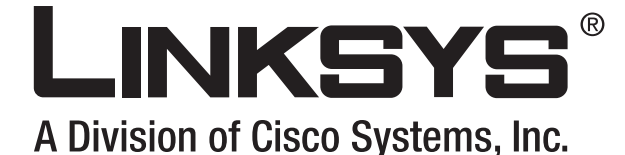

(Co)) distances **FOR SERVICE** 

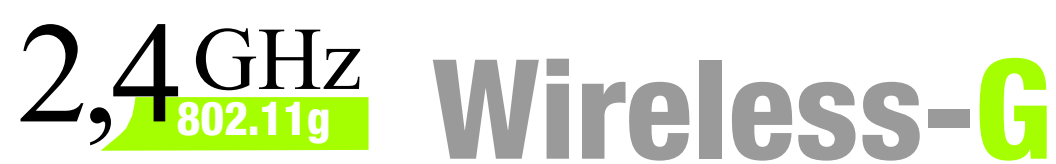

# Broadband Router

# **User Guide**

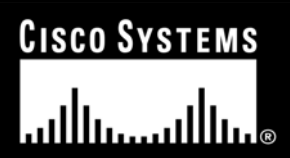

Model No. **WRT54G (EU/LA)**

**WIRELESS** 

#### Copyright and Trademarks

Specifications are subject to change without notice. Linksys is a registered trademark or trademark of Cisco Systems, Inc. and/or its affiliates in the U.S. and certain other countries. Copyright © 2006 Cisco Systems, Inc. All rights reserved. Other brands and product names are trademarks or registered trademarks of their respective holders.

#### How to Use This User Guide

This User Guide has been designed to make understanding networking with the Wireless-G Broadband Router easier than ever. Look for the following items when reading this User Guide:

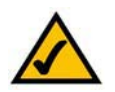

This checkmark means there is a note of interest and is something you should pay special attention to while using the Wireless-G Broadband Router.

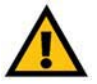

This exclamation point means there is a caution or warning and is something that could damage your property or the Wireless-G Broadband Router.

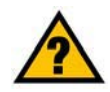

This question mark provides you with a reminder about something you might need to do while using the Wireless-G Broadband Router.

In addition to these symbols, there are definitions for technical terms that are presented like this:

#### *word:* definition.

Also, each figure (diagram, screenshot, or other image) is provided with a figure number and description, like this:

#### **Figure 0-1: Sample Figure Description**

Figure numbers and descriptions can also be found in the "List of Figures" section in the "Table of Contents".

WRT54GV7-EU-UG-60307 BW

# Table of Contents

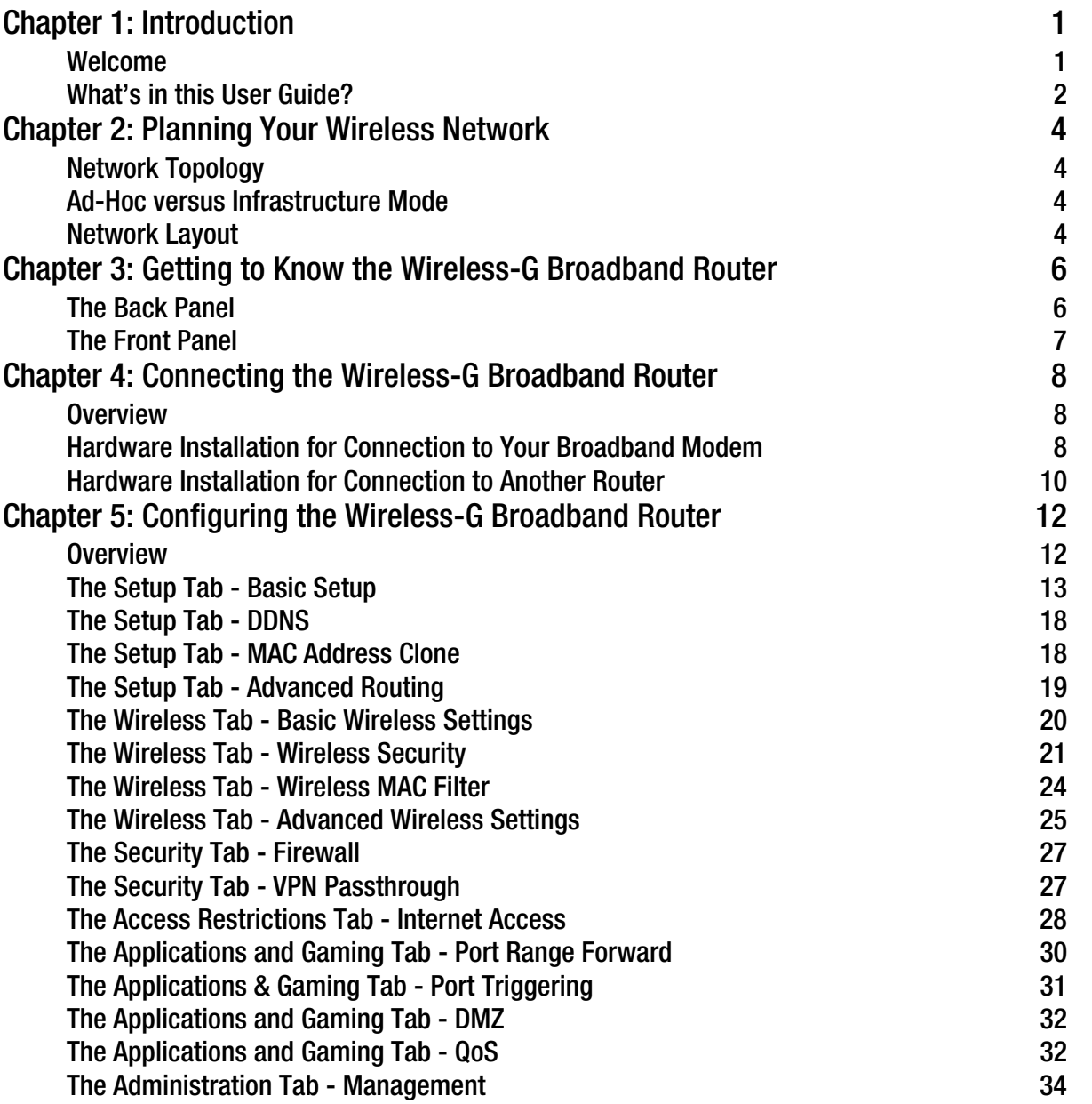

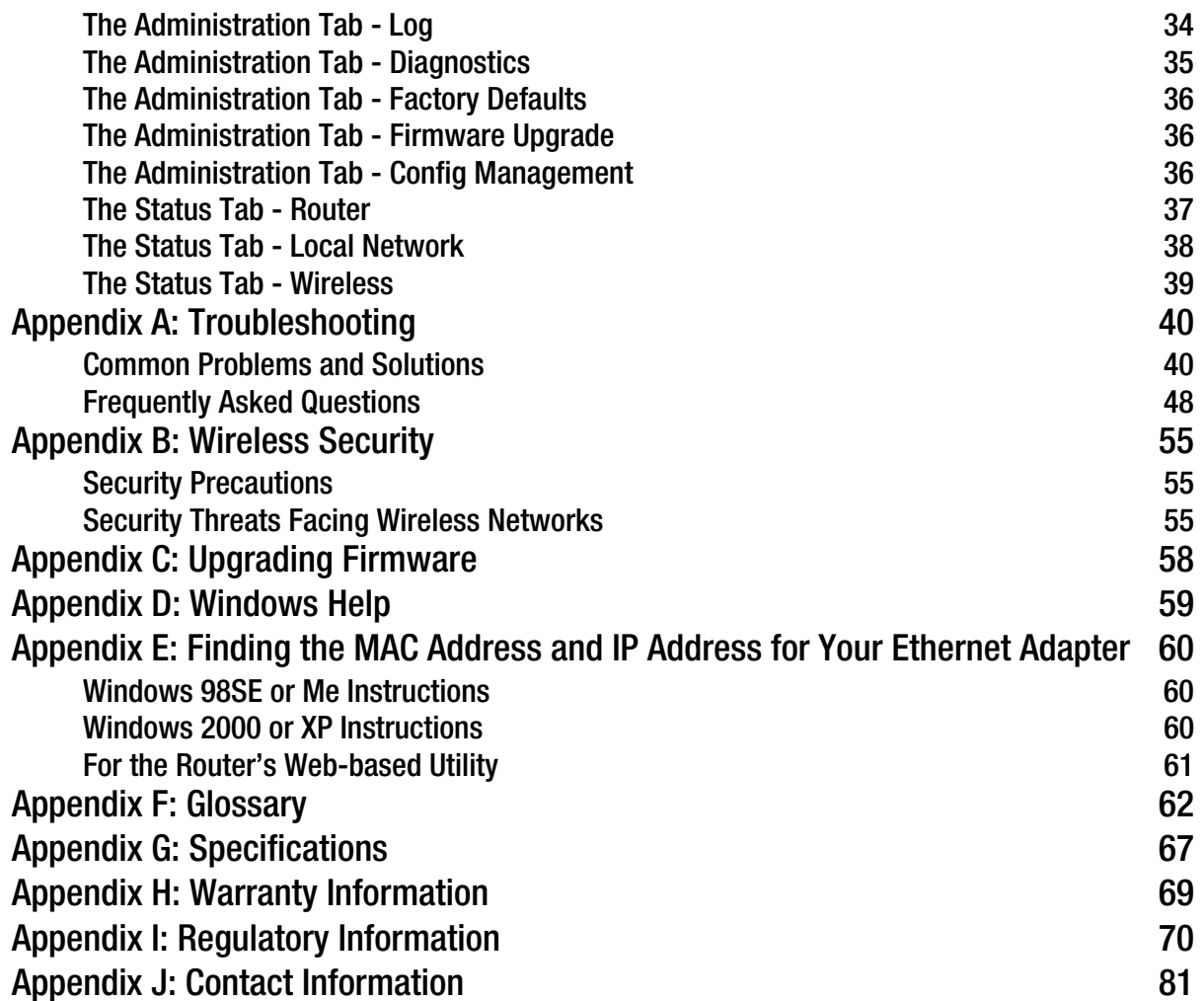

# List of Figures

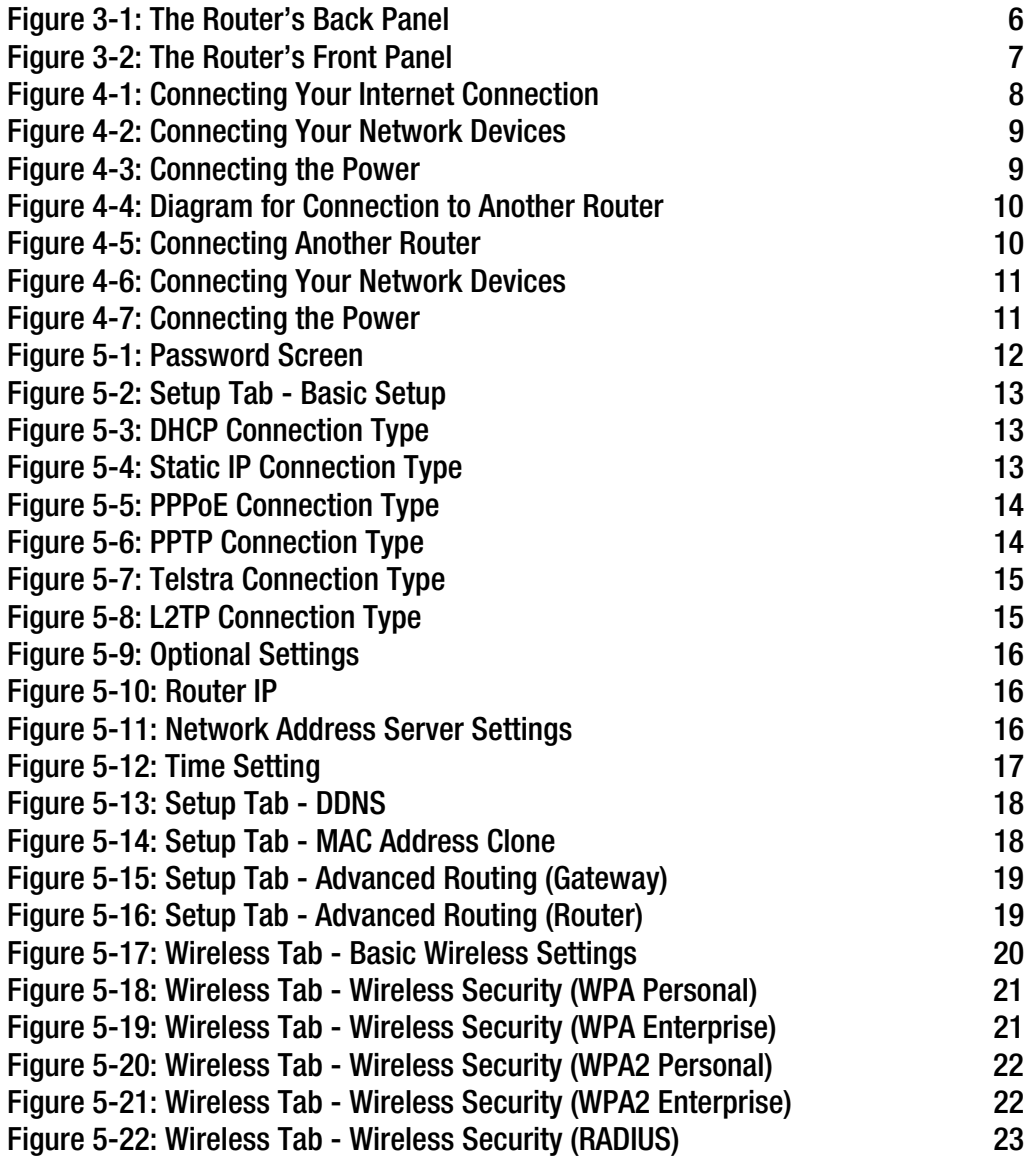

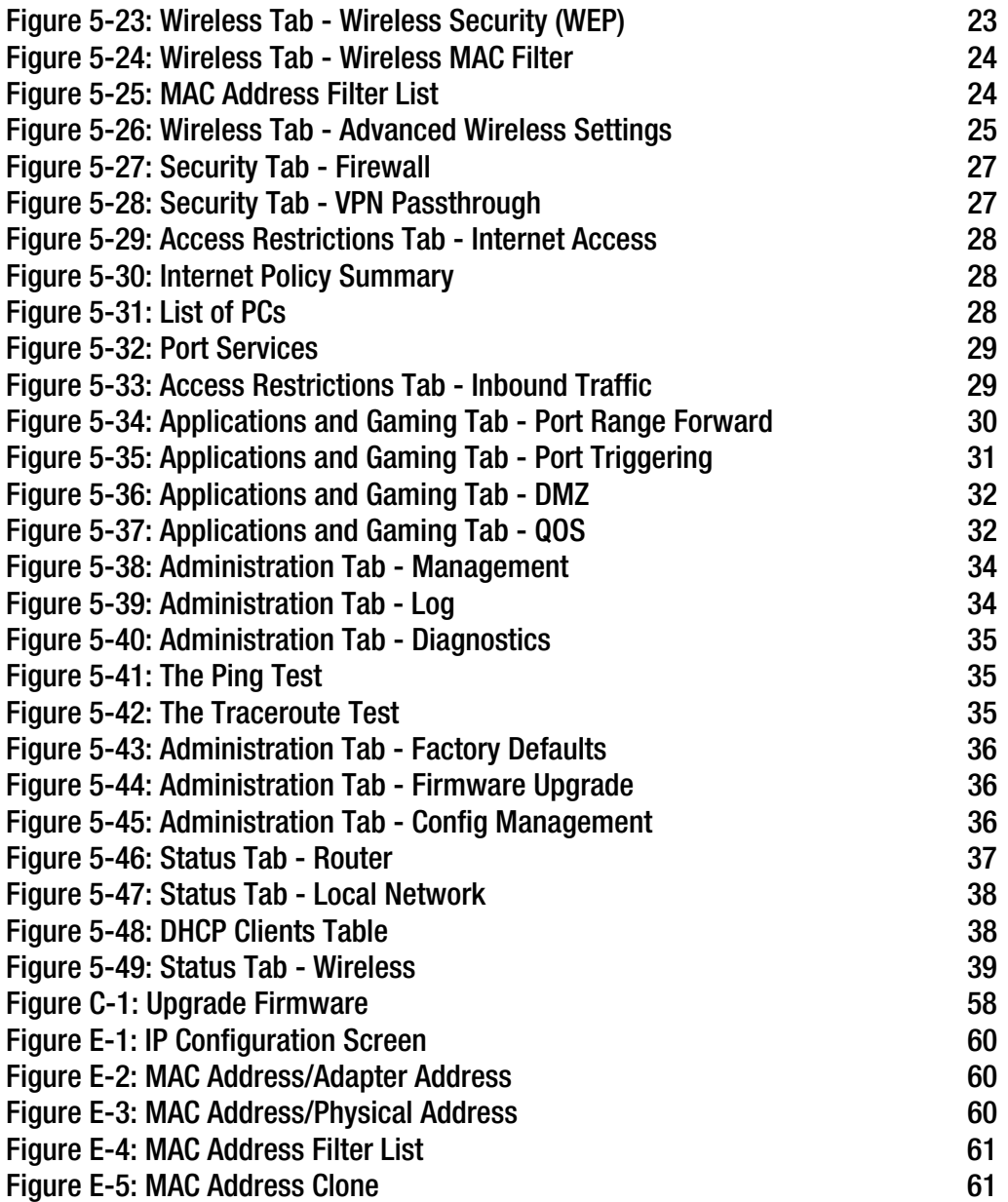

# Chapter 1: Introduction

### **Welcome**

Thank you for choosing the Linksys Wireless-G Broadband Router. The Wireless-G Broadband Router will allow you to network wirelessly better than ever, sharing Internet access, files and fun, easily and securely.

How does the Wireless-G Broadband Router do all of this? A router is a device that allows access to an Internet connection over a network. With the Wireless-G Broadband Router, this access can be shared over the four switched ports or via the wireless broadcast at up to 11Mbps for Wireless-B or up to 54Mbps for Wireless-G.

Use the WPA standard to secure your wireless network while the whole network is protected through a Stateful Packet Inspection (SPI) firewall and Network Address Translation (NAT) technology. The Router's SecureEasySetup<sup>™</sup> feature makes it a snap to set up WPA when you have other SecureEasySetup devices notebooks, printers, other peripherals—comprising your network. Run the Setup Wizard and it will guide you through the steps. You can also access the Router's features through the easy-to-use, browser-based utility.

#### But what does all of this mean?

Networks are useful tools for sharing computer resources. You can access one printer from different computers and access data located on another computer's hard drive. Networks are even used for playing multiplayer video games. So, networks are not only useful in homes and offices, they can also be fun.

PCs on a wired network create a LAN, or Local Area Network. They are connected with Ethernet cables, which is why the network is called "wired".

PCs equipped with wireless cards or adapters can communicate without cumbersome cables. By sharing the same wireless settings, within their transmission radius, they form a wireless network. This is sometimes called a WLAN, or Wireless Local Area Network. The Wireless-G Broadband Router bridges wireless networks of both 802.11b and 802.11g standards and wired networks, allowing them to communicate with each other.

With your networks all connected, wired, wireless, and the Internet, you can now share files and Internet access—and even play games. All the while, the Wireless-G Broadband Router protects your networks from unauthorized and unwelcome users.

Linksys recommends using the Setup CD-ROM for first-time installation of the Router. If you do not wish to run the Setup Wizard on the Setup CD-ROM, then use the instructions in this Guide to help you connect the Wireless-G Broadband Router, set it up, and configure it to bridge your different networks. These instructions should be all you need to get the most out of the Wireless-G Broadband Router.

**Chapter 1: Introduction** 1 **Welcome**

*wpa* (wi-fi protected access): a wireless security protocol using TKIP (Temporal Key Integrity Protocol) encryption, which can be used in conjunction with a RADIUS server.

*spi* (stateful packet inspection) *firewall*: a technology that inspects incoming packets of information before allowing them to enter the network.

*firewall*: Security measures that protect the resources of a local network from intruders.

*nat* (network address translation): NAT technology translates IP addresses of a local area network to a different IP address for the Internet.

*lan* (local area network): The computers and networking products that make up the network in your home or office.

#### **What's in this User Guide?**

This user guide covers the steps for setting up and using the Wireless-G Broadband Router.

- Chapter 1: Introduction This chapter describes the Router's applications and this User Guide.
- Chapter 2: Planning Your Wireless Network This chapter describes the basics of wireless networking.
- Chapter 3: Getting to Know the Wireless-G Broadband Router This chapter describes the physical features of the Router.
- Chapter 4: Connecting the Wireless-G Broadband Router This chapter instructs you on how to connect the Router to your network.
- Chapter 5: Configuring the Wireless-G Broadband Router This chapter explains how to use the Web-based Utility to configure the settings on the Wireless-G Broadband Router.
- Appendix A: Troubleshooting This appendix describes some problems and solutions, as well as frequently asked questions, regarding installation and use of the Wireless-G Broadband Router.
- Appendix B: Wireless Security This appendix explains the risks of wireless networking and some solutions to reduce the risks.
- Appendix C: Upgrading Firmware This appendix instructs you on how to upgrade the firmware on the Router should you need to do so.
- Appendix D: Windows Help This appendix describes how you can use Windows Help for instructions about networking, such as installing the TCP/IP protocol.
- Appendix E: Finding the MAC Address and IP Address for your Ethernet Adapter. This appendix describes how to find the MAC address for your computer's Ethernet adapter so you can use the MAC filtering and/or MAC address cloning feature of the Router.
- Appendix F: Glossary This appendix gives a brief glossary of terms frequently used in networking.

- Appendix G: Specifications This appendix provides the technical specifications for the Router.
- Appendix H: Warranty Information This appendix supplies the warranty information for the Router.
- Appendix I: Regulatory Information This appendix supplies the regulatory information regarding the Router.
- Appendix J: Contact Information This appendix provides contact information for a variety of Linksys resources, including Technical Support.

# Chapter 2: Planning Your Wireless Network

# **Network Topology**

A wireless local area network (WLAN) is exactly like a regular local area network (LAN), except that each computer in the WLAN uses a wireless device to connect to the network. Computers in a WLAN share the same frequency channel and SSID, which is an identification name shared by the wireless devices belonging to the same wireless network.

# **Ad-Hoc versus Infrastructure Mode**

Unlike wired networks, wireless networks have two different modes in which they may be set up: infrastructure and ad-hoc. An infrastructure configuration is a WLAN and wired LAN communicating to each other through an access point. An ad-hoc configuration is wireless-equipped computers communicating directly with each other. Choosing between these two modes depends on whether or not the wireless network needs to share data or peripherals with a wired network or not.

If the computers on the wireless network need to be accessible by a wired network or need to share a peripheral, such as a printer, with the wired network computers, the wireless network should be set up in Infrastructure mode. The basis of Infrastructure mode centers around a wireless router or an access point, such as the Wireless-G Broadband Router, which serves as the main point of communications in a wireless network. The Router transmits data to PCs equipped with wireless network adapters, which can roam within a certain radial range of the Router. You can arrange the Router and multiple access points to work in succession to extend the roaming range, and you can set up your wireless network to communicate with your Ethernet hardware as well.

If the wireless network is relatively small and needs to share resources only with the other computers on the wireless network, then the Ad-Hoc mode can be used. Ad-Hoc mode allows computers equipped with wireless transmitters and receivers to communicate directly with each other, eliminating the need for a wireless router or access point. The drawback of this mode is that in Ad-Hoc mode, wireless-equipped computers are not able to communicate with computers on a wired network. And, of course, communication between the wirelessequipped computers is limited by the distance and interference directly between them.

# **Network Layout**

The Wireless-G Broadband Router has been specifically designed for use with both your 802.11b and 802.11g products. Now, products using these standards can communicate with each other.

*ssid* (service set identifier): your wireless network's name.

*infrastructure*: a wireless network that is bridged to a wired network via an access point.

*ad-hoc*: a group of wireless devices communicating directly to each other (peer-topeer) without the use of an access point.

The Wireless-G Broadband Router is compatible with all 802.11b and 802.11g adapters, such as the Notebook Adapters (WPC54G, WPC11) for your laptop computers, PCI Adapter (WMP54G, WMP11) for your desktop PC, and USB Adapter (WUSB54G, WUSB11) when you want to enjoy USB connectivity. The Broadband Router will also communicate with the Wireless PrintServer (WPS54G) and Wireless Ethernet Bridges (WET54G, WET11).

When you wish to connect your wireless network with your wired network, you can use the Wireless-G Broadband Router's four LAN ports. To add more ports, any of the Wireless-G Broadband Router's LAN ports can be connected to any of Linksys's switches (such as the SD205 or SD208).

With these, and many other, Linksys products, your networking options are limitless. Go to the Linksys website at www.linksys.com/international for more information about products that work with the Wireless-G Broadband Router.

# Chapter 3: Getting to Know the Wireless-G Broadband Router

# **The Back Panel**

The Router's ports, where the cables are connected, are located on the back panel.

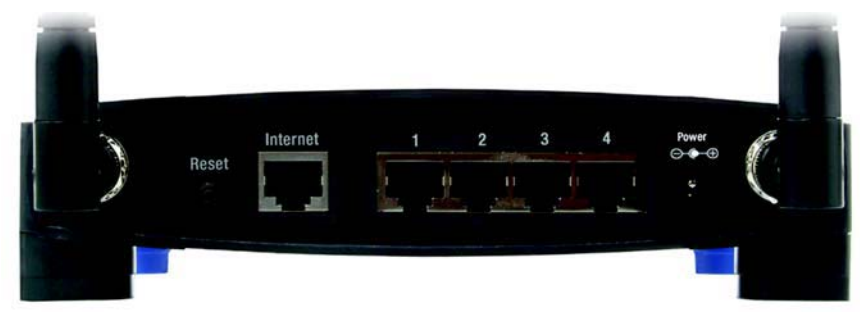

**Figure 3-1: The Router's Back Panel**

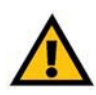

**IMPORTANT:** Resetting the Router will erase all of your settings (Internet connection, wireless security, and other settings) and replace them with the factory defaults. Do not reset the Router if you want to retain these settings.

- **Reset Button** There are two ways to reset the Router's factory defaults. Either press the **Reset Button**, for approximately five seconds, or restore the defaults from the Administration tab - Factory Defaults in the Router's Web-based Utility.
- **Internet**The **Internet** port is where you will connect your broadband Internet connection.
- **1, 2, 3, 4** These ports (1, 2, 3, 4) connect the Router to your networked PCs and other Ethernet network devices.
- **Power**The **Power** port is where you will connect the power adapter.

# **The Front Panel**

The Router's SecureEasySetup button (the Cisco logo) and LEDs are located on the front panel.

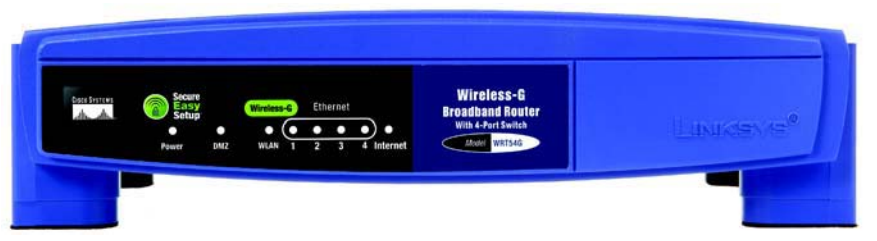

#### **Figure 3-2: The Router's Front Panel**

**(Cisco logo)** Orange/White. The Cisco logo is the Router's SecureEasySetup button. It lights up and will stay orange when the Router is powered on. The color orange indicates that the Router is not using the SecureEasySetup feature, while the color white indicates that the Router is using the SecureEasySetup feature. When the Router enters SecureEasySetup mode, the Cisco logo will turn white and start flashing. After the Router has generated the SSID and WPA-PSK (also called WPA-Personal) key, the Cisco logo will stop flashing and stay white.

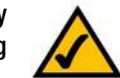

**NOTE:** SecureEasySetup is a feature that makes it easy to set up your wireless network. If you have SecureEasySetup devices, run the Router's Setup Wizard CD-ROM and follow the on-screen instructions to use SecureEasySetup.

To clear the SSID and WPA-PSK key, press and hold down the Cisco logo for five seconds. The Cisco logo will flash slowly as the Router resets itself. The Cisco logo will turn orange to indicate a successful reset.

- **Power** Green. The **Power** LED lights up and will stay on while the Router is powered on. When the Router goes through its self-diagnostic mode during every boot-up, this LED will flash. When the diagnostic is complete, the LED will be solidly lit.
- **DMZ** Green. The **DMZ** LED indicates when the DMZ function is being used. This LED will remain lit as long as DMZ is enabled.
- **WLAN** Green. The **WLAN** LED lights up whenever there is a successful wireless connection. If the LED is flashing, the Router is actively sending or receiving data over the network.
- **1, 2, 3, 4** Green. These numbered LEDs, corresponding with the numbered ports on the Router's back panel, serve two purposes. If the LED is continuously lit, the Router is successfully connected to a device through that port. A flashing LED indicates network activity over that port.
- **Internet**Green. The **Internet** LED lights up when there is a connection made through the Internet port.

# Chapter 4: Connecting the Wireless-G Broadband Router

# **Overview**

This chapter includes two sets of instructions. If the Wireless-G Broadband Router will be the only router in your network, follow the instructions in "Hardware Installation for Connection to Your Broadband Modem." If you want to install the Wireless-G Broadband Router behind another router in your network, then follow the instructions in "Hardware Installation for Connection to Another Router."

#### **Hardware Installation for Connection to Your Broadband Modem**

- 1. Power down your network devices.
- 2. Locate an optimum location for the Router. The best place for the Router is usually at the center of your wireless network, with line of sight to all of your mobile stations.
- 3. Fix the direction of the antennas. Try to place the Router in a position that will best cover your wireless network. Normally, the higher you place the antenna, the better the performance will be.
- 4. Connect a standard Ethernet network cable to the Router's Internet port. Then, connect the other end of the Ethernet cable to your cable or DSL broadband modem.

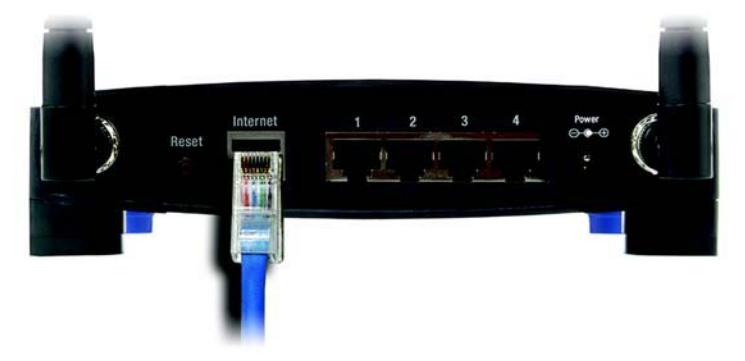

**Figure 4-1: Connecting Your Internet Connection**

5. Connect your network PCs or Ethernet devices to the Router's numbered ports using standard Ethernet network cabling.

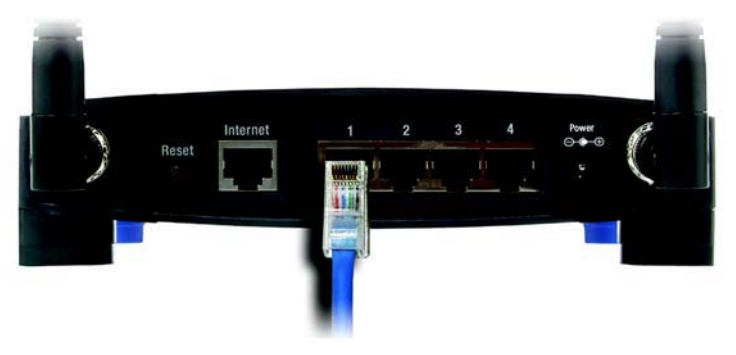

**Figure 4-2: Connecting Your Network Devices**

6. Connect the AC power adapter to the Router's Power port and the other end into an electrical outlet. Only use the power adapter supplied with the Router. Use of a different adapter may result in product damage.

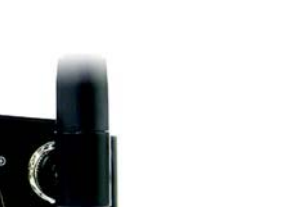

**IMPORTANT:** Make sure you use the power adapter that is supplied with the Router. Use of a different power adapter could damage the Router.

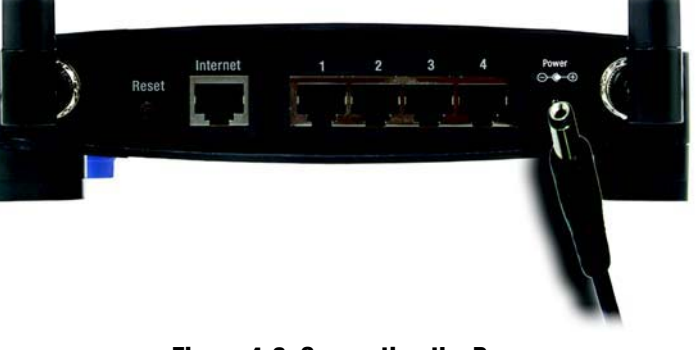

**Figure 4-3: Connecting the Power**

**Now that the hardware installation is complete, proceed to "Chapter 5: Configuring the Wireless-G Broadband Router."**

# **Hardware Installation for Connection to Another Router**

Before you install the Router, you must change the default IP address of the other router. This is mandatory because both routers may be set to the same IP address by default. If you do not change the other router's default IP address, then you may not be able to set up the Router.

First, make sure the Router is NOT connected to your network. Then follow these instructions:

- 1. To access the other router's Web-based Utility, launch Internet Explorer or Netscape Navigator, and enter the other router's default IP address, **192.168.1.1**, in the Address field. Then press **Enter**.
- 2. A password request page will appear. Leave the User Name field blank. In the Password field, enter the password you have set (the default password is **admin**). Then click the **OK** button.
- 3. The first screen that appears will display the Setup tab. In the *Network Setup* section, there is a setting called Local IP Address, which is set to 192.168.1.1. Change this to **192.168.2.1**.
- 4. Click the **Save Settings** button to save your change, and then exit the Web-based Utility.
- 5. Power down your network devices. Now you will begin the hardware installation of Router.
- 6. Locate an optimum location for the Router. The best place for the Router is usually at the center of your wireless network, with line of sight to all of your mobile stations.
- 7. Fix the direction of the antennas. Try to place the Router in a position that will best cover your wireless network. Normally, the higher you place the antenna, the better the performance will be.
- 8. Connect a standard Ethernet network cable to the Router's Internet port. Then, connect the other end of the Ethernet cable to one of the numbered Ethernet ports on your other router.

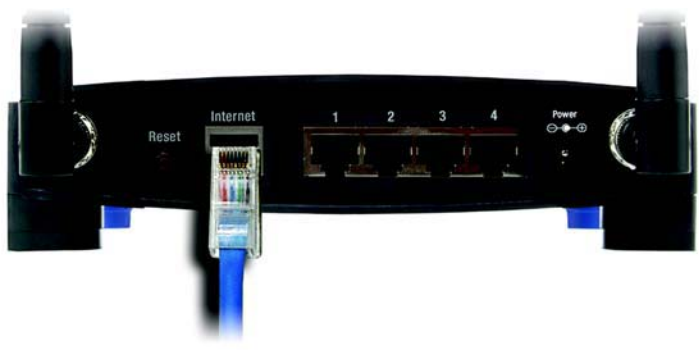

**Figure 4-5: Connecting Another Router**

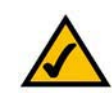

**NOTE:** Steps 1-4 are instructions for a typical Linksys router; however, if you are using a non-Linksys router, refer to the other router's documentation for instructions on how to change its local IP address to 192.168.2.1.

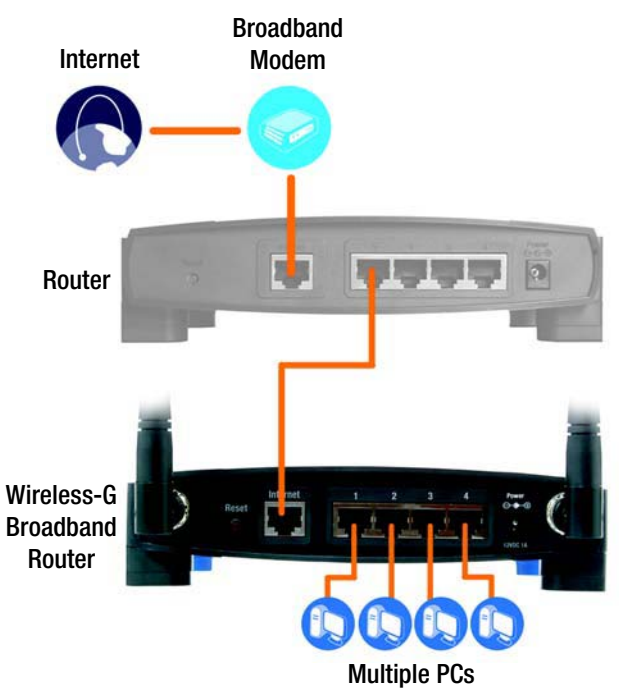

**Figure 4-4: Diagram for Connection to Another Router**

**Chapter 4: Connecting the Wireless-G Broadband Router 10 and 2008 10 and 2008 10 and 2008 10 and 2008 10 and 2008 10 and 2008 10 and 2008 10 and 2008 10 and 2008 10 and 2008 10 and 2008 10 and 2008 10 and 2008 10 and 2008 Hardware Installation for Connection to Another Router**

9. Decide which network computers or Ethernet devices you want to connect to the Router.

Disconnect the selected computers or devices from the other router, and then connect them to the Router's numbered ports using standard Ethernet network cabling.

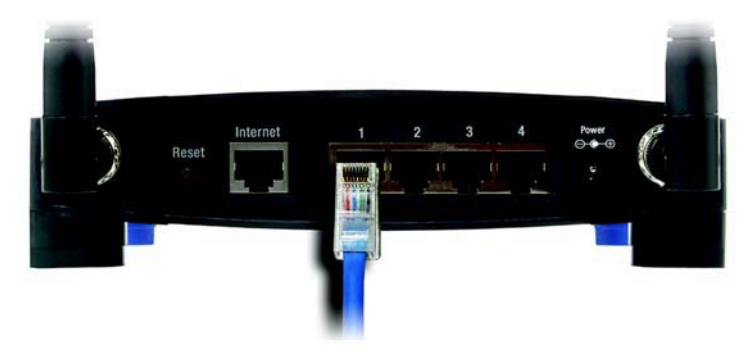

**Figure 4-6: Connecting Your Network Devices**

10. Connect the AC power adapter to the Router's Power port and the other end into an electrical outlet. Only use the power adapter supplied with the Router. Use of a different adapter may result in product damage.

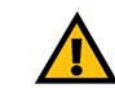

**IMPORTANT:** Make sure you use the power adapter that is supplied with the Router. Use of a different power adapter could damage the Router.

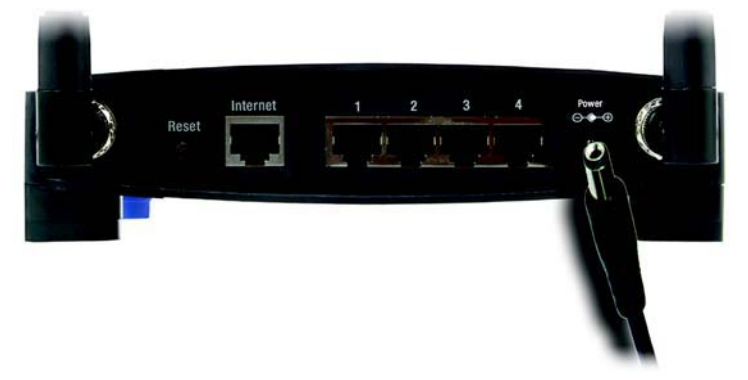

**Figure 4-7: Connecting the Power**

#### **Now that the hardware installation is complete, proceed to "Chapter 5: Configuring the Wireless-G Broadband Router."**

# Chapter 5: Configuring the Wireless-G Broadband Router

# **Overview**

**NOTE:** For first-time installation, Linksys recommends using the Setup Wizard on the Setup CD-ROM. If you want to configure advanced settings, use this chapter to learn about the Web-based Utility.

**HAVE YOU:** Enabled TCP/IP on your PCs? PCs communicate over the network with this protocol. Refer to "Appendix D: Windows Help" for more information on TCP/IP.

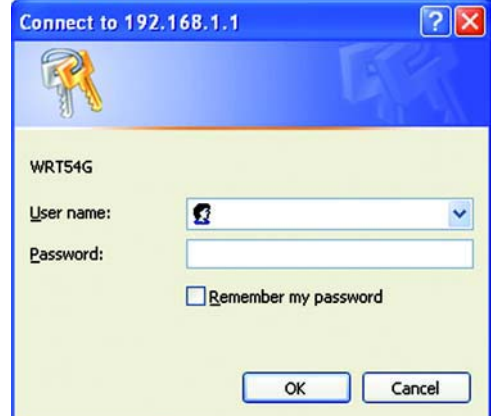

**Figure 5-1: Password Screen**

Linksys recommends using the Setup CD-ROM for first-time installation of the Router. If you do not wish to run the Setup Wizard on the Setup CD-ROM, then you can use the Web-based Utility to configure the Router. For advanced users, you may configure the Router's advanced settings through the Web-based Utility.

This chapter will describe each web page in the Utility and each page's key functions. The utility can be accessed via your web browser through use of a computer connected to the Router. For a basic network setup, most users will use these two screens of the Utility:

- Basic Setup. On the Basic Setup screen, enter the settings provided by your ISP.
- Management. Click the **Administration** tab and then the **Management** tab. The Router's default password is **admin**. To secure the Router, change the Password from its default.

There are seven main tabs: Setup, Wireless, Security, Access Restrictions, Applications & Gaming, Administration, and Status. Additional tabs will be available after you click one of the main tabs.

To access the Web-based Utility, launch Internet Explorer or Netscape Navigator, and enter the Router's default IP address, **192.168.1.1**, in the Address field. Then press **Enter**.

A password request page, shown in Figure 6-1 will appear. (Non-Windows XP users will see a similar screen.) Leave the User Name field blank. The first time you open the Web-based Utility, use the default password **admin**. (You can set a new password from the Administration tab's Management screen.) Then click the **OK** button.

# **The Setup Tab - Basic Setup**

The first screen that appears displays the Setup tab. This allows you to change the Router's general settings. Change these settings as described here and click the **Save Settings** button to apply your changes or **Cancel Changes** to cancel your changes.

#### **Internet Setup**

The Internet Setup section configures the Router to your Internet connection. Most of this information can be obtained through your ISP.

#### Internet Connection Type

Choose the type of Internet connection your ISP provides from the drop-down menu.

- **DHCP**. By default, the Router's Internet Connection Type is set to **Automatic Configuration DHCP**, which should be kept only if your ISP supports DHCP or you are connecting through a dynamic IP address.
- $\bullet$ **Static IP**. If you are required to use a permanent IP address to connect to the Internet, select **Static IP**.

Internet IP Address. This is the Router's IP address, when seen from the Internet. Your ISP will provide you with the IP Address you need to specify here.

Subnet Mask. This is the Router's Subnet Mask, as seen by users on the Internet (including your ISP). Your ISP will provide you with the Subnet Mask.

Gateway. Your ISP will provide you with the Gateway Address, which is the ISP server's IP address.

DNS. Your ISP will provide you with at least one DNS (Domain Name System) Server IP Address.

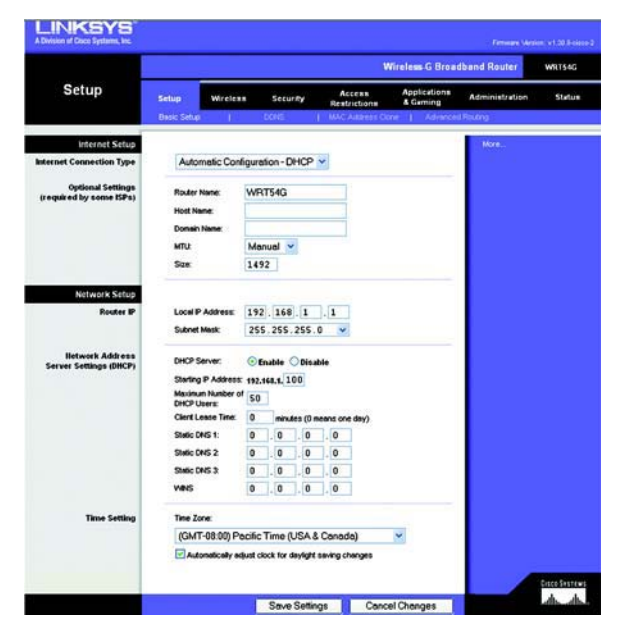

**Figure 5-2: Setup Tab - Basic Setup**

**Internet Connection Type** Automatic Configuration - DHCP v **Figure 5-3: DHCP Connection Type**

In

| ternet Connection Type | Static IP                  |      |  |  |               |           | $\checkmark$ |                          |  |
|------------------------|----------------------------|------|--|--|---------------|-----------|--------------|--------------------------|--|
|                        | Internet IP Address: 63    |      |  |  |               |           |              | .205.134.71              |  |
|                        | Subnet Mask:               |      |  |  | 255 255 255 0 |           |              |                          |  |
|                        | Gateway:<br>DNS(Required): | 63   |  |  | .205.135.254  |           |              |                          |  |
|                        |                            | 1: 0 |  |  | $\cdot$ 0     | $\vert$ 0 |              | $\cdot$ 0                |  |
|                        |                            | 2: 0 |  |  | $\cdot$ 0     | $\cdot$ 0 |              | $\cdot$ 0                |  |
|                        |                            | 3: 0 |  |  | $\cdot$ 0     | $\cdot$ 0 |              | $\overline{\phantom{0}}$ |  |

**Figure 5-4: Static IP Connection Type**

*Static IP address*: a fixed address assigned to a computer or device connected to a network.

• **PPPoE**. Some DSL-based ISPs use PPPoE (Point-to-Point Protocol over Ethernet) to establish Internet connections. If you are connected to the Internet through a DSL line, check with your ISP to see if they use PPPoE. If they do, you will have to enable **PPPoE**.

User Name and Password. Enter the User Name and Password provided by your ISP.

Connect on Demand: Max Idle Time. You can configure the Router to cut the Internet connection after it has been inactive for a specified period of time (Max Idle Time). If your Internet connection has been terminated due to inactivity, Connect on Demand enables the Router to automatically re-establish your connection as soon as you attempt to access the Internet again. If you wish to activate Connect on Demand, click the radio button. In the Max Idle Time field, enter the number of minutes you want to have elapsed before your Internet connection terminates.

Keep Alive Option: Redial Period. If you select this option, the Router will periodically check your Internet connection. If you are disconnected, then the Router will automatically re-establish your connection. To use this option, click the radio button next to Keep Alive. In the Redial Period field, you specify how often you want the Router to check the Internet connection. The default Redial Period is 30 seconds.

•**PPTP**. Point-to-Point Tunneling Protocol (**PPTP**) is a service that applies to connections in Europe only.

Specify Internet IP Address. This is the Router's IP address, as seen from the Internet. Your ISP will provide you with the IP Address you need to specify here.

Subnet Mask. This is the Router's Subnet Mask, as seen by users on the Internet (including your ISP). Your ISP will provide you with the Subnet Mask.

Gateway. Your ISP will provide you with the Gateway Address.

User Name and Password. Enter the User Name and Password provided by your ISP.

Connect on Demand: Max Idle Time. You can configure the Router to cut the Internet connection after it has been inactive for a specified period of time (Max Idle Time). If your Internet connection has been terminated due to inactivity, Connect on Demand enables the Router to automatically re-establish your connection as soon as you attempt to access the Internet again. If you wish to activate Connect on Demand, click the radio button. In the Max Idle Time field, enter the number of minutes you want to have elapsed before your Internet connection terminates.

Keep Alive Option: Redial Period. If you select this option, the Router will periodically check your Internet connection. If you are disconnected, then the Router will automatically re-establish your connection. To use this option, click the radio button next to Keep Alive. In the Redial Period field, you specify how often you want the Router to check the Internet connection. The default Redial Period is 30 seconds.

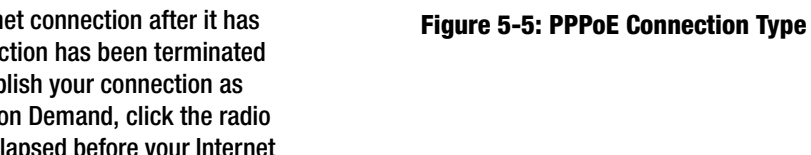

**Internet Connection Type** 

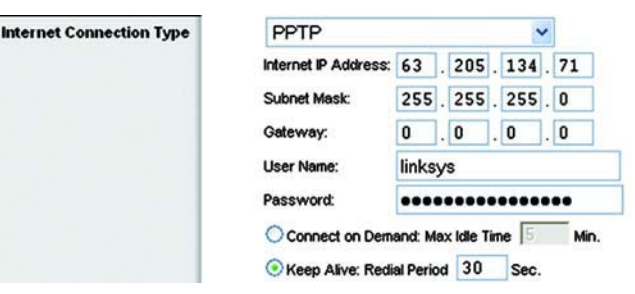

**Figure 5-6: PPTP Connection Type**

PPPoE

**User Name:** 

**Password:** 

 $\checkmark$ 

Min

linksys

Connect on Demand: Max Idle Time

Keep Alive: Redial Period 30 Sec.

----------------

• **Telstra**. Telstra is a service that applies to connections in Australia only. If your ISP uses HeartBeat Signal (HBS), then select **Telstra**.

User Name and Password. Enter the User Name and Password provided by your ISP.

Heart Beat Server. This is the IP address that the Router has, when seen from the Internet. Your ISP will provide you with the IP Address you need to specify here.

Connect on Demand: Max Idle Time. You can configure the Router to cut the Internet connection after it has been inactive for a specified period of time (Max Idle Time). If your Internet connection has been terminated due to inactivity, Connect on Demand enables the Router to automatically re-establish your connection as soon as you attempt to access the Internet again. If you wish to activate Connect on Demand, click the radio button. In the Max Idle Time field, enter the number of minutes you want to have elapsed before your Internet connection terminates.

Keep Alive Option: Redial Period. If you select this option, the Router will periodically check your Internet connection. If you are disconnected, then the Router will automatically re-establish your connection. To use this option, click the radio button next to Keep Alive. In the Redial Period field, you specify how often you want the Router to check the Internet connection. The default Redial Period is 30 seconds.

• **L2TP**. Layer 2 Tunneling Protocol (L2TP) is a service that tunnels Point-to-Point Protocol (PPP) across the Internet. It is used mostly in European countries.

**Server IP Address**. Enter the IP address of your ISP's server. This is provided by your ISP.

**User Name and Password**. Enter the User Name and Password provided by your ISP.

**Connect on Demand and Max Idle Time**. You can configure the Router to cut the Internet connection after it has been inactive for a specific period of time (Max Idle Time). If your Internet connection has been terminated due to inactivity, Connect on Demand enables the Router to automatically re-establish your connection as soon as you attempt to access the Internet again. If you wish to activate Connect on Demand, click the radio button. If you want your Internet connection to remain on at all times, enter **0** in the Max Idle Time field. Otherwise, enter the number of minutes you want to have elapsed before your Internet access disconnects.

**Keep Alive and Redial Period**. This option keeps your Internet access connected indefinitely, even when it sits idle. If you select this option, the Router will periodically check your Internet connection. If the connection is down, then the Router will automatically re-establish the connection. To use this option, click the radio button next to Keep Alive. The default Redial Period is 30 seconds.

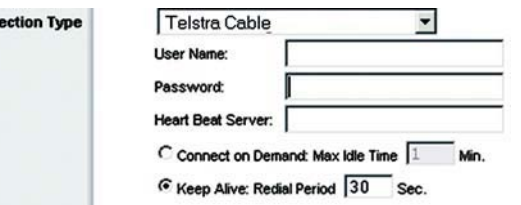

#### **Figure 5-7: Telstra Connection Type**

**Internet Conn** 

Inte

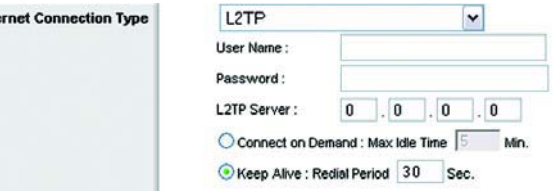

#### **Figure 5-8: L2TP Connection Type**

When you are finished, click the **Save Settings** button. Then click the **Status** tab, and click the **Connect** button to start the connection.

#### Optional Settings

Some of these settings may be required by your ISP. Verify with your ISP before making any changes.

**Router Name**. In this field, you can type a name of up to 39 characters to represent the Router.

**Host Name/Domain Name**. These fields allow you to supply a host and domain name for the Router. Some ISPs, usually cable ISPs, require these names as identification. You may have to check with your ISP to see if your broadband Internet service has been configured with a host and domain name. In most cases, leaving these fields blank will work.

**MTU**. MTU is the Maximum Transmission Unit. It specifies the largest packet size permitted for Internet transmission. The default setting, **Manual**, allows you to enter the largest packet size that will be transmitted. The recommended size, entered in the Size field, is 1492. You should leave this value in the 1200 to 1500 range. To have the Router select the best MTU for your Internet connection, select **Auto**.

#### **Network Setup**

The Network Setup section changes the settings on the network connected to the Router's Ethernet ports. Wireless Setup is performed through the Wireless tab.

#### Router IP

This presents both the Router's IP Address and Subnet Mask as seen by your network.

Network Address Server Settings (DHCP)

The settings allow you to configure the Router's Dynamic Host Configuration Protocol (DHCP) server function. The Router can be used as a DHCP server for your network. A DHCP server automatically assigns an IP address to each computer on your network. If you choose to enable the Router's DHCP server option, you must configure all of your network PCs to connect to a DHCP server (the Router), and make sure there is no other DHCP server on your network.

**DHCP Server**. DHCP is enabled by factory default. If you already have a DHCP server on your network, or you don't want a DHCP server, then click the **Disable** radio button (no other DHCP features will be available). **Figure 5-11: Network Address Server Settings**

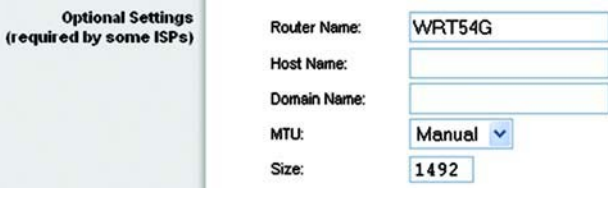

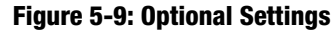

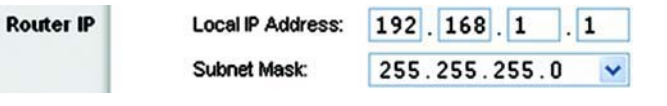

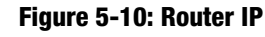

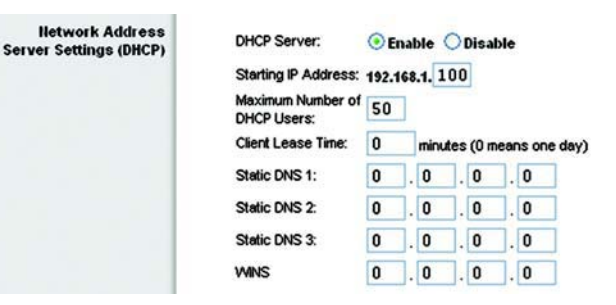

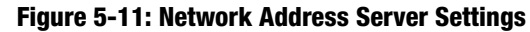

**Starting IP Address**. Enter a value for the DHCP server to start with when issuing IP addresses. Because the Router's default IP address is 192.168.1.1, the Starting IP Address must be 192.168.1.2 or greater, but smaller than 192.168.1.253. The default Starting IP Address is **192.168.1.100**.

**Maximum Number of DHCP Users**. Enter the maximum number of PCs that you want the DHCP server to assign IP addresses to. This number cannot be greater than 253. The default is 50.

**Client Lease Time**. The Client Lease Time is the amount of time a network user will be allowed connection to the Router with their current dynamic IP address. Enter the amount of time, in minutes, that the user will be "leased" this dynamic IP address. After the time is up, the user will be automatically assigned a new dynamic IP address. The default is 0 minutes, which means one day.

**Static DNS** (1-3). The Domain Name System (DNS) is how the Internet translates domain or website names into Internet addresses or URLs. Your ISP will provide you with at least one DNS Server IP Address. If you wish to use another, type that IP Address in one of these fields. You can type up to three DNS Server IP Addresses here. The Router will use these for quicker access to functioning DNS servers.

**WINS**. The Windows Internet Naming Service (WINS) manages each PC's interaction with the Internet. If you use a WINS server, enter that server's IP Address here. Otherwise, leave this blank.

#### Time Setting

Change the time zone in which your network functions from this pull-down menu. (You can even automatically adjust for daylight savings time.)

Time Zone:

**Time Setting** 

(GMT-08:00) Pacific Time (USA & Canada)

Automatically adjust clock for daylight saving changes

**Figure 5-12: Time Setting**

 $\checkmark$ 

# **The Setup Tab - DDNS**

The Router offers a Dynamic Domain Name System (DDNS) feature. DDNS lets you assign a fixed host and domain name to a dynamic Internet IP address. It is useful when you are hosting your own website, FTP server, or other server behind the Router. Before you can use this feature, you need to sign up for DDNS service with a DDNS service provider, www.dyndns.org or www.TZO.com.

**DDNS Service**. From this pull-down menu, enter the DDNS service with which you have membership.

**User Name**. Enter the User Name for your DDNS account

**Password**. Enter the Password for your DDNS account.

**Host Name**. The is the DDNS URL assigned by the DDNS service.

**Internet IP Address**. This is the Router's current IP Address as seen on the Internet.

**Status**. This displays the status of the DDNS connection.

Change these settings as described here and click the **Save Settings** button to apply your changes or **Cancel Changes** to cancel your changes.

#### **The Setup Tab - MAC Address Clone**

A MAC address is a 12-digit code assigned to a unique piece of hardware for identification. Some ISPs will require you to register a MAC address in order to access the Internet. If you do not wish to re-register the MAC address with your ISP, you may assign the MAC address you have currently registered with your ISP to the Router with the MAC Address Clone feature.

**Enable/Disable**. To have the MAC Address cloned, click the radio button beside Enable.

**User Defined Entry**. Enter the MAC Address registered with your ISP here.

**Clone Your PC's MAC Address**. Clicking this button will clone the MAC address.

Change these settings as described here and click the **Save Settings** button to apply your changes or **Cancel Changes** to cancel your changes.

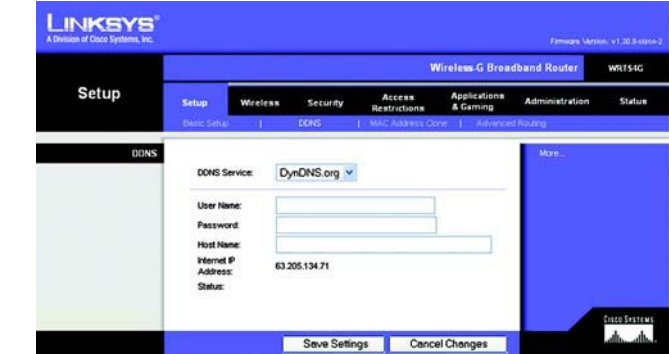

**Figure 5-13: Setup Tab - DDNS**

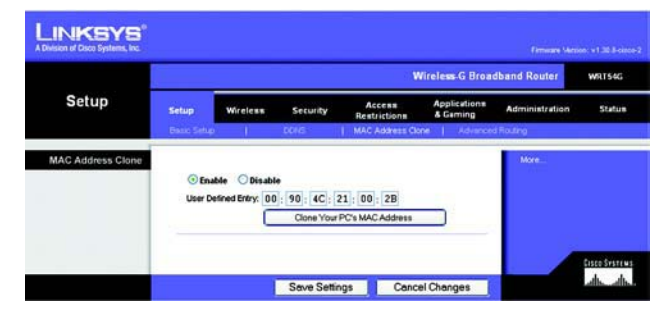

**Figure 5-14: Setup Tab - MAC Address Clone**

# **The Setup Tab - Advanced Routing**

This tab is used to set up the Router's advanced functions. Operating Mode allows you to select the type(s) of advanced functions you use. Dynamic Routing will automatically adjust how packets travel on your network. Static Routing sets up a fixed route to another network destination.

**Operating Mode**. Select the mode in which this Router will function. If this Router is hosting your network's connection to the Internet, select **Gateway**. If another Router exists on your network, select **Router**. When Router is chosen, **Dynamic Routing** will be enabled.

**Dynamic Routing**. This feature enables the Router to automatically adjust to physical changes in the network's layout and exchange routing tables with the other router(s). The Router determines the network packets' route based on the fewest number of hops between the source and the destination. This feature is **Disabled** by default. From the drop-down menu, you can also select **LAN & Wireless**, which performs dynamic routing over your Ethernet and wireless networks. You can also select **WAN**, which performs dynamic routing with data coming from the Internet. Finally, selecting **Both** enables dynamic routing for both networks, as well as data from the Internet.

**Static Routing**. To set up a static route between the Router and another network, select a number from the Static Routing drop-down list. (A static route is a pre-determined pathway that network information must travel to reach a specific host or network.) Enter the information described below to set up a new static route. (Click the **Delete This Entry** button to delete a static route.)

**Enter Route Name**. Enter a name for the Route here, using a maximum of 25 alphanumeric characters.

**Destination LAN IP**. The Destination LAN IP is the address of the remote network or host to which you want to assign a static route.

**Subnet Mask**. The Subnet Mask determines which portion of a Destination LAN IP address is the network portion, and which portion is the host portion.

**Default Gateway**. This is the IP address of the gateway device that allows for contact between the Router and the remote network or host.

**Interface**. This interface tells you whether the Destination IP Address is on the **LAN & Wireless** (Ethernet and wireless networks), the **WAN** (Internet), or **Loopback** (a dummy network in which one PC acts like a network necessary for certain software programs).

Click the **Show Routing Table** button to view the Static Routes you've already set up.

Change these settings as described here and click the **Save Settings** button to apply your changes or **Cancel Changes** to cancel your changes.

**Chapter 5: Configuring the Wireless-G Broadband Router** 19**The Setup Tab - Advanced Routing**

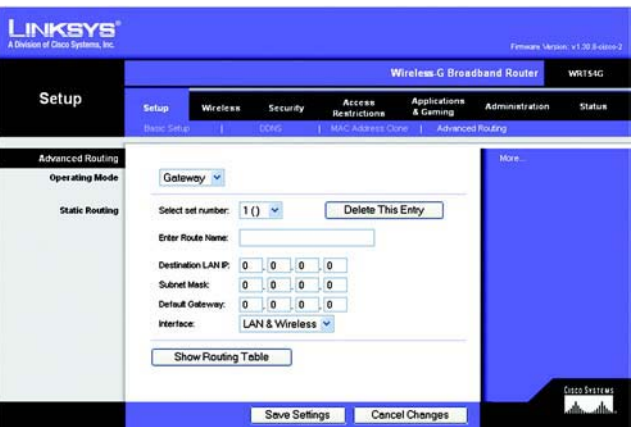

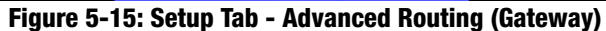

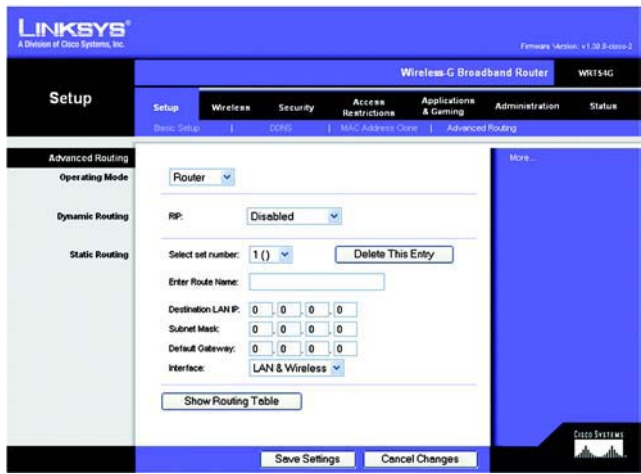

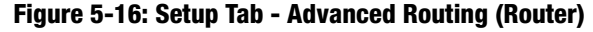

# **The Wireless Tab - Basic Wireless Settings**

The basic settings for wireless networking are set on this screen.

**Wireless Network Mode**. From this drop-down menu, you can select the wireless standards running on your network. If you have both 802.11g and 802.11b devices in your network, keep the default setting, **Mixed**. If you have only 802.11g devices, select **G-Only**. If you have only 802.11b devices, select **B-Only**. If you do not have any 802.11g and 802.11b devices in your network, select **Disable**.

**Wireless Network Name (SSID)**. The SSID is the network name shared among all devices in a wireless network. The SSID must be identical for all devices in the wireless network. It is case-sensitive and must not exceed 32 characters (use any of the characters on the keyboard). Make sure this setting is the same for all devices in your wireless network. For added security, you should change the default SSID (**linksys**) to a unique name.

**Wireless Channel**. Select the appropriate channel from the list provided to correspond with your network settings. All devices in your wireless network must be broadcast on the same channel in order to function correctly.

**Wireless SSID Broadcast**. When wireless clients survey the local area for wireless networks to associate with, they will detect the SSID broadcast by the Router. To broadcast the Router's SSID, keep the default setting, **Enable**. If you do not want to broadcast the Router's SSID, then select **Disable**.

Change these settings as described here and click the **Save Settings** button to apply your changes or **Cancel Changes** to cancel your changes.

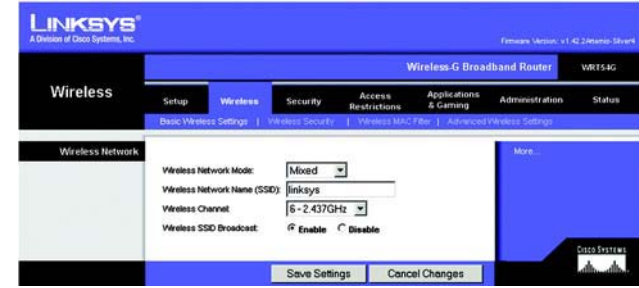

**Figure 5-17: Wireless Tab - Basic Wireless Settings**

# **The Wireless Tab - Wireless Security**

The Wireless Security settings configure the security of your wireless network. There are four wireless security mode options supported by the Router: WPA Personal, WPA Enterprise, WPA2 Personal, WPA2 Enterprise, RADIUS, and WEP. (WEP stands for Wired Equivalent Privacy, WPA stands for Wi-Fi Protected Access, which is a security standard stronger than WEP encryption. WPA2 is stronger than WPA. WPA Enterprise is WPA used in coordination with a RADIUS server. RADIUS stands for Remote Authentication Dial-In User Service.) These are briefly discussed here. For detailed instructions on configuring wireless security for the Router, turn to "Appendix B: Wireless Security."

**WPA Personal**. WPA gives you two encryption methods, TKIP and AES, with dynamic encryption keys. Select the type of algorithm, **TKIP** or **AES**. Enter a WPA Shared Key of 8-63 characters. Then enter a Group Key Renewal period, which instructs the Router how often it should change the encryption keys.

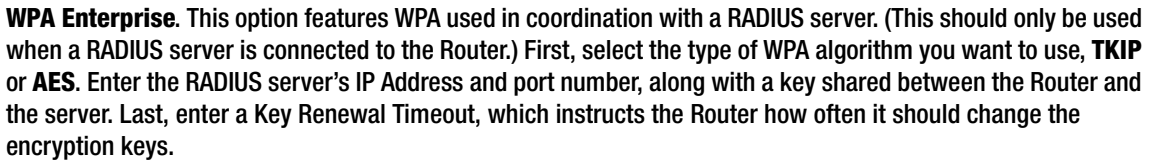

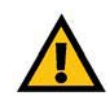

**IMPORTANT:** If you are using WPA, always remember that each device in your wireless network MUST use the same WPA method and shared key, or else the network will not function properly.

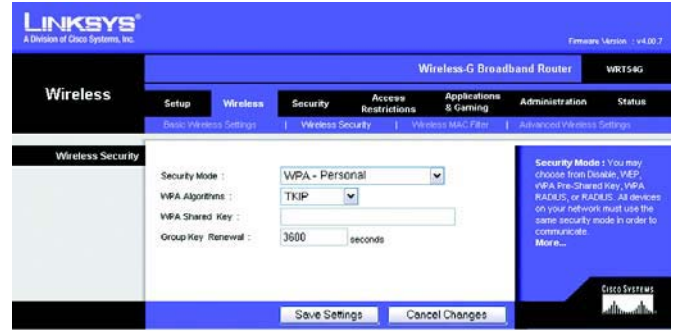

**Figure 5-18: Wireless Tab - Wireless Security (WPA Personal)**

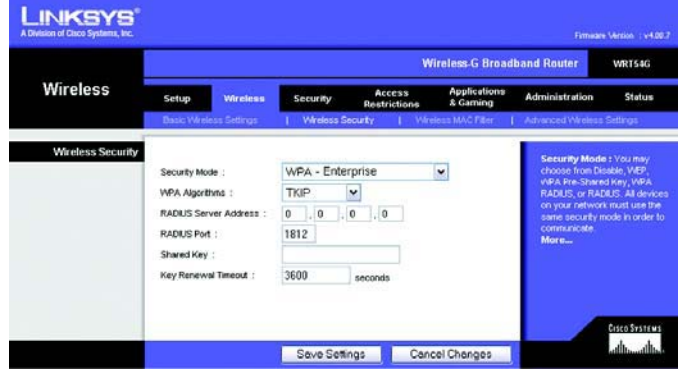

**Figure 5-19: Wireless Tab - Wireless Security (WPA Enterprise)**

**WPA2 Personal**. WPA2 gives you two encryption methods, TKIP and AES, with dynamic encryption keys. Select the type of algorithm, **AES**, or **TKIP + AES**. Enter a WPA Shared Key of 8-63 characters. Then enter a Group Key Renewal period, which instructs the Router how often it should change the encryption keys.

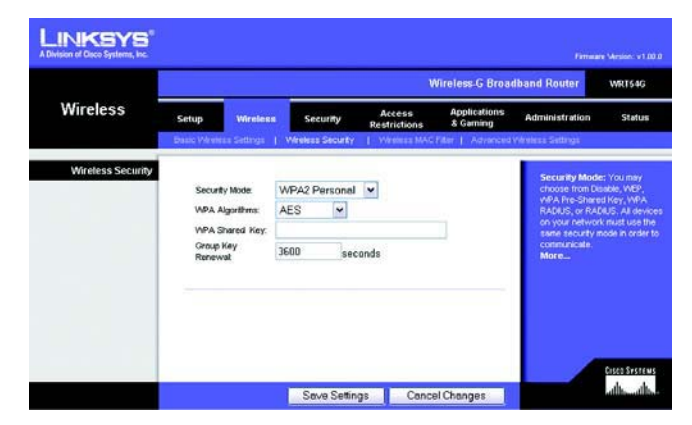

**Figure 5-20: Wireless Tab - Wireless Security (WPA2 Personal)**

**WPA2 Enterprise**. This option features WPA2 used in coordination with a RADIUS server. (This should only be used when a RADIUS server is connected to the Router.) First, select the type of WPA algorithm you want to use, **AES**, or **TKIP + AES**. Enter the RADIUS server's IP Address and port number, along with a key shared between the Router and the server. Last, enter a Key Renewal Timeout, which instructs the Router how often it should change the encryption keys.

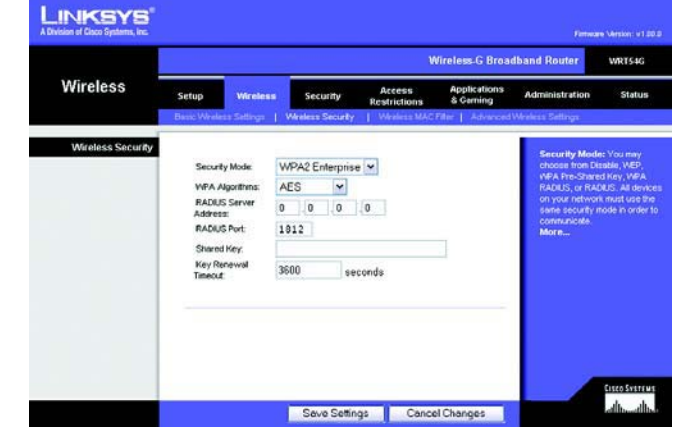

**Figure 5-21: Wireless Tab - Wireless Security (WPA2 Enterprise)**

**RADIUS**. This option features WEP used in coordination with a RADIUS server. (This should only be used when a RADIUS server is connected to the Router.) First, enter the RADIUS server's IP Address and port number, along with a key shared between the Router and the server. Then, select a Default Transmit Key (choose which Key to use), and a level of WEP encryption, **64 bits 10 hex digits** or **128 bits 26 hex digits**. Last, either generate a WEP key using the Passphrase or enter the WEP key manually.

**IMPORTANT:** If you are using WEP encryption, always remember that each device in your wireless network MUST use the same WEP encryption method and encryption key, or else your wireless network will not function properly.

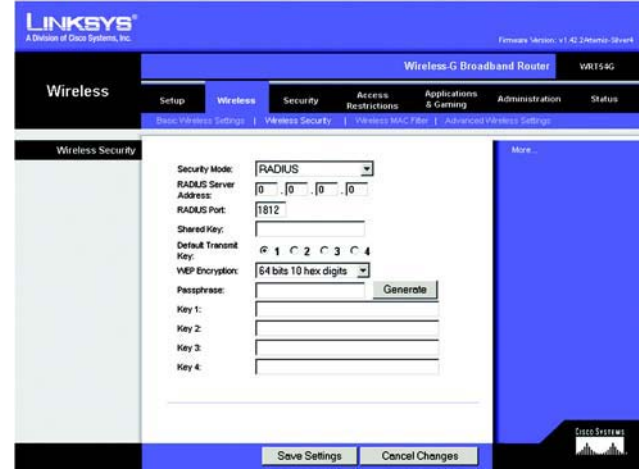

**Figure 5-22: Wireless Tab - Wireless Security (RADIUS)**

**LINKSYS' Wireless G Broadband Rou VALTS&G** Wireless Administration Status **Wireless Security** Security M ⊡ Default Transmit<br>Key:  $61020304$ 64 bits 10 hex digits WEP Enc Passpivate Key 1: Key 2 Key 3 Key 4  $A \rightarrow$ Save Settings Cancel Changes

**Figure 5-23: Wireless Tab - Wireless Security (WEP)**

**WEP**. WEP is a basic encryption method, which is not as secure as WPA. To use WEP, select a Default Transmit Key (choose which Key to use), and a level of WEP encryption, **64 bits 10 hex digits** or **128 bits 26 hex digits**. Then either generate a WEP key using the Passphrase or enter the WEP key manually.

Change these settings as described here and click the **Save Settings** button to apply your changes or **Cancel Changes** to cancel your changes. For detailed instructions on configuring wireless security for the Router, turn to "Appendix B: Wireless Security."

# **The Wireless Tab - Wireless MAC Filter**

Wireless access can be filtered by using the MAC addresses of the wireless devices transmitting within your network's radius.

**Wireless MAC Filter**. To filter wireless users by MAC Address, either permitting or blocking access, click **Enable**. If you do not wish to filter users by MAC Address, select **Disable**.

**Prevent**. Clicking this button will block wireless access by MAC Address.

**Permit Only**. Clicking this button will allow wireless access by MAC Address.

**Edit MAC Address Filter List**. Clicking this button will open the MAC Address Filter List. On this screen, you can list users, by MAC Address, to whom you wish to provide or block access. For easy reference, click the **Wireless Client MAC List** button to display a list of network users by MAC Address.

Change these settings as described here and click the **Save Settings** button to apply your changes or **Cancel Changes** to cancel your changes.

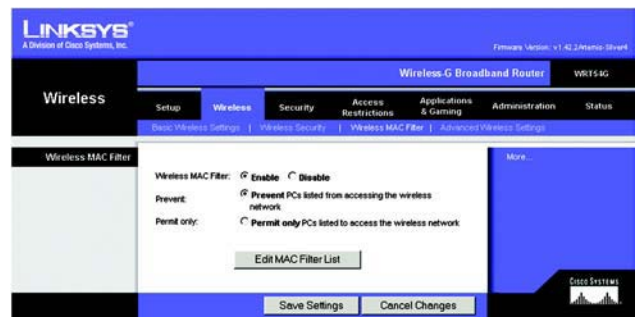

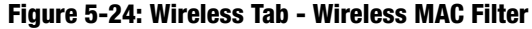

|                | <b>MAC Address Filter List</b><br>Enter MAC Address in this format: xxxxxxxxxxxx |  |
|----------------|----------------------------------------------------------------------------------|--|
|                | Wireless Client MAC List                                                         |  |
| <b>MAC 01:</b> | <b>MAC 11:</b>                                                                   |  |
| <b>MAC 02:</b> | <b>MAC 12:</b>                                                                   |  |
| <b>MAC 03:</b> | <b>MAC 13:</b>                                                                   |  |
| <b>MAC 04:</b> | <b>MAC 14:</b>                                                                   |  |
| <b>MAC 05:</b> | <b>MAC 15:</b>                                                                   |  |
| <b>MAC 06:</b> | <b>MAC 16:</b>                                                                   |  |
| <b>MAC 07:</b> | <b>MAC 17:</b>                                                                   |  |
| <b>MAC 08:</b> | <b>MAC 18:</b>                                                                   |  |
| <b>MAC 09:</b> | <b>MAC 19:</b>                                                                   |  |
| <b>MAC 10:</b> | <b>MAC 20:</b>                                                                   |  |
| <b>MAC 21:</b> | <b>MAC 31:</b>                                                                   |  |
| <b>MAC 22:</b> | <b>MAC 32:</b>                                                                   |  |
| <b>MAC 23:</b> | <b>MAC 33:</b>                                                                   |  |
| <b>MAC 24:</b> | <b>MAC 34:</b>                                                                   |  |
| <b>MAC 25:</b> | <b>MAC 35:</b>                                                                   |  |
| <b>MAC 26:</b> | <b>MAC 36:</b>                                                                   |  |
| <b>MAC 27:</b> | <b>MAC 37:</b>                                                                   |  |
| <b>MAC 28:</b> | <b>MAC 38:</b>                                                                   |  |
| <b>MAC 29:</b> | <b>MAC 39:</b>                                                                   |  |
| <b>MAC 30:</b> | <b>MAC 40:</b>                                                                   |  |

**Figure 5-25: MAC Address Filter List**

# **The Wireless Tab - Advanced Wireless Settings**

This tab is used to set up the Router's advanced wireless functions. These settings should only be adjusted by an expert administrator as incorrect settings can reduce wireless performance.

**Authentication Type**. The default is set to **Auto**, which allows either Open System or Shared Key authentication to be used. With **Open System** authentication, the sender and the recipient do NOT use a WEP key for authentication. With **Shared Key** authentication, the sender and recipient use a WEP key for authentication.

**Basic Rate**. The Basic Rate setting is not actually one rate of transmission but a series of rates at which the Router can transmit. The Router will advertise its Basic Rate to the other wireless devices in your network, so they know which rates will be used. The Router will also advertise that it will automatically select the best rate for transmission. The default setting is **Default**, when the Router can transmit at all standard wireless rates (1-2Mbps, 5.5Mbps, 11Mbps, 18Mbps, and 24Mbps). Other options are **1-2Mbps**, for use with older wireless technology, and **All**, when the Router can transmit at all wireless rates. The Basic Rate is not the actual rate of data transmission. If you want to specify the Router's rate of data transmission, configure the Transmission Rate setting.

**Transmission Rate**. The rate of data transmission should be set depending on the speed of your wireless network. You can select from a range of transmission speeds, or you can select **Auto** to have the Router automatically use the fastest possible data rate and enable the Auto-Fallback feature. Auto-Fallback will negotiate the best possible connection speed between the Router and a wireless client. The default value is **Auto**.

**CTS Protection Mode**. CTS (Clear-To-Send) Protection Mode should remain disabled unless you are having severe problems with your Wireless-G products not being able to transmit to the Router in an environment with heavy 802.11b traffic. This function boosts the Router's ability to catch all Wireless-G transmissions but will severely decrease performance.

**Frame Burst**. Enabling this option should provide your network with greater performance, depending on the manufacturer of your wireless products. If you are not sure how to use this option, keep the default, **Disable**.

**Beacon Interval**. The default value is **100**. Enter a value between 1 and 65,535 milliseconds. The Beacon Interval value indicates the frequency interval of the beacon. A beacon is a packet broadcast by the Router to synchronize the wireless network.

**DTIM Interval**. This value, between 1 and 255, indicates the interval of the Delivery Traffic Indication Message (DTIM). A DTIM field is a countdown field informing clients of the next window for listening to broadcast and multicast messages. When the Router has buffered broadcast or multicast messages for associated clients, it sends the next DTIM with a DTIM Interval value. Its clients hear the beacons and awaken to receive the broadcast and multicast messages. The default value is **1**.

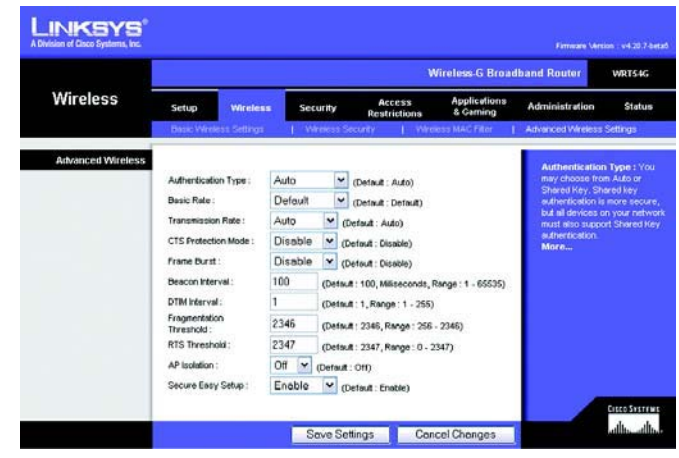

**Figure 5-26: Wireless Tab - Advanced Wireless Settings**

**Fragmentation Threshold**. This value specifies the maximum size for a packet before data is fragmented into multiple packets. If you experience a high packet error rate, you may slightly increase the Fragmentation Threshold. Setting the Fragmentation Threshold too low may result in poor network performance. Only minor reduction of the default value is recommended. In most cases, it should remain at its default value of **2346**.

**RTS Threshold**. Should you encounter inconsistent data flow, only minor reduction of the default value, **2347**, is recommended. If a network packet is smaller than the preset RTS threshold size, the RTS/CTS mechanism will not be enabled. The Router sends Request to Send (RTS) frames to a particular receiving station and negotiates the sending of a data frame. After receiving an RTS, the wireless station responds with a Clear to Send (CTS) frame to acknowledge the right to begin transmission. The RTS Threshold value should remain at its default value of **2347**.

**AP Isolation**. This isolates all wireless clients and wireless devices on your network from each other. Wireless devices will be able to communicate with the Router but not with each other. To use this function, select On. AP Isolation is Off by default.

**Secure Easy Setup**. This feature allows you to enable or disable the SecureEasySetup feature. Select **Disable** to disable the feature and turn off the button's light. The feature is enabled by default.

Change these settings as described here and click the **Save Settings** button to apply your changes or **Cancel Changes** to cancel your changes.

# **The Security Tab - Firewall**

**Firewall Protection**. This feature employs Stateful Packet Inspection (SPI) for a more detailed review of data packets entering your network environment.

**Block WAN Requests**. Enable the Block WAN Request feature by checking the box beside **Block Anonymous Internet Requests** and you can prevent your network from being "pinged," or detected, by other Internet users. The Block WAN Request feature also reinforces your network security by hiding your network ports. Both functions of the Block WAN Request feature make it more difficult for outside users to work their way into your network. This feature is enabled by default. Select **Disabled** to allow anonymous Internet requests.

**Filter Multicast**. Multicasting allows for multiple transmissions to specific recipients at the same time. If multicasting is permitted, then the Router will allow IP multicast packets to be forwarded to the appropriate computers. Select **Enabled** to filter multicasting, or **Disabled** to disable this feature.

**Filter Internet NAT Redirection**. This feature uses port forwarding to block access to local servers from local networked computers. Select **Enabled** to filter Internet NAT redirection, or **Disabled** to disable this feature.

**Filter IDENT (Port 113)**. This feature keeps port 113 from being scanned by devices outside of your local network. Select **Enabled** to filter port 113, or **Disabled** to disable this feature.

Change these settings as described here and click the **Save Settings** button to apply your changes or **Cancel Changes** to cancel your changes.

# **The Security Tab - VPN Passthrough**

Use the settings on this tab to allow VPN tunnels using IPSec, PPTP, or L2TP protocols to pass through the Router's firewall.

**IPSec Pass-through**. Internet Protocol Security (IPSec) is a suite of protocols used to implement secure exchange of packets at the IP layer. To allow IPSec tunnels to pass through the Router, click **Enable**. IPSec Pass-Through is enabled by default.

**PPTP Pass-through**. Point-to-Point Tunneling Protocol (PPTP) allows the Point-to-Point Protocol (PPP) to be tunneled through an IP network. To allow PPTP tunnels to pass through the Router, click **Enable**. PPTP Pass-Through is enabled by default.

**L2TP Pass-through**. Layer 2 Tunneling Protocol is the method used to enable Point-to-Point sessions via the Internet on the Layer 2 level. To allow L2TP tunnels to pass through the Router, click **Enable**. L2TP Pass-Through is enabled by default.

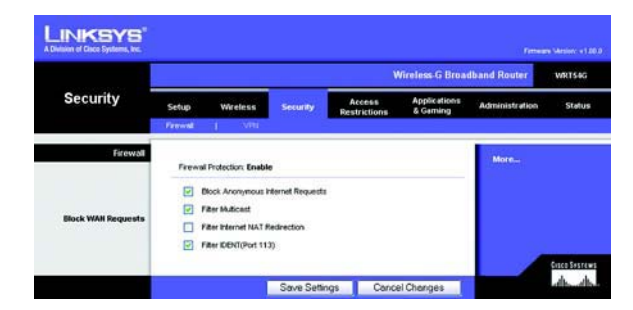

**Figure 5-27: Security Tab - Firewall**

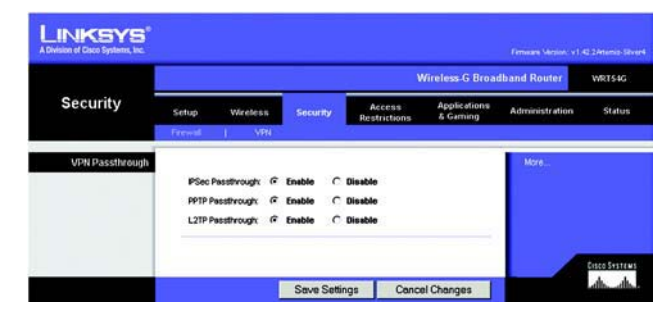

**Figure 5-28: Security Tab - VPN Passthrough**

Change these settings as described here and click the **Save Settings** button to apply your changes or **Cancel Changes** to cancel your changes.

#### **The Access Restrictions Tab - Internet Access**

The *Internet Access* screen allows you to block or allow specific kinds of Internet usage and traffic, such as Internet access, designated services, websites, and inbound traffic during specific days and times.

**Internet Access Policy**. Access can be managed by a policy. Use the settings on this screen to establish an access policy (after the **Save Settings** button is clicked). Selecting a policy from the drop-down menu will display that policy's settings. To delete a policy, select that policy's number and click the **Delete** button. To view all the policies, click the **Summary** button. (Policies can be deleted from the Summary screen by selecting the policy or policies and clicking the **Delete** button. To return to the Internet Access tab, click the **Close** button.)

**Status**. Policies are disabled by default. To enable a policy, select the policy number from the drop-down menu, and click the radio button beside Enable.

You can create two kinds of policies, one kind to manage Internet access and another kind to manage inbound traffic.

To create an Internet Access policy:

- 1. Select a number from the *Internet Access Policy* drop-down menu.
- 2. To enable this policy, click the radio button beside Enable.
- 3. Enter a Policy Name in the field provided.
- 4. Select **Internet Access** as the Policy Type.
- 5. Click the **Edit List** button to select which PCs will be affected by the policy. The List of PCs screen will appear. You can select a PC by MAC Address or IP Address. You can also enter a range of IP Addresses if you want this policy to affect a group of PCs. After making your changes, click the **Save Settings** button to apply your changes or **Cancel Changes** to cancel your changes. Then click the **Close** button.
- 6. Click the appropriate option, **Deny** or **Allow**, depending on whether you want to block or allow Internet access for the PCs you listed on the List of PCs screen.
- 7. Decide which days and what times you want this policy to be enforced. Select the individual days during which the policy will be in effect, or select **Everyday**. Then enter a range of hours and minutes during which the policy will be in effect, or select **24 Hours**.

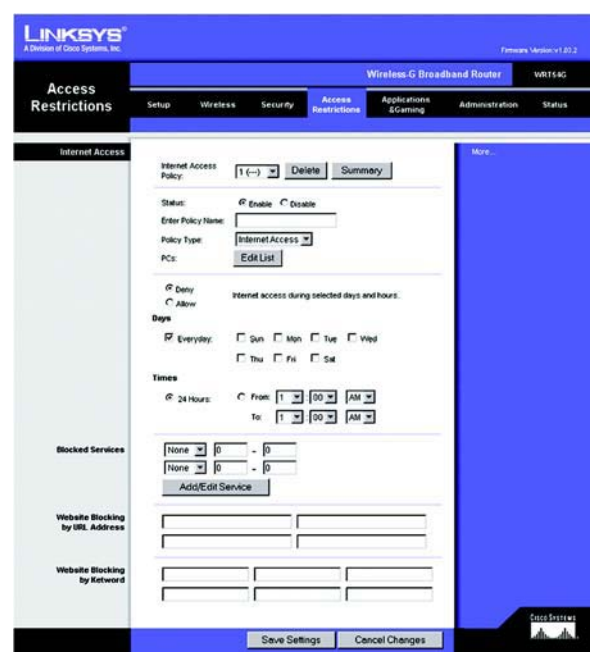

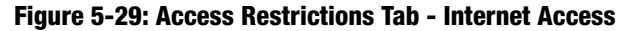

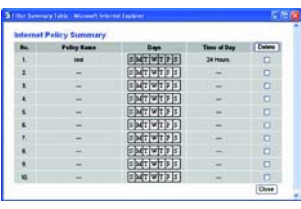

#### **Figure 5-30: Internet Policy Summary**

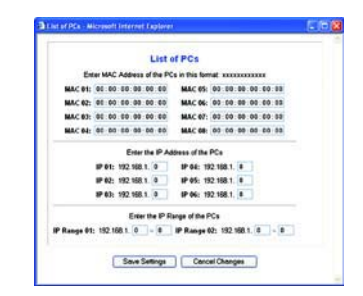

#### **Figure 5-31: List of PCs**

8. You can filter access to various services accessed over the Internet, such as FTP or telnet, by selecting services from the drop-down menus next to *Blocked Services*. (You can block up to 20 services.) Then enter the range of ports you want to filter.

If the service you want to block is not listed or you want to edit a service's settings, then click the **Add/Edit Service** button. Then the Port Services screen will appear.

To add a service, enter the service's name in the Service Name field. Select its protocol from the Protocol drop-down menu, and enter its range in the Port Range fields. Then click the **Add** button.

To modify a service, select it from the list on the right. Change its name, protocol setting, or port range. Then click the **Modify** button.

To delete a service, select it from the list on the right. Then click the **Delete** button.

When you are finished making changes on the Port Services screen, click the **Apply** button to save changes. If you want to cancel your changes, click the **Cancel** button. To close the Port Services screen and return to the Access Restrictions screen, click the **Close** button.

- 9. If you want to block websites with specific URL addresses, enter each URL in a separate field next to Website Blocking by URL Address.
- 10. If you want to block websites using specific keywords, enter each keyword in a separate field next to Website Blocking by Keyword.
- 11. Click the **Save Settings** button to save the policy's settings. To cancel the policy's settings, click the **Cancel Changes** button.
- To create an Inbound Traffic policy:
- 1. Select **Inbound Traffic** as the Policy Type.
- 2. Select a number from the *Internet Access Policy* drop-down menu.
- 3. To enable this policy, click the radio button beside Enable.
- 4. Enter a Policy Name in the field provided.
- 5. Enter the source IP address whose traffic you want to manage. Select the appropriate protocol: **TCP**, **UDP**, or **Both**. Enter the appropriate port range, or select **Any**. Enter the destination IP address whose traffic you want to manage, or select **Any**.

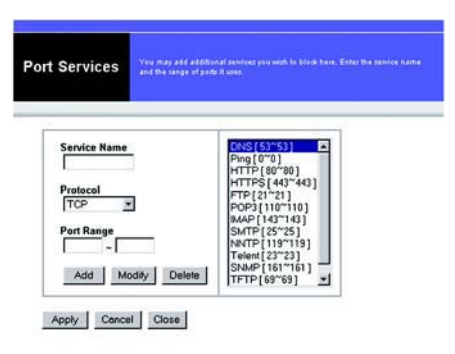

**Figure 5-32: Port Services**

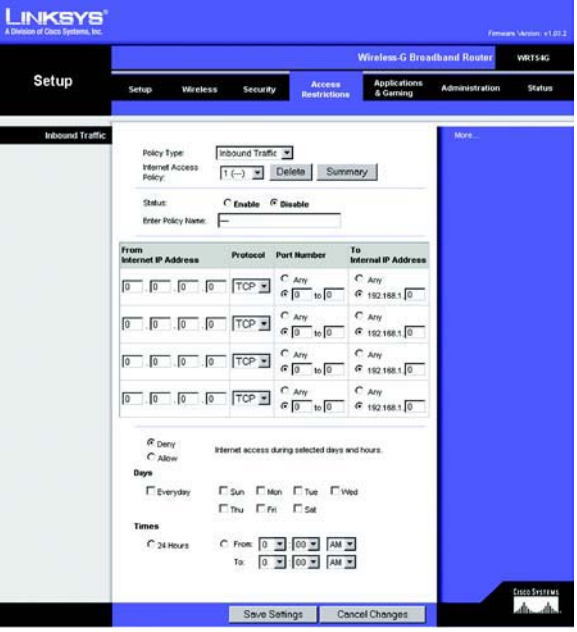

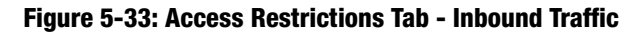

- 6. Click the appropriate option, **Deny** or **Allow**, depending on whether you want to block or allow network traffic.
- 7. Decide which days and what times you want this policy to be enforced. Select the individual days during which the policy will be in effect, or select **Everyday**. Then enter a range of hours and minutes during which the policy will be in effect, or select **24 Hours**.
- 8. Click the **Save Settings** button to save the policy's settings. To cancel the policy's settings, click the **Cancel Changes** button.

Change these settings as described here and click the **Save Settings** button to apply your changes or **Cancel Changes** to cancel your changes.

#### **The Applications and Gaming Tab - Port Range Forward**

The Applications and Gaming Tab allows you to set up public services on your network, such as web servers, ftp servers, e-mail servers, or other specialized Internet applications. (Specialized Internet applications are any applications that use Internet access to perform functions such as videoconferencing or online gaming. Some Internet applications may not require any forwarding.)

To forward a port, enter the information on each line for the criteria required. The criteria are described here.

**Application**. In this field, enter the name you wish to give the application. Each name can be up to 12 characters.

**Start/End**. This is the port range. Enter the number that starts the port range under **Start** and the number that ends the range under **End**.

**Protocol**. Enter the protocol used for this application, either **TCP** or **UDP**, or **Both**.

**IP Address**. For each application, enter the IP Address of the PC running the specific application.

**Enable**. Click the **Enable** checkbox to enable port forwarding for the relevant application.

Change these settings as described here and click the **Save Settings** button to apply your changes or **Cancel Changes** to cancel your changes.

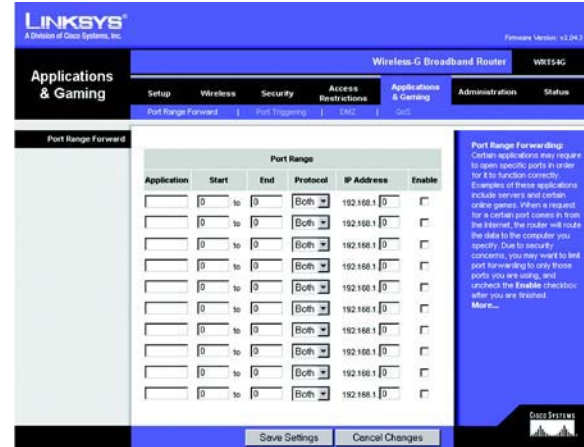

**Figure 5-34: Applications and Gaming Tab - Port Range Forward**
# **The Applications & Gaming Tab - Port Triggering**

The Port Triggering screen allows the Router to watch outgoing data for specific port numbers. The IP address of the computer that sends the matching data is remembered by the Router, so that when the requested data returns through the Router, the data is pulled back to the proper computer by way of IP address and port mapping rules.

Port Triggering

**Application**. Enter the application name of the trigger.

Triggered Range

For each application, list the triggered port number range. Check with the Internet application documentation for the port number(s) needed.

**Start Port**. Enter the starting port number of the Triggered Range.

**End Port**. Enter the ending port number of the Triggered Range.

Forwarded Range

For each application, list the forwarded port number range. Check with the Internet application documentation for the port number(s) needed.

**Start Port**. Enter the starting port number of the Forwarded Range.

**End Port**. Enter the ending port number of the Forwarded Range.

Change these settings as described here and click the **Save Settings** button to apply your changes or **Cancel Changes** to cancel your changes.

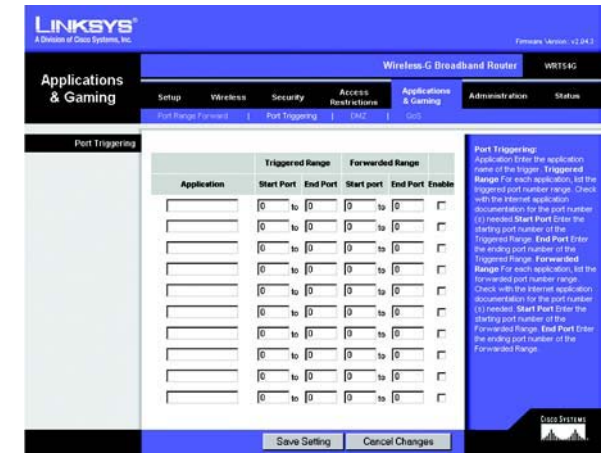

**Figure 5-35: Applications and Gaming Tab - Port Triggering**

# **The Applications and Gaming Tab - DMZ**

The DMZ feature allows one network user to be exposed to the Internet for use of a special-purpose service such as Internet gaming or videoconferencing. DMZ hosting forwards all the ports at the same time to one PC. The Port Range Forward feature is more secure because it only opens the ports you want to have opened, while DMZ hosting opens all the ports of one computer, exposing the computer to the Internet.

Any PC whose port is being forwarded must have its DHCP client function disabled and should have a new static IP address assigned to it because its IP address may change when using the DHCP function.

To expose one PC, select **Enable**. Then, enter the computer's IP address in the DMZ Host IP Address field.

Change these settings as described here and click the **Save Settings** button to apply your changes or **Cancel Changes** to cancel your changes.

# **The Applications and Gaming Tab - QoS**

Quality of Service (QoS) ensures better service to high-priority types of network traffic, which may involve demanding, real-time applications, such as videoconferencing.

There are three types of QoS available, Device Priority, Application Priority, and Ethernet Port Priority.

**Enable/Disable**. To limit outgoing bandwidth for the QoS policies in use, select **Enable**. Otherwise, select **Disable**.

**Upstream Bandwidth**. Select the bandwidth to be used from the drop-down menu. This setting allows you to limit the outgoing bandwidth for the QoS policies in use, so you can control how much bandwidth a particular application is allowed to use.

## Device Priority

Enter the name of your network device in the *Device name* field, enter its MAC Address, then select its priority from the drop-down menu.

## Ethernet Port Priority

Ethernet Port Priority QoS allows you to prioritize performance for four of the Router's ports, LAN Ports 1-4. For each of these ports, select **High** or **Low** for Priority. For Flow Control, if you want the Router to control the transmission of data between network devices, select **Enable**. To disable this feature, select **Disable**. The Router's other four ports will be automatically assigned low priority. Incoming Rate Limit limits the incoming **Figure 5-37: Applications and Gaming Tab - QOS**

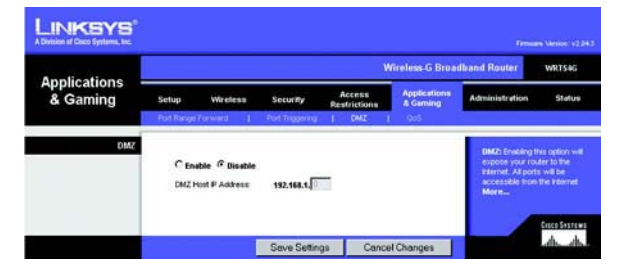

**Figure 5-36: Applications and Gaming Tab - DMZ**

|                                 |                                         |                             |                                                       | <b>Wireless-G Broadband Router</b>             |                                                                 | <b>WRT54G</b> |
|---------------------------------|-----------------------------------------|-----------------------------|-------------------------------------------------------|------------------------------------------------|-----------------------------------------------------------------|---------------|
| <b>Applications</b><br>& Gaming | Setup<br>Wireless<br>Fort Range Forward | Security<br>Port Triggering | Access<br><b>Restrictions</b><br><b>CACT</b>          | <b>Applications</b><br>& Garning<br><b>GoS</b> | <b>Administration</b>                                           | Status        |
| OoS                             |                                         | G Enable                    | C Diseble                                             |                                                | The WRT540 others two types.                                    |               |
|                                 | <b>Upstream</b><br>Bandwidth            | Auto                        | Khon                                                  |                                                | of Quality of Service features.<br>Application based and Port-  |               |
| <b>Device Priority</b>          |                                         | Priority                    | <b>MAC Address</b>                                    |                                                | based. Choose the appropriate<br>offering for your needs.       |               |
|                                 | <b>Device name</b>                      |                             |                                                       |                                                | Application-based Qost You                                      |               |
|                                 |                                         | $L_{\text{GW}}$ =           | $00 - 00 - 00 - 00 - 00 - 00$                         |                                                | may control your bandwidth.<br>with respect to the application. |               |
|                                 | <b>Device name</b>                      | Low =                       | $00 - 00 - 00 - 00 - 00 - 00$                         |                                                | that is consuming bandwidth.<br>There are several pre-          |               |
|                                 |                                         |                             |                                                       |                                                | configured applications. You<br>may also customize up to three  |               |
| <b>Ehternet Port Priority</b>   |                                         | <b>Priority</b>             | <b>Incoming Rate</b><br><b>Flow Control</b><br>Limit. |                                                | applications by entering the port<br>riumber they use.          |               |
|                                 | Port 1                                  | <b>Low</b><br>۰             | Enable<br>Disable                                     |                                                | Port-based GoSt You may                                         |               |
|                                 | Port 2                                  | Low<br>٠                    | Enable<br>Disable                                     |                                                | control your bandwidth                                          |               |
|                                 | Port 3                                  | Low                         | Enable<br>Disable                                     |                                                | according to which physical<br>LAN port your device is plugged  |               |
|                                 | Port 4                                  | Low                         | Enable<br>Disable -<br>٠                              |                                                | into: You may accion High or<br>Low priority to devices         |               |
| <b>Application Priority</b>     |                                         | priority                    | <b>Specific Port #</b>                                |                                                | connected on LAN ports 1<br>through 4.                          |               |
|                                 | <b>FTP</b>                              | Low :                       | 21                                                    |                                                |                                                                 |               |
|                                 | <b>KTTP</b>                             | Low                         | 80                                                    |                                                |                                                                 |               |
|                                 | <b>Telnet</b>                           | Low                         | 23                                                    |                                                |                                                                 |               |
|                                 | <b>SMTP</b>                             | Low                         | 26                                                    |                                                |                                                                 |               |
|                                 | POP3                                    | Low                         | 110                                                   |                                                |                                                                 |               |
|                                 | <b>Application Name</b>                 | Low                         | Io                                                    |                                                |                                                                 |               |
|                                 | <b>Application Name</b>                 | Low 3                       | fo                                                    |                                                |                                                                 |               |
|                                 | <b>Application Hame</b>                 |                             |                                                       |                                                |                                                                 |               |
|                                 |                                         | $Low =$                     | łо                                                    |                                                |                                                                 |               |

bandwidth. To use this feature, select **8M**, **4M**, **2M**, **1M**, **512K**, **256K**, or **128K** (M stands for Mbps, while K stands for kbps). If you do not want to use this feature, keep the default, **Disable**.

Ethernet Port Priority QoS does not require support from your ISP because the prioritized ports are LAN ports going out to your network.

### Application Port Priority

Application Port Priority QoS manages information as it is transmitted and received. Depending on the settings of the *QoS* screen, this feature will assign information a high or low priority for the five preset applications and three additional applications that you specify. For each application, select **High** or **Low** for Priority. For Specific Port#, you can add three additional applications by entering their respective port numbers in the Specific Port# fields.

**FTP (File Transfer Protocol)**. A protocol used to transfer files over a TCP/IP network (Internet, UNIX, etc.). For example, after developing the HTML pages for a website on a local machine, they are typically uploaded to the web server using FTP.

**HTTP (HyperText Transport Protocol)**. The communications protocol used to connect to servers on the World Wide Web. Its primary function is to establish a connection with a web server and transmit HTML pages to the client web browser.

**Telnet**. A terminal emulation protocol commonly used on Internet and TCP/IP-based networks. It allows a user at a terminal or computer to log onto a remote device and run a program.

**SMTP (Simple Mail Transfer Protocol)**. The standard e-mail protocol on the Internet. It is a TCP/IP protocol that defines the message format and the message transfer agent (MTA), which stores and forwards the mail.

**POP3 (Post Office Protocol 3)**. A standard mail server commonly used on the Internet. It provides a message store that holds incoming e-mail until users log on and download it. POP3 is a simple system with little selectivity. All pending messages and attachments are downloaded at the same time. POP3 uses the SMTP messaging protocol.

**Application Name**. You can add three additional applications by entering their names in the Application Name fields.

Change these settings as described here and click the **Save Settings** button to apply your changes or **Cancel Changes** to cancel your changes.

# **The Administration Tab - Management**

This section of the Administration tab allows the network's administrator to manage specific Router functions for access and security.

**Local Router Access**. You can change the Router's password from here. Enter a new Router password and then type it again in the Re-enter to confirm field to confirm.

**Web Access**. HTTP (HyperText Transport Protocol) - The communications protocol used to connect to servers on the World Wide Web. HTTPS - Uses SSL (Secured Socket Layer) to encrypt data transmitted for higher security. Select **HTTP** or **HTTPS**. Wireless Access Web - If you are using your Wireless Router in a public domain where you are giving wireless access to your guests, you can disable wireless access to the router's web-based utility. You will only be able to access the web-based utility via a wired connection if you disable the setting. Select **Enable** to enable wireless access to the Router's web-based utility or **Disable** to disable wireless access to the utility.

**Remote Router Access**. To access the Router remotely, from outside the network, verify that **Enable** is selected. Then, enter the port number that will be open to outside access. You will need to enter the Router's password when accessing the Router this way, as usual.

**UPnP**. When using UPnP features, select **Enable**. Because allowing this may present a risk to security, this feature is disabled by default.

Change these settings as described here and click the **Save Settings** button to apply your changes or **Cancel Changes** to cancel your changes.

# **The Administration Tab - Log**

The Router can keep logs of all traffic for your Internet connection. To disable the Log function, keep the default setting, **Disable**. To monitor traffic between the network and the Internet, select **Enable**. When you wish to view the logs, click **Incoming Log** or **Outgoing Log**, depending on which you wish to view.

Change these settings as described here and click the **Save Settings** button to apply your changes or **Cancel Changes** to cancel your changes.

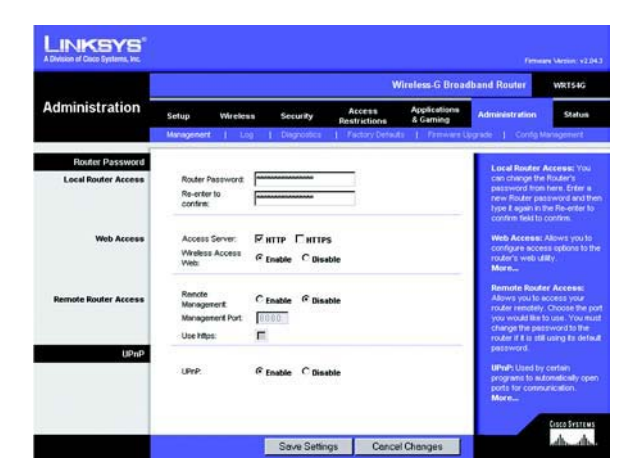

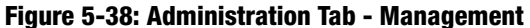

|                       |                   |                     |                    |                               | <b>Wireless G Broadband Router</b> |                                                                                        | VALTS&G       |
|-----------------------|-------------------|---------------------|--------------------|-------------------------------|------------------------------------|----------------------------------------------------------------------------------------|---------------|
| <b>Administration</b> | Setup             | Wireless            | Security           | Access<br><b>Restrictions</b> | <b>Applications</b><br>& Gaming    | <b>Administration</b>                                                                  | <b>Status</b> |
| Log                   | Mahmorrised   Log |                     | <b>Coonnetics</b>  |                               |                                    | Factory Defaults   Femware Upgrade   Currig Management                                 |               |
|                       | Log               |                     | G Enable C Disable |                               |                                    | You may enable or disable the<br>use of Incoming and<br>Outgoing logs by selecting the |               |
|                       |                   | <b>Incoming Log</b> | Outgoing Log       |                               |                                    | reporterints radio button.<br>More                                                     |               |

**Figure 5-39: Administration Tab - Log**

## **The Administration Tab - Diagnostics**

The diagnostic tests (Ping and Traceroute) allow you to check the connections of your network components.

**Ping Test**. The Ping test will check the status of a connection. Click the **Ping** button to open the Ping Test screen. Enter the address of the PC whose connection you wish to test and how many times you wish to test it. Then, click the **Ping** button. The Ping Test screen will then display the test results. To stop the test, click the **Stop** button. Click the **Clear Log** button to clear the screen. Click the **Close** button to return to the Diagnostics screen.

**Traceroute Test**. To test the performance of a connect, click the **Traceroute** button. Enter the address of the PC whose connection you wish to test and click the **Traceroute** button. The Traceroute screen will then display the test results. To stop the test, click the **Stop** button. Click the **Clear Log** button to clear the screen. Click the **Close** button to return to the *Diagnostics* screen.

Change these settings as described here and click the **Save Settings** button to apply your changes or **Cancel Changes** to cancel your changes.

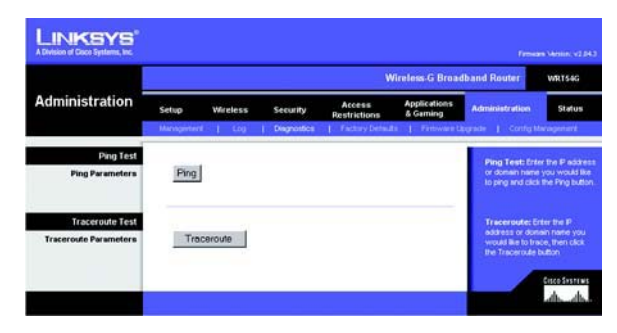

**Figure 5-40: Administration Tab - Diagnostics**

| <b>Ping Test</b><br>IP Address or Domain Name: 192.168.1.1                                                                                    |                                                          |  |
|----------------------------------------------------------------------------------------------------|----------------------------------------------------------|--|
|                                                                                                    |                                                          |  |
| <b>Runder of times to Ping:</b>                                                                                                    | is.                                                      |  |
|                                                                                                    |                                                          |  |
| --- 192.168.1.1 ping statistics ---<br>5 packets transmitted, 5 packets received, 0% packet loss<br>round-trip miniarginas: = 0.9/2.9/11.0 ms | 64 bytes \$10m 192.168.1.1 icmp_requ4 t0=255 time=0.9 ms |  |

**Figure 5-41: The Ping Test**

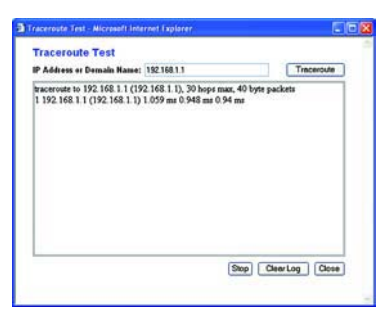

**Figure 5-42: The Traceroute Test**

# **The Administration Tab - Factory Defaults**

Click the **Yes** button to reset all configuration settings to their default values, and then click the **Save Settings** button. Any settings you have saved will be lost when the default settings are restored. This feature is disabled by default.

# **LINKSYS** Wireless G Broadb. Administration

**Figure 5-43: Administration Tab - Factory Defaults**

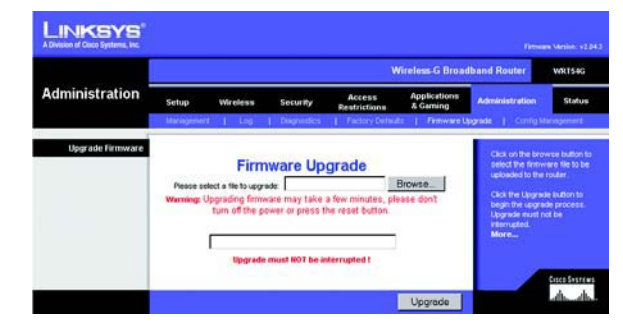

**Figure 5-44: Administration Tab - Firmware Upgrade**

# **The Administration Tab - Firmware Upgrade**

Firmware can be upgraded by clicking the **Upgrade** button after browsing for the firmware, which you can download from the Linksys website. Do not upgrade your firmware unless you are experiencing problems with the Router. For more information about upgrading firmware, refer to "Appendix C: Upgrading Firmware".

# **The Administration Tab - Config Management**

This screen is used to back up or restore the Router's configuration file.

To back up the Router's configuration file, click the **Backup** button. Then follow the on-screen instructions.

To restore the Router's configuration file, click the **Browse** button to locate the file, and follow the on-screen instructions. After you have selected the file, click the **Restore** button.

Change these settings as described here and click the **Save Settings** button to apply your changes or **Cancel Changes** to cancel your changes

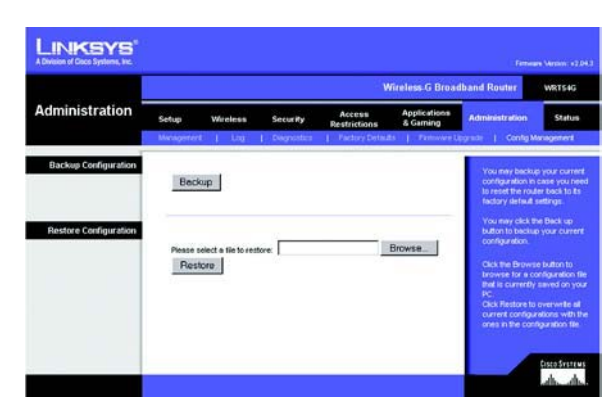

**Figure 5-45: Administration Tab - Config Management**

## **The Status Tab - Router**

The *Router* screen on the Status Tab displays the Router's current status.

**Firmware Version**. This is the Router's current firmware.

**Current Time**. This shows the time, as you set on the Setup Tab.

**MAC Address**. This is the Router's MAC Address, as seen by your ISP.

**Router Name**. This is the specific name for the Router, which you set on the Setup Tab.

**Host Name**. If required by your ISP, this would have been entered on the Setup Tab.

**Domain Name**. If required by your ISP, this would have been entered on the Setup Tab.

**Configuration Type**. This shows the information required by your ISP for connection to the Internet. This information was entered on the Setup Tab. You can **Connect** or **Disconnect** your connection here by clicking on that button.

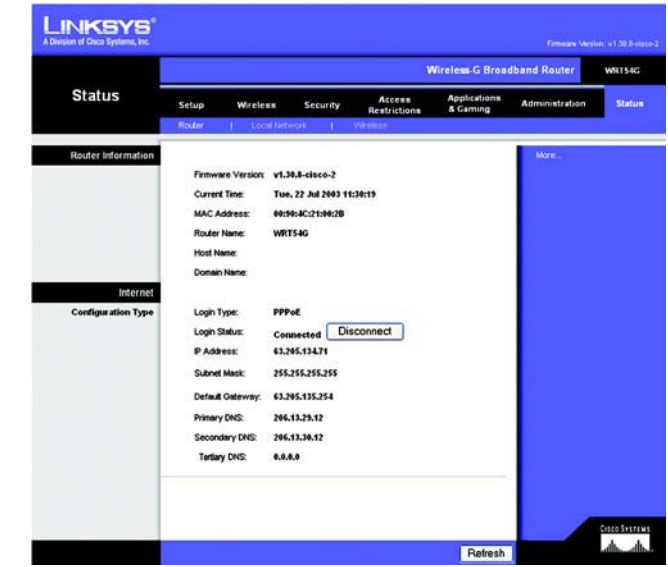

**Figure 5-46: Status Tab - Router**

## **The Status Tab - Local Network**

The *Local Network* screen on the Status Tab displays the status of your network.

**MAC Address**. This is the Router's MAC Address, as seen on your local, Ethernet network.

**IP Address**. This shows the Router's IP Address, as it appears on your local, Ethernet network.

**Subnet Mask**. When the Router is using a Subnet Mask, it is shown here.

**DHCP Server**. If you are using the Router as a DHCP server, that will be displayed here.

**Start IP Address**. For the range of IP Addresses used by devices on your local, Ethernet network, the beginning of that range is shown here.

**End IP Address**. For the range of IP Addresses used by devices on your local, Ethernet network, the end of that range is shown here.

**DHCP Clients Table**. Clicking this button will open a screen to show you which PCs are utilizing the Router as a DHCP server. You can delete PCs from that list, and sever their connections, by checking a **Delete** box and clicking the **Delete** button.

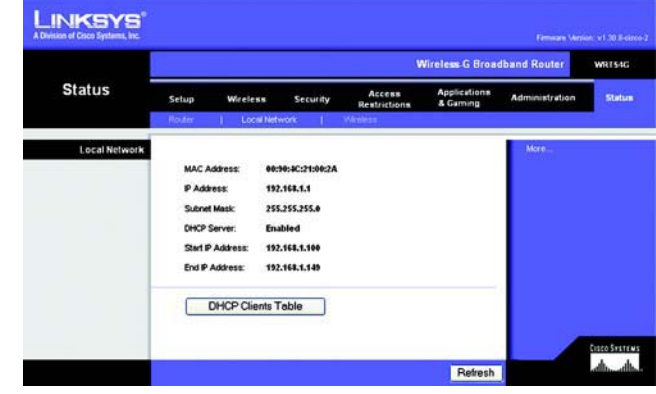

**Figure 5-47: Status Tab - Local Network**

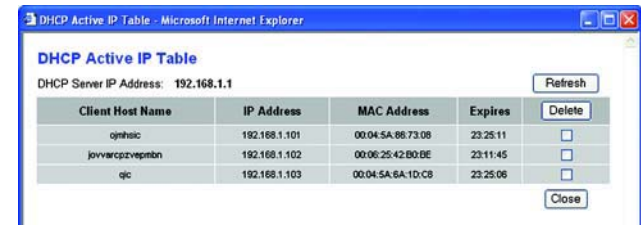

**Figure 5-48: DHCP Clients Table**

## **The Status Tab - Wireless**

The *Wireless* screen on the Status Tab displays the status of your wireless network.

**MAC Address**. This is the Router's MAC Address, as seen on your local, wireless network.

**Mode**. As selected from the Wireless tab, this will display the wireless mode (Mixed, G-Only, or Disabled) used by the network.

**SSID**. As entered on the Wireless tab, this will display the wireless network name or SSID.

**DHCP Server**. If you are using the Router as a DHCP server, that will be displayed here.

**Channel**. As entered on the Wireless tab, this will display the channel on which your wireless network is broadcasting.

**Encryption Function**. As selected on the Security Tab, this will display what type of encryption the Router uses for security.

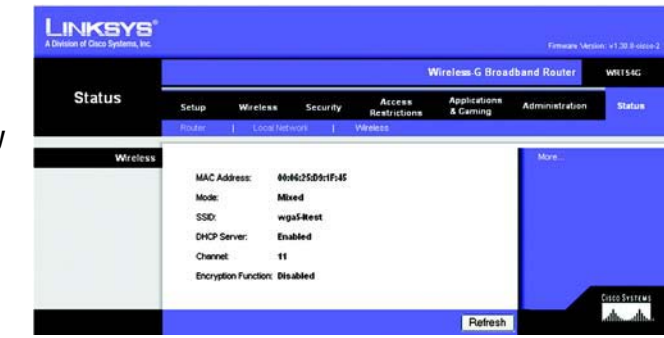

**Figure 5-49: Status Tab - Wireless**

# Appendix A: Troubleshooting

This appendix consists of two parts: "Common Problems and Solutions" and "Frequently Asked Questions." Provided are possible solutions to problems that may occur during the installation and operation of the Router. Read the descriptions below to help you solve your problems. If you can't find an answer here, check the Linksys website at www.linksys.com/international.

# **Common Problems and Solutions**

*1. I'm trying to access the Router's Web-based Utility, but I do not see the login screen. Instead, I see a screen saying, "404 Forbidden."*

If you are using Windows Explorer, perform the following steps until you see the Web-based Utility's login screen (Netscape Navigator will require similar steps):

- 1. Click **File**. Make sure Work Offline is NOT checked.
- 2. Press **CTRL + F5**. This is a hard refresh, which will force Windows Explorer to load new webpages, not cached ones.
- 3. Click **Tools**. Click **Internet Options**. Click the **Security** tab. Click the **Default level** button. Make sure the security level is Medium or lower. Then click the **OK** button.

### *2. I need to set a static IP address on a PC.*

You can assign a static IP address to a PC by performing the following steps:

- For Windows 98SE and Me:
	- 1. Click **Start**, **Settings**, and **Control Panel**. Double-click **Network**.
	- 2. In The following network components are installed box, select the TCP/IP-> associated with your Ethernet adapter. If you only have one Ethernet adapter installed, you will only see one TCP/IP line with no association to an Ethernet adapter. Highlight it and click the **Properties** button.
	- 3. In the TCP/IP properties window, select the **IP address** tab, and select **Specify an IP address**. Enter a unique IP address that is not used by any other computer on the network connected to the Router. Make sure that each IP address is unique for each PC or network device.
	- 4. Click the **Gateway** tab, and in the New Gateway prompt, enter **192.168.1.1**, which is the default IP address of the Router. Click the **Add** button to accept the entry.
	- 5. Click the **DNS** tab, and make sure the DNS Enabled option is selected. Enter the Host and Domain names (e.g., John for Host and home for Domain). Enter the DNS entry provided by your ISP. If your ISP has not provided the DNS IP address, contact your ISP to get that information or go to its website for the information.
	- 6. Click the **OK** button in the TCP/IP properties window, and click **Close** or the **OK** button for the Network window.
	- 7. Restart the computer when asked.
- For Windows 2000:
	- 1. Click **Start**, **Settings**, and **Control Panel**. Double-click **Network and Dial-Up Connections**.
	- 2. Right-click the Local Area Connection that is associated with the Ethernet adapter you are using, and select the **Properties** option.
	- 3. In the Components checked are used by this connection box, highlight **Internet Protocol (TCP/IP)**, and click the **Properties** button. Select **Use the following IP address** option.
	- 4. Enter a unique IP address that is not used by any other computer on the network connected to the Router.
	- 5. Enter the Subnet Mask, **255.255.255.0**.
	- 6. Enter the Default Gateway, **192.168.1.1** (Router's default IP address).
	- 7. Toward the bottom of the window, select **Use the following DNS server addresses**, and enter the Preferred DNS server and Alternative DNS server (provided by your ISP). Contact your ISP or go on its website to find the information.
	- 8. Click the **OK** button in the Internet Protocol (TCP/IP) Properties window, and click the **OK** button in the Local Area Connection Properties window.
	- 9. Restart the computer if asked.
- For Windows XP:

The following instructions assume you are running Windows XP with the default interface. If you are using the Classic interface (where the icons and menus look like previous Windows versions), please follow the instructions for Windows 2000.

- 1. Click **Start** and **Control Panel**.
- 2. Click the **Network and Internet Connections** icon and then the **Network Connections** icon.
- 3. Right-click the **Local Area Connection** that is associated with the Ethernet adapter you are using, and select the **Properties** option.
- 4. In the This connection uses the following items box, highlight **Internet Protocol (TCP/IP)**. Click the **Properties** button.
- 5. Enter a unique IP address that is not used by any other computer on the network connected to the Router.
- 6. Enter the Subnet Mask, **255.255.255.0**.
- 7. Enter the Default Gateway, **192.168.1.1** (Router's default IP address).
- 8. Toward the bottom of the window, select **Use the following DNS server addresses**, and enter the Preferred DNS server and Alternative DNS server (provided by your ISP). Contact your ISP or go on its website to find the information.
- 9. Click the **OK** button in the Internet Protocol (TCP/IP) Properties window. Click the **OK** button in the Local Area Connection Properties window.

## *3. I want to test my Internet connection.*

- A Check your TCP/IP settings.
- For Windows 98SE, Me, 2000, and XP:
- Refer to Windows Help for details. Make sure Obtain IP address automatically is selected in the settings.

B Open a command prompt.

For Windows 98SE and Me:

• Click **Start** and **Run**. In the Open field, type **command**. Press the **Enter** key or click the **OK** button.

- For Windows 2000 and XP:
- Click **Star**t and **Run**. In the Open field, type **cmd**. Press the **Enter** key or click the **OK** button. In the command prompt, type **ping 192.168.1.1** and press the **Enter** key.
- If you get a reply, the computer is communicating with the Router.
- If you do NOT get a reply, please check the cable, and make sure Obtain an IP address automatically is selected in the TCP/IP settings for your Ethernet adapter.
- C In the command prompt, type **ping** followed by your Internet or WAN IP address and press the **Enter** key. The Internet or WAN IP Address can be found on the Status screen of the Router's web-based utility. For example, if your Internet or WAN IP address is 1.2.3.4, you would enter **ping 1.2.3.4** and press the **Enter** key.
- If you get a reply, the computer is connected to the Router.
- If you do NOT get a reply, try the ping command from a different computer to verify that your original computer is not the cause of the problem.
- D In the command prompt, type **ping www.yahoo.com** and press the **Enter** key.
- If you get a reply, the computer is connected to the Internet. If you cannot open a webpage, try the ping command from a different computer to verify that your original computer is not the cause of the problem.
- If you do NOT get a reply, there may be a problem with the connection. Try the ping command from a different computer to verify that your original computer is not the cause of the problem.

## *4. I am not getting an IP address on the Internet with my Internet connection.*

- $\bullet$ Refer to "Problem #3, I want to test my Internet connection" to verify that you have connectivity.
- If you need to register the MAC address of your Ethernet adapter with your ISP, please see "Appendix E: Finding the MAC address and IP Address for Your Ethernet Adapter." If you need to clone the MAC address of your Ethernet adapter onto the Router, see the System section of "Chapter 5: Configuring the Wireless-G Broadband Router" for details.
- Make sure you are using the right Internet connection settings. Contact your ISP to see if your Internet connection type is DHCP, Static IP Address, or PPPoE (commonly used by DSL consumers). Please refer to the Setup section of "Chapter 5: Configuring the Wireless-G Broadband Router" for details on Internet connection settings.
- Make sure you have the right cable. Check to see if the Internet column has a solidly lit Link/Act LED.
- $\bullet$  Make sure the cable connecting from your cable or DSL modem is connected to the Router's Internet port. Verify that the Status page of the Router's web-based utility shows a valid IP address from your ISP.
- Turn off the computer, Router, and cable/DSL modem. Wait 30 seconds, and then turn on the Router, cable/DSL modem, and computer. Check the Status tab of the Router's web-based utility to see if you get an IP address.

#### *5. I am not able to access the Setup page of the Router's web-based utility.*

- Refer to "Problem #3, I want to test my Internet connection" to verify that your computer is properly connected to the Router.
- Refer to "Appendix E: Finding the MAC Address and IP address for Your Ethernet Adapter" to verify that your computer has an IP Address, Subnet Mask, Gateway, and DNS.
- Set a static IP address on your system; refer to "Problem #2: I need to set a static IP address."
- $\bullet$  Refer to "Problem #10: I am a PPPoE user, and I need to remove the proxy settings or the dial-up pop-up window."

#### *6. I need to set up a server behind my Router and make it available to the public.*

To use a server like a web, ftp, or mail server, you need to know the respective port numbers they are using. For example, port 80 (HTTP) is used for web; port 21 (FTP) is used for FTP, and port 25 (SMTP outgoing) and port 110 (POP3 incoming) are used for the mail server. You can get more information by viewing the documentation provided with the server you installed.

Follow these steps to set up port forwarding through the Router's web-based utility. We will be setting up web, ftp, and mail servers.

- 1. Access the Router's web-based utility by going to http://192.168.1.1 or the IP address of the Router. Go to the Applications & Gaming => Port Range Forward tab.
- 2. Enter any name you want to use for the Application.
- 3. Enter the Start and End Port range of the service you are using. For example, if you have a web server, you would enter the range 80 to 80.
- 4. Select the protocol(s) you will be using, TCP and/or UDP.
- 5. Enter the IP address of the PC or network device that you want the port server to go to. For example, if the web server's Ethernet adapter IP address is 192.168.1.100, you would enter 100 in the field provided. Check "Appendix E: Finding the MAC Address and IP Address for Your Ethernet Adapter" for details on getting an IP address.
- 6. Check the **Enable** option for the port services you want to use. Consider the example below:

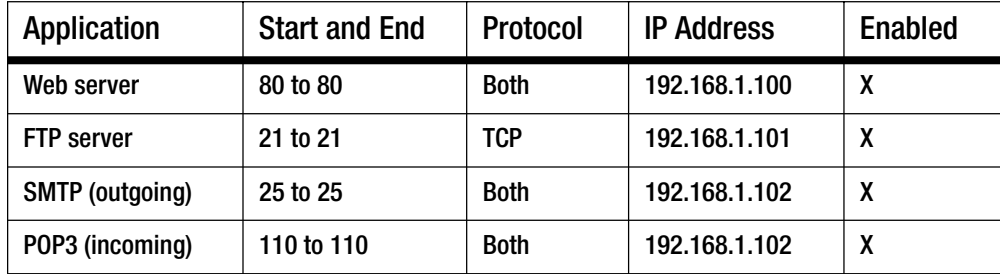

When you have completed the configuration, click the **Save Settings** button.

#### *7. I need to set up online game hosting or use other Internet applications.*

If you want to play online games or use Internet applications, most will work without doing any port forwarding or DMZ hosting. There may be cases when you want to host an online game or Internet application. This would require you to set up the Router to deliver incoming packets or data to a specific computer. This also applies to the Internet applications you are using. The best way to get the information on what port services to use is to go to the website of the online game or application you want to use. Follow these steps to set up online game hosting or use a certain Internet application:

- 1. Access the Router's web interface by going to http://192.168.1.1 or the IP address of the Router. Go to the Applications & Gaming => Port Range Forward tab.
- 2. Enter any name you want to use for the Application.
- 3. Enter the Start and End Port range of the service you are using. For example, if you want to host Unreal Tournament (UT), you would enter the range 7777 to 27900.
- 4. Select the protocol(s) you will be using, TCP and/or UDP.
- 5. Enter the IP address of the PC or network device that you want the port server to go to. For example, if the web server's Ethernet adapter IP address is 192.168.1.100, you would enter 100 in the field provided. Check "Appendix E: Finding the MAC Address and IP Address for Your Ethernet Adapter" for details on getting an IP address.
- 6. Check the **Enable** option for the port services you want to use. Consider the example below:

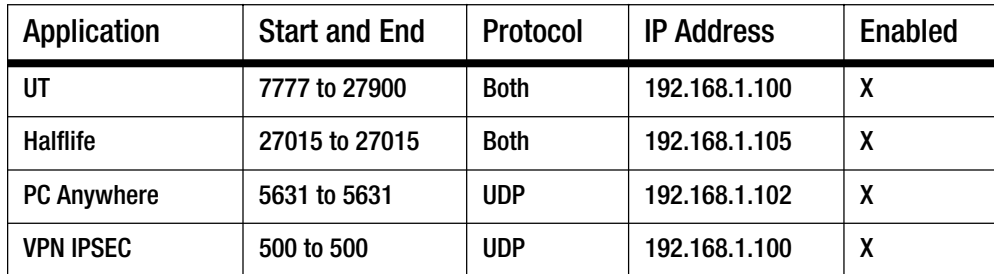

When you have completed the configuration, click the **Save Settings** button.

#### *8. I can't get the Internet game, server, or application to work.*

If you are having difficulties getting any Internet game, server, or application to function properly, consider exposing one PC to the Internet using DeMilitarized Zone (DMZ) hosting. This option is available when an application requires too many ports or when you are not sure which port services to use. Make sure you disable all the forwarding entries if you want to successfully use DMZ hosting, since forwarding has priority over DMZ hosting. (In other words, data that enters the Router will be checked first by the forwarding settings. If the port number that the data enters from does not have port forwarding, then the Router will send the data to whichever PC or network device you set for DMZ hosting.)

Follow these steps to set DMZ hosting:

- 1. Access the Router's web-based utility by going to http://192.168.1.1 or the IP address of the Router. Go to the Applications & Gaming => Port Range Forward tab.
- 2. Disable or remove the entries you have entered for forwarding. Keep this information in case you want to use it at a later time.
- 3. Go to the Applications & Gaming => DMZ tab.
- 4. Select **Enable** next to DMZ. In the Client PC IP Address field, enter the IP address of the computer you want exposed to the Internet. This will bypass the NAT technology for that computer. Please refer to "Appendix E: Finding the MAC Address and IP Address for Your Ethernet Adapter" for details on getting an IP address.
- 5. Once completed with the configuration, click the **Save Settings** button.

### *9. I forgot my password, or the password prompt always appears when I am saving settings to the Router.*

Reset the Router to factory default by pressing the Reset button for 10 seconds and then releasing it. If you are still getting prompted for a password when saving settings, then perform the following steps:

- 1. Access the Router's web-based utility by going to http://192.168.1.1 or the IP address of the Router. Enter the default password admin, and click the Administration  $\Rightarrow$  Management tab.
- 2. Enter a different password in the *Router Password* field, and enter the same password in the second field to confirm the password.
- 3. Click the **Save Settings** button.

## *10.I am a PPPoE user, and I need to remove the proxy settings or the dial-up pop-up window.*

If you have proxy settings, you need to disable these on your computer. Because the Router is the gateway for the Internet connection, the computer does not need any proxy settings to gain access. Please follow these directions to verify that you do not have any proxy settings and that the browser you use is set to connect directly to the LAN.

- For Microsoft Internet Explorer 5.0 or higher:
	- 1. Click **Start, Settings**, and **Control Panel**. Double-click Internet Options.
	- 2. Click the **Connections** tab.
	- 3. Click the **LAN settings** button and remove anything that is checked.
	- 4. Click the **OK** button to go back to the previous screen.
	- 5. Click the option **Never dial a connection**. This will remove any dial-up pop-ups for PPPoE users.
- For Netscape 4.7 or higher:
	- 1. Start **Netscape Navigator**, and click **Edit**, **Preferences**, **Advanced**, and **Proxies**.
	- 2. Make sure you have Direct connection to the Internet selected on this screen.
	- 3. Close all the windows to finish.

#### *11.To start over, I need to set the Router to factory default.*

Hold the **Reset** button for 10 seconds and then release it. This will return the password, forwarding, and other settings on the Router to the factory default settings. In other words, the Router will revert to its original factory configuration.

#### *12.I need to upgrade the firmware.*

In order to upgrade the firmware with the latest features, you need to go to the Linksys website and download the latest firmware at www.linksys.com/international.

Follow these steps:

- 1. Go to the Linksys website at http://www.linksys.com/international and download the latest firmware.
- 2. To upgrade the firmware, follow the steps in "Appendix C: Upgrading Firmware."

#### *13.The firmware upgrade failed, and/or the Power LED is flashing.*

The upgrade could have failed for a number of reasons. Follow these steps to upgrade the firmware and/or make the Power LED stop flashing:

- If the firmware upgrade failed, use the TFTP program (it was downloaded along with the firmware). Open the pdf that was downloaded along with the firmware and TFTP program, and follow the pdf's instructions.
- Set a static IP address on the PC; refer to "Problem #2, I need to set a static IP address." Use the following IP address settings for the computer you are using: IP Address: 192.168.1.50Subnet Mask: 255.255.255.0Gateway: 192.168.1.1
- Perform the upgrade using the TFTP program or the Administration tab of the Router's web-based utility.

#### *14.My DSL service's PPPoE is always disconnecting.*

PPPoE is not actually a dedicated or always-on connection. The DSL ISP can disconnect the service after a period of inactivity, just like a normal phone dial-up connection to the Internet.

- There is a setup option to "keep alive" the connection. This may not always work, so you may need to reestablish connection periodically.
	- 1. To connect to the Router, go to the web browser, and enter http://192.168.1.1 or the IP address of the Router.
	- 2. Enter the password, if asked. (The default password is admin.)
	- 3. On the Setup screen, select the option **Keep Alive**, and set the Redial Period option at 20 (seconds).
	- 4. Click the **Save Settings** button.
	- 5. Click the **Status** tab, and click the **Connect** button.
	- 6. You may see the login status display as Connecting. Press the F5 key to refresh the screen, until you see the login status display as Connected.
- Click the **Save Settings** button to continue.
- •If the connection is lost again, follow steps 1- 6 to re-establish connection.

#### *15.I can't access my e-mail, web or I am getting corrupted data from the Internet.*

The Maximum Transmission Unit (MTU) setting may need to be adjusted. By default, the MTU is set at 1500. For most DSL users, it is strongly recommended to use MTU 1492.

- If you are having some difficulties, perform the following steps:
	- 1. To connect to the Router, go to the web browser, and enter http://192.168.1.1 or the IP address of the Router.
	- 2. Enter the password, if asked. (The default password is admin.)
	- 3. Look for the MTU option, and select **Manual**. In the Size field, enter 1492.
	- 4. Click the **Save Settings** button to continue.
- If your difficulties continue, change the Size to different values. Try this list of values, one value at a time, in this order, until your problem is solved:
	- 1462
	- 1400
	- 1362
	- 1300

### *16.The Power LED keeps flashing.*

The Power LED flashes when the device is first powered up. Meantime, the system will boot up itself and check for proper operation. After finishing the checking procedure, the LED stays solid to show that the system is working fine. If the LED keeps flashing after this time, the device is not working properly. Try to flash the firmware by assigning a static IP address to the computer, and then upgrade the firmware. Try using the following settings, IP Address: 192.168.1.50 and Subnet Mask: 255.255.255.0.

#### *17.When I enter a URL or IP address, I get a time-out error or am prompted to retry.*

- Check if other PCs work. If they do, ensure that your workstation's IP settings are correct (IP Address, Subnet Mask, Default Gateway, and DNS). Restart the computer that is having a problem.
- $\bullet$  If the PCs are configured correctly, but still not working, check the Router. Ensure that it is connected and powered on. Connect to it and check its settings. (If you cannot connect to it, check the LAN and power connections.)
- If the Router is configured correctly, check your Internet connection (DSL/cable modem, etc.) to see if it is working correctly. You can remove the Router to verify a direct connection.
- Manually configure the TCP/IP settings with a DNS address provided by your ISP.
- $\bullet$  Make sure that your browser is set to connect directly and that any dial-up is disabled. For Internet Explorer, click **Tools**, **Internet Options**, and then the **Connection** tab. Make sure that Internet Explorer is set to **Never dial a connection**. For Netscape Navigator, click **Edit**, **Preferences**, **Advanced**, and **Proxy**. Make sure that Netscape Navigator is set to **Direct connection to the Internet**.

# **Frequently Asked Questions**

## *After using SecureEasySetup, my existing wireless devices can no longer connect to the Router.*

SecureEasySetup uses WPA-Personal encryption. If your current wireless devices do not support WPA-Personal security, then you cannot use SecureEasySetup on your network. You will need to manually configure your network security using the encryption supported by your existing devices. Re-run the Setup Wizard. On the Welcome screen for the Setup Wizard, click **Click Here to Start** and follow the on-screen instructions. On the Configure Wireless Settings screen, click **Enter Wireless Settings Manually** and continue to follow the onscreen instructions.

## *How do I set up additional devices using SecureEasySetup?*

Repeat the SecureEasySetup process for each device until all of your devices have been configured.

## *Where is my SecureEasySetup button?*

On the Router, the SecureEasySetup button is located on the front panel. The button should be lighted either orange or white. For other SecureEasySetup devices, refer to each wireless device's documentation to locate the button on that device.

#### *I have devices that support WPA-Personal security, but do not have SecureEasySetup. Can I still use SecureEasySetup?*

Yes. Print out the wireless security settings at the end of the SecureEasySetup process, and then manually configure the settings for your non-SecureEasySetup devices. Refer to each wireless device's documentation for instructions on how to enter these settings.

## *What is the maximum number of IP addresses that the Router will support?*

The Router will support up to 253 IP addresses.

## *Is IPSec Pass-Through supported by the Router?*

Yes, it is a built-in feature that the Router automatically enables.

## *Where is the Router installed on the network?*

In a typical environment, the Router is installed between the cable/DSL modem and the LAN. Plug the Router into the cable/DSL modem's Ethernet port.

## *Does the Router support IPX or AppleTalk?*

No. TCP/IP is the only protocol standard for the Internet and has become the global standard for communications. IPX, a NetWare communications protocol used only to route messages from one node to another, and AppleTalk, a communications protocol used on Apple and Macintosh networks, can be used for LAN to LAN connections, but those protocols cannot connect from the Internet to a LAN.

#### *Does the Internet connection of the Router support 100Mbps Ethernet?*

The Router's current hardware design supports up to 100Mbps Ethernet on its Internet port; however, the Internet connection speed will vary depending on the speed of your broadband connection. The Router also supports 100Mbps over the auto-sensing Fast Ethernet 10/100 switch on the LAN side of the Router.

#### *What is Network Address Translation and what is it used for?*

Network Address Translation (NAT) translates multiple IP addresses on the private LAN to one public address that is sent out to the Internet. This adds a level of security since the address of a PC connected to the private LAN is never transmitted on the Internet. Furthermore, NAT allows the Router to be used with low cost Internet accounts, such as DSL or cable modems, when only one TCP/IP address is provided by the ISP. The user may have many private addresses behind this single address provided by the ISP.

#### *Does the Router support any operating system other than Windows 98SE, Windows Millennium, Windows 2000, or Windows XP?*

Yes, but Linksys does not, at this time, provide technical support for setup, configuration or troubleshooting of any non-Windows operating systems.

#### *Does the Router support ICQ send file?*

Yes, with the following fix: click ICQ menu -> preference -> connections tab->, and check I am behind a firewall or proxy. Then set the firewall time-out to 80 seconds in the firewall setting. The Internet user can then send a file to a user behind the Router.

#### *I set up an Unreal Tournament Server, but others on the LAN cannot join. What do I need to do?*

If you have a dedicated Unreal Tournament server running, you need to create a static IP for each of the LAN computers and forward ports 7777, 7778, 7779, 7780, 7781, and 27900 to the IP address of the server. You can also use a port forwarding range of 7777 ~ 27900. If you want to use the UT Server Admin, forward another port. (Port 8080 usually works well but is used for remote admin. You may have to disable this.) Then in the [UWeb.WebServer] section of the server.ini file, set the ListenPort to 8080 (to match the mapped port above) and ServerName to the IP assigned to the Router from your ISP.

#### *Can multiple gamers on the LAN get on one game server and play simultaneously with just one public IP address?*

It depends on which network game or what kind of game server you are using. For example, Unreal Tournament supports multi-login with one public IP.

#### *How do I get Half-Life: Team Fortress to work with the Router?*

The default client port for Half-Life is 27005. The computers on your LAN need to have "+clientport 2700x" added to the HL shortcut command line; the x would be 6, 7, 8, and on up. This lets multiple computers connect to the same server. One problem: Version 1.0.1.6 won't let multiple computers with the same CD key connect at the same time, even if on the same LAN (not a problem with 1.0.1.3). As far as hosting games, the HL server does not need to be in the DMZ. Just forward port 27015 to the local IP address of the server computer.

#### *How can I block corrupted FTP downloads?*

If you are experiencing corrupted files when you download a file with your FTP client, try using another FTP program.

#### *The web page hangs; downloads are corrupt, or nothing but junk characters are being displayed on the screen. What do I need to do?*

Force your Ethernet adapter to 10Mbps or half duplex mode, and turn off the "Auto-negotiate" feature of your Ethernet adapter as a temporary measure. (Please look at the Network Control Panel in your Ethernet adapter's Advanced Properties tab.) Make sure that your proxy setting is disabled in the browser. Check our website at www.linksys.com/international for more information.

#### *If all else fails in the installation, what can I do?*

Reset the Router by holding down the reset button until the Power LED fully turns on and off. Reset your cable or DSL modem by powering the unit off and then on. Obtain and flash the latest firmware release that is readily available on the Linksys website, www.linksys.com/international.

#### *How will I be notified of new Router firmware upgrades?*

All Linksys firmware upgrades are posted on the Linksys website at www.linksys.com/international, where they can be downloaded for free. To upgrade the Router's firmware, use the Administration - Firmware Upgrade tab of the Router's web-based utility. If the Router's Internet connection is working well, there is no need to download a newer firmware version, unless that version contains new features that you would like to use. Downloading a more current version of Router firmware will not enhance the quality or speed of your Internet connection, and may disrupt your current connection stability.

#### *Will the Router function in a Macintosh environment?*

Yes, but the Router's setup pages are accessible only through Internet Explorer 4.0 or Netscape Navigator 4.0 or higher for Macintosh.

#### *I am not able to get the web configuration screen for the Router. What can I do?*

You may have to remove the proxy settings on your Internet browser, e.g., Netscape Navigator or Internet Explorer. Or remove the dial-up settings on your browser. Check with your browser documentation, and make sure that your browser is set to connect directly and that any dial-up is disabled. Make sure that your browser is set to connect directly and that any dial-up is disabled. For Internet Explorer, click Tools, Internet Options, and then the Connection tab. Make sure that Internet Explorer is set to Never dial a connection. For Netscape Navigator, click Edit, Preferences, Advanced, and Proxy. Make sure that Netscape Navigator is set to Direct connection to the Internet.

#### *What is DMZ Hosting?*

Demilitarized Zone (DMZ) allows one IP address (computer) to be exposed to the Internet. Some applications require multiple TCP/IP ports to be open. It is recommended that you set your computer with a static IP if you want to use DMZ Hosting. To get the LAN IP address, see "Appendix E: Finding the MAC Address and IP Address for Your Ethernet Adapter."

*If DMZ Hosting is used, does the exposed user share the public IP with the Router?*  No.

#### *Does the Router pass PPTP packets or actively route PPTP sessions?*

The Router allows PPTP packets to pass through.

#### *Is the Router cross-platform compatible?*

Any platform that supports Ethernet and TCP/IP is compatible with the Router.

#### *How many ports can be simultaneously forwarded?*

Theoretically, the Router can establish 520 sessions at the same time, but you can only forward 10 ranges of ports.

#### *What are the advanced features of the Router?*

The Router's advanced features include advanced wireless settings, filters, access restriction policies, port forwarding, advanced routing, and DDNS.

#### *How do I get mIRC to work with the Router?*

Under the Port Forwarding tab, set port forwarding to 113 for the PC on which you are using mIRC.

#### *Can the Router act as my DHCP server?*

Yes. The Router has DHCP server software built-in.

#### *Can I run an application from a remote computer over the wireless network?*

This will depend on whether or not the application is designed to be used over a network. Consult the application's documentation to determine if it supports operation over a network.

#### *What is the IEEE 802.11g standard?*

It is one of the IEEE standards for wireless networks. The 802.11g standard allows wireless networking hardware from different manufacturers to communicate, provided that the hardware complies with the 802.11g standard. The 802.11g standard states a maximum data transfer rate of 54Mbps and an operating frequency of 2.4GHz.

#### *What is the IEEE 802.11b standard?*

It is one of the IEEE standards for wireless networks. The 802.11b standard allows wireless networking hardware from different manufacturers to communicate, provided that the hardware complies with the 802.11b standard. The 802.11b standard states a maximum data transfer rate of 11Mbps and an operating frequency of 2.4GHz.

#### *What IEEE 802.11g features are supported?*

The product supports the following IEEE 802.11g functions:

- CSMA/CA plus Acknowledge protocol
- OFDM protocol
- $\bullet$ Multi-Channel Roaming
- •Automatic Rate Selection
- $\bullet$ RTS/CTS feature
- Fragmentation
- Power Management

#### *What IEEE 802.11b features are supported?*

The product supports the following IEEE 802.11b functions:

- CSMA/CA plus Acknowledge protocol
- Multi-Channel Roaming
- Automatic Rate Selection
- •RTS/CTS feature
- $\bullet$ **Fragmentation**
- $\bullet$ Power Management

#### *What is ad-hoc mode?*

When a wireless network is set to ad-hoc mode, the wireless-equipped computers are configured to communicate directly with each other. The ad-hoc wireless network will not communicate with any wired network.

#### *What is infrastructure mode?*

When a wireless network is set to infrastructure mode, the wireless network is configured to communicate with a wired network through a wireless access point.

#### *What is roaming?*

Roaming is the ability of a portable computer user to communicate continuously while moving freely throughout an area greater than that covered by a single access point. Before using the roaming function, the workstation must make sure that it is the same channel number with the access point of dedicated coverage area.

To achieve true seamless connectivity, the wireless LAN must incorporate a number of different functions. Each node and access point, for example, must always acknowledge receipt of each message. Each node must

maintain contact with the wireless network even when not actually transmitting data. Achieving these functions simultaneously requires a dynamic RF networking technology that links access points and nodes. In such a system, the user's end node undertakes a search for the best possible access to the system. First, it evaluates such factors as signal strength and quality, as well as the message load currently being carried by each access point and the distance of each access point to the wired backbone. Based on that information, the node next selects the right access point and registers its address. Communications between end node and host computer can then be transmitted up and down the backbone.

As the user moves on, the end node's RF transmitter regularly checks the system to determine whether it is in touch with the original access point or whether it should seek a new one. When a node no longer receives acknowledgment from its original access point, it undertakes a new search. Upon finding a new access point, it then re-registers, and the communication process continues.

#### *What is ISM band?*

The FCC and their counterparts outside of the U.S. have set aside bandwidth for unlicensed use in the ISM (Industrial, Scientific and Medical) band. Spectrum in the vicinity of 2.4 GHz, in particular, is being made available worldwide. This presents a truly revolutionary opportunity to place convenient high-speed wireless capabilities in the hands of users around the globe.

#### *What is Spread Spectrum?*

Spread Spectrum technology is a wideband radio frequency technique developed by the military for use in reliable, secure, mission-critical communications systems. It is designed to trade off bandwidth efficiency for reliability, integrity, and security. In other words, more bandwidth is consumed than in the case of narrowband transmission, but the trade-off produces a signal that is, in effect, louder and thus easier to detect, provided that the receiver knows the parameters of the spread-spectrum signal being broadcast. If a receiver is not tuned to the right frequency, a spread-spectrum signal looks like background noise. There are two main alternatives, Direct Sequence Spread Spectrum (DSSS) and Frequency Hopping Spread Spectrum (FHSS).

#### *What is DSSS? What is FHSS? And what are their differences?*

Frequency-Hopping Spread-Spectrum (FHSS) uses a narrowband carrier that changes frequency in a pattern that is known to both transmitter and receiver. Properly synchronized, the net effect is to maintain a single logical channel. To an unintended receiver, FHSS appears to be short-duration impulse noise. Direct-Sequence Spread-Spectrum (DSSS) generates a redundant bit pattern for each bit to be transmitted. This bit pattern is called a chip (or chipping code). The longer the chip, the greater the probability that the original data can be recovered. Even if one or more bits in the chip are damaged during transmission, statistical techniques embedded in the radio can recover the original data without the need for retransmission. To an unintended receiver, DSSS appears as low power wideband noise and is rejected (ignored) by most narrowband receivers.

#### *What is WEP?*

WEP is Wired Equivalent Privacy, a data privacy mechanism based on a 64-bit or 128-bit shared key algorithm, as described in the IEEE 802.11 standard.

#### *What is a MAC Address?*

The Media Access Control (MAC) address is a unique number assigned by the manufacturer to any Ethernet networking device, such as a network adapter, that allows the network to identify it at the hardware level. For all practical purposes, this number is usually permanent. Unlike IP addresses, which can change every time a computer logs onto the network, the MAC address of a device stays the same, making it a valuable identifier for the network.

#### *How do I reset the Router?*

Press the Reset button on the back panel for about five seconds. This will reset the Router to its default settings.

#### *How do I resolve issues with signal loss?*

There is no way to know the exact range of your wireless network without testing. Every obstacle placed between the Router and a wireless PC will create signal loss. Lead glass, metal, concrete floors, water and walls will inhibit the signal and reduce range. Start with the Router and your wireless PC in the same room and move it away in small increments to determine the maximum range in your environment.

You may also try using different channels, as this may eliminate interference affecting only one channel.

#### *I have excellent signal strength, but I cannot see my network.*

Wireless security is probably enabled on the Router, but not on your wireless adapter (or vice versa). Verify that the same wireless security method and passphrase/keys are being used on all devices of your wireless network.

#### *How many channels/frequencies are available with the Router?*

There are eleven available channels, ranging from 1 to 11, in North America. There may be additional channels available in other regions, subject to the regulations of your region and/or country.

If your questions are not addressed here, refer to the Linksys website, www.linksys.com/international.

# Appendix B: Wireless Security

Linksys wants to make wireless networking as safe and easy for you as possible. The current generation of Linksys products provide several network security features, but they require specific action on your part for implementation. So, keep the following in mind whenever you are setting up or using your wireless network.

# **Security Precautions**

The following is a complete list of security precautions to take (at least steps 1 through 5 should be followed):

- 1. Change the default SSID.
- 2. Disable SSID Broadcast.
- 3. Change the default password for the Administrator account.
- 4. Enable MAC Address Filtering.
- 5. Change the SSID periodically.
- 6. Use the highest encryption algorithm possible. Use WPA if it is available. Please note that this may reduce your network performance.
- 7. Change the WEP encryption keys periodically.

For information on implementing these security features, refer to "Chapter 5: Configuring the Wireless-G Broadband Router."

# **Security Threats Facing Wireless Networks**

Wireless networks are easy to find. Hackers know that in order to join a wireless network, wireless networking products first listen for "beacon messages". These messages can be easily decrypted and contain much of the network's information, such as the network's SSID (Service Set Identifier). Here are the steps you can take:

**Change the administrator's password regularly.** With every wireless networking device you use, keep in mind that network settings (SSID, WEP keys, etc.) are stored in its firmware. Your network administrator is the only person who can change network settings. If a hacker gets a hold of the administrator's password, he, too, can change those settings. So, make it harder for a hacker to get that information. Change the administrator's password regularly.

**Appendix B: Wireless Security** 55**Security Precautions**

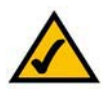

**NOTE:** Some of these security features are available only through the network router or access point. Refer to the router or access point's documentation for more information.

**SSID.** There are several things to keep in mind about the SSID:

- 1. Disable Broadcast
- 2. Make it unique
- 3. Change it often

Most wireless networking devices will give you the option of broadcasting the SSID. While this option may be more convenient, it allows anyone to log into your wireless network. This includes hackers. So, don't broadcast the SSID.

Wireless networking products come with a default SSID set by the factory. (The Linksys default SSID is "linksys".) Hackers know these defaults and can check these against your network. Change your SSID to something unique and not something related to your company or the networking products you use.

Change your SSID regularly so that any hackers who have gained access to your wireless network will have to start from the beginning in trying to break in.

**MAC Addresses.** Enable MAC Address filtering. MAC Address filtering will allow you to provide access to only those wireless nodes with certain MAC Addresses. This makes it harder for a hacker to access your network with a random MAC Address.

**WEP Encryption.** Wired Equivalent Privacy (WEP) is often looked upon as a cure-all for wireless security concerns. This is overstating WEP's ability. Again, this can only provide enough security to make a hacker's job more difficult.

There are several ways that WEP can be maximized:

- 1. Use the highest level of encryption possible
- 2. Use "Shared Key" authentication
- 3. Change your WEP key regularly

**WPA.** Wi-Fi Protected Access (WPA) is the newest and best available standard in Wi-Fi security. Two modes are available: Personal (also known as Pre-Shared Key) and Enterprise. Personal gives you a choice of two encryption methods: TKIP (Temporal Key Integrity Protocol), which utilizes a stronger encryption method and incorporates Message Integrity Code (MIC) to provide protection against hackers, and AES (Advanced Encryption System), which utilizes a symmetric 128-Bit block data encryption. Enterprise utilizes a RADIUS (Remote Authentication Dial-In User Service) server for authentication and the use of dynamic TKIP, AES, or WEP.

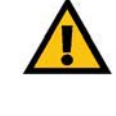

**IMPORTANT:** Always remember that each device in your wireless network MUST use the same encryption method and encryption key or your wireless network will not function properly.

**WPA Personal**. If you do not have a RADIUS server, Select the type of algorithm, TKIP or AES, enter a password in the Pre-Shared key field of 8-64 characters, and enter a Group Key Renewal period time between 0 and 99,999 seconds, which instructs the Router or other device how often it should change the encryption keys.

**WPA Enterprise**. WPA used in coordination with a RADIUS server. (This should only be used when a RADIUS server is connected to the Router or other device.) First, select the type of WPA algorithm, **TKIP** or **AES**. Enter the RADIUS server's IP Address and port number, along with a key shared between the device and the server. Last, enter a Group Key Renewal period, which instructs the device how often it should change the encryption keys.

**RADIUS**. WEP used in coordination with a RADIUS server. (This should only be used when a RADIUS server is connected to the Router or other device.) First, enter the RADIUS server's IP Address and port number, along with a key shared between the device and the server. Then, select a WEP key and a level of WEP encryption, and either generate a WEP key through the Passphrase or enter the WEP key manually.

Implementing encryption may have a negative impact on your network's performance, but if you are transmitting sensitive data over your network, encryption should be used.

These security recommendations should help keep your mind at ease while you are enjoying the most flexible and convenient technology Linksys has to offer.

# Appendix C: Upgrading Firmware

The Router's firmware is upgraded through the Web-based Utility's Administration tab. Follow these instructions:

- 1. Download the firmware from Linksys's website at www.linksys.com/international.
- 2. Extract the firmware file on your computer.
- 3. Open the Router's Web-based Utility, and click the **Administration** tab.
- 4. Click **Firmware Upgrade**, and the Upgrade Firmware screen will appear.
- 5. Enter the location of the firmware's file or click the **Browse** button to find the file.
- 6. Then click the **Upgrade** button and follow the on-screen instructions.

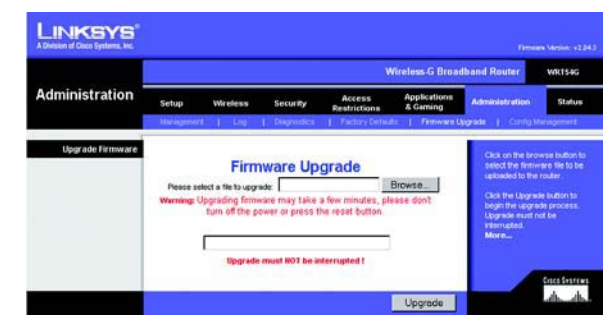

**Figure C-1: Upgrade Firmware**

# Appendix D: Windows Help

Almost Linksys wireless products require Microsoft Windows. Windows is the most used operating system in the world and comes with many features that help make networking easier. These features can be accessed through Windows Help and are described in this appendix.

## TCP/IP

Before a computer can communicate with the Router, TCP/IP must be enabled. TCP/IP is a set of instructions, or protocol, all PCs follow to communicate over a network. This is true for wireless networks as well. Your PCs will not be able to utilize wireless networking without having TCP/IP enabled. Windows Help provides complete instructions on enabling TCP/IP.

### Shared Resources

If you wish to share printers, folder, or files over your network, Windows Help provides complete instructions on utilizing shared resources.

### Network Neighborhood/My Network Places

Other PCs on your network will appear under Network Neighborhood or My Network Places (depending upon the version of Windows you're running). Windows Help provides complete instructions on adding PCs to your network.

# Appendix E: Finding the MAC Address and IP Address for Your Ethernet Adapter

This section describes how to find the MAC address for your computer's Ethernet adapter so you can use the MAC filtering and/or MAC address cloning feature of the Router. You can also find the IP address of your computer's Ethernet adapter. This IP address is used for the Router's filtering, forwarding, and/or DMZ features. Follow the steps in this appendix to find the adapter's MAC or IP address in Windows 98, Me, 2000, or XP.

## **Windows 98SE or Me Instructions**

- 1. Click **Start** and **Run**. In the Open field, enter **winipcfg**. Then press the **Enter** key or the **OK** button.
- 2. When the IP Configuration screen appears, select the Ethernet adapter you have connected to the Router via a CAT 5 Ethernet network cable. See Figure E-1.
- 3. Write down the Adapter Address as shown on your computer screen (see Figure E-2). This is the MAC address for your Ethernet adapter and is shown as a series of numbers and letters.

The MAC address/Adapter Address is what you will use for MAC address cloning or MAC filtering.

The example in Figure E-3 shows the Ethernet adapter's IP address as 192.168.1.100. Your computer may show something different.

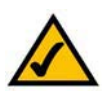

**Note:** The MAC address is also called the Adapter Address.

# **Windows 2000 or XP Instructions**

- 1. Click **Start** and **Run**. In the Open field, enter **cmd**. Press the **Enter** key or click the **OK** button.
- 2. At the command prompt, enter **ipconfig /all**. Then press the **Enter** key.

**Appendix E: Finding the MAC Address and IP Address for Your Ethernet Adapter** 60**Windows 98SE or Me Instructions**

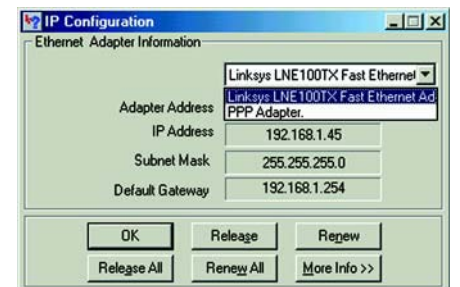

#### **Figure E-1: IP Configuration Screen**

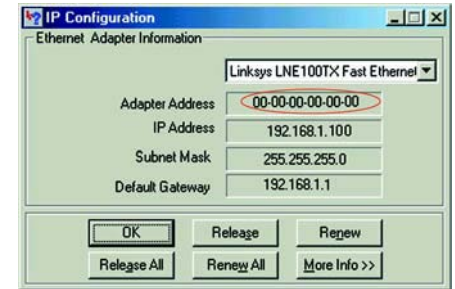

#### **Figure E-2: MAC Address/Adapter Address**

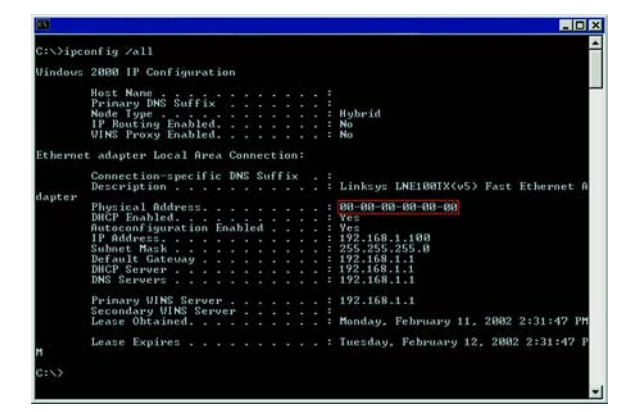

**Figure E-3: MAC Address/Physical Address**

3. Write down the Physical Address as shown on your computer screen (Figure E-3); it is the MAC address for your Ethernet adapter. This appears as a series of numbers and letters.

The MAC address/Physical Address is what you will use for MAC address cloning or MAC filtering.

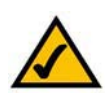

**Note:** The MAC address is also called the Physical Address.

The example in Figure E-3 shows the Ethernet adapter's IP address as 192.168.1.100. Your computer may show something different.

## **For the Router's Web-based Utility**

For MAC filtering, enter the 12-digit MAC address in this format, XXXXXXXXXXXX, WITHOUT the hyphens. See Figure E-4.

For MAC address cloning, enter the 12-digit MAC address in the MAC Address fields provided, two digits per field. See Figure E-5.

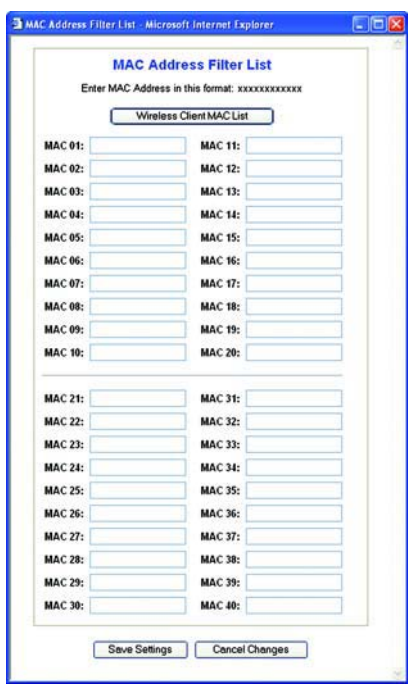

**Figure E-4: MAC Address Filter List**

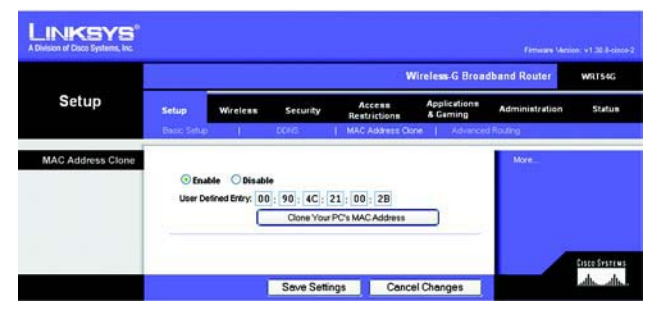

**Figure E-5: MAC Address Clone**

# Appendix F: Glossary

This glossary contains some basic networking terms you may come across when using this product. For more advanced terms, see the complete Linksys glossary at http://www.linksys.com/glossary.

**Access Point** - A device that allows wireless-equipped computers and other devices to communicate with a wired network. Also used to expand the range of a wireless network.

**Ad-hoc** - A group of wireless devices communicating directly with each other (peer-to-peer) without the use of an access point.

**AES** (**A**dvanced **E**ncryption **S**tandard) - A security method that uses symmetric 128-bit block data encryption.

**Bandwidth** - The transmission capacity of a given device or network.

**Bit** - A binary digit.

**Boot** - To start a device and cause it to start executing instructions.

**Broadband** - An always-on, fast Internet connection.

**Browser** - An application program that provides a way to look at and interact with all the information on the World Wide Web.

**Byte** - A unit of data that is usually eight bits long

**Cable Modem** - A device that connects a computer to the cable television network, which in turn connects to the Internet.

**Daisy Chain** - A method used to connect devices in a series, one after the other.

**DDNS** (**D**ynamic **D**omain **N**ame **S**ystem) - Allows the hosting of a website, FTP server, or e-mail server with a fixed domain name (e.g., www.xyz.com) and a dynamic IP address.

**Default Gateway** - A device that forwards Internet traffic from your local area network.

**DHCP** (**D**ynamic **H**ost **C**onfiguration **P**rotocol) - A networking protocol that allows administrators to assign temporary IP addresses to network computers by "leasing" an IP address to a user for a limited amount of time, instead of assigning permanent IP addresses.

**DMZ** (**D**e**m**ilitarized **Z**one) - Removes the Router's firewall protection from one PC, allowing it to be "seen" from the Internet.

**DNS** (**D**omain **N**ame **S**erver) - The IP address of your ISP's server, which translates the names of websites into IP addresses.

**Domain** - A specific name for a network of computers.

**Download** - To receive a file transmitted over a network.

**DSL** (**D**igital **S**ubscriber **L**ine) - An always-on broadband connection over traditional phone lines.

**Dynamic IP Address** - A temporary IP address assigned by a DHCP server.

**EAP** (**E**xtensible **A**uthentication **P**rotocol) - A general authentication protocol used to control network access. Many specific authentication methods work within this framework.

**Encryption** - Encoding data transmitted in a network.

**Ethernet** - IEEE standard network protocol that specifies how data is placed on and retrieved from a common transmission medium.

**Firewall** - A set of related programs located at a network gateway server that protects the resources of a network from users from other networks.

**Firmware** - The programming code that runs a networking device.

**FTP** (**F**ile **T**ransfer **P**rotocol) - A protocol used to transfer files over a TCP/IP network.

**Full Duplex** - The ability of a networking device to receive and transmit data simultaneously.

**Gateway** - A device that interconnects networks with different, incompatible communications protocols.

**Half Duplex** - Data transmission that can occur in two directions over a single line, but only one direction at a time.

**HTTP** (**H**yper**T**ext **T**ransport **P**rotocol) - The communications protocol used to connect to servers on the World Wide Web.

**Infrastructure** - A wireless network that is bridged to a wired network via an access point.

**IP** (**I**nternet **P**rotocol) - A protocol used to send data over a network.

**IP Address** - The address used to identify a computer or device on a network.

**IPCONFIG** - A Windows 2000 and XP utility that displays the IP address for a particular networking device.

**IPSec** (**I**nternet **P**rotocol **Sec**urity) - A VPN protocol used to implement secure exchange of packets at the IP layer.

**ISP** (**I**nternet **S**ervice **P**rovider) - A company that provides access to the Internet.

**LAN** - The computers and networking products that make up your local network.

**MAC** (**M**edia **A**ccess **C**ontrol) **Address** - The unique address that a manufacturer assigns to each networking device.

**Mbps** (**M**ega**B**its **P**er **S**econd) - One million bits per second; a unit of measurement for data transmission.

**NAT** (**N**etwork **A**ddress **T**ranslation) - NAT technology translates IP addresses of a local area network to a different IP address for the Internet.

**Network** - A series of computers or devices connected for the purpose of data sharing, storage, and/or transmission between users.

**Packet** - A unit of data sent over a network.

**Passphrase** - Used much like a password, a passphrase simplifies the WEP encryption process by automatically generating the WEP encryption keys for Linksys products.

**Ping** (**P**acket **IN**ternet **G**roper) - An Internet utility used to determine whether a particular IP address is online.

**POP3** (**P**ost **O**ffice **P**rotocol **3**) - A standard mail server commonly used on the Internet.

**Port** - The connection point on a computer or networking device used for plugging in cables or adapters.

**P**ower **<sup>o</sup>**ver **E**thernet (**PoE**) - A technology enabling an Ethernet network cable to deliver both data and power.

**PPPoE** (**P**oint to **P**oint **P**rotocol **<sup>o</sup>**ver **E**thernet) - A type of broadband connection that provides authentication (username and password) in addition to data transport.

**PPTP** (**P**oint-to-**P**oint **T**unneling **P**rotocol) - A VPN protocol that allows the Point to Point Protocol (PPP) to be tunneled through an IP network. This protocol is also used as a type of broadband connection in Europe.

**RADIUS** (**R**emote **A**uthentication **D**ial-**I**<sup>n</sup> **U**ser **S**ervice) - A protocol that uses an authentication server to control network access.

**RJ-45** (**R**egistered **J**ack**-45**) - An Ethernet connector that holds up to eight wires.

**Roaming** - The ability to take a wireless device from one access point's range to another without losing the connection.

**Router** - A networking device that connects multiple networks together.

**Server** - Any computer whose function in a network is to provide user access to files, printing, communications, and other services.

**SMTP** (**S**imple **M**ail **T**ransfer **P**rotocol) - The standard e-mail protocol on the Internet.

**SNMP** (**S**imple **N**etwork **M**anagement **P**rotocol) - A widely used network monitoring and control protocol.

**SPI** (**S**tateful **P**acket **I**nspection) **Firewall** - A technology that inspects incoming packets of information before allowing them to enter the network.

**SSID** (**S**ervice **S**et **ID**entifier) - Your wireless network's name.

**Static IP Address** - A fixed address assigned to a computer or device that is connected to a network.

**Static Routing** - Forwarding data in a network via a fixed path.

**Subnet Mask** - An address code that determines the size of the network.

**Switch** - 1. A data switch that connects computing devices to host computers, allowing a large number of devices to share a limited number of ports. 2. A device for making, breaking, or changing the connections in an electrical circuit.

**TCP** (**T**ransmission **C**ontrol **P**rotocol) - A network protocol for transmitting data that requires acknowledgement from the recipient of data sent.

**TCP/IP** (**T**ransmission **C**ontrol **P**rotocol/**I**nternet **P**rotocol) - A set of instructions PCs use to communicate over a network.

**Telnet** - A user command and TCP/IP protocol used for accessing remote PCs.

**TFTP** (**T**rivial **F**ile **T**ransfer **P**rotocol) - A version of the TCP/IP FTP protocol that has no directory or password capability.

**Throughput** - The amount of data moved successfully from one node to another in a given time period.

**TKIP** (**T**emporal **K**ey **I**ntegrity **P**rotocol) - a wireless encryption protocol that provides dynamic encryption keys for each packet transmitted.

**Topology** - The physical layout of a network.

**TX Rate** - Transmission Rate.

**Upgrade** - To replace existing software or firmware with a newer version.

**Upload** - To transmit a file over a network.

**URL** (**U**niform **R**esource **L**ocator) - The address of a file located on the Internet.

**VPN** (**V**irtual **P**rivate **N**etwork) - A security measure to protect data as it leaves one network and goes to another over the Internet.

**WAN** (**W**ide **A**rea **N**etwork)- The Internet.

**WEP** (**W**ired **E**quivalent **P**rivacy) - A method of encrypting network data transmitted on a wireless network for greater security.

**WLAN** (**W**ireless **L**ocal **A**rea **N**etwork) - A group of computers and associated devices that communicate with each other wirelessly.

**WPA** (**W**i-Fi **P**rotected **A**ccess) - a wireless security protocol using TKIP (Temporal Key Integrity Protocol) encryption, which can be used in conjunction with a RADIUS server.
# Appendix G: Specifications

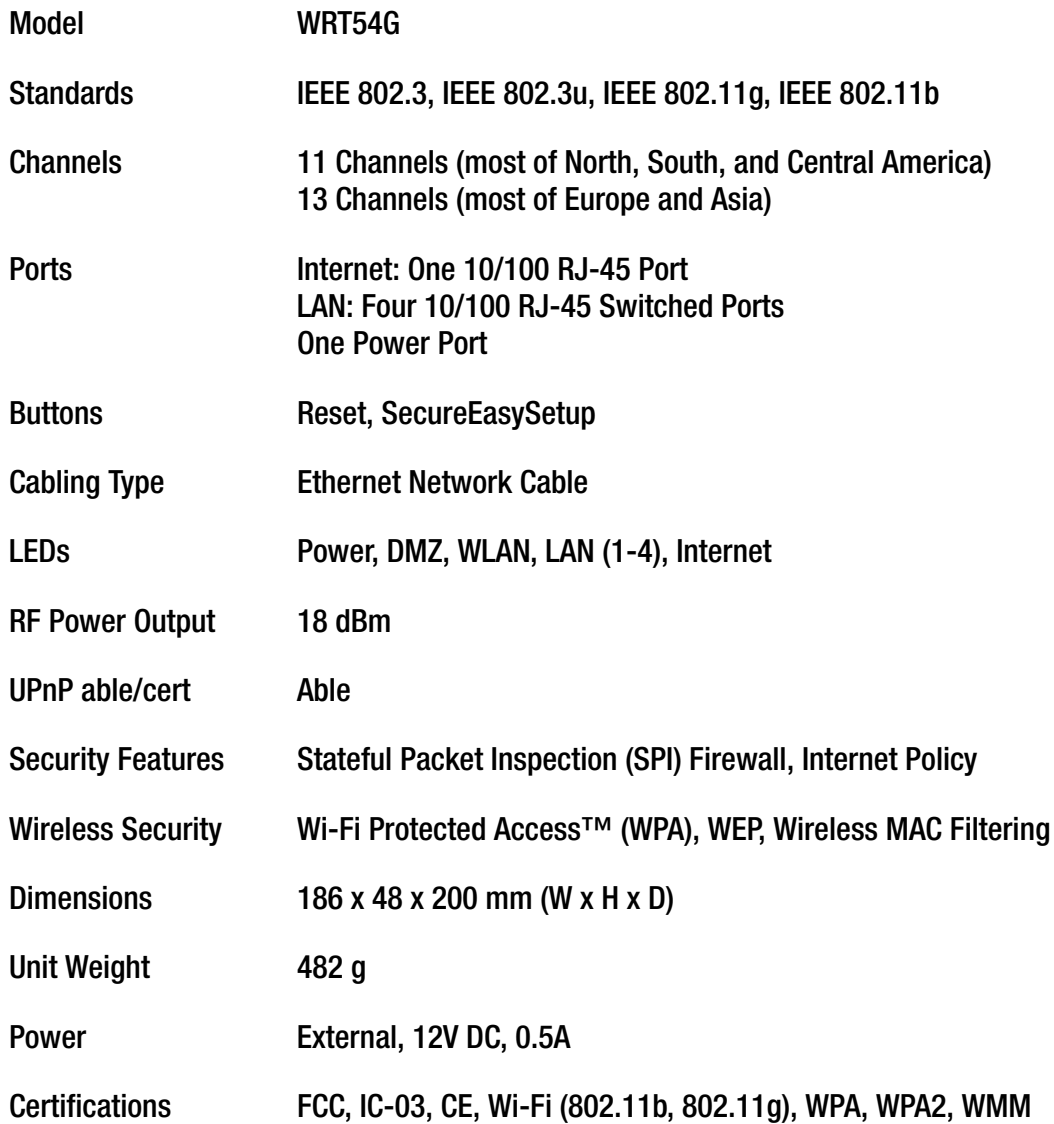

**Appendix G: Specifications** 

#### **Wireless-G Broadband Router**

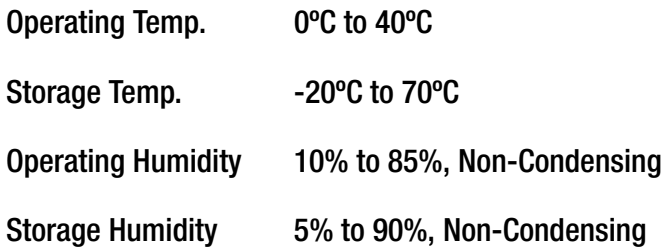

# Appendix H: Warranty Information

Linksys warrants to You that, for a period of three years (the "Warranty Period"), your Linksys Product will be substantially free of defects in materials and workmanship under normal use. Your exclusive remedy and Linksys' entire liability under this warranty will be for Linksys at its option to repair or replace the Product or refund Your purchase price less any rebates. This limited warranty extends only to the original purchaser.

If the Product proves defective during the Warranty Period call Linksys Technical Support in order to obtain a Return Authorization Number, if applicable. BE SURE TO HAVE YOUR PROOF OF PURCHASE ON HAND WHEN CALLING. If You are requested to return the Product, mark the Return Authorization Number clearly on the outside of the package and include a copy of your original proof of purchase. RETURN REQUESTS CANNOT BE PROCESSED WITHOUT PROOF OF PURCHASE. You are responsible for shipping defective Products to Linksys. Linksys pays for UPS Ground shipping from Linksys back to You only. Customers located outside of the United States of America and Canada are responsible for all shipping and handling charges.

ALL IMPLIED WARRANTIES AND CONDITIONS OF MERCHANTABILITY OR FITNESS FOR A PARTICULAR PURPOSE ARE LIMITED TO THE DURATION OF THE WARRANTY PERIOD. ALL OTHER EXPRESS OR IMPLIED CONDITIONS, REPRESENTATIONS AND WARRANTIES, INCLUDING ANY IMPLIED WARRANTY OF NON-INFRINGEMENT, ARE DISCLAIMED. Some jurisdictions do not allow limitations on how long an implied warranty lasts, so the above limitation may not apply to You. This warranty gives You specific legal rights, and You may also have other rights which vary by jurisdiction.

This warranty does not apply if the Product (a) has been altered, except by Linksys, (b) has not been installed, operated, repaired, or maintained in accordance with instructions supplied by Linksys, or (c) has been subjected to abnormal physical or electrical stress, misuse, negligence, or accident. In addition, due to the continual development of new techniques for intruding upon and attacking networks, Linksys does not warrant that the Product will be free of vulnerability to intrusion or attack.

TO THE EXTENT NOT PROHIBITED BY LAW, IN NO EVENT WILL LINKSYS BE LIABLE FOR ANY LOST DATA, REVENUE OR PROFIT, OR FOR SPECIAL, INDIRECT, CONSEQUENTIAL, INCIDENTAL OR PUNITIVE DAMAGES, REGARDLESS OF THE THEORY OF LIABILITY (INCLUDING NEGLIGENCE), ARISING OUT OF OR RELATED TO THE USE OF OR INABILITY TO USE THE PRODUCT (INCLUDING ANY SOFTWARE), EVEN IF LINKSYS HAS BEEN ADVISED OF THE POSSIBILITY OF SUCH DAMAGES. IN NO EVENT WILL LINKSYS' LIABILITY EXCEED THE AMOUNT PAID BY YOU FOR THE PRODUCT. The foregoing limitations will apply even if any warranty or remedy provided under this Agreement fails of its essential purpose. Some jurisdictions do not allow the exclusion or limitation of incidental or consequential damages, so the above limitation or exclusion may not apply to You.

#### **This Warranty is valid and may be processed only in the country of purchase.**

Please direct all inquiries to: Linksys, P.O. Box 18558, Irvine, CA 92623.

# Appendix I: Regulatory Information

### FCC Statement

This product has been tested and complies with the specifications for a Class B digital device, pursuant to Part 15 of the FCC Rules. These limits are designed to provide reasonable protection against harmful interference in a residential installation. This equipment generates, uses, and can radiate radio frequency energy and, if not installed and used according to the instructions, may cause harmful interference to radio communications. However, there is no guarantee that interference will not occur in a particular installation. If this equipment does cause harmful interference to radio or television reception, which is found by turning the equipment off and on, the user is encouraged to try to correct the interference by one or more of the following measures:

- Reorient or relocate the receiving antenna
- •Increase the separation between the equipment or devices
- •Connect the equipment to an outlet other than the receiver's
- •Consult a dealer or an experienced radio/TV technician for assistance

Caution: Changes or modifications not expressly approved by the party responsible for compliance could void the user's authority to operate the equipment.

### FCC Radiation Exposure Statement

This equipment complies with FCC radiation exposure limits set forth for an uncontrolled environment. The antenna(s) used for this transmitter must be installed to provide a separation distance of at least 20 cm from all persons and must not be co-located or operating in conjunction with any other antenna or transmitter.

### Safety Notices

Caution: To reduce the risk of fire, use only No.26 AWG or larger telecommunication line cord.

Do not use this product near water, for example, in a wet basement or near a swimming pool.

Avoid using this product during an electrical storm. There may be a remote risk of electric shock from lightning.

Industry Canada (Canada)

This device complies with Canadian ICES-003 and RSS210 rules.

Cet appareil est conforme aux normes NMB-003 et RSS210 d'Industry Canada.

Compliance Information for 2.4-GHz Wireless Products Relevant to the EU and Other Countries Following the EU Directive 1999/5/EC (R&TTE Directive)

Declaration of Conformity with Regard to the EU Directive 1999/5/EC (R&TTE Directive)

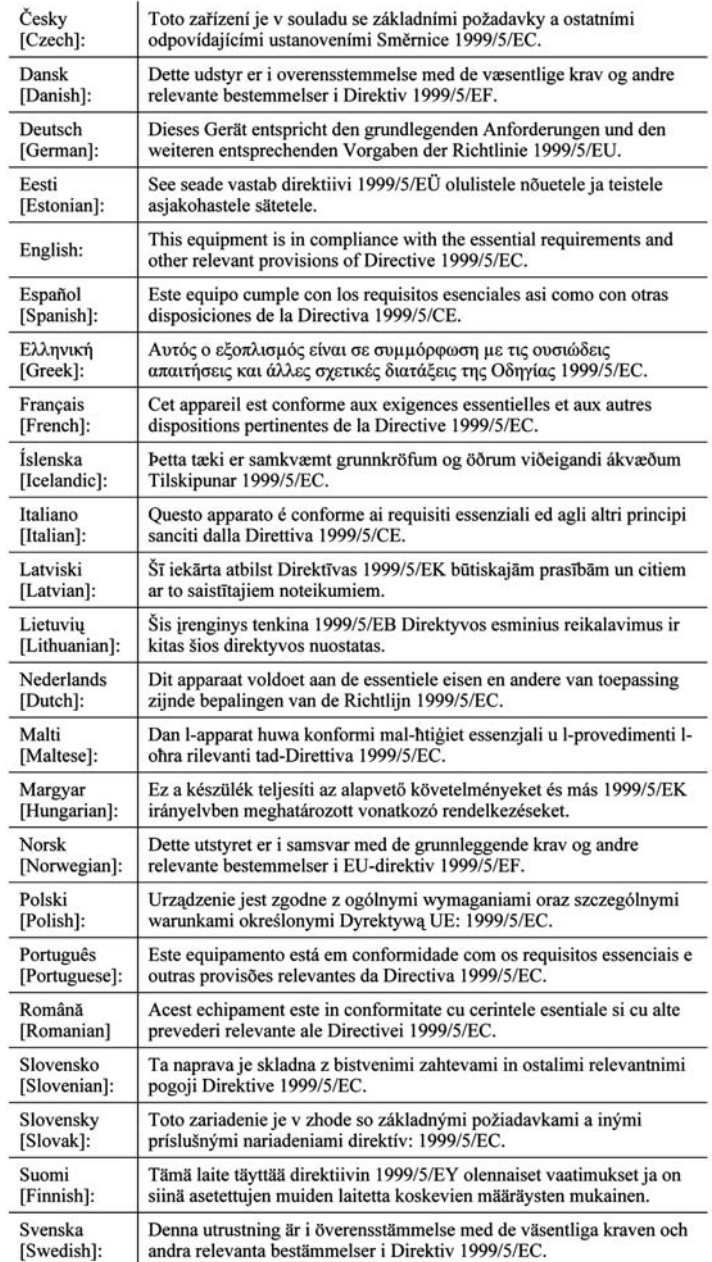

**NOTE:** For all products, the Declaration of Conformity is available through one or more of these options:

- A pdf file is included on the product's CD.
- A print copy is included with the product.
- A pdf file is available on the product's webpage. Visit www.linksys.com/international and select your country or region. Then select your product.

If you need any other technical documentation, see the "Technical Documents on www.linksys.com/international" section, as shown later in this appendix.

The following standards were applied during the assessment of the product against the requirements of the Directive 1999/5/EC:

- •Radio: EN 300 328
- •EMC: EN 301 489-1, EN 301 489-17
- $\bullet$ Safety: EN 60950 and either EN 50385 or EN 50371

### CE Marking

For the Linksys Wireless-B and Wireless-G products, the following CE mark, notified body number (where applicable), and class 2 identifier are added to the equipment.

# $C \in 0$ 560 ① or  $C \in 0$ 678 ① or  $C \in \mathbb{O}$

Check the CE label on the product to find out which notified body was involved during the assessment.

National Restrictions

This product may be used in all EU countries (and other countries following the EU directive 1999/5/EC) without any limitation except for the countries mentioned below:

Ce produit peut être utilisé dans tous les pays de l'UE (et dans tous les pays ayant transposés la directive 1999/5/CE) sans aucune limitation, excepté pour les pays mentionnés ci-dessous:

Questo prodotto è utilizzabile in tutte i paesi EU (ed in tutti gli altri paesi che seguono le direttive EU 1999/5/EC) senza nessuna limitazione, eccetto per i paesii menzionati di seguito:

Das Produkt kann in allen EU Staaten ohne Einschränkungen eingesetzt werden (sowie in anderen Staaten die der EU Direktive 1999/5/CE folgen) mit Außnahme der folgenden aufgeführten Staaten:

### Belgium

The Belgian Institute for Postal Services and Telecommunications (BIPT) must be notified of any outdoor wireless link having a range exceeding 300 meters. Please check http://www.bipt.be for more details.

Draadloze verbindingen voor buitengebruik en met een reikwijdte van meer dan 300 meter dienen aangemeld te worden bij het Belgisch Instituut voor postdiensten en telecommunicatie (BIPT). Zie http://www.bipt.be voor meer gegevens.

Les liaisons sans fil pour une utilisation en extérieur d'une distance supérieure à 300 mètres doivent être notifiées à l'Institut Belge des services Postaux et des Télécommunications (IBPT). Visitez http://www.ibpt.be pour de plus amples détails.

#### France

In case the product is used outdoors, the output power is restricted in some parts of the band. See Table 1 or check http://www.arcep.fr/ for more details.

Dans la cas d'une utilisation en extérieur, la puissance de sortie est limitée pour certaines parties de la bande. Reportezvous à la table 1 ou visitez http://www.arcep.fr/ pour de plus amples détails.

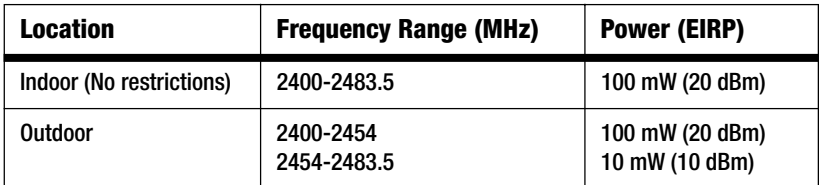

Table 1: Applicable Power Levels in France

### Italy

This product meets the National Radio Interface and the requirements specified in the National Frequency Allocation Table for Italy. Unless operating within the boundaries of the owner's property, the use of this 2.4 GHz Wireless LAN product requires a 'general authorization'. Please check with http://www.comunicazioni.it/it/ for more details.

Questo prodotto è conforme alla specifiche di Interfaccia Radio Nazionali e rispetta il Piano Nazionale di ripartizione delle frequenze in Italia. Se non viene installato all'interno del proprio fondo, l'utilizzo di prodotti Wireless LAN a 2.4 GHz richiede una "Autorizzazione Generale". Consultare http://www.comunicazioni.it/it/ per maggiori dettagli.

**Wireless-G Broadband Router**

#### Product Usage Restrictions

This product is designed for indoor usage only. Outdoor usage is not recommended.

This product is designed for use with the standard, integral or dedicated (external) antenna(s) that is/are shipped together with the equipment. However, some applications may require the antenna(s), if removable, to be separated from the product and installed remotely from the device by using extension cables. For these applications, Linksys offers an R-SMA extension cable (AC9SMA) and an R-TNC extension cable (AC9TNC). Both of these cables are 9 meters long and have a cable loss (attenuation) of 5 dB. To compensate for the attenuation, Linksys also offers higher gain antennas, the HGA7S (with R-SMA connector) and HGA7T (with R-TNC connector). These antennas have a gain of 7 dBi and may only be used with either the R-SMA or R-TNC extension cable.

Combinations of extension cables and antennas resulting in a radiated power level exceeding 100 mW EIRP are illegal.

#### Power Output of Your Device

To comply with your country's regulations, you may have to change the power output of your wireless device. Proceed to the appropriate section for your device.

**NOTE:** The power output setting may not be available on all wireless products. For more information, refer to the documentation on your product's CD or http://www.linksys.com/international.

### Wireless Adapters

Wireless adapters have the power output set to 100% by default. Maximum power output on each adapter does not exceed 20 dBm (100 mW); it is generally 18 dBm (64 mW) or below. If you need to alter your wireless adapter's power output, follow the appropriate instructions for your computer's Windows operating system:

### Windows XP

- 1. Double-click the **Wireless** icon in your desktop's system tray.
- 2. Open the Wireless Network Connection window.
- 3. Click the **Properties** button.
- 4. Select the **General** tab, and click the **Configure** button.
- 5. In the Properties window, click the **Advanced** tab.
- 6. Select **Power Output**.
- 7. From the pull-down menu on the right, select the wireless adapter's power output percentage.

### Windows 2000

- 1. Open the **Control Panel**.
- 2. Double-click **Network and Dial-Up Connections**.
- 3. Select your current wireless connection, and select **Properties**.
- 4. From the Properties screen, click the **Configure** button.
- 5. Click the **Advanced** tab, and select **Power Output**.
- 6. From the pull-down menu on the right, select the wireless adapter's power setting.

If your computer is running Windows Millennium or 98, then refer to Windows Help for instructions on how to access the advanced settings of a network adapter.

Wireless Access Points, Routers, or Other Wireless Products

If you have a wireless access point, router or other wireless product, use its Web-based Utility to configure its power output setting (refer to the product's documentation for more information).

Technical Documents on www.linksys.com/international

Follow these steps to access technical documents:

- 1. Enter http://www.linksys.com/international in your web browser.
- 2. Select the country or region in which you live.
- 3. Click the Products tab.
- 4. Select the appropriate product category.
- 5. Select the product sub-category, if necessary.
- 6. Select the product.
- 7. Select the type of documentation you want from the More Information section. The document will open in PDF format if you have Adobe Acrobat installed on your computer.

**NOTE:** If you have questions regarding the compliance of these products or you cannot find the information you need, please contact your local sales office or visit http://www.linksys.com/international for more details. **Wireless-G Broadband Router**

User Information for Consumer Products Covered by EU Directive 2002/96/EC on Waste Electric and Electronic Equipment (WEEE)

This document contains important information for users with regards to the proper disposal and recycling of Linksys products. Consumers are required to comply with this notice for all electronic products bearing the following symbol:

#### English

#### Environmental Information for Customers in the European Union

European Directive 2002/96/EC requires that the equipment bearing this symbol on the product and/or its packaging must not be disposed of with unsorted municipal waste. The symbol indicates that this product should be disposed of separately from regular household waste streams. It is your responsibility to dispose of this and other electric and electronic equipment via designated collection facilities appointed by the government or local authorities. Correct disposal and recycling will help prevent potential negative consequences to the environment and human health. For more detailed information about the disposal of your old equipment, please contact your local authorities, waste disposal service, or the shop where you purchased the product.

#### Ceština/Czech

#### Informace o ochraně životního prostředí pro zákazníky v zemích Evropské unie

Evropská směrnice 2002/96/ES zakazuje, aby zařízení označené tímto symbolem na produktu anebo na obalu bylo likvidováno s netříděným komunálním odpadem. Tento symbol udává, že daný produkt musí být likvidován odděleně od běžného komunálního odpadu. Odpovídáte za likvidaci tohoto produktu a dalších elektrických a elektronických zařízení prostřednictvím určených sběrných míst stanovených vládou nebo místními úřady. Správná likvidace a recyklace pomáhá předcházet potenciálním negativním dopadům na životní prostředí a lidské zdraví. Podrobnější informace o likvidaci starého vybavení si laskavě vyžádejte od místních úřadů, podniku zabývajícího se likvidací komunálních odpadů nebo obchodu, kde jste produkt zakoupili.

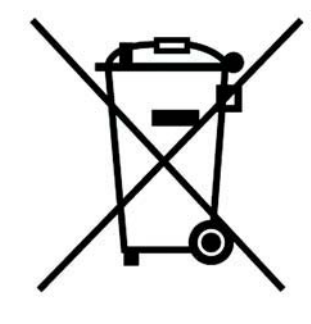

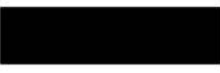

#### Dansk/Danish

#### Miljøinformation for kunder i EU

EU-direktiv 2002/96/EF kræver, at udstyr der bærer dette symbol på produktet og/eller emballagen ikke må bortskaffes som usorteret kommunalt affald. Symbolet betyder, at dette produkt skal bortskaffes adskilt fra det almindelige husholdningsaffald. Det er dit ansvar at bortskaffe dette og andet elektrisk og elektronisk udstyr via bestemte indsamlingssteder udpeget af staten eller de lokale myndigheder. Korrekt bortskaffelse og genvinding vil hjælpe med til at undgå mulige skader for miljøet og menneskers sundhed. Kontakt venligst de lokale myndigheder, renovationstjenesten eller den butik, hvor du har købt produktet, angående mere detaljeret information om bortskaffelse af dit gamle udstvr.

#### Deutsch/German

#### Umweltinformation für Kunden innerhalb der Europäischen Union

Die Europäische Richtlinie 2002/96/EC verlangt, dass technische Ausrüstung. die direkt am Gerät und/oder an der Verpackung mit diesem Symbol versehen ist nicht zusammen mit unsortiertem Gemeindeabfall entsorgt werden darf. Das Symbol weist darauf hin, dass das Produkt von regulärem Haushaltmüll getrennt entsorgt werden sollte. Es liegt in Ihrer Verantwortung, dieses Gerät und andere elektrische und elektronische Geräte über die dafür zuständigen und von der Regierung oder örtlichen Behörden dazu bestimmten Sammelstellen zu entsorgen. Ordnungsgemäßes Entsorgen und Recyceln trägt dazu bei. potentielle negative Folgen für Umwelt und die menschliche Gesundheit zu vermeiden. Wenn Sie weitere Informationen zur Entsorgung Ihrer Altgeräte benötigen, wenden Sie sich bitte an die örtlichen Behörden oder städtischen Entsorgungsdienste oder an den Händler, bei dem Sie das Produkt erworben haben.

#### Eesti/Estonian

#### Keskkonnaalane informatsioon Euroopa Liidus asuvatele klientidele

Euroopa Liidu direktiivi 2002/96/EÜ nõuete kohaselt on seadmeid, millel on tootel või pakendil käesolev sümbol, keelatud kõrvaldada koos sorteerimata olmejäätmetega. See sümbol näitab, et toode tuleks kõrvaldada eraldi tavalistest olmejäätmevoogudest. Olete kohustatud kõrvaldama käesoleva ja ka muud elektri- ja elektroonikaseadmed riigi või kohalike ametiasutuste poolt ette nähtud kogumispunktide kaudu. Seadmete korrektne kõrvaldamine ja ringlussevõtt aitab vältida võimalikke negatiivseid tagajärgi keskkonnale ning inimeste tervisele. Vanade seadmete kõrvaldamise kohta täpsema informatsiooni saamiseks võtke palun ühendust kohalike ametiasutustega, jäätmekäitlusfirmaga või kauplusega, kust te toote ostsite.

#### Español/Spanish

#### Información medioambiental para clientes de la Unión Europea

La Directiva 2002/96/CE de la UE exige que los equipos que lleven este símbolo en el propio aparato y/o en su embalaje no deben eliminarse junto con otros residuos urbanos no seleccionados. El símbolo indica que el producto en cuestión debe separarse de los residuos domésticos convencionales con vistas a su eliminación. Es responsabilidad suva desechar este y cualesquiera otros aparatos eléctricos y electrónicos a través de los puntos de recogida que ponen a su disposición el gobierno y las autoridades locales. Al desechar y reciclar correctamente estos aparatos estará contribuyendo a evitar posibles consecuencias negativas para el medio ambiente y la salud de las personas. Si desea obtener información más detallada sobre la eliminación segura de su aparato usado, consulte a las autoridades locales, al servicio de recogida y eliminación de residuos de su zona o pregunte en la tienda donde adquirió el producto.

#### **Ξλληνικά/Greek**

#### Στοιχεία περιβαλλοντικής προστασίας για πελάτες εντός της Ευρωπαϊκής Ένωσης

Η Κοινοτική Οδηνία 2002/96/ΕC απαιτεί ότι ο εξοπλισμός ο οποίος φέρει αυτό το σύμβολο στο προϊόν και/ή στη συσκευασία του δεν πρέπει να απορρίπτεται μαζί με τα μικτά κοινοτικά απορρίμματα. Το σύμβολο υποδεικνύει ότι αυτό το προϊόν θα πρέπει να απορρίπτεται ξεχωριστά από τα συνήθη οικιακά απορρίμματα. Είστε υπεύθυνος για την απόρριψη του παρόντος και άλλου ηλεκτρικού και ηλεκτρονικού εξοπλισμού μέσω των καθορισμένων εγκαταστάσεων συγκέντρωσης απορριμμάτων οι οποίες παρέχονται από το κράτος ή τις αρμόδιες τοπικές αρχές. Η σωστή απόρριψη και ανακύκλωση συμβάλλει στην πρόληψη πιθανών αρνητικών συνεπειών για το περιβάλλον και την υγεία. Για περισσότερες πληροφορίες σχετικά με την απόρριψη του παλιού σας εξοπλισμού, παρακαλώ επικοινωνήστε με τις τοπικές αρχές, τις υπηρεσίες απόρριψης ή το κατάστημα από το οποίο αγοράσατε το προϊόν.

#### Français/French

#### Informations environnementales pour les clients de l'Union européenne

La directive européenne 2002/96/CE exige que l'équipement sur lequel est apposé ce symbole sur le produit et/ou son emballage ne soit pas jeté avec les autres ordures ménagères. Ce symbole indique que le produit doit être éliminé dans un circuit distinct de celui pour les déchets des ménages. Il est de votre responsabilité de jeter ce matériel ainsi que tout autre matériel électrique ou électronique par les moyens de collecte indiqués par le gouvernement et les pouvoirs publics des collectivités territoriales. L'élimination et le recyclage en bonne et due forme ont pour but de lutter contre l'impact néfaste potentiel de ce type de produits sur l'environnement et la santé publique. Pour plus d'informations sur le mode d'élimination de votre ancien équipement, veuillez prendre contact avec les pouvoirs publics locaux, le service de traitement des déchets, ou l'endroit où vous avez acheté le produit.

#### Italiano/Italian

#### Informazioni relative all'ambiente per i clienti residenti nell'Unione Europea

La direttiva europea 2002/96/EC richiede che le apparecchiature contrassegnate con questo simbolo sul prodotto e/o sull'imballaggio non siano smaltite insieme ai rifiuti urbani non differenziati. Il simbolo indica che questo prodotto non deve essere smaltito insieme ai normali rifiuti domestici. È responsabilità del proprietario smaltire sia questi prodotti sia le altre apparecchiature elettriche ed elettroniche mediante le specifiche strutture di raccolta indicate dal governo o dagli enti pubblici locali. Il corretto smaltimento ed il riciclaggio aiuteranno a prevenire consequenze potenzialmente negative per l'ambiente e per la salute dell'essere umano. Per ricevere informazioni più dettagliate circa lo smaltimento delle vecchie apparecchiature in Vostro possesso. Vi invitiamo a contattare gli enti pubblici di competenza, il servizio di smaltimento rifiuti o il negozio nel quale avete acquistato il prodotto.

#### Latviešu valoda/Latvian

#### Ekoloģiska informācija klientiem Eiropas Savienības jurisdikcijā

Direktīvā 2002/96/EK ir prasība, ka aprīkojumu, kam pievienota zīme uz paša izstrādājuma vai uz tā iesaiņojuma, nedrīkst izmest nešķirotā veidā kopā ar komunālajiem atkritumiem (tiem, ko rada vietēji iedzīvotāji un uzņēmumi). Šī zīme nozīmē to, ka šī ierīce ir jāizmet atkritumos tā, lai tā nenonāktu kopā ar parastiem mājsaimniecības atkritumiem. Jūsu pienākums ir šo un citas elektriskas un elektroniskas ierīces izmest atkritumos, izmantojot īpašus atkritumu savākšanas veidus un līdzekļus, ko nodrošina valsts un pašvaldību iestādes. Ja izmešana atkritumos un pārstrāde tiek veikta pareizi, tad mazinās iespējamais kaitējums dabai un cilvēku veselībai. Sīkākas ziņas par novecojuša aprīkojuma izmešanu atkritumos jūs varat saņemt vietējā pašvaldībā, atkritumu savākšanas dienestā, kā arī veikalā, kur iegādājāties šo izstrādājumu.

#### Lietuvškai/Lithuanian

#### Aplinkosaugos informacija, skirta Europos Sąjungos vartotojams

Europos direktyva 2002/96/EC numato, kad irangos, kuri ir (arba) kurios pakuotė yra pažymėta šiuo simboliu, negalima šalinti kartu su nerūšiuotomis komunalinėmis atliekomis. Šis simbolis rodo, kad gaminį reikia šalinti atskirai nuo bendro buitinių atliekų srauto. Jūs privalote užtikrinti, kad ši ir kita elektros ar elektroninė įranga būtų šalinama per tam tikras nacionalinės ar vietinės valdžios nustatytas atlieku rinkimo sistemas. Tinkamai šalinant ir perdirbant atliekas, bus išvengta galimos žalos aplinkai ir žmonių sveikatai. Daugiau informacijos apie jūsų senos įrangos šalinimą gali pateikti vietinės valdžios institucijos, atliekų šalinimo tarnybos arba parduotuvės, kuriose isigijote ta gamini.

#### **Malti/Maltese**

#### Informazzjoni Ambjentali ghal Klijenti fl-Unjoni Ewropea

Id-Direttiva Ewropea 2002/96/KE titlob Ii t-taghmir Ii jkun fih is-simbolu fug ilprodott u/jew fug I-ippakkjar ma jistax jintrema ma' skart municipali li ma giex isseparat. Is-simbolu jindika li dan il-prodott ghandu jintrema separatament minn ma' I-iskart domestiku regolari. Hija responsabbiltà tieghek li tarmi dan it-taghmir u kull taghmir iehor ta' l-elettriku u elettroniku permezz ta' facilitajiet ta' gbir appuntati apposta mill-gvern jew mill-awtoritajiet lokali. Ir-rimi b'mod korrett u rriciklagg ighin jipprevjeni konsegwenzi negattivi potenzjali ghall-ambjent u ghassahha tal-bniedem. Ghal aktar informazzioni dettaljata dwar ir-rimi tat-taqhmir antik tiegnek, jekk jogngbok ikkuntattja lill-awtoritajiet lokali tiegnek, is-servizzi ghar-rimi ta' l-iskart, jew il-hanut minn fejn xtrajt il-prodott.

#### Magyar/Hungarian

#### Környezetvédelmi információ az európai uniós vásárlók számára

A 2002/96/EC számú európai uniós irányely megkívánia, hogy azokat a termékeket, amelyeken, és/vagy amelyek csomagolásán az alábbi címke megjelenik, tilos a többi szelektálatlan lakossági hulladékkal együtt kidobni. A címke azt jelöli, hogy az adott termék kidobásakor a szokványos háztartási hulladékelszállítási rendszerektől elkülönített eljárást kell alkalmazni. Az Ön felelőssége, hogy ezt, és más elektromos és elektronikus berendezéseit a kormányzati vagy a helyi hatóságok által kijelölt gyűjtőredszereken keresztül számolia fel. A megfelelő hulladékfeldolgozás segít a körnvezetre és az emberi egészségre potenciálisan ártalmas negatív hatások megelőzésében. Ha elavult berendezéseinek felszámolásához további részletes információra van szüksége. kérjük, lépjen kapcsolatba a helyi hatóságokkal, a hulladékfeldolgozási szolgálattal, vagy azzal üzlettel, ahol a terméket vásárolta.

#### Nederlands/Dutch

#### Milieu-informatie voor klanten in de Europese Unie

De Europese Richtlijn 2002/96/EC schrijft voor dat apparatuur die is voorzien van dit symbool op het product of de verpakking, niet mag worden ingezameld met niet-gescheiden huishoudelijk afval. Dit symbool geeft aan dat het product apart moet worden ingezameld. U bent zelf verantwoordelijk voor de vernietiging van deze en andere elektrische en elektronische apparatuur via de daarvoor door de landelijke of plaatselijke overheid aangewezen inzamelingskanalen. De juiste vernietiging en recycling van deze apparatuur voorkomt mogelijke negatieve gevolgen voor het milieu en de gezondheid. Voor meer informatie over het vernietigen van uw oude apparatuur neemt u contact op met de plaatselijke autoriteiten of afvalverwerkingsdienst, of met de winkel waar u het product hebt aangeschaft.

#### Norsk/Norwegian

#### Miljøinformasjon for kunder i EU

EU-direktiv 2002/96/EF krever at utstyr med følgende symbol avbildet på produktet og/eller pakningen, ikke må kastes sammen med usortert avfall. Symbolet indikerer at dette produktet skal håndteres atskilt fra ordinær avfallsinnsamling for husholdningsavfall. Det er ditt ansvar å kvitte deg med dette produktet og annet elektrisk og elektronisk avfall via egne innsamlingsordninger slik myndighetene eller kommunene bestemmer. Korrekt avfallshåndtering og gienvinning vil være med på å forhindre mulige negative konsekvenser for miliø og helse. For nærmere informasjon om håndtering av det kasserte utstyret ditt. kan du ta kontakt med kommunen, en innsamlingsstasjon for avfall eller butikken der du kjøpte produktet.

#### Polski/Polish

#### Informacja dla klientów w Unii Europejskiej o przepisach dotyczących ochrony środowiska

Dyrektywa Europejska 2002/96/EC wymaga, aby sprzęt oznaczony symbolem znajdującym się na produkcie i/lub jego opakowaniu nie był wyrzucany razem z innymi niesortowanymi odpadami komunalnymi. Symbol ten wskazuje, że produkt nie powinien być usuwany razem ze zwykłymi odpadami z gospodarstw domowych. Na Państwu spoczywa obowiązek wyrzucania tego i innych urządzeń elektrycznych oraz elektronicznych w punktach odbioru wyznaczonych przez władze krajowe lub lokalne. Pozbywanie się sprzętu we właściwy sposób i jego recykling pomoga zapobiec potencjalnie negatywnym konsekwencjom dla środowiska i zdrowia ludzkiego. W celu uzyskania szczegółowych informacji o usuwaniu starego sprzętu, prosimy zwrócić się do lokalnych władz, służb oczyszczania miasta lub sklepu, w którym produkt został nabyty.

#### Português/Portuguese

#### Informação ambiental para clientes da União Europeia

A Directiva Europeia 2002/96/CE exige que o equipamento que exibe este símbolo no produto e/ou na sua embalagem não seja eliminado junto com os resíduos municipais não separados. O símbolo indica que este produto deve ser eliminado separadamente dos resíduos domésticos regulares. É da sua responsabilidade eliminar este e qualquer outro equipamento eléctrico e electrónico através dos instalações de recolha designadas pelas autoridades governamentais ou locais. A eliminação e reciclagem correctas ajudarão a prevenir as conseguências negativas para o ambiente e para a saúde humana. Para obter informações mais detalhadas sobre a forma de eliminar o seu equipamento antigo, contacte as autoridades locais, os servicos de eliminação de resíduos ou o estabelecimento comercial onde adquiriu o produto.

#### Slovenčina/Slovak

#### Informácie o ochrane životného prostredia pre zákazníkov v Európskej únii

Podľa európskej smernice 2002/96/ES zariadenie s týmto symbolom na produkte a/alebo jeho balení nesmie byť likvidované spolu s netriedeným komunálnym odpadom. Symbol znamená, že produkt by sa mal likvidovať oddelene od bežného odpadu z domácností. Je vašou povinnosťou likvidovať toto i ostatné elektrické a elektronické zariadenia prostredníctvom špecializovaných zberných zariadení určených vládou alebo miestnymi orgánmi. Správna likvidácia a recyklácia pomôže zabrániť prípadným negatívnym dopadom na životné prostredie a zdravie ľudí. Ak máte záujem o podrobnejšie informácie o likvidácii starého zariadenia, obráťte sa, prosím, na miestne orgány, organizácie zaoberajúce sa likvidáciou odpadov alebo obchod, v ktorom ste si produkt zakúpili.

#### Slovenčina/Slovene

#### Okoliske informacije za stranke v Evropski uniji

Evropska direktiva 2002/96/EC prepoveduje odlaganje opreme, označene s tem simbolom - na izdelku in/ali na embalaži - med običajne, nerazvrščene odpadke. Ta simbol opozarja, da je treba izdelek odvreči ločeno od preostalih gospodinjskih odpadkov. Vaša odgovornost je, da to in preostalo električno in elektronsko opremo odnesete na posebna zbirališča, ki jih določijo državne ustanove ali lokalna uprava. S pravilnim odlaganjem in recikliranjem boste preprečili morebitne škodljive vplive na okolje in zdravje ljudi. Če želite izvedeti več o odlaganju stare opreme, se obrnite na lokalno upravo, odpad ali trgovino, kjer ste izdelek kupili.

#### Suomi/Finnish

#### Ympäristöä koskevia tietoja EU-alueen asiakkaille

EU-direktiivi 2002/96/EY edellyttää, että jos laitteistossa on tämä symboli itse tuotteessa ja/tai sen pakkauksessa, laitteistoa ei saa hävittää lajittelemattoman yhdyskuntajätteen mukana. Symboli merkitsee sitä, että tämä tuote on hävitettävä erillään tavallisesta kotitalousjätteestä. Sinun vastuullasi on hävittää tämä elektroniikkatuote ja muut vastaavat elektroniikkatuotteet viemällä tuote tai tuotteet viranomaisten määräämään keräyspisteeseen. Laitteiston oikea hävittäminen estää mahdolliset kielteiset vaikutukset ympäristöön ja ihmisten tervevteen. Lisätietoja vanhan laitteiston oikeasta hävitystavasta saa paikallisilta viranomaisilta, jätteenhävityspalvelusta tai siitä myymälästä, josta ostit tuotteen.

#### Svenska/Swedish

#### Miljöinformation för kunder i Europeiska unionen

Det europeiska direktivet 2002/96/EC kräver att utrustning med denna symbol på produkten och/eller förpackningen inte får kastas med osorterat kommunalt avfall Symbolen visar att denna produkt bör kastas efter att den avskiljts från vanligt hushållsavfall. Det faller på ditt ansvar att kasta denna och annan elektrisk och elektronisk utrustning på fastställda insamlingsplatser utsedda av regeringen eller lokala myndigheter. Korrekt kassering och återvinning skyddar mot eventuella negativa konsekvenser för miljön och personhälsa. För mer detaljerad information om kassering av din gamla utrustning kontaktar du dina lokala myndigheter, avfallshanteringen eller butiken där du köpte produkten.

#### For more information, visit www.linksys.com.

# Appendix J: Contact Information

Need to contact Linksys?

Visit us online for information on the latest products and updates to your existing products at: http://www.linksys.com/international

If you experience problems with any Linksys product, you can e-mail us at:

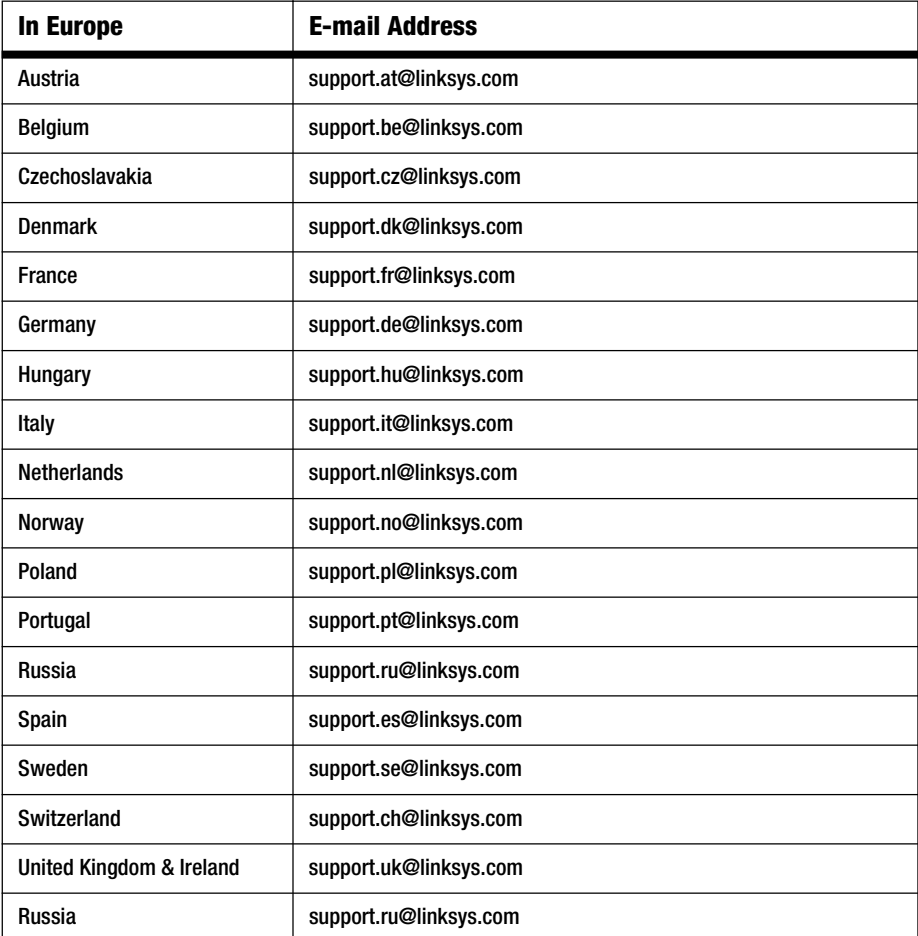

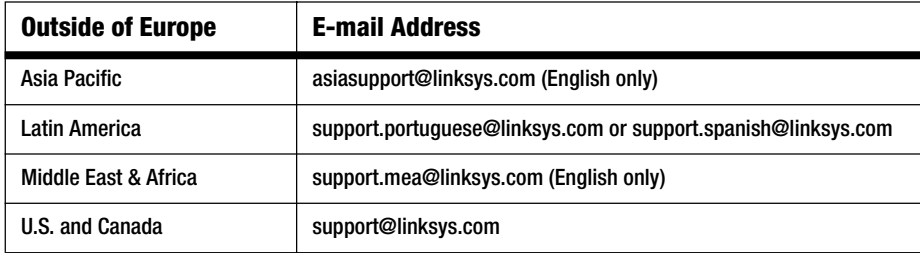

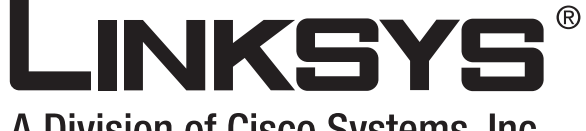

A Division of Cisco Systems, Inc.

# **Bredbåndsrouter Brugervejledning Trådløs-G** GHz 2,4**802.11gWIRELESS**

**CISCO SYSTEMS** مىناللىيىتىنىناللىيە

(Cey) Whichington

 $\frac{1}{2}$  .  $\frac{1}{2}$  .  $\frac{1}{2}$ 

Modelnr. **WRT54G (DK)**

## Copyright og varemærker

Specifikationerne kan ændres uden varsel. Linksys er et registreret varemærke tilhørende Cisco Systems, Inc. og/ eller Cisco Systems' associerede selskaber i USA og visse andre lande. Copyright © 2006 Cisco Systems, Inc. Alle rettigheder forbeholdes. Andre produktmærker og produktnavne er varemærker eller registrerede varemærker tilhørende deres respektive ejere.

## Sådan anvendes brugervejledningen

Denne brugervejledning gør det endnu lettere for dig at bruge den Trådløse-G-bredbåndsrouter. Se efter følgende emner, når du læser brugervejledningen:

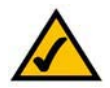

Dette afkrydsningsmærke betyder, at der er tale om en interessant oplysning, som du bør lægge særlig mærke til ved brug af den Trådløse-G-Bredbåndsrouter.

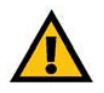

Dette udråbstegn betyder, at der er tale om en advarsel, og at der kan ske skader på dine ting eller den Trådløse-G-bredbåndsrouter.

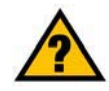

Spørgsmålstegnet er en påmindelse om noget, som du måske bør gøre, når du bruger den Trådløse-Gbredbåndsrouter.

Ud over disse symboler er der definitioner for tekniske udtryk, som præsenteres på denne måde:

*ord:* definition.

Hver figur (diagram eller anden illustration) er desuden forsynet med et figurnummer og en beskrivelse på denne måde:

## **Figur 0 -1: Eksempel på figurbeskrivelse**

Figurnumre og beskrivelser findes også i afsnittet "Liste over figurer" i "Indholdsfortegnelsen".

WRT54GV7-DK-UG-60307 BW

# Indhold

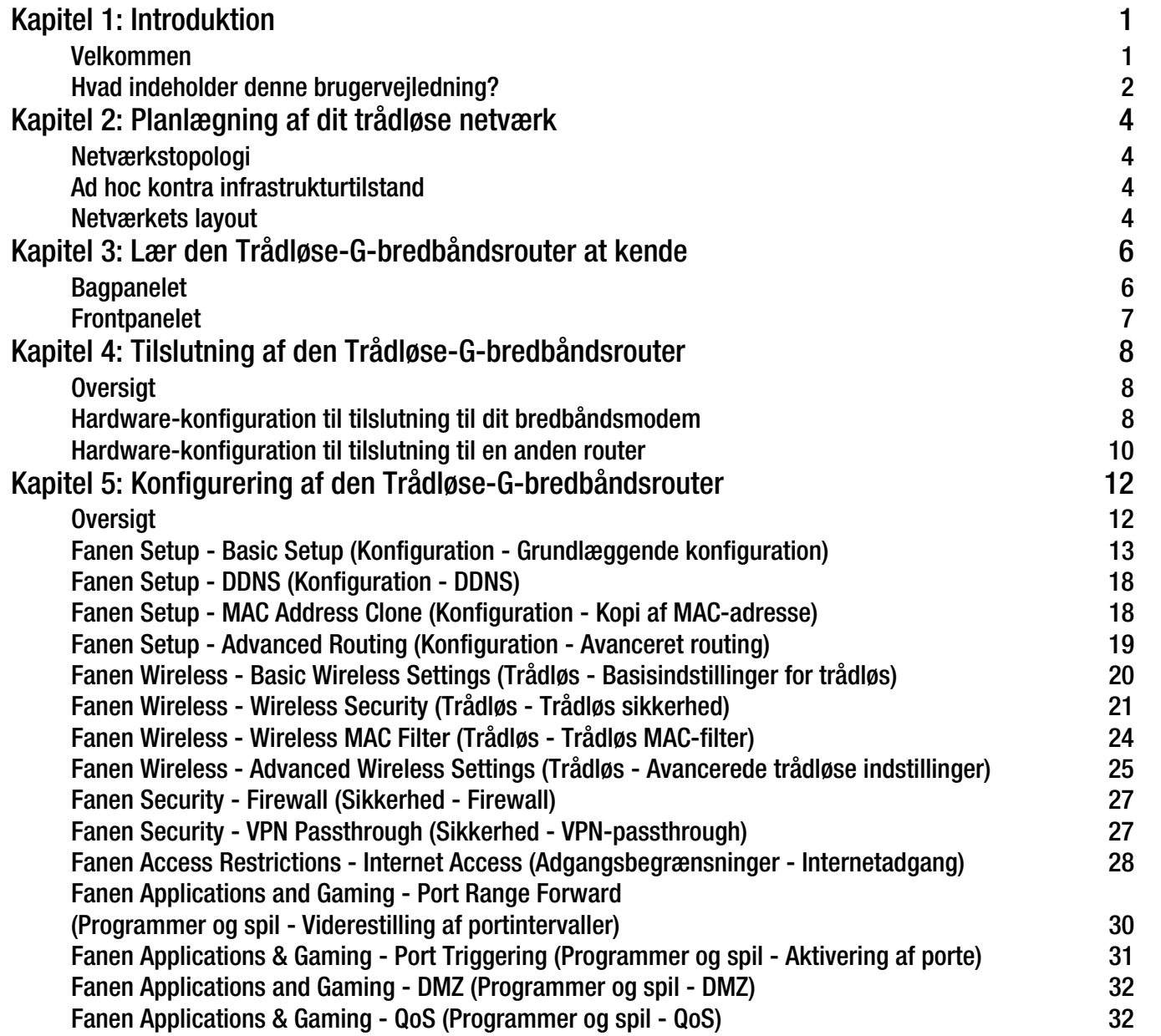

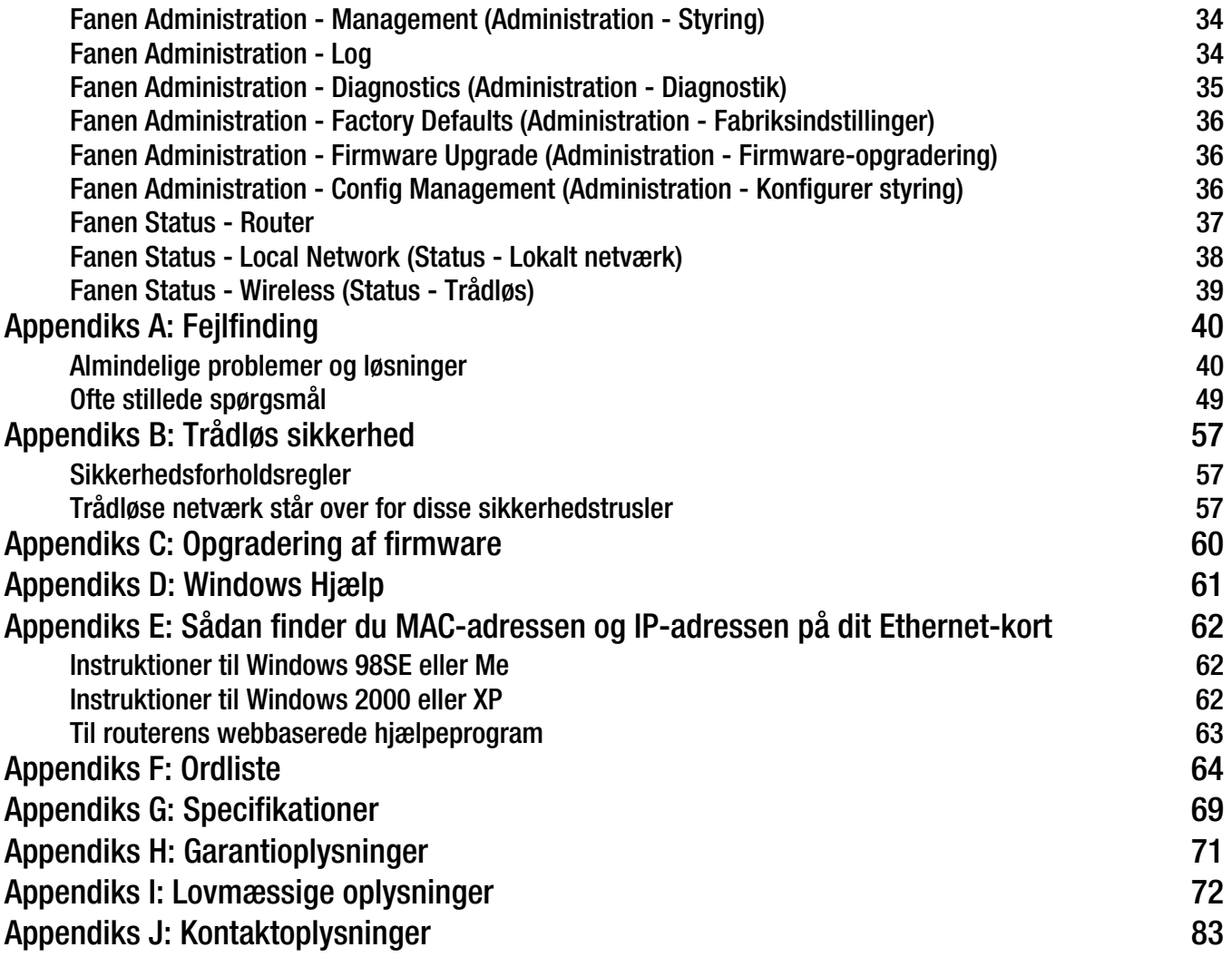

# Liste over figurer

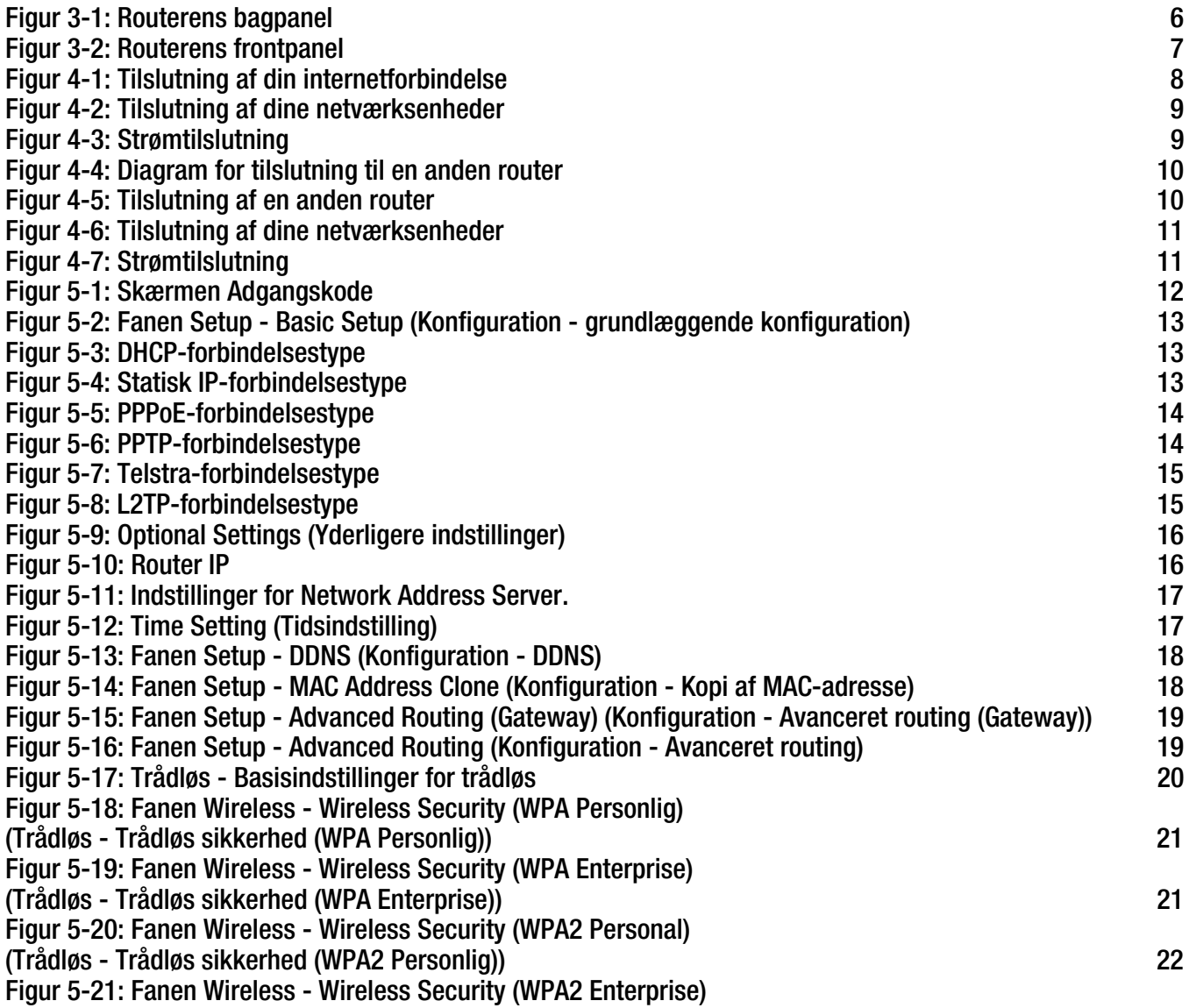

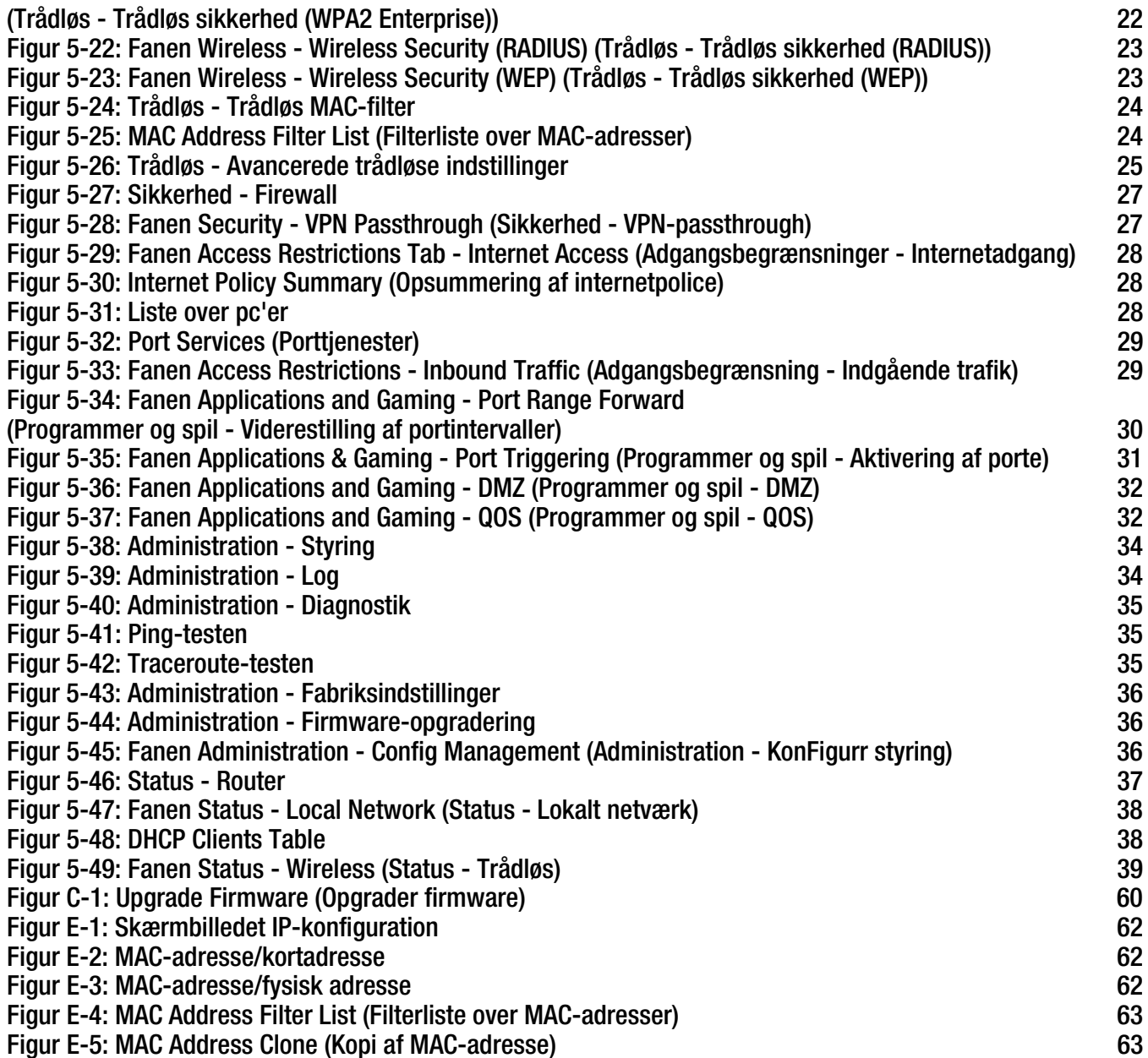

# Kapitel 1: Introduktion

## **Velkommen**

Tak for, at du valgte Linksys Trådløs-G-bredbåndsrouteren. Den Trådløse-G-bredbåndsrouter tillader dig at arbejde trådløst bedre end nogensinde før, dele internetadgang, filer og underholdning nemt og sikkert.

Hvordan gør den trådløse-G-bredbåndsrouter alt dette muligt? En router er en enhed, som muliggør adgang til en internetforbindelse via et netværk. Med Trådløs-G-bredbåndsrouteren, kan denne adgang deles via fire switchporte eller via trådløs broadcast med op til 11 Mbps for trådløs-B eller op til 54 Mbps for trådløs-G.

Anvend WPA-standarden til at sikre dit trådløse netværk, samtidig med at hele netværket er beskyttet via en SPIfirewall (Stateful Packet Inspection) og NAT-teknologi (Network Address Translation). Routerens SecureEasySetup™-funktion gør opsætningen af WPA nem og hurtig, når du har andre SecureEasySetupenheder - notebooks, printere og andre perifære enheder - som udgør dit netværk. Start den guidede konfiguration og den vil guide dig igennem konfigurationen. Du kan også få adgang til routerens funktioner via det brugervenlige, browserbaserede hjælpeprogram.

### Men hvad betyder alt dette?

Netværk er nyttige værktøjer til deling af computerressourcer. Du kan få adgang til den samme printer fra forskellige computere og få adgang til data placeret på en anden computers harddisk. Netværk kan oven i købet bruges til at spille multiplayer-spil. Så, netværk er ikke kun nyttige i hjemmet og på kontoret, de kan også stå for underholdningen.

Pc'er på et kabelbaseret netværk udgør et LAN, eller Local Area Network. De er forbundet med hinanden via Ethernet-kabler, og det er derfor, denne type netværk kaldes "kabelbaseret".

Pc'er udstyret med trådløse netværkskort eller adaptere kan kommunikere med hinanden uden de besværlige kabler. Ved at dele de samme trådløse indstillinger, inden for deres senderadius, danner de et trådløst netværk. Dette kaldes somme tider et WLAN, eller Wireless Local Area Network. Den Trådløse-G-bredbåndsrouter bygger bro mellem de to trådløse netværksstandarder 802.11b og 802.11g og kabelbaserede netværk, så de kan kommunikere med hinanden.

Når alle dine netværk kabelbaserede, trådkløse og internettet er tilsluttet hinanden, kan du dele file og internetadgang - og spille spil. Samtidig beskytter den Trådløse-G-bredbåndsrouter dine netværk mod uautoriserede brugere, der ikke er velkomne.

Linksys anbefaler, at du anvender installations-cd-rom'en, første gang du installerer routeren. Hvis du ikke ønsker at køre den guidede konfiguration fra installations-cd-rom'en, kan du anvende instruktionerne i denne guide til at hjælpe dig med at tilslutte den Trådløse-G-bredbåndsrouter, installere den og konfigurere den, så den bygger bro mellem dine forskellige netværk. Disse instruktioner burde være tilstrækkelige til, at du kan få mest muligt ud af den Trådløse-G-bredbåndsrouter.

**Kapitel 1: Introduktion** 1**Velkommen**

*wpa* (wi-fi protected access): En trådløs sikkerhedsprotokol der anvender TKIP- (Temporal Key Integrity Protocol) kryptering, som kan anvendes i forbindelse med en RADIUS-server.

*spi* (stateful packet inspection) *firewall*: En teknologi der inspicerer indgående informationspakker, inden de får adgang til netværket.

*firewall*: Sikkerhedsforanstaltning der beskytter et lokalt netværks ressourcer mod indtrængen.

*nat* (network address translation): NAT-teknologien oversætter LAN-IP-adresser til andre IP-adresser til anvendelse på internettet.

*lan* (local area network): De computere og netværksprodukter der udgør netværket i dit hjem eller på kontoret.

## **Hvad indeholder denne brugervejledning?**

Denne brugervejledning dækker trin til opsætning og anvendelse af den Trådløse-G-bredbåndsrouter.

- Kapitel 1: Introduktion Dette kapitel beskriver routerens anvendelsesmuligheder og denne brugervejledning.
- Kapitel 2: Planlægning af dit trådløse netværk Dette kapitel beskriver de grundlæggende trin ved planlægningen af dit trådløse netværk.
- Kapitel 3: Lær den Trådløse-G-bredbåndsrouter at kende Dette kapitel beskriver routerens fysiske ufdormning.
- Kapitel 4: Sådan tilsluttes den Trådløse-G-bredbåndsrouter Dette kapitel instruerer dig i, hvordan du tilslutter routeren til dit netværk.
- Kapitel 5: Konfiguration af den Trådløse-G-bredbåndsrouter Dette kapitel beskriver, hvordan du bruger det webbaserede hjælpeprogram til at konfigurere indstillingerne på den Trådløse-G-bredbåndsrouter.
- Appendiks A: Fejlfinding Dette appendiks beskriver nogle forskellige problemer og deres løsninger. Her finder du også ofte stillede spørgsmål, i forbindelse med installationen og brugen af den Trådløse-G-bredbåndsrouter.
- Appendiks B: Trådløs sikkerhed Dette appendiks forklarer risiciene ved trådløse netværk og giver nogle forslag til, hvordan man kan reducere risiciene.
- Appendiks C: Opgradering af firmware Dette appendiks giver dig instruktioner til, hvordan du opgraderer routerens firmware, hvis du skulle få behov for at gøre det.
- Appendiks D: Windows Hjælp Dette appendiks beskriver, hvordan du kan anvende Windows Hjælp til at få hjælp til netværk, som f.eks. installering af TCP/IP-protokol.
- Appendiks E: Sådan finder du MAC-adressen og IP-adressen til dit Ethernet-kort. Dette appendiks beskriver, hvordan du finder MAC-adressen til din computers Ethernet-kort, så du kan anvende MAC-filtrering og/eller din routers funktion til kopiering af MAC-adressen.

- Appendiks F: Ordliste Dette appendiks indeholder en kort ordliste over terminologi, der ofte anvendes i forbindelse med netværk.
- Appendiks G: Specifikationer Dette appendiks indeholder tekniske specifikationer til routeren.
- Appendiks H: Garantioplysninger Dette appendiks indeholder garantioplysninger til routeren.
- Appendiks I: Lovgivningsmæssige oplysninger Dette appendiks indeholder lovgivningsmæssige oplysninger til routeren.
- Appendiks J: Kontaktoplysninger Dette appendiks indeholder kontaktoplysninger til en række Linksys-ressourcer, inklusive teknisk support.

# Kapitel 2: Planlægning af dit trådløse netværk

## **Netværkstopologi**

Et wireless local area network (WLAN) er nøjagtig lige som et almindeligt local area network (LAN) bortset fra, at computerne på et WLAN anvender en trådløs enhed til at oprette forbindelse til netværket. Computere på et WLAN deler den samme frekvenskanal og SSID, som er et identifikationsnavn, der deles af de trådløse enheder, der tilhører det samme trådløse netværk.

## **Ad hoc kontra infrastrukturtilstand**

Modsat kabelbaserede netværk har trådløse netværk to forskellige tilstande, de kan konfigureres til: infrastruktur og ad hoc. En infrastrukturkonfiguration er et WLAN og et kabelbaseret LAN, der kommunikerer med hinanden via et access point. En ad hoc-konfiguration er computere med trådløst udstyr, der kommunikerer direkte med hinanden. Når man skal vælge mellem disse to tilstande, skal man først finde ud af, om enhederne på det trådløse netværk skal kunne dele data og eksterne enheder med et kabelbaseret netværk eller ej.

Hvis der skal være adgang til computerne på det trådløse netværk fra det kabelbaserede netværk, eller hvis de skal kunne dele en ekstern enhed som f.eks. en printer med computerne på det kabelbaserede netværk, så skal det trådløse netværk konfigureres til infrastrukturtilstand. Infrastrukturtilstandens fundament er en trådløs router eller et access point som f.eks. den Trådløse-G-bredbåndsrouter, der fungerer som knudepunkt for kommunikationen i et trådløst netværk. Routeren overfører data til pc'er udstyret med trådløse netværkskort, som kan roame indenfor en vis radius fra routeren. Du kan konfigurere routeren og flere access points, så de arbejder i forlængelse af hinanden for at udvide rækkevidden. Du kan også konfigurere dit trådløse netværk, så det kan kommunikere med din Ethernet-hardware.

Hvis det trådløse netværk er relativt lille og kun skal dele ressourcer med de andre computere på det trådløse netværk, så kan Ad hoc-tilstanden anvendes. Ad hoc-tilstand tillader computere, der er udstyret med trådløse sendere og modtagere at kommunikere direkte med hinanden, hvilket eliminerer behovet for en trådløs router eller et access point. Ulempen ved denne tilstand er, at i Ad hoc-tilstand kan computere med trådløst udstyr ikke kommunikere med computere på et kabelbaseret netværk. Og selvfølgelig er kommunikationen mellem computere med trådløst udstyr begrænset af afstanden og forstyrrelser direkte mellem dem.

## **Netværkets layout**

Den Trådløse-G-bredbåndsrouter er designet specifikt med henblik på anvendelse sammen med dine 802.11bog 802.11g-produkter. Nu kan produkter, der anvender disse standarder kommuinkere med hinanden.

*ssid* (service set identifier): dit trådløse netværks navn.

*infrastruktur*: Et trådløst netværk der er bridged til et kabelbaseret netværk via et access point.

*ad-hoc*: En gruppe af trådløse enheder der kommunikerer direkte med hinanden (peer-topeer) uden brug af et access point.

Den Trådløse-G-bredbåndsrouter er kompatibel med alle 802.11b- og 802.11g-netværkskort, som f.eks. notebook-netværkskortet (WPC54G, WPC11) til dine bærbare pc'er, PCI-netværkskortet (WMP54G, WMP11) til din stationære pc og USB-netværkskortet (WUSB54G, WUSB11), når du ønsker at benytte dig af en USB-forbindelse. Bredbåndsrouteren kan også kommunikere med den trådløse PrintServer (WPS54G) og den trådløe Ethernet Bridge (WET54G, WET11).

Når du ønsker at tilslutte dit trådløse netværk til dit kabelbaserede netværk, kan du anvende den Trådløse-G-Bredbåndsrouters fire LAN-porte. Hvis du vil tilføje flere porte, kan du tilslutte en hvilken som helst switch (som f.eks. SD205 eller SD208) fra Linksys til en af den Trådløse-G-bredbåndsrouters LAN-porte.

Med disse og mange af de andre produkter fra Linksys er dine muligheder for at oprette netværk nærmest grænseløse. Besøg Linksys' websted på adressen www.linksys.com/international for yderligere oplysninger om produkter, der fungerer sammen med den Trådløse-G-bredbåndsrouter.

# Kapitel 3: Lær den Trådløse-G-bredbåndsrouter at kende

## **Bagpanelet**

Routerens porte, hvor kablerne er tilsluttet, er placeret på bagpanelet.

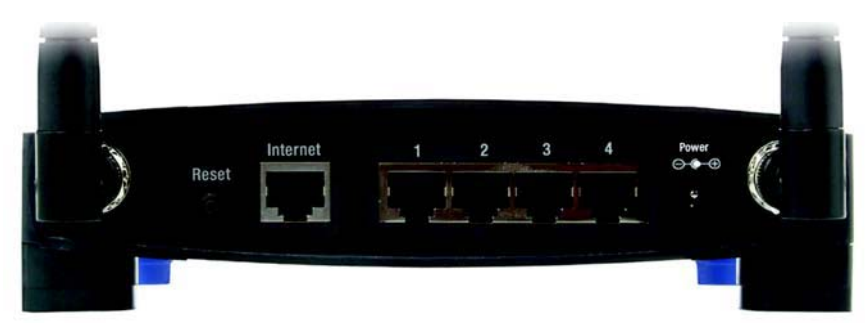

**Figur 3-1: Routerens bagpanel**

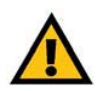

**VIGTIGT:** Hvis du resetter routeren, slettes alle dine indstillinger (internetforbindelse, trådløs sikkerhed og andre indstillinger), og de erstattes med fabriksindstillingerne. Undgå at resette routeren, hvis du gerne vil beholde disse indstillinger.

- **Reset-knappen** Der er to måder at resette routeren til dens fabriksindstillinger på. Enten kan du trykke på **reset-knappen** i ca. fem sekunder, eller du kan gendanne fabriksindstillingerne på fanen Administration - Fabriksindstillinger i routerens webbaserede hjælpeprogram.
- **Internet Internet**porten er der, hvor du skal tilslutte din bredbåndsforbindelse til internettet.
- **1, 2, 3, 4** Disse porte (1, 2, 3, 4) forbinder routeren med dine netværks pc'er og andre Ethernetnetværksenheder.
- **Power Power** stikket er det stik, hvor du skal tilslutte strømforsyningen.

## **Frontpanelet**

Routerens SecureEasySetup-knap (Cisco-logoet) og lysdioderne er placeret på frontpanelet.

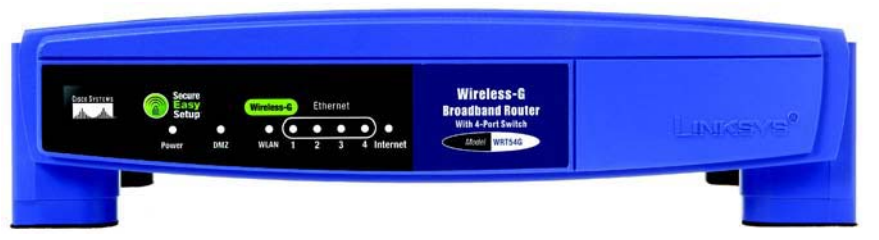

### **Figur 3-2: Routerens frontpanel**

**(Cisco-logo)** Orange/hvid. Cisco-logoet er routerens SecureEasySetup-knap. Det lyser op og lyser orange, når der tændes for routeren. Det orange lys indikerer, at routeren ikke anvender SecureEasySetup-funktionen. Det hvide lys derimod indikerer, at routeren anvender SecureEasySetup-funktionen. Når routeren starter op i SecureEasySetup-tilstand, så vil Ciscologoet lyse hvidt og begynde at blinke. Når routeren har genereret et SSID og en WPA-PSK- (også kaldet WPA-personlig) nøgle, vil Cisco-logoet stoppe med at blinke og i stedet lyse konstant hvidt.

> For at slette SSID'et og WPA-PSK-nøglen skal du trykke på Cisco-logoet og holde det nede i fem sekunder. Cisco-logoet vil blinke langsomt, mens routeren resetter sig selv. Cisco-logoet bliver orange for at indikere, at reset er blevet gennemført med succes.

- **Power** Grøn. Lysdioden for **Power** lyser op og vil forblive tændt, så længe routeren er tændt. Når routeren udfører sin selvdiagnosticeringstest ved hver opstart, vil denne lysdiode blinke. Når diagnosticeringstesten er udført, så vil lysdioden lyse konstant.
- **DMZ** Grøn. Lysdioden for **DMZ** indikerer, at DMZ-funktionen er i anvendelse. Denne lysdiode vil forblive tændt, så længe DMZ er aktiveret.
- **WLAN** Grøn. Lysdioden for **WLAN** lyser op, når der er opnået trådløs forbindelse. Hvis lysdioden blinker, så sender eller modtager routeren data via netværket.
- **1, 2, 3, 4** Grøn. Disse nummererede lysdioder som svarer til de nummererede porte på routerens bagpanel, tjener to formål. Hvis lysdioden lyser konstant, så har routeren haft succes med at tilslutte til en enhed via den pågældende port. En blinkende lysdiode indikerer, at der er netværksaktivitet på den pågældende port.
- **Internet**Grøn. Lysdioden for **Internet** lyser op, når der er opnået forbindelse via internetporten.

**Kapitel 3: Lær den Trådløse-G-bredbåndsrouter at kende** 7**Frontpanelet**

**BEMÆRK:** SecureEasySetup er en funktion, der gør det nemt for dig at konfigurere dit trådløse netværk. Hvis du har SecureEasySetup-enheder, skal du køre routerens cd-rom med guidet konfiguration og følge instruktionerne på skærmen for at anvende SecureEasySetup.

# Kapitel 4: Tilslutning af den Trådløse-Gbredbåndsrouter

# **Oversigt**

Dette kapitel indeholder to sæt instruktioner. Hvis den Trådløse-G-bredbåndsrouter er den eneste router på dit netværk, skal du følge instruktionerne i afsnittet "Hardware-konfiguration til tilslutning til dit bredbåndsmodem". Hvis du gerne vil installere den Trådløse-G-bredbåndsrouter bag en anden router på dit netværk, skal du følge instruktionerne i afsnittet "Hardware-konfiguration til tilslutning til en anden router".

# **Hardware-konfiguration til tilslutning til dit bredbåndsmodem**

- 1. Sluk for netværksenhederne.
- 2. Find en velegnet placering til routeren. Den bedste placering er normalt midt i det trådløse netværk med fri sigtelinje til alle dine mobile stationer.
- 3. Fikser antennernes retning. Forsøg at placere routeren i en position, der dækker det trådløse netværk bedst. Normalt bliver modtage- og sendeforhold bedre, jo højere du placerer antennen.
- 4. Slut et standard-Ethernet-netværkskabel til routerens internetport. Tillut derefter den anden ende af Ethernet-kablet til dit kabel- eller DSL-bredbåndsmodem.

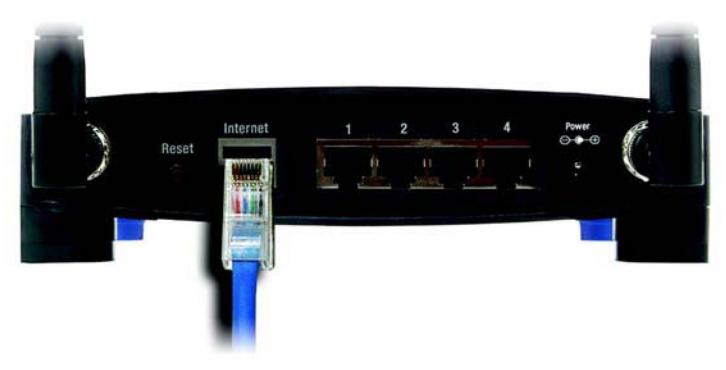

**Figur 4-1: Tilslutning af din internetforbindelse**

**Kapitel 4: Tilslutning af den Trådløse-G-bredbåndsrouter** 8**Oversigt**

5. Tilslut dine netværkscomputere eller Ethernet-enheder til routerens nummererede porte ved hjælp af standard-Ethernet-netværkskabler.

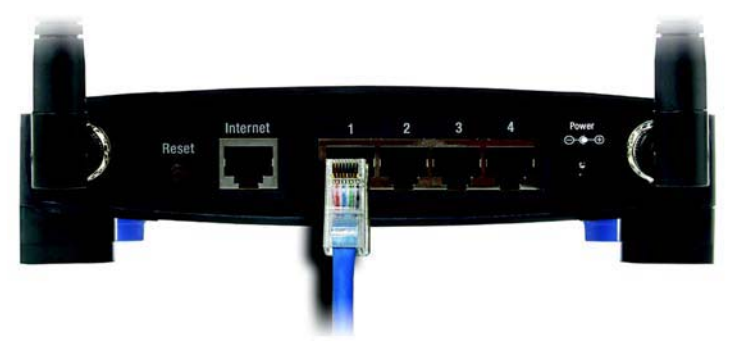

**Figur 4-2: Tilslutning af dine netværksenheder**

6. Tilslut vekselstrømsforsyningen til routerens strømstik og en stikkontakt. Brug kun den strømforsyning, der følger med routeren. Brug af en anden strømforsyning kan beskadige produktet.

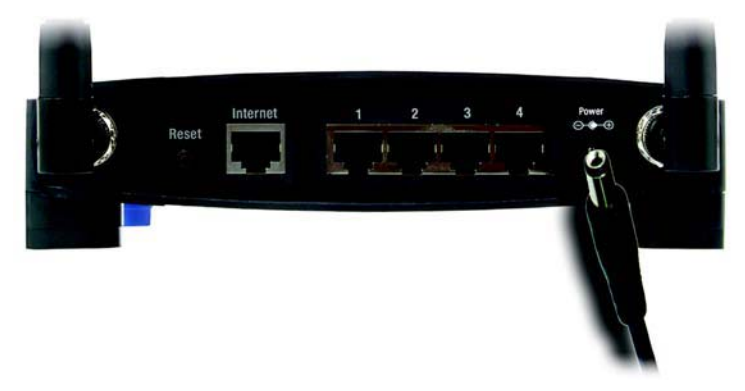

**Figur 4-3: Strømtilslutning**

**Nu hvor hardwarekonfigurationen er fuldført, skal du fortsætte til "Kapitel 5: Konfigurering af den Trådløse-G-bredbåndsrouter."**

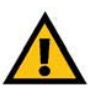

**VIGTIGT:** Brug den strømforsyning, der følger med routeren. Brug af en anden strømforsyning kan beskadige routeren.

## **Hardware-konfiguration til tilslutning til en anden router**

Inden du installerer routeren, skal du ændre standard-IP-adressen på den anden router. Dette er obligatorisk, eftersom begge routere som standard kan være indstillet til den samme IP-adresse. Hvis du ikke ændrer den anden routers IP-adresse, kan du måske ikke konfigurere routeren.

Først skal du sikre dig at routeren IKKE er tilsluttet dit netværk. Følg derefter disse instruktioner:

- 1. For at få adgang til den anden routers webbaserede hjælpeprogram skal du starte Internet Explorer eller Netscape Navigator og indtaste den anden routers standard-IP-adresse, **192.168.1.1** i Adressefeltet. Tryk derefter på **Enter**.
- 2. Der vises et skærmbillede til indtastning af en adgangskode. Lad feltet Brugernavn stå tomt. I feltet Adgangskode skal du indtaste den adgangskode, du har angivet (standardadgangskoden er **admin**). Klik herefter på knappen **OK**.
- 3. Det første skærmbillede, der vises indeholder fanen Konfiguration. I afsnittet Netværksopsætning er der en indstilling, der hedder Lokal-IP-adresse, som er angivet til 192.168.1.1. Ændr den til **192.168.2.1**.
- 4. Klik på knappen **Gem indstillinger** for at gemme dine ændringer, og afslut derefter det webbaserede hjælpeprogram.
- 5. Sluk for netværksenhederne. Nu kan du påbegynde installationen af routeren.
- 6. Find en velegnet placering til routeren. Den bedste placering er normalt midt i det trådløse netværk med fri sigtelinje til alle dine mobile stationer.
- 7. Fikser antennernes retning. Forsøg at placere routeren i en position, der dækker det trådløse netværk bedst. Normalt bliver modtage- og sendeforhold bedre, jo højere du placerer antennen.
- 8. Slut et standard-Ethernet-netværkskabel til routerens internetport. Dernæst skal du tilslutte den anden ende af Ethernet-kablet til en af de nummererede porte på din anden router.

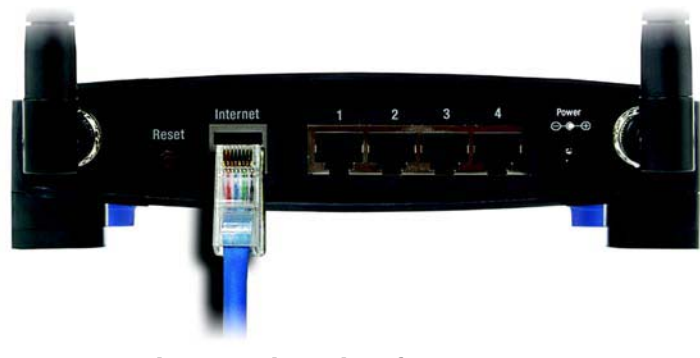

**Figur 4-5: Tilslutning af en anden router**

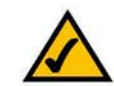

**BEMÆRK:** Trin 1-4 er instruktioner til en typisk Linksys-router. Men, hvis du bruger en ikke-Linksysrouter, skal du se i den anden routers dokumentation for oplysninger om, hvordan man ændrer dens lokale IP-adresse til 192.168.2.1.

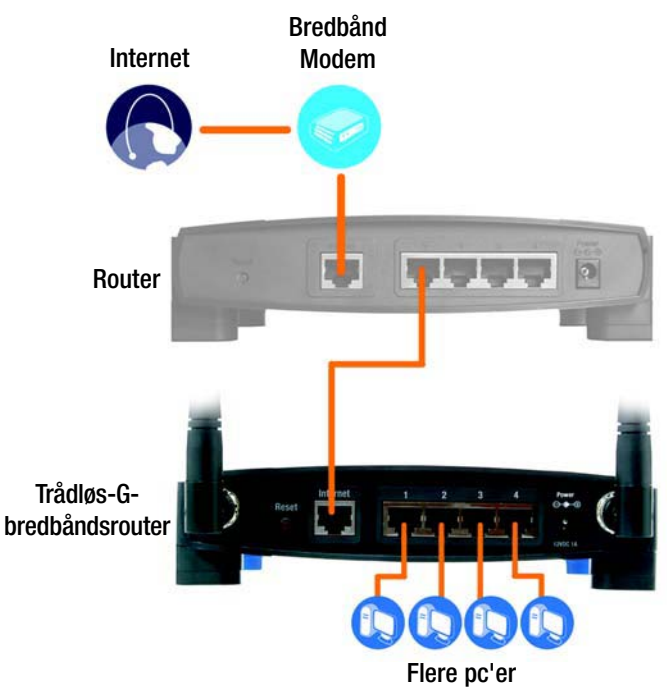

**Figur 4-4: Diagram for tilslutning til en anden router**

**Kapitel 4: Tilslutning af den Trådløse-G-bredbåndsrouter** 10**Hardware-konfiguration til tilslutning til en anden router**

9. Beslut dig for hvilke netværkscomputere eller Ethernet-enheder, du gerne vil tilslutte routeren.

Frakobl de udvalgte computere eller enheder fra den anden router, og tilslut dem til routerens nummererede porte ved hjælp af standard-Ethernet-netværkskabler.

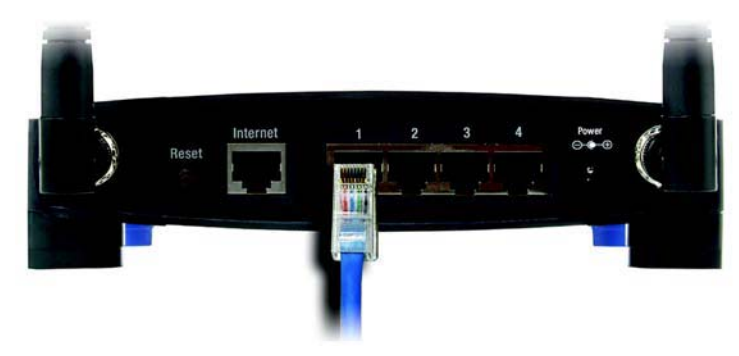

**Figur 4-6: Tilslutning af dine netværksenheder**

10. Tilslut vekselstrømsforsyningen til routerens strømstik og en stikkontakt. Brug kun den strømforsyning, der følger med routeren. Brug af en anden strømforsyning kan beskadige produktet.

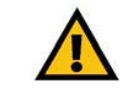

**VIGTIGT:** Brug den strømforsyning, der følger med routeren. Brug af en anden strømforsyning kan beskadige routeren.

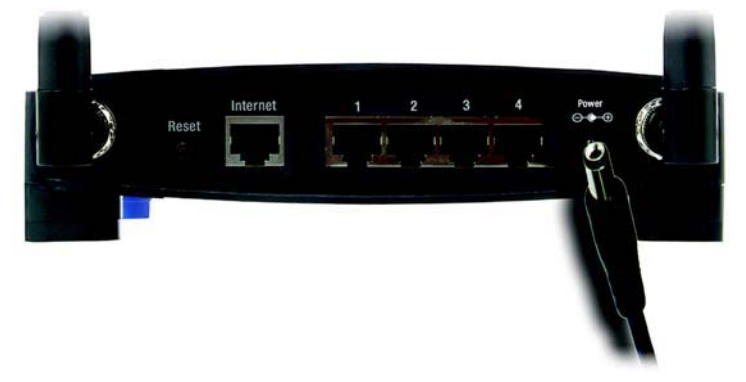

**Figur 4-7: Strømtilslutning**

### **Nu hvor hardwarekonfigurationen er fuldført, skal du fortsætte til "Kapitel 5: Konfigurering af den Trådløse-G-bredbåndsrouter."**

# Kapitel 5: Konfigurering af den Trådløse-Gbredbåndsrouter

# **Oversigt**

Linksys anbefaler, at du anvender installations-cd-rom'en, første gang du installerer routeren. Hvis du ikke ønsker at køre den guidede konfiguration fra installations-cd-rom'en, kan du anvende det webbaserede hjælpeprogram til at konfigurere routeren. Til erfarne brugere: Du kan konfigurere routerens avancerede indstillinger via det webbaserede hjælpeprogram.

Dette kapitel beskriver hver enkelt webside hjælpeprogrammet og de enkelte siders nøglefunktioner. Du kan få adgang til hjælpeprogrammet fra webbrowser på din computer, som er tilsluttet routeren. I forbindelse med grundlæggende netværksopsætning vil de fleste brugere have brug for disse to skærmbilleder i hjælpeprogrammet:

- Basic Setup (Grundlæggende konfiguration). På skærmbilledet Basic Setup (Grundlæggende konfiguration) skal du indtaste de indstillinger, du har fået fra din internetudbyder.
- • Management (Styring). Klik på fanen **Administration** og dernæst på fanen **Management** (Styring). Routerens standardadgangskode er **admin**. For at sikre routeren skal du ændre adgangskoden fra dens standardindstilling.

Der er syv hovedfaner: Setup (Konfiguration), Wireless (Trådløs), Security (Sikkerhed), Access Restrictions (Adgangsbegrænsninger), Applications & Gaming (Programmer og spil), Administration og Status. Yderligere faner vil være tilgængelige, når du klikker på en af hovedfanerne.

For at få adgang til det webbaserede hjælpeprogram, skal du starte Internet Explorer eller Netscape Navigator og indtaste routerens standard-IP-adresse, **192.168.1.1** i Adressefeltet. Tryk derefter på **Enter**.

En side, der anmoder om en adgangskode som vist i figur 6-1, bliver vist. (Ikke-Windows XP-brugere vil få vist et lignende skærmbillede). Lad feltet Brugernavn stå tomt. Den første gang du starter det webbaserede hjælpeprogram, skal du anvende standardadgangskoden **admin**. (Du kan angive en ny adgangskode i skærmbilledet Management under fanen Administration). Klik dernæst på knappen **OK**.

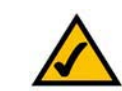

**BEMÆRK:** Hvis det er første gang du installerer routeren, anbefaler Linksys at du anvender den guidede konfiguration på installations-cd-rom'en. Hvis du vil konfigurere avancerede indstillinger, kan du læse dette kapitel for at lære mere om det webbaserede hjælpeprogram.

**HAR DU:** Aktiver TCP/IP på dine pc'er? Pc'er kommunikerer over netværket ved hjælp af denne protokol. Se "Appendiks D: Windows Hjælp" for yderligere oplysninger om TCP/IP.

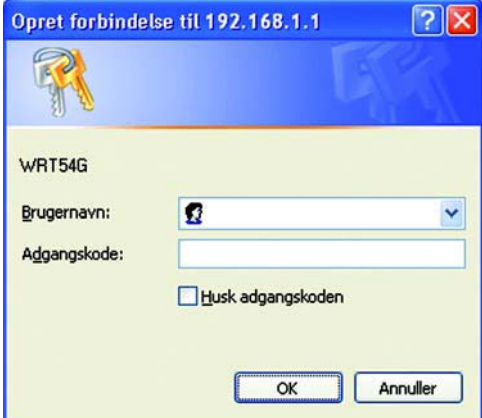

**Figur 5-1: Skærmen Adgangskode**

## **Fanen Setup - Basic Setup (Konfiguration - Grundlæggende konfiguration)**

Det første skærmbillede, der vises, indeholder fanen Setup (Opsætning). Det giver dig mulighed for at ændre de generelle indstillinger for routeren. Rediger indstillingerne, som det er beskrevet her, og klik på knappen **Save Settings** (Gem indstillinger) for at aktivere ændringerne eller på **Cancel Changes** (Annuller ændringer) for at annullere ændringerne.

## **Internet Setup (Internetopsætning)**

Afsnittet Internetopsætning konfigurerer routeren til din internetforbindelse. De fleste af disse oplysninger kan du få fra din internetudbyder.

Internet Connection Type (Internetforbindelsestype)

Vælg den type internetforbindelse, du har fået fra din internetudbyder i rullemenuen.

- **DHCP**. Routerens internetforbindelsestype er som standard sat til **Automatic Configuration DHCP** (Automatisk konfiguration - DHCP), hvilket man kun skal beholde, hvis internetudbyderen understøtter DHCP eller man har adgang via en dynamisk IP-adresse.
- **Static IP**. Hvis du skal bruge en permanent (statisk) IP-adresse for at oprette forbindelse til internettet, skal du vælge **Static IP**.

Internet IP Address (Internet-IP-adresse). Dette er routerens IP-adresse, set fra internettet. Din internetudbyder angiver den IP-adresse, du skal skrive her.

Subnet Mask. Dette er routerens undernetmaske, som den ses af brugere på internettet (herunder din internetudbyder). Din internetudbyder oplyser undernetmasken.

Gateway. Din internetudbyder vil give dig gateway-adressen, som er internetudbyderens server-IP-adresse.

DNS. Din internetudbyder angiver mindst én IP-adresse til DNS-servere (Domain Name System).

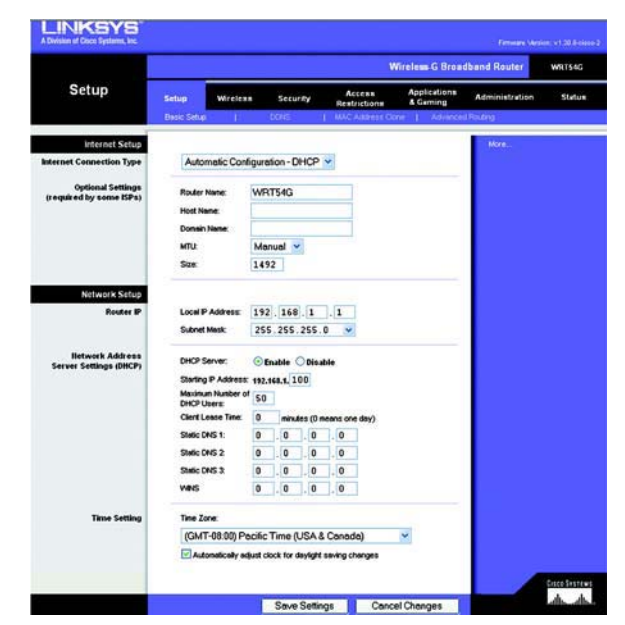

**Figur 5-2: Fanen Setup - Basic Setup (Konfiguration grundlæggende konfiguration)**

**Figur 5-3: DHCP-forbindelsestype**

**Internet Connection Type** 

Interne

DUCT.

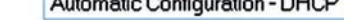

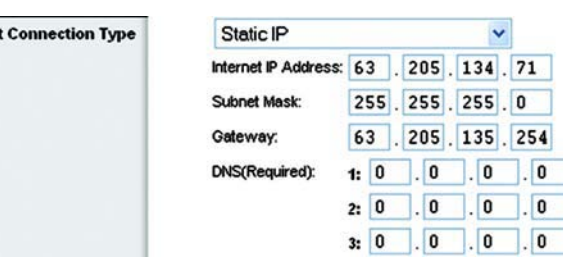

**Figur 5-4: Statisk IP-forbindelsestype**

*Statisk IP-adresse*: en fast adresse tildelt en computer eller enhed der er tilsluttet et netværk.

• **PPPoE**. Nogle DSL-baserede internetudbydere bruger PPPoE (Point-to-Point Protocol over Ethernet) for at oprette forbindelse til internettet. Hvis du er tilsluttet til internettet via en DSL-linje, så kontroller om din internetudbyder benytter PPPoE. Hvis de gør, skal du aktivere **PPPoE**.

User Name og Password (Brugernavn og adgangskode). Indtast det brugernavn og den adgangskode, din internetudbyder har opgivet.

Connect on Demand (Opret forbindelse efter behov): Max Idle Time (Maks. inaktiv periode). Du kan konfigurere routeren til at afbryde internetforbindelsen, når den har været inaktiv i et angivet tidsrum: Max Idle Time (Maks. inaktiv periode). Hvis din internetforbindelse er blevet afbrudt efter en periode med inaktivitet, giver Connect on Demand (Opret forbindelse efter behov) routeren mulighed for automatisk at genoprette forbindelsen, når du forsøger at få adgang til internettet igen. Hvis du vil aktivere Connect on Demand (Opret forbindelse efter behov), skal du klikke på alternativknappen. I feltet Max Idle Time (Maks. inaktiv periode) skal du angive det antal minutter, der skal gå, inden internetforbindelsen afbrydes.

Keep Alive Option: Redial Period (Permanent: Genopkaldsperiode). Hvis du vælger denne indstilling, så vil routeren med jævne mellemrum kontrollere forbindelsen til internettet. Hvis forbindelsen er afbrudt, så vil routeren automatisk genoprette forbindelsen. Hvis du vil bruge denne indstilling, skal du klikke på alternativknappen Keep Alive (Permanent). I feltet Redial Period (Genopkaldsperiode) skal du angive, hvor ofte modemet skal kontrollere internetforbindelsen. Standardgenopkaldsperioden er 30 sekunder.

•**PPTP**. Point-to-Point Tunneling Protocol (**PPTP**) er en tjeneste, der kun gælder forbindelser i Europa.

Angiv internet-IP-adresse. Dette er routerens IP-adresse, som den ses fra internettet. Din internetudbyder angiver den IP-adresse, du skal skrive her.

Subnet Mask. Dette er routerens undernetmaske, som den ses af brugere på internettet (herunder din internetudbyder). Din internetudbyder oplyser undernetmasken.

Gateway. Din internetudbyder giver dig gateway-adressen.

User Name og Password (Brugernavn og adgangskode). Indtast det brugernavn og den adgangskode, din internetudbyder har opgivet.

Connect on Demand (Opret forbindelse efter behov): Max Idle Time (Maks. inaktiv periode). Du kan konfigurere routeren til at afbryde internetforbindelsen, når den har været inaktiv i et angivet tidsrum: Max Idle Time (Maks. inaktiv periode). Hvis din internetforbindelse er blevet afbrudt efter en periode med inaktivitet, giver Connect on Demand (Opret forbindelse efter behov) routeren mulighed for automatisk at genoprette forbindelsen, når du forsøger at få adgang til internettet igen. Hvis du vil aktivere Connect on Demand (Opret forbindelse efter behov), skal du klikke på alternativknappen. I feltet Max Idle Time (Maks. inaktiv periode) skal du angive det antal minutter, der skal gå, inden internetforbindelsen afbrydes.

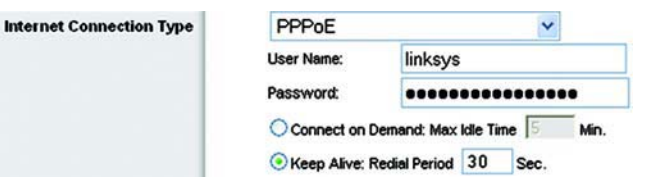

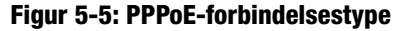

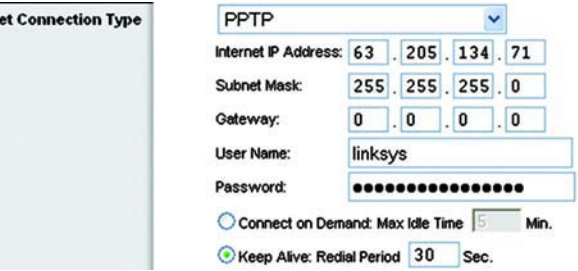

Intern

**Figur 5-6: PPTP-forbindelsestype**
Keep Alive Option: Redial Period (Permanent: Genopkaldsperiode). Hvis du vælger denne indstilling, så vil routeren med jævne mellemrum kontrollere forbindelsen til internettet. Hvis forbindelsen er afbrudt, så vil routeren automatisk genoprette forbindelsen. Hvis du vil bruge denne indstilling, skal du klikke på alternativknappen Keep Alive (Permanent). I feltet Redial Period (Genopkaldsperiode) skal du angive, hvor ofte modemet skal kontrollere internetforbindelsen. Standardgenopkaldsperioden er 30 sekunder.

• **Telstra**. Telstra er en tjeneste, der kun gælder forbindelser i Australien. Hvis din internetudbyder bruger HeartBeat-signal (HBS), skal du vælge **Telstra**.

User Name og Password (Brugernavn og adgangskode). Indtast det brugernavn og den adgangskode, din internetudbyder har opgivet.

Heart Beat Server. Den IP-adresse, routeren har, set fra internettet. Din internetudbyder angiver den IPadresse, du skal skrive her.

Connect on Demand (Opret forbindelse efter behov): Max Idle Time (Maks. inaktiv periode). Du kan konfigurere routeren til at afbryde internetforbindelsen, når den har været inaktiv i et angivet tidsrum: Max Idle Time (Maks. inaktiv periode). Hvis din internetforbindelse er blevet afbrudt efter en periode med inaktivitet, giver Connect on Demand (Opret forbindelse efter behov) routeren mulighed for automatisk at genoprette forbindelsen, når du forsøger at få adgang til internettet igen. Hvis du vil aktivere Connect on Demand (Opret forbindelse efter behov), skal du klikke på alternativknappen. I feltet Max Idle Time (Maks. inaktiv periode) skal du angive det antal minutter, der skal gå, inden internetforbindelsen afbrydes.

Keep Alive Option: Redial Period (Permanent: Genopkaldsperiode). Hvis du vælger denne indstilling, så vil routeren med jævne mellemrum kontrollere forbindelsen til internettet. Hvis forbindelsen er afbrudt, så vil routeren automatisk genoprette forbindelsen. Hvis du vil bruge denne indstilling, skal du klikke på alternativknappen Keep Alive (Permanent). I feltet Redial Period (Genopkaldsperiode) skal du angive, hvor ofte modemet skal kontrollere internetforbindelsen. Standardgenopkaldsperioden er 30 sekunder.

• **L2TP**. L2TP (Layer 2 Tunneling Protocol) er en tjeneste, der tillader Point-to-Point-protokollen at blive ført i tunnel gennem internettet. Den anvendes primært i europæiske lande.

**Server IP Address** (IP-adresse for server). Indtast IP-adressen på din internetudbyders server. Den får du fra din internetudbyder.

**User Name og Password** (Brugernavn og adgangskode). Indtast det brugernavn og den adgangskode, din internetudbyder har opgivet.

**Connect on Demand og Max Idle Time** (Opret forbindelse efter behov og Maks. inaktiv periode). Du kan konfigurere routeren til at afbryde internetforbindelsen, når den har været inaktiv i et angivet tidsrum (Max Idle Time (Maks. inaktiv periode)). Hvis din internetforbindelse er blevet afbrudt efter en periode med inaktivitet, giver Connect on Demand (Opret forbindelse efter behov) routeren mulighed for automatisk at

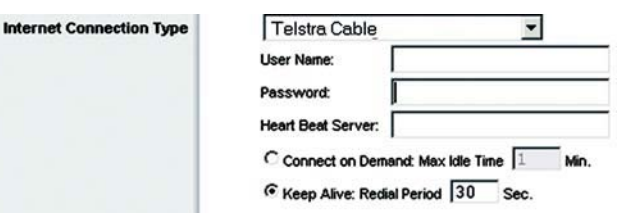

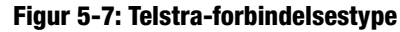

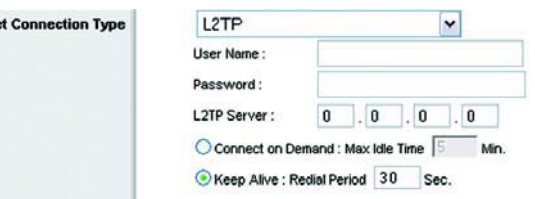

Interne

**Figur 5-8: L2TP-forbindelsestype**

genoprette forbindelsen, når du forsøger at få adgang til internettet igen. Hvis du vil aktivere Connect on Demand (Opret forbindelse efter behov), skal du klikke på alternativknappen. Skriv **0** i feltet Max Idle Time (Maks. inaktiv periode), hvis internetforbindelsen altid skal være aktiv. Ellers skal du angive det antal minutter, der skal gå, inden internetadgangen afbrydes.

**Keep Alive og Redial Period** (Permanent og Genopkaldsperiode). Med denne indstilling har du hele tiden internetadgang, også når forbindelsen er inaktiv. Hvis du vælger denne indstilling, så vil routeren med jævne mellemrum kontrollere forbindelsen til internettet. Hvis forbindelsen afbrydes, vil routeren automatisk genetablere forbindelsen. Hvis du vil bruge denne indstilling, skal du klikke på alternativknappen Keep Alive (Permanent). Standardgenopkaldsperioden er 30 sekunder.

Når du er færdig, skal du klikke på knappen **Save Settings** (Gem indstillinger). Klik derefter på fanen **Status**, og klik på knappen **Connect** (Opret forbindelse) for at oprette forbindelse.

Optional Settings (Yderligere indstillinger)

Nogle af disse indstillinger er påkrævet af din internetudbyder. Kontakt din internetudbyder, inden du foretager ændringer.

**Router Name**. I dette felt kan du indtaste et navn på op til 39 tegn som navn til routeren.

**Host Name/Domain Name**. Disse felter giver dig mulighed for at anvende et værts- og domænenavn til routeren. Nogle internetudbydere, som regel kabeludbydere, kræver disse navne som identifikation. Du bør muligvis kontakte din internetudbyder for at kontrollere, om din bredbåndsinternetservice er konfigureret med et værtsog domænenavn. I de fleste tilfælde er det OK at lade felterne være tomme.

**MTU**. MTU (Maximum Transmission Unit) står for Maksimal overførselsenhed. Det angiver den største pakkestørrelse, der må bruges i forbindelse med internetoverførsler. Standardindstillingen **Manual** (Manuelt) tillader dig at indtaste den største pakkestørrelse, der kan sendes. Den anbefalede størrelse, der angives i feltet Size (Størrelse), er 1492. Du bør bruge en værdi i intervallet 1200 til 1500. Du kan få routeren til at vælge den bedste MTU til din internetforbindelse ved at vælge **Auto**.

#### **Network Setup (Netværksopsætning)**

I afsnittet Network Setup (Netværkskonfiguration) ændres indstillingerne for det netværk der er tilsluttet routerens Ethernet-porte. Trådløs opsætning udføres på fanen Wireless (Trådløs).

#### Router IP

Dette viser både routerens IP-adresse og undernetmaske, som det vises på dit netværk. **Figur 5-10: Router IP**<br>Figur 5-10: Router IP

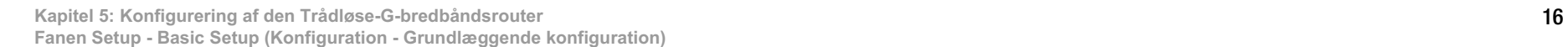

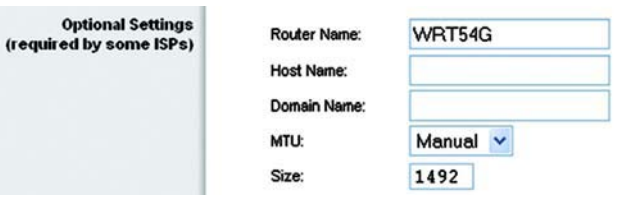

**Figur 5-9: Optional Settings (Yderligere indstillinger)**

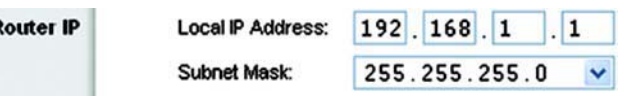

F

Indstillinger for Network Address Server (DHCP).

Indstillingerne giver mulighed for at konfigurere routerens DHCP-serverfunktion (Dynamic Host Configuration Protocol). Routeren kan bruges som DHCP-server til dit netværk. En DHCP-server tildeler automatisk en IPadresse til hver computer på dit netværk. Hvis du vælger at aktivere routerens DHCP-serverindstilling, skal du konfigurere alle dine netværkscomputere til at tilslutte en DHCP-server (routeren) og sørge for, at der ikke er nogen anden DHCP-server på dit netværk.

**DHCP Server**. DHCP er som standard aktiveret. Hvis du allerede har en DHCP-server på dit netværk, eller du ikke vil have en DHCP-server, skal du klikke på alternativknappen **Disable** (Deaktiver) (der vil ikke være andre tilgængelige DHCP-funktioner).

**Starting IP Address**. Angiv en værdi, som DHCP-serveren skal starte med, når der tildeles IP-adresser. Fordi routerens standard IP-adresse er 192.168.1.1, skal Den første IP-adresse være 192.168.1.2 eller større, men mindre end 192.168.1.253. Standard-start-IP-adressen er **192.168.1.100**.

**Maximum Number of DHCP Users**. Angiv det maksimale antal computere, som DHCP-serveren skal tildele IPadresser til. Dette antal kan ikke være større end 253. Standardværdien er 50.

**Client Lease Time** (Leasingtid for klient). Leasingtid for klient er den tid, som en netværksbruger må opretholde forbindelse til routeren med sin nuværende dynamiske IP-adresse. Angiv tiden i minutter, som en bruger kan "lease" sig ind med denne dynamiske IP-adresse. Når tiden er gået, tildeles brugeren automatisk en ny dynamisk IP-adresse. Standardværdien er 0 minutter, hvilket betyder en dag.

**Static DNS** (1-3). DNS (Domænenavneserveren) er den måde, som internettet oversætter domæne- eller webstedsnavne til internetadresser eller URL-adresser. Din internetudbyder giver dig mindst én IP-adresse til din DNS. Hvis du vil bruge en anden, skal du angive denne IP-adresse i et af disse felter. Du kan angive op til tre IPadresser til DNS-serveren her. Routeren bruger disse for at få hurtigere adgang til aktive DNS-servere.

**WINS**. WINS (Windows Internet Naming Service) administrerer hver pc's interaktion med internettet. Hvis du bruger en WINS-server, skal du angive denne servers IP-adresse her. Ellers skal feltet være tomt.

Time Setting (Tidsindstilling)

Du kan ændre tidszonen for dit netværk i denne rullemenu. (Routeren kan endda skifte automatisk til sommertid). **Figur 5-12: Time Setting (Tidsindstilling)**

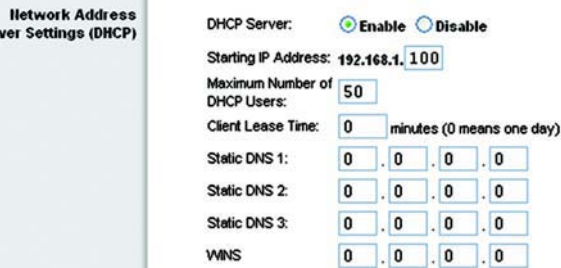

**Figur 5-11: Indstillinger for Network Address Server**

**Time Setting** 

Ser

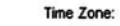

(GMT-08:00) Pacific Time (USA & Canada)

 $\checkmark$ 

Automatically adjust clock for daylight saving changes

## **Fanen Setup - DDNS (Konfiguration - DDNS)**

Routeren har funktionen DDNS (Dynamic Domain Name System). Med DDNS kan du tildele et fast værts- og domænenavn til en dynamisk Internet-IP-adresse. Dette er nyttigt, hvis du har dit eget websted, en FTP-server eller en anden server bagved routeren. Før du kan benytte denne funktion, skal du tilmelde dig en DDNS-tjeneste hos en DDNS-tjenesteudbyder, www.dyndns.org eller www.TZO.com.

**DDNS Service**. I denne rullemenu kan du indtaste den DDNS-tjeneste, du har tilmeldt dig.

**User Name**. Indtast brugernavnet til din DDNS-konto.

**Password**. Indtast adgangskoden til din DDNS-konto.

**Host Name** (Værtsnavn). Dette er DDNS-URL'en, der er tildelt af DDNS-tjenesten.

**Internet IP Address** (Internet-IP-adresse). Dette er routerens aktuelle IP-adresse, som den ses fra internettet.

**Status**. Viser status for DDNS-forbindelsen.

Rediger indstillingerne, som det er beskrevet her, og klik på knappen **Save Settings** (Gem indstillinger) for at aktivere ændringerne eller på **Cancel Changes** (Annuller ændringer) for at annullere ændringerne.

### **Fanen Setup - MAC Address Clone (Konfiguration - Kopi af MAC-adresse)**

En MAC-adresse er en 12-cifret kode, som er tildelt et unikt stykke hardware til identifikation. Nogle internetudbydere kræver, at du registrerer en MAC-adresse, før du kan få adgang til internettet. Hvis du ikke ønsker at registrere MAC-adressen hos din internetudbyder igen, kan du tildele den MAC-adresse, du aktuelt har registreret hos din internetudbyder, til routeren med funktionen MAC Address Clone (Kopi af MAC-adresse).

**Enable/Disable**. For at kopiere MAC-adressen skal du klikke på alternativknappen ved siden af Enable (Aktiver).

**User Defined Entry**. Indtast MAC-adressen, du har registreret hos din internetudbyder her

**Clone Your PC's MAC Address**. Ved at klikke på denne knap kopieres MAC-adressen.

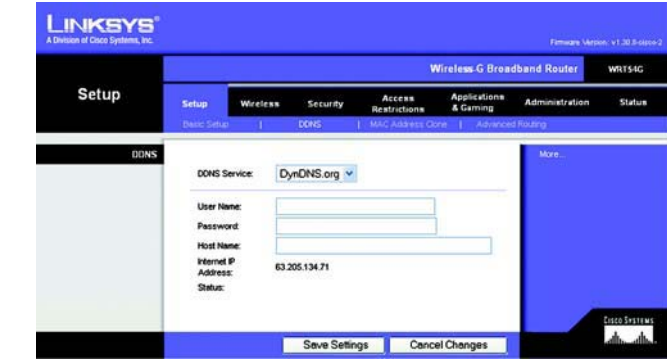

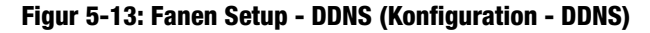

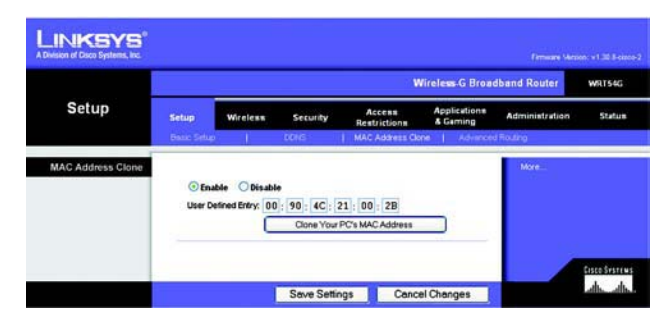

**Figur 5-14: Fanen Setup - MAC Address Clone (Konfiguration - Kopi af MAC-adresse)**

# **Fanen Setup - Advanced Routing (Konfiguration - Avanceret routing)**

Denne fane anvendes til at konfigurere routerens avancerede funktioner. Driftstilstand sætter dig i stand til at vælge den type eller de typer avancerede funktioner, du bruger. Dynamisk routing justerer automatisk, hvordan pakker sendes og modtages på netværket. Statisk routing fastsætter en fast rute til en anden netværksdestination.

**Operating Mode**. Vælg routerens driftstilstand. Hvis denne router er netværkets forbindelse til internettet, skal du vælge **Gateway**. Hvis der er en anden router på netværket, skal du vælge **Router**. Når du har valgt router, aktiveres **Dynamic Routing**.

**Dynamic Routing**. Denne funktion sætter routeren i stand til automatisk at tilpasse sig fysiske ændringer i netværkets sammensætning og udveksle routing-tabeller med andre routere. Routeren bestemmer netværkspakkernes rute baseret på det laveste antal hop mellem kilden og destinationen. Denne funktion er som standard **Disabled** (Deaktiveret). I rullemenuen kan du også vælge **LAN & Wireless** (LAN og trådløs), som udfører dynamisk routing på dit Ethernet og dit trådløse netværk. Du kan også vælge **WAN**, som udfører dynamisk routing på data, der kommer ind fra internettet. Endelig kan du ved at vælge **Both** aktiveres dynamisk routing på begge netværk så vel som data fra internettet.

**Static Routing**. For at konfigurere en statisk rute mellem router og et andet netværk, skal du vælge et nummer fra rullemenuen Static Routing. (En statisk rute er en forudbestemt sti, som netværksoplysninger skal bevæge sig på for at oprette forbindelse til en specifik vært eller et specifikt netværk). Indtast oplysningerne beskrevet nedenfor for at konfigurere en ny statisk rute. (Klik på knappen **Delete This Entry** (Slet denne indtastning) for at slette en statisk rute).

**Enter Route Name** (Indtast rutenavn). Indtast et navn til ruten her på højst 25 alfanumeriske tegn.

**Destination LAN IP** (Destinationens LAN-IP). Destinationens LAN-IP-adresse er adressen på det fjernnetværk eller den vært, som du vil tildele en statisk rute.

**Subnet Mask** (Undernetmaske). Undernetmasken afgør, hvilken del af Destinations-LAN-IP-adressen der er netværksdelen, og hvilken del der er værtsdelen.

**Default Gateway** (Standardgateway). Dette er IP-adressen på den gateway-enhed, som etablerer kontakt mellem routeren og fjernnetværket eller værten.

**Interface** (Grænseflade). Dette interface oplyser, om destinationens IP-adresse er på **LAN og trådløst** (Ethernet og trådløse netværk), **WAN** (internet) eller **Loopback** (et kunstigt netværk, i hvilket en pc fungerer som et netværk, der er nødvendigt til afvikling af visse programmer).

Klik på knappen **Show Routing Table** (Vis routing-tabel) for at få vist de statiske ruter, du allerede har konfigureret.

Rediger indstillingerne, som det er beskrevet her, og klik på knappen **Save Settings** (Gem indstillinger) for at aktivere ændringerne eller på **Cancel Changes** (Annuller ændringer) for at annullere ændringerne.

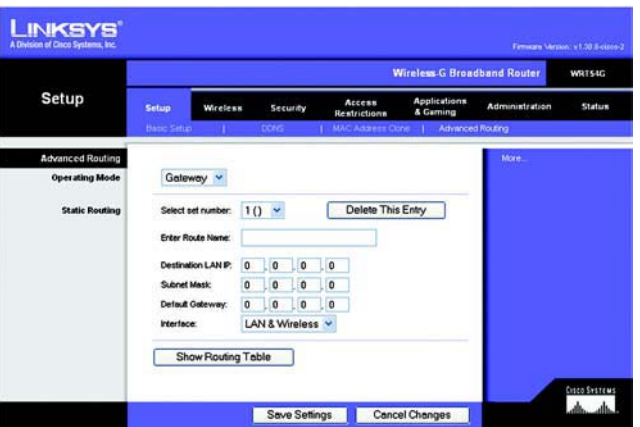

**Figur 5-15: Fanen Setup - Advanced Routing (Gateway) (Konfiguration - Avanceret routing (Gateway))**

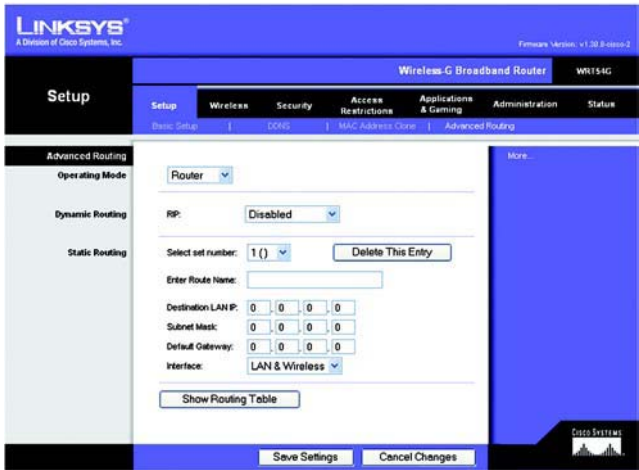

**Figur 5-16: Fanen Setup - Advanced Routing (Konfiguration - Avanceret routing)**

# **Fanen Wireless - Basic Wireless Settings (Trådløs - Basisindstillinger for trådløs)**

Basisindstillingerne for trådløse netværk angives på dette skærmbillede.

**Wireless Network Mode** (Tilstand for trådløst netværk.). Fra denne rullemenu kan du vælge de trådløse standarder, der kører på dit netværk. Hvis du har både 802.11g- og 802.11b-enheder på dit netværk, skal du beholde standardindstillingen **Mixed**. Hvis du udelukkende har 802.11g-enheder, skal du vælge **G-Only** (Kun G). Hvis du udelukkende har 802.11b-enheder, skal du vælge **B-Only** (Kun B). Hvis du ikke har nogen 802.11g- og/ eller 802.11b-enheder på dit netværk, skal du vælge **Disable** (Deaktiver).

**Wireless Network Name (SSID)**. SSID er det netværksnavn, der deles af alle enhederne i et trådløst netværk. SSID skal være identisk for alle enheder i det trådløse netværk. Der er forskel på store og små bogstaver i SSID'et, og det må ikke være længere end 32 tegn (alle tegn på tastaturet må bruges). Sørg for, at denne indstilling er den samme for alle enheder på dit trådløse netværk. Af sikkerhedsmæssige årsager bør du ændre standard-SSID (**linksys**) til et entydigt navn.

**Wireless Channel**. Vælg den relevante kanal på den viste liste, så den passer til dine netværksindstillinger. Alle enheder i dit trådløse netværk skal sende på den samme kanal for at fungere korrekt.

**Wireless SSID Broadcast** (Trådløs SSID-broadcast). Når trådløse klienter overvåger lokalområdet for at finde trådløse netværk, de kan oprette forbindelse til, registrerer de det SSID, der udsendes af routeren. Behold standardindstillingen **Enable** (Aktiver) for at udsende routerens SSID. Vælg **Disable** (Deaktiver), hvis du ikke vil udsende routerens SSID.

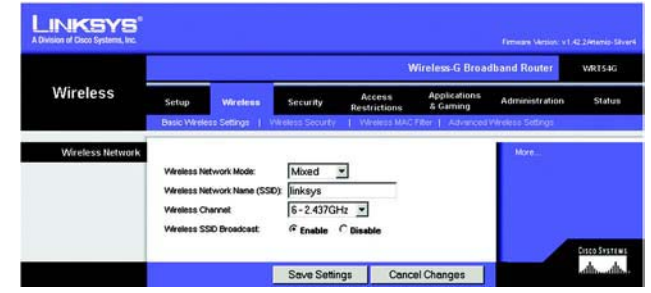

**Figur 5-17: Trådløs - Basisindstillinger for trådløs**

# **Fanen Wireless - Wireless Security (Trådløs - Trådløs sikkerhed)**

Indstillingerne for trådløs sikkerhed konfigurerer sikkerheden på dit trådløse netværk. Routeren understøtter 4 sikkerhedstilstande: WPA Personal, WPA Enterprise, WPA2 Personal, WPA2 Enterprise, RADIUS og WEP. (WEP står for Wired Equivalent Privacy, WPA står for Wi-Fi Protected Access, som er en sikkerhedsstandard, der er mere effektiv end WEP-kryptering. WPA2 er mere effektiv end WPA. WPA Enterprise er WPA anvendt i forbindelse med en RADIUS-server. RADIUS står for Remote Authentication Dial-In User Service). De omtales kort her. For detaljerede instruktioner til konfiguration af routerens trådløse sikkerhed, skal du se "Appendiks B: Trådløs sikkerhed".

**WPA Personal**. Med WPA har du to krypteringsmetoder med dynamiske krypteringsnøgler: TKIP og AES. Vælg algoritmetypen **TKIP** eller **AES**. Indtast en WPA Shared Key på 8-63 tegn. Indtast derefter en udskiftningsperiode for gruppenøglerne, som angiver over for routeren, hvor ofte den bør ændre krypteringsnøglerne.

**WPA Enterprise**. Dette valg benytter WPA sammen med en RADIUS-server. (Bør kun anvendes, når en RADIUSserver er tilsluttet routeren). Først skal du vælge den type WPA-algoritme, du vil bruge - **TKIP** eller **AES**. Indtast RADIUS-serverens IP-adresse og portnummer, sammen med en nøgle, der deles mellem routeren og serveren. Indtast derefter en periode, som angiver over for routeren, hvor ofte den skal ændre krypteringsnøglerne.

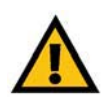

**VIGTIGT:** Hvis du anvender WPA, skal du altid huske, at alle enheder på dit trådløse netværk SKAL bruge den samme WPAmetode og delte nøgle, ellers vil dit trådløse netværk ikke fungere korrekt.

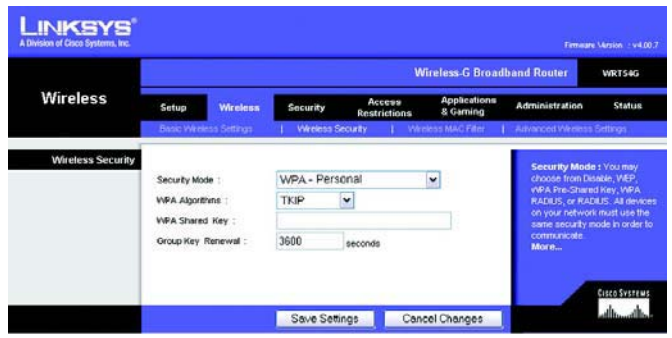

**Figur 5-18: Fanen Wireless - Wireless Security (WPA Personlig) (Trådløs - Trådløs sikkerhed (WPA Personlig))**

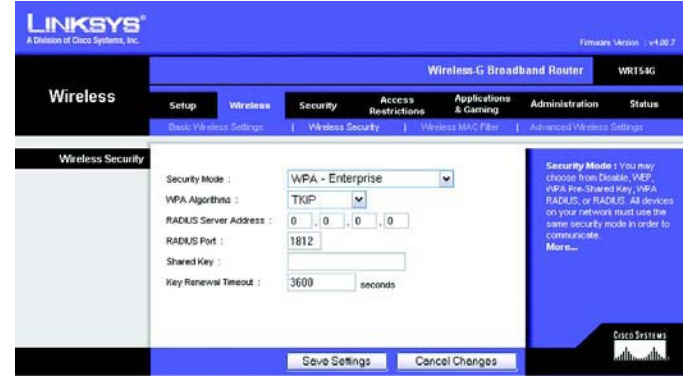

**Figur 5-19: Fanen Wireless - Wireless Security (WPA Enterprise) (Trådløs - Trådløs sikkerhed (WPA Enterprise))**

**WPA2 Personal**. Med WPA2 har du to krypteringsmetoder med dynamiske krypteringsnøgler: TKIP og AES. Vælg algoritmetypen, **AES** eller **TKIP + AES**. Indtast en WPA Shared Key på 8-63 tegn. Indtast derefter en udskiftningsperiode for gruppenøglerne, som angiver over for routeren, hvor ofte den bør ændre krypteringsnøglerne.

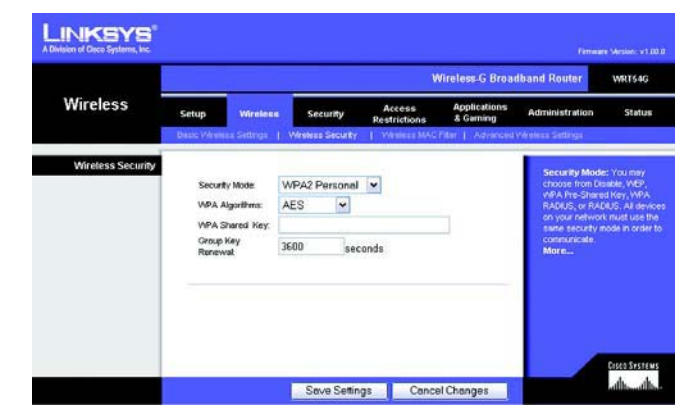

**Figur 5-20: Fanen Wireless - Wireless Security (WPA2 Personal) (Trådløs - Trådløs sikkerhed (WPA2 Personlig))**

**LINKSYS Wireless G Broadband Rou** WRT54G Wireless Setup Security **Status Wireless Security** WPA2 Enterprise Security Mode WPA Algorithms: AES  $\blacktriangledown$ RADIUS Server Address **RADIUS Port** 1812 Shared Key Key Renews 3600 seconds anosmen<br>albumlb Save Settings Cancel Changes

**Figur 5-21: Fanen Wireless - Wireless Security (WPA2 Enterprise) (Trådløs - Trådløs sikkerhed (WPA2 Enterprise))**

**WPA2 Enterprise**. Dette valg benytter WPA2 sammen med en RADIUS-server. (Bør kun anvendes, når en RADIUSserver er tilsluttet routeren). Først skal du vælge den type WPA-algoritme, du vil bruge - **AES** eller **TKIP + AES**. Indtast RADIUS-serverens IP-adresse og portnummer, sammen med en nøgle, der deles mellem routeren og serveren. Indtast derefter en periode, som angiver over for routeren, hvor ofte den skal ændre krypteringsnøglerne.

**RADIUS**. Dette valg benytter WEP sammen med en RADIUS-server. (Bør kun anvendes, når en RADIUS-server er tilsluttet routeren). Først skal du indtaste RADIUS-serverens IP-adresse og portnummer, sammen med en nøgle, der deles mellem routeren og serveren. Dernæst skal du vælge en Transmissionsnøgle (vælg, hvilken nøgle, du vil anvende) og et WEP-krypteringsniveau: **64 bit 10 tegn i hex** eller **128 bit 26 tegn i hex**. Endelig skal du enten generere en WEP-nøgle ved hjælp af dit adgangsord, eller angive WEP-nøglen manuelt.

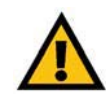

**VIGTIGT:** Hvis du anvender WEP-kryptering, skal du altid huske, at alle enheder på dit trådløse netværk SKAL bruge den samme WEP-krypteringsmetode og krypteringsnøgle, ellers vil dit trådløse netværk ikke fungere korrekt.

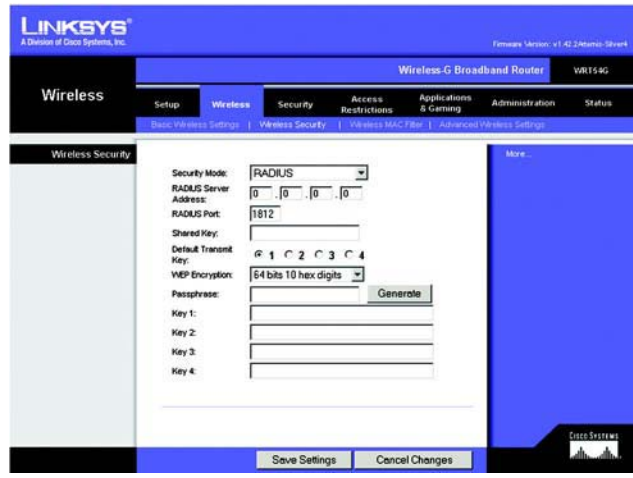

**Figur 5-22: Fanen Wireless - Wireless Security (RADIUS) (Trådløs - Trådløs sikkerhed (RADIUS))**

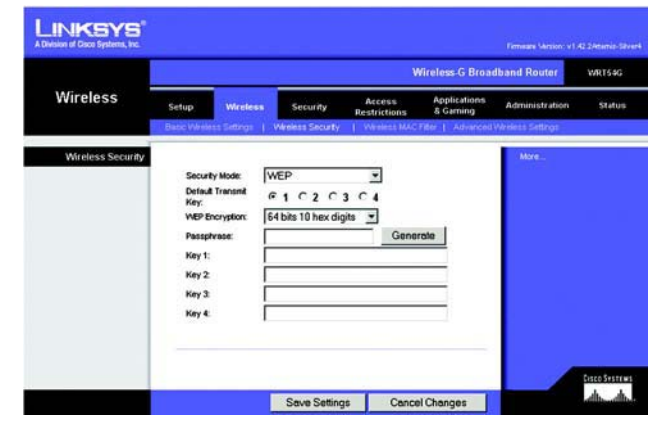

**Figur 5-23: Fanen Wireless - Wireless Security (WEP) (Trådløs - Trådløs sikkerhed (WEP))**

**WEP.** WEP er en grundlæggende krypteringsmetode, der ikke er så sikker som WPA. For at anvende WEP skal du vælge en transmissionsnøgle (vælg, hvilken nøgle, du vil anvende) og et WEP-krypteringsniveau: **64 bit 10 tegn i hex** eller **128 bit 26 tegn i hex**. Derefter skal du enten generere en WEP-nøgle ved hjælp af dit adgangsord, eller angive WEP-nøglen manuelt.

Rediger indstillingerne, som det er beskrevet her, og klik på knappen **Save Settings** (Gem indstillinger) for at aktivere ændringerne eller på **Cancel Changes** (Annuller ændringer) for at annullere ændringerne. For detaljerede instruktioner til konfiguration af routerens trådløse sikkerhed, skal du se "Appendiks B: Trådløs sikkerhed".

# **Fanen Wireless - Wireless MAC Filter (Trådløs - Trådløs MAC-filter)**

Adgangen til det trådløse netværk kan filtreres ved hjælp af MAC-adresserne fra de trådløse enheder, der sender inden for dit netværks radius.

**Wireless MAC Filter**. For at filtrere trådløse brugere efter MAC-adresse og enten tillade eller blokere adgang skal du klikke på **Enable** (Aktiver). Hvis du ikke vil filtrere brugere efter MAC-adresse, skal du vælge **Disable** (Deaktiver).

**Prevent** (Forhindre). Ved at klikke på denne knap blokeres trådløs adgang efter MAC-adresse.

**Permit only** (Tillad kun). Ved at klikke på denne knap tillades trådløs adgang efter MAC-adresse.

**Edit MAC Address Filter List** (Rediger filterliste over MAC-adresser). Når du klikker på denne knap åbnes filterlisten over MAC-adresser. På denne skærm kan du lave en liste over de brugere, du enten vil tillade adgang eller blokere for efter deres MAC-adresse. Som reference kan du klikke på knappen **Wireless Client MAC List** (Trådløs MAC-liste over aktive klienter) for at få vist en liste over netværksbrugere efter deres MAC-adresse.

Rediger indstillingerne, som det er beskrevet her, og klik på knappen **Save Settings** (Gem indstillinger) for at aktivere ændringerne eller på **Cancel Changes** (Annuller ændringer) for at annullere ændringerne.

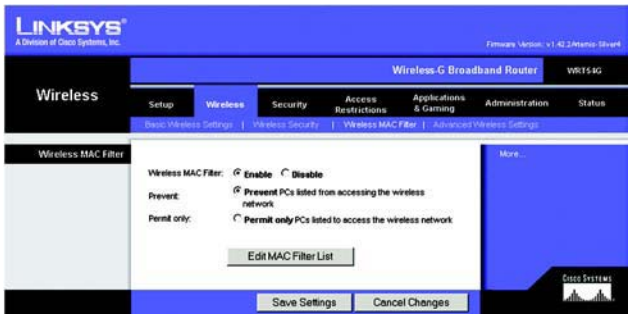

**Figur 5-24: Fanen Wireless - Wireless MAC Filter (Trådløs - Trådløs MAC-filter)**

|                | <b>MAC Address Filter List</b><br>Enter MAC Address in this format: xxxxxxxxxxxx |  |
|----------------|----------------------------------------------------------------------------------|--|
|                | Wireless Client MAC List                                                         |  |
| <b>MAC 01:</b> | <b>MAC 11:</b>                                                                   |  |
| <b>MAC 02:</b> | <b>MAC 12:</b>                                                                   |  |
| <b>MAC 03:</b> | <b>MAC 13:</b>                                                                   |  |
| <b>MAC 04:</b> | <b>MAC 14:</b>                                                                   |  |
| <b>MAC 05:</b> | <b>MAC 15:</b>                                                                   |  |
| <b>MAC 06:</b> | <b>MAC 16:</b>                                                                   |  |
| <b>MAC 07:</b> | <b>MAC 17:</b>                                                                   |  |
| <b>MAC 08:</b> | <b>MAC 18:</b>                                                                   |  |
| <b>MAC 09:</b> | <b>MAC 19:</b>                                                                   |  |
| <b>MAC 10:</b> | <b>MAC 20:</b>                                                                   |  |
| <b>MAC 21:</b> | <b>MAC 31:</b>                                                                   |  |
| <b>MAC 22:</b> | <b>MAC 32:</b>                                                                   |  |
| <b>MAC 23:</b> | <b>MAC 33:</b>                                                                   |  |
| <b>MAC 24:</b> | <b>MAC 34:</b>                                                                   |  |
| <b>MAC 25:</b> | <b>MAC 35:</b>                                                                   |  |
| <b>MAC 26:</b> | <b>MAC 36:</b>                                                                   |  |
| <b>MAC 27:</b> | <b>MAC 37:</b>                                                                   |  |
| <b>MAC 28:</b> | <b>MAC 38:</b>                                                                   |  |
| <b>MAC 29:</b> | <b>MAC 39:</b>                                                                   |  |
| <b>MAC 30:</b> | <b>MAC 40:</b>                                                                   |  |
| Save Settings  | <b>Cancel Changes</b>                                                            |  |

**Figur 5-25: MAC Address Filter List (Filterliste over MAC-adresser)**

# **Fanen Wireless - Advanced Wireless Settings (Trådløs - Avancerede trådløse indstillinger)**

Denne fane anvendes til at konfigurere routerens avancerede trådløse indstillinger. Disse indstillinger bør kun ændres af en ekspert-administrator, da forkerte indstillinger kan reducere det trådløse netværks ydeevne.

**Authentication Type** (Godkendelsestype). Standard er **Auto**, hvilket giver mulighed for at bruge godkendelsen Open System (Åbent system) eller Shared Key (Delt nøgle). Ved **Open System**-godkendelse deler sender og modtager ikke en WEP-nøgle til godkendelse. Ved **Shared Key**-godkendelse deler sender og modtager en WEPnøgle til godkendelse.

**Basic Rate** (Basishastighed). Basishastigheden er ikke én bestemt overførselshastighed, men en række hastigheder, som routeren kan sende ved. Routeren angiver sin basishastighed overfor de andre trådløse enheder på netværket, så de kender de mulige hastigheder. Routeren angiver også, at den automatisk vil vælge den bedste overførselshastighed. Standardindstillingen er **Standard**, når routeren kan overføre ved alle standard trådløse hastigheder (1-2 Mbps, 5,5 Mbps, 11 Mbps, 18 Mbps og 24 Mbps). Andre muligheder er **1-2 Mbps** til brug med ældre trådløs teknologi og **All**, når routeren kan sende ved alle trådløse hastigheder. Basishastigheden er ikke den faktiske hastighed for dataoverførsel. Hvis du vil angive routerens hastighed, så skal du konfigurere indstillingen Overførselshastighed.

**Transmission Rate** (Overførselshastighed). Datatransmissionshastigheden bør angives i overensstemmelse med hastigheden på dit trådløse netværk. Du kan vælge fra en række af overførselshastigheder, eller vælge **Auto** (Standard), så routeren automatisk benytter den hurtigste mulige datahastighed, og aktiverer funktionen Auto-Fallback. Automatisk fallback vil forhandle sig til den bedst mulige forbindelseshastighed mellem routeren og en trådløs klient. Standardværdien er **Auto**.

**CTS Protection Mode** (CTS-beskyttelsestilstand). CTS-beskyttelsestilstand (Clear-To-Send) bør være deaktiveret medmindre du har alvorlige problemer med dine Trådløs-G-produkter. Som f.eks. hvis du ikke kan sende til routeren i et netværksmiljø med meget 802.11b-trafik. Denne funktion øger routerens evne til at opfange alle Trådløs-G-transmissioner, men vil samtidig reducere dens ydeevne betydeligt.

**Frame Burst**. Aktivering af denne indstilling burde give dit netværk større ydeevne, afhængigt af producenten af dine trådløse produkter. Hvis du ikke er sikker på, hvordan du skal bruge denne indstilling, så behold standardindstillingen **Disable** (Deaktiveret).

**Beacon Interval**. Standardværdien er **100**. Angiv en værdi mellem 1 og 65.535 millisekunder. Værdien for beacon-intervallet angiver frekvensintervallet for beacon'et. Et beacon er en pakke, der udsendes af routeren for at synkronisere det trådløse netværk.

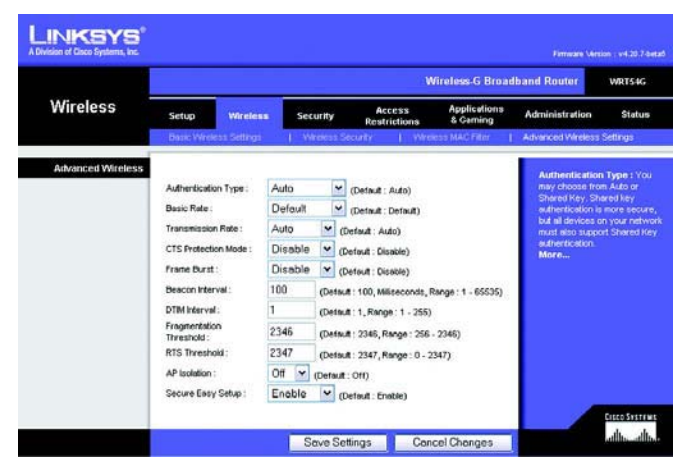

**Figur 5-26: Fanen Wireless - Advanced Wireless Settings (Trådløs - Avancerede trådløse indstillinger)**

**DTIM Interval**. Denne værdi mellem 1 og 255 angiver intervallet for DTIM (Delivery Traffic Indication Message). Et DTIM-felt er et nedtællingsfelt, der informerer klienterne om det næste tidsrum, hvor de kan opfange broadcast- og multicast-meddelelser. Når routeren har broadcast- eller multicast-meddelelser i sin buffer til sine tilknyttede klienter, sendes den næste DTIM med en DTIM-intervalværdi. Dens klienter hører signalerne og vågner for at modtage broadcast- og multicast-meddelelserne. Standardværdien er **1**.

**Fragmentation Threshold** (Fragmentationstærskel). Denne værdi angiver den maksimale størrelse for en pakke, før data fragmenteres til flere pakker. Hvis der forekommer mange pakkefejl, kan du øge fragmentationstærsklen lidt. Hvis fragmentationstærsklen sættes for lavt, kan det reducere netværkets ydelse. Det anbefales kun at ændre standardværdien ganske lidt. I de fleste tilfælde bør den forblive på **2346**.

**RTS Threshold** (RTS-tærskel). Hvis du oplever ufuldstændige datastrømme, anbefales det kun at reducere standardværdien, **2347**, ganske lidt. Hvis en netværkspakke er mindre end den foruddefinerede RTStærskelværdi, aktiveres RTS/CTS-mekanismen ikke. Routeren sender RTS-rammer (Request to Send) til en bestemt modtagestation og aftaler afsendelse af en dataramme. Når den trådløse station modtager en RTS, svarer stationen med CTS-ramme (Clear to Send) for at bekræfte, at transmissionen kan finde sted. RTStærskelværdien bør forblive på standardværdien **2347**.

**AP Isolation**. Dette isolerer alle trådløse klienter og trådløse enheder på dit netværk fra hinanden. Trådløse enheder vil kunne kommunikere med routeren men ikke med hinanden. For at anvende denne funktion skal du vælge Tændt. AP-isolation er som standard slukket.

**Secure Easy Setup**. Denne funktion gør det muligt at aktivere eller deaktivere SecureEasySetup-funktionen. Vælg **Disable** (Deaktiveret) for at deaktivere funktionen og slukke for lyset i knappen. Denne funktion er som standard aktiveret.

### **Fanen Security - Firewall (Sikkerhed - Firewall)**

**Firewall Protection** (Firewallbeskyttelse). Denne funktion anvender Stateful Packet Inspection (SPI) for at få en mere detaljeret gennemgang af de data-pakker, dit netværksmiljø modtager.

**Block WAN Requests**. Aktiver funktionen Bloker WAN-anmodning ved at markere afkrydsningsfeltet ved siden af teksten **Block Anonymous Internet Requests** (Bloker anonyme internetanmodninger), og du kan forhindre dit netværk i at blive "pinget" eller registreret af andre internetbrugere. Funktionen Bloker WAN-anmodning styrker også netværkets sikkerhed ved at skjule netværksportene. Begge funktioner af funktionen bloker WANanmodning gør det sværere for eksterne brugere at få adgang til netværket. Denne funktion er som standard aktiveret. Vælg **Disabled** (Deaktiveret) for at tillade anonyme internetanmodninger.

**Filter Multicast** (Filtrer multicast). Multicasting tillader flere transmissioner til specifikke modtagere på samme tid. Hvis multicasting er tilladt, så vil routeren tillade, at IP-multicast-pakker videresendes til de relevante computere. Vælg **Enabled** (Aktiveret) for at filtrere multicasting eller **Disabled** (Deaktiveret) for at deaktivere denne funktion.

**Filter Internet NAT Redirection** (Filtrer internet-NAT-videresendelse). Denne funktion anvender viderestilling af porte til at blokere adgang til lokale servere fra lokale netværkscomputere. Vælg **Enabled** (Aktiveret) for at filtrere internet-NAT-videresendelse, eller **Disabled** (Deaktiveret) for at deaktivere denne funktion.

**Filter IDENT (Port 113)** (Filtrer IDENT (Port 113)). Denne funktion forhindrer port 113 i at blive scannet af enheder uden for dit lokale netværk. Vælg **Enabled** (Aktiveret) for at filtrere port 113 eller **Disabled** (Deaktiveret) for at deaktivere denne funktion.

Rediger indstillingerne, som det er beskrevet her, og klik på knappen **Save Settings** (Gem indstillinger) for at aktivere ændringerne eller på **Cancel Changes** (Annuller ændringer) for at annullere ændringerne.

# **Fanen Security - VPN Passthrough (Sikkerhed - VPN-passthrough)**

Anvend indstillingerne på denne fane til at tillade VPN-tunneller ved hjælp af IPSec-, PPTP- eller L2TP-protokoller at passere gennem routerens firewall.

**IPSec Pass-through**. Internet Protocol Security (IPSec) er en samling af protokoller, der anvendes til implementering af sikker udveksling af pakker på IP-laget. For at tillade IPSec-tunneller at passere igennem routeren, skal du klikke på **Enable** (Aktiver). IPSec-passthrough er som standard aktiveret.

**PPTP Pass-through**. Point-to-Point-Tunnelføringsprotokolen (PPTP) tillader Point-to-Point-protokollen (PPP) at blive ført i tunnel gennem et IP-netværk. For at tillade PPTP-tunneler at passere igennem routeren, skal du klikke på **Enable** (Aktiver). PPTP-passthrough er som standard aktiveret.

**L2TP Pass-through**. Lag 2-tunnelføringsprotokollen er den metode, der anvendes til at tillade Point-to-Pointsessioner via internettet på Layer 2-niveau. For at tillade L2TP-tunneller at passere igennem routeren, skal du klikke på **Enable** (Aktiver). L2TP-passthrough er som standard aktiveret.

**Kapitel 5: Konfigurering af den Trådløse-G-bredbåndsrouter** 27**Fanen Security - Firewall (Sikkerhed - Firewall)**

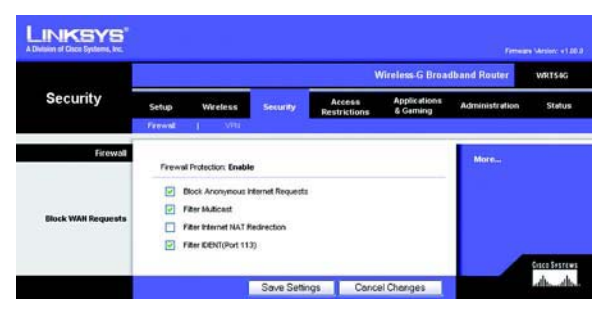

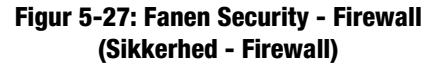

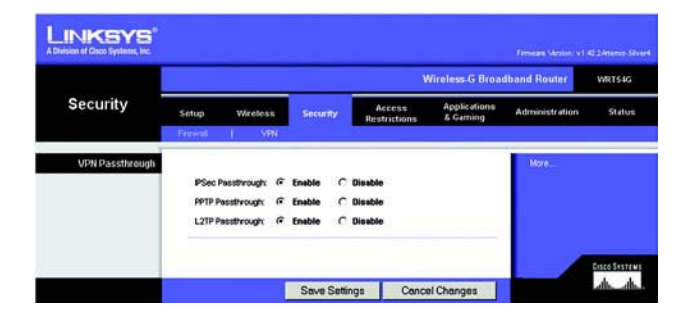

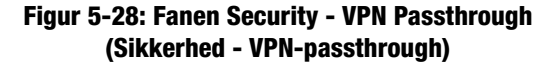

Rediger indstillingerne, som det er beskrevet her, og klik på knappen **Save Settings** (Gem indstillinger) for at aktivere ændringerne eller på **Cancel Changes** (Annuller ændringer) for at annullere ændringerne.

### **Fanen Access Restrictions - Internet Access (Adgangsbegrænsninger - Internetadgang)**

På skærmen Internet Access (Internetadgang) kan du blokere for eller tillade bestemte former for internetbrugog trafik, såsom internetadgang, udvalgte tjenester, websteder og indadgående trafik på specifikke dage og tidspunkter.

**Internet Access Policy** (Internetadgangsregler). Adgangen kan styres ved hjælp af regler. Du kan bruge indstillingerne på denne skærm til at fastlægge adgangsregler (efter du har klikket på knappen **Save Settings** (Gem indstillinger)). Når du vælger en regel fra rullemenuen vises indstillingerne for den pågældende regel. Hvis du vil slette en regel, skal du vælge reglens nummer og klikke på knappen **Delete** (Slet). Klik på knappen **Summary** (Oversigt) for at få vist alle reglerne. (Regler kan slettes fra skærmen Summary (Oversigt) ved at vælge den eller de regler, der skal slettes og klikke på knappen **Delete** (Slet). For at vende tilbage til fanen Internetadgang, skal du klikke på knappen **Close** (Luk)).

**Status**. Regler er som standard deaktiverede. For at aktivere en regel skal du vælge reglens nummer i rullemenuen og klikke på alternativknappen ved siden af Enable (Aktiver).

Du kan oprette to forskellige typer regler, en type til at styre internetadgang og en anden type til at styre indgående trafik.

### Oprettelse af en internetadgangsregel:

- 1. Vælg et nummer fra rullemenuen Internet Access Policy.
- 2. For at aktivere denne regel skal du klikke på alternativknappen ved siden af Enable (Aktiver).
- 3. Indtast et regelnavn i feltet.
- 4. Vælg **Internet Access** som regeltype.
- 5. Klik på knappen **Edit List** (Rediger liste) for at vælge, hvilke pc'er der skal berøres af reglen. Skærmen List of PCs (Liste over pc'er) vises. Du kan vælge en pc ud fra MAC- eller IP-adresse. Du kan også indtaste et IPadresseinterval, hvis du ønsker, at reglen skal berøre en gruppe af pc'er. Når du har foretaget ændringerne, skal du klikke på knappen **Save Settings** (Gem indstillinger) for at anvende dem eller på knappen **Cancel Changes** (Annuller ændringer) for at annullere dine ændringer. Klik derefter på knappen **Close** (Luk).
- 6. Klik på **Deny** (Tillad ikke) eller **Allow** (Tillad) alt afhængigt af, om du vil blokere eller tillade internetadgangen for de pc'er, du har placeret på skærmen List of PCs (Liste over pc'er).

**Kapitel 5: Konfigurering af den Trådløse-G-bredbåndsrouter** 28**Fanen Access Restrictions - Internet Access (Adgangsbegrænsninger - Internetadgang)**

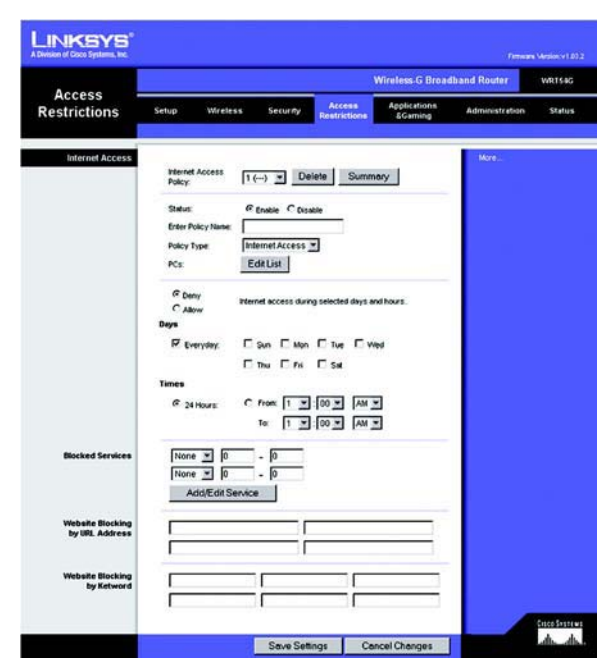

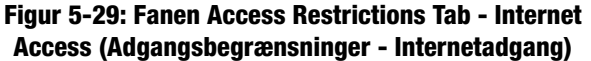

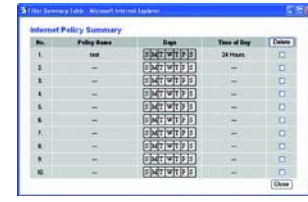

#### **Figur 5-30: Internet Policy Summary (Opsummering af internetpolice)**

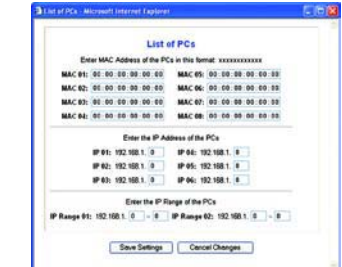

#### **Figur 5-31: List of PCs (Liste over pc'er)**

- 7. Vælg, hvilke dage og tidspunkter denne regel skal være aktiv. Vælg, hvilke dage denne regel skal være aktiv, eller vælg **Everyday** (Hver dag). Indtast derefter inden for hvilke klokkeslæt reglen skal være aktiv, eller vælg **24 Hours** (24 timer).
- 8. Du kan filtrere adgangen til forskellige tjenester, der fås adgang til via internettet, såsom FTP eller telnet, ved at vælge tjenesterne fra rullemenuerne ved siden af Blocked Services (Blokerede tjenester). (Du kan blokere op til 20 tjenester). Dernæst skal du indtaste det interval af porte, du vil filtrere.

Hvis den tjeneste, du vil blokere, ikke findes på listen, eller hvis du vil redigere indstillingerne for en tjeneste, skal du klikke på knappen **Add/Edit Service** (Tilføj/Rediger tjeneste). Dernæst vil skærmen Port Services (Porttjenester) blive vist.

For at tilføje en tjeneste skal du indtaste tjenestens navn i feltet Service Name (Tjenestenavn). Vælg tjenestens protokol fra rullemenuen Protocol (Protokol), og indtast dens interval i felterne Port Range (Portinterval). Dernæst skal du klikke på knappen **Add** (Tilføj).

For at ændre en tjeneste skal du vælge den på listen til højre. Ændr dens navn, protokolindstillinger eller portinterval. Dernæst skal du klikke på knappen **Modify** (Ændre).

For at slette en tjeneste skal du vælge den på listen til højre. Dernæst skal du klikke på knappen **Delete** (Slet).

Når du er færdig med at foretage ændringer på skærmen Port Services (Porttjenester), skal du klikke på knappen **Apply** (Anvend) for at gemme ændringerne. Hvis du vil annullere ændringerne, skal du klikke på knappen **Cancel** (Annuller). For at lukke skærmen Port Services (Porttjenester) og vende tilbage til skærmen Access Restrictions (Adgangsbegrænsninger), skal du klikke på knappen **Close** (Luk).

- 9. Hvis du vil blokere hjemmesider med specifikke URL-adresser, skal du indtaste hver URL i et separat felt ved siden af Website Blocking by URL Address (Blokering af websteder med URL-adresse).
- 10. Hvis du vil blokere hjemmesider ved hjælp af specifikke nøgleord, skal du indtaste hvert nøgleord i et separat felt ved siden af Website Blocking by Keyword (Blokering af websteder med nøgleord).
- 11. Klik på knappen **Save Settings** (Gem indstillinger) for at gemme indstillingerne for reglen. For at annullere indstillingerne for reglen skal du klikke på knappen **Cancel Changes** (Annuller ændringer).

Sådan en oprettes en regel for indgående trafik:

- 1. Vælg **Inbound Traffic** (Indgående trafik) som regeltype.
- 2. Vælg et nummer fra rullemenuen Internet Access Policy.
- 3. For at aktivere denne regel skal du klikke på alternativknappen ved siden af Enable (Aktiver).

**Kapitel 5: Konfigurering af den Trådløse-G-bredbåndsrouter** 29**Fanen Access Restrictions - Internet Access (Adgangsbegrænsninger - Internetadgang)**

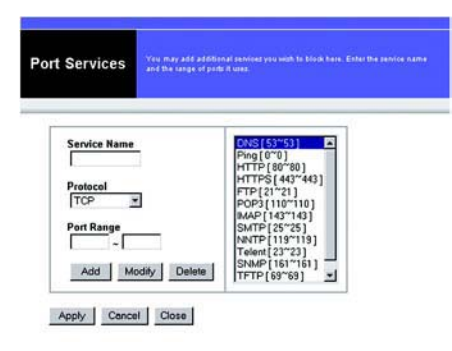

### **Figur 5-32: Port Services (Porttjenester)**

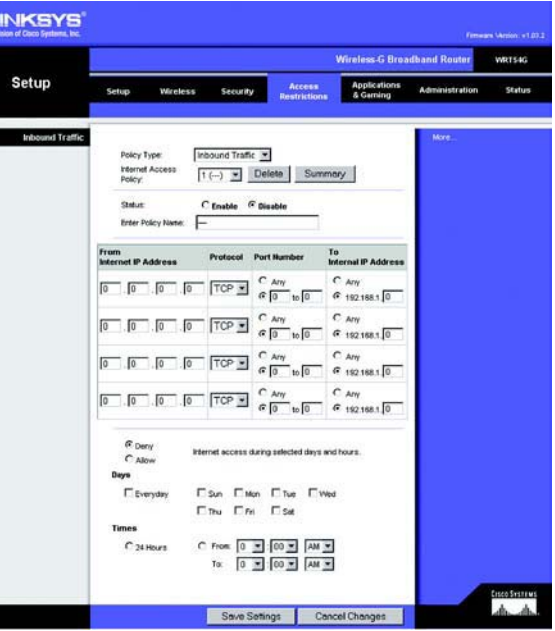

**Figur 5-33: Fanen Access Restrictions - Inbound Traffic (Adgangsbegrænsning - Indgående trafik)**

- 4. Indtast et regelnavn i feltet.
- 5. Indtast kilde-IP-adressen, hvis trafik du vil styre. Vælg den relevante protokol: **TCP**, **UDP** eller **Both** (Begge). Indtast det relevante portinterval, eller vælg **Any** (Alle). Indtast destinations-IP-adressen, hvis trafik du gerne vil styre eller vælg **Any** (Alle).
- 6. Klik på den relevante indstilling, **Deny** (Tillad ikke) eller **Allow** (Tillad), afhængigt af om du vil blokere eller tillade netværkstrafik.
- 7. Vælg, hvilke dage og tidspunkter denne regel skal være aktiv. Vælg, hvilke dage denne regel skal være aktiv, eller vælg **Everyday** (Hver dag). Indtast derefter inden for hvilke klokkeslæt reglen skal være aktiv, eller vælg **24 Hours** (24 timer).
- 8. Klik på knappen **Save Settings** (Gem indstillinger) for at gemme indstillingerne for reglen. For at annullere indstillingerne for reglen skal du klikke på knappen **Cancel Changes** (Annuller ændringer).

Rediger indstillingerne, som det er beskrevet her, og klik på knappen **Save Settings** (Gem indstillinger) for at aktivere ændringerne eller på **Cancel Changes** (Annuller ændringer) for at annullere ændringerne.

### **Fanen Applications and Gaming - Port Range Forward (Programmer og spil - Viderestilling af portintervaller)**

Fanen Applications and Gaming (Programmer og spil) gør det muligt at konfigurere offentlige tjenester på dit netværk, som f.eks. web-servere, ftp-servere, e-mail-servere eller andre specialiserede internetprogrammer. (Specialiserede internetprogrammer er programmer, der anvender internetadgang til at udføre funktioner som f.eks. videokonferencer eller onlinespil. Nogle internetprogrammer kræver muligvis ikke viderestilling).

For at viderestille en port skal du indtaste oplysningerne på hver linje for de påkrævede kriterier. Kriterierne er beskrevet her.

**Application**. I dette felt skal du indtaste det navn, du vil give programmet. Hvert navn kan være på op til 12 tegn.

**Start/End**. Dette er portintervallet. Indtast det første nummer i portintervallet under **Start** og det sidste nummer i intervallet under **End**.

**Protocol**. Indtast den protokol, der skal anvendes til dette program - enten **TCP** eller **UDP** eller **Both**.

**IP Address**. For hvert program skal du indtaste IP-adressen på den pc, der kører det specifikke program.

**Enable**. Marker afkrydsningsfeltet **Enable** (Aktiver) for at aktivere viderestilling af porte for anvendelsen.

Rediger indstillingerne, som det er beskrevet her, og klik på knappen **Save Settings** (Gem indstillinger) for at aktivere ændringerne eller på **Cancel Changes** (Annuller ændringer) for at annullere ændringerne.

**Kapitel 5: Konfigurering af den Trådløse-G-bredbåndsrouter** 30

**Fanen Applications and Gaming - Port Range Forward (Programmer og spil - Viderestilling af portintervaller)**

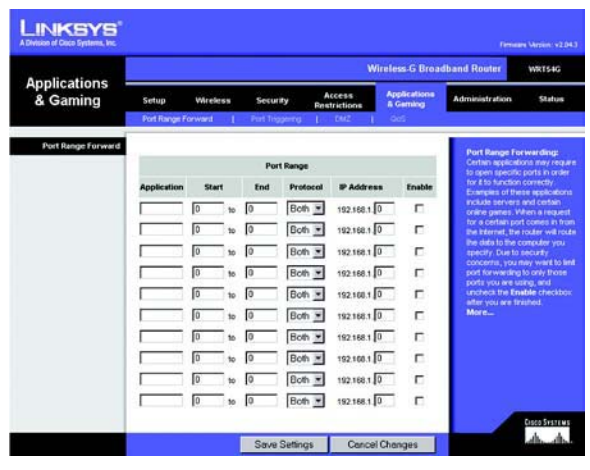

**Figur 5-34: Fanen Applications and Gaming - Port Range Forward (Programmer og spil - Viderestilling af portintervaller)**

# **Fanen Applications & Gaming - Port Triggering (Programmer og spil - Aktivering af porte)**

Skærmen Port Triggering (Aktivering af porte) gør det muligt for routeren at holde øje med udgående data for specifikke portnumre. IP-adressen på den computer, der sender de matchende data, huskes af routeren, så når de anmodede data returneres gennem routeren, sendes dataene tilbage til den relevante computer ved hjælp af IP-adresser og regler for porttilknytning.

Aktivering af porte

**Application**. Indtast aktiveringens programnavn.

Triggered Range

Angiv intervallet for det aktiverede portnummer for hver anvendelse. Du kan finde de portnumre, du skal bruge, i dokumentationen til internetprogrammet.

**Start Port**. Indtast startportnummeret for det aktiverede interval.

**End Port**. Indtast slutportnummeret for det aktiverede interval.

Forwarded Range

Angiv intervallet for det aktiverede portnummer for hvert program. Du kan finde de portnumre, du skal bruge, i dokumentationen til internetprogrammet.

**Start Port**. Indtast startportnummeret for det viderestillede interval.

**End Port**. Indtast slutportnummeret for det viderestillede interval.

Rediger indstillingerne, som det er beskrevet her, og klik på knappen **Save Settings** (Gem indstillinger) for at aktivere ændringerne eller på **Cancel Changes** (Annuller ændringer) for at annullere ændringerne.

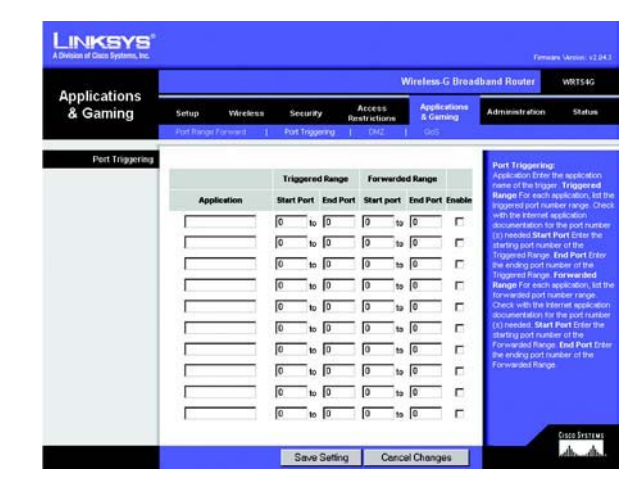

**Figur 5-35: Fanen Applications & Gaming - Port Triggering (Programmer og spil - Aktivering af porte)**

# **Fanen Applications and Gaming - DMZ (Programmer og spil - DMZ)**

DMZ-funktionen giver en netværksbruger mulighed for at få adgang til internettet for at bruge en specialtjeneste såsom spil over internettet eller videokonference. DMZ-hosting viderestiller alle porte på samme tid til én computer. Funktionen Port Range Forward (Viderestilling af portintervaller) er mere sikker, fordi den kun åbner de porte, du gerne vil have åbnet. DMZ-hosting derimod åbner alle portene på en computer, og gør dermed computeren synlig på internettet.

Pc'er, hvis porte viderestilles, skal have deaktiveret deres DHCP-klientfunktion og have tildelt en ny statisk IPadresse, da deres IP- adresse kan ændre sig, når DHCP-funktionen bruges.

For at fremvise en pc skal du vælge **Enable** (Aktiver). Indtast computerens IP-adresse i feltet DMZ Host IP Address.

Rediger indstillingerne, som det er beskrevet her, og klik på knappen **Save Settings** (Gem indstillinger) for at aktivere ændringerne eller på **Cancel Changes** (Annuller ændringer) for at annullere ændringerne.

# **Fanen Applications & Gaming - QoS (Programmer og spil - QoS)**

Quality of Service (QoS) sikrer bedre service til højt prioriteret netværkstrafik, som kan bestå af krævende, realtidsprogrammer som f.eks. videokonferencer.

Der er tre forskellige typer QoS Device Priority (Enhedsprioritet), Application Priority (Programprioritet) og Ethernet Port Priority (Ethernetportprioritet).

**Enable/Disable**. For at begrænse udgående båndbredde til de aktiverede QoS-reger skal du vælge **Enable** (Aktiver). Ellers skal du vælge **Disable** (Deaktiver).

**Upstream Bandwidth**. Vælg den båndbredde, der skal anvendes fra rullemenuen. Denne indstilling gør det muligt at begrænse den udgående båndbredde til de aktiverede QoS-regler, så du kan kontrollere, hvor meget båndbredde et specifikt program får lov til at anvende.

### Device Priority

Indtast navnet på din netværksenhed i feltet Device name (Enhedsnavn), indtast enhedens MAC-adresse og vælg dernæst dens prioritet fra rullemenuen.

### Ethernet Port Priority

Ethernetportprioritet-QoS gør det muligt at prioritere ydeevnen på fire af routerens porte - LAN-ports 1 til 4. For hver af disse porte skal du vælge **High** eller **Low** for Priority. Flow Control (Strømningskontrol): Hvis du vil have,

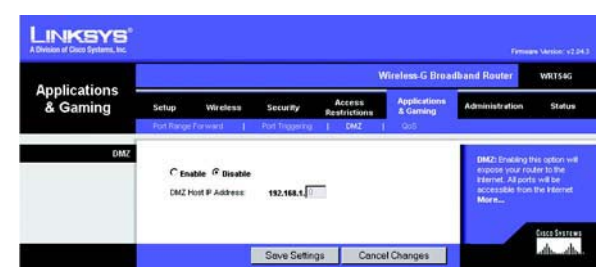

**Figur 5-36: Fanen Applications and Gaming - DMZ (Programmer og spil - DMZ)**

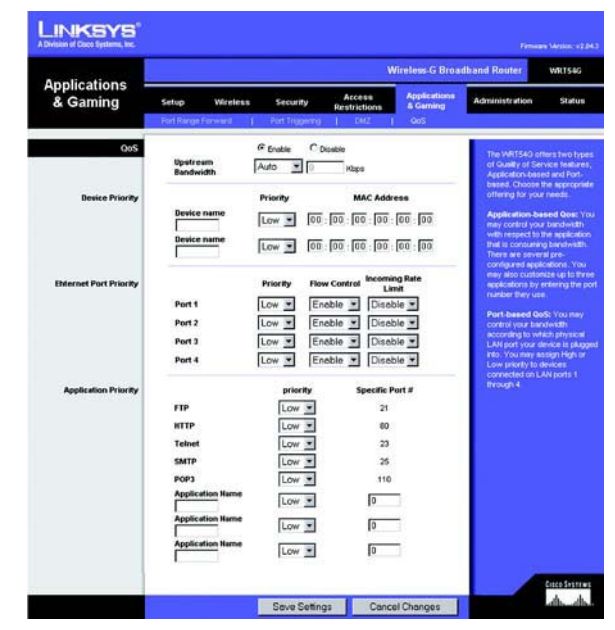

**Figur 5-37: Fanen Applications and Gaming - QOS (Programmer og spil - QOS)**

at routeren skal kontrollere overførslen af data mellem netværksenhederne, skal du vælge **Enable** (Aktiver). For at deaktivere denne funktion skal du vælge **Disable** (Deaktiver). Routerens fire andre porte vil automatisk blive tildelt lav prioritet. Incoming Rate Limit (Grænse for indgående) begrænser indgående båndbredde. For at anvende denne funktions skal du vælge **8M**, **4M**, **2M**, **1M**, **512K**, **256K** eller **128K** (M står for Mbps, mens K står for kbps). Hvis du ikke vil benytte denne funktion, skal du beholde standardindstillingen - **Disable** (Deaktiver).

Ethernetportprioritet-QoS kræver ikke understøttelse fra din internetudbyder, fordi de prioriterede porte er LANporte, der kun går ud til dit lokale netværk.

### Application Port Priority

Programportprioritet-QoS håndterer informationer, mens de overføres og modtages. Afhængigt af indstillingerne på skærmen QoS vil denne funktion tildele informationer høj eller lav prioritet for de fem foruddefinerede programmer og tre yderligere programmer, som du angiver. For hvert program skal du vælge **High** eller **Low** for Priority. For Specific Port# (Bestemt portnummer) kan du tilføje yderligere tre programmer ved at indtaste deres respektive portnumre i felterne Specific Port# (Bestemt portnummer).

**FTP (File Transfer Protocol)**. En protokol der anvendes til at overføre filer via et TCP-/IP-netværk (internet, UNIX osv.). F.eks. overfører man typisk HTML-sider til en hjemmeside, som man har fremstillet lokalt på sin pc, til en web-server via FTP.

**HTTP (HyperText Transport Protocol)**. Den kommunikationsprotokol, der benyttes til at få forbindelse til servere på world wide web. Den primære funktion er at få forbindelse til en web-server sende HTML-sider til klientens web-browser.

**Telnet**. En almindeligt benyttet protokol på internettet og TCP/IP-baserede netværk, der emulerer en terminal. Den sætter en bruger ved en terminal eller computer i stand til at logge på en ekstern enhed og udføre et program.

**SMTP (Simple Mail Transfer Protocol)**. Standard e-mail-protokol på internettet. Det er en TCP/IP-protokol, der definerer meddelelsesformatet og MTA (message transfer agent), der gemmer og videresender mail.

**POP3 (Post Office Protocol 3)**. En standard mail-server, der er almindeligt brugt på internettet. Den skaber et lager til indgående e-mails, indtil brugeren logger på og downloader dem. POP3 er et enkelt system uden mange valg. Alle ventende meddelelser og vedhæftede filer downloades samtidigt. POP3 bruger meddelelsesprotokollen SMTP.

**Application Name** (Programnavn). Du kan tilføje tre yderligere programmer ved at indtaste deres navn i felterne Application Name (Programnavn).

# **Fanen Administration - Management (Administration - Styring)**

Dette afsnit under fanen Administration tillader netværksadministratoren at styre specifikke router-funktioner for adgang og sikkerhed.

**Local Router Access**. Herfra kan du ændre routerens adgangskode. Indtast en ny routeradgangskode, og indtast den herefter igen i feltet Re-enter to confirm (Genindtast for at bekræfte) for at bekræfte adgangskoden.

**Web Access**. HTTP (HyperText Transport Protocol) - Kommunikationsprotokollen, der bruges til at oprette forbindelse til servere på internettet. HTTPS - Anvender SSL (Secured Socket Layer) til at kryptere data for øget sikkerhed. Vælg **HTTP** eller **HTTPS**. Wireless Access Web - hvis du anvender din trådløse router på et offentligt domæne, hvor du giver trådløs adgang til dine gæster, kan du deaktivere den trådløse adgang til routerens webbaserede hjælpeprogram. Du vil kun kunne få adgang til det webbaserede hjælpeprogram via en kabelbaseret forbindelse, hvis du deaktiverer indstillingen. Vælg **Enable** (Aktiver) for at aktivere trådløs adgang til routerens webbaserede hjælpeprogram, eller **Disable** (Deaktiver) for at deaktivere trådløs adgang til hjælpeprogrammet.

**Remote Router Access**. For at få fjernadgang til routeren udefra skal du kontrollere, at **Enable** (Aktiver) er valgt. Dernæst skal du indtaste det portnummer, der skal være åbent for fjernadgang. Du skal som sædvanlig indtaste routerens adgangskode, når du tilgår routeren på denne måde.

**UPnP**. Når du anvender UPnP-funktioner, skal du vælge **Enable** (Aktiver). Fordi aktivering af denne funktion kan udgøre en sikkerhedsrisiko, er den som standard deaktiveret.

Rediger indstillingerne, som det er beskrevet her, og klik på knappen **Save Settings** (Gem indstillinger) for at aktivere ændringerne eller på **Cancel Changes** (Annuller ændringer) for at annullere ændringerne.

# **Fanen Administration - Log**

Routeren kan registrere al trafik på din internetforbindelse. For at deaktivere Log-funktionen skal du beholde standardindstillingen **Disable** (Deaktiver). For at holde øje med trafikken mellem netværket og internettet skal du vælge **Enable** (Aktiver). Når du gerne vil se logfilerne, skal du klikke på **Incoming Log** (Indgående log) eller **Outgoing Log** (Udgående log) afhængigt af, hvilken du gerne vil se.

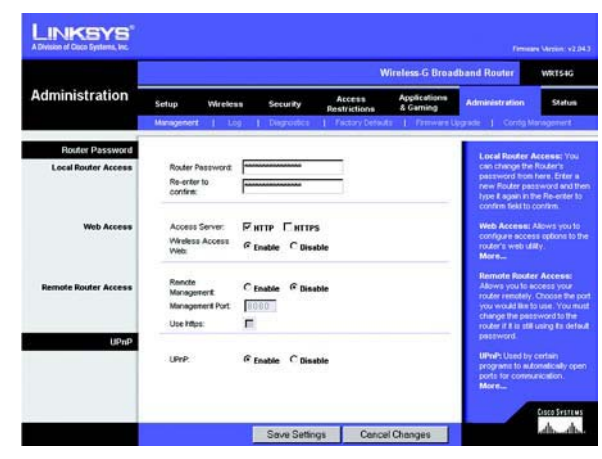

**Figur 5-38: Fanen Administration - Management (Administration - Styring)**

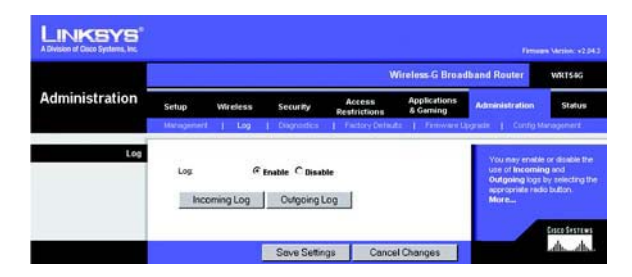

**Figur 5-39: Administration - Log**

### **Fanen Administration - Diagnostics (Administration - Diagnostik)**

Diagnosticeringstestene (Ping og Traceroute) gør det muligt at kontrollere dine netværkskomponenters forbindelser.

**Ping Test**. Ping-testen kontrollerer forbindelsens status. Klik på knappen **Ping** for at åbne skærmen Ping Test. Indtast adressen på den pc, hvis forbindelse du vil teste, og hvor mange gange du vil teste den. Klik derefter på knappen **Ping**. Skærmen Ping Test vil dernæst vise resultaterne af testen. For at stoppe testen skal du klikke på knappen **Stop**. Klik på knappen **Clear Log** (Ryd log) for at ryde skærmen. Klik på knappen **Close** (Luk) for at vende tilbage til skærmbilledet Diagnostics (Diagnostik).

**Traceroute Test**. For at teste en forbindelses ydeevne skal du klikke på knappen **Traceroute**. Indtast adressen på den pc, hvis forbindelse du gerne vil teste og klik på knappen **Traceroute**. Resultatet af testen vil blive vist på skærmbilledet Traceroute. For at stoppe testen skal du klikke på knappen **Stop**. Klik på knappen **Clear Log** (Ryd log) for at ryde skærmen. Klik på knappen **Close** (Luk) for at vende tilbage til skærmbilledet Diagnostics (Diagnostik).

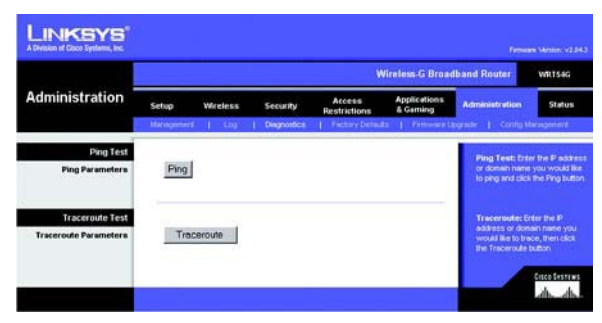

**Figur 5-40: Fanen Administration - Diagnostics (Administration - Diagnostik)**

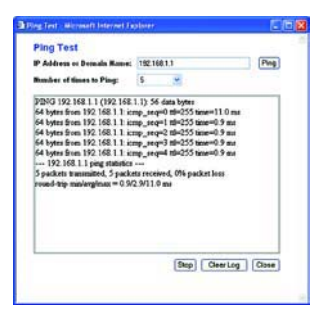

**Figur 5-41: Ping Test**

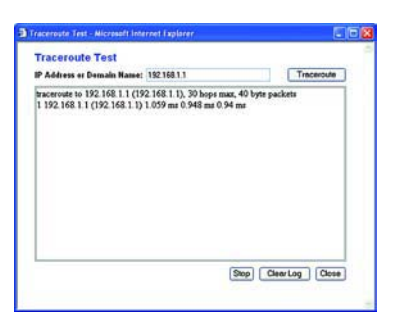

**Figur 5-42: Traceroute Test**

# **Fanen Administration - Factory Defaults (Administration - Fabriksindstillinger)**

Klik på knappen **Yes** (Ja) for at nulstille alle konfigurationsindstillinger til deres standardværdier, og klik dernæst på knappen **Save Settings** (Gem indstillinger). Når standardindstillingerne gendannes, vil alle de indstillinger, du selv har foretaget, gå tabt. Denne funktion er som standard deaktiveret.

### **Fanen Administration - Firmware Upgrade (Administration - Firmwareopgradering)**

Firmwaren kan opgraderes ved at klikke på knappen **Upgrade** (Opgrader), når du har søgt efter firmwaren, som du kan downloade fra Linksys's websted. Undlad at opgradere din firmware, medmindre du har problemer med routeren For yderligere oplysninger om hvordan man opgraderer firmwaren, skal du se "Appendiks C: Opgradering af firmware".

### **Fanen Administration - Config Management (Administration - Konfigurer styring)**

Denne skærm anvendes til at sikkerhedskopiere eller gendanne routerens konfigurationsfil.

For at sikkerhedskopiere routerens konfigurationsfil skal du klikke på knappen **Backup** (Sikkerhedskopier). Følg derefter vejledningen på skærmen.

For at gendanne routerens konfigurationsfil skal du klikke på knappen **Browse** (Gennemse) for at finde filen og følge vejledningen på skærmen. Når du har markeret filen, skal du klikke på knappen **Restore** (Gendan).

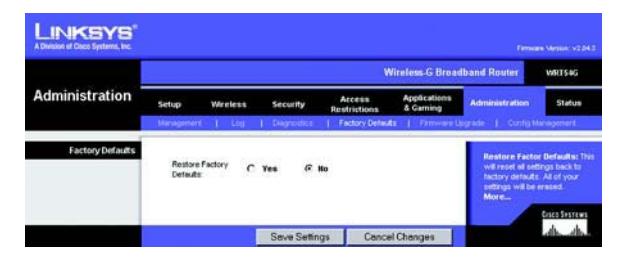

**Figur 5-43: Fanen Administration - Factory Defaults (Administration - Fabriksindstillinger)**

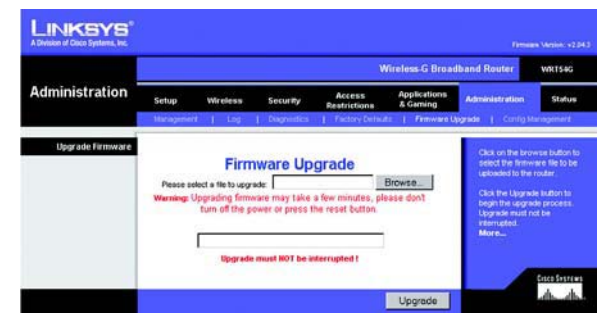

**Figur 5-44: Fanen Administration - Firmware Upgrade (Administration - Firmwareopgradering)**

|                                                             |                    | <b>Wireless G Broadband Router</b> |                     |                                     |                           |                                                                                                    | WRT54G                   |
|-------------------------------------------------------------|--------------------|------------------------------------|---------------------|-------------------------------------|---------------------------|----------------------------------------------------------------------------------------------------|--------------------------|
| <b>Administration</b>                                       | Setup              | Wireless                           | Security            | Access<br><b>Restrictions</b>       | Applications<br>& Garning | <b>Administration</b>                                                                                                    | <b>Status</b>            |
|                                                             | Menopotent         | Link                               | <b>Disgripation</b> | Pactory Detauts   Perhavier Upgrade |                           |                                                                                                    | <b>Config Management</b> |
| <b>Backup Configuration</b><br><b>Restore Configuration</b> | Backup<br>Restore: | Please select a file to restore:   |                     |                                     | Browse.                   | Vou may beckup your current<br>configuration in case you need<br>to reset the router back to its<br>factory default settings.<br>You may click the Back up<br>button to backup your current<br>configuration.<br>Click the Browne button to<br>browse for a configuration file<br>that is currently saved on your<br><b>BC</b><br>Click Flestore to overwrite all<br>current configurations with the<br>ones in the configuration file. | <b>Cisco Systems</b>     |

**Figur 5-45: Fanen Administration - Config Management (Administration - Konfigurer styring)**

### **Fanen Status - Router**

Skærmen Router på fanen Status viser routerens aktuelle status.

**Firmware Version**. Dette er routerens aktuelle firmware.

**Current Time** (Aktuelt klokkeslæt). Dette viser tiden, som du angiver under fanen Setup (Konfiguration).

**MAC Address** (MAC-adresse). Dette er routerens MAC-adresse, som det vises for din internetudbyder.

**Router Name**. Dette er det specifikke navn for routeren, som du kan angive under fanen Konfiguration.

**Host Name** (Værtsnavn). Hvis det kræves af din internetudbyder, ville det have været angivet under fanen Konfiguration.

**Domain Name** (Domænenavn). Hvis det kræves af din internetudbyder, ville det have været angivet under fanen Konfiguration.

**Configuration Type**. Dette viser de oplysninger, som kræves af din internetudbyder for at oprette forbindelse til internettet. Disse oplysninger blev angivet under fanen Konfiguration. Du kan **Connect** (Tilslutte) eller **Disconnect** (Frakoble) din forbindelse her ved at klikke på denne knap.

| <b>Status</b>             | <b>Wireless-G Broadband Router</b> |                           |                        |                           |                | <b>WR154G</b> |
|---------------------------|------------------------------------|---------------------------|------------------------|---------------------------|----------------|---------------|
|                           | Setup<br>Wireless                  | Security                  | Access<br>Restrictions | Applications<br>& Garning | Administration | <b>Statum</b> |
|                           | <b>Router</b><br>ш                 |                           | - Wareness             |                           |                |               |
| Router Information        |                                    |                           |                        |                           | More.          |               |
|                           | <b>Firmware Version:</b>           | v1.30.8-cinco-2           |                        |                           |                |               |
|                           | Current Time:                      | Tue, 22 Jul 2003 11:30:19 |                        |                           |                |               |
|                           | <b>MAC Address:</b>                | 00:50:4C:21:00:2B         |                        |                           |                |               |
|                           | Router Name:                       | <b>WRT54G</b>             |                        |                           |                |               |
|                           | <b>Host Name:</b>                  |                           |                        |                           |                |               |
|                           | Domain Name:                       |                           |                        |                           |                |               |
| Internet                  |                                    |                           |                        |                           |                |               |
| <b>Configuration Type</b> | Login Type:                        | <b>PPPoE</b>              |                        |                           |                |               |
|                           | Login Status:<br>P Address:        | Connected                 | <b>Disconnect</b>      |                           |                |               |
|                           |                                    | 63,205,134.71             |                        |                           |                |               |
|                           | <b>Subnet Mask:</b>                | 255,255,255,255           |                        |                           |                |               |
|                           | <b>Default Gateway:</b>            | 63.205.135.254            |                        |                           |                |               |
|                           | Primary DNS:                       | 206.13.29.12              |                        |                           |                |               |
|                           | Secondary DNS:                     | 206.13.30.12              |                        |                           |                |               |
|                           | Tertlary DNS:                      | 0.0.0.0                   |                        |                           |                |               |
|                           |                                    |                           |                        |                           |                |               |
|                           |                                    |                           |                        |                           |                |               |

**Figur 5-46: Status - Router**

### **Fanen Status - Local Network (Status - Lokalt netværk)**

Skærmbilledet Local Network (Lokalt netværk) under fanen Status viser dit lokale netværks status.

**MAC Address** (MAC-adresse). Dette er routerens MAC-adresse, som vist på dit lokale Ethernet-netværk.

**IP Address**. Det viser routerens IP-adresse, som den vises i dit lokale Ethernet-netværk.

**Subnet Mask** (Undernetmaske). Når routeren bruger en undernetmaske, vises det her.

**DHCP Server**. Hvis du bruger routeren som en DHCP-server, vil det blive vist her.

**Start IP Address** (IP-startadresse). For intervallet af IP-adresser, som bruges af enheder i dit lokale Ethernetnetværk, vises starten af dette interval her.

**End IP Address** (IP-slutadresse). For intervallet af IP-adresser, som bruges af enheder i dit lokale Ethernetnetværk, vises slutningen af dette interval her.

**DHCP Clients Table**. Hvis du klikker på denne knap, åbnes der et skærmbillede, som viser dig, hvilke pc'er anvender routeren som en DHCP-server. Du kan slette pc'er fra denne liste og afbryde deres forbindelser ved at markere et **sletnings**felt og klikke på knappen **Slet**.

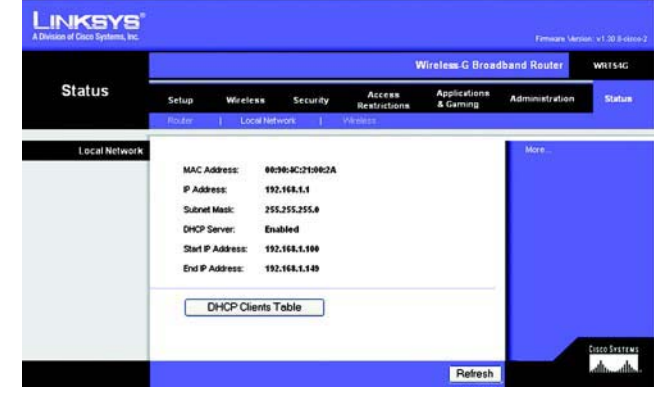

**Figur 5-47: Fanen Status - Local Network (Status - Lokalt netværk)**

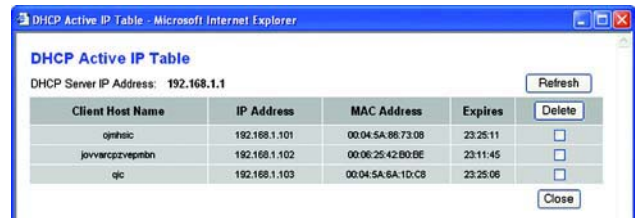

**Figur 5-48: DHCP Clients Table**

### **Fanen Status - Wireless (Status - Trådløs)**

Skærmen Wireless (Trådløs) på fanen Status viser dit trådløse netværks status.

**MAC Address** (MAC-adresse). Dette er routerens MAC-adresse, som det ses på dit lokale trådløse netværk.

**Mode** (Tilstand). Når du vælger det under fanen Trådløs, viser det den trådløse tilstand (Mixed (Blandet), G-Only (Kun G) eller Disabled (Deaktiveret)), som bruges af netværket.

**SSID**. Når du angiver det under fanen Wireless (Trådløs), viser det navnet på det trådløse netværk eller SSID.

**DHCP Server**. Hvis du bruger routeren som en DHCP-server, vil det blive vist her.

**Channel**. Når du angiver det under fanen Trådløs, viser det den kanal, på hvilken dit trådløse netværk sender.

**Encryption Function**. Når du vælger der under fanen Security (Sikkerhed), vises der den type kryptering, som routeren bruger som sikkerhed.

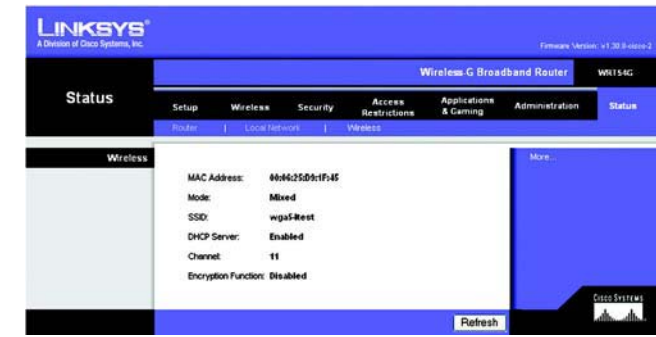

**Figur 5-49: Fanen Status - Wireless (Status - Trådløs)**

# Appendiks A: Fejlfinding

Dette appendiks består af to dele: "Almindelige problemer og løsninger" og "Ofte stillede spørgsmål". Der vil blive givet forslag til løsninger på problemer, som kan opstå i forbindelse med installation og anvendelse af routeren. Læs beskrivelserne nedenfor, hvis du ønsker at finde mulige løsninger på dine problemer. Se Linksys' websted på www.linksys.com/international, hvis du ikke kan finde et svar her.

### **Almindelige problemer og løsninger**

- *1. Jeg forsøger at få adgang til routerens webbaserede hjælpeprogram, men jeg kan ikke se logonskærmen. Jeg får i stedet vist en skærm med teksten "404 Forbidden" (404 forbudt).* Hvis du bruger Windows Explorer, skal du udføre følgende trin, indtil logonskærmen til det webbaserede hjælpeprogram vises (tilsvarende trin gælder for Netscape Navigator):
	- 1. Klik på **Filer**. Kontroller, at Arbejd offline IKKE er markeret.
	- 2. Tryk på **CTRL + F5**. Dette udløser en hård opdatering, som tvinger Windows Explorer til at indlæse nye websider i stedet for cachelagrede websider.
	- 3. Klik på **Funktioner**. Klik på **Internetindstillinger**. Klik på fanen **Sikkerhed**. Klik på knappen **Standardindstilling**. Kontroller, at sikkerhedsniveauet er Mellem eller lavere. Klik herefter på knappen **OK**.

#### *2. Jeg har brug for at konfigurere en statisk IP-adresse på en computer.*

Du kan tildele en statisk IP-adresse til en computer ved at følge disse trin:

- Hvis du bruger Windows 98SE og Me:
	- 1. Klik på **Start**, **Indstillinger** og **Kontrolpanel**. Dobbeltklik på ikonet **Netværk**.
	- 2. Marker den TCP/IP->, der er tilknyttet dit Ethernet-kort, i boksen Følgende netværkskomponenter er installeret. Hvis du kun har et Ethernet-kort installeret, vil du kun få vist en TCP/IP-linje, der ikke er tilknyttet et Ethernet-kort. Marker linjen, og klik herefter på knappen **Egenskaber**.
	- 3. Vælg fanen **IP-adresse**, og marker **Angiv en IP-adresse** i vinduet med TCP/IP-egenskaber. Indtast en entydig IP-adresse, som ikke bruges af nogen anden computer på det netværk, som er forbundet med routeren. Kontroller, at hver IP-adresse er entydig for hver computer eller netværksenhed.
	- 4. Klik på fanen **Gateway**, og indtast **192.168.1.1**, som er routerens IP-standardadresse, i bekræftelsen Ny gateway. Klik på knappen **Tilføj** for at acceptere indgangen.
	- 5. Klik på fanen **DNS**, og kontroller, at indstillingen DNS aktiveret er markeret. Indtast værts- og domænenavne (f.eks. John som Vær) og hjem som Domæne). Indtast den DNS-indgang, som din internetudbyder har opgivet. Kontakt din internetudbyder, eller gå til internetudbyderens websted, hvis internetudbyderen ikke har opgivet din DNS-IP-adresse.
	- 6. Klik på knappen **OK** i vinduet med TCP/IP-egenskaber, og klik herefter på knappen **Luk** eller **OK** i vinduet Netværk.
	- 7. Genstart computeren, når du bliver bedt om det.
- Hvis du bruger Windows 2000:
	- 1. Klik på **Start**, **Indstillinger** og **Kontrolpanel**. Dobbeltklik på ikonet **Netværks- og opkaldsforbindelser**.
	- 2. Højreklik på den LAN-forbindelse, der er knyttet til det Ethernet-kort, du bruger, og vælg **Egenskaber**.
	- 3. Marker **Internetprotokol (TCP/IP)**, og klik på knappen **Egenskaber** i boksen De markerede komponenter anvendes af denne forbindelse. Vælg **Brug følgende IP-adresse**.
	- 4. Indtast en entydig IP-adresse, som ikke bruges af nogen anden computer på det netværk, som er forbundet med routeren.
	- 5. Indtast Undernetmaske **255.255.255.0**.
	- 6. Indtast Standardgateway **192.168.1.1**, som er routerens IP-standardadresse.
	- 7. Vælg **Brug følgende DNS-serveradresse** i bunden af vinduet, og indtast den foretrukne DNS-server og den alternative DNS-server, som din internetudbyder har opgivet. Kontakt din internetudbyder, eller gå til internetudbyderens websted for at finde de relevante oplysninger.
	- 8. Klik på knappen **OK** i vinduet Internetprotokol-egenskaber/TCP/IP-egenskaber, og klik herefter på **OK** i vinduet LAN-egenskaber.
	- 9. Genstart computeren, når du bliver bedt om det.
- Hvis du bruger Windows XP:

Følg disse anvisninger, hvis du bruger Windows XP med standardbrugerfladen. Følg de anvisninger, der er givet for Windows 2000, hvis du bruger den klassiske brugerflade, hvor menuer og ikoner ser ud som i de tidligere versioner af Windows.

- 1. Klik på **Start** og **Kontrolpanel**.
- 2. Klik på ikonet **Netværks- og internetforbindelser** og herefter på ikonet **Netværksforbindelser**.
- 3. Højreklik på den **LAN-forbindelse**, der er knyttet til det Ethernet-kort, du bruger, og vælg **Egenskaber**.
- 4. Marker **Internetprotokol (TCP/IP)** i boksen Denne forbindelse bruger følgende enheder. Klik på knappen **Egenskaber**.
- 5. Indtast en entydig IP-adresse, som ikke bruges af nogen anden computer på det netværk, som er forbundet med routeren.
- 6. Indtast Undernetmaske **255.255.255.0**.
- 7. Indtast Standardgateway **192.168.1.1**, som er routerens IP-standardadresse.
- 8. Vælg **Brug følgende DNS-serveradresse** i bunden af vinduet, og indtast den foretrukne DNS-server og den alternative DNS-server, som din internetudbyder har opgivet. Kontakt din internetudbyder, eller gå til internetudbyderens websted for at finde de relevante oplysninger.
- 9. Klik på knappen **OK** i vinduet Internetprotokol-/TCP/IP-egenskaber). Klik på **OK** i vinduet LANegenskaber.

#### *3. Jeg ønsker at teste min internetforbindelse.*

A Kontroller dine TCP/IP-egenskaber.

Hvis du bruger Windows 98SE, Me, 2000 og XP:

- Yderligere oplysninger finder du i Windows Hjælp. Kontroller, at indstillingen Hent automatisk IP-adresse er valgt under indstillinger.
- <sup>B</sup> Åbn en kommando-prompt.

Hvis du bruger Windows 98SE og Me:

- Klik på **Start** og **Kør**. Skriv **kommando** i feltet Åbn. Tryk på **Enter**, eller klik på **OK**. Hvis du anvender Windows 2000 eller XP:
- Klik på **Start** og **Kør**. Skriv **kommando** i feltet Åbn. Tryk på **Enter**, eller klik på **OK**. Skriv **ping 192.168.1.1** i kommandoprompten, og tryk på **Enter**.
- $\bullet$ Hvis du modtager et svar, kommunikerer computeren med routeren.
- Kontroller kablet til computeren, og kontroller, at Hent automatisk en IP-adresse er valgt i TCP/IPindstillingerne for dit Ethernet-kort, hvis du IKKE modtager et svar.
- C Skriv **ping** efterfulgt af din internet- eller WAN-IP-adresse i kommandoprompten, og tryk på **Enter**. Internet- eller WAN-IP-adressen finder du i skærmbilledet Status i routerens webbaserede hjælpeprogram. Hvis din internet- eller WAN-IP-adresse f.eks. er 1.2.3.4, skal du skrive **ping 1.2.3.4** efterfulgt af tryk på **Enter**.
- Hvis du modtager et svar, er computeren forbundet med routeren.
- Prøv at køre pingkommandoen fra en anden computer for at kontrollere, at det ikke er din computer, der er årsag til problemet, hvis du IKKE modtager et svar.
- D Skriv **ping www.yahoo.com** i kommandoprompten, og tryk på **Enter**.
- $\bullet$  Hvis du modtager et svar, er computeren forbundet med internettet. Prøv at køre pingkommandoen fra en anden computer for at kontrollere, at det ikke er din computer, der er årsag til problemet, hvis du ikke kan åbne en webside.
- Hvis du IKKE får et svar, er der muligvis noget galt med forbindelsen. Prøv at køre pingkommandoen fra en anden computer for at kontrollere, at det ikke er din computer, der er årsag til problemet.

### *4. Jeg kan ikke bruge min internetforbindelse til at indhente en IP-adresse på internettet.*

- Se "Problem nr. 3: Jeg ønsker at teste min internetforbindelse" for at kontrollere din forbindelse.
- Se "Appendiks E: Sådan finder du MAC-adressen og IP-adressen på dit Ethernet-kort", hvis du har brug for at registrere MAC-adressen på dit Ethernet-kort hos din internetudbyder. Se System-afsnittet i "Kapitel 5: Konfiguration af Trådløs-G-bredbåndsrouter", hvis du vil have mere at vide om, hvordan du kopierer dit Ethernet-korts MAC-adresse til routeren.
- • Kontroller, at du bruger de rigtige indstillinger for internetforbindelsen. Kontakt din internetudbyder for at finde ud af, om din internetforbindelse er af typen DHCP, statisk IP-adresse eller PPPoE (som ofte bruges af DSL-forbrugere). Se konfigurationsafsnittet "Kapitel 5: Konfiguration af Trådløs-G-bredbåndsrouter", hvis du ønsker yderligere oplysninger om indstillinger for din internetforbindelse.
- $\bullet$ Kontroller, at du har det rette kabel. Kontroller, at internetkolonnens Link/Act-lysdiode lyser konstant.
- Kontroller, at det kabel, der går fra dit kabel- eller DSL-modem, er forbundet med routerens internetport. Kontroller, at siden Status i din routers webbaserede hjælpeprogram viser en gyldig IP-adresse fra din internetudbyder.
- $\bullet$  Sluk for computeren, routeren og kabel-/DSL-modemmet. Vent 30 sekunder, og tænd så for routeren, kabel-/DSL-modemmet og computeren igen. Kontroller fanen Status i routerens webbaserede hjælpeprogram for at se, om du får vist en IP-adresse.

#### *5. Jeg har ikke adgang til siden Status i routerens webbaserede hjæIpeprogram.*

- Se "Problem nr. 3: Jeg ønsker at teste min internetforbindelse" for at kontrollere, om din computer er korrekt forbundet med routeren.
- Se "Appendiks E: Sådan finder du MAC-adressen og IP-adressen på dit Ethernet-kort" for at kontrollere, om din computer har en IP-adresse, undernetmaske, gateway og DNS.
- Se "Problem nr. 2: Jeg har brug for at konfigurere en statisk IP-adresse", hvis du ønsker at få mere at vide om, hvordan du konfigurerer en statisk IP-adresse på dit system.
- Se "Problem nr. 10: Jeg er en PPPoE-bruger, og jeg har brug for at fjerne pop-up-vinduet med proxyindstillinger eller dial-up-pop-up-vinduet".

#### *6. Jeg har brug for at konfigurere en server bag ved min router og gøre den offentligt tilgængelig.*

Du skal kende serveren respektive portnumre for at kunne bruge den som web-, ftp- eller mail-server. Port 80 (HTTP) bruges f.eks. til web, port 21 (FTP) bruges til FTP, og port 25 (udgående SMT) og port 110 (indgående POP3) bruges til mail. Yderligere oplysninger finder du i den dokumentation, der fulgte med den server, du har installeret.

Følg disse trin for at konfigurere viderestilling af porte via routerens webbaserede hjælpeprogram. Vi konfigurerer web-, ftp- og mail-servere.

- 1. Få adgang til routerens webbaserede hjælpeprogram ved at gå til http://192.168.1.1 eller routerens IP-adresse. Gå til fanen Applications & Gaming (Programmer og spil) => Port Range Forward (Viderestilling af portintervaller).
- 2. Indtast det navn, du ønsker at bruge for programmet.
- 3. Angiv portintervallets start- og slutværdier for den tjeneste, du bruger. Hvis du f.eks. har en webserver, skal du angive intervallet fra 80 til 80.
- 4. Vælg den eller de TCP- og/eller UDP-protokoller, du ønsker at bruge.
- 5. Indtast IP-adressen på den computer eller netværksenhed, du ønsker, portserveren skal gå til. Hvis IP-adressen på webserverens Ethernet-kort f.eks. er 192.168.1.100, skal du skrive 100 i det angivne felt. Se "Appendiks E: Sådan finder du MAC-adressen og IP-adressen på dit Ethernet-kort", hvis du ønsker yderligere oplysninger om, hvordan du finder frem til en IP-adresse.

6. Marker indstillingen **Enable** (Aktiver) ud for de porttjenester, du ønsker at bruge. Se nedenstående eksempel:

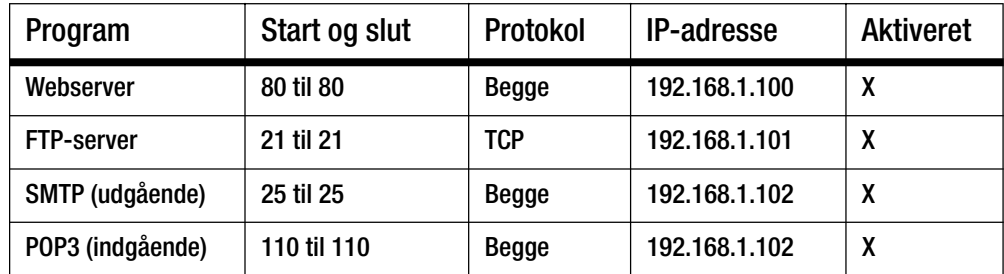

Klik på knappen **Save Settings** (Gem indstillinger), når du har færdiggjort konfigurationen.

*7. Jeg har brug for at konfigurere en vært til onlinespil eller bruge andre internetprogrammer.*

Du kan spille de fleste onlinespil eller bruge de fleste internetprogrammer uden at skulle konfigurere viderestilling af porte eller DMZ-hosting. Der kan være tilfælde, hvor du ønsker at bruge en vært til et onlinespil eller et internetprogram. I disse tilfælde har du brug for at konfigurere routeren til at levere indgående pakker eller data til en nærmere angivet computer. Det samme gælder for de internetprogrammer, du bruger. Oplysninger om, hvilke porttjenester du skal bruge, finder du bedst ved at gå ind på det enkelte onlinespil eller -programs websted. Følg disse trin, hvis du ønsker at konfigurere en vært til onlinespil eller bruge bestemte internetprogrammer:

- 1. Få adgang til routerens webinterface ved at gå til http://192.168.1.1 eller routerens IP-adresse. Gå til fanen Applications & Gaming (Programmer og spil) => Port Range Forward (Viderestilling af portintervaller).
- 2. Indtast det navn, du ønsker at bruge for programmet.
- 3. Angiv portintervallets start- og slutværdier for den tjeneste, du bruger. Hvis du f.eks. ønsker at være vært for UT (Unreal Tournament), skal du angive intervallet 7777 til 27900.
- 4. Vælg den eller de TCP- og/eller UDP-protokoller, du ønsker at bruge.
- 5. Indtast IP-adressen på den computer eller netværksenhed, du ønsker, portserveren skal gå til. Hvis IP-adressen på webserverens Ethernet-kort f.eks. er 192.168.1.100, skal du skrive 100 i det angivne felt. Se "Appendiks E: Sådan finder du MAC-adressen og IP-adressen på dit Ethernet-kort", hvis du ønsker yderligere oplysninger om, hvordan du finder frem til en IP-adresse.

6. Marker indstillingen **Enable** (Aktiver) ud for de porttjenester, du ønsker at bruge. Se nedenstående eksempel:

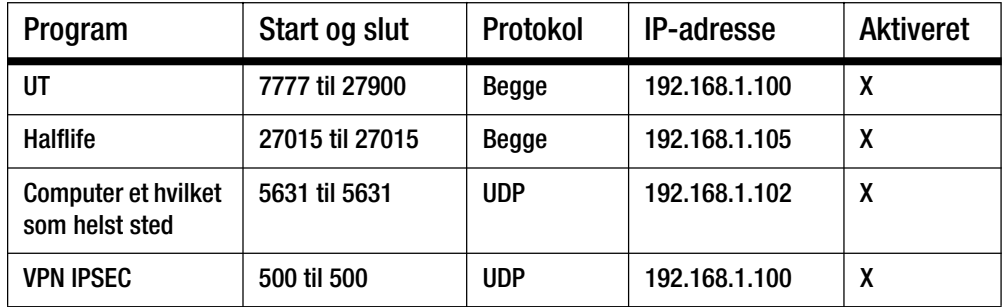

Klik på knappen **Save Settings** (Gem indstillinger), når du har færdiggjort konfigurationen.

#### *8. Jeg kan ikke få internetspillet, -serveren eller -programmet til at virke.*

Hvis du har problemer med at få et internetspil, en internetserver eller et internetprogram til at fungere korrekt, skal du overveje at fremvise en computer på Internettet via DMZ-hosting (DeMilitarized Zone). Denne mulighed er tilgængelig i forbindelse med programmer, som kræver mange porte, eller når du ikke er sikker på, hvilken porttjeneste du skal bruge. Hvis du ønsker at bruge DMZ-hosting, skal du kontrollere, at du har deaktiveret alle viderestillingsindgange, da viderestilling har fortrin frem for DMZ-hosting. Det vil med andre ord sige, at det først kontrolleres, om der er angivet viderestilling for de data, routeren modtager. Hvis der ikke er angivet viderestilling af porte for det portnummer, der modtager data, vil routeren sende de pågældende data til en hvilken som helst computer eller netværksenhed, du konfigurerer til DMZ-hosting.

Følg disse trin for at konfigurere DMZ-hosting:

- 1. Få adgang til routerens webbaserede hjælpeprogram ved at gå til http://192.168.1.1 eller routerens IP-adresse. Gå til fanen Applications & Gaming (Programmer og spil) => Port Range Forward (Viderestilling af portintervaller).
- 2. Deaktiver eller fjern de indgange, du har angivet for viderestilling. Gem oplysningerne, så du kan bruge dem på et senere tidspunkt, hvis du skulle få brug for det.
- 3. Gå til fanen Applications & Gaming (Programmer og spil) => DMZ.
- 4. Marker **Enable** (Aktiver) ud for DMZ. Angiv IP-adressen på den computer, du ønsker at fremvise til internettet i feltet Client PC IP Address (IP-adresse for klient-computer). Dermed omgås den pågældende computers NAT-teknologi. Se "Appendiks E: Sådan finder du MAC-adressen og IPadressen på dit Ethernet-kort", hvis du ønsker yderligere oplysninger om, hvordan du finder frem til en IP-adresse.
- 5. Klik på knappen **Save Settings** (Gem indstillinger), når du har færdiggjort konfigurationen.

*9. Jeg har glemt min adgangskode, eller jeg bliver altid bedt om at indtaste min adgangskode, når jeg gemmer indstillinger i routeren.*

Nulstil routeren til standardindstillingen fra fabrikken ved at holde Reset-knappen nede i 10 sekunder, før du slipper den igen. Følg nedenstående trin, hvis du fortsat bliver bedt om at indtaste din adgangskode, når du gemmer indstillinger i routeren:

- 1. Få adgang til routerens webbaserede hjælpeprogram ved at gå til http://192.168.1.1 eller routerens IP-adresse. Indtast standardadgangskoden admin, og klik på fanen Administration => Management (Styring).
- 2. Angiv en anden adgangskode i feltet *Router Password* (Routeradgangskode), og gentag adgangskoden i det efterfølgende felt for at bekræfte adgangskoden.
- 3. Klik på knappen **Save Settings** (Gem indstillinger).

### *10.Jeg er en PPPoE-bruger, og jeg har brug for at fjerne pop-up-vinduet med proxy-indstillinger eller dial-up-pop-up-vinduet.*

Hvis du bruger proxy-indstillinger, skal du først deaktivere disse indstillinger på din computer. Eftersom routeren fungerer som gateway for internetforbindelsen, har computeren ikke brug for proxy-indstillinger for at få adgang. Følg disse vejledninger for at kontrollere, at du ikke bruger proxy-indstillinger, og at den browser, du bruger, er konfigureret til at oprette direkte forbindelse til LAN-netværket.

- Hvis du bruger Microsoft Internet Explorer 5.0 eller nyere:
	- 1. Klik på **Start**, **Indstillinger** og **Kontrolpanel**. Dobbeltklik på Internetindstillinger.
	- 2. Klik på fanen **Forbindelser**.
	- 3. Klik på knappen **LAN-indstillinger**, og fjern krydset i alle de felter, der måtte være markeret.
	- 4. Klik på **OK** for at gå tilbage til den forrige skærm.
	- 5. Klik på indstillingen **Ring aldrig til en forbindelse**. Dermed fjernes alle dial-up-pop-up-vinduer for PPPoE-brugere.
- Hvis du bruger Netscape 4.7 eller nyere:
	- 1. Start **Netscape Navigator**, og klik på **Rediger**, **Indstillinger**, **Avanceret** og **Proxy-indstillinger**.
	- 2. Kontroller, at du har direkte forbindelse til det internet, der er valgt på skærmen.
	- 3. Luk alle vinduer for at afslutte.

### *11.Jeg har brug for at konfigurere routeren til standardindstillingerne fra fabrikken for at kunne starte forfra.*

Hold **Reset**-knappen nede i 10 sekunder, og slip igen. Dette vil bringe adgangskode, viderestilling og andre indstillinger i routeren tilbage til de oprindelige standardindstillinger fra fabrikken. Det vil med andre ord sige, at routeren vender tilbage til sin oprindelige fabrikskonfiguration.

#### *12.Jeg har brug for at opgradere min firmware.*

Gå til Linksys' websted, og hent den nyeste firmware på www.linksys.com/international, hvis du vil opgradere din firmware med de nyeste funktioner.

Følg disse trin:

- 1. Gå til Linksys' websted på http://www.linksys.com/international, og hent den nyeste firmware.
- 2. Hvis du ønsker at opgradere din firmware, skal du følge de trin, der er angivet i "Appendiks C: Opgradering af firmware".

#### *13.Firmwareopgraderingen mislykkedes, eller lysdioden Power blinker.*

Der kan være flere grunde til, at opgraderingen mislykkedes. Følg disse trin for at opgradere firmwaren og/ eller få lysdioden Power til at holde op med at blinke:

- Brug TFTP-programmet, som du hentede sammen med din firmware, hvis firmwareopgraderingen mislykkedes. Åbn den pdf-fil, som du hentede sammen med firmwaren og TFTP-programmet, og følg anvisningerne i pdf-filen.
- Se "Problem nr. 2: Jeg har brug for at angive en statisk IP-adresse", hvis du ønsker at angive en statisk IP-adresse for din computer. Brug følgende IP-adresse-indstillinger til den computer, du bruger: IP-adresse: 192.168.1.50Undernetmaske: 255.255.255.0

Gateway: 192.168.1.1

• Udfør opgraderingen ved hjælp af TFTP-programmet eller fanen Administration i routerens webbaserede hjælpeprogram.

#### *14.Min DSL-tjenestes PPPoE afbrydes hele tiden.*

PPPoE er ikke en dedikeret eller permanent forbindelse. På samme måde som for en almindelig telefonforbindelse til internettet, kan DSL-udbyderen afbryde tjenesten, hvis du ikke bruger den i et stykke tid.

- Der er en konfigurationsindstilling, som gør det muligt at gøre forbindelsen permanent (keep alive). Det er dog ikke altid, at denne indstilling fungerer, som den skal, og du kan derfor have brug for at genoprette forbindelsen med jævne mellemrum.
	- 1. Gå til webbrowseren, og skriv http://192.168.1.1 eller routerens IP-adresse for at oprette forbindelse til routeren.
	- 2. Indtast adgangskode, hvis du bliver bedt om det. (Standardadgangskoden er admin).
	- 3. Vælg indstillingen **Keep Alive** (Permanent) på skærmen Setup (Konfiguration), og angiv Redial Period (Genopkaldsperiode) til 20 (sekunder).
	- 4. Klik på knappen **Save Settings** (Gem indstillinger).
	- 5. Klik på fanen **Status**, og klik på knappen **Connect** (Opret forbindelse).
	- 6. Loginstatus vises nu som Connecting (Opretter forbindelse). Tryk på F5-tasten for at opdatere skærmbilledet, indtil loginstatus vises som Connected (Forbindelse oprettet).
- $\bullet$ Klik på knappen **Save Settings** (Gem indstillinger) for at fortsætte.
- $\bullet$ Følg trin 1- 6 for at genoprette forbindelsen, hvis forbindelsen afbrydes igen.

#### *15.Jeg har ikke adgang til min e-mail eller internettet, eller jeg modtager beskadigede data fra internettet.*

Det kan være nødvendigt at ændre indstillingen for MTU (Maksimal overførselsenhed). MTU er som standard angivet til 1500. Vi anbefaler på det kraftigste, at DSL-brugere som udgangspunkt angiver MTU til 1492.

- Følg disse trin, hvis du oplever problemer:
	- 1. Gå til webbrowseren, og skriv http://192.168.1.1 eller routerens IP-adresse for at oprette forbindelse til routeren.
	- 2. Indtast adgangskode, hvis du bliver bedt om det. (Standardadgangskoden er admin).
	- 3. Find indstillingen MTU, og vælg **Manual** (Manuel). Skriv 1492 i feltet Size (Størrelse).
	- 4. Klik på knappen **Save Settings** (Gem indstillinger) for at fortsætte.
- Angiv andre værdier for størrelse, hvis du fortsat har problemer. Prøv med disse værdier i nævnte rækkefølge, indtil dit problem er løst:
	- 1462
	- 1400
	- 1362
	- 1300

### *16.Lysdioden Power bliver ved med at blinke.*

Lysdioden Power blinker, når der tændes for enheden. Systemet starter selv op og undersøger, at alt er, som det skal være. Når systemet er færdig med sin undersøgelse, lyser lysdioden konstant for at vise, at systemet kører, som det skal. Hvis lysdioden fortsætter med at blinke på det tidspunkt, er det udtryk for, at enheden ikke fungerer korrekt. Prøv at flashe firmwaren ved at tildele computeren en statisk IP-adresse og herefter opgradere firmwaren. Prøv med disse indstillinger: IP-adresse: 192.168.1.50 og Undernetmaske: 255.255.255.0.

### *17.Når jeg angiver en URL- eller IP-adresse, får jeg en fejlmeddelelse om, at tiden er udløbet, eller jeg bliver bedt om at prøve igen.*

- Kontroller, om andre computere kører, som de skal. Hvis du andre computere kører, som de skal, skal du undersøge, om din computers IP-indstillinger er korrekte (IP-adresse, undernetmaske, standardgateway og DNS). Genstart den computer, der er problemer med.
- $\bullet$  Undersøg routeren, hvis computerne er konfigureret korrekt, men stadigvæk ikke kører, som de skal. Kontroller, at routeren er forbundet, og at der er tændt for den. Opret forbindelse til routeren, og kontroller dens indstillinger. (Kontroller LAN-forbindelsen, og at der er tændt for strømmen, hvis du ikke kan oprette forbindelse til routeren).
- Kontroller din netværksforbindelse (DSL/kabelmodem osv.) for at se, om den fungerer, som den skal, hvis din router er konfigureret korrekt. Du kan fjerne routeren for at bekræfte en direkte forbindelse.
- Konfigurer TCP/IP-indstillingerne manuelt med en DNS-adresse, som du kan få oplyst af din internetudbyder.

 $\bullet$  Kontroller, at indstillingen i din browser er angivet til at oprette direkte forbindelse, og at alle opkaldsfunktioner er deaktiveret. Hvis du bruger Internet Explorer, skal du klikke på **Funktioner**, **Internetindstillinger** og herefter på fanen **Forbindelser**. Kontroller, at indstillingen **Ring aldrig til en forbindelse** er markeret i Internet Explorer. Hvis du bruger Netscape Navigator, skal du klikke på **Rediger**, **Indstillinger**, **Avanceret** og **Proxy-indstillinger**. Kontroller, at indstillingen **Direkte forbindelse til internettet** er markeret i Netscape Navigator.

# **Ofte stillede spørgsmål**

#### *Når jeg har brugt SecureEasySetup, kan mine eksisterende trådløse enheder ikke længere oprette forbindelse til routeren.*

SecureEasySetup bruger WPA-Personal-kryptering. Hvis dine nuværende trådløse enheder ikke understøtter WPA-Personal-sikkerhed, kan du ikke benytte SecureEasySetup på dit netværk. Du bliver nødt til manuelt at konfigurere din netværkssikkerhed med den kryptering, der understøttes af dine eksisterende enheder. Start den guidede konfiguration igen. Klik på **Click Here to Start** (Klik her for at starte) i skærmbilledet Welcome (Velkommen) i den guidede konfiguration, og følg anvisningerne på skærmen. Klik på Configure Wireless Settings (Angiv trådløse indstillinger manuelt) i skærmbilledet **Enter Wireless Settings Manually** (Konfigurer trådløse indstillinger), og følg fortsat anvisningerne på skærmen.

#### *Hvordan bærer jeg mig ad med at konfigurere yderligere enheder ved hjælp af SecureEasySetup?*

Gentag anvisningerne for SecureEasySetup for hver enkelt enhed, indtil du har konfigureret alle dine enheder.

#### *Hvor finder jeg knappen til SecureEasySetup?*

Knappen SecureEasySetup er placeret på routerens frontpanel. Knappen lyser enten orange eller hvidt. Se i den dokumentation, der følger med de enkelte trådløse enheder, hvis du ønsker at finde frem til knappen på andre enheder med SecureEasySetup.

#### *Mine enheder understøtter WPA-Personal-sikkerhed, men jeg har ikke SecureEasySetup. Kan jeg stadigvæk bruge SecureEasySetup?*

Ja. Udskriv de trådløse sikkerhedsindstillinger, der er angivet i slutningen af SecureEasySetup-processen, og konfigurer indstillingerne manuelt i de enheder, som ikke har SecureEasySetup. Se i den dokumentation, der følger med de enkelte trådløse enheder, hvis du ønsker yderligere oplysninger om, hvordan du angiver disse indstillinger.

#### *Hvad er det maksimale antal IP-adresser, som routeren understøtter?*

Routeren understøtter op til 253 IP-adresser.

#### *Understøtter routeren IPSec Pass-Through?*

Ja, dette er en indbygget funktion, som routeren automatisk aktiverer.

**Appendiks A: Fejlfinding** 49**Ofte stillede spørgsmål**

#### *Hvor på netværket er routeren installeret?*

I et typisk miljø er routeren installeret mellem kabel-/DSL-modemmet og LAN-netværket. Slut routeren til Ethernet-porten på kabel-/DSL-modemmet.

#### *Understøtter routeren IPX eller AppleTalk?*

Nej. TCP/IP er den eneste protokolstandard til internettet, der findes, og det er den kommunikationsstandard, der bruges verden over. IPX, som er en NetWare-kommunikationsprotokol, der bruges til at sende meddelelser fra en node til en anden, og AppleTalk, som er en kommunikationsprotokol, der bruges på Apple- og Macintoshnetværk, kan begge bruges til at oprette forbindelse mellem forskellige LAN-netværk, men de kan ikke bruges til at oprette forbindelse fra internettet til et LAN-netværk.

#### *Understøtter routerens internetforbindelse 100 Mbps Ethernet?*

Routerens nuværende internetport er designet til at understøtte Ethernet-netværk på op til 100 Mbps, men internethastigheden varierer, afhængigt af den bredbåndsforbindelse, du bruger. Routeren understøtter også 100 Mbps via den Fast Ethernet 10/100-switch, der findes på routerens LAN-side.

#### *Hvad er Network Address Translation, og hvad kan det bruges til?*

NAT (Network Address Translation) oversætter adskillige IP-adresser på det private LAN-netværk til en offentlig adresse, som sendes til internettet. Dette giver en ekstra grad af sikkerhed, eftersom adressen på en computer, der er forbundet med det private LAN-netværk, aldrig sendes over internettet. Derudover gør NAT det muligt at bruge routeren sammen med billige internetkonti, f.eks. DSL- eller kabelmodem, i de tilfælde, hvor internetudbyderen kun leverer en enkelt TCP/IP-adresse. Brugeren kan have mange private adresser bag ved den enkelte adresse, der leveres af internetudbyderen.

#### *Understøtter routeren andre operativsystemer end Windows 98SE, Windows Millennium, Windows 2000 eller Windows XP?*

Ja. Men Linksys er i øjeblikket ikke i stand til at yde teknisk support i forbindelse med installation, konfiguration eller fejlfinding på andre ikke-Windows-baserede operativsystemer.

#### *Understøtter routeren ICQ send fil?*

Ja, ved hjælp af følgende fix: Klik på menuen ICQ -> indstilling -> fanen opret forbindelse -> og marker indstillingen Jeg er beskyttet af en firewall eller proxy-indstilling. Angiv firewall time-out til 80 sekunder i indstillingen firewall. Internet-brugeren har herefter mulighed for at sende en fil til en bruger bag ved routeren.
# *Jeg har konfigureret en Unreal Tournament-server, men der er ikke andre på LAN-netværket, der har adgang til at bruge serveren. Hvad skal jeg gøre?*

Hvis du har en dedikeret Unreal Tournament-server kørende, skal du oprette en statisk IP-adresse for hver enkelt computer på LAN-netværket og viderestille portene 7777, 7778, 7779, 7780, 7781 og 27900 til serverens IPadresse. Du kan også bruge viderestillingsintervallet 7777 ~ 27900. Hvis du ønsker at bruge UT Server Admin, skal du viderestille en anden port. Port 8080 er normalt et udmærket valg til dette formål, men denne port bruges også til fjernadministration. Det kan derfor være nødvendigt at deaktivere denne funktion: Gå til afsnittet [UWeb.WebServer] i filen server.ini. Angiv ListenPort til 8080 (for at den stemmer overens med ovennævnte mappede port), og angiv ServerName til den IP-adresse, som din internetudbyder har knyttet til routeren.

# *Er det muligt for flere spillere på LAN-netværket at få adgang til spilserveren og spille samtidigt ved hjælp af en enkelt offentlig IP-adresse?*

Det afhænger af, hvilket netværksspil der er tale om, samt hvilken spilserver du bruger. Unreal Tournamentserver understøtter f.eks., at flere spillere logger på samtidigt ved hjælp af en enkelt offentlig IP-adresse.

# *Hvordan får jeg Half-Life: Team Fortress til at fungere sammen med routeren?*

Standardporten for Half-Life på klient-computeren er 27005. Computerne på dit LAN-netværk skal have "+clientport 2700x" tilføjet i HL-genvejskommandolinjen, hvor x betegner 6, 7, 8 og op efter. Dermed får computerne adgang til at oprette forbindelse til den samme server. Der er dog et problem forbundet med dette: Version 1.0.1.6 tillader ikke, at flere spillere, som bruger den samme cd-nøgle, opretter forbindelse samtidigt, selvom om det sker på det samme LAN-netværk (dette er ikke et problem i version 1.0.1.3). En HL-server, der bruges som værtsserver for spil, skal ikke nødvendigvis befinde sig i DMZ. Det er nok bare at viderestille port 27015 til servercomputerens lokale IP-adresse.

# *Hvordan kan jeg blokere for beskadigede FTP-downloads?*

Prøv at bruge et andet FTP-program, hvis du støder på beskadigede filer, når du henter en fil med en FTP-klient.

# *Websiden hænger. Mine downloads er beskadigede, eller der vises ikke andet end uønskede tegn på skærmen. Hvad skal jeg gøre?*

Tving dit Ethernet-kort til at bruge 10 Mbps eller halv-duplex, og deaktiver midlertidigt funktionen "Autonegotiate" i dit Ethernet-kort. (Gå ind under Netværkskontrolpanel under fanen Avancerede egenskaber på dit Ethernet-kort). Kontroller, at proxy-indstillingen er deaktiveret i din browser. Klik ind på vores websted på www.linksys.com/international, hvis du ønsker yderligere oplysninger.

# *Hvis alt andet i installationen mislykkes, hvad kan jeg så gøre?*

Nulstil routeren ved at holde reset-knappen nede, indtil lysdioden Power lyser helt op og herefter slukker igen. Nulstil dit kabel- eller DSL-modem ved at tænde og slukke for modemmet. Hent og installer den nyeste firmwareversion, som er tilgængelig på Linksys' websted på www.linksys.com/international.

# *Hvordan bliver jeg underrettet om nye firmwareopgraderinger til min router?*

Alle Linksys' firmwareopgraderinger findes på Linksys' websted på www.linksys.com/international, hvor du kan hente dem helt gratis. Brug fanen Administration - Firmware Upgrade (Administration - Firmwareopgradering) i routerens webbaserede hjælpeprogram, hvis du ønsker at opgradere routerens firmware. Hvis routerens internetforbindelse fungerer, som den skal, er det ikke nødvendigt at hente en nyere firmwareversion, medmindre den nye version indeholder nye funktioner, som du ønsker at bruge. Kvaliteten eller hastigheden på din internetforbindelse bliver ikke forbedret af, at du henter en nyere firmwareversion, men kan derimod medføre en vis ustabilitet i din nuværende forbindelse.

# *Kan routeren bruges i et Macintosh-miljø?*

Ja. Men routerens installationssider er kun tilgængelige via Internet Explorer 4.0 eller Netscape Navigator 4.0 eller nyere til Macintosh.

# *Jeg kan ikke få webkonfigurationsskærmbilledet for routeren frem. Hvad skal jeg gøre?*

Det kan være nødvendigt for dig at fjerne proxy-indstillingerne i din internetbrowser, f.eks. Netscape Navigator eller Internet Explorer. Eller det kan være nødvendigt at fjerne opkaldsindstilingerne i din browser. Kig i dokumentationen til din browser, og kontroller, at browseren ikke er konfigureret til at oprette direkte forbindelse, og at alle opkaldsfunktioner er deaktiveret. Kontroller, at indstillingen i din browser er angivet til at oprette direkte forbindelse, og at alle opkaldsfunktioner er deaktiveret. Hvis du bruger Internet Explorer, skal du klikke på Funktioner, Internetindstillinger og herefter på Forbindelser. Kontroller, at indstillingen Ring aldrig til en forbindelse er markeret i Internet Explorer. Hvis du bruger Netscape Navigator, skal du klikke på Rediger, Indstillinger, Avanceret og Proxy-indstillinger. Kontroller, at indstillingen Direkte forbindelse til internettet er markeret i Netscape Navigator.

# *Hvad er DMZ-hosting?*

DMZ (Demilitarized Zone) gør det muligt for en IP-adresse (computer) at være synlig på internettet. Nogle programmer kræver, at flere TCP/IP-porte er åbne. Vi anbefaler, at du bruger din computer sammen med en statisk IP-adresse, hvis du ønsker at benytte DMZ-hosting. Se "Appendiks E: Sådan finder du MAC-adressen og IP-adressen på dit Ethernet-kort", hvis du ønsker at få mere at vide om, hvordan du finder IP-adressen på LANnetværket.

*Hvis jeg bruger DMZ-hosting, deler den synlige bruger så offentlig IP-adresse med routeren?*  Nej.

*Tillader routeren passthrough af PPTP-pakker, eller sender den aktivt PPTP-sessioner?*  Routeren tillader passthrough af PPTP-pakker.

# *Er routeren kompatibel med forskellige platforme?*

Routeren er kompatibel med enhver platform, som understøtter Ethernet og TCP/IP.

**Appendiks A: Fejlfinding** 52**Ofte stillede spørgsmål**

# *Hvor mange porte kan viderestilles samtidigt?*

Teoretisk set kan routeren etablere 520 sessioner samtidigt, men det er kun muligt at viderestille 10 portintervaller.

# *Hvilke avancerede funktioner har routeren?*

Routerens avancerede funktioner omfatter avancerede trådløse indstillinger, filtre, politikker til adgangsbegrænsning, viderestilling af porte, avanceret routing og DDNS.

# *Hvordan får jeg mIRC til at arbejde sammen med routeren?*

Angiv viderestilling af porte for den computer, du bruger mIR på, til 113 under fanen Viderestilling af porte.

# *Kan routeren fungere som DHCP-server?*

Ja. Routeren har indbygget DHCP-serversoftware.

# *Kan jeg køre et program fra en fjerncomputer over det trådløse netværk?*

Det afhænger af, om det pågældende program er designet til at blive brugt over et netværk. Kig i den dokumentation, der følger med programmet, for at finde ud af, om det understøtter brug over et netværk.

# *Hvad er IEEE 802.11g-standarden?*

Det er en af IEEE-standarderne for trådløse netværk. 802.11g-standarden gør det muligt for trådløs netværkshardware fra forskellige producenter at kommunikere med hinanden, forudsat at de forskellige hardwareenheder overholder 802.11g-standarden. 802.11g-standarden angiver en maksimal dataoverførselshastighed på 54 Mbps og en driftsfrekvens på 2,4 GHz.

# *Hvad er IEEE 802.11b-standarden?*

Det er en af IEEE-standarderne for trådløse netværk. 802.11b-standarden gør det muligt for trådløs netværkshardware fra forskellige producenter at kommunikere med hinanden, forudsat at de forskellige hardwareenheder overholder 802.11b-standarden. 802.11b-standarden angiver en maksimal dataoverførselshastighed på 54 Mbps og en driftsfrekvens på 2,4 GHz.

# *Hvilke IEEE 802.11g-funktioner understøttes?*

Dette produkt understøtter følgende IEEE 802.11g-funktioner:

- CSMA/CA plus Acknowledge-protokol
- OFDM-protokol
- Multi-Channel Roaming
- Automatisk valg af hastighed
- $\bullet$ RTS/CTS-funktioner
- •Fragmentering
- $\bullet$ Power Management (strømstyring)

**Appendiks A: Fejlfinding** 53**Ofte stillede spørgsmål**

# *Hvilke IEEE 802.11b-funktioner understøttes?*

Dette produkt understøtter følgende IEEE 802.11b-funktioner:

- CSMA/CA plus Acknowledge-protokol
- $\bullet$ Multi-Channel Roaming
- •Automatisk valg af hastighed
- •RTS/CTS-funktioner
- •**Fragmentering**
- $\bullet$ Power Management (strømstyring)

# *Hvad er ad hoc-tilstand?*

Når et trådløst netværk er konfigureret til ad hoc-tilstand, er de computere, der har adgang til det trådløse netværk, konfigureret til at kommunikere direkte med hinanden. Det trådløse ad-hoc-netværk kan ikke kommunikere med et kabelforbundet netværk.

# *Hvad er infrastrukturtilstand?*

Når et trådløst netværk er konfigureret til infrastrukturtilstand, er det trådløse netværk konfigureret til at kommunikere med at kabelforbundet netværk via et trådløst access point.

# *Hvad er roaming?*

Roaming betegner den mulighed som brugere med bærbare computere har for at kommunikere uafbrudt over et bredere område end det, der kan dækkes af et enkelt access point. Inden roaming-funktionen bruges, skal computeren kontrollere, at det er det samme kanalnummer som det access point, der dækker området.

Det trådløse LAN-netværk skal indeholde en række forskellige funktioner for at sikre en fuld, problemfri forbindelse. Hver node og hvert access point skal f.eks. bekræfte modtagelse af hver eneste meddelelse. Hver node skal hele tiden være i kontakt med det trådløse netværk, også selvom der ikke overføres data. Der kræves en dynamisk RF-netværksteknologi, som forbinder access points og noder, for at kunne anvende disse funktioner samtidigt. I et sådant system søger brugerens slutnode efter den bedst mulige adgang til systemet. Den vurderer først faktorer som eksempelvis signalstyrke og kvalitet samt den belastning, de enkelte access points håndterer i forbindelse med udveksling af meddelelser, og det enkelte access points afstand til det kabelforbundne backbone-netværk. Med udgangspunkt i disse oplysninger vælger noden herefter det rette access point og registrerer dets adresse. Kommunikationen mellem slutnoden og værtscomputeren kan herefter sendes over backbone-netværket.

Efterhånden som brugeren flytter sig, kontrollerer slutnodens RF-sender jævnligt, om den er i forbindelse med det oprindelige access point, eller om den skal finde et nyt. Når en node ikke længere modtager bekræftelse fra det oprindelige access point, vil den forsøge at finde et nyt. Når den har fundet frem til et nyt access point, registrerer den dette access point, så kommunikationsprocessen kan fortsætte.

# *Hvad er ISM-bånd?*

FCC har sammen med sine modstykker uden for USA reserveret båndbredde til brug uden licens inden for ISMbåndet (Industrial, Scientific and Medical). Det betyder, at især frekvensområder, der ligger i omegnen af 2,4 GHz, bliver tilgængelige verden over. Dermed får brugere verden over for første gang adgang til trådløse funktioner med revolutionerende høj hastighed.

# *Hvad er Spread Spectrum?*

Spread Spectrum-teknologi er en bredbåndsradiofrekvensteknik, som er udviklet af militæret med henblik på at blive brugt i pålidelige, sikre og vigtige kommunikationssystemer. Den er designet til at gå på kompromis med hastighed til fordel for pålidelighed, integritet og sikkerhed. Det vil med andre ord sige, at der bruges mere båndbredde end ved smalbåndsoverførsel, men der produceres til gengæld et signal, der er kraftigere mht. effekt, og som dermed er nemmere at opfange, dog forudsat at modtageren kender parametrene i det spreadspectrum-signal, der udsendes. Hvis modtageren ikke er stillet ind på den rigtige frekvens, vil et spreadspectrum-signal blive opfattet som baggrundsstøj. Der findes to forskellige muligheder: DSSS (Direct Sequence Spread Spectrum) og FHSS (Frequency Hopping Spread Spectrum).

# *Hvad er DSSS? Hvad er FHSS? Og hvad er forskellen på de to?*

FHSS (Frequency-Hopping Spread-Spectrum) bruger en "smalbåndstransformator", som ændrer frekvensen i et mønster, der er kendt for både sender og modtager. Med korrekt synkronisering er resultatet, at der kun er behov for at vedligeholde en enkelt logisk kanal. For en utilsigtet modtager vil FHSS lyde som kortvarig impulsstøj. DSSS (Direct-Sequence Spread-Spectrum) genererer et overflødigt bit-mønster for hver bit, der skal overføres. Dette bit-mønster kaldes en chip (eller chipkode). Jo længere chippen er, jo større er sandsynligheden for at de oprindelige data kan gendannes. Selvom en eller flere bits i chippen beskadiges i forbindelse med overførslen, er det muligt at gendanne de oprindelige data ved hjælp af de statistiske teknikker, der er indbygget i radioen, uden at skulle sende de pågældende data igen. For en utilsigtet modtager vil DSSS lyde som lavfrekvensbredbåndsstøj, som de fleste smalbåndsmodtagere vil afvise eller ignorere.

# *Hvad er WEP?*

WEP står for Wired Equivalent Privacy, som er en mekanisme til håndtering af fortrolige data, der er baseret på en 64-bit eller 128-bit fælles nøglealgoritme, som nærmere beskrevet i IEEE 802.11-standarden.

# *Hvad er en MAC-adresse?*

MAC-adressen (Media Access Control) er et entydigt nummer, som producenten tildeler alle Ethernetnetværksenheder, f.eks. et netværkskort, som gør det muligt for netværket at identificere enheden på hardwareniveau. For alle praktiske formåls skyld er dette nummer som regel permanent. I modsætning til IPadresser, som kan ændres, hver gang en computer logger på netværket, bliver enhedens MAC-adresse ved med at være den samme, hvilket gør den til en værdifuld identifikator for netværket.

# *Hvordan nulstiller jeg routeren?*

Hold Reset-knappen på bagpanelet nede i ca. fem sekunder. Dermed nulstilles routeren til sine standardindstillinger.

# *Hvordan løser jeg problemer med signaltab?*

Du er nødt til at udføre en test for at finde frem til dit trådløse netværks præcise rækkevidde. Enhver forhindring, der er placeret mellem routeren og den trådløse computer, vil gøre signalet svagere. Blyglas, metal, betongulve, vand og vægge er med til at gøre signalet svagere og reducere netværkets rækkevidde. Start med at anbringe computeren i samme rum som routeren, og flyt herefter din computer gradvist længere væk fra routeren for at finde frem til dit netværks maksimale rækkevidde.

Du kan også prøve at bruge forskellige kanaler, da dette kan være med til at fjerne eventuel interferens, som måtte påvirke en af kanalerne.

# *Min signalstyrke er fremragende, men jeg kan ikke se mit netværk.*

Den trådløse sikkerhedsfunktion er sandsynligvis aktiveret på din router, men ikke på din trådløse modtager (eller omvendt). Kontroller, at det er de samme trådløse sikkerhedsmetoder og adgangsord/nøgler, der bruges på alle de enheder, der er forbundet med det trådløse netværk.

# *Hvor mange kanaler/frekvenser er tilgængelige med routeren?*

I USA er der elleve tilgængelige kanaler i intervallet fra 1 til 11. Der kan være yderligere kanaler tilgængelige i andre regioner, afhængigt at den pågældende region eller det pågældende lands lokale lovgivning.

Besøg os på Linksys' websted på www.linksys.com/international, hvis du ikke har fundet svar på dine spørgsmål her.

# Appendiks B: Trådløs sikkerhed

Linksys ønsker at gøre trådløse netværk så sikre og så nemme for dig at bruge som muligt. Linksys' nuværende generation af produkter giver dig flere funktioner til sikring af dit netværk, men de kræver særlige handlinger fra din side, når du installerer dem. Overvej derfor følgende, når du indstiller eller anvender det trådløse netværk.

# **Sikkerhedsforholdsregler**

Følgende afsnit indeholder en komplet liste over de sikkerhedsforholdsregler, du bør overholde (som minimum bør du følge trin 1 til 5):

- 1. Skift standard-SSID'et.
- 2. Deaktiver SSID-broadcast.
- 3. Skift standardadgangskoden for administratorkonto.
- 4. Aktiver MAC-adressefiltrering.
- 5. Udskift SSID'et med jævne mellemrum.
- 6. Brug den højest mulige krypteringsalgoritme. Brug WPA, hvis WPA er tilgængelig. Bemærk, at dette kan forringe dit netværks ydeevne.
- 7. Udskift WEP-krypteringsnøglen med jævne mellemrum.

Se "Kapitel 5: Konfiguration af Trådløs-G-bredbåndsrouter", hvis du ønsker yderligere oplysninger om disse sikkerhedsfunktioner.

# **Trådløse netværk står over for disse sikkerhedstrusler**

De trådløse netværk er lette at finde. Hackere er klar over, at trådløse netværksenheder starter med at lytte efter "signalmeddelelser", når de skal have adgang til et trådløst netværk. Det er let at afkode disse meddelelser, som ofte indeholder en lang række oplysninger om netværket, f.eks. netværkets SSID (Service Set Identifier). Du kan træffe følgende forholdsregler:

**Skift administratorens adgangskode med jævne mellemrum.** Husk, at for hver eneste trådløse netværksenhed, du bruger, gemmes netværksindstillinger (SSID, WEP-nøgler osv.) i enhedens firmware. Din netværksadministrator er den eneste person, der har adgang til at ændre netværksindstillinger. Hvis en hacker får fat i administratorens adgangskode, har hackeren også adgang til at ændre indstillingerne. Du kan kun undgå dette ved at gøre det vanskeligere for hackeren at få fat i disse oplysninger. Skift administratorens adgangskode med jævne mellemrum.

**Appendiks B: Trådløs sikkerhed** 57**Sikkerhedsforholdsregler**

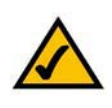

**BEMÆRK:** Nogle af disse sikkerhedsfunktioner er kun tilgængelige via netværksrouteren eller et access point. Se den dokumentation, der gælder for routeren eller det valgte access point, hvis du ønsker yderligere oplysninger.

**SSID.** Der er flere ting, du skal huske på i forbindelse med SSID'et:

- 1. Deaktiver broadcast
- 2. Gør det entydigt
- 3. Skift det ofte

De fleste trådløse netværksenheder giver dig mulighed for at udsende SSID'et. Det kan selvfølgelig være praktisk for dig at have denne mulighed, men det betyder samtidig, at alle og enhver har adgang til at logge på dit trådløse netværk. Herunder hackere. Undlad derfor at udsende SSID'et.

Trådløse netværksprodukter indeholder et standard-SSID, som er defineret af producenten. (Linksys' standard-SSID er "linksys"). Hackere kender disse standarder og kan undersøge, om de findes på dit netværk. Skift dit SSID til et entydigt SSID, som ikke relaterer sig til din virksomhed eller til de netværksprodukter, du bruger.

Skift dit SSID med jævne mellemrum, så hackere, der har fået adgang til dit trådløse netværk, bliver lukket ude fra netværket og skal begynde forfra med deres bestræbelser på at bryde ind på netværket.

**MAC-adresser.** Aktiver MAC-adressefiltrering. MAC-adressefiltrering gør det muligt for dig at begrænse adgangen til dit trådløse netværk til trådløse noder med særlige MAC-adresser. Dermed bliver det sværere for hackere at få adgang til dit netværk via en tilfældig MAC-adresse.

**WEP-kryptering.** WEP (Wired Equivalent Privacy) anses ofte for at være en mirakelløsning, når det drejer sig om sikring af trådløse netværk. Men det er nu en overdrivelse af de funktioner, WEP rent faktisk indeholder. WEP kan kun give tilstrækkelig sikkerhed til at gøre livet en lille smule mere besværligt for hackerne.

Sikkerhedsfunktionerne i WEP kan udbygges på følgende måde:

- 1. Brug det højest mulige krypteringsniveau
- 2. Brug "Shared Key"-godkendelse
- 3. Skift din WEP-nøgle med jævne mellemrum

**WPA.** WPA (Wi-Fi Protected Access) er den nyeste og bedste standard, der fås inden for Wi-Fi-sikkerhed. Der findes to forskellige funktioner: Personal (også kendt som Pre-Shared Key) og Enterprise. Personal giver dig valget mellem to krypteringsmetoder: TKIP (Temporal Key Integrity Protocol), som anvender en stærkere krypteringsmetode, og som benytter MIC (Message Integrity Code) til at yde beskyttelse mod hackere, og AES (Advanced Encryption System), som benytter en symmetrisk 128-Bit datakryptering. Enterprise bruger en RADIUS-server (Remote Authentication Dial-In User Service) til godkendelse og benytter dynamisk TKIP, AES eller WEP.

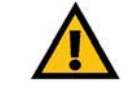

**VIGTIGT:**Husk, at hvis dit trådløse netværk skal fungere korrekt, SKAL alle enheder i det trådløse netværk anvende den samme krypteringsmetode og krypteringsnøgle.

**WPA Personal**. Hvis du ikke har en RADIUS-server, skal du vælge algoritmetypen TKIP eller AES, indtaste en adgangskode i Pre-Shared key-feltet på mellem 8 og 64 tegn og angive et Group Key Renewal-interval på mellem 0 og 99.999 sekunder, som giver routeren besked om, hvor ofte krypteringsnøglerne skal skiftes.

**WPA Enterprise**. WPA brugt sammen med en RADIUS-server. (Dette skal kun bruges, når en RADIUS-server er forbundet med routeren eller en anden enhed). Vælg først den WPA-algoritme, du vil bruge, d.v.s. **TKIP** eller **AES**. Angiv RADIUS-serverens IP-adresse og portnummer sammen med en fælles nøgle for enheden og serveren. Indtast derefter et Group Key Renewal-interval, som angiver over for routeren, hvor ofte den bør ændre krypteringsnøglerne.

**RADIUS**. WEP brugt sammen med en RADIUS-server. (Dette skal kun bruges, når en RADIUS-server er forbundet med routeren eller en anden enhed). Angiv først RADIUS-serverens IP-adresse og portnummer sammen med en fælles nøgle for enheden og serveren. Vælg herefter en WEP-nøgle og et WEPkrypteringsniveau, og generer en WEP-nøgle gennem adgangsordet, eller indtast WEP-nøglen manuelt.

Anvendelse af kryptering kan have en negativ effekt på dit netværks ydeevne, men kryptering bør anvendes, hvis du sender følsomme data over dit netværk.

Disse sikkerhedsanbefalinger har til formål at gøre det muligt for dig at bruge den mest fleksible, brugervenlige teknologi, som Linksys har at tilbyde, uden at skulle bekymre dig om sikkerheden.

# Appendiks C: Opgradering af firmware

Routerens firmware opgraderes via fanen Administration i routerens webbaserede hjælpeprogram. Følg disse instruktioner:

- 1. Download firmwaren fra Linksys' websted på www.linksys.com/international.
- 2. Pak firmware-filen ud på computeren.
- 3. Åbn routerens webbaserede hjælpeprogram, og klik på fanen **Administration**.
- 4. Klik på **Firmware Upgrade** (Firmwareopgradering), og skærmbilledet Upgrade Firmware (Opgrader firmware) vises.
- 5. Angiv placeringen af firmwarefilen, eller klik på knappen **Browse** (Gennemse) for at finde filen.
- 6. Klik på knappen **Upgrade** (Opgrader), og følg instruktionerne på skærmen.

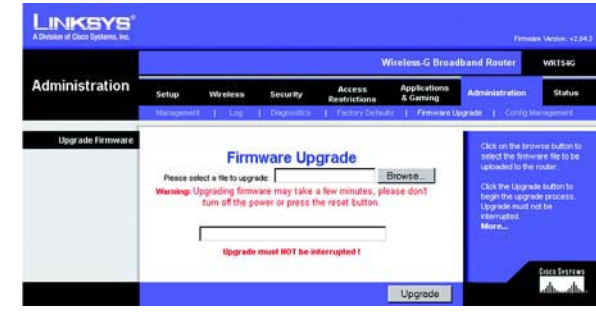

**Figur C-1: Upgrade Firmware (Opgradering af firmware))**

# Appendiks D: Windows Hjælp

Næsten alle Linksys' trådløse produkter anvender Microsoft Windows. Windows er det mest brugte operativsystem verden over og indeholder en række funktioner, som gør det nemmere at bruge et netværk. Dette appendiks beskriver disse funktioner, som du kan få adgang til via Windows Hjælp.

# TCP/IP

Før en computer er i stand til at kommunikere med routeren, skal TCP/IP være aktiveret. TCP/IP er en række instruktioner eller protokoller, som alle computere skal følge for at kunne kommunikere over et netværk. Dette gælder også for trådløse netværk. Din computer er ikke i stand til at bruge et trådløst netværk, medmindre TCP/IP er aktiveret. Windows Hjælp indeholder komplette anvisninger for, hvordan TCP/IP aktiveres.

# Delte ressourcer

Hvis du ønsker at dele printere, mapper eller filer over dit netværk, indeholder Windows Hjælp komplette anvisninger for, hvordan du anvender delte ressourcer.

# Andre computere/Mine netværkssteder

Andre computere på dit netværk vises i Andre computere eller Mine netværkssteder, afhængigt af hvilken version af Windows du anvender. Windows Hjælp indeholder komplette anvisninger for, hvordan du tilføjer computere på dit netværk.

# Appendiks E: Sådan finder du MAC-adressen og IP-adressen på dit Ethernet-kort

Dette afsnit beskriver, hvordan du finder MAC-adressen på din computers Ethernet-kort, så du kan anvende routerens funktion til MAC-filtrering og/eller MAC-kopiering. Du kan også finde IP-adressen på din computers Ethernet-kort. Denne IP-adresse bruges af routeren til filtrering, videresendelse og/eller DMZ-funktioner. Følg de trin, der er beskrevet i dette appendiks, for at finde frem til kortets MAC- eller IP-adresse i Windows 98, Me, 2000 eller XP.

# **Instruktioner til Windows 98SE eller Me**

- 1. Klik på **Start** og **Kør**. Skriv **winipcfg** i feltet Åbn. Tryk herefter på **Enter** eller **OK**.
- 2. Vælg det Ethernet-kort, du har forbundet til routeren via et CAT 5 Ethernet-netværkskabel, når skærmbilledet IP-konfiguration vises. Se Figur E-1.
- 3. Skriv den kortadresse ned, som vises på computerens skærm (se Figur E-2). Dette er MAC-adressen på dit Ethernet-kort. Den er angivet som en række tal og bogstaver.

MAC-adressen/kortadressen skal du bruge til kopiering af MAC-adressen eller til MAC-filtrering.

Eksemplet i Figur E-3 viser Ethernet-kortets IP-adresse som 192.168.1.100. Den tal- og bogstavkombination, der vises på din computer, er muligvis ikke den samme som den, der er vist i eksemplet.

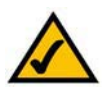

**Bemærk:** MAC-adressen kaldes også kortadressen.

# **Instruktioner til Windows 2000 eller XP**

- 1. Klik på **Start** og **Kør**. Skriv **cmd** i feltet Åbn. Tryk herefter på **Enter** eller **OK**.
- 2. Skriv **ipconfig /all** i kommandoprompten. Tryk herefter på **Enter**.

**Appendiks E: Sådan finder du MAC-adressen og IP-adressen på dit Ethernet-kort** 62**Instruktioner til Windows 98SE eller Me**

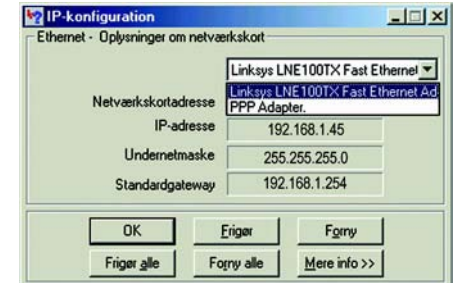

# **Figur E-1: Skærmbilledet IP-konfiguration**

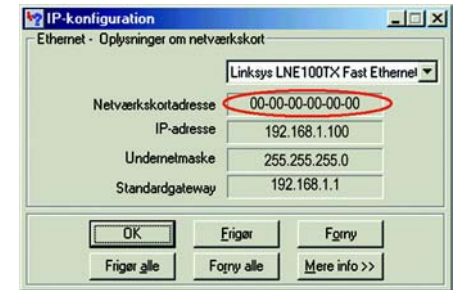

# **Figur E-2: MAC-adresse/kortadresse**

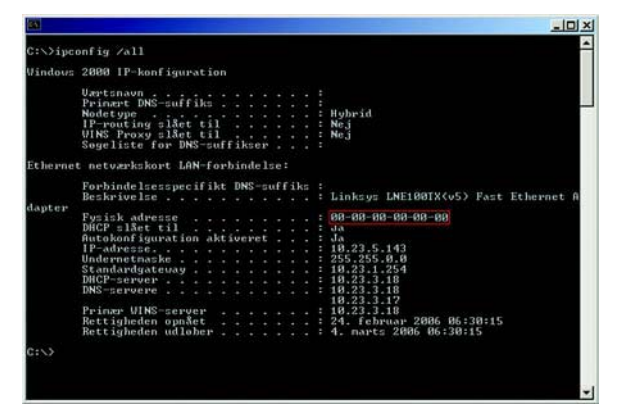

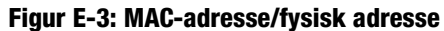

3. Skriv den fysiske adresse ned, som kommer frem på skærmen (Figur E-3). Dette er MAC-adressen på dit Ethernet adapter. Adressen er angivet som en række tal og bogstaver.

MAC-adressen/den fysiske adresse skal du bruge til kopiering af MAC-adressen eller til MAC-filtrering.

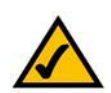

**Bemærk:** MAC-adressen kaldes også den fysiske adresse.

Eksemplet i Figur E-3 viser Ethernet-kortets IP-adresse som 192.168.1.100. Den tal- og bogstavkombination, der vises på din computer, er muligvis ikke den samme som den, der er vist i eksemplet.

# **Til routerens webbaserede hjælpeprogram**

I forbindelse med MAC-filtrering skal du angive den 12-cifrede MAC-adresse i dette format, XXXXXXXXXXXX, UDEN bindestregerne. Se Figur E-4.

I forbindelse med kopiering af MAC-adressen, skal du angive den 12-cifrede MAC-adresse i de anviste felter til MAC-adressen, idet du skal angive to cifre pr. felt. Se Figur E-5.

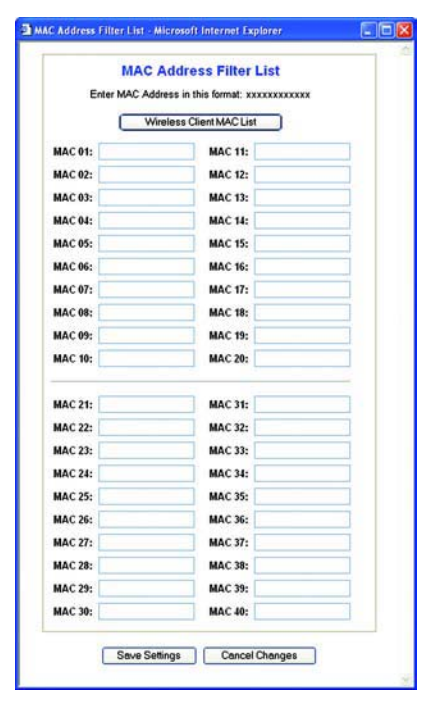

**Figur E-4: MAC Address Filter List (Filterliste over MAC-adresser)**

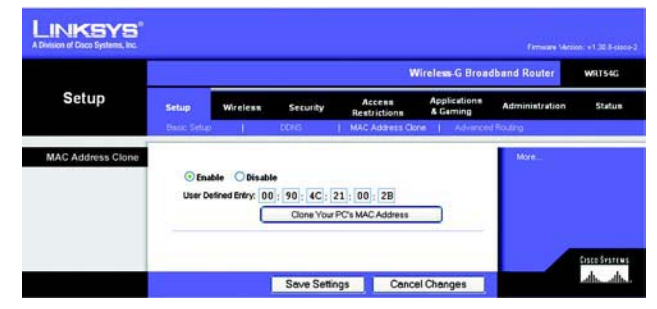

**Figur E-5: MAC Address Clone (Kopi af MAC-adresse)**

# Appendiks F: Ordliste

Denne ordliste indeholder en del af den grundlæggende netværksterminologi, som du kan støde på, når du bruger dette produkt. Se den komplette Linksys-ordliste på http://www.linksys.com/glossary, hvis du ønsker oplysninger om mere avancerede termer.

**Access Point** - En enhed, som gør det muligt for computere med trådløst netværk og andre enheder at kommunikere med et kabelforbundet netværk. Bruges også til at udvide et trådløst netværks rækkevidde.

**Adgangsord** - Minder på mange måder om en adgangskode. Adgangsordet forenkler WEP-krypteringsprocessen ved automatisk at genere WEP-krypteringsnøglen til Linksys' produkter.

**Ad-hoc** - En gruppe trådløse enheder, som kommunikerer direkte med hinanden (peer-to-peer) uden anvendelse af et access point.

**AES** (**A**dvanced **E**ncryption **S**tandard) - En sikkerhedsmetode, som anvender symmetrisk 128-bit datakryptering.

**Båndbredde** - Angiver overførselskapaciteten for en enhed eller et netværk.

**Bit** - Et binært tal.

**Boot** - At starte en enhed og få den til at begynde at udføre kommandoer.

**Bredbånd** - En permanent, hurtig internetforbindelse.

**Browser** - Et applikationsprogram, som gør det muligt at se og interagere med alle de oplysninger, der er tilgængelige på internettet.

**Byte** - En dataenhed, som typisk består af otte bit.

**Daisy chain** - En metode, hvor enheder forbindes i serie, en enhed ad gangen.

**Dataoverførselshastighed** - Den mængde data, som kan overføres fra en node til en anden inden for en given tidsperiode.

**DDNS** (**D**ynamic **D**omain **N**ame **S**ystem) - Gør det muligt at optræde som vært ("hosting") for et websted, en FTPserver eller en e-mail-server med et fast domænenavn (f.eks. www.xyz.com) og en dynamisk IP-adresse.

**DHCP** (**D**ynamic **H**ost **C**onfiguration **P**rotocol) - En netværksprotokol, som gør det muligt for administratorer at tildele midlertidige IP-adresser til netværkscomputere ved at "udlåne" en IP-adresse til en bruger i en begrænset periode i stedet for at tildele brugeren en permanent IP-adresse.

**DMZ** (**D**e**m**ilitarized **Z**one) - Fjerner routerens firewall-beskyttelse fra en computer, så den kan "ses" fra internettet.

**DNS** (**D**omain **N**ame **S**erver) - IP-adressen på din internetudbyders server, som oversætter navne på websteder til IP-adresser.

**Domæne** - Et særligt navn for et netværk af computere.

**Download** - At modtage en fil, som sendes over et netværk.

**DSL** (**D**igital **S**ubscriber **L**ine) - En permanent bredbåndsforbindelse via traditionelle telefonlinjer.

**Dynamisk IP-adresse** - En midlertidig IP-adresse, som tildeles af en DHCP-server.

**EAP** (**E**xtensible **A**uthentication **P**rotocol) - En general godkendelsesprotokol, som bruges til kontrol af netværksadgang. Mange særlige godkendelsesmetoder fungerer inden for rammerne af denne protokol.

**Ethernet** - IEEE-standardnetværksprotokol, som angiver, hvordan data overføres til og hentes fra et fælles transmissionsmedie.

**Firewall** - Et samling af relaterede programmer, som befinder sig på en netværksgatewayserver, og som beskytter netværkets ressourcer mod brugere fra andre netværk.

**Firmware** - Den programkode, som styrer en netværksenhed.

**FTP** (**F**ile **T**ransfer **P**rotocol) - En protokol, som bruges til at overføre filer over et TCP/IP-netværk.

**Fuld duplex** - En netværksenheds evne til at modtage og sende data samtidigt.

**Gateway** - En enhed, som opretter forbindelse mellem netværk, som anvender forskellige inkompatible kommunikationsprotokoller.

**Halv duplex** - Dataoverførsel, som kan finde sted i begge retninger over den samme linje. Der kan dog kun overføres data i en retning ad gangen.

**HTTP** (**H**yper**T**ext **T**ransport **P**rotocol) - Kommunikationsprotokollen, der bruges til at oprette forbindelse til servere på internettet.

**Infrastruktur** - Et trådløst netværk, som er tilsluttet et kabelforbundet netværk via et access point.

**IP** (**I**nternet **P**rotocol) - En protokol, som anvendes til at sende data over et netværk.

**IP-adresse** - Den adresse, som bruges til at identificere en computer eller en enhed på et netværk.

**IPCONFIG** - Et program i Windows 2000 og XP, som viser IP-adressen på en bestemt netværksenhed.

**IPSec** (**I**nternet **P**rotocol **Sec**urity) - En VPN-protokol, som bruges til at implementere sikker udveksling af pakker på IP-laget.

**ISP** (**I**nternet **S**ervice **P**rovider/Internetudbyder) - En virksomhed, som giver adgang til internettet.

**Kabelmodem** - En enhed, som opretter forbindelse mellem en computer og kabel-tv-netværket, som herefter opretter forbindelse til internettet.

**Kryptering** - Kodning af data, som sendes over et netværk.

**LAN** - De computere og netværksprodukter, som udgør dit lokale netværk.

**MAC-adresse** (**M**edia **A**ccess **C**ontrol) - Den entydige adresse, som producenten tildeler hver enkelt netværksenhed.

**Mbps** (**M**ega**B**it **p**r. **<sup>s</sup>**ekund) - En million bit per sekund. En måleenhed, som bruges i forbindelse med dataoverførsel.

**NAT** (**N**etwork **A**ddress **T**ranslation) - NAT-teknologi oversætter IP-adresser på et LAN-netværk til andre IPadresser på internettet.

**Netværk** - En række computere eller enheder, der er forbundet med henblik på deling, opbevaring og/eller overførsel af data mellem brugere.

**Opgradering** - Udskiftning af eksisterende software eller firmware med en nyere version.

**Pakke** - En enhed for en samling af data, som sendes over et netværk.

**Ping** (**P**acket **IN**ternet **G**roper) - Et internethjælpeprogram, der bruges til at bestemme om en given IP-adresse er online.

**POP3** (**P**ost **O**ffice **P**rotocol **3**) - En standardmailserver, som er almindeligt brugt på internettet.

**Port** - Tilslutningspunkter på en computer eller netværksenhed, som bruges til tilslutning af kabler eller kort.

**P**ower **<sup>o</sup>**ver **E**thernet (**PoE**) - En teknologi, som gør det muligt for et Ethernet-netværkskabel at levere både data og strøm.

**PPPoE** (**P**oint to **P**oint **P**rotocol **<sup>o</sup>**ver **E**thernet) - En slags bredbåndsforbindelse, som ud over transport af data også giver godkendelse (brugernavn og adgangskode).

**PPTP** (**P**oint-to-**P**oint **T**unneling **P**rotocol) - En VPN-protokol, som gør det muligt for PPP (Point to Point Protocol) at passere igennem et IP-netværk. I Europa bruges denne protokol også som en slags bredbåndsforbindelse.

**RADIUS** (**R**emote **A**uthentication **D**ial-**I**<sup>n</sup> **U**ser **S**ervice) - En protokol, som anvender en godkendelsesserver til at kontrollere netværksadgang.

**RJ-45** (**R**egistered **J**ack**-45**) - Et Ethernet-stik med plads til op til otte ledninger.

**Roaming** - Muligheden for at flytte en trådløs enhed fra et access points rækkevidde til et andet uden at forbindelsen afbrydes.

**Router** - En netværksenhed, som opretter forbindelse mellem flere netværk.

**Server** - En computer, som på et netværk har til opgave at give brugere adgang til filer, udskrivning, kommunikation og andre tjenester.

**SMTP** (**S**imple **M**ail **T**ransfer **P**rotocol) - Den standardprotokol, som internettet anvender til e-mails.

**SNMP** (**S**imple **N**etwork **M**anagement **P**rotocol) - En meget anvendt protokol til netværksovervågning og netværkskontrol.

**SPI** (**S**tateful **P**acket **I**nspection) **Firewall** - En teknologi, som undersøger indgående datapakker, før de får adgang til netværket.

**SSID** (**S**ervice **S**et **ID**entifier) - Navnet på dit trådløse netværk.

**Standardgateway** - En enhed, som videresender internettrafik fra dit LAN-netværk.

**Statisk IP-adresse** - En fast adresse, som tildeles en computer eller enhed, som er tilsluttet netværket.

**Statisk routing** - Videresendelse af data over et netværk via en fast sti.

**Switch** - 1. En data-switch, som opretter forbindelse mellem processeringsenheder og værtscomputere, og som dermed gør det muligt for en lang række enheder at dele et begrænset antal porte. 2. En enhed, som skaber, afbryder eller ændrer forbindelser i et elektrisk kredsløb.

**TCP** (**T**ransmission **C**ontrol **P**rotocol) - En netværksprotokol, som anvendes til overførsel af data, som kræver en bekræftelse fra modtageren.

**TCP/IP** (**T**ransmission **C**ontrol **P**rotocol/**I**nternet **P**rotocol) - En samling instruktioner, som computere anvender for at kunne kommunikere over et netværk.

**Telnet** - En brugerkommando og en TCP/IP-protokol, som anvendes for at få adgang til fjerncomputere.

**TFTP** (**T**rivial **F**ile **T**ransfer **P**rotocol) - En udgave af TCP/IP FTP-protokollen, som ikke indeholder mappefunktioner eller adgangskode.

**TKIP** (**T**emporal **K**ey **I**ntegrity **P**rotocol) - En trådløs krypteringsprotokol, som udsteder en dynamisk krypteringsnøgle til hver pakke, der sendes.

**Topologi** - Et netværks fysiske udseende.

**TX Rate** - Overførselshastighed.

**Undernetmaske** - En adressekode, som bestemmer netværkets størrelse.

**Upload** - At sende en fil over et netværk.

**URL** (**U**niform **R**esource **L**ocator) - Adressen på en fil, som befinder sig på internettet.

**VPN** (**V**irtual **P**rivate **N**etwork) - En sikkerhedsforanstaltning til beskyttelse af data, der sendes fra et netværk til et andet over internettet.

**WAN** (**W**ide **A**rea **N**etwork) - Internettet.

**WEP** (**W**ired **E**quivalent **P**rivacy) - En metode, der bruges til kryptering af netværksdata, som sendes over et trådløst netværk, for at opnå øget sikkerhed.

**WLAN** (**W**ireless **L**ocal **A**rea **N**etwork) - En gruppe computere og tilhørende enheder, som kommunikerer trådløst med hinanden.

**WPA** (**W**i-Fi **P**rotected **A**ccess) - En trådløs sikkerhedsprotokol, som anvender TKIP-kryptering (Temporal Key Integrity Protocol), og som kan bruges sammen med en RADIUS-server.

# Appendiks G: Specifikationer

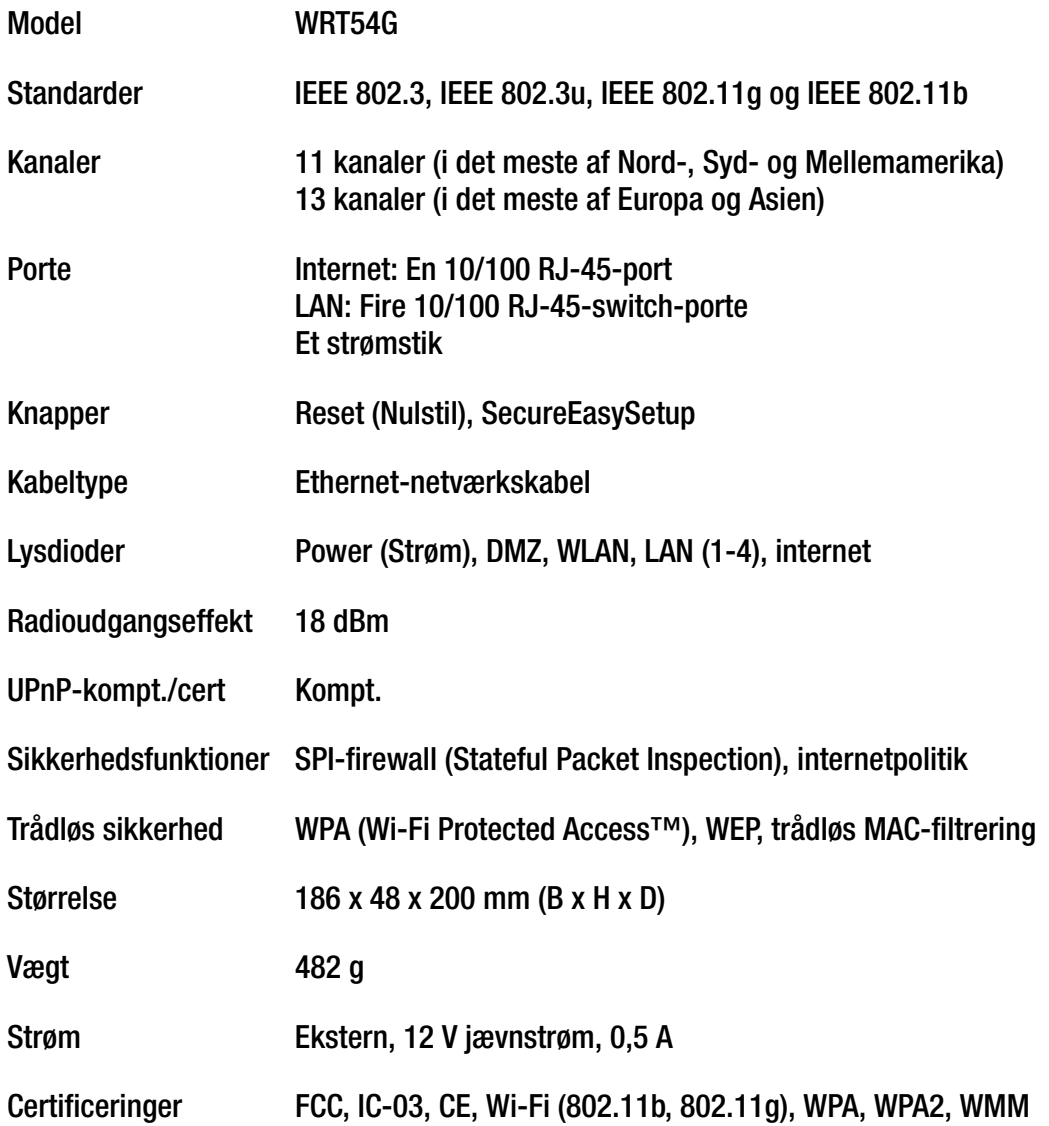

**Appendiks G: Specifikationer** 

Driftstemperatur 0ºC til 40ºC

Opbevaringstemperatur -20ºC til 70ºC

Luftfugtighed

ved drift 10% til 85 %, ingen kondensering

Luftfugtighed ved

opbevaring 5% til 90%, ingen kondensering

# Appendiks H: Garantioplysninger

Linksys indestår for, at Linksys-produktet i al væsentligt er fri for materiale- og håndværksmæssige fejl under normal brug i en periode af tre år ("Garantiperioden"). Deres eneste beføjelse og Linksys' fulde ansvar under denne garanti betyder, at Linksys efter eget skøn kan reparere eller udskifte Produktet eller refundere købsprisen fratrukket eventuelle rabatter. Denne begrænsede garanti gælder kun for den oprindelige køber.

Kontakt teknisk support hos Linksys, hvis produktet viser sig at være defekt under garantiperioden, for at få et RMA-nummer (returnummer), hvis det er aktuelt. SØRG FOR AT HAVE KØBSBEVISET KLAR VED OPKALD TIL TEKNISK SUPPORT. Hvis De bliver bedt om at returnere produktet, skal RMA-nummeret (returnummeret) tydeligt angives udvendigt på pakken, og en kopi af det originale købsbevis vedlægges. RETURANMODNINGER KAN IKKE BEHANDLES UDEN KØBSBEVIS. De er ansvarlig for forsendelsen af defekte produkter til Linksys. Linksys betaler kun for levering med UPS fra Linksys tilbage til Dem. Kunder, der bor uden for USA og Canada, er ansvarlige for alle forsendelsesomkostninger.

ALLE STILTIENDE GARANTIER OG BETINGELSER FOR SALGBARHED ELLER EGNETHED TIL ET BESTEMT FORMÅL ER BEGRÆNSET TIL GARANTIPERIODENS VARIGHED. ALLE ANDRE VILKÅR, UDTRYKKELIGE ELLER STILTIENDE, OPLYSNINGER OG GARANTIERKLÆRINGER, HERUNDER STILTIENDE GARANTIERKLÆRINGER OM IKKE-KRÆNKELSE AF RETTIGHEDER, ANERKENDES IKKE. Da det i visse retskredse ikke er tilladt at begrænse varigheden af en stiltiende garanti, gælder ovennævnte begrænsning muligvis ikke for Dem. Denne garanti giver Dem bestemte juridiske rettigheder, og De har muligvis også andre rettigheder, afhængigt af den enkelte retskreds.

Denne garanti gælder ikke, hvis Produktet (a) er blevet ændret, undtagen af Linksys, (b) ikke er blevet installeret, betjent, repareret eller vedligeholdt i overensstemmelse med de instruktioner, der er leveret af Linksys eller (c) er blevet udsat for unormal fysisk eller elektrisk påvirkning, misbrug, uagtsomhed eller ulykke. På grund af den fortsatte udvikling af ny teknologi til indtrængning og angreb på netværk, garanterer Linksys ikke, at Produktet ikke vil være sårbart over for indtrængen eller angreb.

I DEN UDSTRÆKNING, SOM GÆLDENDE LOV TILLADER DET, ER LINKSYS I INTET TILFÆLDE ANSVARLIG FOR TAB AF DATA, FORTJENESTE, INDTÆGTER ELLER FOR SÆRLIGE, INDIREKTE , HÆNDELIGE, PØNALERSTATNING ELLER FØLGESKADER, UANSET ARTEN AF ANSVARET (HERUNDER UAGTSOMHED), DER OPSTÅR UD AF BRUGEN ELLER MANGLENDE EVNE TIL AT BRUGE PRODUKTET (HERUNDER EVENTUEL SOFTWARE), SELV HVIS LINKSYS ER BLEVET GJORT OPMÆRKSOM PÅ<br>MULIGHEDEN FOR, AT SÅDANNE SKADER KAN SKE. LINKSYS' ANSVAR KAN I INTET TILFÆLDE OVERSTIGE DET BELØB, SOM DE HAR BETALT FOR PRODUKTET. Ovennævnte begrænsninger gælder, selvom en eventuel garanti eller afhjælpning under denne Aftale mister sit grundlæggende formål. Da det i visse retskredse ikke er tilladt at udelukke eller begrænse hændelige eller følgeskader, gælder ovennævnte begrænsning muligvis ikke for Dem.

# **Denne garanti er kun gyldig og kan kun behandles i det land, hvor købet er foretaget.**

Alle forespørgsler bedes rettet til: Linksys, P.O. Box 18558, Irvine, CA 92623, USA.

# Appendiks I: Lovmæssige oplysninger

# FCC-erklæring

Dette produkt er blevet testet og fundet i overensstemmelse med specifikationerne for digitalt udstyr i Klasse B i henhold til afsnit 15 i FCC-reglerne. Disse grænser er udviklede til at give rimelig beskyttelse imod skadelige forstyrrelser i en boliginstallation. Dette udstyr genererer, anvender og kan evt. udsende en radiofrekvens, og hvis udstyret ikke er installeret og anvendt i overensstemmelse med brugervejledningen, kan det gribe forstyrrende ind i radiokommunikation. Der er dog ingen garanti for, at der ikke vil forekomme forstyrrelser for en bestemt installation. Hvis udstyret griber forstyrrende ind i radio- eller tv-modtagelse, hvilket kan kontrolleres ved at slukke og tænde udstyret, skal du forsøge at udbedre forholdene på en af følgende måder:

- Drej eller flyt modtagerantennen
- •Øg afstanden mellem udstyret og modtageren
- $\bullet$ Tilslut udstyret til en stikkontakt, der ikke bruges af modtageren
- $\bullet$ Kontakt en forhandler eller en kvalificeret radio/tv-tekniker

Advarsel: Ændringer eller modifikationer, der ikke udtrykkeligt er godkendt af ###den part, der er ansvarlig for overholdelse af reglerne, kan gøre brugerens ret til at betjene udstyret ugyldig.

FCC-erklæring om RF elektromagnetisk stråling

Dette udstyr overholder de grænseværdier, som FCC har fastsat for elektromagnetisk stråling i et ukontrolleret miljø. Antennen/antennerne, der anvendes til denne sender, skal være monteret, så de befinder sig mindst 20 cm fra alle mennesker og må ikke flyttes eller anvendes i forbindelse med andre typer antenner eller sendere.

# Sikkerhedsbemærkninger

Advarsel! Der må kun anvendes telekommunikationskabel nr. 26 AWG eller større. Denne bestemmelse har til formål at mindske risikoen for brand.

Produktet må ikke bruges nær vand, f.eks. i en fugtig kælder eller i nærheden af en swimmingpool.

Undgå at bruge produktet under tordenvejr. Der kan være en mindre risiko for elektrisk stød pga. lynnedslag.

Industry Canada (Canada)

Denne enhed overholder bestemmelserne i de canadiske ICES-003- og RSS210-forskrifter.

Cet appareil est conforme aux normes NMB-003 et RSS210 d'Industry Canada.

Overensstemmelsesoplysninger gældende for 2,4-GHz trådløse produkter inden for EU og andre lande, som følger EU-direktiv 1999/5/EC (R&TTE Directive)

Erklæring om overholdelse af EU-direktiv 1999/5/EC (R&TTE Directive)

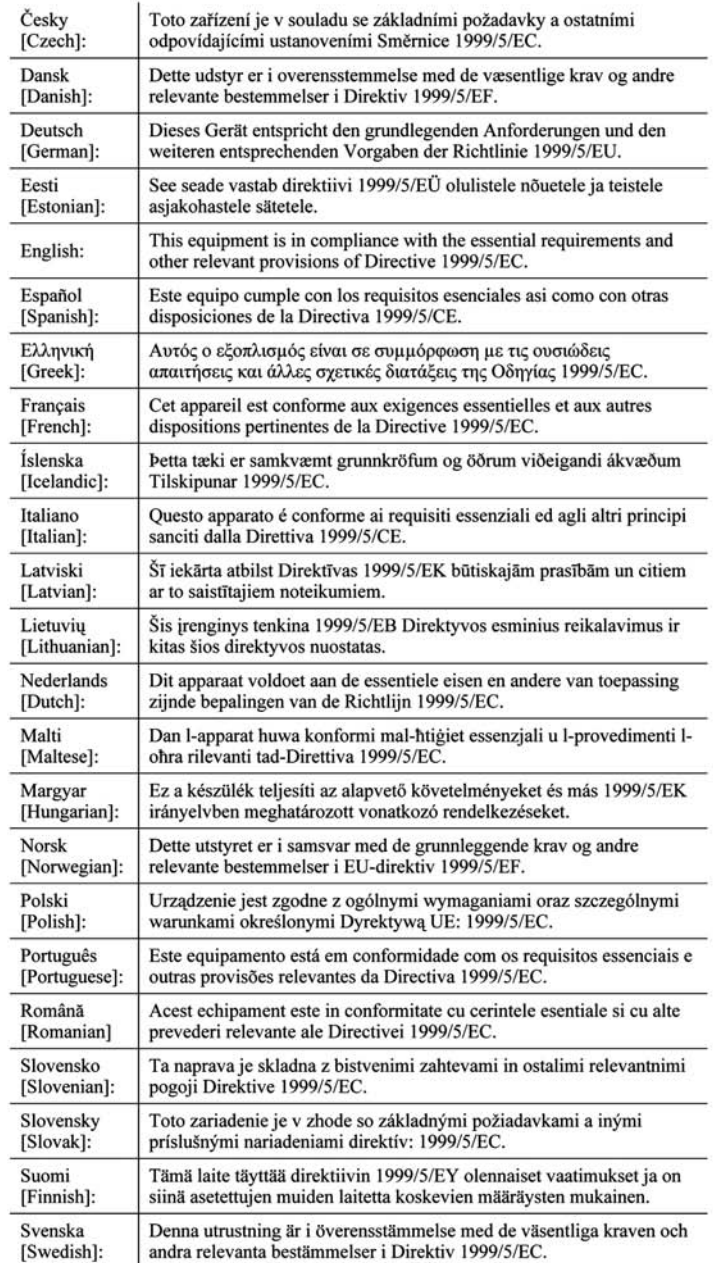

**BEMÆRK:** Overenstemmelseserklæringen er tilgængelig for alle produkter via et af disse steder:

- Der er indeholdt en pdf-fil på den cd, der følger med produktet.
- Der følger en udskrevet kopi med produktet.
- Der er indeholdt en pdf-fil på den cd, der følger med produktet. Gå ind på www.linksys.com/international, og vælg dit land eller din region. Vælg herefter dit produkt.

Se afsnittet "Tekniske dokumenter på www.linksys.com/international" senere i dette appendiks, hvis du har brug for anden teknisk dokumentation.

Følgende standarder blev anvendt ved vurderingen af produktets overholdelse af kravene i direktivet 1999/5/EC:

- •Radio: EN 300 328
- •EMC: EN 301 489-1 og EN 301 489-17
- $\bullet$ Sikkerhed: EN 60950 og enten EN 50385 eller EN 50371

# CE-mærkning

Linksys' Wireless-B- og Wireless-G-produkter påføres følgende CE-mærke, nummer på det notificerede organ (hvis relevant) og klasse 2-identifikator.

# CE 0560 1 eller CE 0678 1 eller CE 1

Kontroller CE-mærket på produktet for at finde ud af, hvilket notificeret organ der har deltaget i vurderingen.

Nationale begrænsninger

Dette produkt kan uden begrænsning anvendes i alle EU-lande (og andre lande, som følger EU-direktiv 1999/5/EC) med undtagelse af de lande, der er nævnt nedenfor:

Ce produit peut être utilisé dans tous les pays de l'UE (et dans tous les pays ayant transposés la directive 1999/5/CE) sans aucune limitation, excepté pour les pays mentionnés ci-dessous:

Questo prodotto è utilizzabile in tutte i paesi EU (ed in tutti gli altri paesi che seguono le direttive EU 1999/5/EC) senza nessuna limitazione, eccetto per i paesii menzionati di seguito:

Das Produkt kann in allen EU Staaten ohne Einschränkungen eingesetzt werden (sowie in anderen Staaten die der EU Direktive 1999/5/CE folgen) mit Außnahme der folgenden aufgeführten Staaten:

# Belgien

BIPT (Belgian Institute for Postal Services and Telecommunications) skal underrettes om alle udendørs trådløse links, som har en rækkevidde på mere end 300 meter. Se http://www.bipt.be, hvis du ønsker yderligere oplysninger.

Draadloze verbindingen voor buitengebruik en met een reikwijdte van meer dan 300 meter dienen aangemeld te worden bij het Belgisch Instituut voor postdiensten en telecommunicatie (BIPT). Zie http://www.bipt.be voor meer gegevens.

Les liaisons sans fil pour une utilisation en extérieur d'une distance supérieure à 300 mètres doivent être notifiées à l'Institut Belge des services Postaux et des Télécommunications (IBPT). Visitez http://www.ibpt.be pour de plus amples détails.

# Frankrig

Hvis produktet anvendes udendørs, er udgangseffekten begrænset på visse dele af båndet. Se Tabel 1, eller gå ind på http://www.arcep.fr/, hvis du ønsker yderligere oplysninger.

Dans la cas d'une utilisation en extérieur, la puissance de sortie est limitée pour certaines parties de la bande. Reportezvous à la table 1 ou visitez http://www.arcep.fr/ pour de plus amples détails.

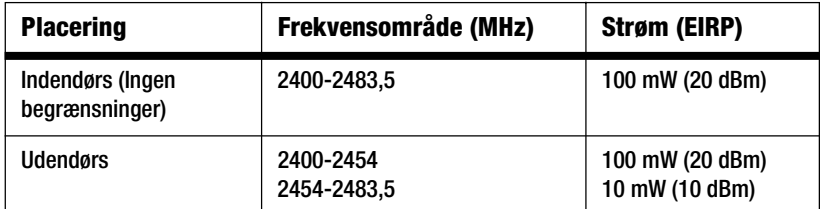

Tabel 1: Strømniveauer gældende i Frankrig

# Italien

Dette produkt overholder det nationale radio-interface og andre krav, som er angivet i National Frequency Allocation Table for Italien. Med mindre brugen begrænses til indehaverens egen ejendom, skal der indhentes en særlig tilladelse, før dette 2,4 GHz trådløse LAN-produkt kan tages i brug. Gå ind på http://www.comunicazioni.it/it/, hvis du ønsker yderligere oplysninger.

Questo prodotto è conforme alla specifiche di Interfaccia Radio Nazionali e rispetta il Piano Nazionale di ripartizione delle frequenze in Italia. Se non viene installato all'interno del proprio fondo, l'utilizzo di prodotti Wireless LAN a 2.4 GHz richiede una "Autorizzazione Generale". Consultare http://www.comunicazioni.it/it/ per maggiori dettagli.

# Begrænsninger for anvendelse af produktet

Dette produkt er udelukkende udviklet til indendørs brug. Det frarådes at bruge produktet udendørs.

Dette produkt er udviklet til at blive brugt sammen med den eller de integrerede eller dedikerede standardantenner, som følger med udstyret. Nogle anvendelser kræver dog muligvis, at antennen/antennerne, hvis den/de kan flyttes, anbringes og installeres i en vis afstand fra produktet ved hjælp af forlængerkabler. Til disse anvendelser kan der bruges et R-SMAforlængekabel (AC9SMA) og et R-TNC-forlængerkabel (AC9TNC) fra Linksys. Begge kabler måler 9 meter og har et signaltab/en dæmpning på 5 dB. Linksys kan tilbyde to typer antenner med kraftig forstærkning, HGA7S (med R-SMA-stik) og HGA7T (med R-TNC-stik), som kan kompensere for dette signaltab. Disse antenner har en forstærkning på 7 dBi og må kun bruges sammen med enten R-SMA- eller R-TNC-forlængerkabler.

Det er forbudt at kombinere forlængerkabler og antenner på en sådan måde, at der opnås en udstrålet effekt på mere end 100 mW (EIRP).

# Udgangseffekten på din enhed

Du får muligvis behov for at skifte udgangseffekten på din trådløse enhed for at leve op til dit lands lovmæssige bestemmelser. Gå til det afsnit, som er relevant for din enhed.

**BEMÆRK:** Indstillingen "udgangseffekt" er muligvis ikke tilgængelig i alle trådløse produkter. Se dokumentationen på den cd-rom, der fulgte med dit produkt, eller gå ind på http://www.linksys.com/ international, hvis du ønsker yderligere oplysninger.

# Trådløse netværkskort

Udgangseffekten på trådløse netværkskort er som standard sat til 100%. Den maksimale udgangseffekt på hver enkelt kort overstiger ikke 20 dBm (100 mW). Den almindelige udgangseffekt er 18 dBm (64 mW) eller lavere. Følg de anvisninger, der gælder for din computers Windows-operativsystem, hvis du har brug for at ændre udgangseffekten på dit netværkskort:

# Windows XP

- 1. Dobbeltklik på ikonet **Trådløs** i proceslinjen på din skærm.
- 2. Åbn vinduet Trådløs netværksforbindelse.
- 3. Klik på knappen **Egenskaber**.
- 4. Vælg fanen **Generelt**, og klik på knappen **Konfigurer**.
- 5. Klik på fanen **Avanceret** i vinduet Egenskaber.
- 6. Vælg **Udgangseffekt**.
- 7. Vælg det trådløse netværkskorts udgangseffekt angivet i procent i rullemenuen til højre.

# Windows 2000

- 1. Åbn **Kontrolpanel**.
- 2. Dobbeltklik på ikonet **Netværks- og opkaldsforbindelser**.
- 3. Vælg din aktuelle trådløse forbindelse, og vælg **Egenskaber**.
- 4. Klik på knappen **Konfigurer** i skærmbilledet Egenskaber.
- 5. Klik på fanen **Avanceret**, og vælg **Udgangseffekt**.
- 6. Vælg det trådløse netværkskorts udgangseffekt angivet i procent i rullemenuen til højre.

Hvis du anvender Windows Millennium eller 98, skal du kigge i Windows Hjælp, hvis du ønsker yderligere oplysninger om, hvordan du får adgang til de avancerede indstillinger for et trådløst netværkskort.

Trådløse access points, routere eller andre trådløse produkter

Hvis du har et trådløst access point, en trådløs router eller et andet trådløst produkt, skal du konfigurere indstillingerne i det pågældene produkts udgangseffekt ved hjælp af produktets webbaserede hjælpeprogram (se den dokumentationen, der fulgte med det pågældende produkt, hvis du ønsker yderligere oplysninger).

Tekniske dokumenter på www.linksys.com/international

Følg disse trin for at få adgang til tekniske dokumenter:

- 1. Skriv http://www.linksys.com/international i din webbrowser.
- 2. Vælg det land eller den region, du bor i.
- 3. Klik på fanen Produkter.
- 4. Klik på den relevante produktkategori.
- 5. Vælg eventuelt underkategori for produktet.
- 6. Vælg produktet.
- 7. Vælg den type dokumentation, du ønsker i afsnittet Yderligere oplysninger. Dokumentet åbnes herefter i PDF-format, hvis du har Adobe Acrobat installeret på din computer.

**BEMÆRK:** Hvis du har spørgsmål, som vedrører dette produkts overholdelse af lovmæssige krav og bestemmelser, eller du ikke kan finde de oplysninger, du ønsker, er du velkommen til at kontakte dit lokale salgskontor eller besøge os på http://www.linksys.com/international.

Brugeroplysninger for forbrugsvarer, der er omfattet af EU-direktiv 2002/96/EC om bortskaffelse af elektrisk og elektronisk udstyr (WEEE)

Dette dokument indeholder vigtige oplysninger til brugerne om korrekt bortskaffelse og genbrug af Linksys' produkter. Forbrugerne skal overholde de angivne bestemmelser for alle elektroniske produkter, som bærer følgende mærke:

English

# Environmental Information for Customers in the European Union

European Directive 2002/96/EC requires that the equipment bearing this symbol on the product and/or its packaging must not be disposed of with unsorted municipal waste. The symbol indicates that this product should be disposed of separately from regular household waste streams. It is your responsibility to dispose of this and other electric and electronic equipment via designated collection facilities appointed by the government or local authorities. Correct disposal and recycling will help prevent potential negative consequences to the environment and human health. For more detailed information about the disposal of your old equipment, please contact your local authorities, waste disposal service, or the shop where you purchased the product.

# Ceština/Czech

# Informace o ochraně životního prostředí pro zákazníky v zemích Evropské unie

Evropská směrnice 2002/96/ES zakazuje, aby zařízení označené tímto symbolem na produktu anebo na obalu bylo likvidováno s netříděným komunálním odpadem. Tento symbol udává, že daný produkt musí být likvidován odděleně od běžného komunálního odpadu. Odpovídáte za likvidaci tohoto produktu a dalších elektrických a elektronických zařízení prostřednictvím určených sběrných míst stanovených vládou nebo místními úřady. Správná likvidace a recyklace pomáhá předcházet potenciálním negativním dopadům na životní prostředí a lidské zdraví. Podrobnější informace o likvidaci starého vybavení si laskavě vyžádejte od místních úřadů, podniku zabývajícího se likvidací komunálních odpadů nebo obchodu, kde jste produkt zakoupili.

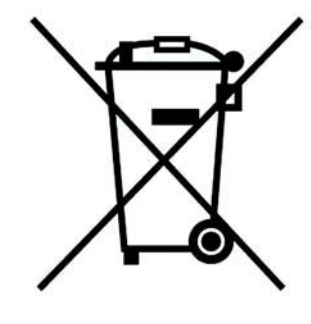

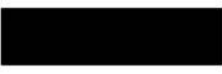

#### Dansk/Danish

# Miljøinformation for kunder i EU

EU-direktiv 2002/96/EF kræver, at udstvr der bærer dette symbol på produktet og/eller emballagen ikke må bortskaffes som usorteret kommunalt affald. Symbolet betyder, at dette produkt skal bortskaffes adskilt fra det almindelige husholdningsaffald. Det er dit ansvar at bortskaffe dette og andet elektrisk og elektronisk udstyr via bestemte indsamlingssteder udpeget af staten eller de lokale myndigheder. Korrekt bortskaffelse og genvinding vil hjælpe med til at undgå mulige skader for miljøet og menneskers sundhed. Kontakt venligst de lokale myndigheder, renovationstjenesten eller den butik, hvor du har købt produktet, angående mere detaljeret information om bortskaffelse af dit gamle udstvr.

# Deutsch/German

# Umweltinformation für Kunden innerhalb der Europäischen Union

Die Europäische Richtlinie 2002/96/EC verlangt, dass technische Ausrüstung. die direkt am Gerät und/oder an der Verpackung mit diesem Symbol versehen ist nicht zusammen mit unsortiertem Gemeindeabfall entsorgt werden darf. Das Symbol weist darauf hin, dass das Produkt von regulärem Haushaltmüll getrennt entsorgt werden sollte. Es liegt in Ihrer Verantwortung, dieses Gerät und andere elektrische und elektronische Geräte über die dafür zuständigen und von der Regierung oder örtlichen Behörden dazu bestimmten Sammelstellen zu entsorgen. Ordnungsgemäßes Entsorgen und Recyceln trägt dazu bei. potentielle negative Folgen für Umwelt und die menschliche Gesundheit zu vermeiden. Wenn Sie weitere Informationen zur Entsorgung Ihrer Altgeräte benötigen, wenden Sie sich bitte an die örtlichen Behörden oder städtischen Entsorgungsdienste oder an den Händler, bei dem Sie das Produkt erworben haben.

# Eesti/Estonian

# Keskkonnaalane informatsioon Euroopa Liidus asuvatele klientidele

Euroopa Liidu direktiivi 2002/96/EÜ nõuete kohaselt on seadmeid, millel on tootel või pakendil käesolev sümbol, keelatud kõrvaldada koos sorteerimata olmejäätmetega. See sümbol näitab, et toode tuleks kõrvaldada eraldi tavalistest olmejäätmevoogudest. Olete kohustatud kõrvaldama käesoleva ja ka muud elektri- ja elektroonikaseadmed riigi või kohalike ametiasutuste poolt ette nähtud kogumispunktide kaudu. Seadmete korrektne kõrvaldamine ja ringlussevõtt aitab vältida võimalikke negatiivseid tagajärgi keskkonnale ning inimeste tervisele. Vanade seadmete kõrvaldamise kohta täpsema informatsiooni saamiseks võtke palun ühendust kohalike ametiasutustega, jäätmekäitlusfirmaga või kauplusega, kust te toote ostsite.

#### **Appendiks I: Lovmæssige oplysninger** 79

# Español/Spanish

# Información medioambiental para clientes de la Unión Europea

La Directiva 2002/96/CE de la UE exige que los equipos que lleven este símbolo en el propio aparato y/o en su embalaje no deben eliminarse junto con otros residuos urbanos no seleccionados. El símbolo indica que el producto en cuestión debe separarse de los residuos domésticos convencionales con vistas a su eliminación. Es responsabilidad suva desechar este y cualesquiera otros aparatos eléctricos y electrónicos a través de los puntos de recogida que ponen a su disposición el gobierno y las autoridades locales. Al desechar y reciclar correctamente estos aparatos estará contribuyendo a evitar posibles consecuencias negativas para el medio ambiente y la salud de las personas. Si desea obtener información más detallada sobre la eliminación segura de su aparato usado, consulte a las autoridades locales, al servicio de recogida y eliminación de residuos de su zona o pregunte en la tienda donde adquirió el producto.

# **Ξλληνικά/Greek**

# Στοιχεία περιβαλλοντικής προστασίας για πελάτες εντός της Ευρωπαϊκής Ένωσης

Η Κοινοτική Οδηνία 2002/96/ΕC απαιτεί ότι ο εξοπλισμός ο οποίος φέρει αυτό το σύμβολο στο προϊόν και/ή στη συσκευασία του δεν πρέπει να απορρίπτεται μαζί με τα μικτά κοινοτικά απορρίμματα. Το σύμβολο υποδεικνύει ότι αυτό το προϊόν θα πρέπει να απορρίπτεται ξεχωριστά από τα συνήθη οικιακά απορρίμματα. Είστε υπεύθυνος για την απόρριψη του παρόντος και άλλου ηλεκτρικού και ηλεκτρονικού εξοπλισμού μέσω των καθορισμένων εγκαταστάσεων συγκέντρωσης απορριμμάτων οι οποίες παρέχονται από το κράτος ή τις αρμόδιες τοπικές αρχές. Η σωστή απόρριψη και ανακύκλωση συμβάλλει στην πρόληψη πιθανών αρνητικών συνεπειών για το περιβάλλον και την υγεία. Για περισσότερες πληροφορίες σχετικά με την απόρριψη του παλιού σας εξοπλισμού, παρακαλώ επικοινωνήστε με τις τοπικές αρχές, τις υπηρεσίες απόρριψης ή το κατάστημα από το οποίο αγοράσατε το προϊόν.

# Français/French

#### Informations environnementales pour les clients de l'Union européenne

La directive européenne 2002/96/CE exige que l'équipement sur lequel est apposé ce symbole sur le produit et/ou son emballage ne soit pas jeté avec les autres ordures ménagères. Ce symbole indique que le produit doit être éliminé dans un circuit distinct de celui pour les déchets des ménages. Il est de votre responsabilité de jeter ce matériel ainsi que tout autre matériel électrique ou électronique par les moyens de collecte indiqués par le gouvernement et les pouvoirs publics des collectivités territoriales. L'élimination et le recyclage en bonne et due forme ont pour but de lutter contre l'impact néfaste potentiel de ce type de produits sur l'environnement et la santé publique. Pour plus d'informations sur le mode d'élimination de votre ancien équipement, veuillez prendre contact avec les pouvoirs publics locaux, le service de traitement des déchets, ou l'endroit où vous avez acheté le produit.

# Italiano/Italian

# Informazioni relative all'ambiente per i clienti residenti nell'Unione Europea

La direttiva europea 2002/96/EC richiede che le apparecchiature contrassegnate con questo simbolo sul prodotto e/o sull'imballaggio non siano smaltite insieme ai rifiuti urbani non differenziati. Il simbolo indica che questo prodotto non deve essere smaltito insieme ai normali rifiuti domestici. È responsabilità del proprietario smaltire sia questi prodotti sia le altre apparecchiature elettriche ed elettroniche mediante le specifiche strutture di raccolta indicate dal governo o dagli enti pubblici locali. Il corretto smaltimento ed il riciclaggio aiuteranno a prevenire consequenze potenzialmente negative per l'ambiente e per la salute dell'essere umano. Per ricevere informazioni più dettagliate circa lo smaltimento delle vecchie apparecchiature in Vostro possesso. Vi invitiamo a contattare gli enti pubblici di competenza, il servizio di smaltimento rifiuti o il negozio nel quale avete acquistato il prodotto.

# Latviešu valoda/Latvian

# Ekoloģiska informācija klientiem Eiropas Savienības jurisdikcijā

Direktīvā 2002/96/EK ir prasība, ka aprīkojumu, kam pievienota zīme uz paša izstrādājuma vai uz tā iesaiņojuma, nedrīkst izmest nešķirotā veidā kopā ar komunālajiem atkritumiem (tiem, ko rada vietēji iedzīvotāji un uzņēmumi). Šī zīme nozīmē to, ka šī ierīce ir jāizmet atkritumos tā, lai tā nenonāktu kopā ar parastiem mājsaimniecības atkritumiem. Jūsu pienākums ir šo un citas elektriskas un elektroniskas ierīces izmest atkritumos, izmantojot īpašus atkritumu savākšanas veidus un līdzekļus, ko nodrošina valsts un pašvaldību iestādes. Ja izmešana atkritumos un pārstrāde tiek veikta pareizi, tad mazinās iespējamais kaitējums dabai un cilvēku veselībai. Sīkākas ziņas par novecojuša aprīkojuma izmešanu atkritumos jūs varat saņemt vietējā pašvaldībā, atkritumu savākšanas dienestā, kā arī veikalā, kur iegādājāties šo izstrādājumu.

#### Lietuvškai/Lithuanian

#### Aplinkosaugos informacija, skirta Europos Sajungos vartotojams

Europos direktyva 2002/96/EC numato, kad irangos, kuri ir (arba) kurios pakuotė yra pažymėta šiuo simboliu, negalima šalinti kartu su nerūšiuotomis komunalinėmis atliekomis. Šis simbolis rodo, kad gaminį reikia šalinti atskirai nuo bendro buitinių atliekų srauto. Jūs privalote užtikrinti, kad ši ir kita elektros ar elektroninė įranga būtų šalinama per tam tikras nacionalinės ar vietinės valdžios nustatytas atlieku rinkimo sistemas. Tinkamai šalinant ir perdirbant atliekas, bus išvengta galimos žalos aplinkai ir žmonių sveikatai. Daugiau informacijos apie jūsų senos įrangos šalinimą gali pateikti vietinės valdžios institucijos, atliekų šalinimo tarnybos arba parduotuvės, kuriose isigijote ta gamini.

# Malti/Maltese

#### Informazzjoni Ambjentali ghal Klijenti fl-Unjoni Ewropea

Id-Direttiva Ewropea 2002/96/KE titlob Ii t-taghmir Ii jkun fih is-simbolu fug ilprodott u/jew fug I-ippakkjar ma jistax jintrema ma' skart municipali li ma giex isseparat. Is-simbolu jindika li dan il-prodott ghandu jintrema separatament minn ma' I-iskart domestiku regolari. Hija responsabbiltà tieghek li tarmi dan it-taghmir u kull taghmir iehor ta' l-elettriku u elettroniku permezz ta' facilitajiet ta' gbir appuntati apposta mill-gvern jew mill-awtoritajiet lokali. Ir-rimi b'mod korrett u rriciklagg ighin jipprevjeni konsegwenzi negattivi potenzjali ghall-ambjent u ghassahha tal-bniedem. Ghal aktar informazzioni dettaljata dwar ir-rimi tat-taqhmir antik tiegnek, jekk jogngbok ikkuntattja lill-awtoritajiet lokali tiegnek, is-servizzi ghar-rimi ta' l-iskart, jew il-hanut minn fejn xtrajt il-prodott.

# Magyar/Hungarian

# Környezetvédelmi információ az európai uniós vásárlók számára

A 2002/96/EC számú európai uniós irányely megkívánia, hogy azokat a termékeket, amelyeken, és/vagy amelyek csomagolásán az alábbi címke megjelenik, tilos a többi szelektálatlan lakossági hulladékkal együtt kidobni. A címke azt jelöli, hogy az adott termék kidobásakor a szokványos háztartási hulladékelszállítási rendszerektől elkülönített eljárást kell alkalmazni. Az Ön felelőssége, hogy ezt, és más elektromos és elektronikus berendezéseit a kormányzati vagy a helyi hatóságok által kijelölt gyűjtőredszereken keresztül számolia fel. A megfelelő hulladékfeldolgozás segít a körnvezetre és az emberi egészségre potenciálisan ártalmas negatív hatások megelőzésében. Ha elavult berendezéseinek felszámolásához további részletes információra van szüksége. kérjük, lépjen kapcsolatba a helyi hatóságokkal, a hulladékfeldolgozási szolgálattal, vagy azzal üzlettel, ahol a terméket vásárolta.

# Nederlands/Dutch

# Milieu-informatie voor klanten in de Europese Unie

De Europese Richtlijn 2002/96/EC schrijft voor dat apparatuur die is voorzien van dit symbool op het product of de verpakking, niet mag worden ingezameld met niet-gescheiden huishoudelijk afval. Dit symbool geeft aan dat het product apart moet worden ingezameld. U bent zelf verantwoordelijk voor de vernietiging van deze en andere elektrische en elektronische apparatuur via de daarvoor door de landelijke of plaatselijke overheid aangewezen inzamelingskanalen. De juiste vernietiging en recycling van deze apparatuur voorkomt mogelijke negatieve gevolgen voor het milieu en de gezondheid. Voor meer informatie over het vernietigen van uw oude apparatuur neemt u contact op met de plaatselijke autoriteiten of afvalverwerkingsdienst, of met de winkel waar u het product hebt aangeschaft.

# Norsk/Norwegian

# Miljøinformasjon for kunder i EU

EU-direktiv 2002/96/EF krever at utstyr med følgende symbol avbildet på produktet og/eller pakningen, ikke må kastes sammen med usortert avfall. Symbolet indikerer at dette produktet skal håndteres atskilt fra ordinær avfallsinnsamling for husholdningsavfall. Det er ditt ansvar å kvitte deg med dette produktet og annet elektrisk og elektronisk avfall via egne innsamlingsordninger slik myndighetene eller kommunene bestemmer. Korrekt avfallshåndtering og gienvinning vil være med på å forhindre mulige negative konsekvenser for miliø og helse. For nærmere informasjon om håndtering av det kasserte utstyret ditt. kan du ta kontakt med kommunen, en innsamlingsstasjon for avfall eller butikken der du kjøpte produktet.

# Polski/Polish

# Informacja dla klientów w Unii Europejskiej o przepisach dotyczących ochrony środowiska

Dyrektywa Europejska 2002/96/EC wymaga, aby sprzęt oznaczony symbolem znajdującym się na produkcie i/lub jego opakowaniu nie był wyrzucany razem z innymi niesortowanymi odpadami komunalnymi. Symbol ten wskazuje, że produkt nie powinien być usuwany razem ze zwykłymi odpadami z gospodarstw domowych. Na Państwu spoczywa obowiązek wyrzucania tego i innych urządzeń elektrycznych oraz elektronicznych w punktach odbioru wyznaczonych przez władze krajowe lub lokalne. Pozbywanie się sprzętu we właściwy sposób i jego recykling pomoga zapobiec potencjalnie negatywnym konsekwencjom dla środowiska i zdrowia ludzkiego. W celu uzyskania szczegółowych informacji o usuwaniu starego sprzętu, prosimy zwrócić się do lokalnych władz, służb oczyszczania miasta lub sklepu, w którym produkt został nabyty.

# Português/Portuguese

# Informação ambiental para clientes da União Europeia

A Directiva Europeia 2002/96/CE exige que o equipamento que exibe este símbolo no produto e/ou na sua embalagem não seja eliminado junto com os resíduos municipais não separados. O símbolo indica que este produto deve ser eliminado separadamente dos resíduos domésticos regulares. É da sua responsabilidade eliminar este e qualquer outro equipamento eléctrico e electrónico através dos instalações de recolha designadas pelas autoridades governamentais ou locais. A eliminação e reciclagem correctas ajudarão a prevenir as consequências negativas para o ambiente e para a saúde humana. Para obter informações mais detalhadas sobre a forma de eliminar o seu equipamento antigo, contacte as autoridades locais, os servicos de eliminação de resíduos ou o estabelecimento comercial onde adquiriu o produto.

# Slovenčina/Slovak

# Informácie o ochrane životného prostredia pre zákazníkov v Európskej únii

Podľa európskej smernice 2002/96/ES zariadenie s týmto symbolom na produkte a/alebo jeho balení nesmie byť likvidované spolu s netriedeným komunálnym odpadom. Symbol znamená, že produkt by sa mal likvidovať oddelene od bežného odpadu z domácností. Je vašou povinnosťou likvidovať toto i ostatné elektrické a elektronické zariadenia prostredníctvom špecializovaných zberných zariadení určených vládou alebo miestnymi orgánmi. Správna likvidácia a recyklácia pomôže zabrániť prípadným negatívnym dopadom na životné prostredie a zdravie ľudí. Ak máte záujem o podrobnejšie informácie o likvidácii starého zariadenia, obráťte sa, prosím, na miestne orgány, organizácie zaoberajúce sa likvidáciou odpadov alebo obchod, v ktorom ste si produkt zakúpili.

# Slovenčina/Slovene

# Okoliske informacije za stranke v Evropski uniji

Evropska direktiva 2002/96/EC prepoveduje odlaganje opreme, označene s tem simbolom - na izdelku in/ali na embalaži - med običajne, nerazvrščene odpadke. Ta simbol opozarja, da je treba izdelek odvreči ločeno od preostalih gospodinjskih odpadkov. Vaša odgovornost je, da to in preostalo električno in elektronsko opremo odnesete na posebna zbirališča, ki jih določijo državne ustanove ali lokalna uprava. S pravilnim odlaganjem in recikliranjem boste preprečili morebitne škodljive vplive na okolje in zdravje ljudi. Če želite izvedeti več o odlaganju stare opreme, se obrnite na lokalno upravo, odpad ali trgovino, kjer ste izdelek kupili.

# Suomi/Finnish

# Ympäristöä koskevia tietoja EU-alueen asiakkaille

EU-direktiivi 2002/96/EY edellyttää, että jos laitteistossa on tämä symboli itse tuotteessa ja/tai sen pakkauksessa, laitteistoa ei saa hävittää lajittelemattoman yhdyskuntajätteen mukana. Symboli merkitsee sitä, että tämä tuote on hävitettävä erillään tavallisesta kotitalousjätteestä. Sinun vastuullasi on hävittää tämä elektroniikkatuote ja muut vastaavat elektroniikkatuotteet viemällä tuote tai tuotteet viranomaisten määräämään keräyspisteeseen. Laitteiston oikea hävittäminen estää mahdolliset kielteiset vaikutukset ympäristöön ja ihmisten tervevteen. Lisätietoja vanhan laitteiston oikeasta hävitystavasta saa paikallisilta viranomaisilta, jätteenhävityspalvelusta tai siitä myymälästä, josta ostit tuotteen.

# Svenska/Swedish

# Miljöinformation för kunder i Europeiska unionen

Det europeiska direktivet 2002/96/EC kräver att utrustning med denna symbol på produkten och/eller förpackningen inte får kastas med osorterat kommunalt avfall Symbolen visar att denna produkt bör kastas efter att den avskiljts från vanligt hushållsavfall. Det faller på ditt ansvar att kasta denna och annan elektrisk och elektronisk utrustning på fastställda insamlingsplatser utsedda av regeringen eller lokala myndigheter. Korrekt kassering och återvinning skyddar mot eventuella negativa konsekvenser för miljön och personhälsa. För mer detaljerad information om kassering av din gamla utrustning kontaktar du dina lokala myndigheter, avfallshanteringen eller butiken där du köpte produkten.

# Gå ind på www.linksys.com, hvis du ønsker yderligere oplysninger.

# Appendiks J: Kontaktoplysninger

Har du behov for at kontakte Linksys?

Besøg os på internettet for at få oplysninger om vores nyeste produkter og opdateringer til eksisterende produkter på: http://www.linksys.com/international

Hvis du oplever problemer med et produkt fra Linksys, kan du sende en e-mail til os på følgende adresser:

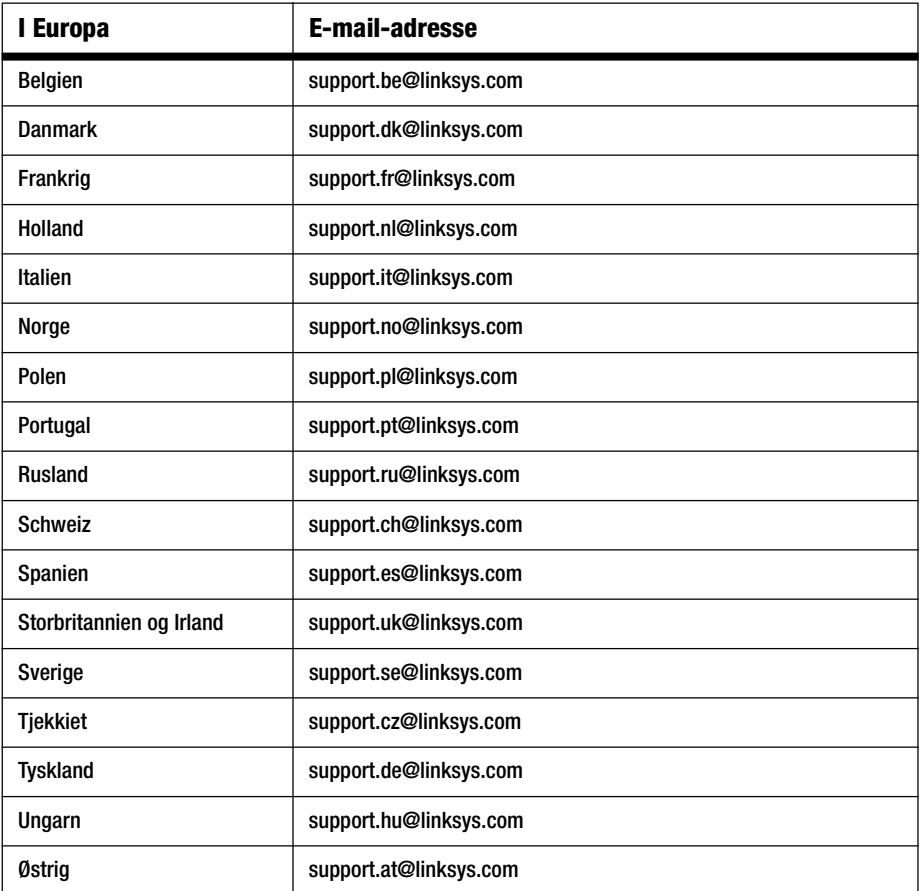

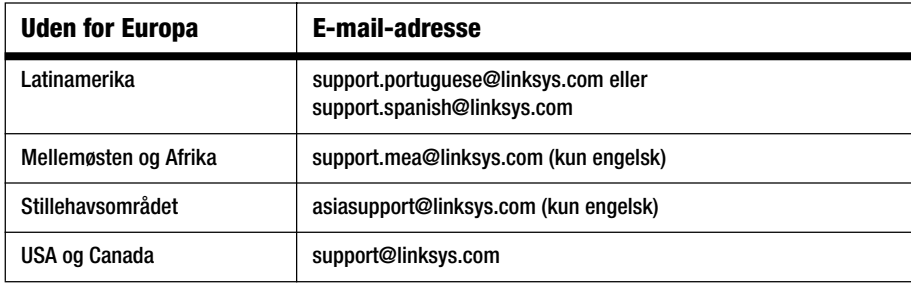

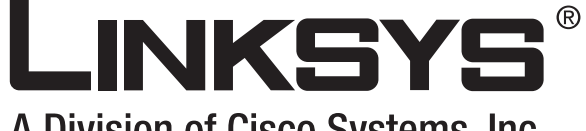

A Division of Cisco Systems, Inc.

# (Co)) Whiching **DECESSION**

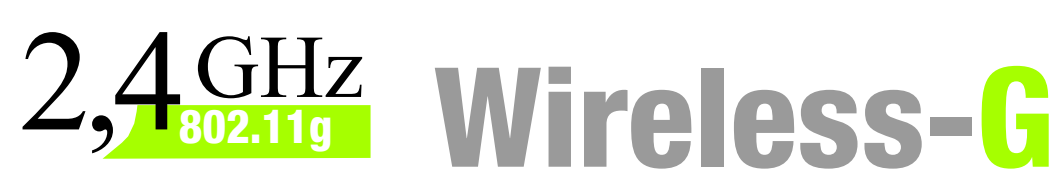

# Broadband-Router **Benutzerhandbuch**

**WIRELESS** 

**CISCO SYSTEMS** ة بىل**للىيى بىلللى**ن

Modell-Nr. **WRT54G (DE)**

**Wireless-G Broadband-Router**

# Copyright und Marken

Technische Änderungen vorbehalten. Linksys ist eine eingetragene Marke bzw. eine Marke von Cisco Systems, Inc. und/oder deren Zweigunternehmen in den USA und anderen Ländern. Copyright © 2006 Cisco Systems, Inc. Alle Rechte vorbehalten. Andere Handelsmarken und Produktnamen sind Marken bzw. eingetragene Marken der jeweiligen Inhaber.

# Hinweise zur Verwendung dieses Benutzerhandbuchs

Ziel dieses Benutzerhandbuchs ist, Ihnen den Einstieg in den Netzwerkbetrieb mit dem Wireless-G Broadband-Router noch einfacher zu machen. Achten Sie beim Lesen dieses Benutzerhandbuchs auf Folgendes:

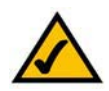

Dieses Häkchen kennzeichnet einen Hinweis darauf, dass bei Verwendung des Wireless-G Broadband-Routers etwas beachtet werden sollte.

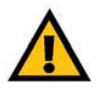

Dieses Ausrufezeichen kennzeichnet eine Warnung und weist darauf hin, dass unter bestimmten Umständen Schäden an Ihrem Eigentum oder am Wireless-G Broadband-Router verursacht werden können.

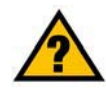

Dieses Fragezeichen dient als Erinnerung an bestimmte Schritte, die bei Verwendung des Wireless-G Broadband-Routers durchzuführen sind.

Zusätzlich zu den Symbolen finden Sie auch Definitionen für technische Begriffe, die in folgender Form dargestellt werden:

# *Wort:* Definition.

Alle Abbildungen (Diagramme, Bildschirmdarstellungen und andere Bilder) sind mit einer Abbildungsnummer und einer Kurzbeschreibung versehen (siehe folgendes Beispiel):

# **Abbildung 0-1: Kurzbeschreibung der Abbildung**

Die Abbildungsnummern und die zugehörigen Kurzbeschreibungen finden Sie auch im Inhalt unter "Abbildungsverzeichnis".

WRT54GV7-DE-UG-60307 BW
# Inhalt

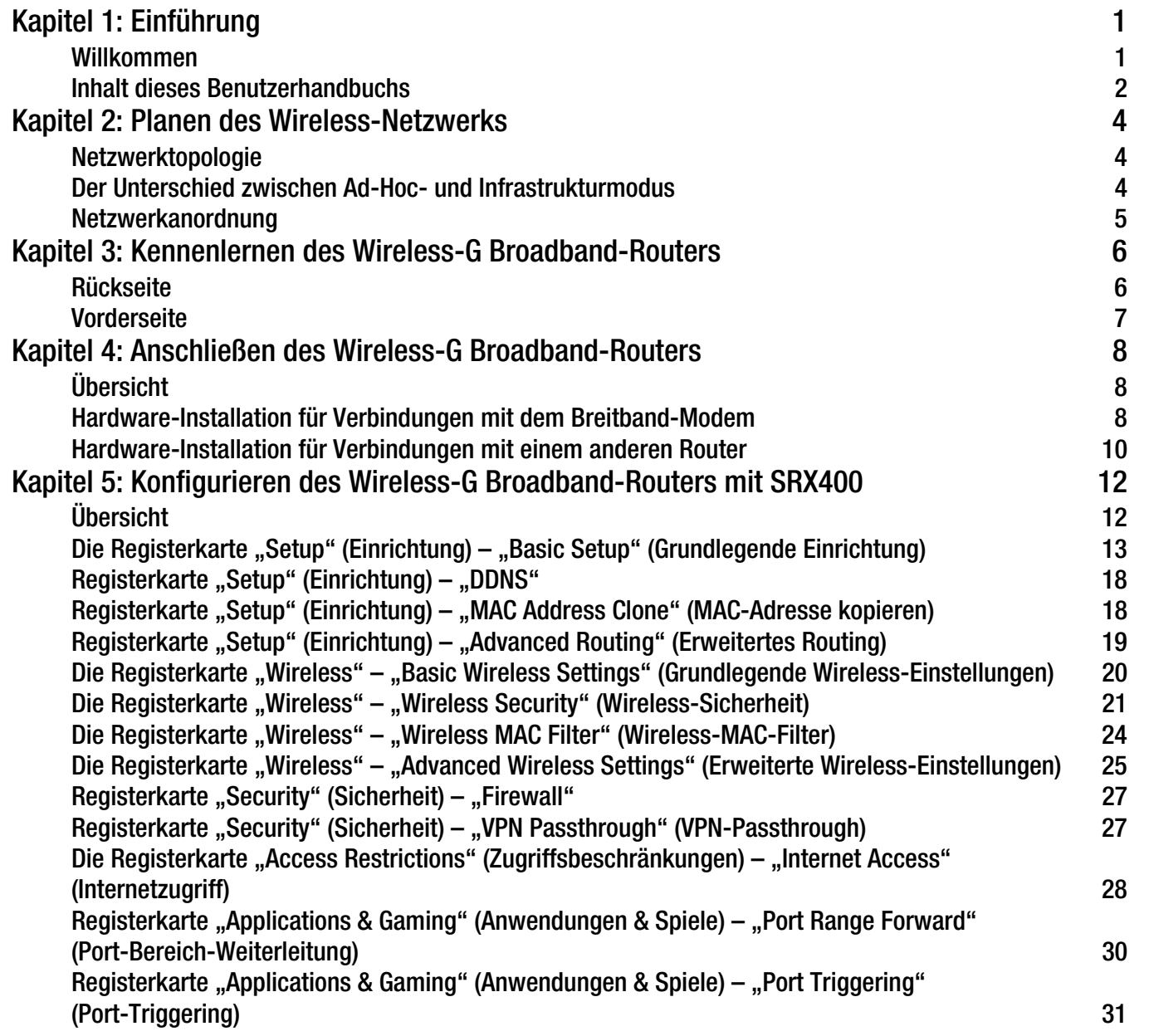

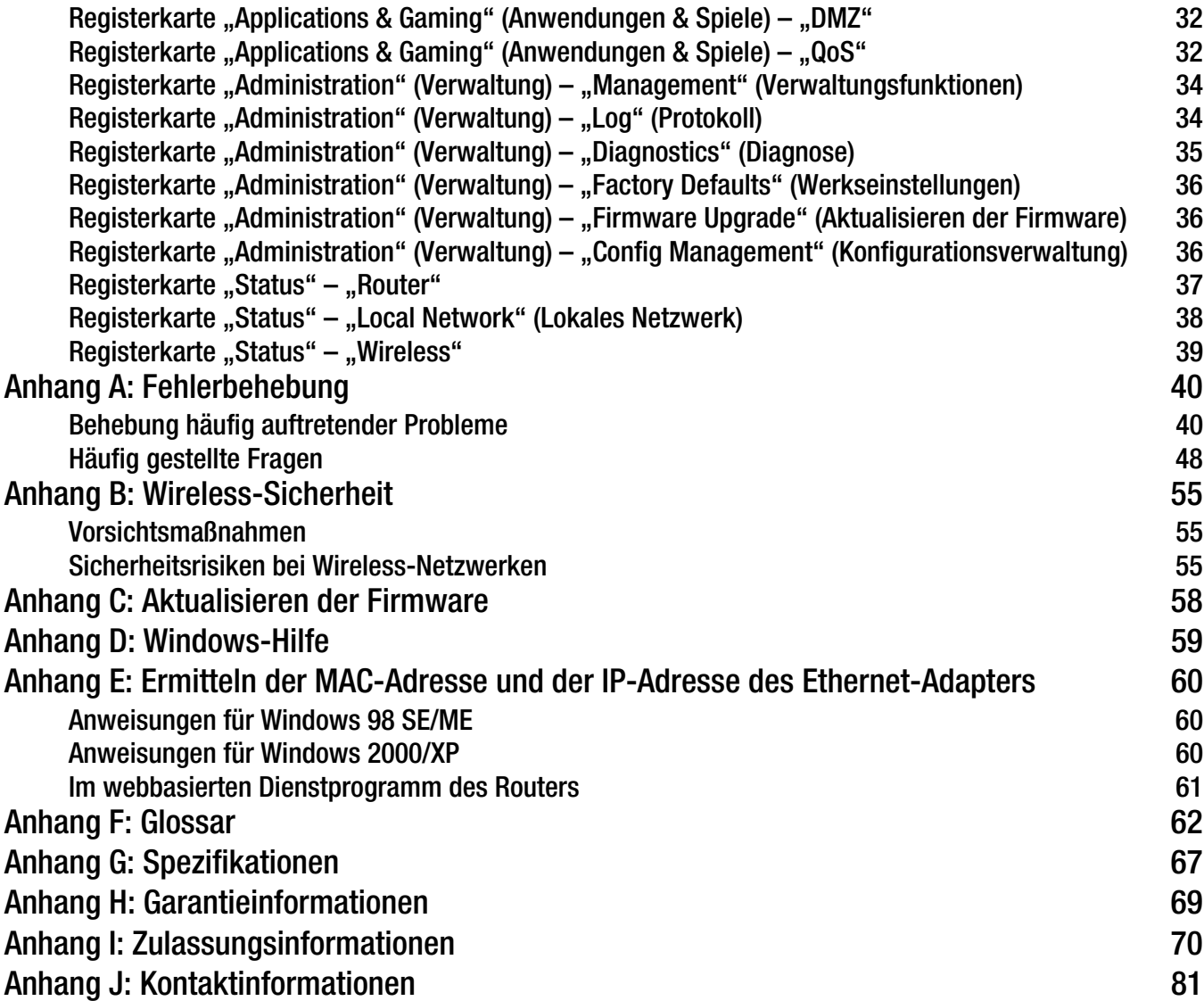

# Liste der Abbildungen

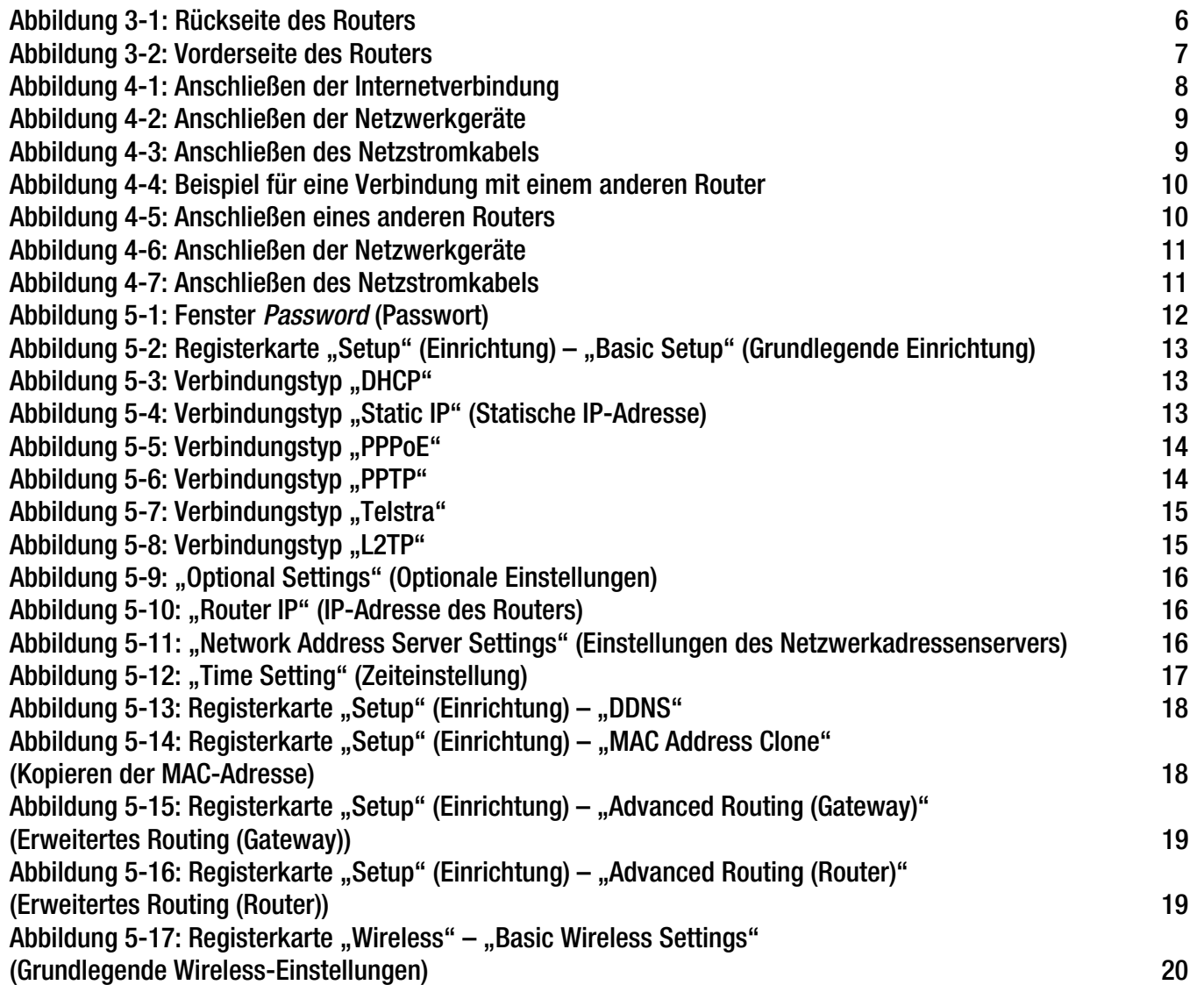

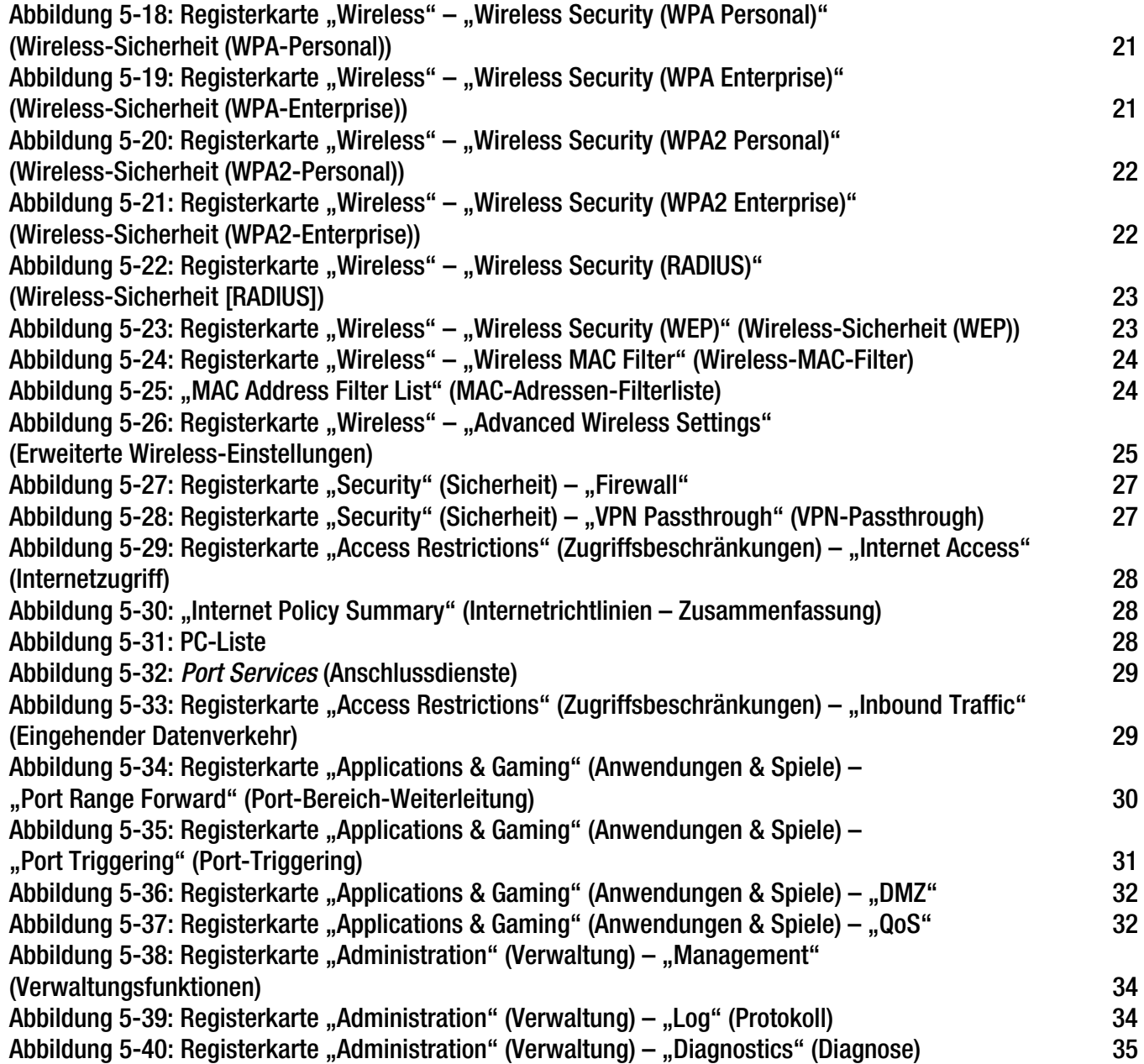

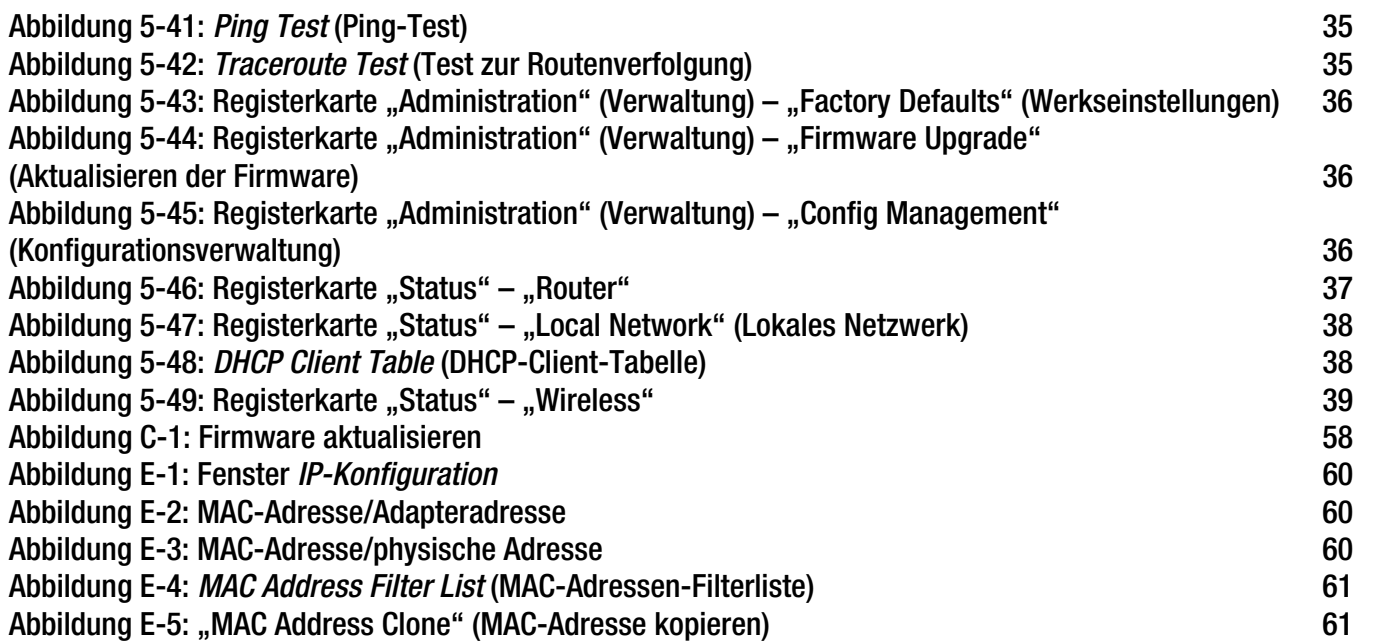

# Kapitel 1: Einführung

## **Willkommen**

Danke, dass Sie sich für einen Wireless-G Broadband-Router von Linksys entschieden haben. Der Wireless-G Broadband-Router optimiert den Wireless-Netzwerkbetrieb wie nie zuvor, sodass Sie einfach und sicher auf das Internet, Dateien und jede Menge Spaß zugreifen können.

Wie macht der Wireless-G Broadband-Router das? Ein Router ist ein Gerät, mit dem über ein Netzwerk auf eine Internetverbindung zugegriffen werden kann. Mit dem Wireless-G Broadband-Router kann dieser Zugriff über einen der vier Switched Ports oder über eine Wireless-Übertragung mit bis zu 11 Mbit/s für Wireless-B bzw. bis zu 54 Mbit/s für Wireless-G erfolgen.

Sichern Sie Ihr Wireless-Netzwerk mit dem WPA-Standard, während das gesamte Netzwerk durch eine SPI-Firewall (Stateful Packet Inspection) und NAT-Technologie (Network Address Translation) geschützt ist. Mit der SecureEasySetup™-Funktion des Routers wird die Einrichtung von WAP ein Kinderspiel, wenn Ihr Netzwerk weitere SecureEasySetup-Geräte wie Notebooks, Drucker und andere Peripheriegeräte umfasst. Starten Sie den Setup-Assistenten, und lassen Sie sich von ihm durch den Installationsvorgang führen. Sie können auch über das bedienerfreundliche browserbasierte Dienstprogramm auf die Funktionen des Routers zugreifen.

#### Und was genau bedeutet das?

Netzwerke sind nützliche Werkzeuge zur gemeinsamen Nutzung von Computerressourcen. Sie können von verschiedenen Computern aus auf einem Drucker drucken und auf Daten zugreifen, die auf der Festplatte eines anderen Computers gespeichert sind. Netzwerke eignen sich darüber hinaus auch für Videospiele mit mehreren Spielern. Netzwerke sind also nicht nur zu Hause und im Büro nützlich, sondern lassen sich auch für Unterhaltungszwecke nutzen.

Mehrere PCs in einem Wired-Netzwerk stellen ein LAN (Local Area Network; Lokales Netzwerk) dar. Sie werden über Ethernetkabel angeschlossen, daher die Bezeichnung "Wired-Netzwerk".

Mit Wireless-Karten oder -Adaptern ausgerüstete PCs können ganz ohne lästige Kabel kommunizieren. Sie verwenden innerhalb ihres Übertragungsradius dieselben Wireless-Einstellungen und bilden so ein Wireless-Netzwerk. Dies wird oft als WLAN oder Wireless Local Area Network (drahtloses lokales Netzwerk) bezeichnet. Der Wireless-G Broadband-Router fungiert als Bridge zwischen drahtlosen 802.11b- und 802.11g-Netzwerken und Wired-Netzwerken, sodass diese miteinander kommunizieren können.

*WPA* (Wi-Fi Protected Access): Ein Wireless-Sicherheitsprotokoll, bei dem eine TKIP-Verschlüsselung (Temporal Key Integrity Protocol) verwendet wird, die zusammen mit einem RADIUS-Server eingesetzt werden kann.

*SPI-Firewall* (Stateful Packet Inspection): Eine Technologie zur Überprüfung von eingehenden Datenpaketen, bevor diese an das Netzwerk weitergeleitet werden.

*Firewall*: Sicherheitsmaßnahmen, durch die die Ressourcen in einem lokalen Netzwerk vor dem Zugriff durch nicht autorisierte Dritte geschützt werden.

*NAT* (Network Address Translation): Die NAT-Technologie übersetzt IP-Adressen von lokalen Netzwerken in eine andere IP-Adresse für das Internet.

*LAN* (Local Area Network): Die Computer und Netzwerkprodukte, aus denen sich Ihr Heim- oder Büronetzwerk zusammensetzt.

Durch das Verbinden aller Wired- und Wireless-Netzwerke sowie des Internets können Sie jetzt Dateien gemeinsam verwenden, auf das Internet zugreifen und sogar Spiele spielen. Und dabei schützt der Wireless-G Broadband-Router Ihre Netzwerke stets vor nicht autorisierten und unerwünschten Zugriffen.

Linksys empfiehlt die Verwendung der Installations-CD-ROM zur erstmaligen Installation des Routers. Wenn Sie den Setup-Assistenten auf der Installations-CD-ROM nicht ausführen möchten, können Sie die in diesem Handbuch aufgeführten Anleitungsschritte zu Rate ziehen, um den Wireless-G Broadband-Router anzuschließen, einzurichten und für die Verbindung Ihrer verschiedenen Netzwerke zu konfigurieren. Diese Anleitungen enthalten alle Informationen, die Sie benötigen, um den Wireless-G Broadband-Router optimal zu verwenden.

### **Inhalt dieses Benutzerhandbuchs**

In diesem Benutzerhandbuch sind die zur Installation und Verwendung des Wireless-G Broadband-Routers erforderlichen Schritte aufgeführt.

- Kapitel 1: Einführung In diesem Kapitel werden die Anwendungen des Routers sowie dieses Benutzerhandbuch beschrieben.
- Kapitel 2: Planen des Wireless-Netzwerks In diesem Kapitel werden die Grundlagen des Wireless-Netzwerkbetriebs beschrieben.
- Kapitel 3: Kennenlernen des Wireless-G Broadband-Routers In diesem Kapitel werden die physischen Merkmale des Routers beschrieben.
- Kapitel 4: Anschließen des Wireless-G Broadband-Routers In diesem Kapitel finden Sie Anleitungen zum Anschließen des Routers an Ihr Netzwerk.
- Kapitel 5: Konfigurieren des Wireless-G Broadband-Routers In diesem Kapitel wird erläutert, wie Sie die Einstellungen des Wireless-G Broadband-Routers mithilfe des webbasierten Dienstprogramms konfigurieren.
- Anhang A: Fehlerbehebung In diesem Anhang werden einige Probleme und Lösungsansätze sowie häufig gestellte Fragen im Zusammenhang mit der Installation und Verwendung des Wireless-G Broadband-Routers erörtert.
- Anhang B: Wireless-Sicherheit In diesem Anhang werden die Risiken des Wireless-Netzwerkbetriebs sowie einige Lösungen zur Eingrenzung der Risiken erklärt.
- Anhang C: Aktualisieren der Firmware In diesem Anhang finden Sie Anleitungen dazu, wie Sie die Firmware des Routers aktualisieren, sollte dies einmal erforderlich sein.
- Anhang D: Windows-Hilfe

In diesem Anhang wird beschrieben, wie Sie in der Windows-Hilfe Anleitungen und Informationen zum Netzwerkbetrieb finden, wie beispielsweise zur Installation des TCP/IP-Protokolls.

- Anhang E: Ermitteln der MAC-Adresse und der IP-Adresse des Ethernet-Adapters In diesem Anhang wird beschrieben, wie Sie die MAC-Adresse für den Ethernet-Adapter Ihres Computers ermitteln, um die MAC-Filterung bzw. die Router-Funktion zum Kopieren von MAC-Adressen verwenden zu können.
- Anhang F: Glossar In diesem Anhang finden Sie ein kurzes Glossar mit häufig verwendeten Begriffen aus dem Bereich Netzwerkbetrieb.
- Anhang G: Spezifikationen In diesem Anhang sind die technischen Spezifikationen des Routers aufgeführt.
- Anhang H: Garantieinformationen Dieser Anhang enthält die Garantieinformationen für den Router.
- Anhang I: Zulassungsinformationen Dieser Anhang enthält die für den Router geltenden Zulassungsinformationen.
- Anhang J: Kontaktinformationen In diesem Anhang finden Sie Kontaktinformationen zu einer Reihe von Linksys Ressourcen, darunter auch zum Support.

# Kapitel 2: Planen des Wireless-Netzwerks

## **Netzwerktopologie**

WLANs (Wireless Local Area Network) entsprechen im Prinzip regulären LANs (Local Area Network), mit der Ausnahme, dass die Computer im WLAN die Verbindung zum Netzwerk über Wireless-Geräte herstellen. Computer in einem WLAN verwenden denselben Frequenzkanal und dieselbe SSID (Identifizierungsname, der von den zum selben Wireless-Netzwerk gehörenden Wireless-Geräten gemeinsam verwendet wird).

## **Der Unterschied zwischen Ad-Hoc- und Infrastrukturmodus**

Im Gegensatz zu Wired-Netzwerken können Wireless-Netzwerke in zwei verschiedenen Modi eingerichtet werden: dem Ad-Hoc- und dem Infrastrukturmodus. Bei einer Konfiguration im Infrastrukturmodus kommunizieren ein WLAN und ein Wired-LAN über einen Access Point miteinander. Bei einer Konfiguration im Ad-Hoc-Modus kommunizieren wireless-fähige Computer direkt miteinander. Die Entscheidung zwischen diesen zwei Modi hängt davon ab, ob Daten oder Peripheriegeräte im Wireless-Netzwerk gemeinsam mit einem Wired-Netzwerk verwendet werden müssen.

Wenn auf die Computer im Wireless-Netzwerk von einem Wired-Netzwerk aus zugegriffen wird bzw. wenn die Computer sich ein Peripheriegerät, beispielsweise einen Drucker, mit Computern in einem Wired-Netzwerk teilen, sollte das Wireless-Netzwerk für den Infrastrukturmodus eingerichtet sein. Der Ausgangspunkt des Infrastrukturmodus liegt bei einem Wireless-Router oder einem Access Point, wie beispielsweise dem Wireless-G Broadband-Router, der als Hauptkommunikationsstelle in einem Wireless-Netzwerk dient. Der Router überträgt Daten an PCs, die mit Adaptern für den Wireless-Netzwerkbetrieb ausgerüstet und innerhalb eines gewissen Bereichs um den Router roaming-fähig sind. Sie können den Router und mehrere Access Points so anordnen, dass diese in Folge arbeiten, wodurch sich die Roaming-Reichweite erweitert; darüber hinaus können Sie Ihr Wireless-Netzwerk so einrichten, dass es auch mit Ihrer Ethernet-Hardware kommuniziert.

Wenn das Wireless-Netzwerk relativ klein ist und nur mit den anderen Computern im Wireless-Netzwerk Ressourcen teilt, kann der Ad-Hoc-Modus verwendet werden. Der Ad-Hoc-Modus ermöglicht es Computern, die mit Wireless-Transmittern und -Empfängern ausgerüstet sind, direkt miteinander zu kommunizieren, sodass keine Wireless-Router oder Access Points nötig sind. Der Nachteil dieses Modus liegt darin, dass wireless-fähige Computer im Ad-Hoc-Modus nicht mit Computern in einem Wired-Netzwerk kommunizieren können. Außerdem ist die Kommunikation zwischen den wireless-fähigen Computern von der Entfernung und den Interferenzen zwischen den Computern abhängig.

*SSID* (Service Set Identifier): Der Name Ihres Wireless-Netzwerks.

*Infrastruktur*: Ein Wireless-Netzwerk, das über einen Access Point mit einem Wired-Netzwerk verbunden ist.

*Ad-hoc*: Eine Gruppe von Wireless-Geräten, die direkt und ohne Access Point miteinander kommunizieren (Peer-to-Peer).

### **Netzwerkanordnung**

Der Wireless-G Broadband-Router wurde speziell zur Verwendung sowohl mit 802.11b- als auch 802.11g-Produkten entwickelt. Produkte, die diese Standards verwenden, können nun miteinander kommunizieren.

Der Wireless-G Broadband-Router ist mit allen 802.11b- und 802.11g-Adaptern kompatibel, wie beispielsweise den Notebook-Adaptern (WPC54G, WPC11), PCI-Adaptern (WMP54G, WMP11) für Desktop-PCs und USB-Adaptern (WUSB54G, WUSB11), wenn Sie den Komfort von USB-Konnektivität genießen möchten. Der Broadband-Router kommuniziert auch mit Wireless-Druckservern (WPS54G) und Wireless Ethernet Bridges (WET54G, WET11).

Wenn Sie Ihr Wireless-Netzwerk mit Ihrem Wired-Netzwerk verbinden möchten, können Sie dazu die vier LAN-Ports des Wireless-G Broadband-Routers verwenden. Wenn Sie weitere Ports benötigen, können Sie an einen der LAN-Ports des Wireless-G Broadband-Routers einen Linksys Switch (wie beispielsweise den SD205 oder SD208) anschließen.

Mit diesen und zahlreichen weiteren Linksys Produkten stehen Ihnen grenzenlose Möglichkeiten für Ihren Netzwerkbetrieb zur Verfügung. Weitere Informationen dazu, welche Produkte mit dem Wireless-G Broadband-Router verwendet werden können, finden Sie auf der Website von Linksys unter www.linksys.com/international.

## Kapitel 3: Kennenlernen des Wireless-G Broadband-Routers

## **Rückseite**

Die Ports des Routers zum Anschließen von Kabeln befinden sich auf der Rückseite.

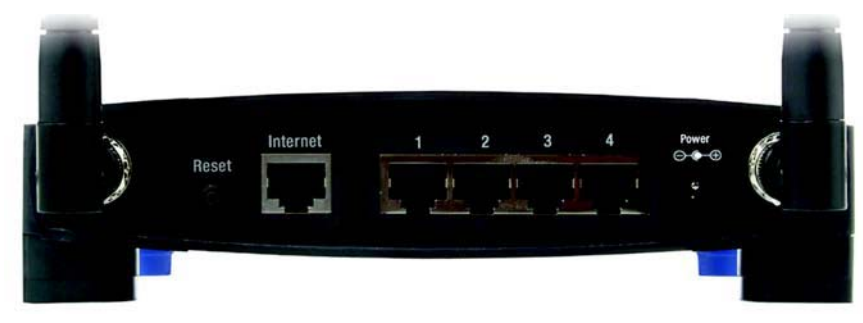

**Abbildung 3-1: Rückseite des Routers**

**Reset-Taste** (Zurücksetzen) Der Router kann auf zweierlei Weise auf die Werkseinstellungen zurückgesetzt werden. Halten Sie entweder die **Reset**-Taste ungefähr fünf Sekunden lang gedrückt, oder stellen Sie die Standardeinstellungen im webbasierten Dienstprogramm des Routers auf der Registerkarte **Administration** (Verwaltung) unter **Factory Defaults** (Werkseinstellungen) wieder her. **Internet** Der **Internet**-Port dient zum Anschließen an Ihre Breitband-Internetverbindung. **<sup>1</sup>**, **<sup>2</sup>**, **<sup>3</sup>**, **<sup>4</sup>** Über diese Ports wird der Router mit Ihren Netzwerk-PCs und anderen Geräten im Ethernet-Netzwerk verbunden.**Power** (Netzstrom) Dieser Port dient zum Anschließen des Netzteils.

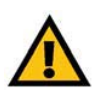

**WICHTIG:** Durch das Zurücksetzen des Routers werden alle Einstellungen (Internetverbindung, Wireless-Sicherheit usw.) gelöscht und durch die Werkseinstellungen ersetzt. Wenn Sie diese Einstellungen beibehalten möchten, sollten Sie den Router nicht zurücksetzen.

## **Vorderseite**

An der Vorderseite des Routers befinden sich die **SecureEasySetup**-Taste (das Cisco Logo) sowie die LEDs.

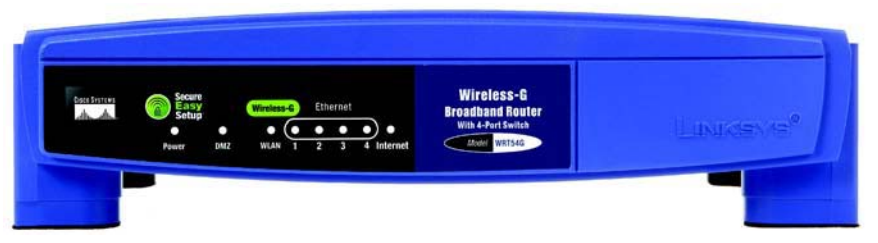

**Abbildung 3-2: Vorderseite des Routers**

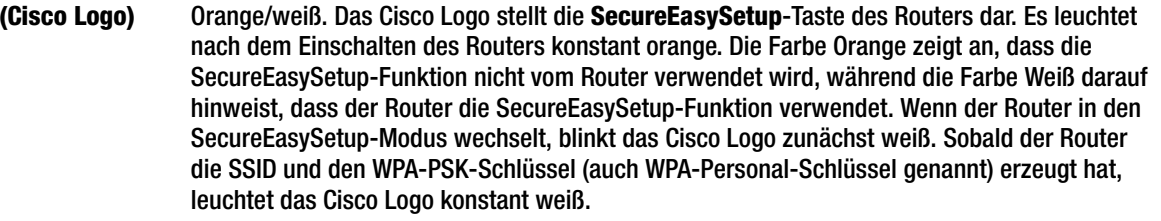

Drücken Sie zum Löschen der SSID und des WPA-PSK-Schlüssels fünf Sekunden lang auf das Cisco Logo. Das Cisco Logo blinkt während des Zurücksetzens des Routers langsam. Bei erfolgreichem Zurücksetzen leuchtet das Cisco Logo danach orange.

- **Power** (Netzstrom) Grün. Diese LED leuchtet so lange, wie der Router eingeschaltet ist. Wenn der Router beim Hochfahren eine Selbstdiagnose durchführt, blinkt die LED. Nach Abschluss der Diagnose leuchtet die LED konstant.
- **DMZ** Grün. Die **DMZ**-LED zeigt an, dass die DMZ-Funktion verwendet wird. Diese LED leuchtet, solange DMZ aktiviert ist.
- **WLAN** Grün. Die **WLAN**-LED leuchtet bei jeder erfolgreichen Wireless-Verbindung auf. Wenn die LED blinkt, sendet oder empfängt der Router aktiv Daten über das Netzwerk.
- **1**, **2**, **3**, **4** Grün. Diese nummerierten LEDs entsprechen den nummerierten Ports auf der Rückseite des Routers und dienen den beiden folgenden Zwecken: Wenn die betreffende LED konstant leuchtet, ist der Router über diesen Port erfolgreich mit einem Gerät verbunden. Wenn die betreffende LED blinkt, findet an diesem Port Netzwerkaktivität statt.
- **Internet**Grün. Die **Internet**-LED leuchtet auf, wenn eine Verbindung über den Internet-Port hergestellt wird.

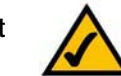

**HINWEIS:** Bei SecureEasySetup handelt es sich um eine Funktion, mit der Sie auf einfache Weise das Wireless-Netzwerk einrichten können. Wenn Sie über SecureEasySetup-Geräte verfügen, führen Sie die Setup-Assistenten-CD-ROM des Routers aus, und befolgen Sie dann die Anweisungen auf dem Bildschirm für die Verwendung von SecureEasySetup.

## Kapitel 4: Anschließen des Wireless-G Broadband-Routers

## **Übersicht**

Dieses Kapitel enthält zwei verschiedene Anleitungsblöcke. Wenn der Wireless-G Broadband-Router der einzige Router in Ihrem Netzwerk ist, befolgen Sie die Anweisungen unter "Hardware-Installation für Verbindungen mit dem Breitband-Modem". Wenn Sie den Wireless-G Broadband-Router hinter einem anderen Router in Ihrem Netzwerk installieren möchten, befolgen Sie die Anweisungen unter "Hardware-Installation für Verbindungen mit einem anderen Router".

## **Hardware-Installation für Verbindungen mit dem Breitband-Modem**

- 1. Schalten Sie Ihre Netzwerkgeräte aus.
- 2. Ermitteln Sie die optimale Installationsposition für den Router. Optimal ist in der Regel eine zentrale Position im Wireless-Netzwerk in Sichtweite aller mobilen Arbeitsstationen.
- 3. Fixieren Sie die Ausrichtung der Antennen. Installieren Sie den Router nach Möglichkeit in einer Position, in der Ihr Wireless-Netzwerk optimal abgedeckt ist. Je höher Sie die Antenne anbringen, desto besser ist in der Regel die Leistung.
- 4. Schließen Sie ein Standard-Ethernet-Netzwerkkabel am Internet-Port des Routers an. Schließen Sie dann das andere Ende des Ethernet-Kabels an Ihr Kabel- oder DSL-Breitband-Modem an.

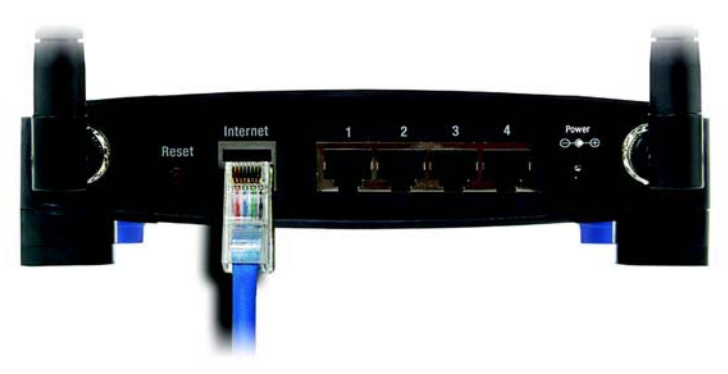

**Abbildung 4-1: Anschließen der Internetverbindung**

**Kapitel 4: Anschließen des Wireless-G Broadband-Routers** 8**Übersicht**

5. Schließen Sie Ihre Netzwerk-PCs oder Ethernet-Geräte mit Standard-Ethernet-Netzwerkkabeln an die nummerierten Ports des Routers an.

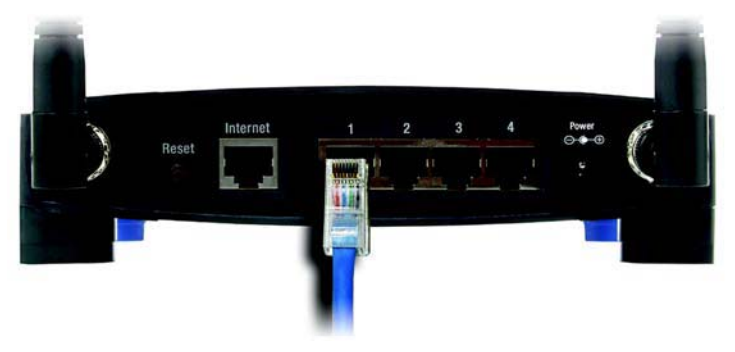

**Abbildung 4-2: Anschließen der Netzwerkgeräte**

6. Schließen Sie das Netzteil an den Port **Power** (Netzstrom) des Routers an, und stecken Sie das andere Ende in eine Netzsteckdose. Verwenden Sie nur das im Lieferumfang des Routers enthaltene Netzteil. Bei Verwendung eines anderen Netzteils kann das Produkt beschädigt werden.

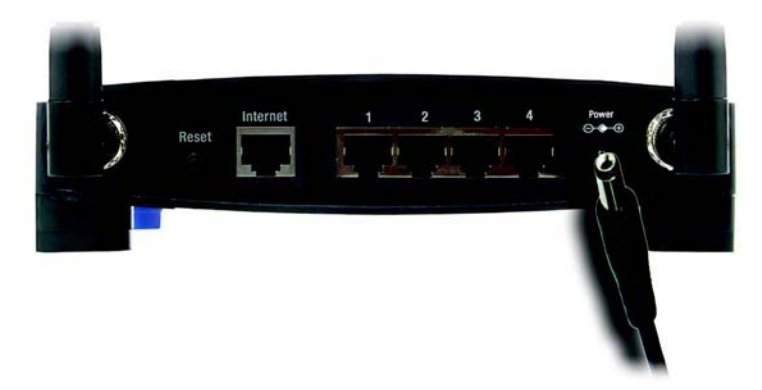

**Abbildung 4-3: Anschließen des Netzstromkabels**

**Fahren Sie nach Abschluss der Hardware-Installation mit "Kapitel 5: Konfigurieren des Wireless-G Broadband-Routers" fort.**

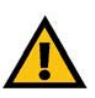

**WICHTIG:** Verwenden Sie nur das Netzteil, das im Lieferumfang des Routers enthalten ist. Bei Verwendung eines anderen Netzteils könnte der Router beschädigt werden.

## **Hardware-Installation für Verbindungen mit einem anderen Router**

Vor der Installation des Routers müssen Sie die standardmäßige IP-Adresse des anderen Routers ändern. Dies ist unbedingt erforderlich, da u. U. beide Router standardmäßig auf dieselbe IP-Adresse eingestellt sind. Wenn Sie die standardmäßige IP-Adresse des anderen Routers nicht ändern, können Sie den Router möglicherweise nicht einrichten.

Vergewissern Sie sich zuerst, dass der Router NICHT mit Ihrem Netzwerk verbunden ist. Befolgen Sie dann die folgenden Anweisungen:

- 1. Starten Sie zum Zugriff auf das webbasierte Dienstprogramm des anderen Routers entweder Internet Explorer oder Netscape Navigator, und geben Sie die standardmäßige IP-Adresse des anderen Routers, **192.168.1.1**, in die Adresszeile ein. Drücken Sie anschließend die Eingabetaste.
- 2. Es wird ein Fenster angezeigt, in dem Sie nach Ihrem Passwort gefragt werden. Lassen Sie das Feld User Name (Benutzername) leer. Geben Sie im Feld Password (Passwort) das eingestellte Passwort ein (das Standardpasswort lautet **admin**). Klicken Sie anschließend auf die Schaltfläche **OK**.
- 3. Im ersten Fenster wird die Registerkarte **Setup** (Einrichtung) angezeigt. Im Abschnitt Network Setup (Netzwerkeinrichtung) befindet sich die Einstellung Local IP Address (Lokale IP-Adresse), die auf **192.168.1.1.** gesetzt ist. Ändern Sie diese in **192.168.2.1**.
- 4. Klicken Sie auf die Schaltfläche **Save Settings** (Einstellungen speichern), um Ihre Änderung zu speichern, und schließen Sie dann das webbasierte Dienstprogramm.
- 5. Schalten Sie Ihre Netzwerkgeräte aus. Sie beginnen nun mit der Hardware-Installation des Routers.
- 6. Ermitteln Sie die optimale Installationsposition für den Router. Optimal ist in der Regel eine zentrale Position im Wireless-Netzwerk in Sichtweite aller mobilen Arbeitsstationen.
- 7. Fixieren Sie die Ausrichtung der Antennen. Installieren Sie den Router nach Möglichkeit in einer Position, in der Ihr Wireless-Netzwerk optimal abgedeckt ist. Je höher Sie die Antenne anbringen, desto besser ist in der Regel die Leistung.
- 8. Schließen Sie ein Standard-Ethernet-Netzwerkkabel am Internet-Port des Routers an. Schließen Sie dann das andere Ende des Ethernet-Kabels an einen der nummerierten Ethernet-Ports am anderen Router an.

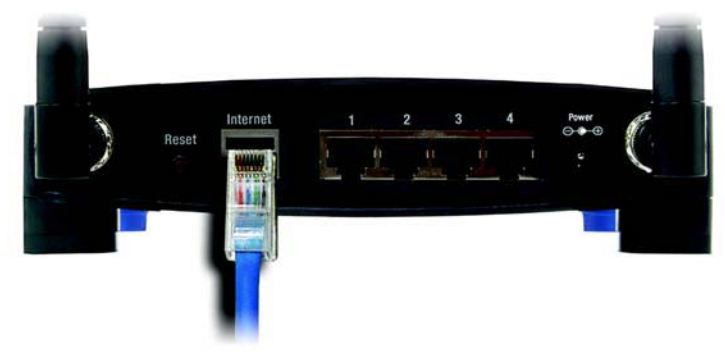

**Abbildung 4-5: Anschließen eines anderen Routers**

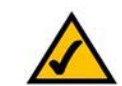

**HINWEIS:** Die Schritte 1 bis 4 beziehen sich auf typische Linksys Router. Wenn Sie jedoch einen Router von einem anderen Anbieter als Linksys verwenden, befolgen Sie die Anleitungen in der Dokumentation des betreffenden Routers zum Ändern der lokalen IP-Adresse in 192.168.2.1.

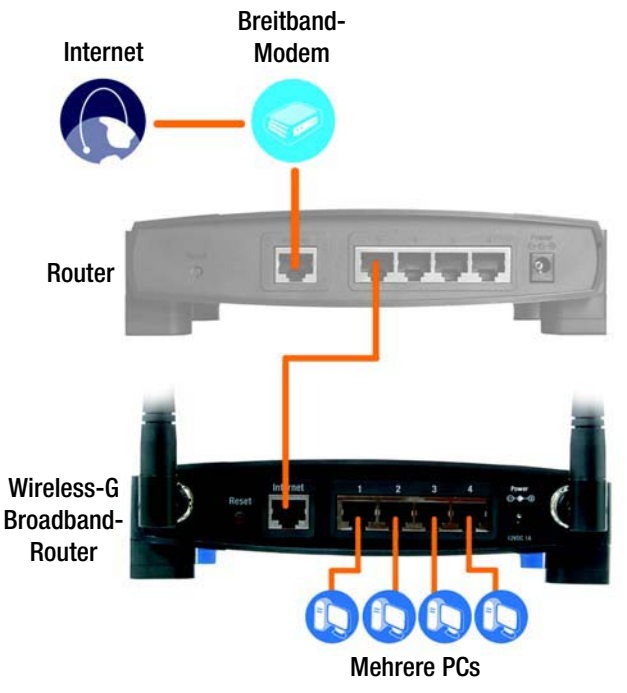

**Abbildung 4-4: Beispiel für eine Verbindung mit einem anderen Router**

**Kapitel 4: Anschließen des Wireless-G Broadband-Routers** 10**Hardware-Installation für Verbindungen mit einem anderen Router**

9. Wählen Sie aus, welche Netzwerkcomputer bzw. Ethernet-Geräte Sie an den Router anschließen möchten.

Trennen Sie die Verbindungen der ausgewählten Computer bzw. Geräte mit dem anderen Router, und schließen Sie sie mit Standard-Ethernet-Netzwerkkabeln an die nummerierten Ports des Routers an.

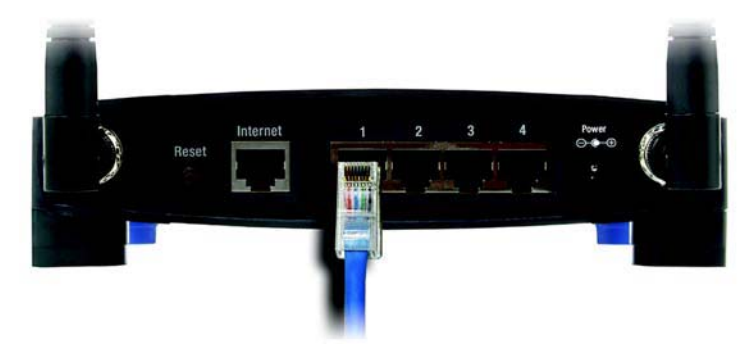

**Abbildung 4-6: Anschließen der Netzwerkgeräte**

10. Schließen Sie das Netzteil an den Port **Power** (Netzstrom) des Routers an, und stecken Sie das andere Ende in eine Netzsteckdose. Verwenden Sie nur das im Lieferumfang des Routers enthaltene Netzteil. Bei Verwendung eines anderen Netzteils kann das Produkt beschädigt werden.

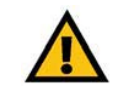

**WICHTIG:** Verwenden Sie nur das Netzteil, das im Lieferumfang des Routers enthalten ist. Bei Verwendung eines anderen Netzteils könnte der Router beschädigt werden.

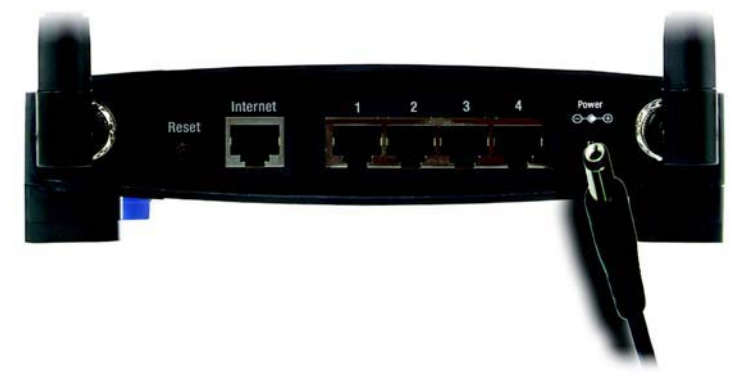

**Abbildung 4-7: Anschließen des Netzstromkabels**

#### **Fahren Sie nach Abschluss der Hardware-Installation mit "Kapitel 5: Konfigurieren des Wireless-G Broadband-Routers" fort.**

## Kapitel 5: Konfigurieren des Wireless-G Broadband-Routers mit SRX400

## **Übersicht**

Linksys empfiehlt die Verwendung der Installations-CD-ROM zur erstmaligen Installation des Routers. Wenn Sie den Setup-Assistenten auf der Installations-CD-ROM nicht ausführen möchten, können Sie das webbasierte Dienstprogramm zur Konfiguration des Routers verwenden. Fortgeschrittene Benutzer können die erweiterten Einstellungen des Routers über das webbasierte Dienstprogramm konfigurieren.

In diesem Kapitel werden alle Webseiten des Dienstprogramms und deren Hauptfunktionen beschrieben. Sie können auf einem an den Router angeschlossenen Computer über Ihren Web-Browser auf das Dienstprogramm zugreifen. Bei der grundlegenden Netzwerkeinrichtung verwenden die meisten Benutzer die folgenden zwei Registerkarten des Dienstprogramms:

- **Basic Setup** (Grundlegende Einrichtung): Geben Sie im Fenster Basic Setup (Grundlegende Einrichtung) die von Ihrem ISP bereitgestellten Einstellungen ein.
- • **Management** (Verwaltungsfunktionen): Klicken Sie auf die Registerkarte **Administration** (Verwaltung) und anschließend auf die Registerkarte **Management** (Verwaltungsfunktionen). Das Standardpasswort des Routers lautet **admin**. Ändern Sie das Standardpasswort, um den Router zu schützen.

Es stehen sieben Hauptregisterkarten zur Verfügung: **Setup** (Einrichtung), **Wireless**, **Security** (Sicherheit), **Access Restrictions** (Zugriffsbeschränkungen), **Applications & Gaming** (Anwendungen & Spiele), **Administration** (Verwaltung) und **Status**. Wenn Sie auf eine der Hauptregisterkarten klicken, sind jeweils zusätzliche Registerkarten verfügbar.

Um auf das webbasierte Dienstprogramm zuzugreifen, starten Sie Internet Explorer oder Netscape Navigator, und geben Sie in der Adresszeile die Standard-IP-Adresse des Routers (**192.168.1.1**) ein. Drücken Sie anschließend die Eingabetaste.

Das in Abbildung 6-1 angezeigte Fenster zur Eingabe des Passworts wird angezeigt. (Unter anderen Betriebssystemen als Windows XP wird ein ähnliches Fenster angezeigt.) Lassen Sie das Feld Benutzername leer. Wenn Sie das webbasierte Dienstprogramm zum ersten Mal öffnen, verwenden Sie das Standardpasswort **admin**. (Über die Registerkarte **Administration** (Verwaltung) können Sie im Fenster Management (Verwaltungsfunktionen) ein neues Passwort festlegen.) Klicken Sie auf die Schaltfläche **OK**, um fortzufahren.

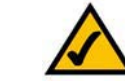

**HINWEIS:** Zur erstmaligen Installation empfiehlt Linksys die Verwendung des Setup-Assistenten auf der Installations-CD-ROM. Wenn Sie die erweiterten Einstellungen konfigurieren möchten, erhalten Sie in diesem Kapitel Informationen über das webbasierte Dienstprogramm.

**HABEN SIE:** TCP/IP auf Ihren PCs aktiviert? PCs tauschen über das Netzwerk mit diesem Protokoll Daten aus. Weitere Informationen zu TCP/IP erhalten Sie in "Anhang D: Windows-Hilfe".

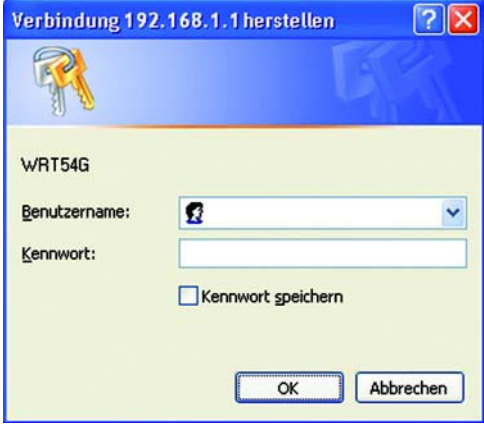

**Abbildung 5-1: Fenster** *Password*  **(Passwort)**

## **Die Registerkarte "Setup" (Einrichtung) – "Basic Setup" (Grundlegende Einrichtung)**

Im ersten geöffneten Fenster wird die Registerkarte **Setup** (Einrichtung) angezeigt. Hier können Sie die allgemeinen Einstellungen des Routers ändern. Ändern Sie die Einstellungen wie hier beschrieben, und klicken Sie auf die Schaltfläche **Save Settings** (Einstellungen speichern), um Ihre Änderungen anzuwenden, oder auf die Schaltfläche **Cancel Changes** (Änderungen verwerfen), um Ihre Änderungen zu verwerfen.

#### **"Internet Setup" (Internet-Einrichtung)**

Im Abschnitt Internet Setup (Internet-Einrichtung) wird der Router für Ihre Internetverbindung konfiguriert. Die meisten Informationen hierzu erhalten Sie von Ihrem ISP.

#### **"Internet Connection Type" (Internet-Verbindungstyp)**

Wählen Sie aus dem Dropdown-Menü den von Ihrem ISP bereitgestellten Internet-Verbindungstyp aus.

- **DHCP**: Standardmäßig ist der Internetverbindungstyp **Automatic Configuration DHCP** (Automatische Konfiguration – DHCP) für den Router ausgewählt. Behalten Sie diese Einstellung nur bei, wenn DHCP von Ihrem ISP unterstützt wird, oder wenn Sie über eine dynamische IP-Adresse mit dem Internet verbunden sind.
- • **Static IP** (Statische IP-Adresse): Wenn Sie für die Internetverbindung eine permanente IP-Adresse verwenden müssen, wählen Sie die Option **Static IP** (Statische IP-Adresse) aus.

**Internet IP Address** (Internet-IP-Adresse): Hierbei handelt es sich um die IP-Adresse des Routers, vom Standpunkt der Internetbenutzer aus gesehen. Sie erhalten die hier anzugebende IP-Adresse von Ihrem ISP.

**Subnet Mask** (Subnetzmaske): Hierbei handelt es sich um die Subnetzmaske des Routers, vom Standpunkt der Internetbenutzer (einschließlich Ihres ISP) aus gesehen. Sie erhalten die Subnetzmaske von Ihrem ISP.

**Gateway**: Sie erhalten die Gateway-Adresse von Ihrem ISP. Bei dieser Adresse handelt es sich um die IP-Adresse des ISP-Servers.

**DNS**: Sie erhalten von Ihrem ISP mindestens eine Server-IP-Adresse für das DNS (Domain Name System).

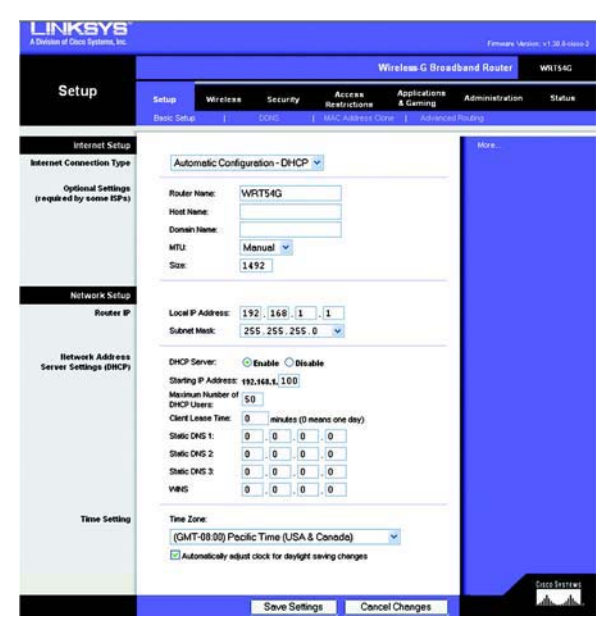

**Abbildung 5-2: Registerkarte "Setup" (Einrichtung) – "Basic Setup" (Grundlegende Einrichtung)**

Internet

Automatic Configuration - DHCP v **Internet Connection Type** 

**Abbildung 5-3: Verbindungstyp "DHCP"**

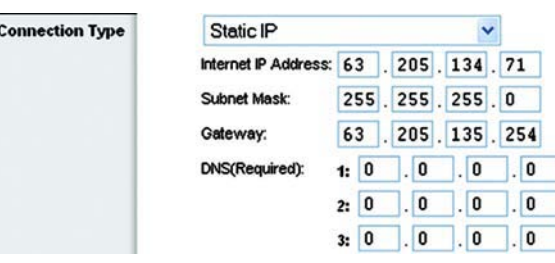

**Abbildung 5-4: Verbindungstyp "Static IP" (Statische IP-Adresse)**

*Static IP address* (Statische IP-Adresse): Eine feste Adresse, die einem in ein Netzwerk eingebundenen Computer oder Gerät zugewiesen ist.

• **PPPoE**: Einige ISPs mit DSL-Option verwenden PPPoE (Point-to-Point Protocol over Ethernet) zur Herstellung Internet Connection Type von Internetverbindungen. Wenn die Verbindung mit dem Internet über eine DSL-Leitung hergestellt wird, klären Sie mit dem ISP, ob PPPoE verwendet wird. Falls ja, wählen Sie die Option **PPPoE** aus.

**User Name** (Benutzername) und **Password** (Passwort): Geben Sie den Benutzernamen und das Passwort ein, den/das Sie von Ihrem ISP erhalten haben.

**Connect on Demand: Max Idle Time** (Bei Bedarf verbinden: Max. Leerlaufzeit): Sie können den Router so konfigurieren, dass die Internetverbindung nach einem bestimmten Zeitraum getrennt wird (maximale Leerlaufzeit). Wenn Ihre Internetverbindung wegen Leerlaufs getrennt wurde, kann der Router mit Hilfe der Option **Connect on Demand** (Bei Bedarf verbinden) Ihre Verbindung automatisch wiederherstellen, sobald Sie erneut auf das Internet zugreifen. Klicken Sie auf die entsprechende Optionsschaltfläche, um die Option **Connect on Demand** (Bei Bedarf verbinden) zu aktivieren. Geben Sie in das Feld Max Idle Time (Max. Leerlaufzeit) die Anzahl der Minuten ein, nach deren Ablauf die Internetverbindung getrennt werden soll.

**Keep Alive: Redial Period** (Verbindung aufrechterhalten: Wahlwiederholung): Wenn Sie diese Option auswählen, überprüft der Router regelmäßig Ihre Internetverbindung. Wenn die Verbindung getrennt wird, stellt der Router Ihre Verbindung automatisch wieder her. Aktivieren Sie zur Verwendung dieser Option die Optionsschaltfläche neben **Keep Alive** (Verbindung aufrechterhalten). Im Feld Redial Period (Wahlwiederholung) legen Sie fest, wie oft der Router Ihre Internetverbindung überprüfen soll. Standardmäßig erfolgt die Wahlwiederholung nach **30 Sekunden**.

•**PPTP**: PPTP (Point-to-Point Tunneling Protocol) ist ein Dienst, der nur für Verbindungen in Europa gültig ist.

Geben Sie unter **Internet IP Address** (Internet-IP-Adresse) einen Wert an: Hierbei handelt es sich um die IP-Adresse des Routers, vom Standpunkt der Internetbenutzer aus gesehen. Sie erhalten die hier anzugebene IP-Adresse von Ihrem ISP.

**Subnet Mask** (Subnetzmaske): Hierbei handelt es sich um die Subnetzmaske des Routers, vom Standpunkt der Internetbenutzer (einschließlich Ihres ISP) aus gesehen. Sie erhalten die Subnetzmaske von Ihrem ISP.

**Gateway**: Sie erhalten die Gateway-Adresse von Ihrem ISP.

**User Name** (Benutzername) und **Password** (Passwort): Geben Sie den Benutzernamen und das Passwort ein, den/das Sie von Ihrem ISP erhalten haben.

**Connect on Demand: Max Idle Time** (Bei Bedarf verbinden: Max. Leerlaufzeit): Sie können den Router so konfigurieren, dass die Internetverbindung nach einem bestimmten Zeitraum getrennt wird (maximale Leerlaufzeit). Wenn Ihre Internetverbindung wegen Leerlaufs getrennt wurde, kann der Router mit Hilfe der Option **Connect on Demand** (Bei Bedarf verbinden) Ihre Verbindung automatisch wiederherstellen, sobald Sie erneut auf das Internet zugreifen. Klicken Sie auf die entsprechende Optionsschaltfläche, um die Option **Connect on Demand** (Bei Bedarf verbinden) zu aktivieren. Geben Sie in das Feld Max Idle Time (Max. Leerlaufzeit) die Anzahl der Minuten ein, nach deren Ablauf die Internetverbindung getrennt werden soll.

**Keep Alive: Redial Period** (Verbindung aufrechterhalten: Wahlwiederholung): Wenn Sie diese Option auswählen, überprüft der Router regelmäßig Ihre Internetverbindung. Wenn die Verbindung getrennt wird, stellt der Router Ihre Verbindung automatisch wieder her. Aktivieren Sie zur Verwendung dieser Option die Optionsschaltfläche neben Keep Alive (Verbindung aufrechterhalten). Im Feld Redial Period (Wahlwiederholung) legen Sie fest, wie oft der Router Ihre Internetverbindung überprüfen soll. Standardmäßig erfolgt die Wahlwiederholung nach **30 Sekunden**.

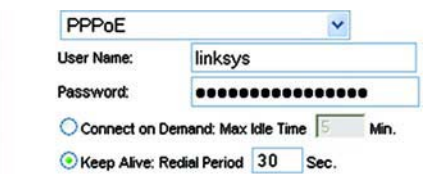

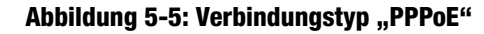

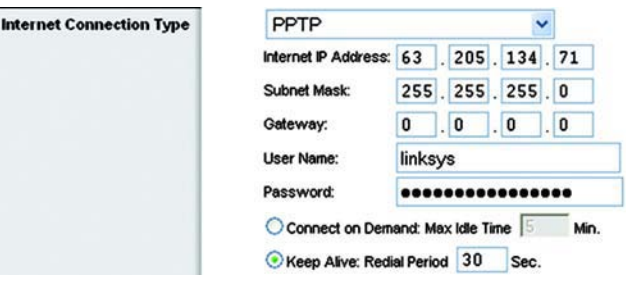

**Abbildung 5-6: Verbindungstyp "PPTP"** 

•

 **Telstra**: Telstra ist ein Dienst, der nur für Verbindungen in Australien gültig ist. Wählen Sie **Telstra** aus, wenn Ihr ISP HeartBeat Signal (HBS) verwendet.

**User Name** (Benutzername) und **Password** (Passwort): Geben Sie den Benutzernamen und das Passwort ein, den/das Sie von Ihrem ISP erhalten haben.

**Heart Beat Server** (HeartBeat-Server): Hierbei handelt es sich um die IP-Adresse des Routers, vom Standpunkt der Internetbenutzer aus gesehen. Sie erhalten die hier anzugebene IP-Adresse von Ihrem ISP.

**Connect on Demand: Max Idle Time** (Bei Bedarf verbinden: Max. Leerlaufzeit): Sie können den Router so konfigurieren, dass die Internetverbindung nach einem bestimmten Zeitraum getrennt wird (maximale Leerlaufzeit). Wenn Ihre Internetverbindung wegen Leerlaufs getrennt wurde, kann der Router mit Hilfe der Option **Connect on Demand** (Bei Bedarf verbinden) Ihre Verbindung automatisch wiederherstellen, sobald Sie erneut auf das Internet zugreifen. Klicken Sie auf die entsprechende Optionsschaltfläche, um die Option **Connect on Demand** (Bei Bedarf verbinden) zu aktivieren. Geben Sie in das Feld Max Idle Time (Max. Leerlaufzeit) die Anzahl der Minuten ein, nach deren Ablauf die Internetverbindung getrennt werden soll.

**Keep Alive: Redial Period** (Verbindung aufrechterhalten: Wahlwiederholung): Wenn Sie diese Option auswählen, überprüft der Router regelmäßig Ihre Internetverbindung. Wenn die Verbindung getrennt wird, stellt der Router Ihre Verbindung automatisch wieder her. Aktivieren Sie zur Verwendung dieser Option die Optionsschaltfläche neben Keep Alive (Verbindung aufrechterhalten). Im Feld Redial Period (Wahlwiederholung) legen Sie fest, wie oft der Router Ihre Internetverbindung überprüfen soll. Standardmäßig erfolgt die Wahlwiederholung nach **30 Sekunden**.

• **L2TP**: Layer 2 Tunneling Protocol (L2TP) ist ein Dienst, der das Point-to-Point Protocol (PPP) über einen Tunnel durch das Internet leitet. Dieser wird vorwiegend in europäischen Ländern verwendet.

**Server IP Address** (IP-Adresse des Servers): Geben Sie die IP-Adresse des Servers Ihres ISPs ein. Diese erhalten Sie von Ihrem ISP.

**User Name** (Benutzername) und **Password** (Passwort): Geben Sie den Benutzernamen und das Passwort ein, den/das Sie von Ihrem ISP erhalten haben.

**Connect on Demand** (Bei Bedarf verbinden) und **Max Idle Time** (Max. Leerlaufzeit): Sie können den Router so konfigurieren, dass die Internetverbindung nach einem bestimmten Zeitraum getrennt wird (maximale Leerlaufzeit). Wenn Ihre Internetverbindung wegen Leerlaufs getrennt wurde, kann der Router mit Hilfe der Option **Connect on Demand** (Bei Bedarf verbinden) Ihre Verbindung automatisch wiederherstellen, sobald Sie erneut auf das Internet zugreifen. Klicken Sie auf die entsprechende Optionsschaltfläche, um die Option **Connect on Demand** (Bei Bedarf verbinden) zu aktivieren. Wenn Ihre Internetverbindung ständig aktiv bleiben soll, geben Sie in das Feld Max Idle Time (Max. Leerlaufzeit) den Wert **0** ein. Geben Sie andernfalls die Anzahl der Minuten ein, nach deren Ablauf Ihre Internetverbindung getrennt werden soll.

**Keep Alive** (Verbindung aufrechterhalten) und **Redial Period** (Wahlwiederholung): Mit dieser Option bleibt Ihre Internetverbindung für einen unbegrenzten Zeitraum bestehen, auch dann, wenn sie sich im Leerlauf befindet. Wenn Sie diese Option auswählen, überprüft der Router regelmäßig Ihre Internetverbindung. Sollte die Verbindung unterbrochen worden sein, stellt der Router sie automatisch wieder her. Aktivieren Sie zur Verwendung dieser Option die Optionsschaltfläche neben **Keep Alive** (Verbindung aufrechterhalten). Standardmäßig erfolgt die Wahlwiederholung nach **30 Sekunden**.

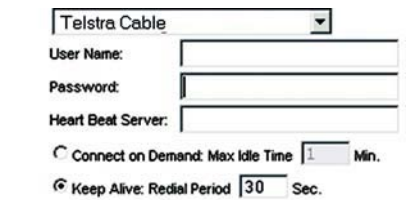

**Abbildung 5-7: Verbindungstyp "Telstra"**

**Internet Connection Type** 

Inte

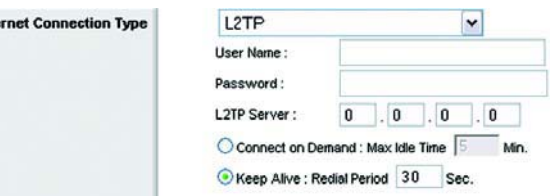

**Abbildung 5-8: Verbindungstyp "L2TP"** 

Klicken Sie nach der Fertigstellung auf die Schaltfläche **Save Settings** (Einstellungen speichern). Klicken Sie auf die Registerkarte **Status** (Status), und klicken Sie dann auf die Schaltfläche **Connect** (Verbinden), um die Verbindung herzustellen.

#### "Optional Settings" (Optionale Einstellungen)

Einige dieser Einstellungen sind unter Umständen für Ihren ISP erforderlich. Klären Sie jegliche Änderungen mit Ihrem ISP ab.

**Router Name** (Routername): In dieses Feld können Sie einen Namen mit bis zu 39 Zeichen für den Router eingeben.

**Host Name/Domain Name** (Hostname/Domänenname): In diese Felder können Sie einen Hostnamen bzw. Domänennamen für den Router eingeben. Für einige ISPs, in der Regel Kabel-ISPs, sind diese Namen zu Identifikationszwecken erforderlich. Erfragen Sie bei Ihrem ISP, ob Ihr Breitband-Internetdienst mit einem Hostund Domänennamen konfiguriert wurde. In den meisten Fällen können diese Felder leer gelassen werden.

**MTU**: MTU steht für Maximum Transmission Unit (Maximale Übertragungseinheit). Hiermit wird die größte zulässige Paketgröße für Internetübertragungen angegeben. Mit der Standardeinstellung **Manual** (Manuell) können Sie die größtmögliche Paketgröße eingeben. Die empfohlene Größe, die Sie in das Feld Size (Größe) eingeben sollten, lautet **1492**. Sie sollten einen Wert zwischen 1200 und 1500 eingeben. Um den Router die beste MTU für Ihre Internetverbindung auswählen zu lassen, wählen Sie die Option **Auto** (Automatisch).

#### **"Network Setup" (Netzwerkeinrichtung)**

Im Abschnitt **Network Setup** (Netzwerkeinrichtung) werden die Einstellungen des Netzwerks geändert, das an die Ethernet-Ports des Routers angeschlossen ist. Die Wireless-Einrichtung erfolgt über die Registerkarte **Wireless**.

#### **"Router IP" (IP-Adresse des Routers)**

Hierbei handelt es sich sowohl um die IP-Adresse als auch die Subnetzmaske des Routers, vom Standpunkt des Netzwerks aus gesehen.

#### **"Network Address Server Settings (DHCP)" (Einstellungen des Netzwerkadressenservers (DHCP))**

Mit diesen Einstellungen können Sie die Serverfunktion **DHCP** (Dynamic Host Configuration Protocol) des Routers konfigurieren. Der Router kann als DHCP-Server für Ihr Netzwerk verwendet werden. Ein DHCP-Server weist jedem Computer im Netzwerk automatisch eine IP-Adresse zu. Wenn Sie die DHCP-Serveroption des Routers aktivieren, müssen Sie all Ihre Netzwerk-PCs für den Anschluss an einen DHCP-Server (den Router) konfigurieren und sicherstellen, dass sich in Ihrem Netzwerk kein weiterer DHCP-Server befindet.

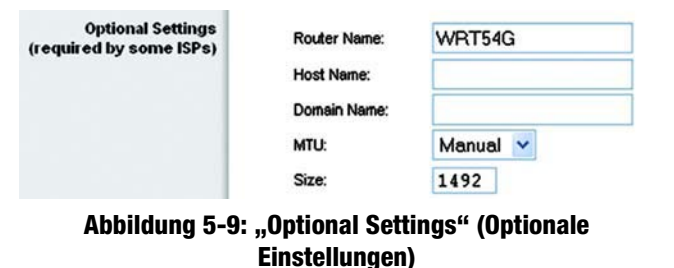

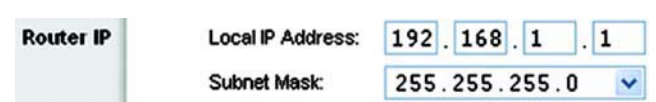

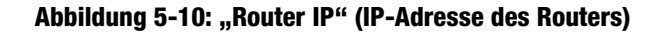

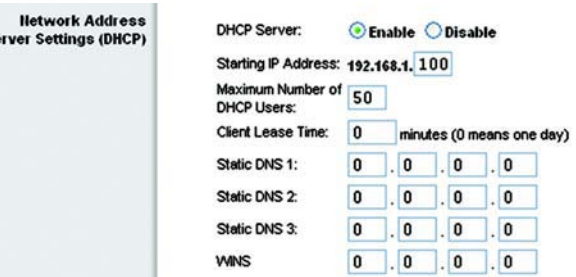

s.

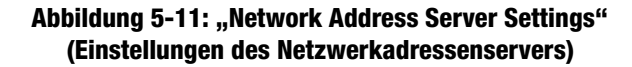

**DHCP Server** (DHCP-Server): Die DHCP-Option ist standardmäßig aktiviert. Wenn in Ihrem Netzwerk bereits ein DHCP-Server vorhanden ist oder kein DHCP-Server eingerichtet werden soll, aktivieren Sie die Optionsschaltfläche **Disable** (Deaktivieren) (es sind keine weiteren DHCP-Funktionen verfügbar).

**Starting IP Address** (Start-IP-Adresse): Geben Sie einen Wert ein, mit dem der DHCP-Server beim Zuweisen von IP-Adressen beginnen soll. Da die Standard-IP-Adresse des Routers **192.168.1.1** ist, muss die Start-IP-Adresse **192.168.1.2** oder höher lauten; sie darf **192.168.1.253** jedoch nicht überschreiten. Die standardmäßige Start-IP-Adresse lautet **192.168.1.100**.

**Maximum Number of DHCP Users** (Maximale Anzahl der DHCP-Benutzer): Geben Sie die maximale Anzahl der PCs ein, denen der DHCP-Server IP-Adressen zuweisen soll. Diese Zahl darf nicht größer als 253 sein. Die Standardeinstellung lautet **50**.

**Client Lease Time** (Client-Leasedauer): Bei der Client-Leasedauer handelt es sich um den Zeitraum, über den ein Netzwerkbenutzer mithilfe seiner aktuellen dynamischen IP-Adresse eine Verbindung mit dem Router herstellen darf. Geben Sie den Zeitraum in Minuten ein, über den dem Benutzer diese dynamische IP-Adresse gewährt wird. Nach Ablauf dieses Zeitraums wird dem Benutzer automatisch eine neue dynamische IP-Adresse zugewiesen. Der Standardwert beträgt **0 Minuten**, was einen Tag bedeutet.

**Static DNS (1-3)** (Statisches DNS (1-3)): Mit dem DNS (Domain Name System) übersetzt das Internet Domänenoder Website-Namen in Internetadressen oder URLs. Sie erhalten von Ihrem ISP mindestens eine IP-Adresse für den DNS-Server. Wenn Sie eine andere IP-Adresse verwenden möchten, geben Sie diese in eines der Felder ein. Hier können Sie bis zu drei IP-Adressen für den DNS-Server eingeben. Der Router verwendet diese für einen schnelleren Zugriff auf laufende DNS-Server.

**WINS:** Mit dem WINS (Windows Internet Naming Service) wird der Datenaustausch jedes PCs mit dem Internet verwaltet. Wenn Sie einen WINS-Server verwenden, geben Sie hier die IP-Adresse des Servers ein. Andernfalls lassen Sie diese Felder leer.

#### **"Time Setting" (Zeiteinstellung)**

In diesem Pulldown-Menü können Sie die Zeitzone, in der sich Ihr Netzwerk befindet, ändern. (Sie können die Zeitzone sogar automatisch an die Sommerzeit anpassen.)

#### **Time Setting**

(GMT-08:00) Pacific Time (USA & Canada)

Automatically adjust clock for daylight saving changes

**Abbildung 5-12: "Time Setting" (Zeiteinstellung)**

Time Zone:

 $\checkmark$ 

## **Registerkarte "Setup" (Einrichtung) – "DDNS"**

Der Router verfügt über die Funktion **DDNS** (Dynamic Domain Name System). Mit DDNS können Sie einer dynamischen Internet-IP-Adresse einen festen Host- und Domänennamen zuweisen. DDNS kann sich für das Hosting Ihrer eigenen Website, Ihres FTP-Servers oder anderer Server hinter dem Router als nützlich erweisen. Bevor Sie diese Funktion verwenden können, müssen Sie sich unter www.dyndns.org oder www.TZO.com bei einem DDNS-Dienstanbieter für den DDNS-Dienst anmelden.

**DDNS Service** (DDNS-Dienst): Geben Sie in diesem Pulldown-Menü den DDNS-Dienst ein, bei dem Sie Mitglied sind.

**User Name** (Benutzername): Geben Sie den Benutzernamen für Ihr DDNS-Konto ein.

**Password** (Passwort): Geben Sie das Passwort für Ihr DDNS-Konto ein.

**Host Name** (Hostname): Hierbei handelt es sich um die vom DDNS-Dienst zugewiesene DDNS-URL.

**Internet IP Address** (Internet-IP-Adresse): Hierbei handelt es sich um die aktuelle IP-Adresse des Routers, vom Standpunkt der Internetbenutzer aus gesehen.

**Status**: Hier wird der Status der DDNS-Verbindung angezeigt.

Ändern Sie die Einstellungen wie hier beschrieben, und klicken Sie auf die Schaltfläche **Save Settings**  (Einstellungen speichern), um Ihre Änderungen anzuwenden, oder auf die Schaltfläche **Cancel Changes**  (Änderungen verwerfen), um Ihre Änderungen zu verwerfen.

## **Registerkarte "Setup" (Einrichtung) – "MAC Address Clone" (MAC-Adresse kopieren)**

Eine MAC-Adresse ist ein 12-stelliger Code, der einem einzigen Hardware-Objekt zu Identifikationszwecken zugewiesen wird. Bei einigen ISPs ist für den Internetzugang die Registrierung einer MAC-Adresse erforderlich. Wenn Sie die MAC-Adresse nicht erneut bei Ihrem ISP registrieren möchten, können Sie dem Router die aktuell bei Ihrem ISP registrierte MAC-Adresse mit der Funktion **MAC Address Clone** (MAC-Adresse kopieren) zuweisen.

**Enable** (Aktivieren)/**Disable** (Deaktivieren): Um die MAC-Adresse zu kopieren, aktivieren Sie die Optionsschaltfläche **Enable** (Aktivieren).

**User Defined Entry** (Benutzerdefinierter Eintrag): Geben Sie hier die bei Ihrem ISP registrierte MAC-Adresse ein.

**Clone Your PC's MAC Address** (MAC-Adresse des PCs kopieren): Wenn Sie auf diese Schaltfläche klicken, wird die MAC-Adresse kopiert.

Ändern Sie die Einstellungen wie hier beschrieben, und klicken Sie auf die Schaltfläche **Save Settings**  (Einstellungen speichern), um Ihre Änderungen anzuwenden, oder auf die Schaltfläche **Cancel Changes**  (Änderungen verwerfen), um Ihre Änderungen zu verwerfen.

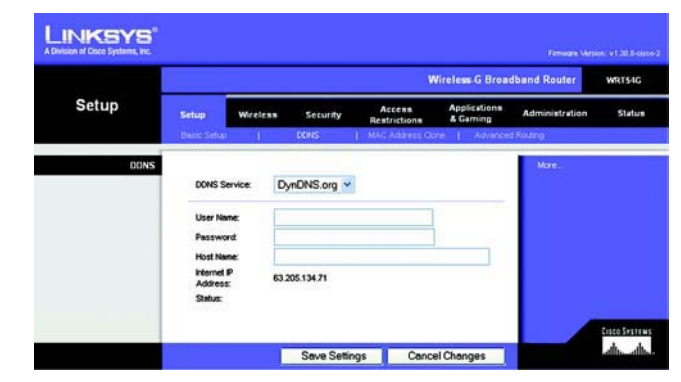

Abbildung 5-13: Registerkarte "Setup" (Einrichtung) – **"DDNS"**

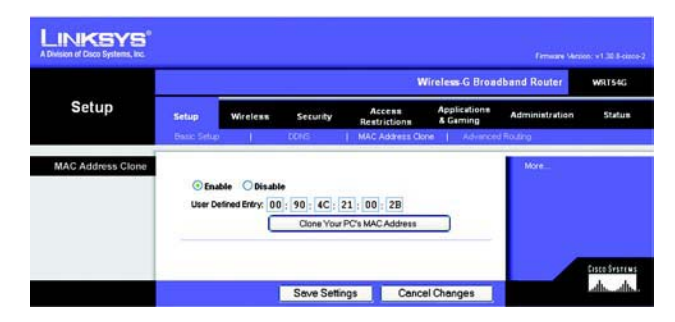

**Abbildung 5-14: Registerkarte "Setup" (Einrichtung) – "MAC Address Clone" (Kopieren der MAC-Adresse)**

## **Registerkarte "Setup" (Einrichtung) – "Advanced Routing" (Erweitertes Routing)**

Auf dieser Registerkarte werden die erweiterten Funktionen des Routers eingerichtet. Mit der Option **Operating Mode** (Betriebsmodus) können Sie die Arten der von Ihnen verwendeten erweiterten Funktionen auswählen. Mit **Dynamic Routing** (Dynamisches Routing) wird die Paketübertragung in Ihrem Netzwerk automatisch angepasst. Mit **Static Routing** (Statisches Routing) wird eine feste Route zu einem anderen Netzwerkziel festgelegt.

**Operating Mode** (Betriebsmodus): Wählen Sie den Betriebsmodus des Routers aus. Wenn der Router Host der Internetverbindung Ihres Netzwerks ist, wählen Sie **Gateway** aus. Wenn sich ein weiterer Router in Ihrem Netzwerk befindet, wählen Sie **Router** aus. Bei Auswahl der Option **Router** ist der Bereich **Dynamic Routing** (Dynamisches Routing) aktiviert.

**Dynamic Routing** (Dynamisches Routing): Mit dieser Funktion kann sich der Router automatisch an Änderungen in der physischen Anordnung des Netzwerks anpassen und Routing-Tabellen mit weiteren Routern austauschen. Der Router legt die Route der Netzwerkpakete auf der Grundlage der geringsten Anzahl an so genannten Hops (Sprüngen) zwischen Quelle und Ziel fest. Für diese Funktion ist standardmäßig **Disabled** (Deaktiviert) ausgewählt. Sie können aus dem Dropdown-Menü auch die Option **LAN & Wireless** auswählen, mit der dynamisches Routing in Ihrem Ethernet- und Wireless-Netzwerk ausgeführt wird. Außerdem können Sie die Option **WAN** auswählen, mit der dynamisches Routing bei aus dem Internet eingehenden Daten ausgeführt wird. Bei Auswahl der Option **Both** (Beide) wird dynamisches Routing für beide Netzwerktypen sowie für aus dem Internet eingehende Daten aktiviert.

**Static Routing** (Statisches Routing): Um eine statische Route zwischen dem Router und einem anderen Netzwerk einzurichten, wählen Sie aus der Dropdown-Liste **Static Routing** (Statisches Routing) eine Zahl aus. (Eine statische Route ist ein vordefinierter Pfad, über den Netzwerkinformationen an einen bestimmten Host oder ein bestimmtes Netzwerk übertragen werden.) Geben Sie die unten beschriebenen Informationen ein, um eine neue statische Route einzurichten. (Klicken Sie auf die Schaltfläche **Delete This Entry** (Diesen Eintrag löschen), um eine statische Route zu löschen.)

**Enter Route Name** (Routennamen eingeben): Geben Sie hier einen Namen für die Route mit maximal 25 alphanumerischen Zeichen ein.

**Destination LAN IP** (IP-Adresse des Ziel-LANs): Bei der IP-Adresse des Ziel-LANs handelt es sich um die Adresse des Remote-Netzwerks bzw. Hosts, dem Sie eine statische Route zuweisen möchten.

**Subnet Mask** (Subnetzmaske): Die Subnetzmaske bestimmt, welcher Teil einer Ziel-IP-Adresse den Netzwerkbereich und welcher Teil den Hostbereich darstellt.

**Default Gateway** (Standard-Gateway): Hierbei handelt es sich um die IP-Adresse des Gateway-Geräts, das eine Verbindung zwischen dem Router und dem Remote-Netzwerk bzw. -Host ermöglicht.

**Interface** (Schnittstelle): Diese Schnittstelle gibt an, ob sich die Ziel-IP-Adresse im **LAN & Wireless** (Ethernet- und Wireless-Netzwerke), **WAN** (Internet) oder **Loopback** (Dummy-Netzwerk, in dem ein PC als Netzwerk fungiert, da dies für bestimmte Softwareprogramme erforderlich ist) befindet.

Klicken Sie auf die Schaltfläche **Show Routing Table** (Routing-Tabelle anzeigen), um die bereits von Ihnen eingerichteten statischen Routen anzuzeigen.

Ändern Sie die Einstellungen wie hier beschrieben, und klicken Sie auf die Schaltfläche **Save Settings**  (Einstellungen speichern), um Ihre Änderungen anzuwenden, oder auf die Schaltfläche **Cancel Changes**  (Änderungen verwerfen), um Ihre Änderungen zu verwerfen.

**Kapitel 5: Konfigurieren des Wireless-G Broadband-Routers mit SRX400** 19**Registerkarte "Setup" (Einrichtung) – "Advanced Routing" (Erweitertes Routing)**

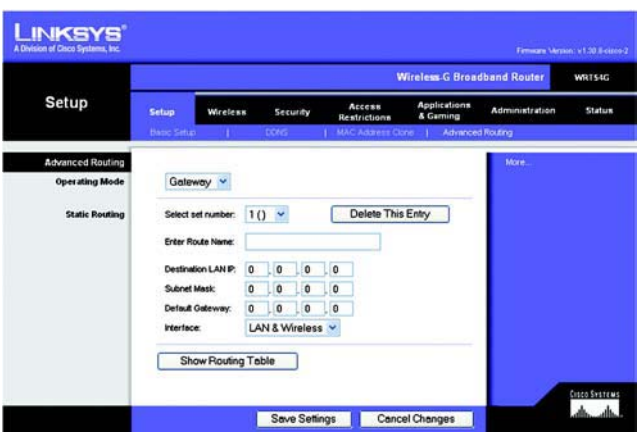

**Abbildung 5-15: Registerkarte "Setup" (Einrichtung) – "Advanced Routing (Gateway)" (Erweitertes Routing (Gateway))**

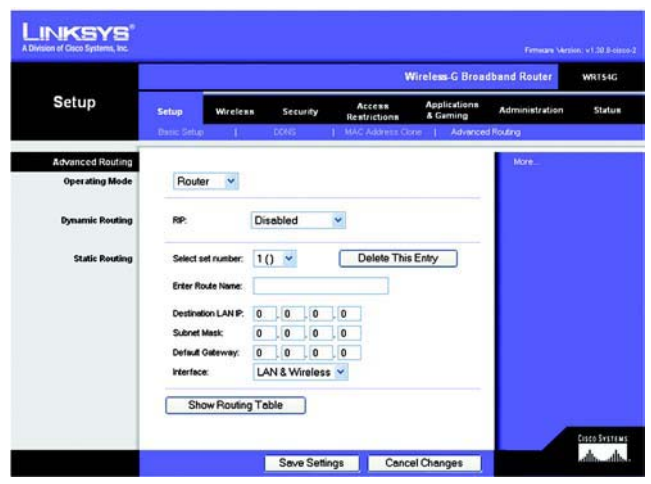

Abbildung 5-16: Registerkarte "Setup" (Einrichtung) – **"Advanced Routing (Router)" (Erweitertes Routing (Router))**

## **Die Registerkarte "Wireless" – "Basic Wireless Settings" (Grundlegende Wireless-Einstellungen)**

In diesem Fenster werden die grundlegenden Einstellungen für den Wireless-Netzwerkbetrieb festgelegt.

**Wireless Network Mode** (Wireless-Netzwerkmodus): In diesem Dropdown-Menü können Sie die Wireless-Standards auswählen, die in Ihrem Netzwerk ausgeführt werden. Wenn sich sowohl 802.11g- als auch 802.11b-Geräte in Ihrem Netzwerk befinden, behalten Sie die Standardeinstellung **Mixed** (Gemischt) bei. Wenn ausschließlich 802.11g-Geräte vorhanden sind, wählen Sie **G-Only** (Nur G) aus. Wenn ausschließlich 802.11b-Geräte vorhanden sind, wählen Sie **B-Only** (Nur B) aus. Befinden sich in Ihrem Netzwerk keine 802.11g- oder 802.11b-Geräte, wählen Sie **Disable** (Deaktivieren) aus.

**Wireless Network Name (SSID)** (Wireless-Netzwerkname (SSID)): Bei der SSID handelt es sich um den Netzwerknamen, der von allen Geräten im drahtlosen Netzwerk verwendet wird. Die SSID muss für alle Geräte im Wireless-Netzwerk identisch sein. Für die maximal 32 Zeichen lange SSID dürfen alle Zeichen der Tastatur verwendet werden. Es wird zwischen Groß- und Kleinschreibung unterschieden. Stellen Sie sicher, dass diese Einstellung für alle Geräte im Wireless-Netzwerk dieselbe ist. Um die Sicherheit zu erhöhen, sollten Sie die Standard-SSID (**linksys**) in einen eindeutigen Namen ändern.

**Wireless Channel** (Wireless-Kanal): Wählen Sie aus der Liste den Ihren Netzwerkeinstellungen entsprechenden Kanal aus. Eine korrekte Funktion Ihres Wireless-Netzwerks ist nur gewährleistet, wenn die Übertragung für alle Geräte über denselben Kanal erfolgt.

**Wireless SSID Broadcast** (Wireless-SSID-Übertragung): Wenn Wireless-Clients im lokalen Netzwerk nach einer Verbindung zu Wireless-Netzwerken suchen, erkennen sie die Übertragung der SSID über den Router. Zur Übertragung der SSID des Routers behalten Sie die Standardeinstellung **Enable** (Aktivieren) bei. Wenn Sie die SSID des Routers nicht übertragen möchten, wählen Sie **Disable** (Deaktivieren) aus.

Ändern Sie die Einstellungen wie hier beschrieben, und klicken Sie auf die Schaltfläche **Save Settings**  (Einstellungen speichern), um Ihre Änderungen anzuwenden, oder auf die Schaltfläche **Cancel Changes**  (Änderungen verwerfen), um Ihre Änderungen zu verwerfen.

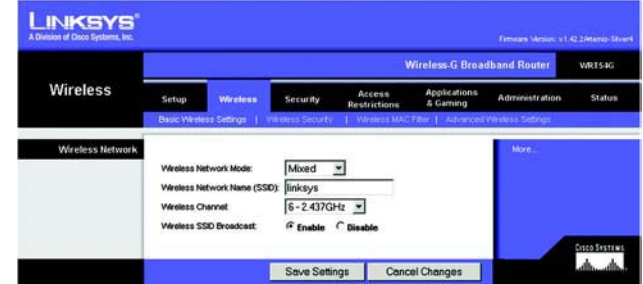

**Abbildung 5-17: Registerkarte "Wireless" – "Basic Wireless Settings" (Grundlegende Wireless-Einstellungen)**

## Die Registerkarte "Wireless" – "Wireless Security" (Wireless-Sicherheit)

Mit den Wireless-Sicherheitseinstellungen wird die Sicherheit des Wireless-Netzwerks konfiguriert. Der Router unterstützt vier Optionen für den Wireless-Sicherheitsmodus: WPA-Personal, WPA-Enterprise, WPA2-Personal, WPA2-Enterprise, RADIUS und WEP. (WEP ist die Abkürzung für Wired Equivalent Privacy, WPA steht für Wi-Fi Protected Access. Dies ist ein höherer Sicherheitsstandard als die WEP-Verschlüsselung. WPA2 ist eine leistungsstärkere Version von WPA. Bei der Verschlüsselungsmethode WPA-Enterprise wird WPA in Kombination mit einem RADIUS-Server verwendet. RADIUS ist die Abkürzung für Remote Authentication Dial-In User Service.) Im Folgenden werden diese Sicherheitsstandards kurz erläutert. Genauere Anweisungen zur Konfiguration der Wireless-Sicherheit des Routers erhalten Sie in "Anhang B: Wireless-Sicherheit".

**WPA-Personal**: Bei WPA stehen Ihnen zwei Verschlüsselungsmethoden (TKIP und AES) mit dynamischen Verschlüsselungsschlüsseln zur Verfügung. Wählen Sie den Algorithmus aus: **TKIP** oder **AES**. Geben Sie einen gemeinsamen WPA-Schlüssel mit einer Länge von 8 bis 63 Zeichen ein. Legen Sie anschließend den Zeitraum für **Group Key Renewal** (Erneuerung Gruppenschlüssel) fest. Diese Zeitangabe teilt dem Router mit, wie oft die Verschlüsselungsschlüssel auszutauschen sind.

**WPA-Enterprise**: Bei dieser Option wird WPA in Kombination mit einem RADIUS-Server verwendet. (Diese Vorgehensweise sollte nur verwendet werden, wenn ein RADIUS-Server mit dem Router verbunden ist.) Wählen Sie zuerst den gewünschten WPA-Algorithmus aus (**TKIP** oder **AES**). Geben Sie die IP-Adresse und die Port-Nummer des RADIUS-Servers sowie den Schlüssel ein, der für die Verwendung durch den Router und den Server freigegeben ist. Legen Sie zuletzt den Wert **Key Renewal Timeout** (Wartezeit für Schlüsselerneuerung) fest. Diese Zeitangabe teilt dem Router mit, wie oft die Verschlüsselungsschlüssel auszutauschen sind.

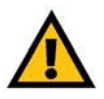

**WICHTIG:** Wenn Sie WPA verwenden, MUSS jedes Gerät im Wireless-Netzwerk dieselbe WPA-Methode und denselben gemeinsamen Schlüssel verwenden, damit das Wireless-Netzwerk ordnungsgemäß funktioniert.

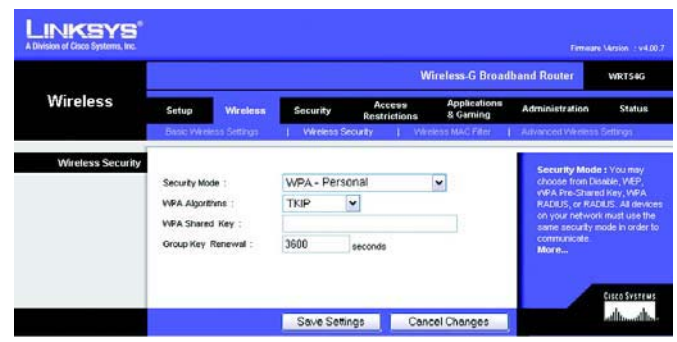

**Abbildung 5-18: Registerkarte "Wireless" – "Wireless Security (WPA Personal)" (Wireless-Sicherheit (WPA-Personal))**

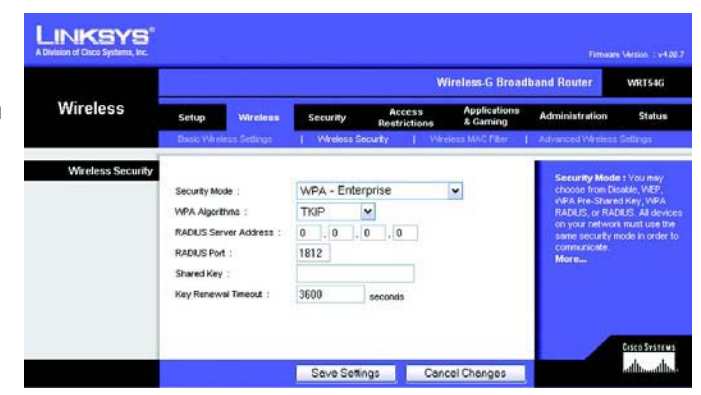

**Abbildung 5-19: Registerkarte "Wireless" – "Wireless Security (WPA Enterprise)" (Wireless-Sicherheit (WPA-Enterprise))**

**WPA2-Personal**: Bei WPA2 stehen Ihnen zwei Verschlüsselungsmethoden (TKIP und AES) mit dynamischen Verschlüsselungsschlüsseln zur Verfügung. Wählen Sie den Algorithmus aus: **AES** oder **TKIP + AES**. Geben Sie einen gemeinsamen WPA-Schlüssel mit einer Länge von 8 bis 63 Zeichen ein. Legen Sie anschließend den Zeitraum für **Group Key Renewal** (Erneuerung Gruppenschlüssel) fest. Diese Zeitangabe teilt dem Router mit, wie oft die Verschlüsselungsschlüssel auszutauschen sind.

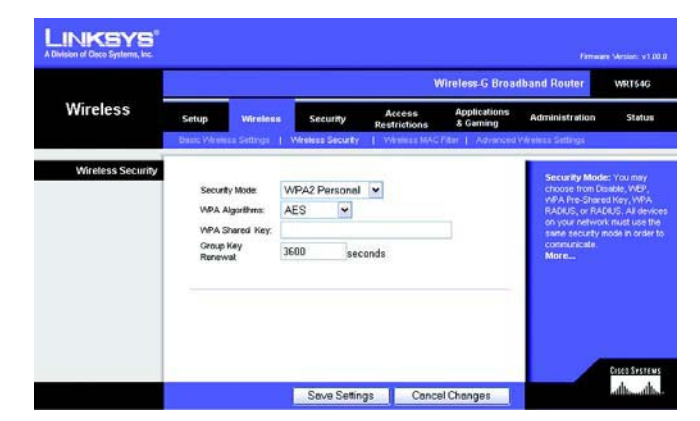

**Abbildung 5-20: Registerkarte "Wireless" – "Wireless Security (WPA2 Personal)" (Wireless-Sicherheit (WPA2-Personal))**

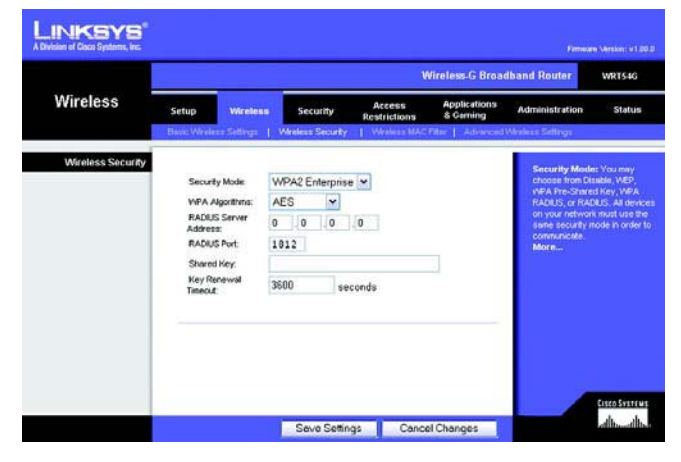

**Abbildung 5-21: Registerkarte "Wireless" – "Wireless Security (WPA2 Enterprise)" (Wireless-Sicherheit (WPA2-Enterprise))**

**WPA2-Enterprise**: Bei dieser Option wird WPA2 in Kombination mit einem RADIUS-Server verwendet. (Diese Vorgehensweise sollte nur verwendet werden, wenn ein RADIUS-Server mit dem Router verbunden ist.) Wählen Sie zuerst den gewünschten WPA-Algorithmus aus: **AES** oder **TKIP + AES**. Geben Sie die IP-Adresse und die Port-Nummer des RADIUS-Servers sowie den Schlüssel ein, der für die Verwendung durch den Router und den Server freigegeben ist. Legen Sie zuletzt den Wert **Key Renewal Timeout** (Wartezeit für Schlüsselerneuerung) fest. Diese Zeitangabe teilt dem Router mit, wie oft die Verschlüsselungsschlüssel auszutauschen sind.

**RADIUS**: Bei dieser Option wird WEP in Kombination mit einem RADIUS-Server verwendet. (Diese Vorgehensweise sollte nur verwendet werden, wenn ein RADIUS-Server mit dem Router verbunden ist.) Geben Sie zuerst die IP-Adresse und die Port-Nummer des RADIUS-Servers sowie den Schlüssel ein, der für die Verwendung durch den Router und den Server freigegeben ist. Wählen Sie einen Wert (bzw. den gewünschten Schlüssel) für **Default Transmit Key** (Standard-Übertragungsschlüssel) sowie die WEP-Verschlüsselungsebene aus – **64 bits 10 hex digits** (64 Bit (10 Hexadezimalziffern)) oder **128 bits 26 hex digits** (128 Bit (26 Hexadezimalziffern)). Erstellen Sie zuletzt einen WEP-Schlüssel, indem Sie entweder die Passphrase verwenden oder den WEP-Schlüssel manuell eingeben.

**WICHTIG:** Wenn Sie die WEP-Verschlüsselung verwenden, MUSS jedes Gerät im Wireless-Netzwerk dasselbe WEP-Verschlüsselungsverfahren und denselben WEP-Verschlüsselungsschlüssel verwenden, damit das Wireless-Netzwerk ordnungsgemäß funktioniert.

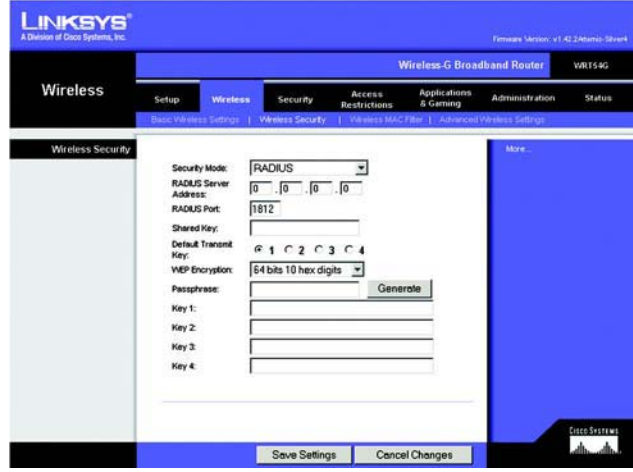

Abbildung 5-22: Registerkarte "Wireless" – "Wireless **Security (RADIUS)" (Wireless-Sicherheit [RADIUS])**

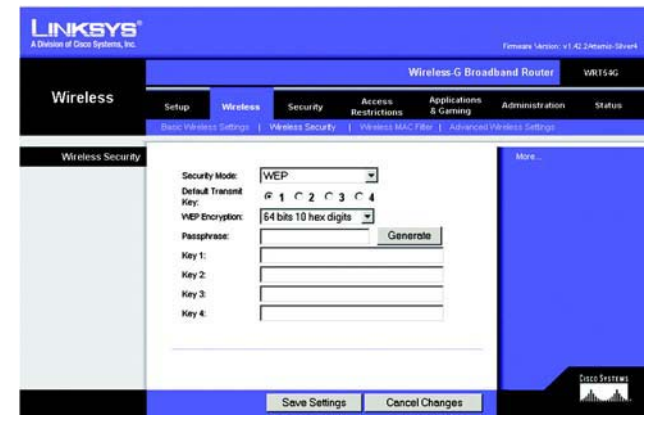

Abbildung 5-23: Registerkarte "Wireless" – "Wireless **Security (WEP)" (Wireless-Sicherheit (WEP))**

**WEP**: WEP ist eine einfache Verschlüsselungsmethode, die nicht so sicher wie WPA ist. Um WEP zu verwenden, wählen Sie einen Wert (bzw. den gewünschten Schlüssel) für **Default Transmit Key** (Standard-Übertragungsschlüssel) sowie die WEP-Verschlüsselungsebene aus – **64 bits 10 hex digits** (64 Bit (10 Hexadezimalziffern) oder **128 bits 26 hex digits** (128 Bit (26 Hexadezimalziffern). Erstellen Sie anschließend einen WEP-Schlüssel, indem Sie entweder die Passphrase verwenden oder den WEP-Schlüssel manuell eingeben.

Ändern Sie die Einstellungen wie hier beschrieben, und klicken Sie auf die Schaltfläche **Save Settings**  (Einstellungen speichern), um Ihre Änderungen anzuwenden, oder auf die Schaltfläche **Cancel Changes**  (Änderungen verwerfen), um Ihre Änderungen zu verwerfen. Genauere Anweisungen zur Konfiguration der Wireless-Sicherheit des Routers erhalten Sie in "Anhang B: Wireless-Sicherheit".

## Die Registerkarte "Wireless" – "Wireless MAC Filter" (Wireless-MAC-Filter)

Der Wireless-Zugriff kann mit den MAC-Adressen der Wireless-Geräte innerhalb des Übertragungsbereichs Ihres Netzwerks gefiltert werden.

**Wireless MAC Filter** (Wireless-MAC-Filter): Um Wireless-Benutzer nach der MAC-Adresse zu filtern, wobei der Zugriff entweder zugelassen oder verweigert wird, klicken Sie auf **Enable** (Aktivieren). Wenn Sie die Benutzer nicht nach der MAC-Adresse filtern möchten, wählen Sie **Disable** (Deaktivieren) aus.

**Prevent** (Verweigern): Bei Auswahl dieser Option wird der Wireless-Zugriff nach MAC-Adresse verweigert.

**Permit Only** (Nur zulassen): Bei Auswahl dieser Option wird der Wireless-Zugriff nach MAC-Adresse zugelassen.

**Edit MAC Filter List** (MAC-Filterliste bearbeiten): Wenn Sie auf diese Schaltfläche klicken, wird die MAC-Adressen-Filterliste geöffnet. In diesem Fenster können Sie die Benutzer, denen Sie Zugriff gewähren oder verweigern möchten, anhand ihrer MAC-Adresse festlegen. Klicken Sie zum Vergleich auf die Schaltfläche **Wireless Client MAC List** (MAC-Liste der Wireless-Clients), um eine Liste der Netzwerkbenutzer nach MAC-Adresse anzuzeigen.

Ändern Sie die Einstellungen wie hier beschrieben, und klicken Sie auf die Schaltfläche **Save Settings**  (Einstellungen speichern), um Ihre Änderungen anzuwenden, oder auf die Schaltfläche **Cancel Changes**  (Änderungen verwerfen), um Ihre Änderungen zu verwerfen.

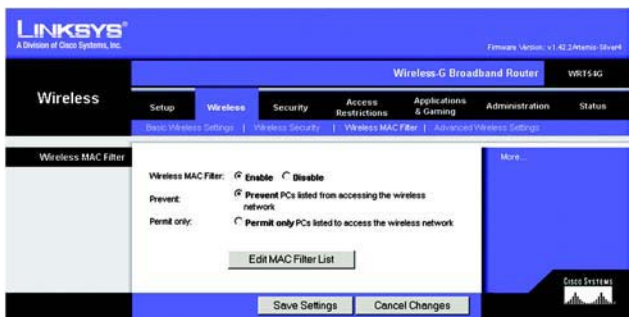

Abbildung 5-24: Registerkarte "Wireless" – "Wireless **MAC Filter" (Wireless-MAC-Filter)**

|                | <b>MAC Address Filter List</b><br>Enter MAC Address in this format: xxxxxxxxxxxx |  |
|----------------|----------------------------------------------------------------------------------|--|
|                | Wireless Client MAC List                                                         |  |
| <b>MAC 01:</b> | <b>MAC 11:</b>                                                                   |  |
| <b>MAC 02:</b> | <b>MAC 12:</b>                                                                   |  |
| <b>MAC 03:</b> | <b>MAC 13:</b>                                                                   |  |
| <b>MAC 04:</b> | <b>MAC 14:</b>                                                                   |  |
| <b>MAC 05:</b> | <b>MAC 15:</b>                                                                   |  |
| <b>MAC 06:</b> | <b>MAC 16:</b>                                                                   |  |
| <b>MAC 07:</b> | <b>MAC 17:</b>                                                                   |  |
| <b>MAC 08:</b> | <b>MAC 18:</b>                                                                   |  |
| <b>MAC 09:</b> | <b>MAC 19:</b>                                                                   |  |
| <b>MAC 10:</b> | <b>MAC 20:</b>                                                                   |  |
| <b>MAC 21:</b> | <b>MAC 31:</b>                                                                   |  |
| <b>MAC 22:</b> | <b>MAC 32:</b>                                                                   |  |
| <b>MAC 23:</b> | <b>MAC 33:</b>                                                                   |  |
| <b>MAC 24:</b> | <b>MAC 34:</b>                                                                   |  |
| <b>MAC 25:</b> | <b>MAC 35:</b>                                                                   |  |
| <b>MAC 26:</b> | <b>MAC 36:</b>                                                                   |  |
| <b>MAC 27:</b> | <b>MAC 37:</b>                                                                   |  |
| <b>MAC 28:</b> | <b>MAC 38:</b>                                                                   |  |
| <b>MAC 29:</b> | <b>MAC 39:</b>                                                                   |  |
| <b>MAC 30:</b> | <b>MAC 40:</b>                                                                   |  |
| Save Settings  | <b>Cancel Changes</b>                                                            |  |

**Abbildung 5-25: "MAC Address Filter List" (MAC-Adressen-Filterliste)**

## **Die Registerkarte "Wireless" – "Advanced Wireless Settings" (Erweiterte Wireless-Einstellungen)**

Auf dieser Registerkarte werden die erweiterten Wireless-Funktionen des Routers eingerichtet. Diese Einstellungen sollten nur von einem erfahrenen Administrator angepasst werden, da falsche Einstellungen die Leistung des Routers im Wireless-Betrieb beeinträchtigen können.

**Authentication Type** (Authentifizierungstyp): Standardmäßig ist die Option **Auto** (Automatisch) ausgewählt, mit der sowohl der Authentifizierungstyp **Open System** (Offenes System) als auch **Shared Key** (Freigegebener Schlüssel) verwendet werden kann. Beim Authentifizierungstyp **Open System** (Offenes System) verwenden der Absender und der Empfänger KEINEN WEP-Schlüssel zur Authentifizierung. Beim Authentifizierungstyp **Shared Key** (Freigegebener Schlüssel) verwenden der Absender und der Empfänger einen WEP-Schlüssel zur Authentifizierung.

**Basic Rate** (Grundrate): Die Einstellung **Basic Rate** (Grundrate) stellt keine einzelne Übertragungsrate, sondern einen Satz von Raten dar, mit denen der Router Übertragungen ausführen kann. Der Router teilt anderen Wireless-Geräten im Netzwerk seine Grundrate mit, sodass bekannt ist, welche Raten verwendet werden. Der Router gibt außerdem bekannt, dass automatisch die optimale Übertragungsrate ausgewählt wird. Die Standardeinstellung ist **Default** (Standard), wenn der Router bei allen standardmäßigen Wireless-Raten (1 - <sup>2</sup> Mbit/s, 5,5 Mbit/s, 11 Mbit/s, 18 Mbit/s und 24 Mbit/s) Übertragungen ausführen kann. Weitere verfügbare Optionen sind **1-2Mbps** (1-2 Mbit/s) für die Verwendung mit älterer Wireless-Technologie und **All** (Alle), wenn der Router bei allen Wireless-Raten Übertragungen ausführen kann. Die Grundrate stellt nicht die tatsächliche Datenübertragungsrate dar. Wenn Sie die Datenübertragungsrate des Routers festlegen möchten, konfigurieren Sie die Einstellung **Transmission Rate** (Übertragungsrate).

**Transmission Rate** (Übertragungsrate): Die Datenübertragungsrate sollte gemäß der Geschwindigkeit des Wireless-Netzwerks eingestellt werden. Sie können aus einer Reihe von Übertragungsgeschwindigkeiten oder die Option **Auto** (Automatisch) auswählen, mit der der Router automatisch die schnellstmögliche Datenrate verwendet und die Funktion für automatisches Fallback aktiviert wird. Mit der Funktion für automatisches Fallback wird die optimale Verbindungsgeschwindigkeit zwischen dem Router und einem Wireless-Client ermittelt. Der Standardwert ist **Auto** (Automatisch).

**CTS Protection Mode** (CTS-Schutzmodus): Lassen Sie die Option **CTS Protection Mode** (CTS-Schutzmodus; CTS = Clear-To-Send) deaktiviert; es sei denn, Ihre Wireless-G-Produkte können in einer Umgebung mit hohem 802.11b-Datenverkehr keine Übertragungen an den Router ausführen. Diese Funktion verbessert zwar die Fähigkeit des Routers, alle Wireless-G-Übertragungen zu empfangen, verringert jedoch auch beträchtlich seine Leistung.

**Frame Burst** (Rahmen-Burst): Wenn diese Option aktiviert ist, wird die Leistung Ihres Netzwerks gesteigert. Dies hängt jedoch vom Hersteller Ihrer Wireless-Produkte ab. Wenn Sie sich über die Verwendung dieser Option nicht sicher sind, behalten Sie die Standardeinstellung **Disable** (Deaktivieren) bei.

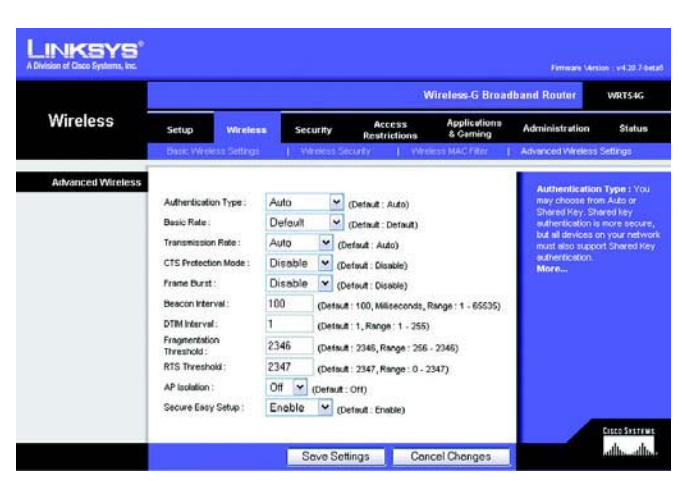

Abbildung 5-26: Registerkarte "Wireless" – "Advanced **Wireless Settings" (Erweiterte Wireless-Einstellungen)**

**Beacon Interval** (Beacon-Intervall): Der Standardwert ist **100**. Geben Sie einen Wert zwischen 1 und 65.535 Millisekunden ein. Der Wert des Beacon-Intervalls gibt das Sendeintervall des Beacons an. Ein Beacon ist eine Paketübertragung des Routers zur Synchronisierung des Wireless-Netzwerks.

**DTIM Interval** (DTIM-Intervall): Der Wert (zwischen 1 und 255) gibt das Intervall der DTIM (Delivery Traffic Indication Message) an. Ein DTIM-Feld ist ein Zeitkontrollfeld, das die Clients über das nächste Fenster informiert, in dem nach Broadcast- und Multicast-Meldungen gesucht wird. Wenn der Router Broadcast- oder Multicast-Meldungen für die zugewiesenen Clients gepuffert hat, sendet er die nächste DTIM mit einem DTIM-Intervallwert. Die zugewiesenen Clients empfangen das Beacon-Signal und sind zum Empfang der Broadcast- und Multicast-Meldungen bereit. Der Standardwert lautet **1**.

**Fragmentation Threshold** (Fragmentierungsschwelle): Dieser Wert gibt die maximale Größe eines Pakets an, bevor die Daten in mehrere Pakete unterteilt werden. Wenn Sie eine hohe Paketfehlerrate wahrnehmen, können Sie die Fragmentierungsschwelle leicht anheben. Liegt die Fragmentierungsschwelle zu niedrig, kann dies zu einer Herabsetzung der Netzwerkleistung führen. Es wird empfohlen, den Standardwert nur geringfügig zu senken. In den meisten Fällen sollte er beim Standardwert **2346** belassen werden.

**RTS Threshold** (RTS-Schwelle): Bei einem schwankenden Datenfluss wird eine nur geringfügige Senkung des Standardwerts **2347** empfohlen. Wenn ein Netzwerkpaket kleiner als die voreingestellte RTS-Schwellengröße ist, wird der RTS/CTS-Mechanismus nicht aktiviert. Der Router sendet RTS-Blöcke (Request to Send) an eine bestimmte Empfangsstation und handelt das Senden eines Datenblocks aus. Nach dem Empfang eines RTS-Blocks antwortet die Wireless-Station mit einem CTS-Block (CTS = Clear to Send), um das Recht, mit der Übertragung zu beginnen, zu bestätigen. Der RTS-Schwellenwert sollte bei seinem Standardwert **2347** belassen werden.

**AP Isolation** (AP-Isolierung): Alle Wireless-Clients und Wireless-Geräte in Ihrem Netzwerk werden voneinander isoliert. Wireless-Geräte können zwar mit dem Router kommunizieren, aber nicht miteinander. Soll diese Funktion verwendet werden, wählen Sie die Option **On** (Ein) aus. Die AP-Isolierung ist standardmäßig deaktiviert.

**Secure Easy Setup**: Mit dieser Funktion können Sie SecureEasySetup aktivieren oder deaktivieren. Wählen Sie **Disable** (Deaktivieren) aus, um die Funktion zu deaktivieren. Die Taste leuchtet dann nicht mehr. Die Funktion ist standardmäßig aktiviert.

Ändern Sie die Einstellungen wie hier beschrieben, und klicken Sie auf die Schaltfläche **Save Settings**  (Einstellungen speichern), um Ihre Änderungen anzuwenden, oder auf die Schaltfläche **Cancel Changes**  (Änderungen verwerfen), um Ihre Änderungen zu verwerfen.

## **Registerkarte "Security" (Sicherheit) – "Firewall"**

**Firewall Protection** (Firewall-Schutz): Mit dieser Funktion werden die in Ihre Netzwerkumgebung eingehenden Datenpakete mittels SPI (Stateful Packet Inspection) genauer überprüft.

**Block WAN Requests** (WAN-Anfragen blockieren): Aktivieren Sie die Funktion zum Blockieren von WAN-Anfragen, indem Sie das Kontrollkästchen **Block Anonymous Internet Requests** (Anonyme Internetanfragen blockieren) aktivieren. Dadurch können Sie Ihr Netzwerk vor Ping-Angriffen oder dem Erkennen durch andere Internetbenutzer schützen. Mit der Funktion **Block WAN Requests** (WAN-Anfragen blockieren) wird außerdem die Sicherheit Ihres Netzwerks erhöht, indem Ihre Netzwerk-Ports verborgen werden. Durch die beiden Komponenten der Funktion **Block WAN Requests** (WAN-Anfragen blockieren) ist es schwieriger, von außen in Ihr Netzwerk einzudringen. Diese Funktion ist standardmäßig aktiviert. Wählen Sie die Option **Disabled** (Deaktiviert) aus, um anonyme Internetanfragen zuzulassen.

**Filter Multicast** (Multicast filtern): Multicasting ermöglicht mehrere gleichzeitige Übertragungen an bestimmte Empfänger. Wenn Multicasting zugelassen ist, können IP-Multicast-Pakete über den Router an die entsprechenden Computer weitergeleitet werden. Wählen Sie die Option **Enabled** (Aktiviert) aus, um Multicast- Übertragungen zu filtern, oder die Option **Disabled** (Deaktiviert), um diese Funktion zu deaktivieren.

**Filter Internet NAT Redirection** (Internet-NAT-Umleitung filtern): Mit dieser Funktion wird mithilfe der Port-Weiterleitung der Zugriff auf lokale Server von Computern in einem lokalen Netzwerk blockiert. Wählen Sie die Option **Enabled** (Aktiviert) aus, um Internet-NAT-Umleitungen zu filtern, oder **Disabled** (Deaktiviert), um diese Funktion zu deaktivieren.

**Filter IDENT (Port 113)** (IDENT-Port 113 filtern): Mit dieser Funktion wird verhindert, dass der Port 113 von Geräten außerhalb Ihres lokalen Netzwerks abgefragt wird. Wählen Sie die Option **Enabled** (Aktiviert) aus, um den Port 113 zu filtern, oder die Option **Disabled** (Deaktiviert), um diese Funktion zu deaktivieren.

Ändern Sie die Einstellungen wie hier beschrieben, und klicken Sie auf die Schaltfläche **Save Settings**<br>(Einstellungen speichern), um Ihre Änderungen anzuwenden, oder auf die Schaltfläche **Cancel Changes**<br>(Änderungen verwe

## **Registerkarte "Security" (Sicherheit) – "VPN Passthrough" (VPN-Passthrough)**

Mit den Einstellungen auf dieser Registerkarte können Sie VPN-Tunnel mit den Protokollen IPSec, PPTP oder L2TP durch die Firewall des Routers zulassen.

**IPSec Passthrough** (IPSec-Passthrough): IPSec (Internet Protocol Security) ist ein Protokollsatz, der zur Implementierung eines sicheren Paketaustauschs auf der IP-Ebene verwendet wird. Um IPSec-Tunnel durch den Router zuzulassen, klicken Sie auf **Enable** (Aktivieren). Die Option **IPSec Passthrough** (IPSec-Passthrough) ist standardmäßig aktiviert.

**PPTP Passthrough** (PPTP-Passthrough): Mit PPTP (Point-to-Point Tunneling Protocol) kann das Point-to-Point Protocol (PPP) über einen Tunnel durch ein IP-Netzwerk geleitet werden. Um PPTP-Tunnel durch den Router zuzulassen, klicken Sie auf **Enable** (Aktivieren). Die Option **PPTP Passthrough** (PPTP-Passthrough) ist standardmäßig aktiviert.

**L2TP Passthrough** (L2TP-Passthrough): Mit der Methode L2TP (Layer 2 Tunneling Protocol) werden Point-to-Point-Sitzungen über das Internet auf der Ebene 2 aktiviert. Um L2TP-Tunnel durch den Router zuzulassen, klicken Sie auf **Enable** (Aktivieren). Die Option **L2TP Passthrough** (L2TP-Passthrough) ist standardmäßig aktiviert.

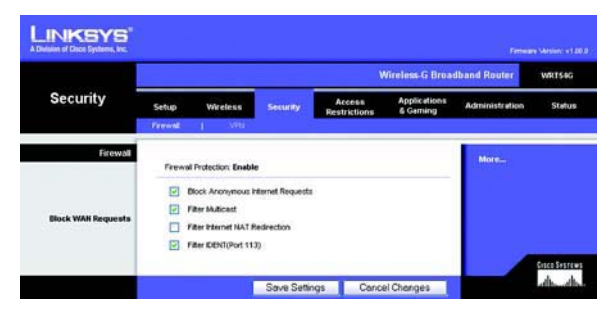

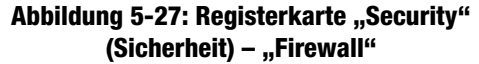

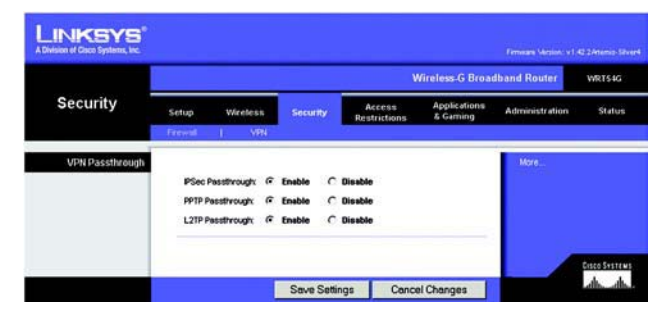

**Abbildung 5-28: Registerkarte "Security" (Sicherheit) – "VPN Passthrough" (VPN-Passthrough)** Ändern Sie die Einstellungen wie hier beschrieben, und klicken Sie auf die Schaltfläche Save Settings<br>(Einstellungen speichern), um Ihre Änderungen anzuwenden, oder auf die Schaltfläche Cancel Changes<br>(Änderungen verwerfen

### **Die Registerkarte "Access Restrictions" (Zugriffsbeschränkungen) – "Internet Access" (Internetzugriff)**

Im Fenster *Internet Access* (Internetzugriff) können Sie bestimmte Arten von Internetverwendung und -verkehr blockieren bzw. zulassen, wie z. B. Internetzugriffe, designierte Dienste, Websites und eingehenden Datenverkehr während bestimmter Tage und Uhrzeiten.

Internet Access Policy (Richtlinien für Internetzugriff): Der Zugriff kann mithilfe einer Richtlinie verwaltet<br>werden, Über die Einstellungen in diesem Fenster können Sie Zugriffsrichtlinien anwenden, nachdem Sie auf die Schaltfläche **Save Settings** (Einstellungen speichern) geklickt haben. Wenn Sie im Dropdown-Menü eine Richtlinie auswählen, werden die Einstellungen dieser Richtlinie angezeigt. Wenn Sie eine Richtlinie löschen möchten, wählen Sie die Nummer dieser Richtlinie aus, und klicken Sie auf die Schaltfläche **Delete** (Löschen). Klicken Sie zum Anzeigen aller Richtlinien auf die Schaltfläche **Summary** (Zusammenfassung). (Sie können Richtlinien im Fenster Summary (Zusammenfassung) löschen, indem Sie die entsprechende Richtlinie auswählen und auf die Schaltfläche **Delete** (Löschen) klicken. Um zur Registerkarte **Internet Access** (Internetzugriff) zurückzukehren, klicken Sie auf die Schaltfläche **Close** (Schließen).)

**Status**: Die Richtlinien sind standardmäßig deaktiviert. Wenn Sie eine Richtlinie aktivieren möchten, wählen Sie im Dropdown-Menü die Nummer der Richtlinie aus, und klicken Sie auf das Optionsfeld **Enable** (Aktivieren).

Sie können zwei Arten von Richtlinien erstellen: eine zur Verwaltung des Internetzugriffs und eine zur Verwaltung des eingehenden Datenverkehrs.

So erstellen Sie eine Richtlinie für den Internetzugriff:

- 1. Wählen Sie im Dropdown-Menü Internet Access Policy (Richtlinien für Internetzugriff) eine Nummer aus.
- 2. Klicken Sie auf die Optionsschaltfläche **Enable** (Aktivieren), um diese Richtlinie zu aktivieren.
- 3. Geben Sie in das vorgesehene Feld einen Richtliniennamen ein.
- 4. Wählen Sie **Internet Access** (Internetzugriff) als Richtlinientyp aus.
- 5. Klicken Sie auf die Schaltfläche **Edit List** (Liste bearbeiten), um die PCs auszuwählen, für die die Richtlinie gelten soll. Das Fenster *List of PCs* (PC-Liste) wird angezeigt. Ein PC kann nach MAC-Adresse oder IP-<br>Adresse ausgewählt werden. Sie können auch eine Reihe von IP-Adressen eingeben, wenn die jeweilige Richtlinie für eine Gruppe von PCs gelten soll. Nachdem Sie die gewünschten Änderungen vorgenommen haben, klicken Sie auf die Schaltfläche **Save Settings** (Einstellungen speichern), um die Änderungen zu übernehmen, oder auf **Cancel Changes** (Änderungen verwerfen), um die Änderungen zu verwerfen. Klicken Sie anschließend auf die Schaltfläche **Close** (Schließen).
- 6. Klicken Sie auf die entsprechende Option **Deny** (Verweigern) oder **Allow** (Zulassen), je nachdem, ob Sie den Internetzugriff für die im Fenster List of PCs (PC-Liste) aufgeführten Computer blockieren oder zulassen möchten.
- 7. Geben Sie an, an welchen Tagen und zu welchen Uhrzeiten diese Richtlinie gelten soll. Wählen Sie die einzelnen Tage aus, an denen die Richtlinie gültig sein soll, oder wählen Sie die Option **Everyday** (An allen Tagen) aus. Geben Sie anschließend den Gültigkeitszeitraum in Stunden und Minuten für die Richtlinie ein, oder wählen Sie die Option **24 Hours** (24 Stunden) aus.

**Kapitel 5: Konfigurieren des Wireless-G Broadband-Routers mit SRX400** 28Die Registerkarte "Access Restrictions" (Zugriffsbeschränkungen) – "Internet Access" (Internetzugriff)

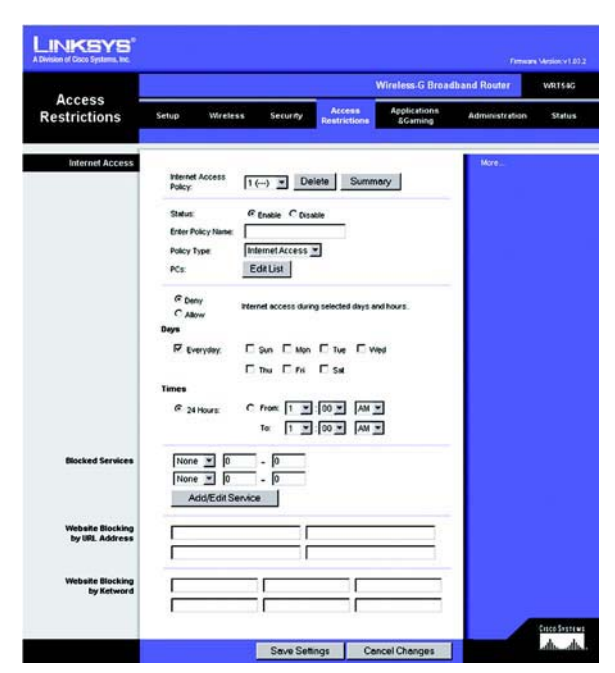

**Abbildung 5-29: Registerkarte "Access Restrictions" (Zugriffsbeschränkungen) – "Internet Access" (Internetzugriff)**

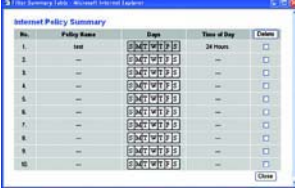

**Abbildung 5-30: "Internet Policy Summary" (Internetrichtlinien – Zusammenfassung)**

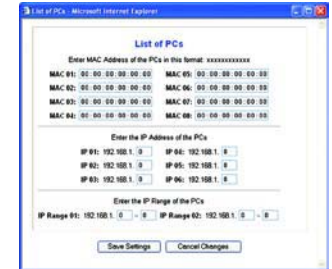

**Abbildung 5-31: List of PCs (PC-Liste)**

8. Sie können den Zugang zu verschiedenen Diensten filtern, auf die über das Internet zugegriffen werden kann, z. B. FTP oder Telnet, indem Sie diese Dienste in den Dropdown-Menüs neben **Blocked Services** (Blockierte Dienste) auswählen. (Sie können bis zu 20 Dienste blockieren.) Geben Sie anschließend den Bereich der Ports ein, den Sie filtern möchten.

Wenn der Dienst, den Sie blockieren möchten, nicht in der Liste aufgeführt ist, oder wenn Sie die Einstellungen eines Dienstes bearbeiten möchten, klicken Sie auf die Schaltfläche **Add/Edit Service** (Dienst hinzufügen/bearbeiten). Daraufhin wird das Fenster Port Services (Anschlussdienste) angezeigt.

Um einen Dienst hinzuzufügen, geben Sie den Namen des Dienstes in das Feld Service Name (Dienstname) ein. Wählen Sie im Dropdown-Menü Protocol (Protokoll) das entsprechende Protokoll aus, und geben Sie den entsprechenden Bereich in die Felder Port Range (Port-Bereich) ein. Klicken Sie anschließend auf die Schaltfläche **Add** (Hinzufügen).

Um einen Dienst zu bearbeiten, wählen Sie diesen aus der Liste auf der rechten Seite aus. Ändern Sie den Namen, die Protokolleinstellung oder den Port-Bereich. Klicken Sie anschließend auf die Schaltfläche **Modify** (Bearbeiten).

Um einen Dienst zu löschen, wählen Sie diesen aus der Liste auf der rechten Seite aus. Klicken Sie anschließend auf die Schaltfläche **Delete** (Löschen).

Wenn Sie die gewünschten Änderungen im Fenster Port Services (Anschlussdienste) vorgenommen haben, klicken Sie auf die Schaltfläche **Apply** (Anwenden), um die Änderungen zu speichern. Wenn Sie Ihre<br>Änderungen verwerfen möchten, klicken Sie auf die Schaltfläche **Cancel** (Abbrechen). Um das Fenster *Port* Services (Anschlussdienste) zu schließen und zum Fenster Access Restrictions (Zugriffsbeschränkungen) zurückzukehren, klicken Sie auf die Schaltfläche **Close** (Schließen).

- 9. Wenn Sie Websites mit bestimmten URL-Adressen blockieren möchten, geben Sie jede URL in einem separaten Feld neben Website Blocking by URL Address (Website nach URL-Adresse blockieren) ein.
- 10. Wenn Sie Websites mithilfe bestimmter Schlüsselwörter blockieren möchten, geben Sie jedes Schlüsselwort in einem separaten Feld neben Website Blocking by Keyword (Website nach Schlüsselwort blockieren) ein.
- 11. Klicken Sie auf die Schaltfläche **Save Settings** (Einstellungen speichern), um die Einstellungen der Richtlinie zu speichern. Um die Einstellungen der Richtlinie zu verwerfen, klicken Sie auf die Schaltfläche **Cancel Changes** (Änderungen verwerfen).

So erstellen Sie eine Richtlinie für den eingehenden Datenverkehr:

- 1. Wählen Sie **Inbound Traffic** (Eingehender Datenverkehr) als Richtlinientyp aus.
- 2. Wählen Sie im Dropdown-Menü Internet Access Policy (Richtlinien für Internetzugriff) eine Nummer aus.
- 3. Klicken Sie auf die Optionsschaltfläche **Enable** (Aktivieren), um diese Richtlinie zu aktivieren.
- 4. Geben Sie in das vorgesehene Feld einen Richtliniennamen ein.
- 5. Geben Sie die IP-Adresse der Quelle ein, deren Datenverkehr Sie verwalten möchten. Wählen Sie das entsprechende Protokoll aus: **TCP**, **UDP** oder **Both** (Beide). Geben Sie den entsprechenden Port-Bereich ein, oder wählen Sie die Option **Any** (Alle) aus. Geben Sie die IP-Adresse des Ziels ein, dessen Datenverkehr Sie verwalten möchten, oder wählen Sie die Option **Any** (Alle) aus.

**Kapitel 5: Konfigurieren des Wireless-G Broadband-Routers mit SRX400** 29Die Registerkarte "Access Restrictions" (Zugriffsbeschränkungen) – "Internet Access" (Internetzugriff)

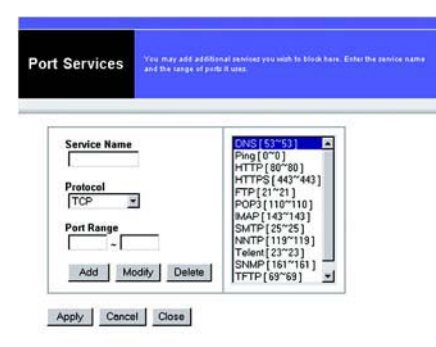

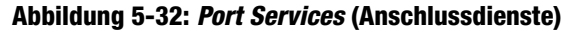

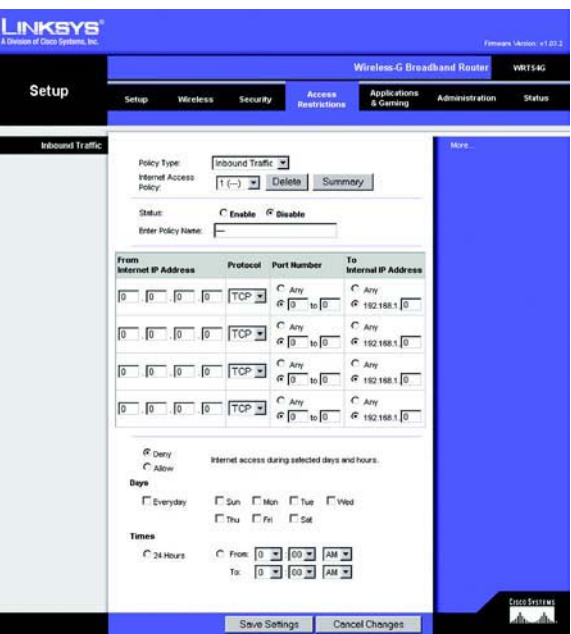

Abbildung 5-33: Registerkarte "Access Restrictions" (Zugriffsbeschränkungen) – "Inbound Traffic" **(Eingehender Datenverkehr)**

- 6. Klicken Sie auf die entsprechende Option **Deny** (Verweigern) oder **Allow** (Zulassen), je nachdem, ob Sie den Netzwerkverkehr blockieren oder zulassen möchten.
- 7. Geben Sie an, an welchen Tagen und zu welchen Uhrzeiten diese Richtlinie gelten soll. Wählen Sie die einzelnen Tage aus, an denen die Richtlinie gültig sein soll, oder wählen Sie die Option **Everyday** (An allen Tagen) a
- 8. Klicken Sie auf die Schaltfläche Save Settings (Einstellungen speichern), um die Einstellungen der Richtlinie<br>zu speichern. Um die Einstellungen der Richtlinie zu verwerfen, klicken Sie auf die Schaltfläche Cancel<br>Chang

Ändern Sie die Einstellungen wie hier beschrieben, und klicken Sie auf die Schaltfläche **Save Settings** (Einstellungen speichern), um Ihre Änderungen anzuwenden, oder auf die Schaltfläche **Cancel Changes** (Änderungen verwerfen), um Ihre Änderungen zu verwerfen.

## **Registerkarte "Applications & Gaming" (Anwendungen & Spiele) – "Port Range Forward" (Port-Bereich-Weiterleitung)**

Auf der Registerkarte Applications & Gaming (Anwendungen & Spiele) können Sie öffentliche Dienste in Ihrem<br>Netzwerk einrichten, wie z. B. Webserver, FTP-Server, E-Mail-Server oder andere spezielle<br>Internetanwendungen. (Unt

Um eine Anschlussweiterleitung auszuführen, geben Sie für die erforderlichen Kriterien in jeder Zeile die entsprechenden Informationen ein. Im Folgenden werden die Kriterien beschrieben.

Application (Anwendung): Geben Sie in dieses Feld den gewünschten Namen für die Anwendung ein. Jeder Name kann bis zu 12 Zeichen lang sein.

**Start/End** (Start/Ende): Dies ist der Port-Bereich. Geben Sie unter **Start** (Start) und **End** (Ende) jeweils die Nummer ein, mit der der Bereich beginnt bzw. endet.

**Protocol** (Protokoll): Geben Sie das für diese Anwendung verwendete Protokoll ein: **TCP**, **UDP** oder **Both** (Beide).

**IP Address** (IP-Adresse): Geben Sie für jede Anwendung die IP-Adresse des PCs ein, auf dem diese Anwendung ausgeführt wird.

**Enable** (Aktivieren): Aktivieren Sie das Kontrollkästchen **Enable** (Aktivieren), um die Anschlussweiterleitung für die entsprechende Anwendung zu aktivieren.

Ändern Sie die Einstellungen wie hier beschrieben, und klicken Sie auf die Schaltfläche **Save Settings** (Einstellungen speichern), um Ihre Änderungen anzuwenden, oder auf die Schaltfläche **Cancel Changes** Startzeiten (Statter Handle Herbertein, Herbertein (Statter) in the Finder Herbertein (Statter) in the protocol<br>Protocol (Protokoll): Geben Sie das für diese Anwendung verwendete Protokoll ein: TCP, UDP oder Both (Beide).<br>

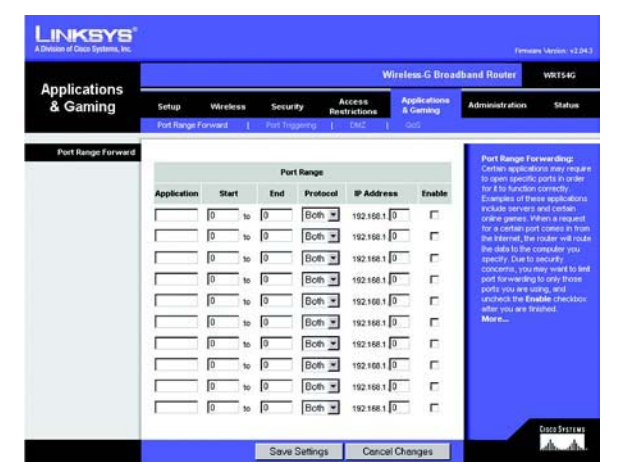

## **Registerkarte "Applications & Gaming" (Anwendungen & Spiele) – "Port Triggering" (Port-Triggering)**

Im Fenster Port Triggering (Port-Triggering) kann der Router ausgehende Daten für bestimmte Port-Nummern überwachen. Die IP-Adresse des Computers, der die übereinstimmenden Daten sendet, wird vom Router gespeichert. Wenn die abgerufenen Daten über den Router übertragen werden, werden die Daten über IP-Adresse und Port-Mapping-Regeln an den richtigen Computer weitergeleitet.

#### Port Triggering (Port-Triggering)

**Application** (Anwendung): Geben Sie den Namen der Trigger-Anwendung ein.

#### **"Triggered Range" (Triggering-Bereich)**

Geben Sie für jede Anwendung den Port-Nummernbereich für das Triggering an. Die benötigten Port-Nummern finden Sie in der Dokumentation der Internetanwendung.

**Start Port** (Start-Port): Geben Sie hier die Nummer des Start-Ports für den Triggering-Bereich ein.

**End Port** (End-Port): Geben Sie hier die Nummer des End-Ports für den Triggering-Bereich ein.

#### **"Forwarded Range" (Weiterleitungsbereich)**

Geben Sie für jede Anwendung den Port-Nummernbereich für die Weiterleitung an. Die benötigten Port-Nummern finden Sie in der Dokumentation der Internetanwendung.

**Start Port** (Start-Port): Geben Sie hier die Nummer des Start-Ports für den Weiterleitungsbereich ein.

**End Port** (End-Port): Geben Sie hier die Nummer des End-Ports für den Weiterleitungsbereich ein.

Ändern Sie die Einstellungen wie hier beschrieben, und klicken Sie auf die Schaltfläche **Save Settings**  (Einstellungen speichern), um Ihre Änderungen anzuwenden, oder auf die Schaltfläche **Cancel Changes**  (Änderungen verwerfen), um Ihre Änderungen zu verwerfen.

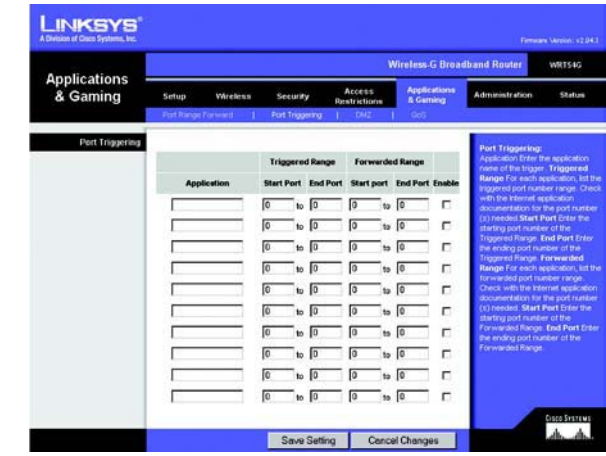

**Abbildung 5-35: Registerkarte "Applications & Gaming" (Anwendungen & Spiele) – "Port Triggering" (Port-Triggering)**
# **Registerkarte "Applications & Gaming" (Anwendungen & Spiele) – "DMZ"**

Mit der DMZ-Funktion (DMZ = Demilitarized Zone; Entmilitarisierte Zone) kann für einen Netzwerkbenutzer eine Verbindung zum Internet hergestellt werden, damit dieser einen speziellen Dienst, wie z. B. Internetspiele oder Videokonferenzen, nutzen kann. Mit DMZ-Hosting werden alle Ports gleichzeitig an einen PC weitergeleitet. Die Funktion zur Port-Bereich-Weiterleitung ist sicherer, da durch sie nur die gewünschten Ports geöffnet werden, während durch DMZ-Hosting alle Ports eines Computers geöffnet werden und dieser Computer mit dem Internet verbunden wird.

Auf jedem PC, dessen Port weitergeleitet wird, muss die DHCP-Client-Funktion deaktiviert sein; darüber hinaus sollte jedem PC eine neue statische IP-Adresse zugewiesen werden, da die IP-Adresse bei Verwendung der DHCP-Funktion u. U. geändert wird.

Um einen PC mit dem Internet zu verbinden, wählen Sie die Option **Enable** (Aktivieren) aus. Geben Sie anschließend im Feld DMZ Host IP Address (IP-Adresse des DMZ-Hosts) die IP-Adresse des Computers ein.

Ändern Sie die Einstellungen wie hier beschrieben, und klicken Sie auf die Schaltfläche **Save Settings**  (Einstellungen speichern), um Ihre Änderungen anzuwenden, oder auf die Schaltfläche **Cancel Changes**  (Änderungen verwerfen), um Ihre Änderungen zu verwerfen.

# **Registerkarte "Applications & Gaming" (Anwendungen & Spiele) – "QoS"**

QoS (Quality of Service) sorgt bei Netzwerkverkehr mit hoher Priorität, beispielsweise bei anspruchsvollen Echtzeitanwendungen wie Videokonferenzen, für besseren Service.

Es stehen drei Arten von QoS zur Verfügung: **Device Priority** (Gerätepriorität), **Application Priority** (Anwendungspriorität) und **Ethernet Port Priority** (Ethernet-Port-Priorität).

**Enable** (Aktivieren) oder **Disable** (Deaktivieren): Um die ausgehende Bandbreite für die verwendeten QoS-Richtlinien einzuschränken, wählen Sie die Option **Enable** (Aktivieren) aus. Andernfalls wählen Sie **Disable** (Deaktivieren) aus.

**Upstream Bandwidth** (Upstream-Bandbreite): Wählen Sie aus dem Dropdown-Menü die zu verwendende Bandbreite aus. Mit dieser Einstellung können Sie die ausgehende Bandbreite für die verwendeten QoS-Richtlinien einschränken. Auf diese Weise können Sie steuern, wie viel Bandbreite eine bestimmte Anwendung verwenden darf.

## **"Device Priority" (Gerätepriorität)**

Geben Sie im Feld Device name (Gerätename) den Namen Ihres Netzwerkgeräts ein, geben Sie dessen MAC-Adresse ein, und wählen Sie anschließend aus dem Dropdown-Menü die gewünschte Priorität aus.

## **"Ethernet Port Priority" (Ethernet-Port-Priorität)**

Bei Auswahl von QoS mit Ethernet-Port-Priorität können Sie die Leistung von vier Ports des Routers (LAN-Ports 1 bis 4) priorisieren. Wählen Sie bei jedem dieser Ports für die Einstellung **Priority** (Priorität) die Option **High** (Hoch) oder **Low** (Niedrig) aus. Wählen Sie für die Funktion **Flow Control** (Flusskontrolle) die Option **Enable** (Aktivieren)

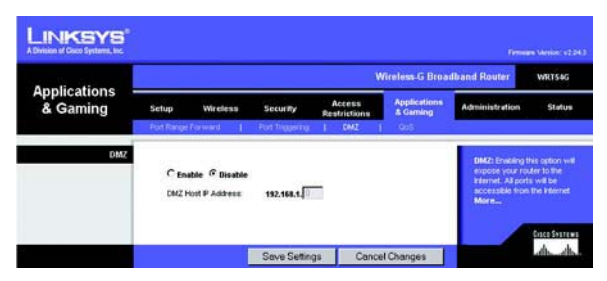

**Abbildung 5-36: Registerkarte "Applications & Gaming" (Anwendungen & Spiele) – "DMZ"**

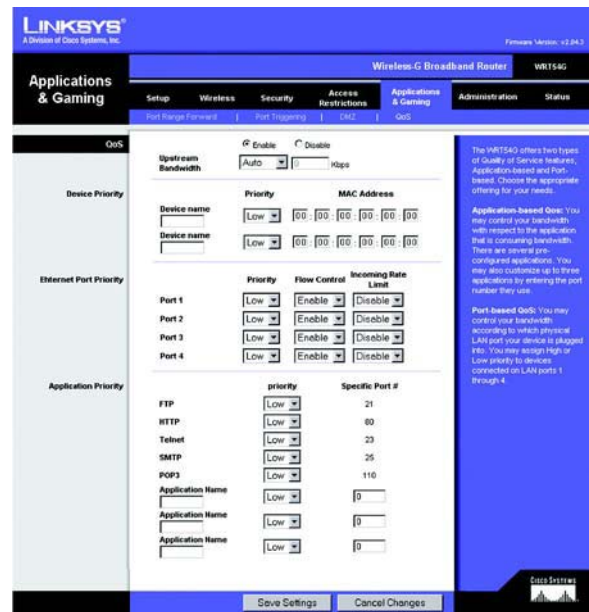

**Abbildung 5-37: Registerkarte "Applications & Gaming" (Anwendungen & Spiele) – "QoS"**

aus, wenn Sie möchten, dass der Router die Datenübertragung zwischen Netzwerkgeräten steuern soll. Um diese Funktion zu deaktivieren, wählen Sie die Option **Disable** (Deaktivieren) aus. Den anderen vier Ports des Routers wird automatisch eine niedrige Priorität zugewiesen. Mit der Funktion Incoming Rate Limit (Grenzwert Eingangsrate) wird die eingehende Bandbreite eingeschränkt. Wählen Sie zur Verwendung dieser Funktion die Option **8M**, **4M**, **2M**, **1M**, **512K**, **256K** oder **128K** (M steht für Mbit/s und K steht für Kbit/s). Wenn Sie diese Funktion nicht verwenden möchten, behalten Sie die Standardeinstellung **Disable** (Deaktivieren) bei.

QoS mit Ethernet-Port-Priorität muss nicht von Ihrem ISP unterstützt werden, da es sich bei den Ports mit Priorität um LAN-Ports handelt, die direkt mit Ihrem Netzwerk kommunizieren.

## **"Application Port Priority" (Anwendungs-Port-Priorität)**

Über **Application Port Priority** (Anwendungs-Port-Priorität) werden Informationen beim Übertragen und Empfangen verwaltet. Je nach den Einstellungen im Fenster QoS wird über diese Funktion Informationen eine hohe oder niedrige Priorität für die fünf voreingestellten Anwendungen und für drei zusätzlich angegebene Anwendungen zugewiesen. Wählen Sie bei jeder dieser Anwendungen für die Einstellung **Priority** (Priorität) die Option **High** (Hoch) oder **Low** (Niedrig) aus. Für die Einstellung Specific Port# (Spezielle Anschlussnummer) können Sie drei zusätzliche Anwendungen hinzufügen, indem Sie deren jeweilige Anschlussnummern in die Felder Specific Port# (Spezielle Anschlussnummer) eingeben.

**FTP** (File Transfer Protocol): Ein Protokoll für die Übertragung von Dateien über ein TCP/IP-Netzwerk (Internet, UNIX usw.). Nachdem HTML-Seiten für eine Website auf einem lokalen Computer gestaltet wurden, werden sie üblicherweise über FTP auf den Server geladen.

**HTTP** (HyperText Transport Protocol): Kommunikationsprotokoll, das zum Anschließen von Servern an das World Wide Web verwendet wird. Die Hauptfunktion besteht darin, eine Verbindung mit einem Webserver herzustellen und HTML-Seiten an den Web-Browser des Clients zu übertragen.

**Telnet**: Ein Protokoll zur Terminal-Emulation, das häufig in Internet- und TCP/IP-Netzwerken verwendet wird. Dadurch wird einem Benutzer an einem Terminal oder Computer ermöglicht, sich bei einem entfernten Gerät anzumelden und ein Programm auszuführen.

**SMTP** (Simple Mail Transfer Protocol): Das standardmäßige E-Mail-Protokoll im Internet. Ein TCP/IP-Protokoll, mit dem das Meldungsformat sowie der MTA (Message Transfer Agent, Meldungsübertragungsagent) festgelegt wird, der die Mail speichert und weiterleitet.

**POP3** (Post Office Protocol 3): Ein im Internet verbreitet eingesetzter Standard-Mail-Server. Er bietet einen Meldungsspeicher, in dem eingehende Mails gespeichert werden, bis sich der entsprechende Empfänger anmeldet und die Mails herunterlädt. POP3 ist ein einfaches System mit wenig Auswahlmöglichkeiten. Alle ausstehenden Meldungen und Anhänge werden zur selben Zeit heruntergeladen. POP3 verwendet das SMTP-Meldungsprotokoll.

**Application Name** (Name der Anwendung): Sie können drei zusätzliche Anwendungen hinzufügen, indem Sie deren Namen in die Felder Application Name (Name der Anwendung) eingeben.

Ändern Sie die Einstellungen wie hier beschrieben, und klicken Sie auf die Schaltfläche **Save Settings**  (Einstellungen speichern), um Ihre Änderungen anzuwenden, oder auf die Schaltfläche **Cancel Changes**  (Änderungen verwerfen), um Ihre Änderungen zu verwerfen.

# **Registerkarte ..Administration" (Verwaltung) – ..Management" (Verwaltungsfunktionen)**

In diesem Abschnitt der Registerkarte **Administration** (Verwaltung) kann der Netzwerkadministrator spezielle Routerfunktionen für Zugriff und Sicherheit verwalten.

**Local Router Access** (Lokaler Routerzugriff): Hier können Sie das Passwort des Routers ändern. Geben Sie ein neues Passwort für den Router ein, und geben Sie dieses zur Bestätigung erneut im Feld Re-enter to confirm (Zur Bestätigung erneut eingeben) ein.

Web Access (Web-Zugriff): HTTP (*HyperText Transport Protocol*) ist das Kommunikationsprotokoll, das zum Verbinden von Servern mit dem World Wide Web verwendet wird. HTTPS verwendet SSL (Secured Socket Layer), um die Datenübertragung aus Sicherheitsgründen zu verschlüsseln. Wählen Sie die Option **HTTP** oder **HTTPS** aus. **Wireless Access Web** (Wireless Web-Zugriff): Wenn Sie Ihren Router in einer öffentlichen Domäne verwenden, für die Ihre Gäste über Wireless-Zugriff verfügen, können Sie den Wireless-Zugriff auf das webbasierte Dienstprogramm des Routers deaktivieren. Sie können nur über eine Wired-Verbindung auf das webbasierte Dienstprogramm zugreifen, wenn Sie die Einstellung deaktivieren. Wählen Sie die Option **Enable** (Aktivieren) aus, um den Wireless-Zugriff auf das webbasierte Dienstprogramm des Routers zu aktivieren, oder wählen Sie die Option **Disable** (Deaktivieren) aus, um den Wireless-Zugriff auf das Dienstprogramm zu deaktivieren.

**Remote Router Access** (Entfernter Routerzugriff): Um standortfern (von außerhalb des Netzwerks) auf den Router zugreifen zu können, stellen Sie sicher, dass die Option **Enable** (Aktivieren) ausgewählt ist. Geben Sie anschließend die Port-Nummer ein, auf die von außen zugegriffen werden kann. Sie müssen wie gewöhnlich das Passwort des Routers eingeben, wenn Sie auf diese Weise auf den Router zugreifen.

**UPnP**: Bei der Verwendung von UPnP-Funktionen (Universal Plug and Play) wählen Sie die Option **Enable** (Aktivieren) aus. Da das Aktivieren dieser Funktion u. U. ein Sicherheitsrisiko darstellt, ist sie standardmäßig deaktiviert.

Ändern Sie die Einstellungen wie hier beschrieben, und klicken Sie auf die Schaltfläche **Save Settings**  (Einstellungen speichern), um Ihre Änderungen anzuwenden, oder auf die Schaltfläche **Cancel Changes**  (Änderungen verwerfen), um Ihre Änderungen zu verwerfen.

# **Registerkarte "Administration" (Verwaltung) – "Log" (Protokoll)**

Der Router kann jeglichen Datenverkehr über Ihre Internetverbindung protokollieren. Um die Protokollfunktion zu deaktivieren, behalten Sie die Standardeinstellung **Disable** (Deaktivieren) bei. Um den Datenverkehr zwischen Netzwerk und Internet zu überwachen, wählen Sie die Option **Enable** (Aktivieren) aus. Wenn Sie Protokolle anzeigen möchten, klicken Sie auf **Incoming Log** (Protokoll – eingehend) oder **Outgoing Log** (Protokoll – ausgehend), je nachdem, welches Sie anzeigen möchten.

Ändern Sie die Einstellungen wie hier beschrieben, und klicken Sie auf die Schaltfläche **Save Settings**  (Einstellungen speichern), um Ihre Änderungen anzuwenden, oder auf die Schaltfläche **Cancel Changes**  (Änderungen verwerfen), um Ihre Änderungen zu verwerfen.

**Kapitel 5: Konfigurieren des Wireless-G Broadband-Routers mit SRX400** 34**Registerkarte "Administration" (Verwaltung) – "Management" (Verwaltungsfunktionen)**

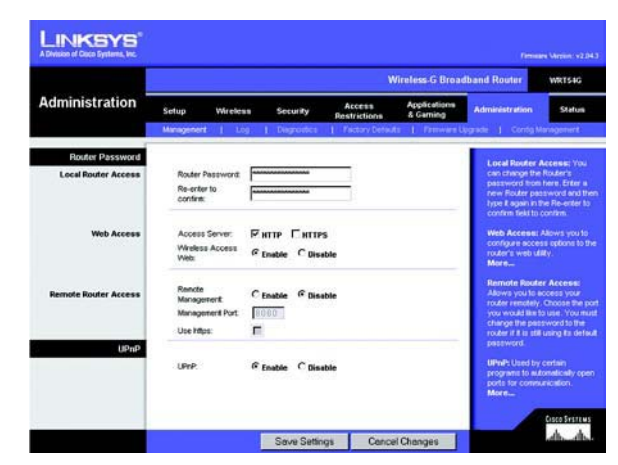

**Abbildung 5-38: Registerkarte "Administration" (Verwaltung) – "Management" (Verwaltungsfunktionen)**

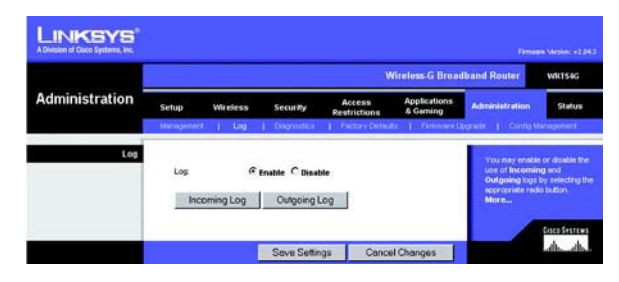

**Abbildung 5-39: Registerkarte "Administration" (Verwaltung) – "Log" (Protokoll)**

# **Registerkarte "Administration" (Verwaltung) – "Diagnostics" (Diagnose)**

Mit den Diagnosetests **Ping** und **Traceroute** (Routenverfolgung) können Sie die Verbindungen Ihrer Netzwerkkomponenten überprüfen.

**Ping Test** (Ping-Test): Mit dem Ping-Test wird der Status einer Verbindung überprüft. Klicken Sie auf die Schaltfläche **Ping**, um das Fenster Ping Test (Ping-Test) zu öffnen. Geben Sie die IP-Adresse des PCs, dessen Verbindung Sie überprüfen möchten, und die Häufigkeit der Überprüfung ein. Klicken Sie anschließend auf die Schaltfläche **Ping**. Die Testergebnisse werden dann im Fenster Ping Test (Ping-Test) angezeigt. Um den Test anzuhalten, klicken Sie auf die Schaltfläche **Stop** (Anhalten). Klicken Sie auf die Schaltfläche **Clear Log** (Protokoll löschen), um die Anzeige im Fenster zu löschen. Klicken Sie auf die Schaltfläche **Close** (Schließen), um zum Fenster Diagnostics (Diagnose) zurückzukehren.

**Traceroute Test** (Test zur Routenverfolgung): Um die Leistung einer Verbindung zu überprüfen, klicken Sie auf die Schaltfläche **Traceroute** (Routenverfolgung). Geben Sie die IP-Adresse des PCs ein, dessen Verbindung Sie überprüfen möchten, und klicken Sie auf die Schaltfläche **Traceroute** (Routenverfolgung). Die Testergebnisse werden dann im Fenster Traceroute (Routenverfolgung) angezeigt. Um den Test anzuhalten, klicken Sie auf die Schaltfläche **Stop** (Anhalten). Klicken Sie auf die Schaltfläche **Clear Log** (Protokoll löschen), um die Anzeige im Fenster zu löschen. Klicken Sie auf die Schaltfläche **Close** (Schließen), um zum Fenster Diagnostics (Diagnose) zurückzukehren.

Ändern Sie die Einstellungen wie hier beschrieben, und klicken Sie auf die Schaltfläche **Save Settings**  (Einstellungen speichern), um Ihre Änderungen anzuwenden, oder auf die Schaltfläche **Cancel Changes**  (Änderungen verwerfen), um Ihre Änderungen zu verwerfen.

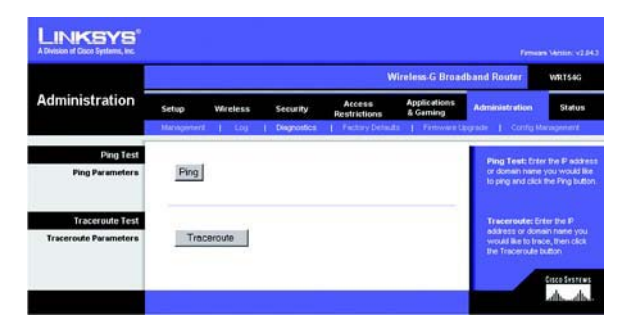

**Abbildung 5-40: Registerkarte "Administration" (Verwaltung) – "Diagnostics" (Diagnose)**

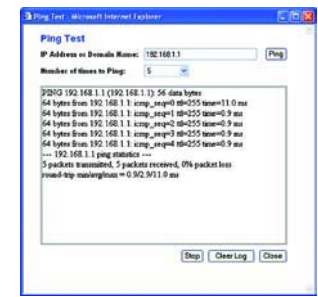

**Abbildung 5-41:** *Ping Test* **(Ping-Test)**

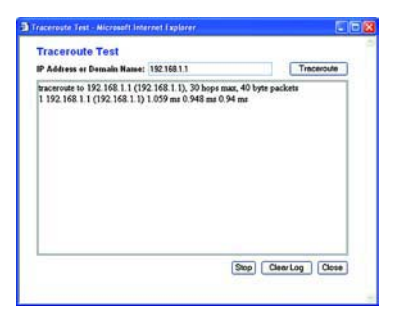

**Abbildung 5-42:** *Traceroute Test* **(Test zur Routenverfolgung)**

**Wireless-G Broadband-Router**

# **Registerkarte "Administration" (Verwaltung) – "Factory Defaults" (Werkseinstellungen)**

Klicken Sie auf die Schaltfläche **Yes** (Ja), um alle Konfigurationseinstellungen auf ihre Standardwerte zurückzusetzen, und klicken Sie dann auf die Schaltfläche **Save Settings** (Einstellungen speichern). Alle von Ihnen gespeicherten Einstellungen gehen verloren, wenn die Standardeinstellungen wiederhergestellt werden. Diese Funktion ist standardmäßig deaktiviert.

# **Registerkarte "Administration" (Verwaltung) – "Firmware Upgrade" (Aktualisieren der Firmware)**

Sie können die Firmware aktualisieren, indem Sie die Firmware von der Linksys Website herunterladen, den entsprechenden Pfad angeben und auf die Schaltfläche **Upgrade** (Aktualisieren) klicken. Aktualisieren Sie die Firmware nur, wenn Sie Probleme mit dem Router haben. Weitere Informationen zum Aktualisieren der Firmware erhalten Sie in "Anhang C: Aktualisieren der Firmware".

# **Registerkarte "Administration" (Verwaltung) – "Config Management" (Konfigurationsverwaltung)**

In diesem Fenster wird die Konfigurationsdatei des Routers gesichert bzw. wiederhergestellt.

Klicken Sie zum Erstellen einer Sicherungskopie der Konfigurationsdatei des Routers auf die Schaltfläche **Backup** (Sichern). Befolgen Sie dann die Anweisungen auf dem Bildschirm.

Klicken Sie zum Wiederherstellen der Konfigurationsdatei des Routers auf die Schaltfläche **Browse** (Durchsuchen), um nach der Datei zu suchen, und befolgen Sie dann die Anweisungen auf dem Bildschirm. Wenn Sie die Datei gefunden haben, klicken Sie auf die Schaltfläche **Restore** (Wiederherstellen).

Ändern Sie die Einstellungen wie hier beschrieben, und klicken Sie auf die Schaltfläche **Save Settings**  (Einstellungen speichern), um Ihre Änderungen anzuwenden, oder auf die Schaltfläche **Cancel Changes**  (Änderungen verwerfen), um Ihre Änderungen zu verwerfen.

**Kapitel 5: Konfigurieren des Wireless-G Broadband-Routers mit SRX400** 36**Registerkarte "Administration" (Verwaltung) – "Factory Defaults" (Werkseinstellungen)**

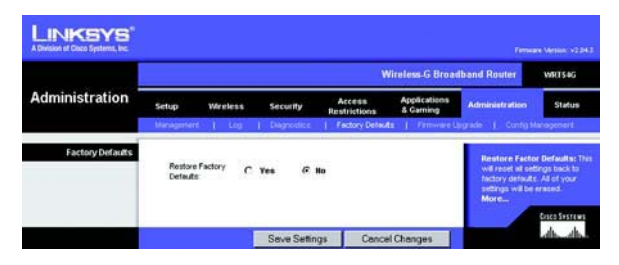

**Abbildung 5-43: Registerkarte "Administration" (Verwaltung) – "Factory Defaults" (Werkseinstellungen)**

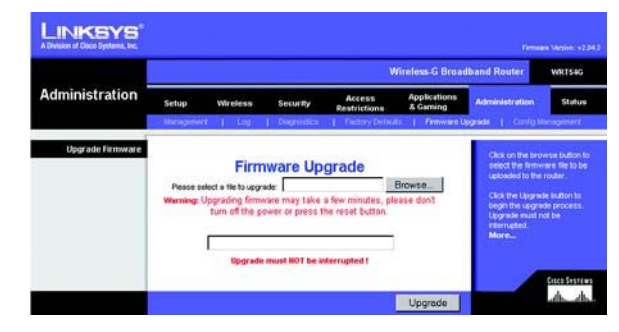

**Abbildung 5-44: Registerkarte "Administration" (Verwaltung) – "Firmware Upgrade" (Aktualisieren der Firmware)**

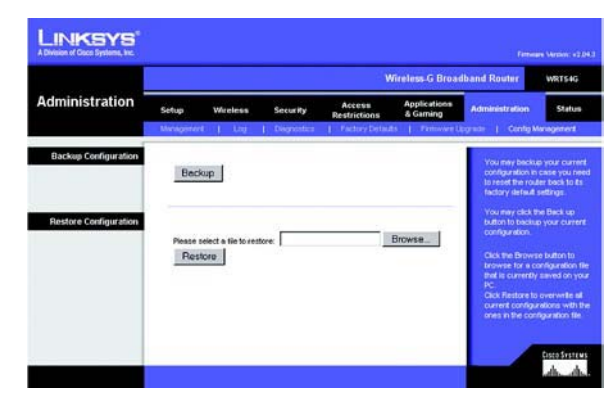

**Abbildung 5-45: Registerkarte "Administration" (Verwaltung) – "Config Management" (Konfigurationsverwaltung)**

## **Registerkarte "Status" – "Router"**

Auf der Registerkarte **Status** wird im Fenster Router der aktuelle Status des Routers angezeigt.

**Firmware Version** (Firmware-Version): Hierbei handelt es sich um die aktuelle Firmware-Version des Routers.

**Current Time** (Aktuelle Uhrzeit): Hier wird die Uhrzeit so angezeigt, wie Sie sie auf der Registerkarte **Setup**  (Einrichtung) festgelegt haben.

**MAC Address** (MAC-Adresse): Hierbei handelt es sich um die MAC-Adresse des Routers, vom Standpunkt des ISP aus gesehen.

**Router Name** (Routername): Hierbei handelt es sich um den Namen für den Router, den Sie auf der Registerkarte **Setup** (Einrichtung) festgelegt haben.

**Host Name** (Hostname): Wenn Ihr ISP dies erfordert, müssen Sie diesen Namen auf der Registerkarte **Setup** (Einrichtung) eingeben.

**Domain Name** (Domänenname): Wenn Ihr ISP dies erfordert, müssen Sie diesen Namen auf der Registerkarte **Setup** (Einrichtung) eingeben.

**Configuration Type** (Konfigurationstyp): Hier werden die für eine Internetverbindung von Ihrem ISP benötigten Informationen angezeigt. Diese Informationen wurden auf der Registerkarte **Setup** (Einrichtung) eingegeben. Hier können Sie die Verbindung herstellen bzw. trennen, indem Sie auf die Schaltfläche **Connect** (Verbinden) bzw. **Disconnect** (Trennen) klicken.

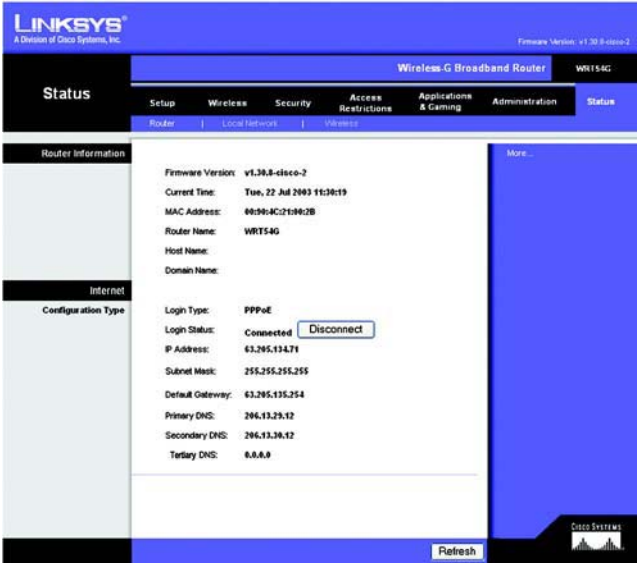

**Abbildung 5-46: Registerkarte "Status" – "Router"** 

**Wireless-G Broadband-Router**

## **Registerkarte "Status" – "Local Network" (Lokales Netzwerk)**

Auf der Registerkarte **Status** wird im Fenster Local Network (Lokales Netzwerk) der Status des Netzwerks angezeigt.

**MAC Address** (MAC-Adresse): Hierbei handelt es sich um die MAC-Adresse des Routers, vom Standpunkt Ihres lokalen Ethernet-Netzwerks aus gesehen.

**IP Address** (IP-Adresse): Hier wird die IP-Adresse des Routers angezeigt, so wie sie in Ihrem lokalen Ethernet-Netzwerk angezeigt wird.

**Subnet Mask** (Subnetzmaske): Wenn der Router eine Subnetzmaske verwendet, wird diese hier angezeigt.

**DHCP Server** (DHCP-Server): Wenn Sie den Router als DHCP-Server verwenden, wird dies hier angezeigt.

**Start IP Address** (Start-IP-Adresse): Der Beginn des Bereichs der IP-Adressen, die von den Geräten in Ihrem lokalen Ethernet-Netzwerk verwendet werden, wird hier angezeigt.

**End IP Address** (End-IP-Adresse): Das Ende des Bereichs der IP-Adressen, die von den Geräten in Ihrem lokalen Ethernet-Netzwerk verwendet werden, wird hier angezeigt.

**DHCP Client Table** (DHCP-Client-Tabelle): Wenn Sie auf diese Schaltfläche klicken, wird ein Fenster mit den PCs angezeigt, die den Router als DHCP-Server verwenden. Sie können PCs aus dieser Liste löschen und ihre Verbindungen trennen, indem Sie das Kontrollkästchen **Delete** (Löschen) aktivieren und auf die Schaltfläche **Delete** (Löschen) klicken.

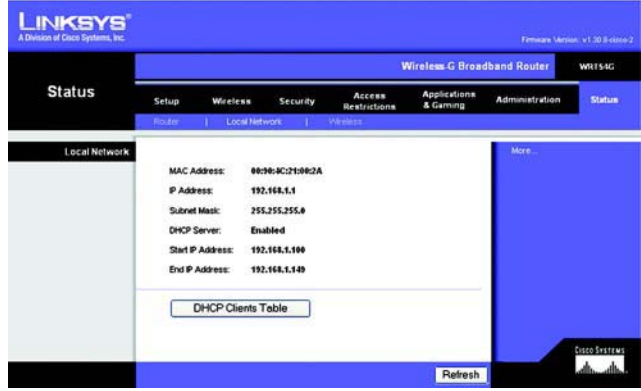

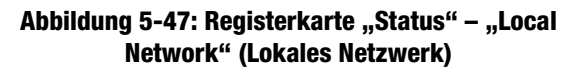

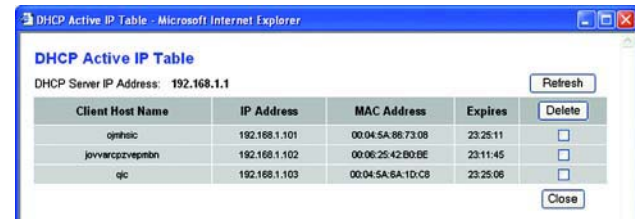

**Abbildung 5-48:** *DHCP Client Table* **(DHCP-Client-Tabelle)**

## Registerkarte "Status" – "Wireless"

Auf der Registerkarte **Status** wird im Fenster Wireless der Status des Wireless-Netzwerks angezeigt.

**MAC Address** (MAC-Adresse): Hierbei handelt es sich um die MAC-Adresse des Routers, vom Standpunkt Ihres lokalen Wireless-Netzwerks aus gesehen.

**Mode** (Modus): Hier wird der auf der Registerkarte **Wireless** ausgewählte und im Netzwerk verwendete Wireless-Modus **Gemischt**, **Nur G** oder **Deaktiviert** angezeigt.

**SSID**: Hier wird der auf der Registerkarte **Wireless** eingegebene Name des Wireless-Netzwerks bzw. die SSID angezeigt.

**DHCP Server** (DHCP-Server): Wenn Sie den Router als DHCP-Server verwenden, wird dies hier angezeigt.

**Channel** (Kanal): Hier wird der auf der Registerkarte **Wireless** eingegebene Kanal angezeigt, auf dem die Datenübertragung Ihres Wireless-Netzwerks erfolgt.

**Encryption Function** (Verschlüsselungsfunktion): Hier wird der auf der Registerkarte **Sicherheit** ausgewählte Verschlüsselungstyp angezeigt, den der Router als Sicherheitsmaßnahme verwendet.

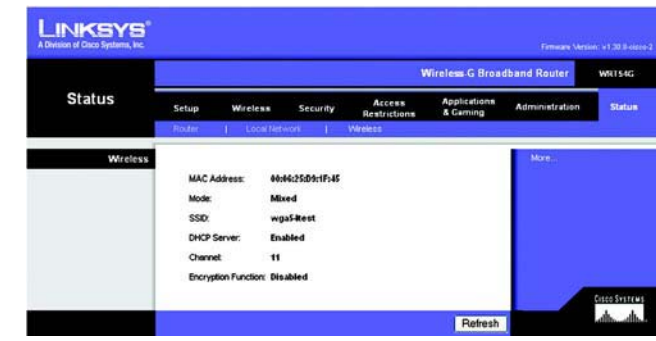

**Abbildung 5-49: Registerkarte "Status" – "Wireless"** 

# Anhang A: Fehlerbehebung

Dieser Anhang ist in zwei Teile aufgeteilt: "Behebung häufig auftretender Probleme" und "Häufig gestellte Fragen". Er enthält Lösungsvorschläge zu Problemen, die während der Installation und des Betriebs des Routers auftreten können. Lesen Sie sich zur Fehlerbehebung die unten aufgeführten Beschreibungen durch. Wenn hier kein Lösungsvorschlag zu Ihrem Problem aufgeführt ist, finden Sie weitere Informationen auf der Website von Linksys unter www.linksys.com/international.

# **Behebung häufig auftretender Probleme**

- *1. Beim Versuch, auf das webbasierte Dienstprogramm des Routers zuzugreifen, wird das Anmeldefenster nicht angezeigt. Stattdessen wird die Meldung "404 Forbidden" (404 Nicht erlaubt) angezeigt.* Wenn Sie Internet Explorer verwenden, führen Sie die folgenden Schritte aus, bis das Anmeldefenster des webbasierten Dienstprogramms angezeigt wird (bei Verwendung von Netscape Navigator sind ähnliche Schritte erforderlich):
	- 1. Klicken Sie auf **Datei**. Stellen Sie sicher, dass **Offlinebetrieb** NICHT aktiviert ist.
	- 2. Drücken Sie **Strg <sup>+</sup> F5**. Dadurch wird eine Aktualisierung erzwungen und Internet Explorer veranlasst, neue und nicht gespeicherte Websites zu laden.
	- 3. Klicken Sie auf **Extras**. Klicken Sie auf **Internetoptionen**. Klicken Sie auf die Registerkarte **Sicherheit**. Klicken Sie auf die Schaltfläche **Standardstufe**. Stellen Sie sicher, dass die Sicherheitsstufe auf **Mittel** oder niedriger festgelegt ist. Klicken Sie anschließend auf die Schaltfläche **OK**.

## *2. Wie lege ich eine statische IP-Adresse auf einem Computer fest?*

Führen Sie die folgenden Schritte aus, um einem Computer eine statische IP-Adresse zuzuweisen:

- Für Benutzer von Windows 98 SE und ME:
	- 1. Klicken Sie auf **Start**, **Einstellungen** und **Systemsteuerung**. Doppelklicken Sie auf die Option **Netzwerk**.
	- 2. Wählen Sie im Feld Die folgenden Netzwerkkomponenten sind installiert die mit dem Ethernet-Adapter verbundene Option **TCP/IP->** aus. Falls nur ein Ethernet-Adapter installiert ist, wird nur in einer Zeile **TCP/IP** ohne Verknüpfung mit einem Ethernet-Adapter aufgeführt. Wählen Sie den Eintrag aus, und klicken Sie auf die Schaltfläche **Eigenschaften**.
	- 3. Wählen Sie im Fenster für die TCP/IP-Eigenschaften in der Registerkarte **IP-Adresse** die Option **IP-Adresse festlegen** aus. Geben Sie eine eindeutige IP-Adresse ein, die von keinem anderen an den Router angeschlossenen Computer im Netzwerk verwendet wird. Vergewissern Sie sich, dass für jeden Computer bzw. jedes Netzwerkgerät eine eindeutige IP-Adresse verwendet wird.
	- 4. Klicken Sie auf die Registerkarte **Gateway**, und geben Sie **192.168.1.1** ein, wenn die Eingabeaufforderung für das neue Gateway angezeigt wird (dies ist die Standard-IP-Adresse für den Router). Klicken Sie auf die Schaltfläche **Hinzufügen**, um die Eingabe zu übernehmen.
	- 5. Klicken Sie auf die Registerkarte **DNS**, und stellen Sie sicher, dass DNS aktiviert ist. Geben Sie den Host- und den Domänennamen ein (z. B. "Johann" als Hostname und "home" als Domänenname). Geben Sie den DNS-Eintrag ein, den Sie von Ihrem ISP erhalten haben. Falls Sie keine DNS-IP-Adresse von Ihrem ISP erhalten haben, wenden Sie sich an Ihren ISP, bzw. sehen Sie auf dessen Website nach, um diese Informationen zu erhalten.
	- 6. Klicken Sie im Fenster für die TCP/IP-Eigenschaften auf **OK**, und klicken Sie anschließend auf die Schaltfläche **Schließen** bzw. die Schaltfläche **OK**, um das Fenster Netzwerk zu schließen.
	- 7. Wenn Sie dazu aufgefordert werden, starten Sie den Computer neu.
- Für Benutzer von Windows 2000:
	- 1. Klicken Sie auf **Start**, **Einstellungen** und **Systemsteuerung**. Doppelklicken Sie auf **Netzwerk- und DFÜ-Verbindungen**.
	- 2. Klicken Sie mit der rechten Maustaste auf die LAN-Verbindung, die mit dem von Ihnen verwendeten Ethernet-Adapter verknüpft ist, und wählen Sie die Option **Eigenschaften** aus.
	- 3. Wählen Sie im Feld Aktivierte Komponenten werden von dieser Verbindung verwendet die Option **Internetprotokoll (TCP/IP)** aus, und klicken Sie auf die Schaltfläche **Eigenschaften**. Wählen Sie die Option **Folgende IP-Adresse verwenden** aus.
	- 4. Geben Sie eine eindeutige IP-Adresse ein, die von keinem anderen an den Router angeschlossenen Computer im Netzwerk verwendet wird.
	- 5. Geben Sie für die Subnetzmaske den Eintrag **255.255.255.0** ein.
	- 6. Geben Sie für das Standard-Gateway den Eintrag **192.168.1.1** ein (die Standard-IP-Adresse des Routers).
	- 7. Wählen Sie im unteren Fensterbereich die Option **Folgende DNS-Serveradressen verwenden** aus, und geben Sie den bevorzugten und den alternativen DNS-Server ein (diese Angaben erhalten Sie von Ihrem ISP). Wenden Sie sich an Ihren ISP, bzw. sehen Sie auf dessen Website nach, um diese Informationen zu erhalten.
	- 8. Klicken Sie sowohl im Fenster Internetprotokolleigenschaften (TCP/IP) als auch im Fenster Eigenschaften von LAN-Verbindung auf die Schaltfläche **OK**.
	- 9. Wenn Sie dazu aufgefordert werden, starten Sie den Computer neu.
- •Für Benutzer von Windows XP:

Die folgenden Anweisungen gelten, wenn Sie Windows XP mit der Standard-Benutzeroberfläche ausführen. Wenn Sie die klassische Benutzeroberfläche verwenden (bei der die Symbole und Menüs wie in vorherigen Windows-Versionen aussehen), befolgen Sie die Anweisungen für Windows 2000.

- 1. Klicken Sie auf **Start** und **Systemsteuerung**.
- 2. Klicken Sie auf das Symbol **Netzwerk- und Internetverbindungen** und dann auf **Netzwerkverbindungen**.
- 3. Klicken Sie mit der rechten Maustaste auf die LAN-Verbindung, die mit dem von Ihnen verwendeten Ethernet-Adapter verknüpft ist, und wählen Sie die Option **Eigenschaften** aus.
- 4. Wählen Sie im Feld Diese Verbindung verwendet folgende Elemente die Option **Internetprotokoll (TCP/IP)** aus. Klicken Sie auf die Schaltfläche **Eigenschaften**.
- 5. Geben Sie eine eindeutige IP-Adresse ein, die von keinem anderen an den Router angeschlossenen Computer im Netzwerk verwendet wird.
- 6. Geben Sie für die Subnetzmaske den Eintrag **255.255.255.0** ein.
- 7. Geben Sie für das Standard-Gateway den Eintrag **192.168.1.1** ein (die Standard-IP-Adresse des Routers).
- 8. Wählen Sie im unteren Fensterbereich die Option **Folgende DNS-Serveradressen verwenden** aus, und geben Sie den bevorzugten und den alternativen DNS-Server ein (diese Angaben erhalten Sie von Ihrem ISP). Wenden Sie sich an Ihren ISP, bzw. sehen Sie auf dessen Website nach, um diese Informationen zu erhalten.
- 9. Klicken Sie im Fenster Internetprotokolleigenschaften (TCP/IP) auf die Schaltfläche **OK**. Klicken Sie im Fenster Eigenschaften von LAN-Verbindung auf die Schaltfläche **OK**.

#### *3. Ich möchte meine Internetverbindung prüfen.*

- <sup>A</sup> Überprüfen Sie Ihre TCP/IP-Einstellungen.
- Für Benutzer von Windows 98 SE, ME, 2000 und XP:
- Weitere Informationen finden Sie in der Windows-Hilfe. Stellen Sie sicher, dass in den Einstellungen die Option **IP-Adresse automatisch beziehen** aktiviert ist.
- <sup>B</sup> Öffnen Sie eine Eingabeaufforderung.
- Für Benutzer von Windows 98 SE und ME:

 • Klicken Sie auf **Start** und **Ausführen**. Geben Sie im Feld Öffnen den Eintrag **command** ein. Drücken Sie dann die Eingabetaste, oder klicken Sie auf die Schaltfläche **OK**.

Für Benutzer von Windows 2000 und XP:

- • Klicken Sie auf **Start** und **Ausführen**. Geben Sie im Feld Öffnen den Eintrag **cmd** ein. Drücken Sie dann die Eingabetaste, oder klicken Sie auf die Schaltfläche **OK**. Geben Sie in die Eingabeaufforderung den Eintrag **ping 192.168.1.1** ein, und drücken Sie die Eingabetaste.
- •Wenn Sie eine Antwort erhalten, kommuniziert der Computer mit dem Router.
- • Wenn Sie KEINE Antwort erhalten, überprüfen Sie die Kabelverbindung, und stellen Sie sicher, dass in den TCP/IP-Einstellungen für den Ethernet-Adapter die Option **IP-Adresse automatisch beziehen** aktiviert ist.

C Geben Sie in die Eingabeaufforderung den Eintrag **ping** gefolgt von Ihrer Internet- bzw. WAN-IP-Adresse ein, und drücken Sie die Eingabetaste. Die Internet- bzw. WAN-IP-Adresse wird im Fenster Status des webbasierten Dienstprogramms des Routers angezeigt. Beispiel: Wenn Ihre Internet- bzw. WAN-IP-Adresse 1.2.3.4 lautet, müssen Sie den Eintrag **ping 1.2.3.4** eingeben und anschließend die Eingabetaste drücken.

- •Wenn Sie eine Antwort erhalten, ist Ihr Computer mit dem Router verbunden.
- Wenn Sie KEINE Antwort erhalten, geben Sie den Ping-Befehl an einem anderen Computer ein, um so sicherzustellen, dass das Problem nicht vom ersten Computer verursacht wird.

D Geben Sie in die Eingabeaufforderung den Eintrag **ping www.yahoo.com** ein, und drücken Sie die Eingabetaste.

- Wenn Sie eine Antwort erhalten, ist der Computer mit dem Internet verbunden. Wenn Sie keine Webseite öffnen können, geben Sie den Ping-Befehl an einem anderen Computer ein, um dadurch sicherzustellen, dass das Problem nicht vom ersten Computer verursacht wird.
- Wenn Sie KEINE Antwort erhalten, kann ein Verbindungsproblem vorliegen. Geben Sie den Ping-Befehl an einem anderen Computer ein, um so sicherzustellen, dass das Problem nicht vom ersten Computer verursacht wird.

### *4. Mit meiner Internetverbindung erhalte ich keine IP-Adresse im Internet.*

- Lesen Sie sich den oben aufgeführten Abschnitt "3. Ich möchte meine Internetverbindung prüfen" durch, und überprüfen Sie anhand dessen Ihre Verbindung.
- • Informationen zur Registrierung der MAC-Adresse Ihres Ethernet-Adapters bei Ihrem ISP finden Sie in "Anhang E: Ermitteln der MAC-Adresse und der IP-Adresse des Ethernet-Adapters". Weitere Informationen zum Kopieren der MAC-Adresse Ihres Ethernet-Adapters in den Router finden Sie in "Kapitel 5: Konfigurieren des Wireless-G Broadband-Routers".
- $\bullet$  Stellen Sie sicher, dass Sie die korrekten Einstellungen für die Internetverbindung verwenden. Wenden Sie sich an Ihren ISP, um die Art Ihrer Internetverbindung zu überprüfen: DHCP, statische IP-Adresse oder PPPoE (häufig von DSL-Benutzern verwendet). Weitere Einzelheiten zu den Einstellungen für die Internetverbindung finden Sie in "Kapitel 5: Konfigurieren des Wireless-G Broadband-Routers mit SRX400" im Abschnitt zur Registerkarte **Setup** (Einrichtung).
- Stellen Sie sicher, dass Sie das richtige Kabel verwenden. Überprüfen Sie, ob für die Internetspalte die LED ACT/LINK (Verarbeitung/Verbindung) konstant leuchtet.<br>Stellen Sie sicher, dass das Verbindungskabel Ihres Kabel-/DSL-Modems am Internet-Port des Routers
- $\bullet$ angeschlossen ist. Überprüfen Sie, dass in der Statusseite des webbasierten Dienstprogramms des Routers eine gültige IP-Adresse Ihres ISP aufgeführt ist.<br>Schalten Sie den Computer, den Router und das Kabel-/DSL-Modem aus, Warten Sie 30 Sekunden, und
- $\bullet$ schalten Sie dann den Router, das Kabel-/DSL-Modem und den Computer wieder ein. Überprüfen Sie, ob im webbasierten Dienstprogramm des Routers auf der Registerkarte **Status** eine IP-Adresse angezeigt wird.
- *5. Ich kann auf die Registerkarte "Setup" (Einrichtung) des webbasierten Dienstprogramms des Routers nicht zugreifen.*
	- Informationen zur Überprüfung einer ordnungsgemäßen Verbindung des Computers mit dem Router finden Sie unter "3. Ich möchte meine Internetverbindung prüfen".
	- Informationen zur Überprüfung, ob Ihr Computer eine IP-Adresse, eine Subnetzmaske, ein Gateway und einen DNS besitzt, finden Sie in "Anhang E: Ermitteln der MAC-Adresse und der IP-Adresse des Ethernet-Adapters".
	- Legen Sie eine statische IP-Adresse für Ihren Computer fest. Weitere Informationen hierzu finden Sie unter "2. Wie lege ich eine statische IP-Adresse auf einem Computer fest?".
	- Befolgen Sie die Anweisungen unter "10. Wie kann ich als PPPoE-Benutzer die Proxy-Einstellungen bzw. das Popup-Fenster für DFÜ-Verbindungen entfernen?"

### *6. Wie richte ich einen Server hinter dem Router ein und gebe ihn für alle Benutzer frei?*

Um einen Server als Web-, FTP- oder Mail-Server zu verwenden, muss Ihnen die jeweils verwendete Port-Nummer bekannt sein. Beispiel: Port 80 (HTTP) wird für Webserver, Port 21 (FTP) für FTP-Server und Port 25 (SMTP-Ausgang) sowie Port 110 (POP3-Eingang) für Mail-Server verwendet. Weitere Informationen finden Sie in der Dokumentation des installierten Servers.

Befolgen Sie die hier aufgeführten Schritte, um über das webbasierte Dienstprogramm des Routers die Port-Weiterleitung einzurichten. Im Folgenden finden Sie Anweisungen zum Einrichten von Web-, FTP- und Mail-Servern.

- 1. Rufen Sie über **http://192.168.1.1** bzw. über die IP-Adresse des Routers das webbasierte Dienstprogramm des Routers auf. Rufen Sie unter **Applications & Gaming** (Anwendungen & Spiele) die Registerkarte **Port Range Forwarding** (Port-Bereich-Weiterleitung) auf.
- 2. Geben Sie für die Anwendung einen beliebigen Namen ein.
- 3. Geben Sie für den verwendeten Dienst den Start und das Ende des Port-Bereichs ein. Wenn Sie beispielsweise einen Webserver verwenden, legen Sie den Bereich zwischen 80 und 80 fest.
- 4. Wählen Sie das zu verwendende Protokoll (TCP und/oder UDP) aus.
- 5. Geben Sie die IP-Adresse des Ziel-PCs bzw. -Netzwerkgeräts für den Port-Server ein. Beispiel: Wenn die IP-Adresse für den Ethernet-Adapter des Webservers 192.168.1.100 lautet, geben Sie den Wert **100** in das dafür vorgesehene Feld ein. Weitere Informationen zum Ermitteln von IP-Adressen finden Sie in "Anhang E: Ermitteln der MAC-Adresse und der IP-Adresse des Ethernet-Adapters".
- 6. Aktivieren Sie für die zu verwendenden Anschlussdienste die Option **Enable** (Aktivieren). Beispiel:

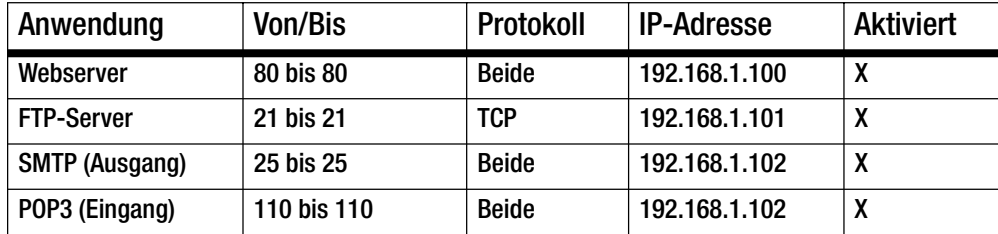

Klicken Sie nach Abschluss der Konfiguration auf die Schaltfläche **Save Settings** (Einstellungen speichern).

*7. Ich möchte das Hosting für Online-Spiele einrichten bzw. weitere Internetanwendungen verwenden.*

Zum Verwenden von Online-Spielen oder Internetanwendungen ist i. d. R. keine Port-Weiterleitung bzw. kein DMZ-Hosting notwendig. U. u. möchten Sie jedoch gelegentlich selbst Online-Spiele oder Internetanwendungen hosten. Dafür müssen Sie den Router so einrichten, dass eingehende Datenpakete oder Daten an einen bestimmten Computer geliefert werden. Dies trifft auch auf die verwendeten Internetanwendungen zu. Sie erhalten Informationen zu den zu verwendenden Port-Diensten auf der Website des betreffenden Online-Spiels bzw. der Anwendung, das bzw. die Sie verwenden möchten. Führen Sie diese Schritte aus, um ein Hosting für ein Online-Spiel auszuführen bzw. um eine bestimmte Internetanwendung zu verwenden:

- 1. Rufen Sie über **http://192.168.1.1** bzw. über die IP-Adresse des Routers das webbasierte Dienstprogramm des Routers auf. Rufen Sie unter **Applications & Gaming** (Anwendungen & Spiele) die Registerkarte **Port Range Forwarding** (Port-Bereich-Weiterleitung) auf.
- 2. Geben Sie für die Anwendung einen beliebigen Namen ein.
- 3. Geben Sie für den verwendeten Dienst den Start und das Ende des Port-Bereichs ein. Um beispielsweise Unreal Tournament (UT) auszuführen, müssen Sie den Bereich von 7777 bis 27900 eingeben.
- 4. Wählen Sie das zu verwendende Protokoll (TCP und/oder UDP) aus.
- 5. Geben Sie die IP-Adresse des Ziel-PCs bzw. -Netzwerkgeräts für den Port-Server ein. Beispiel: Wenn die IP-Adresse für den Ethernet-Adapter des Webservers 192.168.1.100 lautet, geben Sie den Wert **100** in das dafür vorgesehene Feld ein. Weitere Informationen zum Ermitteln von IP-Adressen finden Sie in "Anhang E: Ermitteln der MAC-Adresse und der IP-Adresse des Ethernet-Adapters".
- 6. Aktivieren Sie für die zu verwendenden Anschlussdienste die Option **Enable** (Aktivieren). Beispiel:

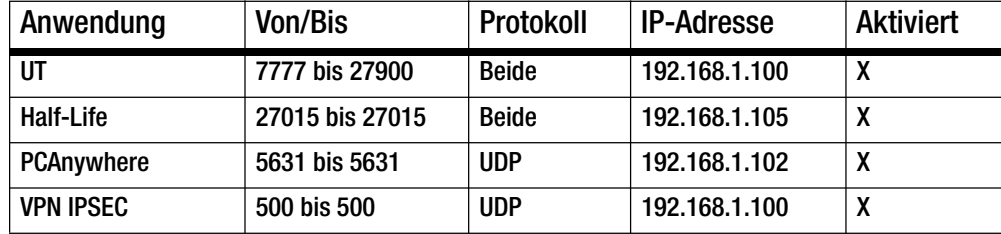

Klicken Sie nach Abschluss der Konfiguration auf die Schaltfläche **Save Settings** (Einstellungen speichern).

#### *8. Weder Internetspiele, Internetserver noch Internetanwendungen funktionieren.*

Falls Sie Schwierigkeiten haben, Internetspiele, -server und -anwendungen zu verwenden, verbinden Sie einen PC über das DMZ-Hosting (Demilitarized Zone, Entmilitarisierte Zone) mit dem Internet. Diese Option ist verfügbar, wenn für eine Anwendung zu viele Ports erforderlich sind oder Sie nicht sicher sind, welchen Port-Dienst Sie verwenden sollen. Stellen Sie sicher, dass alle Weiterleitungseinträge deaktiviert sind, um das DMZ-Hosting erfolgreich zu verwenden, da die Weiterleitung Vorrang vor dem DMZ-Hosting hat. (Oder anders ausgedrückt: In den Router eingehende Daten werden zuerst nach den Weiterleitungseinstellungen überprüft. Falls die Daten von einer Port-Nummer eingehen, für die keine Port-Weiterleitung aktiviert ist, sendet der Router die Daten an einen beliebigen PC oder ein beliebiges Netzwerkgerät, der bzw. das für DMZ-Hosting festgelegt wurde.)

Führen Sie folgende Schritte aus, um DMZ-Hosting festzulegen:

- 1. Rufen Sie über **http://192.168.1.1** bzw. über die IP-Adresse des Routers das webbasierte Dienstprogramm des Routers auf. Rufen Sie unter **Applications & Gaming** (Anwendungen & Spiele) die Registerkarte **Port Range Forwarding** (Port-Bereich-Weiterleitung) auf.
- 2. Deaktivieren oder entfernen Sie die für die Weiterleitung eingegebenen Einträge. Speichern Sie diese Informationen, falls Sie sie zu einem späteren Zeitpunkt verwenden möchten.
- 3. Rufen Sie unter **Applications & Gaming** (Anwendungen & Spiele) die Registerkarte **DMZ** auf.
- 4. Wählen Sie die neben der Option **DMZ** aufgeführte Option **Enable** (Aktivieren) aus. Geben Sie im Feld Client PC IP Address (IP-Adresse des Client-PCs) die IP-Adresse des Computers ein, den Sie mit dem Internet verbinden möchten. Dadurch wird die NAT-Technologie für diesen Computer umgangen. Weitere Informationen zum Ermitteln von IP-Adressen finden Sie in "Anhang E: Ermitteln der MAC-Adresse und der IP-Adresse des Ethernet-Adapters".
- 5. Klicken Sie nach Abschluss der Konfiguration auf die Schaltfläche **Save Settings** (Einstellungen speichern).

#### *9. Ich habe das Passwort vergessen bzw. die Aufforderung zur Eingabe des Passworts wird jedes Mal angezeigt, wenn ich die Einstellungen für den Router speichere.*

Setzen Sie den Router auf die Werkseinstellungen zurück, indem Sie die Reset-Taste 10 Sekunden lang gedrückt halten. Wenn Sie immer noch bei jedem Speichern der Einstellungen zur Eingabe des Passworts aufgefordert werden, führen Sie die folgenden Schritte aus:

- 1. Rufen Sie über **http://192.168.1.1** bzw. über die IP-Adresse des Routers das webbasierte Dienstprogramm des Routers auf. Geben Sie das Standardpasswort admin ein, und rufen Sie unter **Administration** (Verwaltung) die Registerkarte **Management** (Verwaltungsfunktionen) auf.
- 2. Geben Sie in das Feld Router Password (Router-Passwort) ein anderes Passwort ein. Geben Sie anschließend dasselbe Passwort in das zweite Feld ein, um es dadurch zu bestätigen.
- 3. Klicken Sie auf die Schaltfläche **Save Settings** (Einstellungen speichern).

## *10.Wie kann ich als PPPoE-Benutzer die Proxy-Einstellungen bzw. das Popup-Fenster für DFÜ-Verbindungen entfernen?*

Wenn Sie Proxy-Einstellungen verwenden, müssen Sie diese auf Ihrem Computer deaktivieren. Da der Router das Gateway für die Internetverbindung ist, benötigt der Computer keine Proxy-Einstellungen für den Zugriff auf das Internet. Führen Sie die folgenden Anweisungen aus, um sicherzustellen, dass Sie keine Proxy-Einstellungen verwenden und der verwendete Browser direkt eine Verbindung mit dem LAN herstellt.

- Für Benutzer von Microsoft Internet Explorer 5.0 oder höher:
	- 1. Klicken Sie auf **Start**, **Einstellungen** und **Systemsteuerung**. Doppelklicken Sie auf **Internetoptionen**.
	- 2. Klicken Sie auf die Registerkarte **Verbindungen**.
	- 3. Klicken Sie auf die Schaltfläche **LAN-Einstellungen**, und deaktivieren Sie alle aktivierten Optionen.
	- 4. Klicken Sie auf die Schaltfläche **OK**, um zum vorherigen Fenster zu wechseln.
	- 5. Aktivieren Sie die Option **Keine Verbindung wählen**. Dadurch werden alle Popup-Fenster für DFÜ-Verbindungen für PPPoE-Benutzer entfernt.
- $\bullet$  Für Benutzer von Netscape 4.7 oder höher:
	- 1. Starten Sie **Netscape Navigator**, und klicken Sie auf **Bearbeiten**, **Einstellungen**, **Erweitert** und **Proxies**.
	- 2. Stellen Sie sicher, dass in diesem Fenster die Option **Direkte Verbindung zum Internet** ausgewählt ist.
	- 3. Schließen Sie alle Fenster, um den Vorgang zu beenden.

#### *11.Ich muss den Router auf die Werkseinstellungen zurücksetzen, um den Vorgang noch einmal von vorn zu beginnen.*

Halten Sie die Reset-Taste 10 Sekunden lang gedrückt. Dadurch werden das Passwort, die Weiterleitungsfunktion sowie weitere Einstellungen des Routers auf die Werkseinstellungen zurückgesetzt. Anders ausgedrückt: Der Router greift auf die werkseitigen Konfigurationseinstellungen zurück.

#### *12.Ich möchte die Firmware aktualisieren.*

 Um die aktuellsten Funktionen für Ihre Firmware zu erhalten, gehen Sie auf die Website von Linksys, und laden Sie die neueste Firmware unter www.linksys.com/international herunter.

Führen Sie die folgenden Schritte aus:

- 1. Laden Sie die aktuellste Firmware von der Website von Linksys unter http://www.linksys.com/ international herunter.
- 2. Führen Sie zum Aktualisieren der Firmware die in "Anhang C: Aktualisieren der Firmware" aufgeführten Schritte durch.

#### *13.Die Aktualisierung der Firmware ist fehlgeschlagen, bzw. die Netzstrom-LED blinkt.*

Die Aktualisierung der Firmware kann aus mehreren Gründen fehlschlagen. Führen Sie diese Schritte aus, um die Firmware zu aktualisieren bzw. das Blinken der Netzstrom-LED zu stoppen:

- $\bullet$ wurde zusammen mit der Firmware heruntergeladen). Öffnen Sie die zusammen mit der Firmware und dem TFTP-Programm heruntergeladene PDF-Datei, und befolgen Sie die darin aufgeführten Anweisungen.
- Legen Sie auf dem Computer eine statische IP-Adresse fest. Folgen Sie dazu der Anweisung unter "2. Wie lege ich eine statische IP-Adresse auf einem Computer fest?". Verwenden Sie für den Computer die folgenden Einstellungen für die IP-Adresse: IP-Adresse: 192.168.1.50Subnetzmaske: 255.255.255.0

Gateway: 192.168.1.1

• Nehmen Sie die Aktualisierung mithilfe des TFTP-Programms oder der Registerkarte **Administration** (Verwaltung) im webbasierten Dienstprogramm des Routers vor.

#### *14.Das PPPoE-Protokoll des DSL-Anbieters wird stets unterbrochen.*

PPPoE ist keine dedizierte oder stets aktive Verbindung. Die DSL-Verbindung kann durch den ISP getrennt werden, wenn die Verbindung einige Zeit inaktiv war, ähnlich wie bei einer normalen Telefon-DFÜ-Verbindung zum Internet.

- $\bullet$  Es steht eine Einrichtungsoption zur Aufrechterhaltung der Verbindung zur Verfügung. Diese Option funktioniert möglicherweise nicht immer, Sie müssen daher die Verbindung regelmäßig neu herstellen.
	- 1. Rufen Sie zum Verbinden des Routers den Web-Browser auf, und geben Sie **http://192.168.1.1** bzw. die IP-Adresse des Routers ein.
	- 2. Wenn Sie dazu aufgefordert werden, geben Sie das Passwort ein. (Das Standardpasswort lautet **admin**.)
	- 3. Wählen Sie im Fenster Setup (Einrichtung) die Option **Keep Alive** (Verbindung aufrechterhalten) aus, und legen Sie für die Option **Redial Period** (Wahlwiederholung) 20 Sekunden fest.
	- 4. Klicken Sie auf die Schaltfläche **Save Settings** (Einstellungen speichern).
	- 5. Klicken Sie auf die Registerkarte **Status**, und klicken Sie auf Schaltfläche **Connect** (Verbinden).
	- 6. Möglicherweise wird als Anmeldestatus **Connecting** (Verbindung wird hergestellt) angezeigt. Drücken Sie die Taste F5, um das Fenster zu aktualisieren, bis als Anmeldestatus **Connected** (Verbunden) angezeigt wird.
- $\bullet$ Klicken Sie auf die Schaltfläche **Save Settings** (Einstellungen speichern), um fortzufahren.
- • Falls die Verbindung wieder unterbrochen wird, führen Sie die Schritte 1 bis 6 aus, um die Verbindung erneut herzustellen.

#### *15.Ich kann weder auf meine E-Mail noch auf das Internet zugreifen, oder ich bekomme nur beschädigte Daten aus dem Internet.*

Sie müssen eventuell den Wert für die MTU-Einstellung (Maximum Transmission Unit, Maximale<br>Übertragungseinheit) anpassen. Standardmäßig ist die MTU-Einstellung auf den Wert 1500 festgelegt. Für die meisten DSL-Benutzer wird jedoch empfohlen, den MTU-Wert auf 1492 festzulegen.

- Wenn Sie Schwierigkeiten haben, führen Sie die folgenden Schritte aus:
	- 1. Rufen Sie zum Verbinden des Routers den Web-Browser auf, und geben Sie **http://192.168.1.1** bzw. die IP-Adresse des Routers ein.
	- 2. Wenn Sie dazu aufgefordert werden, geben Sie das Passwort ein. (Das Standardpasswort lautet **admin**.)
	- 3. Wählen Sie für die MTU-Option **Manual** (Manuell) aus. Geben Sie in das Feld Size (Größe) den Wert **1492** ein.
	- 4. Klicken Sie auf die Schaltfläche **Save Settings** (Einstellungen speichern), um fortzufahren.
- $\bullet$  Wenn das Problem weiterhin besteht, ändern Sie den MTU-Wert auf einen anderen Wert. Verwenden Sie aus der folgenden Liste jeweils einen Wert in der angegebenen Reihenfolge, bis das Problem gelöst ist: 1462
	- 1400
	- 1362
	- 1300

## *16.Die Netzstrom-LED blinkt.*

Die Netzstrom-LED blinkt, wenn das Gerät erstmals eingeschaltet wird. Zwischenzeitlich fährt der Computer hoch und wird auf einen ordnungsgemäßen Betrieb hin geprüft. Nach dem Überprüfungsvorgang leuchtet die LED konstant, wodurch der ordnungsgemäße Betrieb angezeigt wird. Wenn die LED immer noch blinkt, funktioniert das Gerät nicht ordnungsgemäß. Laden Sie die Firmware erneut in den Flash-Speicher, indem Sie dem Computer eine statische IP-Adresse zuweisen und anschließend die Firmware aktualisieren. Verwenden Sie hierfür die folgenden Einstellungen: IP-Adresse 192.168.1.50, Subnetzmaske 255.255.255.0.

#### *17.Bei Eingabe einer URL- oder IP-Adresse erhalte ich eine Meldung, dass eine Zeitüberschreitung vorliegt, bzw. die Aufforderung, den Vorgang erneut auszuführen.*

- Prüfen Sie, ob Sie den Vorgang auf einem anderen PC ausführen können. Ist dies der Fall, stellen Sie sicher, dass die IP-Einstellungen Ihres Computers korrekt sind (IP-Adresse, Subnetzmaske, Standard-Gateway und DNS). Starten Sie den Computer neu, bei dem das Problem aufgetreten ist.
- •Falls der PC korrekt konfiguriert ist, jedoch immer noch nicht funktioniert, prüfen Sie den Router.<br>Überprüfen Sie, ob es richtig angeschlossen und eingeschaltet ist. Stellen Sie die Verbindung mit dem Router her, und überprüfen Sie die Einstellungen. (Wenn Sie keine Verbindung herstellen können, prüfen Sie die LAN-Verbindung und die Stromversorgung.)
- • Wenn der Router korrekt konfiguriert ist, prüfen Sie Ihre Internetverbindung (Kabel-/DSL-Modem usw.), um den ordnungsgemäßen Betrieb zu überprüfen. Sie können den Router entfernen, um dadurch die direkte Verbindung zu prüfen.
- $\bullet$  Konfigurieren Sie die TCP/IP-Einstellung mithilfe einer von Ihrem ISP zur Verfügung gestellten DNS-Adresse manuell.
- Vergewissern Sie sich, dass Ihr Browser die Verbindung direkt herstellt und jegliche DFÜ-Verbindung deaktiviert ist. Wenn Sie Internet Explorer verwenden, klicken Sie auf **Extras**, **Internetoptionen** und anschließend auf die Registerkarte **Verbindungen**. Stellen Sie sicher, dass für Internet Explorer die Option **Keine Verbindung wählen** aktiviert ist. Wenn Sie Netscape Navigator verwenden, klicken Sie auf **Bearbeiten**, **Einstellungen**, **Erweitert** und **Proxies**. Stellen Sie sicher, dass für Netscape Navigator die Option **Direkte Verbindung zum Internet** aktiviert ist.

# **Häufig gestellte Fragen**

#### *Nach der Verwendung von SecureEasySetup können die vorhandenen Wireless-Geräte keine Verbindung mehr zum Router herstellen.*

SecureEasySetup verwendet die WPA-Personal-Verschlüsselung. Wenn Ihre aktuellen Wireless-Geräte die Sicherheitsmethode WPA Personal nicht unterstützen, können Sie SecureEasySetup nicht in Ihrem Netzwerk verwenden. In diesem Fall müssen Sie die Netzwerk-Sicherheitseinstellungen manuell konfigurieren. Verwenden Sie dazu die Verschlüsselungsmethode, die von Ihren vorhandenen Geräten unterstützt wird. Führen Sie den Setup-Assistenten erneut aus. Klicken Sie im Fenster Welcome (Willkommen) des Setup-Assistenten auf **Click Here to Start** (Klicken Sie hier, um zu starten), und folgen Sie den Anweisungen auf dem Bildschirm. Klicken Sie im Fenster Configure Wireless Settings (Wireless-Einstellungen konfigurieren) auf **Enter Wireless Settings Manually** (Wireless-Einstellungen manuell eingeben), und folgen Sie den Anweisungen auf dem Bildschirm.

#### *Wie richte ich mit SecureEasySetup weitere Geräte ein?*

Wiederholen Sie den SecureEasySetup-Vorgang für jedes Gerät, bis alle Geräte konfiguriert sind.

#### *Wo befindet sich die SecureEasySetup-Taste?*

Beim Router befindet sich die **SecureEasySetup**-Taste auf der Vorderseite des Geräts. Die Taste leuchtet entweder orange oder weiß. Bei anderen SecureEasySetup-Geräten finden Sie in der Dokumentation des jeweiligen Wireless-Geräts weitere Informationen zum Auffinden der Taste.

#### *Ich besitze Geräte, die zwar die Sicherheitsmethode "WPA-Personal" unterstützen, aber nicht über SecureEasySetup verfügen. Kann ich SecureEasySetup trotzdem verwenden?*

Ja. Drucken Sie die Wireless-Sicherheitseinstellungen am Ende des SecureEasySetup-Vorgangs aus, und konfigurieren Sie dann für die Geräte, die nicht über SecureEasySetup verfügen, die Einstellungen manuell. Weitere Informationen zum Eingeben dieser Einstellungen finden Sie in der Dokumentation des jeweiligen Wireless-Geräts.

### *Was ist die maximale Anzahl an IP-Adressen, die der Router unterstützt?*

Der Router unterstützt bis zu 253 IP-Adressen.

#### *Wird IPSec-Passthrough vom Router unterstützt?*

Ja, dabei handelt es sich um eine integrierte Funktion, die vom Router automatisch aktiviert wird.

#### *An welcher Stelle im Netzwerk wird der Router installiert?*

In einer typischen Umgebung wird der Router zwischen dem Kabel-/DSL-Modem und dem LAN installiert. Schließen Sie den Router an den Ethernet-Port des Kabel-/DSL-Modems an.

### *Unterstützt der Router IPX oder AppleTalk?*

Nein. TCP/IP ist der einzige Internetprotokollstandard und ist heutzutage globaler Kommunikationsstandard. IPX ist ein Kommunikationsprotokoll von NetWare, das nur zur Weiterleitung von Nachrichten von einem Knotenpunkt zum nächsten verwendet wird. AppleTalk ist ein Kommunikationsprotokoll, das in Apple- und Macintosh-Netzwerken für LAN-zu-LAN-Verbindungen verwendet wird. Beide Protokolle können jedoch nicht zur Verbindung des Internets an ein LAN verwendet werden.

#### *Unterstützt die Internetverbindung des Routers 100-Mbit/s-Ethernet?*

Durch das aktuelle Hardware-Design des Routers werden über dessen Internet-Port Geschwindigkeiten von bis zu 100-Mbit/s-Ethernet unterstützt. Die Internetverbindung hängt jedoch von der Geschwindigkeit Ihrer Breitbandverbindung ab. Der Router unterstützt über den EtherFast 10/100-Switch mit Auto-Sensing-Funktion auf der LAN-Seite des Routers auch 100 Mbit/s.

#### *Was ist die Netzwerk-Adressen-Übersetzung, und wofür wird sie verwendet?*

Die NAT-Funktion (Network Address Translation, Netzwerk-Adressen-Übersetzung) übersetzt mehrere IP-Adressen in einem privaten LAN in eine öffentliche Adresse, die im Internet verwendet wird. Dadurch wird die Sicherheitsstufe erhöht, da die Adresse eines mit dem privaten LAN verbundenen PCs nie an das Internet übertragen wird. Darüber hinaus ermöglicht der Einsatz von NAT die Verwendung von günstigen Internetverbindungen, wie beispielsweise über DSL- oder Kabelmodem, wenn nur eine TCP/IP-Adresse vom ISP zur Verfügung gestellt wurde. So können Benutzer mehrere private IP-Adressen hinter einer einzigen vom ISP zur Verfügung gestellten IP-Adresse verwenden.

#### *Unterstützt der Router auch andere Betriebssysteme als Windows 98 SE, ME, 2000 oder XP?*

Ja. Linksys bietet jedoch derzeit keinen technischen Support hinsichtlich Installation, Konfiguration oder Fehlersuche für andere Betriebssysteme als die Windows-Betriebssysteme an.

#### *Unterstützt der Router die ICQ-Dateiübertragung?*

Ja, führen Sie dazu folgende Schritte aus: Klicken Sie auf das Menü **ICQ**, **Preferences** (Einstellungen) und auf die Registerkarte **Connections** (Verbindungen). Aktivieren Sie dann die Option **I am behind a firewall or proxy** (Ich bin hinter einer Firewall oder einem Proxy). Legen Sie nun in den Firewall-Einstellungen für die Zeitüberschreitung 80 Sekunden fest. Ein Internetbenutzer kann nun eine Datei an einen Benutzer hinter dem Router senden.

#### *Ich habe einen Unreal Tournament-Server eingerichtet, andere Benutzer im LAN können jedoch keine Verbindung mit dem Server herstellen. Was muss ich tun?*

Nach der Installation eines dedizierten Unreal Tournament-Servers müssen Sie eine statische IP-Adresse für jeden Computer im LAN erstellen sowie die Ports 7777, 7778, 7779, 7780, 7781 und 27900 an die IP-Adresse des Servers weiterleiten. Sie können hierfür auch einen Bereich zwischen 7777 und 27900 festlegen. Um die Funktion für UT Server Admin zu verwenden, müssen Sie die Weiterleitung an einen weiteren Port vornehmen. (Das kann Port 8080 sein, der jedoch auch für die Remote-Verwaltung verwendet wird. Sie müssen u. U. diese Funktion deaktivieren.) Legen Sie anschließend in der Datei SERVER.INI im Abschnitt [UWeb.WebServer] für **ListenPort** den Wert 8080 (in Übereinstimmung mit dem oben erwähnten zugeordneten Port) und für **ServerName** die von Ihrem ISP zur Verfügung gestellte IP-Adresse des Routers fest.

#### *Können mehrere Spieler im LAN auf einen Spieleserver zugreifen und mit nur einer öffentlichen IP-Adresse gleichzeitig spielen?*

Das hängt vom verwendeten Netzwerkspiel bzw. dem verwendeten Server ab. So unterstützt z. B. Unreal Tournament das mehrfache Anmelden mit nur einer öffentlichen IP-Adresse.

#### *Wie kann ich Half-Life – Team Fortress mit dem Router verwenden?*

Der standardmäßige Client-Port für Half-Life ist 27005. Für die Computer in Ihrem LAN muss in der Befehlszeile für Half-Life-Verknüpfungen **+clientport 2700x** hinzugefügt werden, wobei "x" dann 6, 7, 8 usw. entspricht. Dadurch können mehrere Computer mit dem gleichen Server eine Verbindung herstellen. Problem: Bei Version 1.0.1.6 können mehrere Computer, die die gleiche CD-Kennnummer verwenden, nicht gleichzeitig mit dem Server verbunden sein, auch wenn sie sich im gleichen LAN befinden. Dieses Problem tritt bei Version 1.0.1.3 nicht auf.

Beim Hosting von Spielen muss sich der Half-Life-Server jedoch nicht in der DMZ befinden. Es muss lediglich der Port 27015 an die lokale IP-Adresse des Server-Computers weitergeleitet werden.

#### *Wie kann ich beschädigte FTP-Downloads blockieren?*

Wenn Sie beim Herunterladen von Dateien mit dem FTP-Client beschädigte Dateien erhalten, verwenden Sie ein anderes FTP-Programm.

#### *Die Webseite reagiert nicht, heruntergeladene Dateien sind beschädigt, oder es werden nur unleserliche Zeichen auf dem Bildschirm angezeigt. Was muss ich tun?*

Legen Sie für den Ethernet-Adapter 10 Mbit/s bzw. den Halbduplex-Modus fest, und deaktivieren Sie als vorübergehende Maßnahme für den Ethernet-Adapter die Funktion zur automatischen Verbindungsaushandlung. (Rufen Sie in der Systemsteuerungskomponente **Netzwerk** die Registerkarte für die erweiterten Einstellungen des Ethernet-Adapters auf.) Stellen Sie sicher, dass die Proxy-Einstellung im Browser deaktiviert ist. Weitere Informationen erhalten Sie unter www.linksys.com/international.

#### *Was kann ich tun, wenn alle Maßnahmen bei einer fehlgeschlagenen Installation erfolglos bleiben?*

Setzen Sie den Router auf die Werkseinstellungen zurück, indem Sie die Reset-Taste drücken, bis die Netzstrom-LED aufleuchtet und wieder erlischt. Setzen Sie das Kabel-/DSL-Modem zurück, indem Sie die Einheit aus- und wieder einschalten. Laden Sie die neueste Firmware-Version über die Website von Linksys unter www.linksys.com/international herunter, und nehmen Sie die Aktualisierung vor.

#### *Wie erhalte ich Benachrichtigungen zu neuen Aktualisierungen der Router-Firmware?*

Sämtliche Aktualisierungen für Linksys Firmware werden auf der Website von Linksys unter www.linksys.com/ international veröffentlicht und können kostenlos heruntergeladen werden. Verwenden Sie zur Aktualisierung der Router-Firmware die Option **Firmware Upgrade** (Aktualisieren der Firmware) auf der Registerkarte **Administration** (Verwaltung) des webbasierten Dienstprogramms des Routers. Wenn die Internetverbindung des Routers zufriedenstellend funktioniert, besteht keine Notwendigkeit, eine neuere Firmware-Version herunterzuladen, es sei denn, Sie möchten neue Funktionen der aktualisierten Version verwenden. Wenn Sie eine aktuellere Version der Router-Firmware herunterladen, wird dadurch die Qualität bzw. die Geschwindigkeit der Internetverbindung nicht verbessert und die aktuelle Internetverbindung möglicherweise instabil.

#### *Funktioniert der Router in einer Macintosh-Umgebung?*

Ja, der Zugriff auf die Setup-Seiten des Routers kann jedoch nur über Internet Explorer 4.0 bzw. über Netscape Navigator 4.0 oder höher für Macintosh erfolgen.

#### *Ich kann die Webkonfigurationsseite für den Router nicht aufrufen. Was kann ich tun?*

Sie müssen möglicherweise die Proxy-Einstellungen in Ihrem Internet-Browser, z. B. Netscape Navigator oder Internet Explorer, entfernen. Sie können jedoch auch die Einstellungen zur DFÜ-Verbindung in Ihrem Browser entfernen. Weitere Anweisungen erhalten Sie in der Dokumentation zu Ihrem Browser. Stellen Sie sicher, dass Ihr<br>Browser die Verbindung direkt herstellt und jegliche DFÜ-Verbindung deaktiviert ist. Vergewissern Sie sich, da Explorer verwenden, klicken Sie auf **Extras**, **Internetoptionen** und anschließend auf die Registerkarte **Verbindungen**. Stellen Sie sicher, dass für Internet Explorer die Option **Keine Verbindung wählen** aktiviert ist. Wenn Sie Netscape Navigator verwenden, klicken Sie auf **Bearbeiten**, **Einstellungen**, **Erweitert** und **Proxies**. Stellen Sie sicher, dass für Netscape Navigator die Option **Direkte Verbindung zum Internet** aktiviert ist.

#### *Was bedeutet DMZ-Hosting?*

Mithilfe der DMZ (Demilitarized Zone, Entmilitarisierte Zone) kann über eine IP-Adresse (d. h. über einen Computer) eine Verbindung zum Internet hergestellt werden. Für einige Anwendungen ist es erforderlich, dass mehrere TCP/IP-Ports geöffnet sind. Es ist empfehlenswert, dass Sie zur Verwendung des DMZ-Hostings für Ihren Computer eine statische IP-Adresse festlegen. Weitere Informationen zum Ermitteln einer LAN-IP-Adresse finden Sie in "Anhang E: Ermitteln der MAC-Adresse und der IP-Adresse des Ethernet-Adapters".

#### *Verwenden bei DMZ-Hosting sowohl Benutzer als auch Router die öffentliche IP-Adresse?*  Nein.

#### *Leitet der Router PPTP-Datenpakete oder PPTP-Sitzungen aktiv weiter?*

Durch den Router werden PPTP-Datenpakete weitergeleitet.

#### *Ist der Router auch plattformübergreifend einsetzbar?*

Jede Plattform, die Ethernet und TCP/IP unterstützt, ist mit dem Router kompatibel.

#### *Wie viele Ports können gleichzeitig weitergeleitet werden?*

Im Grunde genommen kann der Router gleichzeitig 520 Sitzungen ausführen, Sie können jedoch nur 10 Port-Bereiche weiterleiten.

#### *Welche erweiterten Funktionen besitzt der Router?*

Zu den erweiterten Funktionen des Routers zählen u. a. erweiterte Wireless-Einstellungen, Filter, Sicherheitsrichtlinien für den Internetzugriff, Port-Weiterleitung, erweitertes Routing und DDNS.

#### *Wie kann ich mIRC mit dem Router verwenden?*

Legen Sie in der Registerkarte **Port Forwarding** (Port-Weiterleitung) den Wert 113 für den PC fest, auf dem Sie mIRC verwenden möchten.

#### *Kann der Router als DHCP-Server eingesetzt werden?*

Ja. Der Router verfügt über eine integrierte DHCP-Server-Software.

#### *Kann ich Anwendungen von Remote-Computern über das Wireless-Netzwerk ausführen?*

Dies hängt davon ab, ob die Anwendung für die Verwendung in Netzwerken entwickelt wurde. Informationen dazu, ob die Anwendung in Netzwerken verwendet werden kann, finden Sie in der Dokumentation der entsprechenden Anwendung.

#### *Was ist der IEEE 802.11g-Standard?*

Dies ist ein IEEE-Standard für Wireless-Netzwerke. Mit dem 802.11g-Standard können Geräte von unterschiedlichen Herstellern im Wireless-Netzwerk miteinander kommunizieren, sofern die Geräte mit dem 802.11g-Standard kompatibel sind. Durch den 802.11g-Standard ist eine maximale Datenübertragungsrate von 54 Mbit/s und eine Betriebsfrequenz von 2,4 GHz vorgegeben.

#### *Was ist der IEEE 802.11b-Standard?*

Dies ist ein IEEE-Standard für Wireless-Netzwerke. Mit dem 802.11b-Standard können Geräte von unterschiedlichen Herstellern im Wireless-Netzwerk miteinander kommunizieren, sofern die Geräte mit dem 802.11b-Standard kompatibel sind. Durch den 802.11b-Standard ist eine maximale Datenübertragungsrate von 11 Mbit/s und eine Betriebsfrequenz von 2,4 GHz vorgegeben.

#### *Welche IEEE 802.11g-Funktionen werden unterstützt?*

Das Gerät unterstützt die folgenden IEEE 802.11g-Funktionen:

- CSMA/CA sowie das Acknowledge-Protokoll
- OFDM-Protokoll
- •Multi-Channel-Roaming
- •Automatische Ratenauswahl
- $\bullet$ RTS/CTS
- Fragmentierung
- $\bullet$ Energieverwaltung

#### *Welche IEEE 802.11b-Funktionen werden unterstützt?*

Das Gerät unterstützt die folgenden IEEE 802.11b-Funktionen:

- CSMA/CA sowie das Acknowledge-Protokoll
- Multi-Channel-Roaming
- $\bullet$ Automatische Ratenauswahl
- •RTS/CTS
- Fragmentierung
- $\bullet$ Energieverwaltung

#### *Was bedeutet Ad-hoc-Modus?*

Wenn für ein Wireless-Netzwerk der Ad-Hoc-Modus festgelegt ist, sind die Wireless-Computer so konfiguriert, dass sie direkt miteinander kommunizieren. Zwischen dem Ad-Hoc-Wireless-Netzwerk und Wired-Netzwerken ist keine Kommunikation möglich.

#### *Was bedeutet Infrastrukturmodus?*

Durch Aktivierung des Infrastrukturmodus für ein Wireless-Netzwerk ist das Netzwerk so konfiguriert, dass es mit einem Wired-Netzwerk über einen Wireless Access Point kommuniziert.

#### *Was ist Roaming?*

Roaming ermöglicht Benutzern von tragbaren Computern einen reibungslosen Datenaustausch beim Zurücklegen von Entfernungen, die nicht von einem einzigen Access Point abgedeckt werden können. Vor Verwendung der Roaming-Funktion muss der Computer auf dieselbe Kanalnummer wie der Access Point des dedizierten Empfangsbereichs gesetzt werden.

Um eine dauerhafte nahtlose Verbindung zu erzielen, muss das Wireless-LAN eine Reihe unterschiedlicher Funktionen besitzen. So müssen z. B. alle Nachrichten von jedem Knoten und jedem Access Point bestätigt werden. Jeder Knoten muss den Kontakt mit dem Wireless-Netzwerk aufrechterhalten, auch wenn keine Datenübertragung stattfindet. Damit diese Funktionen gleichzeitig ausgeführt werden können, ist eine dynamische Funkfrequenz-Netzwerktechnologie erforderlich, mit der Access Points und Knoten miteinander verknüpft werden. In solchen Systemen sucht der Endknoten des Benutzers nach dem jeweils besten Zugriff auf das System. Zunächst werden Faktoren wie Signalstärke und -qualität, die aktuelle Nachrichtenmenge, die von jedem Access Point verarbeitet wird, und die Entfernung zwischen jedem Access Point zum Wired-Backbone ausgewertet. Anschließend ermittelt der Knoten auf Grundlage dieser Informationen den geeigneten Access Point und registriert dessen Adresse. Die Kommunikation zwischen Knoten und Host-Computer kann in beide Richtungen des Backbones verlaufen.

Bei fortschreitender Kommunikation prüft der Funkfrequenz-Sender des Endknotens in regelmäßigen Abständen, ob eine Verbindung mit dem ursprünglichen Access Point vorliegt oder ob ein neuer Access Point gesucht werden soll. Wenn ein Knoten keine Bestätigung des ursprünglichen Access Points mehr erhält, wird eine neue Verbindungssuche gestartet. Sobald ein neuer Access Point gefunden wurde, wird dessen Adresse registriert und die Kommunikation fortgesetzt.

#### *Was bedeutet ISM-Band?*

Die FCC-Behörde und die entsprechenden Behörden außerhalb der USA haben Bestimmungen hinsichtlich der Bandbreite für eine nicht durch Lizenzen abgedeckte Verwendung im ISM-Band (Industrial, Scientific and Medical) erlassen. Die Frequenz liegt bei ca. 2,4 GHz und kann weltweit genutzt werden. Mit dieser wahrlich revolutionären Maßnahme können nun problemlos Highspeed-Wireless-Funktionen von Benutzern weltweit genutzt werden.

#### *Was bedeutet Bandspreizung?*

Die Technologie der Bandspreizung (Spread Spectrum Technology) ist eine vom Militär entwickelte Breitband-Funkfrequenz-Technologie, die für zuverlässige, sichere und störresistente Kommunikationssysteme eingesetzt werden kann. Bei dieser Technologie werden gewisse Abstriche bei der Bandbreiteneffizienz hingenommen, um eine höhere Zuverlässigkeit, Integrität und Sicherheit zu erreichen. Es wird hier also eine größere Bandbreite als bei der Schmalbandübertragung verwendet. Im Gegenzug wird jedoch ein Signal erreicht, das lauter und einfacher zu lokalisieren ist, allerdings unter der Voraussetzung, dass der Empfänger die Parameter des mittels Bandspreizung übertragenen Signals kennt. Wenn ein Empfänger nicht auf die richtige Frequenz eingestellt ist, scheint ein mittels Bandspreizung übertragenes Signal nichts anderes als ein Hintergrundgeräusch zu sein. Es stehen zwei unterschiedliche Verfahren für die Bandspreizung zur Verfügung: DSSS (Direct Sequence Spread Spectrum, Direkte Bandspreizung) und FHSS (Frequency Hopping Spread Spectrum, Frequenzsprungverfahren).

#### *Was ist DSSS? Was ist FHSS? Worin liegt der Unterschied?*

Bei FHSS wird ein Schmalbandträger verwendet, der nach einem für Sender und Empfänger bekannten Muster die Frequenz ändert. Bei ordnungsgemäßer Synchronisation wird jeweils ein einziger logischer Kanal aufrechterhalten. Unerwünschten Empfängern erscheint das FHSS-Signal als kurzzeitiges Impulsrauschen. DSSS generiert ein redundantes Bitmuster für jedes zu übertragende Bit. Dieses Bitmuster wird "Chip" oder "Chipping Code" genannt. Je länger der Chip ist, desto größer ist die Wahrscheinlichkeit, dass die ursprüngliche Information wieder generiert werden kann. Auch wenn ein oder mehrere Bits im Chip während der Übertragung beschädigt wurden, können diese durch eine statistische Technik im Empfänger regeneriert werden und müssen daher nicht nochmals übertragen werden. Unerwünschten Empfängern erscheint das DSSS-Signal als schwaches Breitbandrauschen und wird von den meisten Schmalbandempfängern ignoriert.

#### *Was ist WEP?*

WEP ist die Abkürzung für Wired Equivalent Privacy. Hierbei handelt es sich um einen Datenschutzmechanismus, der auf einem 64-Bit- oder 128-Bit-Algorithmus mit gemeinsam verwendetem Schlüssel basiert und im IEEE 802.11-Standard festgelegt ist.

#### *Was ist eine MAC-Adresse?*

Eine MAC-Adresse (Media Access Control) ist eine eindeutige Nummer, die jedem Ethernet-Netzwerkgerät, wie z. B. einem Netzwerkadapter, vom Hersteller zugewiesen wird und mit der das Gerät im Netzwerk auf Hardware-Ebene identifiziert werden kann. Aus praktischen Gründen wird diese Nummer dauerhaft vergeben. Im Gegensatz zu IP-Adressen, die sich bei jeder Anmeldung des Computers beim Netzwerk ändern können, bleibt die MAC-Adresse eines Geräts stets gleich und ist dadurch eine äußerst nützliche Kennung im Netzwerk.

#### *Wie setze ich den Router zurück?*

Drücken Sie ca. fünf Sekunden lang die Reset-Taste auf der Rückseite des Routers. Dadurch wird der Router auf die Werkseinstellungen zurückgesetzt.

#### *Wie behebe ich Probleme wegen zu schwachen Signals?*

Sie können die genaue Reichweite Ihres Wireless-Netzwerks nur durch Testen bestimmen. Jedes Hindernis zwischen dem Router und einem Wireless-PC führt zu Signalverlust. Durch verbleites Glas, Metall, Betonböden, Wasser und Wände werden Signale behindert und die Reichweite vermindert. Verwenden Sie den Router und den Wireless-PC zunächst im gleichen Zimmer und stellen Sie beide Geräte schrittweise weiter entfernt auf, um dadurch die maximale Reichweite in Ihrer Umgebung zu bestimmen.

Verwenden Sie auch unterschiedliche Kanäle, da so Störungen ausgeschlossen werden, die nur einen Kanal betreffen.

### *Die Signalstärke ist absolut ausreichend, das Netzwerk wird jedoch nicht angezeigt.*

Wireless-Sicherheit ist vermutlich im Router, jedoch nicht im Wireless-Adapter (oder umgekehrt) aktiviert. Stellen Sie sicher, dass für alle Geräte in Ihrem Wireless-Netzwerk dieselbe Wireless-Sicherheitsmethode und dieselbe Passphrase bzw. dieselben Schlüssel verwendet werden.

### *Wie viele Kanäle/Frequenzen sind mit dem Router verfügbar?*

In Nordamerika sind insgesamt 11 Kanäle (von 1 bis 11) verfügbar. Je nach den regionalen bzw. nationalen Bestimmungen können in anderen Regionen weitere Kanäle verfügbar sein.

Wenn Ihre Fragen hier nicht beantwortet wurden, finden Sie weitere Informationen auf der Linksys Website unter www.linksys.com/international.

# Anhang B: Wireless-Sicherheit

Linksys hat es sich zum Ziel gesetzt, den Wireless-Netzwerkbetrieb für Sie so sicher und einfach wie möglich zu gestalten. Die aktuellen Produkte von Linksys bieten verschiedene Netzwerksicherheitsfunktionen. Um diese anzuwenden, müssen Sie jedoch bestimmte Schritte ausführen. Beachten Sie daher Folgendes beim Einrichten bzw. Verwenden Ihres Wireless-Netzwerks.

# **Vorsichtsmaßnahmen**

In der folgenden Liste sind sämtliche Vorsichtsmaßnahmen aufgeführt. Die Schritte 1 bis 5 sollten Sie unbedingt ausführen:

- 1. Ändern Sie die Standard-SSID.
- 2. Deaktivieren Sie die SSID-Übertragung.
- 3. Ändern Sie das Standardpasswort für das Administratorkonto.
- 4. Aktivieren Sie die MAC-Adressfilterung.
- 5. Ändern Sie die SSID regelmäßig.
- 6. Verwenden Sie den stärksten verfügbaren Verschlüsselungsalgorithmus. Verwenden Sie WPA (falls verfügbar). Beachten Sie, dass die Netzwerkleistung hierdurch verringert werden kann.
- 7. Ändern Sie die WEP-Verschlüsselungsschlüssel regelmäßig.

Informationen zum Umsetzen dieser Sicherheitsmaßnahmen finden Sie in "Kapitel 5: Konfigurieren des Wireless-G Broadband-Routers mit SRX400".

## **Sicherheitsrisiken bei Wireless-Netzwerken**

Wireless-Netzwerke sind einfach zu finden. Hacker wissen, dass Geräte für den Wireless-Netzwerkbetrieb nach so genannten Beacon-Meldungen suchen, bevor sie sich in ein Wireless-Netzwerk einklinken. Diese Meldungen, die umfassende Netzwerkinformationen wie beispielsweise die SSID (Service Set IDentifier) des Netzwerks enthalten, lassen sich leicht entschlüsseln. Dagegen können Sie sich folgendermaßen schützen:

**Ändern Sie das Administratorpasswort regelmäßig.** Bedenken Sie, dass bei jedem im Wireless-Netzwerkbetrieb verwendeten Gerät die Netzwerkeinstellungen (SSID, WEP-Schlüssel usw.) in der Firmware gespeichert sind. Die Netzwerkeinstellungen können nur vom Netzwerkadministrator geändert werden. Wenn einem Hacker das Administratorpasswort bekannt wird, kann auch er diese Einstellungen ändern. Deshalb sollten Sie es ihm so schwer wie möglich machen, an diese Informationen zu gelangen. Ändern Sie das Administratorpasswort regelmäßig.

**Anhang B: Wireless-Sicherheit** 55**Vorsichtsmaßnahmen**

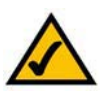

**HINWEIS:** Einige dieser Sicherheitsfunktionen sind nur über den Netzwerk-Router oder den Access Point verfügbar. Weitere Informationen finden Sie in der Dokumentation zu Ihrem Router bzw. Access Point.

**Wireless-G Broadband-Router**

**SSID:** Im Zusammenhang mit der SSID ist Folgendes zu beachten:

- 1. Deaktivieren Sie die Übertragung.
- 2. Wählen Sie eine individuelle SSID.
- 3. Ändern Sie sie regelmäßig.

Bei den meisten Geräten für den Wireless-Netzwerkbetrieb ist die Option zur Übertragung der SSID verfügbar. Diese Option ist zwar recht praktisch, bedeutet jedoch, dass sich jeder in Ihr Wireless-Netzwerk einklinken kann. Jeder, auch Hacker. Daher sollten Sie die SSID nicht übertragen.

Geräte für den Wireless-Netzwerkbetrieb sind werkseitig auf eine Standard-SSID eingestellt. (Die Standard-SSID von Linksys lautet "linksys".) Hacker kennen diese Standardeinstellungen und können Ihr Netzwerk darauf überprüfen. Ändern Sie Ihre SSID in einen eindeutigen Namen, der keinerlei Bezug zu Ihrem Unternehmen oder zu den von Ihnen verwendeten Netzwerkprodukten hat.

Ändern Sie Ihre SSID regelmäßig, damit Hacker, die sich Zugriff auf Ihr Wireless-Netzwerk verschafft haben, erneut das Passwort knacken müssen.

**MAC-Adressen:** Aktivieren Sie die MAC-Adressfilterung. Durch die MAC-Adressfilterung wird nur Wireless-Knoten mit bestimmten MAC-Adressen der Zugriff auf das Netzwerk ermöglicht. Dies erschwert es Hackern, mit einer zufällig gewählten MAC-Adresse auf Ihr Netzwerk zuzugreifen.

**WEP-Verschlüsselung:** WEP (Wired Equivalent Privacy) wird oft als Universallösung für Sicherheitsrisiken bei Wireless-Geräten angesehen. Damit werden die Fähigkeiten von WEP jedoch überschätzt. Auch WEP kann nur soweit zur Sicherheit beitragen, als es Hackern das Eindringen erschwert.

Es gibt mehrere Methoden, um die Wirksamkeit von WEP zu optimieren:

- 1. Verwenden Sie die höchste Verschlüsselungsebene.
- 2. Verwenden Sie die Authentifizierung mit einem gemeinsamen Schlüssel.
- 3. Ändern Sie Ihren WEP-Schlüssel regelmäßig.

**WPA:** Bei WPA (Wi-Fi Protected Access) handelt es sich um den neuesten und besten verfügbaren Standard für Wi-Fi-Sicherheit. Es stehen zwei Modi zur Verfügung: Personal (auch: Vorläufiger gemeinsamer Schlüssel) und Enterprise. Im Personal-Modus stehen Ihnen zwei Verschlüsselungsverfahren zur Verfügung: TKIP (Temporal Key Integrity Protocol) und AES (Advanced Encryption System). TKIP verwendet eine leistungsfähigere Verschlüsselungsmethode sowie MIC (Message Integrity Code), um das System gegen Hacker zu schützen. AES arbeitet mit einer symmetrischen Datenverschlüsselung mit 128-Bit-Blocks. Enterprise verwendet einen RADIUS-Server (Remote Authentication Dial-In User Service) für die Authentifizierung sowie eine dynamische TKIP-, AESoder WEP-Verschlüsselung.

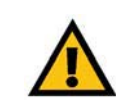

**WICHTIG:** Jedes Gerät im Wireless-Netzwerk MUSS dasselbe Verschlüsselungsverfahren und denselben Verschlüsselungsschlüssel verwenden, damit das Wireless-Netzwerk ordnungsgemäß funktioniert.

**WPA-Personal:** Wenn Sie nicht über einen RADIUS-Server verfügen, gehen Sie wie folgt vor: Wählen Sie den gewünschten Algorithmus (**TKIP** oder **AES**) aus, geben Sie im Feld **Pre-Shared Key** (Vorläufiger gemeinsamer Schlüssel) ein Passwort mit einer Länge von 8 bis 64 Zeichen ein, und legen Sie für **Group Key Renewal** (Erneuerung Gruppenschlüssel) eine Zeit zwischen 0 und 99.999 Sekunden fest. Diese Zeitangabe teilt dem Router bzw. einem anderen Gerät mit, wie oft die Verschlüsselungsschlüssel auszutauschen sind.

**WPA Enterprise:** WPA wird in Verbindung mit einem RADIUS-Server verwendet. (Diese Vorgehensweise sollte nur verwendet werden, wenn ein RADIUS-Server mit dem Router oder einem anderen Gerät verbunden ist.) Wählen Sie zuerst den gewünschten WPA-Algorithmus aus (**TKIP** oder **AES**). Geben Sie die IP-Adresse und die Port-Nummer des RADIUS-Servers sowie den Schlüssel ein, der für die Verwendung durch das Gerät und den Server freigegeben ist. Legen Sie zuletzt den Zeitraum für **Group Key Renewal** (Erneuerung Gruppenschlüssel) fest. Diese Zeitangabe teilt dem Gerät mit, wie oft die Verschlüsselungsschlüssel auszutauschen sind.

**RADIUS:** WEP wird in Verbindung mit einem RADIUS-Server verwendet. (Diese Vorgehensweise sollte nur verwendet werden, wenn ein RADIUS-Server mit dem Router oder einem anderen Gerät verbunden ist.) Geben Sie zuerst die IP-Adresse und die Port-Nummer des RADIUS-Servers sowie den Schlüssel ein, der für die Verwendung durch das Gerät und den Server freigegeben ist. Wählen Sie dann einen WEP-Schlüssel und die WEP-Verschlüsselungsebene aus. Erzeugen Sie den WEP-Schlüssel über die Passphrase, oder geben Sie den WEP-Schlüssel manuell ein.

Die Verwendung von Verschlüsselungsfunktionen kann sich negativ auf die Netzwerkleistung auswirken. Wenn Sie jedoch sensible Daten über das Netzwerk senden, sollten Sie diese verschlüsseln.

Wenn Sie diese Sicherheitsempfehlungen einhalten, können Sie ganz beruhigt arbeiten und die flexible und praktische Technologie von Linksys bedenkenlos einsetzen.

# Anhang C: Aktualisieren der Firmware

Die Firmware des Routers wird über die Registerkarte **Administration** (Verwaltung) des webbasierten Dienstprogramms aktualisiert. Befolgen Sie die nachfolgenden Anweisungen.

- 1. Laden Sie die Firmware von der Linksys Website unter folgender Adresse herunter: www.linksys.com/ international.
- 2. Extrahieren Sie die Firmware-Datei auf Ihrem Computer.
- 3. Öffnen Sie das webbasierte Dienstprogramm des Routers, und klicken Sie auf die Registerkarte **Administration** (Verwaltung).
- 4. Klicken Sie auf **Firmware Upgrade** (Aktualisieren der Firmware). Das Fenster **Upgrade Firmware** (Firmware aktualisieren) wird angezeigt.
- 5. Geben Sie den Pfad der Firmware-Datei ein, oder klicken Sie auf die Schaltfläche **Browse** (Durchsuchen), um nach der Datei zu suchen.
- 6. Klicken Sie auf die Schaltfläche **Upgrade** (Aktualisieren), und folgen Sie den Anweisungen auf dem Bildschirm.

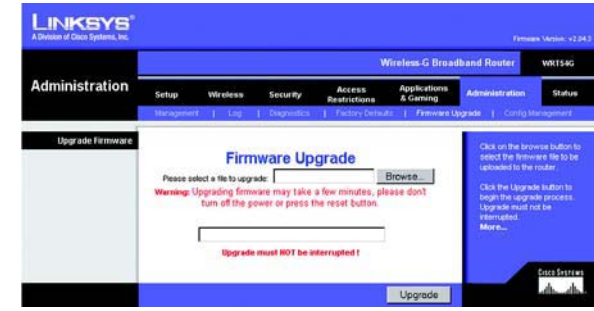

**Abbildung C-1: Upgrade Firmware (Firmware aktualisieren)**

# Anhang D: Windows-Hilfe

Für fast alle Wireless-Produkte von Linksys ist Microsoft Windows erforderlich. Windows ist das weltweit am häufigsten verwendete Betriebssystem und bietet zahlreiche Funktionen, die den Netzwerkbetrieb vereinfachen. Diese Funktionen können über die Windows-Hilfe aufgerufen werden und werden im vorliegenden Anhang erläutert.

## TCP/IP

Ein Computer kann nur dann mit dem Router kommunizieren, wenn TCP/IP aktiviert ist. Bei TCP/IP handelt es sich um einen Satz von Anweisungen (auch als Protokoll bezeichnet), den alle PCs für die Kommunikation über ein Netzwerk verwenden. Dies gilt auch für Wireless-Netzwerke. Ihre PCs können nur dann im Wireless-Netzwerkbetrieb eingesetzt werden, wenn TCP/IP aktiviert ist. Detaillierte Anweisungen zum Aktivieren von TCP/IP finden Sie in der Windows-Hilfe.

## Freigegebene Ressourcen

Wenn Sie Drucker, Ordner oder Dateien gemeinsam mit weiteren Benutzern im Netzwerk verwenden möchten, finden Sie in der Windows-Hilfe detaillierte Anweisungen zur Verwendung freigegebener Ressourcen.

## Netzwerkumgebung

Wenn Sie auf **Netzwerkumgebung** klicken, werden weitere PCs in Ihrem Netzwerk angezeigt. Detaillierte Anweisungen zum Hinzufügen von PCs zu Ihrem Netzwerk finden Sie in der Windows-Hilfe.

# Anhang E: Ermitteln der MAC-Adresse und der IP-Adresse des Ethernet-Adapters

In diesem Abschnitt wird beschrieben, wie Sie die MAC-Adresse für den Ethernet-Adapter Ihres Computers ermitteln, um die MAC-Filterung bzw. die Router-Funktion zum Kopieren von MAC-Adressen verwenden zu können. Sie können außerdem die IP-Adresse für den Ethernet-Adapter Ihres Computers ermitteln. Die IP-Adresse wird für die Filterungs-, Weiterleitungs- und DMZ-Funktionen des Routers verwendet. Führen Sie die in diesem Anhang aufgelisteten Schritte aus, um die MAC- oder IP-Adresse des Adapters unter Windows 98, ME, 2000 bzw. XP zu ermitteln.

## **Anweisungen für Windows 98 SE/ME**

- 1. Klicken Sie auf **Start** und **Ausführen**. Geben Sie im Feld Öffnen den Eintrag **winipcfg** ein. Drücken Sie dann die Eingabetaste, oder klicken Sie auf die Schaltfläche **OK**.
- 2. Wählen Sie im Fenster IP-Konfiguration den Ethernet-Adapter aus, den Sie über ein Ethernet-Netzwerkkabel der Kategorie 5 mit dem Router verbunden haben. Siehe Abbildung E-1.
- 3. Notieren Sie die Adapteradresse so, wie sie am Computer angezeigt wird (siehe Abbildung E-2). Sie bildet die MAC-Adresse Ihres Ethernet-Adapters und wird als Folge von Zahlen und Buchstaben dargestellt.

Die MAC-Adresse/Adapteradresse ist der Wert, der zum Kopieren von MAC-Adressen bzw. für die MAC-Filterung verwendet wird.

Bei dem Beispiel in Abbildung E-3 lautet die IP-Adresse des Ethernet-Adapters 192.168.1.100. Die auf Ihrem Computer angezeigte Adresse kann davon abweichen.

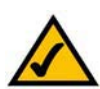

**Hinweis:** Die MAC-Adresse wird auch als Adapteradresse bezeichnet.

## **Anweisungen für Windows 2000/XP**

- 1. Klicken Sie auf **Start** und **Ausführen**. Geben Sie im Feld Öffnen den Eintrag **cmd** ein. Drücken Sie dann die Eingabetaste, oder klicken Sie auf die Schaltfläche **OK**.
- 2. Geben Sie in die Eingabeaufforderung **ipconfig /all** ein. Drücken Sie die Eingabetaste.

Anhang E: Ermitteln der MAC-Adresse und der IP-Adresse des Ethernet-Adapters **And Communisties of the Annual Annual Annual Annual Annual Annual Annual Annual Annual Annual Annual Annual Annual Annual Annual Annual Annual A Anweisungen für Windows 98 SE/ME**

|                       | Linksys LNE100TX Fast Ethernet                   |  |
|-----------------------|--------------------------------------------------|--|
| Netzwerkkartenadresse | Linksys LNE100TX Fast Ethernet Ada<br>PPPAdapter |  |
| IP-Adresse            | 192.168.1.45                                     |  |
| Subnetmask            | 255.255.255.0                                    |  |
| Standard-Gateway      | 192.168.1.254                                    |  |

**Abbildung E-1: Fenster**  *IP-Konfiguration*

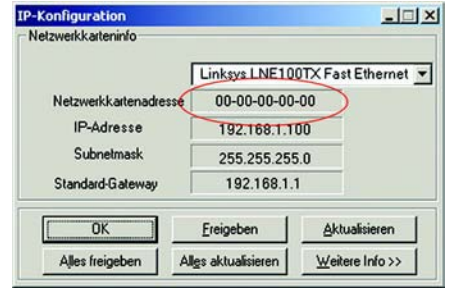

### **Abbildung E-2: MAC-Adresse/Adapteradresse**

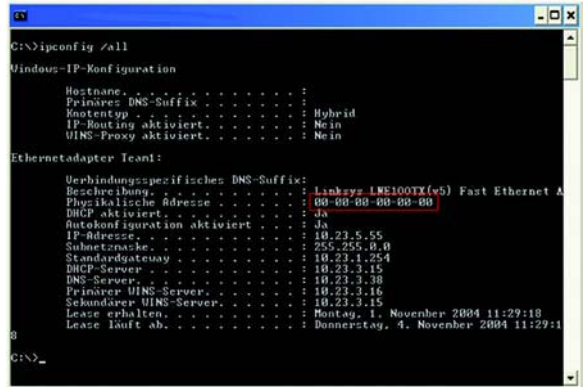

**Abbildung E-3: MAC-Adresse/physische Adresse**

**Wireless-G Broadband-Router**

3. Notieren Sie die physische Adresse so, wie sie am Computer anzeigt wird (Abbildung E-3). Diese Adresse stellt die MAC-Adresse Ihres Ethernet-Adapters dar. Sie wird als Folge von Ziffern und Buchstaben dargestellt.

Die MAC-Adresse/physische Adresse ist der Wert, der zum Kopieren von MAC-Adressen bzw. für die MAC-Filterung verwendet wird.

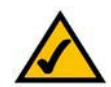

**Hinweis:** Die MAC-Adresse wird auch als physische Adresse bezeichnet.

Bei dem Beispiel in Abbildung E-3 lautet die IP-Adresse des Ethernet-Adapters 192.168.1.100. Die auf Ihrem Computer angezeigte Adresse kann davon abweichen.

## **Im webbasierten Dienstprogramm des Routers**

Geben Sie für die MAC-Filterung die 12-stellige MAC-Adresse in folgendem Format ein: XXXXXXXXXXXX (OHNE Bindestriche). Siehe Abbildung E-4.

Geben Sie zum Kopieren der MAC-Adresse die 12-stellige MAC-Adresse in die vorgesehenen Felder unter MAC Address (MAC-Adresse) ein, und zwar jeweils zwei Ziffern pro Feld. Siehe Abbildung E-5.

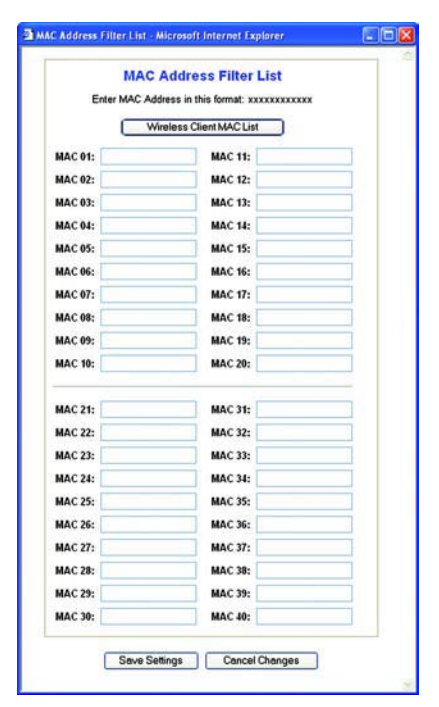

**Abbildung E-4:** *MAC Address Filter List* **(MAC-Adressen-Filterliste)**

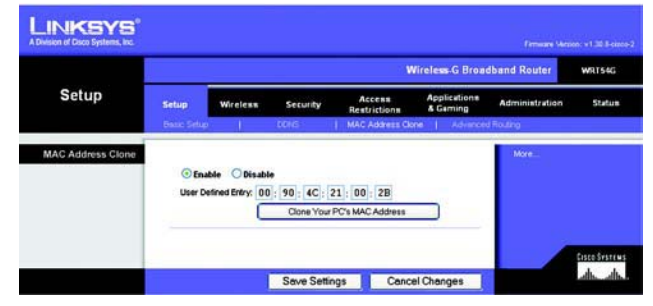

**Abbildung E-5: "MAC Address Clone" (MAC-Adresse kopieren)**

# Anhang F: Glossar

Dieses Glossar enthält einige Grundbegriffe des Netzwerkbetriebs, auf die Sie bei Verwendung dieses Produkts möglicherweise stoßen. Begriffe, die komplexere Sachverhalte beschreiben, finden Sie im kompletten Glossar von Linksys unter http://www.linksys.com/glossary.

**Access Point**: Ein Gerät, über das Computer und andere Geräte mit Wireless-Funktionalität mit einem Wired-Netzwerk kommunizieren können. Wird auch verwendet, um die Reichweite von Wireless-Netzwerken zu erweitern.

**Ad-Hoc**: Eine Gruppe von Wireless-Geräten, die nicht über einen Access Point, sondern direkt miteinander kommunizieren (Peer-to-Peer).

**AES** (*A*dvanced *E*ncryption *S*tandard): Eine Sicherheitsmethode, bei der die symmetrische Datenverschlüsselung mit 128 Bit verwendet wird.

**Aktualisierung**: Das Ersetzen vorhandener Software oder Firmware durch eine neuere Version.

**Bandbreite**: Die Übertragungskapazität eines bestimmten Geräts oder Netzwerks.

**Bit**: Eine binäre Informationseinheit.

**Breitband**: Eine stets aktive, schnelle Internetverbindung.

**Browser**: Eine Anwendung, mit der auf alle im World Wide Web enthaltenen Informationen interaktiv zugegriffen werden kann.

**Byte**: Eine Dateneinheit, die üblicherweise aus acht Bit besteht.

**Daisy Chain** (Verkettung): Eine Methode, bei der Geräte in Reihe (in einer Kette) miteinander verbunden werden.

**DDNS** (*D*ynamic *D*omain *N*ame *S*ystem): Ein System, in dem eine Website, ein FTP- oder E-Mail-Server mit einem festen Domänennamen (z. B. www.xyz.com) eine dynamische IP-Adresse verwenden kann.

**DHCP** (*D*ynamic *H*ost *C*onfiguration *P*rotocol): Ein Netzwerkprotokoll, mit dem Administratoren Netzwerkcomputern temporäre IP-Adressen zuweisen können, indem sie IP-Adressen für einen bestimmten Zeitraum an Benutzer "vermieten" statt ihnen eine permanente IP-Adresse zuzuweisen.

**DMZ** (*D*e*m*ilitarized *Z*one): Hebt den Firewall-Schutz des Routers für einen PC auf, sodass dieser im Internet "sichtbar" wird.

**Wireless-G Broadband-Router**

**DNS** (*D*omain *N*ame *S*erver): Die IP-Adresse des Servers Ihres Internetdienstanbieters, der die Namen von Websites in IP-Adressen übersetzt.

**Domäne**: Ein spezifischer Name für ein Netzwerk aus mehreren Computern.

**DSL** (*D*igital *S*ubscriber *L*ine): Eine stets aktive Breitbandverbindung über herkömmliche Telefonleitungen.

**Durchsatz**: Die Datenmenge, die in einem bestimmten Zeitraum erfolgreich von einem Knoten an einen anderen übertragen werden kann.

**Dynamische IP-Adresse**: Eine von einem DHCP-Server zugewiesene temporäre IP-Adresse.

**EAP** (*E*xtensible *A*uthentication *P*rotocol): Ein allgemeines Authentifizierungsprotokoll zur Steuerung des Netzwerkzugriffs. Viele spezielle Authentifizierungsmethoden greifen auf dieses Protokoll zurück.

**Ethernet**: IEEE-Standardnetzwerkprotokoll, mit dem festgelegt wird, wie Daten auf gängigen Übertragungsmedien gespeichert und von dort abgerufen werden.

**Firewall**: Eine Gruppe von Programmen, die sich auf einem Netzwerk-Gateway-Server befindet und die Ressourcen des Netzwerks vor unberechtigten Benutzern schützt.

**Firmware**: Der für den Betrieb eines Netzwerkgeräts verwendete Programmcode.

**FTP** (*F*ile *T*ransfer *P*rotocol): Ein Protokoll für die Übertragung von Dateien über ein TCP/IP-Netzwerk.

**Gateway**: Ein Gerät zur Verbindung von Netzwerken mit unterschiedlichen, inkompatiblen Kommunikationsprotokollen.

**Halbduplex**: Datenübertragung, die über eine Leitung in beide Richtungen erfolgt, jedoch entweder in die eine oder die andere Richtung, nicht gleichzeitig in beide.

**Herunterladen**: Das Empfangen einer Datei, die über ein Netzwerk übertragen wurde.

**HTTP** (*H*yper*T*ext *T*ransport *P*rotocol): Kommunikationsprotokoll, mit dem Verbindungen zu Servern im World Wide Web hergestellt werden.

**Hochfahren**: Starten von Geräten, sodass diese Befehle ausführen.

**Infrastruktur**: Ein Wireless-Netzwerk, das über einen Access Point mit einem Wired-Netzwerk verbunden ist.

**IP** (*I*nternet *P*rotocol): Ein Protokoll zum Senden von Daten über Netzwerke.

**IP-Adresse**: Die Adresse, anhand der ein Computer oder ein Gerät im Netzwerk identifiziert werden kann.

**Anhang F: Glossar** 63

**Wireless-G Broadband-Router**

**IPCONFIG**: Ein Dienstprogramm für Windows 2000 und Windows XP, das die IP-Adresse für ein bestimmtes Netzwerkgerät anzeigt.

**IPSec** (*I*nternet *P*rotocol *Sec*urity): Ein VPN-Protokoll, das für den sicheren Austausch von Paketen auf der IPEbene verwendet wird.

**ISP** (*I*nternet *S*ervice *P*rovider): Internetdienstanbieter; ein Anbieter, über den auf das Internet zugegriffen werden kann.

**Kabelmodem**: Ein Gerät, über das ein Computer mit dem Kabelfernsehnetzwerk verbunden wird, das wiederum eine Verbindung zum Internet herstellt.

**Laden**: Das Übertragen einer Datei über ein Netzwerk.

**LAN**: Die Computer und Netzwerkprodukte, aus denen sich Ihr lokales Netzwerk zusammensetzt.

**MAC-Adresse** (*M*edia *A*ccess *C*ontrol): Die eindeutige Adresse, die ein Hersteller jedem einzelnen Netzwerkgerät zuweist.

**Mbit/s** (*M*ega*bit* pro *S*ekunde): Eine Million Bit pro Sekunde. Maßeinheit für die Datenübertragung.

**NAT** (*N*etwork *A*ddress *T*ranslation): Die NAT-Technologie übersetzt IP-Adressen von lokalen Netzwerken in eine andere IP-Adresse für das Internet.

**Netzwerk**: Mehrere Computer oder Geräte, die miteinander verbunden sind, damit Benutzer Daten gemeinsam verwenden, speichern und untereinander übertragen können.

**Paket**: Eine Dateneinheit, die über Netzwerke gesendet wird.

**Passphrase**: Wird wie ein Passwort verwendet und erleichtert die WEP-Verschlüsselung, indem für Linksys Produkte automatisch WEP-Verschlüsselungsschlüssel erstellt werden.

**Ping** (*P*acket *IN*ternet *G*roper): Ein Internetdienstprogramm, mit dem ermittelt werden kann, ob eine bestimmte IP-Adresse online ist.

**PoE** (*P*ower *o*ver *E*thernet): Eine Technologie, mit der über Ethernet-Netzwerkkabel sowohl Daten als auch Strom übertragen werden können.

**POP3** (*P*ost *O*ffice *P*rotocol *3*): Ein im Internet häufig eingesetzter Standard-Mail-Server.

**Port**: Der Anschlusspunkt an einem Computer oder Netzwerkbetriebsgerät, an den Kabel oder Adapter angeschlossen werden.

**PPPoE** (*P*oint to *P*oint *P*rotocol *<sup>o</sup>*ver *E*thernet): Eine Art der Breitbandverbindung, die neben der Datenübertragung eine Authentifizierungsmöglichkeit (Benutzername und Passwort) bietet.

**PPTP** (*P*oint-to-*P*oint *T*unneling *P*rotocol): Ein VPN-Protokoll, mit dem das Point-to-Point-Protokoll (PPP) über einen Tunnel durch das IP-Netzwerk geleitet werden kann. Dieses Protokoll wird darüber hinaus in Europa als eine Art der Breitbandverbindung verwendet.

**RADIUS** (*R*emote *A*uthentication *<sup>D</sup>*ial-*I*<sup>n</sup> *<sup>U</sup>*ser *<sup>S</sup>*ervice): Ein Protokoll zur Überwachung des Netzwerkzugriffs mithilfe eines Authentifizierungsservers.

**RJ-45** (*R*egistered *J*ack-*45*): Ethernet-Anschluss für bis zu acht Drähte.

**Roaming**: Die Möglichkeit, mit einem Wireless-Gerät aus einem Access Point-Bereich in einen anderen zu wechseln, ohne dass die Verbindung unterbrochen wird.

**Router**: Ein Netzwerkgerät, mit dem mehrere Netzwerke miteinander verbunden werden.

**Server**: Ein beliebiger Computer, der innerhalb eines Netzwerks dafür sorgt, dass Benutzer auf Dateien zugreifen, kommunizieren sowie Druckvorgänge und andere Aktionen ausführen können.

**SMTP** (*S*imple *M*ail *T*ransfer *P*rotocol): Das standardmäßige E-Mail-Protokoll im Internet.

**SNMP** (*S*imple *N*etwork *M*anagement *P*rotocol): Ein weit verbreitetes und häufig verwendetes Protokoll zur Netzwerküberwachung und -steuerung.

**SPI-Firewall** (*S*tateful *P*acket *I*nspection): Eine Technologie, mit der eingehende Datenpakete vor der Weiterleitung an das Netzwerk überprüft werden.

**SSID** (*S*ervice *S*et *ID*entifier): Der Name Ihres Wireless-Netzwerks.

**Standard-Gateway**: Ein Gerät, über das der Internetdatenverkehr Ihres LANs weitergeleitet wird.

**Statische IP-Adresse**: Eine feste Adresse, die einem in ein Netzwerk eingebundenen Computer oder Gerät zugewiesen ist.

**Statisches Routing**: Das Weiterleiten von Daten in einem Netzwerk über einen festen Pfad.

**Subnetzmaske**: Ein Adressencode, der die Größe des Netzwerks festlegt.

**Switch**: 1. Ein Daten-Switch, der Rechner mit Host-Computern verbindet, wodurch eine begrenzte Anzahl von Ports von mehreren Geräten gemeinsam genutzt werden kann. 2. Ein Gerät zum Herstellen, Trennen und Ändern der Verbindungen innerhalb von elektrischen Schaltkreisen (Schalter).

**Wireless-G Broadband-Router**

**TCP** (*T*ransmission *C*ontrol *P*rotocol): Ein Netzwerkprotokoll zur Datenübertragung, bei dem eine Bestätigung des Empfängers der gesendeten Daten erforderlich ist.

**TCP/IP** (*T*ransmission *C*ontrol *P*rotocol/*I*nternet *P*rotocol): Ein Satz von Anweisungen, den alle PCs für die Kommunikation über Netzwerke verwenden.

**Telnet**: Benutzerbefehl und TCP/IP-Protokoll zum Zugriff auf Remote-PCs.

**TFTP** (*T*rivial *F*ile *T*ransfer *P*rotocol): Eine Version des TCP/IP-FTP-Protokolls, das über keinerlei Verzeichnis- oder Passwortfunktionalitäten verfügt.

**TKIP** (*T*emporal *K*ey *I*ntegrity *P*rotocol): Eine Wireless-Verschlüsselungsmethode, bei der für jedes übertragene Datenpaket dynamische Verschlüsselungsschlüssel zur Verfügung stehen.

**Topologie**: Die physische Anordnung eines Netzwerks.

**TX-Rate:** Übertragungsrate.

**URL** (*U*niform *R*esource *L*ocator): Die Adresse einer im Internet befindlichen Datei.

**Verschlüsselung**: Die Codierung von Daten, die über Netzwerke übertragen werden.

**Vollduplex**: Die Fähigkeit eines Netzwerkgeräts, Daten gleichzeitig empfangen und übertragen zu können.

**VPN** (*V*irtual *P*rivate *N*etwork): Eine Sicherheitsmaßnahme, mit der Daten geschützt werden, wenn sie über das Internet von einem Netzwerk in ein anderes übertragen werden.

**WAN** (*W*ide *A*rea *N*etwork): Das Internet.

**WEP** (**W**ired *E*quivalent *P*rivacy): Eine hochgradig sichere Methode zum Verschlüsseln von Netzwerkdaten, die in Wireless-Netzwerken übertragen werden.

**WLAN** (*W*ireless *L*ocal *A*rea *N*etwork): Mehrere Computer und Geräte, die über Wireless-Verbindungen miteinander kommunizieren.

**WPA** (*W*i-Fi *P*rotected *A*ccess): Ein Wireless-Sicherheitsprotokoll, bei dem eine TKIP-Verschlüsselung (Temporal Key Integrity Protocol) verwendet wird, die zusammen mit einem RADIUS-Server eingesetzt werden kann.

# Anhang G: Spezifikationen

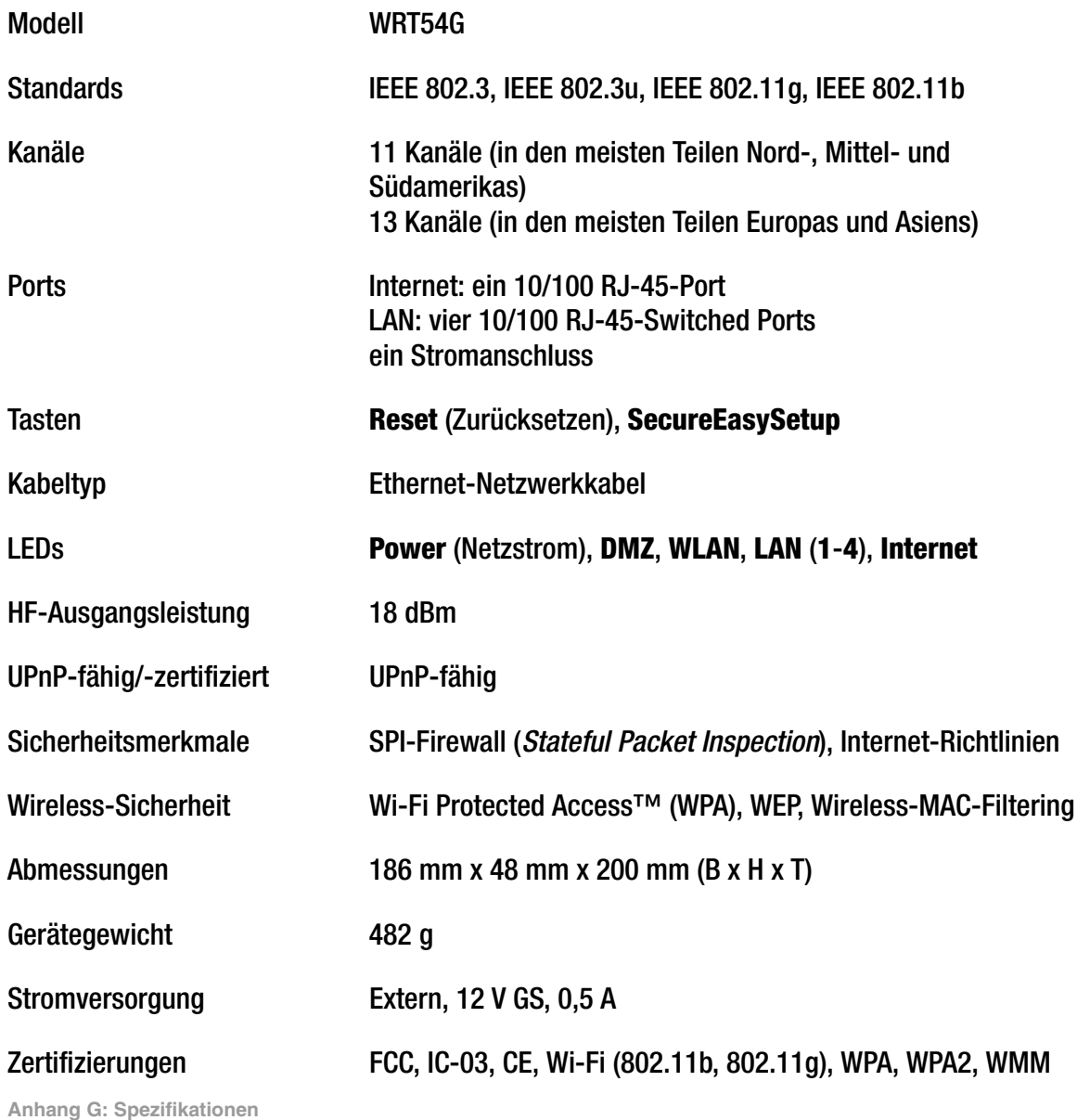

67
#### **Wireless-G Broadband-Router**

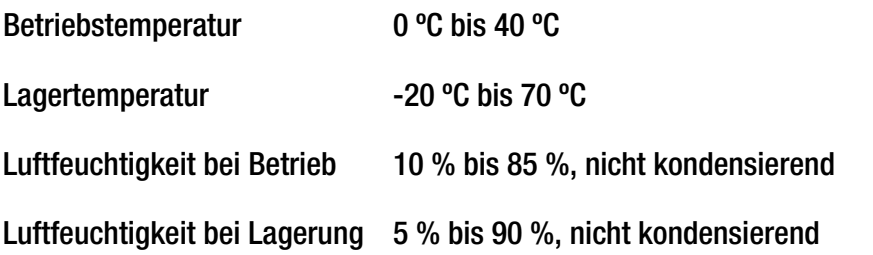

# Anhang H: Garantieinformationen

Linksys sichert Ihnen für einen Zeitraum von drei Jahren (die "Gewährleistungsfrist") zu, dass dieses Linksys Produkt bei normaler Verwendung keine Material- oder Verarbeitungsfehler aufweist. Im Rahmen dieser Gewährleistung beschränken sich Ihre Rechtsmittel und der Haftungsumfang von Linksys wie folgt: Linksys kann nach eigener Wahl das Produkt reparieren oder austauschen oder Ihnen den Kaufpreis abzüglich etwaiger Nachlässe zurückerstatten. Diese eingeschränkte Gewährleistung gilt nur für den ursprünglichen Käufer.

Sollte sich das Produkt während der Gewährleistungsfrist als fehlerhaft erweisen, wenden Sie sich an den technischen Support von Linksys, um eine so genannte *Return Authorization Number* (Nummer zur berechtigten Rücksendung) zu erhalten. WENN SIE SICH AN DEN TECHNISCHEN SUPPORT WENDEN, SOLLTEN SIE IHREN KAUFBELEG ZUR HAND HABEN. Wenn Sie gebeten werden, das Produkt einzuschicken, geben Sie die Nummer zur berechtigten Rücksendung gut sichtbar auf der Verpackung an, und legen Sie eine Kopie des Originalkaufbelegs bei. RÜCKSENDEANFRAGEN KÖNNEN NICHT OHNE DEN KAUFBELEG BEARBEITET WERDEN. Der Versand fehlerhafter Produkte an Linksys erfolgt auf Ihre Verantwortung. Linksys kommt nur für Versandkosten von Linksys zu Ihrem Standort per UPS auf dem Landweg auf. Bei Kunden außerhalb der USA und Kanadas sind sämtliche Versand- und Abfertigungskosten durch die Kunden selbst zu tragen.

ALLE GEWÄHRLEISTUNGEN UND BEDINGUNGEN STILLSCHWEIGENDER ART HINSICHTLICH DER MARKTÜBLICHEN QUALITÄT ODER DER EIGNUNG FÜR EINEN BESTIMMTEN ZWECK SIND AUF DIE DAUER DER GEWÄHRLEISTUNGSFRIST BESCHRÄNKT. JEGLICHE WEITEREN BEDINGUNGEN, ZUSICHERUNGEN UND GEWÄHRLEISTUNGEN SOWOHL AUSDRÜCKLICHER ALS AUCH STILLSCHWEIGENDER ART, EINSCHLIESSLICH JEGLICHER STILLSCHWEIGENDER GEWÄHRLEISTUNG DER NICHTVERLETZUNG, WERDEN AUSGESCHLOSSEN. Einige Gerichtsbarkeiten gestatten keine Beschränkungen hinsichtlich der Gültigkeitsdauer einer stillschweigenden Gewährleistung; die oben genannte Beschränkung findet daher unter Umständen auf Sie keine Anwendung. Die vorliegende Gewährleistung sichert Ihnen bestimmte gesetzlich verankerte Rechte zu. Darüber hinaus stehen Ihnen je nach Gerichtsbarkeit unter Umständen weitere Rechte zu.

Diese Gewährleistung gilt nicht, wenn das Produkt (a) von einer anderen Partei als Linksys verändert wurde, (b) nicht gemäß den von Linksys bereitgestellten Anweisungen installiert, betrieben, repariert oder gewartet wurde oder (c) unüblichen physischen oder elektrischen Belastungen, Missbrauch, Nachlässigkeit oder Unfällen ausgesetzt wurde. Darüber hinaus kann Linksys angesichts der ständigen Weiterentwicklung neuer Methoden zum unerlaubten Zugriff und Angriff auf Netzwerke nicht gewährleisten, dass das Produkt keinerlei Schwachstellen für unerlaubte Zugriffe oder Angriffe bietet.

SOWEIT NICHT GESETZLICH UNTERSAGT, SCHLIESST LINKSYS JEGLICHE HAFTUNG FÜR VERLOREN GEGANGENE DATEN,<br>ENTGANGENE EINNAHMEN. ENTGANGENE GEWINNE ODER SONSTIGE SCHÄDEN BESONDERER. INDIREKTER. MITTELBARER. ZUFÄLLIGER ODER BESTRAFENDER ART AUS, DIE SICH AUS DER VERWENDUNG BZW. DER NICHTVERWENDBARKEIT DES<br>PRODUKTS (AUCH DER SOFTWARE) ERGEBEN ODER MIT DIESER ZUSAMMENHÄNGEN, UNABHÄNGIG VON DER HAFTUNGSTHEORIE (EINSCHLIESSLICH NACHLÄSSIGKEIT), AUCH WENN LINKSYS ÜBER DIE MÖGLICHKEIT SOLCHER SCHÄDEN<br>INFORMIERT WURDE. DIE HAFTUNG VON LINKSYS IST STETS AUF DEN FÜR DAS PRODUKT GEZAHLTEN BETRAG BESCHRÄNKT. Die oben genannten Beschränkungen kommen auch dann zur Anwendung, wenn eine in diesem Abschnitt aufgeführte Gewährleistung oder Zusicherung ihren wesentlichen Zweck verfehlt. Einige Gerichtsbarkeiten gestatten keinen Ausschluss von bzw. keine Beschränkungen auf zufällige/n oder Folgeschäde/n; die oben genannte Beschränkung oder der oben genannte Ausschluss finden daher unter Umständen auf Sie keine Anwendung.

#### **Die vorliegende Gewährleistung ist nur in dem Land gültig bzw. kann nur in dem Land verarbeitet werden, in dem das Produkt erworben wurde.**

Richten Sie alle Anfragen direkt an: Linksys, P.O. Box 18558, Irvine, CA 92623, USA

# Anhang I: Zulassungsinformationen

### FCC-Bestimmungen

Dieses Gerät wurde geprüft und entspricht den Bestimmungen für ein digitales Gerät der Klasse B gemäß Teil 15 der FCC-Bestimmungen. Die Grenzwerte wurden so festgelegt, dass ein angemessener Schutz gegen Störungen in einer Wohngegend gewährleistet ist. Dieses Gerät erzeugt und verwendet Hochfrequenzenergie und kann diese abstrahlen. Wird es nicht gemäß den Angaben des Herstellers installiert und betrieben, kann es sich störend auf den Rundfunk- und Fernsehempfang auswirken. Es besteht jedoch keine Gewähr, dass bei einer bestimmten Installation keine Störungen auftreten. Sollte dieses Gerät Störungen des Radio- und Fernsehempfangs verursachen (was durch Ein- und Ausschalten des Geräts feststellbar ist), sollte der Benutzer versuchen, die Störungen durch eine oder mehrere der folgenden Maßnahmen zu beheben:

- $\bullet$ Richten Sie die Empfangsantenne neu aus, oder stellen Sie sie an einem anderen Ort auf.
- •Erhöhen Sie den Abstand zwischen der Ausrüstung oder den Geräten.
- •Schließen Sie das Gerät an einen anderen Anschluss als den des Empfängers an.
- •Wenden Sie sich bei Fragen an Ihren Händler oder an einen erfahrenen Funk-/Fernsehtechniker.

Warnung: Durch Änderungen oder Modifikationen, die von der für die Konformität verantwortlichen Partei nicht genehmigt wurden, kann die Betriebsberechtigung für das Gerät erlöschen.

FCC-Bestimmungen zur Freisetzung gefährlicher Strahlung

Dieses Gerät erfüllt die FCC-Bestimmungen zur Freisetzung gefährlicher Strahlung in einer nicht gesteuerten Umgebung. Die Antenne(n) des Senders müssen einen Abstand von mindestens 20 cm zu Personen sicherstellen und darf/dürfen?nicht in der Nähe von anderen Antennen oder Sendern aufgestellt oder in Verbindung mit anderen Antennen oder Sendern betrieben werden.

#### Sicherheitshinweise

Warnung: Verwenden Sie zur Reduzierung der Brandgefahr ein Telefonkabel der AWG-Klasse Nr. 26 oder größer.

Verwenden Sie dieses Gerät nicht in der Umgebung von Wasser, wie z. B. in einem feuchten Keller oder in der Nähe eines Schwimmbeckens.

Vermeiden Sie die Verwendung dieses Produkts während eines Gewitters. Es besteht das (geringe) Risiko eines Stromschlags durch Blitzschlag.

#### KANADISCHE INDUSTRIEBESTIMMUNGEN

Dieses Gerät erfüllt die kanadischen Bestimmungen der Richtlinien ICES-003 und RSS210.

Cet appareil est conforme aux normes NMB-003 et RSS210 d'Industry Canada.

#### **Wireless-G Broadband-Router**

Informationen zur Einhaltung gesetzlicher Vorschriften bei 2,4-GHz-Wireless-Produkten für den Bereich der EU und anderer Länder gemäß der EU-Richtlinie 1999/5/EG (R&TTE-Richtlinie)

Konformitätserklärung zur EU-Richtlinie 1999/5/EG (R&TTE-Richtlinie)

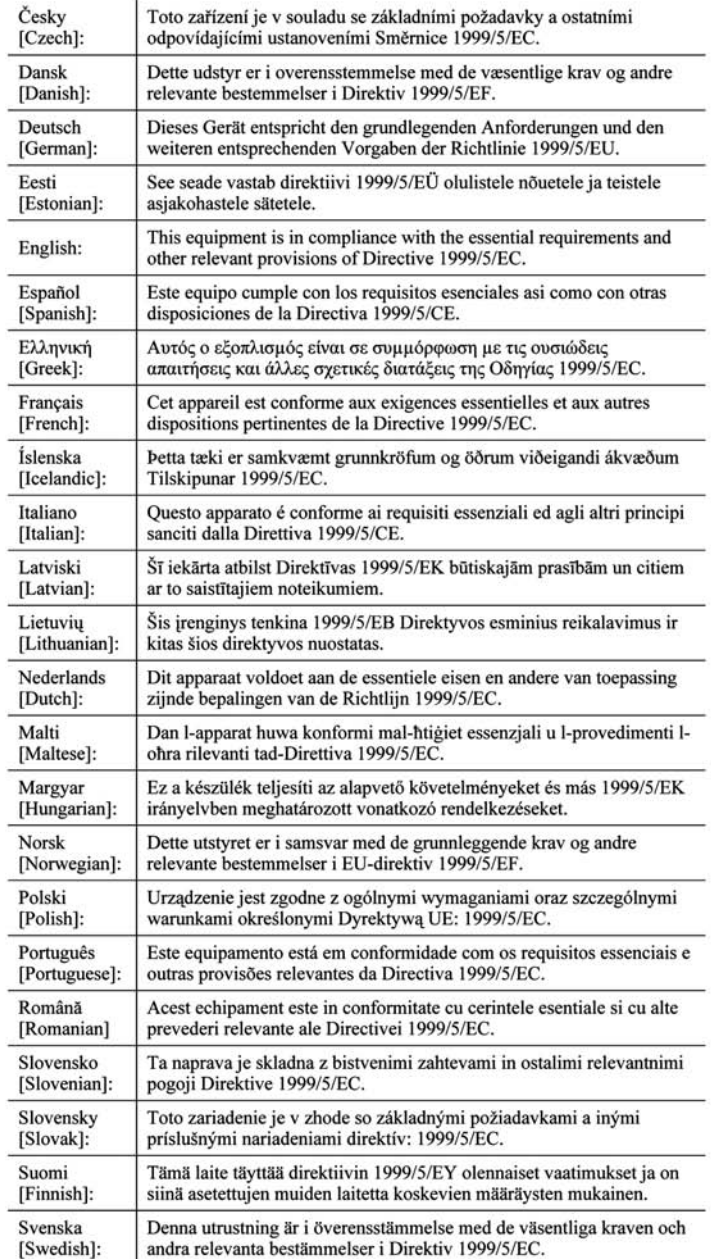

**HINWEIS:** Für alle Produkte ist die Konformitätserklärung in folgender Form verfügbar:

- PDF-Datei auf der Produkt-CD.
- Druckversion im Lieferumfang des Produkts.
- PDF-Datei auf der Produkt-Webseite. Rufen Sie www.linksys.com/international auf, und wählen Sie das für Sie zutreffende Land bzw. die entsprechende Region aus. Wählen Sie dann Ihr Produkt aus.

Wenn Sie weitere technische Dokumente benötigen, finden Sie entsprechende Hinweise im Abschnitt "Technische Dokumente unter www.linksys.com/international" weiter hinten in diesem Anhang.

Bei der Bewertung des Produkts hinsichtlich der Anforderung der Richtlinie 1999/5/EG kamen die folgenden Standards zur Anwendung:

- $\bullet$ Funkausrüstung: EN 300 328
- •EMV: EN 301 489-1, EN 301 489-17
- •Sicherheit: EN 60950 und EN 50385 oder EN 50371

### CE-Kennzeichnung

Die Wireless-B- und Wireless-G-Produkte von Linksys sind mit der folgenden CE-Kennzeichnung, der Nummer der Überwachungs- und Zertifizierungsstelle (sofern zutreffend) und der Kennung der Klasse 2 versehen.

# C € 0560 ① oder C € 0678 ① oder C € ①

Überprüfen Sie das CE-Etikett auf dem Produkt, um die Überwachungs- und Zertifizierungsstelle zu ermitteln, die in die Bewertung einbezogen wurde.

Nationale Beschränkungen

This product may be used in all EU countries (and other countries following the EU directive 1999/5/EC) without any limitation except for the countries mentioned below:

Ce produit peut être utilisé dans tous les pays de l'UE (et dans tous les pays ayant transposés la directive 1999/5/CE) sans aucune limitation, excepté pour les pays mentionnés ci-dessous:

Questo prodotto è utilizzabile in tutte i paesi EU (ed in tutti gli altri paesi che seguono le direttive EU 1999/5/EC) senza nessuna limitazione, eccetto per i paesii menzionati di seguito:

Das Produkt kann in allen EU-Staaten ohne Einschränkungen eingesetzt werden (sowie in anderen Staaten, die der EU-Richtlinie 1999/5/EG folgen), mit Ausnahme der folgenden aufgeführten Staaten:

#### Belgien

Wireless-Verbindungen im Freien mit einer Reichweite über 300 m müssen beim Belgischen Institut für Postdienste und Telekommunikation (BIPT) angemeldet werden. Weitere Informationen finden Sie unter http://www.bipt.be.

Draadloze verbindingen voor buitengebruik en met een reikwijdte van meer dan 300 meter dienen aangemeld te worden bij het Belgisch Instituut voor postdiensten en telecommunicatie (BIPT). Zie http://www.bipt.be voor meer gegevens.

Les liaisons sans fil pour une utilisation en extérieur d'une distance supérieure à 300 mètres doivent être notifiées à l'Institut Belge des services Postaux et des Télécommunications (IBPT). Visitez http://www.ibpt.be pour de plus amples détails.

#### Frankreich

Bei Verwendung des Produkts im Freien gelten für die Ausgangsleistung in bestimmten Bandbereichen Beschränkungen. Weitere Informationen finden Sie in Tabelle 1 oder unter http://www.arcep.fr.

Dans le cas d'une utilisation en extérieur, la puissance de sortie est limitée pour certaines parties de la bande. Reportezvous à la table 1 ou visitez http://www.arcep.fr/ pour de plus amples détails.

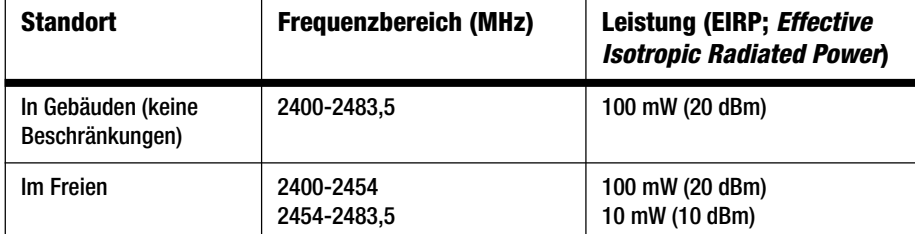

Tabelle 1: In Frankreich zulässige Leistungspegel

#### Italien

Dieses Produkt entspricht den nationalen Vorschriften für Funkschnittstellen und den in der nationalen Frequenzzuweisungstabelle für Italien aufgeführten Anforderungen. Für den Betrieb dieses 2,4-GHz-Wireless-LAN-Produkts außerhalb der Grundstücksgrenzen des Eigentümers ist eine allgemeine Genehmigung erforderlich. Weitere Informationen finden Sie unter http://www.comunicazioni.it/it/.

Questo prodotto è conforme alla specifiche di Interfaccia Radio Nazionali e rispetta il Piano Nazionale di ripartizione delle frequenze in Italia. Se non viene installato all'interno del proprio fondo, l'utilizzo di prodotti Wireless LAN a 2.4 GHz richiede una "Autorizzazione Generale". Consultare http://www.comunicazioni.it/it/ per maggiori dettagli.

Beschränkungen hinsichtlich der Verwendung des Produkts

Dieses Produkt wurde ausschließlich für die Verwendung in Gebäuden entwickelt. Die Verwendung im Freien wird nicht empfohlen.

Dieses Produkt wurde für die Verwendung mit der im Lieferumfang enthaltenen standardmäßigen, integrierten bzw. externen (speziell für diesen Zweck vorgesehenen) Antenne entwickelt. Manche Anwendungen setzen jedoch unter Umständen voraus, dass Sie die Antenne(n) vom Produkt trennen (sofern abnehmbar) und mithilfe eines Verlängerungskabels an einem anderen Ort als das Gerät installieren. Für diese Anwendungen bietet Linksys ein R-SMA-Verlängerungskabel (AC9SMA) und ein R-TNC-Verlängerungskabel (AC9TNC). Beide Kabel sind neun Meter lang. Der Verlust durch das Kabel (die Abschwächung) liegt bei 5 dB. Zur Kompensation der Abschwächung bietet Linksys außerdem die Hochleistungsantennen HGA7S (mit R-SMA-Stecker) und HGA7T (mit R-TNC-Stecker). Diese Antennen verfügen über einen Antennengewinn von 7 dBi und dürfen nur mit dem R-SMA- oder R-TNC-Verlängerungskabel eingesetzt werden.

Kombinationen von Verlängerungskabeln und Antennen, die zu einem ausgestrahlten Leistungspegel von mehr als 100 mW EIRP (Effective Isotropic Radiated Power) führen, sind unzulässig.

#### Ausgangsleistung des Geräts

Zur Einhaltung der jeweiligen nationalen Vorschriften müssen Sie u. U. die Ausgangsleistung Ihres Wireless-Geräts anpassen. Fahren Sie mit dem entsprechenden Abschnitt für Ihr Gerät fort.

**HINWEIS:** Die Einstellungen für die Ausgangsleistung sind u. U. nicht für alle Wireless-Produkte verfügbar. Weitere Informationen finden Sie in der Dokumentation auf der Produkt-CD oder unter http://www.linksys.com/international.

#### Wireless-Adapter

Bei Wireless-Adaptern ist die Ausgangsleistung standardmäßig auf 100 % eingestellt. Die Ausgangsleistung der einzelnen Adapter beträgt maximal 20 dBm (100 mW), liegt aber gewöhnlich bei 18 dBm (64 mW) oder darunter. Wenn Sie die Ausgangsleistung Ihres Wireless-Adapters anpassen müssen, befolgen Sie die entsprechenden Anweisungen für das Windows-Betriebssystem Ihres Computers:

#### Windows XP

- 1. Doppelklicken Sie auf dem Desktop in der Taskleiste auf das Symbol **Wireless-Verbindung**.
- 2. Öffnen Sie das Fenster Drahtlose Netzwerkverbindung.
- 3. Klicken Sie auf die Schaltfläche **Eigenschaften**.
- 4. Klicken Sie auf die Registerkarte **Allgemein** und dann auf die Schaltfläche **Konfigurieren**.
- 5. Klicken Sie im Fenster Eigenschaften auf die Registerkarte **Erweitert**.
- 6. Wählen Sie **Ausgangsleistung** aus.
- 7. Wählen Sie aus dem rechts angezeigten Pulldown-Menü den Prozentsatz für die Ausgangsleistung des Wireless-Adapters aus.

### Windows 2000

- 1. Öffnen Sie die **Systemsteuerung**.
- 2. Doppelklicken Sie auf **Netzwerk- und DFÜ-Verbindungen**.
- 3. Wählen Sie Ihre aktuelle Wireless-Verbindung aus, und wählen Sie dann **Eigenschaften**.
- 4. Klicken Sie im Fenster Eigenschaften auf die Schaltfläche **Konfigurieren**.
- 5. Klicken Sie auf die Registerkarte **Erweitert**, und wählen Sie **Ausgangsleistung** aus.
- 6. Wählen Sie aus dem rechts angezeigten Pulldown-Menü die Leistungseinstellung für den Wireless-Adapter aus.

Wenn auf Ihrem Computer Windows ME oder Windows 98 ausgeführt wird, finden Sie in der Windows-Hilfe Anweisungen zum Aufrufen der erweiterten Einstellungen von Netzwerkadaptern.

Wireless Access Points, Router und andere Wireless-Produkte

Wenn Sie über einen Wireless Access Point, einen Router oder ein anderes Wireless-Produkt verfügen, verwenden Sie das zugehörige webbasierte Dienstprogramm, um die Einstellungen für die Ausgangsleistung zu konfigurieren (weitere Informationen finden Sie in der Dokumentation zum jeweiligen Produkt).

## Technische Dokumente unter www.linksys.com/international

Führen Sie die folgenden Schritte aus, um auf die gewünschten technischen Dokumente zuzugreifen:

- 1. Geben Sie http://www.linksys.com/international in Ihren Web-Browser ein.
- 2. Wählen Sie das Land bzw. die Region aus, in der Sie leben.
- 3. Klicken Sie auf die Registerkarte **Produkte**.
- 4. Wählen Sie die entsprechende Produktkategorie aus.
- 5. Wählen Sie gegebenenfalls die Produktunterkategorie aus.
- 6. Wählen Sie ein Produkt aus.
- 7. Wählen Sie aus dem Bereich **Weitere Informationen** den gewünschten Dokumentationstyp aus. Wenn Adobe Acrobat auf Ihrem Computer installiert ist, wird das Dokument als PDF-Datei geöffnet.

**HINWEIS:** Wenn Sie Fragen zur Einhaltung gesetzlicher Vorschriften in Bezug auf diese Produkte haben oder die gewünschten Informationen nicht finden können, wenden Sie sich an die Vertriebsniederlassung vor Ort. Weitere Informationen finden Sie unter http://www.linksys.com/international.

**Wireless-G Broadband-Router**

Benutzerinformationen für Konsumgüter, die der EU-Richtlinie 2002/96/EG über Elektro- und Elektronik-Altgeräte (WEEE, Waste Electric and Electronic Equipment unterliegen.

Dieses Dokument enthält wichtige Informationen für Benutzer in Bezug auf die korrekte Entsorgung und Wiederverwertung von Linksys Produkten. Verbraucher sind angehalten, diesen Anweisungen bei allen elektronischen Produkten nachzukommen, die folgendes Symbol tragen:

English

Environmental Information for Customers in the European Union

European Directive 2002/96/EC requires that the equipment bearing this symbol on the product and/or its packaging must not be disposed of with unsorted municipal waste. The symbol indicates that this product should be disposed of separately from regular household waste streams. It is your responsibility to dispose of this and other electric and electronic equipment via designated collection facilities appointed by the government or local authorities. Correct disposal and recycling will help prevent potential negative consequences to the environment and human health. For more detailed information about the disposal of your old equipment, please contact your local authorities, waste disposal service, or the shop where you purchased the product.

#### Ceština/Czech

#### Informace o ochraně životního prostředí pro zákazníky v zemích Evropské unie

Evropská směrnice 2002/96/ES zakazuje, aby zařízení označené tímto symbolem na produktu anebo na obalu bylo likvidováno s netříděným komunálním odpadem. Tento symbol udává, že daný produkt musí být likvidován odděleně od běžného komunálního odpadu. Odpovídáte za likvidaci tohoto produktu a dalších elektrických a elektronických zařízení prostřednictvím určených sběrných míst stanovených vládou nebo místními úřady. Správná likvidace a recyklace pomáhá předcházet potenciálním negativním dopadům na životní prostředí a lidské zdraví. Podrobnější informace o likvidaci starého vybavení si laskavě vyžádejte od místních úřadů, podniku zabývajícího se likvidací komunálních odpadů nebo obchodu, kde jste produkt zakoupili.

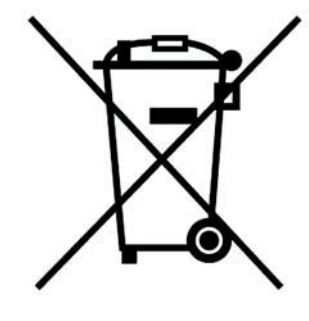

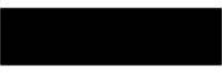

#### Dansk/Danish

#### Miljøinformation for kunder i EU

EU-direktiv 2002/96/EF kræver, at udstyr der bærer dette symbol på produktet og/eller emballagen ikke må bortskaffes som usorteret kommunalt affald. Symbolet betyder, at dette produkt skal bortskaffes adskilt fra det almindelige husholdningsaffald. Det er dit ansvar at bortskaffe dette og andet elektrisk og elektronisk udstyr via bestemte indsamlingssteder udpeget af staten eller de lokale myndigheder. Korrekt bortskaffelse og genvinding vil hjælpe med til at undgå mulige skader for miljøet og menneskers sundhed. Kontakt venligst de lokale myndigheder, renovationstjenesten eller den butik, hvor du har købt produktet, angående mere detaljeret information om bortskaffelse af dit gamle udstvr.

#### Deutsch/German

#### Umweltinformation für Kunden innerhalb der Europäischen Union

Die Europäische Richtlinie 2002/96/EC verlangt, dass technische Ausrüstung. die direkt am Gerät und/oder an der Verpackung mit diesem Symbol versehen ist nicht zusammen mit unsortiertem Gemeindeabfall entsorgt werden darf. Das Symbol weist darauf hin, dass das Produkt von regulärem Haushaltmüll getrennt entsorgt werden sollte. Es liegt in Ihrer Verantwortung, dieses Gerät und andere elektrische und elektronische Geräte über die dafür zuständigen und von der Regierung oder örtlichen Behörden dazu bestimmten Sammelstellen zu entsorgen. Ordnungsgemäßes Entsorgen und Recyceln trägt dazu bei. potentielle negative Folgen für Umwelt und die menschliche Gesundheit zu vermeiden. Wenn Sie weitere Informationen zur Entsorgung Ihrer Altgeräte benötigen, wenden Sie sich bitte an die örtlichen Behörden oder städtischen Entsorgungsdienste oder an den Händler, bei dem Sie das Produkt erworben haben.

#### Eesti/Estonian

#### Keskkonnaalane informatsioon Euroopa Liidus asuvatele klientidele

Euroopa Liidu direktiivi 2002/96/EÜ nõuete kohaselt on seadmeid, millel on tootel või pakendil käesolev sümbol, keelatud kõrvaldada koos sorteerimata olmejäätmetega. See sümbol näitab, et toode tuleks kõrvaldada eraldi tavalistest olmejäätmevoogudest. Olete kohustatud kõrvaldama käesoleva ja ka muud elektri- ja elektroonikaseadmed riigi või kohalike ametiasutuste poolt ette nähtud kogumispunktide kaudu. Seadmete korrektne kõrvaldamine ja ringlussevõtt aitab vältida võimalikke negatiivseid tagajärgi keskkonnale ning inimeste tervisele. Vanade seadmete kõrvaldamise kohta täpsema informatsiooni saamiseks võtke palun ühendust kohalike ametiasutustega, jäätmekäitlusfirmaga või kauplusega, kust te toote ostsite.

#### Español/Spanish

#### Información medioambiental para clientes de la Unión Europea

La Directiva 2002/96/CE de la UE exige que los equipos que lleven este símbolo en el propio aparato y/o en su embalaje no deben eliminarse junto con otros residuos urbanos no seleccionados. El símbolo indica que el producto en cuestión debe separarse de los residuos domésticos convencionales con vistas a su eliminación. Es responsabilidad suva desechar este y cualesquiera otros aparatos eléctricos y electrónicos a través de los puntos de recogida que ponen a su disposición el gobierno y las autoridades locales. Al desechar y reciclar correctamente estos aparatos estará contribuyendo a evitar posibles consecuencias negativas para el medio ambiente y la salud de las personas. Si desea obtener información más detallada sobre la eliminación segura de su aparato usado, consulte a las autoridades locales, al servicio de recogida y eliminación de residuos de su zona o pregunte en la tienda donde adquirió el producto.

#### **Ξλληνικά/Greek**

#### Στοιχεία περιβαλλοντικής προστασίας για πελάτες εντός της Ευρωπαϊκής Ένωσης

Η Κοινοτική Οδηνία 2002/96/ΕC απαιτεί ότι ο εξοπλισμός ο οποίος φέρει αυτό το σύμβολο στο προϊόν και/ή στη συσκευασία του δεν πρέπει να απορρίπτεται μαζί με τα μικτά κοινοτικά απορρίμματα. Το σύμβολο υποδεικνύει ότι αυτό το προϊόν θα πρέπει να απορρίπτεται ξεχωριστά από τα συνήθη οικιακά απορρίμματα. Είστε υπεύθυνος για την απόρριψη του παρόντος και άλλου ηλεκτρικού και ηλεκτρονικού εξοπλισμού μέσω των καθορισμένων εγκαταστάσεων συγκέντρωσης απορριμμάτων οι οποίες παρέχονται από το κράτος ή τις αρμόδιες τοπικές αρχές. Η σωστή απόρριψη και ανακύκλωση συμβάλλει στην πρόληψη πιθανών αρνητικών συνεπειών για το περιβάλλον και την υγεία. Για περισσότερες πληροφορίες σχετικά με την απόρριψη του παλιού σας εξοπλισμού, παρακαλώ επικοινωνήστε με τις τοπικές αρχές, τις υπηρεσίες απόρριψης ή το κατάστημα από το οποίο αγοράσατε το προϊόν.

#### Français/French

#### Informations environnementales pour les clients de l'Union européenne

La directive européenne 2002/96/CE exige que l'équipement sur lequel est apposé ce symbole sur le produit et/ou son emballage ne soit pas jeté avec les autres ordures ménagères. Ce symbole indique que le produit doit être éliminé dans un circuit distinct de celui pour les déchets des ménages. Il est de votre responsabilité de jeter ce matériel ainsi que tout autre matériel électrique ou électronique par les moyens de collecte indiqués par le gouvernement et les pouvoirs publics des collectivités territoriales. L'élimination et le recyclage en bonne et due forme ont pour but de lutter contre l'impact néfaste potentiel de ce type de produits sur l'environnement et la santé publique. Pour plus d'informations sur le mode d'élimination de votre ancien équipement, veuillez prendre contact avec les pouvoirs publics locaux, le service de traitement des déchets, ou l'endroit où vous avez acheté le produit.

#### Italiano/Italian

#### Informazioni relative all'ambiente per i clienti residenti nell'Unione Europea

La direttiva europea 2002/96/EC richiede che le apparecchiature contrassegnate con questo simbolo sul prodotto e/o sull'imballaggio non siano smaltite insieme ai rifiuti urbani non differenziati. Il simbolo indica che questo prodotto non deve essere smaltito insieme ai normali rifiuti domestici. È responsabilità del proprietario smaltire sia questi prodotti sia le altre apparecchiature elettriche ed elettroniche mediante le specifiche strutture di raccolta indicate dal governo o dagli enti pubblici locali. Il corretto smaltimento ed il riciclaggio aiuteranno a prevenire consequenze potenzialmente negative per l'ambiente e per la salute dell'essere umano. Per ricevere informazioni più dettagliate circa lo smaltimento delle vecchie apparecchiature in Vostro possesso. Vi invitiamo a contattare gli enti pubblici di competenza, il servizio di smaltimento rifiuti o il negozio nel quale avete acquistato il prodotto.

#### Latviešu valoda/Latvian

#### Ekoloģiska informācija klientiem Eiropas Savienības jurisdikcijā

Direktīvā 2002/96/EK ir prasība, ka aprīkojumu, kam pievienota zīme uz paša izstrādājuma vai uz tā iesaiņojuma, nedrīkst izmest nešķirotā veidā kopā ar komunālajiem atkritumiem (tiem, ko rada vietēji iedzīvotāji un uzņēmumi). Šī zīme nozīmē to, ka šī ierīce ir jāizmet atkritumos tā, lai tā nenonāktu kopā ar parastiem mājsaimniecības atkritumiem. Jūsu pienākums ir šo un citas elektriskas un elektroniskas ierīces izmest atkritumos, izmantojot īpašus atkritumu savākšanas veidus un līdzekļus, ko nodrošina valsts un pašvaldību iestādes. Ja izmešana atkritumos un pārstrāde tiek veikta pareizi, tad mazinās iespējamais kaitējums dabai un cilvēku veselībai. Sīkākas ziņas par novecojuša aprīkojuma izmešanu atkritumos jūs varat saņemt vietējā pašvaldībā, atkritumu savākšanas dienestā, kā arī veikalā, kur iegādājāties šo izstrādājumu.

#### Lietuvškai/Lithuanian

#### Aplinkosaugos informacija, skirta Europos Sąjungos vartotojams

Europos direktyva 2002/96/EC numato, kad irangos, kuri ir (arba) kurios pakuotė yra pažymėta šiuo simboliu, negalima šalinti kartu su nerūšiuotomis komunalinėmis atliekomis. Šis simbolis rodo, kad gaminį reikia šalinti atskirai nuo bendro buitinių atliekų srauto. Jūs privalote užtikrinti, kad ši ir kita elektros ar elektroninė įranga būtų šalinama per tam tikras nacionalinės ar vietinės valdžios nustatytas atlieku rinkimo sistemas. Tinkamai šalinant ir perdirbant atliekas, bus išvengta galimos žalos aplinkai ir žmonių sveikatai. Daugiau informacijos apie jūsų senos įrangos šalinimą gali pateikti vietinės valdžios institucijos, atliekų šalinimo tarnybos arba parduotuvės, kuriose isigijote ta gamini.

#### Malti/Maltese

#### Informazzjoni Ambjentali ghal Klijenti fl-Unjoni Ewropea

Id-Direttiva Ewropea 2002/96/KE titlob Ii t-taghmir Ii jkun fih is-simbolu fug ilprodott u/jew fug I-ippakkjar ma jistax jintrema ma' skart municipali li ma giex isseparat. Is-simbolu jindika li dan il-prodott ghandu jintrema separatament minn ma' I-iskart domestiku regolari. Hija responsabbiltà tieghek li tarmi dan it-taghmir u kull taghmir iehor ta' l-elettriku u elettroniku permezz ta' facilitajiet ta' gbir appuntati apposta mill-gvern jew mill-awtoritajiet lokali. Ir-rimi b'mod korrett u rriciklagg ighin jipprevjeni konsegwenzi negattivi potenzjali ghall-ambjent u ghassahha tal-bniedem. Ghal aktar informazzioni dettaljata dwar ir-rimi tat-taqhmir antik tiegnek, jekk jogngbok ikkuntattja lill-awtoritajiet lokali tiegnek, is-servizzi ghar-rimi ta' l-iskart, jew il-hanut minn fejn xtrajt il-prodott.

#### Magyar/Hungarian

#### Környezetvédelmi információ az európai uniós vásárlók számára

A 2002/96/EC számú európai uniós irányely megkívánia, hogy azokat a termékeket, amelyeken, és/vagy amelyek csomagolásán az alábbi címke megjelenik, tilos a többi szelektálatlan lakossági hulladékkal együtt kidobni. A címke azt jelöli, hogy az adott termék kidobásakor a szokványos háztartási hulladékelszállítási rendszerektől elkülönített eljárást kell alkalmazni. Az Ön felelőssége, hogy ezt, és más elektromos és elektronikus berendezéseit a kormányzati vagy a helyi hatóságok által kijelölt gyűjtőredszereken keresztül számolia fel. A megfelelő hulladékfeldolgozás segít a körnvezetre és az emberi egészségre potenciálisan ártalmas negatív hatások megelőzésében. Ha elavult berendezéseinek felszámolásához további részletes információra van szüksége. kérjük, lépjen kapcsolatba a helyi hatóságokkal, a hulladékfeldolgozási szolgálattal, vagy azzal üzlettel, ahol a terméket vásárolta.

#### Nederlands/Dutch

#### Milieu-informatie voor klanten in de Europese Unie

De Europese Richtlijn 2002/96/EC schrijft voor dat apparatuur die is voorzien van dit symbool op het product of de verpakking, niet mag worden ingezameld met niet-gescheiden huishoudelijk afval. Dit symbool geeft aan dat het product apart moet worden ingezameld. U bent zelf verantwoordelijk voor de vernietiging van deze en andere elektrische en elektronische apparatuur via de daarvoor door de landelijke of plaatselijke overheid aangewezen inzamelingskanalen. De juiste vernietiging en recycling van deze apparatuur voorkomt mogelijke negatieve gevolgen voor het milieu en de gezondheid. Voor meer informatie over het vernietigen van uw oude apparatuur neemt u contact op met de plaatselijke autoriteiten of afvalverwerkingsdienst, of met de winkel waar u het product hebt aangeschaft.

#### Norsk/Norwegian

#### Miljøinformasjon for kunder i EU

EU-direktiv 2002/96/EF krever at utstyr med følgende symbol avbildet på produktet og/eller pakningen, ikke må kastes sammen med usortert avfall. Symbolet indikerer at dette produktet skal håndteres atskilt fra ordinær avfallsinnsamling for husholdningsavfall. Det er ditt ansvar å kvitte deg med dette produktet og annet elektrisk og elektronisk avfall via egne innsamlingsordninger slik myndighetene eller kommunene bestemmer. Korrekt avfallshåndtering og gienvinning vil være med på å forhindre mulige negative konsekvenser for miliø og helse. For nærmere informasjon om håndtering av det kasserte utstyret ditt. kan du ta kontakt med kommunen, en innsamlingsstasjon for avfall eller butikken der du kjøpte produktet.

#### Polski/Polish

#### Informacja dla klientów w Unii Europejskiej o przepisach dotyczących ochrony środowiska

Dyrektywa Europejska 2002/96/EC wymaga, aby sprzęt oznaczony symbolem znajdującym się na produkcie i/lub jego opakowaniu nie był wyrzucany razem z innymi niesortowanymi odpadami komunalnymi. Symbol ten wskazuje, że produkt nie powinien być usuwany razem ze zwykłymi odpadami z gospodarstw domowych. Na Państwu spoczywa obowiązek wyrzucania tego i innych urządzeń elektrycznych oraz elektronicznych w punktach odbioru wyznaczonych przez władze krajowe lub lokalne. Pozbywanie się sprzętu we właściwy sposób i jego recykling pomoga zapobiec potencjalnie negatywnym konsekwencjom dla środowiska i zdrowia ludzkiego. W celu uzyskania szczegółowych informacji o usuwaniu starego sprzętu, prosimy zwrócić się do lokalnych władz, służb oczyszczania miasta lub sklepu, w którym produkt został nabyty.

#### Português/Portuguese

#### Informação ambiental para clientes da União Europeia

A Directiva Europeia 2002/96/CE exige que o equipamento que exibe este símbolo no produto e/ou na sua embalagem não seja eliminado junto com os resíduos municipais não separados. O símbolo indica que este produto deve ser eliminado separadamente dos resíduos domésticos regulares. É da sua responsabilidade eliminar este e qualquer outro equipamento eléctrico e electrónico através dos instalações de recolha designadas pelas autoridades governamentais ou locais. A eliminação e reciclagem correctas ajudarão a prevenir as consequências negativas para o ambiente e para a saúde humana. Para obter informações mais detalhadas sobre a forma de eliminar o seu equipamento antigo, contacte as autoridades locais, os servicos de eliminação de resíduos ou o estabelecimento comercial onde adquiriu o produto.

#### Slovenčina/Slovak

#### Informácie o ochrane životného prostredia pre zákazníkov v Európskej únii

Podľa európskej smernice 2002/96/ES zariadenie s týmto symbolom na produkte a/alebo jeho balení nesmie byť likvidované spolu s netriedeným komunálnym odpadom. Symbol znamená, že produkt by sa mal likvidovať oddelene od bežného odpadu z domácností. Je vašou povinnosťou likvidovať toto i ostatné elektrické a elektronické zariadenia prostredníctvom špecializovaných zberných zariadení určených vládou alebo miestnymi orgánmi. Správna likvidácia a recyklácia pomôže zabrániť prípadným negatívnym dopadom na životné prostredie a zdravie ľudí. Ak máte záujem o podrobnejšie informácie o likvidácii starého zariadenia, obráťte sa, prosím, na miestne orgány, organizácie zaoberajúce sa likvidáciou odpadov alebo obchod, v ktorom ste si produkt zakúpili.

#### Slovenčina/Slovene

#### Okoliske informacije za stranke v Evropski uniji

Evropska direktiva 2002/96/EC prepoveduje odlaganje opreme, označene s tem simbolom - na izdelku in/ali na embalaži - med običajne, nerazvrščene odpadke. Ta simbol opozarja, da je treba izdelek odvreči ločeno od preostalih gospodinjskih odpadkov. Vaša odgovornost je, da to in preostalo električno in elektronsko opremo odnesete na posebna zbirališča, ki jih določijo državne ustanove ali lokalna uprava. S pravilnim odlaganjem in recikliranjem boste preprečili morebitne škodljive vplive na okolje in zdravje ljudi. Če želite izvedeti več o odlaganju stare opreme, se obrnite na lokalno upravo, odpad ali trgovino, kjer ste izdelek kupili.

#### Suomi/Finnish

#### Ympäristöä koskevia tietoja EU-alueen asiakkaille

EU-direktiivi 2002/96/EY edellyttää, että jos laitteistossa on tämä symboli itse tuotteessa ja/tai sen pakkauksessa, laitteistoa ei saa hävittää lajittelemattoman yhdyskuntajätteen mukana. Symboli merkitsee sitä, että tämä tuote on hävitettävä erillään tavallisesta kotitalousjätteestä. Sinun vastuullasi on hävittää tämä elektroniikkatuote ja muut vastaavat elektroniikkatuotteet viemällä tuote tai tuotteet viranomaisten määräämään keräyspisteeseen. Laitteiston oikea hävittäminen estää mahdolliset kielteiset vaikutukset ympäristöön ja ihmisten terveyteen. Lisätietoja vanhan laitteiston oikeasta hävitystavasta saa paikallisilta viranomaisilta, jätteenhävityspalvelusta tai siitä myymälästä, josta ostit tuotteen.

#### Svenska/Swedish

#### Miljöinformation för kunder i Europeiska unionen

Det europeiska direktivet 2002/96/EC kräver att utrustning med denna symbol på produkten och/eller förpackningen inte får kastas med osorterat kommunalt avfall Symbolen visar att denna produkt bör kastas efter att den avskiljts från vanligt hushållsavfall. Det faller på ditt ansvar att kasta denna och annan elektrisk och elektronisk utrustning på fastställda insamlingsplatser utsedda av regeringen eller lokala myndigheter. Korrekt kassering och återvinning skyddar mot eventuella negativa konsekvenser för miljön och personhälsa. För mer detaljerad information om kassering av din gamla utrustning kontaktar du dina lokala myndigheter, avfallshanteringen eller butiken där du köpte produkten.

#### Weitere Informationen finden Sie unter www.linksys.com.

# Anhang J: Kontaktinformationen

Möchten Sie sich persönlich an Linksys wenden?

Informationen zu den aktuellen Produkten und Aktualisierungen für bereits installierte Produkte finden Sie online unter: http://www.linksys.com/international

Wenn Sie im Zusammenhang mit Linksys Produkten auf Probleme stoßen, können Sie uns unter folgenden Adressen eine E-Mail senden:

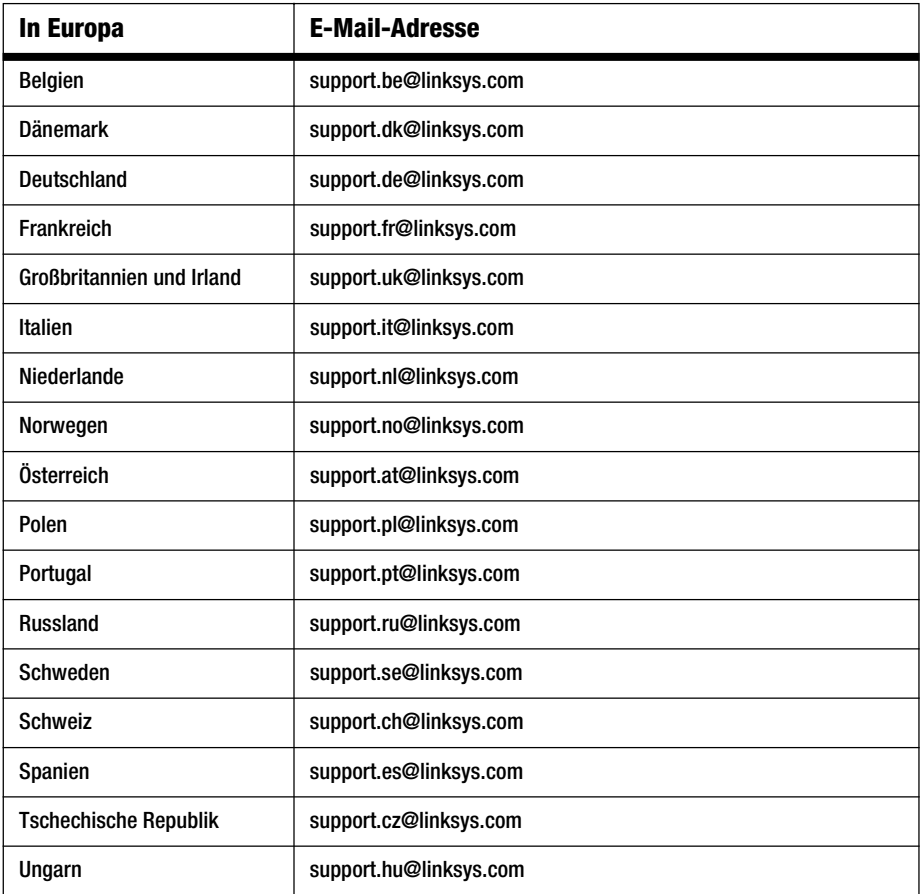

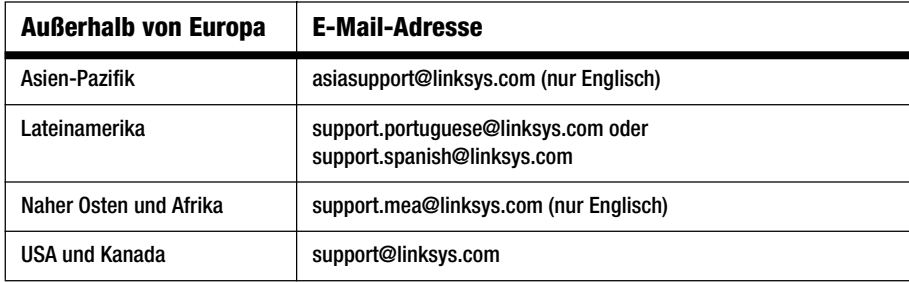

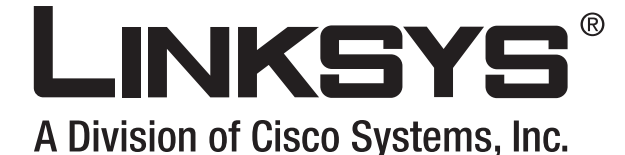

Ruteador de banda ancha **Wireless-G Guía del usuario**

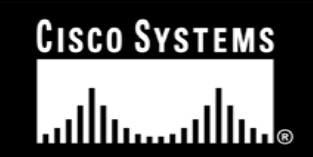

(Co)) distribution

 $\frac{1}{2}$   $\frac{1}{2}$   $\frac{1}{2}$   $\frac{1}{2}$   $\frac{1}{2}$ 

Nº de modelo **WRT54G (ES)**

**WIRELESS** 

GHz 2,4**802.11g**

## Copyright y marcas comerciales

Las especificaciones pueden cambiar sin previo aviso. Linksys es una marca registrada o marca comercial de Cisco Systems, Inc. y/o sus filiales en EE.UU. y otros países. Copyright © 2006 Cisco Systems, Inc. Todos los derechos reservados. Otras marcas y nombres de productos son marcas comerciales o marcas registradas de sus respectivos propietarios.

## Cómo utilizar esta guía del usuario

Esta guía del usuario se ha diseñado para facilitar la comprensión de las funciones de red del ruteador de banda ancha Wireless-G. Mientras consulta esta guía del usuario, preste atención a los siguientes símbolos:

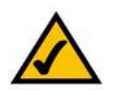

Esta marca de verificación significa que hay una nota útil a la que se debe prestar una atención especial mientras se utiliza el ruteador de banda ancha Wireless-G.

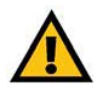

Este signo de exclamación significa que hay una precaución o advertencia y que algo podría provocar daños en las instalaciones o en el ruteador de banda ancha Wireless-G.

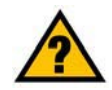

Este signo de interrogación es un recordatorio de alguna acción que puede resultar necesaria mientras se utiliza el ruteador de banda ancha Wireless-G.

Además de estos símbolos, hay definiciones de términos técnicos que se presentan del siguiente modo:

### *palabra:* definición.

Asimismo, a cada figura (diagrama, captura de pantalla o imagen) se le ha asignado un número y una descripción del siguiente modo:

### **Figura 0-1: Ejemplo de descripción de figura**

Los números y descripciones de figuras también se pueden encontrar en la sección "Lista de figuras" del "Contenido".

WRT54GV7-ES-UG-60307 BW

# Contenido

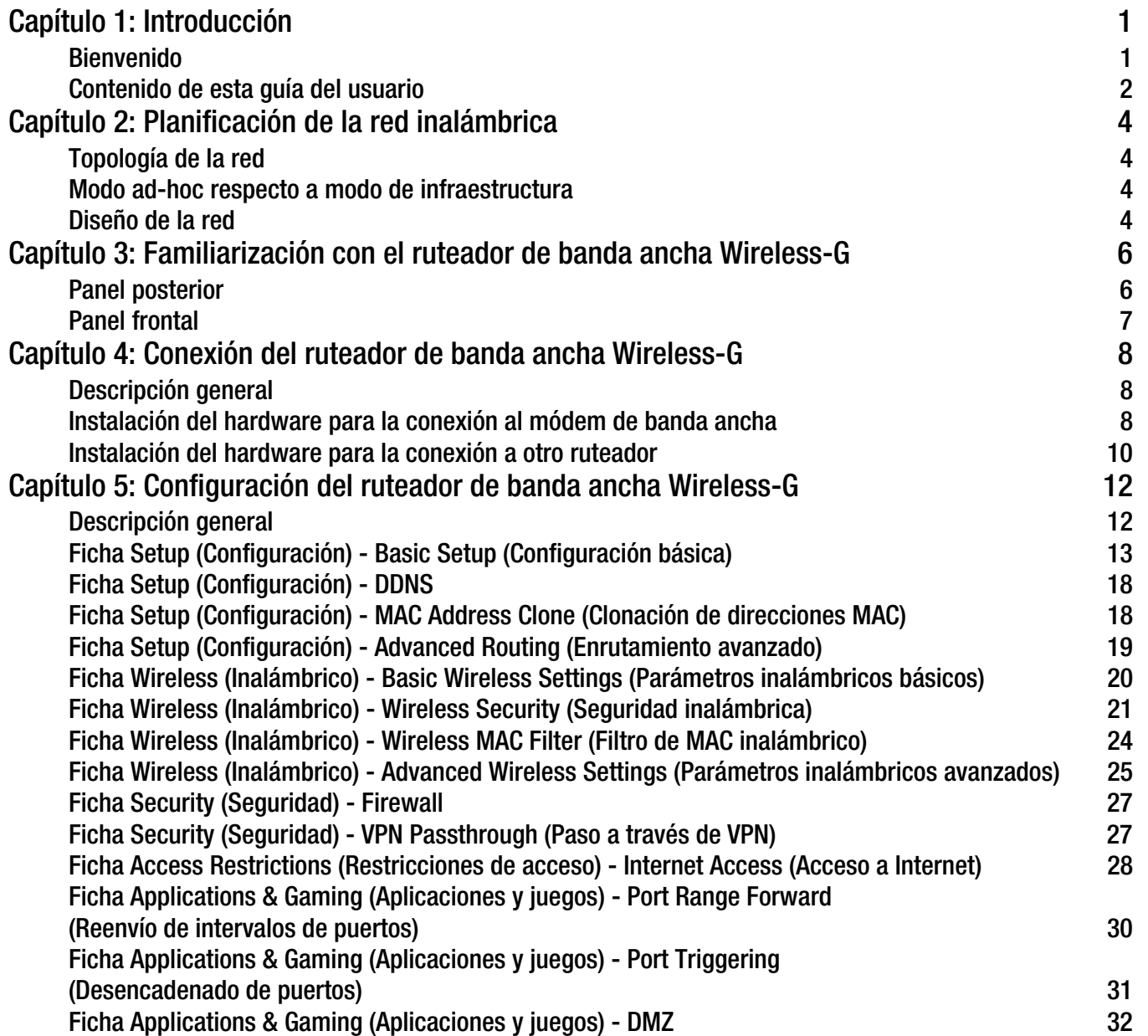

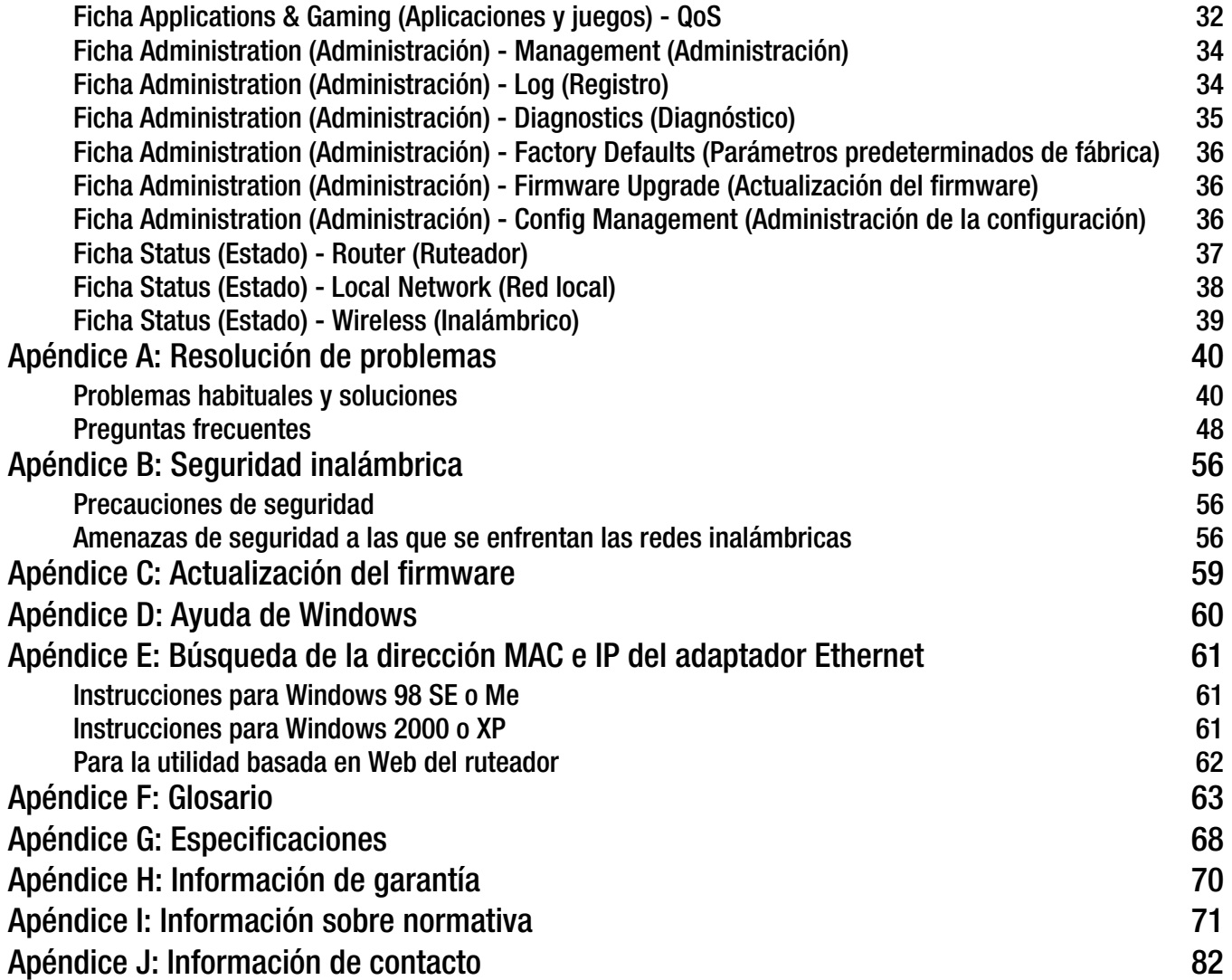

# Lista de figuras

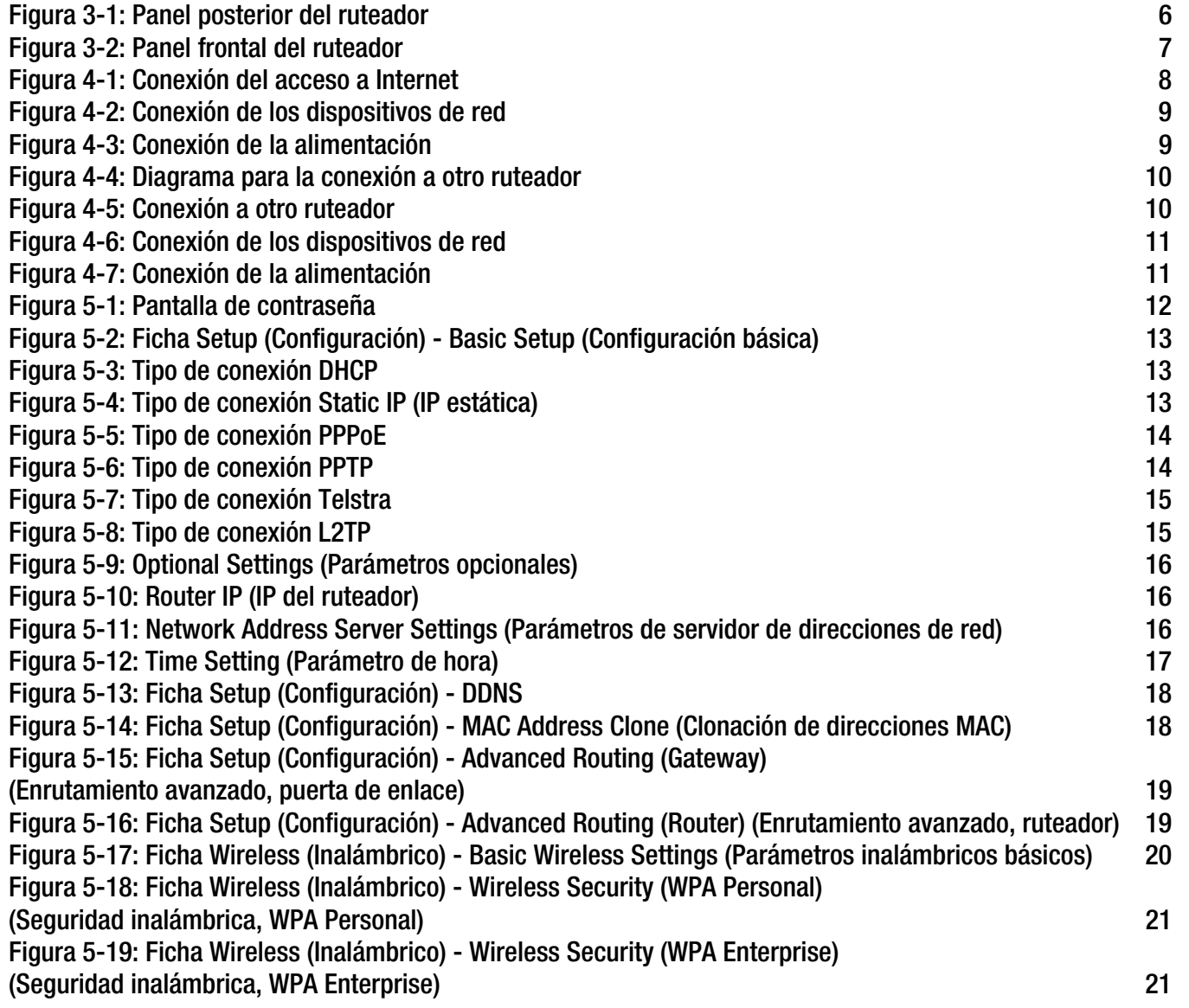

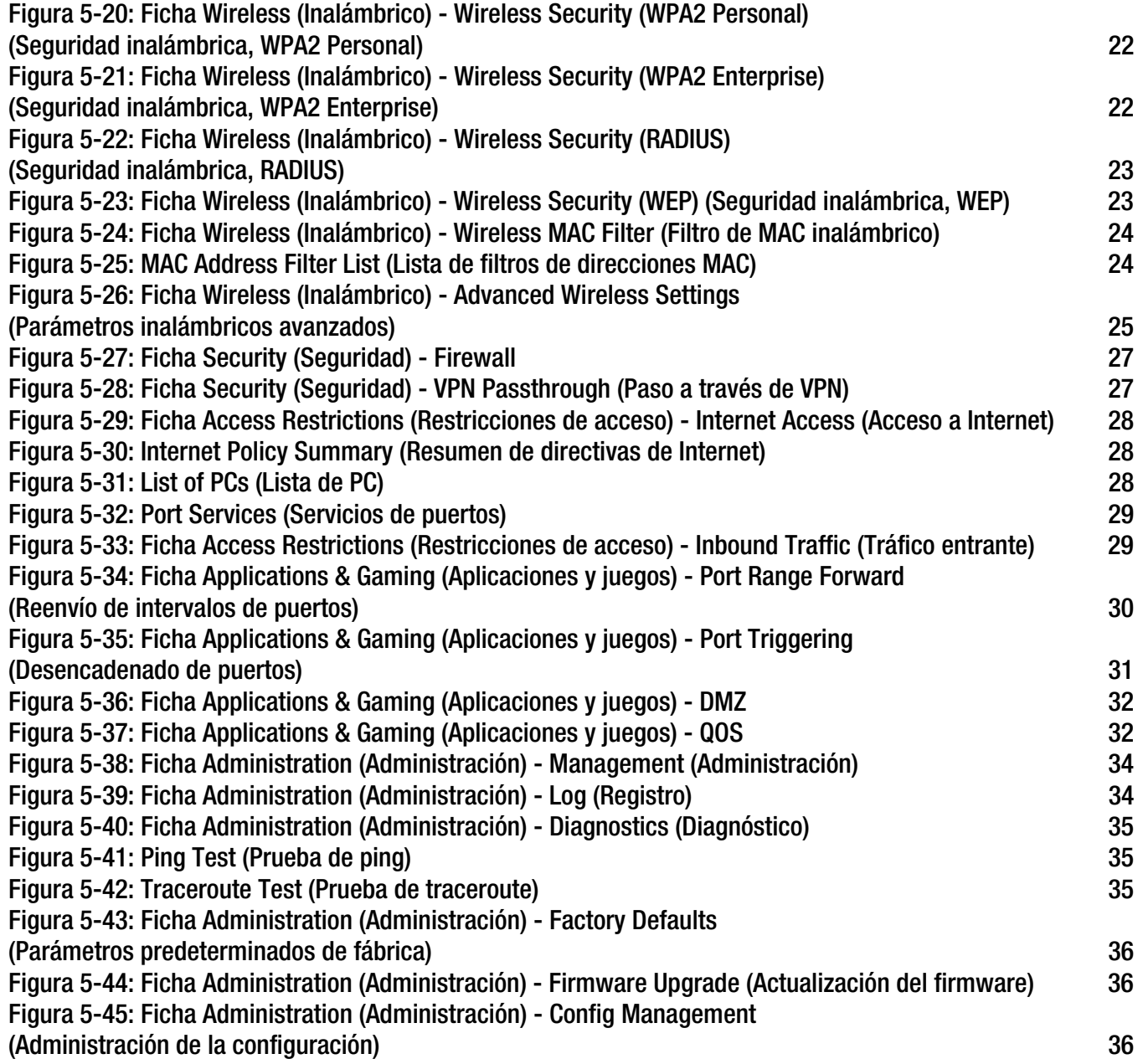

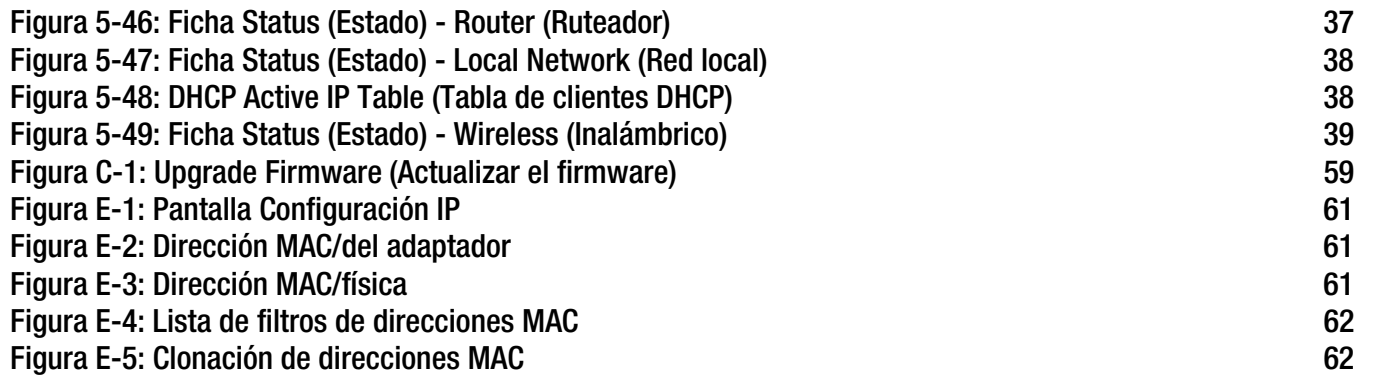

# Capítulo 1: Introducción

## **Bienvenido**

Gracias por elegir el ruteador de banda ancha Wireless-G Linksys. El ruteador de banda ancha Wireless-G le permitirá establecer conexiones de red inalámbricas mejor que nunca, así como compartir el acceso a Internet, archivos y diversión de un modo fácil y seguro.

¿Cómo puede el ruteador de banda ancha Wireless-G realizar todas estas funciones? Un ruteador es un dispositivo que permite el acceso a una conexión a Internet a través de una red. Con el ruteador de banda ancha Wireless-G, este acceso se puede compartir por los cuatro puertos conmutados o mediante la difusión inalámbrica de hasta 11 Mbps para Wireless-B o hasta 54 Mbps para Wireless-G.

Puede utilizar el estándar WPA para proteger la red inalámbrica, al mismo tiempo que toda la red está protegida mediante un firewall con inspección exhaustiva de paquetes (SPI) y la tecnología de traducción de direcciones de red (NAT). La función SecureEasySetup™ del ruteador permite una configuración casi instantánea de WPA si dispone de otros dispositivos SecureEasySetup (ordenadores portátiles, impresoras y otros periféricos) en la red. Ejecute el asistente de configuración, que le guía por los pasos necesarios. También puede acceder a las funciones del ruteador mediante una utilidad basada en explorador de fácil uso.

### ¿Qué significa todo esto?

Las redes resultan útiles para compartir recursos de los ordenadores. Puede acceder a una impresora desde distintos ordenadores y acceder a los datos que se encuentran en el disco duro de otro ordenador, e incluso jugar a videojuegos multijugador . Por lo tanto, las redes no sólo resultan útiles en el hogar y en la oficina, sino que también se pueden utilizar para divertirse.

Los PC de una red con cables constituyen una red LAN, o red de área local. Están conectados con cables Ethernet y por este motivo la red se denomina "con cables".

Los PC equipados con tarjetas o adaptadores inalámbricos pueden comunicarse sin molestos cables. Al compartir los mismos parámetros inalámbricos, dentro de sus radios de transmisión forman una red inalámbrica. Es lo que en ocasiones se denomina una red WLAN o red de área local inalámbrica. El ruteador de banda ancha Wireless-G establece un puente entre las redes inalámbricas de los estándares 802.11b y 802.11g y las redes con cables, lo que les permite comunicarse entre sí.

Con todas las redes conectadas, con cables, inalámbricas e Internet, ahora puede compartir archivos y el acceso a Internet, e incluso jugar. Al mismo tiempo, el ruteador de banda ancha Wireless-G protege las redes frente a usuarios no autorizados e indeseables.

Linksys recomienda utilizar el CD-ROM de configuración para la instalación inicial del ruteador. Si no desea ejecutar el asistente de configuración del CD-ROM de configuración, utilice las instrucciones de esta guía como ayuda para conectar el ruteador de banda ancha Wireless-G, instalarlo y configurarlo para establecer un puente entre las distintas redes. Estas instrucciones le bastarán para sacar el máximo partido del ruteador de banda ancha Wireless-G.

**Capítulo 1: Introducción** 1**Bienvenido**

*wpa* (acceso wi-fi protegido): protocolo de seguridad inalámbrica que utiliza la encriptación TKIP (protocolo de integridad de clave temporal), que se puede utilizar junto con un servidor RADIUS.

*firewall spi* (inspección exhaustiva de paquetes): tecnología que inspecciona los paquetes de información entrantes antes de que se incorporen a la red.

*firewall*: medidas de seguridad que protegen los recursos de una red local ante cualquier ataque.

*nat* (traducción de direcciones de red): esta tecnología traduce las direcciones IP de una red de área local a una dirección IP diferente para Internet.

*lan* (red de área local): los ordenadores y productos de red que constituyen la red del hogar o la oficina.

## **Contenido de esta guía del usuario**

En esta guía del usuario se explican los pasos necesarios para configurar y utilizar el ruteador de banda ancha Wireless-G.

- Capítulo 1: Introducción En este capítulo se describen las aplicaciones del ruteador y esta guía del usuario.
- Capítulo 2: Planificación de la red inalámbrica En este capítulo se describen los aspectos básicos de las redes inalámbricas.
- Capítulo 3: Familiarización con el ruteador de banda ancha Wireless-G En este capítulo se describen las características físicas del ruteador.
- Capítulo 4: Conexión del ruteador de banda ancha Wireless-G En este capítulo se explica cómo conectar el ruteador a la red.
- Capítulo 5: Configuración del ruteador de banda ancha Wireless-G En este capítulo se explica cómo usar la utilidad basada en Web para configurar los parámetros del ruteador de banda ancha Wireless-G.
- Apéndice A: Resolución de problemas En este apéndice se describen algunos problemas y soluciones, así como preguntas frecuentes, sobre la instalación y el uso del ruteador de banda ancha Wireless-G.
- Apéndice B: Seguridad inalámbrica En este apéndice se explican los riesgos de las redes inalámbricas y se ofrecen algunas soluciones para reducirlos.
- Apéndice C: Actualización del firmware En este apéndice se explica cómo actualizar el firmware del ruteador si fuera necesario.
- Apéndice D: Ayuda de Windows En este apéndice se describe cómo utilizar la ayuda de Windows para obtener instrucciones sobre las redes, por ejemplo, para la instalación del protocolo TCP/IP.
- Apéndice E: Búsqueda de la dirección MAC e IP del adaptador Ethernet. En este apéndice se describe cómo buscar la dirección MAC del adaptador Ethernet del ordenador para poder utilizar el filtrado de este tipo de direcciones y/o la función de clonación de direcciones MAC del ruteador.

- Apéndice F: Glosario En este apéndice se ofrece un breve glosario con términos habituales de las redes.
- Apéndice G: Especificaciones En este apéndice se indican las especificaciones técnicas del ruteador.
- Apéndice H: Información de garantía En este apéndice se incluye la información de garantía del ruteador.
- Apéndice I: Información sobre normativa En este apéndice se ofrece la información sobre normativa del ruteador.
- Apéndice J: Información de contacto En este apéndice se proporciona información de contacto de una serie de recursos Linksys, incluida la asistencia técnica.

# Capítulo 2: Planificación de la red inalámbrica

# **Topología de la red**

Una red de área local inalámbrica (WLAN) es exactamente igual a una red de área local (LAN) corriente, con la diferencia de que cada ordenador de la red WLAN utiliza un dispositivo inalámbrico para conectarse a la red. Los ordenadores de una red WLAN comparten el mismo canal de frecuencia y SSID, que es un nombre de identificación compartido por los dispositivos inalámbricos que pertenecen a la misma red inalámbrica.

## **Modo ad-hoc respecto a modo de infraestructura**

A diferencia de las redes con cables, las inalámbricas tienen dos modos distintos de configuración: infraestructura y ad-hoc. Una configuración de infraestructura consiste en una red WLAN y una red LAN con cables que establecen comunicación entre sí mediante un punto de acceso. Una configuración ad-hoc consiste en ordenadores inalámbricos que se comunican directamente entre sí. La elección de un modo u otro depende de si la red inalámbrica tiene que compartir datos o periféricos con una red con cables.

Si los ordenadores de la red inalámbrica tienen que estar accesibles desde una red con cables o necesitan compartir un periférico, como una impresora, con los ordenadores de la red con cables, la red inalámbrica se debe configurar en modo de infraestructura. El modo de infraestructura se basa en un ruteador o un punto de acceso inalámbrico, como el ruteador de banda ancha Wireless-G, que actúa de punto principal de las comunicaciones en una red inalámbrica. El ruteador transmite datos a los PC equipados con adaptadores de red inalámbricos, que pueden desplazarse dentro de un determinado alcance radial del ruteador. Puede disponer el ruteador y varios puntos de acceso para que funcionen de forma consecutiva y amplíen el alcance de la conexión; asimismo, puede configurar la red inalámbrica para que también se comunique con el hardware Ethernet.

Si la red inalámbrica es relativamente pequeña y sólo necesita compartir recursos con otros ordenadores de la misma, se puede utilizar el modo ad-hoc. El modo ad-hoc permite a los ordenadores equipados con transmisores y receptores inalámbricos comunicarse directamente entre sí, con lo que no es necesario un ruteador o punto de acceso inalámbrico. El inconveniente de este modo radica en que, en el modo ad-hoc, los ordenadores inalámbricos no pueden comunicarse con los ordenadores de una red con cables. Además, la comunicación entre los ordenadores inalámbricos está limitada por la distancia y las interferencias entre ellos.

# **Diseño de la red**

El ruteador de banda ancha Wireless-G se ha diseñado específicamente para su uso con productos 802.11b y 802.11g. Ahora, los productos que utilicen estos estándares se pueden comunicar entre sí.

*ssid* (identificador del conjunto de servicios): nombre de la red inalámbrica.

*infraestructura*: red inalámbrica que se enlaza a una red con cables a través de un punto de acceso.

*ad-hoc*: grupo de dispositivos inalámbricos que se comunican directamente entre sí (de igual a igual) sin utilizar un punto de acceso.

El ruteador de banda ancha Wireless-G es compatible con todos los adaptadores 802.11b y 802.11g, como los adaptadores para ordenadores portátiles (WPC54G, WPC11), los adaptadores PCI (WMP54G, WMP11) para los PC de escritorio y los adaptadores USB (WUSB54G, WUSB11), si desea disfrutar de la conexión USB. El ruteador de banda ancha también puede comunicarse con los servidores de impresión inalámbricos (WPS54G) y los puentes Ethernet inalámbricos (WET54G, WET11).

Si desea conectar la red inalámbrica a la red con cables, puede utilizar los cuatro puertos LAN del ruteador de banda ancha Wireless-G. Para agregar más puertos, se puede conectar cualquiera de los puertos LAN del ruteador de banda ancha Wireless-G a cualquiera de los conmutadores Linksys (como SD205 o SD208).

Gracias a estos y muchos otros productos Linksys, dispone de opciones ilimitadas para redes. Visite el sitio Web de Linksys, www.linksys.com/international, para obtener más información sobre los productos que se pueden utilizar con el ruteador de banda ancha Wireless-G.

# Capítulo 3: Familiarización con el ruteador de banda ancha Wireless-G

# **Panel posterior**

Los puertos del ruteador, a los que se conectan los cables, se encuentran en el panel posterior.

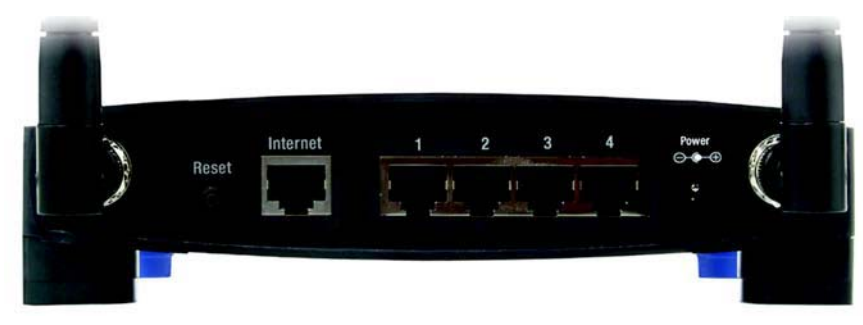

**Figura 3-1: Panel posterior del ruteador**

**Botón Reset** (Reinicio) Existen dos formas de restablecer los parámetros predeterminados de fábrica del ruteador. Pulse el botón **Reset** (Reinicio) durante unos cinco segundos o restaure los parámetros predeterminados desde la ficha Administration (Administración) - Factory Defaults (Parámetros predeterminados de fábrica) en la utilidad basada en Web del ruteador.

**Internet**En el puerto **Internet** se conecta la conexión a Internet de banda ancha.

**1, 2, 3, 4** Estos puertos (1, 2, 3, 4) conectan el ruteador a los PC en red y a otros dispositivos de red Ethernet.

**Power** (Alimentación) En el puerto **Power** (Alimentación) se conecta el adaptador de corriente.

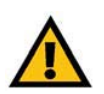

**IMPORTANTE:** Al reiniciar el ruteador se borran todos los parámetros (conexión a Internet, seguridad inalámbrica y otros parámetros) y se sustituyen por los predeterminados de fábrica. No reinicie el ruteador si desea conservarlos.

# **Panel frontal**

El botón SecureEasySetup (el logotipo de Cisco) y las luces del ruteador se encuentran en el panel frontal.

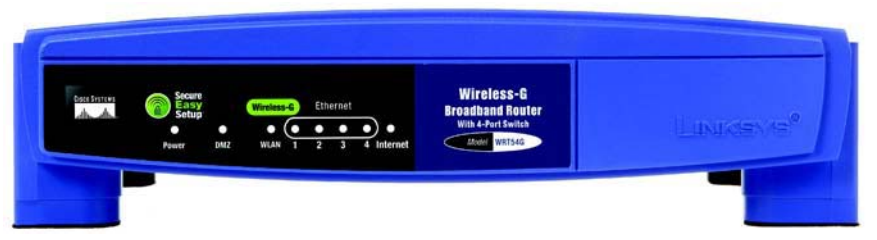

**Figura 3-2: Panel frontal del ruteador**

**(Logotipo de Cisco)** Naranja/blanco. El logotipo de Cisco es el botón SecureEasySetup del ruteador. Se ilumina y

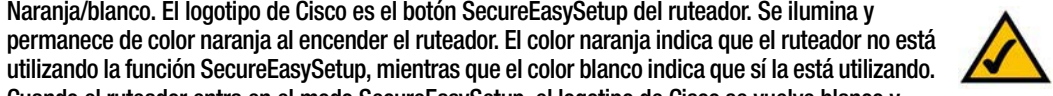

**NOTA:** SecureEasySetup es una función que facilita la configuración de la red inalámbrica. Si tiene dispositivos SecureEasySetup, ejecute el asistente de configuración en CD-ROM del ruteador y siga las instrucciones que aparecen en la pantalla para utilizar SecureEasySetup.

Cuando el ruteador entra en el modo SecureEasySetup, el logotipo de Cisco se vuelve blanco y empieza a parpadear. Una vez que el ruteador haya generado el SSID y la clave WPA-PSK (también denominada WPA-Personal), el logotipo de Cisco dejará de parpadear y se quedará de color blanco. Para borrar el SSID y la clave WPA-PSK, mantenga pulsado el logotipo de Cisco durante cinco

segundos. El logotipo de Cisco parpadeará lentamente mientras se reinicia el ruteador. El logotipo de Cisco se volverá naranja para indicar que el reinicio se ha realizado correctamente.

### **Power**

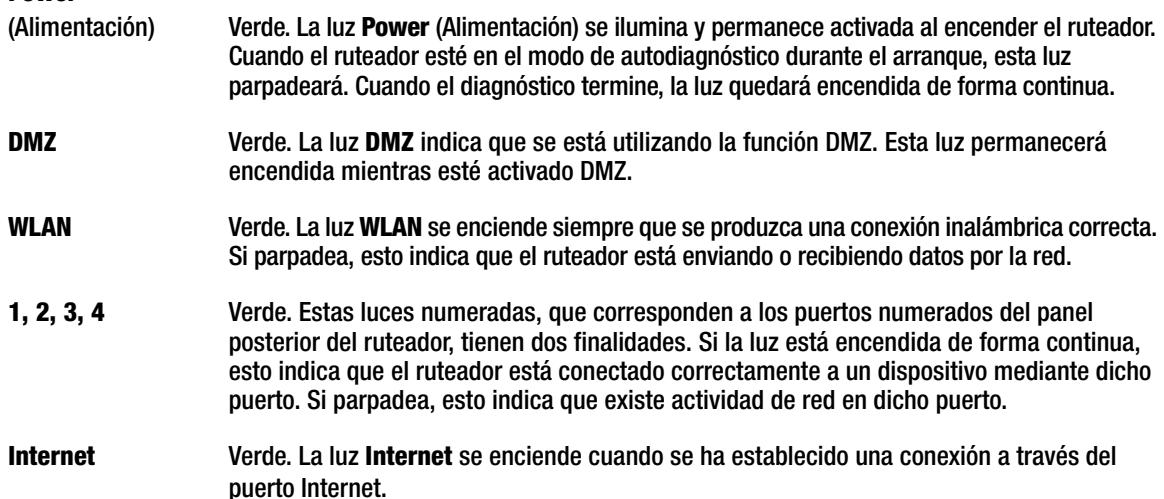

**Capítulo 3: Familiarización con el ruteador de banda ancha Wireless-G** 7**Panel frontal**

# Capítulo 4: Conexión del ruteador de banda ancha Wireless-G

# **Descripción general**

En este capítulo se incluyen dos conjuntos de instrucciones. Si el ruteador de banda ancha Wireless-G va a ser el único ruteador de la red, siga las instrucciones de "Instalación del hardware para la conexión al módem de banda ancha". Si desea instalar el ruteador de banda ancha Wireless-G detrás de otro ruteador de la red, siga las instrucciones de "Instalación del hardware para la conexión a otro ruteador".

# **Instalación del hardware para la conexión al módem de banda ancha**

- 1. Apague los dispositivos de red.
- 2. Busque una ubicación adecuada para el ruteador. El mejor lugar suele ser el centro de la red inalámbrica, a la vista de todas las estaciones móviles.
- 3. Ajuste la dirección de las antenas. Intente situar el ruteador en una posición en la que cubra correctamente la red inalámbrica. Por lo general, el rendimiento es mayor cuanto más alta esté situada la antena.
- 4. Conecte un cable de red Ethernet estándar al puerto Internet del ruteador. A continuación, conecte el otro extremo del cable Ethernet al módem de banda ancha por cable o DSL.

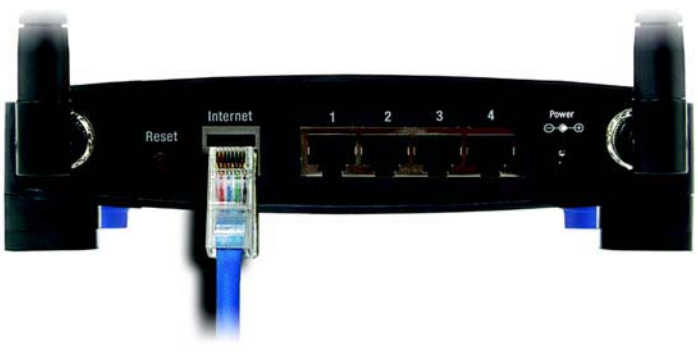

**Figura 4-1: Conexión del acceso a Internet**

5. Conecte los PC o dispositivos Ethernet de la red a los puertos numerados del ruteador mediante cables de red Ethernet estándar.

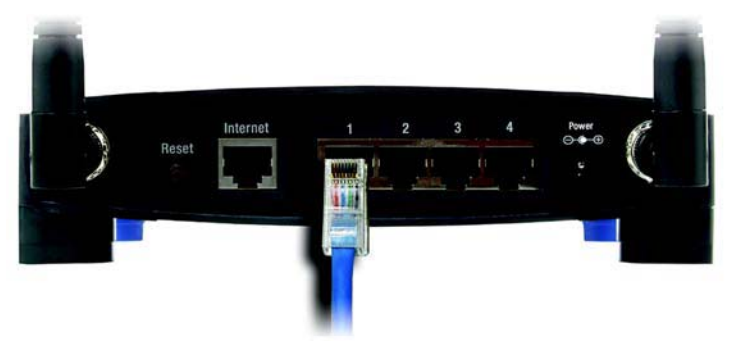

**Figura 4-2: Conexión de los dispositivos de red**

6. Conecte el adaptador de corriente CA al puerto Power (Alimentación) del ruteador y el otro extremo del cable a una toma de corriente. Utilice únicamente el adaptador de corriente que se incorpora con el ruteador. Si utiliza un adaptador distinto puede provocar daños al producto.

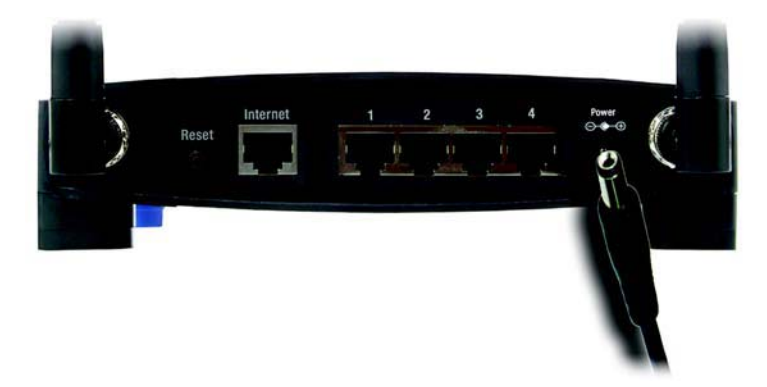

**Figura 4-3: Conexión de la alimentación**

**Una vez finalizada la instalación del hardware, vaya al "Capítulo 5: Configuración del ruteador de banda ancha Wireless-G".**

**IMPORTANTE:** Debe utilizar el adaptador de corriente proporcionado con el ruteador. Si utiliza un adaptador de corriente distinto, puede provocar daños al producto.

## **Instalación del hardware para la conexión a otro ruteador**

Antes de instalar el ruteador, debe cambiar la dirección IP predeterminada del otro ruteador. Esto es obligatorio porque ambos ruteadores pueden estar configurados con la misma dirección IP de forma predeterminada. Si no cambia la dirección IP predeterminada del otro ruteador, es posible que no pueda configurar el ruteador.

En primer lugar, asegúrese de que el ruteador NO está conectado a la red. A continuación, siga estas instrucciones:

- 1. Para acceder a la utilidad basada en Web del otro ruteador, inicie Internet Explorer o Netscape Navigator e introduzca la dirección IP predeterminada del otro ruteador, **192.168.1.1**, en el campo Dirección. A continuación, pulse **Entrar**.
- 2. Aparece una página en que se le solicita una contraseña. Deje el campo Nombre de usuario en blanco. En el campo Contraseña, introduzca la contraseña que ha establecido (la predeterminada es **admin**). Haga clic en el botón **Aceptar**.
- 3. La primera pantalla que aparece muestra la ficha Setup (Configuración). En la sección Network Setup (Configuración de red) hay un parámetro denominado Local IP Address (Dirección IP local) que está establecido en 192.168.1.1. Cámbielo a **192.168.2.1**.
- 4. Haga clic en el botón **Save Settings** (Guardar parámetros) para guardar el cambio y, a continuación, salga de la utilidad basada en Web.
- 5. Apague los dispositivos de red. Ahora comenzará la instalación del hardware del ruteador.
- 6. Busque una ubicación adecuada para el ruteador. El mejor lugar suele ser el centro de la red inalámbrica, a la vista de todas las estaciones móviles.
- 7. Ajuste la dirección de las antenas. Intente situar el ruteador en una posición en la que cubra correctamente la red inalámbrica. Por lo general, el rendimiento es mayor cuanto más alta esté situada la antena.
- 8. Conecte un cable de red Ethernet estándar al puerto Internet del ruteador. A continuación, conecte el otro extremo del cable Ethernet a uno de los puertos Ethernet numerados del otro ruteador.

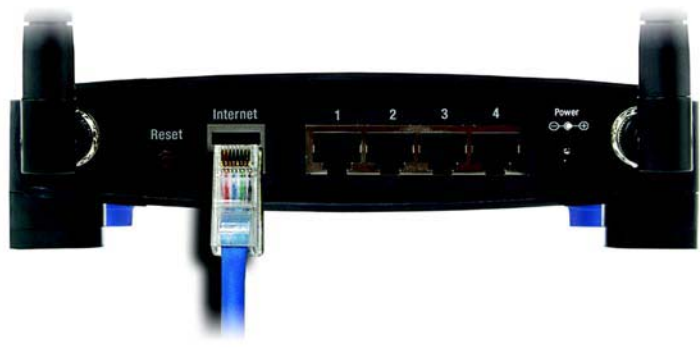

**Figura 4-5: Conexión a otro ruteador**

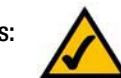

**NOTA:** En los pasos de 1 a 4 se ofrecen instrucciones para un ruteador Linksys habitual; no obstante, si utiliza un ruteador que no sea Linksys, consulte la documentación del mismo para obtener instrucciones sobre cómo cambiar su dirección IP local a 192.168.2.1.

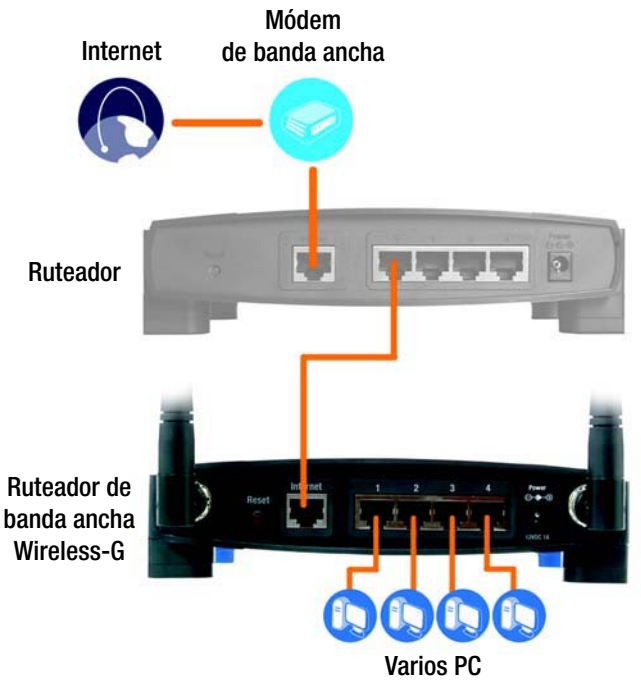

**Figura 4-4: Diagrama para la conexión a otro ruteador**

**Capítulo 4: Conexión del ruteador de banda ancha Wireless-G** 10**Instalación del hardware para la conexión a otro ruteador**

9. Decida qué ordenadores o dispositivos Ethernet de la red se conectarán al ruteador.

Desconecte los ordenadores o dispositivos seleccionados del otro ruteador y, a continuación, conéctelos a los puertos numerados del ruteador mediante cables de red Ethernet estándar.

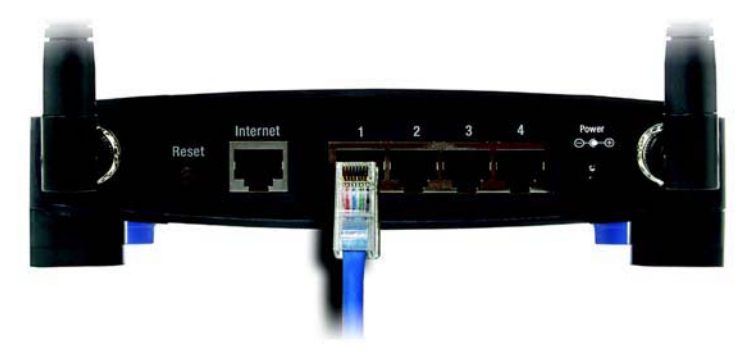

**Figura 4-6: Conexión de los dispositivos de red**

10. Conecte el adaptador de corriente CA al puerto Power (Alimentación) del ruteador y el otro extremo del cable a una toma de corriente. Utilice únicamente el adaptador de corriente que se incorpora con el ruteador. Si utiliza un adaptador distinto puede provocar daños al producto.

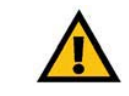

**IMPORTANTE:** Debe utilizar el adaptador de corriente proporcionado con el ruteador. Si utiliza un adaptador de corriente distinto, puede provocar daños al producto.

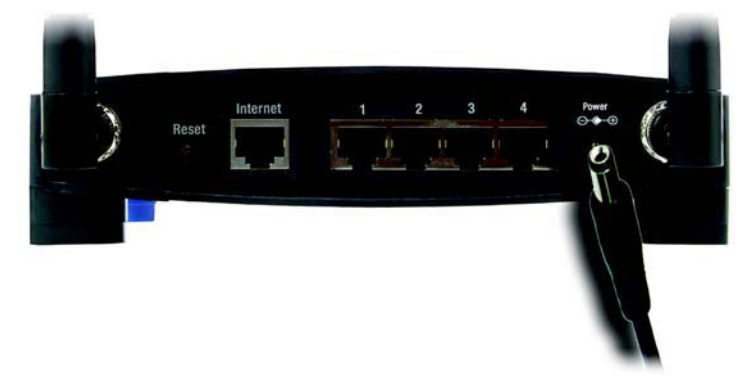

**Figura 4-7: Conexión de la alimentación**

## **Una vez finalizada la instalación del hardware, vaya al "Capítulo 5: Configuración del ruteador de banda ancha Wireless-G".**

# Capítulo 5: Configuración del ruteador de banda ancha Wireless-G

# **Descripción general**

Linksys recomienda utilizar el CD-ROM de configuración para la instalación inicial del ruteador. Si no desea ejecutar el asistente de configuración del CD-ROM de configuración, puede emplear la utilidad basada en Web para configurar el ruteador. Si es un usuario avanzado, puede configurar los parámetros avanzados del ruteador mediante la utilidad basada en Web.

En este capítulo se describen las páginas Web de la utilidad y las funciones de cada una. Se puede acceder a la utilidad mediante el explorador Web con un ordenador conectado al ruteador. Para una configuración básica de la red, la mayoría de los usuarios utilizarán estas dos pantallas de la utilidad:

- Basic Setup (Configuración básica). En la pantalla Basic Setup (Configuración básica), introduzca los parámetros proporcionados por el ISP.
- Management (Administración). Haga clic en la ficha **Administration** (Administración) y, a continuación, en la ficha **Management** (Administración). La contraseña predeterminada del ruteador es **admin**. Para garantizar la seguridad del ruteador, cambie el valor de la contraseña.

Hay siete fichas principales: Setup (Configuración), Wireless (Inalámbrico), Security (Seguridad), Access Restrictions (Restricciones de acceso), Applications & Gaming (Aplicaciones y juegos), Administration (Administración) y Status (Estado). Al hacer clic en una de las fichas principales aparecerán fichas adicionales.

Para acceder a la utilidad basada en Web, inicie Internet Explorer o Netscape Navigator e introduzca la dirección IP predeterminada del ruteador, **192.168.1.1**, en el campo Dirección. A continuación, pulse **Entrar**.

Aparece una página en la que se solicita una contraseña (Figura 6-1). (Si no es usuario de Windows XP verá una pantalla parecida.) Deje el campo Nombre de usuario en blanco. La primera vez que abra la utilidad basada en Web, utilice la contraseña predeterminada **admin**. (Puede establecer una nueva contraseña en la ficha Administration (Administración) de la pantalla Management (Administración)). A continuación, haga clic en el botón **Aceptar**.

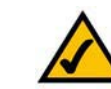

**NOTA:** Para la instalación inicial, Linksys recomienda utilizar el asistente de configuración del CD-ROM de configuración. Si desea configurar los parámetros avanzados, utilice este capítulo para obtener información sobre la utilidad basada en Web.

**¿HA:** activado TCP/IP en los ordenadores? Los ordenadores se comunican a través de la red con este protocolo. Consulte el "Apéndice D: Ayuda de Windows" para obtener más información sobre TCP/IP.

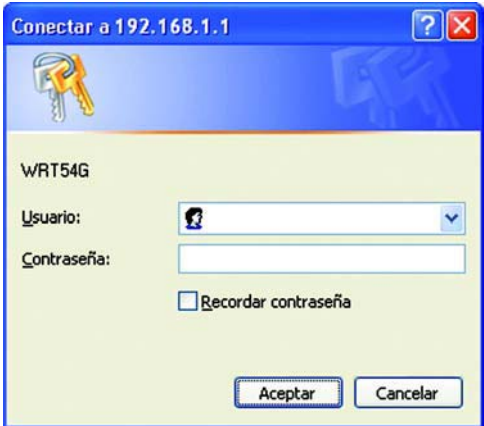

**Figura 5-1: Pantalla de contraseña**

# **Ficha Setup (Configuración) - Basic Setup (Configuración básica)**

La primera pantalla que aparece muestra la ficha Setup (Configuración). Permite cambiar los parámetros generales del ruteador. Cambie estos parámetros según lo descrito aquí y haga clic en el botón **Save Settings** (Guardar parámetros) para aplicar los cambios o en **Cancel Changes** (Cancelar cambios) para cancelarlos.

## **Configuración de Internet**

En la sección Internet Setup (Configuración de Internet) se configura el ruteador para la conexión a Internet. La mayor parte de esta información se puede obtener del ISP.

## Tipo de conexión a Internet

Elija el tipo de conexión a Internet que proporcione el ISP en el menú desplegable.

- **DHCP**. De forma predeterminada, el tipo de conexión a Internet (Internet Connection Type) del ruteador está establecido en **Automatic Configuration - DHCP** (Configuración automática - DHCP), que sólo se debe conservar si el ISP admite DHCP o si se realiza la conexión mediante una dirección IP dinámica.
- • **Static IP** (IP estática). Si necesita utilizar una dirección IP permanente para conectarse a Internet, seleccione **Static IP** (IP estática).

Internet IP Address (Dirección IP de Internet). Se trata de la dirección IP del ruteador, vista desde Internet. El ISP le proporcionará la dirección IP que debe especificar aquí.

Subnet Mask (Máscara de subred). Se trata de la máscara de subred del ruteador tal como la ven los usuarios en Internet (incluido el ISP). El ISP le proporcionará la máscara de subred.

Gateway (Puerta de enlace). El ISP le proporcionará la dirección de la puerta de enlace, que es la dirección IP del servidor del ISP.

DNS. El ISP le proporcionará al menos una dirección IP de servidor DNS (sistema de nombres de dominio).

## **LINKSYS** WRTS40 **Setup**  $m - DEICP$ **MTLE** 1492 Local P Address 192 168 1 1 255.255.255.0 lletwork Add<br>H Settings (D C Foable O Disabl 192.168.1. 100 Time Zone (GMT-08.00) Pecific Time (USA & Canada) **Encestment** Save Settings

### **Figura 5-2: Ficha Setup (Configuración) - Basic Setup (Configuración básica)**

**Internet Connection Type** 

Internet

Automatic Configuration - DHCP v

## **Figura 5-3: Tipo de conexión DHCP**

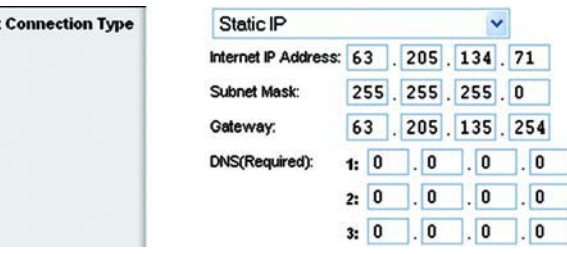

**Figura 5-4: Tipo de conexión Static IP (IP estática)**

*Dirección IP estática*: dirección fija asignada a un ordenador o dispositivo conectado a una red.

• **PPPoE**. Algunos ISP basados en DSL utilizan PPPoE (protocolo de punto a punto en Ethernet) para establecer **Internet Connection Type** conexiones a Internet. Si se conecta a Internet a través de una línea DSL, pregunte al ISP si utiliza PPPoE. En ese caso, tendrá que activar **PPPoE**.

User Name (Nombre de usuario) y Password (Contraseña). Introduzca el nombre de usuario y la contraseña proporcionados por el ISP.

Connect on Demand: Max Idle Time (Conectar cuando se solicite: Tiempo máximo de inactividad). Puede configurar el ruteador para que interrumpa la conexión a Internet cuando esté inactiva durante un periodo de tiempo especificado (Max Idle Time, Tiempo máximo de inactividad). Si la conexión a Internet finaliza tras un período de inactividad, Conectar cuando se solicite permite al ruteador restablecer automáticamente la conexión cuando se intenta acceder de nuevo a Internet. Si desea activar Conectar cuando se solicite, haga clic en el botón de radio. En el campo Max Idle Time (Tiempo máximo de inactividad), introduzca el número de minutos que desea que transcurran para que finalice la conexión a Internet.

Opción Keep Alive: Redial Period (Mantener activo: Periodo para nueva marcación). Si selecciona esta opción, el ruteador comprobará periódicamente la conexión a Internet. Si se desconecta, el ruteador restablecerá automáticamente la conexión. Para utilizar esta opción, haga clic en el botón de radio situado junto a Mantener activo. En el campo Redial Period (Periodo para nueva marcación), especifique la frecuencia con que desea que el ruteador compruebe la conexión a Internet. El periodo predeterminado para la nueva marcación es de 30 segundos.

•**PPTP**. El protocolo de túnel de punto a punto (**PPTP**) es un servicio que se utiliza únicamente en conexiones europeas.

Especifique la dirección IP de Internet (Internet IP Address). Se trata de la dirección IP del ruteador, vista desde Internet. El ISP le proporcionará la dirección IP que debe especificar aquí.

Subnet Mask (Máscara de subred). Se trata de la máscara de subred del ruteador tal como la ven los usuarios en Internet (incluido el ISP). El ISP le proporcionará la máscara de subred.

Gateway (Puerta de enlace). El ISP le proporcionará la dirección de la puerta de enlace.

User Name (Nombre de usuario) y Password (Contraseña). Introduzca el nombre de usuario y la contraseña proporcionados por el ISP.

Connect on Demand: Max Idle Time (Conectar cuando se solicite: Tiempo máximo de inactividad). Puede configurar el ruteador para que interrumpa la conexión a Internet cuando esté inactiva durante un periodo de tiempo especificado (Max Idle Time, Tiempo máximo de inactividad). Si la conexión a Internet finaliza tras un período de inactividad, Conectar cuando se solicite permite al ruteador restablecer automáticamente la conexión cuando se intenta acceder de nuevo a Internet. Si desea activar Conectar cuando se solicite, haga clic en el botón de radio. En el campo Max Idle Time (Tiempo máximo de inactividad), introduzca el número de minutos que desea que transcurran para que que finalice la conexión a Internet.

Opción Keep Alive: Redial Period (Mantener activo: Periodo para nueva marcación). Si selecciona esta opción, el ruteador comprobará periódicamente la conexión a Internet. Si se desconecta, el ruteador restablecerá automáticamente la conexión. Para utilizar esta opción, haga clic en el botón de radio situado junto a Mantener activo. En el campo Redial Period (Periodo para nueva marcación), especifique la frecuencia con que desea que el ruteador compruebe la conexión a Internet. El periodo predeterminado para la nueva marcación es de 30 segundos.

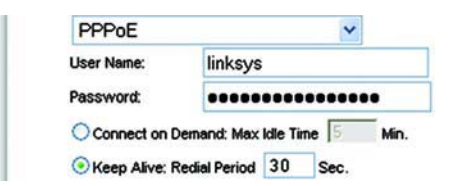

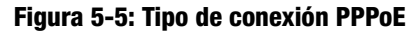

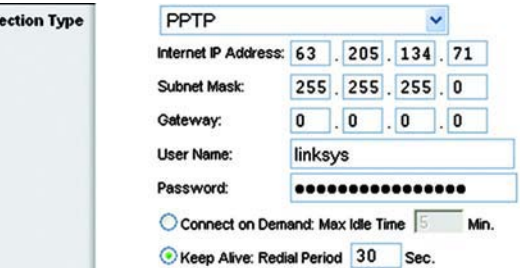

**Figura 5-6: Tipo de conexión PPTP**

**Internet Conne**
• **Telstra**. Telstra es un servicio que se utiliza únicamente en las conexiones australianas. Si el ISP utiliza HeartBeat Signal (HBS), seleccione **Telstra**.

User Name (Nombre de usuario) y Password (Contraseña). Introduzca el nombre de usuario y la contraseña proporcionados por el ISP.

Heart Beat Server (Servidor de Heart Beat). Se trata de la dirección IP que tiene el ruteador, vista desde Internet. El ISP le proporcionará la dirección IP que debe especificar aquí.

Connect on Demand: Max Idle Time (Conectar cuando se solicite: Tiempo máximo de inactividad). Puede configurar el ruteador para que interrumpa la conexión a Internet cuando esté inactiva durante un periodo de tiempo especificado (Max Idle Time, Tiempo máximo de inactividad). Si la conexión a Internet finaliza tras un período de inactividad, Conectar cuando se solicite permite al ruteador restablecer automáticamente la conexión cuando se intenta acceder de nuevo a Internet. Si desea activar Conectar cuando se solicite, haga clic en el botón de radio. En el campo Max Idle Time (Tiempo máximo de inactividad), introduzca el número de minutos que desea que transcurran para que finalice la conexión a Internet.

Opción Keep Alive: Redial Period (Mantener activo: Periodo para nueva marcación). Si selecciona esta opción, el ruteador comprobará periódicamente la conexión a Internet. Si se desconecta, el ruteador restablecerá automáticamente la conexión. Para utilizar esta opción, haga clic en el botón de radio situado junto a Mantener activo. En el campo Redial Period (Periodo para nueva marcación), especifique la frecuencia con que desea que el ruteador compruebe la conexión a Internet. El periodo predeterminado para la nueva marcación es de 30 segundos.

• **L2TP**. El protocolo de túnel de capa 2 (L2TP) es un servicio que permite establecer túneles para el protocolo de punto a punto (PPP) a través de Internet. Se utiliza principalmente en Europa.

**Server IP Address** (Dirección IP del servidor). Introduzca la dirección IP del servidor del ISP. Se la debe proporcionar el ISP.

**User Name** (Nombre de usuario) y **Password** (Contraseña). Introduzca el nombre de usuario y la contraseña proporcionados por el ISP.

**Connect on Demand** (Conectar cuando se solicite) y **Max Idle Time** (Tiempo máximo de inactividad). Puede configurar el ruteador para que interrumpa la conexión a Internet cuando esté inactiva durante un periodo de tiempo específico (Max Idle Time, Tiempo máximo de inactividad). Si la conexión a Internet finaliza tras un período de inactividad, Conectar cuando se solicite permite al ruteador restablecer automáticamente la conexión cuando se intenta acceder de nuevo a Internet. Si desea activar Conectar cuando se solicite, haga clic en el botón de radio. Si desea que la conexión a Internet siempre esté activa, introduzca **0** en el campo Max Idle Time (Tiempo máximo de inactividad). De lo contrario, introduzca el número de minutos que desea que transcurran para que se desconecte al acceso a Internet.

Keep Alive (Mantener activo) y **Redial Period** (Periodo para nueva marcación). Esta opción mantiene el acceso a Internet conectado indefinidamente, aunque esté inactivo. Si selecciona esta opción, el ruteador comprobará periódicamente la conexión a Internet. Si la conexión está inactiva, el ruteador restablecerá automáticamente la conexión. Para utilizar esta opción, haga clic en el botón de radio situado junto a Mantener activo. El periodo predeterminado para la nueva marcación es de 30 segundos.

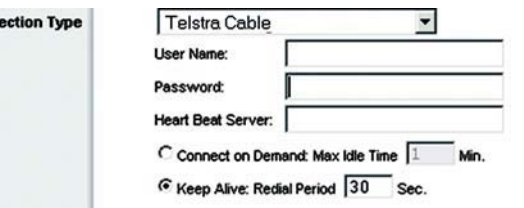

## **Figura 5-7: Tipo de conexión Telstra**

**Internet Conn** 

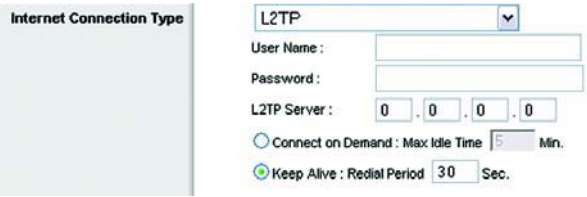

#### **Figura 5-8: Tipo de conexión L2TP**

Cuando haya terminado, haga clic en el botón **Save Settings** (Guardar parámetros). A continuación, haga clic en la ficha **Status** (Estado) y en el botón **Connect** (Conectar) para iniciar la conexión.

Optional Settings (Parámetros opcionales)

Es posible que el ISP exija el uso de algunos de estos parámetros. Verifique con el ISP si es necesario realizar algún cambio.

**Router Name** (Nombre de ruteador). En este campo puede escribir un nombre de hasta 39 caracteres para representar el ruteador.

**Host Name/Domain Name** (Nombre de host/Nombre de dominio). En estos campos puede proporcionar un nombre de host y de dominio para el ruteador. Algunos ISP, normalmente los de cable, piden estos nombres como identificación. Puede que deba consultar al ISP si el servicio de Internet de banda ancha se ha configurado con un nombre de host y de dominio. En la mayoría de los casos, no habrá ningún problema si se dejan estos campos en blanco.

**MTU**. MTU es la unidad de transmisión máxima. Especifica el tamaño máximo de paquete permitido para la transmisión de Internet. El parámetro predeterminado, **Manual**, le permite introducir el tamaño máximo de paquete que se transmitirá. El tamaño recomendado, que se introduce en el campo Size (Tamaño), es 1492. Este valor debe estar en el intervalo de 1200 a 1500. Para que el ruteador seleccione la MTU óptima para la conexión a Internet, seleccione **Auto** (Automática).

## **Configuración de red**

La sección Network Setup (Configuración de red) permite cambiar los parámetros de la red conectada a los puertos Ethernet del ruteador. La configuración inalámbrica se efectúa mediante la ficha Wireless (Inalámbrico).

## Router IP (IP del ruteador)

Presenta la dirección IP (IP Address) y la máscara de subred (Subnet Mask) del ruteador tal como las ve la red.

Network Address Server Settings (DHCP) (Parámetros de servidor de direcciones de red, DHCP).

Los parámetros le permiten configurar la función de servidor de protocolo de configuración dinámica de host (DHCP) del ruteador. El ruteador se puede utilizar como servidor DHCP para la red. Un servidor DCHP asigna automáticamente una dirección IP a cada ordenador de la red. Si desea activar la opción de servidor DHCP del ruteador, debe configurar todos los PC de la red para que se conecten a un servidor DHCP (el ruteador) y asegurarse de que no hay otro servidor DHCP en la red.

**DHCP Server** (Servidor DHCP). DHCP viene activado de fábrica, de forma predeterminada. Si ya dispone de un servidor DHCP en la red o si no desea utilizar un servidor DHCP, haga clic en el botón de radio **Disable** (Desactivar) (no estarán disponibles otras funciones de DHCP).

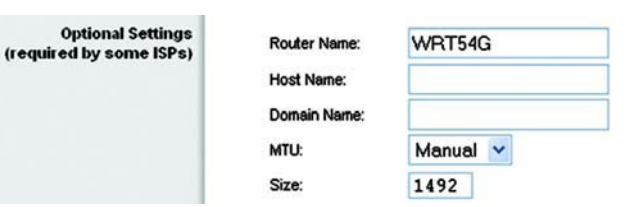

**Figura 5-9: Optional Settings (Parámetros opcionales)**

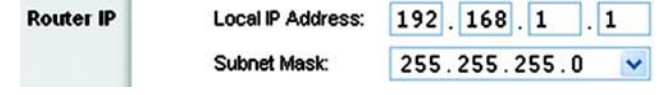

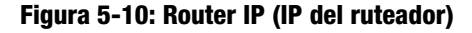

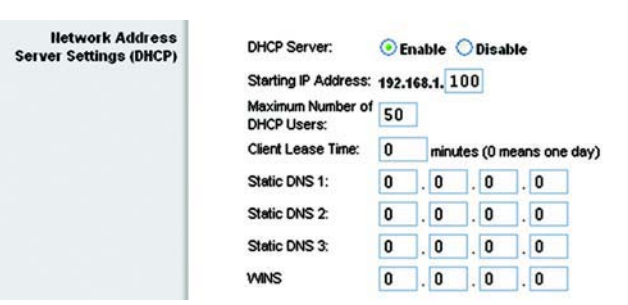

**Figura 5-11: Network Address Server Settings (Parámetros de servidor de direcciones de red)** **Starting IP Address** (Dirección IP inicial). Introduzca un valor para el servidor DHCP con el que se empezarán <sup>a</sup> emitir direcciones IP. Debido a que la dirección IP predeterminada del ruteador es 192.168.1.1, la dirección IP inicial debe ser 192.168.1.2 o mayor, pero menor que 192.168.1.253. La dirección IP inicial predeterminada es **192.168.1.100**.

**Maximum Number of DHCP Users** (Número máximo de usuarios de DHCP). Introduzca el número máximo de ordenadores a los que desea que el servidor DHCP asigne direcciones IP. Este número no puede superar los 253. De forma predeterminada es 50.

**Client Lease Time** (Tiempo de concesión del cliente). El tiempo de concesión del cliente es la cantidad de tiempo que un usuario podrá estar conectado al ruteador con la dirección IP dinámica actual. Introduzca el tiempo, en minutos, durante el que se "concederá" al usuario esta dirección IP dinámica. Una vez transcurrido este tiempo, al usuario se le asignará automáticamente una nueva dirección IP dinámica. De forma predeterminada es 0 minutos, lo que significa un día.

**Static DNS (1-3)** (DNS estático, 1-3). El sistema de nombres de dominio (DNS) es el método que se utiliza en Internet para traducir los nombres de dominio o sitio Web a direcciones de Internet o URL. El ISP le proporcionará al menos una dirección IP de servidor DNS. Si desea utilizar otra, escriba dicha dirección IP en uno de estos campos. Puede escribir aquí hasta tres direcciones IP de servidor DNS. El ruteador las utilizará para acceder más rápidamente a los servidores DNS en funcionamiento.

**WINS**. El servicio de nombres de Internet de Windows (WINS) administra la interacción de cada ordenador con Internet. Si va a utilizar un servidor WINS, introduzca aquí la dirección IP del mismo. De lo contrario, deje los campos en blanco.

Time Setting (Parámetro de hora)

En el menú desplegable, cambie la zona horaria en la que funciona la red. (Puede incluso ajustarla automáticamente para el horario de verano.)

**Time Setting** 

(GMT-08:00) Pacific Time (USA & Canada)

Automatically adjust clock for daylight saving changes

**Figura 5-12: Time Setting (Parámetro de hora)**

Time Zone:

 $\checkmark$ 

# **Ficha Setup (Configuración) - DDNS**

El ruteador proporciona una función de sistema dinámico de nombres de dominio (DDNS). DDNS permite asignar un nombre de host y de dominio fijo a una dirección IP dinámica de Internet. Esto es útil si aloja su propio sitio Web, servidor FTP u otro servidor que se encuentre detrás del ruteador. Para poder utilizar esta función debe suscribirse al servicio DDNS con un proveedor de dicho servicio en www.dyndns.org o www.TZO.com.

**DDNS Service** (Servicio DDNS). En este menú desplegable, introduzca el servicio DDNS con el que trabaja.

**User Name** (Nombre de usuario). Introduzca el nombre de usuario de la cuenta DDNS.

**Password** (Contraseña). Introduzca la contraseña de la cuenta DDNS.

**Host Name** (Nombre de host). Se trata de la URL de DDNS asignada por el servicio DDNS.

**Internet IP Address** (Dirección IP de Internet). Se trata de la dirección IP actual del ruteador tal como se ve en Internet.

**Status** (Estado). Muestra el estado de la conexión DDNS.

Cambie estos parámetros según lo descrito aquí y haga clic en el botón **Save Settings** (Guardar parámetros) para aplicar los cambios o en **Cancel Changes** (Cancelar cambios) para cancelarlos.

## **Ficha Setup (Configuración) - MAC Address Clone (Clonación de direcciones MAC)**

Una dirección MAC es un código de 12 dígitos asignado a un dispositivo de hardware para su identificación. Algunos ISP requieren que se registre una dirección MAC para acceder a Internet. Si no desea volver a registrar la dirección MAC con el ISP, puede asignar al ruteador la dirección MAC que tiene registrada actualmente con el ISP mediante la función de clonación de direcciones MAC.

**Enable/Disable** (Activar/Desactivar). Para que se clone la dirección MAC, haga clic en el botón de radio situado junto a *Enable* (Activar).

**User Defined Entry** (Entrada definida por el usuario). Introduzca aquí la dirección MAC registrada con el ISP.

**Clone Your PC's MAC Address** (Clonar la dirección MAC del PC). Al hacer clic en este botón se clonará la dirección MAC.

Cambie estos parámetros según lo descrito aquí y haga clic en el botón **Save Settings** (Guardar parámetros) para aplicar los cambios o en **Cancel Changes** (Cancelar cambios) para cancelarlos.

**Capítulo 5: Configuración del ruteador de banda ancha Wireless-G** 18**Ficha Setup (Configuración) - DDNS**

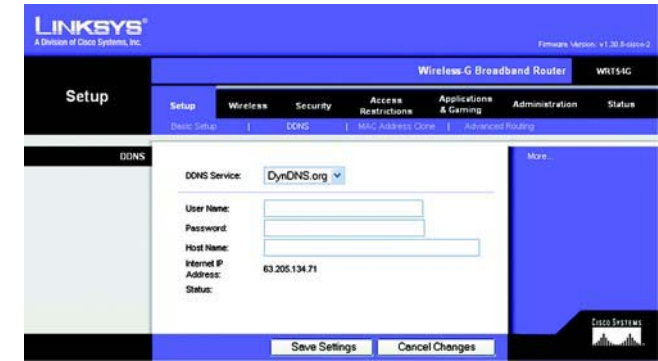

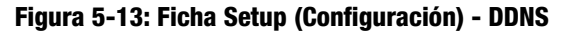

|                          | <b>Wireless G Broadband Router</b> |                                                                  |             |                                      |                          |                       |         |
|--------------------------|------------------------------------|------------------------------------------------------------------|-------------|--------------------------------------|--------------------------|-----------------------|---------|
| <b>Setup</b>             | <b>Setup</b>                       | Wireless                                                         | Security    | Ассева<br>Restrictions               | Applications<br>& Gaming | <b>Administration</b> | Statum. |
|                          | <b>Basic Selup</b>                 |                                                                  | <b>DOIS</b> | <b>MAC Address Clone</b>             | Advanced Routing         |                       |         |
| <b>MAC Address Clone</b> |                                    | C Enable C Disable<br>User Defined Entry: 00 : 90 : 4C : 21 : 00 |             | $-2B$<br>Clone Your PC's MAC Address |                          | More.                 |         |

**Figura 5-14: Ficha Setup (Configuración) - MAC Address Clone (Clonación de direcciones MAC)**

# **Ficha Setup (Configuración) - Advanced Routing (Enrutamiento avanzado)**

Esta ficha se utiliza para configurar las funciones avanzadas del ruteador. En Modo de funcionamiento puede seleccionar los tipos de funciones avanzadas que utilice. Con Enrutamiento dinámico se ajustará automáticamente el modo en que los paquetes recorren la red. Con Enrutamiento estático se puede configurar una ruta fija a otro destino de red.

**Operating Mode** (Modo de funcionamiento). Seleccione el modo en que funcionará este ruteador. Si el ruteador aloja la conexión a Internet de la red, seleccione **Gateway** (Puerta de enlace). Si existe otro ruteador en la red, seleccione **Router** (Ruteador). Al seleccionar Router (Ruteador), se activará **Dynamic Routing** (Enrutamiento dinámico).

**Dynamic Routing** (Enrutamiento dinámico). Esta función permite que el ruteador se ajuste automáticamente a los cambios físicos que se produzcan en el diseño de la red e intercambie tablas de enrutamiento con el resto de ruteadores. El ruteador determina la ruta de los paquetes de red basándose en el menor número de saltos entre el origen y el destino. El valor predeterminado de esta función es **Disabled** (Desactivado). En el menú desplegable también puede seleccionar **LAN & Wireless** (Red LAN e inalámbrica), que realiza un enrutamiento dinámico por las redes Ethernet e inalámbrica. También puede seleccionar **WAN**, que realiza un enrutamiento dinámico con los datos procedentes de Internet. Finalmente, al seleccionar **Both** (Ambas) se permite el enrutamiento dinámico para ambas redes, así como para los datos procedentes de Internet.

**Static Routing** (Enrutamiento estático). Para configurar una ruta estática entre el ruteador y otra red, seleccione un número en la lista desplegable Static Routing (Enrutamiento estático). (Una ruta estática es la ruta predeterminada por la que se desplaza la información de red hasta alcanzar un host determinado o una red concreta.) Introduzca la información descrita a continuación para configurar una nueva ruta estática. (Haga clic en el botón **Delete This Entry** (Eliminar esta entrada) para eliminar una ruta estática.)

**Enter Route Name** (Introducir nombre de ruta). Introduzca aquí el nombre de la ruta, con un máximo de 25 caracteres alfanuméricos.

**Destination LAN IP** (IP de red LAN de destino). La IP de la red LAN de destino es la dirección de la red o el host remoto al que desea asignar una ruta estática.

**Subnet Mask** (Máscara de subred). La máscara de subred determina qué parte de una dirección IP de la red LAN de destino corresponde a la parte de la red y cuál a la parte del host.

**Default Gateway** (Puerta de enlace predeterminada). Se trata de la dirección IP del dispositivo de puerta de enlace que permite el contacto entre el ruteador y la red o el host remoto.

**Interface** (Interfaz). Esta interfaz indica si la dirección IP de destino se encuentra en **LAN & Wireless** (Red LAN e inalámbrica; redes Ethernet e inalámbricas), **WAN** (Internet) o **Loopback** (Retorno de bucle; una red ficticia en la que un ordenador actúa de red y que es necesaria para determinados programas).

Haga clic en el botón **Show Routing Table** (Mostrar tabla de enrutamiento) para ver las rutas estáticas que ya ha configurado.

Cambie estos parámetros según lo descrito aquí y haga clic en el botón **Save Settings** (Guardar parámetros) para aplicar los cambios o en **Cancel Changes** (Cancelar cambios) para cancelarlos.

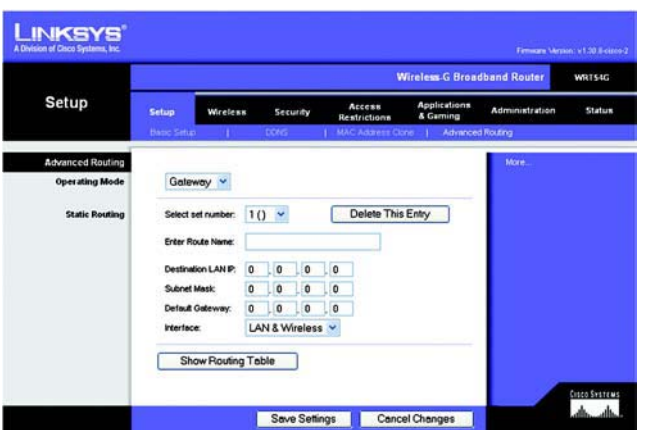

**Figura 5-15: Ficha Setup (Configuración) - Advanced Routing (Gateway) (Enrutamiento avanzado, puerta de enlace)**

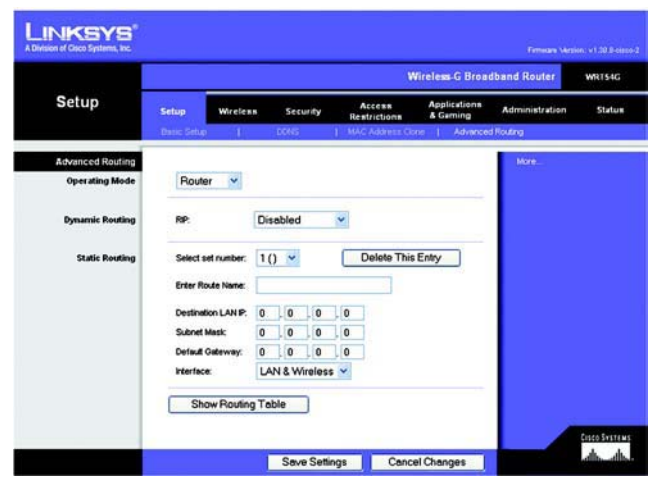

**Figura 5-16: Ficha Setup (Configuración) - Advanced Routing (Router) (Enrutamiento avanzado, ruteador)**

# **Ficha Wireless (Inalámbrico) - Basic Wireless Settings (Parámetros inalámbricos básicos)**

Los parámetros básicos para la red inalámbrica se establecen en esta pantalla.

**Wireless Network Mode** (Modo de red inalámbrica). En este menú desplegable puede seleccionar los estándares inalámbricos que se ejecutan en la red. Si cuenta con dispositivos 802.11g y 802.11b en la red, mantenga el parámetro predeterminado, **Mixed** (Mixto). Si sólo tiene dispositivos 802.11g, seleccione **G-Only** (Sólo G). Si sólo tiene dispositivos 802.11b, seleccione **B-Only** (Sólo B). Si no tiene dispositivos 802.11g ni 802.11b en la red, seleccione **Disable** (Desactivar).

**Wireless Network Name (SSID)** (Nombre de la red inalámbrica, SSID). EL SSID es un nombre de red que comparten todos los dispositivos de una red inalámbrica. Debe ser el mismo para todos los dispositivos de la red inalámbrica. El nombre distingue entre mayúsculas y minúsculas y no debe tener una longitud superior a los 32 caracteres (se puede utilizar cualquier carácter del teclado). Asegúrese de que este parámetro es el mismo para todos los dispositivos de la red inalámbrica. Para mayor seguridad, debe cambiar el SSID predeterminado (**linksys**) por otro.

**Wireless Channel** (Canal inalámbrico). Seleccione el canal de la lista que coincida con los parámetros de red. Para que el funcionamiento sea correcto, debe realizarse la difusión para todos los dispositivos de la red inalámbrica en el mismo canal.

**Wireless SSID Broadcast** (Difusión inalámbrica de SSID). Cuando los clientes inalámbricos sondeen el área local en busca de redes inalámbricas con las que asociarse, detectarán el SSID que difunde el ruteador. Para difundir el SSID del ruteador, mantenga el parámetro predeterminado, **Enable** (Activar). Si no desea difundir el SSID del ruteador, seleccione **Disable** (Desactivar).

Cambie estos parámetros según lo descrito aquí y haga clic en el botón **Save Settings** (Guardar parámetros) para aplicar los cambios o en **Cancel Changes** (Cancelar cambios) para cancelarlos.

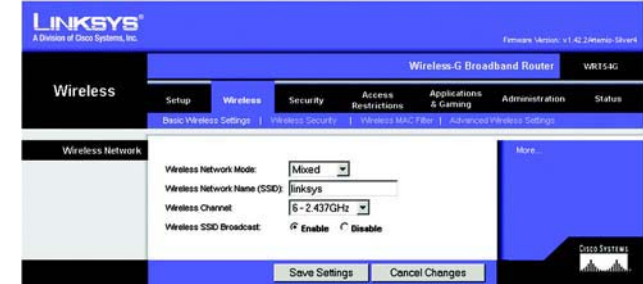

**Figura 5-17: Ficha Wireless (Inalámbrico) - Basic Wireless Settings (Parámetros inalámbricos básicos)**

# **Ficha Wireless (Inalámbrico) - Wireless Security (Seguridad inalámbrica)**

Los parámetros de la ficha Wireless Security (Seguridad inalámbrica) configuran la seguridad de la red inalámbrica. El ruteador admite cuatro opciones de modo de seguridad inalámbrica: WPA Personal, WPA Enterprise, WPA2 Personal, WPA2 Enterprise, RADIUS y WEP. (WEP significa privacidad equivalente a conexión con cables; WPA significa acceso Wi-Fi protegido y es un estándar de seguridad más fiable que la encriptación WEP. WPA2 es más fiable que WPA. WPA Enterprise es WPA utilizado junto con un servidor RADIUS. (RADIUS significa servicio de usuario de acceso telefónico de autenticación remota.) Estas opciones se analizan a continuación. Para obtener información detallada sobre la configuración de la seguridad inalámbrica del ruteador, consulte el "Apéndice B: Seguridad inalámbrica".

**WPA Personal**. WPA ofrece dos métodos de encriptación, TKIP y AES, con claves de encriptación dinámica. Seleccione el tipo de algoritmo, **TKIP** o **AES**. Introduzca una clave compartida WPA (WPA Shared Key) de 8 <sup>a</sup> 63 caracteres. A continuación, introduzca un periodo de renovación de clave de grupo (Group Key Renewal), que indica al ruteador la frecuencia con que debe cambiar las claves de encriptación.

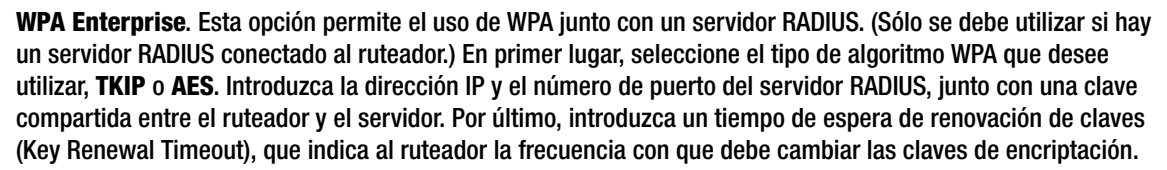

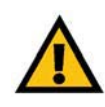

**IMPORTANTE:** Si utiliza WPA, recuerde siempre que cada dispositivo de la red inalámbrica DEBE utilizar el mismo método WPA y la misma clave compartida; de lo contrario, la red no funcionará correctamente.

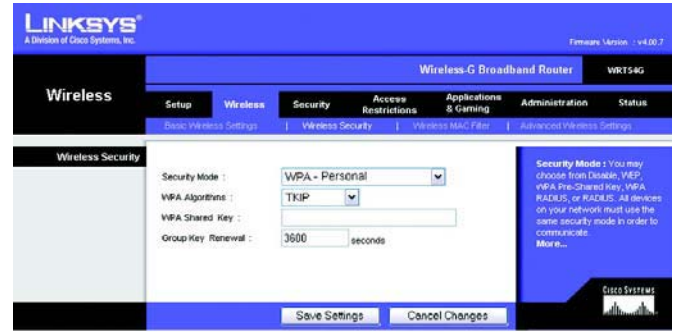

**Figura 5-18: Ficha Wireless (Inalámbrico) - Wireless Security (WPA Personal) (Seguridad inalámbrica, WPA Personal)**

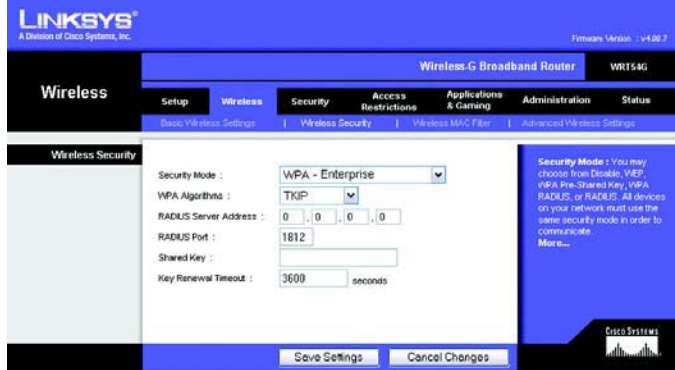

**Figura 5-19: Ficha Wireless (Inalámbrico) - Wireless Security (WPA Enterprise) (Seguridad inalámbrica, WPA Enterprise)**

**WPA2 Personal**. WPA2 ofrece dos métodos de encriptación, TKIP y AES, con claves de encriptación dinámica. Seleccione el tipo de algoritmo, **AES** o **TKIP + AES**. Introduzca una clave compartida WPA (WPA Shared Key) de 8 a 63 caracteres. A continuación, introduzca un periodo de renovación de clave de grupo (Group Key Renewal), que indica al ruteador la frecuencia con que debe cambiar las claves de encriptación.

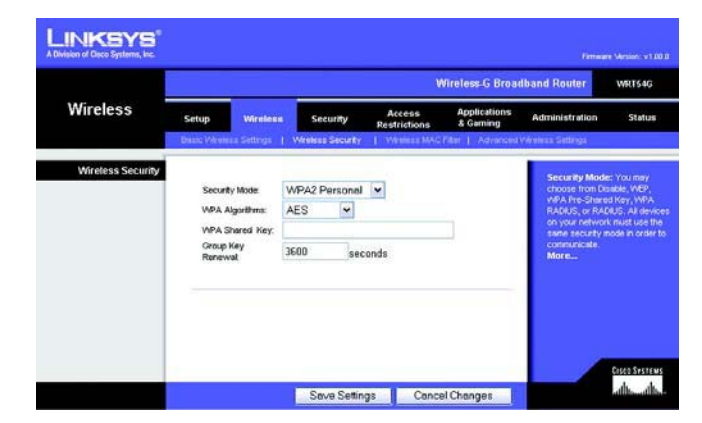

**Figura 5-20: Ficha Wireless (Inalámbrico) - Wireless Security (WPA2 Personal) (Seguridad inalámbrica, WPA2 Personal)**

**WPA2 Enterprise**. Esta opción permite el uso de WPA2 junto con un servidor RADIUS. (Sólo se debe utilizar si hay un servidor RADIUS conectado al ruteador.) En primer lugar, seleccione el tipo de algoritmo WPA que desee utilizar, **AES** o **TKIP + AES**. Introduzca la dirección IP y el número de puerto del servidor RADIUS, junto con una clave compartida entre el ruteador y el servidor. Por último, introduzca un tiempo de espera de renovación de claves (Key Renewal Timeout), que indica al ruteador la frecuencia con que debe cambiar las claves de encriptación.

#### **LINKSYS** WRT54G Wireless Setup **Status Wireless Security** WPA2 Enterprise **Serveillu Mode** WPA Algorithms AES  $\blacktriangledown$ **RADIUS Server** Address **RADIUS Por** 1012 3600 second anosmen<br>albumlb Save Settings Cancel Changes

**Figura 5-21: Ficha Wireless (Inalámbrico) - Wireless Security (WPA2 Enterprise) (Seguridad inalámbrica, WPA2 Enterprise)**

**RADIUS**. Esta opción permite el uso de WEP junto con un servidor RADIUS. (Sólo se debe utilizar si hay un servidor RADIUS conectado al ruteador.) En primer lugar, introduzca la dirección IP y el número de puerto del servidor RADIUS, junto con una clave compartida entre el ruteador y el servidor. A continuación, seleccione una clave de transmisión predeterminada (Default Transmit Key; elija la que desea utilizar) y un nivel de encriptación WEP, **64 bits 10 hex digits** (64 bits, 10 dígitos hexadecimales) o **128 bits 26 hex digits** (128 bits, 26 dígitos hexadecimales). Por último, cree una clave WEP mediante la frase de paso (Passphrase) o introduzca manualmente la clave WEP.

**IMPORTANTE:** Si utiliza encriptación WEP, recuerde siempre que cada dispositivo de la red inalámbrica DEBE utilizar el mismo método de encriptación WEP y la misma clave de encriptación; de lo contrario, la red inalámbrica no funcionará correctamente.

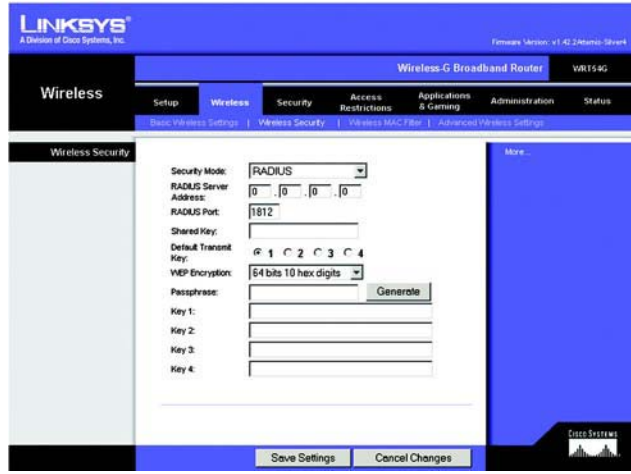

**Figura 5-22: Ficha Wireless (Inalámbrico) - Wireless Security (RADIUS) (Seguridad inalámbrica, RADIUS)**

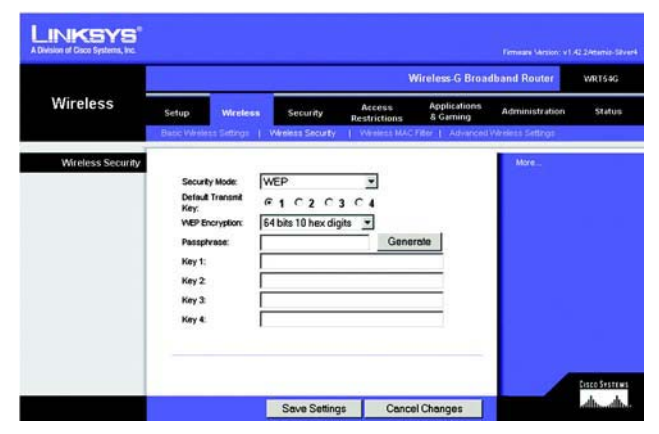

**Figura 5-23: Ficha Wireless (Inalámbrico) - Wireless Security (WEP) (Seguridad inalámbrica, WEP)**

**WEP**. WEP es un método de encriptación básico y no es tan seguro como WPA. Para utilizar WEP, seleccione una clave de transmisión predeterminada (Default Transmit Key; elija la que desea utilizar) y un nivel de encriptación WEP, **64 bits 10 hex digits** (64 bits, 10 dígitos hexadecimales) o **128 bits 26 hex digits** (128 bits, 26 dígitos hexadecimales). A continuación, cree una clave WEP mediante la frase de paso (Passphrase) o introduzca manualmente la clave WEP.

Cambie estos parámetros según lo descrito aquí y haga clic en el botón **Save Settings** (Guardar parámetros) para aplicar los cambios o en **Cancel Changes** (Cancelar cambios) para cancelarlos. Para obtener información detallada sobre la configuración de la seguridad inalámbrica del ruteador, consulte el "Apéndice B: Seguridad inalámbrica".

# **Ficha Wireless (Inalámbrico) - Wireless MAC Filter (Filtro de MAC inalámbrico)**

Se puede filtrar el acceso inalámbrico mediante el uso de las direcciones MAC de los dispositivos inalámbricos que transmiten en el radio de la red.

**Wireless MAC Filter** (Filtro de MAC inalámbrico). Para filtrar los usuarios por dirección MAC, ya sea para permitir o para bloquear el acceso, haga clic en **Enable** (Activar). Si no desea filtrar los usuarios por dirección MAC, seleccione **Disable** (Desactivar).

**Prevent** (Evitar). Al hacer clic en este botón se bloqueará el acceso inalámbrico por dirección MAC.

**Permit Only** (Permitir sólo). Al hacer clic en este botón se permitirá el acceso inalámbrico por dirección MAC.

**Edit MAC Address Filter List** (Lista de filtros de direcciones MAC). Al hacer clic en este botón se abrirá la lista de filtros de direcciones MAC (MAC Address Filter List). En esta pantalla se pueden enumerar por dirección MAC los usuarios a los que desea proporcionar o bloquear el acceso. Para facilitar la referencia, haga clic en el botón **Wireless Client MAC List** (Lista de MAC de clientes inalámbricos) para mostrar una lista de usuarios de la red por dirección MAC.

Cambie estos parámetros según lo descrito aquí y haga clic en el botón **Save Settings** (Guardar parámetros) para aplicar los cambios o en **Cancel Changes** (Cancelar cambios) para cancelarlos.

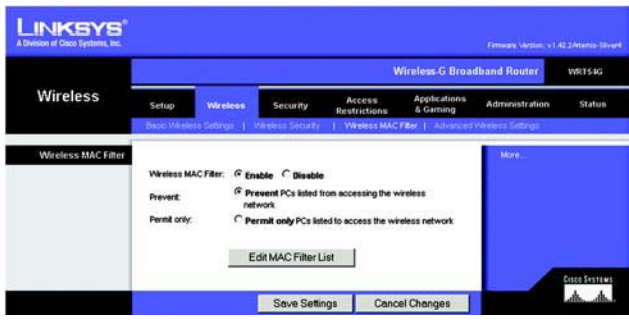

**Figura 5-24: Ficha Wireless (Inalámbrico) - Wireless MAC Filter (Filtro de MAC inalámbrico)**

|                | <b>MAC Address Filter List</b><br>Enter MAC Address in this format: xxxxxxxxxxxx |  |
|----------------|----------------------------------------------------------------------------------|--|
|                | Wireless Client MAC List                                                         |  |
| <b>MAC 01:</b> | <b>MAC 11:</b>                                                                   |  |
| <b>MAC 02:</b> | <b>MAC 12:</b>                                                                   |  |
| <b>MAC 03:</b> | <b>MAC 13:</b>                                                                   |  |
| <b>MAC 04:</b> | <b>MAC 14:</b>                                                                   |  |
| <b>MAC 05:</b> | <b>MAC 15:</b>                                                                   |  |
| <b>MAC 06:</b> | <b>MAC 16:</b>                                                                   |  |
| <b>MAC 07:</b> | <b>MAC 17:</b>                                                                   |  |
| <b>MAC 08:</b> | <b>MAC 18:</b>                                                                   |  |
| <b>MAC 09:</b> | <b>MAC 19:</b>                                                                   |  |
| <b>MAC 10:</b> | <b>MAC 20:</b>                                                                   |  |
| <b>MAC 21:</b> | <b>MAC 31:</b>                                                                   |  |
| <b>MAC 22:</b> | <b>MAC 32:</b>                                                                   |  |
| <b>MAC 23:</b> | <b>MAC 33:</b>                                                                   |  |
| <b>MAC 24:</b> | <b>MAC 34:</b>                                                                   |  |
| <b>MAC 25:</b> | <b>MAC 35:</b>                                                                   |  |
| <b>MAC 26:</b> | <b>MAC 36:</b>                                                                   |  |
| <b>MAC 27:</b> | <b>MAC 37:</b>                                                                   |  |
| <b>MAC 28:</b> | <b>MAC 38:</b>                                                                   |  |
| <b>MAC 29:</b> | <b>MAC 39:</b>                                                                   |  |
| <b>MAC 30:</b> | <b>MAC 40:</b>                                                                   |  |
| Save Settings  | <b>Cancel Changes</b>                                                            |  |

**Figura 5-25: MAC Address Filter List (Lista de filtros de direcciones MAC)**

# **Ficha Wireless (Inalámbrico) - Advanced Wireless Settings (Parámetros inalámbricos avanzados)**

Esta ficha se utiliza para configurar las funciones inalámbricas avanzadas del ruteador. Estos parámetros sólo los debe<br>ajustar un administrador experto, ya que unos parámetros incorrectos pueden reducir el rendimiento ina

Authentication Type (Tipo de autenticación). El valor predeterminado está establecido en Auto (Automático), que<br>permite utilizar la autenticación Open System (Sistema abierto) o Shared Key (Clave compartida). Con la autent Open System (Sistema abierto), el emisor y el receptor NO utilizan una clave WEP para la autenticación. Con la<br>autenticación Shared Key (Clave compartida), el emisor y el receptor utilizan una clave WEP para la autenticaci

**Basic Rate** (Velocidad básica). El parámetro Velocidad básica en realidad no es una única velocidad de transmisión,<br>sino una serie de velocidades a las que puede transmitir el ruteador. El ruteador anunciará su velocidad

Transmission Rate (Velocidad de transmisión). La velocidad de transmisión de datos se debe establecer según la<br>velocidad de la red inalámbrica. Puede seleccionar un valor entre una serie de velocidades de transmisión o bie

CTS Protection Mode (Modo de protección CTS). El modo de protección CTS (listo para emitir) debe permanecer desactivado a menos que tenga problemas graves con los productos Wireless-G y éstos no puedan transmitir al rutead

Frame Burst (Ráfaga de tramas). Al activar esta opción se debe conseguir un mayor rendimiento de la red, en función del fabricante de los productos inalámbricos. Si no está seguro de cómo utilizar esta opción, mantenga el

Beacon Interval (Intervalo de baliza). El valor predeterminado es 100. Introduzca un valor entre 1 y 65.535 milisegundos. El valor de intervalo de baliza indica el intervalo de frecuencia de la baliza. Una baliza consiste

manumura amupes, y any rounds), com a que en unisson procesi nationals de assession de a charge de a consultation on the seame of the seame of the seame of the seame of the seame of the seame of the seame of the seame of t

**Capítulo 5: Configuración del ruteador de banda ancha Wireless-G** 25**Ficha Wireless (Inalámbrico) - Advanced Wireless Settings (Parámetros inalámbricos avanza-**

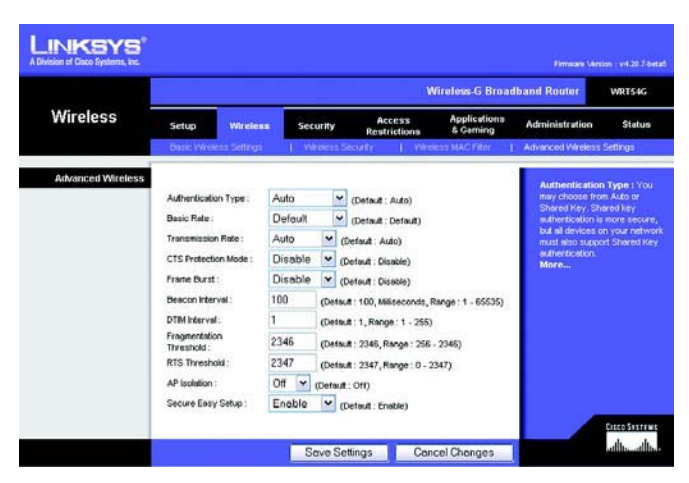

**Fragmentation Threshold** (Umbral de fragmentación). Este valor especifica el tamaño máximo de un paquete antes de fragmentar los datos en varios paquetes. Si experimenta una tasa alta de errores de paquete, puede aumentar

RTS Threshold (Umbral RTS). Si detecta un flujo de datos irregular, sólo se recomienda efectuar una reducción<br>mínima del valor predeterminado, 2347. Si un paquete de red es más pequeño que el tamaño de umbral RTS<br>predefini

AP Isolation (Aislamiento de PA). Este parámetro aísla entre sí todos los clientes y dispositivos inalámbricos de<br>la red. Los dispositivos inalámbricos se podrán comunicar con el ruteador, pero no entre ellos. Para utiliza

Secure Easy Setup. Permite activar o desactivar la función SecureEasySetup. Seleccione Disable (Desactivar) para desactivar la función y apagar la luz del botón. La función está activada de forma predeterminada.

Cambie estos parámetros según lo descrito aquí y haga clic en el botón **Save Settings** (Guardar parámetros) para aplicar los cambios o en **Cancel Changes** (Cancelar cambios) para cancelarlos.

# **Ficha Security (Seguridad) - Firewall**

**Firewall Protection** (Protección del firewall). Esta función emplea la inspección exhaustiva de paquetes (SPI) para ofrecer un control detallado de los paquetes de datos que entran en el entorno de red.

**Block WAN requests** (Bloquear solicitudes WAN). Si activa la función de bloqueo de solicitudes WAN, activando la casilla situada junto a **Block Anonymous Internet Requests** (Bloquear solicitudes de Internet anónimas), podrá evitar que otros usuarios de Internet sondeen o detecten la red. La función de bloqueo de solicitudes WAN también refuerza la seguridad de la red al ocultar los puertos de red. Ambas funciones de la característica de bloqueo de solicitudes WAN dificultan a los usuarios externos el acceso a la red. Esta función está activada de forma predeterminada. Seleccione **Disable** (Desactivar) para permitir las solicitudes de Internet anónimas.

**Filter Multicast** (Filtrar multidifusión). La multidifusión permite varias transmisiones simultáneas a receptores específicos. Si activa la multidifusión, el ruteador permitirá que los paquetes de multidifusión IP se reenvíen a los ordenadores adecuados. Seleccione **Enable** (Activar) para filtrar la multidifusión o **Disable** (Desactivar) para desactivar esta función.

**Filter Internet NAT Redirection** (Filtrar redirección NAT de Internet). Esta función utiliza el reenvío de puertos para bloquear el acceso a los servidores locales desde ordenadores en red locales. Seleccione **Enable** (Activar) para filtrar la redirección NAT de Internet o **Disable** (Desactivar) para desactivar esta función.

**Filter IDENT (Port 113)** (Filtrar IDENT, puerto 113). Esta función impide que los dispositivos externos a la red local analicen el puerto 113. Seleccione **Enable** (Activar) para filtrar el puerto 113 o **Disable** (Desactivar) para desactivar esta función.

Cambie estos parámetros según lo descrito aquí y haga clic en el botón **Save Settings** (Guardar parámetros) para aplicar los cambios o en **Cancel Changes** (Cancelar cambios) para cancelarlos.

# **Ficha Security (Seguridad) - VPN Passthrough (Paso a través de VPN)**

Utilice los parámetros de esta ficha para permitir que los túneles VPN que utilicen los protocolos IPSec, PPTP o L2TP pasen a través del firewall del ruteador.

**IPSec Pass-through** (Paso a través de IPSec). La seguridad de protocolo de Internet (IPSec) es una suite de protocolos utilizados para implantar el intercambio seguro de paquetes en la capa IP. Para permitir que los túneles IPSec pasen a través del ruteador, haga clic en **Enable** (Activar). El paso a través de IPSec está activado de forma predeterminada.

**PPTP Pass-through** (Paso a través de PPTP). El protocolo de túnel de punto a punto (PPTP) permite establecer túneles para el protocolo de punto a punto (PPP) a través de una red IP. Para permitir que los túneles PPTP pasen a través del ruteador, haga clic en **Enable** (Activar). El paso a través de PPTP está activado de forma predeterminada.

**L2TP Pass-through** (Paso a través de L2TP). El protocolo de túnel de capa 2 es el método que se utiliza para activar las sesiones de punto a punto a través de Internet en el nivel de la capa 2. Para permitir que los túneles L2TP pasen a través del ruteador, haga clic en **Enable** (Activar). El paso a través de L2TP está activado de forma predeterminada.

Cambie estos parámetros según lo descrito aquí y haga clic en el botón **Save Settings** (Guardar parámetros) para aplicar los cambios o en **Cancel Changes** (Cancelar cambios) para cancelarlos.

**Capítulo 5: Configuración del ruteador de banda ancha Wireless-G** 27**Ficha Security (Seguridad) - Firewall**

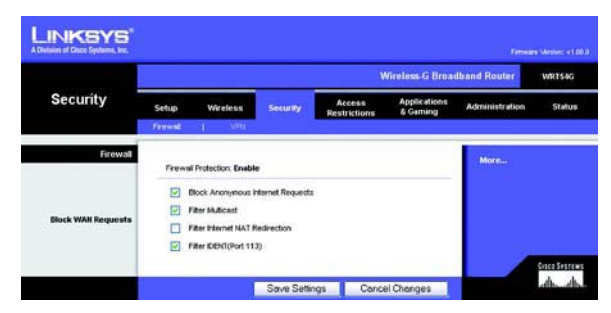

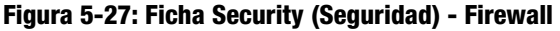

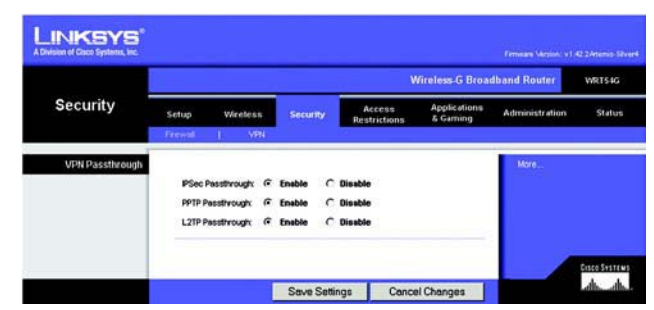

**Figura 5-28: Ficha Security (Seguridad) - VPN Passthrough (Paso a través de VPN)**

# **Ficha Access Restrictions (Restricciones de acceso) - Internet Access (Acceso a Internet)**

La pantalla *Internet Access* (Acceso a Internet) permite bloquear o aceptar determinados tipos de uso y tráfico de Internet, como el acceso a Internet, servicios concretos, sitios Web y tráfico entrante a determinados días y horas.

**Internet Access Policy** (Directiva de acceso a Internet). El acceso se puede administrar mediante una directiva. Utilice los parámetros de esta pantalla para establecer una directiva de acceso (una vez que haya hecho clic en el botón **Save Settings**, (Guardar parámetros)). Al seleccionar una directiva en el menú desplegable se mostrarán los parámetros de la misma. Para eliminar una directiva, seleccione su número y haga clic en el botón **Delete** (Eliminar). Para ver todas las directivas, haga clic en el botón **Summary** (Resumen). (Las directivas se pueden eliminar en la pantalla Summary (Resumen) seleccionándolas y haciendo clic en el botón **Delete** (Eliminar). Para volver a la ficha Internet Access (Acceso a Internet) haga clic en el botón **Close** (Cerrar).)

**Status** (Estado). De forma predeterminada, las directivas están desactivadas. Para activar una directiva, seleccione su número en el menú desplegable y haga clic en el botón de radio Enable (Activar).

Puede crear dos tipos de directivas: uno para administrar el acceso a Internet y otro para administrar el tráfico entrante.

Para crear una directiva de acceso a Internet:

- 1. Seleccione un número en el menú desplegable *Internet Access Policy* (Directiva de acceso a Internet).
- 2. Para activar esta directiva, haga clic en el botón de radio situado junto a *Enable* (Activar).
- 3. Introduzca un nombre de directiva en el campo proporcionado (Introducir nombre de directiva).
- 4. Seleccione **Internet Access** (Acceso a Internet) en Policy Type (Tipo de directiva).
- 5. Haga clic en el botón **Edit List** (Editar lista) para seleccionar los PC a los que afectará esta directiva. Aparecerá la pantalla *List of PCs* (Lista de PC). Puede seleccionar un PC por dirección MAC o por dirección IP. También puede introducir un intervalo de direcciones IP si desea que esta directiva afecte a un grupo de PC. Tras efectuar los cambios, haga clic en el botón **Save Settings** (Guardar parámetros) para aplicar los cambios o en **Cancel Changes** (Cancelar cambios) para cancelarlos. A continuación, haga clic en el botón **Close** (Cerrar).
- 6. Haga clic en la opción correspondiente, **Deny** (Denegar) o **Allow** (Permitir), en función de si desea bloquear o permitir el acceso a Internet de los ordenadores enumerados en la pantalla List of PCs (Lista de ordenadores).
- 7. Decida los días y las horas en que desea que se aplique esta directiva. Seleccione los días concretos en que se aplicará la directiva o seleccione **Everyday** (Todos los días). A continuación, introduzca un intervalo de horas y minutos durante los que se aplicará la directiva o seleccione **24 hours** (24 horas).

**Capítulo 5: Configuración del ruteador de banda ancha Wireless-G** 28**Ficha Access Restrictions (Restricciones de acceso) - Internet Access (Acceso a Internet)**

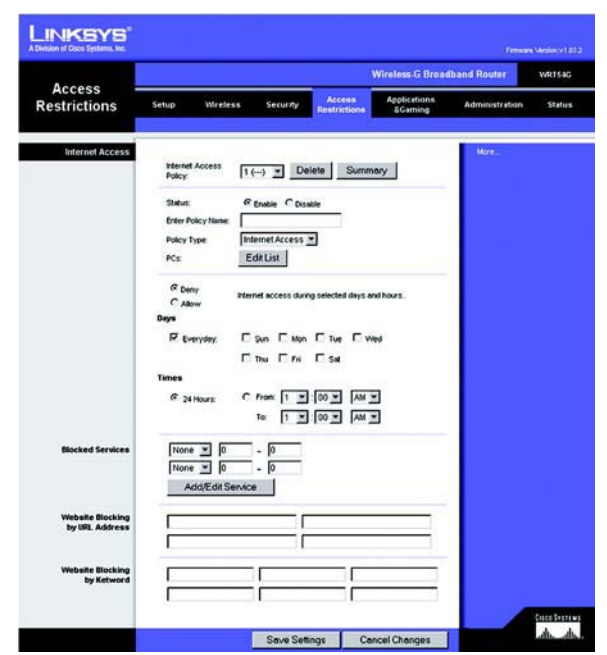

**Figura 5-29: Ficha Access Restrictions (Restricciones de acceso) - Internet Access (Acceso a Internet)**

|                      | <b>Fully Rams</b> | Bays                                                                                                    | Time of Day     | Delaye |
|----------------------|-------------------|----------------------------------------------------------------------------------------------------|-----------------|--------|
| ÷                    | test.             | $ z $ <b>Mr</b> $ w $ t $ z $ s                                                                                               | <b>34 Mount</b> | о      |
| 2                    |                   | $\frac{1}{2}$ of $\frac{1}{2}$ $\frac{1}{2}$ $\frac{1}{2}$                                                                    |                 | о      |
| $\mathbf{r}$         |                   | $3007$ wr $38$                                                                                                    |                 | ۰      |
|                      |                   | $\frac{1}{2}$ $\frac{1}{2}$ $\frac{1}{2}$ $\frac{1}{2}$ $\frac{1}{2}$ $\frac{1}{2}$ $\frac{1}{2}$ $\frac{1}{2}$ $\frac{1}{2}$ |                 | о      |
| $\ddot{\phantom{a}}$ |                   | $s$ <b>bér</b> wit is is                                                                                                    |                 | n      |
|                      |                   | $s$ <b>ber</b> with $s$                                                                                                    |                 | o      |
| ×.                   |                   | $\frac{1}{2}$ $\frac{1}{2}$ $\frac{1}{2}$ $\frac{1}{2}$ $\frac{1}{2}$ $\frac{1}{2}$                                           |                 | œ      |
|                      |                   | $s$ of $r$ with $s$                                                                                                    |                 | o      |
|                      |                   | $s$ and $r$ with $s$                                                                                                    |                 | п      |
| ×                    | $\sim$            | $s$ $\frac{1}{2}$ $\frac{1}{2}$ $\frac{1}{2}$ $\frac{1}{2}$ $\frac{1}{2}$                                                     | $\sim$          | n      |

**Figura 5-30: Internet Policy Summary (Resumen de directivas de Internet)**

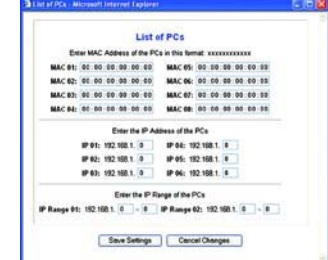

**Figura 5-31: List of PCs (Lista de PC)**

8. Puede filtrar el acceso a diferentes servicios a través de Internet, como FTP o Telnet, seleccionándolos en los menús desplegables que aparecen junto a Blocked Services (Servicios bloqueados). (Puede bloquear hasta 20 servicios. A continuación, introduzca el intervalo de puertos que desea filtrar.

Si el servicio que desea bloquear no se encuentra en la lista o desea editar los parámetros de un servicio, haga clic en el botón **Add/Edit Service** (Agregar/Editar servicio). A continuación, aparecerá la pantalla Port Services (Servicios de puertos).

Para agregar un servicio, introduzca el nombre del mismo en el campo Service Name (Nombre de servicio). Seleccione su protocolo en el menú desplegable Protocol (Protocolo) e introduzca su intervalo en los campos Port Range (Intervalo de puertos). A continuación, haga clic en el botón **Add** (Agregar).

Para modificar un servicio, selecciónelo en la lista de la parte derecha. Cambie su nombre, parámetro de protocolo o intervalo de puertos. A continuación, haga clic en el botón **Modify** (Modificar).

Para eliminar un servicio, selecciónelo en la lista de la parte derecha. A continuación, haga clic en el botón **Delete** (Eliminar).

Cuando termine de efectuar cambios en la pantalla Port Services (Servicios de puertos), haga clic en el botón **Apply** (Aplicar) para guardar los cambios. Si desea cancelar los cambios, haga clic en el botón **Cancel** (Cancelar). Para cerrar la pantalla Port Services (Servicios de puertos) y volver a la pantalla Access Restrictions (Restricciones de acceso), haga clic en el botón **Close** (Cerrar).

- 9. Si desea bloquear sitios Web con direcciones URL específicas, introduzca cada una en un campo independiente situado junto a Website Blocking by URL Address (Bloqueo de sitios Web por dirección URL).
- 10. Si desea bloquear sitios Web mediante palabras clave específicas, introduzca cada una en un campo independiente situado junto a Website Blocking by Keyword (Bloqueo de sitios Web por palabra clave).
- 11. Haga clic en el botón **Save Settings** (Guardar parámetros) para guardar los parámetros de la directiva. Para cancelar los parámetros de la directiva, haga clic en el botón **Cancel Changes** (Cancelar cambios).

Para crear una directiva de tráfico entrante:

- 1. Seleccione **Inbound Traffic** (Tráfico entrante) como tipo de directiva.
- 2. Seleccione un número en el menú desplegable Internet Access Policy (Directiva de acceso a Internet).
- 3. Para activar esta directiva, haga clic en el botón de radio situado junto a Enable (Activar).
- 4. Introduzca un nombre de directiva en el campo proporcionado (Introducir nombre de directiva).

**Capítulo 5: Configuración del ruteador de banda ancha Wireless-G** 29**Ficha Access Restrictions (Restricciones de acceso) - Internet Access (Acceso a Internet)**

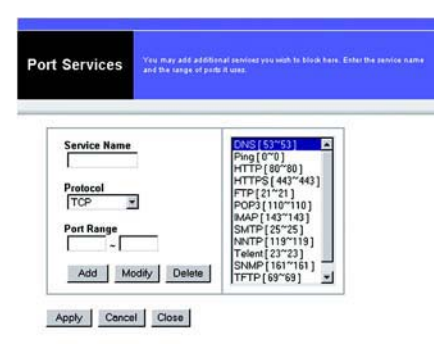

## **Figura 5-32: Port Services (Servicios de puertos)**

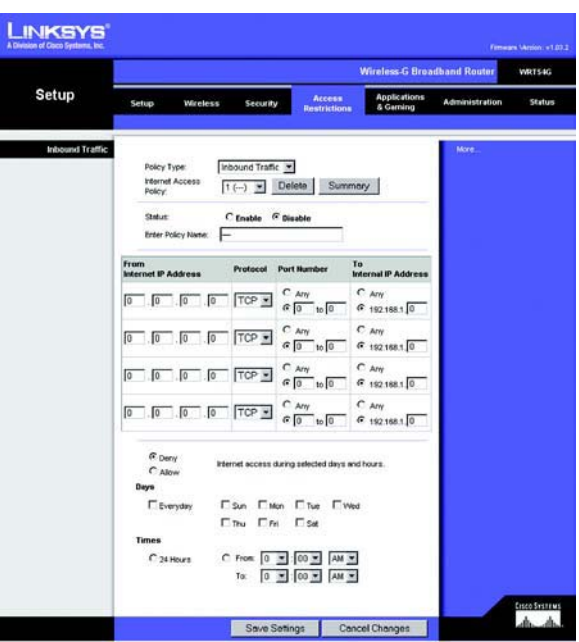

**Figura 5-33: Ficha Access Restrictions (Restricciones de acceso) - Inbound Traffic (Tráfico entrante)**

- 5. Introduzca la dirección IP de origen cuyo tráfico desee administrar. Seleccione el protocolo adecuado: **TCP**, **UDP** o **Both** (Ambos). Introduzca el intervalo de puertos adecuado o seleccione **Any** (Cualquiera). Introduzca la dirección IP de destino cuyo tráfico desee administrar o seleccione **Any** (Cualquiera).<br>6. Haga clic en la
- 
- 7. Decida los días y las horas en que desea que se aplique esta directiva. Seleccione los días concretos en que<br>se aplicará la directiva o seleccione **Everyday** (Todos los días). A continuación, introduzca un intervalo de<br>
- 8. Haga clic en el botón **Save Settings** (Guardar parámetros) para guardar los parámetros de la directiva. Para cancelar los parámetros de la directiva, haga clic en el botón **Cancel Changes** (Cancelar cambios).

Cambie estos parámetros según lo descrito aquí y haga clic en el botón **Save Settings** (Guardar parámetros) para aplicar los cambios o en **Cancel Changes** (Cancelar cambios) para cancelarlos.

# **Ficha Applications & Gaming (Aplicaciones y juegos) - Port Range Forward (Reenvío de intervalos de puertos)**

La ficha Applications & Gaming (Aplicaciones y juegos) permite configurar servicios públicos en la red, como servidores Web, servidores FTP, servidores de correo electrónico u otras aplicaciones de Internet especializadas.

Para reenviar un puerto, introduzca la información solicitada en cada línea, según los criterios pertinentes.<br>A continuación se describen los criterios.

**Application** (Aplicación). Introduzca en este campo el nombre que desea asignar a la aplicación. Cada nombre puede tener hasta 12 caracteres.

**Start/End** (Inicio/Final). Se trata del intervalo de puertos. Introduzca el número que inicia el intervalo de puertos **Start** (Inicio) y el número que finaliza el intervalo en **End** (Final).

**Protocol** (Protocolo). Introduzca el protocolo utilizado para esta aplicación, **TCP**, **UDP** o **Both** (Ambos).

**IP Address** (Dirección IP). Introduzca para cada aplicación la dirección IP del ordenador que ejecuta la aplicación específica.

**Enable** (Activar). Haga clic en la casilla de verificación **Enable** (Activar) para activar el reenvío de puertos para la aplicación correspondiente. r Address (Direction ir). Initiodizca para cada aplicacion la direction ir del otdenador que ejecuta la aplicacion<br>específica. (Apli**caciones y juegos) - Port Range Forward**<br>Enable (Activar). Haga clic en la casilla de ver

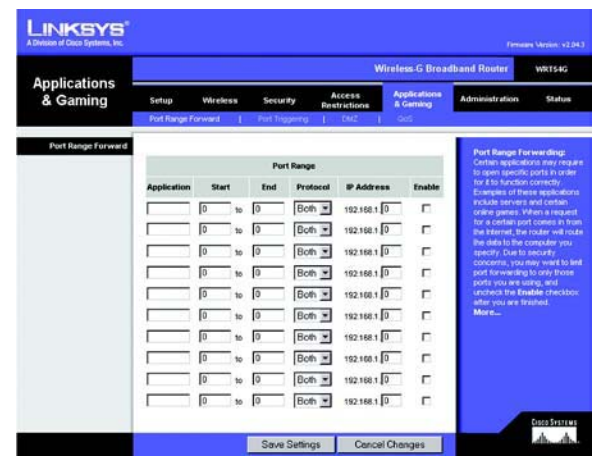

# **Ficha Applications & Gaming (Aplicaciones y juegos) - Port Triggering (Desencadenado de puertos)**

La pantalla Port Triggering (Desencadenado de puertos) permite que el ruteador controle los datos salientes de<br>números de puerto específicos. El ruteador recuerda la dirección IP del ordenador que envía los datos coinciden

Desencadenado de puertos

**Application** (Aplicación). Introduzca el nombre de aplicación del desencadenador.

Intervalo desencadenado

Introduzca para cada aplicación el intervalo de números de puertos desencadenados. Consulte en la documentación de la aplicación de Internet los números de puerto necesarios.

**Start Port** (Puerto inicial). Introduzca el número de puerto inicial del intervalo desencadenado.

**End Port** (Puerto final). Introduzca el número de puerto final del intervalo desencadenado.

Intervalo reenviado

Introduzca para cada aplicación el intervalo de números de puertos reenviados. Consulte en la documentación de<br>Ia aplicación de Internet los números de puerto necesarios.

**Start Port** (Puerto inicial). Introduzca el número de puerto inicial del intervalo reenviado.

**End Port** (Puerto final). Introduzca el número de puerto final del intervalo reenviado.

Figura 5-35: Ficha Applications & Gaming<br>
Start Port (Puerto inicial). Introduzca el número de puerto inicial del intervalo desencadenado.<br> **End Port (Puerto inicial).** Introduzca el número de puerto final del intervalo de

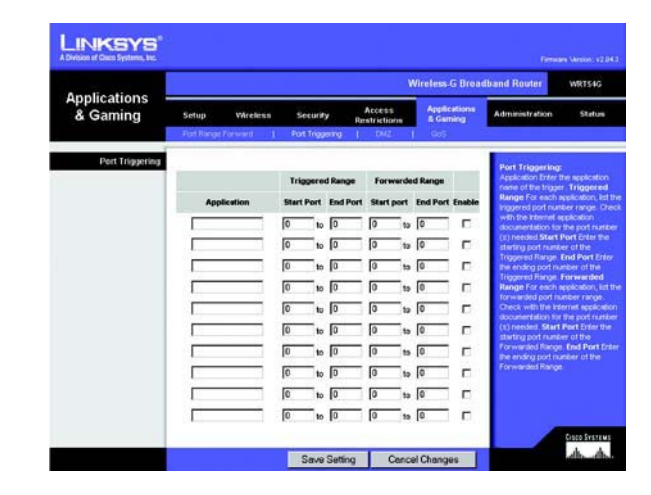

# **Ficha Applications & Gaming (Aplicaciones y juegos) - DMZ**

La función DMZ permite exponer a un usuario de red a Internet para el uso de un servicio especial, como juegos por Internet y videoconferencias. La asignación de DMZ reenvía todos los puertos de un ordenador al mismo tiempo. La función de reenvío de intervalos de puertos es más segura porque sólo abre los puertos que usted desee, mientras que la asignación de DMZ abre todos los puertos de un ordenador, exponiéndolo a Internet.

Cualquier ordenador cuyo puerto se reenvíe debe tener la función de cliente DHCP desactivada y debe tener asignada una nueva dirección IP estática, ya que su dirección IP puede cambiar al utilizar la función DHCP.

Para exponer un ordenador, seleccione **Enable** (Activar). A continuación, introduzca la dirección IP del ordenador en el campo DMZ Host IP Address (Dirección IP de asignación de DMZ).

Cambie estos parámetros según lo descrito aquí y haga clic en el botón **Save Settings** (Guardar parámetros) para aplicar los cambios o en **Cancel Changes** (Cancelar cambios) para cancelarlos.

# **Ficha Applications & Gaming (Aplicaciones y juegos) - QoS**

La calidad de servicio (QoS) garantiza un servicio óptimo para tipos de tráfico de red de alta prioridad, que pueden consistir en aplicaciones en tiempo real y muy exigentes, como las videoconferencias.

Existen tres tipos de QoS disponibles: Device Priority (Prioridad de dispositivos), Application Priority (Prioridad de aplicaciones) y Ethernet Port Priority (Prioridad de puertos Ethernet).

**Enable/Disable** (Activar/Desactivar). Para limitar el ancho de banda saliente para las directivas de QoS en uso, seleccione **Enable** (Activar). De lo contrario, seleccione **Disable** (Desactivar).

**Upstream Bandwidth** (Ancho de banda de flujo ascendente). Seleccione el ancho de banda que se utilizará en el menú desplegable. Este parámetro permite limitar el ancho de banda saliente para las directivas QoS en uso, por lo que se puede controlar la cantidad de ancho de banda que puede utilizar una determinada aplicación.

## Device Priority (Prioridad de dispositivos)

Introduzca el nombre del dispositivo de red en el campo Device name (Nombre de dispositivo), introduzca su dirección MAC y, a continuación, seleccione su prioridad en el menú desplegable.

## Ethernet Port Priority (Prioridad de puertos Ethernet)

El tipo de QoS Ethernet Port Priority (Prioridad de puertos Ethernet) permite asignar prioridades de rendimiento a cuatro puertos del ruteador, los puertos LAN de 1 a 4. Para cada uno de estos puertos, seleccione **High** (Alta) o **Low** (Baja) para Priority (Prioridad). Para Flow Control (Control de flujo), si desea que el ruteador controle la transmisión de datos entre los dispositivos de red, seleccione **Enable** (Activar). Para desactivar esta función,

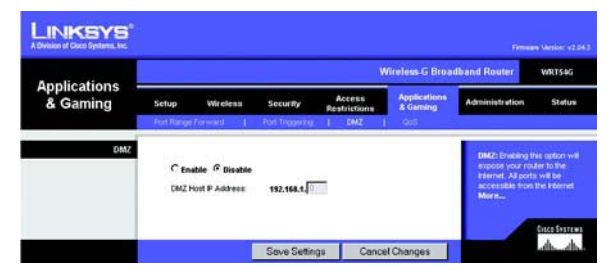

**Figura 5-36: Ficha Applications & Gaming (Aplicaciones y juegos) - DMZ**

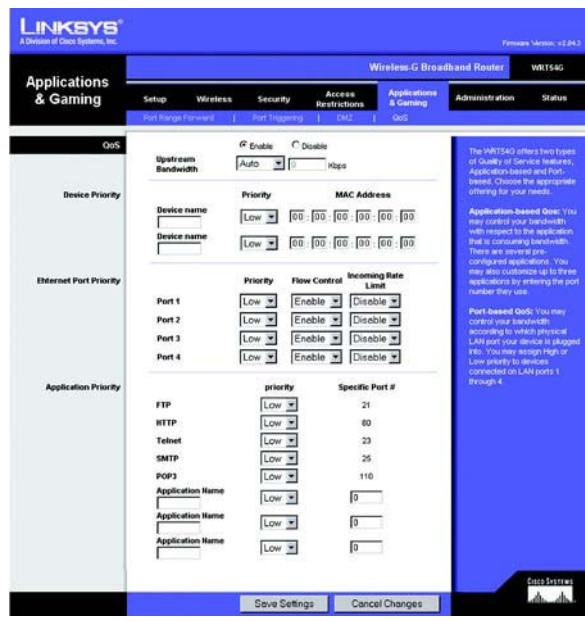

**Figura 5-37: Ficha Applications & Gaming (Aplicaciones y juegos) - QOS**

seleccione **Disable** (Desactivar). A los otros cuatro puertos del ruteador se les asignará automáticamente una prioridad baja. En Incoming Rate Limit (Límite de velocidad entrante) se limita el ancho de banda entrante. Para utilizar esta función, seleccione **8M**, **4M**, **2M**, **1M**, **512K**, **256K** o **128K** (M significa Mbps y K significa kbps). Si no desea utilizar esta función, mantenga el valor predeterminado, **Disable** (Desactivar).

El tipo de QoS Ethernet Port Priority (Prioridad de puertos Ethernet) no requiere compatibilidad por parte del ISP, ya que los puertos con prioridad son puertos LAN de entrada en la red.

Application Port Priority (Prioridad de puertos de aplicaciones)

El tipo de QoS Application Port Priority (Prioridad de puertos de aplicaciones) administra la información cuando se transmite y se recibe. Según los parámetros de la pantalla QoS, esta función asignará a la información una prioridad alta o baja para las cinco aplicaciones predefinidas y las tres aplicaciones adicionales que especifique. Para cada aplicación, seleccione **High** (Alta) o **Low** (Baja) para Priority (Prioridad). Para Specific Port # (Número de puerto específico) puede agregar tres aplicaciones adicionales introduciendo sus números de puerto correspondientes en los campos Specific Port # (Número de puerto específico).

**FTP (protocolo de transferencia de archivos)**. Protocolo utilizado para transferir archivos a través de una red TCP/IP (Internet, UNIX, etcétera). Por ejemplo, después de desarrollar las páginas HTML de un sitio Web en un equipo local, normalmente se cargan en el servidor Web mediante FTP.

**HTTP (protocolo de transferencia de hipertexto)**. Protocolo de comunicaciones utilizado para conectarse a los servidores de la Web. Su función principal es establecer una conexión con un servidor Web y transmitir las páginas HTML al explorador Web cliente.

**Telnet**. Protocolo de emulación de terminal de uso corriente en Internet y redes basadas en TCP/IP. Permite a un usuario de un terminal u ordenador iniciar sesión en un dispositivo remoto y ejecutar un programa.

**SMTP (protocolo simple de transferencia de correo)**. Protocolo de correo electrónico estándar en Internet. Es un protocolo TCP/IP que define el formato del mensaje y el agente de transferencia de mensajes (MTA), que almacena y reenvía el correo.

**POP3 (protocolo de oficina de correo 3)**. Servidor de correo estándar de uso corriente en Internet. Proporciona un almacén de mensajes que alberga el correo electrónico entrante hasta que los usuarios inician sesión y lo descargan. POP3 es un sistema simple y poco selectivo. Todos los mensajes y archivos adjuntos pendientes se descargan al mismo tiempo. POP3 utiliza el protocolo de mensajería SMTP.

**Application Name** (Nombre de aplicación). Puede agregar tres aplicaciones adicionales introduciendo sus nombres en los campos Application Name (Nombre de aplicación).

Cambie estos parámetros según lo descrito aquí y haga clic en el botón **Save Settings** (Guardar parámetros) para aplicar los cambios o en **Cancel Changes** (Cancelar cambios) para cancelarlos.

# **Ficha Administration (Administración) - Management (Administración)**

Esta sección de la ficha Administración permite que el administrador de la red administre funciones específicas del ruteador para el acceso y la seguridad.

**Local Router Access** (Acceso al ruteador local). Aquí puede cambiar la contraseña del ruteador. Introduzca una nueva contraseña del ruteador y, a continuación, vuelva a escribirla en el campo Re-enter to confirm (Confirmar contraseña) para confirmarla.

**Web Access** (Acceso Web). HTTP (protocolo de transferencia de hipertexto): protocolo de comunicaciones utilizado para conectarse a los servidores de la Web. HTTPS: utiliza SSL (capa de socket seguro) a fin de encriptar los datos transmitidos para mayor seguridad. Seleccione **HTTP** o **HTTPS**. Wireless Access Web (Web de acceso inalámbrico): si utiliza el ruteador inalámbrico en un dominio público donde se concede acceso inalámbrico a los invitados, puede desactivar el acceso inalámbrico a la utilidad basada en Web del ruteador. Si desactiva el parámetro sólo podrá acceder a la utilidad basada en Web mediante una conexión con cables. Seleccione **Enable** (Activar) para permitir el acceso inalámbrico a la utilidad basada en Web del ruteador o **Disable** (Desactivar) para desactivar el acceso inalámbrico a la utilidad.

**Remote Router Access** (Acceso remoto al ruteador). Para acceder al ruteador de forma remota, desde fuera de la red, compruebe que está seleccionado **Enable** (Activar). A continuación, introduzca el número de puerto que se abrirá al acceso exterior. Como es habitual, tendrá que introducir la contraseña del ruteador cuando acceda al mismo de este modo.

**UPnP**. Si utiliza las funciones UPnP, seleccione **Enable** (Activar). Debido a que esto puede representar un riesgo para la seguridad, esta función está desactivada de forma predeterminada.

Cambie estos parámetros según lo descrito aquí y haga clic en el botón **Save Settings** (Guardar parámetros) para aplicar los cambios o en **Cancel Changes** (Cancelar cambios) para cancelarlos.

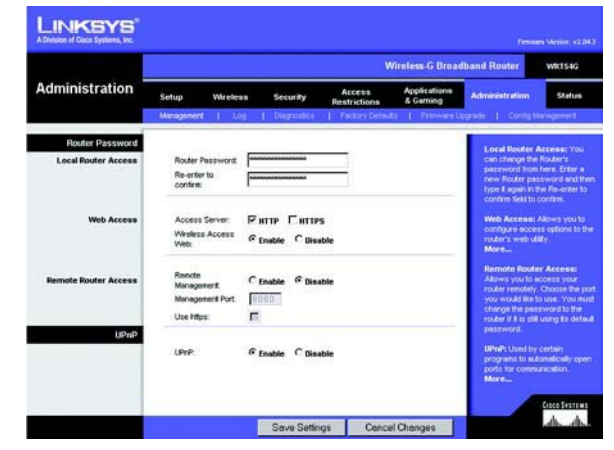

**Figura 5-38: Ficha Administration (Administración) - Management (Administración)**

# **Ficha Administration (Administración) - Log (Registro)**

El ruteador puede mantener registros de todo el tráfico de la conexión a Internet. Para desactivar la función Log (Registro), mantenga el parámetro predeterminado, **Disable** (Desactivar). Para controlar el tráfico entre la red e Internet, seleccione **Enable** (Activar). Cuando desee ver los registros, haga clic en **Incoming Log** (Registro de entrada) o **Outgoing Log** (Registro de salida), según el que desee ver.

Cambie estos parámetros según lo descrito aquí y haga clic en el botón **Save Settings** (Guardar parámetros) para aplicar los cambios o en **Cancel Changes** (Cancelar cambios) para cancelarlos.

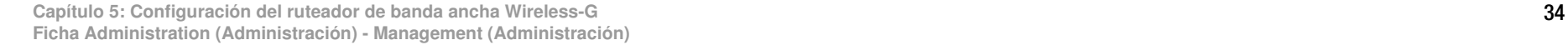

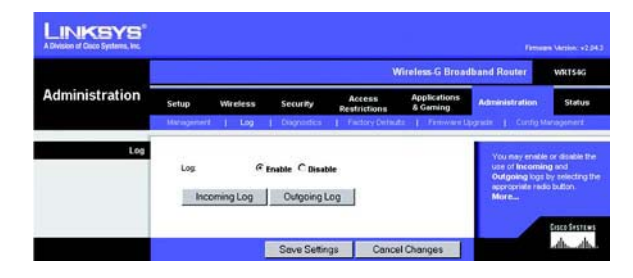

**Figura 5-39: Ficha Administration (Administración) - Log (Registro)**

# **Ficha Administration (Administración) - Diagnostics (Diagnóstico)**

Las pruebas de diagnóstico (ping y traceroute) permiten comprobar las conexiones de los componentes de red.

**Ping Test** (Prueba de ping). La prueba de ping comprueba el estado de una conexión. Haga clic en el botón **Ping** para abrir la pantalla Ping Test (Prueba de ping). Introduzca la dirección del ordenador cuya conexión desea probar y el número de veces que desea probarla. A continuación, haga clic en el botón **Ping**. A continuación, la pantalla Ping Test (Prueba de ping) mostrará los resultados de la prueba. Para detener la prueba, haga clic en **Stop** (Detener). Haga clic en el botón **Clear Log** (Borrar registro) para borrar la pantalla. Haga clic en el botón **Close** (Cerrar) para volver a la pantalla Diagnostics (Diagnóstico).

**Traceroute Test** (Prueba de traceroute). Para probar el rendimiento de una conexión, haga clic en el botón **Traceroute**. Introduzca la dirección del ordenador cuya conexión desea probar y haga clic en el botón **Traceroute**. A continuación, la pantalla Traceroute mostrará los resultados de la prueba. Para detener la prueba, haga clic en **Stop** (Detener). Haga clic en el botón **Clear Log** (Borrar registro) para borrar la pantalla. Haga clic en el botón **Close** (Cerrar) para volver a la pantalla Diagnostics (Diagnóstico).

Cambie estos parámetros según lo descrito aquí y haga clic en el botón **Save Settings** (Guardar parámetros) para aplicar los cambios o en **Cancel Changes** (Cancelar cambios) para cancelarlos.

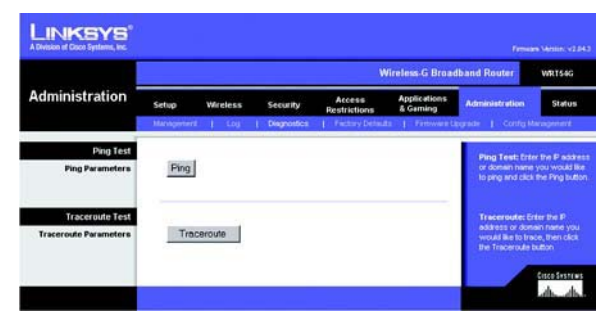

**Figura 5-40: Ficha Administration (Administración) - Diagnostics (Diagnóstico)**

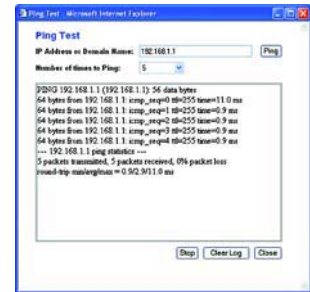

**Figura 5-41: Ping Test (Prueba de ping)**

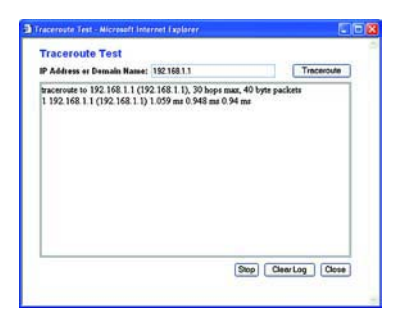

**Figura 5-42: Traceroute Test (Prueba de traceroute)**

# **Ficha Administration (Administración) - Factory Defaults (Parámetros predeterminados de fábrica)**

Haga clic en el botón **Yes** (Sí) para restablecer todos los parámetros de configuración en sus valores predeterminados y, a continuación, haga clic en el botón **Save Settings** (Guardar parámetros). Los parámetros que haya guardado se perderán al restaurar los parámetros predeterminados. Esta función está desactivada de forma predeterminada.

# **Ficha Administration (Administración) - Firmware Upgrade (Actualización del firmware)**

El firmware se puede actualizar haciendo clic en el botón **Upgrade** (Actualizar) después de especificar su ubicación. El firmware se puede descargar del sitio Web de Linksys. No actualice el firmware a menos que tenga problemas con el ruteador. Para obtener más información sobre la actualización del firmware, consulte el "Apéndice C: Actualización del firmware".

# **Ficha Administration (Administración) - Config Management (Administración de la configuración)**

Esta pantalla se utiliza para realizar una copia de seguridad del archivo de configuración del ruteador o para restaurarlo.

Para realizar una copia de seguridad del archivo de configuración del ruteador, haga clic en el botón **Backup** (Copia de seguridad). A continuación, siga las instrucciones que aparecen en la pantalla.

Para restaurar el archivo de configuración del ruteador, haga clic en el botón **Browse** (Examinar) para localizar el archivo y siga las instrucciones que aparecen en pantalla. Después de seleccionar el archivo, haga clic en el botón **Restore** (Restaurar).

Cambie estos parámetros según lo descrito aquí y haga clic en el botón **Save Settings** (Guardar parámetros) para aplicar los cambios o en **Cancel Changes** (Cancelar cambios) para cancelarlos.

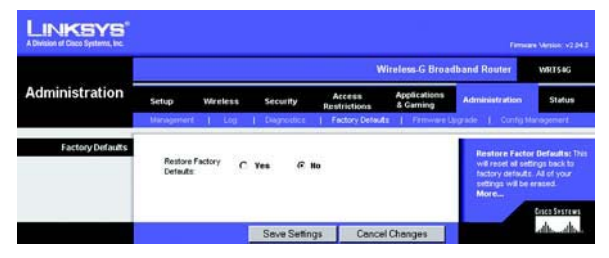

**Figura 5-43: Ficha Administration (Administración) - Factory Defaults (Parámetros predeterminados de fábrica)**

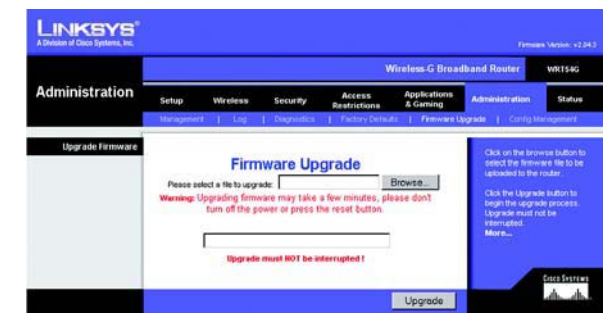

**Figura 5-44: Ficha Administration (Administración) - Firmware Upgrade (Actualización del firmware)**

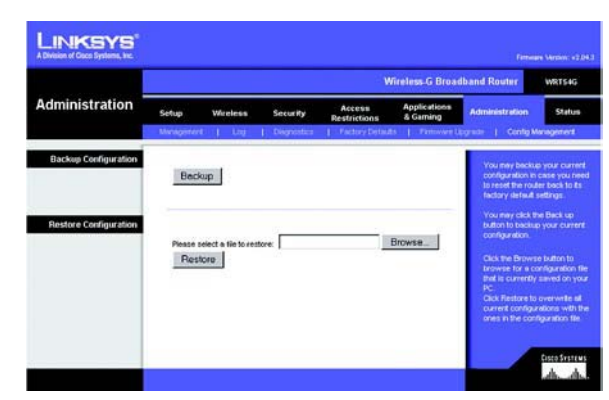

**Figura 5-45: Ficha Administration (Administración) - Config Management (Administración de la configuración)**

# **Ficha Status (Estado) - Router (Ruteador)**

La pantalla Router (Ruteador) de la ficha Status (Estado) muestra el estado actual del ruteador.

**Firmware Version** (Versión del firmware). Se trata del firmware actual del ruteador.

**Current Time** (Hora actual). Muestra la hora que se haya establecido en la ficha Setup (Configuración).

**MAC Address** (Dirección MAC). Se trata de la dirección MAC del ruteador tal como la ve el ISP.

**Router Name** (Nombre de ruteador). El nombre específico del ruteador que se haya establecido en la ficha Setup (Configuración).

**Host Name** (Nombre de host). Si lo requiere el ISP, se introduce en la ficha Configuración.

**Domain Name** (Nombre de dominio). Si lo requiere el ISP, se introduce en la ficha Configuración.

**Configuration Type** (Tipo de configuración). Muestra la información que necesita el ISP para la conexión a Internet. Esta información se ha introducido en la ficha Setup (Configuración). Aquí puede conectar o desconectar la conexión haciendo clic en el botón correspondiente, **Connect** (Conectar) o **Disconnect** (Desconectar). **Figura 5-46: Ficha Status (Estado) - Router (Ruteador)**

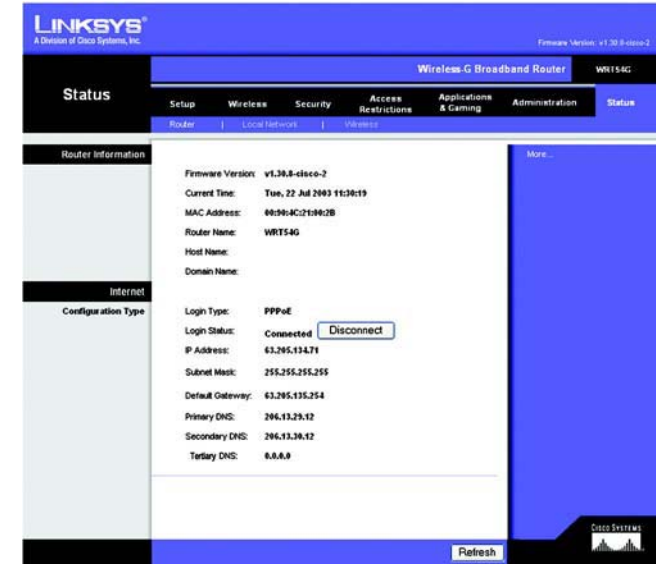

# **Ficha Status (Estado) - Local Network (Red local)**

La pantalla Local Network (Red local) de la ficha Status (Estado) muestra el estado de la red.

**MAC Address** (Dirección MAC). Se trata de la dirección MAC del ruteador tal como se ve en la red Ethernet local.

**IP Address** (Dirección IP). Muestra la dirección IP del ruteador tal como aparece en la red Ethernet local.

**Subnet Mask** (Máscara de subred). Cuando el ruteador utiliza una máscara de subred, se muestra aquí.

**DHCP Server** (Servidor DHCP). Si utiliza el ruteador como servidor DHCP, se indicará aquí.

**Start IP Address** (Dirección IP inicial). Aquí se muestra el inicio del intervalo de direcciones IP que utilizan los dispositivos de la red Ethernet local.

**End IP Address** (Dirección IP final). Aquí se muestra el final del intervalo de direcciones IP que utilizan los dispositivos de la red Ethernet local.

**DHCP Active IP Table** (Tabla de clientes DHCP). Al hacer clic en este botón se abrirá una pantalla para mostrar los ordenador que utilizan el ruteador como servidor DHCP. Puede eliminar los ordenadores de dicha lista e interrumpir sus conexiones activando una casilla **Delete** (Eliminar) y haciendo clic en el botón **Delete** (Eliminar).

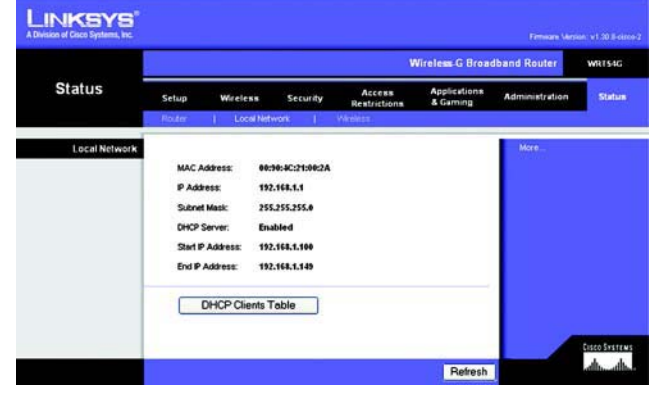

**Figura 5-47: Ficha Status (Estado) - Local Network (Red local)**

| <b>DHCP Active IP Table</b><br>DHCP Server IP Address: 192,168.1.1 |                   |                    |                |        |
|--------------------------------------------------------------------|-------------------|--------------------|----------------|--------|
| <b>Client Host Name</b>                                            | <b>IP Address</b> | <b>MAC Address</b> | <b>Expires</b> | Delete |
| oimhsic                                                            | 192.188.1.101     | 00:04:5A 88:73:08  | 23:25:11       | о      |
| jovvarcpzvepnbn                                                    | 192.168.1.102     | 00:06:25:42:B0:BE  | 2311:45        | □      |
| qic                                                                | 192.168.1.103     | 00:04:5A:6A:1D:C8  | 23:25:06       | □      |

**Figura 5-48: DHCP Active IP Table (Tabla de clientes DHCP)**

# **Ficha Status (Estado) - Wireless (Inalámbrico)**

La pantalla Wireless (Inalámbrico) de la ficha Status (Estado) muestra el estado de la red inalámbrica.

**MAC Address** (Dirección MAC). Se trata de la dirección MAC del ruteador tal como se ve en la red inalámbrica local.

**Mode** (Modo). Según la configuración de la ficha Wireless (Inalámbrico), se mostrará el modo inalámbrico Mixed (Mixto), G-Only (Sólo G) o Disabled (Desactivado) que utiliza la red.

**SSID**. Según la configuración de la ficha Wireless (Inalámbrico), se mostrará el nombre de red inalámbrica o SSID.

**DHCP Server** (Servidor DHCP). Si utiliza el ruteador como servidor DHCP, se indicará aquí.

**Channel** (Canal). Según la configuración de la ficha Wireless (Inalámbrico), se mostrará el canal en el que emite la red inalámbrica.

**Encryption Function** (Función de encriptación). Tal como se haya seleccionado en la ficha Security (Seguridad), se mostrará el tipo de encriptación que el ruteador utilice para la seguridad.

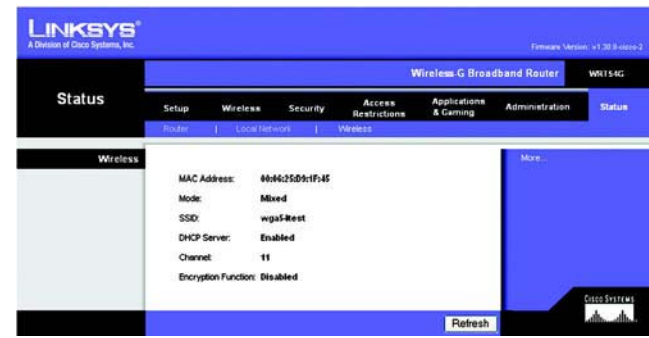

**Figura 5-49: Ficha Status (Estado) - Wireless (Inalámbrico)**

# Apéndice A: Resolución de problemas

Este apéndice consta de dos partes: "Problemas habituales y soluciones" y "Preguntas frecuentes". Se ofrecen posibles soluciones a los problemas que pueden surgir durante la instalación y el funcionamiento del ruteador. Las descripciones proporcionadas a continuación le ayudarán a solucionar los problemas. Si no puede encontrar la respuesta aquí, visite el sitio Web de Linksys, www.linksys.com/international.

# **Problemas habituales y soluciones**

*1. Estoy intentando acceder a la utilidad basada en Web del ruteador pero no veo la pantalla de inicio de sesión. En su lugar, aparece una pantalla que dice "404 Forbidden" (Prohibido).*

Si utiliza Internet Explorer, realice los siguientes pasos hasta que vea la pantalla de inicio de sesión de la utilidad basada en Web (para Netscape Navigator se requieren pasos similares):

- 1. Haga clic en **Archivo**. Asegúrese de que Trabajar sin conexión NO está activado.
- 2. Pulse **CTRL + F5**. Se trata de una actualización completa, que fuerza a Internet Explorer a cargar páginas Web nuevas, no las de la caché.
- 3. Haga clic en **Herramientas**. Haga clic en **Opciones de Internet**. Haga clic en la ficha **Seguridad**. Haga clic en el botón **Nivel predeterminado**. Asegúrese de que el nivel de seguridad es Media o inferior. Haga clic en el botón **Aceptar**.

## *2. Necesito establecer una dirección IP estática en un PC.*

Puede asignar una dirección IP estática a un PC mediante los siguientes pasos:

- Para Windows 98 SE y Me:
	- 1. Haga clic en **Inicio**, **Configuración** y, a continuación, en **Panel de control**. Haga doble clic en **Red**.
	- 2. En el cuadro Están instalados los siguientes componentes de red, seleccione el TCP/IP asociado a su adaptador Ethernet. Si sólo tiene instalado un adaptador Ethernet, sólo verá una línea TCP/IP, sin ninguna asociación a un adaptador Ethernet. Selecciónela y haga clic en el botón **Propiedades**.
	- 3. En la ventana de propiedades de TCP/IP, seleccione la ficha **Dirección IP** y **Especificar una dirección IP**. Introduzca una dirección IP única que no utilice ningún otro ordenador de la red conectada al ruteador. Asegúrese de que cada dirección IP sea única para cada PC o dispositivo de red.
	- 4. Haga clic en la ficha **Puerta de enlace** y, en la solicitud de nueva puerta de enlace, introduzca **192.168.1.1**, que es la dirección IP predeterminada del ruteador. Haga clic en el botón **Agregar** para aceptar la entrada.
	- 5. Haga clic en la ficha **DNS** y asegúrese de que la opción de DNS habilitado está seleccionada. Introduzca los nombres de host y dominio (por ejemplo, Juan para el host y particular para el dominio). Introduzca la entrada DNS proporcionada por el ISP. Si el ISP no le ha proporcionado la dirección IP de DNS, póngase en contacto con el ISP o vaya a su sitio Web para obtener esa información.
- 6. Haga clic en el botón **Aceptar** de la ventana de propiedades de TCP/IP y haga clic en el botón **Cerrar** o **Aceptar** de la ventana Red.
- 7. Reinicie el ordenador cuando se le solicite.
- Para Windows 2000:
	- 1. Haga clic en **Inicio**, **Configuración** y, a continuación, en **Panel de control**. Haga doble clic en **Conexiones de red y de acceso telefónico**.
	- 2. Haga clic con el botón derecho del ratón en la Conexión de área local que esté asociada al adaptador Ethernet que esté utilizando y seleccione la opción **Propiedades**.
	- 3. En el cuadro Esta conexión utiliza los componentes seleccionados, seleccione **Protocolo Internet (TCP/IP)** y haga clic en el botón **Propiedades**. Seleccione la opción **Usar la siguiente dirección IP**.
	- 4. Introduzca una dirección IP única que no utilice ningún otro ordenador de la red conectada al ruteador.
	- 5. Introduzca la máscara de subred, **255.255.255.0**.
	- 6. Introduzca la puerta de enlace predeterminada, **192.168.1.1** (dirección IP predeterminada del ruteador).
	- 7. En la parte inferior de la ventana, seleccione **Usar las siguientes direcciones de servidor DNS**<sup>e</sup> introduzca el servidor DNS preferido y el servidor DNS alternativo (proporcionados por el ISP). Póngase en contacto con el ISP o vaya a su sitio Web para obtener esta información.
	- 8. Haga clic en el botón **Aceptar** de la ventana Propiedades de Protocolo Internet (TCP/IP) y en el botón **Aceptar** de la ventana Propiedades de Conexión de área local.
	- 9. Reinicie el ordenador si se le solicita.
- Para Windows XP:

Las siguientes instrucciones se ofrecen para los usuarios que ejecutan Windows XP con la interfaz predeterminada. Si utiliza la interfaz clásica (donde los iconos y menús son iguales a los de las versiones anteriores de Windows), siga las instrucciones para Windows 2000.

- 1. Haga clic en **Inicio** y **Panel de control**.
- 2. Haga clic en el icono **Conexiones de red e Internet** y, a continuación, en el icono **Conexiones de red**.
- 3. Haga clic con el botón derecho del ratón en la **Conexión de área local** que esté asociada al adaptador Ethernet que esté utilizando y seleccione la opción **Propiedades**.
- 4. En el cuadro Esta conexión utiliza los siguientes elementos, seleccione **Protocolo Internet (TCP/IP)**. Haga clic en el botón **Propiedades**.
- 5. Introduzca una dirección IP única que no utilice ningún otro ordenador de la red conectada al ruteador.
- 6. Introduzca la máscara de subred, **255.255.255.0**.
- 7. Introduzca la puerta de enlace predeterminada, **192.168.1.1** (dirección IP predeterminada del ruteador).
- 8. En la parte inferior de la ventana, seleccione **Usar las siguientes direcciones de servidor DNS**<sup>e</sup> introduzca el servidor DNS preferido y el servidor DNS alternativo (proporcionados por el ISP). Póngase en contacto con el ISP o vaya a su sitio Web para obtener esta información.
- 9. Haga clic en el botón **Aceptar** de la ventana Propiedades del protocolo TCP/IP. Haga clic en el botón **Aceptar** de la ventana Propiedades de Conexión de área local.

## *3. Deseo probar mi conexión a Internet.*

A Compruebe los parámetros de TCP/IP.

Para Windows 98 SE, Me, 2000 y XP:

- Consulte la ayuda de Windows para obtener más detalles. Asegúrese de que Obtener una dirección IP automáticamente está seleccionada en los parámetros.
- B Abra el símbolo del sistema.

Para Windows 98 SE y Me:

• Haga clic en **Inicio** y en **Ejecutar**. En el campo Abrir, escriba **command**. Pulse la tecla **Entrar** o haga clic en el botón **Aceptar**.

Para Windows 2000 y XP:

- Haga clic en **Inicio** y en **Ejecutar**. En el campo Abrir, escriba **cmd**. Pulse la tecla **Entrar** o haga clic en el botón **Aceptar**. En el símbolo del sistema, escriba **ping 192.168.1.1** y pulse la tecla **Entrar**.
- Si obtiene una respuesta, el ordenador se está comunicando con el ruteador.
- $\bullet$  Si NO obtiene ninguna respuesta, compruebe el cable y asegúrese de que Obtener una dirección IP automáticamente está seleccionada en los parámetros de TCP/IP del adaptador Ethernet.

C En el símbolo del sistema, escriba **ping** seguido de su dirección IP de WAN o de Internet y pulse la tecla **Entrar**. La dirección IP de WAN o de Internet se puede encontrar en la pantalla Status (Estado) de la utilidad basada en Web del ruteador. Por ejemplo, si la dirección IP de WAN o de Internet es 1.2.3.4, debe escribir **ping 1.2.3.4** y pulsar la tecla **Entrar**.

- Si obtiene una respuesta, el ordenador está conectado al ruteador.
- Si NO obtiene una respuesta, pruebe el comando ping en otro ordenador para verificar que el ordenador original no es la causa del problema.
- D En el símbolo del sistema, escriba **ping www.yahoo.com** y pulse la tecla **Entrar**.
- Si obtiene una respuesta, el ordenador está conectado a Internet. Si no puede abrir una página Web, pruebe el comando ping en otro ordenador para verificar que el ordenador original no es la causa del problema.
- Si NO obtiene una respuesta, puede que haya un problema con la conexión. Pruebe el comando ping en otro ordenador para verificar que el ordenador original no es la causa del problema.

## *4. No obtengo la dirección IP en Internet con mi conexión.*

- Consulte el problema 3 "Deseo probar mi conexión a Internet" para verificar que tiene conectividad.
- Si necesita registrar la dirección MAC del adaptador Ethernet con el ISP, consulte el "Apéndice E: Búsqueda de la dirección MAC e IP del adaptador Ethernet". Si necesita clonar la dirección MAC del adaptador Ethernet en el ruteador, consulte la sección Setup (Configuración) del "Capítulo 5: Configuración del ruteador de banda ancha Wireless-G" para obtener más detalles.
- • Asegúrese de que está utilizando los parámetros de conexión a Internet correctos. Póngase en contacto con el ISP para saber si su tipo de conexión a Internet es DHCP, dirección IP estática o PPPoE (utilizada habitualmente por los consumidores de DSL). Consulte la sección Setup (Configuración) del "Capítulo 5: Configuración del ruteador de banda ancha Wireless-G" para obtener detalles sobre los parámetros de conexión a Internet.
- Asegúrese de que tiene el cable adecuado. Compruebe si la columna de Internet tiene una luz Link/Act (Enlace/Actividad) encendida de forma continua.
- Asegúrese de que el cable procedente del módem por cable o DSL está conectado al puerto Internet del ruteador. Verifique que en la página Status (Estado) de la utilidad basada en Web del ruteador aparece una dirección IP válida del ISP.
- $\bullet$  Apague el ordenador, el ruteador y el módem por cable/DSL. Espere 30 segundos y, a continuación, enciéndalos. Consulte la ficha Status (Estado) de la utilidad basada en Web del ruteador para saber si dispone de una dirección IP.

## *5. No puedo acceder a la página Setup (Configuración) de la utilidad basada en Web del ruteador.*

- Consulte el problema 3 "Deseo probar mi conexión a Internet" para verificar que el ordenador está conectado correctamente al ruteador.
- Consulte el "Apéndice E: Búsqueda de la dirección MAC e IP del adaptador Ethernet" para verificar que el ordenador tiene una dirección IP, una máscara de subred, una puerta de enlace y un DNS.
- Establezca una dirección IP en el sistema; consulte el problema 2 "Necesito establecer una dirección IP estática en un PC".
- Consulte el problema 10 "Soy usuario de PPPoE y necesito eliminar los parámetros de proxy o la ventana emergente de acceso telefónico".

## *6. Necesito configurar un servidor que se encuentra detrás de mi ruteador y ponerlo a disposición de los usuarios.*

Para utilizar un servidor como servidor Web, ftp o de correo, debe conocer los números de puerto correspondientes que utilizan estos servicios. Por ejemplo, el puerto 80 (HTTP) se utiliza para el servidor Web; el puerto 21 (FTP) se utiliza para el servidor FTP y los puertos 25 (SMTP saliente) y 110 (POP3 entrante) se utilizan para el servidor de correo. Puede obtener más información en la documentación proporcionada con el servidor que ha instalado.

Siga estos pasos para configurar el reenvío de puertos a través de la utilidad basada en Web del ruteador. Vamos a configurar servidores Web, ftp y de correo.

- 1. Acceda a la utilidad basada en Web del ruteador a través de http://192.168.1.1 o de la dirección IP del ruteador. Vaya a la ficha Applications & Gaming (Aplicaciones y juegos) => Port Range Forward (Reenvío de intervalos de puertos).
- 2. Introduzca el nombre que desee utilizar para la aplicación (Application).
- 3. Introduzca el intervalo de puertos (Port Range) inicial (Start) y final (End) del servicio que va a utilizar. Por ejemplo, si tiene un servidor Web, introduciría el intervalo de 80 a 80.
- 4. Seleccione los protocolos que va a utilizar, TCP y/o UDP.
- 5. Introduzca la dirección IP del PC o dispositivo de red al que desea que se dirija el servidor de puertos. Por ejemplo, si la dirección IP del adaptador Ethernet del servidor Web es 192.168.1.100, introduciría 100 en el campo correspondiente. Consulte el "Apéndice E: Búsqueda de la dirección MAC e IP del adaptador Ethernet" para conocer más detalles sobre cómo obtener una dirección IP.

6. Active la opción **Enable** (Activar) de los servicios de puertos que desea utilizar. Observe el ejemplo siguiente:

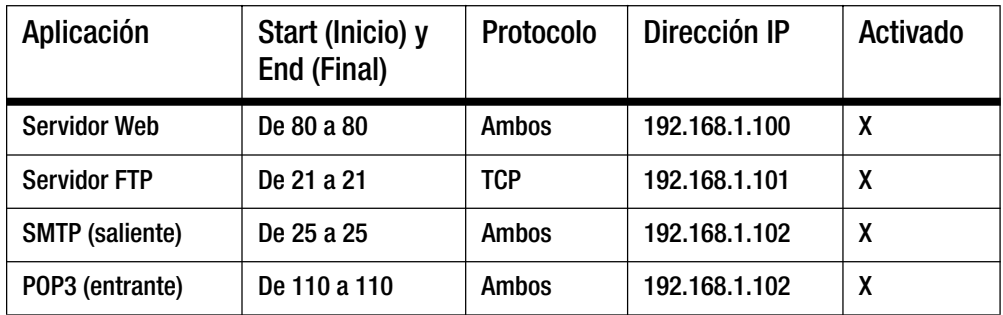

Cuando haya finalizado la configuración, haga clic en el botón **Save Settings** (Guardar parámetros).

*7. Necesito configurar el alojamiento de juegos en línea o utilizar otras aplicaciones de Internet.*

Si desea jugar en línea o utilizar aplicaciones de Internet, la mayoría de los juegos y aplicaciones funcionarán sin necesidad de realizar ningún reenvío de puertos o asignación de DMZ. Puede haber casos en los que desee alojar un juego en línea o una aplicación de Internet. En tal caso sería necesario configurar el ruteador para que enviara los paquetes o datos entrantes a un ordenador específico. Esto también es válido para las aplicaciones de Internet que utilice. La mejor forma de obtener información sobre los servicios de puertos que se van a emplear es ir al sitio Web del juego en línea o aplicación que desee utilizar. Siga estos pasos para configurar el alojamiento de juegos en línea o utilizar una aplicación de Internet determinada:

- 1. Acceda a la interfaz Web del ruteador a través de http://192.168.1.1 o de la dirección IP del ruteador. Vaya a la ficha Applications & Gaming (Aplicaciones y juegos) => Port Range Forward (Reenvío de intervalos de puertos).
- 2. Introduzca el nombre que desee utilizar para la aplicación (Application).
- 3. Introduzca el intervalo de puertos (Port Range) inicial (Start) y final (End) del servicio que va a utilizar. Por ejemplo, si desea alojar el juego Unreal Tournament (UT), debería introducir el intervalo de 7777 a 27900.
- 4. Seleccione los protocolos que va a utilizar, TCP y/o UDP.
- 5. Introduzca la dirección IP del PC o dispositivo de red al que desea que se dirija el servidor de puertos. Por ejemplo, si la dirección IP del adaptador Ethernet del servidor Web es 192.168.1.100, introduciría 100 en el campo correspondiente. Consulte el "Apéndice E: Búsqueda de la dirección MAC e IP del adaptador Ethernet" para conocer más detalles sobre cómo obtener una dirección IP.

6. Active la opción **Enable** (Activar) de los servicios de puertos que desea utilizar. Observe el ejemplo siguiente:

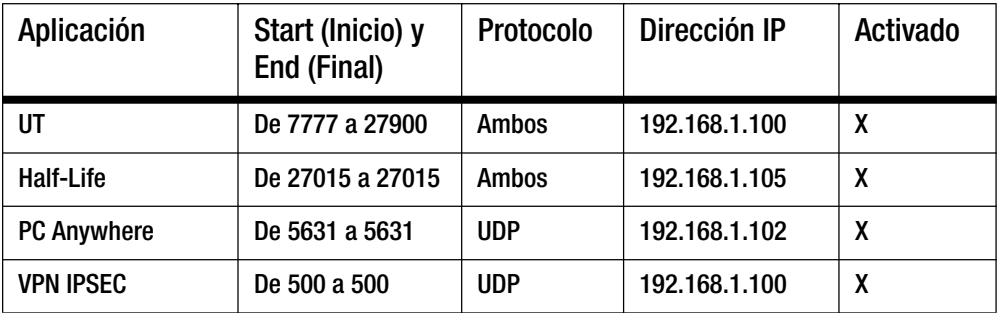

Cuando haya finalizado la configuración, haga clic en el botón **Save Settings** (Guardar parámetros).

## *8. El juego, el servidor o la aplicación de Internet no funcionan.*

Si tiene dificultades para que algún juego, servidor o aplicación de Internet funcione correctamente, puede exponer un PC a Internet mediante la asignación de zona desmilitarizada (DMZ). Esta opción está disponible cuando una aplicación requiere demasiados puertos o cuando no está seguro de qué servicios de puertos debe utilizar. Asegúrese de desactivar todas las entradas de reenvío si desea utilizar correctamente la asignación de DMZ, ya que el reenvío tiene prioridad sobre la asignación de DMZ. (Es decir, los datos que entran en el ruteador se comprobarán primero según los parámetros de reenvío. Si el número de puerto desde el que entran los datos no tiene reenvío de puertos, el ruteador enviará los datos a cualquier PC o dispositivo de red que establezca para la asignación de DMZ.)

Siga estos pasos para establecer la asignación de DMZ:

- 1. Acceda a la utilidad basada en Web del ruteador a través de http://192.168.1.1 o de la dirección IP del ruteador. Vaya a la ficha Applications & Gaming (Aplicaciones y juegos) => Port Range Forward (Reenvío de intervalos de puertos).
- 2. Desactive o elimine las entradas que haya introducido para el reenvío. Conserve esta información por si desea utilizarla más adelante.
- 3. Vaya a la ficha Applications & Gaming (Aplicaciones y juegos) => DMZ.
- 4. Seleccione **Enable** (Activar) junto a DMZ. En el campo DMZ Host IP Address (Dirección IP de asignación de DMZ), introduzca la dirección IP del ordenador que desea exponer a Internet. De este modo se omitirá la tecnología NAT para dicho ordenador. Consulte el "Apéndice E: Búsqueda de la dirección MAC e IP del adaptador Ethernet" para conocer más detalles sobre cómo obtener una dirección IP.
- 5. Una vez finalizada la configuración, haga clic en el botón **Save Settings** (Guardar parámetros).

## *9. He olvidado la contraseña o la solicitud de contraseña siempre aparece cuando voy a guardar los parámetros en el ruteador.*

Para restablecer el ruteador en los parámetros predeterminados de fábrica, pulse el botón Reset (Reinicio) durante 10 segundos y suéltelo. Si aún se le solicita una contraseña al guardar los parámetros, realice los siguientes pasos:

- 1. Acceda a la utilidad basada en Web del ruteador a través de http://192.168.1.1 o de la dirección IP del ruteador. Introduzca la contraseña predeterminada admin y haga clic en la ficha Administration (Administración) => Management (Administración).
- 2. Introduzca una contraseña diferente en el campo Router Password (Contraseña de ruteador) y vuelva a introducirla en el segundo campo para confirmarla.
- 3. Haga clic en el botón **Save Settings** (Guardar parámetros).

## *10.Soy usuario de PPPoE y necesito eliminar los parámetros de proxy o la ventana emergente de acceso telefónico.*

Si tiene parámetros de proxy, debe desactivarlos en el ordenador. Ya que el ruteador constituye la entrada de la conexión a Internet, el ordenador no necesita ningún parámetro de proxy para el acceso. Siga estas instrucciones para verificar que no tiene ningún parámetro de proxy y que el explorador que utiliza está configurado para conectarse directamente a la red LAN.

- Para Microsoft Internet Explorer 5.0 o superior:
	- 1. Haga clic en **Inicio**, **Configuración** y, a continuación, en **Panel de control**. Haga doble clic en Opciones de Internet.
	- 2. Haga clic en la ficha **Conexiones**.
	- 3. Haga clic en el botón **Configuración de LAN** y desactive cualquier opción que esté activada.
	- 4. Haga clic en el botón **Aceptar** y vuelva a la pantalla anterior.
	- 5. Haga clic en la opción **No marcar nunca una conexión**. De esta forma se eliminarán las ventanas emergentes de acceso telefónico para los usuarios de PPPoE.
- Para Netscape 4.7 o superior:
	- 1. Inicie **Netscape Navigator** y haga clic en **Editar**, **Preferencias**, **Avanzadas** y **Proxy**.
	- 2. Asegúrese de que la opción Conexión directa a Internet está seleccionada en esta pantalla.
	- 3. Cierre todas las ventanas para finalizar.

#### *11. Para empezar de nuevo necesito establecer el ruteador en los parámetros predeterminados de fábrica.*

Mantenga pulsado el botón **Reset** (Reinicio) durante 10 segundos y suéltelo. De esta forma, la contraseña, el reenvío y otros parámetros del ruteador volverán a los valores predeterminados de fábrica. Es decir, el ruteador volverá a su configuración de fábrica.

## *12.Necesito actualizar el firmware.*

Para actualizar el firmware con las últimas funciones, debe ir al sitio Web de Linksys (www.linksys.com/international) y descargar el firmware más reciente.

Siga estos pasos:

- 1. Vaya al sitio Web de Linksys, http://www.linksys.com/international, y descargue el firmware más reciente.
- 2. Para actualizar el firmware, siga los pasos del "Apéndice C: Actualización del firmware".

## *13.La actualización del firmware ha fallado y/o la luz Power (Alimentación) está parpadeando.*

La actualización puede haber fallado por diversas razones. Siga estos pasos para actualizar el firmware y/o conseguir que la luz Power (Alimentación) deje de parpadear:

- Si la actualización del firmware ha fallado, utilice el programa TFTP (se descarga junto con el firmware). Abra el archivo pdf que se descargó junto con el firmware y el programa TFTP y siga sus instrucciones.
- $\bullet$  Establezca una dirección IP en el ordenador; consulte el problema 2 "Necesito establecer una dirección IP estática en un PC". Utilice los siguientes parámetros de dirección IP para el ordenador que está utilizando: Dirección IP: 192.168.1.50

Máscara de subred: 255.255.255.0

Puerta de enlace: 192.168.1.1

• Realice la actualización con el programa TFTP o la ficha Administration (Administración) de la utilidad basada en Web del ruteador.

## *14.La conexión PPPoE de mi servicio DSL se desconecta periódicamente.*

En realidad PPPoE no es una conexión exclusiva o ininterrumpida. El ISP de DSL puede desconectar el servicio después de un periodo de inactividad, como si fuera una conexión de acceso telefónico normal a Internet.

- Existe una opción de configuración para mantener activa la conexión. Puede que no funcione siempre, por lo que es posible que necesite restablecer la conexión de forma periódica.
	- 1. Para conectarse al ruteador, vaya al explorador Web e introduzca http://192.168.1.1 o la dirección IP del ruteador.
	- 2. Introduzca la contraseña, si se le solicita. (La contraseña predeterminada es admin.)
	- 3. En la pantalla Setup (Configuración), seleccione la opción **Keep Alive** (Mantener activo) y establezca la opción Redial Period (Periodo para nueva marcación) en 20 (segundos).
	- 4. Haga clic en el botón **Save Settings** (Guardar parámetros).
	- 5. Haga clic en la ficha **Status** (Estado) y, a continuación, en el botón **Connect** (Conectar).
	- 6. Quizá se muestre el estado de inicio de sesión como Connecting (Conectando). Pulse la tecla F5 para actualizar la pantalla, hasta que vea que el estado de inicio de sesión es Connected (Conectado).
- Haga clic en el botón **Save Settings** (Guardar parámetros) para continuar.
- $\bullet$ Si se vuelve a perder la conexión, siga los pasos del 1 al 6 para restablecerla.

## *15.No puedo acceder a mi correo electrónico o a la Web, o estoy recibiendo datos dañados de Internet.*

Puede que sea necesario ajustar el parámetro MTU (unidad de transmisión máxima). De forma predeterminada, el parámetro MTU se establece en 1500. Para la mayoría de usuarios de DSL, se recomienda utilizar el parámetro MTU 1492.

- Si tiene problemas, siga los pasos siguientes:
	- 1. Para conectarse al ruteador, vaya al explorador Web e introduzca http://192.168.1.1 o la dirección IP del ruteador.
	- 2. Introduzca la contraseña, si se le solicita. (La contraseña predeterminada es admin.)
	- 3. Busque la opción MTU y seleccione **Manual**. En el campo Size (Tamaño), introduzca 1492.
	- 4. Haga clic en el botón **Save Settings** (Guardar parámetros) para continuar.

- Si los problemas continúan, cambie el tamaño a otros valores. Inténtelo con esta lista de valores, de uno en uno y en este orden, hasta que se solucione el problema:
	- 1462

1400

1362

1300

#### *16.La luz Power (Alimentación) no deja de parpadear.*

La luz Power (Alimentación) parpadea al encender el dispositivo. Mientras tanto, el sistema arrancará y comprobará que el funcionamiento es correcto. Cuando termina el procedimiento de comprobación, la luz permanece encendida de forma continua para indicar que el sistema funciona sin problemas. Si la luz sigue parpadeando una vez transcurrido este tiempo, el dispositivo no funciona correctamente. Intente actualizar el firmware asignando antes una dirección IP estática al ordenador. Intente utilizar los siguientes parámetros: dirección IP, 192.168.1.50 y máscara de subred, 255.255.255.0.

#### *17.Cuando introduzco una URL o dirección IP, se produce un error de tiempo de espera agotado o se me solicita que vuelva a intentarlo.*

- Compruebe si funcionan otros PC. Si funcionan, asegúrese de que los parámetros de IP de la estación de trabajo (dirección IP, máscara de subred, puerta de enlace predeterminada y DNS) son correctos. Reinicie el ordenador que tiene el problema.
- Si los PC están configurados correctamente pero siguen sin funcionar, compruebe el ruteador. Asegúrese de que está conectado y encendido. Conéctese al ruteador y compruebe sus parámetros. (Si no puede conectarse, compruebe las conexiones de la red LAN y de alimentación.)
- Si el ruteador está configurado correctamente, compruebe su conexión a Internet (módem DSL/por cable, etcétera) para saber si funciona correctamente. Puede quitar el ruteador para verificar una conexión directa.
- Configure manualmente los parámetros de TCP/IP con una dirección DNS proporcionada por el ISP.
- • Asegúrese de que el explorador está configurado para conectarse directamente y de que el acceso telefónico está desactivado. En Internet Explorer, haga clic en **Herramientas**, **Opciones de Internet** y, a continuación, en la ficha **Conexiones**. Asegúrese de que Internet Explorer está establecido en **No marcar nunca una conexión**. En Netscape Navigator, haga clic en **Editar**, **Preferencias**, **Avanzadas** y **Proxy**. Asegúrese de que Netscape Navigator está establecido en **Conexión directa a Internet**.

## **Preguntas frecuentes**

*Después de utilizar SecureEasySetup, los dispositivos inalámbricos ya no se pueden conectar al ruteador.* SecureEasySetup utiliza encriptación WPA-Personal. Si los dispositivos inalámbricos actuales no admiten la seguridad WPA-Personal, no podrá utilizar SecureEasySetup en la red. Tendrá que configurar manualmente la seguridad de la red mediante la encriptación que admitan los dispositivos existentes. Vuelva a ejecutar el asistente de configuración. En la pantalla Welcome (Bienvenido) del asistente de configuración, haga clic en **Click Here to** 

**Start** (Haga clic aquí para empezar) y siga las instrucciones que aparecen en la pantalla. En la pantalla Configure Wireless Settings (Configurar los parámetros inalámbricos), haga clic en **Enter Wireless Settings Manually** (Introducir los parámetros inalámbricos manualmente) y siga las instrucciones que aparecen en la pantalla.

#### *¿Cómo puedo configurar dispositivos adicionales mediante SecureEasySetup?*

Repita el proceso de SecureEasySetup para cada dispositivo hasta que se hayan configurado todos.

#### *¿Dónde está el botón SecureEasySetup?*

En el ruteador, el botón SecureEasySetup se encuentra en el panel frontal. El botón debe estar iluminado en color naranja o blanco. Para otros dispositivos SecureEasySetup, consulte en la documentación de cada dispositivo inalámbrico la ubicación del botón en el mismo.

## *Tengo dispositivos que admiten la seguridad WPA-Personal pero no tienen SecureEasySetup. ¿Puedo utilizar SecureEasySetup de todas formas?*

Sí. Imprima los parámetros de seguridad inalámbrica al final del proceso de SecureEasySetup y, a continuación, configure manualmente los parámetros de los dispositivos sin SecureEasySetup. Consulte la documentación de cada dispositivo inalámbrico para obtener instrucciones sobre cómo introducir dichos parámetros.

## *¿Cuál es el número máximo de direcciones IP que admite el ruteador?*

El ruteador admite hasta 253 direcciones IP.

#### *¿Admite el ruteador el paso a través de IPSec?*

Sí, es una función incorporada que el ruteador activa de forma automática.

#### *¿Dónde se instala el ruteador en la red?*

En un entorno habitual, el ruteador se instala entre el módem por cable/DSL y la red LAN. Conecte el ruteador en el puerto Ethernet del módem por cable/DSL.

#### *¿Admite el ruteador IPX o AppleTalk?*

Nº TCP/IP es el único protocolo estándar para Internet y se ha convertido en el estándar global para las comunicaciones. IPX, un protocolo de comunicaciones NetWare que sólo se utiliza para enrutar mensajes de un nodo a otro, y AppleTalk, un protocolo de comunicaciones que se utiliza en redes Apple y Macintosh, se pueden utilizar para conexiones de LAN a LAN, pero no sirven para la conexión entre Internet y una red LAN.

#### *¿La conexión a Internet del ruteador admite Ethernet a 100 Mbps?*

El diseño de hardware actual del ruteador admite Ethernet a un máximo de 100 Mbps en su puerto Internet; no obstante, la velocidad de la conexión a Internet variará según la velocidad de su conexión de banda ancha. El ruteador también admite 100 Mbps a través del conmutador Fast Ethernet 10/100 con percepción automática en el lado LAN del ruteador.

## *¿Qué es la traducción de direcciones de red y para qué se utiliza?*

La traducción de direcciones de red (NAT) convierte varias direcciones IP de la red LAN privada en una dirección pública que se envía a Internet. Esto aumenta la seguridad, ya que la dirección de un PC conectado a la red LAN privada nunca se transmite por Internet. Además, NAT permite utilizar el ruteador con conexiones a Internet de bajo coste, como módems DSL o por cable, cuando el ISP sólo proporciona una dirección TCP/IP. El usuario puede tener muchas direcciones privadas, que quedan ocultas por la dirección proporcionada por el ISP.

## *¿Admite el ruteador algún sistema operativo que no sea Windows 98 SE, Windows Millennium, Windows 2000 o Windows XP?*

Sí, pero actualmente Linksys no ofrece asistencia técnica para la instalación, configuración o resolución de problemas de ningún sistema operativo que no sea de Windows.

#### *¿Admite el ruteador el envío de archivos por ICQ?*

Sí, con el siguiente procedimiento: haga clic en el menú ICQ -> preference (Preferencias) -> ficha connections (Conexiones) -> y active la opción I am behind a firewall or proxy (Estoy protegido por un firewall o proxy). A continuación, establezca el tiempo de espera del firewall en 80 segundos en el parámetro del firewall. Un usuario de Internet podrá entonces enviar un archivo a otro usuario que se encuentre detrás del ruteador.

## *He configurado un servidor de Unreal Tournament, pero otros usuarios de la red LAN no pueden conectarse. ¿Qué debo hacer?*

Si tiene un servidor exclusivo para Unreal Tournament en funcionamiento, debe crear una dirección IP estática para cada ordenador de la red LAN y reenviar los puertos 7777, 7778, 7779, 7780, 7781 y 27900 a la dirección IP del servidor. También puede utilizar un intervalo de reenvío de puertos de 7777 a 27900. Si desea utilizar UT Server Admin, reenvíe otro puerto. (El puerto 8080 suele funcionar bien, pero se utiliza para la administración remota. Puede que tenga que desactivar dicha función.) A continuación, en la sección [UWeb.WebServer] del archivo server.ini, establezca ListenPort (Puerto de recepción) en 8080 (para que coincida con el puerto asignado anteriormente) y ServerName (Nombre de servidor) en la dirección IP asignada al ruteador por el ISP.

## *¿Pueden varios jugadores de la red LAN conectarse a un servidor de juegos y jugar al mismo tiempo con una sola dirección IP pública?*

Depende de qué juego de red o qué tipo de servidor de juegos se utilice. Por ejemplo, Unreal Tournament admite el inicio de sesión múltiple con una dirección IP pública.

## *¿Cómo puedo conseguir que Half-Life: Team Fortress funcione con el ruteador?*

El puerto de cliente predeterminado para Half-Life es 27005. Los ordenadores de la red LAN requieren que se agregue "+clientport 2700x" a la línea de comandos del acceso directo de HL; la letra x representa 6, 7, 8 o un número superior. Esto permite que varios ordenadores se conecten al mismo servidor. Hay un problema: la versión 1.0.1.6 no permite a varios ordenadores con la misma clave de CD conectarse al mismo tiempo, aunque estén en la misma red LAN (este problema no se da en la versión 1.0.1.3). En cuanto al alojamiento de juegos, el servidor de HL no necesita estar en la zona DMZ. Reenvíe el puerto 27015 a la dirección IP local del ordenador servidor.
# *¿Cómo puedo bloquear las descargas de FTP dañadas?*

Si recibe archivos dañados cuando los descarga con su cliente de FTP, inténtelo con otro programa de FTP.

# *La página Web se cuelga, las descargas están dañadas o en la pantalla sólo se ven caracteres incorrectos. ¿Qué debo hacer?*

Fuerce el adaptador Ethernet a 10 Mbps o al modo de dúplex medio y desactive la función "Auto-negotiate" (Negociación automática) del adaptador como medida temporal. (Consulte el panel de control de red en la ficha de propiedades avanzadas del adaptador Ethernet.) Asegúrese de que la configuración de proxy está desactivada en el explorador. Consulte nuestro sitio Web, www.linksys.com/international, para obtener más información.

## *Si no hay forma de llevar a cabo la instalación, ¿qué puedo hacer?*

Reinicie el ruteador manteniendo pulsado el botón Reset (Reinicio) hasta que la luz Power (Alimentación) se encienda y se apague totalmente. Reinicie el módem por cable o DSL apagando la unidad y volviéndola a encender. Obtenga y aplique la versión del firmware más reciente que esté disponible en el sitio Web de Linksys, www.linksys.com/international.

## *¿Cómo se me notificará la existencia de actualizaciones del firmware del ruteador?*

Todas las actualizaciones de firmware de Linksys se publican en el sitio Web de Linksys, www.linksys.com/international, donde se pueden descargar de forma gratuita. Para actualizar el firmware del ruteador, utilice la ficha Administration (Administración) - Firmware Upgrade (Actualización del firmware) de la utilidad basada en Web del ruteador. Si la conexión a Internet del ruteador funciona correctamente, no es necesario descargar una versión más reciente del firmware, a menos que dicha versión contenga nuevas funciones que desee utilizar. Descargar una versión más reciente del firmware del ruteador no mejorará la calidad o la velocidad de la conexión a Internet y puede afectar a la estabilidad de la conexión actual.

# *¿Funciona el ruteador en un entorno Macintosh?*

Sí, pero sólo se puede acceder a las páginas de configuración del ruteador a través de Internet Explorer 4.0 o Netscape Navigator 4.0 o superior para Macintosh.

## *No puedo acceder a la pantalla de configuración Web del ruteador. ¿Qué puedo hacer?*

Quizá tenga que eliminar los parámetros de proxy del explorador de Internet (por ejemplo, Netscape Navigator o Internet Explorer). También puede eliminar los parámetros de acceso telefónico del explorador. Consulte la documentación del explorador y asegúrese de que está configurado para conectarse directamente y de que el acceso telefónico está desactivado. Asegúrese de que el explorador está configurado para conectarse directamente y de que el acceso telefónico está desactivado. En Internet Explorer, haga clic en Herramientas, Opciones de Internet y, a continuación, en la ficha Conexiones. Asegúrese de que Internet Explorer está establecido en No marcar nunca una conexión. En Netscape Navigator, haga clic en Editar, Preferencias, Avanzadas y Proxy. Asegúrese de que Netscape Navigator está establecido en Conexión directa a Internet.

# *¿Qué es la asignación de DMZ?*

La zona desmilitarizada (DMZ) permite exponer una dirección IP (un ordenador) a Internet. Algunas aplicaciones requieren que se abran varios puertos TCP/IP. Se recomienda establecer una dirección IP estática en el ordenador si desea utilizar la asignación de DMZ. Para obtener la dirección IP de la red LAN, consulte el "Apéndice E: Búsqueda de la dirección MAC e IP del adaptador Ethernet".

*Si se utiliza la asignación de DMZ, ¿comparte el usuario expuesto la dirección IP pública con el ruteador?*  No.

# *¿Transfiere el ruteador paquetes de PPTP o enruta activamente sesiones de PPTP?*

El ruteador permite transferir paquetes PPTP.

## *¿Es compatible el ruteador entre plataformas?*

Cualquier plataforma que admita Ethernet y TCP/IP es compatible con el ruteador.

## *¿Cuántos puertos se pueden reenviar al mismo tiempo?*

En teoría, el ruteador puede establecer 520 sesiones al mismo tiempo, pero sólo puede reenviar 10 intervalos de puertos.

## *¿Cuáles son las funciones avanzadas del ruteador?*

Entre las funciones avanzadas del ruteador se incluyen los parámetros inalámbricos avanzados, los filtros, las directivas de restricción de acceso, el reenvío de puertos, el enrutamiento avanzado y DDNS.

# *¿Cómo puedo conseguir que mIRC funcione con el ruteador?*

En la ficha Port Forwarding (Reenvío de puertos), establezca el reenvío de puertos en 113 para el ordenador en el que esté utilizando mIRC.

# *¿Puede actuar el ruteador como servidor DHCP?*

Sí. El ruteador tiene incorporado el software de servidor DHCP.

## *¿Puedo ejecutar una aplicación desde un ordenador remoto a través de la red inalámbrica?*

Esto dependerá de si la aplicación está diseñada para ser utilizada en una red. Consulte la documentación de la aplicación para determinar si admite el funcionamiento en una red.

# *¿Qué es el estándar IEEE 802.11g?*

Es uno de los estándares de IEEE para redes inalámbricas. El estándar 802.11g permite la comunicación entre el hardware de redes inalámbricas de distintos fabricantes, siempre que dicho hardware cumpla con el estándar 802.11g. El estándar 802.11g establece una velocidad máxima de transferencia de datos de 54 Mbps y una frecuencia de funcionamiento de 2,4 GHz.

# *¿Qué es el estándar IEEE 802.11b?*

Es uno de los estándares de IEEE para las redes inalámbricas. El estándar 802.11b permite la comunicación entre el hardware de redes inalámbricas de distintos fabricantes, siempre que dicho hardware cumpla con el estándar 802.11b. El estándar 802.11b establece una velocidad máxima de transferencia de datos de 11 Mbps y una frecuencia de funcionamiento de 2,4 GHz.

# *¿Qué funciones de IEEE 802.11g se admiten?*

El producto admite las siguientes funciones de IEEE 802.11g:

- CSMA/CA más protocolo de confirmación
- •Protocolo OFDM
- •Itinerancia multicanal
- $\bullet$ Selección de velocidad automática
- •Función de RTS/CTS
- $\bullet$ Fragmentación
- Administración de alimentación

# *¿Qué funciones de IEEE 802.11b se admiten?*

El producto admite las siguientes funciones de IEEE 802.11b:

- CSMA/CA más protocolo de confirmación
- Itinerancia multicanal
- $\bullet$ Selección de velocidad automática
- $\bullet$ Función de RTS/CTS
- $\bullet$ Fragmentación
- $\bullet$ Administración de alimentación

# *¿Qué es el modo ad-hoc?*

Cuando una red inalámbrica está establecida en modo ad-hoc, los ordenadores inalámbricos están configurados para comunicarse directamente entre sí. La red inalámbrica ad-hoc no se comunicará con ninguna red con cables.

## *¿Qué es el modo de infraestructura?*

Cuando una red inalámbrica está establecida en modo de infraestructura, la red está configurada para comunicarse con una red con cables a través de un punto de acceso inalámbrico.

# *¿Qué es la itinerancia?*

La itinerancia es la capacidad de un usuario de un ordenador portátil para comunicarse sin interrupciones mientras se desplaza por un área más grande que la que abarca un solo punto de acceso. Antes de utilizar la función de itinerancia, la estación de trabajo debe comprobar que tiene el mismo número de canal con el punto de acceso del área de cobertura exclusiva.

Para conseguir una verdadera conectividad sin problemas, la red LAN inalámbrica debe incorporar una serie de funciones. Por ejemplo, todos los nodos y puntos de acceso deben confirmar siempre la recepción de cada mensaje. Todos los nodos deben mantener el contacto con la red inalámbrica aunque no estén transmitiendo datos. Para contar con estas funciones simultáneamente, se requiere una tecnología de redes de radiofrecuencia dinámicas que enlace los puntos de acceso y los nodos. En un sistema de este tipo, el nodo final del usuario busca el mejor acceso posible al sistema. En primer lugar, evalúa factores como la potencia y la calidad de la señal, así como la carga de mensajes que está gestionando cada punto de acceso y la distancia de cada uno de ellos hasta la red troncal con cables. Según esta información, el nodo selecciona el punto de acceso adecuado y registra su dirección. A continuación, las comunicaciones entre el nodo final y el ordenador host se pueden transmitir hacia y desde la red troncal.

Cuando el usuario se mueve, el transmisor de radiofrecuencia del nodo final comprueba el sistema regularmente para determinar si está en contacto con el punto de acceso original o si debe buscar uno nuevo. Cuando un nodo ya no recibe confirmación de su punto de acceso original, realiza una nueva búsqueda. Cuando encuentra un nuevo punto de acceso, se vuelve a registrar y el proceso de comunicación continúa.

### *¿Qué es la banda ISM?*

La FCC y sus organismos equivalentes fuera de EE.UU. han reservado ancho de banda para un uso sin licencia en la banda ISM (industrial, científica y médica). El espectro de 2,4 GHz, concretamente, se está extendiendo a escala mundial. Esto supone una oportunidad revolucionaria de poner prácticas funciones inalámbricas de alta velocidad al alcance de los usuarios de todo el planeta.

## *¿Qué es el espectro de extensión?*

La tecnología de espectro de extensión es una técnica de radiofrecuencia de banda ancha desarrollada por el ejército para utilizarla en sistemas de comunicaciones fiables, seguros y de máxima importancia. Está diseñada sin optimizar la eficacia del ancho de banda con el fin de aumentar la fiabilidad, integridad y seguridad. Es decir, se consume más ancho de banda que en una transmisión de banda estrecha, pero a cambio se consigue una señal más fuerte y, por tanto, más fácil de detectar, siempre que el receptor conozca los parámetros de la señal del espectro de extensión que se esté difundiendo. Si el receptor no sintoniza la frecuencia adecuada, la señal del espectro de extensión parece un ruido de fondo. Existen dos alternativas principales, DSSS (espectro de extensión de la secuencia directa) y FHSS (espectro de extensión de los cambios de frecuencia).

## *¿Qué es DSSS? ¿Qué es FHSS? ¿En qué se diferencian?*

El espectro de extensión de los cambios de frecuencia (FHSS) utiliza una portadora de banda estrecha que cambia la frecuencia en un patrón que conocen tanto el transmisor como el receptor. Una vez realizada una sincronización correcta, el resultado es que se mantiene un solo canal lógico. Para un receptor ajeno a la comunicación, FHSS parece un ruido de impulsos de corta duración. El espectro de extensión de la secuencia directa (DSSS) genera un patrón de bit redundante para cada bit que se va a transmitir. Este patrón de bit se denomina chip (o código de chips). Cuanto más largo sea el chip, más probabilidades hay de poder recuperar los datos originales. Aunque se dañen uno o más bits del chip durante la transmisión, las técnicas estadísticas incorporadas en la radio pueden recuperar los datos originales sin que sea necesaria la retransmisión. Para un receptor ajeno a la comunicación, DSSS parece un ruido de banda ancha de baja potencia; la mayoría de los receptores de banda estrecha lo rechazan o ignoran.

**Apéndice A: Resolución de problemas** 54**Preguntas frecuentes**

# *¿Qué es WEP?*

WEP significa privacidad equivalente a conexión con cables y es un mecanismo de privacidad de datos basado en un algoritmo de clave compartida de 64 ó 128 bits, como se describe en el estándar IEEE 802.11.

# *¿Qué es una dirección MAC?*

La dirección MAC (control de acceso al medio) es un número único asignado por el fabricante a cualquier dispositivo de red Ethernet, como un adaptador de red, que permite a la red identificarlo en el nivel del hardware. En la práctica, este número suele ser permanente. A diferencia de las direcciones IP, que pueden cambiar cada vez que un ordenador inicia una sesión en la red, la dirección MAC de un dispositivo no varía, lo que la convierte en un valioso identificador para la red.

# *¿Cómo se reinicia el ruteador?*

Pulse el botón Reset (Reinicio) del panel posterior durante unos cinco segundos. De esta forma, el ruteador se restablecerá en sus parámetros predeterminados.

# *¿Cómo se resuelven los problemas de pérdida de señal?*

No hay forma de conocer el alcance exacto de la red inalámbrica sin realizar pruebas. Cada obstáculo situado entre el ruteador y un PC inalámbrico provoca una pérdida de señal. El vidrio de plomo, el metal, los suelos de hormigón, el agua y las paredes atenúan la señal y reducen el alcance. Empiece con el ruteador y el PC inalámbrico en la misma habitación y aleje aquél poco a poco para determinar el alcance máximo en ese entorno.

También puede probar con diferentes canales, ya que esto puede eliminar las interferencias que sólo afectan a un canal.

# *Tengo una potencia de señal excelente, pero no puedo ver mi red.*

Probablemente la seguridad inalámbrica esté activada en el ruteador, pero no en el adaptador inalámbrico (o viceversa). Verifique que se está utilizando el mismo método de seguridad inalámbrica y las mismas frases de paso/claves en todos los dispositivos de la red inalámbrica.

# *¿Cuántos canales/frecuencias hay disponibles con el ruteador?*

Hay once canales disponibles, que van del 1 al 11, en América del Norte. Puede haber canales adicionales disponibles en otras zonas, según la normativa de su zona y/o país.

Si no ha encontrado respuesta a sus dudas, consulte el sitio Web de Linksys, www.linksys.com/international.

# Apéndice B: Seguridad inalámbrica

Linksys desea que las redes inalámbricas sean totalmente seguras y fáciles de usar. La generación actual de productos Linksys proporciona varias funciones de seguridad de red. Sin embargo, para implantarlas debe realizar una acción específica. Por este motivo, debe tener en cuenta los siguientes puntos cuando configure o utilice la red inalámbrica.

# **Precauciones de seguridad**

A continuación se muestra una lista completa de precauciones de seguridad que se deben tener en cuenta (se deben seguir, como mínimo, los pasos 1 a 5):

- 1. Cambie el SSID predeterminado.
- 2. Desactive la difusión de SSID.
- 3. Cambie la contraseña predeterminada de la cuenta de administrador.
- 4. Active el filtrado de direcciones MAC.
- 5. Cambie el SSID de forma periódica.
- 6. Utilice el algoritmo de encriptación más alto posible. Utilice WPA si está disponible. Tenga en cuenta que de esta forma se puede reducir el rendimiento de la red.
- 7. Cambie las claves de encriptación WEP de forma periódica.

Para obtener información sobre la implantación de estas funciones de seguridad, consulte el "Capítulo 5: Configuración del ruteador de banda ancha Wireless-G".

# **Amenazas de seguridad a las que se enfrentan las redes inalámbricas**

Las redes inalámbricas se detectan fácilmente. Los hackers saben que para conectarse a una red inalámbrica, los productos de redes inalámbricas buscan en primer lugar "mensajes de baliza". Estos mensajes se pueden descifrar fácilmente y contienen la mayor parte de la información de la red, como el SSID (identificador del conjunto de servicios) de la misma. A continuación se detallan los pasos que puede realizar:

**Cambie la contraseña del administrador de forma regular.** Con cada dispositivo de red inalámbrica que utilice, tenga en cuenta que los parámetros de red (SSID, claves WEP, etcétera) están almacenados en su firmware.

**Apéndice B: Seguridad inalámbrica** 56**Precauciones de seguridad**

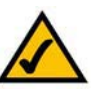

**NOTA:** Es posible que algunas de estas funciones de seguridad sólo estén disponibles a través del ruteador de la red o el punto de acceso. Consulte la documentación del ruteador o punto de acceso para obtener más información. El administrador de red es la única persona que puede cambiar los parámetros de red. Si un hacker consigue la contraseña del administrador, él también podrá cambiar esos parámetros. Por lo tanto, póngale difícil obtener esa información. Cambie la contraseña del administrador de forma regular.

**SSID.** Hay varias cosas que se deben tener en cuenta sobre el SSID:

- 1. Desactive la difusión.
- 2. Haga que sea único.
- 3. Cámbielo con frecuencia.

La mayoría de los dispositivos de red inalámbrica le ofrecen la opción de difundir el SSID. Si bien esta opción puede ser más práctica, permite que cualquier persona pueda iniciar una sesión en la red inalámbrica, entre otros, los hackers. Por lo tanto, no lo difunda.

Los productos de redes inalámbricas incluyen un SSID predeterminado definido de fábrica. (El SSID predeterminado de Linksys es "linksys".) Los hackers conocen estos parámetros predeterminados y pueden comprobar si son los que tiene definidos en la red. Cambie el SSID para que sea único y no esté relacionado con su empresa ni con los productos de red que utiliza.

Cambie el SSID de forma regular para que cualquier hacker que haya accedido a la red inalámbrica tenga dificultades desde el principio para entrar en el sistema.

**Direcciones MAC.** Active el filtrado de direcciones MAC. Este filtrado permite proporcionar acceso sólo a los nodos inalámbricos con determinadas direcciones MAC. Esto dificulta al hacker el acceso a la red con una dirección MAC aleatoria.

**WEP Encryption (Encriptación WEP).** La privacidad equivalente a conexión con cables (WEP) se suele considerar una panacea en materia de seguridad inalámbrica. Esto supone una exageración de la capacidad de WEP. Este método sólo puede proporcionar el nivel de seguridad necesario para que el trabajo del hacker sea más difícil.

Puede optimizar la clave WEP de varias formas:

- 1. Utilice el nivel máximo de encriptación posible.
- 2. Utilice autenticación de "clave compartida".
- 3. Cambie la clave WEP de forma regular.

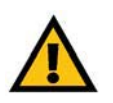

**IMPORTANTE:** Recuerde siempre que cada dispositivo de la red inalámbrica DEBE utilizar el mismo método y la misma clave de encriptación para que la red funcione correctamente.

**WPA.** El acceso Wi-Fi protegido (WPA) es el último y mejor estándar disponible en seguridad Wi-Fi. Hay dos modos disponibles: Personal (también denominado clave precompartida) y Enterprise. Personal le ofrece dos métodos de encriptación para elegir: TKIP (protocolo de integridad de clave temporal), que utiliza un método de encriptación más fiable e incorpora MIC (código de integridad del mensaje) para ofrecer protección contra hackers, y AES (sistema de encriptación avanzado), que utiliza una encriptación simétrica de datos de bloques de 128 bits. Enterprise utiliza un servidor RADIUS (servicio de usuario de acceso telefónico de autenticación remota) para la autenticación y claves TKIP, AES o WEP dinámicas.

**WPA Personal**. Si no dispone de un servidor RADIUS, seleccione el tipo de algoritmo, TKIP o AES, introduzca una contraseña en el campo Pre-Shared key (Clave precompartida) de 8 a 64 caracteres e introduzca un periodo de renovación de clave de grupo (Group Key Renewal) entre 0 y 99.999 segundos, que indica al ruteador o a otro dispositivo la frecuencia con que debe cambiar las claves de encriptación.

**WPA Enterprise**. Uso de WPA junto con un servidor RADIUS. (Sólo se debe utilizar si hay un servidor RADIUS conectado al ruteador o a otro dispositivo.) En primer lugar, seleccione el tipo de algoritmo WPA, **TKIP** o **AES**. Introduzca la dirección IP y el número de puerto del servidor RADIUS, junto con una clave compartida entre el dispositivo y el servidor. Por último, introduzca un periodo de renovación de clave de grupo (Group Key Renewal), que indica al dispositivo la frecuencia con que debe cambiar las claves de encriptación.

**RADIUS**. Uso de WEP junto con un servidor RADIUS. (Sólo se debe utilizar si hay un servidor RADIUS conectado al ruteador o a otro dispositivo.) En primer lugar, introduzca la dirección IP y el número de puerto del servidor RADIUS, junto con una clave compartida entre el dispositivo y el servidor. A continuación, seleccione una clave WEP y un nivel de encriptación WEP, y genere una clave WEP mediante la frase de paso o introduzca la clave WEP manualmente.

La implantación de la encriptación puede tener un impacto negativo sobre el rendimiento de la red, pero si está transmitiendo datos de gran importancia por la red, debe utilizar esta función.

Estas recomendaciones de seguridad le aportarán tranquilidad durante el uso de la tecnología más flexible y práctica que Linksys puede ofrecerle.

# Apéndice C: Actualización del firmware

El firmware del ruteador se actualiza en la ficha Administration (Administración) de la utilidad basada en Web. Siga estas instrucciones:

- 1. Descargue el firmware del sitio Web de Linksys, www.linksys.com/international.
- 2. Extraiga el archivo de firmware en el ordenador.
- 3. Abra la utilidad basada en Web del ruteador y haga clic en la ficha **Administration** (Administración).
- 4. Haga clic en **Firmware Upgrade** (Actualización del firmware) y aparecerá la pantalla Upgrade Firmware (Actualizar firmware).
- 5. Introduzca la ubicación del archivo de firmware o haga clic en el botón **Browse** (Examinar) para buscar el archivo.
- 6. A continuación, haga clic en el botón **Upgrade** (Actualizar) y siga las instrucciones que aparecen en la pantalla.

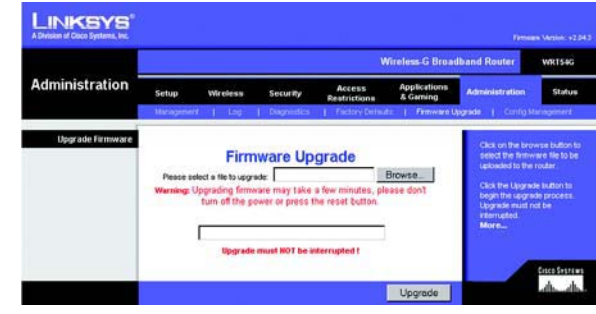

**Figura C-1: Upgrade Firmware (Actualizar el firmware)**

# Apéndice D: Ayuda de Windows

Casi todos los productos inalámbricos de Linksys requieren el uso de Microsoft Windows. Microsoft Windows es el sistema operativo más utilizado del mundo, que incluye numerosas funciones que facilitan el trabajo en red. Puede acceder a dichas funciones, que se explican en este apéndice, desde la ayuda de Windows.

# TCP/IP

Para que un ordenador se pueda comunicar con el ruteador, debe estar activado TCP/IP. TCP/IP consiste en un conjunto de instrucciones, o protocolo, que siguen todos los PC para comunicarse en una red. También es así en el caso de las redes inalámbricas. Los PC no podrán utilizar las funciones de red inalámbrica si no tienen el protocolo TCP/IP activado. En la ayuda de Windows se ofrecen instrucciones completas sobre la activación de TCP/IP.

# Recursos compartidos

Si desea compartir impresoras, carpetas o archivos en una red, la ayuda de Windows ofrece instrucciones completas sobre el uso de recursos compartidos.

Entorno de red/Mis sitios de red

Los demás PC de la red aparecerán en Entorno de red o Mis sitios de red (en función de la versión de Windows que esté ejecutando). La ayuda de Windows proporciona instrucciones completas sobre cómo agregar ordenadores a la red.

# Apéndice E: Búsqueda de la dirección MAC e IP del adaptador Ethernet

En esta sección se describe cómo buscar la dirección MAC del adaptador Ethernet del ordenador para poder utilizar el filtrado de este tipo de direcciones y/o la función de clonación de direcciones MAC del ruteador. También puede encontrar la dirección IP del adaptador Ethernet del ordenador. Esta dirección se utiliza para las funciones de filtrado, reenvío y/o DMZ del ruteador. Siga los pasos descritos en este apéndice para buscar la dirección IP o MAC del adaptador en Windows 98, Me, 2000 o XP.

# **Instrucciones para Windows 98 SE o Me**

- 1. Haga clic en **Inicio** y en **Ejecutar**. En el campo Abrir, escriba **winipcfg**. A continuación, pulse la tecla **Entrar**<sup>o</sup> el botón **Aceptar**.
- 2. Cuando aparezca la pantalla *Configuración IP*, seleccione el adaptador Ethernet que ha conectado al ruteador mediante un cable de red Ethernet CAT 5. Consulte la figura E-1.
- 3. Escriba la dirección del adaptador tal y como aparece en la pantalla del ordenador (consulte la figura E-2). Se trata de la dirección MAC del adaptador Ethernet y aparece como una serie de números y letras.

Necesitará la dirección MAC/del adaptador para la clonación de direcciones MAC o el filtrado de MAC.

En el ejemplo de la figura E-3 se muestra la dirección IP del adaptador Ethernet como 192.168.1.100. Es posible que en su ordenador aparezcan otros números.

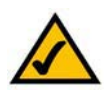

**Nota:** La dirección MAC también se denomina dirección del adaptador.

# **Instrucciones para Windows 2000 o XP**

- 1. Haga clic en **Inicio** y en **Ejecutar**. En el campo Abrir, escriba **cmd**. Pulse la tecla **Entrar** o haga clic en el botón **Aceptar**.
- 2. En el símbolo del sistema, introduzca **ipconfig /all**. A continuación, pulse la tecla **Entrar**.

**Apéndice E: Búsqueda de la dirección MAC e IP del adaptador Ethernet** 61**Instrucciones para Windows 98 SE o Me**

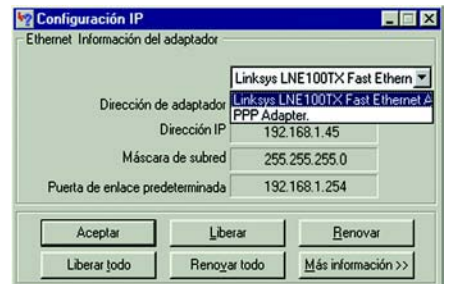

# **Figura E-1: Pantalla Configuración IP**

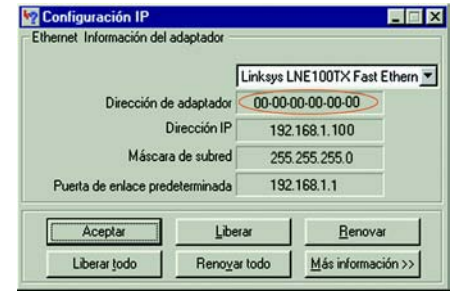

# **Figura E-2: Dirección MAC/del adaptador**

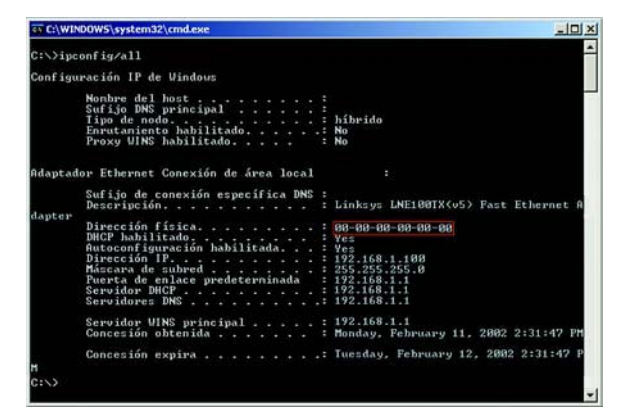

# **Figura E-3: Dirección MAC/física**

3. Escriba la dirección física tal y como aparece en la pantalla del ordenador (figura E-3); se trata de la dirección MAC del adaptador Ethernet. Esta dirección se muestra como una serie de números y letras.

La dirección MAC/física se utiliza para la clonación de direcciones MAC o el filtrado de MAC.

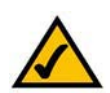

**Nota:** La dirección MAC también se denomina dirección física.

En el ejemplo de la figura E-3 se muestra la dirección IP del adaptador Ethernet como 192.168.1.100. Es posible que en su ordenador aparezcan otros números.

# **Para la utilidad basada en Web del ruteador**

Para el filtrado de MAC, introduzca la dirección MAC de 12 dígitos con este formato, XXXXXXXXXXXX, SIN los guiones. Consulte la figura E-4.

Para la clonación de direcciones MAC, introduzca la dirección MAC de 12 dígitos en los campos MAC Address (Dirección MAC) correspondientes, con dos dígitos por campo. Consulte la figura E-5.

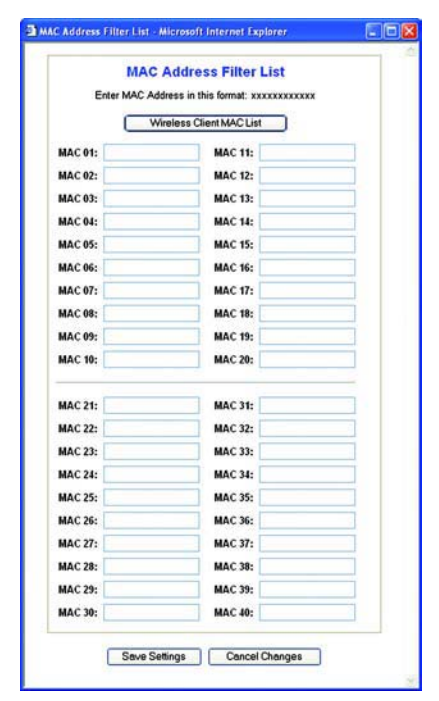

# **Figura E-4: Mac Address Filter List (Lista de filtros de direcciones MAC)**

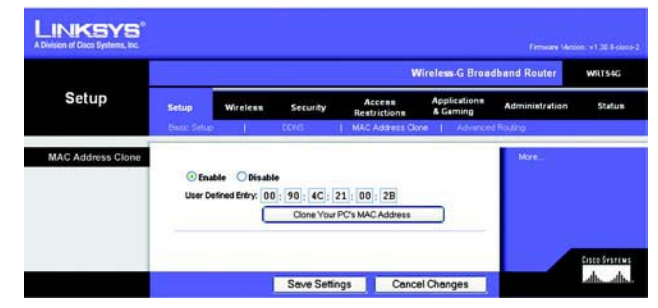

**Figura E-5: MAC Address Clone (Clonación de direcciones MAC)**

# Apéndice F: Glosario

Este glosario contiene algunos términos básicos relacionados con las redes con los que se puede encontrar al utilizar este producto. Para obtener información sobre términos más avanzados, consulte el glosario completo de Linksys en http://www.linksys.com/glossary.

**Actualizar**: sustituir el software o firmware existente por una nueva versión.

**Ad-hoc**: grupo de dispositivos inalámbricos que se comunican directamente entre sí (de igual a igual) sin utilizar un punto de acceso.

**AES** (estándar de encriptación avanzado): método de seguridad que utiliza una encriptación simétrica de datos de bloques de 128 bits.

**Ancho de banda**: capacidad de transmisión de una red o dispositivo determinado.

**Arrancar**: encender un dispositivo y hacer que comience a ejecutar instrucciones.

**Banda ancha**: conexión a Internet rápida e ininterrumpida.

**Bit**: dígito binario.

**Byte:** unidad de datos que suele tener una longitud de ocho bits.

**Cadena de margarita**: método utilizado para conectar dispositivos en serie, uno tras otro.

**Cargar**: transmitir un archivo a través de una red.

**Conmutador**: 1. Conmutador de datos que permite conectar dispositivos informáticos a ordenadores host, con lo que un gran número de dispositivos puede compartir un número limitado de puertos. 2. Dispositivo que realiza, interrumpe o cambia las conexiones en un circuito eléctrico.

**DDNS** (sistema dinámico de nombres de dominio): permite el alojamiento de un sitio Web o un servidor FTP o de correo electrónico con un nombre de dominio fijo (por ejemplo, www.xyz.com) y una dirección IP dinámica.

**Descargar**: recibir un archivo transmitido a través de una red.

**DHCP** (protocolo de configuración dinámica de host): protocolo de red que permite a los administradores asignar direcciones IP temporales a ordenadores de la red "concediendo" una dirección IP a un usuario durante un tiempo limitado, en lugar de asignando direcciones IP permanentes.

**Dirección IP**: dirección utilizada para identificar un ordenador o dispositivo en una red.

**Dirección IP dinámica**: dirección IP temporal asignada por un servidor DHCP.

**Dirección IP estática**: dirección fija asignada a un ordenador o dispositivo conectado a una red.

**Dirección MAC** (control de acceso de medios): dirección única que los fabricantes asignan a cada dispositivo de red.

**DMZ** (zona desmilitarizada): elimina de un PC la protección del firewall del ruteador, lo que permite "verlo" desde Internet.

**DNS** (sistema de nombre de dominio): dirección IP del servidor del ISP que traduce los nombres de los sitios Web a direcciones IP.

**Dominio**: nombre específico de una red de ordenadores.

**DSL** (línea de suscriptor digital): conexión de banda ancha ininterrumpida a través de líneas telefónicas tradicionales.

**Dúplex completo**: capacidad de un dispositivo de red para recibir y transmitir datos simultáneamente.

**Dúplex medio**: transmisión de datos en dos direcciones a través de una sola línea, pero sólo en una dirección a la vez.

**EAP** (protocolo de autenticación extensible): protocolo de autenticación general utilizado para controlar el acceso a la red. Hay muchos métodos de autenticación concretos que funcionan en este marco.

**Encriptación**: codificación de datos transmitidos por una red.

**Enrutamiento estático**: envío de datos en una red a través de una ruta fija.

**Ethernet**: protocolo de red estándar del IEEE que especifica la ubicación y recuperación de datos en un medio de transmisión común.

**Explorador**: programa de aplicación que permite consultar e interactuar con toda la información de la Web.

**Firewall**: conjunto de programas relacionados ubicados en un servidor de puerta de enlace que protege los recursos de una red frente a usuarios de otras redes.

**Firewall SPI** (inspección exhaustiva de paquetes): tecnología que inspecciona los paquetes de información entrantes antes de que se incorporen a la red.

**Firmware**: código de programación que ejecuta un dispositivo de red.

**Frase de paso**: se utiliza como una contraseña y simplifica el proceso de encriptación WEP mediante la generación automática de claves WEP para los productos Linksys.

**FTP** (protocolo de transferencia de archivos): protocolo utilizado para transferir archivos a través de una red TCP/IP.

**HTTP** (protocolo de transferencia de hipertexto): protocolo de comunicaciones utilizado para conectarse a los servidores de la Web.

**Infraestructura**: red inalámbrica que se enlaza a una red con cables a través de un punto de acceso.

**IP** (protocolo de Internet): protocolo utilizado para enviar datos a través de una red.

**IPCONFIG**: utilidad de Windows 2000 y XP que muestra la dirección IP de un dispositivo de red determinado.

**IPSec** (seguridad de protocolo de Internet): protocolo VPN utilizado para implantar el intercambio seguro de paquetes en la capa IP.

**ISP** (proveedor de servicios de Internet): empresa que proporciona acceso a Internet.

**Itinerancia**: funcionalidad que permite pasar un dispositivo inalámbrico del alcance de un punto de acceso a otro sin perder la conexión.

**LAN**: ordenadores y dispositivos de red que constituyen la red local.

**Máscara de subred**: código de dirección que determina el tamaño de la red.

**Mbps** (megabits por segundo): un millón de bits por segundo; unidad de medida de transmisión de datos.

**Módem por cable**: dispositivo que conecta un ordenador a la red de televisión por cable, que, a su vez, se conecta a Internet.

**NAT** (traducción de direcciones de red): esta tecnología traduce las direcciones IP de una red de área local a una dirección IP diferente para Internet.

**Paquete**: unidad de datos enviados a través de una red.

**Ping**: utilidad de Internet que se emplea para determinar si una dirección IP concreta está en línea.

**PoE** (alimentación <sup>a</sup> través de Ethernet): tecnología que permite que un cable de red Ethernet transmita datos y alimentación.

**POP3** (protocolo de oficina de correo 3): servidor de correo estándar de uso corriente en Internet.

**PPPoE** (protocolo de punto a punto en Ethernet): tipo de conexión de banda ancha que permite la autenticación (nombre de usuario y contraseña) además de la transferencia de datos.

**PPTP** (protocolo de túnel de punto a punto): protocolo VPN que permite establecer túneles para el protocolo de punto a punto (PPP) a través de una red IP. Este protocolo se utiliza también como un tipo de conexión de banda ancha en Europa.

**Puerta de enlace**: dispositivo que interconecta redes con protocolos de comunicación distintos e incompatibles.

**Puerta de enlace predeterminada**: dispositivo que dirige el tráfico de Internet desde la red de área local.

**Puerto**: punto de conexión en un ordenador o dispositivo de red utilizado para conectar cables o adaptadores.

**Punto de acceso**: dispositivo que permite la comunicación de ordenadores inalámbricos y otros dispositivos con una red con cables. También se utiliza para ampliar el alcance de una red inalámbrica.

**RADIUS** (servicio de usuario de acceso telefónico de autenticación remota): protocolo que utiliza un servidor de autenticación para controlar el acceso a la red.

**Red**: conjunto de ordenadores o dispositivos conectados para el uso compartido, almacenamiento y/o transmisión de datos entre usuarios.

**Rendimiento**: cantidad de datos transferidos correctamente de un nodo a otro en un periodo de tiempo determinado.

**RJ-45** (jack registrado 45): conector Ethernet que admite hasta ocho cables.

**Ruteador**: dispositivo de red que conecta varias redes.

**Servidor**: cualquier ordenador cuya función en una red consiste en dar a los usuarios acceso a archivos, impresoras, comunicaciones y otros servicios.

**SMTP** (protocolo simple de transferencia de correo): protocolo estándar de correo electrónico en Internet.

**SNMP** (protocolo simple de administración de red): protocolo de control y supervisión de redes muy extendido.

**SSID** (identificador del conjunto de servicios): nombre de la red inalámbrica.

**TCP** (protocolo de control de transmisión): protocolo de red para la transmisión de datos que requiere la confirmación del receptor de los datos enviados.

**TCP/IP** (protocolo de control de transmisión/protocolo de Internet): conjunto de instrucciones que utilizan los PC para comunicarse en una red.

**Telnet**: comando de usuario y protocolo TCP/IP utilizado para acceder a ordenadores remotos.

**TFTP** (protocolo trivial de transferencia de archivos): versión del protocolo FTP TCP/IP que no tiene funcionalidad de directorio o contraseña.

**TKIP** (protocolo de integridad de clave temporal): protocolo de encriptación inalámbrica que proporciona claves de encriptación dinámica para cada paquete que se transmite.

**Topología**: diseño físico de una red.

**URL** (localizador uniforme de recursos): dirección de un archivo en Internet.

**Velocidad TX**: velocidad de transmisión.

**VPN** (red privada virtual): medida de seguridad para proteger los datos cuando pasan de una red a otra a través de Internet.

**WAN** (red de área extensa): Internet.

**WEP** (privacidad equivalente a conexión con cables): método de encriptación de los datos transmitidos en una red inalámbrica para una mayor seguridad.

**WLAN** (red de área local inalámbrica): grupo de ordenadores y dispositivos asociados que se comunican entre sí de forma inalámbrica.

**WPA** (acceso Wi-Fi protegido): un protocolo de seguridad inalámbrica que utiliza la encriptación TKIP (protocolo de integridad de clave temporal) y que se puede utilizar junto con un servidor RADIUS.

# Apéndice G: Especificaciones

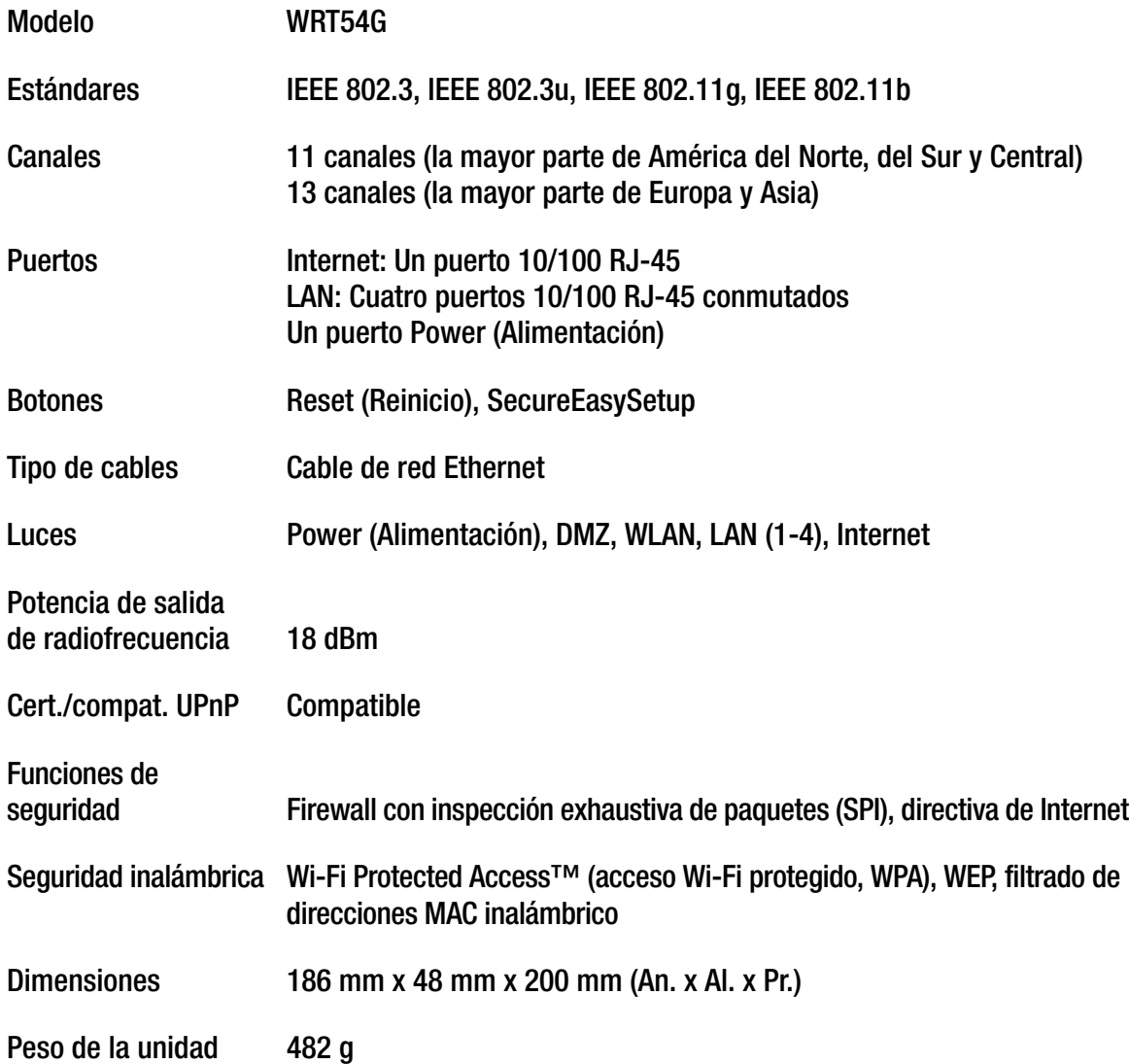

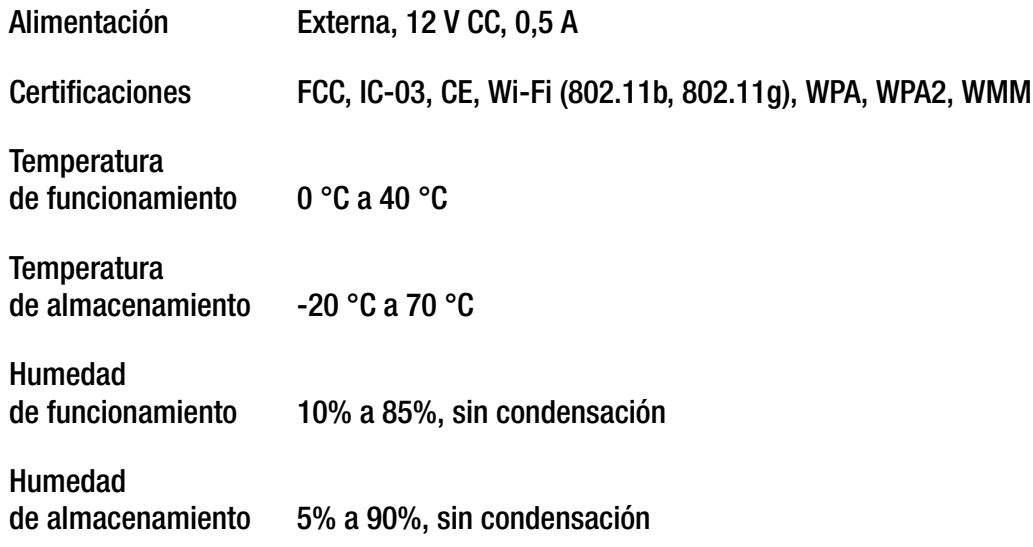

# Apéndice H: Información de garantía

Linksys le garantiza a usted (el "Usuario") que, durante un periodo de tres años (el "Período de garantía"), el producto Linksys estará sustancialmente exento de defectos de materiales y fabricación en condiciones normales de uso. En virtud de esta garantía, el único recurso del usuario y toda la responsabilidad de Linksys consistirá en que Linksys, a su discreción, repare o sustituya el producto o reembolse el precio de compra menos los posibles descuentos. Esta garantía limitada se aplica únicamente al comprador original.

Si el producto resulta defectuoso durante este periodo de garantía, póngase en contacto con el servicio de asistencia técnica de Linksys para obtener un número de autorización de devolución, si procede. TENGA A MANO LA PRUEBA DE COMPRA EN EL MOMENTO DE PONERSE EN CONTACTO CON EL SERVICIO DE ASISTENCIA TÉCNICA. Si se le pide que devuelva el producto, escriba de forma clara el número de autorización de devolución en la parte exterior del embalaje e incluya una copia de la prueba de compra original. LAS SOLICITUDES DE DEVOLUCIÓN NO SE PUEDEN PROCESAR SIN LA PRUEBA DE COMPRA. El usuario debe hacerse cargo del envío de un producto defectuoso a Linksys. Linksys sólo pagará envíos de UPS por tierra dirigidos al usuario. Los clientes no residentes en EE.UU. o Canadá deberán asumir todos los costes de envío y manipulación.

TODAS LAS GARANTÍAS IMPLÍCITAS Y CONDICIONES DE COMERCIABILIDAD O ADECUACIÓN PARA UN DETERMINADO FIN ESTÁN LIMITADAS A LA DURACIÓN DEL PERIODO DE GARANTÍA. SE NIEGAN TODAS LAS DEMÁS CONDICIONES, REPRESENTACIONES Y GARANTÍAS, EXPLÍCITAS O IMPLÍCITAS, INCLUIDA CUALQUIER GARANTÍA IMPLÍCITA DE NO CONTRAVENCIÓN. En algunas jurisdicciones no está permitido limitar la duración de una garantía implícita, por lo que la limitación mencionada quizá no sea aplicable en su caso. Esta garantía otorga al usuario derechos legales específicos; además, es posible que goce de otros derechos, que varían según la jurisdicción.

Esta garantía no es aplicable si el producto (a) se ha alterado, salvo que lo haya hecho Linksys, (b) no se ha instalado, utilizado, reparado o mantenido según las instrucciones proporcionadas por Linksys o (c) se ha sometido a un esfuerzo físico o eléctrico anómalo, se ha utilizado de forma incorrecta o negligente o ha sufrido un accidente. Asimismo, debido al desarrollo continuo de nuevas técnicas para acceder a las redes y atacarlas, Linksys no garantiza que el producto sea invulnerable a intromisiones y ataques.

HASTA EL LÍMITE QUE IMPONEN LAS LEYES, LINKSYS NO SERÁ RESPONSABLE EN NINGÚN CASO POR PÉRDIDAS DE DATOS, INGRESOS O BENEFICIOS NI POR DAÑOS ESPECIALES, INDIRECTOS, DERIVADOS O PUNITIVOS, A PESAR DE LA TEORÍA DE LA RESPONSABILIDAD (INCLUIDA LA NEGLIGENCIA), RESULTANTES DE O RELACIONADOS CON EL USO DEL PRODUCTO O LA IMPOSIBILIDAD DE USARLO (INCLUIDO CUALQUIER SOFTWARE), AUNQUE SE HAYA ADVERTIDO A LINKSYS DE LA POSIBILIDAD DE TALES DAÑOS. EN NINGÚN CASO LA RESPONSABILIDAD DE LINKSYS SUPERARÁ EL IMPORTE QUE EL USUARIO HAYA PAGADO POR EL PRODUCTO. Las limitaciones precedentes serán aplicables aunque alguna garantía o algún recurso estipulado en este acuerdo no cumpla con su finalidad esencial. En algunas jurisdicciones no está permitido excluir o limitar los daños derivados o indirectos, por lo que la limitación o exclusión mencionada quizá no sea aplicable en su caso.

## **Esta garantía únicamente es válida y se puede procesar en el país en que se haya adquirido el producto.**

Dirija todas sus preguntas a: Linksys, P.O. Box 18558, Irvine, CA 92623 (EE.UU.).

# Apéndice I: Información sobre normativa

# Declaración de FCC

Se ha comprobado que este producto cumple con las especificaciones para dispositivos digitales de la clase B, conforme a la parte 15 de las normas FCC. Estos límites se han ideado para ofrecer una protección razonable contra interferencias perjudiciales en una instalación residencial. Este equipo genera, utiliza y puede irradiar energía de radiofrecuencia. Asimismo, si no se instala y se utiliza según las instrucciones, puede provocar interferencias perjudiciales para las comunicaciones de radio. Sin embargo, no se garantiza que no se produzcan interferencias en una instalación determinada. Si este equipo provoca interferencias perjudiciales para la recepción de radio o televisión, lo que se puede comprobar apagándolo y encendiéndolo, se recomienda al usuario que intente corregir las interferencias mediante una o varias de las siguientes medidas:

- Reorientar o reubicar la antena de recepción
- Aumentar la separación entre el equipo y los dispositivos
- •Conectar el equipo a una toma de corriente distinta a la del receptor
- $\bullet$ Solicitar asistencia a un distribuidor o a un técnico experimentado en radio/TV

Precaución: Los cambios o las modificaciones no aprobadas expresamente por la parte responsable del cumplimiento podrán anular la autorización del usuario para utilizar el equipo.

Declaración de exposición a radiación de FCC

Este equipo cumple con los límites de exposición a radiación de FCC establecidos para un entorno no controlado. Las antenas que se utilizan en este transmisor deben estar a un mínimo de 20 cm de todas las personas y no se deben colocar o utilizar junto a otra antena u otro transmisor.

## Avisos de seguridad

Precaución: Para reducir el riesgo de incendio, utilice únicamente un cable de línea de telecomunicaciones AWG nº 26 o más grueso.

No utilice este producto cerca del agua, por ejemplo, en un sótano con humedad o cerca de una piscina.

Evite utilizar este producto durante una tormenta eléctrica. Puede haber un peligro remoto de descarga eléctrica a consecuencia de los rayos.

Industry Canada (Canadá)

Este dispositivo cumple con las normas canadienses ICES-003 y RSS210.

Cet appareil est conforme aux normes NMB-003 et RSS210 d'Industry Canada.

Información sobre la conformidad de los productos inalámbricos de 2,4 GHz utilizados en la UE y otros países donde se aplique la directiva de la UE 1999/5/CE (directiva RTTE)

Declaración de conformidad con la directiva de la UE 1999/5/CE (directiva RTTE)

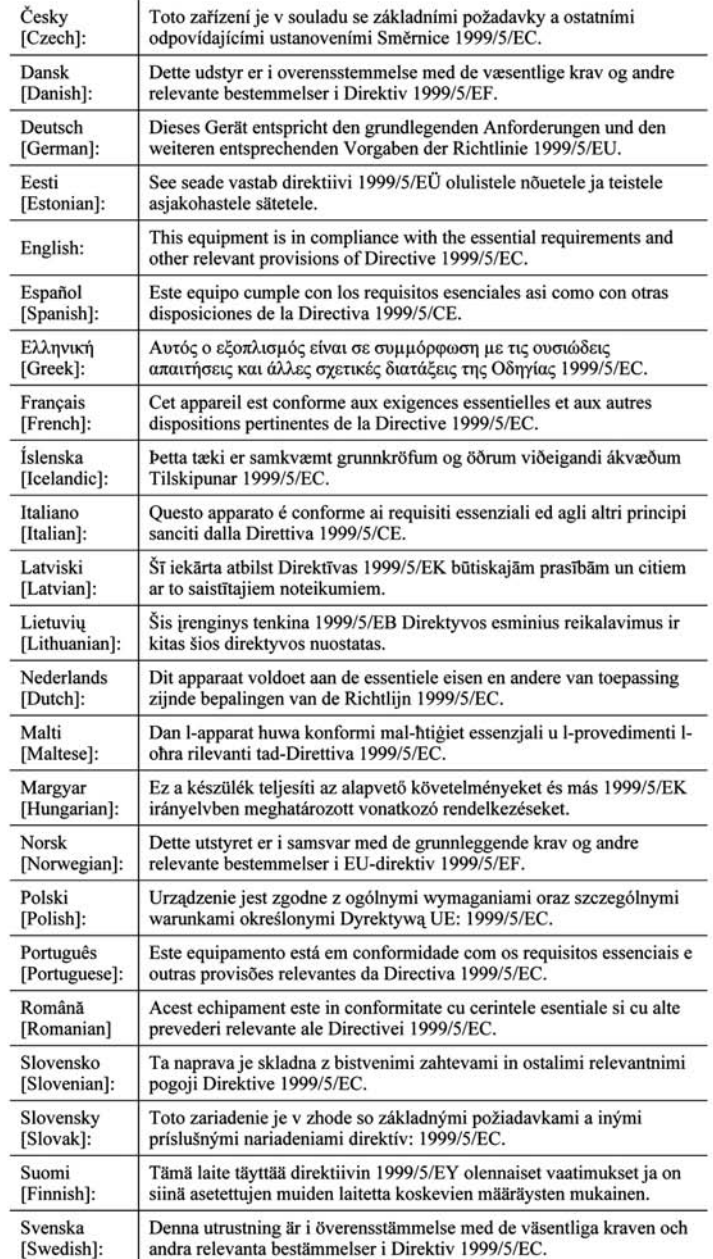

**NOTA:** En todos los productos, la declaración de conformidad está disponible a través de una o varias de las siguientes opciones:

- En el CD del producto se incluye un archivo pdf.
- Con el producto se incluye una copia impresa.
- En la página Web del producto hay disponible un archivo pdf. Visite www.linksys.com/international y seleccione su país o zona. A continuación, seleccione el producto.

Si necesita algún tipo de documentación técnica, consulte la sección "Documentos técnicos de www.linksys.com/international", como se muestra más adelante en este apéndice.

Se han aplicado los siguientes estándares durante la evaluación del producto según los requisitos de la Directiva 1999/5/CE:

- •Radio: EN 300 328
- •EMC: EN 301 489-1, EN 301 489-17
- •Seguridad: EN 60950 y EN 50385 o bien EN 50371

Marca CE

A los productos Wireless-B y Wireless-G Linksys se les agrega la marca CE, el número de organismo notificado (si procede) y el identificador de clase 2 que se indican a continuación.

# $C \in 0$  560  $\mathbb{O}$   $\circ$   $C \in 0$  678  $\mathbb{O}$   $\circ$   $C \in \mathbb{O}$

Consulte la etiqueta CE del producto para saber qué organismo notificado ha participado en la evaluación.

Restricciones nacionales

Este producto se puede utilizar en todos los países de la UE (y en otros países donde se aplique la directiva de la UE 1999/5/CE) sin limitación, excepto en los países que se mencionan a continuación:

Ce produit peut être utilisé dans tous les pays de l'UE (et dans tous les pays ayant transposés la directive 1999/5/CE) sans aucune limitation, excepté pour les pays mentionnés ci-dessous:

Questo prodotto è utilizzabile in tutte i paesi EU (ed in tutti gli altri paesi che seguono le direttive EU 1999/5/EC) senza nessuna limitazione, eccetto per i paesii menzionati di seguito:

Das Produkt kann in allen EU Staaten ohne Einschränkungen eingesetzt werden (sowie in anderen Staaten die der EU Direktive 1999/5/CE folgen) mit Außnahme der folgenden aufgeführten Staaten:

# Bélgica

Se debe notificar al instituto belga de servicios postales y telecomunicaciones (BIPT) cualquier enlace inalámbrico externo con un alcance superior a los 300 metros. Visite http://www.bipt.be para obtener más detalles.

Draadloze verbindingen voor buitengebruik en met een reikwijdte van meer dan 300 meter dienen aangemeld te worden bij het Belgisch Instituut voor postdiensten en telecommunicatie (BIPT). Zie http://www.bipt.be voor meer gegevens.

Les liaisons sans fil pour une utilisation en extérieur d'une distance supérieure à 300 mètres doivent être notifiées à l'Institut Belge des services Postaux et des Télécommunications (IBPT). Visitez http://www.ibpt.be pour de plus amples détails.

### Francia

En caso de que el producto se utilice en el exterior, la potencia de salida estará restringida en algunas partes de la banda. Consulte la tabla 1 o visite http://www.arcep.fr/ para obtener más detalles.

Dans la cas d'une utilisation en extérieur, la puissance de sortie est limitée pour certaines parties de la bande. Reportez-vous à la table 1 ou visitez http://www.arcep.fr/ pour de plus amples détails.

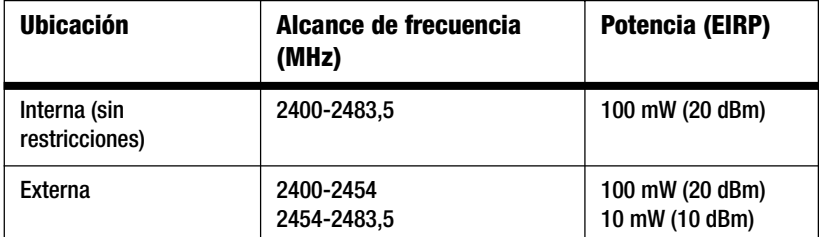

Tabla 1: Niveles de potencia aplicables en Francia

## Italia

Este producto cumple los requisitos nacionales de interfaces de radio, así como los requisitos especificados en la tabla nacional de asignación de frecuencias de Italia. A menos que se utilice dentro de los límites de las instalaciones del propietario, el uso de este producto LAN inalámbrico de 2,4 GHz exige una 'autorización general'. Visite http://www.comunicazioni.it/it/ para obtener más detalles.

Questo prodotto è conforme alla specifiche di Interfaccia Radio Nazionali e rispetta il Piano Nazionale di ripartizione delle frequenze in Italia. Se non viene installato all'interno del proprio fondo, l'utilizzo di prodotti Wireless LAN a 2.4 GHz richiede una "Autorizzazione Generale". Consultare http://www.comunicazioni.it/it/ per maggiori dettagli.

#### Restricciones de uso del producto

Este producto está diseñado sólo para uso en el interior. No se recomienda su uso en el exterior.

Este producto está diseñado para su uso con las antenas estándar, integrales o exclusivas (externas) incluidas con el equipo. No obstante, algunas aplicaciones pueden requerir que las antenas se separen del producto, si son extraíbles, y se instalen alejadas del dispositivo mediante el uso de cables de extensión. Para estas aplicaciones, Linksys ofrece un cable de extensión R-SMA (AC9SMA) y un cable de extensión R-TNC (AC9TNC). Ambos cables tienen una longitud de 9 metros y una pérdida de cable (atenuación) de 5 dB. Para compensar la atenuación, Linksys también ofrece antenas con mayor ganancia: HGA7S (con conector R-SMA) y HGA7T (con conector R-TNC). Estas antenas tienen una ganancia de 7 dBi y sólo se pueden utilizar con el cable de extensión R-SMA o R-TNC.

Se consideran ilegales las combinaciones de cables de extensión y antenas que producen un nivel de potencia radiada superior a 100 mW EIRP.

#### Potencia de salida del dispositivo

Para cumplir con la normativa de su país, es posible que tenga que cambiar la potencia de salida del dispositivo

**NOTA:** Es posible que el parámetro de potencia de salida no esté disponible en todos los productos inalámbricos. Para obtener más información, consulte la documentación del CD del producto o visite http://www.linksys.com/international.

inalámbrico. Vaya a la sección correspondiente al dispositivo.

## Adaptadores inalámbricos

Los adaptadores inalámbricos tienen definida la potencia de salida en el 100% de forma predeterminada. La potencia de salida máxima de cada adaptador no supera los 20 dBm (100 mW); suele ser de 18 dBm (64 mW) o inferior. Si necesita cambiar la potencia de salida del adaptador inalámbrico, siga las instrucciones correspondientes al sistema operativo Windows del ordenador:

#### Windows XP

- 1. Haga doble clic en el icono **Inalámbrico** de la bandeja del sistema del escritorio.
- 2. Abra la ventana Conexiones de red inalámbricas.
- 3. Haga clic en el botón **Propiedades**.
- 4. Seleccione la ficha **General** y haga clic en el botón **Configurar**.
- 5. En la ventana Propiedades, haga clic en la ficha **Avanzadas**.
- 6. Seleccione **Potencia de salida**.
- 7. En el menú desplegable de la derecha, seleccione el porcentaje de potencia de salida del adaptador inalámbrico.

# Windows 2000

- 1. Abra el **Panel de control**.
- 2. Haga doble clic en **Conexiones de red y de acceso telefónico**.
- 3. Seleccione la conexión inalámbrica actual y **Propiedades**.
- 4. En la pantalla Propiedades, haga clic en el botón **Configurar**.
- 5. Haga clic en la ficha **Avanzadas** y seleccione **Potencia de salida**.
- 6. En el menú desplegable de la derecha, seleccione el parámetro de potencia del adaptador inalámbrico.

Si el ordenador ejecuta Windows Millennium o 98, consulte la ayuda de Windows para obtener instrucciones sobre cómo acceder a los parámetros avanzados de un adaptador de red.

Puntos de acceso inalámbricos, ruteadores u otros productos inalámbricos

Si dispone de un punto de acceso inalámbrico, un ruteador u otro producto inalámbrico, use la utilidad basada en Web correspondiente para configurar su parámetro de potencia de salida (consulte la documentación del producto para obtener más información).

Documentos técnicos de www.linksys.com/international

Siga estos pasos para acceder a los documentos técnicos:

- 1. Teclee http://www.linksys.com/international en el explorador Web.
- 2. Seleccione el país o la zona en que viva.
- 3. Haga clic en la ficha Productos.
- 4. Seleccione la categoría de producto correspondiente.
- 5. Si es necesario, seleccione la subcategoría de producto.
- 6. Seleccione el producto.
- 7. Seleccione el tipo de documentación que desee en la sección Más información. El documento se abrirá en formato PDF si tiene instalado Adobe Acrobat en el ordenador.

**NOTA:** Si tiene dudas sobre la conformidad de estos productos o si no puede encontrar la información que necesita, póngase en contacto con la oficina local de ventas o visite http://www.linksys.com/international para obtener más información.

Información de usuario para productos de consumo afectados por la directiva de la UE 2002/96/CE sobre residuos de aparatos eléctricos y electrónicos (RAEE)

Este documento contiene información importante para los usuarios en relación con el desecho y el reciclaje adecuados de los productos Linksys. Los consumidores deben cumplir con este aviso para todos los productos electrónicos en los que figure el siguiente símbolo:

English

#### Environmental Information for Customers in the European Union

European Directive 2002/96/EC requires that the equipment bearing this symbol on the product and/or its packaging must not be disposed of with unsorted municipal waste. The symbol indicates that this product should be disposed of separately from regular household waste streams. It is your responsibility to dispose of this and other electric and electronic equipment via designated collection facilities appointed by the government or local authorities. Correct disposal and recycling will help prevent potential negative consequences to the environment and human health. For more detailed information about the disposal of your old equipment, please contact your local authorities, waste disposal service, or the shop where you purchased the product.

#### Ceština/Czech

#### Informace o ochraně životního prostředí pro zákazníky v zemích Evropské unie

Evropská směrnice 2002/96/ES zakazuje, aby zařízení označené tímto symbolem na produktu anebo na obalu bylo likvidováno s netříděným komunálním odpadem. Tento symbol udává, že daný produkt musí být likvidován odděleně od běžného komunálního odpadu. Odpovídáte za likvidaci tohoto produktu a dalších elektrických a elektronických zařízení prostřednictvím určených sběrných míst stanovených vládou nebo místními úřady. Správná likvidace a recyklace pomáhá předcházet potenciálním negativním dopadům na životní prostředí a lidské zdraví. Podrobnější informace o likvidaci starého vybavení si laskavě vyžádejte od místních úřadů, podniku zabývajícího se likvidací komunálních odpadů nebo obchodu, kde jste produkt zakoupili.

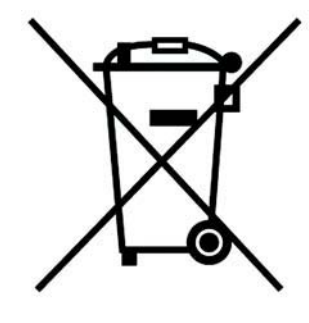

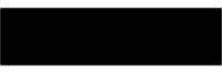

#### Dansk/Danish

#### Miljøinformation for kunder i EU

EU-direktiv 2002/96/EF kræver, at udstyr der bærer dette symbol på produktet og/eller emballagen ikke må bortskaffes som usorteret kommunalt affald. Symbolet betyder, at dette produkt skal bortskaffes adskilt fra det almindelige husholdningsaffald. Det er dit ansvar at bortskaffe dette og andet elektrisk og elektronisk udstyr via bestemte indsamlingssteder udpeget af staten eller de lokale myndigheder. Korrekt bortskaffelse og genvinding vil hjælpe med til at undgå mulige skader for miljøet og menneskers sundhed. Kontakt venligst de lokale myndigheder, renovationstjenesten eller den butik, hvor du har købt produktet, angående mere detaljeret information om bortskaffelse af dit gamle udstvr.

#### Deutsch/German

#### Umweltinformation für Kunden innerhalb der Europäischen Union

Die Europäische Richtlinie 2002/96/EC verlangt, dass technische Ausrüstung. die direkt am Gerät und/oder an der Verpackung mit diesem Symbol versehen ist nicht zusammen mit unsortiertem Gemeindeabfall entsorgt werden darf. Das Symbol weist darauf hin, dass das Produkt von regulärem Haushaltmüll getrennt entsorgt werden sollte. Es liegt in Ihrer Verantwortung, dieses Gerät und andere elektrische und elektronische Geräte über die dafür zuständigen und von der Regierung oder örtlichen Behörden dazu bestimmten Sammelstellen zu entsorgen. Ordnungsgemäßes Entsorgen und Recyceln trägt dazu bei. potentielle negative Folgen für Umwelt und die menschliche Gesundheit zu vermeiden. Wenn Sie weitere Informationen zur Entsorgung Ihrer Altgeräte benötigen, wenden Sie sich bitte an die örtlichen Behörden oder städtischen Entsorgungsdienste oder an den Händler, bei dem Sie das Produkt erworben haben.

#### Eesti/Estonian

#### Keskkonnaalane informatsioon Euroopa Liidus asuvatele klientidele

Euroopa Liidu direktiivi 2002/96/EÜ nõuete kohaselt on seadmeid, millel on tootel või pakendil käesolev sümbol, keelatud kõrvaldada koos sorteerimata olmejäätmetega. See sümbol näitab, et toode tuleks kõrvaldada eraldi tavalistest olmejäätmevoogudest. Olete kohustatud kõrvaldama käesoleva ja ka muud elektri- ja elektroonikaseadmed riigi või kohalike ametiasutuste poolt ette nähtud kogumispunktide kaudu. Seadmete korrektne kõrvaldamine ja ringlussevõtt aitab vältida võimalikke negatiivseid tagajärgi keskkonnale ning inimeste tervisele. Vanade seadmete kõrvaldamise kohta täpsema informatsiooni saamiseks võtke palun ühendust kohalike ametiasutustega, jäätmekäitlusfirmaga või kauplusega, kust te toote ostsite.

#### **Apéndice I: Información sobre normativa** 78

#### Español/Spanish

#### Información medioambiental para clientes de la Unión Europea

La Directiva 2002/96/CE de la UE exige que los equipos que lleven este símbolo en el propio aparato y/o en su embalaje no deben eliminarse junto con otros residuos urbanos no seleccionados. El símbolo indica que el producto en cuestión debe separarse de los residuos domésticos convencionales con vistas a su eliminación. Es responsabilidad suva desechar este y cualesquiera otros aparatos eléctricos y electrónicos a través de los puntos de recogida que ponen a su disposición el gobierno y las autoridades locales. Al desechar y reciclar correctamente estos aparatos estará contribuyendo a evitar posibles consecuencias negativas para el medio ambiente y la salud de las personas. Si desea obtener información más detallada sobre la eliminación segura de su aparato usado, consulte a las autoridades locales, al servicio de recogida y eliminación de residuos de su zona o pregunte en la tienda donde adquirió el producto.

#### **Ξλληνικά/Greek**

#### Στοιχεία περιβαλλοντικής προστασίας για πελάτες εντός της Ευρωπαϊκής Ένωσης

Η Κοινοτική Οδηνία 2002/96/ΕC απαιτεί ότι ο εξοπλισμός ο οποίος φέρει αυτό το σύμβολο στο προϊόν και/ή στη συσκευασία του δεν πρέπει να απορρίπτεται μαζί με τα μικτά κοινοτικά απορρίμματα. Το σύμβολο υποδεικνύει ότι αυτό το προϊόν θα πρέπει να απορρίπτεται ξεχωριστά από τα συνήθη οικιακά απορρίμματα. Είστε υπεύθυνος για την απόρριψη του παρόντος και άλλου ηλεκτρικού και ηλεκτρονικού εξοπλισμού μέσω των καθορισμένων εγκαταστάσεων συγκέντρωσης απορριμμάτων οι οποίες παρέχονται από το κράτος ή τις αρμόδιες τοπικές αρχές. Η σωστή απόρριψη και ανακύκλωση συμβάλλει στην πρόληψη πιθανών αρνητικών συνεπειών για το περιβάλλον και την υγεία. Για περισσότερες πληροφορίες σχετικά με την απόρριψη του παλιού σας εξοπλισμού, παρακαλώ επικοινωνήστε με τις τοπικές αρχές, τις υπηρεσίες απόρριψης ή το κατάστημα από το οποίο αγοράσατε το προϊόν.

#### Français/French

#### Informations environnementales pour les clients de l'Union européenne

La directive européenne 2002/96/CE exige que l'équipement sur lequel est apposé ce symbole sur le produit et/ou son emballage ne soit pas jeté avec les autres ordures ménagères. Ce symbole indique que le produit doit être éliminé dans un circuit distinct de celui pour les déchets des ménages. Il est de votre responsabilité de jeter ce matériel ainsi que tout autre matériel électrique ou électronique par les moyens de collecte indiqués par le gouvernement et les pouvoirs publics des collectivités territoriales. L'élimination et le recyclage en bonne et due forme ont pour but de lutter contre l'impact néfaste potentiel de ce type de produits sur l'environnement et la santé publique. Pour plus d'informations sur le mode d'élimination de votre ancien équipement, veuillez prendre contact avec les pouvoirs publics locaux, le service de traitement des déchets, ou l'endroit où vous avez acheté le produit.

#### Italiano/Italian

#### Informazioni relative all'ambiente per i clienti residenti nell'Unione Europea

La direttiva europea 2002/96/EC richiede che le apparecchiature contrassegnate con questo simbolo sul prodotto e/o sull'imballaggio non siano smaltite insieme ai rifiuti urbani non differenziati. Il simbolo indica che questo prodotto non deve essere smaltito insieme ai normali rifiuti domestici. È responsabilità del proprietario smaltire sia questi prodotti sia le altre apparecchiature elettriche ed elettroniche mediante le specifiche strutture di raccolta indicate dal governo o dagli enti pubblici locali. Il corretto smaltimento ed il riciclaggio aiuteranno a prevenire consequenze potenzialmente negative per l'ambiente e per la salute dell'essere umano. Per ricevere informazioni più dettagliate circa lo smaltimento delle vecchie apparecchiature in Vostro possesso. Vi invitiamo a contattare gli enti pubblici di competenza, il servizio di smaltimento rifiuti o il negozio nel quale avete acquistato il prodotto.

#### Latviešu valoda/Latvian

#### Ekoloģiska informācija klientiem Eiropas Savienības jurisdikcijā

Direktīvā 2002/96/EK ir prasība, ka aprīkojumu, kam pievienota zīme uz paša izstrādājuma vai uz tā iesaiņojuma, nedrīkst izmest nešķirotā veidā kopā ar komunālajiem atkritumiem (tiem, ko rada vietēji iedzīvotāji un uzņēmumi). Šī zīme nozīmē to, ka šī ierīce ir jāizmet atkritumos tā, lai tā nenonāktu kopā ar parastiem mājsaimniecības atkritumiem. Jūsu pienākums ir šo un citas elektriskas un elektroniskas ierīces izmest atkritumos, izmantojot īpašus atkritumu savākšanas veidus un līdzekļus, ko nodrošina valsts un pašvaldību iestādes. Ja izmešana atkritumos un pārstrāde tiek veikta pareizi, tad mazinās iespējamais kaitējums dabai un cilvēku veselībai. Sīkākas ziņas par novecojuša aprīkojuma izmešanu atkritumos jūs varat saņemt vietējā pašvaldībā, atkritumu savākšanas dienestā, kā arī veikalā, kur iegādājāties šo izstrādājumu.

#### Lietuvškai/Lithuanian

#### Aplinkosaugos informacija, skirta Europos Sąjungos vartotojams

Europos direktyva 2002/96/EC numato, kad irangos, kuri ir (arba) kurios pakuotė yra pažymėta šiuo simboliu, negalima šalinti kartu su nerūšiuotomis komunalinėmis atliekomis. Šis simbolis rodo, kad gaminį reikia šalinti atskirai nuo bendro buitinių atliekų srauto. Jūs privalote užtikrinti, kad ši ir kita elektros ar elektroninė įranga būtų šalinama per tam tikras nacionalinės ar vietinės valdžios nustatytas atlieku rinkimo sistemas. Tinkamai šalinant ir perdirbant atliekas, bus išvengta galimos žalos aplinkai ir žmonių sveikatai. Daugiau informacijos apie jūsų senos įrangos šalinimą gali pateikti vietinės valdžios institucijos, atliekų šalinimo tarnybos arba parduotuvės, kuriose isigijote ta gamini.

#### **Malti/Maltese**

#### Informazzjoni Ambjentali ghal Klijenti fl-Unjoni Ewropea

Id-Direttiva Ewropea 2002/96/KE titlob Ii t-tagħmir Ii jkun fih is-simbolu fuq ilprodott u/jew fug I-ippakkjar ma jistax jintrema ma' skart municipali li ma giex isseparat. Is-simbolu jindika li dan il-prodott ghandu jintrema separatament minn ma' I-iskart domestiku regolari. Hija responsabbiltà tieghek li tarmi dan it-taghmir u kull taghmir iehor ta' l-elettriku u elettroniku permezz ta' facilitajiet ta' gbir appuntati apposta mill-gvern jew mill-awtoritajiet lokali. Ir-rimi b'mod korrett u rriciklagg ighin jipprevjeni konsegwenzi negattivi potenzjali ghall-ambjent u ghassahha tal-bniedem. Ghal aktar informazzioni dettaljata dwar ir-rimi tat-taqhmir antik tiegnek, jekk jogngbok ikkuntattja lill-awtoritajiet lokali tiegnek, is-servizzi ghar-rimi ta' l-iskart, jew il-hanut minn fejn xtrajt il-prodott.

#### Magyar/Hungarian

#### Környezetvédelmi információ az európai uniós vásárlók számára

A 2002/96/EC számú európai uniós irányely megkívánia, hogy azokat a termékeket, amelyeken, és/vagy amelyek csomagolásán az alábbi címke megjelenik, tilos a többi szelektálatlan lakossági hulladékkal együtt kidobni. A címke azt jelöli, hogy az adott termék kidobásakor a szokványos háztartási hulladékelszállítási rendszerektől elkülönített eljárást kell alkalmazni. Az Ön felelőssége, hogy ezt, és más elektromos és elektronikus berendezéseit a kormányzati vagy a helyi hatóságok által kijelölt gyűjtőredszereken keresztül számolia fel. A megfelelő hulladékfeldolgozás segít a körnvezetre és az emberi egészségre potenciálisan ártalmas negatív hatások megelőzésében. Ha elavult berendezéseinek felszámolásához további részletes információra van szüksége. kérjük, lépjen kapcsolatba a helyi hatóságokkal, a hulladékfeldolgozási szolgálattal, vagy azzal üzlettel, ahol a terméket vásárolta.

#### Nederlands/Dutch

#### Milieu-informatie voor klanten in de Europese Unie

De Europese Richtlijn 2002/96/EC schrijft voor dat apparatuur die is voorzien van dit symbool op het product of de verpakking, niet mag worden ingezameld met niet-gescheiden huishoudelijk afval. Dit symbool geeft aan dat het product apart moet worden ingezameld. U bent zelf verantwoordelijk voor de vernietiging van deze en andere elektrische en elektronische apparatuur via de daarvoor door de landelijke of plaatselijke overheid aangewezen inzamelingskanalen. De juiste vernietiging en recycling van deze apparatuur voorkomt mogelijke negatieve gevolgen voor het milieu en de gezondheid. Voor meer informatie over het vernietigen van uw oude apparatuur neemt u contact op met de plaatselijke autoriteiten of afvalverwerkingsdienst, of met de winkel waar u het product hebt aangeschaft.

#### Norsk/Norwegian

#### Miljøinformasjon for kunder i EU

EU-direktiv 2002/96/EF krever at utstyr med følgende symbol avbildet på produktet og/eller pakningen, ikke må kastes sammen med usortert avfall. Symbolet indikerer at dette produktet skal håndteres atskilt fra ordinær avfallsinnsamling for husholdningsavfall. Det er ditt ansvar å kvitte deg med dette produktet og annet elektrisk og elektronisk avfall via egne innsamlingsordninger slik myndighetene eller kommunene bestemmer. Korrekt avfallshåndtering og gienvinning vil være med på å forhindre mulige negative konsekvenser for miliø og helse. For nærmere informasjon om håndtering av det kasserte utstyret ditt. kan du ta kontakt med kommunen, en innsamlingsstasjon for avfall eller butikken der du kjøpte produktet.

#### Polski/Polish

#### Informacja dla klientów w Unii Europejskiej o przepisach dotyczących ochrony środowiska

Dyrektywa Europejska 2002/96/EC wymaga, aby sprzęt oznaczony symbolem znajdującym się na produkcie i/lub jego opakowaniu nie był wyrzucany razem z innymi niesortowanymi odpadami komunalnymi. Symbol ten wskazuje, że produkt nie powinien być usuwany razem ze zwykłymi odpadami z gospodarstw domowych. Na Państwu spoczywa obowiązek wyrzucania tego i innych urządzeń elektrycznych oraz elektronicznych w punktach odbioru wyznaczonych przez władze krajowe lub lokalne. Pozbywanie się sprzętu we właściwy sposób i jego recykling pomoga zapobiec potencjalnie negatywnym konsekwencjom dla środowiska i zdrowia ludzkiego. W celu uzyskania szczegółowych informacji o usuwaniu starego sprzętu, prosimy zwrócić się do lokalnych władz, służb oczyszczania miasta lub sklepu, w którym produkt został nabyty.

#### Português/Portuguese

#### Informação ambiental para clientes da União Europeia

A Directiva Europeia 2002/96/CE exige que o equipamento que exibe este símbolo no produto e/ou na sua embalagem não seja eliminado junto com os resíduos municipais não separados. O símbolo indica que este produto deve ser eliminado separadamente dos resíduos domésticos regulares. É da sua responsabilidade eliminar este e qualquer outro equipamento eléctrico e electrónico através dos instalações de recolha designadas pelas autoridades governamentais ou locais. A eliminação e reciclagem correctas ajudarão a prevenir as consequências negativas para o ambiente e para a saúde humana. Para obter informações mais detalhadas sobre a forma de eliminar o seu equipamento antigo, contacte as autoridades locais, os serviços de eliminação de resíduos ou o estabelecimento comercial onde adquiriu o produto.

#### Slovenčina/Slovak

#### Informácie o ochrane životného prostredia pre zákazníkov v Európskej únii

Podľa európskej smernice 2002/96/ES zariadenie s týmto symbolom na produkte a/alebo jeho balení nesmie byť likvidované spolu s netriedeným komunálnym odpadom. Symbol znamená, že produkt by sa mal likvidovať oddelene od bežného odpadu z domácností. Je vašou povinnosťou likvidovať toto i ostatné elektrické a elektronické zariadenia prostredníctvom špecializovaných zberných zariadení určených vládou alebo miestnymi orgánmi. Správna likvidácia a recyklácia pomôže zabrániť prípadným negatívnym dopadom na životné prostredie a zdravie ľudí. Ak máte záujem o podrobnejšie informácie o likvidácii starého zariadenia, obrátte sa, prosím, na miestne orgány, organizácie zaoberajúce sa likvidáciou odpadov alebo obchod, v ktorom ste si produkt zakúpili.

#### Slovenčina/Slovene

#### Okoliske informacije za stranke v Evropski uniji

Evropska direktiva 2002/96/EC prepoveduje odlaganje opreme, označene s tem simbolom - na izdelku in/ali na embalaži - med običajne, nerazvrščene odpadke. Ta simbol opozarja, da je treba izdelek odvreči ločeno od preostalih gospodinjskih odpadkov. Vaša odgovornost je, da to in preostalo električno in elektronsko opremo odnesete na posebna zbirališča, ki jih določijo državne ustanove ali lokalna uprava. S pravilnim odlaganjem in recikliranjem boste preprečili morebitne škodljive vplive na okolje in zdravje ljudi. Če želite izvedeti več o odlaganju stare opreme, se obrnite na lokalno upravo, odpad ali trgovino, kjer ste izdelek kupili.

#### Suomi/Finnish

#### Ympäristöä koskevia tietoja EU-alueen asiakkaille

EU-direktiivi 2002/96/EY edellyttää, että jos laitteistossa on tämä symboli itse tuotteessa ja/tai sen pakkauksessa, laitteistoa ei saa hävittää lajittelemattoman yhdyskuntajätteen mukana. Symboli merkitsee sitä, että tämä tuote on hävitettävä erillään tavallisesta kotitalousjätteestä. Sinun vastuullasi on hävittää tämä elektroniikkatuote ja muut vastaavat elektroniikkatuotteet viemällä tuote tai tuotteet viranomaisten määräämään keräyspisteeseen. Laitteiston oikea hävittäminen estää mahdolliset kielteiset vaikutukset ympäristöön ja ihmisten terveyteen. Lisätietoja vanhan laitteiston oikeasta hävitystavasta saa paikallisilta viranomaisilta, jätteenhävityspalvelusta tai siitä myymälästä, josta ostit tuotteen.

#### Svenska/Swedish

#### Miljöinformation för kunder i Europeiska unionen

Det europeiska direktivet 2002/96/EC kräver att utrustning med denna symbol på produkten och/eller förpackningen inte får kastas med osorterat kommunalt avfall Symbolen visar att denna produkt bör kastas efter att den avskiljts från vanligt hushållsavfall. Det faller på ditt ansvar att kasta denna och annan elektrisk och elektronisk utrustning på fastställda insamlingsplatser utsedda av regeringen eller lokala myndigheter. Korrekt kassering och återvinning skyddar mot eventuella negativa konsekvenser för miljön och personhälsa. För mer detaljerad information om kassering av din gamla utrustning kontaktar du dina lokala myndigheter, avfallshanteringen eller butiken där du köpte produkten.

Para obtener más información, visite www.linksys.com.

# Apéndice J: Información de contacto

¿Necesita ponerse en contacto con Linksys?

Visítenos en línea para obtener información sobre los productos más recientes y las actualizaciones de productos existentes en: http://www.linksys.com/international

Si experimenta problemas con algún producto Linksys, nos puede escribir por correo electrónico a:

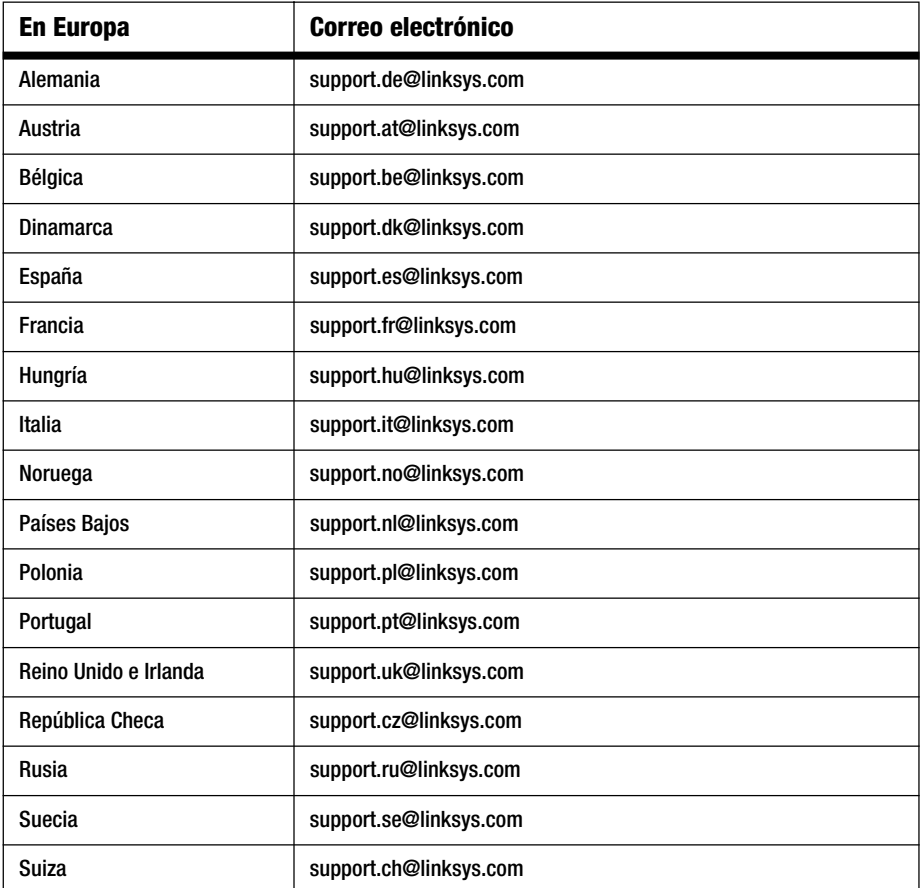

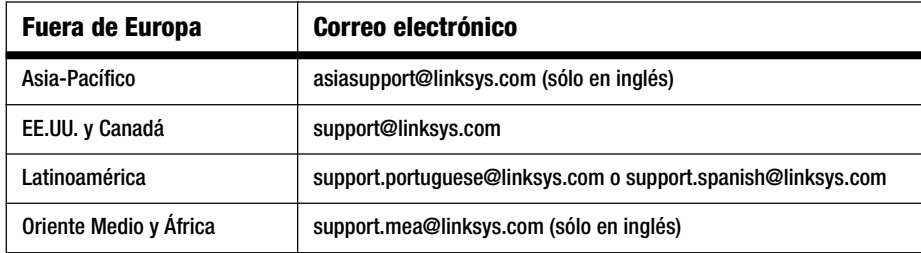

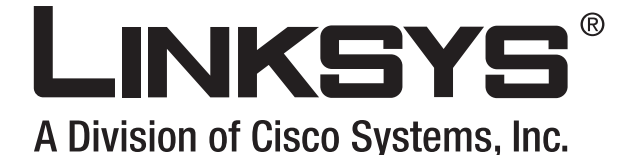

Routeur haut débit **Guide de l'utilisateur Sans fil - G** SANS FIL

> **CISCO SYSTEMS** مىناللىيىتىنىنالىن

(Co)) distribution

**DECEMBER** 

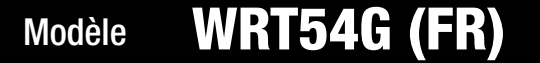

GHz 2,4**802.11g**

# Copyright et marques commerciales

Les spécifications peuvent être modifiées sans préavis. Linksys est une marque déposée ou une marque commerciale de Cisco Systems, Inc. et/ou de ses filiales aux Etats-Unis et dans certains autres pays. Copyright © 2006 Cisco Systems, Inc. Tous droits réservés. Les autres noms de marques et de produits sont les marques commerciales, déposées ou non, de leurs détenteurs respectifs.

# Comment utiliser ce guide de l'utilisateur ?

Ce guide de l'utilisateur a été rédigé pour faciliter au maximum votre compréhension de la mise en place d'une infrastructure réseau avec le routeur haut débit sans fil G. Les symboles suivants sont contenus dans ce guide de l'utilisateur :

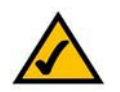

Cette coche indique un élément qui mérite une attention toute particulière lors de l'utilisation du routeur haut débit sans fil G.

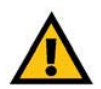

Ce point d'exclamation signale un avertissement et vous informe sur un élément susceptible d'endommager votre infrastructure ou le routeur haut débit sans fil G.

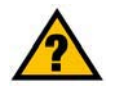

Ce point d'interrogation signale à titre de rappel une action que vous serez peut-être amené à faire lors de l'utilisation de votre routeur haut débit sans fil G.

Outre ces symboles, des définitions concernant des termes techniques sont présentées de la façon suivante :

*mot :* définition.

Chaque figure (diagramme, capture d'écran ou toute autre image) est accompagnée d'un numéro et d'une description. Par exemple :

# **Figure 0-1 : Exemple de description de figure**

Les numéros de figures et les descriptions sont également répertoriés dans la section « Liste des figures » de la « Table des matières ».

WRT54GV7-FR-60307 BW

# Table des matières

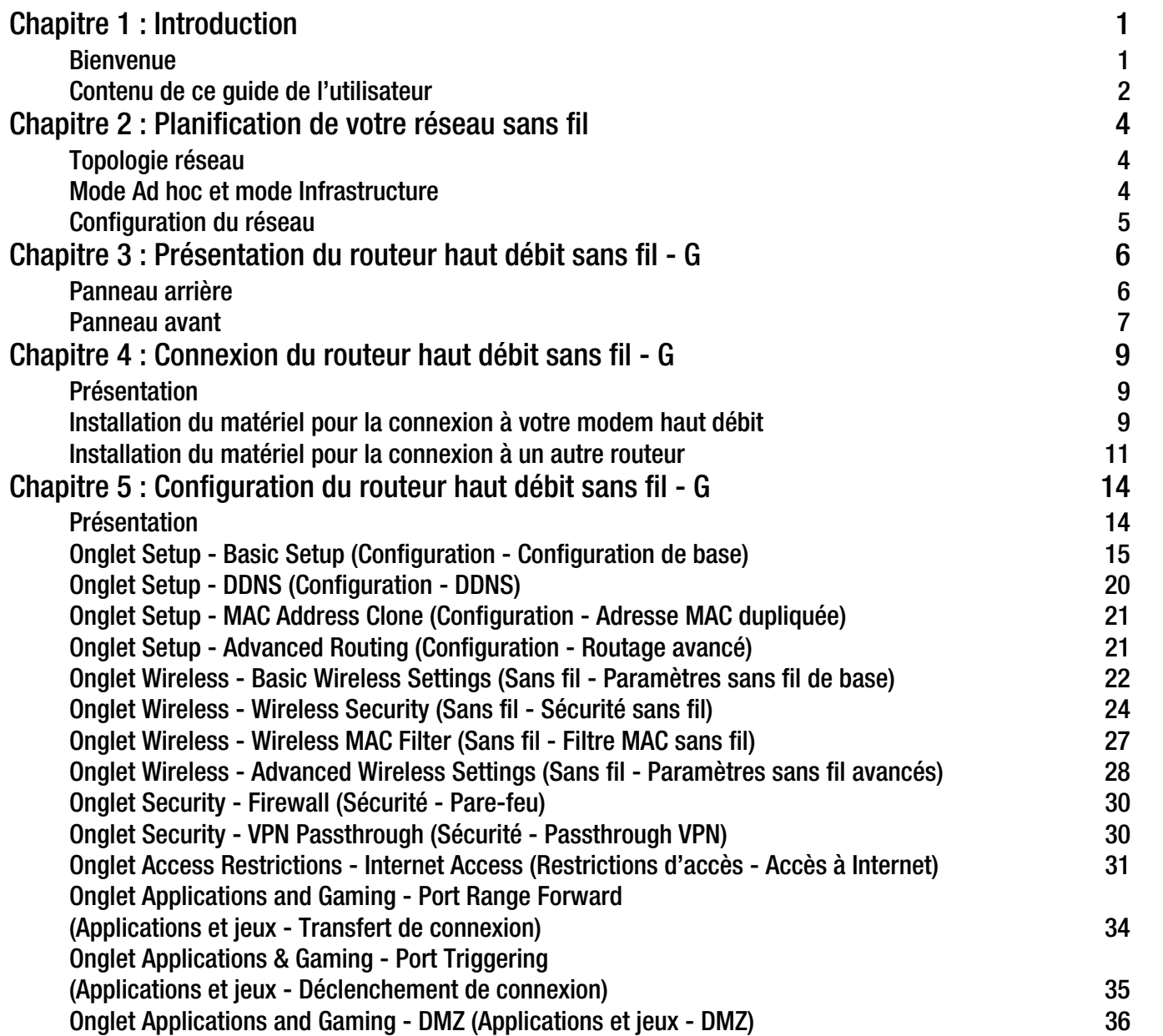
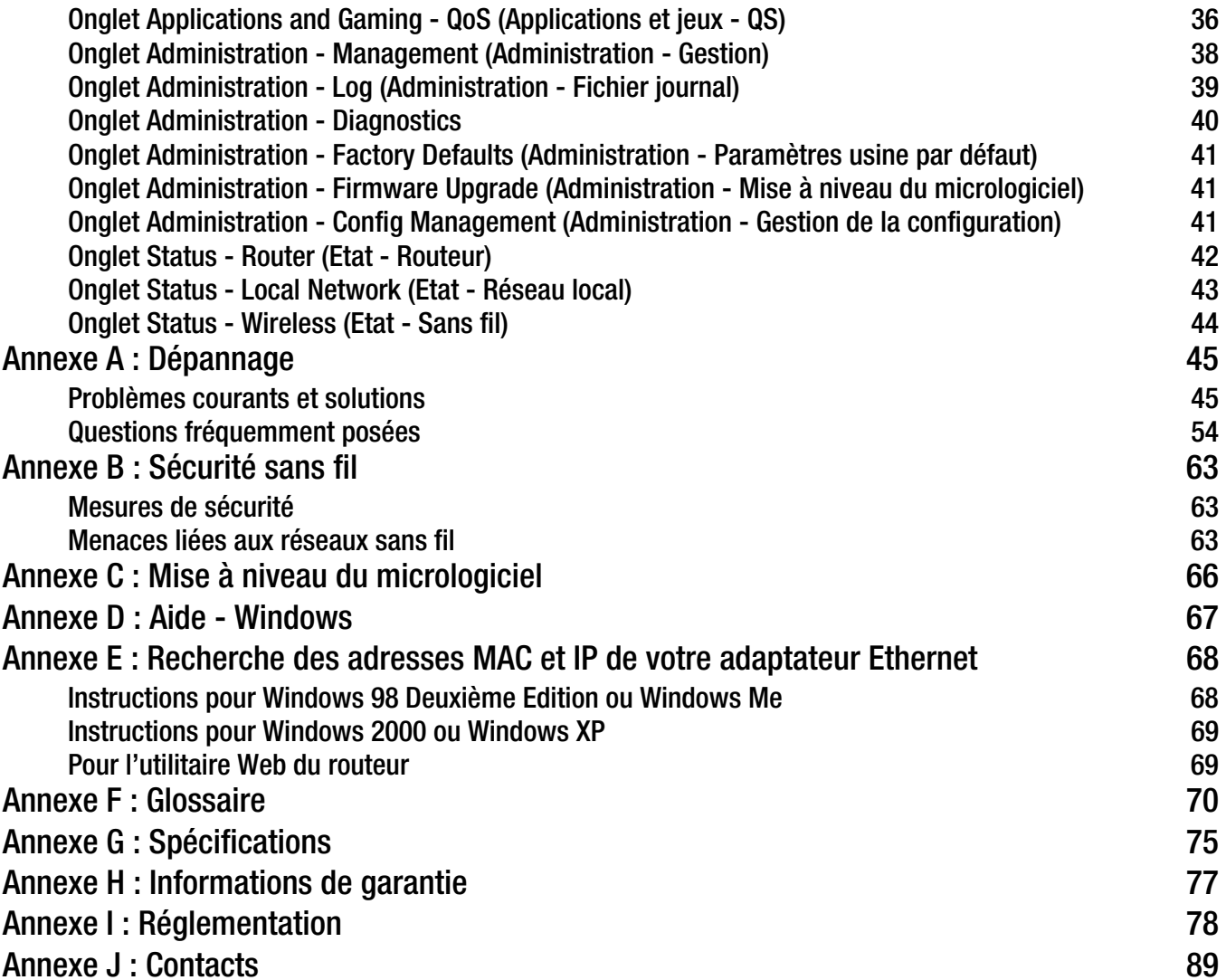

# Liste des figures

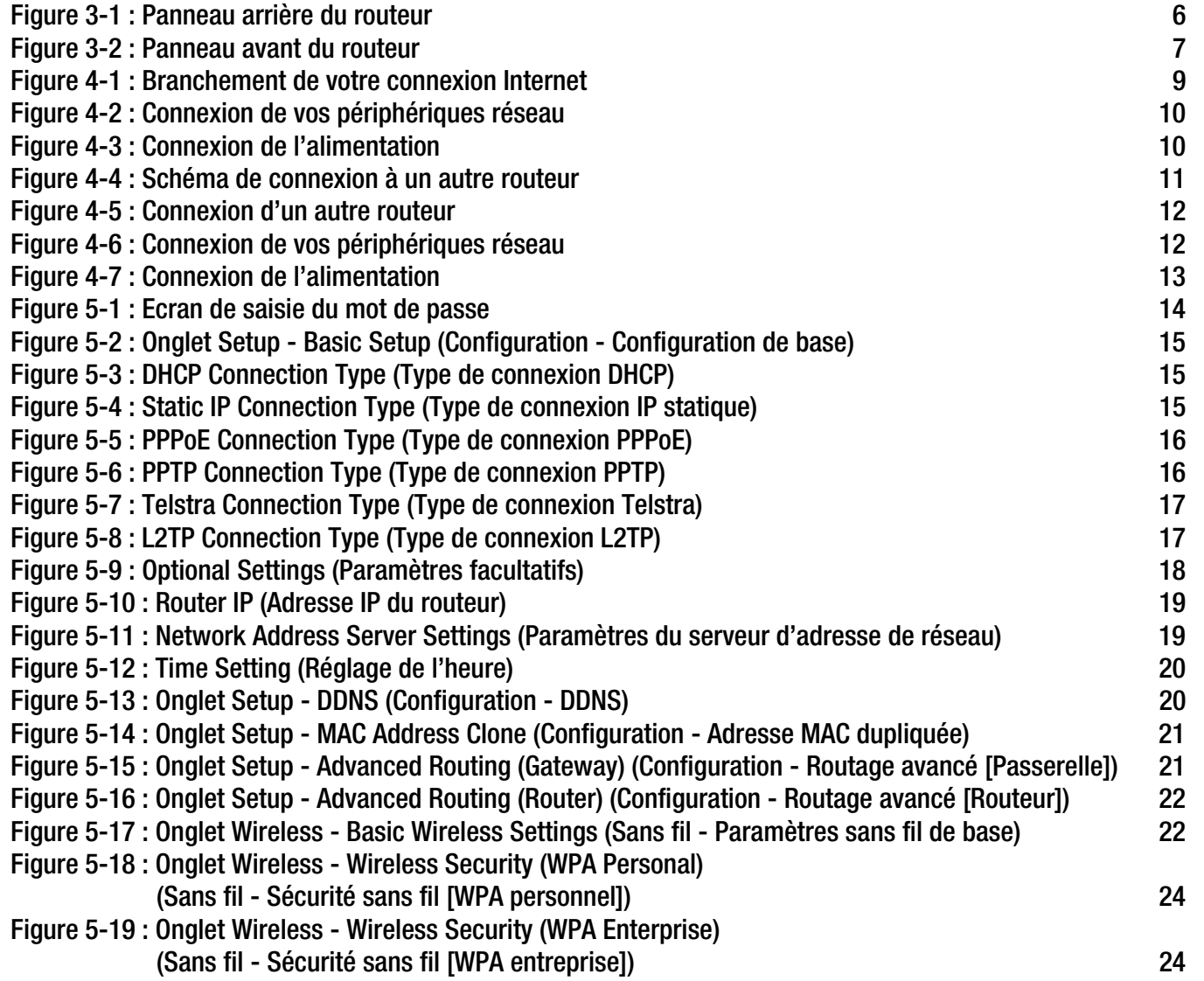

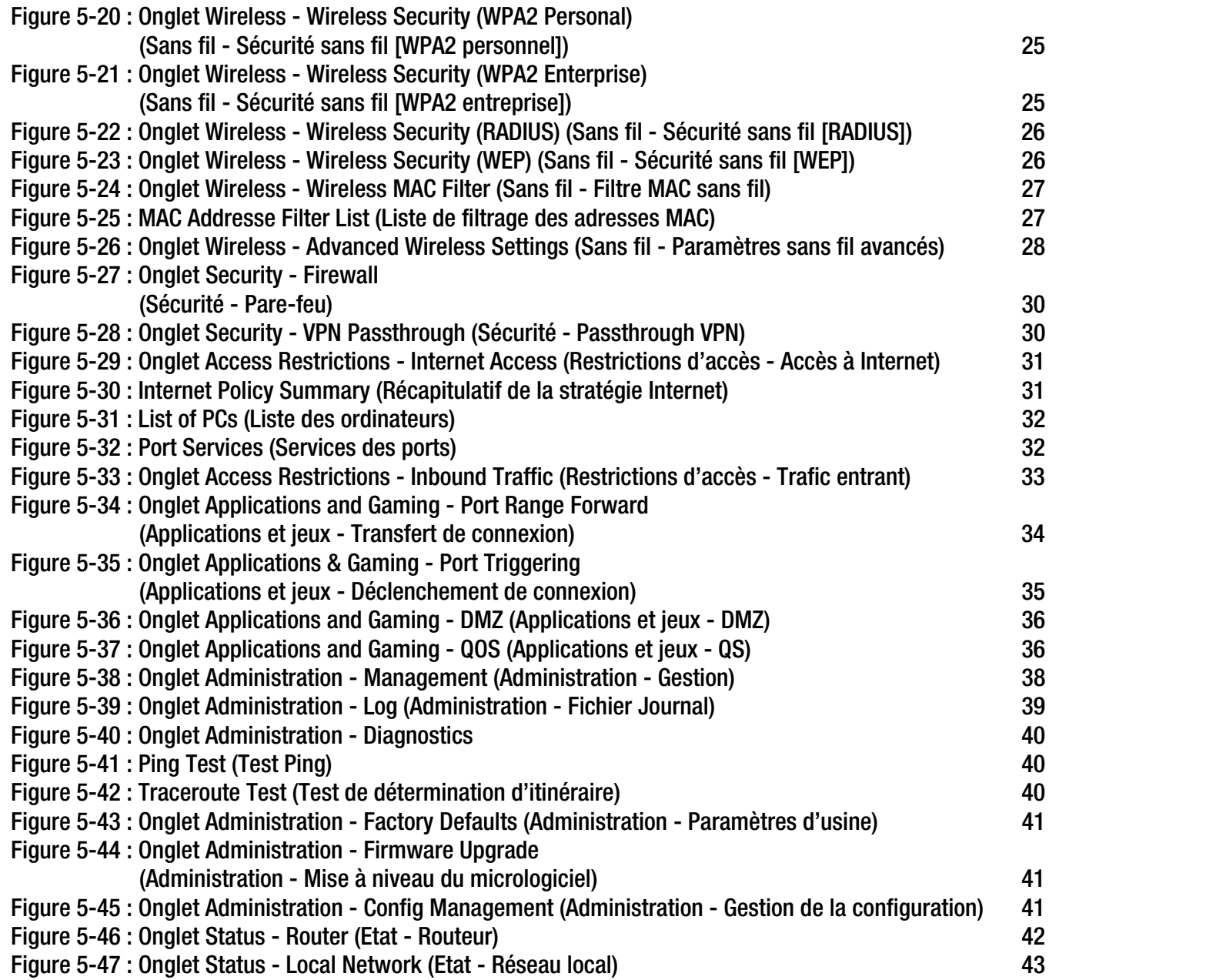

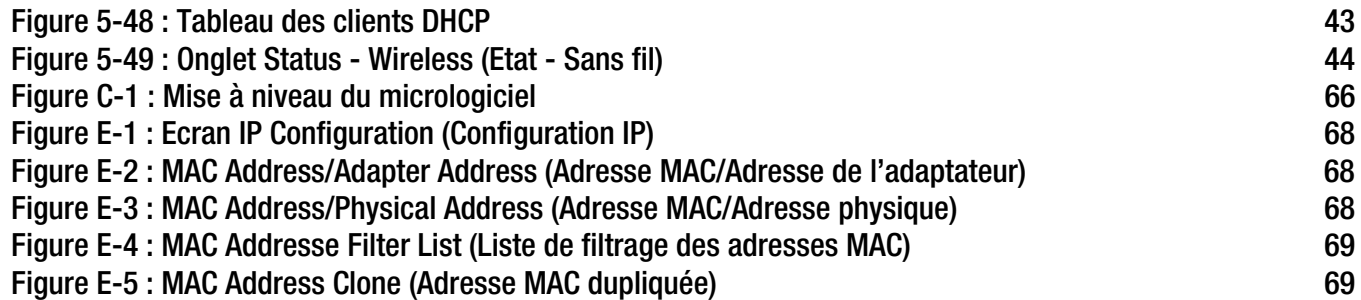

## Chapitre 1 : Introduction

#### **Bienvenue**

Merci d'avoir choisi le routeur haut débit sans fil G de Linksys. Outre le bénéfice d'une capacité de réseau sans fil plus grande qu'auparavant, le routeur haut débit sans fil G vous permettra de partager l'accès à Internet, à des fichiers et à des activités plus ludiques facilement et en toute sécurité.

Comment le routeur haut débit sans fil G peut-il vous offrir tous ces avantages ? Un routeur est un périphérique qui offre l'accès à une connexion Internet sur un réseau. Avec le routeur haut débit sans fil G, vous pouvez partager cet accès sur les quatre ports de commutation ou via la diffusion sans fil à 11 Mbits/s maximum pour le routeur sans fil B ou 54 Mbits/s maximum pour le modèle sans fil G.

Utilisez la norme WPA pour sécuriser votre réseau sans fil alors que la totalité du réseau est protégée par un pare-feu SPI (Stateful Packet Inspection) et la technologie NAT (Network Address Translation). Grâce à la fonction conviviale SecureEasySetup™ du routeur, la configuration de WPA est instantanée si votre réseau comprend d'autres périphériques SecureEasySetup (ordinateurs portables, imprimantes, autres périphériques). Exécutez l'Assistant de configuration afin qu'il vous guide tout au long de la procédure. Vous pouvez également accéder aux fonctions du routeur à l'aide de l'utilitaire convivial basé sur un navigateur.

Concrètement, qu'est-ce que cela signifie ?

Les réseaux permettent de partager des ressources informatiques. Vous pouvez connecter plusieurs ordinateurs à une même imprimante et accéder à des données stockées sur le disque dur d'un autre ordinateur. Les réseaux sont même utilisés pour les jeux vidéo multi-joueurs. Outre leur utilité à la maison et au bureau, ils peuvent également servir à des activités ludiques.

Les ordinateurs reliés à un réseau câblé constituent un réseau local ou LAN. Ils sont connectés par l'intermédiaire de câbles Ethernet, d'où le terme de réseau « câblé ».

Les ordinateurs équipés de cartes ou d'adaptateurs sans fil peuvent communiquer sans la présence de câbles encombrants. En partageant les mêmes paramètres sans fil au sein d'un même leur rayon de transmission, ils forment un réseau sans fil. On parle parfois de réseau local sans fil ou WLAN. Le routeur haut débit sans fil G permet de relier des réseaux sans fil répondant à la fois aux normes 802.11b et 802.11g avec des réseaux câblés et d'établir une communication entre eux.

Grâce à vos réseaux connectés, câblés et sans fil, ainsi qu'à Internet, vous pouvez désormais partager des fichiers, l'accès à Internet et même jouer. Simultanément, le routeur haut débit sans fil G protège vos réseaux et empêche tout utilisateur non autorisé et indésirable d'y accéder.

**Chapitre 1 : Introduction** 1**Bienvenue**

*wpa* (wi-fi protected access) : protocole de sécurité sans fil faisant appel au cryptage TKIP (Temporal Key Integrity Protocol) et pouvant être utilisé en association avec un serveur RADIUS.

*pare-feu spi* (stateful packet inspection) : technologie inspectant les paquets d'informations entrants avant de les autoriser à pénétrer le réseau.

*pare-feu* : mesures de sécurité protégeant les ressources d'un réseau local contre toute intrusion.

*nat* (network address translation) : la technologie NAT permet de convertir les adresses IP d'un réseau local en une adresse IP distincte sur Internet.

*lan* (réseau local) : ordinateurs et produits composant le réseau que vous installez chez vous ou dans vos locaux professionnels.

Linksys vous recommande d'utiliser le CD-ROM d'installation pour la première installation du routeur. Si vous ne souhaitez pas exécuter l'Assistant de configuration disponible sur le CD-ROM d'installation, suivez les instructions de ce guide pour connecter le routeur haut débit sans fil G, l'installer et le configurer pour relier vos différents réseaux. Ces instructions devraient s'avérer suffisantes et vous permettre de tirer le meilleur parti du routeur haut débit sans fil G.

#### **Contenu de ce guide de l'utilisateur**

Ce guide de l'utilisateur présente les étapes inhérentes à l'installation et à l'utilisation du routeur haut débit sans fil G.

- Chapitre 1 : Introduction Ce chapitre présente les applications du routeur ainsi que le présent guide de l'utilisateur.
- Chapitre 2 : Planification de votre réseau sans fil Ce chapitre présente les éléments de base nécessaires à la mise en place d'un réseau sans fil.
- Chapitre 3 : Présentation du routeur haut débit sans fil G Ce chapitre décrit les caractéristiques physiques du routeur.
- Chapitre 4 : Connexion du routeur haut débit sans fil G Ce chapitre vous explique pas à pas comment connecter le routeur à votre réseau.
- Chapitre 5 : Configuration du routeur haut débit sans fil G Ce chapitre explique comment utiliser l'utilitaire Web pour configurer les paramètres du routeur haut débit sans fil G.
- Annexe A : Dépannage

Cette annexe expose quelques problèmes et leurs solutions, ainsi que les questions fréquemment posées au sujet de l'installation et de l'utilisation du routeur haut débit sans fil G.

- Annexe B : Sécurité sans filCette annexe décrit les risques liés aux réseaux sans fil et propose quelques solutions en vue de réduire ces risques.
- Annexe C : Mise à niveau du micrologiciel Cette annexe vous explique comment mettre à niveau le micrologiciel du routeur, le cas échéant.
- Annexe D : Aide WindowsCette annexe explique comment utiliser l'aide de Windows et obtenir des instructions sur des opérations liées aux réseaux, notamment l'installation du protocole TCP/IP.

**Routeur haut débit sans fil – G**

- Annexe E : Recherche des adresses MAC et IP de votre adaptateur Ethernet Cette annexe explique comment rechercher l'adresse MAC de l'adaptateur Ethernet de votre ordinateur pour être en mesure d'utiliser la fonctionnalité de filtrage MAC et/ou la fonctionnalité de clonage des adresses MAC du routeur.
- Annexe F : GlossaireCette annexe propose un glossaire des termes fréquemment utilisés dans le cadre des réseaux.
- Annexe G : Spécifications Cette annexe répertorie les spécifications techniques du routeur.
- Annexe H : Informations de garantie Cette annexe contient des informations sur la garantie du routeur.
- Annexe I : Réglementation Cette annexe détaille la réglementation relative au routeur.
- Annexe J : Contacts

Cette annexe fournit des informations sur diverses ressources Linksys que vous pouvez contacter, notamment le support technique.

## Chapitre 2 : Planification de votre réseau sans fil

#### **Topologie réseau**

Un réseau local sans fil (WLAN) apparaît exactement sous la même forme qu'un réseau local (LAN) classique. La seule différence est que chaque ordinateur du réseau local sans fil fait appel à un périphérique sans fil pour se connecter au réseau. Les ordinateurs situés sur un réseau WLAN utilisent le même canal de fréquence et le même SSID, soit le nom d'identification partagé par les périphériques sans fil appartenant au même réseau sans fil.

#### **Mode Ad hoc et mode Infrastructure**

Contrairement aux réseaux câblés, les réseaux sans fil peuvent être configurés selon deux modes distincts : le mode Infrastructure et le mode Ad hoc. Une configuration en mode Infrastructure désigne un réseau WLAN et un réseau LAN câblé communiquant entre eux via un point d'accès. Une configuration en mode Ad hoc désigne des ordinateurs sans fil qui communiquent directement entre eux. Le choix du mode dépend du besoin du réseau sans fil de partager des données ou des périphériques avec un réseau câblé ou non.

Si les ordinateurs du réseau sans fil doivent être accessibles via un réseau câblé ou doivent partager un périphérique (par exemple, une imprimante) avec les ordinateurs du réseau câblé, vous devez configurer le réseau sans fil en mode Infrastructure. Le principe du mode Infrastructure est fondé sur un routeur sans fil ou un point d'accès, notamment le routeur haut débit sans fil G, qui sert de point d'union principal entre toutes les communications d'un réseau sans fil. Le routeur transmet les données à des ordinateurs équipés d'adaptateurs réseau sans fil capables de fonctionner de manière itinérante dans un rayon donné du routeur. Vous pouvez faire en sorte que le routeur et plusieurs points d'accès fonctionnent de manière successive pour étendre la portée de l'itinérance et configurer votre réseau sans fil afin qu'il communique également avec votre matériel Ethernet.

Si le réseau sans fil est relativement petit et doit partager des ressources uniquement avec les autres ordinateurs du réseau sans fil, vous pouvez alors opter pour le mode Ad hoc. Ce mode permet à des ordinateurs équipés d'émetteurs et de récepteurs sans fil de communiquer directement entre eux, évitant ainsi le recours à un routeur ou point d'accès sans fil. Le mode Ad hoc présente néanmoins un inconvénient puisque les ordinateurs sans fil ne peuvent pas communiquer avec des ordinateurs sur un réseau câblé. En outre, la communication entre les ordinateurs sans fil est limitée par la distance et les interférences directes entre eux.

*ssid* (Service Set IDentifier) : nom de votre réseau sans fil.

*infrastructure* : réseau sans fil relié à un réseau câblé via un point d'accès.

*ad hoc* : groupe de périphériques sans fil communiquant directement entre eux (point à point) sans l'intervention d'un point d'accès.

#### **Configuration du réseau**

Le routeur haut débit sans fil G a été spécifiquement conçu pour être utilisé avec vos produits 802.11b et 802.11g. Les produits adoptant ces normes peuvent désormais communiquer entre eux.

Le routeur haut débit sans fil G est compatible avec tous les adaptateurs 802.11b et 802.11g. C'est le cas des adaptateurs pour ordinateur portable (WPC54G, WPC11), des adaptateurs PCI (WMP54G, WMP11) pour ordinateur de bureau et des adaptateurs USB (WUSB54G, WUSB11) si vous souhaitez bénéficier d'une connexion USB. Le routeur haut débit peut également communiquer avec le serveur d'impression sans fil (WPS54G) et les ponts Ethernet sans fil (WET54G, WET11).

Si vous souhaitez connecter votre réseau sans fil à votre réseau câblé, vous pouvez utiliser les quatre ports LAN du routeur haut débit sans fil G. Pour ajouter d'autres ports, vous pouvez connecter n'importe quel port LAN du routeur haut débit sans fil G à l'un des commutateurs de Linksys (par exemple, SD205 ou SD208).

Si vous ajoutez à cela les nombreux autres produits Linksys, vos possibilités en matière de développement réseau sont illimitées. Pour plus d'informations sur les produits compatibles avec le routeur haut débit sans fil G, consultez le site Web international de Linksys à l'adresse suivante : www.linksys.com/international.

## Chapitre 3 : Présentation du routeur haut débit sans fil  $-G$

## **Panneau arrière**

Les ports du routeur auxquels sont connectés les câbles sont situés sur le panneau arrière.

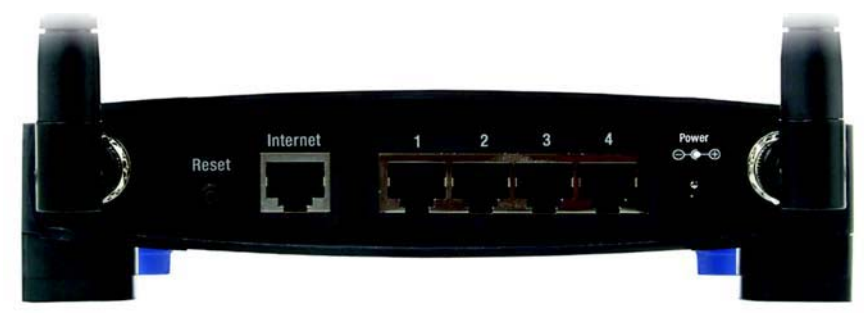

**Figure 3-1 : Panneau arrière du routeur**

#### **Bouton Reset**

(Réinitialisation) Deux méthodes vous permettent de réinitialiser les paramètres usine par défaut du routeur. Appuyez sur le **bouton Reset** (Réinitialisation) pendant environ cinq secondes ou restaurez les paramètres par défaut à partir de l'onglet Administration - Factory Defaults (Paramètres usine par défaut) de l'utilitaire Web du routeur.

**Internet**Le port **Internet** doit être raccordé à votre connexion Internet haut débit.

**1, 2, 3, 4** Ces ports (1, 2, 3 et 4) permettent de connecter le routeur à vos ordinateurs en réseau et à d'autres périphériques réseau Ethernet.

**Power** (Alimentation) Le port **Power** (Alimentation) doit être raccordé à l'adaptateur secteur.

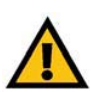

**IMPORTANT :** Toute réinitialisation du routeur entraîne la suppression de tous vos paramètres (connexion Internet, sécurité sans fil, etc.) et les remplace par les paramètres usine par défaut. Ne réinitialisez pas les paramètres du routeur si vous souhaitez les conserver.

### **Panneau avant**

La touche SecureEasySetup (logo Cisco) et les voyants du routeur se trouvent sur le panneau avant.

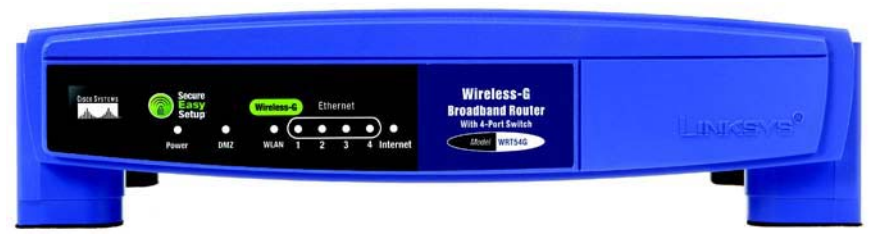

**Figure 3-2 : Panneau avant du routeur**

**(Logo Cisco)** Orange/Blanc. Le logo Cisco désigne la touche SecureEasySetup du routeur. Il s'allume et reste orange lorsque le routeur est sous tension. La couleur orange indique que le routeur <sup>n</sup>'utilise pas actuellement la fonction SecureEasySetup, alors que la couleur blanche indique qu'il l'utilise. Lorsque le routeur passe en mode SecureEasySetup, le logo Cisco devient blanc et se met à clignoter. Lorsque le routeur a généré le SSID et la clé WPA-PSK (également appelée WPA personnel), le logo Cisco cesse de clignoter et reste blanc.

> Pour supprimer le SSID et la clé WPA-PSK, maintenez la touche du logo Cisco enfoncée pendant cinq secondes. Le logo Cisco clignote lentement pendant la réinitialisation du routeur. Le logo Cisco devient orange pour indiquer que la réinitialisation a abouti.

#### **Power**

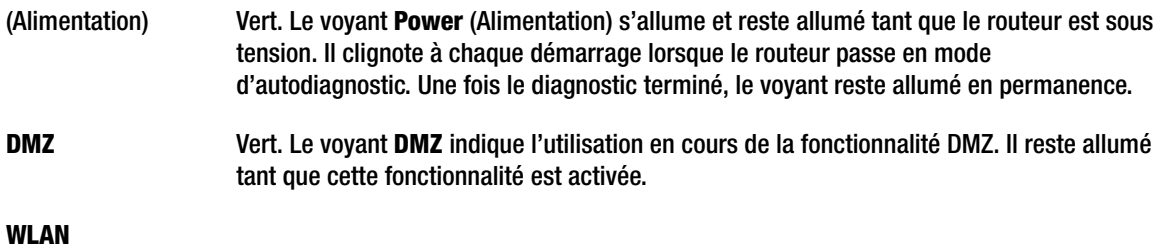

(Réseau local sans fil) Vert. Le voyant **WLAN** s'allume chaque fois qu'une connexion sans fil a été établie avec succès. Si le voyant clignote, cela signifie que le routeur traite actuellement l'envoi ou la réception de données sur le réseau.

**REMARQUE :** SecureEasySetup est une fonction qui facilite la configuration de votre réseau sans fil. Si vous disposez de périphériques SecureEasySetup, exécutez le CD-ROM de l'Assistant de configuration du routeur et suivez les instructions affichées pour utiliser SecureEasySetup.

- **1, 2, 3, 4** Vert. Ces voyants, dont les numéros correspondent aux numéros des ports indiqués sur le panneau arrière du routeur, remplissent deux fonctions. Si un voyant est allumé en permanence, cela signifie que le routeur est correctement connecté à un périphérique via le port concerné. Un voyant qui clignote indique une activité réseau sur ce même port.
- **Internet** Vert. Le voyant **Internet** s'allume dès qu'une connexion est établie par l'intermédiaire du port Internet.

# Chapitre 4 : Connexion du routeur haut débit sans fil - G

## **Présentation**

Ce chapitre présente deux séries d'instructions. Si le routeur haut débit sans fil G doit agir en tant que routeur unique de votre réseau, suivez les instructions de la section « Installation du matériel pour la connexion à votre modem haut débit ». Si vous envisagez d'installer le routeur haut débit sans fil G derrière un autre routeur, suivez les instructions de la section « Installation du matériel pour la connexion à un autre routeur ».

#### **Installation du matériel pour la connexion à votre modem haut débit**

- 1. Mettez vos périphériques réseau hors tension.
- 2. Choisissez un emplacement offrant des conditions optimales pour le routeur. Le meilleur emplacement se situe généralement au centre de votre réseau sans fil, avec une visibilité directe sur toutes vos stations mobiles.
- 3. Réglez les antennes. Essayez de placer le routeur à un emplacement capable de couvrir votre réseau sans fil de façon optimale. En règle générale, plus l'antenne est haut placée, meilleures sont les performances.
- 4. Branchez un câble réseau Ethernet standard sur le port Internet du routeur, puis branchez l'autre extrémité du câble Ethernet à votre modem haut débit câble ou DSL.

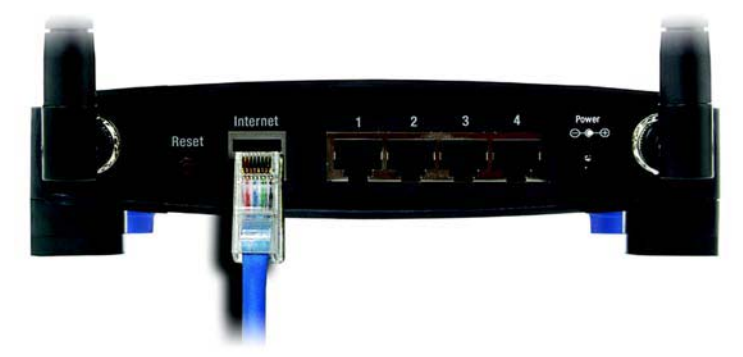

**Figure 4-1 : Branchement de votre connexion Internet**

5. A l'aide d'un câble réseau Ethernet standard, connectez vos ordinateurs réseau ou périphériques Ethernet aux ports numérotés du routeur.

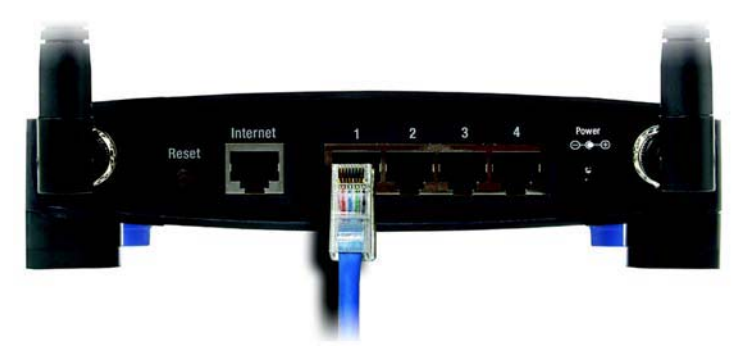

**Figure 4-2 : Connexion de vos périphériques réseau**

6. Branchez l'adaptateur secteur sur le port d'alimentation du routeur et l'autre extrémité sur une prise électrique. Utilisez uniquement l'adaptateur secteur fourni avec le routeur. Le branchement d'un autre adaptateur pourrait endommager le produit.

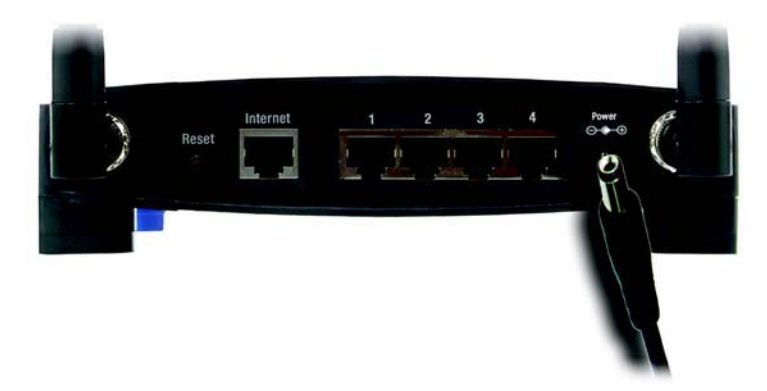

**Figure 4-3 : Connexion de l'alimentation**

**L'installation matérielle est désormais terminée. Passez au « Chapitre 5 : Configuration du routeur haut débit sans fil - G ».**

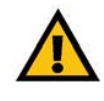

**IMPORTANT :** Veillez à utiliser l'adaptateur secteur fourni avec le routeur. L'utilisation d'un autre adaptateur pourrait endommager le routeur. **Routeur haut débit sans fil – G**

#### **Installation du matériel pour la connexion à un autre routeur**

Avant d'installer le routeur, vous devez modifier l'adresse IP par défaut de l'autre routeur. Cette modification est obligatoire, car les deux routeurs peuvent, par défaut, posséder la même adresse IP. Si vous ne modifiez pas l'adresse IP par défaut de l'autre routeur, vous risquez de ne plus pouvoir installer le routeur.

Tout d'abord, assurez-vous que le routeur n'est PAS connecté à votre réseau. Procédez ensuite comme suit :

- 1. Pour accéder à l'utilitaire Web de l'autre routeur, démarrez Internet Explorer ou Netscape Navigator, puis saisissez l'adresse IP par défaut (**192.168.1.1**) de l'autre routeur dans le champ Adresse. Appuyez ensuite sur la touche **Entrée**.
- 2. Une fenêtre demandant la saisie d'un mot de passe apparaît. Ne remplissez pas le champ Nom d'utilisateur. Dans le champ Mot de passe, saisissez le mot de passe que vous avez défini (le mot de passe par défaut est **admin**). Cliquez sur le bouton **OK**.
- 3. Le premier écran qui apparaît affiche l'onglet Setup (Configuration). Dans la section Network Setup (Configuration du réseau), le paramètre Local IP Address (Adresse IP locale) est défini sur 192.168.1.1. Redéfinissez-le sur **192.168.2.1**.
- 4. Cliquez sur le bouton **Save Settings** (Enregistrer les paramètres) pour enregistrer vos modifications, puis quittez l'utilitaire Web.
- 5. Mettez vos périphériques réseau hors tension. Vous pouvez maintenant procéder à l'installation matérielle du routeur.
- 6. Choisissez un emplacement offrant des conditions optimales pour le routeur. Le meilleur emplacement se situe généralement au centre de votre réseau sans fil, avec une visibilité directe sur toutes vos stations mobiles.
- 7. Réglez les antennes. Essayez de placer le routeur à un emplacement capable de couvrir votre réseau sans fil de façon optimale. En règle générale, plus l'antenne est haut placée, meilleures sont les performances.

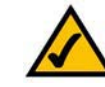

**REMARQUE :** Les étapes 1 à 4 présentent les instructions destinées à un routeur Linksys traditionnel ; néanmoins, si vous utilisez un routeur autre qu'un routeur Linksys, reportez-vous à la documentation de ce routeur pour connaître la procédure à suivre pour redéfinir son adresse IP locale sur 192.168.2.1.

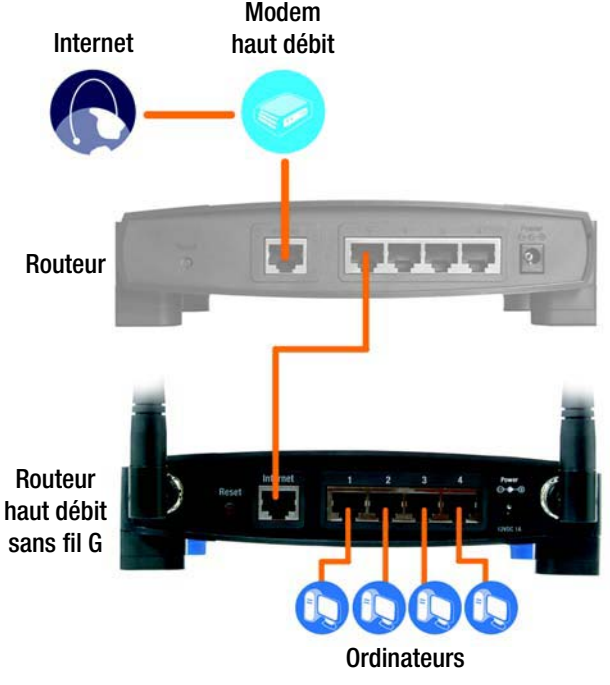

**Figure 4-4 : Schéma de connexion à un autre routeur**

8. Branchez un câble réseau Ethernet standard sur le port Internet du routeur, puis connectez l'autre extrémité du câble Ethernet à l'un des ports Ethernet numérotés sur l'autre routeur.

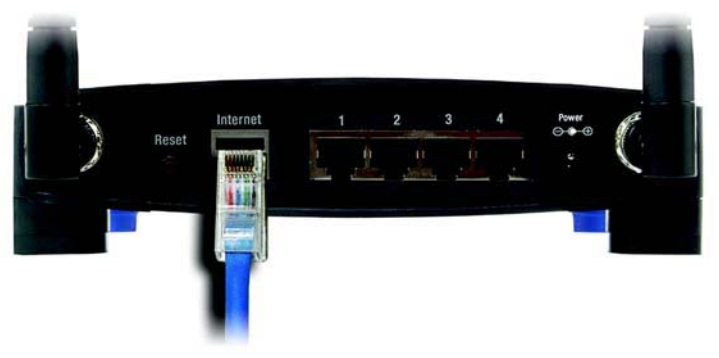

**Figure 4-5 : Connexion d'un autre routeur**

9. Choisissez les ordinateurs réseau ou les périphériques Ethernet que vous souhaitez connecter au routeur.

Débranchez les ordinateurs ou les périphériques choisis de l'autre routeur, puis connectez-les aux ports

numérotés du routeur à l'aide d'un câble réseau Ethernet standard.

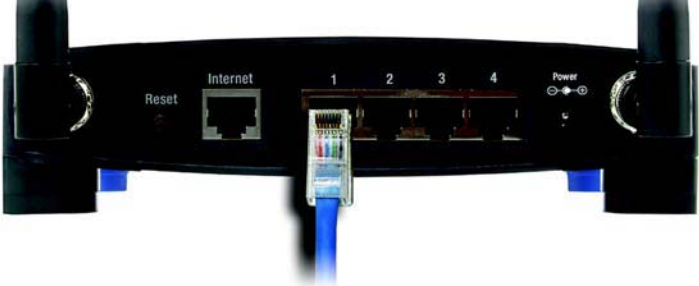

**Figure 4-6 : Connexion de vos périphériques réseau**

**Routeur haut débit sans fil – G**

10. Branchez l'adaptateur secteur sur le port d'alimentation du routeur et l'autre extrémité sur une prise électrique. Utilisez uniquement l'adaptateur secteur fourni avec le routeur. Le branchement d'un autre adaptateur pourrait endommager le produit.

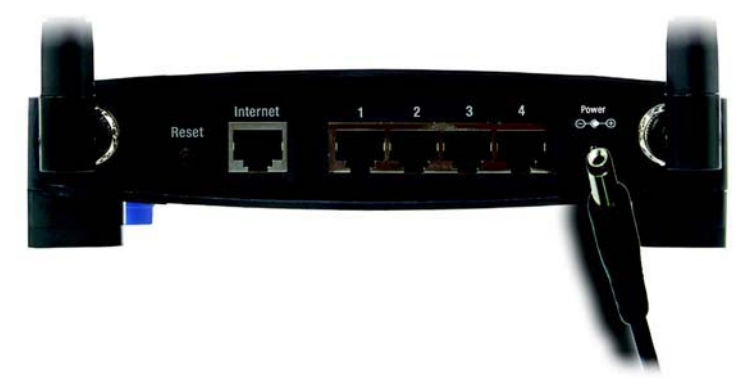

**Figure 4-7 : Connexion de l'alimentation**

**L'installation matérielle est désormais terminée. Passez au « Chapitre 5 : Configuration du routeur haut débit sans fil - G ».**

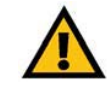

**IMPORTANT :** Veillez à utiliser l'adaptateur secteur fourni avec le routeur. L'utilisation d'un autre adaptateur pourrait endommager le routeur.

## Chapitre 5 : Configuration du routeur haut débit sans fil  $-G$

#### **Présentation**

Linksys vous recommande d'utiliser le CD-ROM d'installation pour la première installation du routeur. Si vous ne souhaitez pas exécuter l'Assistant de configuration disponible sur le CD-ROM d'installation, configurez alors le routeur à l'aide de l'utilitaire Web. Les utilisateurs chevronnés peuvent également recourir à cet utilitaire pour configurer les paramètres avancés du routeur.

Ce chapitre décrit les pages Web de l'utilitaire ainsi que leurs fonctions clés. Vous pouvez accéder à l'utilitaire à l'aide de votre navigateur Web à partir d'un ordinateur connecté au routeur. Dans le cadre d'une configuration réseau de base, la plupart des utilisateurs travaillent à partir des deux écrans suivants de l'utilitaire :

- Basic Setup (Configuration de base) : dans l'écran Basic Setup (Configuration de base), saisissez les paramètres fournis par votre FAI.
- Management (Gestion) : cliquez sur l'onglet **Administration**, puis sur l'onglet **Management** (Gestion). Le mot de passe par défaut du routeur est **admin**. Pour sécuriser le routeur, choisissez un mot de passe autre que le mot de passe par défaut.

Sept onglets principaux sont disponibles : Setup (Configuration), Wireless (Sans fil), Security (Sécurité), Access Restrictions (Restrictions d'accès), Applications & Gaming (Applications et jeux), Administration et Status (Etat). D'autres onglets apparaissent lorsque vous cliquez sur les onglets principaux.

Pour accéder à l'utilitaire Web, démarrez Internet Explorer ou Netscape Navigator, puis saisissez l'adresse IP par défaut du routeur (**192.168.1.1**) dans le champ Adresse. Appuyez ensuite sur la touche **Entrée**.

Une page demandant la saisie d'un mot de passe apparaît, comme l'illustre la figure 6-1. (Les utilisateurs de systèmes autres que Windows XP obtiennent un écran semblable.) Ne remplissez pas le champ Nom d'utilisateur. Utilisez le mot de passe par défaut (**admin**) la première fois que vous ouvrez l'utilitaire Web (vous pouvez définir un nouveau mot de passe à partir de l'écran Management (Gestion) de l'onglet Administration), puis cliquez sur **OK**.

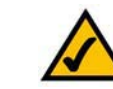

**REMARQUE :** Lors de la première installation, Linksys vous recommande d'utiliser l'Assistant de configuration du CD-ROM d'installation. Si vous souhaitez procéder à la configuration des paramètres avancés, lisez ce chapitre pour en savoir plus sur l'utilitaire Web.

**AVEZ-VOUS** activé TCP/IP sur vos ordinateurs ? Les ordinateurs utilisent ce protocole pour communiquer sur le réseau. Pour plus d'informations sur TCP/IP, reportez-vous à l'« Annexe D : Aide - Windows ».

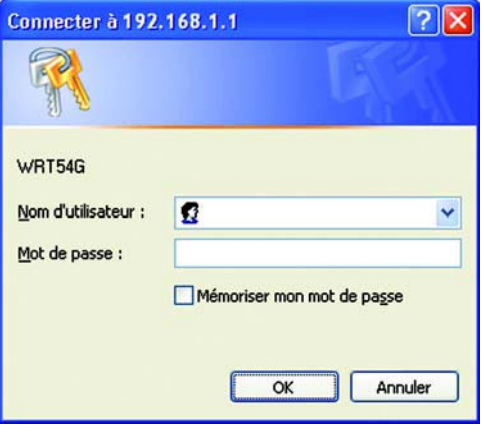

**Figure 5-1 : Ecran de saisie du mot de passe**

### **Onglet Setup - Basic Setup (Configuration - Configuration de base)**

Le premier écran qui apparaît affiche l'onglet Setup (Configuration). Les options de cet onglet vous permettent de modifier les paramètres généraux du routeur. Modifiez ces paramètres comme indiqué, puis cliquez sur le bouton **Save Settings** (Enregistrer les paramètres) pour appliquer vos modifications ou sur le bouton **Cancel Changes**  (Annuler les modifications) pour les annuler.

#### **Internet Setup (Configuration Internet)**

La section Internet Setup (Configuration Internet) permet de configurer votre routeur conformément à votre connexion Internet. Vous pouvez vous procurer la plupart de ces informations auprès de votre fournisseur d'accès à Internet (FAI).

Internet Connection Type (Type de connexion Internet)

Choisissez le type de connexion Internet obtenu auprès de votre FAI à partir du menu déroulant Internet Connection Type (Type de connexion Internet).

- **DHCP** : par défaut, le type de connexion Internet du routeur est défini sur **Automatic Configuration DHCP** (Configuration automatique - DHCP). Vous devez conserver cette option uniquement si votre FAI prend en charge le protocole DHCP ou si vous vous connectez via une adresse IP dynamique.
- $\bullet$  **Static IP** (Adresse IP statique) : si vous devez obligatoirement utiliser une adresse IP permanente pour vous connecter à Internet, sélectionnez l'option **Static IP** (Adresse IP statique).

Internet IP Address (Adresse IP Internet) : il s'agit de l'adresse IP du routeur, telle qu'elle apparaît sur Internet. Votre FAI peut vous fournir l'adresse IP que vous devez spécifier dans ce champ.

Subnet Mask (Masque de sous-réseau) : il s'agit du masque de sous-réseau du routeur, tel qu'il est fourni aux utilisateurs sur Internet (y compris à votre FAI). Votre FAI peut vous fournir le masque de sous-réseau.

Gateway (Passerelle) : votre FAI peut vous fournir l'adresse de passerelle (il s'agit en fait de l'adresse IP du serveur du FAI).

DNS : votre FAI peut vous fournir au moins une adresse IP de serveur DNS (Domain Name System).

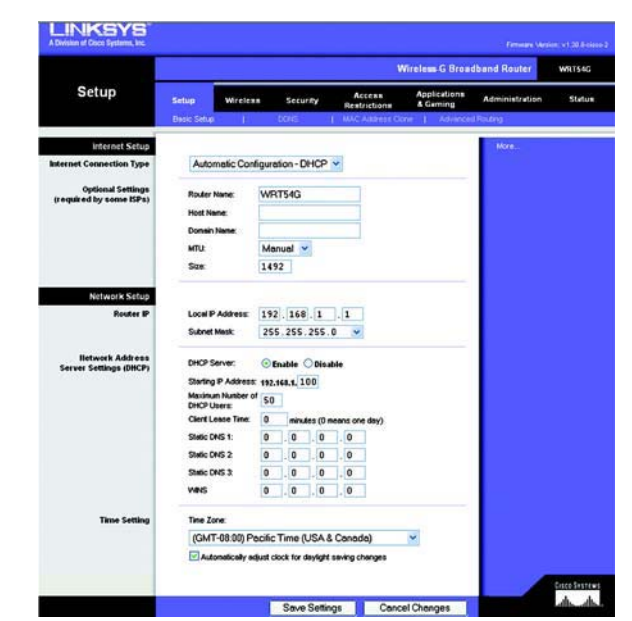

#### **Figure 5-2 : Onglet Setup - Basic Setup (Configuration - Configuration de base)**

**Internet Connection Type** 

**Internet Con** 

Automatic Configuration - DHCP v

**Figure 5-3 : DHCP Connection Type (Type de connexion DHCP)**

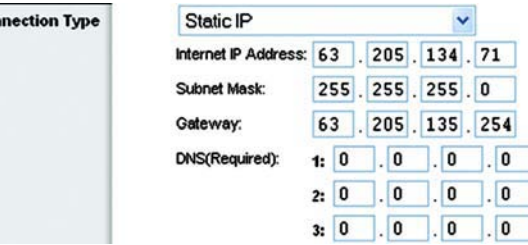

**Figure 5-4 : Static IP Connection Type (Type de connexion IP statique)**

> *adresse IP statique* : adresse fixe attribuée à un ordinateur ou un périphérique connecté à un réseau.

• **PPPoE** : certains fournisseurs d'accès à Internet DSL utilisent le protocole PPPoE (Point-to-Point Protocol over Ethernet) pour établir des connexions Internet. Si vous êtes connecté à Internet par l'intermédiaire d'une ligne DSL, demandez à votre FAI s'il utilise le protocole PPPoE. Si tel est le cas, vous devrez sélectionner l'option **PPPoE**.

User Name and Password (Nom d'utilisateur et mot de passe) : saisissez le nom d'utilisateur et le mot de passe fournis par votre FAI.

Connect on Demand: Max Idle Time (Connexion à la demande : délai d'inactivité maximal) : vous pouvez configurer le routeur afin qu'il désactive la connexion Internet après une période donnée d'inactivité (délai d'inactivité maximal). Si votre connexion Internet a été désactivée suite à son inactivité, l'option Connexion à la demande permet au routeur de rétablir automatiquement votre connexion dès que vous tentez d'accéder de nouveau à Internet. Si vous souhaitez sélectionner cette option, cliquez sur le bouton radio Connect on Demand (Connexion à la demande). Dans le champ Max Idle Time (Délai d'inactivité maximal), saisissez le nombre de minutes que vous souhaitez voir s'écouler avant la désactivation de votre connexion Internet.

Keep Alive Option: Redial Period (Option Maintenir la connexion : Rappel après) : si vous sélectionnez cette option, le routeur procède régulièrement à une vérification de votre connexion Internet. Si vous êtes déconnecté, le routeur rétablit alors automatiquement votre connexion. Pour la sélectionner, activez le bouton radio en regard de Keep Alive (Maintenir la connexion). Dans le champ Redial Period (Rappel après), spécifiez la fréquence à laquelle le routeur doit vérifier votre connexion Internet. Par défaut, le temps devant s'écouler avant rappel est de 30 secondes.

• **PPTP** : le protocole **PPTP** (Point-to-Point Tunneling Protocol) est un service appliqué uniquement dans le cadre de connexions intra-européennes.

Specify Internet IP Address (Spécifier l'adresse IP Internet) : il s'agit de l'adresse IP du routeur, telle qu'elle apparaît sur Internet. Votre FAI peut vous fournir l'adresse IP que vous devez spécifier dans ce champ.

Subnet Mask (Masque de sous-réseau) : il s'agit du masque de sous-réseau du routeur, tel qu'il est fourni aux utilisateurs sur Internet (y compris à votre FAI). Votre FAI peut vous fournir le masque de sous-réseau.

Gateway (Passerelle) : votre FAI peut vous fournir l'adresse de passerelle.

User Name and Password (Nom d'utilisateur et mot de passe) : Saisissez le nom d'utilisateur et le mot de passe fournis par votre FAI.

Connect on Demand: Max Idle Time (Connexion à la demande : délai d'inactivité maximal) : vous pouvez configurer le routeur afin qu'il désactive la connexion Internet après une période donnée d'inactivité (délai d'inactivité maximal). Si votre connexion Internet a été désactivée suite à son inactivité, l'option Connexion à la demande permet au routeur de rétablir automatiquement votre connexion dès que vous tentez d'accéder de nouveau à Internet. Si vous souhaitez sélectionner cette option, cliquez sur le bouton radio Connect on Demand (Connexion à la demande). Dans le champ Max Idle Time (Délai d'inactivité maximal), saisissez le nombre de minutes que vous souhaitez voir s'écouler avant la désactivation de votre connexion Internet.

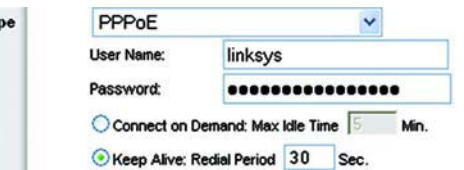

**Figure 5-5 : PPPoE Connection Type (Type de connexion PPPoE)**

**Internet Connection Typ** 

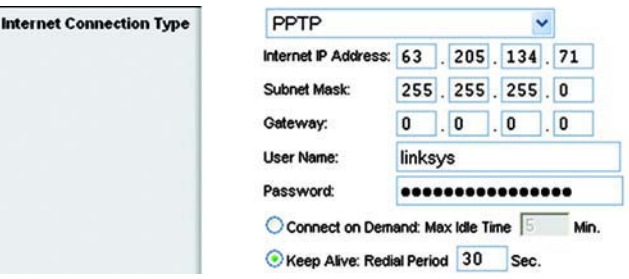

**Figure 5-6 : PPTP Connection Type (Type de connexion PPTP)**

Keep Alive Option: Redial Period (Option Maintenir la connexion : Rappel après) : si vous sélectionnez cette option, le routeur procède régulièrement à une vérification de votre connexion Internet. Si vous êtes déconnecté, le routeur rétablit alors automatiquement votre connexion. Pour la sélectionner, activez le bouton radio en regard de Keep Alive (Maintenir la connexion). Dans le champ Redial Period (Rappel après), spécifiez la fréquence à laquelle le routeur doit vérifier votre connexion Internet. Par défaut, le temps devant s'écouler avant rappel est de 30 secondes.

• **Telstra** : Testra est un service appliqué uniquement dans le cadre de connexions établies sur le territoire australien. Si votre FAI utilise le signal HBS (HeartBeat Signal), sélectionnez **Telstra**.

User Name and Password (Nom d'utilisateur et mot de passe) : saisissez le nom d'utilisateur et le mot de passe fournis par votre FAI.

Heart Beat Server (Serveur Heart Beat) : il s'agit de l'adresse IP du routeur, telle qu'elle apparaît sur Internet. Votre FAI peut vous fournir l'adresse IP que vous devez spécifier dans ce champ.

Connect on Demand: Max Idle Time (Connexion à la demande : délai d'inactivité maximal) : vous pouvez configurer le routeur afin qu'il désactive la connexion Internet après une période donnée d'inactivité (délai d'inactivité maximal). Si votre connexion Internet a été désactivée suite à son inactivité, l'option Connexion à la demande permet au routeur de rétablir automatiquement votre connexion dès que vous tentez d'accéder de nouveau à Internet. Si vous souhaitez sélectionner cette option, cliquez sur le bouton radio Connect on Demand (Connexion à la demande). Dans le champ Max Idle Time (Délai d'inactivité maximal), saisissez le nombre de minutes que vous souhaitez voir s'écouler avant la désactivation de votre connexion Internet.

Keep Alive Option: Redial Period (Option Maintenir la connexion : Rappel après) : si vous sélectionnez cette option, le routeur procède régulièrement à une vérification de votre connexion Internet. Si vous êtes déconnecté, le routeur rétablit alors automatiquement votre connexion. Pour la sélectionner, activez le bouton radio en regard de Keep Alive (Maintenir la connexion). Dans le champ Redial Period (Rappel après), spécifiez la fréquence à laquelle le routeur doit vérifier votre connexion Internet. Par défaut, le temps devant s'écouler avant rappel est de 30 secondes.

• **L2TP** : la connexion L2TP (Layer 2 Tunneling Protocol) est un service qui transmet le protocole PPP (Point-to-Point Protocol) via Internet. Il est principalement utilisé dans les pays européens.

**Server IP Address** (Adresse IP du serveur) : saisissez l'adresse IP du serveur de votre fournisseur d'accès à Internet (FAI). Elle est fournie par votre FAI.

**User Name and Password** (Nom d'utilisateur et mot de passe) : saisissez le nom d'utilisateur et le mot de passe fournis par votre FAI.

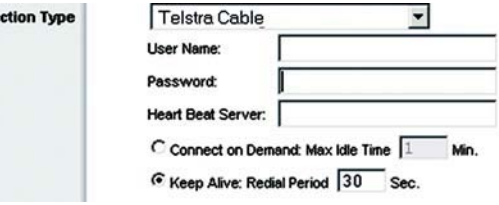

**Figure 5-7 : Telstra Connection Type (Type de connexion Telstra)**

**Internet Conne** 

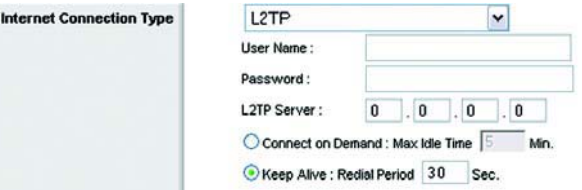

**Figure 5-8 : L2TP Connection Type (Type de connexion L2TP)**

**Connect on Demand: Max Idle Time** (Connexion à la demande : délai d'inactivité maximal) : vous pouvez configurer le routeur afin qu'il désactive la connexion Internet après une période donnée d'inactivité (Délai d'inactivité maximal). Si votre connexion Internet a été désactivée suite à son inactivité, l'option Connexion à la demande permet au routeur de rétablir automatiquement votre connexion dès que vous tentez d'accéder de nouveau à Internet. Si vous souhaitez sélectionner cette option, cliquez sur le bouton radio Connect on Demand (Connexion à la demande). Si vous souhaitez que votre connexion Internet soit active en permanence, saisissez **0** dans le champ Max Idle Time (Délai d'inactivité maximal). Sinon, saisissez le nombre de minutes que vous souhaitez voir s'écouler avant la désactivation de votre connexion Internet.

**Keep Alive Option: Redial Period** (Maintenir la connexion : Rappel après) : cette option vous permet de rester connecté à Internet indéfiniment, même lorsque votre connexion est inactive. Si vous sélectionnez cette option, le routeur procède régulièrement à une vérification de votre connexion Internet. Si la connexion est interrompue, le routeur la rétablit automatiquement. Pour sélectionner cette option, activez le bouton radio en regard de Keep Alive (Maintenir la connexion). Par défaut, le temps devant s'écouler avant rappel est de 30 secondes.

Lorsque vous avez terminé, cliquez sur le bouton **Save Settings** (Enregistrer les paramètres). Cliquez ensuite sur l'onglet **Status** (Etat), puis sur le bouton **Connect** (Connexion) pour établir la connexion.

#### Optional Settings (Paramètres facultatifs)

Certains paramètres décrits ci-après peuvent être exigés par votre fournisseur d'accès à Internet. Renseignezvous auprès de votre fournisseur d'accès à Internet avant toute modification éventuelle.

**Router Name** (Nom du routeur) : saisissez dans ce champ un nom de 39 caractères maximum qui identifie le routeur.

**Host Name/Domain Name** (Nom d'hôte/Nom de domaine) : saisissez les noms d'hôte et de domaine du routeur dans ces champs. Certains fournisseurs d'accès à Internet, notamment les fournisseurs d'accès par câble, exigent la saisie de ces deux noms à des fins d'identification. Vous devrez peut-être vérifier auprès de votre FAI si votre service Internet à haut débit a été configuré avec un nom d'hôte et un nom de domaine. Dans la plupart des cas, vous pourrez laisser ces champs vides.

**MTU** : cette option détermine l'unité de transmission maximale. Elle spécifie la taille de paquet maximale autorisée pour la transmission Internet. Le paramètre par défaut, **Manual** (Manuel), vous permet de saisir la taille maximale du paquet à transmettre. La taille recommandée, à saisir dans le champ Size (Taille) est 1492. De préférence, laissez une valeur comprise entre 1200 et 1500. Pour permettre au routeur de choisir la meilleure valeur de MTU pour votre connexion Internet, sélectionnez l'option **Auto**.

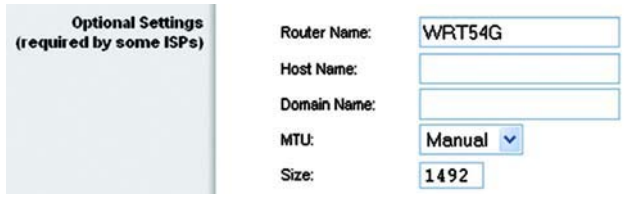

**Figure 5-9 : Optional Settings (Paramètres facultatifs)**

#### **Network Setup (Configuration du réseau)**

La section Network Setup (Configuration réseau) modifie les paramètres du réseau connecté aux ports Ethernet du routeur. La configuration sans fil s'effectue à partir de l'onglet Wireless (Sans fil).

Router IP (Adresse IP du routeur)

Cette section présente l'adresse IP et le masque de sous-réseau du routeur, tels qu'ils apparaissent sur votre réseau.

Network Address Server Settings (DHCP) (Paramètres du serveur d'adresses de réseau) (DHCP)

Les paramètres de cette section vous permettent de configurer le serveur DHCP (protocole de configuration dynamique de l'hôte) du routeur. Vous pouvez utiliser le routeur en tant que serveur DHCP de votre réseau. Un serveur DHCP attribue automatiquement une adresse IP à chaque ordinateur de votre réseau. Si vous choisissez d'activer l'option de serveur DHCP du routeur, il vous faut configurer tous les ordinateurs de votre réseau pour les connecter à un serveur DHCP (le routeur) et vérifier qu'aucun autre serveur DHCP n'est présent sur le réseau.

**DHCP Server** (Serveur DHCP) : cette option est activée par défaut. Si vous disposez déjà d'un serveur DHCP sur votre réseau ou que vous ne souhaitez utiliser aucun serveur DHCP, cliquez sur le bouton radio **Disable** (Désactiver). Aucune autre fonctionnalité DHCP n'est alors disponible.

**Starting IP Address** (Adresse IP de début) : saisissez la valeur de début que devra utiliser le serveur DHCP pour la publication des adresses IP. L'adresse IP par défaut du routeur étant 192.168.1.1, l'adresse IP de début doit être 192.168.1.2, voire supérieure, mais rester inférieure à 192.168.1.253. L'adresse IP de début attribuée par défaut est **192.168.1.100**.

**Maximum Number of DHCP Users** (Nombre maximal d'utilisateurs DHCP) : saisissez le nombre maximal d'ordinateurs auxquels le serveur DHCP peut attribuer des adresses IP. Ce nombre ne peut pas être supérieur à 253. Par défaut, il est défini sur 50.

**Client Lease Time** (Durée de connexion du client) : cette option détermine la période pendant laquelle un utilisateur du réseau est autorisé à se connecter au routeur à l'aide de son adresse IP dynamique actuelle. Saisissez la durée (en minutes) pendant laquelle l'adresse IP dynamique est allouée à l'utilisateur. Une fois ce délai écoulé, l'utilisateur se voit automatiquement attribuer une nouvelle adresse IP dynamique. La valeur par défaut est 0 minute, ce qui correspond à une journée.

**Static DNS** (DNS statique) (1-3) : le système DNS (Domain Name System) est le service adopté par Internet pour convertir des noms de domaine ou de site Web en adresses Internet ou URL. Votre FAI peut vous fournir au moins une adresse IP de serveur DNS. Si vous souhaitez en utiliser une autre, saisissez cette adresse IP dans l'un de ces champs. Vous pouvez saisir jusqu'à trois adresses IP de serveur DNS. Le routeur utilise alors ces trois adresses IP pour accéder plus rapidement aux serveurs DNS en cours d'utilisation.

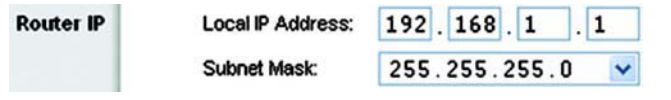

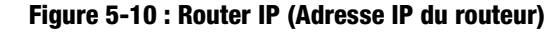

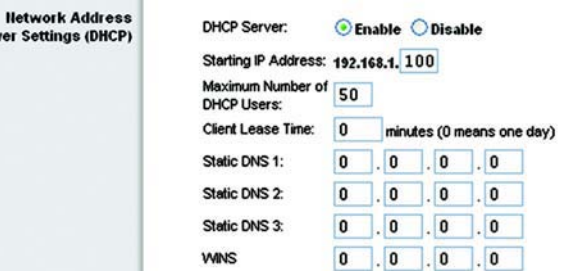

Serv

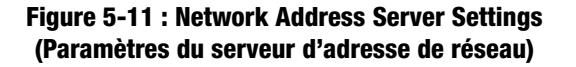

**WINS** : le système WINS (Windows Internet Naming Service) permet de gérer l'interaction entre chaque ordinateur et Internet. Si vous optez pour un serveur WINS, saisissez son adresse IP dans ce champ. Autrement, laissez-le vide.

Time Setting (Réglage de l'heure)

Changez le fuseau horaire de votre réseau à partir du menu déroulant Time Setting (Réglage de l'heure). Vous pouvez même régler automatiquement votre horloge pour le passage à l'heure d'été.

#### **Onglet Setup - DDNS (Configuration - DDNS)**

Le routeur inclut une fonction DDNS (Dynamic Domain Name System) vous permettant d'attribuer un nom de domaine et d'hôte fixe à une adresse IP Internet dynamique. Ceci peut s'avérer utile si vous hébergez votre propre site Web, un serveur FTP ou tout autre type de serveur avec le routeur. Avant d'opter pour cette fonctionnalité, vous devez obtenir la connexion à un service DDNS auprès de fournisseurs spécialisés, tels que www.dyndns.org ou www.TZO.com.

**DDNS Service** (Service DDNS) : à partir de ce menu déroulant, saisissez le service DDNS dont vous êtes membre.

**User Name** (Nom d'utilisateur) : saisissez le nom d'utilisateur de votre compte DDNS.

**Password** (Mot de passe) : saisissez le mot de passe de votre compte DDNS.

**Host Name** (Nom d'hôte) : il s'agit de l'URL DDNS attribuée par le service DDNS.

**Internet IP Address** (Adresse IP Internet) : il s'agit de l'adresse IP actuelle du routeur, telle qu'elle apparaît sur Internet.

**Status** (Etat) : affiche l'état de la connexion DDNS.

Modifiez ces paramètres comme indiqué, puis cliquez sur le bouton **Save Settings** (Enregistrer les paramètres) pour appliquer vos modifications ou sur le bouton **Cancel Changes** (Annuler les modifications) pour les annuler.

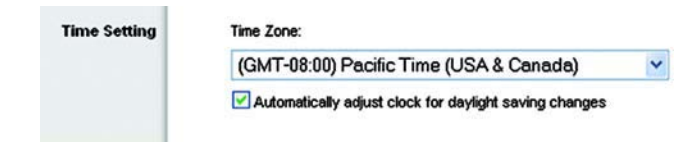

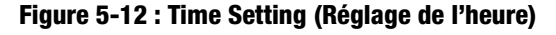

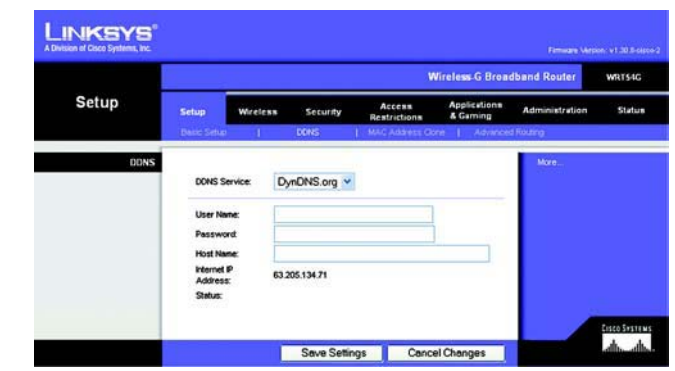

**Figure 5-13 : Onglet Setup - DDNS (Configuration - DDNS)**

### **Onglet Setup - MAC Address Clone (Configuration - Adresse MAC dupliquée)**

Une adresse MAC désigne un code à 12 chiffres attribué à un composant matériel unique en vue de son identification. Certains fournisseurs d'accès à Internet exigent l'enregistrement d'une adresse MAC pour accéder à Internet. Si vous ne souhaitez pas enregistrer une nouvelle adresse MAC chez votre fournisseur d'accès à Internet, vous pouvez attribuer au routeur l'adresse MAC actuellement enregistrée auprès de votre fournisseur d'accès à Internet via la fonctionnalité Adresse MAC dupliquée.

**Enable/Disable** (Activer/Désactiver) : pour dupliquer ou cloner l'adresse MAC, cliquez sur le bouton radio en regard de l'option Enable (Activer).

**User Defined Entry** (Entrée définie par l'utilisateur) : saisissez dans ce champ l'adresse MAC enregistrée auprès de votre fournisseur d'accès à Internet.

**Clone Your PC's MAC Address** (Dupliquer l'adresse MAC de votre ordinateur) : cliquez sur ce bouton pour dupliquer l'adresse MAC.

Modifiez ces paramètres comme indiqué, puis cliquez sur le bouton **Save Settings** (Enregistrer les paramètres) pour appliquer vos modifications ou sur le bouton **Cancel Changes** (Annuler les modifications) pour les annuler.

#### **Onglet Setup - Advanced Routing (Configuration - Routage avancé)**

Vous pouvez faire appel aux options de cet onglet pour définir les fonctions avancées du routeur. La section Operating Mode (Mode opérationnel) vous permet de sélectionner le ou les types de fonctions avancées à utiliser. Les options de la section Dynamic Routing (Routage dynamique) permettent de régler automatiquement le mode de transmission des paquets sur votre réseau. Les options de la section Static Routing (Routage statique) permettent de définir un itinéraire fixe vers une autre destination du réseau.

**Operating Mode** (Mode opérationnel) : sélectionnez le mode sous lequel le routeur doit opérer. Si le routeur concerné héberge la connexion de votre réseau à Internet, sélectionnez l'option **Gateway** (Passerelle). Si un autre routeur existe sur le réseau, sélectionnez **Router** (Routeur). Si vous choisissez l'option Router (Routeur), la section **Dynamic Routing** (Routage dynamique) est activée.

**Dynamic Routing** (Routage dynamique) : cette fonctionnalité permet au routeur de s'adapter automatiquement aux modifications physiques apportées à la configuration du réseau et d'échanger les tableaux de routage avec le ou les autres routeurs. Le routeur détermine l'itinéraire des paquets du réseau en fonction du plus petit nombre de sauts relevés entre le composant source et l'élément de destination. Cette fonctionnalité est définie par défaut sur **Disabled** (Désactivé). Vous pouvez également sélectionner l'option **LAN & Wireless** (LAN et sans fil) du menu déroulant pour effectuer un routage dynamique sur vos réseaux Ethernet et sans fil. De même, vous pouvez choisir l'option **WAN** pour créer un routage dynamique avec les données provenant d'Internet. Enfin, l'option **Both** (Les deux) vous permet de créer un routage dynamique pour les deux réseaux, ainsi que pour les données issues d'Internet.

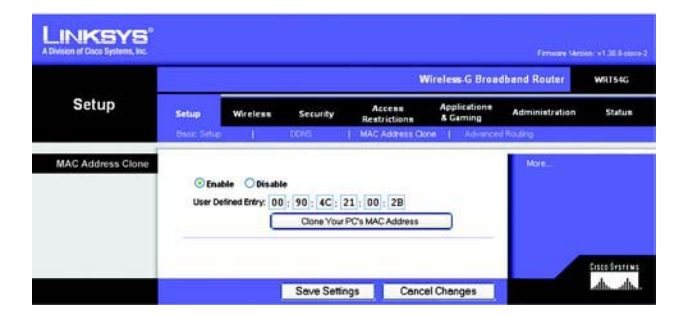

**Figure 5-14 : Onglet Setup - MAC Address Clone (Configuration - Adresse MAC dupliquée)**

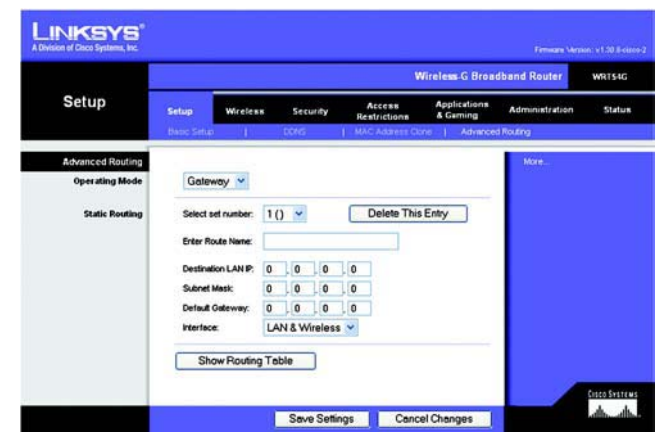

**Figure 5-15 : Onglet Setup - Advanced Routing (Gateway) (Configuration - Routage avancé [Passerelle])** **Static Routing** (Routage statique) : pour définir un itinéraire statique entre le routeur et un autre réseau, choisissez un nombre dans la liste déroulante de la section Static Routing (Routage statique). Un itinéraire statique identifie un chemin prédéfini que les informations du réseau doivent emprunter pour atteindre un hôte ou un réseau spécifique. Saisissez les informations décrites ci-dessous pour définir un nouvel itinéraire statique. Cliquez sur le bouton **Delete This Entry** (Supprimer cette entrée) pour supprimer un itinéraire statique.

**Enter Route Name** (Entrer le nom de l'itinéraire) : saisissez dans ce champ le nom de l'itinéraire. Vous pouvez saisir jusqu'à 25 caractères alphanumériques.

**Destination LAN IP** (Adresse IP du réseau local de destination) : cette option identifie l'adresse du réseau distant ou hôte auquel vous souhaitez attribuer un itinéraire statique.

**Subnet Mask** (Masque de sous-réseau) : cette option détermine quelle partie de l'adresse IP du réseau local de destination correspond au réseau et quelle partie correspond à l'hôte.

**Default Gateway** (Passerelle par défaut) : il s'agit de l'adresse IP de la passerelle permettant le contact entre le routeur et le réseau ou l'hôte distant.

**Interface** : cette option vous indique si l'adresse IP de destination est située sur l'interface **LAN & Wireless** (LAN et sans fil), c'est-à-dire les réseaux Ethernet et sans fil, sur l'interface **WAN** (Internet) ou sur l'interface **Loopback** (de bouclage), c'est-à-dire un réseau factice sur lequel un ordinateur agit en qualité de réseau, indispensable pour certains programmes logiciels.

Cliquez sur le bouton **Show Routing Table** (Afficher le tableau de routage) pour visualiser les itinéraires statiques déjà définis.

Modifiez ces paramètres comme indiqué, puis cliquez sur le bouton **Save Settings** (Enregistrer les paramètres) pour appliquer vos modifications ou sur le bouton **Cancel Changes** (Annuler les modifications) pour les annuler.

#### **Onglet Wireless - Basic Wireless Settings (Sans fil - Paramètres sans fil de base)**

Les paramètres de base des réseaux sans fil sont définis dans cet écran.

**Wireless Network Mode** (Mode réseau sans fil) : vous pouvez sélectionner les normes de connexion sans fil fonctionnant sur votre réseau dans ce menu déroulant. Si vous disposez à la fois de périphériques 802.11g et 802.11b sur votre réseau, conservez le paramètre par défaut **Mixed** (Mixte). Si vous utilisez uniquement des périphériques 802.11g, sélectionnez **G-Only** (G uniquement). Si vous travaillez uniquement avec des périphériques 802.11b, sélectionnez **B-Only** (B uniquement). Si votre réseau ne comporte aucun périphérique 802.11g ni 802.11b, sélectionnez l'option **Disable** (Désactiver). **Figure 5-17 : Onglet Wireless - Basic Wireless** 

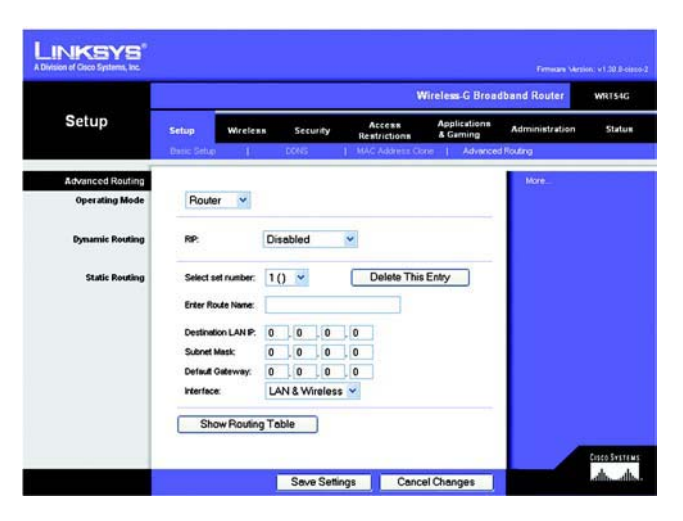

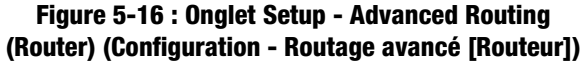

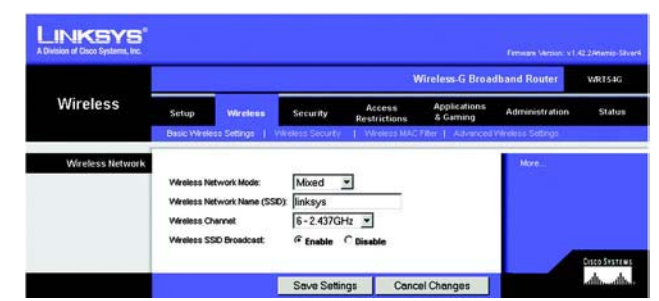

**Settings (Sans fil - Paramètres sans fil de base)**

**Wireless Network Name (SSID)** (Nom du réseau sans fil [SSID]) : il s'agit du nom de réseau que partagent tous les périphériques interconnectés à un réseau sans fil. Il doit être identique pour tous les périphériques du réseau sans fil. Ce paramètre tient compte de la casse et ne doit pas comprendre plus de 32 caractères. Tous les caractères du clavier peuvent être utilisés. Vérifiez que ce paramètre est identique pour tous les périphériques de votre réseau sans fil. Pour optimiser la sécurité de votre système, vous devez remplacer le nom du réseau sans fil par défaut (**linksys**) par un nom unique.

**Wireless Channel** (Canal sans fil) : sélectionnez le canal approprié dans la liste fournie en fonction de vos paramètres réseau. Tous les périphériques de votre réseau sans fil doivent diffuser sur le même canal pour fonctionner correctement.

**Wireless SSID Broadcast** (Diffusion SSID sans fil) : lorsque des ordinateurs clients sans fil recherchent des réseaux sans fil auxquels s'associer, ils détectent le SSID diffusé par le routeur. Pour diffuser le SSID du routeur, conservez le paramètre par défaut, **Enable** (Activer). Si vous ne souhaitez pas diffuser le SSID du routeur, sélectionnez **Disable** (Désactiver).

Modifiez ces paramètres comme indiqué, puis cliquez sur le bouton **Save Settings** (Enregistrer les paramètres) pour appliquer vos modifications ou sur le bouton **Cancel Changes** (Annuler les modifications) pour les annuler.

### **Onglet Wireless - Wireless Security (Sans fil - Sécurité sans fil)**

Les paramètres de cette section permettent de configurer la sécurité de votre réseau sans fil. Le routeur prend en charge quatre options en mode Sécurité sans fil : WPA Personal (WPA personnel), WPA Enterprise (WPA entreprise), WPA2 Personal (WPA2 personnel), WPA2 Enterprise (WPA2 entreprise), RADIUS et WEP. WEP est l'acronyme de Wired Equivalent Privacy et WPA, celui de Wi-Fi Protected Access, une norme de sécurité plus puissante que le système de cryptage WEP. WPA2 est plus puissant que WPA. WPA Enterprise associe le système WPA à l'utilisation d'un serveur RADIUS. RADIUS est l'acronyme de Remote Authentication Dial-In User Service.) Ces options sont décrites brièvement ci-dessous. Pour obtenir des instructions plus détaillées sur la configuration de la sécurité sans fil du routeur, consultez l'« Annexe B : Sécurité sans fil ».

**WPA Personal** (WPA personnel) : le système WPA vous propose deux méthodes de cryptage, TKIP et AES, associées à des clés de cryptage dynamiques. Sélectionnez le type d'algorithme : **TKIP** ou **AES**. Saisissez une clé partagée WPA composée de 8 à 63 caractères. Précisez ensuite un délai de renouvellement des clés du groupe dans la zone Group Key Renewal (Renouvellement des clés du groupe) pour indiquer au routeur à quelle fréquence il doit changer les clés de cryptage.

**WPA Enterprise** (WPA entreprise) : cette option associe le système WPA à l'utilisation conjointe d'un serveur RADIUS (à sélectionner uniquement lorsqu'un serveur RADIUS est connecté au routeur). Tout d'abord, sélectionnez le type d'algorithme WPA à utiliser, soit **TKIP** ou **AES**. Saisissez l'adresse IP et le numéro de port du serveur RADIUS, ainsi qu'une clé partagée entre le routeur et le serveur. Enfin, saisissez un délai de renouvellement des clés dans la zone Key Renewal Timeout (Délai de renouvellement des clés) pour préciser au routeur la fréquence à laquelle il doit changer les clés de cryptage.

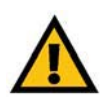

**IMPORTANT :** Si vous utilisez la technologie WPA, gardez toujours à l'esprit que chaque périphérique de votre réseau sans fil DOIT utiliser la même méthode WPA et la même clé partagée, sans quoi le réseau ne fonctionnera pas correctement.

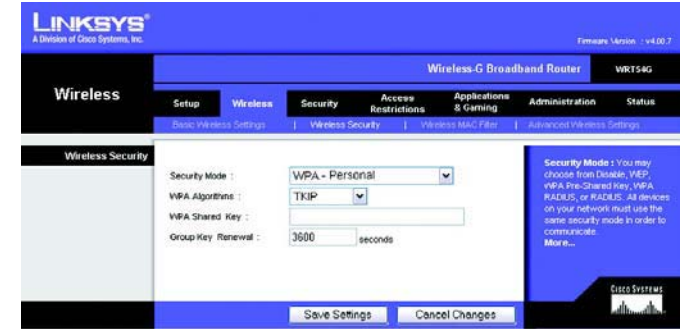

**Figure 5-18 : Onglet Wireless - Wireless Security (WPA Personal) (Sans fil - Sécurité sans fil [WPA personnel])**

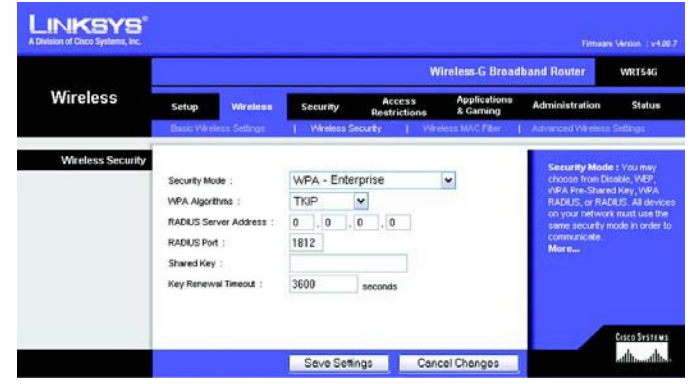

**Figure 5-19 : Onglet Wireless - Wireless Security (WPA Enterprise) (Sans fil - Sécurité sans fil [WPA entreprise])**

**WPA2 Personal** (WPA2 personnel) : le système WPA2 vous propose deux méthodes de cryptage, TKIP et AES, associées à des clés de cryptage dynamiques. Sélectionnez le type d'algorithme, **AES** ou **TKIP <sup>+</sup> AES**. Saisissez une clé partagée WPA composée de 8 à 63 caractères. Précisez ensuite un délai de renouvellement des clés du groupe dans la zone Group Key Renewal (Renouvellement des clés du groupe) pour indiquer au routeur à quelle fréquence il doit changer les clés de cryptage.

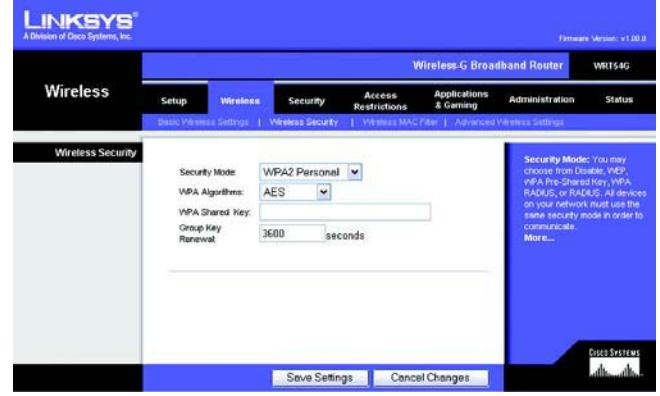

**Figure 5-20 : Onglet Wireless - Wireless Security (WPA2 Personal) (Sans fil - Sécurité sans fil [WPA2 personnel])**

**LINKSYS Wireless.G Broadband Re** Wireless **Wireless Security Security Mode** WPA2 Enterprise **WPA Algorithms AES**  $\blacktriangleright$ **RADIUS Server** Library **RADIUS Port** 1812 seconds anosmuu<br>alto alto Save Settings | Cancel Changes

**Figure 5-21 : Onglet Wireless - Wireless Security (WPA2 Enterprise) (Sans fil - Sécurité sans fil [WPA2 entreprise])**

**WPA2 Enterprise** (WPA2 entreprise) : cette option associe le système WPA2 à l'utilisation conjointe d'un serveur RADIUS (à sélectionner uniquement lorsqu'un serveur RADIUS est connecté au routeur). Tout d'abord, sélectionnez le type d'algorithme WPA à utiliser, **AES** ou **TKIP + AES**. Saisissez l'adresse IP et le numéro de port du serveur RADIUS, ainsi qu'une clé partagée entre le routeur et le serveur. Enfin, saisissez un délai de renouvellement des clés dans la zone Key Renewal Timeout (Délai de renouvellement des clés) pour préciser au routeur la fréquence à laquelle il doit changer les clés de cryptage.

**RADIUS** : cette option associe le système WEP à l'utilisation conjointe d'un serveur RADIUS (à sélectionner uniquement lorsqu'un serveur RADIUS est connecté au routeur). Saisissez d'abord l'adresse IP et le numéro de port du serveur RADIUS, ainsi qu'une clé partagée entre le routeur et le serveur. Sélectionnez ensuite une clé de transmission par défaut en regard de l'option appropriée Default Transmit Key (Clé de transmission par défaut), puis un niveau de cryptage WEP : **64 bits 10 hex digits** (64 bits et 10 chiffres hexadécimaux) ou **128 bits 26 hex digits** (128 bits et 26 chiffres hexadécimaux). Enfin, générez une clé WEP à l'aide de l'option Passphrase (Phrase de passe) ou saisissez-la manuellement.

**IMPORTANT :** Si vous utilisez le cryptage WEP, gardez toujours à l'esprit que chaque périphérique de votre réseau sans fil DOIT utiliser la même méthode de cryptage WEP et la même clé de cryptage, sans quoi votre réseau sans fil ne fonctionnera pas correctement.

|                          |                                                                                                    |                                                                             |                               | <b>Wireless-G Broadband Router</b>                                                |                       | WRT54G               |
|--------------------------|----------------------------------------------------------------------------------------------------|-----------------------------------------------------------------------------|-------------------------------|-----------------------------------------------------------------------------------|-----------------------|----------------------|
| Wireless                 | Setup                                                                                                    | <b>Wireless</b><br>Security<br>Basic Vibeless Settings   Vibroless Security | Access<br><b>Restrictions</b> | <b>Applications</b><br>& Garning<br>Weeless MAC Fiber   Advanced Wesless Settings | <b>Administration</b> | <b>Status</b>        |
| <b>Wireless Security</b> | Security Mode:<br><b>RADIUS Server</b><br>Address<br><b>RADIUS Port:</b><br>Shared Key.<br>Default Transmit<br>Key.<br><b>WEP Encryption:</b><br>Passphrase:<br>Key 1:<br>Key 2<br>Key 3:<br>Key 4: | RADIUS<br>0.00.00<br>1812<br>61C2C3C4<br>64 bits 10 hex digits -            | Generate                      |                                                                                   | More:                 | <b>Cisco Systems</b> |

**Figure 5-22 : Onglet Wireless - Wireless Security (RADIUS) (Sans fil - Sécurité sans fil [RADIUS])**

**LINKSYS** Wireless Wireless Security ⋥ Default Transmit<br>Key:  $61020304$ 64 bits 10 hex digits -WEP! Passol Key 1 Key 2 Key 3 Key 4 Save Settings Cancel Changes

**Figure 5-23 : Onglet Wireless - Wireless Security (WEP) (Sans fil - Sécurité sans fil [WEP])**

**WEP** : le système WEP est une méthode de cryptage élémentaire qui n'est pas aussi sûre que le système WPA. Pour utiliser ce système, sélectionnez une clé de transmission par défaut en regard de l'option appropriée Default Transmit Key (Clé de transmission par défaut), puis un niveau de cryptage WEP : **64 bits 10 hex digits** (64 bits et 10 chiffres hexadécimaux) ou **128 bits 26 hex digits** (128 bits et 26 chiffres hexadécimaux). Générez ensuite une clé WEP à partir de l'option Passphrase (Phrase de passe) ou saisissez-la manuellement.

Modifiez ces paramètres comme indiqué, puis cliquez sur le bouton **Save Settings** (Enregistrer les paramètres) pour appliquer vos modifications ou sur le bouton **Cancel Changes** (Annuler les modifications) pour les annuler. Pour obtenir des instructions plus détaillées sur la configuration de la sécurité sans fil du routeur, consultez l'« Annexe B : Sécurité sans fil ».

### **Onglet Wireless - Wireless MAC Filter (Sans fil - Filtre MAC sans fil)**

Vous pouvez filtrer l'accès sans fil selon les adresses MAC des périphériques sans fil qui émettent dans le rayon d'action de votre réseau.

**Wireless MAC Filter** (Filtre MAC sans fil) : pour filtrer les utilisateurs sans fil selon leur adresse MAC en autorisant ou bloquant l'accès, cliquez sur **Enable** (Activer). Pour ne pas filtrer les utilisateurs selon leur adresse MAC, sélectionnez **Disable** (Désactiver).

**Prevent** (Bloquer) : cliquez sur ce bouton pour bloquer l'accès sans fil par l'adresse MAC.

**Permit Only** (Autoriser uniquement) : cliquez sur ce bouton pour autoriser l'accès sans fil en fonction de l'adresse MAC.

**Edit MAC Address Filter List** (Modifier la liste de filtrage des adresses MAC) : cliquez sur ce bouton pour ouvrir la liste de filtrage des adresses MAC. L'écran qui apparaît vous permet de répertorier par adresse MAC les utilisateurs auxquels vous souhaitez autoriser ou bloquer l'accès. Pour vous y référer plus facilement, cliquez sur le bouton **Wireless Client MAC List** (Liste MAC des clients sans fil) pour afficher la liste des utilisateurs du réseau selon leur adresse MAC.

Modifiez ces paramètres comme indiqué, puis cliquez sur le bouton **Save Settings** (Enregistrer les paramètres) pour appliquer vos modifications ou sur le bouton **Cancel Changes** (Annuler les modifications) pour les annuler.

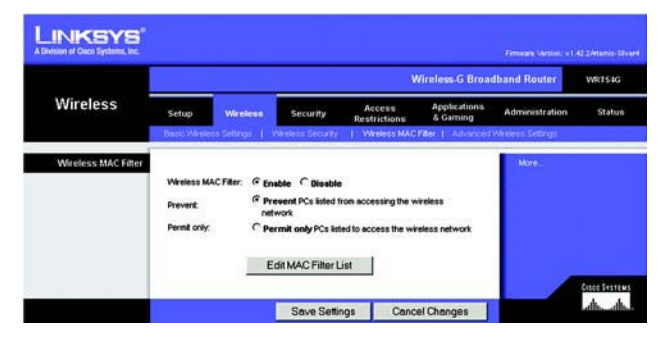

**Figure 5-24 : Onglet Wireless - Wireless MAC Filter (Sans fil - Filtre MAC sans fil)**

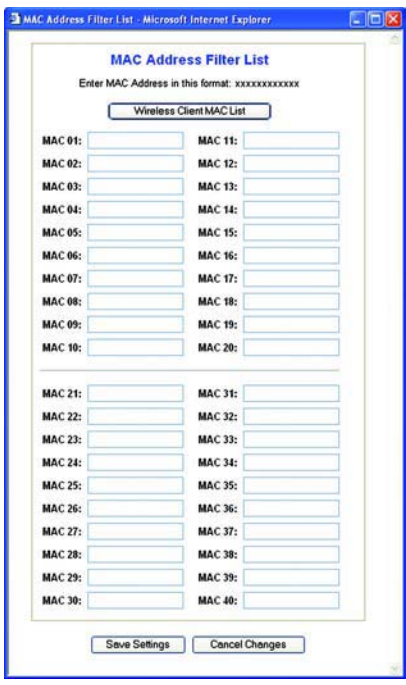

**Figure 5-25 : MAC Addresse Filter List (Liste de filtrage des adresses MAC)**

## **Onglet Wireless - Advanced Wireless Settings (Sans fil - Paramètres sans fil avancés)**

Vous pouvez utiliser les options de cet onglet pour définir les fonctions sans fil avancées du routeur. Il est préférable de réserver cette tâche à un administrateur chevronné, car des paramètres mal définis risqueraient de diminuer les performances de votre infrastructure sans fil.

**Authentication Type** (Type d'authentification) : la valeur **Auto** définie par défaut vous permet de choisir entre une authentification Système ouvert ou Clé partagée. En mode d'authentification **Open System** (Système ouvert), l'expéditeur et le destinataire n'utilisent PAS de clé WEP pour l'authentification. En revanche, ils utilisent ce type de clé en mode **Shared Key** (Clé partagée).

**Basic Rate** (Taux de base) : en réalité, ce paramètre n'est pas un taux de transmission unique, mais une série de taux auxquels le routeur peut transmettre des données. Le routeur publie son taux de base aux autres périphériques sans fil de votre réseau afin qu'ils connaissent les taux appliqués. Il informe également qu'il sélectionnera automatiquement le meilleur taux de transmission. L'option définie par défaut est **Default** (Par défaut) lorsque le routeur prend en charge tous les taux de transmission sans fil standard (1-2 Mbps (1-2 Mbits/s), 5.5 Mbps (5,5 Mbits/s), 11 Mbps (11 Mbits/s), 18 Mbps (18 Mbits/s) et 24 Mbps (24 Mbits/s)). D'autres options disponibles sont **1-2 Mbps** (1-2 Mbits/s), utilisées dans le cadre de technologies sans fil plus anciennes, et **All** (Tous) lorsque le routeur prend en charge tous les taux disponibles pour la transmission sans fil de données. Le paramètre Taux de base n'indique pas le taux réel de transmission des données. Pour préciser le taux de transmission des données du routeur, utilisez l'option Transmission Rate (Taux de transmission).

**Transmission Rate** (Taux de transmission) : vous devez définir le taux de transmission des données en fonction de la vitesse de votre réseau sans fil. Vous pouvez faire votre choix parmi les diverses vitesses de transmission proposées ou sélectionner l'option **Auto** pour demander au routeur d'adopter automatiquement le taux de transmission le plus rapide possible et activer la fonctionnalité de reconnexion automatique. Celle-ci est alors chargée de déterminer la meilleure vitesse de connexion possible entre le routeur et un client sans fil. La valeur par défaut est **Auto**.

**CTS Protection Mode** (Mode de protection CTS) : ce mode doit rester désactivé sauf si vous rencontrez des problèmes graves avec vos produits sans fil G, notamment l'incapacité de transmettre des données au routeur dans un environnement à trafic 802.11b surchargé. Cette fonction augmente la capacité du routeur à capter toutes les transmissions sans fil G, mais réduit considérablement les performances.

**Frame Burst** (Rafale de trames) : selon le fabricant de vos produits sans fil, vous pouvez optimiser les performances de votre réseau en choisissant d'activer cette option. Si vous n'êtes pas certain du mode d'utilisation de cette option, conservez la valeur par défaut **Disable** (Désactiver).

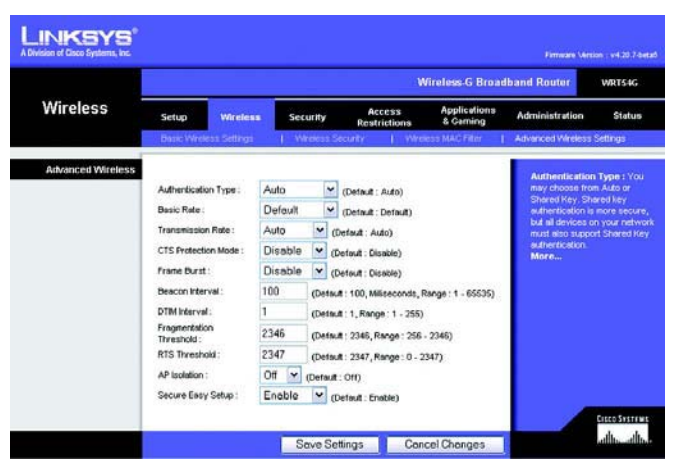

**Figure 5-26 : Onglet Wireless - Advanced Wireless Settings (Sans fil - Paramètres sans fil avancés)**

**Beacon Interval** (Intervalle de transmission de balise) : la valeur par défaut est **100**. Saisissez une valeur comprise entre 1 et 65 535 millisecondes. La valeur Beacon Interval (Intervalle de transmission de balise) indique l'intervalle de fréquence de la balise. Une balise désigne un paquet diffusé par le routeur pour synchroniser le réseau sans fil.

**DTIM Interval** (Intervalle DTIM) : cette valeur, comprise entre 1 et 255, indique l'intervalle du message d'indication de transmission de données (DTIM). Un champ DTIM est un champ de compte à rebours chargé d'informer les clients sur la prochaine fenêtre à utiliser pour écouter des messages de diffusion ou de multidiffusion. Après avoir mis en mémoire tampon les messages de diffusion ou de multidiffusion des clients qui lui sont associés, le routeur transmet le DTIM suivant en fonction d'une valeur d'intervalle DTIM. Ses clients sont informés par les balises et se préparent à recevoir les messages de diffusion et de multidiffusion. La valeur par défaut est **1**.

**Fragmentation Threshold** (Seuil de fragmentation) : cette valeur permet de spécifier la taille maximale d'un paquet avant de fragmenter les données en plusieurs paquets. Si le taux d'erreurs de paquet que vous rencontrez est élevé, vous pouvez légèrement augmenter le seuil de fragmentation. Un seuil de fragmentation trop bas peut se traduire par des performances faibles du réseau. Seule une légère diminution de la valeur par défaut est recommandée. Dans la plupart des cas, il est préférable de conserver la valeur par défaut (**2346**).

**RTS Threshold** (Seuil RTS) : si vous faites face à un flux de données incohérent, seule une réduction légère de la valeur par défaut (**2347**) est conseillée. Si un paquet du réseau est plus petit que la taille prédéfinie du seuil RTS, le mécanisme RTS/CTS n'est pas activé. Le routeur transmet des trames RTS (Request To Send, demande d'émission) à une station de réception donnée et négocie l'envoi d'une trame de données. Après réception d'un signal RTS, la station sans fil répond par une trame CTS (Clear To Send, prêt pour émission) pour autoriser le lancement de la transmission. Le seuil RTS doit conserver sa valeur par défaut **2347**.

**AP Isolation** (Isolement AP) : isole les uns des autres tous les clients et périphériques sans fil du réseau. Les périphériques sans fil peuvent communiquer avec le routeur, mais pas entre eux. Pour activer cette fonctionnalité, sélectionnez ON (Activé). Par défaut, AP Isolation (Isolement AP) est réglé sur OFF (Désactivé).

**Secure Easy Setup** (Configuration aisée et facile) : cette fonctionnalité vous permet d'activer ou de désactiver la fonction SecureEasySetup. Sélectionnez **Disable** (Désactiver) pour désactiver la fonctionnalité et éteindre le voyant de la touche. Par défaut, cette fonctionnalité est activée.

Modifiez ces paramètres comme indiqué, puis cliquez sur le bouton **Save Settings** (Enregistrer les paramètres) pour appliquer vos modifications ou sur le bouton **Cancel Changes** (Annuler les modifications) pour les annuler.

### **Onglet Security - Firewall (Sécurité - Pare-feu)**

**Firewall Protection** (Protection par pare-feu) : cette fonctionnalité utilise la technologie SPI (Stateful Packet Inspection) pour une vérification plus poussée des paquets de données qui pénètrent dans votre environnement réseau.

**Block WAN Requests** (Blocage des requêtes WAN) : activez la fonctionnalité de blocage des requêtes WAN en cochant la case en regard de l'option **Block Anonymous Internet Requests** (Bloquer les requêtes Internet anonymes). De cette manière, vous empêcherez d'autres utilisateurs Internet de détecter votre réseau ou de le sonder par test Ping. La fonctionnalité de blocage des requêtes WAN vous permet également de renforcer la sécurité de votre réseau en masquant les ports de votre réseau. Ces deux fonctions de la fonctionnalité de blocage des requêtes WAN rendent plus délicate toute tentative d'infiltration de votre réseau pour des utilisateurs externes. Par défaut, cette fonctionnalité est activée. Sélectionnez **Disabled** (Désactivé) pour autoriser les requêtes Internet anonymes.

**Filter Multicast** (Filtre multidiffusion) : la multidiffusion permet plusieurs transmissions simultanées vers certains destinataires. Si elle est autorisée, le routeur permet le transfert des paquets de multidiffusion IP aux ordinateurs appropriés. Sélectionnez **Enabled** (Activé) pour filtrer la multidiffusion ou **Disabled** (Désactivé) pour désactiver cette fonction.

**Filter Internet NAT Redirection** (Filtre de redirection NAT Internet) : cette fonction utilise le transfert de port pour bloquer l'accès aux serveurs locaux depuis les ordinateurs du réseau local. Sélectionnez **Enabled** (Activé) pour filtrer la redirection NAT Internet ou **Disabled** (Désactivé) pour désactiver cette fonction.

**Filter IDENT (port 113)** (Filtre IDENT [port 113]) : cette fonction empêche l'analyse du port 113 par des périphériques extérieurs au réseau local. Sélectionnez **Enabled** (Activé) pour filtrer le port 113 ou **Disabled** (Désactivé) pour désactiver cette fonction.

Modifiez ces paramètres comme indiqué, puis cliquez sur le bouton **Save Settings** (Enregistrer les paramètres) pour appliquer vos modifications ou sur le bouton **Cancel Changes** (Annuler les modifications) pour les annuler.

## **Onglet Security - VPN Passthrough (Sécurité - Passthrough VPN)**

Utilisez les paramètres de cet onglet pour permettre à des tunnels VPN utilisant les protocoles IPSec, PPTP ou L2TP de traverser le pare-feu du routeur.

**IPSec Pass-through** (Pass-Through IPSec) : la technologie IPSec (Internet Protocol Security) désigne une série de protocoles utilisés pour la mise en place d'un échange sécurisé des paquets au niveau de la couche IP. Pour permettre aux tunnels IPSec de traverser le routeur, cliquez sur **Enable** (Activer). La fonctionnalité IPSec Pass-Through (Pass-Through IPSec) est activée par défaut.

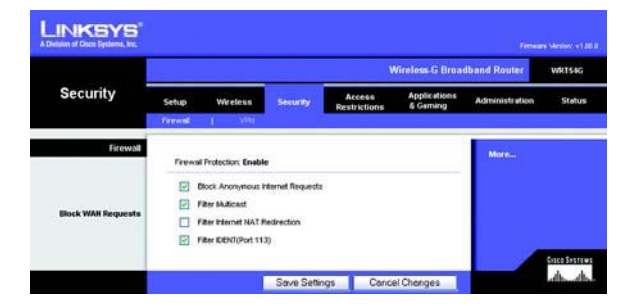

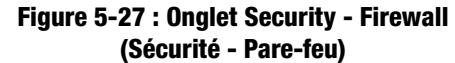

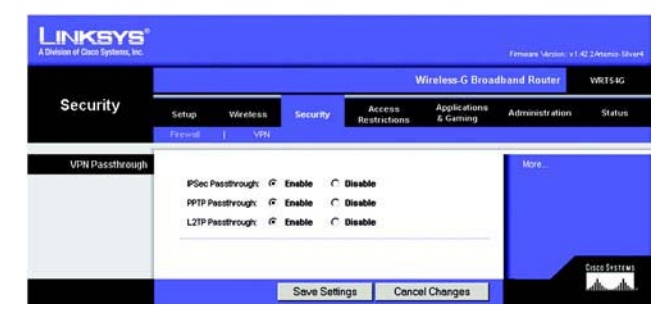

**Figure 5-28 : Onglet Security - VPN Passthrough (Sécurité - Passthrough VPN)**

**PPTP Pass-through** (Pass-Through PPTP) : la technologie PPTP (Point-to-Point Tunneling Protocol) permet de transmettre le protocole PPP (Point-to-Point Protocol) via un réseau IP. Pour permettre aux tunnels PPTP de traverser le routeur, cliquez sur **Enable** (Activer). La fonctionnalité PPTP Pass-Through (Pass-Through PPTP) est activée par défaut.

**L2TP Pass-through** (Pass-Through L2TP) : le protocole L2TP (Layer 2 Tunneling Protocol) désigne la méthode employée pour activer des sessions point à point via Internet au niveau de la couche 2. Pour permettre aux tunnels L2TP de traverser le routeur, cliquez sur **Enable** (Activer). La fonctionnalité L2TP Pass-Through (Pass-Through L2TP) est activée par défaut.

Modifiez ces paramètres comme indiqué, puis cliquez sur le bouton **Save Settings** (Enregistrer les paramètres) pour appliquer vos modifications ou sur le bouton **Cancel Changes** (Annuler les modifications) pour les annuler.

#### **Onglet Access Restrictions - Internet Access (Restrictions d'accès - Accès à Internet)**

L'écran *Internet Access* (Accès à Internet) vous permet de bloquer ou d'autoriser des modes spécifiques d'exploitation et de trafic Internet, notamment l'accès à Internet, les services dédiés, les sites Web et le trafic des données entrant sur le réseau à des jours ou des heures précises.

**Internet Access Policy** (Stratégie d'accès à Internet) : vous pouvez contrôler l'accès à l'aide d'une stratégie. Utilisez les paramètres de cet écran pour définir une stratégie d'accès (après avoir cliqué sur le bouton **Save Settings** [Enregistrer les paramètres]). La sélection d'une stratégie dans le menu déroulant permet d'afficher les paramètres de la stratégie en question. Pour supprimer une stratégie, sélectionnez son numéro, puis cliquez sur le bouton **Delete** (Supprimer). Pour afficher l'ensemble des stratégies, cliquez sur le bouton **Summary** (Récapitulatif). Vous pouvez supprimer les stratégies à partir de l'écran Summary (Récapitulatif) en sélectionnant la ou les stratégies, puis en cliquant sur le bouton **Delete** (Supprimer). Pour revenir à l'onglet Internet Access (Accès à Internet), cliquez sur le bouton **Close** (Fermer).

**Status** (Etat) : par défaut, les stratégies sont désactivées. Pour activer une stratégie, sélectionnez son numéro dans le menu déroulant, puis cliquez sur le bouton radio en regard de l'option Enable (Activer).

Vous pouvez créer deux types de stratégie : une pour la gestion de l'accès à Internet, l'autre pour la gestion du trafic entrant.

Pour créer une stratégie d'accès à Internet :

- 1. Sélectionnez un numéro dans le menu déroulant *Internet Access Policy* (Stratégie d'accès à Internet).
- 2. Pour activer cette stratégie, cliquez sur le bouton radio en regard de l'option Enable (Activer).

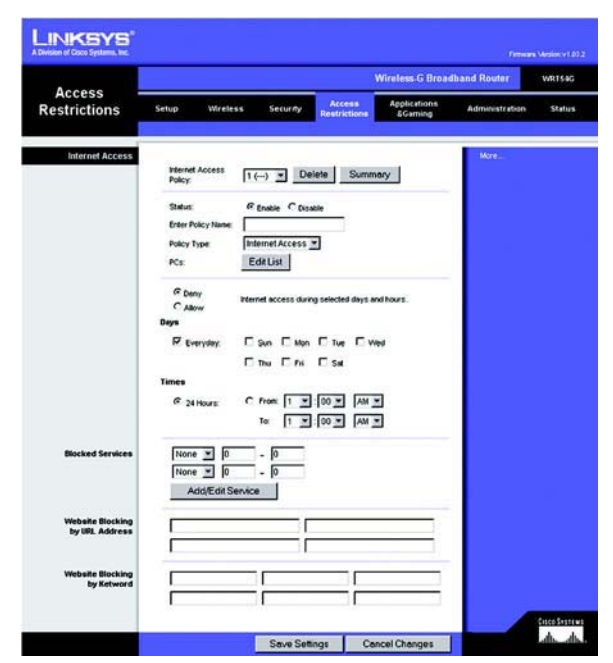

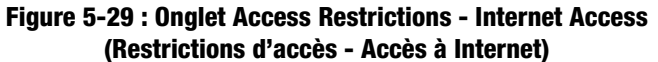

|    | <b>Internet Pelicy Summary</b> |                                                   |                 |        |
|----|--------------------------------|---------------------------------------------------|-----------------|--------|
|    | <b>Fully Ease</b>              | Bays                                              | Time of Day     | Delaye |
|    | test                           | eriwhichs!                                        | <b>JA Hours</b> | O      |
|    |                                | $\frac{1}{2}$ of $\frac{1}{2}$ with $\frac{1}{2}$ |                 | п      |
|    | ٠                              | 3577777                                           |                 | o      |
|    |                                | <b>MTWTFF</b>                                     |                 | п      |
|    |                                | $M$ is $\frac{1}{2}$                              | $\sim$          | n      |
|    |                                | 5M7W775                                           |                 | o      |
| ¥. |                                | $5-10$                                            |                 | œ      |
|    |                                | $\varepsilon$ bér wrt $v$ is $\varepsilon$        |                 | o      |
|    |                                | $s$ and $r$ with $s$                              |                 | о      |
|    | $\sim$                         | $s$ of $r$ with $s$                               |                 | n      |

**Figure 5-30 : Internet Policy Summary (Récapitulatif de la stratégie Internet)**

- 3. Saisissez le nom de la stratégie dans le champ prévu à cet effet.
- 4. Sélectionnez **Internet Access** (Accès à Internet) comme type de stratégie dans le champ Policy Type (Type de stratégie).
- 5. Cliquez sur le bouton **Edit List** (Modifier la liste) pour sélectionner les ordinateurs auxquels cette stratégie doit s'appliquer. L'écran List of PCs (Liste des ordinateurs) apparaît. Vous pouvez sélectionner un ordinateur selon son adresse MAC ou son adresse IP. Vous pouvez également saisir une plage d'adresses IP si vous souhaitez appliquer cette stratégie à un groupe d'ordinateurs. Une fois les modifications apportées, cliquez sur le bouton **Save Settings** (Enregistrer les paramètres) pour les valider ou sur le bouton **Cancel Changes** (Annuler les modifications) pour les annuler. Cliquez ensuite sur le bouton **Close** (Fermer).
- 6. Sélectionnez l'option appropriée **Deny** (Refuser) ou **Allow** (Autoriser) selon que vous voulez bloquer ou autoriser l'accès à Internet aux ordinateurs répertoriés dans l'écran List of PCs (Liste des ordinateurs).
- 7. Définissez les jours et les heures pendant lesquels vous souhaitez appliquer cette stratégie. Sélectionnez un à un les jours auxquels la stratégie doit s'appliquer ou cochez la case **Everyday** (Tous les jours). Saisissez une plage d'heures et de minutes pendant lesquelles la stratégie devra être appliquée ou activez le bouton radio **24 Hours** (24 heures).
- 8. Vous pouvez filtrer l'accès à divers services accessibles par Internet, notamment FTP ou Telnet, en choisissant ces services dans les menus déroulants en regard de l'option Blocked Services (Services bloqués). Vous pouvez bloquer jusqu'à 20 services différents. Saisissez ensuite l'intervalle des ports à filtrer.

Si le service que vous envisagez de bloquer n'apparaît pas dans la liste ou si vous souhaitez modifier les paramètres d'un service, cliquez sur le bouton **Add/Edit Service** (Ajouter/Modifier un service). L'écran Port Services (Services des ports) apparaît.

Pour ajouter un service, saisissez son nom dans le champ Service Name (Nom du service). Sélectionnez son protocole dans le menu déroulant Protocol (Protocole), puis saisissez une plage dans les champs Port Range (Plage de ports). Cliquez ensuite sur le bouton **Add** (Ajouter).

Pour modifier un service, sélectionnez-le dans la liste de droite. Modifiez son nom, son paramètre de protocole ou la plage de ports. Cliquez ensuite sur le bouton **Modify** (Modifier).

Pour supprimer un service, sélectionnez-le dans la liste de droite. Cliquez ensuite sur le bouton **Delete** (Supprimer).

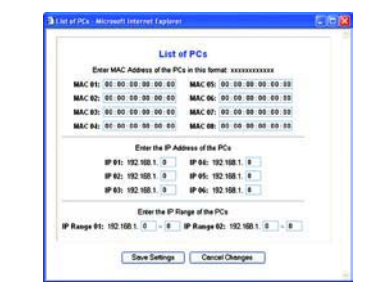

#### **Figure 5-31 : List of PCs (Liste des ordinateurs)**

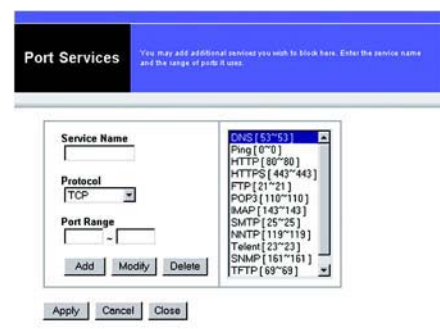

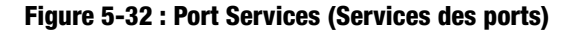
Une fois vos modifications dans l'écran *Port Services* (Services des ports) terminées, cliquez sur le bouton **Apply** (Appliquer) pour les enregistrer. Si vous souhaitez annuler vos modifications, cliquez sur le bouton **Cancel** (Annuler). Pour fermer l'écran Port Services (Services des ports) et revenir à l'écran Access Restrictions (Restrictions d'accès), cliquez sur le bouton **Close** (Fermer).

- 9. Si vous souhaitez bloquer des sites Web dotés d'adresses URL spécifiques, saisissez chaque URL dans un champ distinct en regard de la section Website Blocking by URL Address (Blocage de site Web par adresse URL).
- 10. Si vous souhaitez bloquer des sites Web à l'aide de mots-clés spécifiques, saisissez chaque mot-clé dans un champ distinct en regard de la section Website Blocking by Keyword (Blocage de site Web par mot-clé).
- 11. Cliquez sur le bouton **Save Settings** (Enregistrer les paramètres) pour enregistrer les paramètres de la stratégie. Pour annuler ces mêmes paramètres, cliquez sur le bouton **Cancel Changes** (Annuler les modifications).

Pour créer une stratégie de trafic entrant :

- 1. Sélectionnez **Inbound Traffic** (Trafic entrant) comme type de stratégie dans le champ Policy Type (Type de stratégie).
- 2. Sélectionnez un numéro dans le menu déroulant *Internet Access Policy* (Stratégie d'accès à Internet).
- 3. Pour activer cette stratégie, cliquez sur le bouton radio en regard de l'option Enable (Activer).
- 4. Saisissez le nom de la stratégie dans le champ prévu à cet effet.
- 5. Saisissez l'adresse IP source dont vous souhaitez gérer le trafic. Choisissez le protocole adéquat : **TCP**, **UDP** ou **Both** (Les deux). Saisissez l'étendue appropriée des ports ou sélectionnez l'option **Any** (N'importe lequel). Saisissez l'adresse IP de destination dont vous souhaitez gérer le trafic ou sélectionnez l'option **Any** (N'importe laquelle).
- 6. Cliquez sur l'option appropriée **Deny** (Refuser) ou **Allow** (Autoriser) selon ce que vous voulez bloquer ou autoriser le trafic réseau.
- 7. Définissez les jours et les heures pendant lesquels vous souhaitez appliquer cette stratégie. Sélectionnez un à un les jours auxquels la stratégie doit s'appliquer ou cochez la case **Everyday** (Tous les jours). Saisissez une plage d'heures et de minutes pendant lesquelles la stratégie devra être appliquée ou activez le bouton radio **24 Hours** (24 heures).

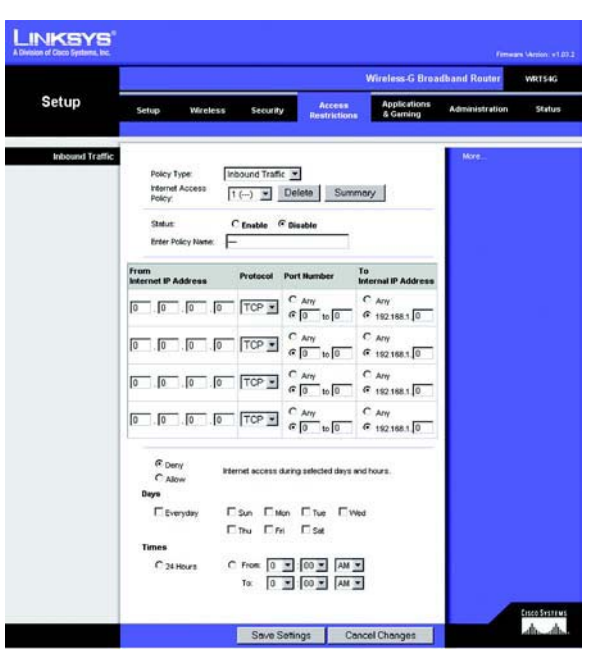

**Figure 5-33 : Onglet Access Restrictions - Inbound Traffic (Restrictions d'accès - Trafic entrant)**

8. Cliquez sur le bouton **Save Settings** (Enregistrer les paramètres) pour enregistrer les paramètres de la stratégie. Pour annuler ces mêmes paramètres, cliquez sur le bouton **Cancel Changes** (Annuler les modifications).

Modifiez ces paramètres comme décrit ci-contre, puis cliquez sur le bouton **Save Settings** (Enregistrer les paramètres) pour appliquer vos modifications ou sur le bouton **Cancel Changes** (Annuler les modifications) pour les annuler.

# **Onglet Applications and Gaming - Port Range Forward (Applications et jeux - Transfert de connexion)**

Les options de l'onglet Applications and Gaming (Applications et jeux) vous permettent de définir des services publics sur votre réseau, notamment des serveurs Web, des serveurs FTP, des serveurs de messagerie ou d'autres applications Internet spécialisées. (Par applications spécialisées, on entend toutes les applications qui utilisent un accès Internet pour effectuer des fonctions spécifiques, telles que la vidéoconférence ou les jeux en ligne. Certaines applications Internet peuvent n'exiger aucun transfert.)

Pour transférer un port, saisissez les informations sur chaque ligne pour les critères requis. Les critères sont décrits ci-dessous.

**Application** : saisissez dans ce champ le nom que vous souhaitez donner à l'application. Chaque nom peut comporter jusqu'à 12 caractères.

**Start/End** (Début/Fin) : il s'agit de la plage de ports. Saisissez le numéro de début de la plage dans le champ **Start** (Début) et le numéro par lequel elle se termine dans le champ **End** (Fin).

**Protocol** (Protocole) : saisissez le protocole utilisé pour cette application, soit **TCP**, **UDP** ou **Both** (Les deux).

**IP Address** (Adresse IP) : pour chaque application, saisissez l'adresse IP de l'ordinateur chargé de l'exécuter.

**Enable** (Activer) : cochez la case **Enable** (Activer) pour activer le transfert de connexion pour l'application concernée.

Modifiez ces paramètres comme indiqué, puis cliquez sur le bouton **Save Settings** (Enregistrer les paramètres) pour appliquer vos modifications ou sur le bouton **Cancel Changes** (Annuler les modifications) pour les annuler.

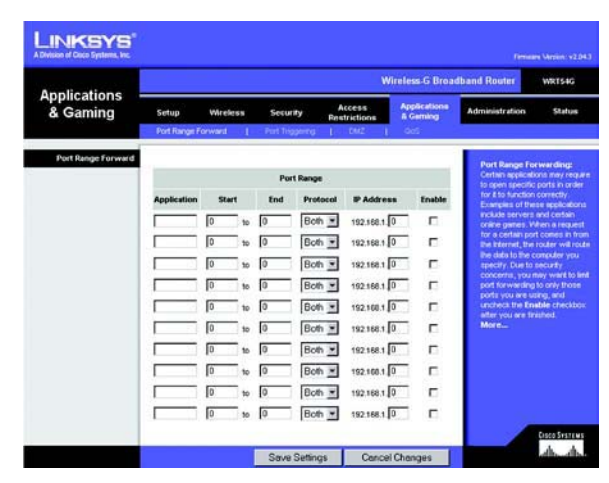

**Figure 5-34 : Onglet Applications and Gaming - Port Range Forward (Applications et jeux - Transfert de connexion)**

# **Onglet Applications & Gaming - Port Triggering (Applications et jeux - Déclenchement de connexion)**

L'écran Port Triggering (Déclenchement de connexion) permet au routeur de contrôler les données sortantes de certains numéros de ports spécifiques. L'adresse IP de l'ordinateur qui envoie les données correspondantes est enregistrée par le routeur. Ainsi, lorsque les données transitent de nouveau par le routeur, elles sont redirigées vers l'ordinateur approprié au moyen de l'adresse IP et des règles de mappage de ports.

Port Triggering (Déclenchement de connexion)

**Application** : saisissez le nom de l'application du déclencheur.

Triggered Range (Connexion sortante déclenchée)

Pour chaque application, cette option répertorie l'intervalle de numéros de ports déclenchés. Dans la documentation de l'application Internet, vérifiez le ou les numéros de ports nécessaires.

**Start Port** (Port de début) : saisissez le numéro de port de début de la connexion sortante déclenchée.

**End Port** (Port de fin) : saisissez le numéro de port de fin de la connexion sortante déclenchée.

Forwarded Range (Connexion entrante transférée)

Pour chaque application, cette option répertorie l'intervalle des numéros de ports transférés. Dans la documentation de l'application Internet, vérifiez le ou les numéros de ports nécessaires.

**Start Port** (Port de début) : saisissez le numéro de port de début de la connexion entrante transférée.

**End Port** (Port de fin) : saisissez le numéro de port de fin de la connexion entrante transférée.

Modifiez ces paramètres comme indiqué, puis cliquez sur le bouton **Save Settings** (Enregistrer les paramètres) pour appliquer vos modifications ou sur le bouton **Cancel Changes** (Annuler les modifications) pour les annuler.

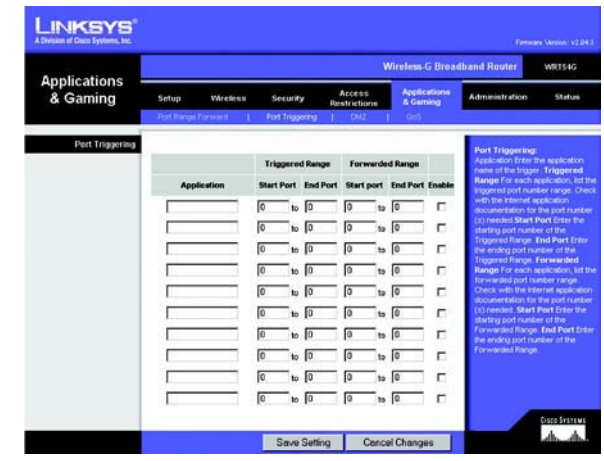

**Figure 5-35 : Onglet Applications & Gaming - Port Triggering (Applications et jeux - Déclenchement de connexion)**

# **Onglet Applications and Gaming - DMZ (Applications et jeux - DMZ)**

La fonctionnalité DMZ permet à un utilisateur du réseau d'accéder à Internet en vue d'utiliser un service à usage spécifique, tel que des jeux Internet ou un système de vidéoconférence. L'hébergement DMZ permet de transférer tous les ports en même temps vers un seul ordinateur. La fonctionnalité de transfert des ports est plus sécurisée puisqu'elle ouvre uniquement les ports souhaités tandis que la fonction d'hébergement DMZ ouvre tous les ports d'un ordinateur et expose ce dernier à Internet.

Tout ordinateur dont le port est transféré doit avoir sa fonction de client DHCP désactivée et doit disposer d'une nouvelle adresse IP statique puisque son adresse IP risque de changer lors de l'utilisation de la fonction DHCP.

Pour exposer un ordinateur, sélectionnez **Enable** (Activer), puis saisissez l'adresse IP de l'ordinateur dans le champ DMZ Host IP Address (Adresse IP de l'hôte DMZ).

Modifiez ces paramètres comme indiqué, puis cliquez sur le bouton **Save Settings** (Enregistrer les paramètres) pour appliquer vos modifications ou sur le bouton **Cancel Changes** (Annuler les modifications) pour les annuler.

# **Onglet Applications and Gaming - QoS (Applications et jeux - QS)**

La qualité de service [QoS (QS)] assure un meilleur service aux types de priorité élevée du trafic réseau, pouvant impliquer des applications importantes en temps réel, comme les appels téléphoniques ou la vidéoconférence via Internet.

Trois types de qualité de service sont disponibles : Device Priority (Priorité du périphérique), Application Priority (Priorité de l'application) et Ethernet Port Priority (Priorité du port Ethernet).

**Enable/Disable** (Activer/Désactiver) : pour limiter la bande passante sortante des stratégies QS en cours d'utilisation, sélectionnez **Enable** (Activer). Sinon, sélectionnez **Disable** (Désactiver).

**Upstream Bandwidth** (Bande passante émission) : sélectionnez la bande passante à utiliser dans le menu déroulant. Ce paramètre vous permet de limiter la bande passante sortante des stratégies QS en cours d'utilisation. Vous contrôlez ainsi la bande passante utilisée par une application donnée.

Device Priority (Priorité du périphérique)

Saisissez le nom du périphérique réseau dans le champ *Device name* (Nom du périphérique), saisissez son adresse MAC, puis sélectionnez sa priorité dans le menu déroulant.

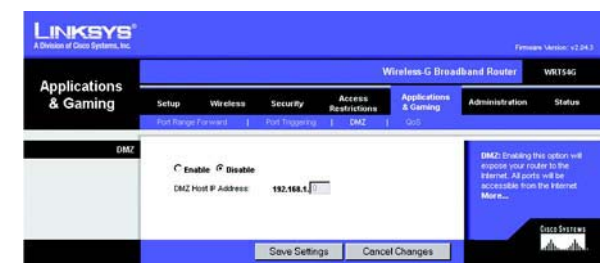

**Figure 5-36 : Onglet Applications and Gaming - DMZ (Applications et jeux - DMZ)**

| <b>Applications</b>           | <b>Wireless G Broadband Router</b><br><b>WRT54G</b> |                 |                               |                      |                           |                                                                                                   |        |
|-------------------------------|-----------------------------------------------------|-----------------|-------------------------------|----------------------|---------------------------|---------------------------------------------------------------------------------------------------|--------|
| & Gaming                      | Setup<br>Wireless                                   | Security        | Access<br><b>Restrictions</b> |                      | Applications<br>& Garning | <b>Administration</b>                                                                             | Status |
|                               | Fort Range Forward                                  | Port Triggering |                               | DATE.                | <b>CoS</b>                |                                                                                                   |        |
| OoS                           | <b>Upstream</b>                                     | G Frishle       | C Diseble                     |                      |                           | The WRT540 others two types.                                                                      |        |
|                               | <b>Bandwidth</b>                                    | Auto            | Kips                          |                      |                           | of Quality of Service features;<br>Application based and Port-                                    |        |
| <b>Device Priority</b>        |                                                     | Priority        |                               | <b>MAC Address</b>   |                           | based. Choose the appropriate<br>offering for your needs.                                         |        |
|                               | <b>Device name</b>                                  | Low -           | $00 - 00 - 00 - 00 - 00 - 00$ |                      |                           | Application-based Qost You                                                                        |        |
|                               | <b>Device name</b>                                  |                 |                               |                      |                           | may control your bandwidth<br>with respect to the application.                                    |        |
|                               |                                                     | Low =           | 00:00:00:00:00:00:00          |                      |                           | that is consuming bandwidth.<br>There are several pro-                                            |        |
| <b>Ehternet Port Priority</b> |                                                     | <b>Priority</b> | <b>Flow Control</b>           | <b>Incoming Rate</b> |                           | configured applications. You<br>may also customize up to three<br>ecoloxions by entering the port |        |
|                               | Port 1                                              | <b>Low</b><br>۰ | Enable                        | Limit<br>Disable =   |                           | ramber they use.                                                                                  |        |
|                               | Port 2                                              | Low<br>٠        | Enable                        | Disable              |                           | Port-based GoSt You may<br>control your bandwidth                                                 |        |
|                               | Port 3                                              | 1.cw<br>٠       | Enable                        | Disable              |                           | according to which physical<br>LAN port your device is plugged                                    |        |
|                               | Port 4                                              | Low<br>۰        | Enable<br>٠                   | Disable *            |                           | into: You may seeign High or<br>Low priorily to devices                                           |        |
| <b>Application Priority</b>   |                                                     | priority        |                               | Specific Port #      |                           | connected on LAN ports 1<br>through 4                                                             |        |
|                               | <b>FTP</b>                                          | $Low =$         |                               | 21                   |                           |                                                                                                   |        |
|                               | <b>KTTP</b>                                         | Low >           |                               | 80                   |                           |                                                                                                   |        |
|                               | <b>Telnet</b>                                       | Low             |                               | 23                   |                           |                                                                                                   |        |
|                               | SMTP                                                | Low             |                               | 26                   |                           |                                                                                                   |        |
|                               | POP3<br><b>Application Name</b>                     | Low             |                               | 110                  |                           |                                                                                                   |        |
|                               |                                                     | Low             |                               | łσ                   |                           |                                                                                                   |        |
|                               | <b>Application Harne</b>                            | Low             |                               | fő                   |                           |                                                                                                   |        |
|                               | <b>Application Name</b>                             | Low             |                               | łο                   |                           |                                                                                                   |        |

**Figure 5-37 : Onglet Applications and Gaming - QOS (Applications et jeux - QS)**

## Ethernet Port Priority (Priorité du port Ethernet)

Le paramètre Ethernet Port Priority (Priorité du port Ethernet) vous permet de définir la priorité du trafic de quatre ports du routeur : les ports LAN 1 à 4. Pour chaque port, sélectionnez **High** (Elevée) ou **Low** (Faible) pour la priorité. Dans Flow Control (Contrôle de flux), sélectionnez **Enable** (Activer) si vous voulez que le routeur contrôle la transmission des données entre les périphériques du réseau. Pour désactiver cette option, sélectionnez **Disable** (Désactiver). La priorité des quatre autres ports du routeur est automatiquement définie sur Low (Faible). L'option Incoming Rate Limit (Limite d'intervalle entrant) limite la bande passante entrante. Pour utiliser cette fonction, sélectionnez **8M**, **4M**, **2M**, **1M, 512K**, **256K** ou **128K** (où M correspond à Mbits/s et K à Kbits/s). Si vous ne souhaitez pas utiliser cette fonction, ne modifiez pas l'option par défaut, **Disable** (Désactiver).

Le paramètre Ethernet Port Priority (Priorité du port Ethernet) ne nécessite aucune assistance de votre FAI, car les ports hiérarchisés sont les ports LAN en direction du réseau.

## Application Port Priority (Priorité du port d'application)

Le paramètre Application Port Priority (Priorité du port d'application) gère les informations lors de leur transmission/réception. Selon le paramètre de l'écran QoS (QS), cette fonction affecte une priorité faible ou élevée aux cinq applications prédéfinies et aux trois applications supplémentaires que vous spécifiez. Pour chaque application, sélectionnez **High** (Elevée) ou **Low** (Faible) pour la priorité. Pour l'option Specific Port# (N° de port spécifique), vous pouvez ajouter trois applications supplémentaires en entrant leur numéro de port respectif dans les champs Specific Port# (N° de champ spécifique).

**FTP (File Transfer Protocol)** : protocole utilisé pour la transmission de fichiers sur un réseau TCP/IP (Internet, UNIX, etc.). Par exemple, lorsque des pages HTML sont développées pour un site Web sur une machine locale, elles sont généralement téléchargées sur le serveur Web via FTP.

**HTTP (HyperText Transport Protocol)** : protocole de communication utilisé pour la connexion à des serveurs sur le World Wide Web. Sa principale fonction est d'établir une connexion à un serveur Web et de transmettre les pages HTML au navigateur Web du client.

**Telnet** : protocole d'émulation de terminal couramment utilisé sur les réseaux Internet et TCP/IP. Il permet à un utilisateur d'un terminal ou d'un ordinateur de se connecter à un périphérique distant et d'exécuter un programme.

**SMTP (Simple Mail Transfer Protocol)** : protocole de messagerie standard utilisé sur Internet. Il s'agit d'un protocole TCP/IP qui définit le message et l'agent de transfert de messages (MTA), qui enregistre et transmet les messages.

**POP3 (Post Office Protocol 3)** : serveur de messagerie standard couramment utilisé sur Internet. Il fournit un emplacement de stockage des messages qui contient les messages entrants jusqu'à ce que les utilisateurs se connectent et les téléchargent. POP3 est un système simple requérant peu de sélections. Tous les messages et pièces jointes en attente sont téléchargés en même temps. POP3 utilise le protocole de messagerie SMTP.

**Application Name** (Nom de l'application) : vous pouvez ajouter trois applications supplémentaires en saisissant leur nom dans les champs Application Name (Nom de l'application).

Modifiez ces paramètres comme indiqué, puis cliquez sur le bouton **Save Settings** (Enregistrer les paramètres) pour appliquer vos modifications ou sur le bouton **Cancel Changes** (Annuler les modifications) pour les annuler.

# **Onglet Administration - Management (Administration - Gestion)**

Cette section de l'onglet Administration permet à l'administrateur du réseau de gérer les fonctions d'accès et de sécurité spécifiques du routeur.

**Local Router Access** (Accès local au routeur) : vous pouvez modifier le mot de passe du routeur dans cette section. Saisissez un nouveau mot de passe, puis saisissez-le à nouveau dans le champ Re-enter to confirm (Confirmation du mot de passe) pour le confirmer.

**Web Access** (Accès Web) : HTTP (HyperText Transport Protocol) : protocole de communication utilisé pour la connexion à des serveurs sur Internet. HTTPS : utilise SSL (Secured Socket Layer) pour crypter les données transmises à des niveaux élevés de sécurité. Cochez la case **HTTP** ou **HTTPS**. Wireless Access Web (Web par accès sans fil) : si vous utilisez votre routeur sans fil dans un domaine public où vous offrez un accès sans fil à vos hôtes, vous pouvez désactiver l'accès sans fil à l'utilitaire Web du routeur. En désactivant ce paramètre, vous ne pourrez accéder à l'utilitaire Web que par une connexion câblée. Sélectionnez **Enable** (Activer) pour activer l'accès sans fil à l'utilitaire Web du routeur. Sinon, sélectionnez **Disable** (Désactiver).

**Remote Router Access** (Accès distant au routeur) : pour accéder à distance au routeur, depuis un emplacement extérieur au réseau, assurez-vous que l'option **Enable** (Activer) est sélectionnée, puis saisissez le numéro du port chargé d'ouvrir l'accès à tout élément externe. Vous devrez comme d'habitude saisir le mot de passe du routeur dès l'accès au routeur.

**UPnP** : lorsque vous utilisez la fonctionnalité UPnP, sélectionnez **Enable** (Activer). En raison des risques de sécurité que l'utilisation de cette fonctionnalité peut entraîner, elle apparaît par défaut désactivée.

Modifiez ces paramètres comme indiqué, puis cliquez sur le bouton **Save Settings** (Enregistrer les paramètres) pour appliquer vos modifications ou sur le bouton **Cancel Changes** (Annuler les modifications) pour les annuler.

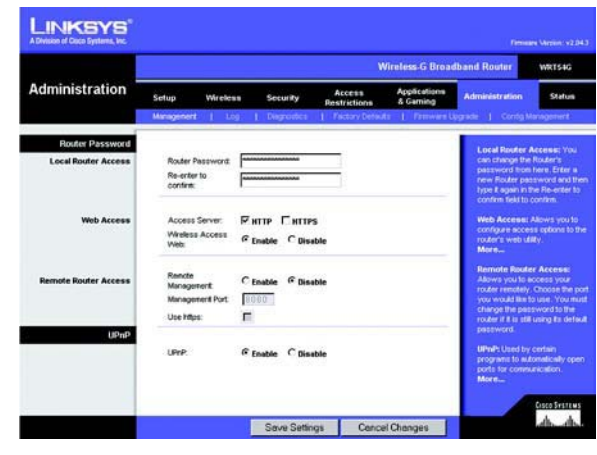

**Figure 5-38 : Onglet Administration - Management (Administration - Gestion)**

# **Onglet Administration - Log (Administration - Fichier journal)**

Le routeur peut garder trace de l'ensemble du trafic de votre connexion Internet. Pour désactiver la fonction Log (Fichier journal), conservez le paramètre par défaut **Disable** (Désactiver). Pour contrôler le trafic entre le réseau et Internet, sélectionnez **Enable** (Activer). Pour consulter les fichiers journaux, cliquez sur **Incoming Log** (Fichier journal des entrées) ou **Outgoing Log** (Fichier journal des sorties) selon les données que vous souhaitez consulter.

Modifiez ces paramètres comme indiqué, puis cliquez sur le bouton **Save Settings** (Enregistrer les paramètres) pour appliquer vos modifications ou sur le bouton **Cancel Changes** (Annuler les modifications) pour les annuler.

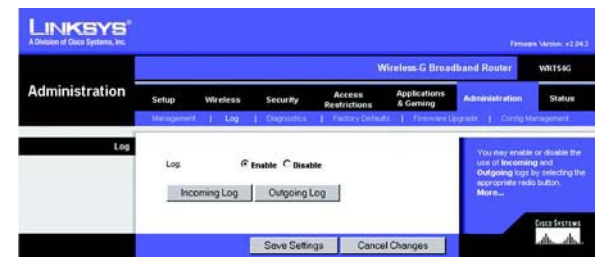

**Figure 5-39 : Onglet Administration - Log (Administration - Fichier Journal)**

# **Onglet Administration - Diagnostics**

Les tests de diagnostic [Ping and Traceroute (Ping et Détermination d'itinéraire)] vous permettent de vérifier les connexions de vos composants réseau.

**Ping Test** (Test Ping) : le test Ping permet de vérifier l'état d'une connexion. Cliquez sur le bouton **Ping** pour ouvrir l'écran Ping Test (Test Ping). Saisissez l'adresse de l'ordinateur dont vous souhaitez tester la connexion et précisez combien de fois vous envisagez de la tester. Cliquez ensuite sur le bouton **Ping**. L'écran Ping Test (Test Ping) affiche alors les résultats du test. Pour arrêter le test, cliquez sur le bouton **Stop** (Arrêter). Cliquez sur le bouton **Clear Log** (Effacer le fichier journal) pour effacer le contenu de l'écran. Cliquez sur le bouton **Close** (Fermer) pour revenir à l'écran Diagnostics.

**Traceroute Test** (Test de détermination d'itinéraire) : pour évaluer les performances d'une connexion, cliquez sur le bouton **Traceroute** (Détermination d'itinéraire). Saisissez l'adresse de l'ordinateur dont vous souhaitez tester la connexion, puis cliquez sur le bouton **Traceroute** (Détermination d'itinéraire). L'écran Traceroute (Détermination d'itinéraire) affiche alors les résultats du test. Pour arrêter le test, cliquez sur le bouton **Stop** (Arrêter). Cliquez sur le bouton **Clear Log** (Effacer le fichier journal) pour effacer le contenu de l'écran. Cliquez sur le bouton **Close** (Fermer) pour revenir à l'écran Diagnostics.

Modifiez ces paramètres comme indiqué, puis cliquez sur le bouton **Save Settings** (Enregistrer les paramètres) pour appliquer vos modifications ou sur le bouton **Cancel Changes** (Annuler les modifications) pour les annuler.

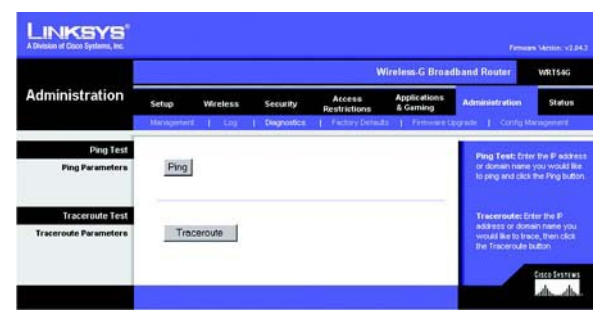

**Figure 5-40 : Onglet Administration - Diagnostics**

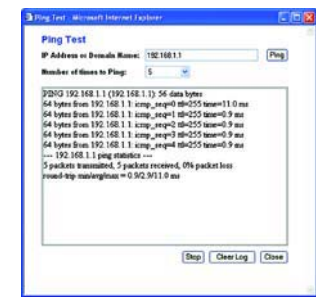

**Figure 5-41 : Ping Test (Test Ping)**

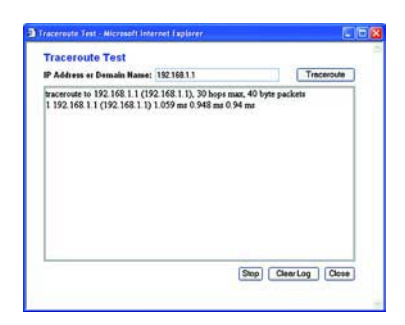

**Figure 5-42 : Traceroute Test (Test de détermination d'itinéraire)**

# **Onglet Administration - Factory Defaults (Administration - Paramètres usine par défaut)**

Cliquez sur le bouton **Yes** (Oui) pour rétablir les valeurs par défaut de tous les paramètres de configuration, puis cliquez sur **Save Settings** (Enregistrer les paramètres). Tous les paramètres enregistrés précédemment seront perdus une fois les paramètres par défaut restaurés. Cette fonctionnalité est désactivée par défaut.

## **Onglet Administration - Firmware Upgrade (Administration - Mise à niveau du micrologiciel)**

Vous pouvez mettre à niveau le micrologiciel en cliquant sur le bouton **Upgrade** (Mettre à niveau) après l'avoir recherché et téléchargé à partir du site Web de Linksys. Ne mettez pas à niveau votre micrologiciel sauf si vous rencontrez des problèmes avec le routeur. Pour plus d'informations sur la mise à niveau du micrologiciel, reportez-vous à l'« Annexe C : Mise à niveau du micrologiciel ».

# **Onglet Administration - Config Management (Administration - Gestion de la configuration)**

Cet écran sert à sauvegarder ou à restaurer le fichier de configuration du routeur.

Pour sauvegarder le fichier de configuration du routeur, cliquez sur le bouton **Backup** (Sauvegarder). Suivez les instructions affichées.

Pour restaurer le fichier de configuration du routeur, cliquez sur le bouton **Browse** (Parcourir) pour localiser le fichier et suivez les instructions affichées. Après avoir sélectionné le fichier, cliquez sur le bouton **Restore** (Restaurer).

Modifiez ces paramètres comme décrit ici et cliquez sur le bouton **Save Settings** (Enregistrer les paramètres) pour appliquer vos modifications ou sur le bouton **Cancel Changes** (Annuler les modifications) pour les annuler.

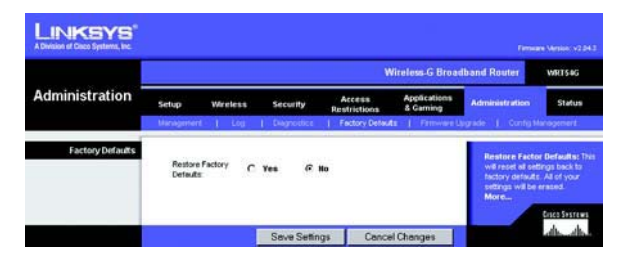

**Figure 5-43 : Onglet Administration - Factory Defaults (Administration - Paramètres d'usine)**

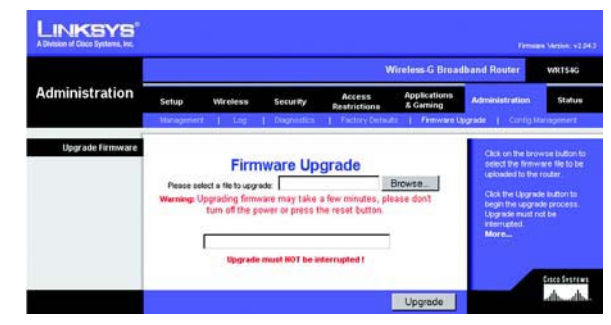

**Figure 5-44 : Onglet Administration - Firmware Upgrade (Administration - Mise à niveau du micrologiciel)**

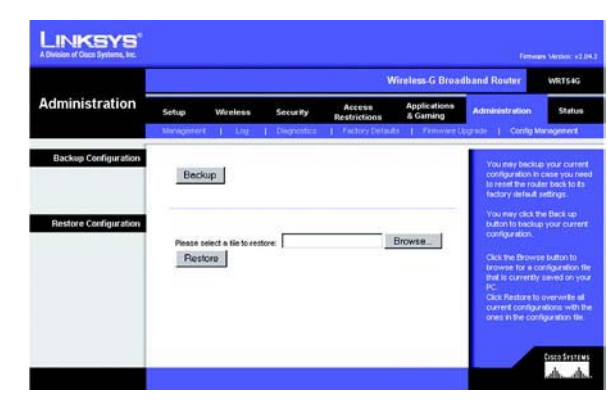

**Figure 5-45 : Onglet Administration - Config Management (Administration - Gestion de la configuration)**

# **Onglet Status - Router (Etat - Routeur)**

L'écran Router (Routeur) de l'onglet Status (Etat) affiche l'état actuel du routeur.

**Firmware Version** (Version de micrologiciel) : il s'agit de la version actuelle du micrologiciel du routeur.

**Current Time** (Heure actuelle) : cette option affiche l'heure telle que vous l'avez définie dans l'onglet Configuration.

**MAC Address** (Adresse MAC) : il s'agit de l'adresse MAC du routeur telle qu'elle apparaît à votre fournisseur d'accès à Internet (FAI).

**Router Name** (Nom du routeur) : il s'agit ici du nom spécifique du routeur que vous avez défini dans l'onglet Configuration.

**Host Name** (Nom d'hôte) : ce nom doit avoir été défini dans l'onglet Configuration si votre FAI l'exigeait.

**Domain Name** (Nom de domaine) : ce nom doit avoir été défini dans l'onglet Configuration si votre FAI l'exigeait.

**Configuration Type** (Type de configuration) : ce champ affiche les informations requises par votre FAI pour la connexion à Internet. Ces informations ont été saisies dans l'onglet Setup (Configuration). Vous pouvez activer (option **Connect**) ou désactiver (option **Disconnect**) votre connexion en cliquant sur le bouton disponible dans cette section.

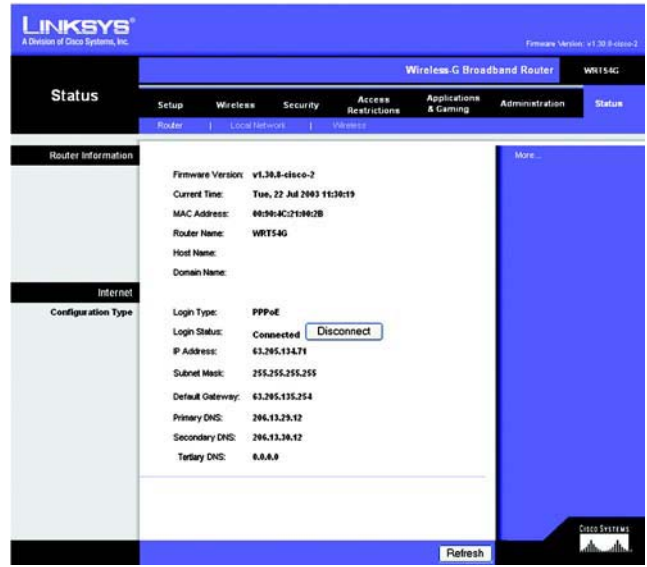

**Figure 5-46 : Onglet Status - Router (Etat - Routeur)**

# **Onglet Status - Local Network (Etat - Réseau local)**

L'écran Local Network (Réseau local) de l'onglet Status (Etat) indique l'état de votre réseau.

**MAC Address** (Adresse MAC) : il s'agit de l'adresse MAC du routeur telle qu'elle apparaît sur votre réseau local Ethernet.

**IP Address** (Adresse IP) : il s'agit de l'adresse IP du routeur telle qu'elle apparaît sur votre réseau local Ethernet.

**Subnet Mask** (Masque de sous-réseau) : lorsque le routeur utilise un masque de sous-réseau, cette information <sup>s</sup>'affiche sur cette ligne.

**DHCP Server** (Serveur DHCP) : si vous utilisez le routeur en qualité de serveur DHCP, cette information s'affiche sur cette ligne.

**Start IP Address** (Adresse IP de début) : cette ligne indique le début de la plage des adresses IP utilisées par les périphériques de votre réseau local Ethernet.

**End IP Address** (Adresse IP de fin) : cette ligne indique la fin de la plage des adresses IP utilisées par les périphériques de votre réseau local Ethernet.

**DHCP Clients Table** (Tableau des clients DHCP) : cliquez sur ce bouton pour ouvrir l'écran dans lequel sont présentés les ordinateurs qui utilisent le routeur en tant que serveur DHCP. Vous pouvez supprimer des ordinateurs de cette liste et interrompre leurs connexions en activant la case à cocher **Delete** (Supprimer) correspondante, puis en cliquant sur le bouton **Delete** (Supprimer).

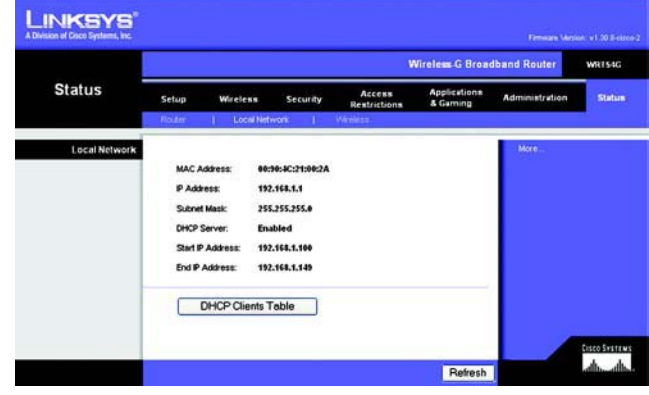

**Figure 5-47 : Onglet Status - Local Network (Etat - Réseau local)**

| <b>DHCP Active IP Table</b><br>DHCP Server IP Address:<br>192, 168, 1.1 |                   |                    |                | Refresh |
|-------------------------------------------------------------------------|-------------------|--------------------|----------------|---------|
| <b>Client Host Name</b>                                                 | <b>IP Address</b> | <b>MAC Address</b> | <b>Expires</b> | Delete  |
| oimhsic                                                                 | 192.188.1.101     | 00:04:5A 88 73:08  | 23:25:11       | □       |
| jovvarcpzvepnbn                                                         | 192,168.1.102     | 00:06:25:42:B0:BE  | 23:11:45       | □       |
| qic                                                                     | 192.168.1.103     | 00:04:5A:6A:1D:C8  | 23:25:06       | Ξ       |

**Figure 5-48 : Tableau des clients DHCP**

**Routeur haut débit sans fil – G**

# **Onglet Status - Wireless (Etat - Sans fil)**

L'écran Wireless (Sans fil) de l'onglet Status (Etat) indique l'état de votre réseau sans fil.

**MAC Address** (Adresse MAC) : il s'agit de l'adresse MAC du routeur telle qu'elle apparaît sur votre réseau local sans fil.

**Mode** : cette option, sélectionnée dans l'onglet Wireless (Sans fil), affiche le mode sans fil (Mixte, G uniquement ou Désactivé) adopté par le réseau.

**SSID** : cette option, sélectionnée dans l'onglet Wireless (Sans fil), affiche le SSID ou nom du réseau sans fil.

**DHCP Server** (Serveur DHCP) : si vous utilisez le routeur en qualité de serveur DHCP, cette information s'affiche sur cette ligne.

**Channel** (Canal) : cette option saisie dans l'onglet Wireless (Sans fil) affiche le canal de diffusion de votre réseau sans fil.

**Encryption Function** (Fonction de cryptage) : cette option, sélectionnée dans l'onglet Security (Sécurité), indique le type de cryptage utilisé par le routeur pour la sécurité.

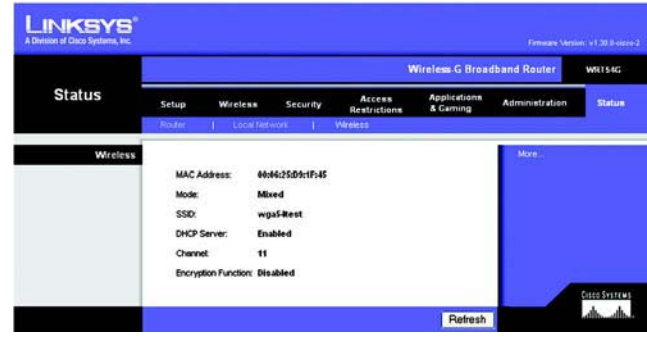

**Figure 5-49 : Onglet Status - Wireless (Etat - Sans fil)**

# Annexe A : Dépannage

Cette annexe est composée des deux sections suivantes : « Problèmes courants et solutions » et « Questions fréquemment posées ». Des solutions envisageables pour les problèmes susceptibles de se produire lors de l'installation et de l'utilisation du routeur y sont décrites. Lisez les descriptions ci-dessous pour vous aider à résoudre vos problèmes. Si vous n'y trouvez aucune réponse, consultez le site Web de Linksys à l'adresse suivante : www.linksys.com/international.

# **Problèmes courants et solutions**

*1. J'essaie d'accéder à l'utilitaire Web du routeur, mais l'écran de connexion ne s'affiche pas. A la place, le message « 404 Interdit » apparaît à l'écran.*

Si vous utilisez Internet Explorer, effectuez les étapes ci-après jusqu'à ce que l'écran de connexion de l'utilitaire Web s'affiche (la même procédure est à suivre si vous utilisez Netscape) :

- 1. Cliquez sur **Fichier**. Assurez-vous que l'option Travailler hors connexion n'est PAS activée.
- 2. Appuyez sur les touches **CTRL <sup>+</sup> F5**. Ce type d'actualisation forcée contraint Internet Explorer à charger les nouvelles pages Web et non les pages mises en cache.
- 3. Cliquez sur **Outils**. Cliquez sur **Options Internet**. Cliquez sur l'onglet **Sécurité**. Cliquez sur le bouton **Niveau par défaut**. Assurez-vous que le niveau de sécurité choisi est Moyen ou inférieur. Cliquez sur le bouton **OK**.

## *2. Je dois définir une adresse IP statique sur un ordinateur.*

Vous pouvez attribuer une adresse IP statique à un ordinateur en procédant comme suit :

- Sous Windows 98 Deuxième Edition et Windows Me :
	- 1. Cliquez sur **Démarrer**, **Paramètres** et **Panneau de configuration**. Cliquez deux fois sur **Réseau**.
	- 2. Dans la zone Les composants réseau suivants sont installés, sélectionnez le composant TCP/IP associé à votre adaptateur Ethernet. Si un adaptateur Ethernet unique est installé, une seule ligne TCP/IP apparaît sans association à un adaptateur Ethernet. Mettez-la en surbrillance, puis cliquez sur le bouton **Propriétés**.
	- 3. Dans la fenêtre Propriétés TCP/IP, sélectionnez l'onglet **Adresse IP**, puis l'option **Spécifier une adresse IP**. Saisissez une adresse IP unique qu'aucun autre ordinateur du réseau connecté au routeur n'utilise. Assurez-vous que chaque adresse IP est unique pour chaque ordinateur ou périphérique du réseau.
	- 4. Cliquez sur l'onglet **Passerelle**, puis saisissez **192.168.1.1** (adresse IP par défaut du routeur) dans le champ Nouvelle passerelle. Cliquez sur le bouton **Ajouter** pour valider cette entrée.
- 5. Cliquez sur l'onglet **DNS** et assurez-vous que l'option Activer DNS est sélectionnée. Saisissez les noms de l'hôte et du domaine (par exemple, « Jean » pour l'hôte et « domicile » pour le domaine). Saisissez le système DNS fourni par votre fournisseur d'accès Internet (FAI). Si votre FAI ne vous a pas fourni l'adresse IP du système DNS, contactez-le pour obtenir ce renseignement ou recherchez l'adresse IP en question sur son site Web.
- 6. Cliquez sur le bouton **OK** dans la fenêtre de propriétés TCP/IP, puis cliquez sur **Fermer** ou sur **OK** dans la fenêtre Réseau.
- 7. Redémarrez l'ordinateur lorsque vous y êtes invité.
- Sous Windows 2000 :
	- 1. Cliquez sur **Démarrer**, **Paramètres** et **Panneau de configuration**. Cliquez deux fois sur **Connexions réseau et accès à distance**.
	- 2. Cliquez avec le bouton droit sur la Connexion au réseau local associée à l'adaptateur Ethernet que vous utilisez, puis sélectionnez l'option **Propriétés**.
	- 3. Dans la zone Les composants sélectionnés sont utilisés par cette connexion, mettez l'option **Protocole Internet (TCP/IP)** en surbrillance, puis cliquez sur le bouton **Propriétés**. Sélectionnez l'option **Utiliser l'adresse IP suivante**.
	- 4. Saisissez une adresse IP unique qu'aucun autre ordinateur du réseau connecté au routeur n'utilise.
	- 5. Saisissez le masque de sous-réseau **255.255.255.0**.
	- 6. Saisissez la passerelle par défaut **192.168.1.1** (adresse IP par défaut du routeur).
	- 7. Dans la partie inférieure de la fenêtre, sélectionnez l'option **Utiliser l'adresse de serveur DNS suivante**, puis saisissez le serveur DNS préféré et le serveur DNS auxiliaire (fournis par votre FAI). Contactez votre FAI ou consultez son site Web pour vous procurer cette information.
	- 8. Cliquez sur **OK** dans la fenêtre Propriétés de Protocole Internet (TCP/IP), puis de nouveau sur **OK** dans la fenêtre Propriétés de Connexion au réseau local.
	- 9. Redémarrez l'ordinateur si vous y êtes invité.
- Sous Windows XP :

Les instructions ci-après supposent que vous utilisez l'interface par défaut de Windows XP. Si vous utilisez l'interface Classique (où les icônes et les menus se présentent comme dans les versions précédentes de Windows), suivez les instructions fournies pour Windows 2000.

- 1. Cliquez sur **Démarrer**, puis sur **Panneau de configuration**.
- 2. Cliquez sur l'icône **Connexions réseau et Internet**, puis sur l'icône **Connexions réseau**.
- 3. Cliquez avec le bouton droit sur la **Connexion au réseau local** associée à l'adaptateur Ethernet que vous utilisez, puis sélectionnez l'option **Propriétés**.
- 4. Dans la zone Cette connexion utilise les éléments suivants, mettez l'option **Protocole Internet (TCP/ IP)** en surbrillance. Cliquez sur le bouton **Propriétés**.
- 5. Saisissez une adresse IP unique qu'aucun autre ordinateur du réseau connecté au routeur n'utilise.
- 6. Saisissez le masque de sous-réseau **255.255.255.0**.
- 7. Saisissez la passerelle par défaut **192.168.1.1** (adresse IP par défaut du routeur).
- 8. Dans la partie inférieure de la fenêtre, sélectionnez l'option **Utiliser l'adresse de serveur DNS suivante**, puis saisissez le serveur DNS préféré et le serveur DNS auxiliaire (fournis par votre FAI). Contactez votre FAI ou consultez son site Web pour vous procurer cette information.
- 9. Cliquez sur le bouton **OK** dans la fenêtre Propriétés de Protocole Internet (TCP/IP). Cliquez sur le bouton **OK** dans la fenêtre Propriétés de Connexion au réseau local.

#### *3. Je souhaite tester ma connexion Internet.*

A Vérifiez vos paramètres TCP/IP.

Sous Windows 98 Deuxième Edition, Me, 2000 et XP :

- Pour plus de détails, reportez-vous à l'aide de Windows. Assurez-vous que l'option Obtenir une adresse IP automatiquement est sélectionnée dans les paramètres.
- B Ouvrez une invite de commande.

Sous Windows 98 Deuxième Edition et Windows Me :

• Cliquez sur **Démarrer**, puis sélectionnez **Exécuter**. Dans le champ Ouvrir, saisissez **command**. Appuyez ensuite sur la touche **Entrée** ou cliquez sur **OK**.

Windows 2000 et XP :

- Cliquez sur **Démarrer**, puis sélectionnez **Exécuter**. Dans le champ Ouvrir, saisissez **cmd**. Appuyez ensuite sur la touche **Entrée** ou cliquez sur **OK**. A l'invite de commande, saisissez **ping 192.168.1.1**, puis appuyez sur la touche **Entrée**.
- Si vous obtenez une réponse, cela signifie que l'ordinateur communique avec le routeur.
- Si vous n'obtenez PAS de réponse, vérifiez le câble et assurez-vous que l'option Obtenir une adresse IP automatiquement est sélectionnée dans les paramètres TCP/IP de votre adaptateur Ethernet.
- C A l'invite de commande,saisissez la commande **ping** suivie de votre adresse IP Internet ou WAN, puis appuyez sur la touche **Entrée**. Vous pouvez obtenir l'adresse IP Internet ou WAN dans l'écran Status (Etat) de l'utilitaire Web du routeur. Par exemple, si votre adresse IP Internet ou WAN est 1.2.3.4, vous devez saisir la commande **ping 1.2.3.4**, puis appuyer sur la touche **Entrée**.
- $\bullet$ Si vous obtenez une réponse, cela signifie que l'ordinateur est connecté au routeur.
- Si vous n'obtenez PAS de réponse, essayez d'appliquer la commande ping à partir d'un autre ordinateur pour vérifier que l'ordinateur d'origine n'est pas la source du problème.
- D A l'invite de commande, saisissez **ping www.yahoo.com**, puis appuyez sur la touche **Entrée**.
- $\bullet$  Si vous obtenez une réponse, cela signifie que l'ordinateur est connecté à Internet. Si vous ne parvenez pas à ouvrir une page Web, exécutez la commande ping à partir d'un autre ordinateur pour vérifier que l'ordinateur d'origine n'est pas la source du problème.
- Si vous n'obtenez PAS de réponse, le problème est peut-être lié à la connexion. Essayez d'appliquer la commande ping à partir d'un autre ordinateur pour vérifier que l'ordinateur d'origine n'est pas la source du problème.

### *4. Je n'obtiens aucune adresse IP sur Internet par le biais de ma connexion Internet.*

- Reportez-vous au problème 3 (Je souhaite tester ma connexion Internet) pour vérifier votre connectivité.
- Si vous devez enregistrer l'adresse MAC de votre adaptateur Ethernet auprès de votre FAI, consultez l'« Annexe E : Recherche des adresses MAC et IP de votre adaptateur Ethernet ». Si vous devez dupliquer l'adresse MAC de votre adaptateur Ethernet sur le routeur, consultez la section Système du « Chapitre 5 : Configuration du routeur haut débit sans fil - G » pour obtenir plus d'informations détaillées à ce sujet.
- $\bullet$  Assurez-vous que vous utilisez les paramètres de connexion Internet appropriés. Contactez votre FAI pour savoir si votre connexion Internet est de type DHCP, Adresse IP statique ou PPPoE (souvent adopté par les utilisateurs DSL). Reportez-vous à la section Configuration du « Chapitre 5 : Configuration du routeur haut débit sans fil - G » pour obtenir des informations détaillées sur les paramètres de connexion Internet.
- Assurez-vous que vous disposez du câble approprié. Vérifiez que le voyant Link/Act est allumé dans la colonne Internet.
- Assurez-vous que le câble de votre modem câble ou DSL est connecté au port Internet du routeur. Vérifiez que la page Status (Etat) de l'utilitaire Web du routeur indique une adresse IP valide fournie par votre FAI.
- Mettez l'ordinateur, le routeur et le modem câble/DSL hors tension. Patientez 30 secondes, puis mettez le routeur, le modem câble/DSL et l'ordinateur sous tension. Ouvrez l'onglet Status (Etat) de l'utilitaire Web du routeur pour vérifier l'obtention d'une adresse IP.

## *5. Je ne parviens pas à accéder à la page de configuration de l'utilitaire Web du routeur.*

- Reportez-vous au problème 3 (Je souhaite tester ma connexion Internet) pour vérifier que votre ordinateur est correctement connecté au routeur.
- Reportez-vous à l'« Annexe E : Recherche des adresses MAC et IP de votre adaptateur Ethernet » pour vérifier que votre ordinateur possède bien une adresse IP, un masque de sous-réseau, une passerelle et une adresse DNS.
- $\bullet$  Définissez une adresse IP statique sur votre système. Reportez-vous au problème 2 (Je dois définir une adresse IP statique sur un ordinateur).
- $\bullet$  Reportez-vous au problème 10 (Je dois supprimer les paramètres de proxy ou la fenêtre de connexion à distance (pour les utilisateurs PPPoE)).

## *6. Je dois configurer un serveur derrière mon routeur et le rendre accessible au public.*

Pour utiliser un serveur de type serveur de messagerie, serveur Web ou FTP, vous devez connaître les numéros de port utilisés. Par exemple, le port 80 (HTTP) est utilisé pour le Web, le port 21 (FTP) pour le FTP et les ports 25 (SMTP sortant) et 110 (POP3 entrant) pour le serveur de messagerie. Pour plus d'informations, reportez-vous à la documentation fournie avec le serveur que vous avez installé.

Pour configurer le transfert de connexion via l'utilitaire Web du routeur, procédez comme suit. Nous allons configurer des serveurs Web, FTP et de messagerie.

1. Accédez à l'utilitaire Web du routeur en spécifiant http://192.168.1.1 ou l'adresse IP du routeur. Ouvrez la section Port Range Forward (Transfert de connexion) de l'onglet Applications & Gaming (Applications et jeux).

- 2. Saisissez dans ce champ le nom que vous souhaitez donner à l'application.
- 3. Indiquez les ports de début et de fin du service que vous utilisez. Par exemple, si vous utilisez un serveur Web, saisissez la plage 80 à 80.
- 4. Sélectionnez le(s) protocole(s) que vous allez utiliser : TCP et/ou UDP.
- 5. Saisissez l'adresse IP de l'ordinateur ou du périphérique réseau auquel vous souhaitez que le serveur de port accède. Par exemple, si l'adresse IP de l'adaptateur Ethernet du serveur Web est 192.168.1.100, saisissez 100 dans le champ. Pour plus d'informations sur l'obtention d'une adresse IP, reportez-vous à l'« Annexe E : Recherche des adresses MAC et IP de votre adaptateur Ethernet ».
- 6. Cochez la case **Enable** (Activer) correspondant au service des ports à utiliser. Prenons l'exemple suivant :

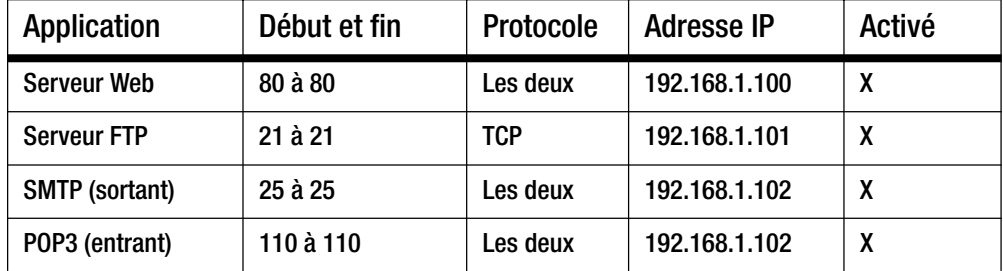

Une fois la configuration terminée, cliquez sur le bouton **Save Settings** (Enregistrer les paramètres).

## *7. Je dois configurer une solution d'hébergement de jeux en ligne ou utiliser d'autres applications Internet.*

Le transfert de connexion ou l'hébergement DMZ ne sont pas nécessaires pour les jeux en ligne ou l'utilisation d'applications Internet. Il se peut que vous souhaitiez héberger un jeu en ligne ou une application Internet. Dans ce cas, vous devrez configurer le routeur de sorte qu'il transmette les données ou les paquets entrants vers un ordinateur spécifique. Cela concerne également les applications Internet que vous utilisez. Pour savoir quels services de ports vous devez utiliser, la méthode la plus efficace consiste à consulter le site Web des jeux en ligne ou des applications concernés. Pour configurer l'hébergement de jeux en ligne ou utiliser une application Internet spécifique, procédez comme suit :

- 1. Accédez à l'interface Web du routeur en spécifiant http://192.168.1.1 ou l'adresse IP du routeur. Ouvrez la section Port Range Forward (Transfert de connexion) de l'onglet Applications & Gaming (Applications et jeux).
- 2. Saisissez dans ce champ le nom que vous souhaitez donner à l'application.
- 3. Indiquez les ports de début et de fin du service que vous utilisez. Par exemple, si vous souhaitez héberger Unreal Tournament (UT), saisissez la plage 7777 à 27900.
- 4. Sélectionnez le(s) protocole(s) que vous allez utiliser : TCP et/ou UDP.
- 5. Saisissez l'adresse IP de l'ordinateur ou du périphérique réseau auquel vous souhaitez que le serveur de port accède. Par exemple, si l'adresse IP de l'adaptateur Ethernet du serveur Web est 192.168.1.100, saisissez 100 dans le champ. Pour plus d'informations sur l'obtention d'une adresse IP, reportez-vous à l'« Annexe E : Recherche des adresses MAC et IP de votre adaptateur Ethernet ».
- 6. Cochez la case **Enable** (Activer) correspondant au service des ports à utiliser. Prenons l'exemple suivant :

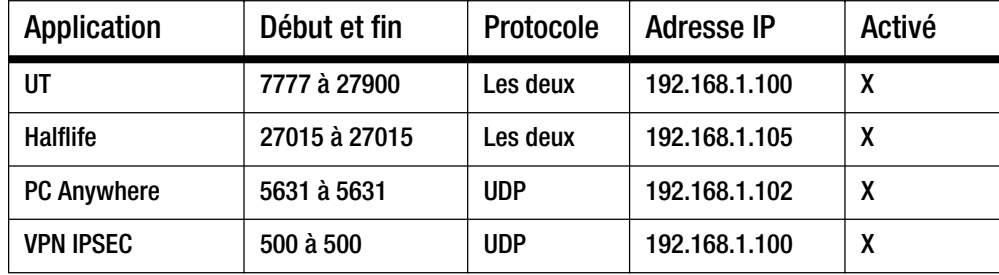

Une fois la configuration terminée, cliquez sur le bouton **Save Settings** (Enregistrer les paramètres).

*8. Je ne parviens pas à faire fonctionner correctement un jeu Internet, un serveur ou une application.*

Si vous rencontrez des difficultés pour faire fonctionner correctement un jeu Internet, un serveur ou une application, utilisez une zone d'hébergement DMZ (DeMilitarized Zone : zone démilitarisée) afin d'exposer votre ordinateur à Internet. Cette option est disponible lorsqu'une application requiert un nombre de ports trop important ou lorsque vous ne savez pas quels services de ports utiliser. Assurez-vous que toutes les entrées de transfert sont désactivées si vous souhaitez utiliser l'hébergement DMZ. Le transfert a en effet priorité sur l'hébergement DMZ. En d'autres termes, les données qui parviennent au routeur sont d'abord vérifiées par les paramètres de transfert. Si le numéro du port d'entrée des données n'est pas soumis au transfert de connexion, le routeur transmet alors les données à l'ordinateur ou au périphérique réseau défini pour l'hébergement DMZ.

Pour définir l'hébergement DMZ, procédez comme suit :

- 1. Accédez à l'utilitaire Web du routeur en spécifiant http://192.168.1.1 ou l'adresse IP du routeur. Ouvrez la section Port Range Forward (Transfert de connexion) de l'onglet Applications & Gaming (Applications et jeux).
- 2. Désactivez ou supprimez les entrées saisies pour le transfert. Conservez ces informations pour une éventuelle utilisation ultérieure.
- 3. Ouvrez la section DMZ de l'onglet Applications & Gaming (Applications et jeux).
- 4. Sélectionnez l'option **Enable** (Activer) en regard de la section DMZ. Dans le champ Client PC IP Address (Adresse IP de l'ordinateur client), saisissez l'adresse IP de l'ordinateur à exposer sur Internet. Ce paramètre permet d'éviter le recours à la technologie NAT pour l'ordinateur concerné. Pour plus d'informations sur l'obtention d'une adresse IP, reportez-vous à l'« Annexe E : Recherche des adresses MAC et IP de votre adaptateur Ethernet ».
- 5. Une fois la configuration terminée, cliquez sur le bouton **Save Settings** (Enregistrer les paramètres).

#### *9. J'ai oublié mon mot de passe ou l'invite de mot de passe apparaît toujours lorsque j'enregistre des paramètres du routeur.*

Réinitialisez les paramètres d'usine par défaut du routeur. Pour cela, maintenez le bouton Reset (Réinitialiser) enfoncé pendant 10 secondes, puis relâchez-le. Si le système vous demande toujours votre mot de passe lors de l'enregistrement des paramètres, procédez comme suit :

- 1. Accédez à l'utilitaire Web du routeur en spécifiant http://192.168.1.1 ou l'adresse IP du routeur. Saisissez le mot de passe admin par défaut, puis sélectionnez la section Management (Gestion) de l'onglet Administration.
- 2. Saisissez un autre mot de passe dans le champ *Router Password* (Mot de passe du routeur), puis saisissez le même mot de passe dans le deuxième champ fourni pour le confirmer.
- 3. Cliquez sur le bouton **Save Settings** (Enregistrer les paramètres).

## *10.Je dois supprimer les paramètres de proxy ou la fenêtre de connexion à distance (pour les utilisateurs PPPoE).*

Si vous disposez de paramètres de proxy, vous devez les désactiver sur votre ordinateur. Le routeur servant de passerelle pour la connexion Internet, l'ordinateur n'a pas besoin des paramètres de proxy pour accéder à Internet. Pour vérifier que les paramètres de proxy sont désactivés et que le navigateur que vous utilisez est défini pour une connexion directe au réseau local (LAN), procédez comme suit :

- Pour Microsoft Internet Explorer 5.0 ou version supérieure :
	- 1. Cliquez sur **Démarrer**, **Paramètres** et **Panneau de configuration**. Cliquez deux fois sur Options Internet.
	- 2. Cliquez sur l'onglet **Connexions**.
	- 3. Cliquez sur le bouton **Paramètres réseau** et décochez toutes les cases.
	- 4. Cliquez sur le bouton **OK** pour revenir à l'écran précédent.
	- 5. Cochez la case **Ne jamais établir de connexion**. Vous supprimez ainsi toutes les invites de connexion à distance pour les utilisateurs PPPoE.
- Pour Netscape 4.7 ou version supérieure :
	- 1. Démarrez **Netscape Navigator** et cliquez sur **Edition**, **Préférences**, **Avancé** et **Proxies**.
	- 2. Assurez-vous que la connexion directe à Internet est sélectionnée à l'écran.
	- 3. Fermez toutes les fenêtres pour terminer.

#### *11.Pour recommencer, je dois rétablir les paramètres d'usine par défaut du routeur.*

Maintenez pendant 10 secondes le bouton **Reset** (Réinitialiser) enfoncé, puis relâchez-le. Les valeurs définies par défaut en usine pour le mot de passe, le transfert et d'autres paramètres sont rétablies. En d'autres termes, le routeur revient à sa configuration initiale.

#### *12.Je dois mettre le micrologiciel à niveau.*

Pour mettre à niveau le micrologiciel avec les dernières fonctionnalités, vous devez accéder au site Web de Linksys (www.linksys.com/international) et télécharger la dernière version du micrologiciel. Procédez comme suit :

- 1. Accédez au site Web de Linksys (http://www.linksys.com/international) et téléchargez la toute dernière version du micrologiciel.
- 2. Pour mettre à niveau le micrologiciel, suivez les instructions de l'« Annexe C : Mise à niveau du micrologiciel ».

#### *13.La mise à niveau du micrologiciel a échoué et/ou le voyant Power (Alimentation) clignote.*

La mise à niveau peut avoir échoué pour diverses raisons. Pour mettre à niveau le micrologiciel et/ou arrêter le clignotement du voyant d'alimentation, procédez comme suit :

- Si la mise à niveau du micrologiciel a échoué, utilisez le programme TFTP (téléchargé avec le micrologiciel). Ouvrez le fichier PDF téléchargé avec le micrologiciel et le programme TFTP et suivez les instructions contenues dans le fichier.
- $\bullet$  Définissez une adresse IP statique sur l'ordinateur. Reportez-vous au problème 2 (Je dois définir une adresse IP statique sur un ordinateur). Utilisez les paramètres d'adresse IP suivants pour l'ordinateur que vous utilisez :

Adresse IP : 192.168.1.50Masque de sous-réseau : 255.255.255.0 Passerelle : 192.168.1.1

 $\bullet$  Effectuez la mise à niveau à l'aide du programme TFTP ou à partir de l'onglet Administration de l'utilitaire Web du routeur.

## *14.Le protocole PPPoE de mon service DSL se déconnecte sans cesse.*

En réalité, PPPoE n'est pas une connexion dédiée ou permanente. Il se peut que le FAI DSL déconnecte le service après une période d'inactivité, comme c'est le cas pour une connexion à Internet via la ligne téléphonique.

- Une option de configuration permet de maintenir la connexion. Il se peut que cela ne fonctionne pas. Dans ce cas, vous devrez rétablir la connexion de manière périodique.
	- 1. Pour vous connecter au routeur, ouvrez votre navigateur Web, puis saisissez http://192.168.1.1 ou l'adresse IP du routeur.
	- 2. Saisissez le mot de passe si vous y êtes invité. (Le mot de passe par défaut est admin.)
	- 3. Dans l'écran Setup (Configuration), sélectionnez l'option **Keep Alive** (Maintenir la connexion) (activée) et définissez un délai de rappel de 20 (secondes).
- 4. Cliquez sur le bouton **Save Settings** (Enregistrer les paramètres).
- 5. Sélectionnez l'onglet **Status** (Etat), puis cliquez sur le bouton **Connect** (Connecter).
- 6. Il se peut que l'état de la connexion soit défini sur Connecting (Connexion en cours). Appuyez sur la touche F5 pour actualiser l'écran jusqu'à ce que l'état de la connexion soit défini sur Connected (Connecté).
- Cliquez sur le bouton **Save Settings** (Enregistrer les paramètres) pour continuer.
- Si vous perdez de nouveau la connexion, effectuez les étapes 1 à 6 pour la rétablir.

#### *15.Je ne parviens pas à accéder à ma messagerie ou au Web ou je reçois des données endommagées d'Internet.*

Il se peut que le paramètre d'unité de transmission maximale (MTU) nécessite une modification. Par défaut, ce paramètre est défini à 1500. Pour la plupart des utilisateurs DSL, l'usage d'une valeur MTU définie à 1492 est préconisé.

- Si vous rencontrez des difficultés, procédez comme suit :
	- 1. Pour vous connecter au routeur, ouvrez votre navigateur Web, puis saisissez http://192.168.1.1 ou l'adresse IP du routeur.
	- 2. Saisissez le mot de passe si vous y êtes invité. (Le mot de passe par défaut est admin.)
	- 3. Accédez à l'option MTU, puis sélectionnez **Manual** (Manuel). Dans le champ Size (Taille), saisissez 1492.
	- 4. Cliquez sur le bouton **Save Settings** (Enregistrer les paramètres) pour continuer.
- Si vous rencontrez toujours des difficultés, essayez différentes valeurs de taille. Essayez les valeurs de la liste suivante (une valeur à la fois et dans l'ordre indiqué) jusqu'à ce que le problème soit résolu :
	- 1462
	- 1400
	- 1362
	- 1300

## *16.Le voyant Power (Alimentation) clignote toujours.*

Le voyant Power (Alimentation) clignote lors de la première mise sous tension du périphérique. Pendant ce temps, le système démarre et vérifie le bon fonctionnement des divers composants. Cette vérification achevée, le voyant reste allumé pour indiquer que le système fonctionne correctement. S'il continue de clignoter, c'est le signe que le périphérique ne fonctionne pas comme il se doit. Essayez de démarrer le micrologiciel en attribuant une adresse IP statique à l'ordinateur, puis mettez le micrologiciel à niveau. Essayez les paramètres suivants : adresse IP à 192.168.1.50 et masque de sous-réseau à 255.255.255.0.

## *17.Lorsque je spécifie une adresse URL ou IP, j'obtiens une erreur liée à l'expiration du délai et je suis invité à recommencer.*

• Utilisez d'autres ordinateurs pour vérifier que le problème n'est pas lié à l'ordinateur utilisé. Si les nouveaux ordinateurs fonctionnent correctement, assurez-vous que les paramètres IP de votre station de travail sont corrects (adresse IP, masque de sous-réseau, passerelle par défaut et adresse DNS). Redémarrez l'ordinateur défaillant.

- Si les ordinateurs sont correctement configurés, mais ne fonctionnent toujours pas, vérifiez le routeur. Vérifiez qu'il est connecté et sous tension. Connectez-vous au routeur et vérifiez ses paramètres. Si vous ne parvenez pas à établir la connexion, vérifiez le réseau local (LAN) et la connexion de l'alimentation.
- Si le routeur est configuré correctement, vérifiez le fonctionnement de votre connexion Internet (modem câble/DSL, etc). Vous pouvez supprimer le routeur pour vérifier la connexion directe.
- $\bullet$ Configurez manuellement les paramètres TCP/IP à l'aide d'une adresse DNS fournie par votre FAI.
- • Assurez-vous que le navigateur est configuré pour une connexion directe et que les connexions à distance sont désactivées. Dans Internet Explorer, cliquez sur **Outils**, **Options Internet**, puis sur l'onglet **Connexions**. Vérifiez que la case **Ne jamais établir de connexion** est cochée. Dans Netscape Navigator, cliquez sur **Edition**, **Préférences**, **Avancé** et **Proxies**. Vérifiez que la case **Connexion directe à Internet** est cochée.

## **Questions fréquemment posées**

### *Après avoir utilisé la fonction SecureEasySetup, mes périphériques sans fil existants ne parviennent plus à se connecter au routeur.*

SecureEasySetup utilise le cryptage WPA-Personal (WPA personnel). Si vos périphériques sans fil actuels ne prennent pas en charge la sécurité WPA personnel, vous ne pouvez pas utiliser SecureEasySetup sur votre réseau. Vous devez configurer manuellement la sécurité de votre réseau à l'aide du cryptage pris en charge par vos périphériques existants. Réexécutez l'Assistant de configuration. Dans l'écran Welcome (Bienvenue) de l'Assistant de configuration, cliquez sur **Click Here to Start** (Cliquez ici pour démarrer) et suivez les instructions à l'écran. Dans l'écran Configure Wireless Settings (Configuration des paramètres sans fil), cliquez sur **Enter Wireless Settings Manually** (Saisir les paramètres sans fil manuellement) et continuez à suivre les instructions à l'écran.

## *Comment puis-je configurer des périphériques supplémentaires à l'aide de SecureEasySetup ?*

Répétez le processus SecureEasySetup pour chaque périphérique jusqu'à ce qu'ils soient tous configurés.

#### *Où se trouve le bouton SecureEasySetup ?*

La touche SecureEasySetup se trouve sur le panneau avant du routeur. Elle doit être allumée en orange ou en blanc. Pour les autres périphériques SecureEasySetup, reportez-vous à la documentation du périphérique sans fil afin de connaître l'emplacement de cette touche.

#### *Je possède des périphériques prenant en charge la sécurité WPA personnel, mais qui ne proposent pas la fonction SecureEasySetup. Puis-je néanmoins utiliser cette fonction ?*

Oui. Imprimez les paramètres de sécurité sans fil fournis à la fin du processus SecureEasySetup, puis configurez manuellement les paramètres de vos périphériques non-SecureEasySetup. Reportez-vous à la documentation de chaque périphérique sans fil pour obtenir des instructions relatives à la saisie de ces paramètres.

#### *Quel est le nombre maximal d'adresses IP prises en charge par le routeur ?*

Le routeur peut prendre en charge jusqu'à 253 adresses IP.

## *La fonctionnalité d'intercommunication IPSec est-elle prise en charge par le routeur ?*

Oui, en tant que fonctionnalité intégrée, elle est activée automatiquement par le routeur.

#### *Où le routeur est-il installé sur le réseau ?*

Dans un environnement standard, le routeur est installé entre le modem câble/DSL et le réseau local (LAN). Connectez le routeur au port Ethernet du modem câble/DSL.

#### *Le routeur prend-il en charge les protocoles IPX ou AppleTalk ?*

Non. TCP/IP est le seul protocole standard pour Internet et est devenu la norme internationale appliquée dans le cadre des communications. Les protocoles IPX (protocole de communication NetWare utilisé uniquement pour acheminer des messages d'un nœud à un autre) et AppleTalk (protocole de communication utilisé sur les réseaux Apple et Macintosh) peuvent être adoptés pour des connexions de LAN à LAN, mais ne peuvent pas être utilisés pour relier Internet à un LAN.

#### *La connexion Internet du routeur prend-elle en charge une liaison Ethernet 100 Mbits/s ?*

La configuration matérielle actuelle du routeur peut prendre en charge une liaison Ethernet maximale de 100 Mbits/s sur son port Internet. Toutefois, la vitesse de connexion à Internet varie selon la vitesse de votre connexion haut débit. Le routeur prend également en charge une capacité de 100 Mbits/s avec le commutateur Fast Ethernet 10/100 à détection automatique du côté LAN du routeur.

#### *Qu'est-ce que la technologie NAT (Network Address Translation) et quelle est sa fonction ?*

La technologie NAT (Network Address Translation) permet de convertir plusieurs adresses IP d'un réseau local privé en une adresse IP publique diffusée sur Internet. Cela renforce la sécurité car l'adresse d'un ordinateur connecté au réseau local (LAN) privé n'est jamais transmise sur Internet. En outre, la technologie NAT permet d'utiliser le routeur via des comptes Internet bon marché, notamment des modems câble ou DSL, lorsque vous disposez d'une seule adresse TCP/IP fournie par votre FAI. L'utilisateur peut disposer de plusieurs adresses privées derrière cette adresse unique fournie par le FAI.

#### *Le routeur prend-il en charge d'autres systèmes d'exploitation que Windows 98 Deuxième Edition, Windows Millennium, Windows 2000 ou Windows XP ?*

Oui, mais Linksys ne propose à l'heure actuelle aucun service de support technique réservé à l'installation, à la configuration et au dépannage de ces systèmes d'exploitation.

#### *Le routeur prend-il en charge l'envoi de fichier avec ICQ ?*

Oui, à l'aide du correctif suivant : cliquez sur le menu ICQ, sélectionnez successivement l'option Préférences, l'onglet Connexions, puis cochez la case indiquant que votre système se trouve derrière un pare-feu ou un serveur proxy. Dans les paramètres du pare-feu, définissez ensuite un délai de 80 secondes. L'utilisateur Internet peut alors transmettre un fichier à un utilisateur derrière le routeur.

#### *Je souhaite définir un serveur Unreal Tournament (UT), mais les autres utilisateurs du réseau local (LAN) ne peuvent pas y accéder. Que dois-je faire ?*

Si vous avez configuré un serveur Unreal Tournament, vous devez créer une adresse IP statique pour chaque ordinateur du réseau local et transférer les ports 7777, 7778, 7779, 7780, 7781 et 27900 vers l'adresse IP du serveur. Vous pouvez également utiliser une étendue de transfert de connexion comprise entre 7777 et 27900. Si vous souhaitez utiliser la fonctionnalité d'administration de serveur Unreal Tournament (UT Server Admin), transférez un autre port. (Le port 8080 fonctionne généralement bien, mais il est utilisé pour l'administration à distance. Vous devrez peut-être le désactiver.) Ensuite, dans la section [UWeb.WebServer] du fichier server.ini, définissez ListenPort à 8080 (pour qu'il corresponde au port mappé ci-dessus) et ServerName à l'adresse IP attribuée au routeur par votre FAI.

#### *Plusieurs joueurs sur le réseau local (LAN) peuvent-ils accéder à un seul serveur de jeux et jouer simultanément à l'aide d'une seule adresse IP publique ?*

Cela dépend du jeu réseau et du type de serveur de jeux que vous utilisez. Par exemple, Unreal Tournament prend en charge les connexions multiples avec une seule adresse IP publique.

#### *Comment puis-je faire fonctionner le jeu Half-Life: Team Fortress avec le routeur ?*

Le port client par défaut pour Half-Life est 27005. « +clientport 2700x » doit être ajouté à la ligne de commande de raccourci HL sur les ordinateurs de votre LAN, x correspondant à 6, 7, 8 et ainsi de suite. Plusieurs ordinateurs peuvent ainsi être connectés au même serveur. Problème : la version 1.0.1.6 ne permet pas à plusieurs ordinateurs dotés d'une même clé CD de se connecter simultanément, même s'il s'agit du même LAN (ce qui <sup>n</sup>'est pas le cas avec la version 1.0.1.3). En matière d'hébergement de jeux, il n'est pas nécessaire que le serveur HL soit dans la zone démilitarisée (DMZ). Transférez simplement le port 27015 vers l'adresse IP locale du serveur.

#### *Comment bloquer des éléments endommagés téléchargés depuis un site FTP ?*

Si vous importez des fichiers endommagés lors du téléchargement d'un composant via votre client FTP, essayez d'utiliser un autre programme FTP.

## *La page Web se bloque, les fichiers téléchargés sont endommagés et des caractères illisibles apparaissent à l'écran. Que dois-je faire ?*

Augmentez le débit de votre adaptateur Ethernet à 10 Mbits/s ou sélectionnez le mode semi-duplex, puis désactivez temporairement la fonction d'évaluation automatique de la configuration de votre adaptateur Ethernet. (Accédez au Panneau de configuration du réseau dans l'onglet Propriétés avancées de l'adaptateur Ethernet.) Assurez-vous que votre paramètre de proxy est désactivé dans le navigateur. Pour plus d'informations, consultez le site Web international de Linksys à l'adresse suivante : www.linksys.com/ international.

#### *Si tout le reste échoue au cours de l'installation, que puis-je faire ?*

Réinitialisez le routeur en maintenant le bouton Reset (Réinitialiser) enfoncé jusqu'à ce que le voyant Power (Alimentation) s'allume, puis s'éteigne. Réinitialisez votre modem câble ou DSL en le mettant hors tension, puis sous tension. Téléchargez et installez la dernière version du micrologiciel à partir du site Web de Linksys, à l'adresse suivante : www.linksys.com/international.

#### *Comment être informé de la disponibilité des nouvelles mises à niveau du micrologiciel du routeur ?*

Toutes les mises à niveau du micrologiciel Linksys sont disponibles sur le site Web de Linksys (www.linksys.com/ international). Vous pouvez les télécharger gratuitement. Pour mettre à niveau le micrologiciel du routeur, utilisez la section Firmware Upgrade (Mise à niveau du micrologiciel) de l'onglet Administration de l'utilitaire Web du routeur. Si la connexion Internet du routeur fonctionne correctement, il est inutile de télécharger une version plus récente du micrologiciel, à moins que cette version ne contienne des nouvelles fonctionnalités que vous souhaitez utiliser. Le téléchargement d'une version plus récente du micrologiciel du routeur n'améliore pas la qualité ou la vitesse de votre connexion Internet et risque de nuire à sa stabilité actuelle.

#### *Le routeur fonctionne-t-il dans un environnement Macintosh ?*

Oui, mais vous ne pouvez accéder aux pages de configuration du routeur qu'à partir des versions Internet Explorer 4.0 ou Netscape Navigator 4.0 (ou version supérieure) pour Macintosh.

#### *Je ne parviens pas à afficher l'écran de configuration Web du routeur. Que puis-je faire ?*

Il se peut que vous deviez supprimer les paramètres de proxy sur votre navigateur Internet (par exemple, Netscape Navigator ou Internet Explorer). Vous pouvez également supprimer les paramètres de connexion à distance de votre navigateur. Consultez la documentation de votre navigateur. Assurez-vous que le navigateur est configuré pour une connexion directe et que les connexions à distance sont désactivées. Dans Internet Explorer, cliquez sur Outils, Options Internet, puis sur l'onglet Connexions. Vérifiez que la case Ne jamais établir de connexion est cochée. Dans Netscape Navigator, cliquez sur Edition, Préférences, Avancé et Proxies. Vérifiez que la case Connexion directe à Internet est cochée.

#### *Qu'est-ce que l'hébergement DMZ ?*

Une zone démilitarisée (DeMilitarized Zone) permet à une adresse IP (ordinateur) d'être visible sur Internet. Certaines applications nécessitent l'ouverture de plusieurs ports TCP/IP. Il est recommandé de configurer votre ordinateur avec une adresse IP statique si vous souhaitez utiliser l'hébergement DMZ. Pour obtenir l'adresse IP du réseau local (LAN), reportez-vous à l'« Annexe E : Recherche des adresses MAC et IP de votre adaptateur Ethernet ».

*Si l'hébergement DMZ est utilisé, l'utilisateur exposé partage-t-il l'adresse IP publique avec le routeur ?*  Non.

*Est-ce que le routeur transmet les paquets PPTP ou achemine de manière directe les sessions PPTP ?*  Le routeur permet la transmission des paquets PPTP.

#### *Le routeur est-il compatible avec différentes plates-formes ?*

Toute plate-forme prenant en charge Ethernet et TCP/IP est compatible avec le routeur.

#### *Combien de ports est-il possible de transférer simultanément ?*

En théorie, le routeur peut établir jusqu'à 520 sessions simultanées, mais vous pouvez transférer seulement 10 plages de ports.

#### *Quelles sont les fonctionnalités avancées du routeur ?*

Les fonctionnalités avancées du routeur incluent notamment des paramètres sans fil avancés, les filtres, les stratégies de restriction d'accès, le transfert des ports, le routage avancé et le service DDNS.

#### *Comment utiliser le logiciel mIRC avec le routeur ?*

Dans l'onglet Port Forwarding (Transfert de connexion), définissez le transfert de connexion à 113 pour l'ordinateur sur lequel vous utilisez mIRC.

#### *Le routeur peut-il être utilisé en tant que serveur DHCP ?*

Oui. Le routeur dispose d'un logiciel serveur DHCP intégré.

#### *Puis-je exécuter une application à partir d'un ordinateur distant via le réseau sans fil ?*

Cela dépend si votre application est conçue ou non pour une utilisation en réseau. Consultez la documentation de l'application pour déterminer si elle prend en charge le fonctionnement en réseau.

#### *Qu'est-ce que la norme IEEE 802.11g ?*

Il s'agit de l'une des normes IEEE appliquées aux réseaux sans fil. La norme 802.11g permet aux périphériques réseau sans fil issus de différents fabricants, mais conformes à cette norme, de communiquer entre eux. La norme 802.11g établit un débit de transfert de données maximal de 54 Mbits/s et une fréquence de fonctionnement de 2,4 GHz.

### *Qu'est ce que la norme IEEE 802.11b ?*

Il s'agit de l'une des normes IEEE appliquées aux réseaux sans fil. La norme 802.11b permet à des périphériques réseau sans fil de différentes marques de communiquer entre eux, à condition qu'ils soient conformes à cette norme. La norme 802.11b établit un débit de transfert de données maximal de 11 Mbits/s et une fréquence de fonctionnement de 2,4 GHz.

#### *Quelles sont les fonctionnalités IEEE 802.11g prises en charge ?*

Le produit prend en charge les fonctionnalités IEEE 802.11g suivantes :

- Protocole CSMA/CA (Carrier Sense Multiple Access/Collision Avoidance) avec accusé de réception
- •Protocole OFDM
- Itinérance multicanal
- $\bullet$ Sélection de débit automatique
- •Fonctionnalité RTS/CTS
- Fragmentation
- Gestion de l'alimentation

#### *Quelles sont les fonctionnalités IEEE 802.11b prises en charge ?*

Ce produit prend en charge les fonctionnalités IEEE 802.11b suivantes :

- Protocole CSMA/CA (Carrier Sense Multiple Access/Collision Avoidance) avec accusé de réception
- •Itinérance multicanal
- $\bullet$ Sélection de débit automatique
- $\bullet$ Fonctionnalité RTS/CTS
- Fragmentation
- Gestion de l'alimentation

#### *Qu'est-ce que le mode Ad hoc ?*

Lorsqu'un réseau sans fil est défini en mode Ad hoc, les ordinateurs sans fil de ce réseau sont configurés de façon à pouvoir communiquer directement entre eux. Le réseau sans fil en mode Ad hoc ne peut pas communiquer avec des réseaux câblés.

#### *Qu'est-ce que le mode Infrastructure ?*

Lorsqu'un réseau sans fil est défini en mode Infrastructure, il est configuré de façon à pouvoir communiquer avec un réseau câblé via un point d'accès sans fil.

#### *Qu'est-ce que l'itinérance ?*

L'itinérance est la capacité d'un utilisateur d'ordinateur portable à communiquer en continu tout en se déplaçant dans une zone plus étendue que la zone couverte par un point d'accès unique. Avant d'utiliser la fonction d'itinérance, la station de travail doit s'assurer que le numéro de canal est identique au point d'accès de la zone de couverture dédiée.

Pour garantir une connectivité parfaite et harmonieuse, le réseau local (LAN) sans fil doit incorporer différentes fonctions. Ainsi, chaque nœud et point d'accès doit systématiquement accuser réception de chacun des messages. Chaque nœud doit maintenir le contact avec le réseau sans fil, même en l'absence de transmission de données. L'application simultanée de ces fonctions requiert une technologie de mise en réseau RF dynamique qui relie les points d'accès et les nœuds. Dans ce système, le nœud de l'utilisateur final recherche le meilleur accès possible au système. Il évalue tout d'abord les facteurs tels que l'intensité et la qualité du signal, la charge de messages supportée par chaque point d'accès et la distance entre chaque point d'accès et le réseau fédérateur câblé. Sur la base de ces informations, le nœud sélectionne ensuite le point d'accès approprié et enregistre son adresse. Les communications entre le nœud final et l'ordinateur hôte peuvent alors être acheminées depuis et vers le réseau fédérateur.

Lorsque l'utilisateur se déplace, l'émetteur RF du nœud final vérifie régulièrement le système afin de déterminer <sup>s</sup>'il est en contact avec le point d'accès d'origine ou s'il doit en rechercher un autre. Lorsqu'un nœud ne reçoit plus de confirmation de son point d'accès d'origine, il entreprend une nouvelle recherche. Une fois le nouveau point d'accès trouvé, il l'enregistre et le processus de communication se poursuit.

#### *Qu'est-ce que la bande ISM ?*

La FCC et ses homologues internationaux ont défini une bande passante destinée à une utilisation hors licence : la bande ISM (Industrial, Scientific and Medical). Le spectre situé aux alentours de 2,4 GHz est disponible dans le monde entier. Il offre la possibilité sans précédent de mettre à la disposition des utilisateurs du monde entier un système haut débit sans fil.

#### *Qu'est-ce que la technologie d'étalement du spectre ?*

La technologie d'étalement du spectre est une technique hautes fréquences à large bande développée par l'armée pour disposer d'un système fiable de transmission des communications jugées sensibles. Elle est conçue pour optimiser l'efficacité de la bande passante pour plus de fiabilité, d'intégrité et de sécurité. En d'autres termes, ce système utilise plus de bande passante que la transmission à bande étroite. Cependant, l'optimisation produit un signal qui, dans les faits, est plus important et donc plus facile à détecter, pourvu que le récepteur connaisse les paramètres du signal d'étalement du spectre transmis. Si un récepteur n'est pas réglé sur la bonne fréquence, le signal d'étalement du spectre est perçu comme un bruit d'arrière-plan. Les deux principales alternatives sont : les systèmes DSSS (Direct Sequence Spread Spectrum) et FHSS (Frequency Hopping Spread Spectrum).

#### *Qu'est-ce que le système DSSS ? Qu'est-ce que le système FHSS ? Et quelles sont leurs différences ?*

Le système FHSS (Frequency-Hopping Spread-Spectrum) utilise une porteuse à bande étroite qui modifie la fréquence en un modèle connu à la fois de l'émetteur et du récepteur. S'il est synchronisé correctement, l'effet immédiat est le maintien d'un canal logique unique. Pour un récepteur non concerné, le signal FHSS ressemble à un bruit à impulsions courtes. Le système DSSS (Direct-Sequence Spread-Spectrum) génère un modèle de bit redondant pour chaque bit transmis. Pour ce modèle de bit, on parlera alors de hachage. Plus la partie hachée est longue, plus la probabilité de récupérer les données d'origine est grande. Même si une ou plusieurs parties hachées sont endommagées au cours de la transmission, les techniques statistiques intégrées à la radio peuvent récupérer les données d'origine sans avoir à les retransmettre. Pour un récepteur non concerné, le signal DSSS apparaît comme un faible bruit de transmission à large bande et est rejeté (ignoré) par la plupart des récepteurs à bande étroite.

#### *Qu'est-ce que le système WEP ?*

WEP (Wired Equivalent Privacy) est un système de protection des données fondé sur un algorithme de clé partagée 64 bits ou 128 bits, conforme à la norme IEEE 802.11.

#### *Qu'est-ce qu'une adresse MAC ?*

L'adresse MAC (Media Access Control) est un numéro unique attribué par le fabricant à un périphérique réseau Ethernet, tel qu'un adaptateur réseau, qui permet au réseau de l'identifier au niveau matériel. Pour des raisons de simplicité d'utilisation, ce numéro est généralement permanent. A la différence des adresses IP qui peuvent changer dès qu'un ordinateur se connecte au réseau, l'adresse MAC d'un périphérique reste identique, ce qui en fait un identifiant réseau particulièrement fiable.

#### *Comment puis-je réinitialiser le routeur ?*

Maintenez le bouton Reset (Réinitialiser) situé sur le panneau arrière du routeur enfoncé pendant environ 5 secondes. Cette opération permet de rétablir les paramètres d'usine par défaut du routeur.

#### *Comment puis-je résoudre les problèmes liés à une perte de signal ?*

Il n'est pas possible de connaître l'étendue exacte de votre réseau sans fil sans le tester. Chaque obstacle rencontré entre le routeur et un ordinateur sans fil génère une perte de signal. Le verre au plomb, le métal, les sols en béton, l'eau et les murs réduisent le signal et sa portée. Placez d'abord le routeur et votre ordinateur sans fil dans la même pièce et augmentez progressivement l'étendue maximale de votre réseau.

Vous pouvez également essayer d'utiliser différents canaux et éliminer ainsi les interférences liées à un canal unique.

#### *Mon signal est excellent, mais mon réseau n'apparaît pas.*

La sécurité sans fil est probablement activée sur le routeur, mais désactivée sur votre adaptateur sans fil (ou inversement). Vérifiez que la méthode de sécurité sans fil et les phrases de passe/clés utilisées sur tous les nœuds de votre réseau sans fil sont identiques.

## *Combien de canaux/fréquences sont disponibles avec le routeur ?*

Onze canaux sont disponibles, classés de 1 à 11 (en Amérique du Nord). Des canaux supplémentaires peuvent être disponibles dans d'autres régions et soumis aux réglementations de votre région et/ou pays.

Si certaines de vos questions ne sont pas abordées dans cette annexe, consultez le site Web de Linksys à l'adresse suivante : www.linksys.com/international.

# Annexe B : Sécurité sans fil

Linksys souhaite rendre la mise en réseau sans fil aussi fiable et facile que possible. La génération actuelle de produits Linksys intègre plusieurs fonctions de sécurité réseau, que vous devez cependant mettre en œuvre vous-même. Tenez compte des points suivants lors de la configuration ou de l'utilisation de votre réseau sans fil.

# **Mesures de sécurité**

Cette section présente la liste exhaustive des mesures de sécurité à entreprendre (suivez au moins les étapes 1 à 5) :

- 1. Modifier le SSID par défaut.
- 2. Désactiver la fonctionnalité de diffusion du SSID.
- 3. Modifier le mot de passe par défaut du compte de l'administrateur.
- 4. Activer le filtrage des adresses MAC.
- 5. Modifier régulièrement le SSID.
- 6. Utiliser l'algorithme de cryptage le plus élevé possible. Utiliser la technologie WPA si elle est disponible (son utilisation peut réduire les performances de votre réseau).
- 7. Modifier régulièrement les clés de cryptage WEP.

Pour obtenir des informations sur la mise en œuvre de ces fonctions de sécurité, consultez le « Chapitre 5 : Configuration du routeur haut débit sans fil - G ».

# **Menaces liées aux réseaux sans fil**

Les réseaux sans fil sont faciles à localiser. Les pirates informatiques savent que pour se connecter à un réseau sans fil, les produits réseau sans fil doivent d'abord écouter et détecter les « messages de balises ». Ces messages sont faciles à décrypter et renferment la plupart des informations relatives au réseau, notamment son SSID (Service Set IDentifier). Voici la procédure de protection que vous pouvez mettre en place :

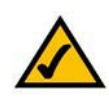

**REMARQUE :** Certaines de ces fonctions de sécurité ne sont disponibles que via le routeur ou le point d'accès réseau. Pour plus d'informations, consultez la documentation du routeur ou du point d'accès.

**Modifiez régulièrement le mot de passe de l'administrateur :** il faut savoir que les paramètres réseau (SSID, clé WEP, etc.) des périphériques sans fil que vous utilisez sont stockés dans leurs micrologiciels respectifs. L'administrateur réseau est la seule personne qui puisse modifier les paramètres réseau. Si un pirate informatique vient à connaître le mot de passe de l'administrateur, il a également la possibilité de modifier ces paramètres à sa guise. Pour lui compliquer la tâche, rendez-lui cette information plus difficile à obtenir : modifiez régulièrement le mot de passe de l'administrateur.

**SSID :** vous devez garder à l'esprit plusieurs informations concernant le nom SSID :

- 1. Désactivez l'option de diffusion.
- 2. Définissez un SSID unique.
- 3. Modifiez-le régulièrement.

La plupart des périphériques réseau sans fil vous donnent la possibilité de diffuser le SSID. Bien que cette option puisse s'avérer pratique, elle permet à n'importe qui de se connecter à votre réseau sans fil, y compris aux pirates informatiques. Par conséquent, ne le diffusez pas.

Les périphériques réseau sans fil possèdent un SSID par défaut, configuré en usine. (Celui de Linksys est « linksys »). Les pirates informatiques connaissent ces noms par défaut et peuvent vérifier s'ils sont utilisés sur votre réseau. Modifiez votre SSID afin qu'il soit unique tout en évitant d'en choisir un en relation avec votre société ou avec les périphériques réseau que vous utilisez.

Modifiez régulièrement votre SSID pour obliger les pirates ayant accès à votre réseau sans fil à recommencer à zéro lors de toute tentative d'infiltration.

**Adresses MAC :** activez le filtrage des adresses MAC. La fonctionnalité de filtrage des adresses MAC vous permet de réserver l'accès uniquement aux nœuds sans fil dotés de certaines adresses MAC. Les pirates informatiques rencontrent ainsi plus de difficultés pour accéder à votre réseau au moyen d'une adresse MAC choisie au hasard.

**Cryptage WEP :** le cryptage WEP (Wired Equivalent Privacy) est souvent considéré comme la panacée en matière de protection sans fil. Mais son efficacité est souvent surestimée. Cette protection fournit seulement un niveau de sécurité suffisant pour compliquer la tâche du pirate informatique.

Plusieurs moyens permettent d'optimiser l'efficacité du cryptage WEP :

- 1. Utilisez le niveau de cryptage le plus élevé.
- 2. Optez pour une authentification par clé partagée.

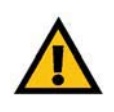

**IMPORTANT :** Gardez toujours à l'esprit que chaque périphérique de votre réseau sans fil DOIT utiliser la même méthode et la même clé de cryptage, sinon votre réseau sans fil ne fonctionnera pas correctement.

### 3. Modifiez vos clés WEP régulièrement.

**WPA :** la norme WPA (Wi-Fi Protected Access) est la meilleure et la plus récente des normes de sécurité Wi-Fi existante. Deux modes sont disponibles : Personal (aussi appelé Clé prépartagée) et Enterprise. Personal vous propose deux méthodes de cryptage : la méthode TKIP (Temporal Key Integrity Protocol) qui fait appel à une méthode de cryptage renforcé et intègre un code MIC (Message Integrity Code) de protection contre les pirates et enfin la méthode AES (Advanced Encryption System) qui procède au cryptage symétrique des données par blocs de 128 bits. Enterprise utilise un serveur RADIUS (Remote Authentication Dial-In User Service) pour l'authentification et l'application d'une méthode de cryptage TKIP, AES ou WEP dynamique.

**WPA personnel** : si vous ne disposez pas d'un serveur RADIUS, sélectionnez le type d'algorithme (TKIP ou AES), saisissez un mot de passe de 8 à 64 caractères dans le champ Pre-Shared key (Clé prépartagée), puis, dans le champ Group Key Renewal (Renouvellement des clés du groupe), saisissez une valeur comprise entre 0 et 99 999 secondes qui indique au routeur ou à un autre périphérique à quelle fréquence il doit changer les clés de cryptage.

**WPA entreprise** : système WPA utilisé conjointement avec un serveur RADIUS (à utiliser uniquement lorsqu'un serveur RADIUS est connecté au routeur ou un autre périphérique). Sélectionnez d'abord le type d'algorithme WPA (**TKIP** ou **AES**). Saisissez l'adresse IP et le numéro de port du serveur RADIUS, ainsi qu'une clé partagée entre le périphérique et le serveur. Renseignez ensuite le champ Group Key Renewal (Renouvellement des clés du groupe) pour indiquer au périphérique la fréquence à laquelle il doit changer les clés de cryptage.

**RADIUS** : système WEP utilisé conjointement avec un serveur RADIUS (à utiliser uniquement lorsqu'un serveur RADIUS est connecté au routeur ou un autre périphérique). Saisissez d'abord l'adresse IP et le numéro de port du serveur RADIUS, ainsi qu'une clé partagée entre le périphérique et le serveur. Sélectionnez ensuite une clé WEP et un niveau de cryptage WEP, puis générez une clé WEP à l'aide de l'option Passphrase (Phrase de passe) ou saisissez-la manuellement.

La mise en place d'une méthode de cryptage peut avoir un impact négatif sur les performances de votre réseau. Cependant, il est préférable d'implémenter ce type de méthode si des données que vous jugez confidentielles transitent par votre réseau.

Grâce à ces conseils de sécurité, vous pouvez utiliser en toute tranquillité la technologie Linksys la plus adaptée et la plus souple.

# Annexe C : Mise à niveau du micrologiciel

Vous pouvez mettre à niveau le micrologiciel du routeur à partir de l'onglet Administration de l'utilitaire Web. Procédez comme suit :

- 1. Téléchargez le micrologiciel à partir du site Web de Linksys à l'adresse suivante : www.linksys.com/ international.
- 2. Extrayez le fichier du micrologiciel sur votre ordinateur.
- 3. Ouvrez l'utilitaire Web du routeur, puis cliquez sur l'onglet **Administration**.
- 4. Cliquez sur **Firmware Upgrade** (Mise à niveau du micrologiciel). L'écran Upgrade Firmware (Mise à niveau du micrologiciel) apparaît.
- 5. Saisissez l'emplacement du fichier du micrologiciel ou cliquez sur le bouton **Browse** (Parcourir) pour y accéder.
- 6. Cliquez ensuite sur le bouton **Upgrade** (Mettre à niveau), puis suivez les instructions à l'écran.

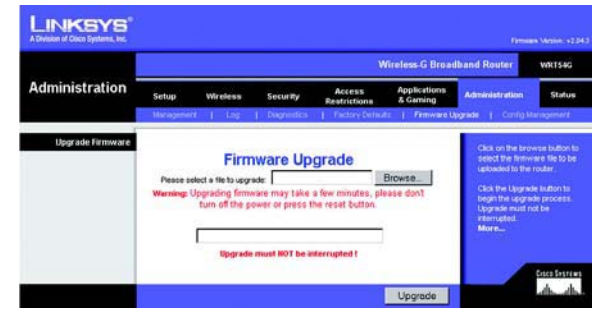

**Figure C-1 : Mise à niveau du micrologiciel**

# Annexe D : Aide - Windows

Presque tous les produits sans fil de Linksys exigent l'utilisation de Microsoft Windows. Windows est le système d'exploitation le plus répandu au monde. Il propose un grand nombre de fonctionnalités qui facilitent la mise en réseau. Vous pouvez accéder à ces fonctionnalités à partir de l'aide de Windows. Elles sont décrites dans la présente annexe.

## TCP/IP

Pour qu'un ordinateur puisse communiquer avec le routeur, vous devez au préalable activer le protocole TCP/IP. TCP/IP désigne un ensemble d'instructions (ou protocole) que tous les ordinateurs suivent pour communiquer sur un réseau. Il s'applique aussi dans le cadre des réseaux sans fil. Vos ordinateurs ne pourront pas exploiter les capacités de votre réseau sans fil si le protocole TCP/IP n'est pas activé. L'aide de Windows fournit des instructions exhaustives sur l'activation du protocole TCP/IP.

## Ressources partagées

Si vous souhaitez partager des imprimantes, un dossier ou des fichiers sur votre réseau, l'aide de Windows propose également des instructions complètes sur l'utilisation des ressources partagées.

## Voisinage réseau/Favoris réseau

En fonction de la version de Windows que vous utilisez, d'autres ordinateurs de votre réseau peuvent apparaître dans le Voisinage réseau ou dans les Favoris réseau. Là encore, l'aide de Windows fournit des instructions expliquant comment ajouter des ordinateurs à votre réseau.

# Annexe E : Recherche des adresses MAC et IP de votre adaptateur Ethernet

Cette section explique comment rechercher l'adresse MAC de l'adaptateur Ethernet de votre ordinateur en vue d'utiliser la fonctionnalité de filtrage MAC et/ou la fonctionnalité de clonage des adresses MAC du routeur. Vous pouvez également rechercher l'adresse IP de l'adaptateur Ethernet de votre ordinateur. Cette adresse IP est utilisée pour les fonctionnalités de filtrage et de transfert du routeur et/ou les fonctionnalités DMZ. Suivez la procédure décrite dans cette annexe pour rechercher l'adresse MAC ou IP de l'adaptateur sous Windows 98, Windows Me, Windows 2000 ou Windows XP.

# **Instructions pour Windows 98 Deuxième Edition ou Windows Me**

- 1. Cliquez sur **Démarrer**, puis sélectionnez **Exécuter**. Dans le champ Ouvrir, saisissez **winipcfg**. Appuyez ensuite sur la touche **Entrée** ou cliquez sur **OK**.
- 2. Lorsque l'écran *Configuration IP* apparaît, sélectionnez l'adaptateur Ethernet que vous avez connecté au routeur à l'aide d'un câble réseau Ethernet CAT 5. Voir Figure E-1.
- 3. Notez l'adresse de l'adaptateur indiquée à l'écran (voir Figure E-2). Il s'agit de l'adresse MAC de votre adaptateur Ethernet. Elle se présente sous la forme d'une série de chiffres et de lettres.

L'adresse MAC/adresse de l'adaptateur vous servira pour le clonage des adresses MAC ou le filtrage MAC.

L'exemple de la figure E-3 affiche l'adresse IP 192.168.1.100 pour l'adaptateur Ethernet. Cette adresse sera probablement différente sur votre ordinateur.

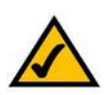

**Remarque :** L'adresse MAC est également appelée Adresse de l'adaptateur.

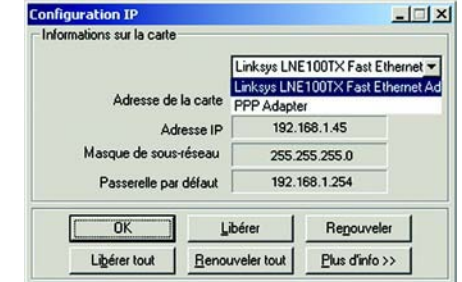

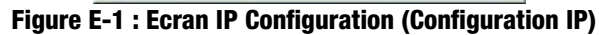

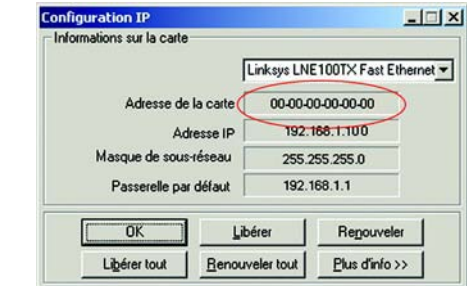

**Figure E-2 : MAC Address/Adapter Address (Adresse MAC/ Adresse de l'adaptateur)**

|        | Configuration IP de Windows 2000                                                                                                    |                                                                                                    |
|--------|----------------------------------------------------------------------------------------------------|----------------------------------------------------------------------------------------------------|
|        | Non de l'hôte<br>Suffixe DMS principal<br>Type de noud. : Hybride<br>Routage IP activé : : Non<br>Proxy VINS active : Non                                                                                                    |                                                                                                    |
|        | Ethernet carte Connexion au reseau local :                                                                                                    |                                                                                                    |
| dapter | Suffixe DNS spec. a la connexion.                                                                                                    | Linksys LNE100TX(V5) Fast Ethernet A                                                                                       |
|        | Adresse physique.<br>DHCP active<br>Autoconfiguration activée<br>Advesse IP.<br>Masque de sous-réseau<br>Passerelle par défaut : 192.168.1.1<br>Serveur DHCP.<br>Serveurs DNS. : 192.168.1.1<br>Serveur UINS principal. : 192.168.1.1<br>Serveur UINS secondaire<br>Bail obtenu<br>Bail expire : lundi 4 octobre 2004 12:47:43 | 88-88-88-88-88-88<br>Our<br>Oui<br>192.168.1.100<br>: 255.255.255.8<br>: 192.168.1.1<br>: vendredi 1 octobre 2004 12:47:43 |

**Figure E-3 : MAC Address/Physical Address (Adresse MAC/Adresse physique)**

**Annexe E : Recherche des adresses MAC et IP de votre adaptateur Ethernet** 68**Instructions pour Windows 98 Deuxième Edition ou Windows Me**
### **Instructions pour Windows 2000 ou Windows XP**

- 1. Cliquez sur **Démarrer**, puis sélectionnez **Exécuter**. Dans le champ Ouvrir, saisissez **cmd**. Appuyez ensuite sur la touche **Entrée** ou cliquez sur **OK**.
- 2. A l'invite de commande, saisissez **ipconfig /all**. Appuyez ensuite sur la touche **Entrée**.
- 3. Notez l'adresse physique indiquée à l'écran (Figure E-3). Il s'agit de l'adresse MAC de votre adaptateur Ethernet. Elle se présente sous la forme d'une série de chiffres et de lettres.

L'adresse MAC/adresse physique vous servira pour le clonage des adresses MAC ou le filtrage MAC.

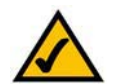

**Remarque :** L'adresse MAC est également appelée Adresse physique.

L'exemple de la figure E-3 affiche l'adresse IP 192.168.1.100 pour l'adaptateur Ethernet. Cette adresse sera probablement différente sur votre ordinateur.

### **Pour l'utilitaire Web du routeur**

Pour le filtrage MAC, saisissez l'adresse MAC à 12 chiffres au format XXXXXXXXXXXX, SANS trait d'union. Voir Figure E-4.

Pour le clonage des adresses MAC, saisissez l'adresse MAC à 12 chiffres dans les champs MAC Address (Adresse MAC) à raison de deux chiffres par champ. Voir Figure E-5.

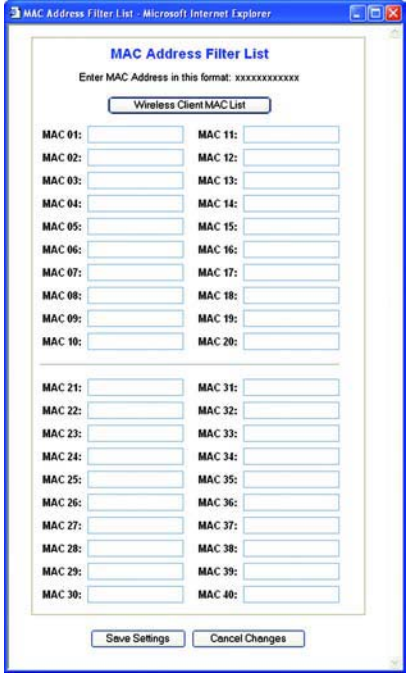

**Figure E-4 : MAC Addresse Filter List (Liste de filtrage des adresses MAC)**

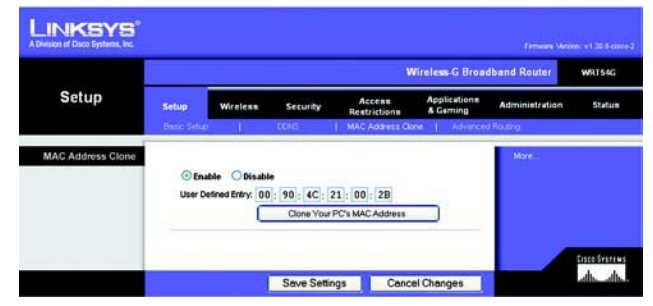

**Figure E-5 : MAC Address Clone (Adresse MAC dupliquée)**

## Annexe F : Glossaire

Ce glossaire contient des termes de base relatifs à la mise en réseau, termes que vous pourriez rencontrer lors de l'utilisation de ce produit. Le glossaire Linksys complet contient des termes plus techniques. Vous pouvez le consulter à l'adresse suivante : http://www.linksys.com/glossary.

**Ad hoc** : groupe de périphériques sans fil communiquant directement entre eux (point à point) sans l'intervention d'un point d'accès.

**Adresse IP** : adresse utilisée pour l'identification d'un ordinateur ou d'un périphérique sur un réseau.

**Adresse IP dynamique** : adresse IP attribuée provisoirement par un serveur DHCP.

**Adresse IP statique** : adresse fixe attribuée à un ordinateur ou périphérique connecté à un réseau.

**Adresse MAC** (**M**edia **A**ccess **C**ontrol) : adresse unique qu'un fabricant attribue à chaque périphérique réseau.

**AES** (**A**dvanced **E**ncryption **S**tandard) : méthode de sécurité utilisant un cryptage symétrique des données par blocs de 128 bits.

**Bande passante** : capacité de transmission d'un périphérique ou d'un réseau donné.

**Bit** : chiffre binaire.

**Commutateur** : 1 : commutateur de données qui relie les périphériques informatiques aux ordinateurs hôtes, permettant ainsi à de nombreux périphériques de partager un nombre limité de ports. 2. Périphérique permettant de produire, d'interrompre ou de modifier les connexions au sein d'un circuit électrique.

**Cryptage** : codage des données transmises sur un réseau.

**DDNS** (**D**ynamic **D**omain **N**ame **S**ystem) : autorise l'hébergement d'un site Web, d'un serveur FTP ou d'un serveur de messagerie avec un nom de domaine fixe (par exemple, www.xyz.com) et une adresse IP dynamique.

**Débit** : quantité de données déplacées avec succès d'un nœud à un autre dans un délai donné.

**DHCP** (**D**ynamic **H**ost **C**onfiguration **P**rotocol) : protocole réseau permettant aux administrateurs d'attribuer des adresses IP temporaires aux ordinateurs du réseau en allouant une adresse IP à un utilisateur pour une période limitée, au lieu d'attribuer des adresses IP permanentes.

**DMZ** (**z**one **d**é**m**ilitarisée) : fonction qui supprime la protection pare-feu du routeur sur un ordinateur et le rend visible sur Internet.

**DNS** (**D**omain **N**ame **S**erver) : adresse IP du serveur de votre fournisseur d'accès Internet (FAI). Le système DNS permet de convertir des noms de sites Web en adresses IP.

**Domaine** : nom spécifique d'un réseau d'ordinateurs.

**DSL** (**D**igital **S**ubscriber **L**ine) : connexion haut débit permanente par le biais des lignes téléphoniques standard.

**Duplex intégral** : aptitude d'un périphérique réseau à recevoir et transmettre simultanément des données.

**EAP** (**E**xtensible **A**uthentication **P**rotocol) : protocole d'authentification général utilisé pour contrôler l'accès au réseau. De nombreuses méthodes d'authentification spécifiques fonctionnent de cette manière.

**Ethernet** : protocole réseau IEEE qui spécifie le mode de placement et d'extraction des données via un support de transmission courant.

**FAI** (**F**ournisseur d'**A**ccès à **I**nternet) : société proposant un service d'accès à Internet.

**FTP** (**F**ile **T**ransfer **P**rotocol) : protocole utilisé pour la transmission de fichiers sur un réseau TCP/IP.

**Guirlande** : méthode utilisée pour connecter des périphériques en série, l'un après l'autre.

**Haut débit** : connexion Internet rapide et permanente.

**HTTP** (**H**yper**T**ext **T**ransport **P**rotocol) : protocole de communication utilisé pour la connexion à des serveurs sur Internet.

**Infrastructure** : réseau sans fil relié à un réseau câblé via un point d'accès.

**Initialiser** : démarrer un périphérique et lui faire exécuter des instructions.

**IP** (**I**nternet **P**rotocol) : protocole utilisé pour transmettre des données sur un réseau.

**IPCONFIG** : utilitaire des systèmes Windows 2000 et XP qui affiche l'adresse IP d'un périphérique réseau spécifique.

**IPSec** (**I**nternet **P**rotocol **Sec**urity) : protocole VPN utilisé pour la mise en place d'un échange sécurisé des paquets au niveau de la couche IP.

**Itinérance** : opération consistant à faire passer un périphérique sans fil d'un point d'accès à un autre sans perdre la connexion.

**LAN** : ordinateurs ou périphériques mis en réseau qui constituent votre réseau local.

**Masque de sous-réseau** : code d'adresse qui détermine la taille du réseau.

**Mbits/s** (**M**éga**b**its **p**ar **<sup>s</sup>**econde) : un million de bits par seconde ; unité de mesure de transmission de données.

**Micrologiciel** : code de programmation qui exécute un périphérique réseau.

**Mise à niveau** : acte visant à remplacer un logiciel ou micrologiciel existant par une nouvelle version.

**Modem câble** : périphérique qui établit une connexion Internet par le biais d'un réseau de télévision câblé.

**NAT** (**N**etwork **A**ddress **T**ranslation) : technologie permettant de convertir les adresses IP d'un réseau local en adresses IP distinctes sur Internet.

**Navigateur** : application permettant d'afficher et de modifier des informations sur Internet.

**Octet** : unité de données généralement équivalente à huit bits.

**Paquet** : unité de données transmises sur un réseau.

**Pare-feu** : ensemble de programmes associés situés sur un serveur de passerelle de réseau protégeant les ressources d'un réseau contre les utilisateurs d'autres réseaux.

**Pare-feu SPI** (**S**tateful **P**acket **I**nspection) : technologie inspectant les paquets d'informations entrants avant de les autoriser à pénétrer sur le réseau.

**Passerelle** : périphérique permettant de relier entre eux des réseaux dotés de protocoles de communication incompatibles.

**Passerelle par défaut** : périphérique utilisé pour transférer le trafic Internet depuis votre réseau local.

**Phrase de passe** : équivalent d'un mot de passe, une phrase de passe simplifie le processus de cryptage WEP en générant automatiquement les clés de cryptage WEP des produits Linksys.

**Ping** (**P**acket **IN**ternet **G**roper) : utilitaire Internet utilisé pour déterminer si une adresse IP particulière est en ligne.

**Point d'accès** : périphérique permettant aux ordinateurs et aux autres périphériques sans fil de communiquer avec un réseau câblé. Il sert également à étendre la portée d'un réseau sans fil.

**POP3** (**P**ost **O**ffice **P**rotocol **3**) : serveur de messagerie standard couramment utilisé sur Internet.

**Routeur haut débit sans fil – G**

**Port** : point de connexion sur un ordinateur ou un périphérique réseau utilisé pour le branchement à un câble ou un adaptateur.

**P**ower **<sup>o</sup>**ver **E**thernet (**PoE**) : technologie permettant à un câble réseau Ethernet d'acheminer des données et l'alimentation.

**PPPoE** (**P**oint to **P**oint **P**rotocol **<sup>o</sup>**ver **E**thernet) : type de connexion haut débit qui permet l'authentification (nom d'utilisateur et mot de passe) et l'acheminement des données.

**PPTP** (**P**oint-to-**P**oint **T**unneling **P**rotocol) : protocole VPN qui permet au protocole PPP (Point to Point Protocol) de traverser un réseau IP. Il est également utilisé comme type de connexion haut débit en Europe.

**RADIUS** (**R**emote **A**uthentication **D**ial-**I**<sup>n</sup> **U**ser **S**ervice) : protocole utilisant un serveur d'authentification pour contrôler l'accès au réseau.

**Réseau** : série d'ordinateurs ou de périphériques reliés entre eux dans le but de partager et de stocker des données et/ou de permettre la transmission de données entre des utilisateurs.

**RJ-45** (**R**egistered **J**ack**-45)** : connecteur Ethernet pouvant accueillir jusqu'à huit broches.

**Routage statique** : transfert de données sur un réseau par une voie fixe.

**Routeur** : périphérique réseau qui relie entre eux plusieurs ordinateurs.

**Semi-duplex** : transmission de données à double sens sur une ligne unique, mais dans un seul sens à la fois.

**Serveur** : tout ordinateur dont le rôle sur un réseau est de fournir aux utilisateurs un accès à des fichiers, des imprimantes, des outils de communication et d'autres services.

**SMTP** (**S**imple **M**ail **T**ransfer **P**rotocol) : protocole de messagerie standard utilisé sur Internet.

**SNMP** (**S**imple **N**etwork **M**anagement **P**rotocol) : protocole très répandu de contrôle et d'administration de réseau.

**SSID** (**S**ervice **S**et **ID**entifier) : nom de votre réseau sans fil.

**TCP** (**T**ransmission **C**ontrol **P**rotocol) : protocole réseau de transmission de données exigeant une action de validation de la part du destinataire des données.

**TCP/IP** (**T**ransmission **C**ontrol **P**rotocol/**I**nternet **P**rotocol) : désigne un ensemble d'instructions (ou protocole) que tous les ordinateurs suivent pour communiquer sur un réseau.

**Routeur haut débit sans fil – G**

**Téléchargement** : réception d'un fichier transmis sur un réseau.

**Téléchargement (envoi)** : transmission d'un fichier sur un réseau.

**Telnet** : commande utilisateur et protocole TCP/IP utilisés pour l'accès à des ordinateurs distants.

**TFTP** (**T**rivial **F**ile **T**ransfer **P**rotocol) : version du protocole FTP TCP/IP n'offrant aucune fonction de répertoire ou de mot de passe.

**TKIP** (**T**emporal **K**ey **I**ntegrity **P**rotocol) : protocole de cryptage sans fil qui fournit des clés de cryptage dynamiques pour chaque paquet transmis.

**Topologie** : configuration physique d'un réseau.

**URL** (**U**niform **R**esource **L**ocator) : adresse d'un fichier situé sur Internet.

**Vitesse de transmission** : débit de transmission.

**VPN** (**V**irtual **P**rivate **N**etwork) : mesure de sécurité visant à protéger des données lorsque celles-ci quittent un réseau et sont acheminées vers un autre réseau via Internet.

**WAN** (**W**ide **A**rea **N**etwork) : Internet.

**WEP** (**W**ired **E**quivalent **P**rivacy) : méthode permettant de crypter des données transmises sur un réseau sans fil pour une sécurité accrue.

**WLAN** (**W**ireless **L**ocal **A**rea **N**etwork) : groupe d'ordinateurs et de périphériques réunis au sein d'un réseau sans fil.

**WPA** (**W**i-Fi **P**rotected **A**ccess) : protocole de sécurité sans fil faisant appel au cryptage TKIP (Temporal Key Integrity Protocol) et pouvant être utilisé en association avec un serveur RADIUS.

# Annexe G : Spécifications

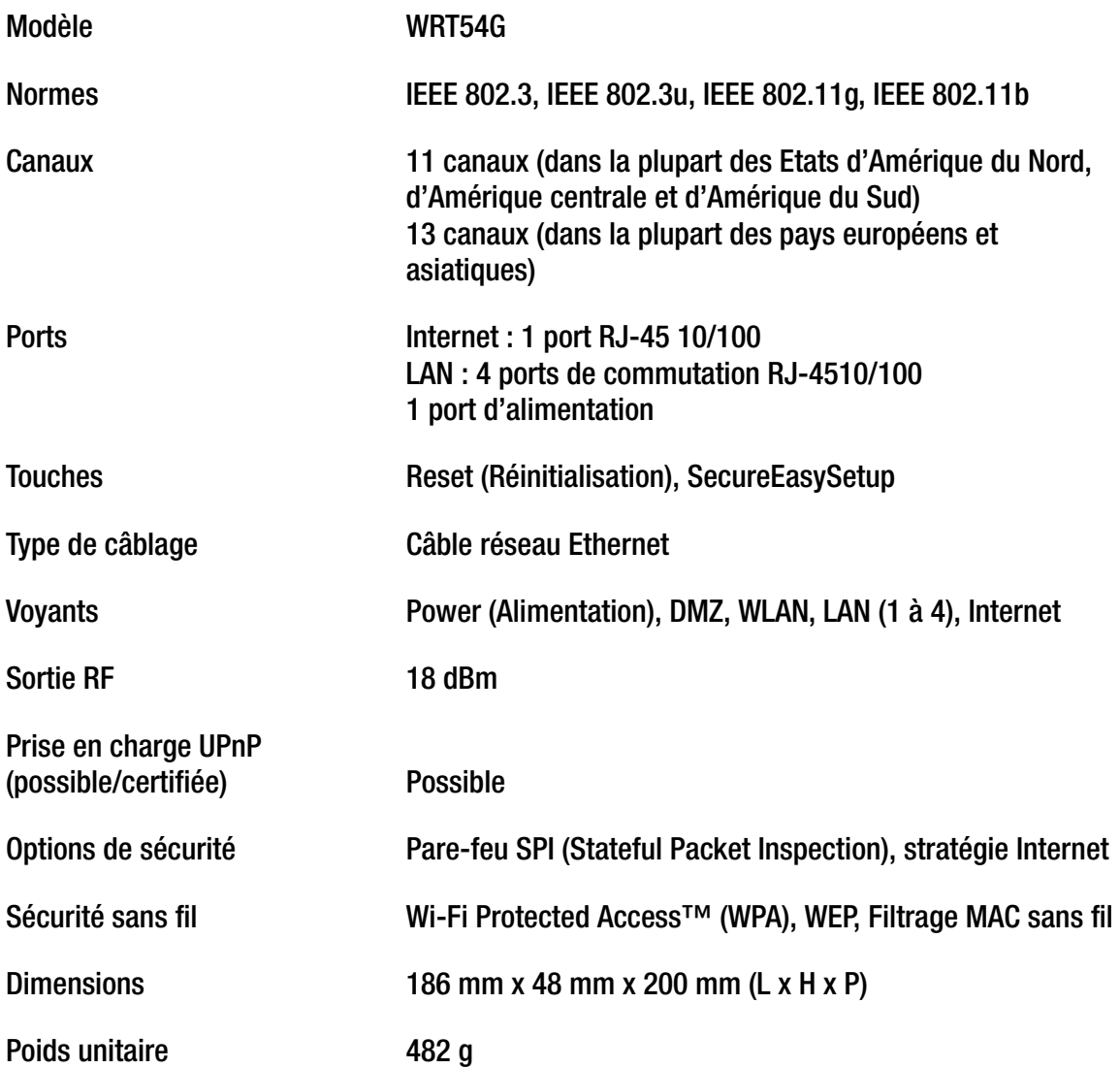

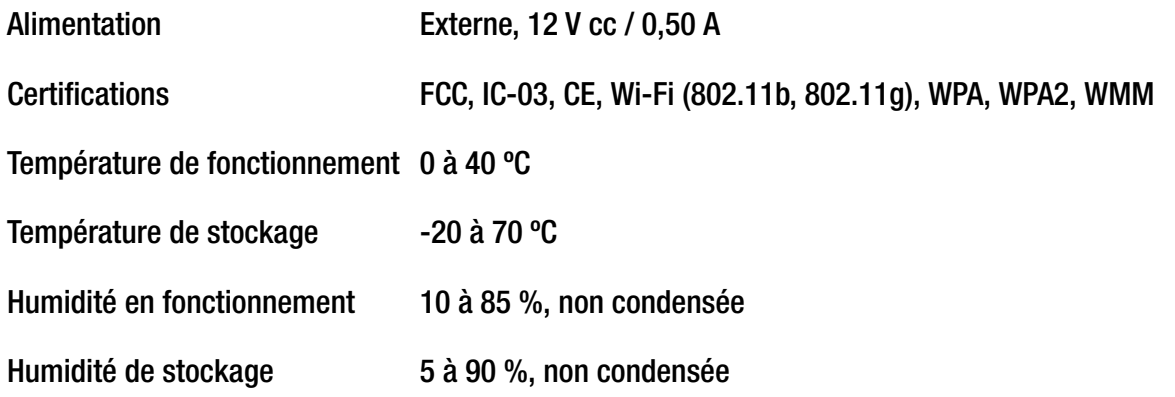

## Annexe H : Informations de garantie

Linksys garantit que vos produits Linksys sont, pour l'essentiel, exempts de vices matériels et de fabrication, sous réserve d'une utilisation normale, pendant une période de trois années consécutives (« Période de garantie »). Votre unique recours et l'entière responsabilité de Linksys sont limités, au choix de Linksys, soit à la réparation ou au remplacement du produit, soit au remboursement du prix à l'achat moins les remises obtenues. Cette garantie limitée concerne uniquement l'acheteur d'origine.

Si ce produit devait s'avérer défectueux pendant cette période de garantie, contactez le support technique de Linksys pour obtenir, si besoin est, un numéro d'autorisation de retour. POUR TOUT CONTACT TELEPHONIQUE, MUNISSEZ-VOUS DE VOTRE PREUVE D'ACHAT. Si Linksys vous demande de retourner le produit, indiquez lisiblement le numéro d'autorisation de retour à l'extérieur de l'emballage et joignez-y une copie de votre preuve d'achat. AUCUNE DEMANDE DE RETOUR NE PEUT ETRE TRAITEE EN L'ABSENCE DE PREUVE D'ACHAT. Les frais d'expédition des produits défectueux à Linksys sont à votre charge. Linksys prend à sa charge uniquement les envois via UPS Ground depuis Linksys vers votre adresse. S'agissant des clients résidant en dehors des Etats-Unis et du Canada, les frais d'envoi restent à leur charge.

TOUTES LES GARANTIES IMPLICITES ET CONDITIONS DE VALEUR MARCHANDE OU D'ADEQUATION A UN USAGE PARTICULIER SONT LIMITEES A LA DUREE DE LA PERIODE DE GARANTIE. TOUTES LES AUTRES CONDITIONS, DECLARATIONS ET GARANTIES IMPLICITES OU EXPLICITES, Y COMPRIS TOUTE GARANTIE IMPLICITE DE NON-CONTREFACON, SONT EXCLUES. Certaines juridictions n'autorisent pas les restrictions relatives à la durée d'une garantie implicite. Par conséquent, la restriction susmentionnée peut ne pas s'appliquer à vous. Cette garantie vous accorde des droits spécifiques. Vous pouvez disposer d'autres droits qui varient en fonction des juridictions.

Cette garantie ne s'applique pas si le produit (a) a été modifié, sauf si cette modification est le fait de Linksys, (b) n'a pas été installé, exploité, réparé ou entretenu conformément aux instructions fournies pas Linksys ou (c) a été altéré suite à une charge physique ou électrique anormale, un usage inadapté du produit, une négligence ou un accident. De plus, en raison du développement permanent de nouvelles techniques visant à infiltrer et attaquer les réseaux, Linksys ne garantit pas que le présent produit sera protégé contre toute intrusion ou attaque dont vous pourriez faire l'objet.

CONFORMEMENT A LA LOI ET INDEPENDAMMENT DU FONDEMENT DE LA RESPONSABILITE (Y COMPRIS LES ACTES DE NEGLIGENCE), LINKSYS NE PEUT EN AUCUN CAS ETRE TENU RESPONSABLE DES PERTES DE DONNEES, DE REVENUS OU DE PROFITS OU DES DOMMAGES SPECIAUX, INDIRECTS, CONSECUTIFS, ACCIDENTELS OU ACCESSOIRES LIES OU NON LIES A L'UTILISATION OU A L'INCAPACITE A UTILISER LE PRODUIT (Y COMPRIS TOUS LES LOGICIELS), MEME SI LINKSYS A ETE AVERTI DE L'EVENTUALITE DE TELS DOMMAGES. LA RESPONSABILITE DE LINKSYS N'EXCEDERA EN AUCUN CAS LE MONTANT REGLE PAR VOUS AU TITRE DU PRODUIT. Les restrictions susmentionnées s'appliquent même si toutes les garanties ou les recours stipulés dans le présent contrat ne remplissent pas leur fonction principale. Certaines juridictions n'autorisant pas l'exclusion ou la limitation des dommages accessoires ou indirects, les restrictions ou exclusions susmentionnées sont susceptibles ne pas s'appliquer à vous.

#### **Cette garantie est valide et ne peut s'appliquer que dans le pays d'acquisition du produit.**

Veuillez envoyer toutes vos demandes de renseignement à l'adresse suivante : Linksys, P.O. Box 18558, Irvine, CA 92623, Etats-Unis.

## Annexe I : Réglementation

#### Déclaration FCC

Cet équipement a été testé et déclaré conforme aux normes des équipements numériques de catégorie B, conformément à la section 15 des règlements FCC. L'objectif de ces normes est de fournir une protection raisonnable contre toute interférence nuisible dans une installation résidentielle. Cet équipement génère, utilise et peut émettre de l'énergie à hautes fréquences nuisible et, s'il n'est pas installé et utilisé selon les instructions, peut provoquer des interférences gênantes pour les communications radio. Toutefois, il n'est pas garanti que son fonctionnement ne provoque pas d'interférences dans une installation donnée. Si cet équipement provoque des interférences gênantes pour la réception des ondes de radio ou de télévision (détectables par la mise hors tension et sous tension de l'équipement), l'utilisateur peut tenter d'y remédier de différentes façons :

- Réorientation ou déplacement de l'antenne de réception.
- •Augmentation de la distance entre cet équipement et les appareils.
- •Branchement de l'équipement sur une prise différente de celle du récepteur.
- $\bullet$ Demande d'aide à un revendeur ou technicien radio/télévision expérimenté.

Avertissement : Tout changement ou toute modification non expressément autorisé(e) par la partie responsable du respect des termes du présent contrat peut annuler la possibilité de l'utilisateur de se servir de l'équipement.

#### Déclaration FCC sur l'exposition aux radiations

Cet équipement est conforme aux limitations concernant l'exposition aux radiations établies par la FCC dans un environnement non contrôlé. L'antenne ou les antennes utilisées par cet émetteur doivent être installées à au moins 20 cm de toute personne et ne doivent pas être utilisées conjointement avec ou à proximité de tout autre émetteur ou antenne.

#### Avertissements relatifs à la sécurité

Attention : Afin de réduire les risques d'incendies, utilisez uniquement des câbles téléphoniques No.26 AWG (ou de diamètre supérieur).

N'utilisez pas ce produit à proximité de l'eau, par exemple, sur un sol humide ou près d'une piscine.

Evitez d'utiliser ce produit pendant un orage. Il existe en effet un risque de décharge électrique dû aux éclairs.

Industrie Canada (Canada)

This device complies with Canadian ICES-003 and RSS210 rules.

Cet appareil est conforme aux normes NMB-003 et RSS210 d'Industrie Canada.

Informations de conformité pour les produits sans fil 2,4 GHz concernant l'Union européenne et les autres pays se conformant à la directive européenne 1999/5/CE (R&TTE)

Déclaration de conformité concernant la directive européenne 1999/5/CE (R&TTE)

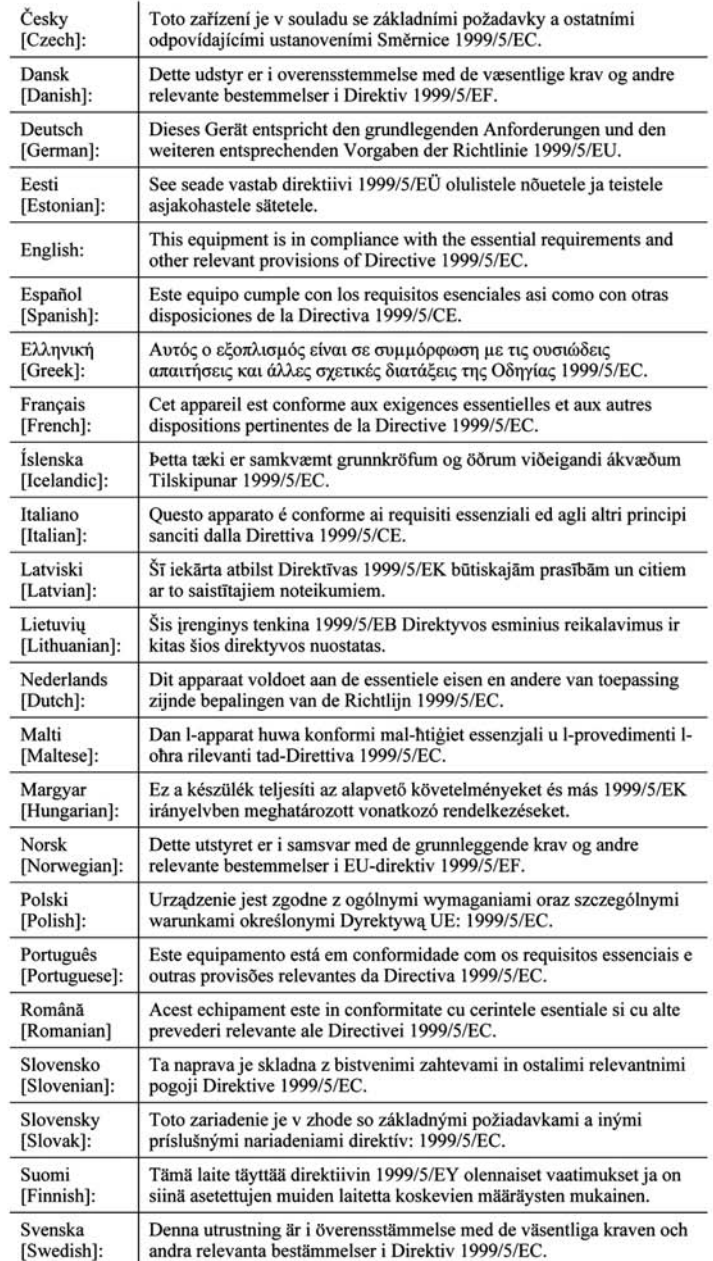

**REMARQUE :** Pour tous les produits, la déclaration de conformité est mise à votre disposition sous différentes formes :

- Un fichier PDF figure sur le CD du produit.
- Une copie imprimée est fournie avec le produit.
- Un fichier PDF est disponible sur la page Web du produit. Visitez le site www.linksys.com/international et sélectionnez votre pays ou région. Sélectionnez ensuite votre produit.

Si vous avez besoin de documentation technique complémentaire, consultez la rubrique « Technical Documents » (Documentation technique) mentionnée plus loin dans l'annexe, sur le site www.linksys.com/international.

Les normes suivantes ont été appliquées lors de l'évaluation de ce produit par rapport aux normes de la directive 1999/5/CE :

- •Radio : EN 300 328
- •Compatibilité électromagnétique : EN 301 489-1, EN 301 489-17
- •Sécurité : EN 60950 et EN 50385 ou EN 50371

#### Marquage CE

Pour les produits Linksys sans fil B et G, le marquage CE, le numéro de l'organisme notifié (le cas échéant) et l'identifiant de classe 2 suivants sont ajoutés à l'équipement.

## $C \in 0$  560  $Q$  as  $C \in 0$  678  $Q$  as  $C \in Q$

Vérifiez l'étiquette CE sur le produit pour déterminer quel numéro d'organisme notifié a été pris en compte pendant l'évaluation.

Restrictions nationales

This product may be used in all EU countries (and other countries following the EU directive 1999/5/EC) without any limitation except for the countries mentioned below:

Ce produit peut être utilisé dans tous les pays de l'Union européenne (et dans tous les pays ayant transposé la directive 1999/5/CE) sans aucune limitation, excepté pour les pays mentionnés ci-dessous :

Questo prodotto è utilizzabile in tutte i paesi EU (ed in tutti gli altri paesi che seguono le direttive EU 1999/5/EC) senza nessuna limitazione, eccetto per i paesii menzionati di seguito:

Das Produkt kann in allen EU Staaten ohne Einschränkungen eingesetzt werden (sowie in anderen Staaten die der EU Direktive 1999/5/CE folgen) mit Außnahme der folgenden aufgeführten Staaten:

#### Belgique

The Belgian Institute for Postal Services and Telecommunications (BIPT) must be notified of any outdoor wireless link having a range exceeding 300 meters. Please check http://www.bipt.be for more details.

Draadloze verbindingen voor buitengebruik en met een reikwijdte van meer dan 300 meter dienen aangemeld te worden bij het Belgisch Instituut voor postdiensten en telecommunicatie (BIPT). Zie http://www.bipt.be voor meer gegevens.

Les liaisons sans fil pour une utilisation en extérieur d'une distance supérieure à 300 mètres doivent être notifiées à l'Institut Belge des services Postaux et des Télécommunications (IBPT). Visitez le site Web http://www.ibpt.be pour de plus amples détails.

#### France

In case the product is used outdoors, the output power is restricted in some parts of the band. See Table 1 or check http://www.arcep.fr/ for more details.

Dans le cas d'une utilisation en extérieur, la puissance de sortie est limitée pour certaines parties de la bande. Reportezvous au tableau 1 ou visitez le site Web http://www.arcep.fr/ pour de plus amples détails.

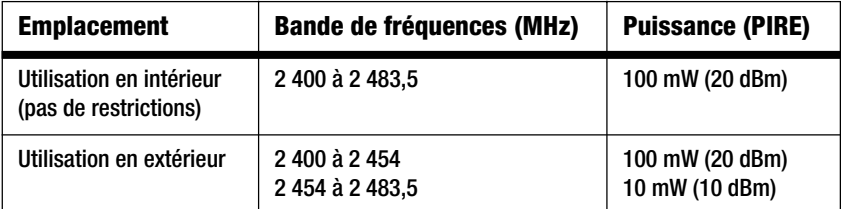

Tableau 1 : Niveaux de puissance en vigueur en France

#### Italie

Ce produit est conforme à National Radio Interface et aux recommandations définies dans la National Frequency Allocation Table de l'Italie. Au-delà des limites de la propriété du propriétaire, l'utilisation de ce produit réseau sans fil 2,4 GHz exige une « autorisation générale ». Consultez le site http://www.comunicazioni.it/it/ pour de plus amples détails.

Questo prodotto è conforme alla specifiche di Interfaccia Radio Nazionali e rispetta il Piano Nazionale di ripartizione delle frequenze in Italia. Se non viene installato all'interno del proprio fondo, l'utilizzo di prodotti Wireless LAN a 2.4 GHz richiede una "Autorizzazione Generale". Consultare http://www.comunicazioni.it/it/ per maggiori dettagli.

#### Restrictions d'utilisation du produit

Ce produit est conçu pour une utilisation en intérieur uniquement. L'utilisation en extérieur n'est pas recommandée.

Ce produit est conçu pour une utilisation avec une ou plusieurs antennes standard, intégrées ou dédiées (externes) livrées avec l'équipement. Toutefois, certaines applications peuvent exiger que la ou les antennes soient physiquement séparées du produit, si elles sont amovibles, et installées à distance de l'équipement à l'aide de câbles d'extension. Pour ces applications, Linksys propose deux câbles d'extension R-SMA (AC9SMA) et R-TNC (AC9TNC). Ces câbles mesurent tous les deux 9 mètres de long et présentent une atténuation de 5 dB. Pour la compenser, Linksys propose également des antennes à gain plus élevé, la HGA7S (avec le connecteur R-SMA) et la HGA7T (avec le connecteur R-TNC). Ces antennes présentent un gain de 7 dBi et ne peuvent être utilisées qu'avec le câble R-SMA ou R-TNC.

L'utilisation conjointe de câbles d'extension et d'antennes générant un niveau de puissance émise supérieur à 100 mW de la puissance isotrope rayonnée équivalente (PIRE) est considérée comme non conforme.

Puissance de sortie de votre périphérique

Afin de respecter les réglementations de votre pays, vous devrez peut-être modifier la sortie de votre périphérique sans fil.

**REMARQUE :** Le réglage de la puissance de sortie n'est peut-être pas disponible sur tous les produits sans fil. Pour plus d'informations, reportez-vous à la documentation fournie sur le CD du produit ou consultez le site http:/ /www.linksys.com/international.

Reportez-vous à la section consacrée à votre périphérique.

#### Adaptateurs sans fil

La sortie des adaptateurs sans fil est définie sur 100 % par défaut. La sortie maximale de chaque adaptateur ne dépasse pas 20 dBm (100 mW). Elle est généralement de 18 dBm (64 mW) ou inférieure. Si vous avez besoin de modifier la sortie de votre adaptateur sans fil, suivez les instructions correspondant au système d'exploitation de votre ordinateur :

Windows XP

- 1. Cliquez deux fois sur l'icône **Sans fil** dans la barre d'état système de votre bureau.
- 2. Ouvrez la fenêtre Connexion réseau sans fil.
- 3. Cliquez sur le bouton **Propriétés**.
- 4. Sélectionnez l'onglet **Général** et cliquez sur le bouton **Configurer**.
- 5. Dans la fenêtre Propriétés, cliquez sur l'onglet **Avancé**.
- 6. Sélectionnez **Sortie**.
- 7. A partir du menu déroulant à droite, sélectionnez le pourcentage de puissance de sortie de l'adaptateur sans fil.

#### Windows 2000

- 1. Ouvrez le **Panneau de configuration**.
- 2. Cliquez deux fois sur **Connexions réseau et accès à distance**.
- 3. Sélectionnez votre connexion sans fil actuelle et sélectionnez **Propriétés**.
- 4. Dans l'écran Propriétés, cliquez sur le bouton **Configurer**.
- 5. Cliquez sur l'onglet **Avancé** et sélectionnez **Sortie**.
- 6. A partir du menu déroulant à droite, sélectionnez le paramètre de puissance de l'adaptateur sans fil.

Si vous utilisez Windows Millennium ou 98, reportez-vous à l'aide de Windows pour obtenir des instructions sur le mode d'accès aux paramètres avancés d'un adaptateur réseau.

Points d'accès, routeurs ou autres produits sans fil

Si vous utilisez un point d'accès, un routeur ou un autre produit sans fil, utilisez son utilitaire Web pour configurer son paramètre de sortie (reportez-vous à la documentation du produit pour plus d'informations).

Documents techniques disponibles sur le site www.linksys.com/international

Pour accéder aux documents techniques, procédez comme suit :

- 1. Saisissez http://www.linksys.com/international dans la barre d'adresse de votre navigateur Web.
- 2. Sélectionnez votre pays ou région de résidence.
- 3. Cliquez sur l'onglet Products (Produits).
- 4. Sélectionnez la catégorie de produits appropriée.
- 5. Le cas échéant, sélectionnez la sous-catégorie de produits appropriée.
- 6. Sélectionnez un produit.
- 7. Sélectionnez le type de documentation que vous souhaitez obtenir dans la section More Information (Plus d'informations). Si le logiciel Acrobat est installé sur l'ordinateur, le document s'ouvre au format PDF.

**REMARQUE :** Si vous avez des questions au sujet de la conformité de ces produits ou si vous ne trouvez pas les informations que vous recherchez, contactez votre bureau de vente local ou consultez le site http:// www.linksys.com/international.

Informations pour les utilisateurs sur les biens de consommation dans le cadre de l'application de la directive européenne 2002/96/CE relative aux déchets d'équipements électriques et électroniques (DEEE)

Ce document contient des informations importantes destinées aux utilisateurs concernant la mise au rebut et le recyclage appropriés des produits Linksys. Les consommateurs sont tenus de se conformer à cet avis pour tous les produits électroniques présentant le symbole suivant :

English

#### Environmental Information for Customers in the European Union

European Directive 2002/96/EC requires that the equipment bearing this symbol on the product and/or its packaging must not be disposed of with unsorted municipal waste. The symbol indicates that this product should be disposed of separately from regular household waste streams. It is your responsibility to dispose of this and other electric and electronic equipment via designated collection facilities appointed by the government or local authorities. Correct disposal and recycling will help prevent potential negative consequences to the environment and human health. For more detailed information about the disposal of your old equipment, please contact your local authorities, waste disposal service, or the shop where you purchased the product.

#### Ceština/Czech

#### Informace o ochraně životního prostředí pro zákazníky v zemích Evropské unie

Evropská směrnice 2002/96/ES zakazuje, aby zařízení označené tímto symbolem na produktu anebo na obalu bylo likvidováno s netříděným komunálním odpadem. Tento symbol udává, že daný produkt musí být likvidován odděleně od běžného komunálního odpadu. Odpovídáte za likvidaci tohoto produktu a dalších elektrických a elektronických zařízení prostřednictvím určených sběrných míst stanovených vládou nebo místními úřady. Správná likvidace a recyklace pomáhá předcházet potenciálním negativním dopadům na životní prostředí a lidské zdraví. Podrobnější informace o likvidaci starého vybavení si laskavě vyžádejte od místních úřadů, podniku zabývajícího se likvidací komunálních odpadů nebo obchodu, kde jste produkt zakoupili.

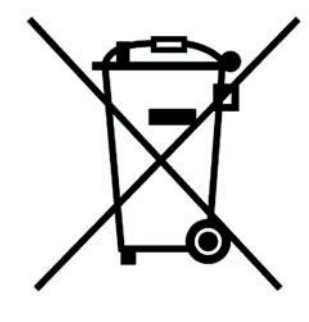

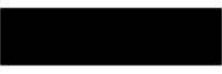

#### Dansk/Danish

#### Miljøinformation for kunder i EU

EU-direktiv 2002/96/EF kræver, at udstyr der bærer dette symbol på produktet og/eller emballagen ikke må bortskaffes som usorteret kommunalt affald. Symbolet betyder, at dette produkt skal bortskaffes adskilt fra det almindelige husholdningsaffald. Det er dit ansvar at bortskaffe dette og andet elektrisk og elektronisk udstyr via bestemte indsamlingssteder udpeget af staten eller de lokale myndigheder. Korrekt bortskaffelse og genvinding vil hjælpe med til at undgå mulige skader for miljøet og menneskers sundhed. Kontakt venligst de lokale myndigheder, renovationstjenesten eller den butik, hvor du har købt produktet, angående mere detaljeret information om bortskaffelse af dit gamle udstvr.

#### Deutsch/German

#### Umweltinformation für Kunden innerhalb der Europäischen Union

Die Europäische Richtlinie 2002/96/EC verlangt, dass technische Ausrüstung. die direkt am Gerät und/oder an der Verpackung mit diesem Symbol versehen ist nicht zusammen mit unsortiertem Gemeindeabfall entsorgt werden darf. Das Symbol weist darauf hin, dass das Produkt von regulärem Haushaltmüll getrennt entsorgt werden sollte. Es liegt in Ihrer Verantwortung, dieses Gerät und andere elektrische und elektronische Geräte über die dafür zuständigen und von der Regierung oder örtlichen Behörden dazu bestimmten Sammelstellen zu entsorgen. Ordnungsgemäßes Entsorgen und Recyceln trägt dazu bei. potentielle negative Folgen für Umwelt und die menschliche Gesundheit zu vermeiden. Wenn Sie weitere Informationen zur Entsorgung Ihrer Altgeräte benötigen, wenden Sie sich bitte an die örtlichen Behörden oder städtischen Entsorgungsdienste oder an den Händler, bei dem Sie das Produkt erworben haben.

#### Eesti/Estonian

#### Keskkonnaalane informatsioon Euroopa Liidus asuvatele klientidele

Euroopa Liidu direktiivi 2002/96/EÜ nõuete kohaselt on seadmeid, millel on tootel või pakendil käesolev sümbol, keelatud kõrvaldada koos sorteerimata olmejäätmetega. See sümbol näitab, et toode tuleks kõrvaldada eraldi tavalistest olmejäätmevoogudest. Olete kohustatud kõrvaldama käesoleva ja ka muud elektri- ja elektroonikaseadmed riigi või kohalike ametiasutuste poolt ette nähtud kogumispunktide kaudu. Seadmete korrektne kõrvaldamine ja ringlussevõtt aitab vältida võimalikke negatiivseid tagajärgi keskkonnale ning inimeste tervisele. Vanade seadmete kõrvaldamise kohta täpsema informatsiooni saamiseks võtke palun ühendust kohalike ametiasutustega, jäätmekäitlusfirmaga või kauplusega, kust te toote ostsite.

#### Español/Spanish

#### Información medioambiental para clientes de la Unión Europea

La Directiva 2002/96/CE de la UE exige que los equipos que lleven este símbolo en el propio aparato y/o en su embalaje no deben eliminarse junto con otros residuos urbanos no seleccionados. El símbolo indica que el producto en cuestión debe separarse de los residuos domésticos convencionales con vistas a su eliminación. Es responsabilidad suva desechar este y cualesquiera otros aparatos eléctricos y electrónicos a través de los puntos de recogida que ponen a su disposición el gobierno y las autoridades locales. Al desechar y reciclar correctamente estos aparatos estará contribuyendo a evitar posibles consecuencias negativas para el medio ambiente y la salud de las personas. Si desea obtener información más detallada sobre la eliminación segura de su aparato usado, consulte a las autoridades locales, al servicio de recogida y eliminación de residuos de su zona o pregunte en la tienda donde adquirió el producto.

#### **Ξλληνικά/Greek**

#### Στοιχεία περιβαλλοντικής προστασίας για πελάτες εντός της Ευρωπαϊκής Ένωσης

Η Κοινοτική Οδηνία 2002/96/ΕC απαιτεί ότι ο εξοπλισμός ο οποίος φέρει αυτό το σύμβολο στο προϊόν και/ή στη συσκευασία του δεν πρέπει να απορρίπτεται μαζί με τα μικτά κοινοτικά απορρίμματα. Το σύμβολο υποδεικνύει ότι αυτό το προϊόν θα πρέπει να απορρίπτεται ξεχωριστά από τα συνήθη οικιακά απορρίμματα. Είστε υπεύθυνος για την απόρριψη του παρόντος και άλλου ηλεκτρικού και ηλεκτρονικού εξοπλισμού μέσω των καθορισμένων εγκαταστάσεων συγκέντρωσης απορριμμάτων οι οποίες παρέχονται από το κράτος ή τις αρμόδιες τοπικές αρχές. Η σωστή απόρριψη και ανακύκλωση συμβάλλει στην πρόληψη πιθανών αρνητικών συνεπειών για το περιβάλλον και την υγεία. Για περισσότερες πληροφορίες σχετικά με την απόρριψη του παλιού σας εξοπλισμού, παρακαλώ επικοινωνήστε με τις τοπικές αρχές, τις υπηρεσίες απόρριψης ή το κατάστημα από το οποίο αγοράσατε το προϊόν.

#### Français/French

#### Informations environnementales pour les clients de l'Union européenne

La directive européenne 2002/96/CE exige que l'équipement sur lequel est apposé ce symbole sur le produit et/ou son emballage ne soit pas jeté avec les autres ordures ménagères. Ce symbole indique que le produit doit être éliminé dans un circuit distinct de celui pour les déchets des ménages. Il est de votre responsabilité de jeter ce matériel ainsi que tout autre matériel électrique ou électronique par les moyens de collecte indiqués par le gouvernement et les pouvoirs publics des collectivités territoriales. L'élimination et le recyclage en bonne et due forme ont pour but de lutter contre l'impact néfaste potentiel de ce type de produits sur l'environnement et la santé publique. Pour plus d'informations sur le mode d'élimination de votre ancien équipement, veuillez prendre contact avec les pouvoirs publics locaux, le service de traitement des déchets, ou l'endroit où vous avez acheté le produit.

#### Italiano/Italian

#### Informazioni relative all'ambiente per i clienti residenti nell'Unione Europea

La direttiva europea 2002/96/EC richiede che le apparecchiature contrassegnate con questo simbolo sul prodotto e/o sull'imballaggio non siano smaltite insieme ai rifiuti urbani non differenziati. Il simbolo indica che questo prodotto non deve essere smaltito insieme ai normali rifiuti domestici. È responsabilità del proprietario smaltire sia questi prodotti sia le altre apparecchiature elettriche ed elettroniche mediante le specifiche strutture di raccolta indicate dal governo o dagli enti pubblici locali. Il corretto smaltimento ed il riciclaggio aiuteranno a prevenire consequenze potenzialmente negative per l'ambiente e per la salute dell'essere umano. Per ricevere informazioni più dettagliate circa lo smaltimento delle vecchie apparecchiature in Vostro possesso. Vi invitiamo a contattare gli enti pubblici di competenza, il servizio di smaltimento rifiuti o il negozio nel quale avete acquistato il prodotto.

#### Latviešu valoda/Latvian

#### Ekoloģiska informācija klientiem Eiropas Savienības jurisdikcijā

Direktīvā 2002/96/EK ir prasība, ka aprīkojumu, kam pievienota zīme uz paša izstrādājuma vai uz tā iesaiņojuma, nedrīkst izmest nešķirotā veidā kopā ar komunālajiem atkritumiem (tiem, ko rada vietēji iedzīvotāji un uzņēmumi). Šī zīme nozīmē to, ka šī ierīce ir jāizmet atkritumos tā, lai tā nenonāktu kopā ar parastiem mājsaimniecības atkritumiem. Jūsu pienākums ir šo un citas elektriskas un elektroniskas ierīces izmest atkritumos, izmantojot īpašus atkritumu savākšanas veidus un līdzekļus, ko nodrošina valsts un pašvaldību iestādes. Ja izmešana atkritumos un pārstrāde tiek veikta pareizi, tad mazinās iespējamais kaitējums dabai un cilvēku veselībai. Sīkākas ziņas par novecojuša aprīkojuma izmešanu atkritumos jūs varat saņemt vietējā pašvaldībā, atkritumu savākšanas dienestā, kā arī veikalā, kur iegādājāties šo izstrādājumu.

#### Lietuvškai/Lithuanian

#### Aplinkosaugos informacija, skirta Europos Sąjungos vartotojams

Europos direktyva 2002/96/EC numato, kad irangos, kuri ir (arba) kurios pakuotė yra pažymėta šiuo simboliu, negalima šalinti kartu su nerūšiuotomis komunalinėmis atliekomis. Šis simbolis rodo, kad gaminį reikia šalinti atskirai nuo bendro buitinių atliekų srauto. Jūs privalote užtikrinti, kad ši ir kita elektros ar elektroninė įranga būtų šalinama per tam tikras nacionalinės ar vietinės valdžios nustatytas atlieku rinkimo sistemas. Tinkamai šalinant ir perdirbant atliekas, bus išvengta galimos žalos aplinkai ir žmonių sveikatai. Daugiau informacijos apie jūsų senos įrangos šalinimą gali pateikti vietinės valdžios institucijos, atliekų šalinimo tarnybos arba parduotuvės, kuriose įsigijote tą gaminį.

#### **Malti/Maltese**

#### Informazzjoni Ambjentali ghal Klijenti fl-Unjoni Ewropea

Id-Direttiva Ewropea 2002/96/KE titlob Ii t-taghmir Ii jkun fih is-simbolu fug ilprodott u/jew fug I-ippakkjar ma jistax jintrema ma' skart municipali li ma giex isseparat. Is-simbolu jindika li dan il-prodott ghandu jintrema separatament minn ma' I-iskart domestiku regolari. Hija responsabbiltà tieghek li tarmi dan it-taghmir u kull taghmir iehor ta' l-elettriku u elettroniku permezz ta' facilitajiet ta' gbir appuntati apposta mill-gvern jew mill-awtoritajiet lokali. Ir-rimi b'mod korrett u rriciklagg ighin jipprevjeni konsegwenzi negattivi potenzjali ghall-ambjent u ghassahha tal-bniedem. Ghal aktar informazzioni dettaljata dwar ir-rimi tat-taqhmir antik tiegnek, jekk jogngbok ikkuntattja lill-awtoritajiet lokali tiegnek, is-servizzi ghar-rimi ta' l-iskart, jew il-hanut minn fejn xtrajt il-prodott.

#### Magyar/Hungarian

#### Környezetvédelmi információ az európai uniós vásárlók számára

A 2002/96/EC számú európai uniós irányely megkívánia, hogy azokat a termékeket, amelyeken, és/vagy amelyek csomagolásán az alábbi címke megjelenik, tilos a többi szelektálatlan lakossági hulladékkal együtt kidobni. A címke azt jelöli, hogy az adott termék kidobásakor a szokványos háztartási hulladékelszállítási rendszerektől elkülönített eljárást kell alkalmazni. Az Ön felelőssége, hogy ezt, és más elektromos és elektronikus berendezéseit a kormányzati vagy a helyi hatóságok által kijelölt gyűjtőredszereken keresztül számolia fel. A megfelelő hulladékfeldolgozás segít a körnvezetre és az emberi egészségre potenciálisan ártalmas negatív hatások megelőzésében. Ha elavult berendezéseinek felszámolásához további részletes információra van szüksége. kérjük, lépjen kapcsolatba a helyi hatóságokkal, a hulladékfeldolgozási szolgálattal, vagy azzal üzlettel, ahol a terméket vásárolta.

#### Nederlands/Dutch

#### Milieu-informatie voor klanten in de Europese Unie

De Europese Richtlijn 2002/96/EC schrijft voor dat apparatuur die is voorzien van dit symbool op het product of de verpakking, niet mag worden ingezameld met niet-gescheiden huishoudelijk afval. Dit symbool geeft aan dat het product apart moet worden ingezameld. U bent zelf verantwoordelijk voor de vernietiging van deze en andere elektrische en elektronische apparatuur via de daarvoor door de landelijke of plaatselijke overheid aangewezen inzamelingskanalen. De juiste vernietiging en recycling van deze apparatuur voorkomt mogelijke negatieve gevolgen voor het milieu en de gezondheid. Voor meer informatie over het vernietigen van uw oude apparatuur neemt u contact op met de plaatselijke autoriteiten of afvalverwerkingsdienst, of met de winkel waar u het product hebt aangeschaft.

#### Norsk/Norwegian

#### Miljøinformasjon for kunder i EU

EU-direktiv 2002/96/EF krever at utstyr med følgende symbol avbildet på produktet og/eller pakningen, ikke må kastes sammen med usortert avfall. Symbolet indikerer at dette produktet skal håndteres atskilt fra ordinær avfallsinnsamling for husholdningsavfall. Det er ditt ansvar å kvitte deg med dette produktet og annet elektrisk og elektronisk avfall via egne innsamlingsordninger slik myndighetene eller kommunene bestemmer. Korrekt avfallshåndtering og gienvinning vil være med på å forhindre mulige negative konsekvenser for miliø og helse. For nærmere informasjon om håndtering av det kasserte utstyret ditt. kan du ta kontakt med kommunen, en innsamlingsstasjon for avfall eller butikken der du kjøpte produktet.

#### Polski/Polish

#### Informacja dla klientów w Unii Europejskiej o przepisach dotyczących ochrony środowiska

Dyrektywa Europejska 2002/96/EC wymaga, aby sprzęt oznaczony symbolem znajdującym się na produkcie i/lub jego opakowaniu nie był wyrzucany razem z innymi niesortowanymi odpadami komunalnymi. Symbol ten wskazuje, że produkt nie powinien być usuwany razem ze zwykłymi odpadami z gospodarstw domowych. Na Państwu spoczywa obowiązek wyrzucania tego i innych urządzeń elektrycznych oraz elektronicznych w punktach odbioru wyznaczonych przez władze krajowe lub lokalne. Pozbywanie się sprzętu we właściwy sposób i jego recykling pomoga zapobiec potencjalnie negatywnym konsekwencjom dla środowiska i zdrowia ludzkiego. W celu uzyskania szczegółowych informacji o usuwaniu starego sprzętu, prosimy zwrócić się do lokalnych władz, służb oczyszczania miasta lub sklepu, w którym produkt został nabyty.

#### Português/Portuguese

#### Informação ambiental para clientes da União Europeia

A Directiva Europeia 2002/96/CE exige que o equipamento que exibe este símbolo no produto e/ou na sua embalagem não seja eliminado junto com os resíduos municipais não separados. O símbolo indica que este produto deve ser eliminado separadamente dos resíduos domésticos regulares. É da sua responsabilidade eliminar este e qualquer outro equipamento eléctrico e electrónico através dos instalações de recolha designadas pelas autoridades governamentais ou locais. A eliminação e reciclagem correctas ajudarão a prevenir as consequências negativas para o ambiente e para a saúde humana. Para obter informações mais detalhadas sobre a forma de eliminar o seu equipamento antigo, contacte as autoridades locais, os serviços de eliminação de resíduos ou o estabelecimento comercial onde adquiriu o produto.

#### Slovenčina/Slovak

#### Informácie o ochrane životného prostredia pre zákazníkov v Európskej únii

Podľa európskej smernice 2002/96/ES zariadenie s týmto symbolom na produkte a/alebo jeho balení nesmie byť likvidované spolu s netriedeným komunálnym odpadom. Symbol znamená, že produkt by sa mal likvidovať oddelene od bežného odpadu z domácností. Je vašou povinnosťou likvidovať toto i ostatné elektrické a elektronické zariadenia prostredníctvom špecializovaných zberných zariadení určených vládou alebo miestnymi orgánmi. Správna likvidácia a recyklácia pomôže zabrániť prípadným negatívnym dopadom na životné prostredie a zdravie ľudí. Ak máte záujem o podrobnejšie informácie o likvidácii starého zariadenia, obráťte sa, prosím, na miestne orgány, organizácie zaoberajúce sa likvidáciou odpadov alebo obchod, v ktorom ste si produkt zakúpili.

#### Slovenčina/Slovene

#### Okoliske informacije za stranke v Evropski uniji

Evropska direktiva 2002/96/EC prepoveduje odlaganje opreme, označene s tem simbolom - na izdelku in/ali na embalaži - med običajne, nerazvrščene odpadke. Ta simbol opozarja, da je treba izdelek odvreči ločeno od preostalih gospodinjskih odpadkov. Vaša odgovornost je, da to in preostalo električno in elektronsko opremo odnesete na posebna zbirališča, ki jih določijo državne ustanove ali lokalna uprava. S pravilnim odlaganjem in recikliranjem boste preprečili morebitne škodljive vplive na okolje in zdravje ljudi. Če želite izvedeti več o odlaganju stare opreme, se obrnite na lokalno upravo, odpad ali trgovino, kjer ste izdelek kupili.

#### Suomi/Finnish

#### Ympäristöä koskevia tietoja EU-alueen asiakkaille

EU-direktiivi 2002/96/EY edellyttää, että jos laitteistossa on tämä symboli itse tuotteessa ja/tai sen pakkauksessa, laitteistoa ei saa hävittää lajittelemattoman yhdyskuntajätteen mukana. Symboli merkitsee sitä, että tämä tuote on hävitettävä erillään tavallisesta kotitalousjätteestä. Sinun vastuullasi on hävittää tämä elektroniikkatuote ja muut vastaavat elektroniikkatuotteet viemällä tuote tai tuotteet viranomaisten määräämään keräyspisteeseen. Laitteiston oikea hävittäminen estää mahdolliset kielteiset vaikutukset ympäristöön ja ihmisten terveyteen. Lisätietoja vanhan laitteiston oikeasta hävitystavasta saa paikallisilta viranomaisilta, jätteenhävityspalvelusta tai siitä myymälästä, josta ostit tuotteen.

#### Svenska/Swedish

#### Miljöinformation för kunder i Europeiska unionen

Det europeiska direktivet 2002/96/EC kräver att utrustning med denna symbol på produkten och/eller förpackningen inte får kastas med osorterat kommunalt avfall Symbolen visar att denna produkt bör kastas efter att den avskiljts från vanligt hushållsavfall. Det faller på ditt ansvar att kasta denna och annan elektrisk och elektronisk utrustning på fastställda insamlingsplatser utsedda av regeringen eller lokala myndigheter. Korrekt kassering och återvinning skyddar mot eventuella negativa konsekvenser för miljön och personhälsa. För mer detaljerad information om kassering av din gamla utrustning kontaktar du dina lokala myndigheter, avfallshanteringen eller butiken där du köpte produkten.

Pour plus d'informations, visitez le site Web de Linksys à l'adresse www.linksys.com.

## Annexe J : Contacts

Besoin de contacter Linksys ?

Consultez notre site Web pour obtenir des informations sur les derniers produits et les mises à jour disponibles pour vos produits existants à l'adresse suivante : http://www.linksys.com/international

Si vous rencontrez des problèmes avec un produit Linksys, adressez un e-mail au service de support technique du pays où vous résidez :

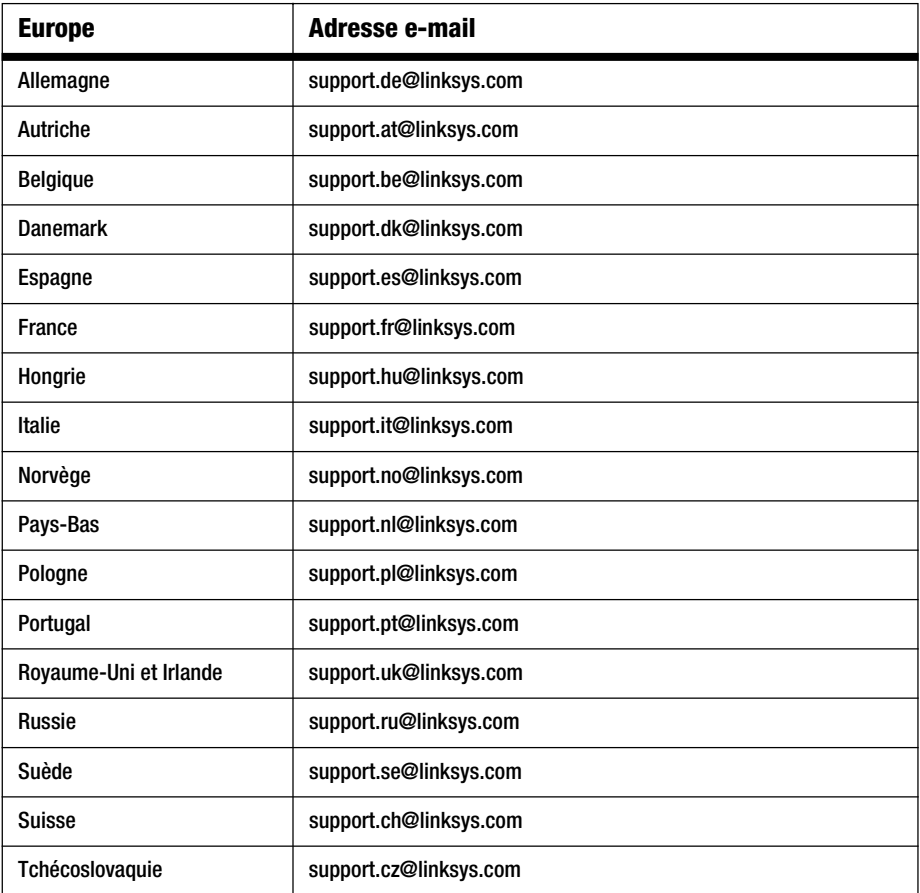

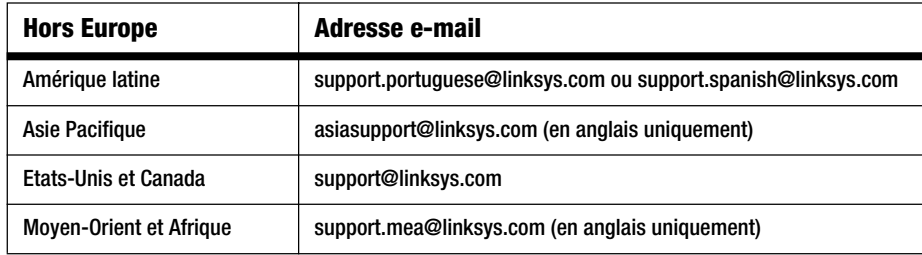

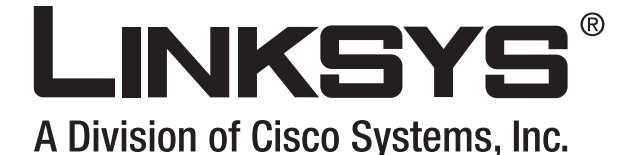

Router a banda larga **Wireless-G Router a banda larga Guida per l'utente** 

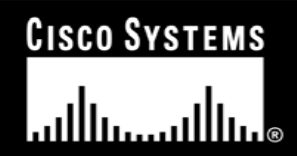

(Co)) distances

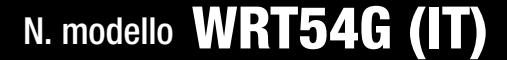

GHz 2,4**802.11g**

**Router a banda larga Wireless-G**

### Copyright e marchi

Le specifiche sono soggette a modifiche senza preavviso. Linksys è un marchio o marchio registrato di Cisco Systems, Inc. e/o delle relative aziende affiliate negli Stati Uniti e in altri Paesi. Copyright © 2006 Cisco Systems, Inc. Tutti i diritti riservati. Altri marchi e nomi di prodotti sono marchi o marchi registrati dei rispettivi proprietari.

#### Uso della Guida per l'utente

Questa Guida per l'utente è stata ideata per semplificare al massimo l'apprendimento della connettività di rete con il router a banda larga Wireless-G. Durante la lettura della presente guida, fare attenzione ai seguenti simboli:

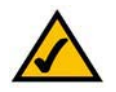

Il segno di spunta indica un nota e la presenza di un aspetto che richiede attenzione particolare durante l'uso del router a banda larga Wireless-G.

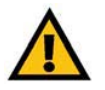

Il punto esclamativo indica un avviso o avvertimento relativo alla possibilità che il router a banda larga Wireless-G venga danneggiato.

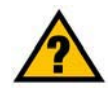

Il punto interrogativo fornisce un promemoria su un'operazione che è necessario eseguire durante l'uso del router a banda larga Wireless-G.

Oltre ai simboli, vengono riportate le definizioni dei termini tecnici contenuti nel documento nel formato seguente:

#### *termine*: definizione.

Inoltre, ciascuna figura (diagramma, screenshot o altro tipo di immagine) è associata a un numero e a una didascalia, ad esempio:

#### **Figura 0-1: esempio di didascalia di figura**

I numeri e le didascalie delle Figura sono disponibili anche nella sezione "Elenco delle Figura" nel sommario.

WRT54GV7-IT-60307 BW

# Sommario

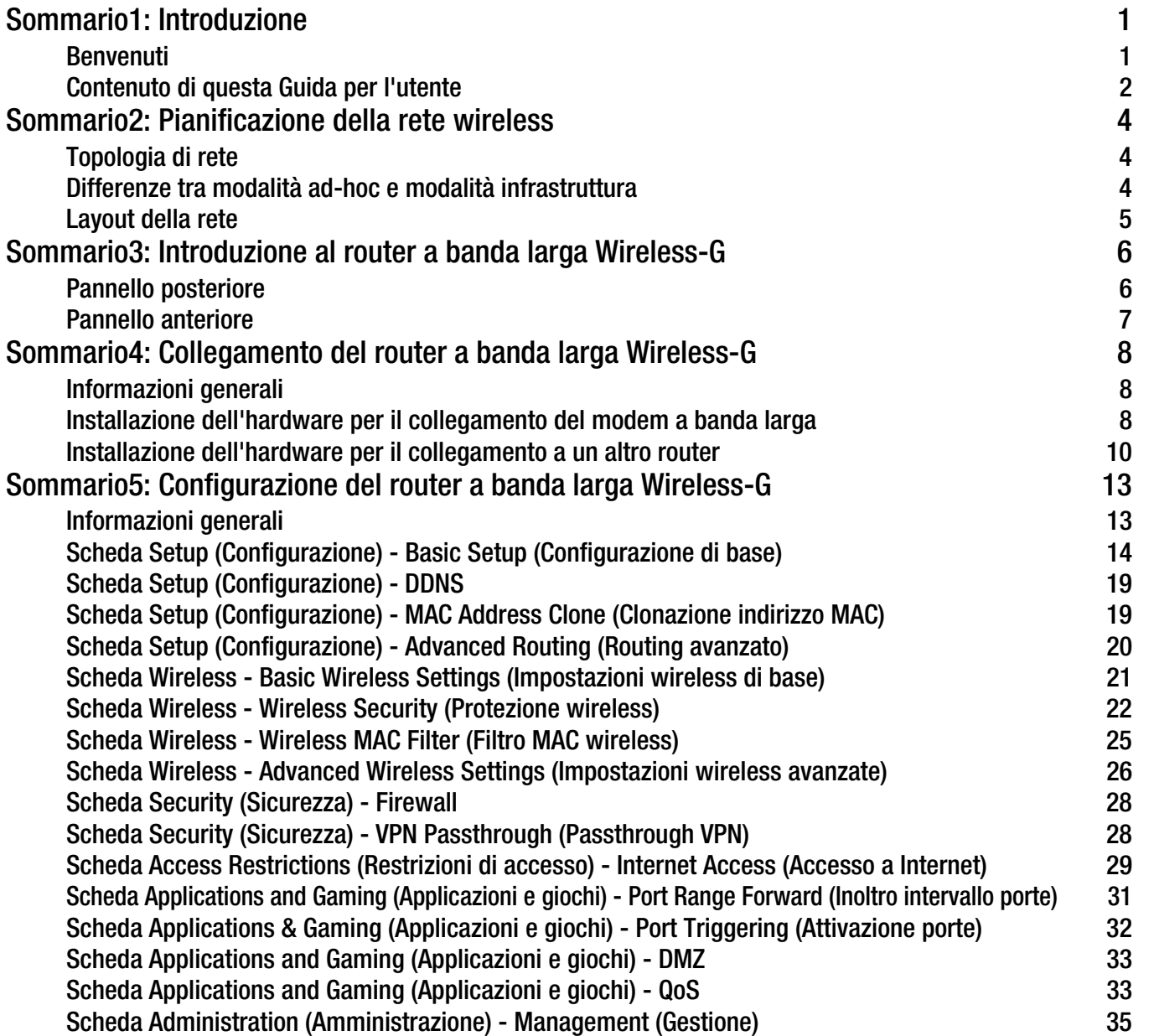

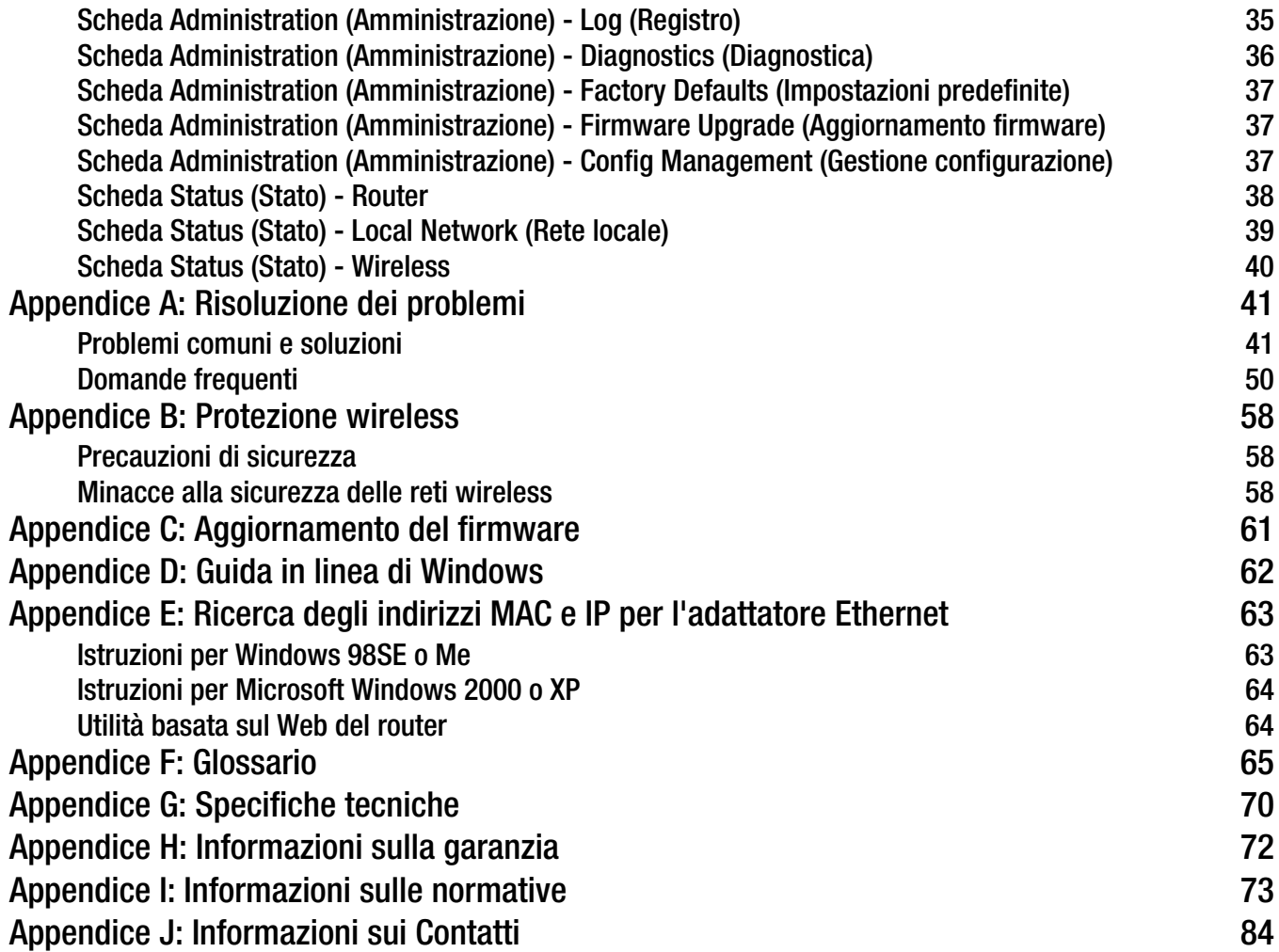

## Elenco delle illustrazioni

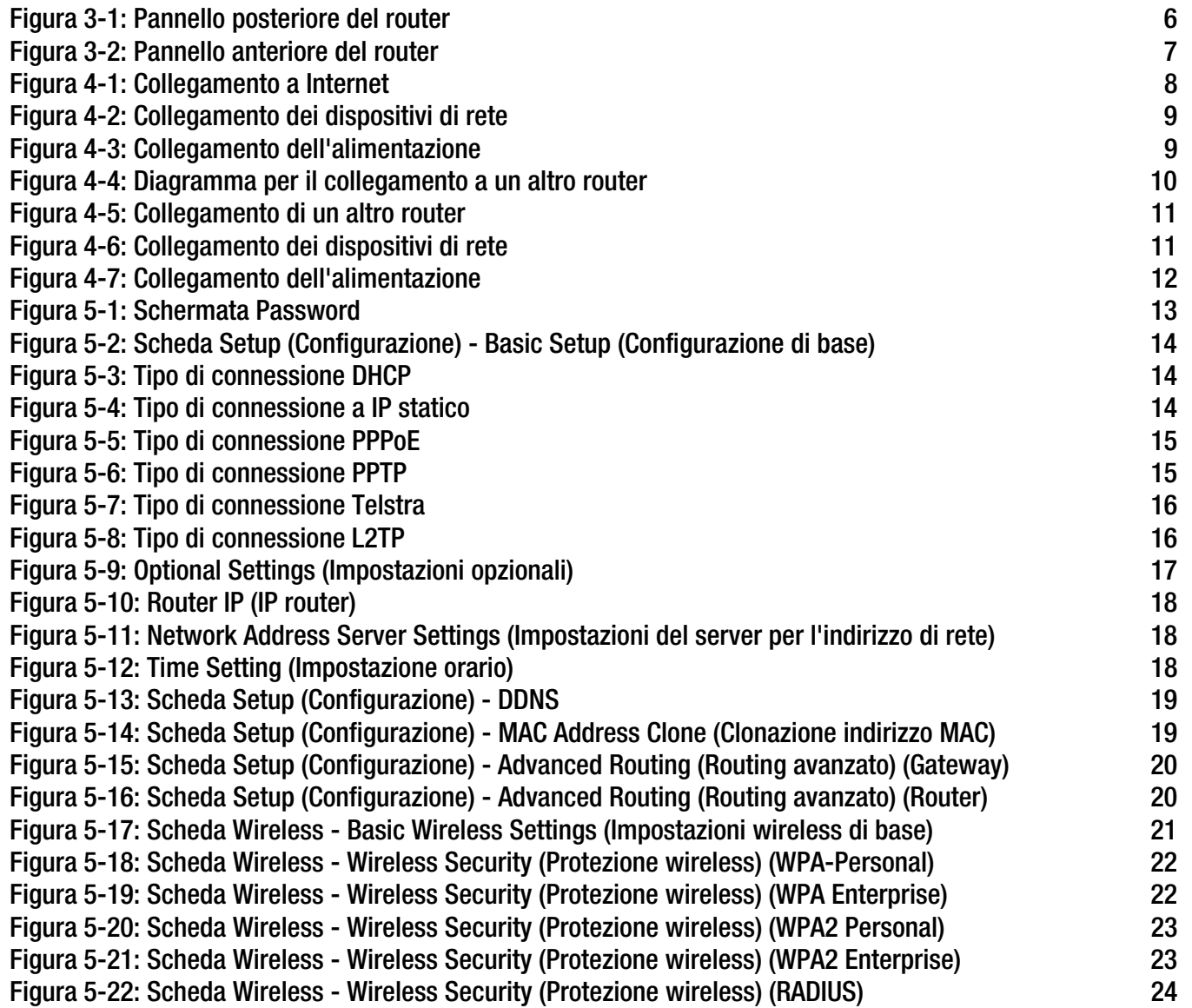

**Router a banda larga Wireless-G**

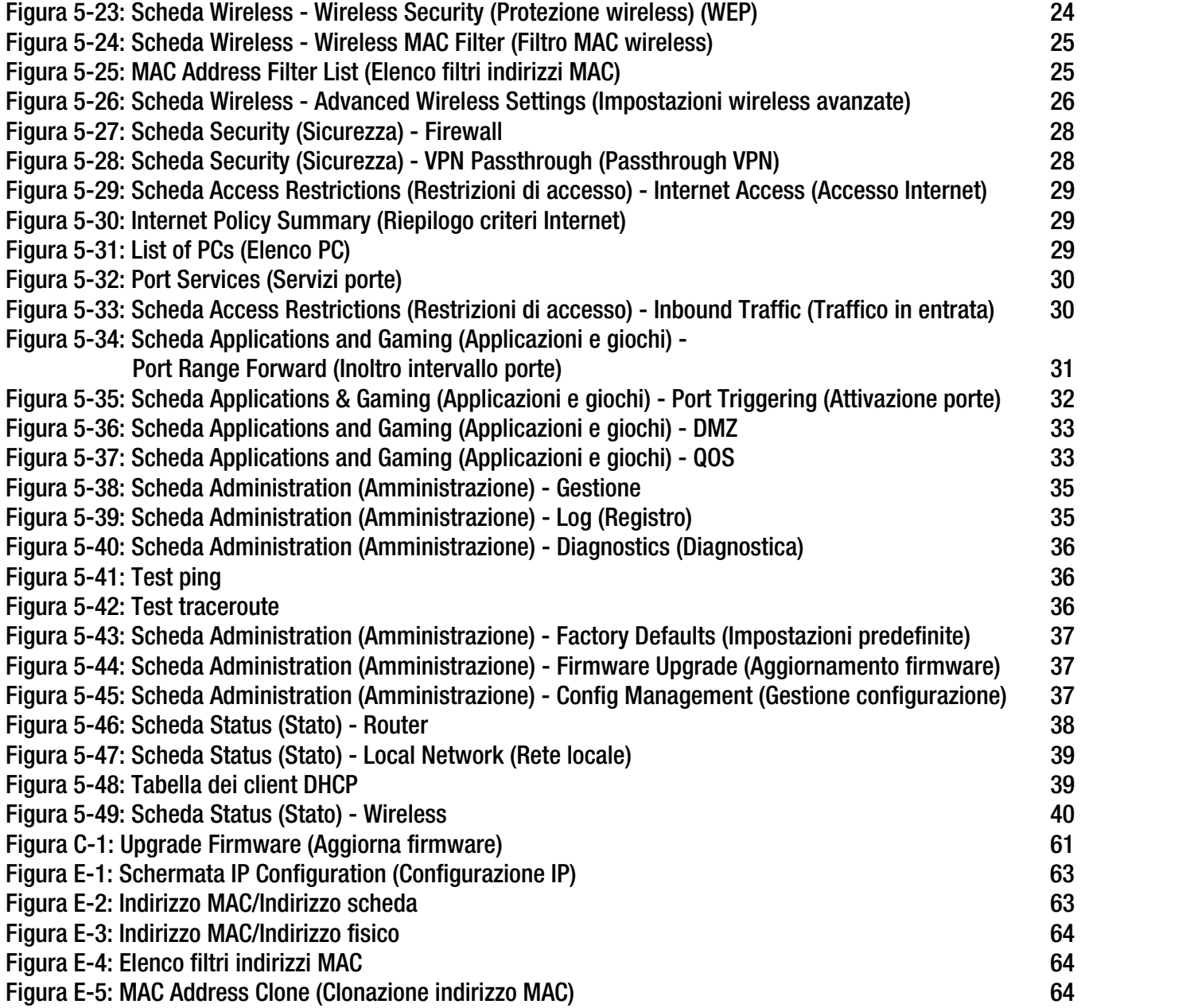

## Capitolo 1: Introduzione

### **Benvenuti**

Grazie per aver scelto il router a banda larga Wireless-G di Linksys. Il router a banda larga Wireless-G consente di collegarsi alla rete in modalità wireless, condividendo accesso Internet, file e giochi online in modo semplice <sup>e</sup> protetto.

Come fa il router a banda larga Wireless-G a offrire tutte queste funzioni? Il router è un dispositivo che consente di accedere a una connessione Internet in rete. Con il router a banda larga Wireless-G, l'accesso può essere condiviso tramite le quattro porte commutate o la trasmissione wireless a una velocità che raggiunge 11 Mbps in modalità Wireless-B e fino a 54 Mbps in modalità Wireless-G.

Lo standard WPA consente di proteggere la rete wireless mentre l'intera rete viene protetta da un firewall SPI (Stateful Packet Inspection) e dalla tecnologia NAT (Network Address Translation). La funzione SecureEasySetup™ del router consente di impostare immediatamente lo standard WPA quando la rete include altri dispositivi SecureEasySetup, quali notebook, stampanti e altre periferiche. L'installazione guidata contiene istruzioni dettagliate sulla procedura da seguire. È inoltre possibile accedere alle funzioni del router mediante l'utilità basata sull'interfaccia del browser e semplice da usare.

#### Ma cosa significa tutto ciò?

Le reti sono strumenti utili per la condivisione delle risorse informatiche. Consentono di accedere a una stampante da vari computer, nonché ai dati memorizzati sul disco fisso di un computer diverso da quello in uso. Grazie alle reti è inoltre possibile utilizzare i videogiochi in modalità multiplayer. Insomma, le reti non sono soltanto utili a casa o in ufficio ma possono essere utilizzate anche per il tempo libero.

I PC su una rete cablata creano una LAN (Local Area Network). Il collegamento viene effettuato con cavi Ethernet e questo è il motivo per il quale la rete viene denominata "cablata".

I PC dotati di adattatori o schede wireless possono comunicare senza l'ingombro dei cavi. Condividendo le stesse impostazioni wireless entro un determinato raggio di trasmissione, i computer formano una rete wireless, talvolta denominata WLAN (Wireless Local Area Network). Il router a banda larga Wireless-G consente di collegare reti wireless di standard 802.11b e 802.11g e reti cablate, facendole comunicare tra loro.

Tramite reti, cablate e wireless, collegate e Internet, è ora possibile condividere file, accedere a Internet e perfino giocare. Al contempo, il router a banda larga Wireless-G protegge le reti da utenti non autorizzati e indesiderati.

Linksys consiglia di utilizzare il CD-ROM per l'installazione guidata la prima volta che si installa il router. Se non si desidera eseguire l'installazione guidata dal CD-ROM di installazione, utilizzare le istruzioni contenute in questa guida per collegare il router a banda larga Wireless-G, impostarlo e configurarlo in modo da consentire il collegamento delle diverse reti. Queste istruzioni forniscono tutte le informazioni necessarie per utilizzare in modo ottimale il router a banda larga Wireless-G.

**Capitolo 1: Introduzione** 1**Benvenuti**

*wpa* (wi-fi protected access): protocollo di sicurezza wireless che utilizza la cifratura TKIP (Temporal Key Integrity Protocol) e che può essere usato insieme a un server RADIUS.

*firewall spi* (stateful packet inspection): tecnologia che controlla i pacchetti di informazioni in entrata prima di consentirne l'accesso alla rete.

*firewall*: misure di sicurezza che proteggono le risorse di una rete locale da intrusioni esterne.

*nat* (network address translation): la tecnologia NAT traduce gli indirizzi IP di una LAN in un diverso indirizzo IP per Internet.

*lan* (local area network): insieme dei computer e dei dispositivi di rete che compongono la rete domestica o aziendale.

### **Contenuto di questa Guida per l'utente**

La presente Guida per l'utente contiene istruzioni dettagliate per la configurazione e l'uso del router a banda larga Wireless-G.

- Capitolo 1: Introduzione Questo capitolo fornisce una descrizione delle applicazioni del router e della presente Guida per l'utente.
- • Capitolo 2: Pianificazione della rete wireless Questo capitolo fornisce una descrizione degli elementi essenziali per la creazione di una rete wireless.
- Capitolo 3: Introduzione al router a banda larga Wireless-G Questo capitolo fornisce una descrizione delle caratteristiche fisiche del router.
- Capitolo 4: Collegamento del router a banda larga Wireless-G Questo capitolo illustra le modalità di collegamento del router alla rete.
- $\bullet$  Capitolo 5: Configurazione del router a banda larga Wireless-G Questo capitolo spiega come utilizzare l'utilità basata sul Web per configurare le impostazioni del router <sup>a</sup> banda larga Wireless-G.
- Appendice A: Risoluzione dei problemi Questa appendice descrive alcuni problemi che potrebbero verificarsi e le relative soluzioni, nonché le domande frequenti sull'installazione e l'uso del router a banda larga Wireless-G.
- Appendice B: Protezione wireless Questa appendice descrive i rischi della rete wireless e alcune soluzioni per ridurli.
- Appendice C: Aggiornamento del firmware Questa appendice spiega come aggiornare il firmware sul router, qualora fosse necessario.
- Appendice D: Guida in linea Questa appendice descrive come utilizzare la Guida in linea di Windows per istruzioni sulla creazione di una rete, ad esempio l'installazione del protocollo TCP/IP.
- Appendice E: Ricerca degli indirizzi MAC e IP per l'adattatore Ethernet. Questa appendice descrive come trovare l'indirizzo MAC per l'adattatore Ethernet del computer in modo da utilizzare il filtraggio MAC e/o la funzione di clonazione dell'indirizzo MAC del router.
- • Appendice F: Glossario Questa appendice contiene un breve glossario dei termini di frequente utilizzo nel networking.

**Router a banda larga Wireless-G**

- Appendice G: Specifiche Questa appendice fornisce le specifiche tecniche del router.
- Appendice H: Informazioni sulla garanzia Questa appendice fornisce le informazioni sulla garanzia del router.
- Appendice I: Informazioni sulle normative Questa appendice fornisce le informazioni sulle normative relative al router.
- Appendice J: Contatti Questa appendice fornisce le informazioni di contatto per una vasta gamma di risorse Linksys, inclusa l'assistenza tecnica.

## Capitolo 2: Pianificazione della rete wireless

### **Topologia di rete**

Una WLAN (Wireless Local Area Network) è esattamente come una LAN (Local Area Network), con la differenza che ogni computer nella WLAN usa un dispositivo wireless per eseguire il collegamento alla rete. I computer di una WLAN condividono lo stesso canale di frequenza e SSID, ovvero un nome identificativo condiviso dai dispositivi wireless che appartengono alla stessa rete wireless.

### **Differenze tra modalità ad-hoc e modalità infrastruttura**

A differenza delle reti cablate, le reti wireless possono essere configurate in due diverse modalità: infrastruttura e ad-hoc. Una configurazione a infrastruttura è costituita da una WLAN e una LAN cablata che comunicano tra loro mediante un punto di accesso. Una configurazione ad-hoc è costituita da computer wireless che comunicano direttamente tra loro. La scelta della modalità dipende dalla necessità della rete wireless di condividere o meno dati o periferiche con una rete cablata.

Se i computer di una rete wireless devono essere accessibili da una rete cablata o condividere una periferica, ad esempio una stampante, con i computer di una rete cablata, la rete wireless deve essere configurata in modalità infrastruttura. Questa modalità si basa su un punto di accesso o su un router wireless, ad esempio il router a banda larga Wireless-G, che funge da nodo di comunicazione principale in una rete wireless. Il router trasmette a PC dotati di adattatori di rete wireless dati che possono spostarsi liberamente entro un determinato raggio d'azione del router. È possibile configurare il router e più punti di accesso in modo che funzionino in successione per estendere il raggio di azione, nonché impostare la rete wireless in modo che possa comunicare anche con l'hardware Ethernet.

Se la rete wireless è relativamente piccola e le risorse devono essere condivise solo con altri computer ad essa collegati, è possibile usare la modalità ad-hoc. La modalità ad-hoc consente ai computer dotati di trasmettitori e ricevitori wireless di comunicare direttamente tra loro, eliminando la necessità di un punto di accesso o di un router wireless. L'inconveniente consiste nel fatto che nella modalità ad-hoc i computer wireless non sono in grado di comunicare con i computer di una rete cablata. Inoltre, la comunicazione tra computer wireless è naturalmente limitata dalla distanza e dalle interferenze che si verificano tra di essi.

*ssid* (service set identifier): nome della rete wireless.

*infrastruttura*: rete wireless collegata a una rete cablata mediante un punto di accesso.

*ad-hoc*: gruppo di dispositivi wireless che comunicano direttamente tra loro (peer-to-peer) senza l'uso di un punto di accesso.

**Router a banda larga Wireless-G**

### **Layout della rete**

Il router a banda larga Wireless-G è stato progettato appositamente per l'utilizzo con prodotti 802.11b e 802.11g. Ora i prodotti che utilizzano tali standard possono comunicare tra loro.

Il router a banda larga Wireless-G è compatibile con tutti gli adattatori 802.11b e 802.11g, come gli adattatori per notebook (WPC54G, WPC11) da utilizzare con computer portatili, l'adattatore PCI (WMP54G, WMP11) per i PC desktop e l'adattatore USB (WUSB54G, WUSB11) da utilizzare se si desidera usufruire della connettività USB. Il router a banda larga consente inoltre la comunicazione con il PrintServer Wireless (WPS54G) e i ponti Ethernet Wireless (WET54G, WET11).

Quando si desidera collegare la rete wireless a una rete cablata, è possibile utilizzare le quattro porte LAN del router a banda larga Wireless-G. Per aggiungere altre porte, è possibile collegare qualsiasi porta LAN del router <sup>a</sup> banda larga Wireless-G a uno switch Linksys (ad esempio il modello SD205 o SD208).

Con questi e molti altri prodotti Linksys, le opzioni di networking sono illimitate. Visitare il sito Web di Linksys all'indirizzo www.linksys.com/international per ulteriori informazioni sui prodotti compatibili con il router a banda larga Wireless-G.

## Capitolo 3: Introduzione al router a banda larga Wireless-G

## **Pannello posteriore**

Le porte del router alle quali sono collegati i cavi, si trovano sul pannello posteriore.

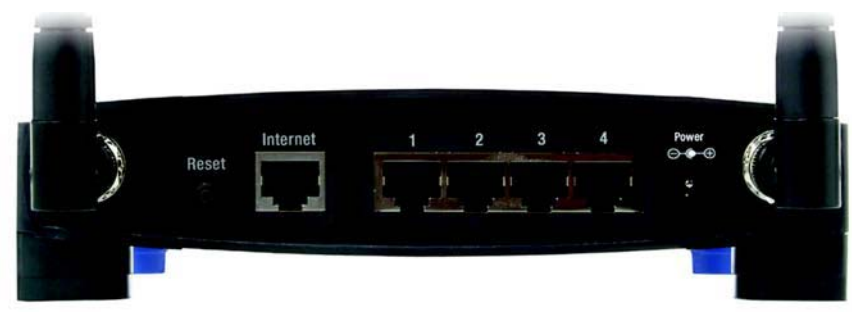

**Figura 3-1: Pannello posteriore del router**

#### **Pulsante Reset**

- (Ripristino) È possibile ripristinare le impostazioni predefinite del router in due modi: premendo il **pulsante di ripristino** per circa cinque secondi oppure utilizzando la scheda Administration (Amministrazione) - Factory Defaults (Impostazioni predefinite) dell'utilità del router basata sul Web.
- **Internet**La **porta Internet** consente di stabilire la connessione a Internet a banda larga.
- **1, 2, 3, 4** Queste porte (1, 2, 3, 4) consentono di collegare il router ai computer e ad altri dispositivi Ethernet che fanno parte della rete.

#### **Power**

(Alimentazione) La porta **Power** (Alimentazione) consente di collegare l'adattatore di corrente.

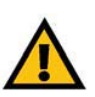

**IMPORTANTE** Il ripristino del router cancella tutte le impostazioni (connessione Internet, protezione wireless e altre impostazioni) in uso e le sostituisce con quelle predefinite. Non ripristinare il router se si desidera conservare le impostazioni in uso.

**Router a banda larga Wireless-G**

### **Pannello anteriore**

Il pulsante SecureEasySetup (logo Cisco) del router e i LED si trovano sul pannello anteriore.

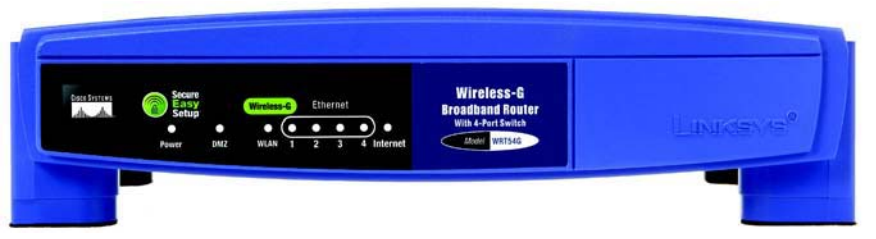

#### **Figura 3-2: Pannello anteriore del router**

**(logo Cisco)** Arancione/Bianco. Il logo Cisco è rappresentato dal pulsante SecureEasySetup del router. Il pulsante si accende e rimane arancione quando il router è alimentato. Il colore arancione indica che il router non sta utilizzando la funzione SecureEasySetup, al contrario del colore bianco. Quando il router entra in modalità SecureEasySetup, il logo Cisco diventa bianco e inizia a lampeggiare. Quando il router ha generato il SSID e la chiave WPA-PSK (definita anche WPA-Personal), il logo Cisco smette di lampeggiare e rimane bianco.

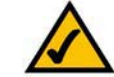

**NOTA** La funzione SecureEasySetup semplifica la configurazione della rete wireless. In presenza di dispositivi SecureEasySetup, eseguire il CD-ROM per l'installazione guidata del router e attenersi alle istruzioni visualizzate sullo schermo per l'utilizzo di questa funzione.

Per cancellare il SSID e la chiave WPA-PSK, tenere premuto il logo Cisco per cinque secondi. Il logo Cisco lampeggia lentamente mentre il router viene ripristinato e diventerà arancione per indicare che il ripristino è stato eseguito correttamente.

#### **Power**

- (Alimentazione) Verde. Il LED **Power** (Alimentazione) si accende e rimane bianco quando il router è alimentato. Quando il router è in modalità autodiagnostica ad ogni avvio, il LED lampeggia. Al termine della diagnosi, il LED smette di lampeggiare e rimane acceso. **DMZ**Verde. Il LED **DMZ** indica l'uso della funzione DMZ e rimane acceso quando la funzione è attiva.
- **WLAN** Verde. Il LED **WLAN** si accende per indicare che è stata stabilita una connessione wireless. Se questo LED lampeggia, il router sta inviando o ricevendo dati sulla rete.
- **1, 2, 3, 4** Verde. Questi LED numerati, corrispondenti alle porte numerate sul pannello posteriore del router, svolgono due funzioni. Quando sono accesi indicano che il router è connesso a un dispositivo mediante la porta corrispondente. Quando lampeggiano indicano attività di rete sulla porta corrispondente.
- **Internet** Verde. Il LED **Internet** si accende quando viene stabilita una connessione attraverso la porta Internet.

## Capitolo 4: Collegamento del router a banda larga Wireless-G

## **Informazioni generali**

Il presente capitolo contiene due serie di istruzioni. Se la rete prevede solo il router a banda larga Wireless-G, seguire le istruzioni riportate in "Installazione dell'hardware per il collegamento del modem a banda larga". Se si desidera installare il router a banda larga Wireless-G collegandolo a un altro router della rete, seguire le istruzioni riportate in "Installazione dell'hardware per il collegamento a un altro router".

### **Installazione dell'hardware per il collegamento del modem a banda larga**

- 1. Spegnere i dispositivi di rete.
- 2. Individuare la posizione migliore in cui collocare il router, generalmente al centro della rete wireless, da cui è possibile controllare tutte le stazioni di lavoro mobili.
- 3. Orientare le antenne. Posizionare il router in modo da ottenere una copertura ottimale per la rete wireless. Generalmente le prestazioni migliorano quanto più in alto viene installata l'antenna.
- 4. Collegare un cavo di rete Ethernet standard alla porta Internet del router, quindi collegare l'altra estremità del cavo Ethernet al modem a banda larga DSL o via cavo.

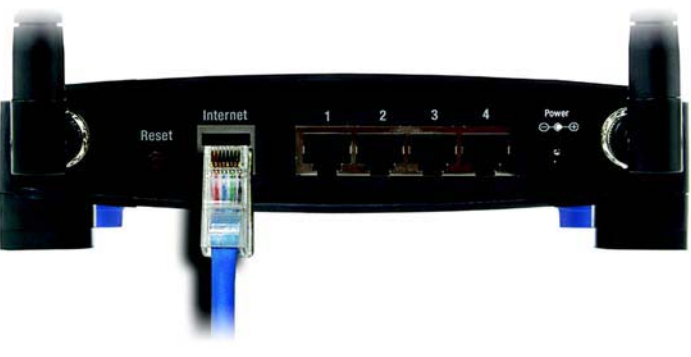

**Figura 4-1: Collegamento a Internet**
5. Collegare i computer o i dispositivi Ethernet di rete alle porte numerate del router mediante cavi di rete Ethernet standard.

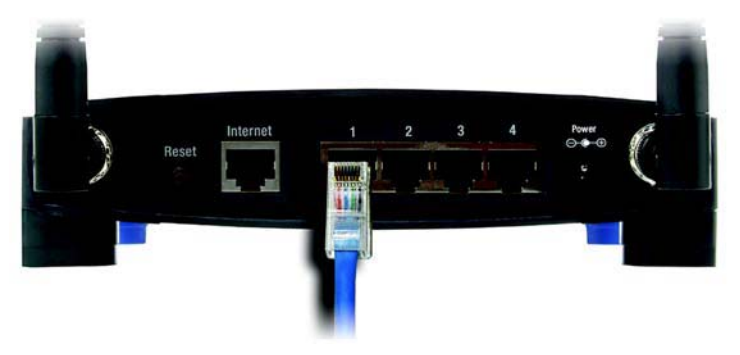

**Figura 4-2: Collegamento dei dispositivi di rete**

6. Collegare l'adattatore di corrente CA alla porta Power (Alimentazione) del router e l'altra estremità a una presa elettrica. Utilizzare solo l'adattatore di corrente fornito con il router. L'uso di un adattatore diverso da quello fornito potrebbe causare danni al prodotto.

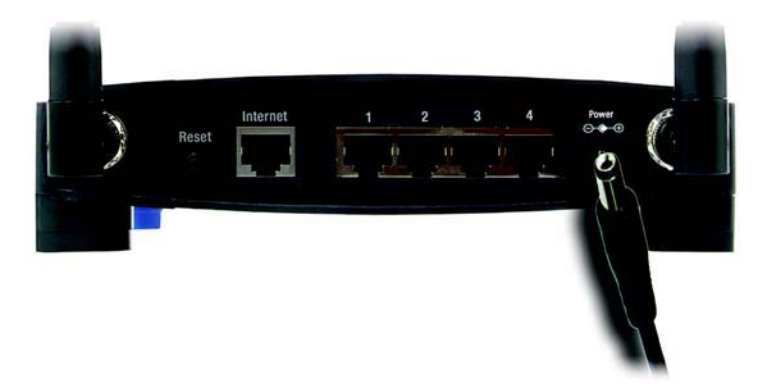

**Figura 4-3: Collegamento dell'alimentazione**

**L'installazione dell'hardware è stata completata. Passare al "Capitolo 5: Configurazione del router <sup>a</sup> banda larga Wireless-G".**

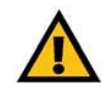

**IMPORTANTE** Assicurarsi di utilizzare l'adattatore di corrente fornito con il router. L'uso di un adattatore di corrente differente potrebbe causare danni al router.

### **Installazione dell'hardware per il collegamento a un altro router**

Prima di installare il router, è necessario modificare l'indirizzo IP predefinito dell'altro router. Questa operazione è indispensabile in quanto, per impostazione predefinita, potrebbe essere selezionato lo stesso indirizzo IP per entrambi i router. Se non si modifica l'indirizzo IP predefinito dell'altro router, si potrebbero riscontrare difficoltà nell'installazione del router.

Innanzitutto, accertarsi che il router NON sia collegato alla rete. Attenersi quindi alle istruzioni riportate di seguito:

- 1. Per accedere all'utilità basata sul Web dell'altro router, avviare Internet Explorer o Netscape Navigator e immettere il relativo indirizzo IP, **192.168.1.1**, nel campo Indirizzo. Premere **Invio**.
- 2. Viene visualizzata una pagina in cui si chiede di immettere la password. Lasciare vuoto il campo Nome utente. Nel campo Password, immettere la password impostata (la password predefinita è **admin**). Infine, fare clic sul pulsante **OK**.
- 3. La prima schermata visualizzata è la scheda Setup (Configurazione). Nella sezione Network Setup (Configurazione rete) l'opzione Local IP Address (Indirizzo IP locale) è impostata su 192.168.1.1. Modificare questa impostazione in **192.168.2.1**.
- 4. Fare clic sul pulsante **Save Settings** (Salva impostazioni) per salvare le modifiche, quindi uscire dall'utilità basata sul Web.
- 5. Spegnere i dispositivi di rete. A questo punto è possibile iniziare l'installazione hardware del router.
- 6. Individuare la posizione migliore in cui collocare il router, generalmente al centro della rete wireless, da cui è possibile controllare tutte le stazioni di lavoro mobili.
- 7. Orientare le antenne. Posizionare il router in modo da ottenere una copertura ottimale per la rete wireless. Generalmente le prestazioni migliorano quanto più in alto viene installata l'antenna.

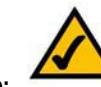

**NOTA** Nei punti 1 - 4 sono riportate le istruzioni per un router Linksys tipico; se si utilizza un router non Linksys, consultare la documentazione dell'altro router per istruzioni su come modificarne l'indirizzo IP impostando l'indirizzo 192.168.2.1.

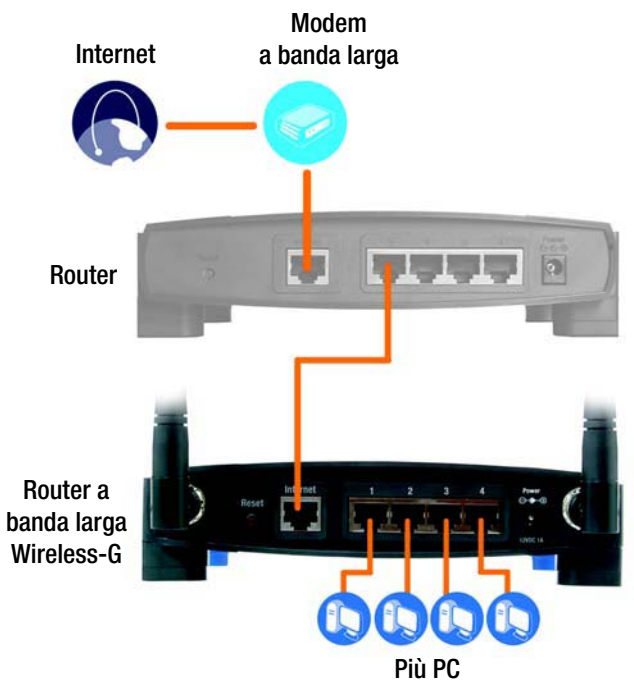

**Figura 4-4: Diagramma per il collegamento a un altro router**

8. Collegare un cavo di rete Ethernet standard alla porta Internet del router, quindi collegare l'altra estremità del cavo Ethernet a una delle porte Ethernet numerate sull'altro router.

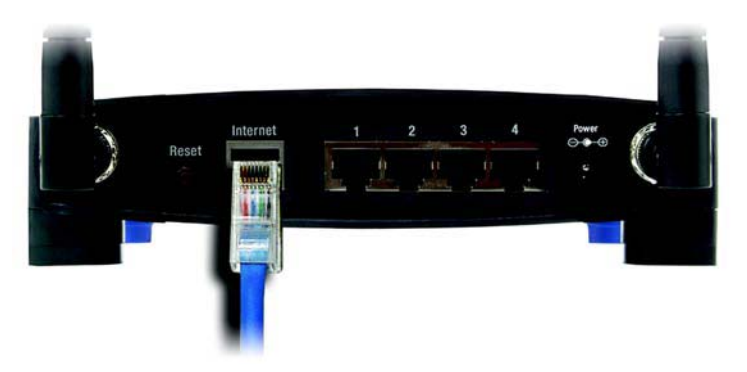

**Figura 4-5: Collegamento di un altro router**

9. Stabilire quali computer di rete o dispositivi Ethernet si desidera collegare al router.

Scollegare dall'altro router i dispositivi o i computer scelti, quindi collegarli alle porte numerate del router utilizzando cavi di rete Ethernet standard.

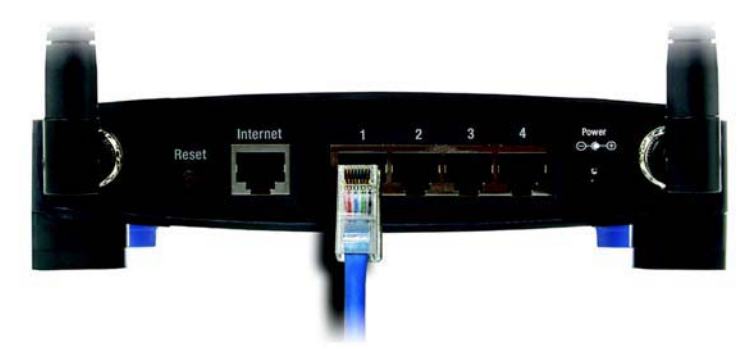

**Figura 4-6: Collegamento dei dispositivi di rete**

10. Collegare l'adattatore di corrente CA alla porta Power (Alimentazione) del router e l'altra estremità a una presa elettrica. Utilizzare solo l'adattatore di corrente fornito con il router. L'uso di un adattatore diverso da quello fornito potrebbe causare danni al prodotto.

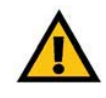

**IMPORTANTE** Assicurarsi di utilizzare l'adattatore di corrente fornito con il router. L'uso di un adattatore di corrente differente potrebbe causare danni al router.

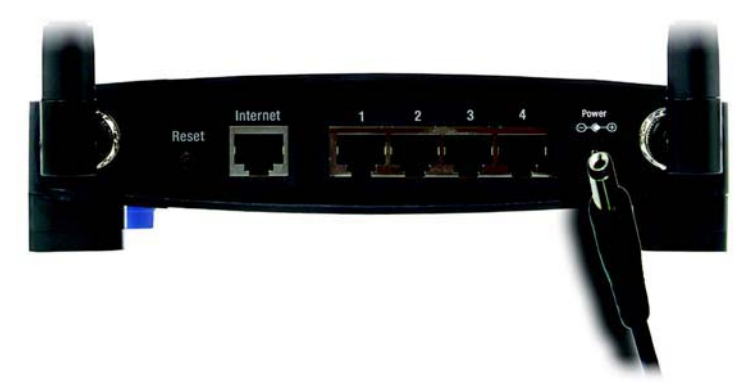

**Figura 4-7: Collegamento dell'alimentazione**

**L'installazione dell'hardware è stata completata. Passare al "Capitolo 5: Configurazione del router a banda larga Wireless-G".**

# Capitolo 5: Configurazione del router a banda larga Wireless-G

## **Informazioni generali**

Linksys consiglia di utilizzare il CD-ROM per l'installazione guidata la prima volta che si installa il router. Se non si desidera eseguire l'installazione guidata dal CD-ROM di installazione, è possibile utilizzare l'utilità basata sul Web per configurare il router. Gli utenti esperti possono configurare le impostazioni avanzate del router tramite l'utilità basata sul Web.

In questo capitolo vengono descritte le pagine Web dell'utilità e le funzioni principali di ogni pagina. È possibile accedere all'utilità mediante un browser Web utilizzando un computer collegato al router. Per una configurazione di base della rete, la maggior parte degli utenti utilizzerà le due seguenti schermate dell'utilità:

- Basic Setup (Configurazione di base). Nella schermata Basic Setup (Configurazione di base), immettere le impostazioni fornite dal provider di servizi Internet.
- Management (Gestione). Fare clic sulla scheda **Administration** (Amministrazione), quindi sulla scheda **Management** (Gestione). La password predefinita per il router è **admin**. Per rendere il router più sicuro, modificare la password predefinita.

Le schede principali sono sette: Setup (Configurazione), Wireless, Security (Sicurezza), Access Restrictions (Restrizioni di accesso), Applications & Gaming (Applicazioni e giochi), Administration (Amministrazione) e Status (Stato). Ulteriori schede sono disponibili all'interno delle schede principali.

Per accedere all'utilità basata sul Web, avviare Internet Explorer o Netscape Navigator e immettere l'indirizzo IP del router, **192.168.1.1**, nel campo Indirizzo. Premere **Invio**.

Viene visualizzata la schermata in cui si richiede di immettere la password, come mostrato nella Figura 6-1 (per gli utenti che non utilizzano Windows XP verrà visualizzata una finestra simile). Lasciare vuoto il campo Nome utente. La prima volta che si apre l'utilità basata sul Web, utilizzare la password predefinita **admin**. È possibile impostare una nuova password nella schermata Management (Gestione) della scheda Administration (Amministrazione). Fare quindi clic sul pulsante **OK**.

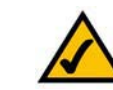

**NOTA** Linksys consiglia di utilizzare il CD-ROM per l'installazione guidata la prima volta che si esegue l'installazione. Se si desidera configurare le impostazioni avanzate, leggere questo capitolo per ulteriori informazioni sull'utilità basata sul Web.

**RICORDARE** I computer utilizzano il protocollo TCP/IP? I computer comunicano nella rete attraverso questo protocollo. Per ulteriori informazioni sul protocollo TCP/ IP, vedere "Appendice D: Guida in linea di Windows".

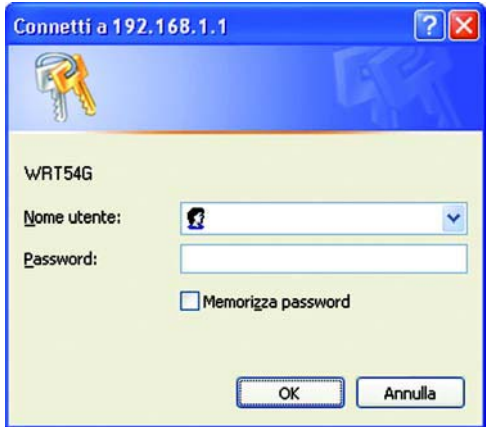

**Figura 5-1: Schermata Password**

# **Scheda Setup (Configurazione) - Basic Setup (Configurazione di base)**

La prima schermata visualizzata è la scheda Setup (Configurazione). Questa scheda consente di modificare le impostazioni generali del router. Modificare le impostazioni come descritto in questa sezione e fare clic sul pulsante **Save Settings** (Salva impostazioni) per applicare le modifiche o sul pulsante **Cancel Changes**  (Annulla modifiche) per annullarle.

### **Internet Setup (Configurazione Internet)**

La sezione Internet Setup (Configurazione Internet) consente di configurare il router per la connessione Internet. La maggior parte delle informazioni possono essere richieste al provider di servizi Internet.

Internet Connection Type (Tipo di connessione Internet)

Scegliere il tipo di connessione fornita dal provider di servizi Internet dal menu a discesa.

- **DHCP**. L'impostazione predefinita per il tipo di connessione Internet del router è **Automatic Configuration DHCP** (Configurazione automatica - DHCP) e deve essere mantenuta solo se il provider di servizi Internet supporta DHCP o se la connessione viene stabilita tramite indirizzo IP dinamico.
- **Static IP** (IP statico). Se la connessione viene effettuata tramite un indirizzo IP permanente, selezionare **Static IP** (IP statico).

Internet IP Address (Indirizzo IP Internet). È l'indirizzo IP del router visto da Internet. L'indirizzo IP da inserire in questo campo viene fornito dal provider di servizi Internet.

Subnet Mask (Maschera di sottorete). È la maschera di sottorete del router visualizzata dagli utenti collegati a Internet (incluso il provider di servizi Internet). La maschera di sottorete viene fornita dal provider di servizi Internet.

Gateway. L'indirizzo del gateway, che corrisponde all'indirizzo IP del server dell'ISP, viene fornito dal provider di servizi Internet.

DNS. L'ISP fornisce almeno un indirizzo IP del server DNS (Domain Name System).

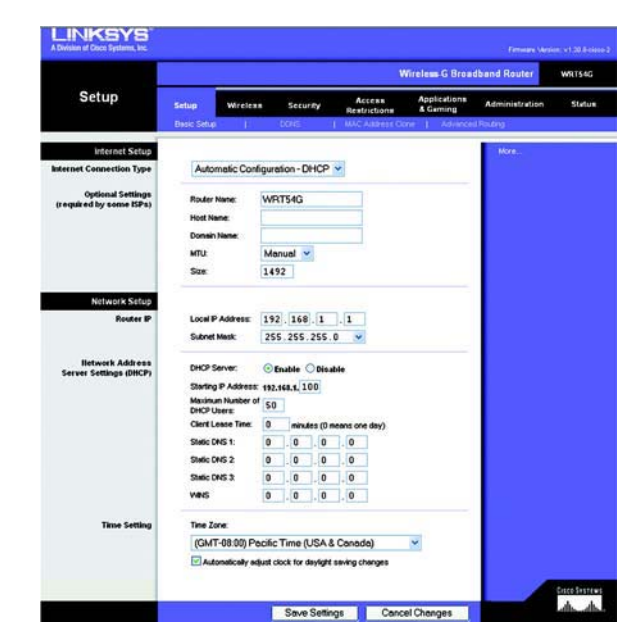

**Figura 5-2: Scheda Setup (Configurazione) - Basic Setup (Configurazione di base)**

**Internet Connection Type** Automatic Configuration - DHCP v

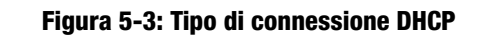

Internet Co

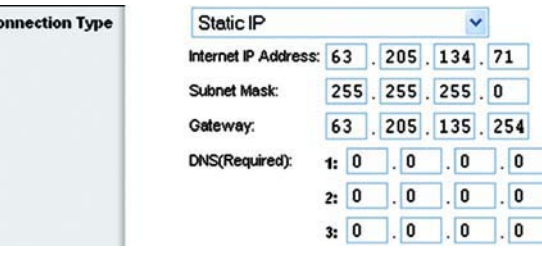

**Figura 5-4: Tipo di connessione a IP statico**

*Indirizzo IP statico:* indirizzo fisso assegnato a un computer o a un dispositivo connesso alla rete.

• **PPPoE**. Alcuni ISP basati su DSL utilizzano il protocollo PPPoE (Point-to-Point Protocol over Ethernet) per la connessione a Internet. Se ci si connette a Internet tramite una linea DSL, verificare se il provider di servizi Internet utilizza il protocollo PPPoE. In caso affermativo, è necessario abilitare **PPPoE**.

User Name (Nome utente) e Password. Immettere il nome utente e la password forniti dal provider di servizi Internet.

Connect on Demand: Max Idle Time (Connessione su richiesta: Tempo max di inattività). È necessario configurare il router per interrompere la connessione Internet dopo un intervallo di tempo specificato (Max Idle Time, Tempo max di inattività). Se la connessione a Internet viene interrotta per inattività, la funzione di connessione su richiesta consente al router di ristabilirla automaticamente non appena si tenta di accedere nuovamente a Internet. Se si desidera attivare l'opzione Connect on Demand (Connessione su richiesta), fare clic sul pulsante di opzione. Nel campo Max Idle Time (Tempo max di inattività) immettere i minuti di inattività trascorsi i quali la connessione Internet verrà interrotta.

Keep Alive: Redial Period (Connessione sempre attiva: Intervallo di riselezione). Se si seleziona questa opzione, il router verifica periodicamente la connessione Internet. Se risulta interrotta, il router la ristabilisce automaticamente. Per utilizzare questa opzione, fare clic sul pulsante di opzione accanto a Keep Alive (Connessione sempre attiva). Nel campo Redial Period (Intervallo di riselezione), specificare la frequenza con cui si desidera che il router verifichi la connessione Internet. L'intervallo di riselezione predefinito è di 30 secondi.

• **PPTP**. **PPTP** (Point-to-Point Tunneling Protocol) è un servizio che si applica alle connessioni solo in Europa.

Specify Internet IP Address (Specifica indirizzo IP Internet). È l'indirizzo IP del router visto da Internet. L'indirizzo IP da inserire in questo campo viene fornito dal provider di servizi Internet.

Subnet Mask (Maschera di sottorete). È la maschera di sottorete del router visualizzata dagli utenti collegati a Internet (incluso il provider di servizi Internet). La maschera di sottorete viene fornita dal provider di servizi Internet.

Gateway. L'indirizzo del gateway viene fornito dal provider di servizi Internet.

User Name (Nome utente) e Password. Immettere il nome utente e la password forniti dal provider di servizi Internet.

Connect on Demand: Max Idle Time (Connessione su richiesta: Tempo max di inattività). È necessario configurare il router per interrompere la connessione Internet dopo un intervallo di tempo specificato (Max Idle Time, Tempo max di inattività). Se la connessione a Internet viene interrotta per inattività, la funzione di connessione su richiesta consente al router di ristabilirla automaticamente non appena si tenta di accedere nuovamente a Internet. Se si desidera attivare l'opzione Connect on Demand (Connessione su richiesta), fare clic sul pulsante di opzione. Nel campo *Max Idle Time* (Tempo max di inattività) immettere i minuti di inattività trascorsi i quali la connessione Internet verrà interrotta.

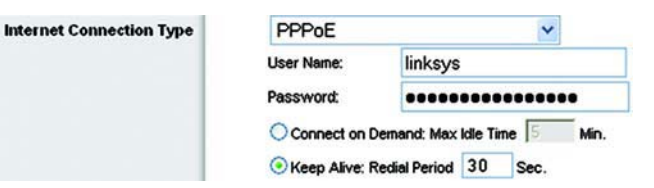

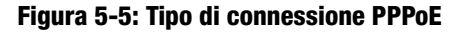

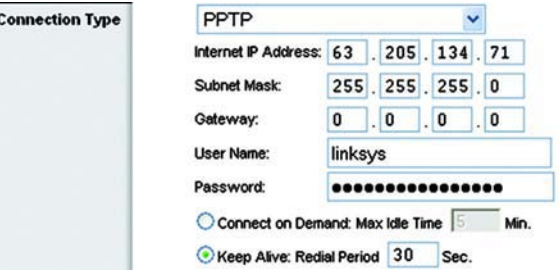

**Figura 5-6: Tipo di connessione PPTP**

**Internet** 

Keep Alive: Redial Period (Connessione sempre attiva: Intervallo di riselezione). Se si seleziona questa opzione, il router verifica periodicamente la connessione Internet. Se risulta interrotta, il router la ristabilisce automaticamente. Per utilizzare questa opzione, fare clic sul pulsante di opzione accanto a Keep Alive (Connessione sempre attiva). Nel campo Redial Period (Intervallo di riselezione), specificare la frequenza con cui si desidera che il router verifichi la connessione Internet. L'intervallo di riselezione predefinito è di 30 secondi.

• **Telstra**. Telstra è un servizio disponibile solo per le connessioni in Australia. Se il provider di servizi Internet utilizza HeartBeat Signal (HBS), selezionare **Telstra**.

User Name (Nome utente) e Password. Immettere il nome utente e la password forniti dal provider di servizi Internet.

Heart Beat Server (Server Heart Beat). Corrisponde all'indirizzo IP del router visto da Internet. L'indirizzo IP da inserire in questo campo viene fornito dal provider di servizi Internet.

Connect on Demand: Max Idle Time (Connessione su richiesta: Tempo max di inattività). È necessario configurare il router per interrompere la connessione Internet dopo un intervallo di tempo specificato (Max Idle Time, Tempo max di inattività). Se la connessione a Internet viene interrotta per inattività, la funzione di connessione su richiesta consente al router di ristabilirla automaticamente non appena si tenta di accedere nuovamente a Internet. Se si desidera attivare l'opzione Connect on Demand (Connessione su richiesta), fare clic sul pulsante di opzione. Nel campo *Max Idle Time* (Tempo max di inattività) immettere i minuti di inattività trascorsi i quali la connessione Internet verrà interrotta.

Keep Alive: Redial Period (Connessione sempre attiva: Intervallo di riselezione). Se si seleziona questa opzione, il router verifica periodicamente la connessione Internet. Se risulta interrotta, il router la ristabilisce automaticamente. Per utilizzare questa opzione, fare clic sul pulsante di opzione accanto a Keep Alive (Connessione sempre attiva). Nel campo Redial Period (Intervallo di riselezione), specificare la frequenza con cui si desidera che il router verifichi la connessione Internet. L'intervallo di riselezione predefinito è di 30 secondi.

• **L2TP**. Layer 2 Tunneling Protocol (L2TP) è un protocollo di tunneling Internet per la trasmissione PPP (Point-to-Point Protocol) utilizzato nella maggior parte dei Paesi europei.

**Server IP Address** (Indirizzo IP del server). Immettere l'indirizzo IP del server del provider di servizi Internet. L'indirizzo IP viene fornito dal provider di servizi Internet.

**User Name e Password** (Nome utente e Password). Immettere il nome utente e la password forniti dal provider di servizi Internet.

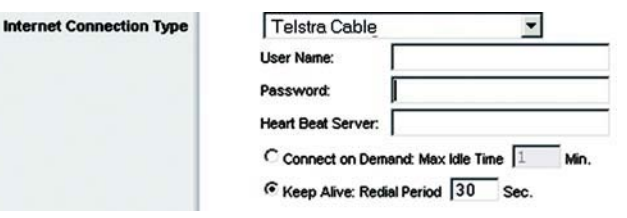

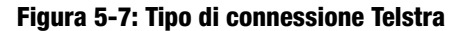

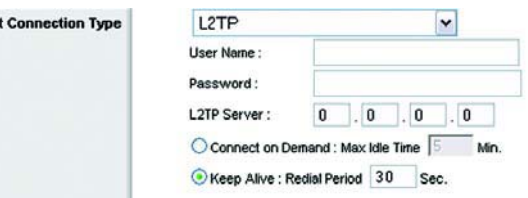

Interne

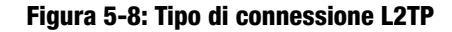

**Connect on Demand e Max Idle Time** (Connessione su richiesta e Tempo max di inattività). È necessario configurare il router per interrompere la connessione Internet dopo un intervallo di tempo di inattività specificato (Max Idle Time, Tempo max di inattività). Se la connessione a Internet viene interrotta per inattività, la funzione di connessione su richiesta consente al router di ristabilirla automaticamente non appena si tenta di accedere nuovamente a Internet. Se si desidera attivare l'opzione Connect on Demand (Connessione su richiesta), fare clic sul pulsante di opzione. Se si desidera che la connessione a Internet sia sempre attiva, immettere **0** nel campo Max Idle Time (Tempo max di inattività). In alternativa, immettere i minuti di inattività consentiti prima che la connessione a Internet venga interrotta.

**Keep Alive e Redial Period** (Connessione sempre attiva e Intervallo di riselezione). Questa opzione consente di mantenere il collegamento a Internet per un tempo indefinito, anche quando la connessione è inattiva. Se si seleziona questa opzione, il router verifica periodicamente la connessione Internet. Se la connessione risulterà interrotta, il router la ristabilirà automaticamente. Per utilizzare questa opzione, fare clic sul pulsante di opzione accanto a Keep Alive (Connessione sempre attiva). L'intervallo di riselezione predefinito è di 30 secondi.

Al termine, fare clic sul pulsante **Save Settings** (Salva impostazioni). Fare clic sulla scheda **Status** (Stato), quindi sul pulsante **Connect** (Connetti) per avviare la connessione.

### Optional Settings (Impostazioni opzionali)

Alcune delle seguenti impostazioni potrebbero essere richieste dal provider di servizi Internet. Prima di effettuare eventuali modifiche, consultare il proprio provider.

**Router Name** (Nome router). In questo campo, è possibile digitare fino a 39 caratteri per indicare il nome del router.

**Host Name/Domain Name** (Nome host/Nome dominio). Questi campi consentono di specificare un nome host e un nome di dominio per il router. Generalmente, alcuni provider di servizi Internet via cavo richiedono questi nomi per l'identificazione. Potrebbe essere necessario verificare con l'ISP se il servizio Internet a banda larga utilizzato è stato configurato con un nome host e un nome di dominio. Nella maggior parte dei casi, è possibile lasciare vuoti questi campi.

**MTU**. MTU è l'unità di trasmissione massima. Questo valore specifica la dimensione massima dei pacchetti consentita durante la trasmissione via Internet. L'impostazione predefinita, **Manual** (Manuale), consente di immettere le dimensioni del pacchetto più grande che può essere trasmesso. La dimensione consigliata, inserita nel campo Size (Dimensioni), è 1492. Tale valore deve essere compreso nell'intervallo tra 1200 e 1500. Per selezionare il valore MTU più adatto per la connessione Internet del router, selezionare **Auto** (Automatico).

### **Network Setup (Configurazione rete)**

La sezione Network Setup (Configurazione rete) consente di modificare le impostazioni della rete collegata alle porte Ethernet del router. La configurazione wireless viene effettuata tramite la scheda Wireless.

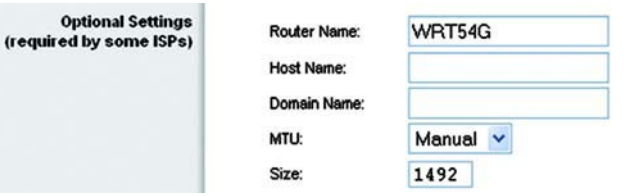

**Figura 5-9: Optional Settings (Impostazioni opzionali)**

### Router IP (IP router)

Fornisce l'indirizzo IP del router e la maschera di sottorete che appaiono sulla rete.

Network Address Server Settings (DHCP) (Impostazioni del server per l'indirizzo di rete (DHCP))

Le impostazioni consentono di configurare la funzione del server DHCP (Dynamic Host Configuration Protocol) del router. Il router può essere utilizzato come server DHCP della rete. Il server DHCP assegna automaticamente un indirizzo IP ai computer della rete. Se si sceglie di abilitare la funzione di server DHCP del router, è necessario configurare la connessione di tutti i computer della rete a un server DHCP (il router) e verificare che non siano presenti altri server DHCP nella rete.

**DHCP Server** (Server DHCP). La funzione di server DHCP è attivata per impostazione predefinita. Se già si dispone di un server DHCP nella rete o se non si desidera utilizzarlo, fare clic sul pulsante di opzione **Disable** (Disattiva) (non saranno disponibili altre funzioni DHCP).

**Starting IP Address** (Indirizzo IP iniziale). Immettere un valore di partenza per l'emissione di indirizzi IP da parte del server DHCP. Poiché l'indirizzo IP predefinito del router è 192.168.1.1, l'indirizzo IP iniziale deve essere 192.168.1.2 o superiore, ma sempre inferiore a 192.168.1.253. L'indirizzo IP iniziale predefinito è **192.168.1.100**.

**Maximum Number of DHCP Users** (N. massimo utenti DHCP). Immettere il numero massimo di computer a cui il server DHCP può assegnare indirizzi IP. Tale numero non può essere superiore a 253. L'impostazione predefinita è 50.

**Client Lease Time** (Durata lease client). La durata lease del client è il tempo massimo di connessione al router concesso a un utente di rete con l'indirizzo IP dinamico in uso. Immettere l'intervallo di tempo, in minuti, relativo all'assegnazione in lease dell'indirizzo IP dinamico. Scaduto il tempo, all'utente viene assegnato automaticamente un nuovo indirizzo IP dinamico. L'impostazione predefinita è 0 minuti, che corrisponde a un giorno.

**Static DNS** (1-3) (DNS statico, 1-3). DNS (Domain Name System) è il sistema mediante il quale Internet converte i nomi di domini e di siti Web in indirizzi Internet o URL. Il provider di servizi Internet fornisce almeno un indirizzo IP del server DNS. Se si desidera utilizzarne un altro, digitare l'indirizzo IP in uno di questi campi. È possibile digitare fino a tre indirizzi IP del server DNS. Il router utilizzerà gli indirizzi immessi per accedere più rapidamente ai server DNS in funzione.

**WINS**. WINS (Windows Internet Naming Service) gestisce l'interazione di ciascun computer con la rete Internet. Se si utilizza un server WINS, immettere l'indirizzo IP del server in questo campo. In caso contrario, lasciarlo vuoto.

### Time Setting (Impostazione orario)

Nel menu a discesa, modificare il fuso orario per la zona di funzionamento della rete (è anche possibile regolare automaticamente l'ora legale). **Figura 5-12: Time Setting (Impostazione orario)**

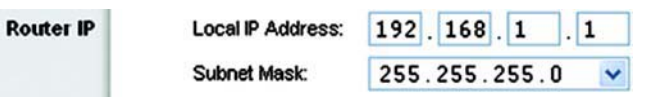

### **Figura 5-10: Router IP (IP router)**

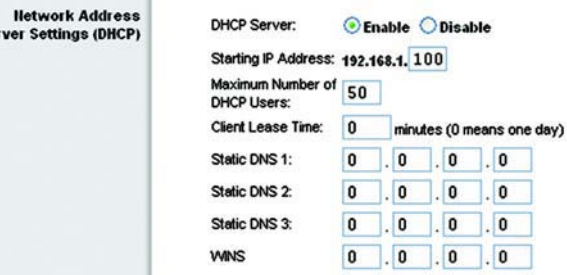

**Figura 5-11: Network Address Server Settings (Impostazioni del server per l'indirizzo di rete)**

**Time Setting** 

Ser

Time Zone:

(GMT-08:00) Pacific Time (USA & Canada)

Automatically adjust clock for daylight saving changes

 $\checkmark$ 

# **Scheda Setup (Configurazione) - DDNS**

Il router supporta la funzione del servizio DDNS (Dynamic Domain Name System), che consente di assegnare un nome host e di dominio fissi a un indirizzo IP Internet dinamico e si rivela particolarmente utile per l'hosting del proprio sito Web, di un server FTP o di altri server gestiti dal router. Prima di poter utilizzare questa funzione, è necessario iscriversi al servizio DDNS presso un provider approvato, www.dyndns.org o www.TZO.com.

**DDNS Service** (Servizio DDNS). Dal menu a discesa, immettere il servizio DDNS a cui si è iscritti.

**User Name** (Nome utente). Immettere il nome utente per l'account DDNS

**Password**. Immettere la password per l'account DDNS.

**Host Name** (Nome host). È l'indirizzo URL DDNS assegnato dal servizio DDNS.

**Internet IP Address** (Indirizzo IP Internet). È l'indirizzo IP attuale del router visto da Internet.

**Status** (Stato). Visualizza lo stato della connessione DDNS.

Modificare le impostazioni come descritto in questa sezione e fare clic sul pulsante **Save Settings** (Salva impostazioni) per applicare le modifiche o sul pulsante **Cancel Changes** (Annulla modifiche) per annullarle.

### **Scheda Setup (Configurazione) - MAC Address Clone (Clonazione indirizzo MAC)**

L'indirizzo MAC è un codice composto da 12 cifre assegnato a un componente hardware per identificarlo in modo univoco. Alcuni provider di servizi Internet richiedono la registrazione dell'indirizzo MAC per accedere a Internet. Se non si desidera registrare nuovamente l'indirizzo MAC, è possibile assegnare al router quello attualmente registrato con il provider di servizi Internet tramite la funzione di clonazione dell'indirizzo MAC.

**Enable/Disable** (Attiva/Disattiva). Per clonare l'indirizzo MAC, fare clic sul pulsante di opzione accanto a *Enable* (Attiva).

**User Defined Entry** (Voce definita dall'utente). Immettere qui l'indirizzo MAC registrato presso il provider di servizi Internet.

**Clone Your PC's MAC Address** (Clona indirizzo MAC del PC). Per clonare l'indirizzo MAC, fare clic su questo pulsante.

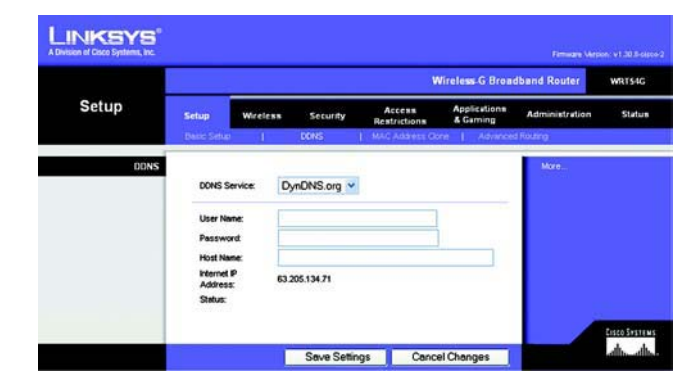

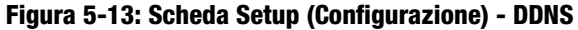

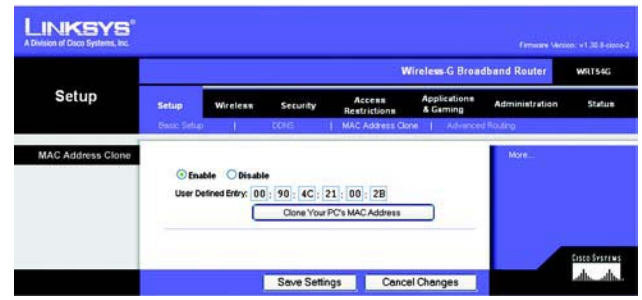

**Figura 5-14: Scheda Setup (Configurazione) - MAC Address Clone (Clonazione indirizzo MAC)**

# **Scheda Setup (Configurazione) - Advanced Routing (Routing avanzato)**

Questa scheda viene utilizzata per impostare le funzioni avanzate del router. La sezione Operating Mode (Modalità operativa) consente di selezionare i tipi di funzioni avanzate da utilizzare. La funzione di routing dinamico regola automaticamente il numero di pacchetti che viaggiano nella rete. La funzione di routing statico consente di impostare una route fissa verso un'altra destinazione di rete.

**Operating Mode** (Modalità operativa). Selezionare la modalità di funzionamento del router. Se il router funge da host per la connessione di rete a Internet, selezionare **Gateway**. Se è presente un secondo router nella rete, selezionare **Router**. Dopo la scelta del router, viene abilitata la funzione **Dynamic Routing** (Routing dinamico).

**Dynamic Routing** (Routing dinamico). Il routing dinamico consente al router di adattarsi automaticamente alle modifiche fisiche del layout della rete e di scambiare le tabelle di routing con altri router. Il router determina la route dei pacchetti di rete in base al minor numero di passaggi necessari tra origine e destinazione. Questa opzione è **disattivata** per impostazione predefinita. Dal menu a discesa è possibile selezionare **LAN & Wireless** (LAN e wireless), che consente di effettuare il routing dinamico fra le reti Ethernet e wireless. È anche possibile selezionare **WAN**, che consente di effettuare il routing dinamico con i dati provenienti da Internet. Infine, selezionando **Both** (Entrambe) viene selezionato il routing dinamico per entrambe le reti, nonché per i dati da Internet.

**Static Routing** (Routing statico). Per configurare una route statica tra il router e un'altra rete, selezionare un numero dall'elenco a discesa Static Routing (Routing statico) (una route statica è un percorso predeterminato mediante il quale le informazioni raggiungono un host o una rete specifica). Immettere le informazioni descritte di seguito per configurare una nuova route statica. Fare clic sul pulsante **Delete This Entry** (Elimina questa voce) per eliminare una route statica.

**Enter Route Name** (Immetti nome route). Immettere qui il nome della route, utilizzando fino a 25 caratteri alfanumerici.

**Destination LAN IP** (IP LAN di destinazione). È l'indirizzo della rete o dell'host remoto a cui si desidera assegnare una route statica.

**Subnet Mask** (Maschera di sottorete). Determina la porzione dell'indirizzo IP LAN di destinazione assegnata alla rete e quella assegnata all'host.

**Default Gateway** (Gateway predefinito). È l'indirizzo IP del dispositivo gateway che consente la connessione tra il router e la rete o l'host remoto.

**Interface** (Interfaccia). Questa interfaccia indica se l'indirizzo IP di destinazione si trova su **LAN & Wireless** (reti Ethernet e wireless), **WAN** (Internet) o **Loopback** (una rete fittizia nella quale un PC svolge le funzionalità di rete per alcuni programmi software).

Fare clic sul pulsante **Show Routing Table** (Mostra tabella di routing) per visualizzare tutte le route statiche già configurate.

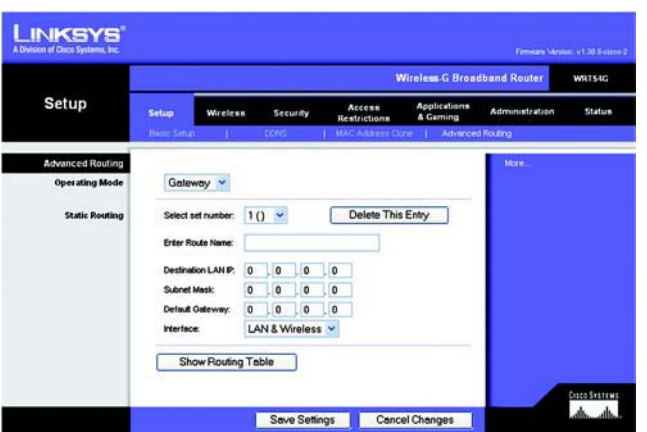

**Figura 5-15: Scheda Setup (Configurazione) - Advanced Routing (Routing avanzato) (Gateway)**

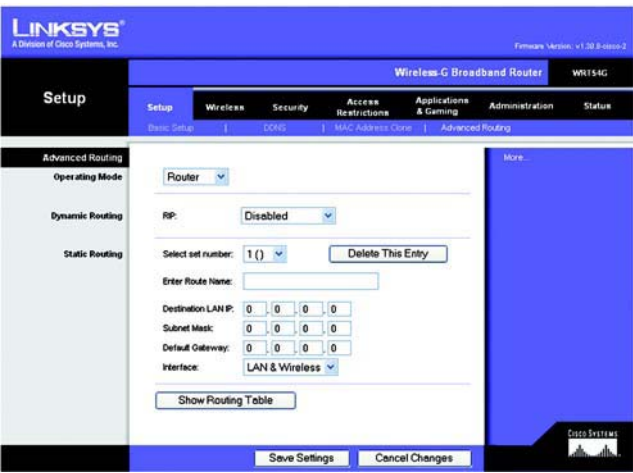

**Figura 5-16: Scheda Setup (Configurazione) - Advanced Routing (Routing avanzato) (Router)**

## **Scheda Wireless - Basic Wireless Settings (Impostazioni wireless di base)**

Questa schermata consente di configurare le impostazioni di base per le reti wireless.

**Wireless Network Mode** (Modalità di rete wireless). Da questo menu a discesa, è possibile selezionare gli standard wireless in esecuzione sulla rete. Se sulla rete sono presenti dispositivi di entrambi i tipi 802.11g e 802.11b, mantenere l'impostazione predefinita, **Mixed** (Mista). Se sono presenti solo dispositivi di tipo 802.11g, selezionare **G-Only** (Solo G). Se sono presenti solo dispositivi di tipo 802.11b, selezionare **B-Only** (Solo B). Se sulla rete non sono presenti dispositivi di tipo 802.11g e 802.11b, selezionare **Disable** (Disattiva).

**Wireless Network Name (SSID)** (Nome della rete wireless). SSID è il nome di rete condiviso da tutti i dispositivi presenti in una rete wireless e deve essere identico per tutti i dispositivi collegati in rete. Tale valore è sensibile alla distinzione tra maiuscole e minuscole e non può contenere più di 32 caratteri, che possono comunque essere tutti quelli disponibili sulla tastiera. Verificare che questa impostazione sia identica per tutti i dispositivi presenti sulla rete wireless. Per maggiore sicurezza, si consiglia di sostituire il valore SSID predefinito (**linksys**) con un nome univoco.

**Wireless Channel** (Canale wireless). Nell'elenco fornito, selezionare il canale appropriato corrispondente alle impostazioni di rete. Tutti i dispositivi collegati alla rete wireless devono comunicare sullo stesso canale per poter funzionare correttamente.

**Wireless SSID Broadcast** (Trasmissione SSID wireless). Quando ricercano le reti wireless a cui associarsi nell'area locale, i client wireless rilevano il SSID trasmesso dal router. Per trasmettere il valore SSID del router, mantenere l'impostazione predefinita **Enable** (Attiva). Se non si desidera trasmettere il valore SSID del router, selezionare **Disable** (Disattiva).

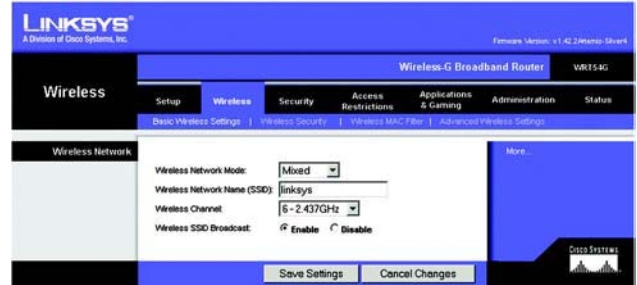

**Figura 5-17: Scheda Wireless - Basic Wireless Settings (Impostazioni wireless di base)**

### **Scheda Wireless - Wireless Security (Protezione wireless)**

Le impostazioni di protezione wireless consentono di configurare la protezione della rete wireless. Il router supporta sei opzioni di modalità di protezione wireless: WPA-Personal, WPA-Enterprise, WPA2-Personal, WPA2- Enterprise, RADIUS e WEP (WEP è l'acronimo di Wired Equivalent Privacy, WPA è l'acronimo di Wi-Fi Protected Access, uno standard di protezione più efficace della cifratura WEP. WPA2 è più efficace di WPA. WPA-Enterprise è il WPA utilizzato con un server RADIUS. RADIUS è l'acronimo di Remote Authentication Dial-In User Service). Qui di seguito viene riportata una breve trattazione delle modalità di protezione. Per ulteriori informazioni sulla configurazione della protezione wireless del router, vedere "Appendice B: Protezione wireless".

**WPA Personal**. WPA consente di scegliere tra due metodi di cifratura, TKIP e AES, che utilizzano chiavi dinamiche. Selezionare il tipo di algoritmo, **TKIP** o **AES**. Immettere una chiave WPA condivisa di lunghezza compresa tra 8 e 63 caratteri quindi immettere un intervallo di rinnovo della chiave di gruppo per specificare la frequenza con cui si desidera che il router modifichi le chiavi di cifratura.

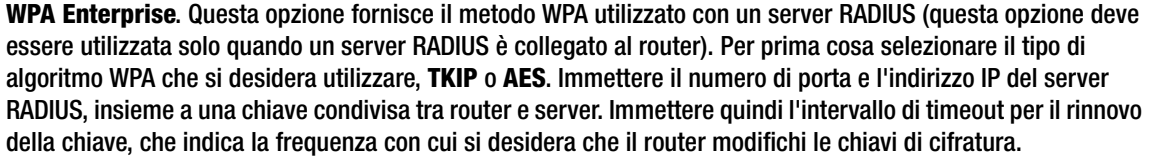

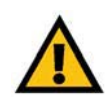

**IMPORTANTE** Se si utilizza una cifratura WPA, tenere presente che ciascun dispositivo della rete wireless DEVE utilizzare lo stesso metodo di cifratura WPA e la stessa chiave condivisa, altrimenti la rete wireless non funzionerà correttamente.

| Access<br><b>Security</b><br><b>Restrictions</b><br><b>Wireless Security</b> | <b>Applications</b><br>8 Garning<br>Weeless MAC Filter | <b>Administration</b>                 | <b>Status</b>                                                                              |
|------------------------------------------------------------------------------|--------------------------------------------------------|---------------------------------------|--------------------------------------------------------------------------------------------|
|                                                                              |                                                        |                                       |                                                                                            |
|                                                                              |                                                        | Advanced Weekers Settings             |                                                                                            |
|                                                                              |                                                        |                                       |                                                                                            |
|                                                                              | $\check{}$                                             | choose from Disable, VIEP.            |                                                                                            |
| $\check{}$                                                                   |                                                        | <b>RADIUS, or RADIUS. All devices</b> |                                                                                            |
|                                                                              |                                                        | same security mode in order to        |                                                                                            |
| seconds                                                                      |                                                        | communicate                           |                                                                                            |
|                                                                              | WPA - Personal                                         |                                       | Security Mode : You may<br>WPA Pre-Shared Key, WPA<br>on your network must use the<br>More |

**Figura 5-18: Scheda Wireless - Wireless Security (Protezione wireless) (WPA-Personal)**

|                 |                                                                                                    |                                                                                            |                                      | <b>Wireless-G Broadband Router</b> |                                                                                                    | <b>WRT54G</b> |
|-----------------|----------------------------------------------------------------------------------------------------|--------------------------------------------------------------------------------------------|--------------------------------------|------------------------------------|----------------------------------------------------------------------------------------------------|---------------|
| <b>Wireless</b> | <b>Wireless</b><br>Setup                                                                                                    | Security                                                                                   | <b>Access</b><br><b>Restrictions</b> | <b>Applications</b><br>& Garning   | <b>Administration</b>                                                                                                    | Status        |
|                 | Basic Wireless Settings                                                                                                    | <b>Wireless Security</b>                                                                   |                                      | Wireless MAC Fiter:                | Advanced Wireless Settings                                                                                                    |               |
|                 | Security Mode:<br><b>WPA Algorithms:</b><br>RADLIS Server Address :<br>RADIUS Port:<br>Shared Key:<br>Key Renewal Timeout : | WPA - Enterprise<br><b>TKIP</b><br>٧<br>$\mathbf{0}$<br>0<br>$\theta$<br>Ы<br>1812<br>3600 | $\frac{1}{2}$ .0                     | v                                  | Security Mode : Vou may<br>choose from Disable, VIEP.<br>WPA Pre-Shared Key, WPA<br>RADLIS, or RADLIS, All devices<br>on your network must use the<br>same security mode in order to<br>communicate.<br>More |               |
|                 |                                                                                                    |                                                                                            | seconds                              |                                    |                                                                                                    | Cisco Systems |
|                 |                                                                                                    | Save Settings                                                                              |                                      | Cancel Changes                     |                                                                                                    | واللسوالين    |

**Figura 5-19: Scheda Wireless - Wireless Security (Protezione wireless) (WPA Enterprise)**

**WPA2 Personal**. WPA2 consente di scegliere tra due metodi di cifratura, TKIP e AES, che utilizzano chiavi dinamiche. Selezionare il tipo di algoritmo, **AES** o **TKIP + AES**. Immettere una chiave WPA condivisa di lunghezza compresa tra 8 e 63 caratteri, quindi immettere un intervallo di rinnovo della chiave di gruppo per specificare la frequenza con cui si desidera che il router modifichi le chiavi di cifratura.

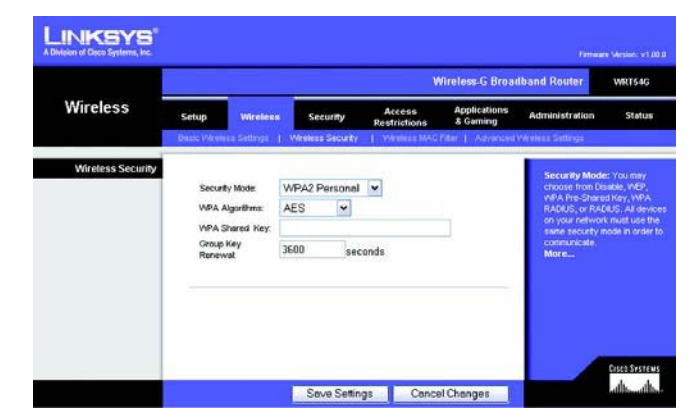

**Figura 5-20: Scheda Wireless - Wireless Security (Protezione wireless) (WPA2 Personal)**

**WPA2 Enterprise**. Questa opzione fornisce il metodo WPA2 utilizzato con un server RADIUS (questa opzione deve essere utilizzata solo quando un server RADIUS è collegato al router). Per prima cosa selezionare il tipo di algoritmo WPA che si desidera utilizzare, **AES** o **TKIP + AES**. Immettere il numero di porta e l'indirizzo IP del server RADIUS, insieme a una chiave condivisa tra router e server. Immettere quindi l'intervallo di timeout per il rinnovo della chiave, che indica la frequenza con cui si desidera che il router modifichi le chiavi di cifratura.

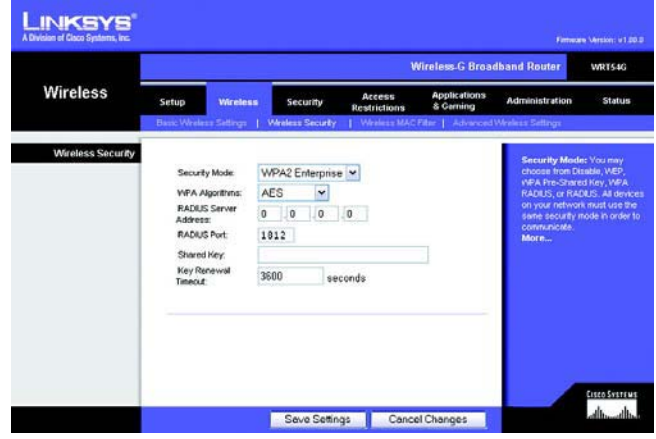

**Figura 5-21: Scheda Wireless - Wireless Security (Protezione wireless) (WPA2 Enterprise)**

**RADIUS**. Questa opzione fornisce il metodo WEP utilizzato con un server RADIUS (questa opzione deve essere utilizzata solo quando un server RADIUS è collegato al router). Per prima cosa immettere il numero di porta e l'indirizzo IP del server RADIUS, insieme a una chiave condivisa tra router e server. Selezionare quindi una chiave di trasmissione predefinita (scegliere quale chiave usare) e un livello di cifratura WEP, **64 bits 10 hex digits** (64 bit 10 cifre esadecimali) o **128 bits 26 hex digits** (128 bit 26 cifre esadecimali). Generare quindi una chiave WEP utilizzando la passphrase o immettere la chiave WEP manualmente.

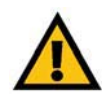

**IMPORTANTE** Se si utilizza una cifratura WEP, tenere presente che ciascun dispositivo della rete wireless DEVE utilizzare lo stesso metodo di cifratura WEP e la stessa chiave di cifratura, altrimenti la rete wireless non funzionerà correttamente.

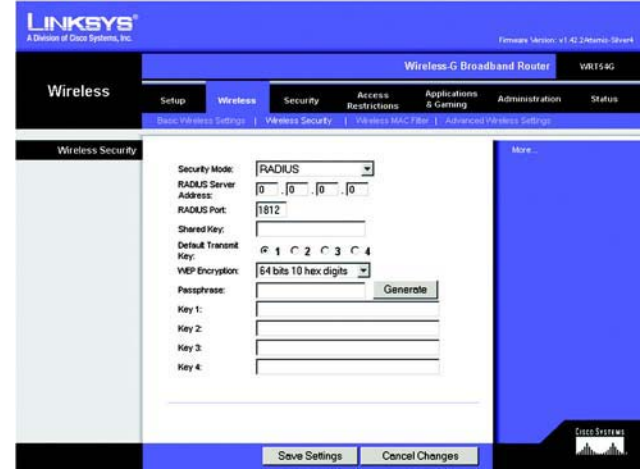

**Figura 5-22: Scheda Wireless - Wireless Security (Protezione wireless) (RADIUS)**

**LINKSYS Wireless G Broadband Rou** WRT54G Wireless Administration Wireless Security ⊡ Security is Default Transmit<br>Key:  $61020304$ WEP En 64 bits 10 hex digits Passpives Key 1: Key 2 Key 3 Key 4 Casco Sestema<br>Laborato Save Settings Cancel Changes

**Figura 5-23: Scheda Wireless - Wireless Security (Protezione wireless) (WEP)**

**WEP**. WEP è un metodo di cifratura di base meno sicuro di WPA. Per utilizzare WEP, selezionare una chiave di trasmissione predefinita (scegliere quale chiave usare) e un livello di cifratura WEP, **64 bits 10 hex digits** (64 bit 10 cifre esadecimali) o **128 bits 26 hex digits** (128 bit 26 cifre esadecimali). Generare quindi una chiave WEP utilizzando la passphrase o immettere la chiave WEP manualmente.

Modificare le impostazioni come descritto in questa sezione e fare clic sul pulsante **Save Settings** (Salva impostazioni) per applicare le modifiche o sul pulsante **Cancel Changes** (Annulla modifiche) per annullarle. Per ulteriori informazioni sulla configurazione della protezione wireless del router, vedere "Appendice B: Protezione wireless".

### **Scheda Wireless - Wireless MAC Filter (Filtro MAC wireless)**

È possibile filtrare l'accesso wireless utilizzando gli indirizzi MAC dei dispositivi wireless che trasmettono entro il raggio della rete.

**Wireless MAC Filter** (Filtro MAC wireless). Per filtrare gli utenti wireless tramite l'indirizzo MAC, consentendo <sup>o</sup> bloccando l'accesso, fare clic su **Enable** (Attiva). Se non si desidera filtrare gli utenti tramite l'indirizzo MAC, selezionare **Disable** (Disattiva).

**Prevent** (Impedisci). Fare clic su questo pulsante per bloccare l'accesso wireless tramite l'indirizzo MAC.

**Permit Only** (Consenti solo). Fare clic su questo pulsante per consentire l'accesso wireless tramite l'indirizzo MAC.

**Edit MAC Address Filter List** (Modifica elenco filtri indirizzi MAC). Fare clic su questo pulsante per aprire l'elenco dei filtri degli indirizzi MAC. Nella schermata visualizzata è possibile elencare gli utenti, tramite gli indirizzi MAC, per i quali si desidera consentire o bloccare l'accesso. Per visualizzare l'elenco degli utenti di rete in base agli indirizzi MAC, fare clic sul pulsante **Wireless Client MAC List** (Elenco MAC client wireless).

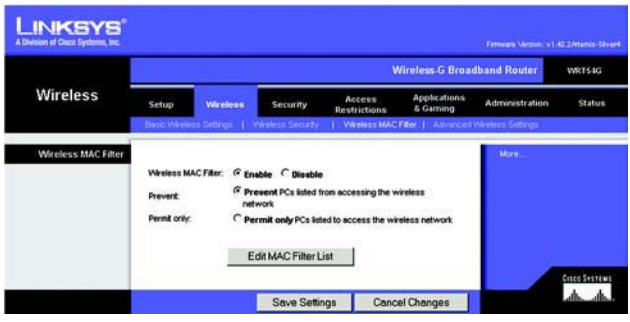

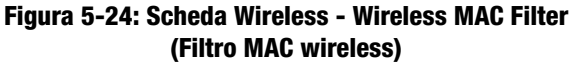

|                | Enter MAC Address in this format: xxxxxxxxxxxx |  |
|----------------|------------------------------------------------|--|
|                | Wireless Client MAC List                       |  |
| <b>MAC 01:</b> | <b>MAC 11:</b>                                 |  |
| <b>MAC 02:</b> | <b>MAC 12:</b>                                 |  |
| <b>MAC 03:</b> | <b>MAC 13:</b>                                 |  |
| <b>MAC 04:</b> | <b>MAC 14:</b>                                 |  |
| <b>MAC 05:</b> | <b>MAC 15:</b>                                 |  |
| <b>MAC 06:</b> | <b>MAC 16:</b>                                 |  |
| <b>MAC 07:</b> | <b>MAC 17:</b>                                 |  |
| <b>MAC 08:</b> | <b>MAC 18:</b>                                 |  |
| <b>MAC 09:</b> | <b>MAC 19:</b>                                 |  |
| <b>MAC 10:</b> | <b>MAC 20:</b>                                 |  |
| <b>MAC 21:</b> | <b>MAC 31:</b>                                 |  |
| <b>MAC 22:</b> | <b>MAC 32:</b>                                 |  |
| <b>MAC 23:</b> | <b>MAC 33:</b>                                 |  |
| <b>MAC 24:</b> | <b>MAC 34:</b>                                 |  |
| <b>MAC 25:</b> | <b>MAC 35:</b>                                 |  |
| <b>MAC 26:</b> | <b>MAC 36:</b>                                 |  |
| <b>MAC 27:</b> | <b>MAC 37:</b>                                 |  |
| <b>MAC 28:</b> | <b>MAC 38:</b>                                 |  |
| <b>MAC 29:</b> | <b>MAC 39:</b>                                 |  |
| <b>MAC 30:</b> | <b>MAC 40:</b>                                 |  |

**Figura 5-25: MAC Address Filter List (Elenco filtri indirizzi MAC)**

# **Scheda Wireless - Advanced Wireless Settings (Impostazioni wireless avanzate)**

Questa scheda consente di impostare le funzioni wireless avanzate del router. Queste impostazioni devono essere configurate esclusivamente da un amministratore esperto. Eventuali impostazioni errate, infatti, possono compromettere le prestazioni wireless.

**Authentication Type**. L'impostazione predefinita è **Auto**, che consente di utilizzare l'autenticazione Open System (Sistema aperto) o Shared Key (Chiave condivisa). Con l'autenticazione **Open System** (Sistema aperto), il mittente e il destinatario NON utilizzano una chiave WEP. Con l'autenticazione **Shared Key** (Chiave condivisa), il mittente e il destinatario utilizzano una chiave WEP.

**Basic Rate** (Velocità di base). L'impostazione Basic Rate (Velocità di base) non rappresenta una sola velocità di trasmissione ma una serie di velocità che il router può utilizzare per la trasmissione. Il router segnala la propria velocità di base agli altri dispositivi wireless della rete in modo da rendere note le velocità utilizzate. Il router segnala anche che selezionerà automaticamente la migliore velocità per la trasmissione. L'impostazione predefinita è **Default** (Predefinita). In questo caso, il router è in grado di trasmettere a tutte le velocità wireless standard (1-2 Mbps, 5,5 Mbps, 11 Mbps, 18 Mbps e 24 Mbps). Le altre opzioni sono **1-2 Mbps**, da utilizzare con le tecnologie wireless meno recenti, e **All** (Tutte), quando il router è in grado di trasmettere a tutte le velocità wireless. La velocità di base non è la velocità effettiva di trasmissione dei dati. Se si desidera specificare la velocità di trasmissione dei dati del router, configurare l'impostazione Transmission Rate (Velocità di trasmissione).

**Transmission Rate** (Velocità di trasmissione). La velocità di trasmissione dei dati deve essere impostata in base alla velocità della rete wireless. È possibile scegliere tra varie velocità di trasmissione o mantenere l'impostazione **Auto**, in modo che il router utilizzi automaticamente la velocità dati più alta disponibile e attivi la funzione di fallback automatico. Il fallback automatico negozia la migliore velocità di connessione possibile tra il router e il client wireless. Il valore predefinito è **Auto**.

**CTS Protection Mode** (Modalità di protezione CTS). Mantenere la modalità di protezione CTS (Clear-To-Send) disattivata a meno che i prodotti Wireless-G presentino gravi problemi nell'effettuare la trasmissione al router in un ambiente con traffico 802.11b intenso. Questa funzione aumenta la capacità del router di catturare tutte le trasmissioni Wireless-G ma comporta una drastica diminuzione delle prestazioni.

**Frame Burst** (Suddivisione frame). L'attivazione di questa opzione migliora le prestazioni della rete a seconda del tipo di produttore dei dispositivi wireless. Se non si utilizza questa opzione, mantenere l'impostazione predefinita, **Disable** (Disattiva).

**Beacon Interval** (Intervallo beacon). Il valore predefinito è **100**. Inserire un valore compreso tra 1 e 65.535 millisecondi. Il valore Beacon Interval (Intervallo beacon) indica l'intervallo di frequenza del beacon. Il beacon è un pacchetto trasmesso dal router per sincronizzare la rete wireless.

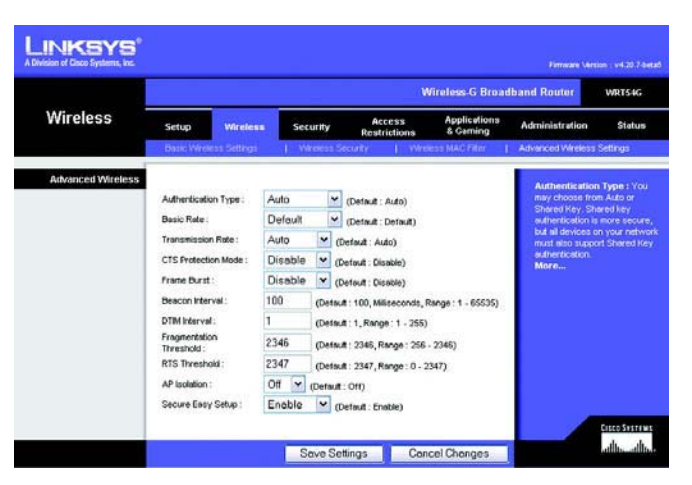

**Figura 5-26: Scheda Wireless - Advanced Wireless Settings (Impostazioni wireless avanzate)**

**DTIM Interval** (Intervallo DTIM). Tale valore, compreso tra 1 e 255, indica l'intervallo DTIM (Delivery Traffic Indication Message). Il campo DTIM è un campo di conteggio alla rovescia che informa i client della finestra successiva disponibile per l'ascolto dei messaggi broadcast e multicast. Dopo aver archiviato in un buffer di memoria i messaggi broadcast o multicast per i client associati, il router invia il DTIM successivo con un valore di intervallo DTIM. I client rilevano i beacon e si attivano per la ricezione dei messaggi broadcast e multicast. Il valore predefinito è **1**.

**Fragmentation Threshold** (Soglia di frammentazione). Specifica la dimensione massima di un pacchetto prima della frammentazione dei dati in più pacchetti. Se si verifica una percentuale elevata di errori relativi ai pacchetti, è possibile aumentare leggermente la soglia di frammentazione. L'impostazione della soglia di frammentazione su un valore troppo basso può causare prestazioni di rete insoddisfacenti. Si consiglia di ridurre solo leggermente il valore predefinito. Nella maggior parte dei casi, questo valore deve rimanere impostato sull'impostazione predefinita **2346**.

**RTS Threshold** (Soglia RTS). Se si verifica un flusso non uniforme dei dati, si consiglia di ridurre solo leggermente il valore predefinito **2347**. Se un pacchetto di rete è inferiore alla dimensione della soglia RTS preimpostata, il meccanismo RTS/CTS non viene attivato. Il router invia frame RTS (Request to Send) a una particolare stazione ricevente e negozia l'invio di un frame di dati. Dopo aver ricevuto la richiesta RTS, la stazione wireless risponde con un frame CTS (Clear to Send) che autorizza a iniziare la trasmissione. Il valore della soglia RTS deve rimanere impostato sull'impostazione predefinita **2347**.

**AP Isolation** (Isolamento AP). Questa funzione isola tutti i client wireless dai dispositivi wireless all'interno della rete. I dispositivi wireless possono comunicare con il router ma non tra di loro. Per utilizzare la funzione, selezionare On (Attivata). L'isolamento AP è disattivato per impostazione predefinita.

**Secure Easy Setup** (Configurazione facile sicura). Questa funzione consente di attivare o disattivare la funzione SecureEasySetup. Selezionare **Disable** (Disattiva) per disattivare la funzione e spegnere la spia del pulsante. Questa funzione è attivata per impostazione predefinita.

# **Scheda Security (Sicurezza) - Firewall**

**Firewall Protection** (Protezione firewall). Attivare questa funzione per utilizzare SPI (Stateful Packet Inspection) ed eseguire un esame più dettagliato dei pacchetti di dati in ingresso nell'ambiente di rete.

**Block WAN Requests** (Blocca richieste WAN). Consente di attivare il blocco delle richieste WAN selezionando la casella accanto a **Block Anonymous Internet Requests** (Blocco richieste Internet anonime). È possibile evitare che la rete venga "sottoposta a ping", o rilevata, da altri utenti Internet. Tale funzione rafforza inoltre la sicurezza della rete nascondendone le porte. Entrambe le funzioni di blocco richieste WAN proteggono la rete dalle intrusioni di utenti esterni. Questa funzione è attivata per impostazione predefinita. Selezionare **Disabled** (Disattivata) per consentire le richieste Internet anonime.

**Filter Multicast** (Filtro multicast). Questa funzione consente di trasmettere i dati contemporaneamente a determinati destinatari. Se l'indirizzamento multicast è consentito, il router inoltra i pacchetti IP multicast ai computer appropriati. Selezionare **Enabled** (Attivato) per filtrare l'indirizzamento multicast oppure **Disabled** (Disattivato) per disattivare la funzione.

**Filter Internet NAT Redirection** (Filtro reindirizzamento NAT Internet). Questa funzione utilizza l'inoltro porte per impedire che i computer locali della rete accedano ai server locali. Selezionare **Enabled** (Attivato) per filtrare il reindirizzamento NAT Internet oppure **Disabled** (Disattivato) per disattivare la funzione.

**Filter IDENT (Port 113)** (Filtro IDENT (porta 113)). Questa funzione impedisce ai dispositivi esterni alla rete locale di sottoporre a scansione la porta 113. Selezionare **Enabled** (Attivato) per filtrare la porta 113 oppure **Disabled** (Disattivato) per disattivare la funzione.

Modificare le impostazioni come descritto in questa sezione e fare clic sul pulsante **Save Settings** (Salva impostazioni) per applicare le modifiche o sul pulsante **Cancel Changes** (Annulla modifiche) per annullarle.

# **Scheda Security (Sicurezza) - VPN Passthrough (Passthrough VPN)**

Utilizzare le impostazioni contenute nella scheda per consentire ai tunnel VPN di usare i protocolli IPSec, PPTP <sup>o</sup> L2TP per eseguire l'operazione di passthrough del firewall del router.

**IPSec Passthrough** (Passthrough IPSec). IPSec (Internet Protocol Security) è una suite di protocolli utilizzati per implementare lo scambio sicuro di pacchetti a livello IP. Per consentire ai tunnel IPSec di passare attraverso il router, fare clic su **Enable** (Attiva). Il passthrough IPSec è attivato per impostazione predefinita.

**PPTP Passthrough** (Passthrough PPTP). PPTP (Point-to-Point Tunneling Protocol) consente il tunneling PPP (Point-to-Point Protocol) attraverso una rete IP. Per consentire ai tunnel PPTP di passare attraverso il router, fare clic su **Enable** (Attiva). Il passthrough PPTP è attivato per impostazione predefinita.

**L2TP Passthrough** (Passthrough L2TP). L2TP (Layer 2 Tunneling Protocol) è un metodo utilizzato per attivare le sessioni point-to-point tramite Internet a livello di Layer 2. Per consentire ai tunnel L2TP di passare attraverso il router, fare clic su **Enable** (Attiva). Il passthrough L2TP è attivato per impostazione predefinita.

**Capitolo 5: Configurazione del router a banda larga Wireless-G** 28**Scheda Security (Sicurezza) - Firewall**

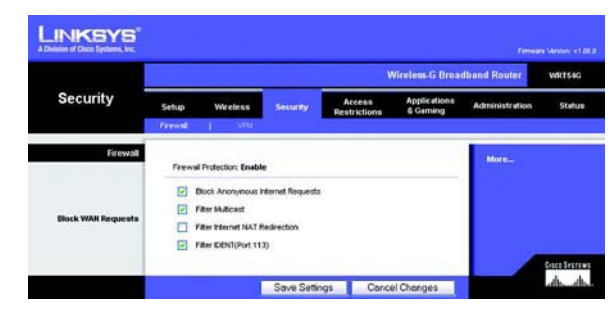

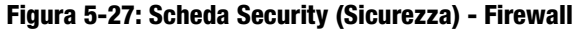

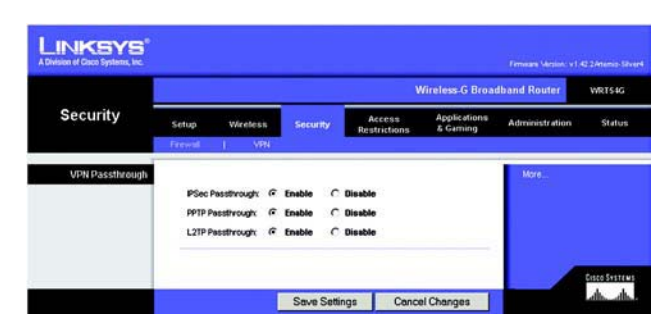

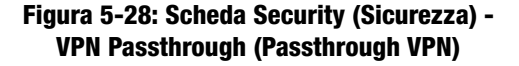

Modificare le impostazioni come descritto in questa sezione e fare clic sul pulsante **Save Settings** (Salva impostazioni) per applicare le modifiche o sul pulsante **Cancel Changes** (Annulla modifiche) per annullarle.

### **Scheda Access Restrictions (Restrizioni di accesso) - Internet Access (Accesso a Internet)**

La schermata Internet Access (Accesso Internet) consente di bloccare o permettere tipi specifici di utilizzo e traffico Internet, tra cui: accesso a Internet, applicazioni designate, siti Web e traffico in entrata in giorni e orari stabiliti.

**Internet Access Policy** (Criteri di accesso Internet). L'accesso può essere regolato da una serie di criteri. Utilizzare le impostazioni di questa schermata per stabilire un criterio di accesso (dopo aver fatto clic sul pulsante **Save Settings** (Salva impostazioni)). Selezionare un criterio dal menu a discesa per visualizzare le relative impostazioni. Per eliminare un criterio, selezionare il numero del criterio e fare clic sul pulsante **Delete** (Elimina). Per visualizzare tutti i criteri, fare clic sul pulsante **Summary** (Riepilogo). Per eliminare i criteri dalla schermata Summary (Riepilogo) fare clic su uno o più criteri, quindi fare clic sul pulsante **Delete** (Elimina). Per tornare alla scheda Internet Access (Accesso Internet), fare clic sul pulsante **Close** (Chiudi).

**Status** (Stato). I criteri sono disattivati per impostazione predefinita. Per attivare un criterio, selezionare il numero corrispondente dal menu a discesa e fare clic sul pulsante di opzione accanto a Enable (Attiva).

È possibile creare due tipi di criteri, uno per gestire l'accesso a Internet e l'altro per gestire il traffico in entrata.

Per creare un criterio di accesso a Internet:

- 1. Selezionare un numero dal menu a discesa Internet Access Policy (Criterio di accesso Internet).
- 2. Per attivare il criterio, fare clic sul pulsante di opzione accanto a *Enable* (Attiva).
- 3. Immettere il nome del criterio nel relativo campo.
- 4. Selezionare **Internet Access** (Accesso Internet) come tipo di criterio.
- 5. Fare clic sul pulsante **Edit List** (Modifica elenco) per selezionare i computer a cui applicare il criterio. Viene visualizzata la schermata List of PCs (Elenco PC). È possibile selezionare un computer in base all'indirizzo MAC o all'indirizzo IP. Per applicare un criterio a un gruppo di computer è possibile immettere un intervallo di indirizzi IP. Al termine delle modifiche, fare clic sul pulsante **Save Settings** (Salva impostazioni) per applicare le modifiche o sul pulsante **Cancel Changes** (Annulla modifiche) per annullarle. Fare clic sul pulsante **Close** (Chiudi).
- 6. Fare clic sull'opzione appropriata, **Deny** (Nega) o **Allow** (Consenti), per bloccare o consentire l'accesso a Internet ai computer elencati nella schermata List of PCs (Elenco PC).

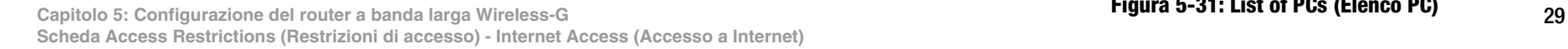

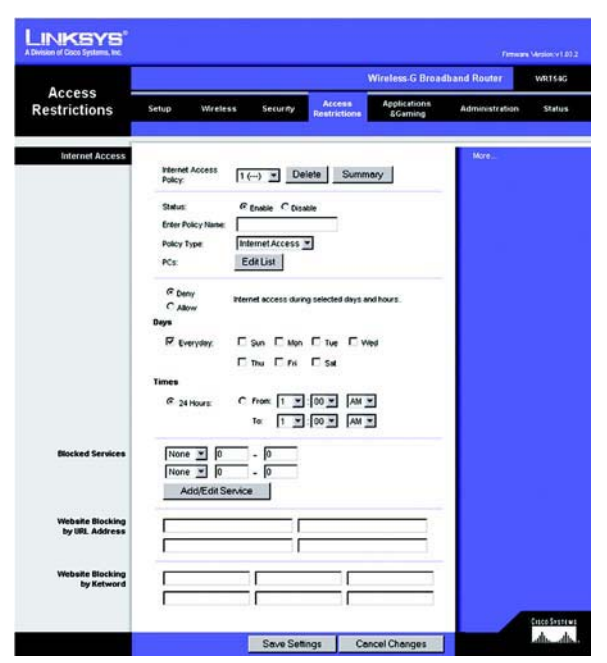

**Figura 5-29: Scheda Access Restrictions (Restrizioni di accesso) - Internet Access (Accesso Internet)**

|    | <b>Fully Ease</b>        | <b>Bays</b>                                                               | Time of Day     | Delawa |
|----|--------------------------|---------------------------------------------------------------------------|-----------------|--------|
|    | test                     | $s$ $\sim$ $r$ $r$ $s$ $s$                                                | <b>JA Mouns</b> | $\Box$ |
|    |                          | $\frac{1}{2}$ of $\frac{1}{2}$ of $\frac{1}{2}$                           |                 | o      |
| ٠  | ۰                        | $3007$ wr $38$                                                            | $\equiv$        | o      |
|    | $\overline{\phantom{a}}$ | $F$ is $F$ in $F$ in $F$                                                  |                 | п      |
| Ł. |                          | $s$ <b>bér</b> wit is is                                                  | $\sim$          | n      |
|    |                          | $s$ <b>ber</b> with $s$                                                   |                 | o      |
| ¥. |                          | $\frac{1}{2}$ between $\frac{1}{2}$ is $\frac{1}{2}$                      |                 | œ      |
|    | -                        | $\frac{1}{2}$                                                             | ÷               | o      |
|    |                          | $\sqrt{2}$                                                                |                 | о      |
| u  | $\sim$                   | $s$ $\frac{1}{2}$ $\frac{1}{2}$ $\frac{1}{2}$ $\frac{1}{2}$ $\frac{1}{2}$ |                 | n      |

**Figura 5-30: Internet Policy Summary (Riepilogo criteri Internet)**

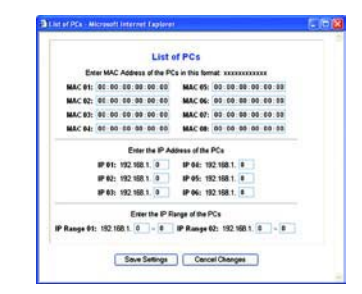

### **Figura 5-31: List of PCs (Elenco PC)**

- 7. Stabilire i giorni e gli orari di applicazione del criterio. Selezionare i singoli giorni di attivazione del criterio oppure selezionare **Everyday** (Tutti i giorni). Selezionare l'intervallo (in ore e minuti) di attivazione del criterio oppure selezionare **24 Hours** (24 ore).
- 8. È possibile filtrare l'accesso ai vari servizi disponibili su Internet, come FTP o Telnet, selezionandoli dai menu a discesa accanto a Blocked Services (Servizi bloccati) (è possibile bloccare fino a 20 servizi). Immettere l'intervallo di porte che si desidera filtrare.

Se il servizio che si desidera bloccare non compare nell'elenco o si desidera modificare un'impostazione del servizio, fare clic sul pulsante **Add/Edit Service** (Aggiungi/modifica servizio). Viene visualizzata la schermata Port Services (Servizi porte).

Per aggiungere un servizio, immettere il nome nel campo Service Name (Nome servizio). Selezionare il relativo protocollo dal menu a discesa Protocol (Protocollo) ed immettere l'intervallo corrispondente nei campi Port Range (Intervallo porte). Fare clic sul pulsante **Add** (Aggiungi).

Per modificare un servizio, selezionarlo dall'elenco a destra. Cambiare il nome, l'impostazione del protocollo o l'intervallo delle porte, quindi fare clic sul pulsante **Modify** (Modifica).

Per eliminare un servizio, selezionarlo dall'elenco a destra, quindi fare clic sul pulsante **Delete** (Elimina).

Dopo aver effettuato le modifiche nella schermata Port Services (Servizi porte), fare clic sul pulsante **Apply** (Applica) per salvarle. Se si desidera annullare le modifiche, fare clic sul pulsante **Cancel** (Annulla). Per chiudere la schermata Port Services (Servizi porte) e tornare alla schermata Access Restrictions (Restrizioni di accesso), fare clic sul pulsante **Close** (Chiudi).

- 9. Se si desidera bloccare i siti Web con specifici indirizzi URL, immettere ciascun URL in un campo separato accanto a Website Blocking by URL Address (Blocco del sito Web mediante indirizzo URL).
- 10. Se si desidera bloccare i siti Web tramite specifiche parole chiave, immettere ciascuna parola chiave in un campo separato accanto a Website Blocking by Keyword (Blocco del sito Web mediante parola chiave).
- 11. Per salvare le impostazioni del criterio, fare clic sul pulsante **Save Settings** (Salva impostazioni). Per annullare le impostazioni del criterio, fare clic sul pulsante **Cancel Changes** (Annulla modifiche).

### Per creare un criterio per il traffico in entrata:

- 1. Selezionare **Inbound Traffic** (Traffico in entrata) come tipo di criterio.
- 2. Selezionare un numero dal menu a discesa *Internet Access Policy* (Criterio di accesso Internet).
- 3. Per attivare il criterio, fare clic sul pulsante di opzione accanto a Enable (Attiva).
- 4. Immettere il nome del criterio nel relativo campo.

**Capitolo 5: Configurazione del router a banda larga Wireless-G** 30**Scheda Access Restrictions (Restrizioni di accesso) - Internet Access (Accesso a Internet)**

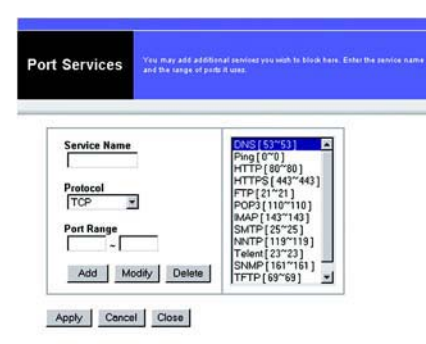

### **Figura 5-32: Port Services (Servizi porte)**

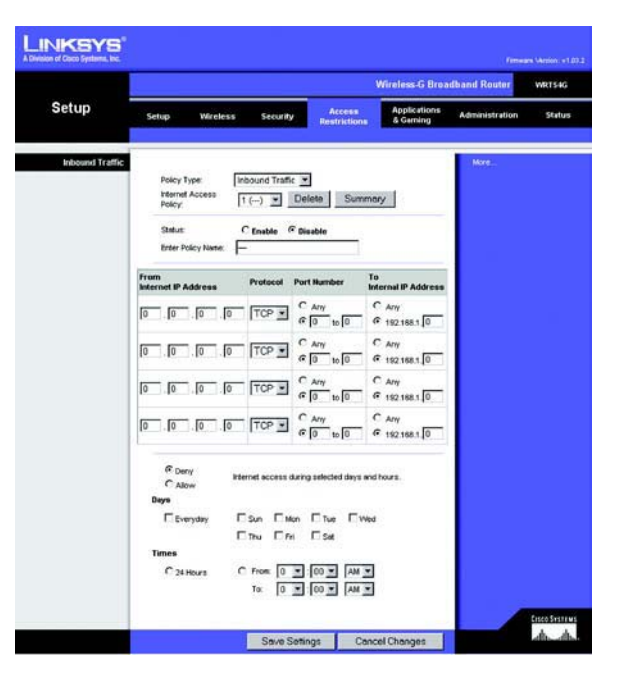

**Figura 5-33: Scheda Access Restrictions (Restrizioni di accesso) - Inbound Traffic (Traffico in entrata)**

- 5. Immettere l'indirizzo IP di origine di cui si intende gestire il traffico. Selezionare il protocollo appropriato: **TCP**, **UDP o Both** (Entrambi). Immettere l'intervallo delle porte appropriato oppure selezionare **Any** (Qualsiasi).<br>Immettere l'indirizzo IP di destinazione di cui si intende gestire il traffico oppure selezionare **Any** (Qualsia
- 
- 7. Stabilire i giorni e gli orari di applicazione del criterio. Selezionare i singoli giorni di attivazione del criterio oppure selezionare **Everyday** (Tutti i giorni). Selezionare l'intervallo (in ore e minuti) di attivaz
- 8. Per salvare le impostazioni del criterio, fare clic sul pulsante **Save Settings** (Salva impostazioni). Per annullare le impostazioni del criterio, fare clic sul pulsante **Cancel Changes** (Annulla modifiche).

Modificare le impostazioni come descritto in questa sezione e fare clic sul pulsante Save Settings (Salva<br>impostazioni) per applicare le modifiche o sul pulsante Cancel Changes (Annulla modifiche) per annullarle.

# **Scheda Applications and Gaming (Applicazioni e giochi) - Port Range Forward (Inoltro intervallo porte)**

La scheda Applications and Gaming (Applicazioni e giochi) consente di installare in rete servizi pubblici, quali server Web, server ftp, server di posta o altre applicazioni Internet specializzate (le applicazioni Internet

Per inoltrare una porta, immettere in ciascuna riga le informazioni per i criteri richiesti. Di seguito viene riportata la descrizione dei criteri.

**Application** (Applicazione). Immettere in questo campo il nome che si desidera attribuire all'applicazione. Il nome può contenere fino a 12 caratteri.

**Start/End** (Inizio/Fine). È l'intervallo delle porte. Immettere il numero della porta iniziale sotto **Start** (Inizio) e il numero della porta finale sotto **End** (Fine).

**Protocol** (Protocollo). Immettere il protocollo utilizzato per l'applicazione, **TCP**, **UDP** oppure **Both** (Entrambi).

**IP Address** (Indirizzo IP). Per ciascuna applicazione, immettere l'indirizzo IP del computer che esegue l'applicazione.

**Enable** (Attiva). Selezionare la casella di controllo **Enable** (Attiva) per attivare l'inoltro porte per l'applicazione desiderata.IP Address (Indirizzo IP). Per ciascuna applicazione, immettere l'indirizzo IP del computer che esegue Figura 5-34: Scheda Applications and Gaming<br>"applicazione." (Applicazioni e giochi) - Port Range Forward<br>Enable (Attiva

**Capitolo 5: Configurazione del router a banda larga Wireless-G** 31**Scheda Applications and Gaming (Applicazioni e giochi) - Port Range Forward (Inoltro inter-**

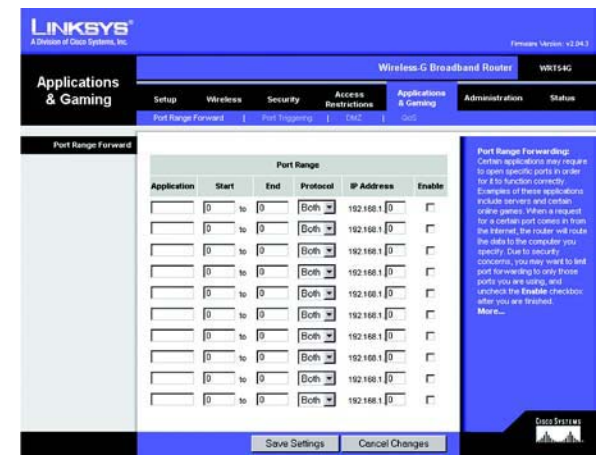

# **Scheda Applications & Gaming (Applicazioni e giochi) - Port Triggering (Attivazione porte)**

La schermata Port Triggering (Attivazione porte) consente di osservare i dati in uscita per determinati numeri di porte. L'indirizzo IP del computer che invia i dati corrispondenti viene memorizzato dal router in modo che, quando i dati richiesti ripassano attraverso il router, vengono inoltrati al computer appropriato in base agli indirizzi IP e alle regole di mappatura delle porte.

Port Triggering (Attivazione porte)

**Application** (Applicazione). Immettere il nome dell'applicazione di attivazione.

Triggered Range (Intervallo di attivazione)

Per ciascuna applicazione, elencare l'intervallo del numero di porte attivate. Per informazioni sui numeri di porta necessari, consultare la documentazione relativa all'applicazione Internet.

**Start Port** (Porta di inizio). Immettere il numero di porta iniziale dell'intervallo di applicazione.

**End Port** (Porta di fine). Immettere il numero di porta finale dell'intervallo di applicazione.

Forwarded Range (Intervallo di inoltro)

Per ciascuna applicazione, elencare l'intervallo del numero di porte inoltrate. Per informazioni sui numeri di porta necessari, consultare la documentazione relativa all'applicazione Internet.

**Start Port** (Porta di inizio). Immettere il numero di porta iniziale dell'intervallo di inoltro.

**End Port** (Porta di fine). Immettere il numero di porta finale dell'intervallo di inoltro.

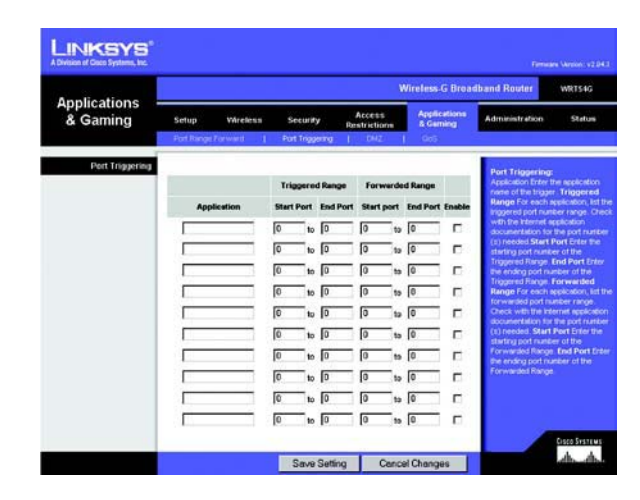

**Figura 5-35: Scheda Applications & Gaming (Applicazioni e giochi) - Port Triggering (Attivazione porte)**

### **Scheda Applications and Gaming (Applicazioni e giochi) - DMZ**

La funzione DMZ consente a un utente di rete di accedere a Internet per utilizzare un determinato servizio, ad esempio giochi online o videoconferenze. L'hosting DMZ inoltra contemporaneamente tutte le porte a un unico computer. La funzione di Port Range Forward (Inoltro intervallo porte) è più sicura in quanto apre solo le porte che si desidera tenere aperte, mentre la funzione hosting DMZ apre tutte le porte di un computer rendendolo visibile su Internet.

È necessario disattivare la funzione di client DHCP su tutti i PC su cui viene eseguito l'inoltro porte. Tali PC devono inoltre disporre di un nuovo indirizzo IP statico, poiché l'indirizzo IP potrebbe cambiare durante l'utilizzo della funzione DHCP.

Per rendere visibile un computer, selezionare **Enable** (Attiva). Immettere l'indirizzo IP del computer nel campo DMZ Host IP Address (Indirizzo IP dell'host DMZ).

Modificare le impostazioni come descritto in questa sezione e fare clic sul pulsante **Save Settings** (Salva impostazioni) per applicare le modifiche o sul pulsante **Cancel Changes** (Annulla modifiche) per annullarle.

# **Scheda Applications and Gaming (Applicazioni e giochi) - QoS**

La funzione QoS (Quality of Service ) garantisce un servizio migliore ai tipi di traffico di rete ad alta priorità, che possono richiedere applicazioni su richiesta e in tempo reale quali videoconferenze.

Sono disponibili tre tipi di funzioni QoS: Device Priority (Priorità dispositivo), Application Priority (Priorità applicazione) e Ethernet Port Priority (Priorità porta Ethernet).

**Enable/Disable** (Attiva/Disattiva). Per limitare la larghezza di banda in uscita per i criteri QoS in uso, selezionare **Enable** (Attiva). In caso contrario, selezionare **Disable** (Disattiva).

**Upstream Bandwidth** (Larghezza di banda di upstream). Selezionare dal menu a discesa la larghezza di banda che si intende utilizzare. Questa impostazione limita la larghezza di banda in uscita per i criteri QoS in uso, consentendo il controllo della quantità di larghezza di banda utilizzabile da una particolare applicazione.

Device Priority (Priorità dispositivo)

Immettere il nome del dispositivo nel campo Device name (Nome dispositivo), immettere il corrispondente indirizzo MAC, quindi selezionare la priorità dal menu a discesa.

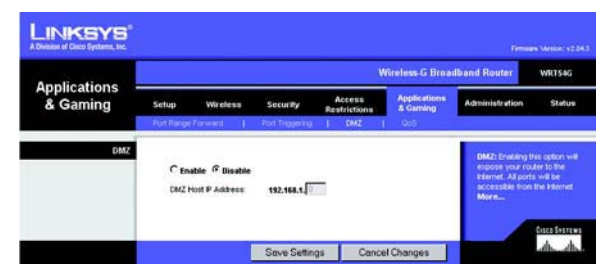

**Figura 5-36: Scheda Applications and Gaming (Applicazioni e giochi) - DMZ**

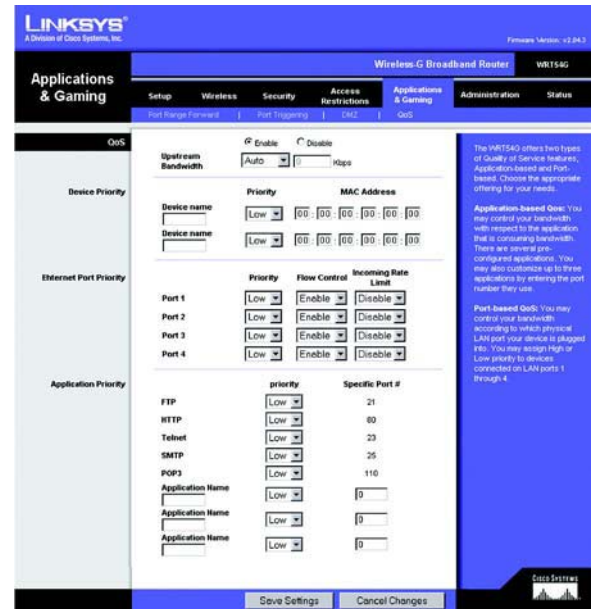

**Figura 5-37: Scheda Applications and Gaming (Applicazioni e giochi) - QOS**

### Ethernet Port Priority (Priorità porta Ethernet)

La funzione QoS Ethernet Port Priority (Priorità porta Ethernet) consente di stabilire una priorità per quattro delle porte del router, le porte LAN 1-4. Per ciascuna di queste porte, selezionare **High** (Alta) o **Low** (Bassa) per Priority (Priorità). Per l'opzione Flow Control (Controllo di flusso), se si desidera che il router controlli la trasmissione dei dati tra i dispositivi di rete, selezionare **Enable** (Attiva). Per disattivare la funzione, selezionare **Disable** (Disattiva). Alle altre quattro porte del router verrà assegnata automaticamente una priorità bassa. Incoming Rate Limit (Limite velocità in entrata) limita la larghezza di banda in entrata. Per utilizzare questa funzione indicare **8M**, **4M**, **2M**, **1M**, **512K**, **256K** o **128K** (M indica Mbps, K indica kbps). Se non si desidera utilizzare questa opzione, mantenere l'impostazione predefinita, **Disable** (Disattiva).

La funzione QoS Ethernet Port Priority (Priorità porta Ethernet) non richiede il supporto del provider di servizi Internet poiché le porte con priorità sono porte LAN in uscita dalla rete.

Application Port Priority (Priorità porta applicazione)

La funzione QoS Application Port Priority (Priorità porta applicazione) gestisce le informazioni non appena vengono trasmesse o ricevute. In base alle impostazioni della schermata QoS, questa funzione assegna una priorità alta o bassa alle cinque applicazioni predefinite e alle tre applicazioni aggiuntive specificate. Per ciascuna di queste porte, selezionare **High** (Alta) o **Low** (Bassa) per Priority (Priorità). In Specific Port# (N. porta specifica) è possibile aggiungere tre ulteriori applicazioni immettendo i corrispondenti numeri di porta nei campi Specific Port# (N. porta specifica).

**FTP (File Transfer Protocol)**. FTP è un protocollo utilizzato per trasferire file in una rete TCP/IP (Internet, UNIX, ecc.). Ad esempio, dopo la creazione di pagine HTML per un sito Web su un computer locale, tali pagine vengono solitamente caricate sul Web tramite FTP.

**HTTP (HyperText Transport Protocol)**. HTTP è il protocollo per le comunicazioni utilizzato per connettere i server al World Wide Web. La sua principale funzione è stabilire la connessione con un server Web e trasmettere le pagine HTML al browser Web del client.

**Telnet**. Telnet è un protocollo di emulazione di terminale utilizzato comunemente sulle reti Internet e basate su TCP/IP che consente a un utente di accedere a un periferica remota da un terminale o computer e di eseguire un programma.

**SMTP (Simple Mail Transfer Protocol)**. SMTP è il protocollo TCP/IP standard per la posta utilizzato su Internet e definisce il formato del messaggio e il MTA (Message Transfer Agent) che memorizza e inoltra la posta.

**POP3 (Post Office Protocol 3)**. POP3 è un server di posta standard comunemente utilizzato in Internet. Provvede ad archiviare e conservare i messaggi relativi alle e-mail ricevute finché gli utenti non si collegano e le scaricano. POP3 è un sistema semplice con bassa selettività. Tutti i messaggi e gli allegati in sospeso vengono scaricati contemporaneamente. POP3 utilizza per i messaggi il protocollo SMTP.

**Application Name** (Nome applicazione). È possibile aggiungere tre ulteriori applicazioni immettendo i relativi nomi nei campi Application Name (Nome applicazione).

Modificare le impostazioni come descritto in questa sezione e fare clic sul pulsante **Save Settings** (Salva impostazioni) per applicare le modifiche o sul pulsante **Cancel Changes** (Annulla modifiche) per annullarle.

### **Scheda Administration (Amministrazione) - Management (Gestione)**

Questa sezione della scheda Administration (Amministrazione) consente all'amministratore di rete di gestire le specifiche funzioni del router relative all'accesso e alla sicurezza.

**Local Router Access** (Accesso al router locale). Qui è possibile modificare la password del router. Immettere la nuova password per il router e digitarla nuovamente nel campo Re-enter to confirm (Conferma password).

**Web Access** (Accesso Web). HTTP (HyperText Transport Protocol): protocollo di comunicazione utilizzato per connettere i server al World Wide Web. HTTPS - Questo protocollo utilizza SSL (Secured Socket Layer) per cifrare i dati trasmessi, assicurando un livello maggiore di sicurezza. Selezionare **HTTP** <sup>o</sup> **HTTPS**. Wireless Access Web (Accesso wireless Web) - Se si utilizza un router wireless in un dominio pubblico che consente l'accesso wireless a utenti guest, è possibile disabilitare l'accesso all'utilità basata sul Web del router. In questo modo l'accesso all'utilità basata sul Web è possibile solo tramite una connessione cablata. Selezionare **Enable** (Attiva) per attivare l'accesso wireless all'utilità basata sul Web del router e **Disable** (Disattiva) per disattivarlo.

**Remote Router Access** (Accesso al router remoto). Per l'accesso remoto al router dall'esterno della rete, verificare che sia selezionato **Enable** (Attiva). Immettere il numero di porta da aprire per l'accesso esterno. In questo modo, per accedere al router è necessario immettere la password.

**UPnP**. Quando si utilizzano le funzioni UPnP, selezionare **Enable** (Attiva). Questa opzione è disattivata per impostazione predefinita in quanto comporta un rischio per la sicurezza.

Modificare le impostazioni come descritto in questa sezione e fare clic sul pulsante **Save Settings** (Salva impostazioni) per applicare le modifiche o sul pulsante **Cancel Changes** (Annulla modifiche) per annullarle.

# **Scheda Administration (Amministrazione) - Log (Registro)**

Il router è in grado registrare tutto il traffico relativo alla connessione Internet. Per disattivare la funzione di registrazione, lasciare l'impostazione predefinita **Disable** (Disattiva). Per controllare il traffico fra la rete e Internet, selezionare **Enable** (Attiva). Per visualizzare i registri, fare clic su **Incoming Log** (Registro in entrata) <sup>o</sup> su **Outgoing Log** (Registro in uscita), in base al registro che si desidera visualizzare.

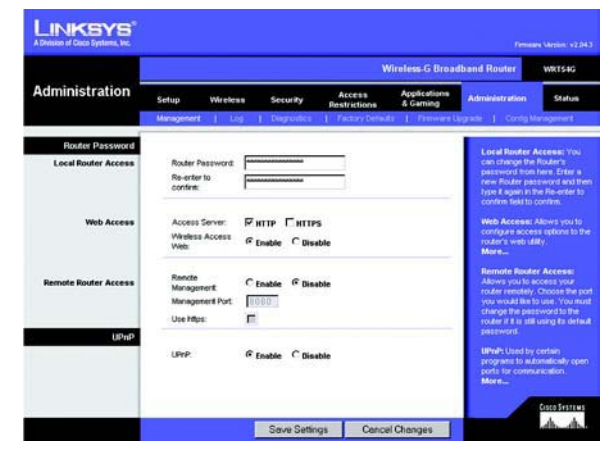

**Figura 5-38: Scheda Administration (Amministrazione) - Gestione**

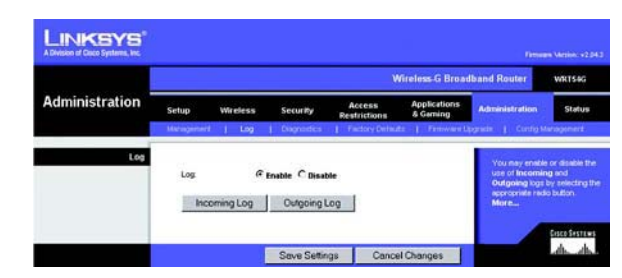

**Figura 5-39: Scheda Administration (Amministrazione) - Log (Registro)**

# **Scheda Administration (Amministrazione) - Diagnostics (Diagnostica)**

I test di diagnostica (Ping e Traceroute) consentono di controllare il funzionamento delle connessioni dei componenti della rete.

**Ping Test** (Test ping). Il test ping controlla lo stato della connessione. Fare clic sul pulsante **Ping** per aprire la schermata Ping Test (Test ping). Immettere l'indirizzo del computer di cui si desidera verificare la connessione e il numero di ripetizioni del test, quindi fare clic sul pulsante **Ping**. I risultati del test vengono visualizzati nella schermata Ping Test (Test ping). Per interrompere il test, fare clic sul pulsante **Stop** (Interrompi). Per cancellare la schermata, fare clic sul pulsante **Clear Log** (Cancella registro). Per tornare alla schermata Diagnostics (Diagnostica), fare clic sul pulsante **Close** (Chiudi).

**Traceroute Test** (Test traceroute). Per verificare le prestazioni di una connessione, fare clic sul pulsante **Traceroute**. Immettere l'indirizzo del computer di cui si desidera verificare la connessione e fare clic sul pulsante **Traceroute**. I risultati del test vengono visualizzati nella schermata Traceroute. Per interrompere il test, fare clic sul pulsante **Stop** (Interrompi). Per cancellare la schermata, fare clic sul pulsante **Clear Log** (Cancella registro). Per tornare alla schermata Diagnostics (Diagnostica), fare clic sul pulsante **Close** (Chiudi).

Modificare le impostazioni come descritto in questa sezione e fare clic sul pulsante **Save Settings** (Salva impostazioni) per applicare le modifiche o sul pulsante **Cancel Changes** (Annulla modifiche) per annullarle.

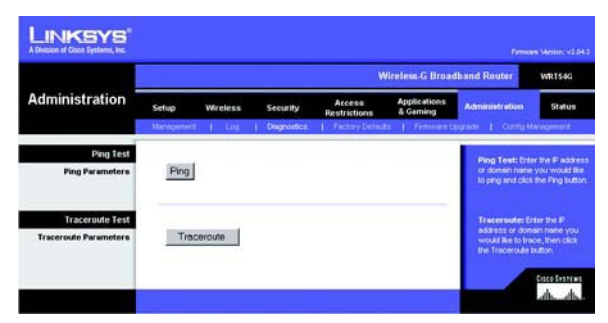

**Figura 5-40: Scheda Administration (Amministrazione) - Diagnostics (Diagnostica)**

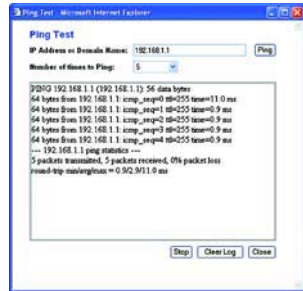

**Figura 5-41: Test ping**

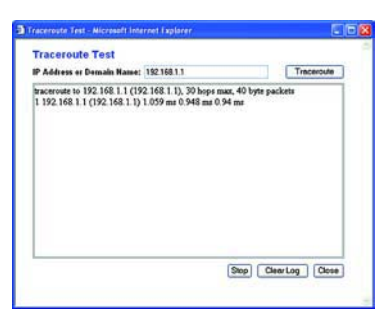

**Figura 5-42: Test traceroute**

# **Scheda Administration (Amministrazione) - Factory Defaults (Impostazioni predefinite)**

Fare clic sul pulsante **Yes** (Sì) per ripristinare i valori predefiniti delle impostazioni di configurazione, quindi fare clic sul pulsante **Save Settings** (Salva impostazioni). Le impostazioni salvate vengono perse quando si ripristinano le impostazioni predefinite. Questa opzione è disattivata per impostazione predefinita.

### **Scheda Administration (Amministrazione) - Firmware Upgrade (Aggiornamento firmware)**

Una volta scaricato dal sito Web Linksys, il firmware può essere aggiornato facendo clic sul pulsante **Upgrade** (Aggiorna). Non aggiornare il firmware a meno che non si siano verificati problemi con il router. Per ulteriori informazioni sull'aggiornamento del firmware, vedere "Appendice C: Aggiornamento del firmware".

### **Scheda Administration (Amministrazione) - Config Management (Gestione configurazione)**

Questa schermata viene utilizzata per eseguire il backup o il ripristino del file di configurazione del router.

Per eseguire il backup del file di configurazione del router, fare clic sul pulsante **Backup**, quindi seguire le istruzioni visualizzate sullo schermo.

Per ripristinare il file di configurazione del router, fare clic sul pulsante **Browse** (Sfoglia) per individuare il file <sup>e</sup> seguire le istruzioni visualizzate sullo schermo. Dopo aver selezionato il file, fare clic sul pulsante **Restore** (Ripristina).

Modificare le impostazioni come descritto in questa sezione e fare clic sul pulsante **Save Settings** (Salva impostazioni) per applicare le modifiche o sul pulsante **Cancel Changes** (Annulla modifiche) per annullarle.

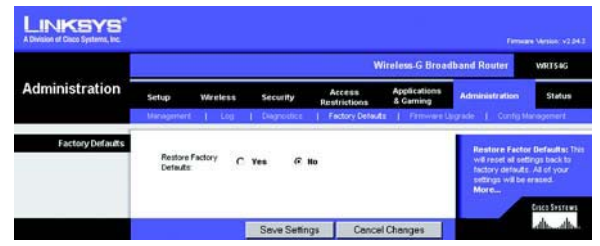

**Figura 5-43: Scheda Administration (Amministrazione) - Factory Defaults (Impostazioni predefinite)**

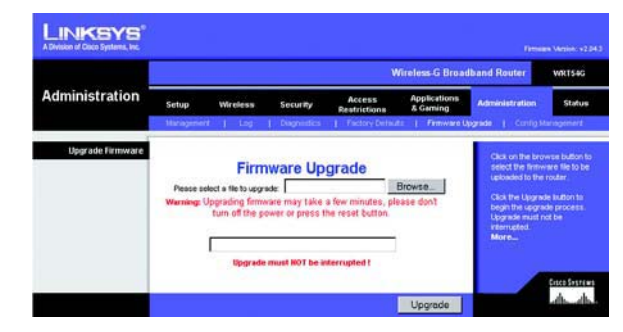

**Figura 5-44: Scheda Administration (Amministrazione) - Firmware Upgrade (Aggiornamento firmware)**

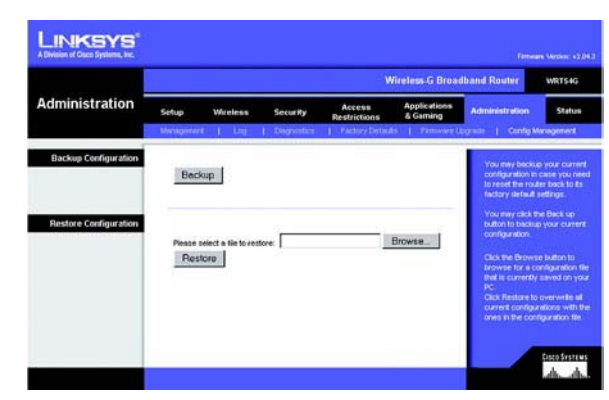

**Figura 5-45: Scheda Administration (Amministrazione) - Config Management (Gestione configurazione)**

# **Scheda Status (Stato) - Router**

La schermata Router della scheda Status (Stato) visualizza lo stato corrente del router.

**Firmware Version** (Versione firmware). È la versione corrente del firmware del router.

**Current Time** (Ora corrente). L'ora viene indicata nel formato impostato nella scheda Setup (Configurazione).

**MAC Address** (Indirizzo MAC). È l'indirizzo MAC del router mostrato al provider di servizi Internet.

**Router Name** (Nome router). È il nome specifico del router impostato nella scheda Setup (Configurazione).

**Host Name** (Nome host). È il nome che deve essere immesso nella scheda Setup (Configurazione), se richiesto dal provider di servizi Internet.

**Domain Name** (Nome dominio). È il nome che deve essere immesso nella scheda Setup (Configurazione), se richiesto dal provider di servizi Internet.

**Configuration Type** (Tipo di configurazione). Informazione richiesta dal provider di servizi Internet (ISP) per il collegamento a Internet. Questa informazione viene immessa nella scheda Setup (Configurazione). È possibile avviare o interrompere la connessione facendo clic sul pulsante **Connect** (Connetti) o **Disconnect** (Disconnetti).

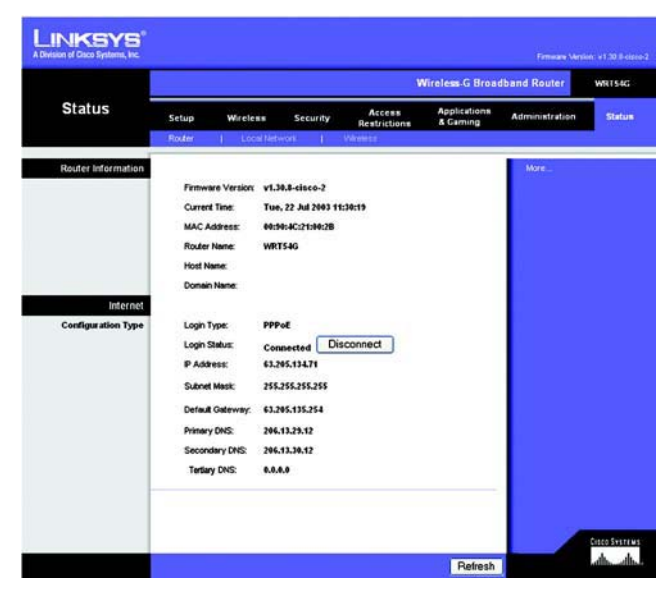

**Figura 5-46: Scheda Status (Stato) - Router**

# **Scheda Status (Stato) - Local Network (Rete locale)**

La schermata Local Network (Rete locale) della scheda Status (Stato) visualizza lo stato della rete.

**MAC Address** (Indirizzo MAC). È l'indirizzo MAC del router che appare sulla rete Ethernet locale.

**IP Address** (Indirizzo IP). È l'indirizzo IP del router che appare sulla rete Ethernet locale.

**Subnet Mask** (Maschera di sottorete). La maschera di sottorete utilizzata dal router.

**DHCP Server** (Server DHCP). Viene indicato se il router viene utilizzato come server DHCP.

**Start IP Address** (Indirizzo IP iniziale). Viene indicato l'indirizzo IP iniziale dell'intervallo di indirizzi IP utilizzato per la rete Ethernet locale.

**End IP Address** (Indirizzo IP finale). Viene indicato l'indirizzo IP finale dell'intervallo di indirizzi IP utilizzato per la rete Ethernet locale.

**DHCP Clients Table** (Tabella client DHCP). Fare clic su questo pulsante per aprire una schermata in cui sono visualizzati i PC che utilizzano il router come server DHCP. È possibile eliminare un computer dall'elenco <sup>e</sup> interromperne la connessione selezionando la casella **Delete** (Elimina) e facendo clic sul pulsante **Delete** (Elimina).

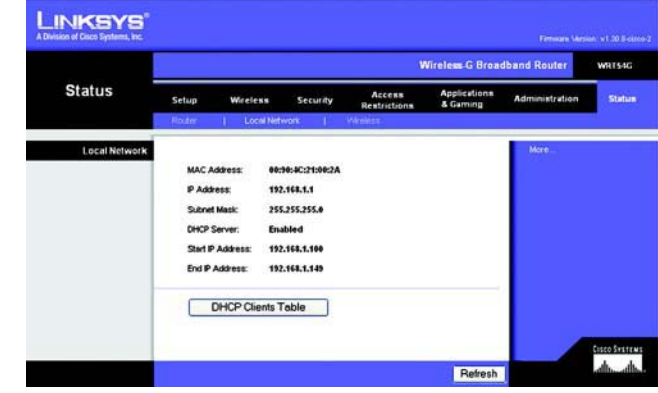

**Figura 5-47: Scheda Status (Stato) - Local Network (Rete locale)**

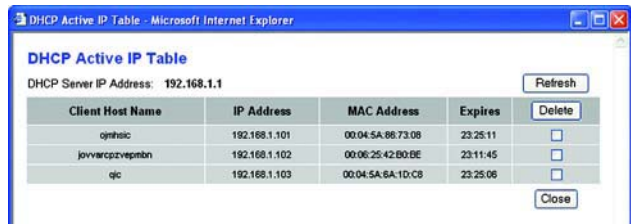

**Figura 5-48: Tabella dei client DHCP**

# **Scheda Status (Stato) - Wireless**

La schermata Wireless della scheda Status (Stato) visualizza lo stato della rete wireless.

**MAC Address** (Indirizzo MAC). È l'indirizzo MAC del router che appare sulla rete Ethernet locale.

**Mode** (Modalità). Quando si seleziona questa opzione nella scheda Wireless, viene visualizzata la modalità wireless utilizzata dalla rete (Mixed (Mista), G-Only (Solo G) o Disabled (Disattivata)).

**SSID**. Viene visualizzato il nome della rete wireless, o SSID, immesso nella scheda Wireless.

**DHCP Server** (Server DHCP). Viene indicato se il router viene utilizzato come server DHCP.

**Channel** (Canale). Viene visualizzato il canale di trasmissione della rete wireless immesso nella scheda Wireless.

**Encryption Function** (Funzione di cifratura). Quando si seleziona questa opzione nella scheda Security (Sicurezza), viene visualizzato il tipo di cifratura che il router utilizza per la sicurezza.

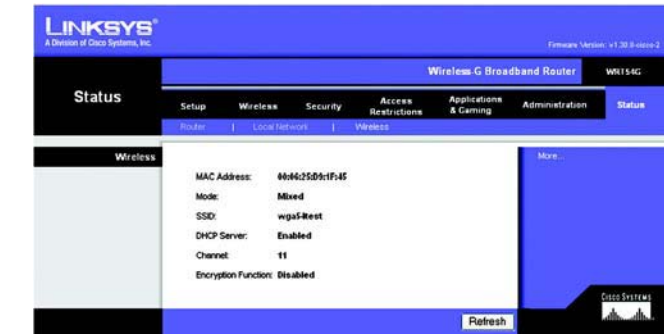

**Figura 5-49: Scheda Status (Stato) - Wireless**

# Appendice A: Risoluzione dei problemi

Questa appendice è composta di due parti: "Problemi comuni e soluzioni" e "Domande frequenti". Vengono fornite le possibili soluzioni a problemi che si possono verificare durante l'installazione e il funzionamento del router. Per la risoluzione di tali problemi, leggere quanto riportato di seguito. Se non è possibile trovare le informazioni desiderate in questo capitolo, visitare il sito Web di Linksys all'indirizzo www.linksys.com/international.

# **Problemi comuni e soluzioni**

*1. Quando si tenta di accedere all'utilità basata sul Web del router, non viene visualizzata la schermata di accesso. Viene visualizzata una schermata con un messaggio del tipo "404 non consentito".*

Se si utilizza Internet Explorer, attenersi alla procedura riportata di seguito finché non viene visualizzata la schermata di accesso dell'utilità basata sul Web (Netscape Navigator richiede una procedura simile):

- 1. Fare clic su **File**. Verificare che Non in linea NON sia selezionato.
- 2. Premere **CTRL + F5**. Questo è un comando di aggiornamento forzato, che forza Internet Explorer a caricare nuove pagine Web, senza memorizzarle.
- 3. Fare clic su **Strumenti**. Fare clic su **Opzioni Internet**. Fare clic sulla scheda **Protezione**. Fare clic sul pulsante **Livello predefinito**. Verificare che il livello di protezione sia Media o inferiore. Infine, fare clic sul pulsante **OK**.

### *2. Impostazione di un indirizzo IP statico su un computer.*

Per assegnare un indirizzo IP statico a un computer, attenersi alla seguente procedura:

- Per i sistemi operativi Windows 98SE e Me:
	- 1. Fare clic su **Start**, **Impostazioni**, quindi su **Pannello di controllo**. Fare doppio clic su **Rete**.
	- 2. Nella casella I seguenti componenti di rete sono installati selezionare il TCP/IP-> associato all'adattatore Ethernet. Se è installato un solo adattatore Ethernet, viene visualizzata una sola riga TCP/IP a cui non è associato alcun adattatore Ethernet. Selezionarla e fare clic sul pulsante **Proprietà**.
	- 3. Nella finestra delle proprietà TCP/IP, selezionare la scheda **Indirizzo IP** e selezionare **Specifica l'indirizzo IP**. Immettere un indirizzo IP univoco non utilizzato da un altro computer della rete collegato al router. Verificare che a ogni computer o dispositivo della rete sia assegnato un indirizzo IP univoco.
	- 4. Fare clic sulla scheda **Gateway** e, quando viene visualizzata la finestra Nuovo gateway, immettere l'indirizzo **192.168.1.1**, ovvero l'indirizzo IP predefinito del router. Fare clic sul pulsante **Aggiungi** per accettare la voce.
	- 5. Fare clic sulla scheda **DNS** e verificare che l'opzione di attivazione del DNS sia selezionata. Immettere i nomi host e di dominio (ad esempio, Giovanni per l'host e casa per il dominio). Immettere la voce DNS fornita dal provider di servizi Internet. Se l'indirizzo IP del DNS non è stato fornito, contattare il provider di servizi Internet o visitare il relativo sito Web per ottenere tali informazioni.
- 6. Fare clic sul pulsante **OK** nella finestra delle proprietà TCP/IP, quindi fare clic sul pulsante **Chiudi** oppure sul pulsante **OK** della finestra Rete.
- 7. Riavviare il computer quando viene richiesto.
- Per il sistema operativo Windows 2000:
	- 1. Fare clic su **Start**, **Impostazioni**, quindi su **Pannello di controllo**. Fare doppio clic su **Rete e connessioni remote**.
	- 2. Fare clic con il pulsante destro del mouse sulla Connessione alla rete locale associata all'adattatore Ethernet in uso e selezionare l'opzione **Proprietà**.
	- 3. Nella casella I componenti selezionati sono usati da questa connessione, evidenziare **Protocollo Internet (TCP/IP)** e fare clic sul pulsante **Proprietà**. Selezionare l'opzione **Utilizza il seguente indirizzo IP**.
	- 4. Immettere un indirizzo IP univoco non utilizzato da un altro computer della rete collegato al router.
	- 5. Immettere la maschera di sottorete **255.255.255.0**.
	- 6. Immettere il gateway predefinito **192.168.1.1** (indirizzo IP predefinito del router).
	- 7. Nella parte inferiore della finestra, selezionare **Utilizza i seguenti indirizzi server DNS** e immettere il server DNS preferito e il server DNS alternativo (fornito dal provider di servizi Internet). Per trovare le informazioni, contattare il provider di servizi Internet o visitare il relativo sito Web.
	- 8. Fare clic sul pulsante **OK** nella finestra delle proprietà del protocollo Internet (TCP/IP) e fare clic sul pulsante **OK** nella finestra delle proprietà della Connessione alla rete locale.
	- 9. Riavviare il computer quando viene richiesto.
- •Per il sistema operativo Windows XP:

Le seguenti istruzioni si riferiscono all'uso di Windows XP con l'interfaccia predefinita. Se si utilizza l'interfaccia classica (in cui le icone e i menu sono uguali a quelli delle precedenti versioni di Windows), seguire le istruzioni relative a Windows 2000.

- 1. Fare clic su **Start**, quindi su **Pannello di controllo**.
- 2. Fare clic sull'icona **Rete e connessioni Internet**, quindi fare clic sull'icona **Connessioni di rete**.
- 3. Fare clic con il pulsante destro del mouse sulla **Connessione alla rete locale** associata all'adattatore Ethernet in uso e selezionare l'opzione **Proprietà**.
- 4. Nella casella La connessione utilizza i seguenti elementi, selezionare **Protocollo Internet (TCP/IP)**. Fare clic sul pulsante **Proprietà**.
- 5. Immettere un indirizzo IP univoco non utilizzato da un altro computer della rete collegato al router.
- 6. Immettere la maschera di sottorete **255.255.255.0**.
- 7. Immettere il gateway predefinito **192.168.1.1** (indirizzo IP predefinito del router).
- 8. Nella parte inferiore della finestra, selezionare **Utilizza i seguenti indirizzi server DNS** e immettere il server DNS preferito e il server DNS alternativo (fornito dal provider di servizi Internet). Per trovare le informazioni, contattare il provider di servizi Internet o visitare il relativo sito Web.
- 9. Fare clic sul pulsante **OK** nella finestra delle proprietà del protocollo Internet (TCP/IP). Fare clic sul pulsante **OK** nella finestra delle proprietà della Connessione alla rete locale.

### *3. Verifica della connessione Internet.*

A Controllare le impostazioni TCP/IP.

Per i sistemi operativi Windows 98SE, Me, 2000 e XP:

• Per ulteriori informazioni, consultare la Guida in linea di Windows. Verificare che nelle impostazioni sia selezionato Ottieni automaticamente un indirizzo IP.

B Aprire un prompt dei comandi.

Per i sistemi operativi Windows 98SE e Me:

• Fare clic su **Start**, quindi su **Esegui**. Nel campo Apri, digitare **command**. Premere il tasto **Invio** o fare clic sul pulsante **OK**.

Per Windows 2000 e XP:

- Fare clic su **Start**, quindi su **Esegui**. Nel campo Apri, digitare **cmd**. Premere il tasto **Invio** o fare clic sul pulsante **OK**. Nella finestra del prompt dei comandi, digitare **ping 192.168.1.1** e premere il tasto **Invio**.
- Se si ottiene una risposta, il computer è in comunicazione con il router.
- Se NON si ottiene una risposta, controllare il cavo e verificare che Ottieni automaticamente un indirizzo IP sia selezionato nelle impostazioni TCP/IP dell'adattatore Ethernet.

C Nella finestra del prompt dei comandi, digitare il comando **ping** seguito dall'indirizzo IP Internet o WAN, quindi premere il tasto **Invio**. L'indirizzo IP Internet o WAN è reperibile nella schermata Status (Stato) dell'utilità del router basata sul Web. Ad esempio, se l'indirizzo IP Internet o WAN è 1.2.3.4, immettere il comando **ping 1.2.3.4**, quindi premere il tasto **Invio**.

- Se si ottiene una risposta, il computer è in comunicazione con il router.
- Se NON si ottiene una risposta, eseguire il comando ping da un altro computer per verificare che il problema non sia dovuto al computer di partenza.
- D Nella finestra del prompt dei comandi, digitare **ping www.yahoo.com**, quindi premere il tasto **Invio**.
- $\bullet$  Se si ottiene una risposta, il computer è in comunicazione con il router. Se non si riesce ad aprire la pagina Web, eseguire il comando ping da un altro computer per verificare che il problema non sia dovuto al computer di partenza.
- $\bullet$  Se NON si ottiene una risposta, potrebbe essersi verificato un problema di connessione. Eseguire il comando ping da un altro computer per verificare che il problema non sia dovuto al computer di partenza.

### *4. Non si riesce a raggiungere un indirizzo IP su Internet con la connessione Internet.*

- $\bullet$ Vedere "Problema N. 3, Verifica della connessione Internet" per verificare la presenza della connessione.
- Se è necessario registrare l'indirizzo MAC dell'adattatore Ethernet presso il provider di servizi Internet, vedere "Appendice E: Ricerca degli indirizzi MAC e IP per l'adattatore Ethernet". Se è necessario clonare l'indirizzo MAC dell'adattatore Ethernet sul router, vedere la sezione Sistema del "Capitolo 5: Configurazione del router a banda larga Wireless-G" per ulteriori informazioni.
- Verificare che si stiano utilizzando le impostazioni corrette per la connessione Internet. Contattare il provider di servizi Internet per vedere se il tipo di connessione è DHCP, indirizzo IP statico o PPPoE (generalmente utilizzata dai clienti DSL). Consultare la sezione Configurazione del "Capitolo 5: Configurazione del router a banda larga Wireless-G" per ulteriori informazioni sulle impostazioni per la connessione Internet.
- Verificare che il cavo a disposizione sia appropriato. Controllare che il LED Link/Act della colonna Internet rimanga acceso.
- Verificare che il cavo per la connessione dal modem via cavo o DSL alla porta Internet del router sia collegato. Verificare che la pagina Status (Stato) dell'utilità del router basata sul Web mostri un indirizzo IP valido ottenuto dal provider di servizi Internet.
- $\bullet$  Spegnere il computer, il router e il modem via cavo o DSL. Attendere 30 secondi, quindi accendere il computer, il router e il modem via cavo/DSL. Controllare la pagina Status (Stato) dell'utilità del router basata sul Web per vedere se si raggiunge un indirizzo IP.

### *5. Non si riesce ad accedere alla pagina Setup (Configurazione) dell'utilità del router basata sul Web.*

- Vedere "Problema N. 3, Verifica della connessione a Internet" per verificare che il computer sia correttamente collegato al router.
- Vedere "Appendice E: Ricerca degli indirizzi MAC e IP per l'adattatore Ethernet" per verificare che il computer abbia indirizzo IP, maschera di sottorete, gateway e DNS.
- Impostare un indirizzo IP statico sul sistema; vedere "Problema N. 2: Impostazione di un indirizzo IP statico".
- Vedere "Problema N. 10: Rimozione delle impostazioni proxy o della finestra pop-up di connessione remota per un utente PPPoE".

### *6. Come configurare un server dietro il router e renderlo disponibile al pubblico.*

Per utilizzare un server come server Web, server ftp o server di posta, è necessario conoscere le corrispondenti porte utilizzate. Ad esempio, la porta 80 (HTTP) viene utilizzata per il Web; la porta 21 (FTP) viene utilizzata per l'FTP, la porta 25 (SMTP in uscita) e la porta 110 (POP3 in entrata) vengono utilizzate per il server di posta. Per ulteriori informazioni, vedere la documentazione fornita con il server installato.

Per configurare l'inoltro della porta tramite l'utilità basata sul Web del router, attenersi alla procedura riportata di seguito, valida per server Web, ftp e di posta.

- 1. Accedere all'utilità basata sul Web del router digitando http://192.168.1.1 o l'indirizzo IP del router. Andare in Applications & Gaming (Applicazioni e giochi) => Scheda Port Range Forward (Inoltro intervallo porte).
- 2. Immettere il nome che si desidera utilizzare per l'applicazione.
- 3. Immettere l'intervallo della porta iniziale e finale del servizio che si intende utilizzare. Ad esempio, per un server Web, è necessario immettere l'intervallo 80 - 80.
- 4. Selezionare i protocolli che si intende utilizzare, TCP e/o UDP.
- 5. Immettere l'indirizzo IP del computer o del dispositivo di rete al quale si desidera assegnare la porta del server. Ad esempio, se l'indirizzo IP dell'adattatore Ethernet del server Web è 192.168.1.100, immettere 100 nel relativo campo. Vedere "Appendice E: Ricerca degli indirizzi MAC e IP per l'adattatore Ethernet" per ulteriori informazioni su come ottenere un indirizzo IP.
6. Selezionare l'opzione **Enable** (Attiva) per i servizi di porta che si desidera utilizzare. Vedere l'esempio riportato di seguito:

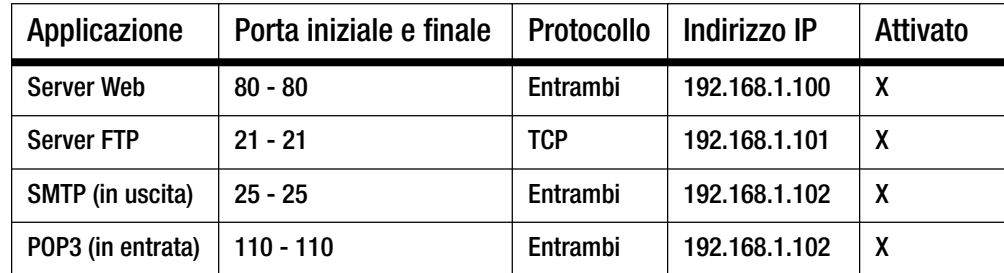

Al termine della configurazione, fare clic sul pulsante **Save Settings** (Salva impostazioni).

### *7. Configurazione per l'hosting di giochi online o l'uso di altre applicazioni Internet.*

Se si desidera giocare online o utilizzare applicazioni Internet, nella maggior parte dei casi non sarà necessario l'inoltro delle porte o l'hosting DMZ. In alcuni casi il gioco o l'applicazione Internet online richiedono l'operazione di hosting, per cui è necessaria la configurazione del router per l'invio dei pacchetti o dei dati in entrata a un particolare computer. Questa procedura è valida anche per le applicazioni Internet in uso. Le informazioni sui servizi di porta da utilizzare sono reperibili sul sito Web del gioco o dell'applicazione online che interessa. Per configurare l'hosting di giochi online o l'uso di altre applicazioni Internet, attenersi alla seguente procedura:

- 1. Accedere all'utilità basata sul Web del router digitando http://192.168.1.1 o l'indirizzo IP del router. Andare in Applications & Gaming (Applicazioni e giochi) => Scheda Port Range Forward (Inoltro intervallo porte).
- 2. Immettere il nome che si desidera utilizzare per l'applicazione.
- 3. Immettere l'intervallo della porta iniziale e finale del servizio che si intende utilizzare. Ad esempio, per eseguire l'hosting di Unreal Tournament (UT), è necessario immettere l'intervallo 7777 - 27900.
- 4. Selezionare i protocolli che si intende utilizzare, TCP e/o UDP.
- 5. Immettere l'indirizzo IP del computer o del dispositivo di rete al quale si desidera assegnare la porta del server. Ad esempio, se l'indirizzo IP dell'adattatore Ethernet del server Web è 192.168.1.100, immettere 100 nel relativo campo. Vedere "Appendice E: Ricerca degli indirizzi MAC e IP per l'adattatore Ethernet" per ulteriori informazioni su come ottenere un indirizzo IP.

6. Selezionare l'opzione **Enable** (Attiva) per i servizi di porta che si desidera utilizzare. Vedere l'esempio riportato di seguito:

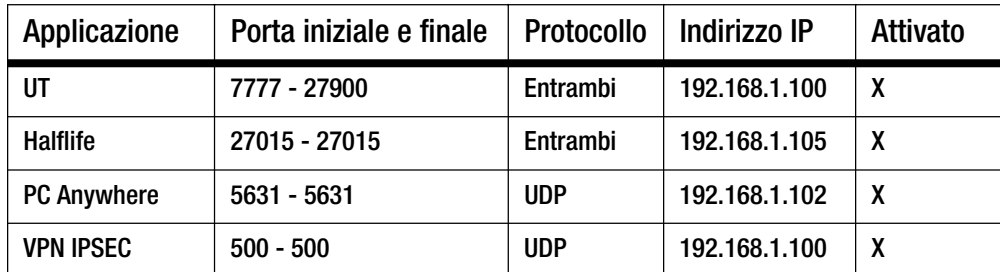

Al termine della configurazione, fare clic sul pulsante **Save Settings** (Salva impostazioni).

### *8. Mancato funzionamento di un gioco, server o applicazione Internet.*

In caso di difficoltà a far funzionare correttamente un gioco, server o applicazione Internet, rendere visibile il computer su Internet tramite l'hosting DMZ (DeMilitarized Zone). Questa opzione è disponibile quando un'applicazione richiede un numero eccessivo di porte o quando non si conosce con certezza quali servizi di porta utilizzare. Verificare di aver disabilitato tutte le voci di inoltro se si desidera utilizzare correttamente l'hosting DMZ, poiché l'inoltro ha la priorità sull'hosting DMZ. (In altri termini, i dati in ingresso al router verranno controllati prima dalle impostazioni di inoltro. Se il numero di porta da cui entrano i dati non presenta l'inoltro porta, il router invia i dati a qualunque computer o dispositivo di rete su cui sia stato configurato l'hosting DMZ).

Per configurare l'hosting DMZ, attenersi alla seguente procedura:

- 1. Accedere all'utilità basata sul Web del router digitando http://192.168.1.1 o l'indirizzo IP del router. Andare in Applications & Gaming (Applicazioni e giochi) => Scheda Port Range Forward (Inoltro intervallo porte).
- 2. Disabilitare o rimuovere le voci immesse per l'inoltro. Annotare queste informazioni nel caso si desideri utilizzarle in un secondo momento.
- 3. Andare in Applications & Gaming (Applicazioni e giochi) => Scheda DMZ.
- 4. Selezionare **Enable** (Attiva) accanto a DMZ. Nel campo Client PC IP Address (Indirizzo IP PC Client), immettere l'indirizzo IP del computer che si desidera rendere visibile su Internet, cui non verrà applicata la tecnologia NAT. Vedere "Appendice E: Ricerca degli indirizzi MAC e IP per l'adattatore Ethernet" per ulteriori informazioni su come ottenere un indirizzo IP.
- 5. Al termine della configurazione, fare clic sul pulsante **Save Settings** (Salva impostazioni).

*9. La password è stata dimenticata oppure il prompt della password viene visualizzato ogni volta che si salvano le impostazioni del router.*

Ripristinare le impostazioni predefinite del router premendo il pulsante di ripristino per 10 secondi, quindi rilasciarlo. Se viene ancora richiesta la password quando si salvano le impostazioni, attenersi alla seguente procedura:

- 1. Accedere all'utilità basata sul Web del router digitando http://192.168.1.1 o l'indirizzo IP del router. Immettere la password predefinita admin e fare clic su Administration (Amministrazione) => Scheda Management (Gestione).
- 2. Immettere una password diversa nel campo *Router Password* (Password router) e immettere la stessa password nel secondo campo per la conferma.
- 3. Fare clic sul pulsante **Save Settings** (Salva impostazioni).

### *10.Rimozione delle impostazioni proxy o della finestra pop-up di connessione remota per un utente PPPoE.*

Se sul computer sono presenti le impostazioni proxy, è necessario disabilitarle. Poiché il router funge da gateway per la connessione Internet, il computer non ha bisogno delle impostazioni proxy per ottenere l'accesso. Attenersi alle istruzioni riportate di seguito per verificare che le impostazioni proxy non siano attive e che il browser utilizzato sia impostato per la connessione diretta alla LAN.

- Per Microsoft Internet Explorer 5.0 o versioni successive:
	- 1. Fare clic su **Start**, **Impostazioni**, quindi su **Pannello di controllo**. Fare doppio clic su Opzioni Internet.
	- 2. Fare clic sulla scheda **Connessioni**.
	- 3. Fare clic sul pulsante **Impostazioni LAN** e rimuovere tutte le eventuali selezioni.
	- 4. Fare clic sul pulsante **OK** per tornare alla schermata precedente.
	- 5. Fare clic sull'opzione **Non utilizzare mai connessioni remote**. In questo modo vengono rimossi gli eventuali pop-up di connessione remota per gli utenti PPPoE.
- $\bullet$  Per Netscape 4.7 o versioni successive:
	- 1. Avviare **Netscape Navigator**, quindi fare clic su **Modifica**, **Preferenze**, **Avanzate**, **Proxy**.
	- 2. Verificare che in questa schermata sia selezionata la connessione diretta a Internet.
	- 3. Chiudere tutte le finestre per terminare la procedura.

### *11.Per riavviare, è necessario ripristinare le impostazioni predefinite del router.*

Premere il pulsante **Reset** (Ripristino) per 10 secondi, quindi rilasciarlo. In questo modo vengono ripristinate le impostazioni predefinite relative a password, inoltro e altre opzioni del router. In altri termini, il router ritorna alla configurazione predefinita iniziale.

### *12.Aggiornamento del firmware.*

Per aggiornare il firmware con le funzioni più recenti disponibili, visitare il sito Web di Linksys all'indirizzo www.linksys.com/international e scaricare la versione più recente del firmware.

### Attenersi alla seguente procedura:

- 1. Visitare il sito Web di Linksys all'indirizzo http://www.linksys.com/international e scaricare la versione più recente del firmware.
- 2. Per aggiornare il firmware, attenersi alle istruzioni contenute nella "Appendice C: Aggiornamento del firmware".

### *13.L'aggiornamento del firmware non è riuscito e/o il LED di alimentazione lampeggia.*

L'aggiornamento del firmware può fallire per diverse ragioni. Per aggiornare il firmware e/o fare in modo che il LED di alimentazione smetta di lampeggiare, attenersi alla seguente procedura:

- Se l'aggiornamento del firmware non è riuscito, utilizzare il programma TFTP (scaricato con il firmware). Aprire il file PDF scaricato con il firmware e il programma TFTP e seguire le istruzioni in esso contenute.
- Impostare un indirizzo IP statico sul PC; vedere "Problema N. 2: Impostazione di un indirizzo IP statico". Utilizzare le seguenti impostazioni per l'indirizzo IP del computer in uso: Indirizzo IP: 192.168.1.50Maschera di sottorete: 255.255.255.0

Gateway: 192.168.1.1

• Eseguire l'aggiornamento utilizzando il programma TFTP o la scheda Administration (Amministrazione) dell'utilità del router basata sul Web.

### *14.Il PPPoE del servizio DSL si disconnette continuamente.*

PPPoE non è una connessione dedicata o sempre attiva. Il provider di servizi Internet DSL può disconnettere il servizio dopo un periodo di inattività, come una normale connessione di accesso remoto telefonica a Internet.

- Esiste un'opzione di configurazione per mantenere attiva la connessione. In alcuni casi l'opzione non funziona e pertanto potrebbe essere necessario ristabilire la connessione periodicamente.
	- 1. Per stabilire la connessione al router, aprire il browser Web e digitare http://192.168.1.1 o l'indirizzo IP del router.
	- 2. Se viene richiesta, immettere la password (la password predefinita è admin).
	- 3. Nella schermata Setup (Configurazione), selezionare l'opzione **Keep Alive** (Connessione sempre attiva) e impostare l'opzione Redial Period (Intervallo di riselezione) su 20 (secondi).
	- 4. Fare clic sul pulsante **Save Settings** (Salva impostazioni).
	- 5. Fare clic sulla scheda **Status** (Stato) e fare clic sul pulsante **Connect** (Connetti).
	- 6. Per lo stato di accesso viene visualizzata l'indicazione Connecting (Connessione in corso). Premere il tasto F5 per aggiornare la schermata finché non viene visualizzata l'indicazione Connected (Connesso).
- Fare clic sul pulsante **Save Settings** (Salva impostazioni) per continuare.
- Se la connessione viene nuovamente persa, attenersi alle istruzioni riportate nei punti 1-6 per ristabilire la connessione.

### *15.Non è possibile accedere alla posta elettronica, al Web oppure i dati ricevuti da Internet sono alterati.*

È necessario regolare l'impostazione MTU (Maximum Transmission Unit). L'impostazione predefinita per MTU è 1500. Si raccomanda alla maggior parte degli utenti DSL di utilizzare il valore 1492 per MTU.

- In caso di difficoltà, attenersi alla seguente procedura:
	- 1. Per stabilire la connessione al router, aprire il browser Web e digitare http://192.168.1.1 o l'indirizzo IP del router.
	- 2. Se viene richiesta, immettere la password (la password predefinita è admin).
	- 3. Individuare l'opzione MTU e selezionare **Manual** (Manuale). Nel campo Size (Dimensioni), immettere 1492.
	- 4. Fare clic sul pulsante **Save Settings** (Salva impostazioni) per continuare.
- Se il problema non viene risolto, cambiare il valore delle dimensioni. Provare il seguente elenco di valori, uno alla volta, nell'ordine stabilito, finché il problema non viene risolto:
	- 1462
	- 1400
	- 1362
	- 1300

### *16.Il LED di alimentazione continua a lampeggiare.*

Il LED di alimentazione lampeggia quando il dispositivo viene acceso la prima volta. Nel frattempo, il sistema esegue la procedura di avvio e una serie di controlli interni. Al termine della procedura di controllo, se il sistema funziona correttamente il LED rimane acceso. Se il LED continua a lampeggiare, il dispositivo non funziona correttamente. Provare ad aggiornare il firmware assegnando un indirizzo IP statico al computer, quindi riaggiornare il firmware. Utilizzare le seguenti impostazioni: indirizzo IP 192.168.1.50 e maschera di sottorete 255.255.255.0.

### *17.Quando si immette un URL o un indirizzo IP, si ottiene un errore di timeout o la richiesta di riprovare.*

- • Controllare se gli altri computer funzionano. In caso affermativo, verificare che le impostazioni IP della workstation siano corrette (indirizzo IP, maschera di sottorete, gateway predefinito e DNS). Riavviare il computer che presenta il problema.
- Se i computer sono configurati correttamente, ma il problema persiste, controllare il router. Controllare che sia collegato e acceso. Collegarsi al router e verificarne le impostazioni (se non si riesce a collegarsi al router, controllare i collegamenti LAN e dell'alimentazione).
- Se il router è configurato correttamente, controllare la connessione Internet (modem via cavo/DSL, ecc.) per verificare se funziona correttamente. È possibile rimuovere il router per verificare una connessione diretta.
- $\bullet$ Configurare manualmente le impostazioni TCP/IP con un indirizzo DNS fornito dal provider di servizi Internet.
- Verificare che sia impostata la connessione diretta del browser e che siano disabilitate le eventuali connessioni remote. In Internet Explorer, fare clic su **Strumenti**, **Opzioni Internet**, quindi sulla scheda **Connessioni**. Verificare che Internet Explorer sia impostato su **Non utilizzare mai connessioni remote**. In Netscape Navigator, fare clic su **Modifica**, **Preferenze**, **Avanzate** e **Proxy**. Verificare che Netscape Navigator sia impostato su **Connessione diretta a Internet**.

## **Domande frequenti**

### *Dopo l'uso di SecureEasySetup, i dispositivi wireless presenti nella rete non sono più connessi al router.*

SecureEasySetup utilizza la cifratura WPA-Personal. Se i dispositivi wireless in uso non supportano la protezione WPA-Personal, non è possibile utilizzare SecureEasySetup in rete. È necessario configurare manualmente le impostazioni di protezione della rete utilizzando una cifratura supportata dai dispositivi esistenti. Riavviare l'installazione guidata. Nella schermata Welcome (Benvenuti) dell'installazione guidata, fare clic su **Click Here to Start** (Fare clic qui per iniziare) e seguire le istruzioni visualizzate sullo schermo. Nella schermata ConFigura Wireless Settings (Configura impostazioni wireless), fare clic su **Enter Wireless Settings Manually** (Immetti manualmente impostazioni wireless) e continuare la procedura seguendo le istruzioni visualizzate sullo schermo.

### *Come installare dispositivi aggiuntivi utilizzando SecureEasySetup?*

Ripetere la procedura SecureEasySetup per ogni dispositivo finché tutti i dispositivi non sono stati configurati.

### *Dove si trova il pulsante SecureEasySetup?*

Il pulsante SecureEasySetup è situato sul pannello anteriore del router e può essere illuminato in arancione o bianco. Per altri dispositivi SecureEasySetup, vedere la relativa documentazione per individuare la posizione del pulsante.

### *I dispositivi supportano la protezione WPA-Personal, ma non hanno SecureEasySetup. È comunque possibile utilizzare SecureEasySetup?*

Sì. Stampare le impostazioni della protezione wireless al termine della procedura SecureEasySetup, quindi configurare manualmente le impostazioni per i dispositivi che non dispongono di SecureEasySetup. Vedere la documentazione di ciascun dispositivo wireless per ulteriori informazioni su come immettere le impostazioni di protezione.

### *Qual è il numero massimo di indirizzi IP supportato dal router?*

Il router supporta fino a 253 indirizzi IP.

### *Il passthrough IPSec è supportato dal router?*

Sì, è una funzione incorporata attivata automaticamente dal router.

### *Dove viene installato il router nella rete?*

In un ambiente tipico, il router viene installato tra il modem via cavo/DSL e la rete LAN. Inserire il router nella porta Ethernet del modem via cavo/DSL.

### *Il router supporta IPX o AppleTalk?*

No. TCP/IP è l'unico protocollo standard per Internet e sta diventando lo standard globale per le comunicazioni. IPX, un protocollo per le comunicazioni NetWare utilizzato per instradare i messaggi da un nodo all'altro, e AppleTalk, un protocollo di comunicazione utilizzato per le reti Apple e Macintosh, sono impiegati per le connessioni fra reti LAN, ma non sono in grado di realizzare il collegamento fra Internet e una rete LAN.

### *La connessione Internet del router supporta Ethernet 100 Mbps?*

L'attuale struttura hardware del router supporta l'Ethernet fino a 100 Mbps sulla porta Internet; tuttavia, la velocità della connessione Internet dipende dalla velocità della connessione a banda larga. Lo switch a rilevamento automatico Fast Ethernet 10/100 del router supporta anche 100 Mbps sul lato LAN.

### *Cos'è il NAT (Network Address Translation) e per cosa viene usato?*

NAT (Network Address Translation) traduce più indirizzi IP della LAN privata in un unico indirizzo pubblico da inviare a Internet. Questa operazione aumenta il livello di sicurezza dal momento che l'indirizzo IP di un computer connesso alla LAN privata non viene mai trasmesso a Internet. Inoltre, NAT consente l'uso del router con account Internet economici, come modem DSL o via cavo, quando il provider di servizi Internet fornisce un solo indirizzo TCP/IP. L'utente può disporre di molti indirizzi privati che corrispondono a quest'unico indirizzo fornito dal provider.

### *Il router supporta sistemi operativi diversi da Windows 98SE, Windows Millennium, Windows 2000 o Windows XP?*

Sì, tuttavia Linksys non fornisce l'assistenza tecnica per l'installazione, la configurazione o la risoluzione dei problemi per i sistemi operativi non Windows.

### *Il router supporta i file per l'invio ICQ?*

Sì, mediante la seguente procedura: fare clic sul menu ICQ -> preference (preferenza) -> scheda connections (connessioni)-> e selezionare I am behind a firewall or proxy (dietro un firewall o proxy). Impostare il timeout del firewall su 80 secondi. L'utente Internet può quindi inviare un file ad un utente posto nella rete al di là del router.

### *È stato installato un server Unreal Tournament, ma non è possibile aggiungere gli altri utenti della rete. Che cosa si deve fare?*

Se nella rete funziona un server Unreal Tournament dedicato, è necessario creare un indirizzo IP statico per ciascuno dei computer della LAN e inoltrare le porte 7777, 7778, 7779, 7780, 7781 e 27900 all'indirizzo IP del server. È anche possibile utilizzare un intervallo di inoltro porte compreso tra 7777 e 27900. Se si desidera utilizzare UT Server Admin, inoltrare un'altra porta (a porta 8080 normalmente funziona bene ma viene utilizzata per l'amministrazione remota e potrebbe essere necessario disattivarla). Nella sezione [UWeb.WebServer] del file server.ini, impostare ListenPort su 8080 (in modo che corrisponda alla porta associata precedentemente descritta) e ServerName sull'indirizzo IP associato al router dal provider di servizi Internet.

### *È possibile che più utenti della LAN accedano a un unico server per i giochi e giochino contemporaneamente con un solo indirizzo IP pubblico?*

Dipende dal tipo di gioco di rete o dal tipo di server per i giochi utilizzato. Ad esempio, Unreal Tournament supporta più accessi con un solo indirizzo IP pubblico.

### *Come scaricare Half-Life: Team Fortress per giocare con il router?*

La porta predefinita del client per Half-Life è 27005. Sui computer della rete LAN è necessario aggiungere alla riga di comando di scelta rapida HL la stringa di caratteri "+clientport 2700x", dove x sta per 6, 7, 8 e valori superiori. Ciò consente a più computer di collegarsi allo stesso server. Problema: la versione 1.0.1.6 non consente a più computer con lo stesso codice CD di collegarsi contemporaneamente, anche se appartengono alla stessa LAN (con la versione 1.0.1.3 il problema non esiste). Per quanto riguarda l'hosting dei giochi, non è necessario che il server HL sia nella DMZ. È sufficiente inoltrare la porta 27015 all'indirizzo IP locale del computer che funge da server.

### *Come è possibile bloccare il download di file danneggiati scaricati con FTP?*

Se i file scaricati con un client FTP risultano danneggiati, utilizzare un altro programma FTP.

### *La pagina Web s'interrompe, i download sono alterati e sullo schermo vengono visualizzati caratteri indesiderati. Che cosa si deve fare?*

Impostare forzatamente l'adattatore Ethernet su 10 Mbps o sulla modalità half duplex e disattivare temporaneamente la funzione di negoziazione automatica dell'adattatore Ethernet (vedere il pannello di controllo della rete nella scheda delle proprietà avanzate dell'adattatore Ethernet). Verificare che l'impostazione del proxy sia disattivata nel browser. Per ulteriori informazioni, visitare il sito Web di Linksys all'indirizzo www.linksys.com/international.

### *Se l'installazione non riesce, cosa si può fare?*

Eseguire il ripristino del router premendo il pulsante di ripristino finché il LED di alimentazione non si accende <sup>e</sup> spegne completamente. Eseguire il ripristino del modem via cavo o DSL spegnendo e riaccendendo l'unità. Scaricare la versione più recente del firmware disponibile sul sito Web di Linksys all'indirizzo www.linksys.com/international.

### *Come reperire i nuovi aggiornamenti del firmware del router?*

Tutti gli aggiornamenti del firmware Linksys sono disponibili sul sito Web di Linksys all'indirizzo www.linksys.com/international e possono essere scaricati gratuitamente. Per aggiornare il firmware del router, utilizzare la scheda Administration (Amministrazione) - Firmware Upgrade (Aggiornamento firmware) dell'utilità del router basata sul Web. Se la connessione Internet del router funziona correttamente, non è necessario scaricare una versione più recente del firmware, a meno che tale versione non contenga nuove funzioni che si desidera utilizzare. Scaricare una versione più recente del firmware del router non aumenta la qualità o la velocità della connessione Internet e può compromettere l'attuale stabilità della connessione.

### *Il router funziona in un ambiente Macintosh?*

Sì, ma in Macintosh le pagine di configurazione del router sono accessibili solo tramite Internet Explorer 4.0 oppure Netscape Navigator 4.0 o versioni successive.

### *Non si riesce ad accedere alla schermata della configurazione Web del router. Cosa si può fare?*

È necessario rimuovere le impostazioni proxy del browser Internet, ad esempio Netscape Navigator o Internet Explorer, oppure rimuovere le impostazioni di accesso remoto sul browser. Controllare la documentazione del browser e verificare che sia impostata la connessione diretta e che la connessione di accesso remoto sia disabilitata. Verificare che sia impostata la connessione diretta del browser e che siano disabilitate le eventuali connessioni remote. In Internet Explorer, fare clic su Strumenti, Opzioni Internet, quindi sulla scheda Connessioni. Verificare che Internet Explorer sia impostato su Non utilizzare mai connessioni remote. In Netscape Navigator, fare clic su Modifica, Preferenze, Avanzate e Proxy. Verificare che Netscape Navigator sia impostato su Connessione diretta a Internet.

### *Cos'è l'hosting DMZ?*

La DMZ (Demilitarized Zone) consente ad un indirizzo IP, ovvero al computer, di essere visibile su Internet. Alcune applicazioni richiedono l'apertura di più porte TCP/IP. Si consiglia di configurare un indirizzo IP statico sul computer se si desidera utilizzare l'hosting DMZ. Per ottenere l'indirizzo IP della LAN, vedere "Appendice E: Ricerca degli indirizzi MAC e IP per l'adattatore Ethernet".

*Se si utilizza l'hosting DMZ, l'utente visibile può condividere l'indirizzo IP pubblico con il router?*  No.

### *Il router lascia passare i pacchetti PPTP o inoltra attivamente le sessioni PPTP?*

I pacchetti PPTP passano attraverso il router.

### *Il router è compatibile con piattaforme diverse?*

Qualsiasi piattaforma che supporta Ethernet e TCP/IP è compatibile con il router.

### *Quante porte possono essere inoltrate simultaneamente?*

Teoricamente il router può stabilire contemporaneamente 520 sessioni, ma può inoltrare solo 10 intervalli di porte.

### *Quali sono le funzioni avanzate del router?*

Le funzioni avanzate del router includono impostazioni avanzate wireless, filtri, criteri di restrizione di accesso, inoltro porte, routing avanzato e DDNS.

### *Come scaricare mIRC per lavorare con il router?*

Nella scheda dell'inoltro delle porte, impostare l'inoltro porte su 113 per il computer su cui si intende utilizzare mIRC.

### *Il router può funzionare come server DHCP?*

Sì. Il router contiene il software per il funzionamento come server DHCP.

**Appendice A: Risoluzione dei problemi** 53**Domande frequenti**

### *È possibile eseguire un'applicazione da un computer remoto tramite la rete wireless?*

Dipende se l'applicazione è stata progettata o no per essere eseguita in rete. Per informazioni, consultare la documentazione relativa all'applicazione.

### *Cos'è lo standard IEEE 802.11g?*

È uno degli standard IEEE per le reti wireless. La conformità allo standard 802.11g consente la comunicazione fra componenti hardware per reti wireless di produttori diversi. Lo standard 802.11g dichiara una velocità di trasferimento dati massima di 54 Mbps e una frequenza d'esercizio di 2,4 GHz.

### *Cos'è lo standard IEEE 802.11b?*

È uno degli standard IEEE per le reti wireless. La conformità allo standard 802.11b consente la comunicazione fra componenti hardware per reti wireless di produttori diversi. Lo standard 802.11b dichiara una velocità di trasferimento dati massima di 11 Mbps e una frequenza d'esercizio di 2,4 GHz.

### *Quali funzioni IEEE 802.11g sono supportate?*

Il prodotto supporta le seguenti funzioni IEEE 802.11g:

- CSMA/CA e protocollo Acknowledge
- Protocollo OFDM
- Roaming multicanale
- $\bullet$ Selezione automatica della velocità
- •Funzione RTS/CTS
- •Frammentazione
- $\bullet$ Gestione dell'alimentazione

### *Quali funzioni IEEE 802.11b sono supportate?*

Il prodotto supporta le seguenti funzioni IEEE 802.11b:

- CSMA/CA e protocollo Acknowledge
- Roaming multicanale
- •Selezione automatica della velocità
- Funzione RTS/CTS
- Frammentazione
- Gestione dell'alimentazione

### *Cos'è la modalità ad-hoc?*

Quando la rete wireless è configurata nella modalità ad-hoc, i computer wireless comunicano direttamente fra di loro. La rete wireless ad-hoc non comunica con la rete cablata.

### *Cos'è la modalità infrastruttura?*

Quando la rete wireless è configurata nella modalità infrastruttura, comunica con la rete cablata tramite un punto di accesso wireless.

**Appendice A: Risoluzione dei problemi** 54**Domande frequenti**

### *Cos'è il roaming?*

Il roaming è la capacità di un utente che utilizza un computer portatile di comunicare ininterrottamente muovendosi liberamente all'interno di un'area più grande rispetto a quella coperta da un singolo punto di accesso. Prima di utilizzare la funzione di roaming, la workstation deve verificare che il numero di canale sia identico a quello del punto di accesso dell'area di copertura dedicata.

Per ottenere la connettività completa, la rete LAN wireless deve incorporare una serie di funzioni. Ad esempio, ciascun nodo e punto di accesso devono sempre restituire una conferma per ogni messaggio ricevuto. Ciascun nodo deve mantenere la connessione con la rete wireless anche quando non vengono trasmessi i dati. Per soddisfare queste funzioni contemporaneamente, è necessaria una tecnologia di rete dinamica RF che collega i punti di accesso e i nodi. In un sistema simile, il nodo finale dell'utente avvia la ricerca del migliore accesso possibile al sistema. Per prima cosa, vengono valutati fattori come potenza e qualità del segnale, oltre al carico di messaggi trasmessi da ciascun punto di accesso e alla distanza del punto di accesso dal backbone cablato. In base a queste informazioni, il nodo successivo seleziona il punto di accesso più adatto e ne registra gli indirizzi. Le comunicazioni fra il nodo finale e il computer host vengono trasmesse attraverso il backbone nelle due direzioni.

Non appena l'utente si muove, il trasmettitore RF del nodo finale controlla periodicamente il sistema per determinare se è attiva la connessione con il punto di accesso o se deve essere ristabilita. Quando un nodo non riceve più segnali di conferma dal punto di accesso iniziale, avvia una nuova ricerca. Trovato il nuovo punto di accesso, si procede con la registrazione degli indirizzi e il processo di comunicazione continua.

### *Cos'è la banda ISM?*

L'ente governativo FCC negli Stati Uniti e gli organismi corrispondenti negli altri Paesi hanno riservato una parte della larghezza di banda per usi non coperti da licenza all'interno della banda ISM (Industrial, Scientific and Medical). In particolare, si è reso disponibile a livello mondiale l'intervallo in prossimità del valore della frequenza di 2,4 GHz. Ciò rappresenta una straordinaria opportunità per offrire le funzionalità wireless ad alta velocità agli utenti sparsi in tutto il mondo.

### *Cos'è Spread Spectrum?*

La tecnologia Spread Spectrum è una tecnica di radiofrequenza a banda larga sviluppata in ambiente militare per l'uso in sistemi di comunicazione strategici affidabili e sicuri. È stata progettata per bilanciare l'efficienza della larghezza di banda con affidabilità, integrità e sicurezza. In altri termini, viene utilizzata una larghezza di banda maggiore rispetto alla trasmissione a banda stretta, ma il bilanciamento produce un segnale più forte e quindi più facile da rilevare, purché al ricevitore siano noti i parametri del segnale dello spettro distribuito trasmesso. Se il ricevitore non è sintonizzato sulla frequenza corretta, un segnale di spettro distribuito viene interpretato come rumore di fondo. Esistono due alternative principali: DSSS (Direct Sequence Spread Spectrum) e FHSS (Frequency Hopping Spread Spectrum).

### *Cos'è DSSS? Cos'è FHSS? E qual è la differenza?*

FHSS (Frequency Hopping Spread Spectrum) utilizza una portante a banda stretta che modifica la frequenza in una sequenza nota sia al trasmettitore che al ricevitore. Grazie a una opportuna sincronizzazione, il risultato finale è il mantenimento di un unico canale logico. A un ricevitore involontario, FHSS appare come un segnale di rumore di breve durata. DSSS (Direct Sequence Spread Spectrum) genera una sequenza di bit ridondante per ogni bit trasmesso. Questa sequenza di bit viene chiamata chip (o codice di chipping). Quanto più lungo è il chip, tanto più alta è la probabilità che i dati originali possano essere recuperati. Anche se uno o più bit vengono danneggiati durante la trasmissione, le tecniche di elaborazione statistica integrate nella radio sono in grado di recuperare i dati originali senza la necessità di una nuova trasmissione. A un ricevitore involontario, DSSS appare come un segnale di rumore a banda larga di bassa potenza e viene ignorato dalla maggior parte di ricevitori a banda stretta.

### *Cos'è WEP?*

WEP è l'acronimo di Wired Equivalent Privacy, un sistema per garantire la riservatezza dei dati basato su un algoritmo di chiave condivisa a 64 o 128 bit, come descritto nello standard IEEE 802.11.

### *Cos'è l'indirizzo MAC?*

L'indirizzo MAC (Media Access Control) è un numero univoco assegnato dal produttore a ogni dispositivo di rete Ethernet, ad esempio l'adattatore di rete, che consente alla rete di identificarlo a livello hardware. Per motivi pratici, tale numero è permanente. Diversamente dagli indirizzi IP, che possono cambiare ogni volta che un computer accede alla rete, l'indirizzo MAC rimane lo stesso e ciò lo rende un utile identificativo per la rete.

### *Come si può eseguire il ripristino del router?*

Premere il pulsante di ripristino sul pannello posteriore per cinque secondi. In questo modo, verranno ripristinate le impostazioni predefinite del router.

### *Come risolvere i problemi di perdita del segnale?*

Non è possibile conoscere l'esatto raggio d'azione della rete wireless senza l'esecuzione di una verifica. Eventuali ostacoli posti fra il router e il computer wireless possono provocare la perdita del segnale. Vetro piombato, metallo, pavimenti in calcestruzzo, acqua e pareti ostacolano il segnale e riducono il raggio d'azione. Accendere il router e il computer wireless nella stessa stanza e spostarsi gradualmente per determinare il raggio d'azione massimo.

Provare inoltre a utilizzare canali diversi, in quanto ciò consente di eliminare i fenomeni di interferenza relativi ad un unico canale.

### *La potenza del segnale è ottima, ma non si riesce a vedere la rete.*

Probabilmente è attivata la protezione wireless sul router, ma non sull'adattatore wireless (o viceversa). Verificare che lo stesso metodo di protezione e le stesse passphrase/chiavi siano utilizzati da tutti i dispositivi wireless della rete.

**Appendice A: Risoluzione dei problemi** 56**Domande frequenti**

### *Quanti canali/frequenze sono disponibili per il router?*

I canali disponibili sono undici, da 1 a 11 per l'America settentrionale. Per le altre aree sono disponibili ulteriori canali, soggetti alle normative delle singole zone e/o Paesi.

Se le risposte alle proprie domande non sono contenute in questa appendice, visitare il sito Web di Linksys all'indirizzo www.linksys.com/international.

# Appendice B: Protezione wireless

L'obiettivo di Linksys è rendere la connettività di rete sempre più sicura e semplice per l'utente. La generazione attuale di prodotti Linksys fornisce diverse funzioni per la sicurezza della rete, la cui implementazione richiede una particolare attenzione. È necessario pertanto tenere in considerazione le seguenti precauzioni durante l'installazione e l'utilizzo della rete wireless.

### **Precauzioni di sicurezza**

Di seguito viene riportato un elenco completo delle precauzioni di sicurezza da adottare (è necessario seguire almeno i punti da 1 a 5):

- 1. Modificare l'identificativo SSID predefinito.
- 2. Disabilitare la trasmissione del SSID.
- 3. Modificare la password predefinita per l'account Amministratore.
- 4. Abilitare il filtraggio indirizzi MAC.
- 5. Modificare periodicamente l'identificativo SSID.
- 6. Utilizzare l'algoritmo di cifratura più elevato possibile. Se disponibile, utilizzare lo standard WPA. Tenere presente, tuttavia, che ciò potrebbe compromettere le prestazioni della rete.
- 7. Modificare periodicamente le chiavi di cifratura WEP.

Per informazioni su queste funzioni di sicurezza, vedere "Capitolo 5: Configurazione del router a banda larga Wireless-G".

### **Minacce alla sicurezza delle reti wireless**

Le reti wireless possono essere rilevate in modo semplice. Gli hacker sanno che per poter accedere a una rete wireless, i prodotti per la connettività di rete wireless per prima cosa rilevano i "messaggi beacon". Questi messaggi possono essere decifrati facilmente e contengono una grande quantità di informazioni sulla rete, ad esempio l'identificativo SSID (Service Set Identifier) della rete. Le misure da adottare sono le seguenti:

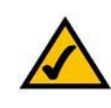

**NOTA** Alcune delle funzioni di sicurezza descritte sono disponibili solo tramite il router di rete o il punto di accesso. Per ulteriori informazioni, consultare la documentazione del router o del punto di accesso.

**Modificare regolarmente la password dell'amministratore.** È importante ricordare che con ogni dispositivo per la connettività di rete wireless utilizzato, le impostazioni della rete (SSID, chiavi WEP, ecc.) vengono memorizzate nel firmware. L'amministratore della rete è l'unica persona autorizzata a modificare le impostazioni della rete. Se un hacker riesce a identificare la password dell'amministratore, sarà in grado di modificare queste impostazioni. È quindi necessario fare in modo che queste informazioni siano sempre più difficili da rilevare. Modificare regolarmente la password dell'amministratore.

**SSID.** Per quanto riguarda il SSID, è necessario adottare diverse precauzioni:

- 1. Disabilitare la trasmissione
- 2. Renderla univoca
- 3. Modificarla spesso

La maggior parte dei dispositivi per la connettività di rete wireless consentono di abilitare l'opzione per la trasmissione del SSID. Se da un lato questa opzione può risultare più pratica, dall'altro consente a chiunque di accedere alla rete wireless, inclusi gli hacker. Si consiglia pertanto di non abilitare la trasmissione dell'identificativo SSID.

I prodotti per la connettività di rete wireless sono dotati di un identificativo SSID predefinito (il SSID predefinito di Linksys è "linksys"). Gli hacker sono a conoscenza degli identificativi predefiniti utilizzati e possono provare ad applicarli alle reti alle quali desiderano collegarsi. Modificare il SSID scegliendone uno univoco, che non contenga riferimenti alla società per la quale si lavora o al prodotto per la connettività di rete utilizzato.

Modificare regolarmente il SSID, in modo da costringere gli hacker che riescono ad accedere alla rete wireless a ricominciare da capo i tentativi di intrusione.

**Indirizzi MAC.** Abilitare il filtraggio indirizzi MAC. Il filtraggio indirizzi MAC consente di fornire accesso solo ai nodi wireless con determinati indirizzi MAC. In questo modo viene ostacolato l'accesso alla rete di un hacker che utilizza un indirizzo MAC casuale.

**Cifratura WEP.** La cifratura WEP (Wired Equivalent Privacy) viene spesso considerata una panacea per quanto riguarda la sicurezza wireless, ma le sue capacità vengono sopravvalutate. Anche in questo caso, serve solo a fornire una maggiore protezione rendendo più difficile l'accesso a un hacker.

La cifratura WEP può essere ottimizzata in diversi modi:

- 1. Utilizzare il livello di cifratura più alto possibile
- 2. Utilizzare l'autenticazione "Chiave condivisa"
- 3. Modificare regolarmente la chiave WEP

**Appendice B: Protezione wireless** 59**Minacce alla sicurezza delle reti wireless**

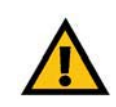

**IMPORTANTE** Tenere sempre in considerazione che ogni dispositivo collegato a una rete wireless DEVE utilizzare lo stesso metodo e la stessa chiave di cifratura, altrimenti la rete wireless non funzionerà correttamente.

WPA. Lo standard WPA (Wi-Fi Protected Access) rappresenta lo standard di sicurezza WI-FI più recente e più diffuso. Sono disponibili due modalità: Personal (nota anche come Chiave precondivisa) ed Enterprise. La modalità Personal consente di scegliere tra due metodi di cifratura: TKIP (Temporal Key Integrity Protocol), che utilizza un metodo di cifratura più efficace e incorpora un codice MIC (Message Integrity Code) per garantire la protezione contro gli hacker, e AES (Advanced Encryption System), che utilizza una cifratura simmetrica dei dati in blocchi da 128 bit. La modalità Enterprise utilizza un server RADIUS (Remote Authentication Dial-In User Service) per l'autenticazione e l'uso della cifratura dinamica TKIP, AES o WEP.

**WPA-Personal**. Se non si dispone di un server RADIUS, selezionare il tipo di algoritmo, TKIP o AES, immettere una password di lunghezza compresa tra 8 e 64 caratteri nel campo Pre-Shared key (Chiave precondivisa) e immettere un intervallo di rinnovo della chiave di gruppo compreso fra 0 e 99.999 secondi, per specificare la frequenza con cui si desidera che il router modifichi le chiavi di cifratura.

**WPA-Enterprise**. WPA utilizzato con un server RADIUS (questa opzione deve essere utilizzata solo quando un server RADIUS è collegato al router o a un altro dispositivo). Per prima cosa, selezionare il tipo di algoritmo WPA, **TKIP** o **AES**. Immettere il numero di porta e l'indirizzo IP del server RADIUS insieme a una chiave condivisa tra il dispositivo e il server. Quindi immettere un intervallo di rinnovo della chiave di gruppo per specificare la frequenza con cui si desidera che il dispositivo modifichi le chiavi di cifratura.

**RADIUS**. WEP utilizzato con un server RADIUS (questa opzione deve essere utilizzata solo quando un server RADIUS è collegato al router o a un altro dispositivo). Per prima cosa, immettere il numero di porta e l'indirizzo IP del server RADIUS insieme a una chiave condivisa tra il dispositivo e il server, quindi selezionare una chiave WEP e un livello di cifratura WEP e generare una chiave WEP utilizzando la passphrase o immettere la chiave WEP manualmente.

L'implementazione della cifratura potrebbe avere un impatto negativo sulle prestazioni della rete, ma è necessaria nel caso in cui si trasmettono dati importanti.

Le precauzioni sopra descritte consentono di usufruire in modo estremamente sicuro della flessibilità e della praticità offerte dalle tecnologie Linksys.

# Appendice C: Aggiornamento del firmware

L'aggiornamento del firmware viene eseguito mediante la scheda Administration (Amministrazione) dell'utilità basata sul Web. Attenersi alle istruzioni riportate di seguito:

- 1. Scaricare il firmware dal sito Web di Linksys all'indirizzo www.linksys.com/international.
- 2. Estrarre il file del firmware sul computer.
- 3. Aprire l'utilità basata sul Web del router e fare clic sulla scheda **Administration** (Amministrazione).
- 4. Fare clic su **Firmware Upgrade** (Aggiornamento firmware) per visualizzare la schermata Upgrade Firmware (Aggiorna firmware).
- 5. Immettere l'ubicazione del file del firmware o fare clic sul pulsante **Browse** (Sfoglia) per trovare il file.
- 6. Fare clic sul pulsante **Upgrade** (Aggiorna) e seguire le istruzioni visualizzate sullo schermo.

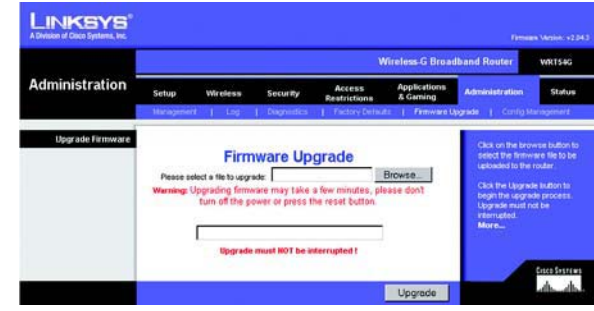

**Figura C-1: Upgrade Firmware (Aggiorna firmware)**

## Appendice D: Guida in linea di Windows

La maggior parte dei prodotti wireless Linksys richiede Microsoft Windows. Windows è il sistema operativo più utilizzato al mondo ed è dotato di numerose funzioni che semplificano il collegamento in rete. Tali funzioni, alle quali è possibile accedere dalla Guida in linea di Windows, sono descritte in questa appendice.

### TCP/IP

Per consentire a un computer di comunicare con il router, è necessario abilitare il protocollo TCP/IP. Il TCP/IP consiste in una serie di istruzioni, denominate anche protocollo, che tutti i PC seguono per comunicare in rete, incluse le reti wireless. I computer possono utilizzare le reti wireless solo se è stato abilitato il protocollo TCP/IP. La Guida in linea di Windows fornisce informazioni complete sull'abilitazione del protocollo TCP/IP.

### Risorse condivise

Se si desidera condividere stampanti, cartelle o file in rete, la Guida in linea di Windows fornisce istruzioni complete sull'utilizzo delle risorse condivise.

### Risorse di rete

I computer appartenenti alla rete vengono visualizzati tramite Risorse di rete. La Guida in linea di Windows fornisce istruzioni complete su come aggiungere computer alla rete.

## Appendice E: Ricerca degli indirizzi MAC e IP per l'adattatore Ethernet

In questa sezione viene descritto come individuare l'indirizzo MAC per l'adattatore Ethernet del computer in modo da poter utilizzare la funzione di filtraggio MAC e/o la funzione di clonazione dell'indirizzo MAC del router. Inoltre, è possibile individuare l'indirizzo IP dell'adattatore Ethernet del computer. Tale indirizzo viene utilizzato per le funzioni di filtraggio, inoltro e/o per le funzioni DMZ. Per individuare l'indirizzo MAC o IP dell'adattatore nei sistemi operativi Windows 98, Me, 2000 o XP, attenersi alla procedura riportata di seguito.

### **Istruzioni per Windows 98SE o Me**

- 1. Fare clic su **Start**, quindi su **Esegui**. Nel campo Apri, digitare **winipcfg**. Premere il tasto **Invio** o fare clic sul pulsante **OK**.
- 2. Quando viene visualizzata la schermata IP Configuration (Configurazione IP), selezionare l'adattatore Ethernet collegato al router tramite un cavo di rete Ethernet CAT 5. Vedere la figura E-1.
- 3. Annotare l'indirizzo della scheda come riportato sullo schermo del computer (vedere la figura E-2). Questo è l'indirizzo MAC dell'adattatore Ethernet, costituito da una serie di numeri e lettere.

L'indirizzo MAC/della scheda viene utilizzato per la clonazione o il filtraggio dell'indirizzo MAC.

Nella figura E-3 viene mostrato un esempio di indirizzo IP dell'adattatore Ethernet: 192.168.1.100. L'indirizzo visualizzato sul computer in uso può essere diverso.

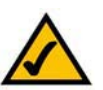

**Nota:** l'indirizzo MAC viene anche chiamato indirizzo scheda.

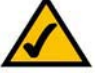

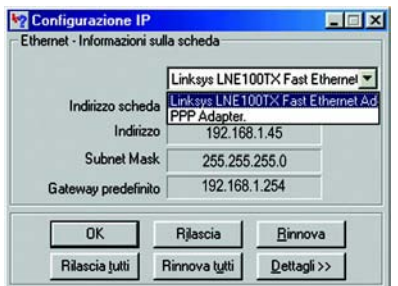

### **Figura E-1: Schermata IP Configuration (Configurazione IP)**

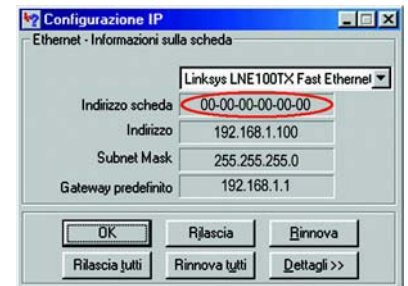

### **Figura E-2: Indirizzo MAC/Indirizzo scheda**

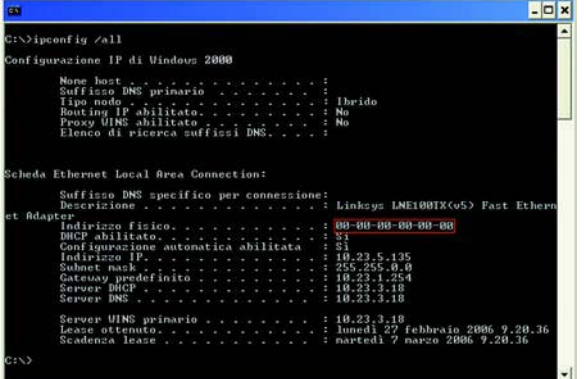

**Figura E-3: Indirizzo MAC/Indirizzo fisico**

### **Istruzioni per Microsoft Windows 2000 o XP**

- 1. Fare clic su **Start**, quindi su **Esegui**. Nel campo Apri, digitare **cmd**. Premere il tasto **Invio** o fare clic sul pulsante **OK**.
- 2. Al prompt dei comandi, digitare il comando **ipconfig /all**. Premere il tasto **Invio**.
- 3. Annotare l'indirizzo fisico come riportato sullo schermo del computer (vedere la figura E-3). Questo è l'indirizzo MAC dell'adattatore Ethernet, costituito da una serie di numeri e lettere.

L'indirizzo MAC/fisico viene utilizzato per la clonazione o il filtraggio dell'indirizzo MAC.

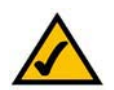

**Nota:** l'indirizzo MAC viene anche chiamato indirizzo fisico.

Nella figura E-3 viene mostrato un esempio di indirizzo IP dell'adattatore Ethernet: 192.168.1.100. L'indirizzo visualizzato sul computer in uso può essere diverso.

### **Utilità basata sul Web del router**

Per il filtraggio MAC, immettere le 12 cifre dell'indirizzo MAC nel formato XXXXXXXXXXXX, SENZA trattini. Vedere la figura E-4.

Per la clonazione dell'indirizzo MAC, immettere le 12 cifre dell'indirizzo MAC nei relativi campi, due cifre per ogni campo. Vedere la figura E-5.

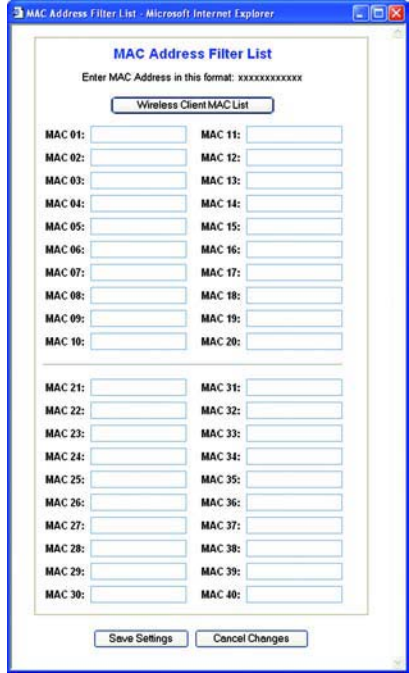

**Figura E-4: MAC Address Filter List (Elenco filtri indirizzi MAC)**

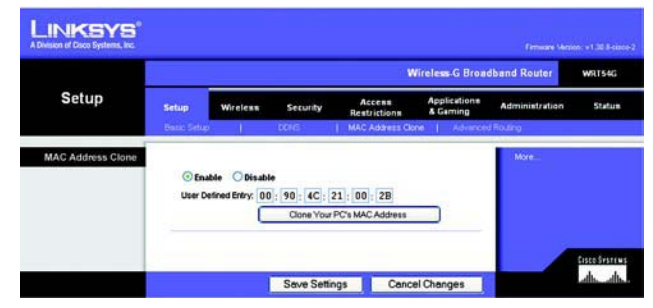

**Figura E-5: MAC Address Clone (Clonazione indirizzo MAC)**

## Appendice F: Glossario

Il glossario contiene alcuni termini relativi al networking che si possono incontrare quando si usa questo prodotto. Per informazioni sui termini più avanzati, vedere il glossario completo disponibile sul sito Web di Linksys all'indirizzo http://www.linksys.com/glossary.

**Ad-hoc**: gruppo di dispositivi wireless che comunicano direttamente tra loro (peer-to-peer) senza l'uso di un punto di accesso.

**AES** (**A**dvanced **E**ncryption **S**tandard): metodo di protezione che utilizza la cifratura simmetrica dei dati in blocchi da 128 bit.

**Banda larga**: connessione Internet veloce e sempre attiva.

**Bit**: un numero binario.

**Boot**: procedura che consente di avviare il sistema e di eseguire una serie di controlli preliminari.

**Browser**: programma applicativo che consente di visualizzare e interagire con le informazioni contenute nelle pagine Web.

**Byte:** unità di dati composta generalmente da otto bit.

**Cifratura:** codifica dei dati trasmessi in una rete.

**Daisy Chain**: metodo che consente di collegare più dispositivi in serie, uno dopo l'altro.

**DDNS** (**D**ynamic **D**omain **N**ame **S**ystem): servizio che consente l'hosting di un sito Web, di un server FTP o di posta con un nome di dominio fisso (ad esempio, www.xyz.com) e un indirizzo IP dinamico.

**DHCP** (**D**ynamic **H**ost **C**onfiguration **P**rotocol): protocollo di rete che consente agli amministratori di collegare computer alla rete assegnando indirizzi IP temporanei, concessi in "affitto" per un intervallo di tempo limitato, al posto di indirizzi IP permanenti.

**DMZ** (**D**e**m**ilitarized **Z**one): rimuove la protezione firewall del router da un computer rendendolo visibile dal Web.

**DNS** (**D**omain **N**ame **S**erver): indirizzo IP del provider di servizi Internet che traduce i nomi di siti Web in indirizzi IP.

**Dominio**: nome specifico di una rete di computer.

**Download**: metodo per ricevere un file trasmesso attraverso una rete.

**DSL** (**D**igital **S**ubscriber **L**ine): connessione a banda larga sempre attiva che utilizza le linee telefoniche.

**EAP** (**E**xtensible **A**uthentication **P**rotocol): protocollo generale di autenticazione utilizzato per controllare l'accesso alla rete. Molti metodi di autenticazione specifici funzionano nell'ambito di questo protocollo.

**Ethernet**: protocollo di rete basato sullo standard IEEE che specifica la modalità con cui i dati vengono inviati e richiamati da un comune mezzo di trasmissione.

**Firewall SPI** (**S**tateful **P**acket **I**nspection): tecnologia che controlla i pacchetti di informazioni in entrata prima di consentirne l'accesso alla rete.

**Firewall**: serie di programmi correlati installati sul server gateway che proteggono le risorse di una rete da utenti di altre reti.

**Firmware**: codice di programmazione che consente il funzionamento di un dispositivo di rete.

**FTP** (**F**ile **T**ransfer **P**rotocol): protocollo utilizzato per trasferire file attraverso una rete TCP/IP.

**Full Duplex**: possibilità di un dispositivo di rete di ricevere e trasmettere dati contemporaneamente.

**Gateway predefinito**: dispositivo che consente l'inoltro del traffico Internet dalla rete locale.

**Gateway**: dispositivo che consente l'interconnessione di reti che utilizzano protocolli di comunicazione diversi e incompatibili.

**Half Duplex**: metodo che consente la trasmissione dei dati su un'unica linea in direzioni opposte, una sola direzione alla volta.

**HTTP** (**H**yper**T**ext **T**ransport **P**rotocol): protocollo di comunicazione utilizzato per connettere i server al World Wide Web.

**Indirizzo IP dinamico**: indirizzo IP temporaneo assegnato da un server DHCP.

**Indirizzo IP statico:** indirizzo fisso assegnato a un computer o a un dispositivo connesso alla rete.

**Indirizzo IP:** indirizzo utilizzato per identificare un computer o un dispositivo in una rete.

**Indirizzo MAC** (**M**edia **A**ccess **C**ontrol): indirizzo univoco che un produttore assegna a ciascun dispositivo di rete.

**Infrastruttura**: rete wireless collegata a una rete cablata mediante un punto di accesso.

**IP** (**I**nternet **P**rotocol): protocollo utilizzato per inviare dati attraverso una rete.

**IPCONFIG**: utilità di Windows 2000 e XP che consente di visualizzare l'indirizzo IP di un particolare dispositivo di rete.

**IPSec** (**I**nternet **P**rotocol **Sec**urity): protocollo VPN utilizzato per implementare lo scambio sicuro dei pacchetti a livello IP.

**ISP** (**I**nternet **S**ervice **P**rovider): società che fornisce l'accesso a Internet.

**LAN**: insieme dei computer e dei dispositivi di rete che compongono la rete locale.

**Larghezza di banda**: la capacità di trasmissione di un particolare dispositivo o rete.

**Maschera di sottorete**: codice degli indirizzi che consente di determinare le dimensioni della rete.

**Mbps** (**M**ega**b**it **p**er **<sup>s</sup>**econdo): un milione di bit al secondo; unità di misura per la trasmissione dei dati.

**Modem via cavo**: dispositivo che collega il computer a Internet tramite la rete televisiva via cavo.

**NAT** (**N**etwork **A**ddress **T**ranslation): la tecnologia NAT traduce gli indirizzi IP di una LAN in un diverso indirizzo IP per Internet.

**Pacchetto**: unità di dati inviata tramite una rete.

**Passphrase**: utilizzata in modo molto simile a una password, la passphrase semplifica la procedura di cifratura WEP generando automaticamente le chiavi di cifratura WEP per i prodotti Linksys.

**Ping** (**P**acket **IN**ternet **G**roper): utilità Internet che consente di verificare la connessione online di un particolare indirizzo IP.

**PoE** (**P**ower **o**ver **E**thernet): tecnologia che consente a un cavo di rete Ethernet di trasmettere dati e fornire alimentazione.

**POP3** (**P**ost **O**ffice **P**rotocol **3**): server di posta standard comunemente utilizzato in Internet.

**Porta**: punto di connessione presente su un computer o dispositivo di rete utilizzato per collegare cavi o adattatori.

**PPPoE** (**P**oint to **P**oint **P**rotocol **<sup>o</sup>**ver **E**thernet): tipo di connessione a banda larga che fornisce l'autenticazione (nome utente e password) oltre a consentire la trasmissione dei dati.

**PPTP** (**P**oint-to-**P**oint **T**unneling **P**rotocol): protocollo VPN che consente al protocollo point-to-point (PPP) di essere sottoposto a tunneling tramite una rete IP. Questo protocollo viene utilizzato in Europa anche come tipo di connessione a banda larga.

**Punto di accesso:** dispositivo che consente a computer e altre periferiche wireless di comunicare con una rete cablata. Viene utilizzato anche per espandere il raggio d'azione della rete wireless.

**RADIUS** (**R**emote **A**uthentication **D**ial-**I**<sup>n</sup> **U**ser **S**ervice): protocollo che utilizza un server di autenticazione per controllare l'accesso alla rete.

**Rete**: insieme di computer o dispositivi collegati per consentire la condivisione, la memorizzazione e/o la trasmissione di dati tra utenti.

**RJ-45** (**R**egistered **J**ack**-45**): connettore Ethernet che consente di collegare fino a otto fili elettrici.

**Roaming**: possibilità di trasferire un dispositivo wireless da un'area di copertura di un punto di accesso a un'altra senza perdere la connessione.

**Router**: dispositivo che consente la comunicazione di più reti.

**Routing statico**: inoltro dei dati in una rete tramite un percorso fissato.

**Server**: qualsiasi computer che in una rete svolge la funzione di fornire l'accesso ai file, alle funzioni di stampa, comunicazione e ad altri servizi.

**SMTP** (**S**imple **M**ail **T**ransfer **P**rotocol): protocollo TCP/IP standard per la posta elettronica utilizzato su Internet.

**SNMP** (**S**imple **N**etwork **M**anagement **P**rotocol): protocollo largamente utilizzato per il monitoraggio e il controllo della rete.

**SSID** (**S**ervice **S**et **ID**entifier): il nome della rete wireless.

**Switch** - 1. Switch di dati che collega dispositivi di elaborazione a computer host, permettendo a un gran numero di dispositivi di condividere un numero di porte limitato. 2. Interruttore: dispositivo che permette di stabilire, interrompere o modificare le connessioni in un circuito elettrico.

**TCP** (**T**ransmission **C**ontrol **P**rotocol): protocollo di rete per la trasmissione dei dati che richiede il riconoscimento da parte del destinatario dei dati inviati.

**TCP/IP** (**T**ransmission **C**ontrol **P**rotocol/**I**nternet **P**rotocol): insieme di istruzioni che i computer utilizzano per comunicare in rete.

**Telnet**: comando utente e protocollo TCP/IP utilizzato per l'accesso a computer remoti.

**TFTP** (**T**rivial **F**ile **T**ransfer **P**rotocol): versione del protocollo FTP TCP/IP che non dispone di funzione di directory o password.

**Throughput**: quantità di dati trasferita correttamente da un nodo a un altro in un intervallo di tempo specificato.

**TKIP** (**T**emporal **K**ey **I**ntegrity **P**rotocol): protocollo per la cifratura wireless che fornisce chiavi di cifratura dinamica per ciascun pacchetto trasmesso.

**Topologia**: layout fisico di una rete.

**Upgrade**: sostituzione del software o del firmware con una versione più recente.

**Upload**: trasmissione di un file in rete.

**URL** (**U**niform **R**esource **L**ocator): indirizzo di un file che si trova in Internet.

**Velocità TX:** velocità di trasmissione.

**VPN** (**V**irtual **P**rivate **N**etwork): misura di sicurezza utilizzata per proteggere i dati durante il passaggio da una rete all'altra in Internet.

**WAN** (**W**ide **A**rea **N**etwork): è la rete Internet.

**WEP** (**W**ired **E**quivalent **P**rivacy): metodo di cifratura dei dati trasmessi su una rete wireless che garantisce una maggiore sicurezza.

**WLAN** (**W**ireless **L**ocal **A**rea **N**etwork): gruppo di computer e dispositivi associati che comunicano tra loro in modalità wireless.

**WPA** (**W**i-fi **P**rotected **A**ccess): protocollo di sicurezza wireless che utilizza la cifratura TKIP (Temporal Key Integrity Protocol) e che può essere usato insieme a un server RADIUS.

# Appendice G: Specifiche tecniche

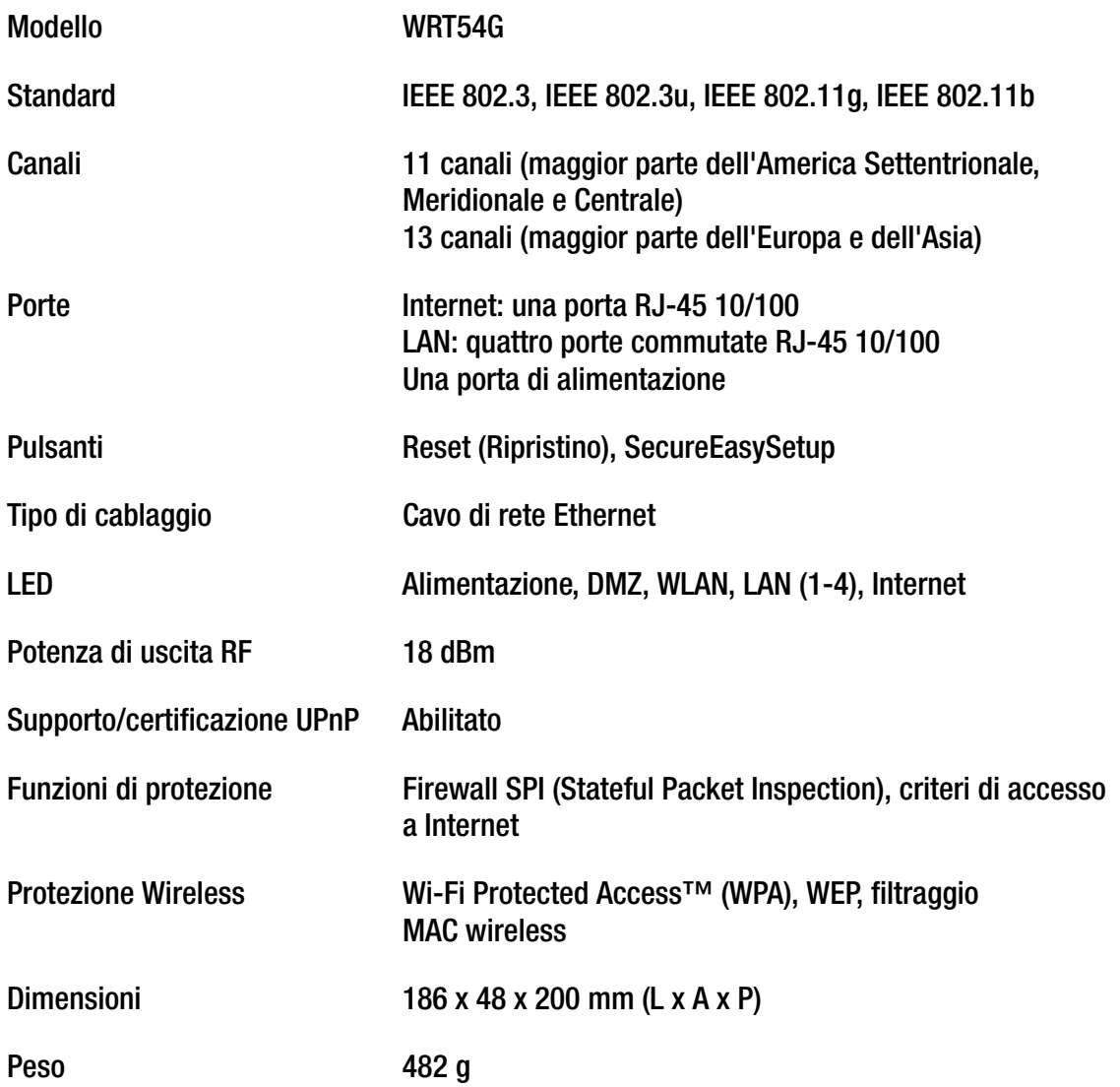

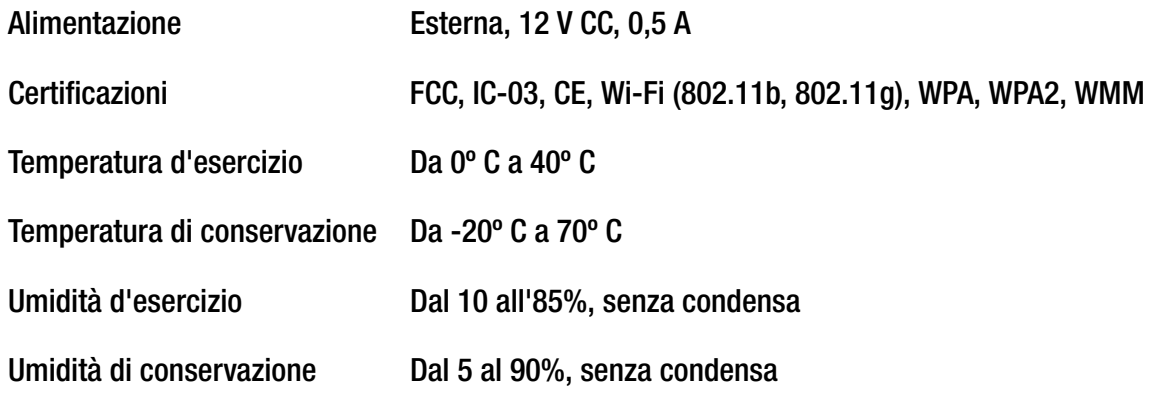

## Appendice H: Informazioni sulla garanzia

Linksys garantisce all'utente che, per un periodo di tre anni ("Periodo di garanzia"), il prodotto Linksys sarà privo di difetti nei materiali e nella manodopera in condizioni di uso normale. La responsabilità totale di Linksys e il risarcimento esclusivo per l'acquirente previsti da questa garanzia saranno, a discrezione di Linksys, la riparazione o la sostituzione del prodotto o il rimborso della somma pagata meno eventuali sconti. La presente garanzia limitata si estende solo all'acquirente originale.

Se durante il Periodo di garanzia il prodotto dovesse presentare difetti, contattare l'Assistenza tecnica Linksys per ottenere un numero di autorizzazione per la restituzione, se disponibile. ASSICURARSI DI AVERE LA PROVA DI ACQUISTO A PORTATA DI MANO QUANDO SI CONTATTA L'ASSISTENZA. Se viene richiesto all'acquirente di restituire il prodotto, indicare chiaramente il numero di autorizzazione per la restituzione sull'esterno della confezione e includere una copia della prova di acquisto originale. LE RICHIESTE DI RESTITUZIONE NON POSSONO ESSERE ELABORATE SENZA PROVA DI ACQUISTO. L'acquirente è responsabile della spedizione dei prodotti difettosi a Linksys. I costi sostenuti da Linksys riguardano esclusivamente la spedizione via terra tramite UPS da Linksys all'acquirente. I clienti residenti al di fuori di Stati Uniti e Canada sono responsabili di tutti i costi di gestione e spedizione.

TUTTE LE GARANZIE IMPLICITE E LE CONDIZIONI DI COMMERCIABILITÀ O IDONEITÀ A UNO SCOPO SPECIFICO SONO LIMITATE ALLA DURATA DEL PERIODO DI GARANZIA. TUTTE LE ALTRE CONDIZIONI, DICHIARAZIONI E GARANZIE, ESPRESSE O IMPLICITE, INCLUSE EVENTUALI GARANZIE IMPLICITE DI NON VIOLAZIONE, SONO ESCLUSE. Alcune giurisdizioni non consentono limitazioni di durata di una garanzia implicita; in tal caso le limitazioni sopra indicate potrebbero non essere applicabili. Questa garanzia conferisce all'utente diritti legali specifici ed è possibile che l'utente disponga di altri diritti che possono variare da una giurisdizione all'altra.

La garanzia non è valida se il prodotto: a) è stato alterato (tranne se per intervento di Linksys); b) non è stato installato, utilizzato, riparato o conservato conformemente alle istruzioni fornite da Linksys; oppure c) è stato sottoposto a sollecitazione fisica o tensione elettrica fuori dalla norma, uso improprio, negligenza o incidente. Inoltre, a causa del continuo sviluppo di nuove tecniche di intrusione e attacco alle reti, Linksys non garantisce che il prodotto non sia vulnerabile a intrusioni o attacchi.

NELLA MISURA CONSENTITA DALLA LEGGE, IN NESSUN CASO LINKSYS POTRÀ ESSERE RITENUTA RESPONSABILE DI EVENTUALI PERDITE DI DATI, INTROITI, PROFITTI O PER DANNI SPECIFICI, INDIRETTI, CONSEQUENZIALI, INCIDENTALI O VOLONTARI, INDIPENDENTEMENTE DALL'AMBITO DI RESPONSABILITÀ PREVISTO (INCLUSA LA NEGLIGENZA), DERIVANTI O CONNESSI ALL'USO O ALL'IMPOSSIBILITÀ DI UTILIZZARE IL PRODOTTO (INCLUSI EVENTUALI SOFTWARE), ANCHE QUALORA LINKSYS SIA STATA AVVERTITA DELLA POSSIBILITÀ DI TALI DANNI. IN NESSUN CASO LA RESPONSABILITÀ DI LINKSYS SUPERERÀ L'IMPORTO PAGATO DALL'ACQUIRENTE PER IL PRODOTTO. Tali limitazioni si applicano anche in caso di mancato raggiungimento dello scopo di qualsiasi garanzia o rimedio previsti nel presente contratto. Alcune giurisdizioni non prevedono l'esclusione o la limitazione di responsabilità per danni incidentali o consequenziali, nel qual caso le limitazioni o esclusioni sopra indicate non sono applicabili.

### **La presente garanzia è valida e può essere utilizzata in un procedimento legale sono nel Paese di acquisto.**

Inviare tutte le domande a: Linksys, P.O. Box 18558, Irvine, CA 92623.

## Appendice I: Informazioni sulle normative

### Dichiarazione FCC

Questo prodotto è stato collaudato ed è risultato conforme alle specifiche per dispositivi digitali di Classe B, in conformità con quanto previsto nella Parte 15 delle norme FCC. Questi limiti hanno lo scopo di garantire una protezione adeguata dalle interferenze dannose quando il dispositivo è utilizzato in un ambiente residenziale. Questo dispositivo genera, utilizza e può emettere energia in radiofrequenza; se non viene installato e utilizzato secondo le istruzioni può causare interferenze alle comunicazioni radio. Non è comunque garantita l'assenza di interferenze in alcune installazioni. Qualora il dispositivo dovesse provocare interferenze nella ricezione radiotelevisiva (che possono essere accertate spegnendo e riaccendendo l'apparecchio), si consiglia di eliminare l'interferenza in uno dei seguenti modi:

- Cambiare l'orientamento o la posizione dell'antenna ricevente.
- •Aumentare la distanza tra l'apparecchiatura o i dispositivi.
- •Collegare l'apparecchio a una presa diversa da quella utilizzata per il ricevitore.
- •Chiedere assistenza al rivenditore o a un tecnico esperto in impianti radiotelevisivi.

Attenzione: qualsiasi riparazione o modifica effettuata dall'utente sull'apparecchiatura e non approvata dal produttore può causare l'annullamento della garanzia e della conformità del prodotto.

### Dichiarazione FCC sull'esposizione a radiazioni

Questo dispositivo è conforme ai limiti FCC di esposizione a radiazioni indicati per ambienti non sottoposti a controlli. È necessario installare una o più antenne per il trasmettitore in modo da garantire una distanza di almeno 20 cm dalle persone ed evitare l'utilizzo in prossimità di altre antenne o trasmettitori.

### Note sulla sicurezza

Attenzione: per ridurre il rischio di incendi, utilizzare esclusivamente un cavo di linea per telecomunicazioni AWG N. 26 <sup>o</sup> di dimensioni superiori.

Non utilizzare il prodotto in prossimità di acqua, ad esempio in scantinati umidi o vicino a una piscina.

Non usare l'apparecchio durante un temporale. Esiste infatti un rischio, benché remoto, di scosse elettriche dovute a fulmini.

Industry Canada (Canada)

Questo dispositivo è conforme alle normative canadesi ICES-003 e RSS210.

Cet appareil est conforme aux normes NMB-003 et RSS210 d'Industry Canada.

Informazioni sulla conformità per i prodotti wireless da 2,4 GHz relative ai Paesi dell'Unione Europea e agli altri Paesi che osservano la Direttiva UE 1999/5/CE (direttiva R&TTE)

Dichiarazione di conformità rispetto alla direttiva UE 1999/5/EC (direttiva R&TTE)

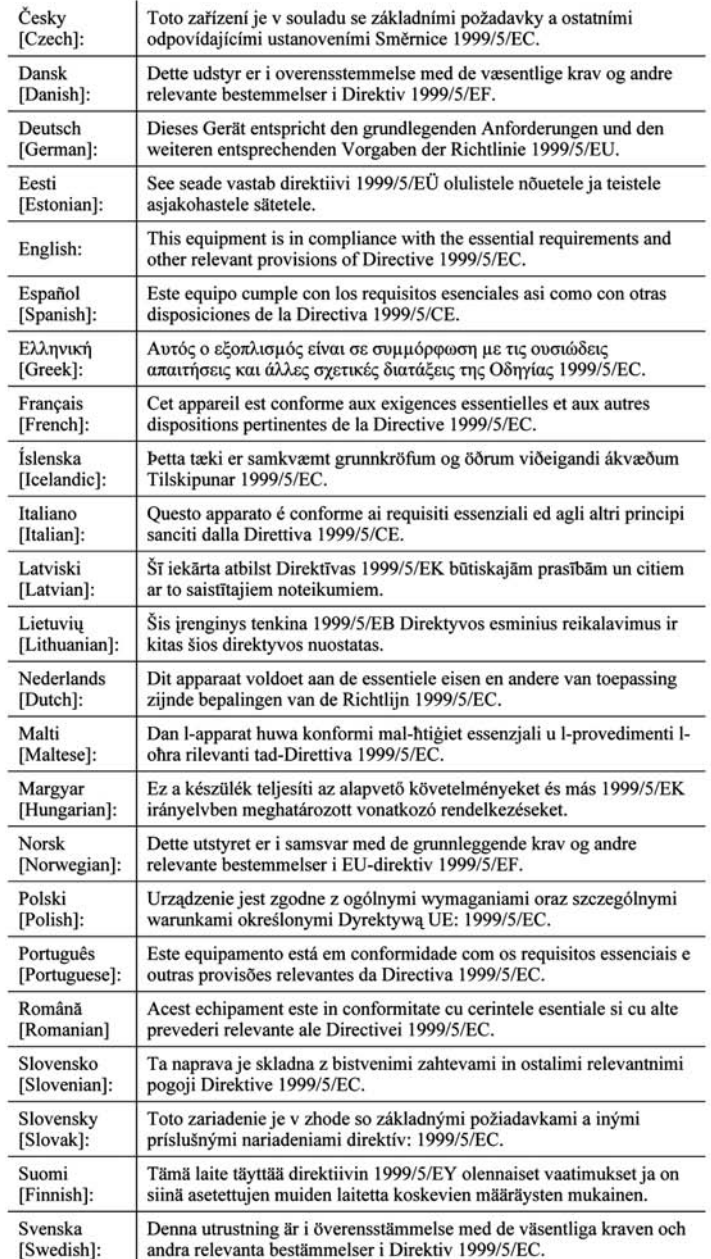

**NOTA** Per tutti i prodotti, la Dichiarazione di conformità è disponibile in una o più di queste opzioni:

- Un file pdf è contenuto nel CD del prodotto.
- Una copia stampata è allegata al prodotto.
- Un file pdf è disponibile sul sito Web del prodotto. Accedere al sito www.linksys.com/international e selezionare il proprio Paese, quindi selezionare il prodotto.

Per ulteriore documentazione tecnica, vedere la sezione "Documentazione tecnica su www.linksys.com/international", più avanti in questa appendice.

Durante la valutazione del prodotto in relazione ai requisiti della Direttiva 1999/5/EC, sono stati applicati i seguenti standard:

- •Radio: EN 300 328
- •EMC: EN 301 489-1, EN 301 489-17
- •Sicurezza: EN 60950 e EN 50385 o EN 50371

### Marchio CE

Per quanto riguarda i prodotti Wireless-B e Wireless-G di Linksys, vengono aggiunti a ogni dispositivo il marchio CE, il numero dell'ente notificato (dove applicabile) e l'identificatore di classe 2.

## $C \in 0$ 560  $O$  oppure  $C \in 0$ 678  $O$  oppure  $C \in O$

Controllare l'etichetta CE sul prodotto per individuare l'ente notificato che ha partecipato alla valutazione.

Restrizioni valide nei singoli Paesi

This product may be used in all EU countries (and other countries following the EU directive 1999/5/EC) without any limitation except for the countries mentioned below:

Ce produit peut être utilisé dans tous les pays de l'UE (et dans tous les pays ayant transposés la directive 1999/5/CE) sans aucune limitation, excepté pour les pays mentionnés ci-dessous:

Questo prodotto è utilizzabile in tutti i Paesi UE (e in tutti gli altri Paesi che osservano la Direttiva EU 1999/5/CE) senza nessuna limitazione, eccetto per i Paesi menzionati di seguito:

Das Produkt kann in allen EU Staaten ohne Einschränkungen eingesetzt werden (sowie in anderen Staaten die der EU Direktive 1999/5/CE folgen) mit Außnahme der folgenden aufgeführten Staaten:

### Belgio

È necessario notificare all'Istituto belga per i servizi postali e le telecomunicazioni (BIPT) gli eventuali collegamenti wireless in esterni con raggio d'azione superiore ai 300 metri. Per ulteriori informazioni, vedere il sito Web all'indirizzo http://www.bipt.be.

Draadloze verbindingen voor buitengebruik en met een reikwijdte van meer dan 300 meter dienen aangemeld te worden bij het Belgisch Instituut voor postdiensten en telecommunicatie (BIPT). Zie http://www.bipt.be voor meer gegevens.

Les liaisons sans fil pour une utilisation en extérieur d'une distance supérieure à 300 mètres doivent être notifiées à l'Institut Belge des services Postaux et des Télécommunications (IBPT). Visitez http://www.ibpt.be pour de plus amples détails.

### Francia

Se il prodotto viene utilizzato in esterni, la potenza di uscita è limitata in alcune zone della banda. Per ulteriori informazioni, vedere la Tabella 1 o visitare il sito Web all'indirizzo http://www.arcep.fr/ per ulteriori dettagli.

Dans la cas d'une utilisation en extérieur, la puissance de sortie est limitée pour certaines parties de la bande. Reportez-vous à la table 1 ou visitez http://www.arcep.fr/ pour de plus amples détails.

Tabella 1: Livelli di potenza applicabili in Francia

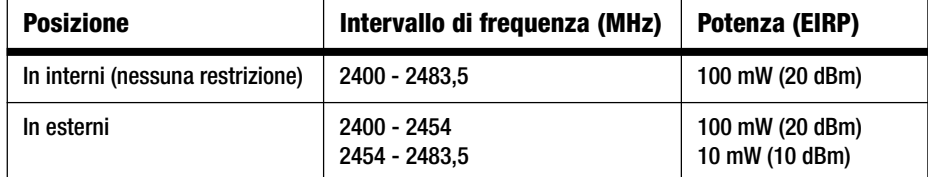

### Italia

This product meets the National Radio Interface and the requirements specified in the National Frequency Allocation Table for Italy. Unless operating within the boundaries of the owner's property, the use of this 2,4 GHz Wireless LAN product requires a 'general authorization'. Please check with http://www.comunicazioni.it/it/ for more details.

Questo prodotto è conforme all'interfaccia radio nazionale e ai requisiti specificati nel Piano Nazionale di ripartizione delle frequenze per l'Italia. Se non in funzione all'interno di un'area appartenente al proprietario, l'uso di questo prodotto Wireless LAN a 2,4 GHz richiede una "Autorizzazione Generale". Consultare http://www.comunicazioni.it/it/ per maggiori dettagli.

### Restrizioni d'uso del prodotto

Il prodotto è stato progettato solo per l'uso in interni. Non è consigliato l'uso in esterni.

Il prodotto è stato progettato per l'uso con le antenne standard, integrali o dedicate (esterne), fornite con l'apparecchiatura. Tuttavia, alcune applicazioni possono richiedere che le antenne, se rimovibili, vengano separate dal prodotto e installate a una certa distanza utilizzando opportune prolunghe. Per tali applicazioni, Linksys fornisce le prolunghe R-SMA (AC9SMA) e R-TNC (AC9TNC). Entrambi i cavi sono lunghi 9 metri e presentano un'attenuazione del segnale di 5 dB. Per compensare l'attenuazione, Linksys offre anche antenne con un guadagno maggiore, HGA7S (con connettore R-SMA) e HGA7T (con connettore R-TNC). Queste antenne hanno un guadagno di 7 dBi e possono essere utilizzate esclusivamente con prolunghe R-SMA o R-TNC.

Le combinazioni di prolunghe e antenne che producono un livello di potenza irradiata superiore a 100 mW EIRP sono considerate illegali.

### Potenza di uscita del dispositivo

Per rispettare la conformità alle normative vigenti nel proprio Paese, è necessario modificare la potenza di uscita del dispositivo wireless. Passare alla sezione appropriata per il dispositivo in uso.

**NOTA** È possibile che l'impostazione della potenza di uscita non sia disponibile su tutti i prodotti wireless. Per ulteriori informazioni, vedere la documentazione contenuta sul CD allegato al prodotto o visitare il sito Web http://www.linksys.com/international.

### Adattatori wireless

L'impostazione predefinita per la potenza di uscita degli adattatori wireless è pari al 100%. La potenza di uscita massima di ciascun adattatore non supera 20 dBm (100 mW) ed è generalmente pari a 18 dBm (64 mW) o inferiore. Se è necessario modificare la potenza di uscita dell'adattatore wireless utilizzato, attenersi alle istruzioni del sistema operativo Windows utilizzato:

### Windows XP

- 1. Sulla barra delle applicazioni del computer, fare doppio clic sull'icona **Senza fili**.
- 2. Aprire la finestra Connessione rete senza fili.
- 3. Fare clic sul pulsante **Proprietà**.
- 4. Selezionare la scheda **Generale** e fare clic sul pulsante **Configura**.
- 5. Nella finestra Proprietà, fare clic sulla scheda **Avanzate**.
- 6. Selezionare **Potenza di trasmissione**.
- 7. Nel menu a discesa sulla parte destra, selezionare l'impostazione per la potenza di uscita dell'adattatore wireless.

### Windows 2000

- 1. Accedere al **Pannello di controllo**.
- 2. Fare doppio clic su **Rete e connessioni remote**.
- 3. Selezionare la connessione wireless in uso, quindi selezionare **Proprietà**.
- 4. Nella schermata Proprietà, fare clic sul pulsante **Configura**.
- 5. Fare clic sulla scheda **Avanzate** e selezionare **Potenza di trasmissione**.
- 6. Nel menu a discesa sulla parte destra, selezionare l'impostazione per la potenza dell'adattatore wireless.

Se sul computer è installato Windows Millennium o 98, consultare la Guida in linea di Windows per ulteriori informazioni su come accedere alle impostazioni avanzate dell'adattatore di rete.

Punti di accesso wireless, router o altri prodotti wireless

Se si dispone di punti di accesso wireless, router o altri prodotti wireless, utilizzare l'utilità basata sul Web per configurare la relativa potenza di uscita (per ulteriori informazioni, consultare la documentazione del prodotto).

Documentazione tecnica su www.linksys.com/international

Per accedere alla documentazione tecnica, attenersi alla seguente procedura:

- 1. Immettere http://www.linksys.com/international nel browser Web.
- 2. Selezionare il Paese di residenza.
- 3. Fare clic sulla scheda Products (Prodotti).
- 4. Fare clic sulla categoria di prodotti appropriata.
- 5. Se necessario, selezionare una sottocategoria di prodotti.
- 6. Selezionare il prodotto.
- 7. Selezionare il tipo di documentazione che si desidera nella sezione More Information (Altre informazioni). Se Adobe Acrobat è installato sul computer, il documento si aprirà nel formato PDF.

**NOTA** Per eventuali domande sulla conformità di questo prodotto o nel caso in cui non sia possibile trovare le informazioni desiderate, contattare l'ufficio vendite locale o visitare il sito http://www.linksys.com/ international per ulteriori dettagli.

Informazioni per l'utente sui prodotti di consumo coperti dalla Direttiva UE 2002/96/CE per le apparecchiature WEEE (Waste Electric and Electronic Equipment)

Questo documento contiene importanti informazioni per gli utenti riguardo lo smaltimento e il riciclaggio dei prodotti Linksys. I consumatori sono tenuti a rispettare questa avvertenza per tutti i prodotti elettronici contrassegnati dal seguente simbolo:

#### English

#### Environmental Information for Customers in the European Union

European Directive 2002/96/EC requires that the equipment bearing this symbol on the product and/or its packaging must not be disposed of with unsorted municipal waste. The symbol indicates that this product should be disposed of separately from regular household waste streams. It is your responsibility to dispose of this and other electric and electronic equipment via designated collection facilities appointed by the government or local authorities. Correct disposal and recycling will help prevent potential negative consequences to the environment and human health. For more detailed information about the disposal of your old equipment, please contact your local authorities, waste disposal service, or the shop where you purchased the product.

### Ceština/Czech

#### Informace o ochraně životního prostředí pro zákazníky v zemích Evropské unie

Evropská směrnice 2002/96/ES zakazuje, aby zařízení označené tímto symbolem na produktu anebo na obalu bylo likvidováno s netříděným komunálním odpadem. Tento symbol udává, že daný produkt musí být likvidován odděleně od běžného komunálního odpadu. Odpovídáte za likvidaci tohoto produktu a dalších elektrických a elektronických zařízení prostřednictvím určených sběrných míst stanovených vládou nebo místními úřady. Správná likvidace a recyklace pomáhá předcházet potenciálním negativním dopadům na životní prostředí a lidské zdraví. Podrobnější informace o likvidaci starého vybavení si laskavě vyžádejte od místních úřadů, podniku zabývajícího se likvidací komunálních odpadů nebo obchodu, kde jste produkt zakoupili.

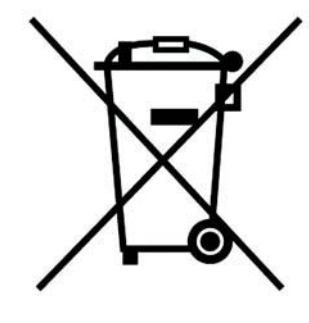

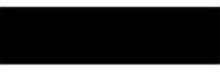

#### Dansk/Danish

### Miljøinformation for kunder i EU

EU-direktiv 2002/96/EF kræver, at udstvr der bærer dette symbol på produktet og/eller emballagen ikke må bortskaffes som usorteret kommunalt affald. Symbolet betyder, at dette produkt skal bortskaffes adskilt fra det almindelige husholdningsaffald. Det er dit ansvar at bortskaffe dette og andet elektrisk og elektronisk udstyr via bestemte indsamlingssteder udpeget af staten eller de lokale myndigheder. Korrekt bortskaffelse og genvinding vil hjælpe med til at undgå mulige skader for miljøet og menneskers sundhed. Kontakt venligst de lokale myndigheder, renovationstjenesten eller den butik, hvor du har købt produktet, angående mere detaljeret information om bortskaffelse af dit gamle udstvr.

### Deutsch/German

### Umweltinformation für Kunden innerhalb der Europäischen Union

Die Europäische Richtlinie 2002/96/EC verlangt, dass technische Ausrüstung. die direkt am Gerät und/oder an der Verpackung mit diesem Symbol versehen ist nicht zusammen mit unsortiertem Gemeindeabfall entsorgt werden darf. Das Symbol weist darauf hin, dass das Produkt von regulärem Haushaltmüll getrennt entsorgt werden sollte. Es liegt in Ihrer Verantwortung, dieses Gerät und andere elektrische und elektronische Geräte über die dafür zuständigen und von der Regierung oder örtlichen Behörden dazu bestimmten Sammelstellen zu entsorgen. Ordnungsgemäßes Entsorgen und Recyceln trägt dazu bei, potentielle negative Folgen für Umwelt und die menschliche Gesundheit zu vermeiden. Wenn Sie weitere Informationen zur Entsorgung Ihrer Altgeräte benötigen, wenden Sie sich bitte an die örtlichen Behörden oder städtischen Entsorgungsdienste oder an den Händler, bei dem Sie das Produkt erworben haben.

### Eesti/Estonian

### Keskkonnaalane informatsioon Euroopa Liidus asuvatele klientidele

Euroopa Liidu direktiivi 2002/96/EÜ nõuete kohaselt on seadmeid, millel on tootel või pakendil käesolev sümbol, keelatud kõrvaldada koos sorteerimata olmejäätmetega. See sümbol näitab, et toode tuleks kõrvaldada eraldi tavalistest olmejäätmevoogudest. Olete kohustatud kõrvaldama käesoleva ja ka muud elektri- ja elektroonikaseadmed riigi või kohalike ametiasutuste poolt ette nähtud kogumispunktide kaudu. Seadmete korrektne kõrvaldamine ja ringlussevõtt aitab vältida võimalikke negatiivseid tagajärgi keskkonnale ning inimeste tervisele. Vanade seadmete kõrvaldamise kohta täpsema informatsiooni saamiseks võtke palun ühendust kohalike ametiasutustega, jäätmekäitlusfirmaga või kauplusega, kust te toote ostsite.

### Español/Spanish

#### Información medioambiental para clientes de la Unión Europea

La Directiva 2002/96/CE de la UE exige que los equipos que lleven este símbolo en el propio aparato y/o en su embalaje no deben eliminarse junto con otros residuos urbanos no seleccionados. El símbolo indica que el producto en cuestión debe separarse de los residuos domésticos convencionales con vistas a su eliminación. Es responsabilidad suya desechar este y cualesquiera otros aparatos eléctricos y electrónicos a través de los puntos de recogida que ponen a su disposición el gobierno y las autoridades locales. Al desechar y reciclar correctamente estos aparatos estará contribuyendo a evitar posibles consecuencias negativas para el medio ambiente y la salud de las personas. Si desea obtener información más detallada sobre la eliminación segura de su aparato usado, consulte a las autoridades locales, al servicio de recogida y eliminación de residuos de su zona o pregunte en la tienda donde adquirió el producto.

### Ξλληνικά/Greek

### Στοιχεία περιβαλλοντικής προστασίας για πελάτες εντός της Ευρωπαϊκής Ένωσης

Η Κοινοτική Οδηγία 2002/96/ΕC απαιτεί ότι ο εξοπλισμός ο οποίος φέρει αυτό το σύμβολο στο προϊόν και/ή στη συσκευασία του δεν πρέπει να απορρίπτεται μαζί με τα μικτά κοινοτικά απορρίμματα. Το σύμβολο υποδεικνύει ότι αυτό το προϊόν θα πρέπει να απορρίπτεται ξεχωριστά από τα συνήθη οικιακά απορρίμματα. Είστε υπεύθυνος για την απόρριψη του παρόντος και άλλου ηλεκτρικού και ηλεκτρονικού εξοπλισμού μέσω των καθορισμένων εγκαταστάσεων συγκέντρωσης απορριμμάτων οι οποίες παρέχονται από το κράτος ή τις αρμόδιες τοπικές αρχές. Η σωστή απόρριψη και ανακύκλωση συμβάλλει στην πρόληψη πιθανών αρνητικών συνεπειών για το περιβάλλον και την υγεία. Για περισσότερες πληροφορίες σχετικά με την απόρριψη του παλιού σας εξοπλισμού, παρακαλώ επικοινωνήστε με τις τοπικές αρχές, τις υπηρεσίες απόρριψης ή το κατάστημα από το οποίο αγοράσατε το προϊόν.
## Français/French

### Informations environnementales pour les clients de l'Union européenne

La directive européenne 2002/96/CE exige que l'équipement sur lequel est apposé ce symbole sur le produit et/ou son emballage ne soit pas jeté avec les autres ordures ménagères. Ce symbole indique que le produit doit être éliminé dans un circuit distinct de celui pour les déchets des ménages. Il est de votre responsabilité de jeter ce matériel ainsi que tout autre matériel électrique ou électronique par les moyens de collecte indiqués par le gouvernement et les pouvoirs publics des collectivités territoriales. L'élimination et le recyclage en bonne et due forme ont pour but de lutter contre l'impact néfaste potentiel de ce type de produits sur l'environnement et la santé publique. Pour plus d'informations sur le mode d'élimination de votre ancien équipement, veuillez prendre contact avec les pouvoirs publics locaux, le service de traitement des déchets, ou l'endroit où vous avez acheté le produit.

## Italiano/Italian

## Informazioni relative all'ambiente per i clienti residenti nell'Unione Europea

La direttiva europea 2002/96/EC richiede che le apparecchiature contrassegnate con questo simbolo sul prodotto e/o sull'imballaggio non siano smaltite insieme ai rifiuti urbani non differenziati. Il simbolo indica che questo prodotto non deve essere smaltito insieme ai normali rifiuti domestici. È responsabilità del proprietario smaltire sia questi prodotti sia le altre apparecchiature elettriche ed elettroniche mediante le specifiche strutture di raccolta indicate dal governo o dagli enti pubblici locali. Il corretto smaltimento ed il riciclaggio aiuteranno a prevenire consequenze potenzialmente negative per l'ambiente e per la salute dell'essere umano. Per ricevere informazioni più dettagliate circa lo smaltimento delle vecchie apparecchiature in Vostro possesso. Vi invitiamo a contattare gli enti pubblici di competenza, il servizio di smaltimento rifiuti o il negozio nel quale avete acquistato il prodotto.

## Latviešu valoda/Latvian

## Ekoloģiska informācija klientiem Eiropas Savienības jurisdikcijā

Direktīvā 2002/96/EK ir prasība, ka aprīkojumu, kam pievienota zīme uz paša izstrādājuma vai uz tā iesaiņojuma, nedrīkst izmest nešķirotā veidā kopā ar komunālajiem atkritumiem (tiem, ko rada vietēji iedzīvotāji un uzņēmumi). Šī zīme nozīmē to, ka šī ierīce ir jāizmet atkritumos tā, lai tā nenonāktu kopā ar parastiem mājsaimniecības atkritumiem. Jūsu pienākums ir šo un citas elektriskas un elektroniskas ierīces izmest atkritumos, izmantojot īpašus atkritumu savākšanas veidus un līdzekļus, ko nodrošina valsts un pašvaldību iestādes. Ja izmešana atkritumos un pārstrāde tiek veikta pareizi, tad mazinās iespējamais kaitējums dabai un cilvēku veselībai. Sīkākas ziņas par novecojuša aprīkojuma izmešanu atkritumos jūs varat saņemt vietējā pašvaldībā, atkritumu savākšanas dienestā, kā arī veikalā, kur iegādājāties šo izstrādājumu.

### Lietuvškai/Lithuanian

### Aplinkosaugos informacija, skirta Europos Sajungos vartotojams

Europos direktyva 2002/96/EC numato, kad irangos, kuri ir (arba) kurios pakuotė yra pažymėta šiuo simboliu, negalima šalinti kartu su nerūšiuotomis komunalinėmis atliekomis. Šis simbolis rodo, kad gaminį reikia šalinti atskirai nuo bendro buitinių atliekų srauto. Jūs privalote užtikrinti, kad ši ir kita elektros ar elektroninė įranga būtų šalinama per tam tikras nacionalinės ar vietinės valdžios nustatytas atlieku rinkimo sistemas. Tinkamai šalinant ir perdirbant atliekas, bus išvengta galimos žalos aplinkai ir žmonių sveikatai. Daugiau informacijos apie jūsų senos įrangos šalinimą gali pateikti vietinės valdžios institucijos, atliekų šalinimo tarnybos arba parduotuvės, kuriose isigijote ta gamini.

## **Malti/Maltese**

#### Informazzjoni Ambjentali ghal Klijenti fl-Unjoni Ewropea

Id-Direttiva Ewropea 2002/96/KE titlob Ii t-tagħmir Ii jkun fih is-simbolu fuq ilprodott u/jew fug I-ippakkjar ma jistax jintrema ma' skart municipali li ma giex isseparat. Is-simbolu jindika li dan il-prodott ghandu jintrema separatament minn ma' I-iskart domestiku regolari. Hija responsabbiltà tieghek li tarmi dan it-taghmir u kull taghmir iehor ta' l-elettriku u elettroniku permezz ta' facilitajiet ta' gbir appuntati apposta mill-gvern jew mill-awtoritajiet lokali. Ir-rimi b'mod korrett u rriciklagg ighin jipprevjeni konsegwenzi negattivi potenzjali ghall-ambjent u ghassahha tal-bniedem. Ghal aktar informazzioni dettaljata dwar ir-rimi tat-taqhmir antik tiegnek, jekk jogngbok ikkuntattja lill-awtoritajiet lokali tiegnek, is-servizzi ghar-rimi ta' l-iskart, jew il-hanut minn fejn xtrajt il-prodott.

## Magyar/Hungarian

## Környezetvédelmi információ az európai uniós vásárlók számára

A 2002/96/EC számú európai uniós irányely megkívánia, hogy azokat a termékeket, amelyeken, és/vagy amelyek csomagolásán az alábbi címke megjelenik, tilos a többi szelektálatlan lakossági hulladékkal együtt kidobni. A címke azt jelöli, hogy az adott termék kidobásakor a szokványos háztartási hulladékelszállítási rendszerektől elkülönített eljárást kell alkalmazni. Az Ön felelőssége, hogy ezt, és más elektromos és elektronikus berendezéseit a kormányzati vagy a helyi hatóságok által kijelölt gyűjtőredszereken keresztül számolia fel. A megfelelő hulladékfeldolgozás segít a körnvezetre és az emberi egészségre potenciálisan ártalmas negatív hatások megelőzésében. Ha elavult berendezéseinek felszámolásához további részletes információra van szüksége. kérjük, lépjen kapcsolatba a helyi hatóságokkal, a hulladékfeldolgozási szolgálattal, vagy azzal üzlettel, ahol a terméket vásárolta.

## Nederlands/Dutch

### Milieu-informatie voor klanten in de Europese Unie

De Europese Richtlijn 2002/96/EC schrijft voor dat apparatuur die is voorzien van dit symbool op het product of de verpakking, niet mag worden ingezameld met niet-gescheiden huishoudelijk afval. Dit symbool geeft aan dat het product apart moet worden ingezameld. U bent zelf verantwoordelijk voor de vernietiging van deze en andere elektrische en elektronische apparatuur via de daarvoor door de landelijke of plaatselijke overheid aangewezen inzamelingskanalen. De juiste vernietiging en recycling van deze apparatuur voorkomt mogelijke negatieve gevolgen voor het milieu en de gezondheid. Voor meer informatie over het vernietigen van uw oude apparatuur neemt u contact op met de plaatselijke autoriteiten of afvalverwerkingsdienst, of met de winkel waar u het product hebt aangeschaft.

#### Norsk/Norwegian

#### Miljøinformasjon for kunder i EU

EU-direktiv 2002/96/EF krever at utstyr med følgende symbol avbildet på produktet og/eller pakningen, ikke må kastes sammen med usortert avfall. Symbolet indikerer at dette produktet skal håndteres atskilt fra ordinær avfallsinnsamling for husholdningsavfall. Det er ditt ansvar å kvitte deg med dette produktet og annet elektrisk og elektronisk avfall via egne innsamlingsordninger slik myndighetene eller kommunene bestemmer. Korrekt avfallshåndtering og gjenvinning vil være med på å forhindre mulige negative konsekvenser for miljø og helse. For nærmere informasjon om håndtering av det kasserte utstyret ditt. kan du ta kontakt med kommunen, en innsamlingsstasjon for avfall eller butikken der du kjøpte produktet.

#### Polski/Polish

## Informacja dla klientów w Unii Europejskiej o przepisach dotyczących ochrony środowiska

Dyrektywa Europejska 2002/96/EC wymaga, aby sprzęt oznaczony symbolem znajdującym się na produkcie i/lub jego opakowaniu nie był wyrzucany razem z innymi niesortowanymi odpadami komunalnymi. Symbol ten wskazuje, że produkt nie powinien być usuwany razem ze zwykłymi odpadami z gospodarstw domowych. Na Państwu spoczywa obowiązek wyrzucania tego i innych urządzeń elektrycznych oraz elektronicznych w punktach odbioru wyznaczonych przez władze krajowe lub lokalne. Pozbywanie się sprzętu we właściwy sposób i jego recykling pomoga zapobiec potencjalnie negatywnym konsekwencjom dla środowiska i zdrowia ludzkiego. W celu uzyskania szczegółowych informacji o usuwaniu starego sprzętu, prosimy zwrócić się do lokalnych władz, służb oczyszczania miasta lub sklepu, w którym produkt został nabyty.

## Português/Portuguese

#### Informação ambiental para clientes da União Europeia

A Directiva Europeia 2002/96/CE exige que o equipamento que exibe este símbolo no produto e/ou na sua embalagem não seja eliminado junto com os resíduos municipais não separados. O símbolo indica que este produto deve ser eliminado separadamente dos resíduos domésticos regulares. É da sua responsabilidade eliminar este e qualquer outro equipamento eléctrico e electrónico através dos instalações de recolha designadas pelas autoridades governamentais ou locais. A eliminação e reciclagem correctas ajudarão a prevenir as consequências negativas para o ambiente e para a saúde humana. Para obter informações mais detalhadas sobre a forma de eliminar o seu equipamento antigo, contacte as autoridades locais, os serviços de eliminação de resíduos ou o estabelecimento comercial onde adquiriu o produto.

## Slovenčina/Slovak

#### Informácie o ochrane životného prostredia pre zákazníkov v Európskej únii

Podľa európskej smernice 2002/96/ES zariadenie s týmto symbolom na produkte a/alebo jeho balení nesmie byť likvidované spolu s netriedeným komunálnym odpadom. Symbol znamená, že produkt by sa mal likvidovať oddelene od bežného odpadu z domácností. Je vašou povinnosťou likvidovať toto i ostatné elektrické a elektronické zariadenia prostredníctvom špecializovaných zberných zariadení určených vládou alebo miestnymi orgánmi. Správna likvidácia a recyklácia pomôže zabrániť prípadným negatívnym dopadom na životné prostredie a zdravie ľudí. Ak máte záujem o podrobnejšie informácie o likvidácii starého zariadenia, obráťte sa, prosím, na miestne orgány, organizácie zaoberajúce sa likvidáciou odpadov alebo obchod, v ktorom ste si produkt zakúpili.

## Slovenčina/Slovene

#### Okoliske informacije za stranke v Evropski uniji

Evropska direktiva 2002/96/EC prepoveduje odlaganje opreme, označene s tem simbolom - na izdelku in/ali na embalaži - med običajne, nerazvrščene odpadke. Ta simbol opozarja, da je treba izdelek odvreči ločeno od preostalih gospodinjskih odpadkov. Vaša odgovornost je, da to in preostalo električno in elektronsko opremo odnesete na posebna zbirališča, ki jih določijo državne ustanove ali lokalna uprava. S pravilnim odlaganjem in recikliranjem boste preprečili morebitne škodljive vplive na okolje in zdravje ljudi. Če želite izvedeti več o odlaganju stare opreme, se obrnite na lokalno upravo, odpad ali trgovino, kjer ste izdelek kupili.

## Suomi/Finnish

## Ympäristöä koskevia tietoja EU-alueen asiakkaille

EU-direktiivi 2002/96/EY edellyttää, että jos laitteistossa on tämä symboli itse tuotteessa ja/tai sen pakkauksessa, laitteistoa ei saa hävittää lajittelemattoman yhdyskuntajätteen mukana. Symboli merkitsee sitä, että tämä tuote on hävitettävä erillään tavallisesta kotitalousjätteestä. Sinun vastuullasi on hävittää tämä elektroniikkatuote ja muut vastaavat elektroniikkatuotteet viemällä tuote tai tuotteet viranomaisten määräämään keräyspisteeseen. Laitteiston oikea hävittäminen estää mahdolliset kielteiset vaikutukset ympäristöön ja ihmisten tervevteen. Lisätietoja vanhan laitteiston oikeasta hävitystavasta saa paikallisilta viranomaisilta, jätteenhävityspalvelusta tai siitä myymälästä, josta ostit tuotteen.

## Svenska/Swedish

## Miljöinformation för kunder i Europeiska unionen

Det europeiska direktivet 2002/96/EC kräver att utrustning med denna symbol på produkten och/eller förpackningen inte får kastas med osorterat kommunalt avfall Symbolen visar att denna produkt bör kastas efter att den avskiljts från vanligt hushållsavfall. Det faller på ditt ansvar att kasta denna och annan elektrisk och elektronisk utrustning på fastställda insamlingsplatser utsedda av regeringen eller lokala myndigheter. Korrekt kassering och återvinning skyddar mot eventuella negativa konsekvenser för miljön och personhälsa. För mer detaljerad information om kassering av din gamla utrustning kontaktar du dina lokala myndigheter, avfallshanteringen eller butiken där du köpte produkten.

## Per ulteriori informazioni, visitare il sito Web all'indirizzo www.linksys.com.

# Appendice J: Informazioni sui Contatti

Come contattare Linksys

Per informazioni sugli ultimi prodotti e sugli aggiornamenti disponibili, visitare il sito Linksys all'indirizzo: http://www.linksys.com/international

Se si verificano problemi con un prodotto Linksys, è possibile inviare un'e-mail all'indirizzo:

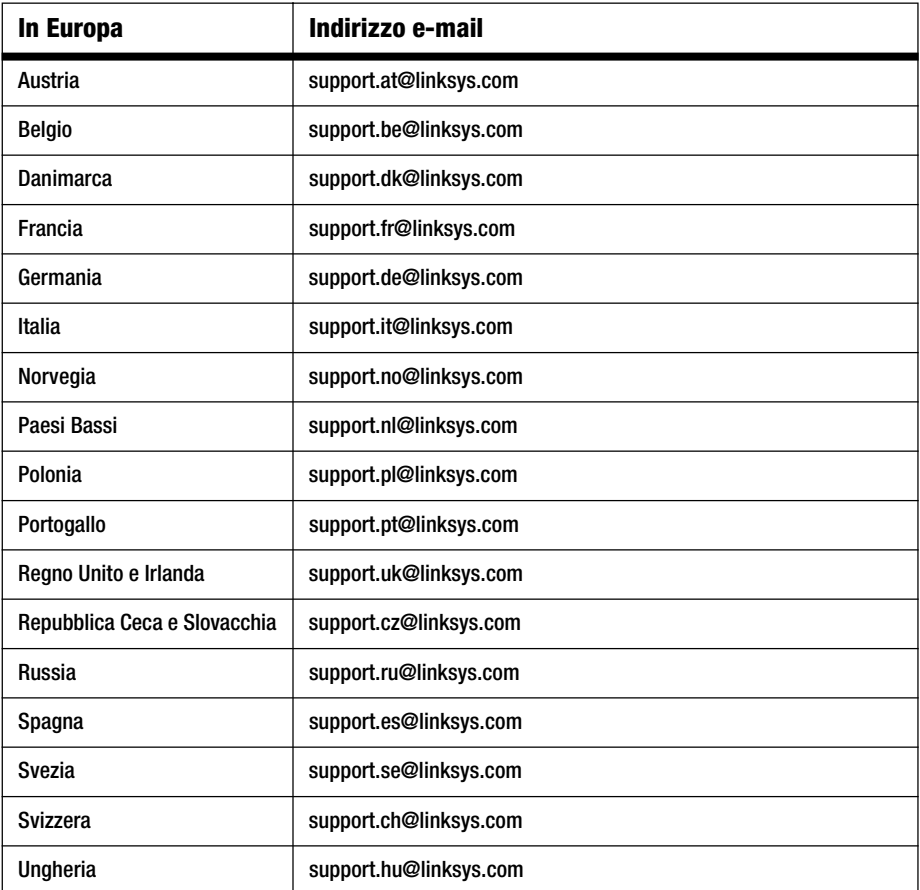

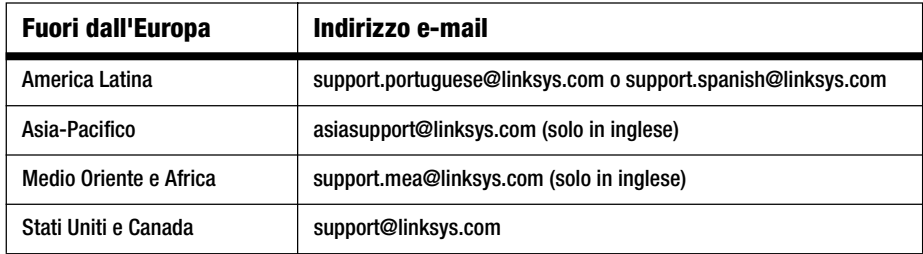

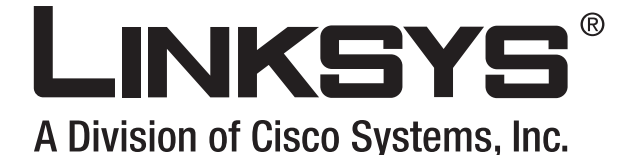

**Breedbandrouter Gebruikershandleiding** 

**Wireless-G**

**CISCO SYSTEMS** 

(Cey) Whichington

**DECESSION** 

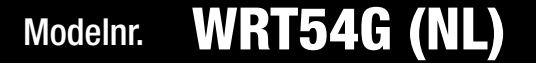

GHz 2,4**802.11 g**

## Copyright en handelsmerken

Specificaties kunnen worden gewijzigd zonder kennisgeving vooraf. Linksys is een geregistreerd handelsmerk van Cisco Systems, Inc. en/of zijn dochterondernemingen in de VS en bepaalde andere landen. Copyright © 2006 Cisco Systems, Inc. Alle rechten voorbehouden. Andere merken en productennamen zijn handelsmerken of geregistreerde handelsmerken van de respectieve houders.

## Toelichting op het gebruik

Deze gebruikershandleiding is bedoeld om het u zo gemakkelijk mogelijk te maken om een netwerk te gebruiken met de Wireless-G-breedbandrouter. Let op de volgende zaken als u deze gebruikershandleiding leest:

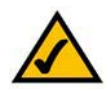

Dit vinkje geeft een aandachtspunt aan en is iets waar u speciaal op moet letten bij het gebruik van deze handleiding en uw Wireless-Gbreedbandrouter.

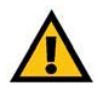

Dit uitroepteken geeft een voorzorgsmaatregel of waarschuwing aan en is bedoeld om u erop attent te maken dat bij onvoorzichtig handelen uw eigendom of de Wireless-G-breedbandrouter beschadigd kan raken.

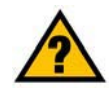

Dit vraagteken is bedoeld ter herinnering aan een handeling die u mogelijk moet uitvoeren bij het gebruik van de Wireless-Gbreedbandrouter.

Naast deze symbolen worden er definities voor technische termen gegeven die als volgt worden weergegeven:

## *woord:* definitie.

Ook is iedere afbeelding (grafiek, schermafbeelding of anders) voorzien van een afbeeldingsnummer en beschrijving, zoals:

## **Afbeelding 0-1: voorbeeld van een afbeeldingsbeschrijving**

Afbeeldingsnummers en beschrijvingen vindt u ook in het deel "Afbeeldingenlijst" in de "Inhoudsopgave".

WRT54GV7-NL-UG-60307 BW

# Inhoudsopgave

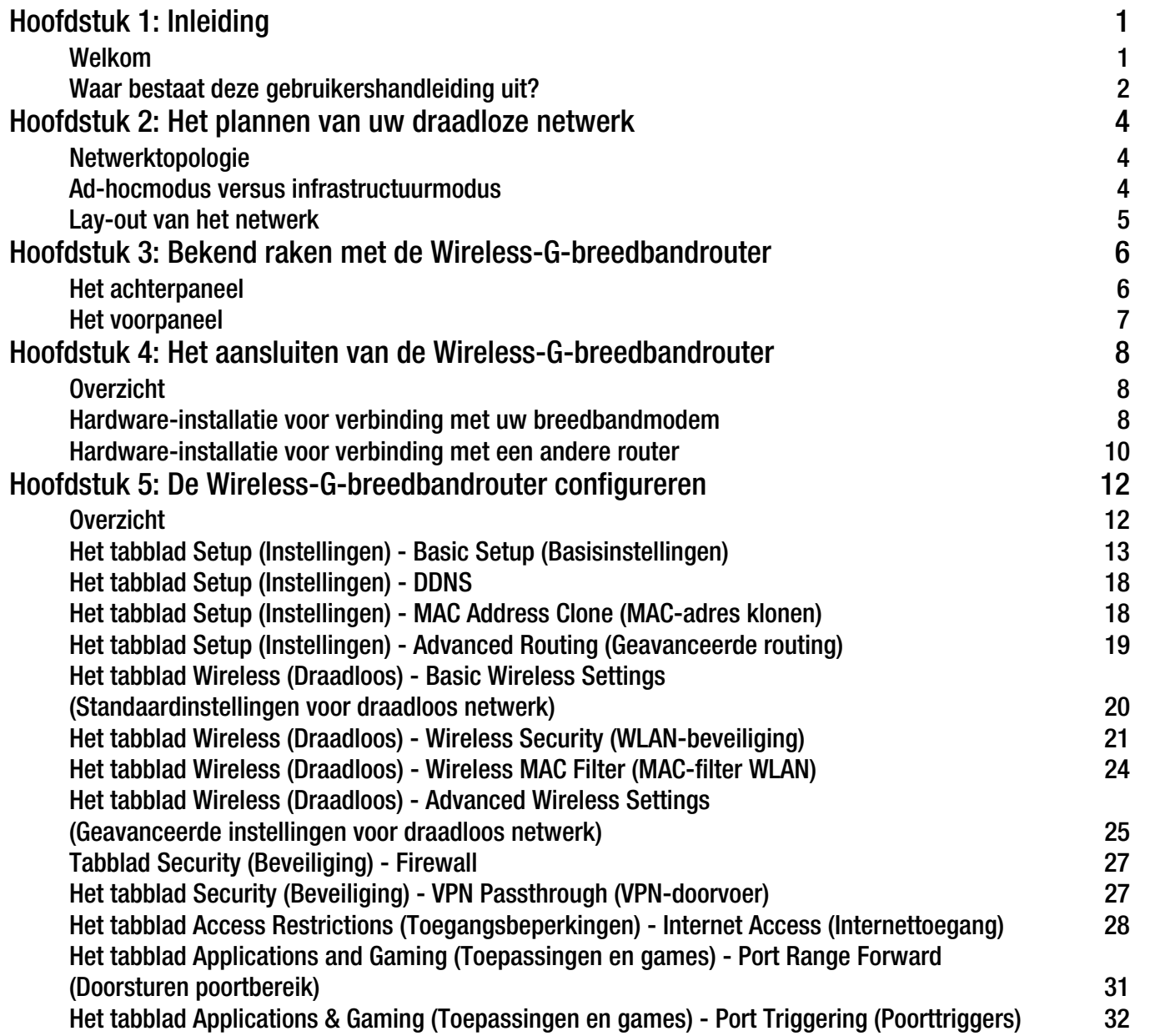

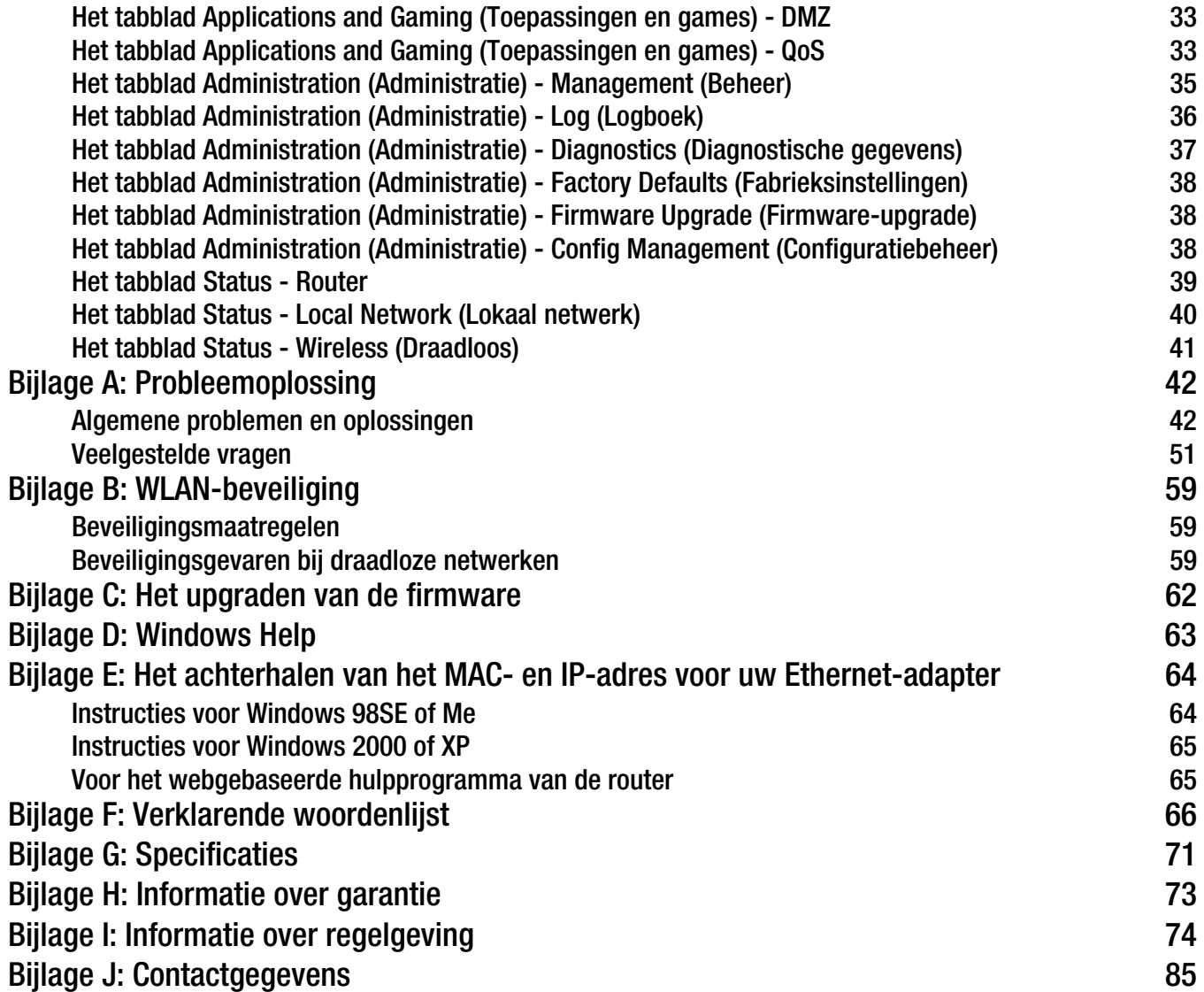

# Lijst met afbeeldingen

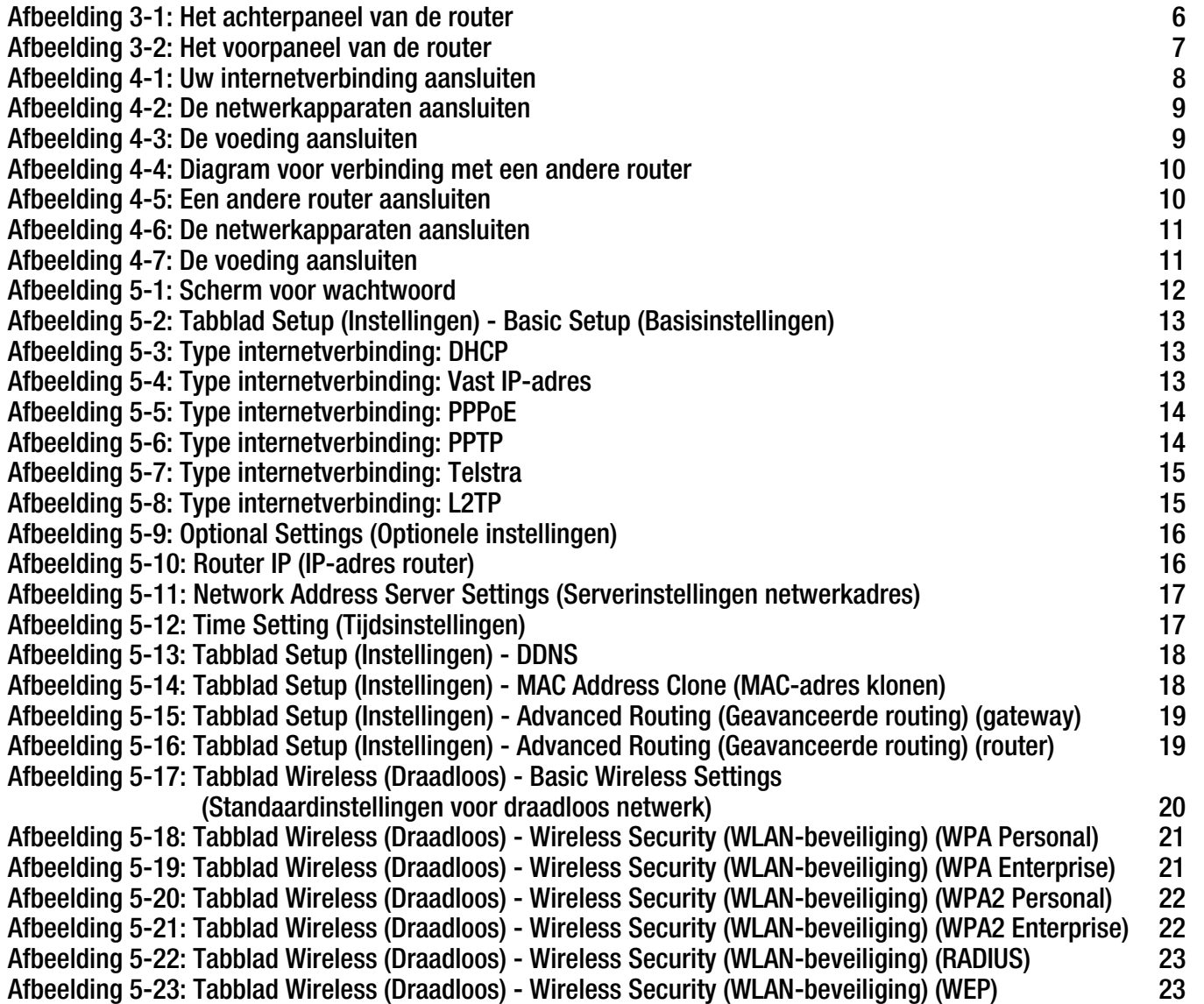

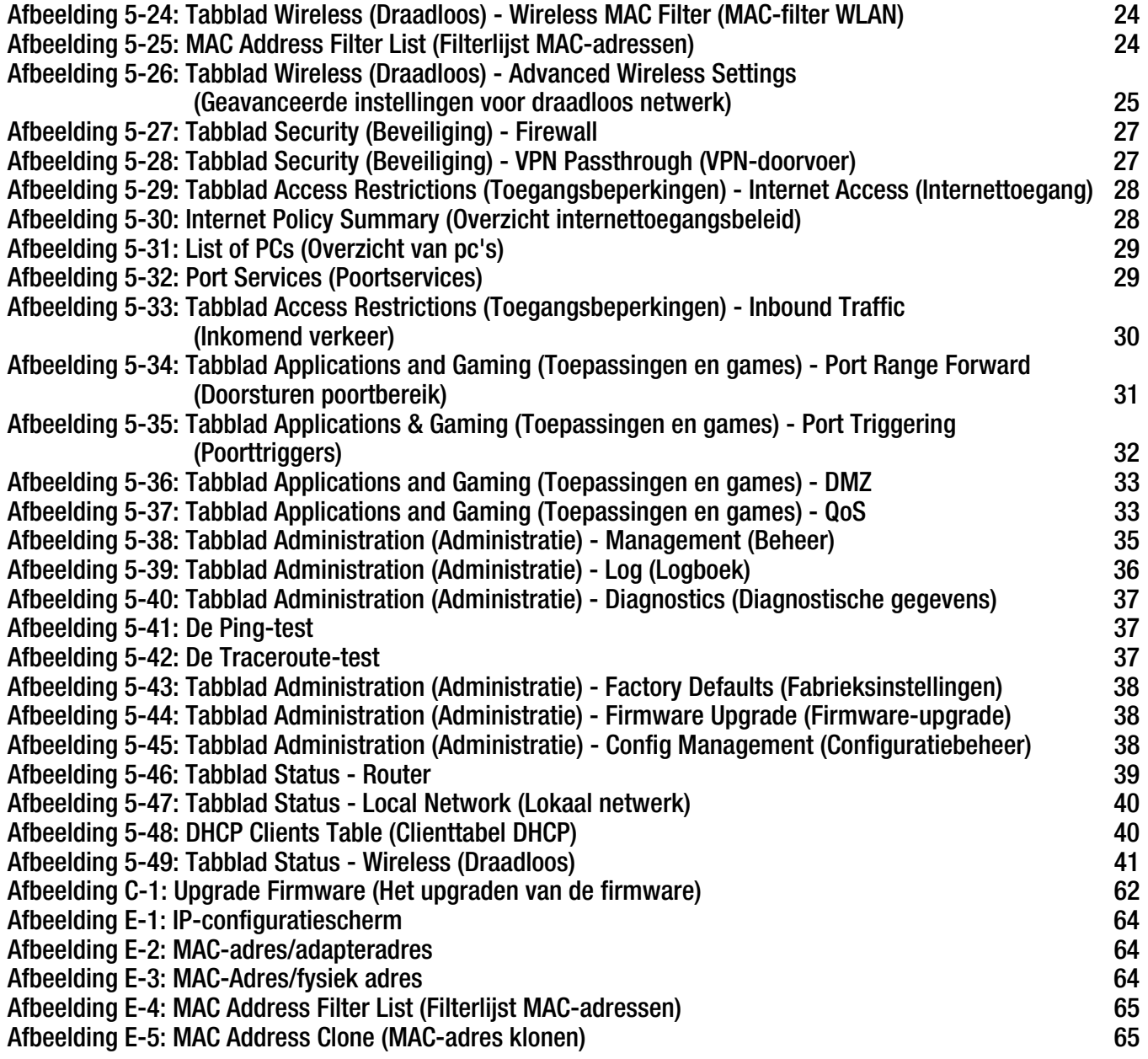

# Hoofdstuk 1: Inleiding

# **Welkom**

Bedankt dat u hebt gekozen voor de Wireless-G-breedbandrouter van Linksys. Met de Wireless-Gbreedbandrouter kunt u beter dan ooit draadloze verbindingen met netwerken maken en op eenvoudige en veilige wijze internettoegang, bestanden en plezier delen.

Hoe zijn al deze functies in de Wireless-G-breedbandrouter verenigd? Een router is een apparaat waarmee u via een netwerk toegang tot een internetverbinding hebt. Met de Wireless-G-breedbandrouter kan deze toegang worden verdeeld over de vier geschakelde poorten of via de draadloze broadcast tot maximaal 11 Mbps voor Wireless-B of maximaal 54 Mbps voor Wireless-G.

U kunt de WPA-standaard gebruiken om uw draadloze netwerk te beveiligen terwijl het gehele netwerk is beveiligd met een SPI-firewall (Stateful Packet Inspection) en NAT-technologie (Network Address Translation). Met de functie SecureEasySetup™ van de router kunt u WPA in een handomdraai instellen wanneer uw netwerk nog andere SecureEasySetup-apparaten (notebooks, printers en andere randapparatuur) omvat. Voer de installatiewizard uit zodat u stapsgewijs door de procedure gaat. U kunt de functies van de router ook openen via het gebruiksvriendelijke, webgebaseerde hulpprogramma.

## Wat betekent dit voor u?

Netwerken zijn handig voor het delen van computerbronnen. U hebt vanaf verschillende computers toegang tot één printer en tot gegevens die zich op de vaste schijf van een andere computer bevinden. Netwerken worden zelfs gebruikt voor het spelen van videogames met meerdere spelers. Netwerken zijn dus niet alleen nuttig thuis en op kantoor, maar u kunt er ook plezier aan beleven.

Computers in een bekabeld netwerk vormen samen een LAN (Local Area Network). Ze zijn verbonden via Ethernet-kabels en daarom is er sprake van een 'bekabeld' netwerk.

Computers die zijn uitgerust met draadloze kaarten of adapters, kunnen zonder lastige kabels communiceren. Deze computers delen dezelfde draadloze instellingen en vormen daardoor een draadloos netwerk binnen hun zend- en ontvangstbereik. Dit wordt ook wel een WLAN of Wireless Local Area Network genoemd. De Wireless-Gbreedbandrouter vormt een brug tussen draadloze netwerken volgens de 802.11b- en 802.11g-standaard en bedrade netwerken, zodat deze met elkaar kunnen communiceren.

Als alle netwerken - bekabeld, draadloos en internet - met elkaar zijn verbonden, kunt u bestanden en internettoegang delen en zelfs games spelen. Tegelijkertijd beschermt de Wireless-G-breedbandrouter uw netwerken tegen onbevoegde en ongenode gebruikers.

Linksys raadt u aan de installatie-cd-rom te gebruiken wanneer u de router voor het eerst installeert. Als u de installatiewizard op de installatie-cd-rom niet wilt uitvoeren, gebruikt u de instructies in deze handleiding om de Wireless-G-breedbandrouter aan te sluiten, in te stellen en te configureren voor gebruik als brug tussen uw verschillende netwerken. Als u deze instructies volgt, kunt u de Wireless-G-breedbandrouter maximaal benutten.

**Hoofdstuk 1: Inleiding** 1**Welkom**

*wpa* (wi-fi protected access): een draadloos beveiligingsprotocol dat gebruikmaakt van TKIP-codering (Temporal Key Integrity Protocol), en dat samen met een RADIUS-server kan worden gebruikt.

*spi*-*firewall (stateful packet inspection)*: een technologie die inkomende gegevenspakketten inspecteert voordat deze toegang krijgen tot het netwerk.

*firewall*: beveiligingsmaatregelen waarmee de bronnen van een lokaal netwerk tegen indringers worden beschermd.

*nat* (network address translation): NAT-technologie zet IPadressen van een lokaal netwerk om in een ander IP-adres voor internet.

*lan* (local area network): de computers en netwerkproducten waaruit uw lokale netwerk thuis of op kantoor bestaat.

## **Waar bestaat deze gebruikershandleiding uit?**

In deze gebruikershandleiding worden de stappen voor het instellen en gebruiken van de Wireless-Gbreedbandrouter behandeld.

- Hoofdstuk 1: Inleiding In dit hoofdstuk worden de toepassingen van de router en deze gebruikershandleiding beschreven.
- Hoofdstuk 2: Het plannen van uw draadloze netwerk In dit hoofdstuk worden de basisprincipes van draadloze netwerken beschreven.
- Hoofdstuk 3: Bekend raken met de Wireless-G-breedbandrouterIn dit hoofdstuk worden de fysieke kenmerken van de router beschreven.
- Hoofdstuk 4: Het aansluiten van de Wireless-G-breedbandrouterIn dit hoofdstuk wordt uitgelegd hoe u de router op uw netwerk kunt aansluiten.
- Hoofdstuk 5: De Wireless-G-breedbandrouter configureren In dit hoofdstuk wordt uitgelegd hoe u het webgebaseerde hulpprogramma gebruikt om de instellingen op de Wireless-G-breedbandrouter te configureren.
- Bijlage A: Probleemoplossing In deze bijlage worden enkele problemen en oplossingen evenals veelgestelde vragen met betrekking tot installatie en gebruik van de Wireless-G-breedbandrouter beschreven.
- Bijlage B: Draadloze beveiliging In deze bijlage worden de risico's van draadloze netwerken toegelicht, evenals enkele oplossingen om deze risico's te beperken.
- $\bullet$  Bijlage C: Het upgraden van de firmware In deze bijlage wordt uitgelegd hoe u de firmware van de router kunt upgraden, indien dat nodig mocht zijn.
- Bijlage D: Windows Help In deze bijlage wordt beschreven hoe u Windows Help kunt gebruiken voor instructies met betrekking tot netwerken, zoals het installeren van het TCP/IP-protocol.
- Bijlage E: Het achterhalen van het MAC- en IP-adres voor uw Ethernet-adapter. In deze bijlage wordt beschreven hoe u het MAC-adres voor de Ethernet-adapter van uw computer kunt vinden zodat u de functie MAC-filtering en/of MAC-adres klonen van de router kunt gebruiken.

- Bijlage F: Verklarende woordenlijst In deze bijlage wordt een kort overzicht van veelgebruikte netwerkbegrippen gegeven.
- Bijlage G: Specificaties Deze bijlage voorziet in de technische specificaties van de router.
- Bijlage H: Informatie over garantie Deze bijlage voorziet in de garantie-informatie voor de router.
- Bijlage I: Informatie over regelgeving Deze bijlage voorziet in de regelgevingsinformatie met betrekking tot de router.
- Bijlage J: Contactgegevens Deze bijlage voorziet in contactgegevens voor verschillende Linksys-bronnen, inclusief technische ondersteuning.

# Hoofdstuk 2: Het plannen van uw draadloze netwerk

## **Netwerktopologie**

Een draadloos lokaal netwerk (WLAN) is exact gelijk aan een normaal lokaal netwerk (LAN), behalve dat iedere computer in het WLAN gebruikmaakt van een draadloos apparaat om verbinding met het netwerk te maken. Computers in een WLAN delen hetzelfde frequentiekanaal en dezelfde SSID (een identificatienaam die wordt gedeeld door de draadloze apparaten die tot hetzelfde draadloze netwerk behoren).

## **Ad-hocmodus versus infrastructuurmodus**

In tegenstelling tot bekabelde netwerken kunnen draadloze netwerken in twee verschillende modi worden ingesteld: infrastructuur en ad-hoc. Een infrastructuurconfiguratie bestaat uit een WLAN en een bekabeld LAN die via een toegangspunt met elkaar communiceren. Een ad-hoc-configuratie bestaat uit computers met draadloze apparatuur die rechtstreeks met elkaar communiceren. De keuze tussen deze twee modi wordt bepaald door de vraag of het draadloze netwerk al dan niet gegevens of randapparatuur moet delen met een bekabeld netwerk.

Als de computers in het draadloze netwerk toegankelijk moeten zijn voor een bekabeld netwerk of als ze een randapparaat zoals een printer moeten delen met de computers in het bekabelde netwerk, moet het netwerk in infrastructuurmodus worden ingesteld. De basis van de infrastructuurmodus bestaat uit een draadloze router of een draadloos toegangspunt, zoals de Wireless-G-breedbandrouter, dat dient als het belangrijkste communicatiepunt in een draadloos netwerk. De router verzendt gegevens naar computers die zijn uitgerust met draadloze netwerkadapters die binnen een bepaalde radius van de router kunnen 'zwerven'. U kunt de router en meerdere toegangspunten zo schakelen dat deze achter elkaar functioneren, zodat het roaming-bereik wordt vergroot. Bovendien kunt u het draadloze netwerk zo instellen dat het ook met uw Ethernet-hardware communiceert.

Als het draadloze netwerk relatief klein is en alleen bronnen hoeft te delen met de andere computers in het draadloze netwerk, kan de ad-hocmodus worden gebruikt. In de ad-hocmodus kunnen computers die met draadloze zenders en ontvangers zijn uitgerust, rechtstreeks met elkaar communiceren zodat er geen draadloze router of draadloos toegangspunt nodig is. Het nadeel van deze ad-hocmodus is dat computers met draadloze apparatuur niet kunnen communiceren met computers in een bedraad netwerk. Communicatie tussen de computers met draadloze apparatuur wordt uiteraard beperkt door de afstand en de interferentie tussen de computers.

*ssid* (service set identifier): de naam van uw draadloze netwerk.

*infrastructuur*: een draadloos netwerk dat via een toegangspunt als brug met een bedraad netwerk is verbonden.

*ad-hoc* : een groep draadloze apparaten die rechtstreeks met elkaar communiceren (peer-topeer) zonder een toegangspunt te gebruiken.

# **Lay-out van het netwerk**

De Wireless-G-breedbandrouter is speciaal ontworpen voor gebruik met uw 802.11b- en 802.11g-producten. Producten die gebruikmaken van deze standaarden, kunnen nu met elkaar communiceren.

De Wireless-G-breedbandrouter is compatibel met alle 802.11b- en 802.11g-adapters, zoals de notebookadapters (WPC54G, WPC11) voor uw laptopcomputer, de PCI-adapters (WMP54G, WMP11) voor uw bureaucomputer en de USB-adapters (WUSB54G, WUSB11) wanneer u USB-connectiviteit wenst. De breedbandrouter communiceert ook met de draadloze PrintServer (WPS54G) en de draadloze Ethernet-bruggen (WET54G, WET11).

Wanneer u het draadloze netwerk met het bedrade netwerk wilt verbinden, kunt u de vier LAN-poorten van de Wireless-G-breedbandrouter gebruiken. Als u meer poorten wilt toevoegen, kan elke LAN-poort van de Wireless-G-breedbandrouter worden verbonden met elke Linksys-switch (zoals de SD205 of SD208).

Met deze en veel andere Linksys-producten zijn uw netwerkopties onbeperkt. Bezoek de website van Linksys op www.linksys.com/international voor meer informatie over producten die samenwerken met de Wireless-Gbreedbandrouter.

# Hoofdstuk 3: Bekend raken met de Wireless-Gbreedbandrouter

# **Het achterpaneel**

De poorten van de router, waarop de kabels worden aangesloten, bevinden zich op het achterpaneel.

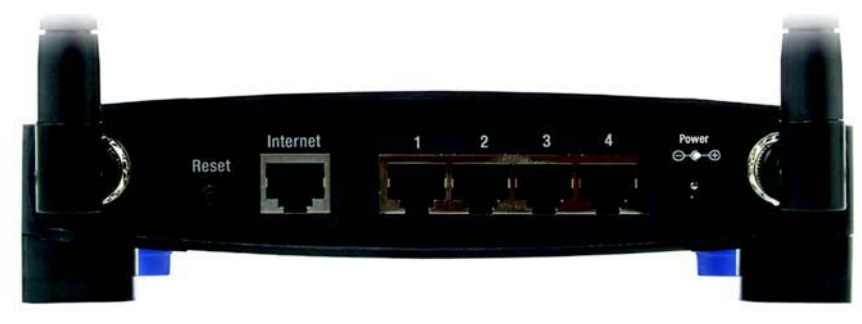

**Figuur 3-1: Het achterpaneel van de router**

- **Knop Reset** Er zijn twee manieren om de fabrieksinstellingen van de router te herstellen. U kunt ongeveer vijf seconden lang op de knop **Reset** drukken of de standaardwaarden herstellen op het tabblad Administration (Administratie) - Factory Defaults (Fabrieksinstellingen) in het webgebaseerde hulpprogramma van de router.
- **Internet**De poort **Internet** is de poort waarop u uw breedbandinternetverbinding aansluit.
- **1, 2, 3, 4** Met deze poorten (1, 2, 3, 4) sluit u de router aan op uw netwerkcomputers en andere Ethernet-netwerkapparatuur.
- **Power** (Voeding) De poort **Power** (Voeding) is de poort waarop u de netstroomadapter aansluit.

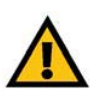

**BELANGRIJK:** Als de router op standaardwaarden wordt ingesteld, worden al uw instellingen (internetverbinding, draadloze beveiliging en andere instellingen) gewist en vervangen door de fabrieksinstellingen. Stel de router niet op standaardwaarden in als u de betreffende instellingen wilt behouden.

# **Het voorpaneel**

De knop SecureEasySetup (het Cisco-logo) van de router en de LED's bevinden zich op het voorpaneel.

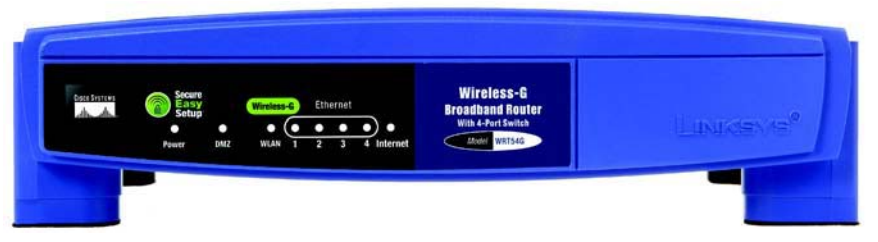

**Figuur 3-2: Het voorpaneel van de router**

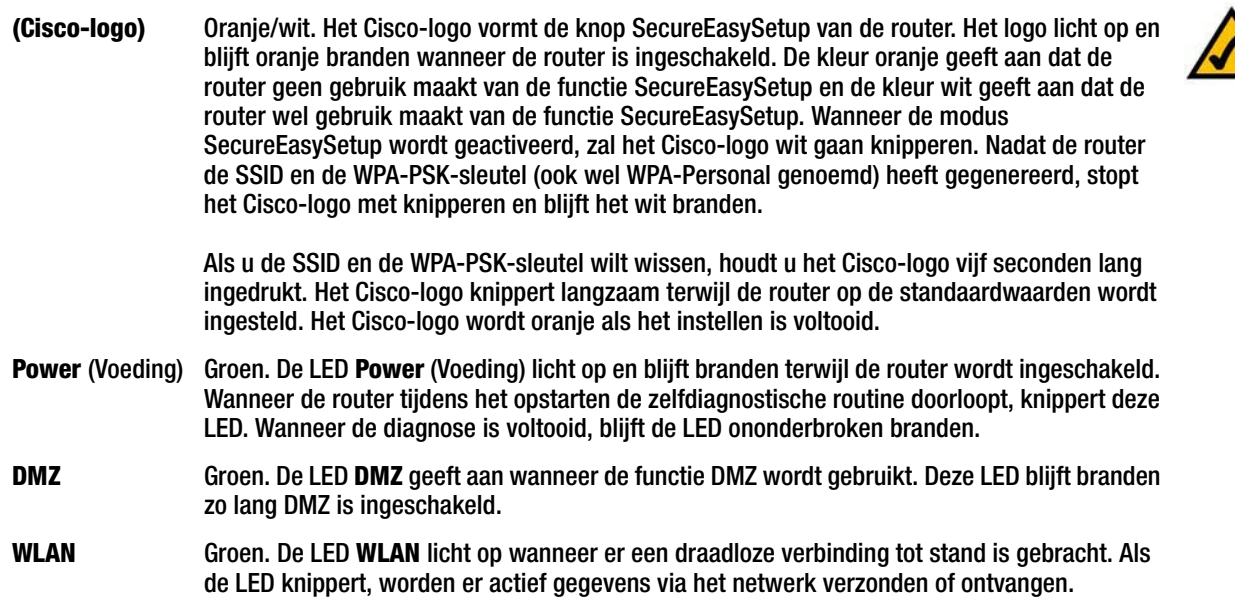

- **1, 2, 3, 4** Groen. Deze genummerde LED's, die overeenkomen met de genummerde poorten op het achterpaneel van de router, hebben een tweeledige functie. Als de LED ononderbroken brandt, is de router via de betreffende poort met een apparaat verbonden. Een knipperende LED duidt op netwerkactiviteit via de betreffende poort.
- **Internet** Groen. De LED **Internet** licht op wanneer er een verbinding tot stand is gebracht via de poort Internet.

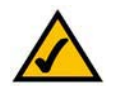

**OPMERKING:** SecureEasySetup is een functie waarmee u uw draadloze netwerk op eenvoudige wijze kunt instellen. Als u over apparaten met SecureEasySetup beschikt, voert u de cd-rom met de installatiewizard van de router uit en volgt u de instructies op het scherm voor het gebruik van SecureEasySetup.

# Hoofdstuk 4: Het aansluiten van de Wireless-Gbreedbandrouter

# **Overzicht**

Dit hoofdstuk omvat twee sets met instructies. Als de Wireless-G-breedbandrouter de enige router in uw netwerk is, volgt u de instructies in 'Hardware-installatie voor verbinding met uw breedbandmodem'. Als u de Wireless-Gbreedbandrouter achter een andere router in uw netwerk wilt installeren, volgt u de instructies in 'Hardwareinstallatie voor verbinding met een andere router'.

# **Hardware-installatie voor verbinding met uw breedbandmodem**

- 1. Schakel al uw netwerkapparatuur uit.
- 2. Bepaal een optimale locatie voor de router. De beste plaats voor de router is normaal gesproken in het midden van uw draadloze netwerk, binnen het gezichtsveld van al uw computers en mobiele stations.
- 3. Bepaal de richting van de antennes. Probeer de router zo te plaatsen dat uw draadloze netwerk optimaal wordt gedekt. Hoe hoger de antenne wordt geplaatst, des te beter de prestaties doorgaans zijn.
- 4. Sluit een normale Ethernet-netwerkkabel aan op de poort Internet van de router. Sluit het andere einde van de Ethernet-kabel aan op uw kabel- of DSL-breedbandmodem.

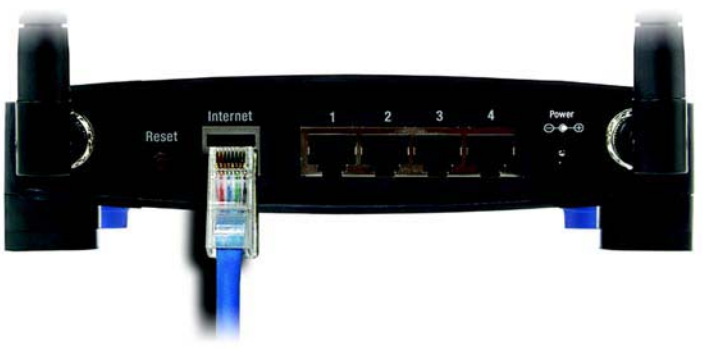

**Figuur 4-1: Uw internetverbinding aansluiten**

**Hoofdstuk 4: Het aansluiten van de Wireless-G-breedbandrouterOverzicht**

5. Sluit de netwerkcomputers of Ethernet-apparaten aan op de genummerde poorten van de router met behulp van normale Ethernet-netwerkkabels.

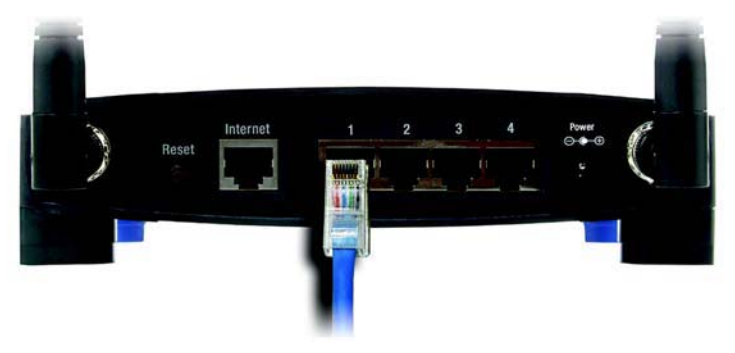

**Figuur 4-2: De netwerkapparaten aansluiten**

6. Sluit de netstroomadapter aan op de poort Power (Voeding) van de router en sluit het andere uiteinde aan op een stopcontact. Gebruik uitsluitend de netstroomadapter die bij de router wordt geleverd. U kunt het product beschadigen als u een andere adapter gebruikt.

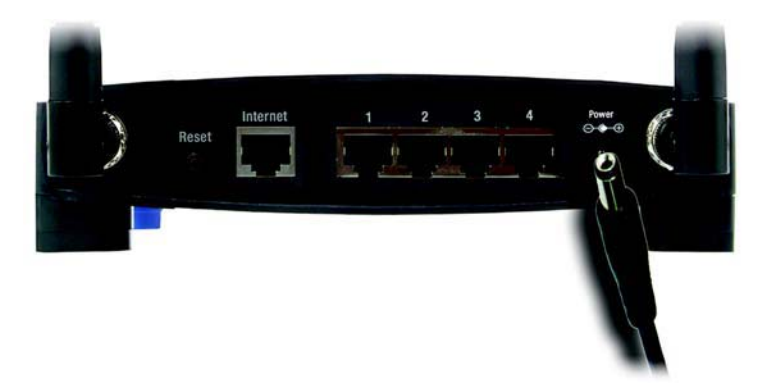

**Figuur 4-3: De voeding aansluiten**

**Nu de hardware-installatie is voltooid, gaat u verder naar "Hoofdstuk 5: De Wireless-G-breedbandrouter configureren".**

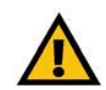

**BELANGRIJK:** Gebruik uitsluitend de netstroomadapter die bij de router wordt geleverd. Het gebruik van een andere netstroomadapter kan de router beschadigen.

## **Hardware-installatie voor verbinding met een andere router**

Voordat u de router installeert, moet u het standaard-IP-adres van de andere router wijzigen. Dit is noodzakelijk omdat beide routers standaard op hetzelfde IP-adres kunnen zijn ingesteld. Als u het standaard-IP-adres van de andere router niet wijzigt, kunt u de router mogelijk niet instellen.

Zorg dat de router NIET met uw netwerk is verbonden. Volg dan deze instructies:

- 1. Als u het webgebaseerde hulpprogramma van de andere router wilt openen, start u Internet Explorer of Netscape Navigator en voert u het standaard-IP-adres van de andere router - **192.168.1.1** - in het veld Adres in. Druk vervolgens op **Enter**.
- 2. Er wordt een pagina voor het invoeren van een wachtwoord weergegeven. Laat het veld Gebruikersnaam leeg. In het veld Wachtwoord voert u het wachtwoord in dat u hebt ingesteld (het standaardwachtwoord is **admin**). Klik vervolgens op **OK**.
- 3. Het eerste scherm dat wordt weergegeven, bevat het tabblad Setup (Instellingen). In de sectie Network Setup (Netwerkinstellingen) bevindt zich een instelling genaamd Local IP Address (Lokaal IP-adres) die is ingesteld op 192.168.1.1. Wijzig deze instelling in **192.168.2.1**.
- 4. Klik op de knop **Save Settings** (Instellingen opslaan) om uw wijziging op te slaan en sluit het webgebaseerde hulpprogramma af.
- 5. Schakel al uw netwerkapparatuur uit. Nu begint u met de hardware-installatie van de router.
- 6. Bepaal een optimale locatie voor de router. De beste plaats voor de router is normaal gesproken in het midden van uw draadloze netwerk, binnen het gezichtsveld van al uw computers en mobiele stations.
- 7. Bepaal de richting van de antennes. Probeer de router zo te plaatsen dat uw draadloze netwerk optimaal wordt gedekt. Hoe hoger de antenne wordt geplaatst, des te beter de prestaties doorgaans zijn.
- 8. Sluit een normale Ethernet-netwerkkabel aan op de poort Internet van de router. Sluit vervolgens het andere uiteinde van de Ethernet-kabel aan op een van de genummerde Ethernet-poorten op de andere router. Wireless-Gbreedbandrouter

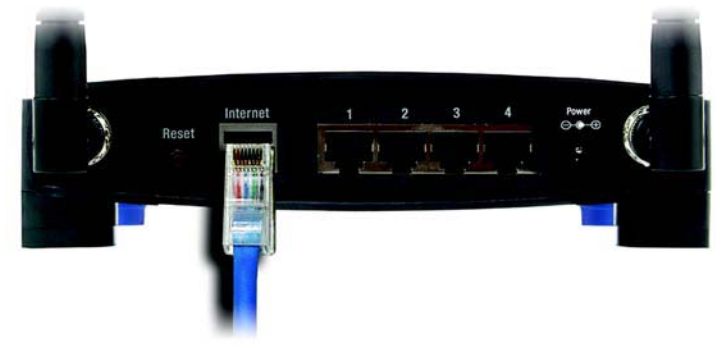

**Figuur 4-5: Een andere router aansluiten**

**Hoofdstuk 4: Het aansluiten van de Wireless-G-breedbandrouterHardware-installatie voor verbinding met een andere router**

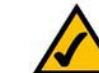

**OPMERKING:** De stappen 1 - 4 bevatten instructies voor een gewone Linksys-router; als u echter een router van een ander merk gebruikt, raadpleegt u de documentatie van de andere router voor instructies met betrekking tot het wijzigen van het lokale IPadres in 192.168.2.1.

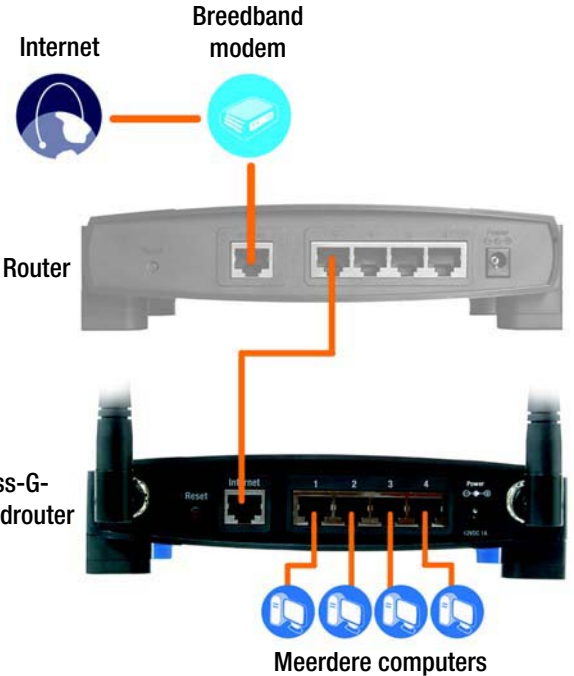

**Figuur 4-4: Diagram voor verbinding met een andere router**

9. Bepaal welke netwerkcomputers of Ethernet-apparaten u op de router wilt aansluiten.

Koppel de geselecteerde computers of apparaten los van de andere router en sluit deze vervolgens met behulp van gewone Ethernet-netwerkkabels op de genummerde poorten van de router aan.

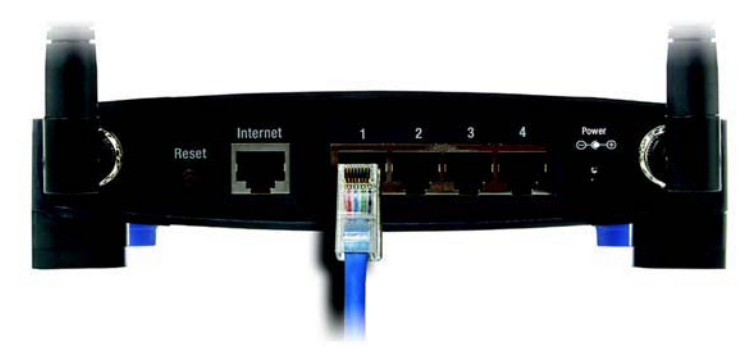

**Figuur 4-6: De netwerkapparaten aansluiten**

10. Sluit de netstroomadapter aan op de poort Power (Voeding) van de router en sluit het andere uiteinde aan op een stopcontact. Gebruik uitsluitend de netstroomadapter die bij de router wordt geleverd. U kunt het product beschadigen als u een andere adapter gebruikt.

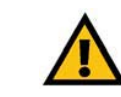

**BELANGRIJK:** Gebruik uitsluitend de netstroomadapter die bij de router wordt geleverd. Het gebruik van een andere netstroomadapter kan de router beschadigen.

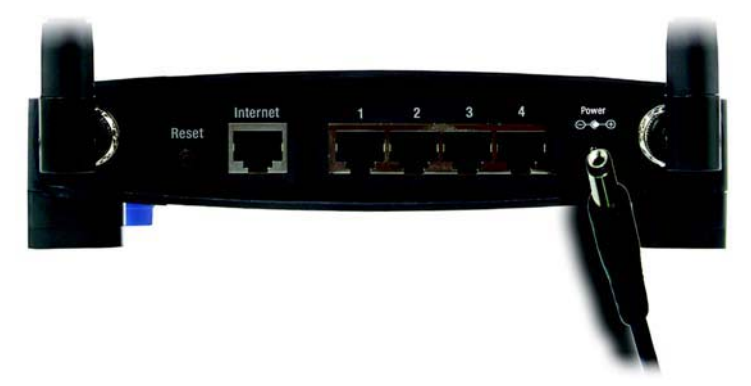

**Figuur 4-7: De voeding aansluiten**

## **Nu de hardware-installatie is voltooid, gaat u verder naar "Hoofdstuk 5: De Wireless-G-breedbandrouter configureren".**

# Hoofdstuk 5: De Wireless-G-breedbandrouter configureren

# **Overzicht**

Linksys raadt u aan de installatie-cd-rom te gebruiken wanneer u de router voor het eerst installeert. Als u de installatiewizard op de installatie-cd-rom niet wilt uitvoeren, kunt u de router configureren met het webgebaseerde hulpprogramma van de router. Ervaren gebruikers kunnen het webgebaseerde hulpprogramma gebruiken voor de configuratie van de geavanceerde instellingen van de router.

In dit hoofdstuk komen alle webpagina's van het hulpprogramma en de belangrijkste functies op deze pagina's aan de orde. U hebt toegang tot het hulpprogramma via de webbrowser op een computer die op de router is aangesloten. Voor een standaardnetwerkinstelling worden de volgende twee schermen in het hulpprogramma het meest gebruikt:

- •Basic Setup (Basisinstellingen). In het scherm Basic Setup (Basisinstellingen) voert u de instellingen in die u via uw internetprovider hebt ontvangen.
- • Management (Beheer). Klik op het tabblad **Administration** (Administratie) en op het tabblad **Management** (Beheer). Het standaardwachtwoord van de router is **admin**. U kunt dit wachtwoord wijzigen om de router beter te beveiligen.

Er zijn zeven hoofdtabbladen: Setup (Installatie), Wireless (Draadloos), Security (Beveiliging), Access Restrictions (Toegangsbeperkingen), Applications & Gaming (Toepassingen en games), Administration (Administratie) en Status. Nadat u op één van de hoofdtabbladen hebt geklikt, worden meer tabbladen weergegeven.

Voor toegang tot het webgebaseerde hulpprogramma, start u Internet Explorer of Netscape Navigator en typt u het standaard-IP-adres van de router (**192.168.1.1**) in het veld Adres. Druk vervolgens op **Enter**.

Er wordt een pagina weergegeven waarin u uw wachtwoord dient in te voeren (zie afbeelding 6-1). (Gebruikers met een ander besturingssysteem dan Windows XP, zien een soortgelijk scherm.) Laat het veld User Name (Gebruikersnaam) leeg. Als u het webgebaseerde hulpprogramma voor het eerst gebruikt, voert u het standaardwachtwoord **admin** in. (U kunt een nieuw wachtwoord instellen in het scherm Management (Beheer) op het tabblad Administration [Administratie]). Klik vervolgens op de knop **OK**.

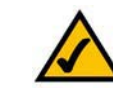

**OPMERKING:** Linksys raadt u aan de installatie-cdrom te gebruiken wanneer u de router voor het eerst installeert. Als u geavanceerde instellingen wilt configureren, gebruikt u dit hoofdstuk voor meer informatie over het webgebaseerde hulpprogramma.

**HEBT U:** TCP/IP op uw computers ingeschakeld? Dit is het protocol waarmee computers via het netwerk kunnen communiceren. Raadpleeg "Bijlage D: Windows Help" voor meer informatie over TCP/IP.

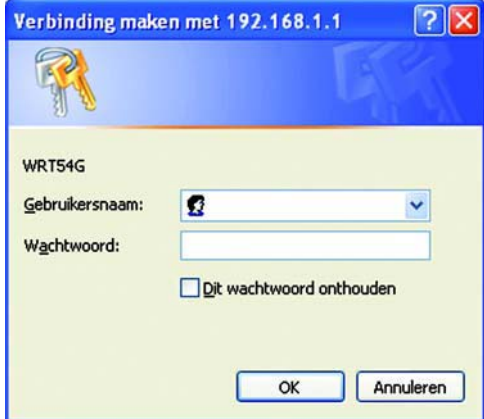

**Figuur 5-1: Scherm voor wachtwoord**

# **Het tabblad Setup (Instellingen) - Basic Setup (Basisinstellingen)**

Op het eerste scherm dat wordt weergegeven, is het tabblad Setup (Instellingen) geselecteerd. Op dit tabblad kunt u de algemene instellingen van de router wijzigen. Wijzig deze instellingen aan de hand van deze instructies en klik op de knop **Save Settings** (Instellingen opslaan) als u de wijzigingen wilt toepassen of klik op **Cancel Changes** (Wijzigingen annuleren) als u de wijzigingen wilt annuleren.

## **Internet Setup (Internetinstellingen)**

In het gedeelte Internet Setup (Internetinstellingen) kunt u de router configureren voor uw internetverbinding. U kunt het merendeel van de benodigde gegevens bij uw internetprovider opvragen.

Internet Connection Type (Type internetverbinding)

Kies het type internetverbinding van uw internetprovider in de vervolgkeuzelijst.

- **DHCP**. Het type internetverbinding van de router is standaard ingesteld op **Automatic Configuration DHCP** (Automatische configuratie - DHCP). Houd deze instelling alleen aan als uw internetprovider DHCP ondersteunt of als u verbinding maakt via een dynamisch IP-adres.
- **Static IP** (Vast IP-adres). Als u een permanent IP-adres moet gebruiken om verbinding te maken met internet, selecteert u **Static IP** (Vast IP-adres).

Internet IP Address (IP-adres voor internet). Dit is het IP-adres van de router dat gebruikers op internet te zien krijgen. U ontvangt het IP-adres dat u hier dient op te geven via uw internetprovider.

Subnet Mask (Subnetmasker). Dit is het subnetmasker van de router dat gebruikers op internet (inclusief uw **Internet Conne** internetprovider) te zien krijgen. U ontvangt het subnetmasker via uw internetprovider.

Gateway. U ontvangt het gateway-adres via uw internetprovider; dit is het IP-adres van de internetproviderserver.

DNS. U ontvangt het IP-adres van ten minste één DNS (Domain Name System) via uw internetprovider.

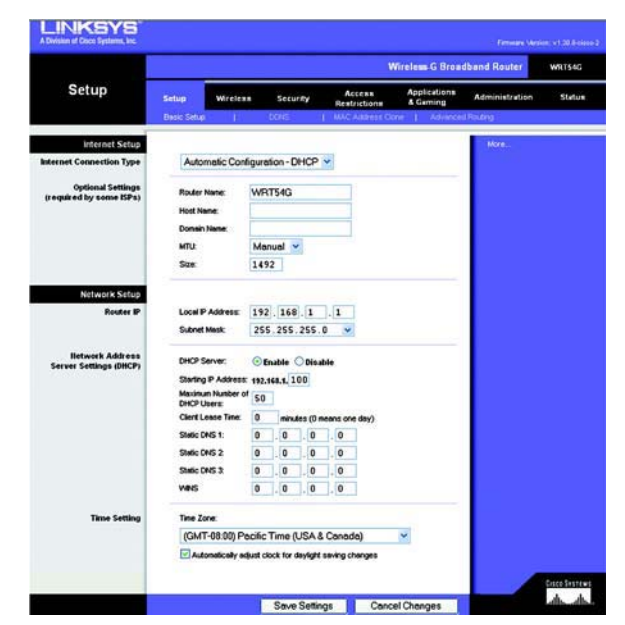

**Figuur 5-2: Tabblad Setup (Instellingen) - Basic Setup (Basisinstellingen)**

**Internet Connection Type** 

Automatic Configuration - DHCP v

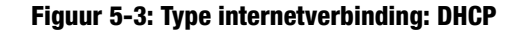

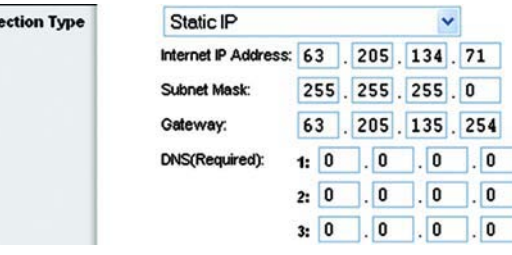

**Figuur 5-4: Type internetverbinding: Vast IP-adres**

*static ip-adres:* een vast adres dat aan een computer of apparaat in een netwerk wordt toegewezen.

• **PPPoE**. Sommige internetproviders op basis van DSL brengen internetverbinding tot stand met gebruik van PPPoE (Point-to-Point Protocol over Ethernet). Als u een internetverbinding via een DSL-lijn gebruikt, dient u contact op te nemen met uw internetprovider om te controleren of PPPoE wordt gebruikt. Als dit het geval is, schakelt u **PPPoE** in.

User Name en Password (Gebruikersnaam en Wachtwoord). Voer de gebruikersnaam en het wachtwoord in die u via uw internetprovider hebt ontvangen.

Connect on Demand: Max Idle Time (Verbinden op verzoek: Max. duur inactiviteit). U kunt de router zo configureren dat de internetverbinding wordt verbroken bij een periode zonder activiteit (Max. duur inactiviteit). Als de internetverbinding vanwege inactiviteit is verbroken, wordt de router door Connect on Demand (Verbinden op verzoek) zo ingesteld, dat er automatisch weer verbinding tot stand wordt gebracht wanneer u verbinding met internet wilt maken. Als u de optie voor verbinden op verzoek wilt inschakelen, klikt u op het keuzerondje. Voer in het veld Max Idle Time (Max. duur inactiviteit) het aantal minuten in waarna de internetverbinding moet worden verbroken.

Optie Keep Alive: Redial Period (Continu verbinding houden: Interval voor opnieuw kiezen). Als u deze optie selecteert, wordt uw internetverbinding regelmatig gecontroleerd door de router. Als de verbinding wordt verbroken, brengt de router automatisch weer een verbinding tot stand. U gebruikt deze optie door op het keuzerondje bij Keep Alive (Continu verbinding houden) te klikken. Geef in het veld Redial Period (Interval voor opnieuw kiezen) op hoe vaak u de internetverbinding door de router wilt laten controleren. De standaardinterval voor opnieuw kiezen is 30 seconden.

• **PPTP**. Point-to-Point Tunneling Protocol (**PPTP**) is een service die alleen van toepassing is op verbindingen in Europa.

Internet IP Address (Internet-IP-adres). Dit is het IP-adres van de router dat internetgebruikers te zien krijgen. U ontvangt het IP-adres dat u hier dient op te geven via uw internetprovider.

Subnet Mask (Subnetmasker). Dit is het subnetmasker van de router dat gebruikers op internet (inclusief uw internetprovider) te zien krijgen. U ontvangt het subnetmasker via uw internetprovider.

Gateway. U ontvangt het IP-adres van de gateway via uw internetprovider.

User Name en Password (Gebruikersnaam en Wachtwoord). Voer de gebruikersnaam en het wachtwoord in die u via uw internetprovider hebt ontvangen.

Connect on Demand: Max Idle Time (Verbinden op verzoek: Max. duur inactiviteit). U kunt de router zo configureren dat de internetverbinding wordt verbroken bij een periode zonder activiteit (Max. duur inactiviteit). Als de internetverbinding vanwege inactiviteit is verbroken, wordt de router door Connect on Demand (Verbinden op verzoek) zo ingesteld, dat er automatisch weer verbinding tot stand wordt gebracht wanneer u verbinding met internet wilt maken. Als u de optie voor verbinden op verzoek wilt inschakelen, klikt u op het keuzerondje. Voer in het veld Max Idle Time (Max. duur inactiviteit) het aantal minuten in waarna de internetverbinding moet worden verbroken.

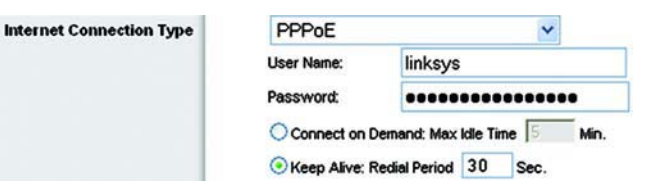

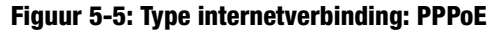

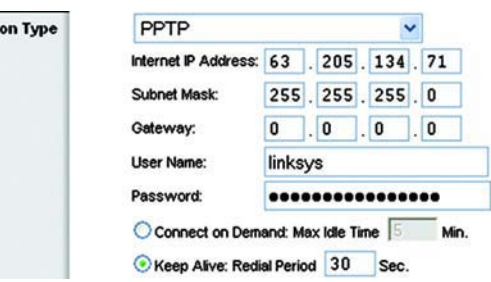

**Figuur 5-6: Type internetverbinding: PPTP**

**Internet Connecti** 

Optie Keep Alive: Redial Period (Continu verbinding houden: Interval voor opnieuw kiezen). Als u deze optie selecteert, wordt uw internetverbinding regelmatig gecontroleerd door de router. Als de verbinding wordt verbroken, brengt de router automatisch weer een verbinding tot stand. U gebruikt deze optie door op het keuzerondje bij Keep Alive (Continu verbinding houden) te klikken. Geef in het veld Redial Period (Interval voor opnieuw kiezen) op hoe vaak u de internetverbinding door de router wilt laten controleren. De standaardinterval voor opnieuw kiezen is 30 seconden.

• **Telstra**. Telstra is een dienst die alleen is bedoeld voor verbindingen in Australië Selecteer **Telstra** als uw ISP gebruikmaakt van een HeartBeat-signaal (HBS).

User Name en Password (Gebruikersnaam en Wachtwoord). Voer de gebruikersnaam en het wachtwoord in die u via uw internetprovider hebt ontvangen.

Heart Beat Server (HeartBeat-server). Dit is het IP-adres van de router dat gebruikers op internet te zien krijgen. U ontvangt het IP-adres dat u hier dient op te geven via uw internetprovider.

Connect on Demand: Max Idle Time (Verbinden op verzoek: Max. duur inactiviteit). U kunt de router zo configureren dat de internetverbinding wordt verbroken bij een periode zonder activiteit (Max. duur inactiviteit). Als de internetverbinding vanwege inactiviteit is verbroken, wordt de router door Connect on Demand (Verbinden op verzoek) zo ingesteld, dat er automatisch weer verbinding tot stand wordt gebracht wanneer u verbinding met internet wilt maken. Als u de optie voor verbinden op verzoek wilt inschakelen, klikt u op het keuzerondje. Voer in het veld Max Idle Time (Max. duur inactiviteit) het aantal minuten in waarna de internetverbinding moet worden verbroken.

Optie Keep Alive: Redial Period (Continu verbinding houden: Interval voor opnieuw kiezen). Als u deze optie selecteert, wordt uw internetverbinding regelmatig gecontroleerd door de router. Als de verbinding wordt verbroken, brengt de router automatisch weer een verbinding tot stand. U gebruikt deze optie door op het keuzerondje bij Keep Alive (Continu verbinding houden) te klikken. Geef in het veld Redial Period (Interval voor opnieuw kiezen) op hoe vaak u de internetverbinding door de router wilt laten controleren. De standaardinterval voor opnieuw kiezen is 30 seconden.

• **L2TP**. Layer 2 Tunneling Protocol (L2TP) is een dienst die het Point-to-Point Protocol (PPP) tunnelt over internet. Dit protocal wordt voornamelijk in Europese landen gebruikt.

**Server IP Address** (IP-adres van server). Voer het IP-adres van de server van uw ISP in. Dit wordt aangeleverd door uw ISP.

**User Name** en **Password** (Gebruikersnaam en wachtwoord). Voer de gebruikersnaam en het wachtwoord in die u via uw internetprovider hebt ontvangen.

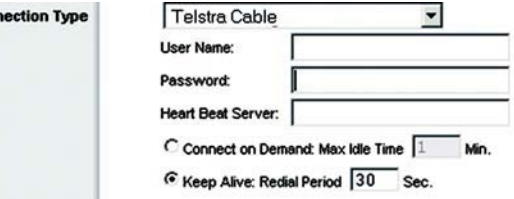

## **Figuur 5-7: Type internetverbinding: Telstra**

**Internet Conr** 

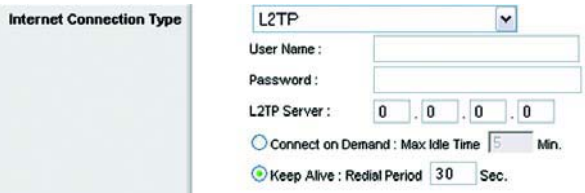

**Figuur 5-8: Type internetverbinding: L2TP**

**Connect on Demand: Max Idle Time** (Verbinden op verzoek: Maximale duur inactiviteit). U kunt de router zo configureren dat de internetverbinding wordt verbroken bij een periode zonder activiteit (Maximale duur inactiviteit). Als de internetverbinding vanwege inactiviteit is verbroken, wordt de router door Connect on Demand (Verbinden op verzoek) zo ingesteld, dat er automatisch weer verbinding tot stand wordt gebracht wanneer u verbinding met internet wilt maken. Als u de optie voor verbinden op verzoek wilt inschakelen, klikt u op het keuzerondje. Als u de internetverbinding wilt openhouden, geeft u **0** op in het veld Max Idle Time (Maximale duur inactiviteit). In alle andere gevallen voert u het aantal minuten in waarna u wilt dat de internetverbinding wordt verbroken.

**Keep Alive: Redial Period** (Continu verbinding houden: Interval voor opnieuw kiezen). Met deze optie hebt u steeds verbinding met internet, ook als u geen gebruikmaakt van de verbinding. Als u deze optie selecteert, wordt uw internetverbinding regelmatig gecontroleerd door de router. Als de verbinding verbroken is, zal de router automatisch weer een verbinding tot stand brengen. U gebruikt deze optie door op het keuzerondje bij Keep Alive (Continu verbinding houden) te klikken. De standaardinterval voor opnieuw kiezen is 30 seconden.

Klik op de knop **Save Settings** (Instellingen opslaan) als u klaar bent. Klik vervolgens op het tabblad **Status** en op de knop **Connect** (Verbinding maken) als u de verbinding wilt starten.

Optional Settings (Optionele instellingen)

Een aantal van deze instellingen is mogelijk vereist door uw internetprovider. Neem contact op met uw internetprovider voordat u wijzigingen aanbrengt.

**Router Name** (Naam router). In dit veld kunt u een naam van maximaal 39 tekens invoeren voor de router.

**Host Name/Domain Name** (Hostnaam/Domainnaam). In deze velden kunt u een host- en domeinnaam voor de router opgeven. Voor sommige internetproviders, meestal kabelinternetproviders, zijn deze namen vereist ter identificatie. U dient wellicht bij uw internetprovider na te vragen of uw breedbandinternetdienst is geconfigureerd met een host- en domeinnaam. In de meeste gevallen kunt u deze velden leeg laten.

**MTU**. MTU is de Maximum Transmission Unit. Deze geeft de maximale pakketgrootte aan die via internet kan worden verstuurd. Met de standaardinstelling **Manual** (Handmatig) kunt u de maximale pakketgrootte invoeren die kan worden verstuurd. De aanbevolen grootte voor het veld Size (Grootte) is 1492. U dient hier een waarde tussen 1200 en 1500 op te geven. Bij de instelling **Auto** (Automatisch) kiest de router de beste MTU voor uw internetverbinding.

## **Network Setup (Netwerkinstellingen)**

In het gedeelte Network Setup (Netwerkinstellingen) kunt u de instellingen wijzigen voor het netwerk dat is verbonden met de Ethernet-poorten op uw router. U kunt een draadloos netwerk instellen op het tabblad Wireless (Draadloos).

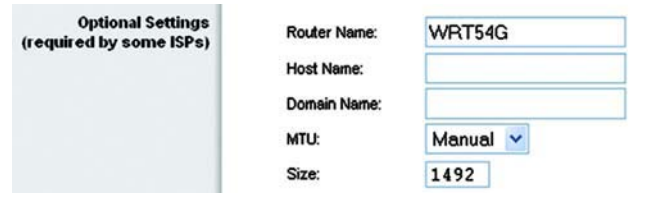

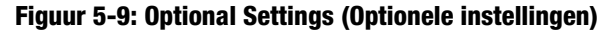

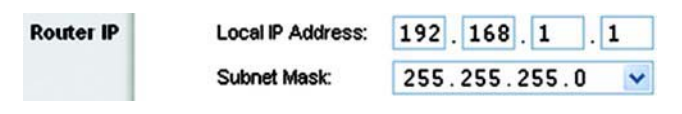

**Figuur 5-10: Router IP (IP-adres router)**

## Router IP (IP-adres router)

Dit is zowel het IP-adres als het submasker van de router zoals die worden weergegeven in het netwerk.

Network Address Server Settings (DHCP) (Serverinstellingen netwerkadres [DHCP])

Met de instellingen kunt u de serverfunctie Dynamic Host Configuration Protocol (DHCP) van de router configureren. De router kan worden gebruikt als DHCP-server voor uw netwerk. DHCP-servers wijzen automatisch een IP-adres toe aan elke computer in uw netwerk. Configureer al uw netwerkcomputers zodanig dat ze verbinding maken met een DHCP-server (de router) als u de serveroptie DHCP van de router inschakelt. Zorg er eveneens voor dat zich geen andere DHCP-server in uw netwerk bevindt.

**DHCP Server** (DHCP-server). DHCP is standaard ingeschakeld. Als er zich al een DHCP-server in uw netwerk bevindt of u geen DHCP-server wilt gebruiken, klikt u op het keuzerondje **Disable** (Uitschakelen) (er zijn dan geen andere DHCP-functies beschikbaar).

**Starting IP Address** (Eerste IP-adres). Voer een numerieke waarde voor de DHCP-server in als u IP-adressen gaat uitgeven. Aangezien het standaard IP-adres van de router 192.168.1.1 is, moet het standaardbegin van het IP-bereik 192.168.1.2 zijn of hoger, maar lager dan 192.168.1.253. Het standaardbegin van het IP-bereik is **192.168.1.100**.

**Maximum Number of DHCP Users** (Maximumaantal DHCP-gebruikers). Voer het maximumaantal computers in waaraan u door de DHCP-server IP-adressen wilt laten toewijzen. Dit aantal mag niet groter zijn dan 253. Het standaardaantal is 50.

**Client Lease Time** (Leasetijd client). De leasetijd van de client geeft aan hoe lang een netwerkgebruiker met zijn of haar huidige dynamische IP-adres verbinding kan hebben met de router. Voer de tijd in minuten in die de gebruiker krijgt om dit dynamische IP-adres te kunnen gebruiken. Als deze tijd is verstreken, wordt automatisch een nieuw dynamisch IP-adres aan de gebruiker toegewezen. De standaardwaarde is 0 minuten, waarmee één dag wordt aangegeven.

**Static DNS** (Statische DNS) (1-3). Het DNS (Domain Name System) is de manier waarop namen van domeinen of websites op het internet worden omgezet naar internetadressen of URL's. Van uw internetprovider ontvangt u het IP-adres van ten minste één domeinnaamserver. Als u een andere IP-server wilt gebruiken, voert u het betreffende IP-adres in een van deze velden in. U kunt hier maximaal drie IP-adressen van DNS-servers invoeren. Deze adressen worden door de router gebruikt om sneller toegang te krijgen tot werkende DNS-servers.

**WINS**. De interactie van elke computer met internet wordt door WINS (Windows Internet Naming Service) beheerd. Als u een WINS-server gebruikt, voert u hier het IP-adres van die server in. In alle andere gevallen laat u dit veld leeg.

Time Setting (Tijdsinstellingen)

In deze vervolgkeuzelijst kunt u de tijdzone wijzigen waarin uw netwerk opereert. (U kunt zelfs de klok automatisch aanpassen aan zomer- en wintertijd.)

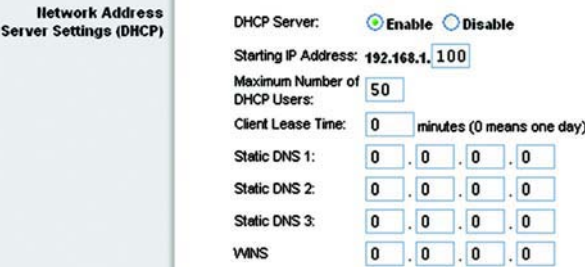

**Figuur 5-11: Network Address Server Settings (Serverinstellingen netwerkadres)**

**Time Setting** 

Time Zone:

(GMT-08:00) Pacific Time (USA & Canada) ×

Automatically adjust clock for daylight saving changes

## **Figuur 5-12: Time Setting (Tijdsinstellingen)**

# **Het tabblad Setup (Instellingen) - DDNS**

De router beschikt over een DDNS-functie (Dynamic Domain Name System). Met DDNS kunt u een vaste host- en domeinnaam aan een dynamisch IP-adres toekennen. Dit is een handige optie wanneer u de host van uw eigen website, FTP-server of een andere server achter de router bent. U dient u aan te melden bij een DDNS-dienst via een DDNS-provider, www.dyndns.org of www.TZO.com, voordat u deze functie kunt gebruiken.

**DDNS Service** (DDNS-dienst). In deze vervolgkeuzelijst kunt u de DDNS-dienst invoeren waarbij u bent aangemeld.

**User name** (Gebruikersnaam). Voer de gebruikersnaam voor uw DDNS-account in

**Password** (Wachtwoord). Voer het wachtwoord voor uw DDNS-account in

**Host name** (Hostnaam). Dit is de URL van de DDNS die door de DDNS-dienst is toegewezen.

**Internet IP Address** (IP-adres voor internet). Dit is het actuele IP-adres van de router dat internetgebruikers te zien krijgen.

**Status**. Dit is de status van de DDNS-verbinding.

Wijzig deze instellingen aan de hand van deze instructies en klik op de knop **Save Settings** (Instellingen opslaan) als u de wijzigingen wilt toepassen of klik op **Cancel Changes** (Wijzigingen annuleren) als u de wijzigingen wilt annuleren.

# **Het tabblad Setup (Instellingen) - MAC Address Clone (MAC-adres klonen)**

Een MAC-adres is een 12-cijferige code die voor identificatiedoeleinden wordt toegewezen aan een uniek stuk hardware. Bij sommige internetproviders moet u een MAC-adres registreren om verbinding met internet te kunnen maken. Als u het MAC-adres niet opnieuw wilt registreren met uw ISP, kunt u het MAC-adres dat momenteel met uw ISP-adres is geregistreerd, aan de router toewijzen met de functie MAC-adres klonen.

**Enable/Disable** (Inschakelen/Uitschakelen). Als u het MAC-adres wilt laten klonen, klikt u op het keuzerondje bij Enable (Inschakelen).

**User Defined Entry** (Eigen invoer). Voer hier het MAC-adres in dat bij uw internetprovider is geregistreerd.

**Clone Your PC's MAC Address** (MAC-adres van uw computer klonen) Klik op deze knop als u het MAC-adres wilt laten klonen.

Wijzig deze instellingen aan de hand van deze instructies en klik op de knop **Save Settings** (Instellingen opslaan) als u de wijzigingen wilt toepassen of klik op **Cancel Changes** (Wijzigingen annuleren) als u de wijzigingen wilt annuleren.

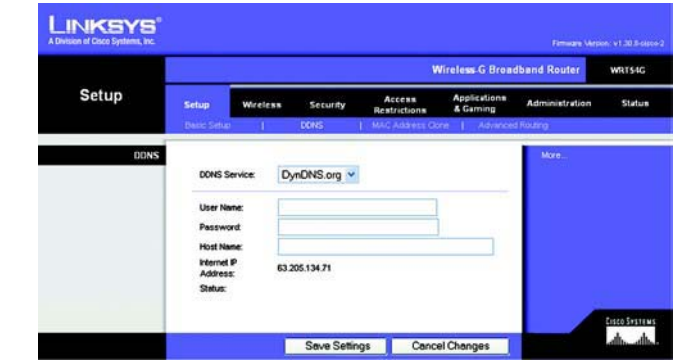

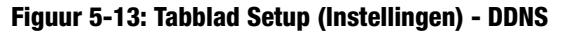

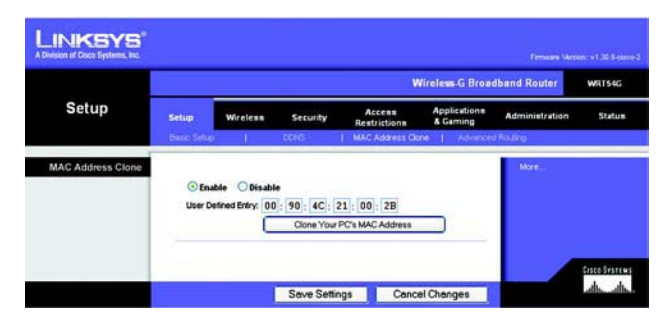

**Figuur 5-14: Tabblad Setup (Instellingen) - MAC Address Clone (MAC-adres klonen)**

# **Het tabblad Setup (Instellingen) - Advanced Routing (Geavanceerde routing)**

Op dit tabblad kunt u de geavanceerde functies van de router instellen. Met Operating Mode (Bedrijfsmodus) kunt u het type geavanceerde functies selecteren dat u gebruikt. Met Dynamic Routing (Dynamische routing) wordt de wijze waarop pakketten worden verplaatst in uw netwerk automatisch aangepast. Met Static Routing (Statische routing) wordt een vaste route naar een andere bestemming in het netwerk ingesteld.

**Operating Mode** (Bedrijfsmodus). Selecteer de modus waarin deze router werkt. Selecteer **Gateway** als de router de host is van uw internetverbinding. Selecteer **Router** als zich nog een andere router in uw netwerk bevindt. Als u Router selecteert, wordt **Dynamic Routing** (Dynamische routing) ingeschakeld.

**Dynamic Routing** (Dynamische routing). Met deze functie kan de router zich automatisch aanpassen aan fysieke veranderingen in de netwerkstructuur en routingtabellen met andere routers uitwisselen. De router bepaalt de route van de netwerkpakketten op basis van het geringste aantal knooppunten tussen de bron en de bestemming. Deze functie is standaard **uitgeschakeld**. In de vervolgkeuzelijst kunt u ook **LAN & Wireless** (LAN & draadloos) selecteren. Met deze functie vindt dynamische routing plaats via uw Ethernet- en draadloze netwerken. U kunt ook **WAN** selecteren. Hiermee vindt dynamische routing plaats met gegevens die worden ontvangen van internet. Selecteer **Both** (Beide) voor dynamische routing voor beide netwerken, en met gegevens van internet.

**Static Routing** (Statische routing). U stelt een statische route tussen de router en een ander netwerk in door een getal in de keuzelijst Static Routing (Statische routing) te selecteren. (Een statische route is een vooraf gedefinieerd pad dat netwerkgegevens moeten volgen om een bepaalde host of een bepaald netwerk te bereiken.) Voer de onderstaande gegevens in als u een nieuwe route wilt instellen. (Klik op de knop **Delete This Entry** (Item verwijderen) als u een statische route wilt verwijderen.)

**Enter Route Name** (Voer routenaam in) Voer hier de naam van de route in. De naam mag niet langer zijn dan 25 alfanumerieke tekens.

**Destination LAN IP** (IP doel-LAN) Dit is het adres van het externe netwerk of de externe host waaraan u de statische route wilt toewijzen.

**Subnet Mask** (Subnetmasker). Het subnetmasker bepaalt welk deel van een IP-adres van het doel-LAN het netwerk en welk deel de host is.

**Default Gateway** (Standaardgateway) Het IP-adres van het apparaat dat als gateway dient en dat de verbinding tussen de router en het externe netwerk of de externe host mogelijk maakt.

**Interface**. Deze interface geeft aan of het IP-adres van de bestemming voor **LAN & Wireless** geldt (LAN & draadloos) (Ethernet en draadloze netwerken), **WAN** (internet) of **Loopback** (Lus) (een dummynetwerk waarin één computer als een netwerk fungeert; is nodig voor bepaalde programma's).

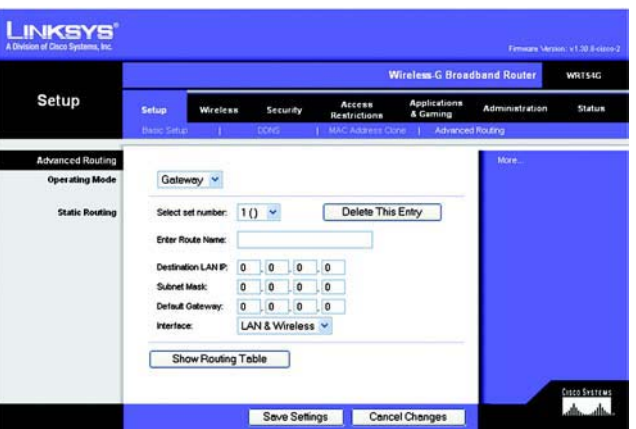

**Figuur 5-15: Tabblad Setup (Instellingen) - Advanced Routing (Geavanceerde routing) (gateway)**

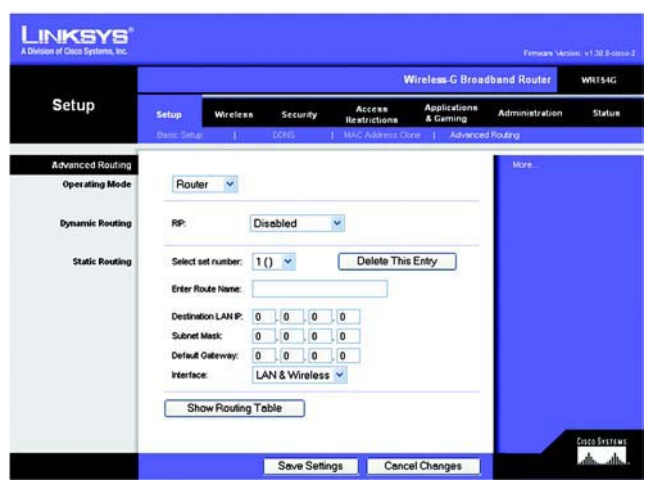

**Figuur 5-16: Tabblad Setup (Instellingen) - Advanced Routing (Geavanceerde routing) (router)**

Klik op de knop **Show Routing Table** (Routingtabel weergeven) als u de reeds ingestelde statische routes wilt weergeven.

Wijzig deze instellingen aan de hand van deze instructies en klik op de knop Save Settings (Instellingen opslaan) als u de wijzigingen wilt toepassen of klik op Cancel Changes (Wijzigingen annuleren) als u de wijzigingen w

# **Het tabblad Wireless (Draadloos) - Basic Wireless Settings (Standaardin stellingen voor draadloos netwerk)**

Op dit scherm kunt u de standaardinstellingen voor draadloze netwerken opgeven.

**Wireless Network Mode** (WLAN-netwerkmodus) In deze vervolgkeuzlijst kunt u de draadloze standaarden voor<br>uw netwerk selecteren. Als uw netwerk zowel 802.11g- als 802.11b-apparaten bevat, gebruikt u de<br>standaardinstelling apparaten bevat, selecteert u **Disable** (Uitschakelen).

Wireless Network Name (Naam WLAN) (SSID). De SSID is de netwerknaam die door alle apparaten in een draadloos netwerk wordt gedeeld. Deze SSID moet voor alle apparaten in het draadloze netwerk hetzelfde zijn.<br>De SSID is hoo **Rictwork Name (Naam WLAN) (SSID).** De SSID is de netwerknaam die door alle apparaten in een<br>
retwerk wordt gedeeld. Deze SSID moet voor alle apparaten in het draadloze netwerk hetzelfde zijn.<br>
hoofdiettergewoelig en mag m

Wireless Channel (Kanaal voor draadloos netwerk) Selecteer in de meegeleverde lijst het kanaal dat<br>overeenkomt met uw netwerkinstellingen. Voor een juiste werking dient voor alle apparaten in uw draadloze<br>netwerk hetzelfde

Wireless SSID Broadcast (WLAN SSID-broadcast) Als draadloze clients in het lokale gebied zoeken naar draadloze netwerken waaraan ze zich kunnen koppelen, detecteren deze de SSID-broadcast van de router.<br>Gebruik de standaar

Wijzig deze instellingen aan de hand van deze instructies en klik op de knop **Save Settings** (Instellingen opslaan)<br>als u de wijzigingen wilt toepassen of klik op **Cancel Changes** (Wijzigingen annuleren) als u de wijziging

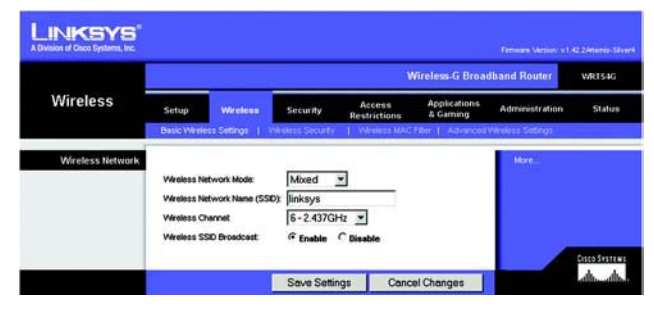

# **Het tabblad Wireless (Draadloos) - Wireless Security (WLAN-beveiliging)**

Met de instellingen op dit tabblad kunt u de beveiliging van uw draadloze netwerk configureren. De router ondersteunt vier modi voor beveiliging van draadloze netwerken: WPA Personal, WPA Enterprise, WPA2 Personal, WPA2 Enterprise, RADIUS en WEP. (WEP staat voor Wired Equivalent Privacy, WPA staat voor Wi-Fi Protected Access, een standaard die een hogere mate van beveiliging biedt dan WEP-codering. WPA2 is veiliger dan WPA. WPA Enterprise is WPA in combinatie met een RADIUS-server. RADIUS staat voor Remote Authentication Dial-In User Service.) Hieronder vindt u een beknopte beschrijving van de modi. Raadpleeg "Bijlage B: Draadloze beveiliging" voor uitgebreide instructies voor het configureren van draadloze beveiliging voor de router.

**WPA Personal** (WPA Persoonlijk). WPA biedt twee coderingsmethoden: TKIP en AES, met dynamische coderingssleutels. Selecteer het algoritme: **TKIP** of **AES**. Voer een WPA-gedeelde sleutel van 8-63 tekens in. Geef vervolgens een interval voor de vernieuwing van de groepssleutel op. Hiermee bepaalt u hoe vaak de router de coderingssleutels moet wijzigen.

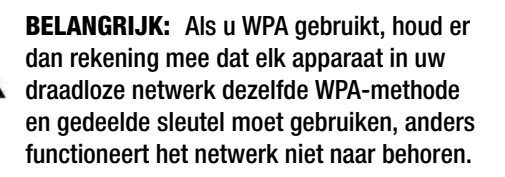

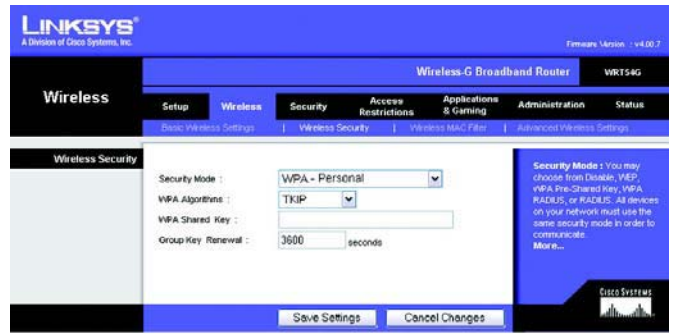

**Figuur 5-18: Tabblad Wireless (Draadloos) - Wireless Security (WLAN-beveiliging) (WPA Personal)**

**WPA Enterprise** (WPA Onderneming). Met deze optie wordt WPA gebruikt in combinatie met een RADIUS-server. (Gebruik de optie alleen wanneer een RADIUS-server op de router is aangesloten.) Selecteer eerst het type WPAalgoritme dat u wilt gebruiken: **TKIP** of **AES**. Voer het IP-adres en het poortnummer van de RADIUS-server in, en een sleutel die wordt gedeeld door de router en de server. Geef ten slotte een interval voor de vernieuwing van de groepssleutel op. Hiermee bepaalt u hoe vaak de router de coderingssleutels moet wijzigen.

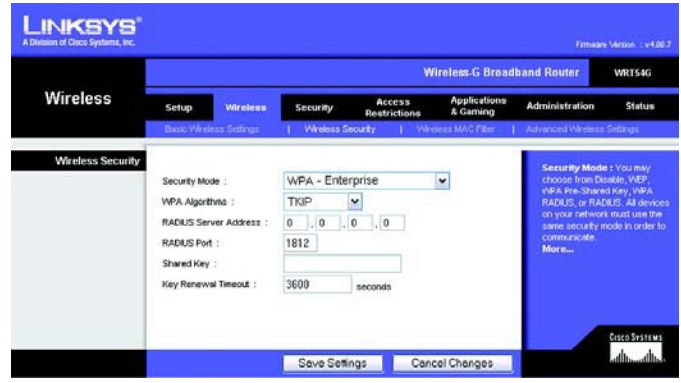

**Figuur 5-19: Tabblad Wireless (Draadloos) - Wireless Security (WLAN-beveiliging) (WPA Enterprise)**

**WPA2 Personal** (WPA2 - Persoonlijk). WPA2 biedt twee coderingsmethoden: TKIP en AES, met dynamische coderingssleutels. Selecteer het type algoritme: **AES** of **TKIP + AES**. Voer een WPA-gedeelde sleutel van 8-63 tekens in. Geef vervolgens een interval voor de vernieuwing van de groepssleutel op. Hiermee bepaalt u hoe vaak de router de coderingssleutels moet wijzigen.

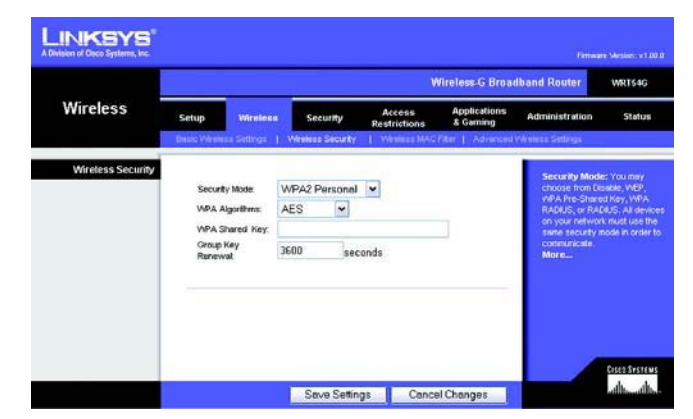

**Figuur 5-20: Tabblad Wireless (Draadloos) - Wireless Security (WLAN-beveiliging) (WPA2 Personal)**

**WPA2 Enterprise** (WPA2 - Onderneming). Met deze optie wordt WPA2 gebruikt in combinatie met een RADIUSserver. (Gebruik de optie alleen wanneer een RADIUS-server op de router is aangesloten.) Selecteer eerst het type WPA-algoritme dat u wilt gebruiken: **AES** of **TKIP + AES**. Voer het IP-adres en het poortnummer van de RADIUSserver in, en een sleutel die wordt gedeeld door de router en de server. Geef ten slotte een interval voor de vernieuwing van de groepssleutel op. Hiermee bepaalt u hoe vaak de router de coderingssleutels moet wijzigen.

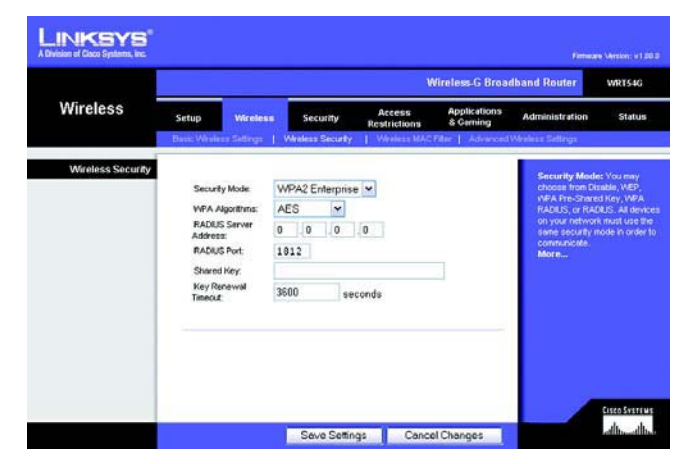

**Figuur 5-21: Tabblad Wireless (Draadloos) - Wireless Security (WLAN-beveiliging) (WPA2 Enterprise)**

**RADIUS**. Met deze optie wordt WEP gebruikt in combinatie met een RADIUS-server. (Gebruik deze optie alleen als een RADIUS-server op de router is aangesloten.) Voer eerst het IP-adres en het poortnummer van de RADIUSserver in, en een sleutel die wordt gedeeld door de router en de server. Selecteer vervolgens een standaardzendsleutel (hiermee bepaalt u welke sleutel wordt gebruikt) en het niveau van de WEP-codering: **64 bits 10 hex digits** (64-bits 10 hexadecimale tekens) of **128 bits 26 hex digits** (128-bits 26 hexadecimale tekens). Genereer ten slotte een WEP-sleutel met de wachtzin of voer de WEP-sleutel handmatig in.

**BELANGRIJK:** Als u WEP-codering gebruikt, houd er dan rekening mee dat elk apparaat in uw draadloze netwerk dezelfde WEPcoderingsmethode en -coderingssleutel moet gebruiken, anders functioneert het draadloze netwerk niet naar behoren.

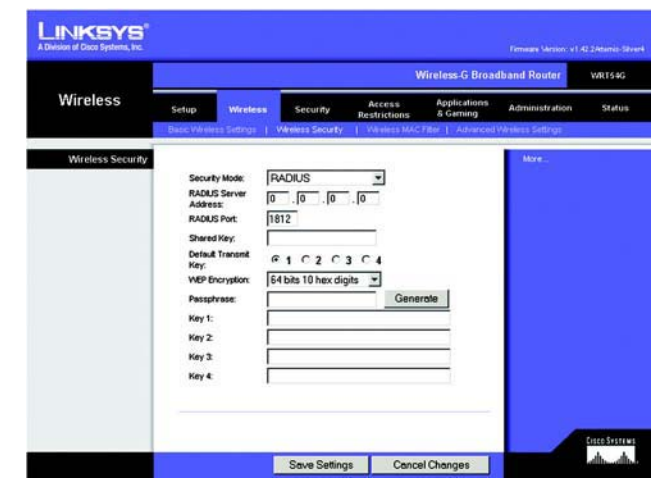

**Figuur 5-22: Tabblad Wireless (Draadloos) - Wireless Security (WLAN-beveiliging) (RADIUS)**

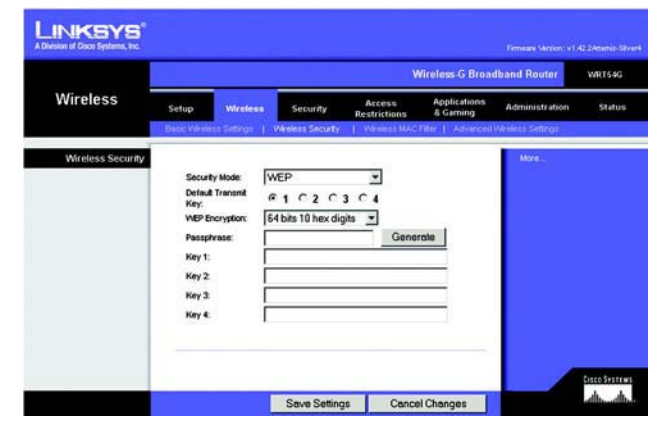

**Figuur 5-23: Tabblad Wireless (Draadloos) - Wireless Security (WLAN-beveiliging) (WEP)**

**WEP**. WEP is een basiscoderingsmethode, die minder veilig is dan WPA. Als u WEP wilt gebruiken, selecteert u een standaardzendsleutel (hiermee bepaalt u welke sleutel wordt gebruikt) en het niveau van de WEP-codering: **64 bits 10 hex digits** (64-bits 10 hexadecimale tekens) of **128 bits 26 hex digits** (128-bits 26 hexadecimale tekens). Genereer vervolgens een WEP-sleutel met de wachtzin of voer de WEP-sleutel handmatig in.

Wijzig deze instellingen aan de hand van deze instructies en klik op de knop **Save Settings** (Instellingen opslaan) als u de wijzigingen wilt toepassen of klik op **Cancel Changes** (Wijzigingen annuleren) als u de wijzigingen wilt annuleren. Raadpleeg "Bijlage B: Draadloze beveiliging" voor uitgebreide instructies voor het configureren van draadloze beveiliging voor de router.

# **Het tabblad Wireless (Draadloos) - Wireless MAC Filter (MAC-filter WLAN)**

Draadloze toegang kan worden gefilterd met de MAC-adressen van de draadloze apparaten die binnen het bereik van uw netwerk gegevens verzenden.

**Wireless MAC Filter** (MAC-filter WLAN) Klik op **Enable** (Inschakelen) als u draadloze gebruikers wilt filteren op MAC-adres, en daarmee toegang wilt toestaan of blokkeren. Selecteer **Disable** (Uitschakelen) als u gebruikers niet wilt filteren op MAC-adres.

**Prevent** (Voorkomen) Als u op deze knop klikt, wordt draadloze toegang geblokkeerd aan de hand van het MACadres.

**Permit Only** (Alleen) Als u op deze knop klikt, wordt draadloze toegang toegestaan aan de hand van het MACadres.

**Edit MAC Address Filter List** (Lijst filtering MAC-adres bewerken). Met deze knop opent u de lijst met MACadressen die worden gefilterd. Op dit scherm kunt u gebruikers weergeven (op MAC-adres) aan wie u toegang wilt toekennen of voor wie u toegang u wilt blokkeren. Klik op de knop **Wireless Client MAC List** (Overzicht MAC-adressen WLAN-clients) om snel een lijst weer te geven van netwerkgebruikers op basis van hun MACadres.

Wijzig deze instellingen aan de hand van deze instructies en klik op de knop **Save Settings** (Instellingen opslaan) als u de wijzigingen wilt toepassen of klik op **Cancel Changes** (Wijzigingen annuleren) als u de wijzigingen wilt annuleren.

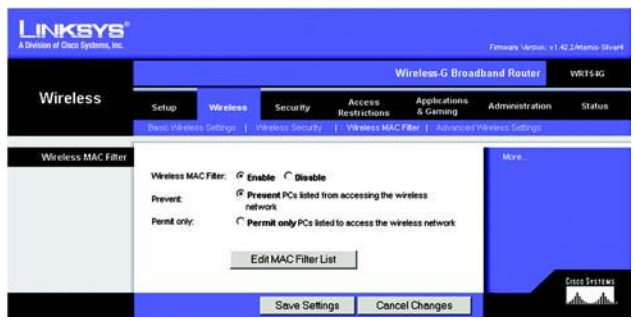

**Figuur 5-24: Tabblad Wireless (Draadloos) - Wireless MAC Filter (MAC-filter WLAN)**

|                | <b>MAC Address Filter List</b><br>Enter MAC Address in this format: xxxxxxxxxxxx |  |
|----------------|----------------------------------------------------------------------------------|--|
|                | Wireless Client MAC List                                                         |  |
| <b>MAC 01:</b> | <b>MAC 11:</b>                                                                   |  |
| <b>MAC 02:</b> | <b>MAC 12:</b>                                                                   |  |
| <b>MAC 03:</b> | <b>MAC 13:</b>                                                                   |  |
| <b>MAC 04:</b> | <b>MAC 14:</b>                                                                   |  |
| <b>MAC 05:</b> | <b>MAC 15:</b>                                                                   |  |
| <b>MAC 06:</b> | <b>MAC 16:</b>                                                                   |  |
| <b>MAC 07:</b> | <b>MAC 17:</b>                                                                   |  |
| <b>MAC 08:</b> | <b>MAC 18:</b>                                                                   |  |
| <b>MAC 09:</b> | <b>MAC 19:</b>                                                                   |  |
| <b>MAC 10:</b> | <b>MAC 20:</b>                                                                   |  |
| <b>MAC 21:</b> | <b>MAC 31:</b>                                                                   |  |
| <b>MAC 22:</b> | <b>MAC 32:</b>                                                                   |  |
| <b>MAC 23:</b> | <b>MAC 33:</b>                                                                   |  |
| <b>MAC 24:</b> | <b>MAC 34:</b>                                                                   |  |
| <b>MAC 25:</b> | <b>MAC 35:</b>                                                                   |  |
| <b>MAC 26:</b> | <b>MAC 36:</b>                                                                   |  |
| <b>MAC 27:</b> | <b>MAC 37:</b>                                                                   |  |
| <b>MAC 28:</b> | <b>MAC 38:</b>                                                                   |  |
| <b>MAC 29:</b> | <b>MAC 39:</b>                                                                   |  |
| <b>MAC 30:</b> | <b>MAC 40:</b>                                                                   |  |
| Save Settings  | <b>Cancel Changes</b>                                                            |  |

**Figuur 5-25: MAC Address Filter List (Filterlijst MAC-adressen)**

## **Het tabblad Wireless (Draadloos) - Advanced Wireless Settings (Geavanceerde instellingen voor draadloos netwerk)**

Op dit tabblad kunt u de geavanceerde draadloze functies van de router instellen. Deze instellingen dienen alleen door ervaren beheerders te worden aangepast, omdat bij onjuiste instellingen de prestaties van het draadloze netwerk kunnen afnemen.

**Authentication Type** (Verificatietype) Dit is standaard ingesteld op **Auto** (Automatisch) waardoor een Open System-verificatie of verificatie met een gedeelde sleutel kan worden gebruikt. Bij **Open System**-verificatie gebruiken de verzender en de ontvanger GEEN WEP-sleutel voor de verificatie. Bij verificatie met een **gedeelde sleutel** gebruiken de verzender en de ontvanger een WEP-sleutel voor de verificatie.

**Basic Rate** (Basissnelheid) De instelling Basic Rate (Basissnelheid) is niet één vaste overdrachtssnelheid, maar een reeks snelheden waarmee de router kan zenden. De router geeft de basissnelheid door aan de andere draadloze apparaten in het netwerk, zodat deze weten welke snelheden worden gebruikt. De router zal ook melden dat automatisch de beste overdrachtssnelheid zal worden geselecteerd. De standaardinstelling is **Default** (Standaard), waarbij overdracht door de router mogelijk is met alle draadloze gegevenssnelheden (1-2 Mbps, 5,5 Mbps, 11 Mbps, 18 Mbps en 24 Mbps). Andere opties zijn **1-2 Mbps**, voor gebruik met oudere draadloze technologie, en **All** (Alle) als overdracht met alle draadloze gegevenssnelheden mogelijk is. De basissnelheid is niet gelijk aan de daadwerkelijke gegevensoverdrachtssnelheid. Als u de gegevensoverdrachtssnelheid van de router wilt opgeven, configureert u de instelling Transmission Rate (Overdrachtssnelheid).

**Transmission Rate** (Overdrachtssnelheid). De snelheid van de gegevensoverdracht dient te worden ingesteld naar gelang de snelheid van uw draadloze netwerk. U kunt het bereik van de overdrachtssnelheden selecteren of **Auto** (Automatisch) selecteren als u de router de hoogst mogelijke gegevenssnelheid wilt laten gebruiken en de functie voor automatisch terugvallen wilt instellen. Met deze optie wordt onderhandeld over de beste verbindingssnelheid tussen de router en een draadloze client. De standaardwaarde is **Auto** (Automatisch).

**CTS Protection Mode** (CTS-beveiligingsmodus). Schakel de CTS-beveiligingsmodus (CTS, Clear-To-Send) alleen in wanneer u ernstige problemen ondervindt met uw Wireless-G-producten en geen overdracht mogelijk is naar de router in een omgeving met intensief 802.11b-verkeer. Met deze functie kan de router alle Wireless-Goverdrachten beter opvangen, maar nemen de prestaties van de router zeer sterk af.

**Frame Burst** (Frame-burst). Met deze optie nemen de prestaties van uw netwerk toe, afhankelijk van de leverancier van uw draadloze producten. Gebruik de standaardinstelling **Disable** (Uitschakelen) als u niet zeker weet hoe u deze optie moet gebruiken.

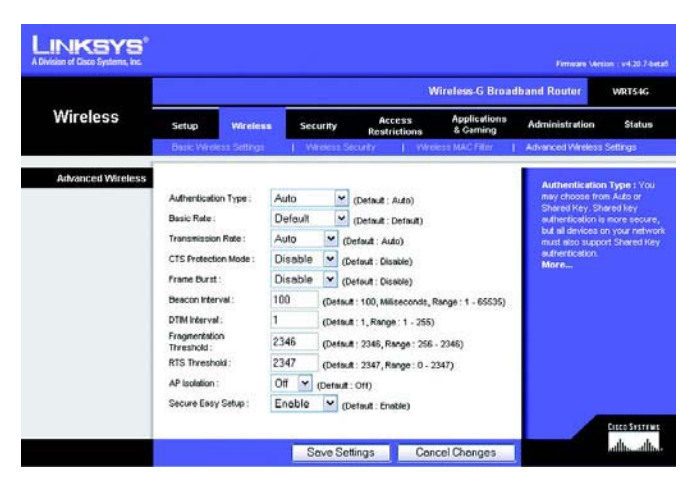

**Figuur 5-26: Tabblad Wireless (Draadloos) - Advanced Wireless Settings (Geavanceerde instellingen voor draadloos netwerk)**
**Beacon Interval** (Bakeninterval). De standaardwaarde is **100**. Geef een waarde op tussen 1 en 65.535 milliseconden. De waarde van het bakeninterval geeft het frequentie-interval van het baken aan. Een baken is een pakketbroadcast van de router voor de synchronisatie van het draadloze netwerk.

**DTIM Interval** (DTIM-interval). Deze waarde, die tussen 1 en 255 ligt, geeft het interval van de Delivery Traffic Indication Message (DTIM) aan. Een DTIM-veld is een aftelveld dat de clients informatie verstrekt over het volgende venster voor het luisteren naar broadcast- en multicast-berichten. Als er zich broadcast- of multicastberichten voor gekoppelde clients in de buffer van de router bevinden, verzendt de router de volgende DTIM met een DTIM-intervalwaarde. De clients krijgen de bakens door en worden geactiveerd, zodat ze de broadcast- en multicast-berichten ontvangen. De standaardwaarde is **1**.

**Fragmentation Threshold** (Fragmentatiedrempel). Deze waarde geeft de maximale grootte van een pakket aan voordat de gegevens over meerdere pakketten worden verdeeld. Als er zich veel pakketfouten voordoen, kunt u de fragmentatiedrempel iets verhogen. Als u de fragmentatiedrempel te laag instelt, kan dat slechte netwerkprestaties veroorzaken. Het is raadzaam de verlaging van de standaardwaarde tot een minimum te beperken. In de meeste gevallen kan de standaardwaarde **2346** worden gebruikt.

**RTS Threshold** (RTS-drempel). Bij een inconsistente gegevensstroom is het raadzaam de standaardwaarde (**2347**), slechts licht te wijzigen. Als een netwerkpakket kleiner is dan het formaat van de vooraf ingestelde RTSdrempel, wordt de RTS/CTS-techniek niet ingeschakeld. De router verzendt Request to Send-frames (RTS) naar een bepaald ontvangststation en onderhandelt over het verzenden van een gegevensframe. Het draadloze station reageert op de ontvangst van de RTS met Clear to Send-frame (CTS) ter bevestiging van het recht de overdracht te beginnen. De RTS-drempel moet op de standaardwaarde **2347** blijven ingesteld.

**AP Isolation** (AP-isolatie). Hiermee worden alle draadloze clients en draadloze apparaten in uw netwerk van elkaar geïsoleerd. Draadloze apparaten kunnen communiceren met de router, maar niet met elkaar. Selecteer On (Aan) als u deze functie wilt gebruiken. AP-isolatie is standaard uitgeschakeld.

**SecureEasySetup**. Met deze optie kunt u de functie SecureEasySetup in- of uitschakelen. Selecteer **Disable** (Uitschakelen) als u de functie wilt uitschakelen. De knop is dan niet langer verlicht. De functie is standaard ingeschakeld.

Wijzig deze instellingen aan de hand van deze instructies en klik op de knop **Save Settings** (Instellingen opslaan) als u de wijzigingen wilt toepassen of klik op **Cancel Changes** (Wijzigingen annuleren) als u de wijzigingen wilt annuleren.

# **Tabblad Security (Beveiliging) - Firewall**

**Firewall Protection** (Firewallbescherming). Met deze functie wordt Stateful Packet Inspection (SPI) gebruikt voor een meer gedetailleerde controle van gegevenspakketten die uw netwerkomgeving binnenkomen.

**Block WAN Requests** (WAN-verzoeken blokkeren). U schakelt de functie voor het blokkeren van WAN-verzoeken in door het vakje naast **Block Anonymous Internet Requests** (Anonieme internetverzoeken blokkeren) te selecteren. Door de functie in te schakelen, kunt u voorkomen dat uw netwerk door andere internetgebruikers wordt 'gepingd' (gedetecteerd). Uw netwerk wordt met deze functie ook beter beveiligd, omdat de netwerkpoorten worden verborgen. Als u WAN-verzoeken blokkeert, wordt het voor gebruikers van buitenaf moeilijker uw netwerk binnen te dringen. Deze functie is standaard ingeschakeld. Selecteer **Disabled** (Uitgeschakeld) als u anonieme internetverzoeken wilt toestaan.

**Filter Multicast** (Multicast filteren). Met multicasting kunnen meerdere overdrachten tegelijk naar bepaalde ontvangers worden verzonden. Als multicasting is toegestaan, kan de router IP-multicastpakketten naar de daarvoor bestemde computers doorsturen. Selecteer **Enabled** (Ingeschakeld) als u multicasting wilt filteren of **Disabled** (Uitgeschakeld) als u deze functie wilt uitschakelen.

**Filter Internet NAT Redirection** (Filter Doorsturen NAT). Met deze functie worden poorten doorgestuurd om te voorkomen dat met lokale netwerkcomputers toegang wordt verkregen tot lokale servers. Selecteer **Enabled** (Ingeschakeld) als u het doorsturen van NAT wilt filteren of **Disabled** (Uitschakelen) als u deze functie wilt uitschakelen.

**Filter IDENT** (Port 113) (IDENT filteren [poort 113]) Met deze functie wordt voorkomen dat poort 113 wordt gecontroleerd door apparaten buiten uw lokale netwerk. Selecteer **Enabled** (Ingeschakeld) als poort 113 wilt filteren of **Disabled** (Uitgeschakeld) als u deze functie wilt uitschakelen.

Wijzig deze instellingen aan de hand van deze instructies en klik op de knop **Save Settings** (Instellingen opslaan) als u de wijzigingen wilt toepassen of klik op **Cancel Changes** (Wijzigingen annuleren) als u de wijzigingen wilt annuleren.

# **Het tabblad Security (Beveiliging) - VPN Passthrough (VPN-doorvoer)**

Met de instellingen op dit tabblad kunt u VPN-tunnels die gebruikmaken van IPSec-, PPTP- of L2TP-protocollen via de firewall van de router laten doorvoeren.

**IPSec Pass-through** (IPSec-doorvoer). IPSec (Internet Protocol Security) is een pakket protocollen waarmee een veilige uitwisseling van pakketten op de IP-laag kan worden gegarandeerd. Klik op **Enable** (Inschakelen) als u IPSec-tunnels via de router wilt laten doorvoeren. De optie IPSec Pass-through (IPSec-doorvoer) is standaard ingeschakeld.

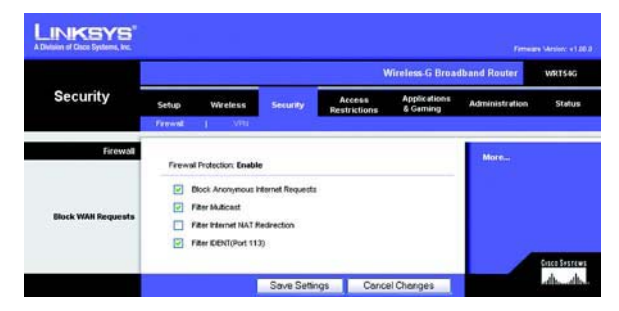

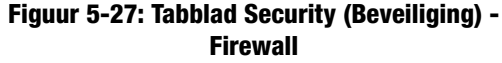

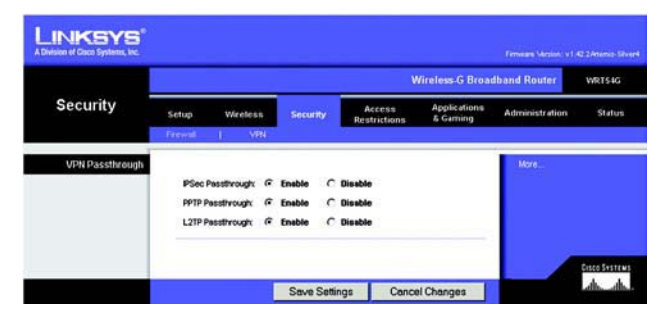

**Figuur 5-28: Tabblad Security (Beveiliging) - VPN Passthrough (VPN-doorvoer)**

**Hoofdstuk 5: De Wireless-G-breedbandrouter configureren** 27**Tabblad Security (Beveiliging) - Firewall**

**PPTP Pass-through** (PPTP-doorvoer). Met Point-to-Point Tunneling Protocol (PPTP) kan het Point-to-Point Protocol (PPP) via een IP-netwerk worden doorgevoerd. Klik op **Enable** (Inschakelen) als u PPTP-tunnels via de router wilt laten doorvoeren. De optie voor PPTP-doorvoer is standaard ingeschakeld.

**L2TP Pass-through** (L2TP-doorvoer). Layer 2 Tunneling Protocol is de methode waarmee Point-to-Point-sessies via internet op Layer 2-niveau worden ingeschakeld. Klik op **Enable** (Inschakelen) als u L2TP-tunnels via de router wilt laten doorvoeren. De optie voor L2TP-doorvoer is standaard ingeschakeld.

Wijzig deze instellingen aan de hand van deze instructies en klik op de knop **Save Settings** (Instellingen opslaan) als u de wijzigingen wilt toepassen of klik op **Cancel Changes** (Wijzigingen annuleren) als u de wijzigingen wilt annuleren.

# **Het tabblad Access Restrictions (Toegangsbeperkingen) - Internet Access (Internettoegang)**

Op het scherm Internet Access (Internettoegang) kunt u bepaalde soorten internetgebruik en -verkeer blokkeren of toestaan, zoals internettoegang, toegewezen services, websites en inkomend verkeer op bepaalde dagen en tijden.

**Internet Access Policy** (Internettoegangsbeleid). Toegang tot internet kan worden beheerd met een beleid. Met de instellingen op dit scherm kunt u een toegangsbeleid instellen (nadat u op de knop **Save Settings** (Instellingen opslaan) hebt geklikt). Selecteer een beleid in de vervolgkeuzelijst om de instellingen voor dat beleid weer te geven. Als u een beleid wilt verwijderen, selecteert u het nummer van dat beleid en klikt u op de knop **Delete** (Verwijderen). Klik op de knop **Summary** (Overzicht) voor een overzicht van alle beleidsregels. (U kunt een beleid verwijderen in het scherm Summary (Overzicht) door het gewenste beleid of de gewenste beleidsregels te selecteren en te klikken op de knop **Delete** (Verwijderen). Klik op de knop **Close** (Sluiten) als u wilt terugkeren naar het tabblad Internet Access [Internettoegang].)

**Status**. Beleidsregels zijn standaard uitgeschakeld. Als u een beleid wilt inschakelen, selecteert u het beleidsnummer in de vervolgkeuzelijst en klikt u op het keuzerondje naast Enable (Inschakelen).

U kunt twee soorten beleid samenstellen, één voor het beheer van internettoegang en één voor het beheer van inkomend verkeer.

Een beleid voor internettoegang instellen:

- 1. Selecteer een nummer in de vervolgkeuzelijst Internet Access Policy (Internettoegangsbeleid).
- 2. U kunt het beleid inschakelen door op het keuzerondje naast Enable (inschakelen) te klikken.
- 3. Geef een naam voor het beleid op in het daarvoor bestemde veld.

**Hoofdstuk 5: De Wireless-G-breedbandrouter configureren** 28**Het tabblad Access Restrictions (Toegangsbeperkingen) - Internet Access (Internettoegang)**

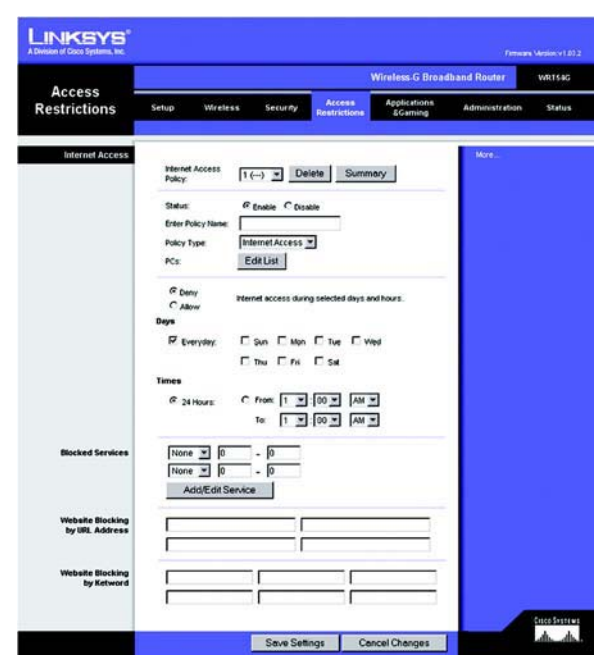

**Figuur 5-29: Tabblad Access Restrictions (Toegangsbeperkingen) - Internet Access (Internettoegang)**

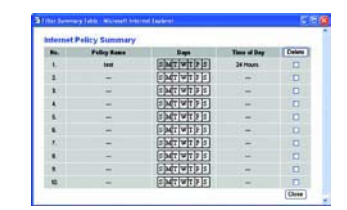

**Figuur 5-30: Internet Policy Summary (Overzicht internettoegangsbeleid)**

- 4. Selecteer **Internet Access** (Internettoegang) als het beleidstype.
- 5. Klik op de knop **Edit List** (Lijst bewerken) en selecteer op welke computers het beleid van kracht zal zijn. Het venster List of PCs (Overzicht van pc's) wordt weergegeven. U kunt een computer selecteren op basis van het MAC- of IP-adres. U kunt ook een reeks IP-adressen invoeren als u dit beleid wilt toepassen op een groep computers. Klik op de knop **Save Settings** (Instellingen opslaan) nadat u de wijzigingen hebt ingevoerd als u de wijzigingen wilt toepassen of klik op **Cancel Changes** (Wijzigingen annuleren) als u de wijzigingen wilt annuleren. Klik vervolgens op **Close** (Sluiten).
- 6. Klik op de gewenste optie **Deny** (Weigeren) of **Allow** (Toestaan) en bepaal zo of u internettoegang wilt toestaan of blokkeren voor de computers die u hebt geselecteerd in het scherm List of PCs (Overzicht van pc's).
- 7. Bepaal op welke dagen en tijdstippen dit beleid van toepassing is. Selecteer de gewenste dagen waarop het beleid van kracht moet zijn of selecteer **Everyday** (Dagelijks). Geef vervolgens een tijdsduur in uren en minuten op waarin het beleid van kracht zal zijn of selecteer **24 Hours** (24 uur).
- 8. U kunt de toegang tot verschillende services die via internet toegankelijk zijn, zoals FTP of Telnet, filteren door deze services te selecteren in de vervolgkeuzelijsten naast Blocked Services (Geblokkeerde services). (U kunt maximaal 20 services blokkeren.) Geef vervolgens het poortbereik op dat u wilt filteren.

Als de service die u wilt blokkeren niet in de lijst staat of als u de instellingen van een service wilt bewerken, klikt u op de knop **Add/Edit Service** (Service toevoegen/bewerken). Het scherm Port Services (Poortservices) wordt weergegeven.

Als u een service wilt toevoegen, geeft u de naam van de service op in het veld Service Name (Servicenaam). Selecteer het protocol voor de service in de vervolgkeuzelijst Protocol en geef het gewenste bereik op in de velden Port Range (Poortbereik). Klik vervolgens op de knop **Add** (Toevoegen).

Als u een service wilt wijzigen, selecteert u de service in de lijst rechts op het scherm. Wijzig de naam, de protocolinstelling of het poortbereik. Klik vervolgens op de knop **Modify** (Wijzigen).

Als u een service wilt verwijderen, selecteert u de service in de lijst rechts op het scherm. Klik vervolgens op de knop **Delete** (Verwijderen).

Nadat u de gewenste wijzigingen hebt aangebracht in het scherm *Port Services* (Poortservices), klikt u op de knop **Apply** (Toepassen) om de wijzigingen op te slaan. Klik op de knop **Cancel** (Annuleren) als u de wijzigingen wilt annuleren. Klik op de knop **Close** (Sluiten) om het scherm Port Services (Poortservices) te sluiten en terug te keren naar het scherm Access Restrictions (Toegangsbeperkingen).

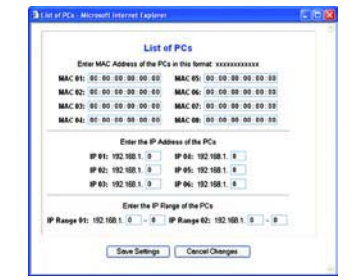

## **Figuur 5-31: List of PCs (Overzicht van pc's)**

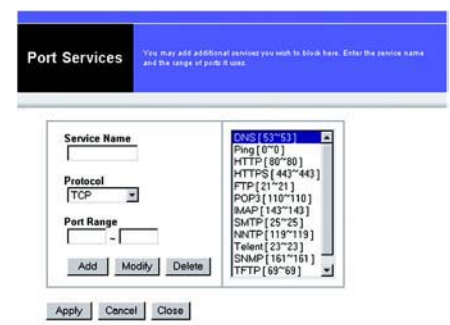

#### **Figuur 5-32: Port Services (Poortservices)**

- 9. Als u websites op basis van een bepaalde URL wilt blokkeren, typt u elke URL in een apart veld naast Website Blocking by URL Address (Websiteblokkering op URL).
- 10. Als u websites op basis van een bepaald trefwoord wilt blokkeren, typt u elk trefwoord in een apart veld naast Website Blocking by Keyword (Websiteblokkering op trefwoord).
- 11. Klik op de knop **Save Settings** (Instellingen opslaan) als u de instellingen voor het beleid wilt opslaan. Klik op de knop **Cancel Changes** (Wijzigingen annuleren) als u de instellingen voor het beleid wilt annuleren.

Een beleid voor inkomend verkeer instellen:

- 1. Selecteer **Inbound Traffic** (Inkomend verkeer) als het beleidstype.
- 2. Selecteer een nummer in de vervolgkeuzelijst Internet Access Policy (Internettoegangsbeleid).
- 3. U kunt het beleid inschakelen door op het keuzerondje naast *Enable* (inschakelen) te klikken.
- 4. Geef een naam voor het beleid op in het daarvoor bestemde veld.
- 5. Voer het IP-adres in van de bron waarvoor u het verkeer wilt beheren. Selecteer het gewenste protocol: **TCP**, **UDP** of **Both** (Beide). Voer het gewenste poortbereik in of selecteer **Any** (Willekeurig). Voer het IP-adres in van de bestemming waarvoor u het verkeer wilt beheren of selecteer **Any** (Willekeurig).
- 6. Klik op de optie **Deny** (Weigeren) of **Allow** (Toestaan) om internettoegang te blokkeren of toe te staan.
- 7. Bepaal op welke dagen en tijdstippen dit beleid van toepassing is. Selecteer de gewenste dagen waarop het beleid van kracht moet zijn of selecteer **Everyday** (Dagelijks). Geef vervolgens een tijdsduur in uren en minuten op waarin het beleid van kracht zal zijn of selecteer **24 Hours** (24 uur).
- 8. Klik op de knop **Save Settings** (Instellingen opslaan) als u de instellingen voor het beleid wilt opslaan. Klik op de knop **Cancel Changes** (Wijzigingen annuleren) als u de instellingen voor het beleid wilt annuleren.

Wijzig deze instellingen aan de hand van deze instructies en klik op de knop **Save Settings** (Instellingen opslaan) als u de wijzigingen wilt toepassen of klik op **Cancel Changes** (Wijzigingen annuleren) als u de wijzigingen wilt annuleren.

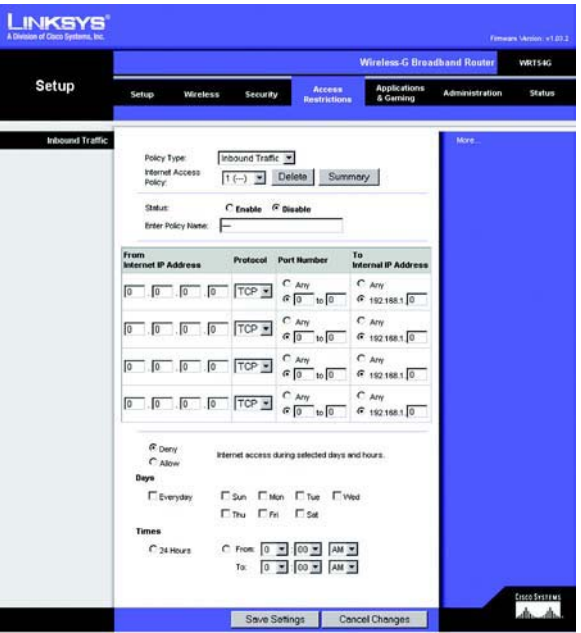

**Figuur 5-33: Tabblad Access Restrictions (Toegangsbeperkingen) - Inbound Traffic (Inkomend verkeer)**

# **Het tabblad Applications and Gaming (Toepassingen en games) - Port Range Forward (Doorsturen poortbereik)**

Op het tabblad Applications and Gaming (Toepassingen en games) kunt u openbare services op uw netwerk instellen, zoals webservers, ftp-servers, e-mailservers of andere, gespecialiseerde internettoepassingen. (Gespecialiseerde internettoepassingen zijn toepassingen die gebruikmaken van internet om functies uit te voeren, zoals videoconferenties en on line games. Voor sommige internettoepassingen is doorsturen niet nodig.)

Als u een poort wilt doorsturen, voert u op elke regel de gegevens voor de vereiste criteria in. De criteria worden hieronder beschreven.

**Application** (Toepassing). Typ in dit veld de naam voor de toepassing. Elke naam mag niet langer dan 12 tekens zijn.

**Start/End** (Eerste/laatste). Dit is het poortbereik. Geef de waarde waarmee het poortbereik begint op onder **Start** (Begin) en de waarde waarmee het bereik eindigt onder **End** (Einde).

**Protocol**. Geef het protocol op dat wordt gebruikt voor deze toepassing: **TCP** of **UDP**, of **Both** (Beide).

**IP Address** (IP-adres). Voer voor elke toepassing het IP-adres in van de computer waarop de desbetreffende toepassing wordt uitgevoerd.

**Enable** (Inschakelen). Klik op het selectievakje **Enable** (Inschakelen) als u het doorsturen van poorten voor de desbetreffende toepassing wilt inschakelen.

Wijzig deze instellingen aan de hand van deze instructies en klik op de knop **Save Settings** (Instellingen opslaan) als u de wijzigingen wilt toepassen of klik op **Cancel Changes** (Wijzigingen annuleren) als u de wijzigingen wilt annuleren.

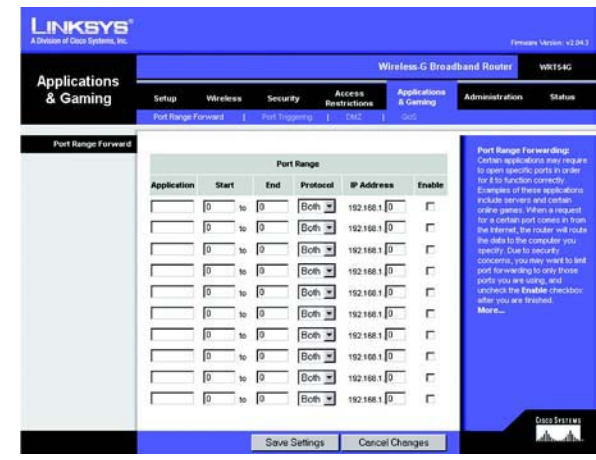

**Figuur 5-34: Tabblad Applications and Gaming (Toepassingen en games) - Port Range Forward (Doorsturen poortbereik)**

# **Het tabblad Applications & Gaming (Toepassingen en games) - Port Triggering (Poorttriggers)**

Op het scherm Port Triggering (Poorttriggers) kunt u instellen dat de router uitgaande gegevens controleert op bepaalde poortnummers. De router onthoudt het IP-adres van de computer die de overeenkomende gegevens verzendt. Wanneer de aangevraagde gegevens vervolgens worden teruggestuurd via de router, worden de gegevens naar de juiste computer teruggeleid aan de hand van het IP-adres en de regels voor poorttoewijzing.

Port Triggering (Poorttriggers)

**Application** (Toepassing). Voer de toepassingsnaam van de trigger in.

Triggered Range (Getriggerd bereik)

Voer voor elke toepassing het getriggerde poortbereik in. Raadpleeg de documentatie bij de internettoepassing voor de gewenste poortnummers.

**Start Port** (Begin poortbereik). Voer het nummer in van de eerste poort in het getriggerde bereik.

**End Port** (Einde poortbereik). Voer het nummer in van de laatste poort in het getriggerde bereik.

Forwarded Range (Doorgestuurd bereik)

Voer voor elke toepassing het doorgestuurde poortbereik in. Raadpleeg de documentatie bij de internettoepassing voor de gewenste poortnummers.

**Start Port** (Begin poortbereik). Voer het nummer in van de eerste poort in het doorgestuurde bereik.

**End Port** (Einde poortbereik). Voer het nummer in van de laatste poort in het doorgestuurde bereik.

Wijzig deze instellingen aan de hand van deze instructies en klik op de knop **Save Settings** (Instellingen opslaan) als u de wijzigingen wilt toepassen of klik op **Cancel Changes** (Wijzigingen annuleren) als u de wijzigingen wilt annuleren.

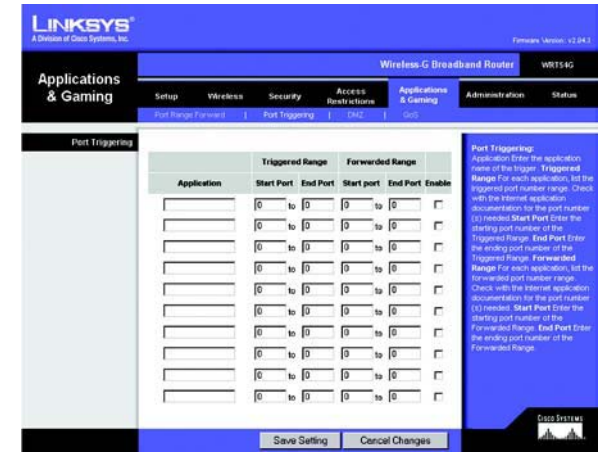

**Figuur 5-35: Tabblad Applications & Gaming (Toepassingen en games) - Port Triggering (Poorttriggers)**

# **Het tabblad Applications and Gaming (Toepassingen en games) - DMZ**

Met de DMZ-functie kan één netwerkgebruiker verbinding met internet maken en een bepaalde service gebruiken, zoals on line games of videoconferenties. DMZ-hosting wijst alle poorten op hetzelfde moment aan één computer toe. De functie voor het doorsturen van poortbereiken is veiliger, omdat hierbij alleen de poorten worden geopend die u wilt openen, terwijl bij DMZ-hosting alle poorten op één computer worden geopend, zodat via internet verbinding met de computer kan worden gemaakt.

Op elke computer waarvan de poort wordt toegewezen, moet de DHCP-clientfunctie worden uitgeschakeld en moet er een nieuw, vast IP-adres aan worden toegewezen, omdat het IP-adres kan veranderen wanneer de DHCP-functie wordt gebruikt.

Als u één computer wilt weergeven, selecteert u **Enable** (Inschakelen). Geef vervolgens in het veld DMZ Host IP Address (IP-adres DMZ-host) het IP-adres van de computer op.

Wijzig deze instellingen aan de hand van deze instructies en klik op de knop **Save Settings** (Instellingen opslaan) als u de wijzigingen wilt toepassen of klik op **Cancel Changes** (Wijzigingen annuleren) als u de wijzigingen wilt annuleren.

# **Het tabblad Applications and Gaming (Toepassingen en games) - QoS**

Dankzij Quality of Service (QoS) is betere service mogelijk voor soorten netwerkverkeer met een hoge prioriteit waarvoor veeleisende, real-time toepassingen nodig zijn, zoals videoconferenties.

U kunt kiezen uit drie soorten QoS: Device Priority (Prioriteit apparaat), Application Priority (Prioriteit toepassing) en Ethernet Port Priority (Prioriteit LAN-poort).

**Enable/Disable** (Inschakelen/Uitschakelen). Selecteer **Enable** (Inschakelen) als u de uitgaande bandbreedte wilt beperken voor de QoS-beleidsregels die worden gebruikt. In andere gevallen selecteert u **Disable** (Uitschakelen).

**Upstream Bandwidth** (Upload-bandbreedte). Selecteer de gewenste bandbreedte in de vervolgkeuzelijst. Met deze instelling kunt u de uitgaande bandbreedte beperken voor de QoS-beleidsregels die worden gebruikt, zodat u kunt bepalen hoeveel bandbreedte door een bepaalde toepassing mag worden gebruikt.

# Device Priority (Prioriteit apparaat)

Typ de naam van uw netwerkapparaat in het veld Device name (Apparaatnaam), geef het MAC-adres van het apparaat op en selecteer de gewenste prioriteit in de vervolgkeuzelijst.

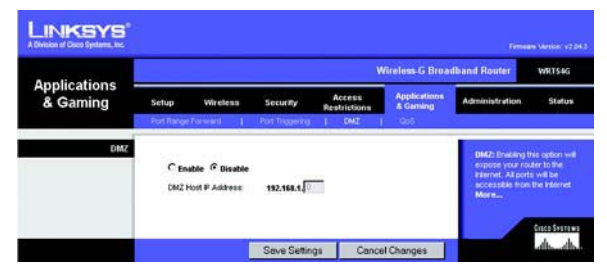

**Figuur 5-36: Tabblad Applications and Gaming (Toepassingen en games) - DMZ**

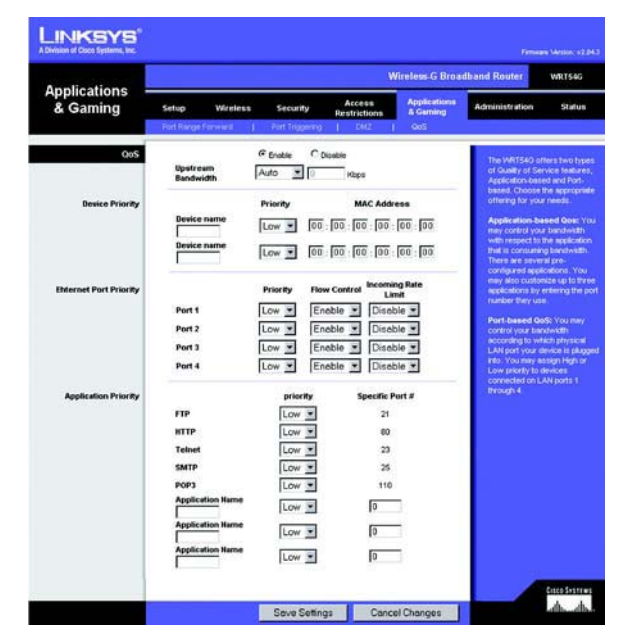

**Figuur 5-37: Tabblad Applications and Gaming (Toepassingen en games) - QoS**

# Ethernet Port Priority (Prioriteit LAN-poort)

Met Ethernet Port Priority QoS (QoS-prioriteit LAN-poort) kunt u een prioriteit instellen voor de prestaties voor vier routerpoorten (LAN-poort 1-4). Selecteer voor elk van deze poorten de prioriteit **High** (Hoog) of **Low** (Laag). Selecteer **Enable** (Inschakelen) voor Flow Control (Gegevensstroombeheer) als u de gegevens tussen netwerkapparaten door de router wilt laten beheren. Als u deze functie niet wilt gebruiken, selecteert u **Disable** (Uitschakelen). Aan de overige vier poorten van de router wordt automatisch een lage prioriteit toegewezen. Met Incoming Rate Limit (Beperking inkomende snelheid) kunt u de inkomende bandbreedte beperken. Als u deze functie wilt gebruiken, selecteert u **8M**, **4M**, **2M**, **1M**, **512K**, **256K** of **128K** (M staat voor Mbps, K staat voor kbps). Als u deze functie niet wilt gebruiken, houdt u de standaardinstelling **Disable** (Uitschakelen) aan.

Ethernet Port Priority QoS (QoS-prioriteit LAN-poort) hoeft niet te worden ondersteund door uw internetprovider omdat de poorten waarvoor een prioriteit wordt ingesteld, uitgaande LAN-poorten naar uw netwerk zijn.

# Application Port Priority (Prioriteit toepassingspoort)

Met Application Port Priority QoS (QoS-prioriteit toepassingspoort) worden gegevens beheerd terwijl deze worden verzonden en ontvangen. Naar gelang de instellingen in het scherm QoS, kunt u met deze functie een hoge of lage prioriteit toekennen aan gegevens voor vijf vooraf ingestelde toepassingen en drie extra, door u ingestelde toepassingen. Selecteer voor elke toepassing de prioriteit **High (Hoog)** of **Low** (Laag). Bij Specific Port# (Specifiek poortnummer) kunt u drie extra toepassingen opgeven door de poortnummers voor deze toepassingen in te voeren in de velden *Specific Port#* (Specifiek poortnummer).

**FTP (File Transfer Protocol)**. Een protocol dat wordt gebruikt voor bestandsoverdracht in een TCP/IP-netwerk (internet, UNIX enz.). U kunt FTP bijvoorbeeld gebruiken voor het uploaden van HTML-pagina's voor een website van een lokale computer naar de webserver.

**HTTP (HyperText Transport Protocol)**. Het communicatieprotocol dat wordt gebruikt om verbinding te maken met servers op internet. De belangrijkste functie van dit protocol is het tot stand brengen van een verbinding met een webserver en HTML-pagina's te verzenden naar de webbrowser van de client.

**Telnet**. Een terminal-emulatieprotocol dat veel wordt gebruikt voor internet- en TCP/IP-netwerken. Met dit protocol kan een gebruiker op een terminal of computer zich aanmelden bij een extern apparaat en een programma uitvoeren.

**SMTP (Simple Mail Transfer Protocol)**. Het standaardprotocol voor e-mail op internet. Het is een TCP/IPprotocol waarmee de berichtindeling en de MTA (Message Transfer Agent), die de berichten opslaat en doorstuurt, worden bepaald.

**POP3 (Post Office Protocol 3)**. Een standaardmailserver die veel op internet wordt gebruikt. POP3 biedt een berichtenopslag waarin inkomende e-mailberichten worden opgeslagen totdat gebruikers zich aanmelden en de berichten downloaden. POP3 is een eenvoudig systeem met weinig keuzemogelijkheden. Alle wachtende berichten en bijlagen worden tegelijk gedownload. POP3 maakt gebruikt van het SMTP-berichtenprotocol.

**Application Name** (Naam toepassing). U kunt drie extra toepassingen toevoegen door de namen ervan in te voeren in de velden Application Name (Naam toepassing).

Wijzig deze instellingen aan de hand van deze instructies en klik op de knop **Save Settings** (Instellingen opslaan) als u de wijzigingen wilt toepassen of klik op **Cancel Changes** (Wijzigingen annuleren) als u de wijzigingen wilt annuleren.

# **Het tabblad Administration (Administratie) - Management (Beheer)**

In dit gedeelte van het tabblad Administration (Administratie) kan de netwerkbeheerder bepaalde functies van de router voor toegang en beveiliging beheren.

**Local Router Access** (Lokale routertoegang). Hier kunt u het wachtwoord van de router wijzigen. Voer een nieuw routerwachtwoord in en typ dit wachtwoord nogmaals in het veld voor wachtwoordbevestiging om het te bevestigen.

**Web Access** (Internettoegang). HTTP (HyperText Transport Protocol) is het communicatieprotocol dat wordt gebruikt om verbinding te maken met servers op internet. HTTPS maakt gebruik van SSL (Secured Socket Layer) voor het coderen van gegevens die worden verzonden en biedt daarmee een betere beveiliging. Selecteer **HTTP** of **HTTPS**. Wireless Access Web (Draadloze internettoegang) - Als u uw draadloze router gebruikt in een openbaar domein waarin u draadloze toegang verleent aan uw gasten, kunt u draadloze toegang tot het webgebaseerde hulpprogramma van de router uitschakelen. U hebt dan alleen toegang tot het webgebaseerde hulpprogramma via een bekabelde aansluiting. Selecteer **Enable** (Inschakelen) als u draadloze toegang tot het webgebaseerde hulpprogramma van de router wilt inschakelen of **Disable** (Uitschakelen) als u draadloze toegang tot het hulpprogramma wilt uitschakelen.

**Remote Router Access** (Externe routertoegang) Voor externe toegang tot de router (buiten het netwerk), dient u **Enable** (Inschakelen) te selecteren. Voer vervolgens het poortnummer in voor de externe toegang. Wanneer u de router op deze manier benadert, dient u net als gebruikelijk het wachtwoord van de router in te voeren.

**UPnP**. Selecteer **Enable** (Inschakelen) als u de UPnP-functie gebruikt. Deze optie is standaard uitgeschakeld, omdat de functie tot veiligheidsrisico's kan leiden.

Wijzig deze instellingen aan de hand van deze instructies en klik op de knop **Save Settings** (Instellingen opslaan) als u de wijzigingen wilt toepassen of klik op **Cancel Changes** (Wijzigingen annuleren) als u de wijzigingen wilt annuleren.

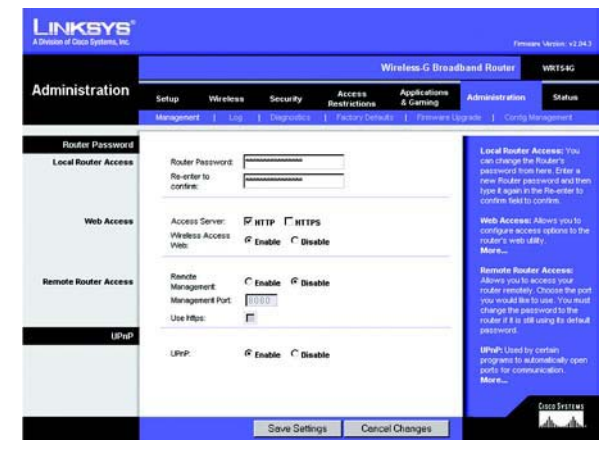

**Figuur 5-38: Tabblad Administration (Administratie) - Management (Beheer)**

# **Het tabblad Administration (Administratie) - Log (Logboek)**

De router kan logboeken van al het verkeer van uw internetverbinding bijhouden. Als u de logboekfunctie wilt uitschakelen, houdt u de standaardinstelling **Disable** (Uitschakelen) aan. Selecteer **Enable** (Inschakelen) als u toezicht wilt houden op het verkeer tussen het netwerk en internet. Klik (naar gelang het gewenste type logboek) op **Incoming Log** (Logboek inkomend verkeer) of **Outgoing Log** (Logboek uitgaand verkeer) als u de logboeken wilt weergeven.

Wijzig deze instellingen aan de hand van deze instructies en klik op de knop **Save Settings** (Instellingen opslaan) als u de wijzigingen wilt toepassen of klik op **Cancel Changes** (Wijzigingen annuleren) als u de wijzigingen wilt annuleren.

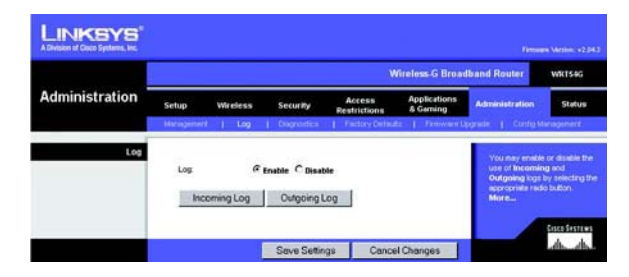

**Figuur 5-39: Tabblad Administration (Administratie) - Log (Logboek)**

# **Het tabblad Administration (Administratie) - Diagnostics (Diagnostische gegevens)**

Met de diagnostische tests (Ping en Traceroute) kunt u de verbindingen van uw netwerkcomponenten controleren.

**Ping Test** (Ping-test). Met de ping-test wordt de status van een verbinding gecontroleerd. Klik op de knop **Ping** om het scherm Ping Test (Ping-test) te openen. Voer het adres in van de computer waarvan u de verbinding wilt testen en geef op hoe vaak u de verbinding wilt testen. Klik vervolgens op de knop **Ping**. De testresultaten worden weergegeven in het scherm Ping Test (Ping-test). Klik op de knop **Stop** (Stoppen) als u het testen wilt stoppen. Klik op de knop **Clear Log** (Logboek wissen) als u het scherm wilt wissen. Klik op de knop **Close** (Sluiten) als u wilt terugkeren naar het scherm Diagnostics (Diagnostische gegevens).

**Traceroute Test** (Traceroute-test). Als u de prestaties van een verbinding wilt testen, klikt u op de knop **Traceroute**. Voer het adres in van de computer waarvan u de verbinding wilt testen en klik op de knop **Traceroute**. De testresultaten worden weergegeven in het scherm Traceroute. Klik op de knop **Stop** (Stoppen) als u het testen wilt stoppen. Klik op de knop **Clear Log** (Logboek wissen) als u het scherm wilt wissen. Klik op de knop **Close** (Sluiten) als u wilt terugkeren naar het scherm Diagnostics (Diagnostische gegevens).

Wijzig deze instellingen aan de hand van deze instructies en klik op de knop **Save Settings** (Instellingen opslaan) als u de wijzigingen wilt toepassen of klik op **Cancel Changes** (Wijzigingen annuleren) als u de wijzigingen wilt annuleren.

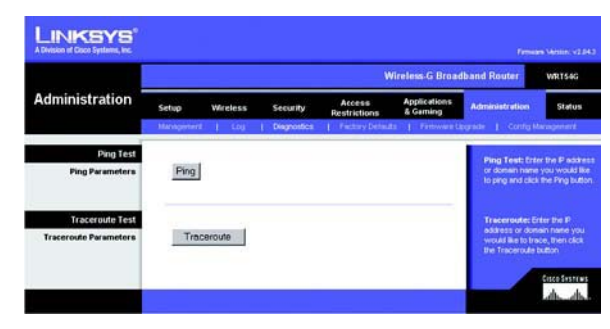

**Figuur 5-40: Tabblad Administration (Administratie) - Diagnostics (Diagnostische gegevens)**

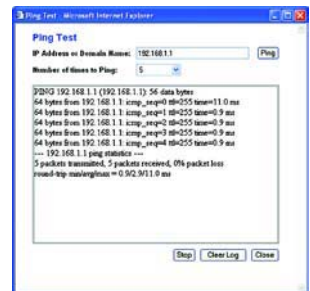

# **Figuur 5-41: De Ping-test**

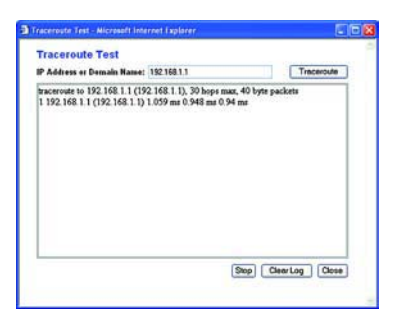

**Figuur 5-42: De Traceroute-test**

# **Het tabblad Administration (Administratie) - Factory Defaults (Fabrieksinstellingen)**

Klik op de knop **Yes** (Ja) als u de standaardwaarden van alle configuratie-instellingen wilt herstellen en klik vervolgens op de knop **Save Settings** (Instellingen opslaan). Als u de standaardinstellingen herstelt, gaan alle door u opgeslagen instellingen verloren. Deze functie is standaard uitgeschakeld.

# **Het tabblad Administration (Administratie) - Firmware Upgrade (Firmware-upgrade)**

U kunt een upgrade van firmware uitvoeren door te klikken op de knop **Upgrade** nadat u naar de firmware hebt gezocht, die u kunt downloaden vanaf de website van Linksys. Voer alleen een upgrade van de firmware uit wanneer u problemen ondervindt met de router. Raadpleeg "Bijlage C: Het upgraden van de firmware" voor meer informatie over het upgraden van firmware.

# **Het tabblad Administration (Administratie) - Config Management (Configuratiebeheer)**

Op dit scherm kunt u een reservekopie maken van het configuratiebestand van de router of dit configuratiebestand herstellen.

Klik op de knop **Backup** (Reservekopie) als u een reservekopie wilt maken van het configuratiebestand van de router. Volg de instructies op het scherm.

Als u het configuratiebestand van de router wilt herstellen, klikt u op de knop **Browse** (Bladeren) om het gewenste bestand te zoeken. Volg daarna de instructies op het scherm. Klik op de knop **Restore** (Herstellen) nadat u het bestand hebt geselecteerd.

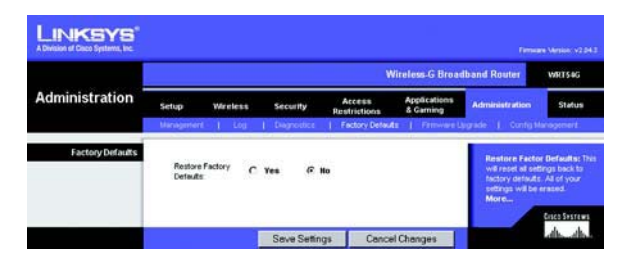

**Figuur 5-43: Tabblad Administration (Administratie) - Factory Defaults (Fabrieksinstellingen)**

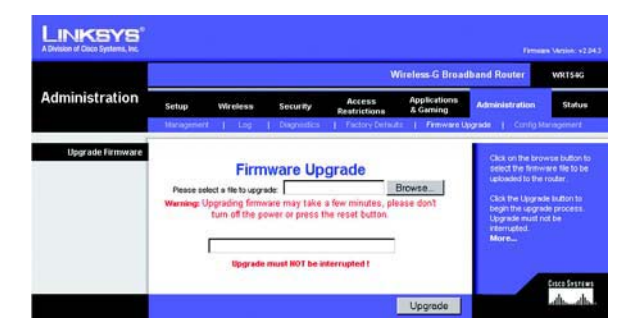

**Figuur 5-44: Tabblad Administration (Administratie) - Firmware Upgrade (Firmware-upgrade)**

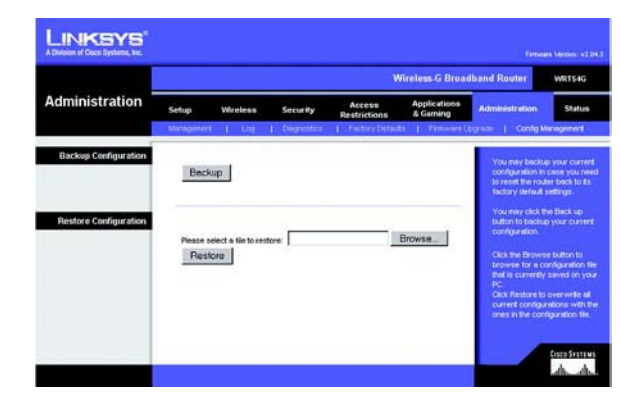

**Figuur 5-45: Tabblad Administration (Administratie) - Config Management (Configuratiebeheer)**

Wijzig deze instellingen aan de hand van deze instructies en klik op de knop **Save Settings** (Instellingen opslaan) als u de wijzigingen wilt toepassen of klik op **Cancel Changes** (Wijzigingen annuleren) als u de wijzigingen wilt annuleren.

# **Het tabblad Status - Router**

De status van de router wordt weergegeven in het scherm Router op het tabblad Status.

**Firmware Version** (Firmwareversie). De huidige firmware van de router.

**Current Time** (Huidige tijd). De huidige tijd, zoals u deze hebt ingesteld op het tabblad Setup (Instellingen).

**MAC Address** (MAC-adres). Het MAC-adres van de router dat wordt doorgegeven aan uw internetprovider.

**Router Name** (Naam router). De routernaam die u hebt ingesteld op het tabblad Setup (Instellingen).

**Host name** (Hostnaam). De hostnaam die u hebt ingesteld op het tabblad Setup (Instellingen) als uw internetprovider een hostnaam vereist.

**Domain Name** (Domeinnaam). De hostnaam die u hebt ingesteld op het tabblad Setup (Instellingen) als uw internetprovider een hostnaam vereist.

**Configuration Type** (Configuratietype). De gegevens die uw internetprovider nodig heeft om verbinding te kunnen maken met internet. Deze gegevens zijn ingevoerd op het tabblad Setup (Instellingen). U kunt een verbinding tot stand brengen met de knop **Connect** (Aansluiten) of verbreken met de knop **Disconnect** (Verbinding verbreken).

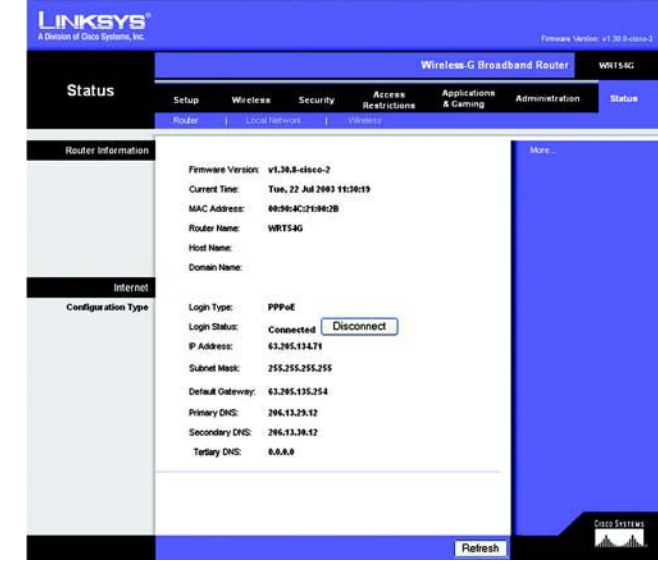

**Figuur 5-46: Tabblad Status - Router**

# **Het tabblad Status - Local Network (Lokaal netwerk)**

De status van het netwerk wordt weergegeven in het scherm Local Network (Lokaal netwerk) op het tabblad Status.

**MAC Address** (MAC-adres). Het MAC-adres van de router, zoals dit wordt weergegeven in uw lokale, Ethernetnetwerk.

**IP Address** (IP-adres). Het IP-adres van de router, zoals dit wordt weergegeven in uw lokale, Ethernet-netwerk.

**Subnet Mask** (Subnetmasker). Als de router een subnetmasker gebruikt, wordt dat hier weergegeven.

**DHCP Server** (DHCP-server). Als de router wordt gebruikt als DHCP-server, wordt dat hier weergegeven.

**Start IP Address** (Eerste IP-adres). Het begin van de reeks IP-adressen die door de apparaten in uw lokale, Ethernet-netwerk worden gebruikt.

**End IP Address** (Laatste IP-adres). Het eind van de reeks IP-adressen die door de apparaten in uw lokale, Ethernet-netwerk worden gebruikt.

**DHCP Clients Table** (Clienttabel DHCP). Met deze knop geeft u een scherm weer met een overzicht van de computers die de router als DHCP-server gebruiken. U kunt computers uit deze lijst verwijderen en de verbinding ervan verbreken door het vakje **Delete** (Verwijderen) te selecteren en op de knop **Delete** (Verwijderen) te klikken.

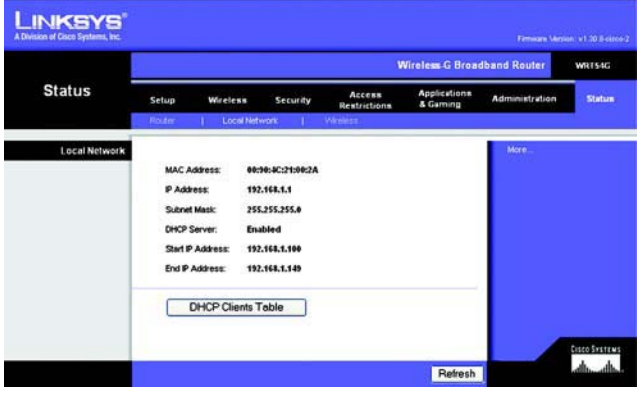

**Figuur 5-47: Tabblad Status - Local Network (Lokaal netwerk)**

| <b>DHCP Active IP Table</b><br>DHCP Server IP Address:<br>192, 168, 1.1 |                   |                    |                | Refresh |
|-------------------------------------------------------------------------|-------------------|--------------------|----------------|---------|
| <b>Client Host Name</b>                                                 | <b>IP Address</b> | <b>MAC Address</b> | <b>Expires</b> | Delete  |
| oimhsic                                                                 | 192.188.1.101     | 00:04:5A 88:73:08  | 23:25:11       | □       |
| jovvarcpzvepnbn                                                         | 192.168.1.102     | 00:06:25:42:B0:BE  | 23:11:45       | □       |
| qic                                                                     | 192.168.1.103     | 00:04:5A:6A:1D:C8  | 23:25:06       | □       |

**Figuur 5-48: DHCP Clients Table (Clienttabel DHCP)**

# **Het tabblad Status - Wireless (Draadloos)**

De status van het draadloze netwerk wordt weergegeven op het tabblad Status in het scherm Wireless (Draadloos).

**MAC Address** (MAC-adres). Het MAC-adres van de router, zoals dit wordt weergegeven in uw lokale, WLANnetwerk.

**Mode** (Modus). De draadloze modus (Mixed (Gemengd), G-Only (Alleen G) of Disabled (Uitgeschakeld)) van het netwerk, die u hebt ingesteld op het tabblad Wireless (Draadloos).

**SSID**. De naam of SSID van het draadloze netwerk die u hebt opgegeven op het tabblad Wireless (Draadloos).

**DHCP Server** (DHCP-server). Als de router wordt gebruikt als DHCP-server, wordt dat hier weergegeven.

**Channel** (Kanaal). Het kanaal waarop uw draadloze netwerk uitzendt, dat u hebt opgegeven op het tabblad Wireless (Draadloos).

**Encryption Function** (Codering). Het coderingstype dat de router gebruikt voor de beveiliging, dat u hebt geselecteerd op het tabblad Security (Beveiliging).

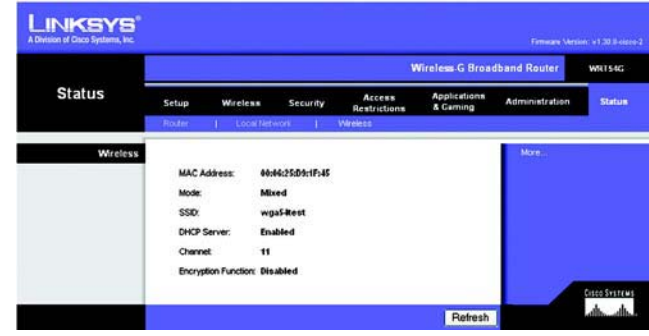

**Figuur 5-49: Tabblad Status - Wireless (Draadloos)**

# Bijlage A: Probleemoplossing

Deze bijlage bestaat uit twee delen: "Algemene problemen en oplossingen" en "Veelgestelde vragen". Er worden mogelijke oplossingen gegeven voor problemen die kunnen optreden tijdens de installatie en bediening van de router. Lees de onderstaande beschrijvingen die u kunnen helpen bij het oplossen van uw problemen. Als u hier de antwoorden niet kunt vinden, raadpleegt u de website van Linksys op www.linksys.com/international.

# **Algemene problemen en oplossingen**

*1. Ik probeer toegang te krijgen dat het webgebaseerde hulpprogramma van de router, maar ik zie het aanmeldscherm niet. Ik zie in plaats daarvan een scherm waarop staat "404 Forbidden" (404 verboden).*

Als u Windows Explorer gebruikt, volgt u de onderstaande stappen totdat u het aanmeldscherm van het webgebaseerde hulpprogramma ziet (bij Netscape Navigator zult u gelijksoortige stappen moeten volgen):

- 1. Klik op **Bestand**. Zorg dat Off line werken NIET is geselecteerd.
- 2. Druk op **CTRL + F5**. Dit is een harde vernieuwing, waardoor Windows Explorer gedwongen wordt nieuwe webpagina's te laden in plaats van de pagina's die in het cachegeheugen zijn geplaatst.
- 3. Klik op **Extra**. Klik op **Internet-opties**. Klik op het tabblad **Beveiliging**. Klik op de knop **Standaardniveau**. Zorg dat het niveau van de beveiliging op Normaal of lager staat. Klik vervolgens op **OK**.

# *2. Ik moet een vast IP-adres op een computer instellen.*

U kunt een vast IP-adres aan een computer toekennen door de volgende stappen te volgen:

- Windows 98SE en Me:
	- 1. Klik op **Start**, **Instellingen** en **Configuratiescherm**. Dubbelklik op **Netwerk**.
	- 2. In het vak De volgende netwerkcomponenten zijn geïnstalleerd, selecteert u de TCP/IP-> voor uw Ethernet-adapter. Als u slechts één Ethernet-adapter hebt geïnstalleerd, ziet u slechts één TCP/IP-lijn die niet bij een Ethernet-adapter hoort. Markeer deze lijn en klik op de knop **Eigenschappen**.
	- 3. In het venster TCP/IP-eigenschappen, selecteert u het tabblad **IP-adres** en vervolgens selecteert u **Een IP-adres opgeven**. Voer een uniek IP-adres in dat niet wordt gebruikt door een andere computer in het netwerk dat is aangesloten op de router. Zorg dat elk IP-adres uniek is voor elke computer of elk netwerkapparaat.
	- 4. Klik op het tabblad **Gateway** en in de prompt Nieuwe gateway, voert u **192.168.1.1** in (het standaard IP-adres van de router). Klik op de knop **Toevoegen** om de invoer te accepteren.
- 5. Klik op het tabblad **DNS** en zorg dat de optie DNS ingeschakeld is geselecteerd. Voer de host- en domeinnaam in (bijv. John voor Host en home voor Domein). Voer de DNS-gegevens in die u hebt ontvangen van uw internetprovider. Als u geen DNS-IP-adres van uw internetprovider hebt ontvangen, neemt u contact op met uw internetprovider of gaat u naar de website van de internetprovider om deze informatie te verkrijgen.
- 6. Klik op de knop **OK** in het venster TCP/IP-eigenschappen en klik op **Sluiten** of op **OK** in het venster Netwerk.
- 7. Start de computer opnieuw op als u hierom wordt gevraagd.
- Windows 2000:
	- 1. Klik op **Start**, **Instellingen** en **Configuratiescherm**. Dubbelklik op **Netwerk- en inbelverbindingen**.
	- 2. Klik met de rechtermuisknop op de LAN-verbinding voor de Ethernet-adapter die u gebruikt en selecteer de optie **Eigenschappen**.
	- 3. In het vak Geselecteerde onderdelen worden door deze verbinding gebruikt, markeert u **Internetprotocol (TCP/IP)** en klikt u op de knop **Eigenschappen**. Selecteer de optie **Het volgende IP-adres gebruiken**.
	- 4. Voer een uniek IP-adres in dat niet wordt gebruikt door een andere computer in het netwerk dat is aangesloten op de router.
	- 5. Voer het subnetmasker in (**255.255.255.0**).
	- 6. Voer de standaardgateway (**192.168.1.1**, het standaard IP-adres van de router).
	- 7. Onder in het venster, selecteert u **De volgende DNS-serveradressen gebruiken** en voert u Voorkeurs-DNS-server en Alternatieve DNS-server (ontvangen van uw internetprovider) in. Neem contact op met uw internetprovider of ga naar diens website om de benodigde gegevens te zoeken.
	- 8. Klik op de knop **OK** in het venster Eigenschappen voor Internet-protocol (TCP/IP) en op **OK** in het venster Eigenschappen van LAN-verbinding.
	- 9. Start de computer opnieuw op als u hierom wordt gevraagd.
- Windows XP:

In de volgende aanwijzingen is aangenomen dat u Windows XP uitvoert met de standaardinterface. Als u de Classic-interface gebruikt (waarbij de pictogrammen en menu's eruitzien als de voorgaande Windowsversies), volgt u de aanwijzingen voor Windows 2000.

- 1. Klik op **Start** en **Configuratiescherm**.
- 2. Klik op het pictogram **Netwerk- en Internet-verbindingen** en klik vervolgens op het pictogram **Netwerkverbindingen**.
- 3. Klik met de rechtermuisknop op de **LAN-verbinding** voor de Ethernet-adapter die u gebruikt en selecteer de optie **Eigenschappen**.
- 4. In het vak Deze verbinding heeft de volgende onderdelen nodig, markeert u **Internet-protocol (TCP/ IP)**. Klik op de knop Eigenschapp**en**.
- 5. Voer een uniek IP-adres in dat niet wordt gebruikt door een andere computer in het netwerk dat is aangesloten op de router.
- 6. Voer het subnetmasker in (**255.255.255.0**).
- 7. Voer de standaardgateway (**192.168.1.1**, het standaard IP-adres van de router).
- 8. Onder in het venster, selecteert u **De volgende DNS-serveradressen gebruiken** en voert u Voorkeurs-DNS-server en Alternatieve DNS-server (ontvangen van uw internetprovider) in. Neem contact op met uw internetprovider of ga naar diens website om de benodigde gegevens te zoeken.
- 9. Klik op de knop **OK** in het venster Eigenschappen voor Internet Protocol (TCP/IP). Klik op de knop **OK** in het venster Eigenschappen van LAN-verbinding.

## *3. Ik wil mijn internetverbinding testen.*

- A Controleer uw TCP/IP-instellingen.
- Windows 98SE, Me, 2000 en XP:
- Raadpleeg voor meer informatie de Windows Help. Zorg dat Automatisch een IP-adres laten toewijzen is geselecteerd in de instellingen.
- B Open een opdrachtprompt.

Windows 98SE en Me:

• Klik op **Start** en **Uitvoeren**. Typ **command** in het veld Openen. Druk op de toets **Enter** of klik op de knop **OK**.

Windows 2000 en XP:

- Klik op **Start** en **Uitvoeren**. In het veld Openen, typt u **cmd**. Druk op de toets **Enter** of klik op de knop **OK**. Typ **ping 192.168.1.1** in de opdrachtprompt en druk op de toets **Enter**.
- Als u een antwoord krijgt, communiceert de computer met de router.
- Controleer de kabel en zorg dat Automatisch een IP-adres laten toewijzen is geselecteerd in de TCP/IPinstellingen voor uw Ethernet-adapter als u GEEN antwoord krijgt.
- C Typ **ping** in de opdrachtprompt, gevolgd door uw internet- of WAN-IP-adres en druk op de toets **Enter**. U vindt het internet- of WAN-IP-adres in het scherm Status van het webgebaseerde hulpprogramma van de router. Als uw internet- of WAN-IP-adres bijvoorbeeld 1.2.3.4 is, voert u **ping 1.2.3.4** in en drukt u op de toets **Enter**.
- Als u een antwoord krijgt, is de computer verbonden met de router.
- Probeer de ping-opdracht op een andere computer als u GEEN antwoord krijgt om te controleren of het probleem wellicht wordt veroorzaakt door uw computer.
- D Typ **ping www.yahoo.com** in de opdrachtprompt en druk op de toets **Enter**.
- Als u een antwoord krijgt, is de computer verbonden met internet. Probeer de ping-opdracht op een andere computer als u geen webpagina kunt openen om te controleren of het probleem wellicht wordt veroorzaakt door uw computer.
- $\bullet$  Als u GEEN antwoord krijgt, is er wellicht een probleem met de verbinding. Probeer de ping-opdracht op een andere computer om te controleren of het probleem wellicht wordt veroorzaakt door uw computer.

## *4. Ik krijg geen IP-adres op internet met mijn internetverbinding.*

- Raadpleeg "Probleem 3: Ik wil mijn internetverbinding testen" om te controleren of verbinding met internet tot stand is gebracht.
- Als u het MAC-adres van uw Ethernet-adapter bij uw internetprovider moet registreren, raadpleegt u "Bijlage E: Het achterhalen van het MAC- en IP-adres voor uw Ethernet-adapter". Als u het MAC-adres van uw Ethernet-adapter op de router moet klonen, raadpleegt u het gedeelte over het systeem van "Hoofdstuk 5: De Wireless-G-breedbandrouter configureren".
- $\bullet$  Zorg dat u de juiste instellingen voor uw internetverbinding gebruikt. Neem contact op met uw internetprovider om na te gaan of het type internetverbinding dat u gebruikt DHCP, vast IP-adres of PPPoE (meestal gebruikt door DSL-klanten) is. Raadpleeg het gedeelte Instellingen van "Hoofdstuk 5: De Wireless-G-breedbandrouter configureren" voor meer informatie over instellingen voor uw internetverbinding.
- Zorg dat u de juiste kabel gebruikt. Controleer of de internetkolom een Link-/Act-LED heeft die ononderbroken oplicht.
- Zorg dat de kabel van uw kabel- of DSL-modem is aangesloten op de internetpoort van de router. Controleer of het scherm Status van het webgebaseerde hulpprogramma van de router een geldig IPadres van uw internetprovider toont.
- $\bullet$  Zet de computer, router en DSL-/kabelmodem uit. Wacht 30 seconden en zet dan de router, DSL-/ kabelmodem en computer weer aan. Controleer het tabblad Status van het webgebaseerde hulpprogramma van de router om te zien of u een IP-adres krijgt.

# *5. Ik kan geen toegang krijgen tot de pagina Setup (Instellingen) van het webgebaseerde hulpprogramma van de router.*

- Raadpleeg "Probleem 3: Ik wil mijn internetverbinding testen" om te controleren of uw computer correct op de router is aangesloten.
- Raadpleeg "Bijlage E: Het achterhalen van het MAC- en IP-adres voor uw Ethernet-adapter" om te controleren of uw computer een IP-adres, subnetmasker, gateway en DNS heeft.
- Stel een vast IP-adres op uw systeem in; raadpleeg "Probleem 2: Ik moet een vast IP-adres op een computer instellen".
- Raadpleeg "Probleem 10: Ik ben een PPPoE-gebruiker en ik moet de proxy-instellingen of het inbelpopupvenster verwijderen".

## *6. Ik moet een server achter mijn router installeren en deze openbaar maken.*

Als u een server, zoals een web-, ftp- of mailserver, wilt gebruiken, dient u het poortnummer voor deze server te weten. Bijvoorbeeld: poort 80 (HTTP) wordt gebruikt voor web; poort 21 (FTP) wordt gebruikt voor FTP en poort 25 (SMTP uitgaand) en poort 110 (POP3 inkomend) worden gebruikt voor de mailserver. Meer informatie hierover vindt u in de documentatie die is geleverd bij de server die u hebt geïnstalleerd.

Volg de onderstaande stappen als u het doorsturen van poorten wilt instellen via het webgebaseerde hulpprogramma van de router. We gaan web-, ftp- en mailservers instellen.

- 1. Open het webgebaseerde hulpprogramma van de router door naar http://192.168.1.1 of naar het IPadres van de router te gaan. Ga naar het tabblad Applications & Gaming (Toepassingen en games) => Port Range Forward (Doorsturen poortbereik).
- 2. Voer een naam in die u wilt gebruiken voor de toepassing.
- 3. Voer het begin en einde van het poortbereik in van de service die u gebruikt. Als u bijvoorbeeld een webserver hebt, voert u het bereik 80 tot 80 in.
- 4. Selecteer de protocol(len) die u gaat gebruiken: TCP en/of UDP.
- 5. Voer het IP-adres in van de computer of het netwerkapparaat voor de poortserver. Bijvoorbeeld: als het IP-adres van de Ethernet-adapter van de webserver 192.168.1.100 is, typt u 100 in het desbetreffende veld. Raadpleeg "Bijlage E: Het achterhalen van het MAC- en IP-adres voor uw Ethernet-adapter" voor meer informatie over het verkrijgen van een IP-adres.
- 6. Selecteer de optie **Enable** (Inschakelen) voor de poortservices die u wilt gebruiken. Bekijk het onderstaande voorbeeld:

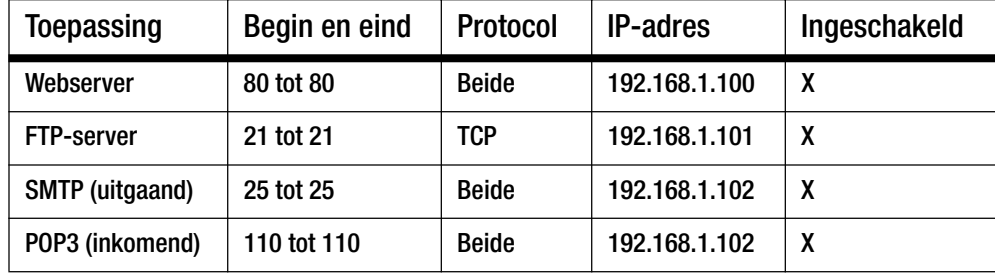

Als u klaar bent met de configuratie, klikt u op de knop **Save Settings** (Instellingen opslaan).

## *7. Ik moet hosting van on line games installeren of andere internettoepassingen gebruiken.*

Als u on line games wilt spelen of internettoepassingen wilt gebruiken, zal dat meestal goed werken zonder dat u poorten hoeft door te sturen of DMZ-hosting hoeft uit te voeren. Er kunnen zich situaties voordoen waarin u een on line game of internettoepassing wilt hosten. Hiervoor moet u de router instellen om inkomende pakketten of gegevens aan een specifieke computer af te leveren. Dit geldt ook voor de internettoepassingen die u gebruikt. U kunt het beste naar de website gaan van de on line game of toepassingen die u wilt gebruiken om informatie te krijgen over de poortservices die u moet gebruiken. Volg onderstaande stappen om hosting van on line games in te stellen of een bepaalde internettoepassing te gebruiken:

1. Raadpleeg de webinterface van de router door naar http://192.168.1.1 of naar het IP-adres van de router te gaan. Ga naar het tabblad Applications & Gaming (Toepassingen en games) => Port Range Forward (Doorsturen poortbereik).

- 2. Voer een naam in die u wilt gebruiken voor de toepassing.
- 3. Voer het begin en einde van het poortbereik in van de service die u gebruikt. Als u bijvoorbeeld een Unreal Tournament (UT) wilt hosten, voert u het bereik 7777 tot 27900 in.
- 4. Selecteer de protocol(len) die u gaat gebruiken: TCP en/of UDP.
- 5. Voer het IP-adres in van de computer of het netwerkapparaat voor de poortserver. Bijvoorbeeld: als het IP-adres van de Ethernet-adapter van de webserver 192.168.1.100 is, typt u 100 in het desbetreffende veld. Raadpleeg "Bijlage E: Het achterhalen van het MAC- en IP-adres voor uw Ethernet-adapter" voor meer informatie over het verkrijgen van een IP-adres.
- 6. Selecteer de optie **Enable** (Inschakelen) voor de poortservices die u wilt gebruiken. Bekijk het onderstaande voorbeeld:

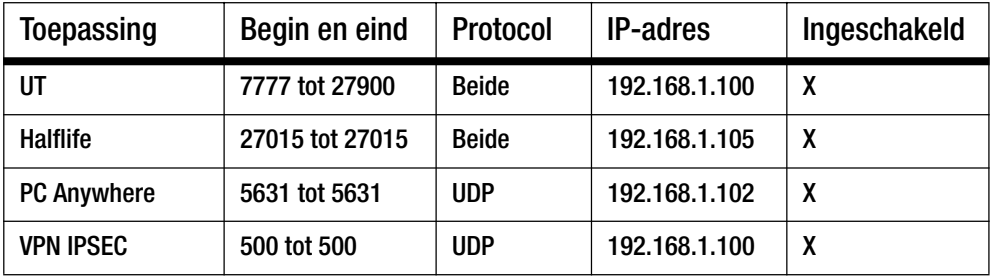

Als u klaar bent met de configuratie, klikt u op de knop **Save Settings** (Instellingen opslaan).

## *8. De internetgame, -server of -toepassing werkt niet.*

Als een internetgame, -server of -toepassing niet goed werkt, kunt u overwegen één computer aan internet bloot te stellen door DMZ- hosting (DeMilitarized Zone) te gebruiken. Deze optie is beschikbaar als een toepassing te veel poorten nodig heeft of als u niet zeker weet welke poortservices u moet gebruiken. Zorg dat u alle geselecteerde doorstuuropties uitschakelt als u DMZ-hosting correct wilt gebruiken, omdat doorsturen voorrang heeft boven DMZ-hosting. (Met andere woorden, gegevens die de router inkomen, worden eerst gecontroleerd door de doorstuurinstellingen. Als voor het poortnummer waar de gegevens vandaan het doorsturen van poorten niet is ingeschakeld, stuurt de router de gegevens naar de computer of het netwerkapparaat dat u hebt ingesteld voor DMZ-hosting.)

Volg de onderstaande stappen om DMZ-hosting in te stellen:

- 1. Open het webgebaseerde hulpprogramma van de router door naar http://192.168.1.1 of naar het IPadres van de router te gaan. Ga naar het tabblad Applications & Gaming (Toepassingen en games) => Port Range Forward (Doorsturen poortbereik).
- 2. Zorg dat alle doorstuurselecties zijn verwijderd of uitgeschakeld. Bewaar deze gegevens voor het geval u ze op een later tijdstip weer wilt gebruiken.
- 3. Ga naar het tabblad Applications & Gaming (Toepassingen en games) => DMZ.
- 4. Selecteer **Enable** (Inschakelen) naast DMZ. In het veld Client PC IP Address (IP-adres van clientcomputer) voert u het IP-adres in van de computer die u aan internet bloot wilt stellen. Hierdoor wordt de NAT-technologie voor die computer omzeild. Raadpleeg "Bijlage E: Het achterhalen van het MACen IP-adres voor uw Ethernet-adapter" voor meer informatie over het verkrijgen van een IP-adres.
- 5. Als u klaar bent met de configuratie, klikt u op de knop **Save Settings** (Instellingen opslaan).
- *9. Ik ben mijn wachtwoord vergeten of de wachtwoordprompt verschijnt altijd als ik instellingen op de router opsla.*

Herstel de fabrieksinstellingen van de router door de knop Reset 10 seconden ingedrukt te houden en dan weer los te laten. Als u nog steeds om een wachtwoord wordt gevraagd als u instellingen opslaat, volgt u de onderstaande stappen:

- 1. Open het webgebaseerde hulpprogramma van de router door naar http://192.168.1.1 of naar het IPadres van de router te gaan. Voer het standaardwachtwoord admin in en klik op het tabblad Administration (Administratie) => Management (Beheer).
- 2. Geef een ander wachtwoord op in het veld *Router Password* (Routerwachtwoord) en voer hetzelfde wachtwoord in het tweede veld in om het te bevestigen.
- 3. Klik op de knop **Save Settings** (Instellingen opslaan).

#### *10.Ik ben een PPPoE-gebruiker en ik moet de proxy-instellingen of het inbelpop-upvenster verwijderen.*

Als u proxy-instellingen hebt, moet u deze op uw computer uitschakelen. Aangezien de router de gateway is voor de internetverbinding, heeft de computer geen proxy-instellingen nodig om toegang te krijgen. Volg de onderstaande aanwijzingen om te controleren of u geen proxy-instellingen hebt en of de browser die u gebruikt is ingesteld om rechtstreeks verbinding met het LAN te maken.

- Microsoft Internet Explorer 5.0 of hoger:
	- 1. Klik op **Start**, **Instellingen** en **Configuratiescherm**. Dubbelklik op Internet-opties.
	- 2. Klik op het tabblad **Verbindingen**.
	- 3. Klik op de knop **LAN-instellingen** en maak alle selecties ongedaan.
	- 4. Klik op de knop **OK** om terug te keren naar het vorige scherm.
	- 5. Klik op de optie **Nooit een verbinding kiezen**. Hierdoor worden inbelpop-ups voor PPPoE-gebruikers verwijderd.
- Netscape 4.7 of hoger:
	- 1. Start **Netscape Navigator** en klik op **Edit** (Bewerken), **Preferences** (Voorkeuren), **Advanced** (Geavanceerd) en **Proxies**.
	- 2. Zorg dat de optie voor rechtstreekse verbinding met internet is geselecteerd op dit scherm.
	- 3. Sluit alle vensters.

## *11.Ik moet opnieuw beginnen en moet de fabrieksinstellingen van de router herstellen.*

Houd de knop **Reset** 10 seconden ingedrukt en laat deze dan weer los. Hierdoor worden de instellingen voor het wachtwoord, het doorsturen en andere instellingen op de router hersteld tot de fabrieksinstellingen. Met andere woorden, de oorspronkelijke fabrieksconfiguratie is weer van toepassing.

#### *12.Ik moet de firmware upgraden.*

Als u de firmware wilt upgraden, gaat u naar de website van Linksys op www.linksys.com/international en downloadt u de nieuwste firmware.

Volg de onderstaande stappen:

- 1. Ga naar de website van Linksys op http://www.linksys.com/international en download de nieuwste firmware.
- 2. Volg de aanwijzingen in "Bijlage C: Het upgraden van de firmware" om de firmware te upgraden.

## *13.Het upgraden van de firmware is mislukt en/of de LED voor de voeding knippert.*

De upgrade kan om verschillende redenen zijn mislukt. Volg de onderstaande stappen om de firmware te upgraden en/of de LED voor de voeding te laten stoppen met knipperen:

- Gebruik het TFTP-programma als het upgraden van de firmware is mislukt (dit is samen met de firmware gedownload). Open het pdf-bestand dat samen met de firmware en het TFTP-programma is gedownload en volg de instructies in dit bestand.
- • Stel een vast IP-adres op uw systeem in; raadpleeg "Probleem 2: Ik moet een vast IP-adres op een computer instellen". Gebruik de volgende instelling voor het IP-adres voor de computer die u gebruikt: IP-adres: 192.168.1.50Subnetmasker: 255.255.255.0

Gateway: 192.168.1.1

• Voer de upgrade uit met het TFTP-programma of via het tabblad Administration (Administratie) van het webgebaseerde hulpprogramma van de router.

## *14.De PPPoE-verbinding van mijn DSL-service wordt voortdurend verbroken.*

PPPoE is geen verbinding die speciaal is toegewezen of altijd is ingeschakeld. De DSL-internetprovider kan de verbinding van de service na een periode van inactiviteit verbreken, net als bij een normale inbelverbinding naar internet.

- Er is een instellingsoptie waarmee dit probleem kunt voorkomen: "Keep alive" (Continu verbinding houden). Dit werkt mogelijk niet altijd, dus u moet wellicht geregeld de verbinding opnieuw tot stand brengen.
	- 1. Als u verbinding wilt maken met de router, gaat u naar de webbrowser en voert u http://192.168.1.1 of het IP-adres van de router in.
	- 2. Voer het wachtwoord in als u daarom wordt gevraagd. (Het standaardwachtwoord is admin.)
	- 3. Op het scherm Setup (Instellingen), selecteert u de optie **Keep Alive** (Continu verbinding houden) en stelt u de optie Redial Period (Interval voor opnieuw kiezen) in op 20 (seconden).
	- 4. Klik op de knop **Save Settings** (Instellingen opslaan).
- 5. Klik op het tabblad **Status** en klik op de knop **Connect** (Verbinding maken).
- 6. Wellicht wordt de aanmeldstatus Connecting (Maakt verbinding) weergegeven. Druk op de toets F5 om het scherm te vernieuwen totdat de aanmeldstatus Connected (Verbonden) is.
- $\bullet$ Klik op de knop **Save Settings** (Instellingen opslaan) om verder te gaan.
- Als de verbinding opnieuw wordt verbroken, volgt u stappen 1- 6 om de verbinding opnieuw tot stand te brengen.

# *15.Ik kan geen toegang krijgen tot mijn e-mail of het web, of ik krijg beschadigde gegevens van internet.*

De instelling van de Maximum Transmission Unit (MTU) moet mogelijk worden aangepast. Standaard is de MTU ingesteld op 1500. Voor de meeste DSL-gebruikers wordt aangeraden om MTU 1492 te gebruiken.

- Voer de volgende stappen uit als u moeilijkheden ondervindt:
	- 1. Als u verbinding wilt maken met de router, gaat u naar de webbrowser en voert u http://192.168.1.1 of het IP-adres van de router in.
	- 2. Voer het wachtwoord in als u daarom wordt gevraagd. (Het standaardwachtwoord is admin.)
	- 3. Zoek de optie MTU op en selecteer **Manual** (Handmatig). In het veld Size (Formaat) voert u 1492 in.
	- 4. Klik op de knop **Save Settings** (Instellingen opslaan) om verder te gaan.
- Als u nog steeds moeilijkheden ondervindt, probeert u andere waarden voor het formaat in te stellen. Probeer de onderstaande waarden, één per keer en in deze volgorde, tot het probleem is verholpen: 1462
	- 1400
	- 1362
	- 1300

#### *16.De LED voor de voeding blijft knipperen.*

De LED voor de voeding knippert als het apparaat voor het eerst wordt aangezet. Het systeem wordt dan opgestart en gecontroleerd op een juiste werking. Nadat de controleprocedure is afgerond, blijft de LED ononderbroken oplichten ter indicatie dat het systeem juist functioneert. Als de LED hierna blijft knipperen, werkt het apparaat niet correct. Probeer de firmware te flashen door een vast IP-adres aan de computer toe te kennen en voer vervolgens een upgrade van de firmware uit. Probeer de volgende instellingen, IP-adres: 192.168.1.50 en subnetmasker: 255.255.255.0.

## *17.Als ik een URL- of IP-adres invoer, doet zich een time-out-fout voor of word ik gevraagd het opnieuw te proberen.*

- Controleer of u het URL- of IP-adres wel op andere computers kunt invoeren. Als dit het geval is, controleert u of de IP-instellingen van uw werkstation juist zijn (IP-adres, subnetmasker, standaardgateway en DNS). Start de computer met het probleem opnieuw op.
- $\bullet$  Als de computers juist zijn geconfigureerd en het probleem is niet verholpen, controleert u de router. Zorg dat de router is aangesloten en ingeschakeld. Maak verbinding met de router en controleer de instellingen. (Controleer de LAN- en voedingsaansluitingen als u geen verbinding met de router kunt maken.)
- Als de router juist is geconfigureerd, controleert u de internetverbinding (DSL-/kabelmodem, enz.) om te bepalen of deze juist werkt. U kunt de router verwijderen om een rechtstreekse verbinding te controleren.
- Configureer de TCP/IP-instellingen met een DNS-adres dat door uw internetprovider is verstrekt.
- • Zorg dat uw browser is ingesteld op de optie voor het rechtstreeks tot stand brengen van een verbinding en dat alle inbelopties zijn uitgeschakeld. In Internet Explorer klikt u op **Extra**, **Internet-opties** en vervolgens op het tabblad **Verbinding**. Zorg dat Internet Explorer is ingesteld op **Nooit een verbinding kiezen**. In Netscape Navigator, klikt u op **Edit** (Bewerken), **Preferences** (Voorkeuren), **Advanced** (Geavanceerd) en **Proxy.** Zorg dat Netscape Navigator is ingesteld op de optie voor **rechtstreekse verbinding met internet**.

# **Veelgestelde vragen**

#### *Nadat ik SecureEasySetup heb gebruikt, kunnen mijn bestaande draadloze apparaten geen verbinding meer maken met de router.*

Voor SecureEasySetup wordt WPA-Personal-codering gebruikt. Als de draadloze apparaten die u gebruikt geen ondersteuning bieden voor WPA-Personal-beveiliging, kunt u SecureEasySetup niet gebruiken in uw netwerk. In dat geval dient u uw netwerkbeveiliging handmatig te configureren met de codering die wordt ondersteund door de apparaten die u gebruikt. Voer de installatiewizard opnieuw uit. Op het scherm Welcome (Welkom) van de installatiewizard klikt u op **Click Here to Start** (Klik hier om te beginnen) en volgt u de aanwijzingen op het scherm. Op het scherm Configure Wireless Settings (Instellingen voor draadloos netwerk configureren), klikt u op **Enter Wireless Settings Manually** (Instellingen voor draadloos netwerk handmatig invoeren) en volgt u de aanwijzingen op het scherm.

#### *Hoe stel ik extra apparaten in met SecureEasySetup?*

Herhaal de procedure van SecureEasySetup voor elk gewenst apparaat totdat al uw apparaten zijn geconfigureerd.

#### *Waar is mijn knop SecureEasySetup?*

De knop SecureEasySetup bevindt zich op het voorpaneel van de router. De knop licht oranje of wit op. Raadpleeg de documentatie van elk draadloos apparaat voor informatie over het vinden van de knop op andere apparaten met SecureEasySetup.

#### *Ik heb apparaten die de beveiliging van WPA-Personal ondersteunen, maar ik heb geen SecureEasySetup. Kan ik SecureEasySetup toch gebruiken?*

Ja. Druk de beveiligingsinstellingen voor het draadloze netwerk af aan het einde van de SecureEasySetupprocedure en configureer dan handmatig de instellingen voor uw apparaten zonder SecureEasySetup. Raadpleeg de documentatie van elk draadloos apparaat voor instructies over hoe u deze instellingen in kunt voeren.

#### *Hoeveel IP-adressen ondersteunt de router maximaal?*

De router ondersteunt maximaal 253 IP-adressen.

#### *Wordt IPSec Pass-Through ondersteund door de router?*

Ja, dit is een ingebouwde functie die automatisch door de router wordt ingeschakeld.

#### *Waar in het netwerk moet de router worden geïnstalleerd?*

Meestal wordt de router tussen het DSL- of kabelmodem en het LAN geplaatst. Sluit de router aan op de Ethernet-poort van het DSL- of kabelmodem.

#### *Ondersteunt de router IPX of AppleTalk?*

Nee. TCP/IP is de enige protocolstandaard voor internet en is de mondiale standaard voor communicaties geworden. IPX, een NetWare-communicatieprotocol dat alleen wordt gebruikt om berichten van het ene knooppunt naar het andere te leiden, en AppleTalk, een communicatieprotocol dat wordt gebruikt op Apple- en Macintosh-netwerken, kan worden gebruikt voor LAN- naar LAN-verbindingen, maar deze beide protocollen kunnen geen verbinding maken van internet naar een LAN.

#### *Ondersteunt de internetverbinding of de router 100 Mbps Ethernet?*

Het huidige hardwareontwerp van de router ondersteunt tot 100 Mbps Ethernet op de internetpoort; de snelheid van de internetverbinding varieert naar gelang de snelheid van uw breedbandverbinding. De router ondersteunt ook 100 Mbps over de snelle 10/100 Ethernetswitch met auto-sensing aan de LAN-zijde van de router.

#### *Wat is NAT (Network Address Translation, omzetten netwerkadres) en waar wordt het voor gebruikt?*

Network Address Translation (NAT) zet meerdere IP-adressen op het persoonlijke LAN om naar één openbaar adres dat naar internet wordt verzonden. Hierdoor wordt een extra beveiligingsniveau toegevoegd, omdat het adres van een computer die is aangesloten op het persoonlijke LAN, nooit wordt vrijgegeven op internet. Verder kan dankzij NAT de router worden gebruikt met goedkope internetaccounts, zoals DSL- of kabelmodems, als slechts één TCP/IP-adres door de internetprovider wordt aangeleverd. De gebruiker kan vele persoonlijke adressen hebben achter dit enkele adres dat door de internetprovider is verstrekt.

## *Ondersteunt de router andere besturingssystemen dan Windows 98SE, Windows Millennium, Windows 2000 of Windows XP?*

Ja, maar momenteel biedt Linksys geen technische ondersteuning voor installatie, configuratie of probleemoplossing van systemen die niet onder Windows worden uitgevoerd.

#### *Ondersteunt de router het versturen van bestanden via ICQ?*

Ja, met de volgende instelling: klik op het menu ICQ -> preference (voorkeur) -> tabblad connections (verbindingen) -> en selecteer het vakje I am behind a firewall or proxy (Ik bevind me achter een firewall of proxy). Stel de time-out van de firewall in op 80 seconden in de firewall-instellingen. De internetgebruiker kan dan een bestand versturen naar een gebruiker achter de router.

# *Ik heb een UT-server (Unreal Tournament) geïnstalleerd, maar anderen op het LAN kunnen er geen toegang toe krijgen. Wat moet ik doen?*

Als u een toegewezen UT-server hebt draaien, moet u een vast IP-adres voor alle LAN-computers maken en poorten 7777, 7778, 7779, 7780, 7781 en 27900 naar het IP-adres van de server doorsturen. U kunt ook een poortbereik voor het doorsturen gebruiken van 7777 ~ 27900. Stuur een andere poort door als u het beheer van de UT-server wilt gebruiken. (Poort 8080 werkt normaal gesproken goed, maar wordt gebruikt voor beheer op afstand. U moet dat wellicht uitschakelen.) Vervolgens stelt u in het deel [UWeb.WebServer] van het bestand server.ini de ListenPort in op 8080 (om overeen te komen met de toegewezen poort hierboven) en de ServerName op de IP die door uw internetprovider aan de router is toegekend.

## *Kunnen meerdere gamers op het LAN zich op één gameserver aanmelden en gelijktijdig met slechts één openbaar IP-adres spelen?*

Dat hangt af van de netwerkgame of het soort gameserver dat u gebruikt. Unreal Tournament, bijvoorbeeld, ondersteunt meerdere aanmeldingen met één openbaar IP.

## *Hoe krijg ik Half-Life: Team Fortress met de router aan de praat?*

De standaard-clientpoort voor Half-Life is 27005. De computers op uw LAN hebben de toevoeging "+clientport 2700x" nodig aan de opdrachtregel voor de HL-shortcut; de x staat dan voor 6, 7, 8 en hoger. Hierdoor kunnen meerdere computers verbinding maken met dezelfde server. Eén probleem: bij versie 1.0.1.6 kunt u niet met meerdere computers met dezelfde CD-sleutel gelijktijdig verbinding maken, ook niet als ze zich op hetzelfde LAN bevinden. (Dit probleem doet zich niet voor bij 1.0.1.3). Voor het hosten van games hoeft de HL-server niet in DMZ te staan. Stuur gewoonweg poort 27015 door naar het lokale IP-adres van de servercomputer.

## *Hoe kan ik beschadigde FTP-downloads blokkeren?*

Probeer een ander FTP-programma als u beschadigde bestanden ontvangt als u een bestand met uw FTP-client downloadt.

## *De webpagina blijft hangen; downloads zijn beschadigd of ik zie alleen maar ongeldige tekens op het scherm. Wat moet ik doen?*

Stel uw Ethernet-adapter geforceerd in op 10 Mbps of half-duplex-modus en schakel als tijdelijke maatregel, de functie "Auto-negotiate" (Automatisch onderhandelen) van uw Ethernet-adapter uit. (Raadpleeg het scherm voor netwerkconfiguratie op het tabblad voor geavanceerde eigenschappen van uw Ethernet-adapter.) Zorg dat de proxy-instelling in de browser is uitgeschakeld. Kijk op onze website op www.linksys.com/international voor meer informatie.

## *Wat kan ik doen als er niets meer werkt bij de installatie?*

Reset de router door de reset-knop ingedrukt te houden totdat de LED voor de voeding oplicht en weer uitgaat. Reset uw kabel- of DSL-modem door de eenheid uit en weer aan te zetten. Haal de nieuwste firmwarerelease op die direct beschikbaar is op de Linksys website, www.linksys.com/international en flash deze.

## *Hoe word ik op de hoogte gesteld van nieuwe firmware-upgrades voor de router?*

Alle upgrades van Linksys-firmware worden vermeld op de website van Linksys op www.linksys.com/ international, waar ze gratis kunnen worden gedownload. Gebruik het tabblad Administration - Firmware Upgrade (Administratie - Firmware-upgrade) van het webgebaseerde hulpprogramma van de router om de firmware van de router te upgraden. U hoeft geen nieuwere versie van de firmware van de router te downloaden als de internetverbinding naar behoren functioneert, tenzij die versie functies bevat die u graag wilt gebruiken. Het downloaden van een meer recente versie van de firmware van de router verbetert de kwaliteit of snelheid van uw internetverbinding niet en kan uw huidige verbindingsstabiliteit juist verstoren.

#### *Werkt de router in een Macintosh-omgeving?*

Ja, maar voor Macintosh zijn de installatiepagina's van de router alleen toegankelijk via Internet Explorer 4.0 of Netscape Navigator 4.0 of hoger.

#### *Ik kan het webconfiguratiescherm voor de router niet openen. Wat kan ik doen?*

U dient mogelijk de proxy-instellingen in uw internetbrowser, bijv. Netscape Navigator of Internet Explorer, te verwijderen. Wellicht dient u de inbelinstellingen uit uw browser te verwijderen. Controleer de documentatie bij de browser en zorg dat uw browser is ingesteld op de optie voor het rechtstreeks tot stand brengen van een verbinding en dat alle inbelopties zijn uitgeschakeld. Zorg dat uw browser is ingesteld op de optie voor het rechtstreeks tot stand brengen van een verbinding en dat alle inbelopties zijn uitgeschakeld. In Internet Explorer klikt u op Extra, Internet-opties en vervolgens op het tabblad Verbinding. Zorg dat Internet Explorer is ingesteld op Nooit een verbinding kiezen. In Netscape Navigator, klikt u op Edit (Bewerken), Preferences (Voorkeuren), Advanced (Geavanceerd) en Proxy. Zorg dat Netscape Navigator is ingesteld op de optie voor rechtstreekse verbinding met internet.

#### *Wat is DMZ-hosting?*

Met Demilitarized Zone (DMZ) kan één IP-adres (computer) worden blootgesteld aan internet. Bepaalde toepassingen vereisen dat er meerdere TCP/IP-poorten openstaan. Het is raadzaam uw computer in te stellen met een vast IP-adres als u DMZ-hosting wilt gebruiken. Raadpleeg "Bijlage E: Het achterhalen van het MAC- en IP-adres voor uw Ethernet-adapter" om het IP-adres van het LAN te verkrijgen.

## *Als DMZ-hosting wordt gebruikt, deelt de blootgestelde gebruiker dan het openbare IP met de router?*  Nee.

*Geeft de router PPTP-pakketten door of verstuurt de router actief PPTP-sessies?*  De router staat toe dat er PPTP-pakketten worden doorgegeven.

#### *Is de router compatibel met meerdere platforms?*

Elk platform dat Ethernet en TCP/IP ondersteunt, is compatibel met de router.

#### *Hoeveel poorten kunnen gelijktijdig worden doorgestuurd?*

Theoretisch kan de router 520 sessies gelijktijdig uitvoeren, maar u kunt slechts 10 poortbereiken doorsturen.

#### *Wat zijn de geavanceerde functies van de router?*

De geavanceerde functies van de router zijn onder andere draadloze geavanceerde instellingen, filters, regels voor toegangsbeperking, doorsturen van poorten, geavanceerde routing en DDNS.

#### *Hoe krijg ik mIRC met de router aan de praat?*

Stel op het tabblad Port Forwarding (Doorsturen van poorten) het doorsturen van poorten in op 113 voor de computer waarop u mIRC gebruikt.

#### *Kan de router functioneren als mijn DHCP-server?*

Ja. In de router is software voor een DHCP-server geïntegreerd.

#### *Kan ik een toepassing van een computer op afstand uitvoeren via het draadloze netwerk?*

Dit hangt ervan af of de toepassing in een netwerk kan worden gebruikt. Raadpleeg de documentatie van de toepassing om te bepalen of het in een netwerk kan worden uitgevoerd.

#### *Wat is de IEEE 802.11g-standaard?*

Het is een van de IEEE-standaarden voor draadloze netwerken. Met de 802.11g-standaard kan draadloze netwerkhardware van verschillende fabrikanten met elkaar communiceren, zolang die hardware voldoet aan de 802.11g-standaard. De 802.11g-standaard stelt een maximale gegevensoverdrachtsnelheid van 54 Mbps en een bedrijfsfrequentie van 2,4 GHz.

#### *Wat is de IEEE 802.11b-standaard?*

Het is een van de IEEE-standaarden voor draadloze netwerken. Met 802.11b-standaard kan dat draadloze netwerkhardware van verschillende fabrikanten met elkaar kunnen communiceren, zolang die hardware voldoet aan de 802.11b-standaard. De 802.11b-standaard stelt een maximale gegevensoverdrachtsnelheid van 11 Mbps en een bedrijfsfrequentie van 2,4 GHz.

#### *Welke IEEE 802.11g-functies worden ondersteund?*

Het product ondersteunt de volgende IEEE 802.11g-functies:

- CSMA/CA plus bevestigingsprotocol
- OFDM-protocol
- •Roaming over meerdere kanalen
- Automatische snelheidselectie
- •RTS/CTS-functie
- •Fragmentatie
- •Energiebeheer

**Bijlage A: Probleemoplossing** 55**Veelgestelde vragen**

## *Welke IEEE 802.11b-functies worden ondersteund?*

Het product ondersteunt de volgende IEEE 802.11b-functies:

- CSMA/CA plus bevestigingsprotocol
- $\bullet$ Roaming over meerdere kanalen
- $\bullet$ Automatische snelheidselectie
- •RTS/CTS-functie
- Fragmentatie
- $\bullet$ Energiebeheer

## *Wat is de ad-hocmodus?*

Als een draadloos netwerk is ingesteld op de ad-hocmodus, zijn de computers die op het draadloze netwerk zijn aangesloten, geconfigureerd om rechtstreeks met elkaar te communiceren. Het ad-hoc draadloze netwerk communiceert niet met een bekabeld netwerk.

## *Wat is infrastructuurmodus?*

Als een draadloos netwerk is ingesteld op infrastructuurmodus, is het draadloze netwerk geconfigureerd om met een bekabeld netwerk te communiceren via een draadloos toegangspunt.

## *Wat is roaming?*

Roaming betekent dat het mogelijk is voor een gebruiker van een draagbare computer om continu te communiceren terwijl de gebruiker zich vrij kan verplaatsen in een gebied dat groter is dan het bereik van een enkel toegangspunt. Voordat u de roamingfunctie gebruikt, moet het werkstation controleren dat deze hetzelfde kanaalnummer heeft als het toegangspunt van het toegewezen draadloze bereik.

Om een werkelijk feilloze verbinding te verkrijgen, moet een aantal functies onderdeel uitmaken van het draadloze LAN. Zo moeten elk knooppunt en toegangspunt altijd ontvangst van elk bericht bevestigen. Elk knooppunt moet contact houden met het draadloze netwerk zelfs als er geen gegevens worden verzonden. Om de functies gelijktijdig te kunnen laten werken, is dynamische RF-netwerktechnologie nodig waarmee toegangspunten en knooppunten aan elkaar worden gekoppeld. In een dergelijk systeem wordt door het eindknooppunt van de gebruiker gezocht naar de best mogelijke toegang tot het systeem. Eerst worden factoren geëvalueerd als signaalsterkte en -kwaliteit, evenals de berichtenlast die op dat moment over elk toegangspunt loopt en de afstand van elk toegangspunt tot de bekabelde backbone. Op basis van deze informatie, wordt door het knooppunt het juiste toegangspunt geselecteerd en wordt het knooppuntadres geregistreerd. Communicatie tussen het eindknooppunt en hostcomputer kunnen dan via de backbone worden verzonden en ontvangen.

Als de gebruiker zich verplaatst, wordt het systeem regelmatig gecontroleerd door de RF-zender van het eindknooppunt en wordt bepaald of er nog verbinding bestaat met het oorspronkelijke toegangspunt en of naar een nieuw toegangspunt moet worden gezocht. Als door een knooppunt geen bevestigingen meer worden ontvangen van het oorspronkelijke toegangspunt, wordt een nieuwe zoekbewerking uitgevoerd. Nadat een nieuw toegangspunt is gevonden, wordt het knooppunt opnieuw aangemeld en wordt het communicatieproces voortgezet.

## *Wat is ISM-band?*

De FCC en gelijksoortige organisaties buiten de VS hebben een bandbreedte apart gehouden voor gebruik zonder licentie in de ISM-band (Industrial, Scientific en Medical; Industrieel, Wetenschappelijk en Medisch). Het gebied in de buurt van 2,4 GHz wordt wereldwijd beschikbaar gemaakt. Hiermee wordt een werkelijk revolutionaire kans geboden om gemakkelijke, snelle, draadloze mogelijkheden beschikbaar te stellen voor gebruikers wereldwijd.

## *Wat is Spread Spectrum?*

Spread Spectrum-technologie is een breedband-radiofrequentietechniek die is ontworpen door het leger voor gebruik in betrouwbare, veilige, missiekritieke communicatiesystemen. Deze technologie leidt tot lagere bandbreedte-efficiëntie, maar hogere betrouwbaarheid, integriteit en veiligheid. Met andere woorden, er wordt meer bandbreedte gebruikt dan het geval is bij een smalbanduitzending. In ruil daarvoor wordt een signaal gegenereerd dat eigenlijk luider is en dus makkelijker is te detecteren, mits de ontvanger de paramaters weet van het spread-spectrum-signaal dat wordt uitgezonden. Als een ontvanger niet op de juiste frequentie is afgesteld, lijkt een spread-spectrum-signaal op achtergrondruis. Er zijn twee belangrijke alternatieven, Direct Sequence Spread Spectrum (DSSS) en Frequency Hopping Spread Spectrum (FHSS).

## *Wat is DSSS? Wat is FHSS? En wat zijn de verschillen?*

Frequency-Hopping Spread-Spectrum (FHSS) gebruikt een smalbandzender die de frequentie patroonsgewijs verandert en waarvan het patroon bij zowel de zender als de ontvanger bekend is. Bij een juiste synchronisatie is het netto effect dat een enkel logisch kanaal wordt behouden. Voor een onbedoelde ontvanger lijkt FHSS een kortdurend impulsgeluid. Bij Direct-Sequence Spread-Spectrum (DSSS) wordt een redundant bitpatroon gegenereerd voor elke bit die moet worden verzonden. Dit bitpatroon wordt een chip (of chippingcode) genoemd. Hoe langer de chip, des te groter de kans dat de oorspronkelijke gegevens kunnen worden hersteld. Zelfs als er een of meerdere bits in een chip zijn beschadigd tijdens de overdracht, kunnen met statistische technieken die zijn ingebouwd in de radio de oorspronkelijke gegevens worden hersteld zonder dat nieuwe overdracht nodig is. Voor een onbedoelde ontvanger lijkt DSSS op een breedbandruis met een laag vermogen en het wordt afgewezen (genegeerd) door de meeste smalbandontvangers.

#### *Wat is WEP?*

WEP is Wired Equivalent Privacy, een gegevensprivacymechanisme dat is gebaseerd op een gedeelde sleutelalgoritme van 64 bits of 128 bits, zoals beschreven in de IEEE 802.11-standaard.

#### *Wat is een MAC-adres?*

Het Media Access Control-adres (MAC) is een uniek nummer dat door de fabrikant is toegekend aan een Ethernet-netwerkapparaat, zoals een netwerkadapter, waardoor het netwerk het op hardwareniveau kan identificeren. Dit nummer is om praktische redenen gewoonlijk permanent. In tegenstelling tot IP-adressen, die elke keer kunnen veranderen als een computer bij het netwerk wordt aangemeld, blijft het MAC-adres van een apparaat hetzelfde. Hierdoor is het een waardevolle identificatie voor het netwerk.

#### *Hoe kan ik de router resetten?*

Houd de Reset-knop op het achterpaneel van de router ongeveer vijf seconden ingedrukt. Hierdoor worden de standaardinstellingen van de router hersteld.

#### *Hoe los ik kwesties op die te maken hebben met het verloren gaan van het signaal?*

Het exacte bereik van uw draadloze netwerk is alleen door testen te achterhalen. Elk obstakel dat tussen de router en een draadloze computer wordt geplaatst, kan signaalverlies veroorzaken. Glas in lood, metaal, betonnen vloeren, water en muren hinderen het signaal en verkleinen het bereik. Plaats de router en uw draadloze computer eerst in dezelfde ruimte en zet uw computer in kleine stappen verder weg om te bepalen wat het maximale bereik is in uw omgeving.

U kunt ook proberen verschillende kanalen te gebruiken, omdat hiermee interferentie kan worden uitgesloten die alleen één kanaal beïnvloedt.

#### *Ik heb een uitstekende signaalsterkte, maar ik kan mijn netwerk niet zien.*

Waarschijnlijk is draadloze beveiliging wel ingeschakeld op de router, maar niet op uw draadloze adapter (of vice versa). Controleer of dezelfde draadloze beveiligingsmethode en wachtzin/sleutels worden gebruikt op alle apparaten binnen uw draadloze netwerk.

#### *Hoeveel kanalen/frequenties zijn bij de router beschikbaar?*

In Noord-Amerika zijn elf kanalen beschikbaar, van 1 tot 11. In andere regio's zijn mogelijk meer kanalen beschikbaar, afhankelijk van de regelgeving van uw regio en/of land.

Raadpleeg de website van Linksys op www.linksys.com/international als uw vragen niet zijn behandeld in deze bijlage.

# Bijlage B: WLAN-beveiliging

Linksys wil het gebruik van draadloze netwerken voor u zo veilig en eenvoudig mogelijk maken. De huidige generatie Linksys-producten biedt verschillende netwerkbeveiligingsfuncties, maar voor de implementatie ervan moet u specifieke handelingen uitvoeren. Houd daarom rekening met het volgende als u uw draadloze netwerk instelt of gebruikt.

# **Beveiligingsmaatregelen**

Hieronder volgt een volledige lijst met de te nemen beveiligingsmaatregelen (in ieder geval moeten punt 1 tot en met 5 worden uitgevoerd):

- 1. Wijzig de standaard-SSID.
- 2. Schakel SSID-broadcast uit.
- 3. Wijzig het standaardwachtwoord voor de account van de beheerder.
- 4. Schakel MAC-adresfiltering in.
- 5. Wijzig de SSID regelmatig.
- 6. Gebruik het hoogst mogelijke coderingsalgoritme. Gebruik WPA indien beschikbaar. Dit kan uw netwerkprestatie negatief beïnvloeden.
- 7. Wijzig de WEP-coderingssleutels regelmatig.

Raadpleeg "Hoofdstuk 5: De Wireless-G-breedbandrouter configureren" voor informatie over het implementeren van deze beveiligingsfuncties.

# **Beveiligingsgevaren bij draadloze netwerken**

Draadloze netwerken zijn eenvoudig te vinden. Hackers weten dat draadloze netwerkproducten eerst luisteren naar 'bakenberichten' om op een draadloos netwerk te komen. Deze berichten kunnen eenvoudig worden gedecodeerd en bevatten veel informatie over het netwerk, zoals de SSID (Service Set Identifier) van het netwerk. Dit zijn de maatregelen die u kunt treffen:

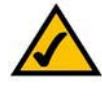

**OPMERKING:** Bepaalde beveiligingsfuncties zijn alleen beschikbaar via de netwerkrouter of het toegangspunt. Raadpleeg de documentatie van de router of het toegangspunt voor meer informatie.

**Wijzig het wachtwoord van de beheerder regelmatig.** Realiseer u dat bij elk draadloos netwerkapparaat dat u gebruikt, netwerkinstellingen (SSID, WEP-sleutels enzovoort) worden opgeslagen in de firmware. Uw netwerkbeheerder is de enige persoon die de netwerkinstellingen kan wijzigen. Als een hacker zijn hand weet te leggen op het wachtwoord van de beheerder, kan hij ook die instellingen wijzigen. Maak het daarom moeilijker voor een hacker om die informatie te achterhalen. Wijzig het wachtwoord van de beheerder regelmatig.

**SSID.** Neem de volgende punten met betrekking tot de SSID in overweging:

- 1. Schakel de broadcast uit
- 2. Maak deze uniek
- 3. Wijzig deze vaak

Bij de meeste netwerkapparaten krijgt u de mogelijkheid de SSID te verzenden. Hoewel die mogelijkheid wel gemakkelijker voor u kan zijn, kan iedereen zich daarmee op uw draadloze netwerk aanmelden. Dus ook hackers. Daarom moet u de SSID niet verzenden.

Draadloze netwerkproducten worden geleverd met een standaard SSID-fabrieksinstelling. (De standaard-SSID van Linksys is "linksys".) Hackers kennen deze standaardinstellingen en kunnen deze met uw netwerk vergelijken. Wijzig uw SSID in een unieke instelling die niets te maken heeft met uw bedrijf of de door u gebruikte netwerkproducten.

Wijzig uw SSID regelmatig zodat hackers die toegang hebben verkregen tot uw draadloze netwerk, weer helemaal opnieuw moeten beginnen met het proberen in te breken op uw netwerk.

**MAC-adressen.** Schakel MAC-adresfiltering in. Met MAC-adresfiltering kunt u alleen toegang krijgen tot die draadloze knooppunten met bepaalde MAC-adressen. Zo wordt het moeilijker voor een hacker om toegang te krijgen tot uw netwerk met een willekeurig MAC-adres.

**WEP-codering** Wired Equivalent Privacy (WEP) wordt vaak gezien als een wondermiddel voor alle draadloze beveiligingskwesties. Hiermee wordt het vermogen van WEP overdreven. WEP maakt het werk van een hacker alleen moeilijker.

Er zijn verschillende manieren waarop het profijt van WEP tot het uiterste kan worden benut:

- 1. Gebruik het hoogst mogelijke coderingsniveau
- 2. Gebruik verificatie met een gedeelde sleutel
- 3. Wijzig uw WEP-sleutel regelmatig

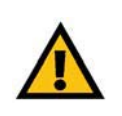

**BELANGRIJK:** Vergeet niet dat elk apparaat binnen uw draadloze netwerk dezelfde coderingsmethode en coderingssleutel moet gebruiken, omdat uw draadloze netwerk anders niet naar behoren functioneert.

**WPA.** Wi-Fi Protected Access (WPA) is de meest recente en best beschikbare standaard Wi-Fi-beveiliging. Twee modi zijn beschikbaar: Personal (Persoonlijk) (ook wel Vooraf gedeelde sleutel genoemd) en Enterprise (Onderneming). Met Personal (Persoonlijk) hebt u de keuze uit twee coderingsmethodes: TKIP (Temporal Key Integrity Protocol), dat een sterkere coderingssleutel gebruikt en deel uitmaakt van Message Integrity Code (MIC) voor bescherming tegen hackers, en AES (Advanced Encryption System), dat een symmetrische 128-bits codering voor de blokkering van gegevens gebruikt. Enterprise (Onderneming) gebruikt een RADIUS-server (Remote Authentication Dial-In User Service-server) voor de verificatie en het gebruik van dynamische TKIP, AES of WEP.

**WPA Personal** (WPA Persoonlijk). Als u geen RADIUS-server hebt, selecteert u het type algoritme (TKIP of AES), voert u een wachtwoord in van 8-64 tekens in het veld Pre-shared key (Vooraf gedeelde sleutel) en voert u een tijd in voor de vernieuwing van de groepssleutel tussen 0 en 99.999 seconden, waarmee aan de router of een ander apparaat wordt doorgegeven hoe vaak deze de coderingssleutel moet wijzigen.

**WPA Enterprise** (WPA Onderneming). Hiermee wordt WPA in combinatie met een RADIUS-server gebruikt. (Gebruik deze optie alleen als een RADIUS-server is aangesloten op de router of een ander apparaat.) Selecteer eerst het type WPA-algoritme, **TKIP** of **AES**. Voer het IP-adres en poortnummer van de RADIUSserver in, samen met een sleutel die wordt gedeeld door het apparaat en de server. Voer ten slotte een tijd in voor de vernieuwing van de groepssleutel, waarmee aan het apparaat wordt doorgegeven hoe vaak het de coderingssleutels moet wijzigen.

**RADIUS**. Hiermee wordt WEP in combinatie met een RADIUS-server gebruikt. (Gebruik deze optie alleen als een RADIUS-server is aangesloten op de router of een ander apparaat.) Voer eerst het IP-adres en poortnummer van de RADIUS-server in, samen met een sleutel die wordt gedeeld door het apparaat en de server. Selecteer vervolgens een WEP-sleutel en het niveau van de WEP-codering, en genereer een WEPsleutel via de Passphrase (Wachtzin) of voer de WEP-sleutel handmatig in.

Het implementeren van codering kan de prestaties van uw netwerk negatief beïnvloeden, maar als u gevoelige informatie over uw netwerk verzendt, is het van groot belang dat u codering gebruikt.

Met deze beveiligingsaanbevelingen zou u met een gerust hart moeten kunnen genieten van de meest flexibele en gebruiksvriendelijke technologie die Linksys te bieden heeft.
# Bijlage C: Het upgraden van de firmware

U kunt de firmware van de router upgraden via het tabblad Administration (Beheer) van het webgebaseerde hulpprogramma. Volg de onderstaande instructies:

- 1. Download de firmware van de website van Linksys op www.linksys.com/international.
- 2. Pak het firmwarebestand op uw computer uit.
- 3. Open het webgebaseerde hulpprogramma van de router en klik op het tabblad **Administration** (Beheer).
- 4. Klik op **Firmware Upgrade** (Firmware-upgrade). Het scherm Upgrade Firmware (Firmware upgraden) wordt weergegeven.
- 5. Voer de locatie van het firmwarebestand in of klik op de knop **Browse** (Bladeren) om het bestand te zoeken.
- 6. Klik vervolgens op de knop **Upgrade** (Upgraden) en volg de instructies op het scherm.

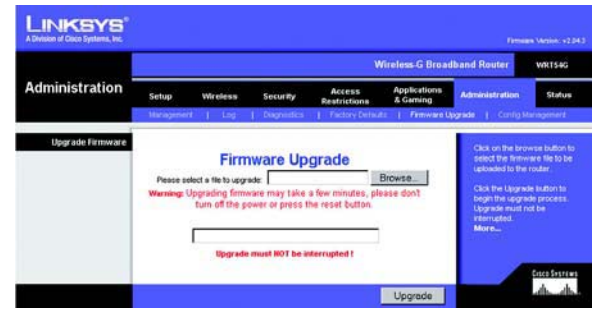

**Figure C-1: Upgrade Firmware (Het upgraden van de firmware)**

# Bijlage D: Windows Help

Voor vrijwel alle draadloze producten van Linksys is Microsoft Windows vereist. Windows is het meestgebruikte besturingssysteem ter wereld en bevat vele functies die netwerkgebruik gemakkelijker maken. Via Windows Help hebt u toegang tot deze functies. Ze worden in deze bijlage beschreven.

## TCP/IP

TCP/IP moet worden ingeschakeld voordat een computer met de router kan communiceren. TCP/IP is een verzameling aanwijzingen, ook wel een protocol genoemd, die alle computers volgen om via een netwerk te communiceren. Dit geldt ook voor draadloze netwerken. Uw computers kunnen geen gebruik maken van draadloze netwerken als TCP/IP niet is ingeschakeld. Windows Help biedt volledige instructies voor het inschakelen van TCP/IP.

## Gedeelde bronnen

Windows Help bevat volledige instructies voor het gebruik van gedeelde bronnen als u printers, mappen of bestanden via uw netwerk wilt delen.

## Netwerkomgeving/Mijn netwerklocaties

Andere computers binnen uw netwerk zijn te zien onder Netwerkomgeving of Mijn netwerklocaties (afhankelijk van de Windows-versie die u uitvoert). Windows Help biedt volledige instructies voor het toevoegen van computers aan uw netwerk.

## Bijlage E: Het achterhalen van het MAC- en IP-adres voor uw Ethernet-adapter

In deze bijlage wordt beschreven hoe u de MAC-adressen voor de Ethernet-adapter van uw computer kunt vinden zodat u de functies MAC filtering (MAC-filtering) en/of MAC address cloning (MAC-adres klonen) van de router kunt gebruiken. U kunt het IP-adres ook vinden op de Ethernet-adapter van uw computer. Dit IP-adres wordt gebruikt voor de filter-, doorstuur- en/of DMZ-functies van de router. Volg de stappen in deze bijlage om het MACof IP-adres van de adapter in Windows 98, Me, 2000 of XP te vinden.

## **Instructies voor Windows 98SE of Me**

- 1. Klik op **Start** en **Uitvoeren**. Typ **winipcfg** in het veld Openen. Druk vervolgens op de toets **Enter** of klik op de knop **OK**.
- 2. Als het scherm IP-configuratie wordt weergegeven, selecteert u de Ethernet-adapter die u hebt aangesloten op de router via een CAT 5 Ethernet-netwerkkabel. Zie afbeelding E-1.
- 3. Noteer het adapteradres zoals dit wordt weergegeven op het computerscherm (zie afbeelding E-2). Dit is het MAC-adres voor uw Ethernet-adapter en wordt weergegeven als een reeks cijfers en letters.

Het MAC-adres/adapteradres is het adres dat u gaat gebruiken voor het klonen van het MAC-adres of voor MAC-filtering).

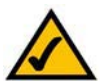

**Opmerking:** het MAC-adres wordt ook het adapteradres genoemd.

In het voorbeeld in afbeelding E-3 is het IP-adres van de Ethernet-adapter 192.168.1.100. Op uw computer wordt wellicht een ander adres weergegeven.

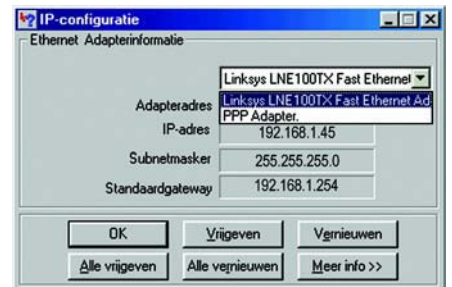

### **Figuur E-1: IP-configuratiescherm**

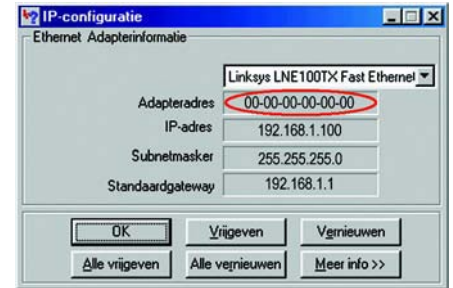

## **Figuur E-2: MAC-adres/adapteradres**

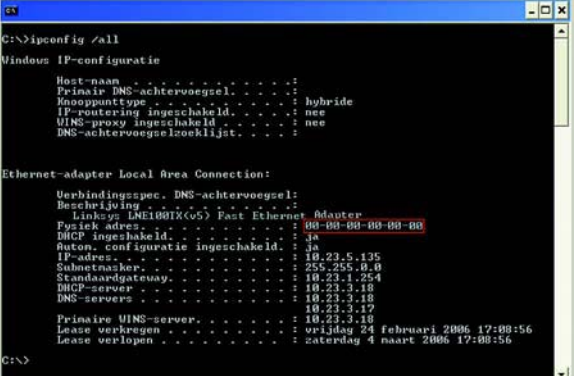

**Figuur E-3: MAC-Adres/fysiek adres**

**Bijlage E: Het achterhalen van het MAC- en IP-adres voor uw Ethernet-adapter** 64**Instructies voor Windows 98SE of Me**

## **Instructies voor Windows 2000 of XP**

1. Klik op **Start** en **Uitvoeren**. Typ **cmd** in het veld Openen. Druk op de toets **Enter** of klik op de knop **OK**.

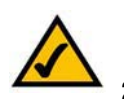

**Opmerking:** het MAC-adres wordt ook het fysieke adres genoemd.

- 2. Typ **ipconfig /all** bij de opdrachtprompt. Druk vervolgens op de toets **Enter**.
- 3. Noteer het fysieke adres zoals dit wordt weergegeven op het computerscherm (afbeelding E-3); dit is het MAC-adres voor uw Ethernet-adapter. Het wordt weergegeven als een reeks cijfers en letters.

Het MAC-adres/fysieke adres is het adres dat u gaat gebruiken voor het klonen van het MAC-adres of voor MAC-filtering.

In het voorbeeld in afbeelding E-3 is het IP-adres van de Ethernet-adapter 192.168.1.100. Op uw computer wordt wellicht een ander adres weergegeven.

## **Voor het webgebaseerde hulpprogramma van de router**

Voor MAC-filtering voert u het 12-cijferige MAC-adres als volgt in, XXXXXXXXXXXX, ZONDER de koppeltekens. Zie afbeelding E-4.

Voor het klonen van het MAC-adres typt u het 12-cijferige MAC-adres in de daarvoor bestemde velden MAC Address (MAC-adres), twee cijfers per veld. Zie afbeelding E-5.

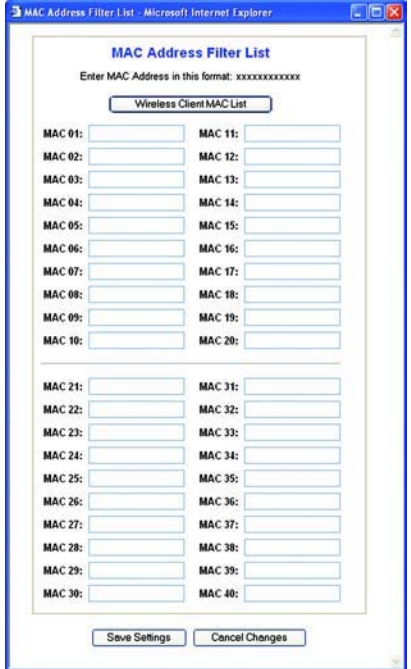

**Figuur E-4: MAC Address Filter List (Filterlijst MAC-adressen)**

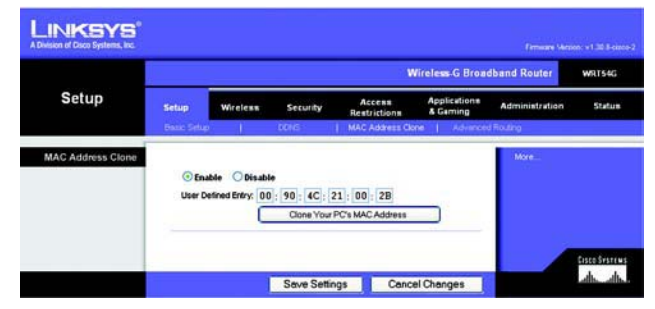

**Figure E-5: MAC Address Clone (MAC-adres klonen)**

# Bijlage F: Verklarende woordenlijst

Deze woordenlijst bevat enkele basisbegrippen met betrekking tot netwerken, die u bij gebruik van dit product kunt tegenkomen. Voor meer geavanceerde begrippen kunt u de volledige Linksys-woordenlijst raadplegen op http://www.linksys.com/glossary.

**Ad-hoc** - Een groep draadloze apparaten die rechtstreeks met elkaar communiceren (peer-to-peer) zonder een toegangspunt te gebruiken.

**AES** (**A**dvanced **E**ncryption **S**tandard) - Een beveiligingsmethode waarbij symmetrische codering van 128-bits gegevensblokken wordt gebruikt.

**Bandbreedte** - De transmissiecapaciteit van een bepaald apparaat of netwerk.

**Bit** - Een binair cijfer.

**Booten** - Een apparaat opstarten zodat het apparaat instructies gaat uitvoeren.

**Breedband** - Een altijd actieve en snelle internetverbinding.

**Browser** - Een toepassingsprogramma voor het bekijken van en interactief werken met alle informatie op het World Wide Web.

**Byte** - Een gegevenseenheid die meestal uit 8 bits bestaat

**Codering** - Het coderen van gegevens die over een netwerk worden verzonden.

**Daisy Chain** - Een methode voor het achter elkaar in serie schakelen van apparaten.

**DDNS** (**D**ynamic **D**omain **N**ame **S**ystem) - Hiermee is het mogelijk als host te fungeren voor een website, FTPserver of e-mailserver met een vaste domeinnaam (bijv. www.xyz.com) en een dynamisch IP-adres.

**DHCP** (**D**ynamic **H**ost **C**onfiguration **P**rotocol) - Een netwerkprotocol waarmee beheerders tijdelijke IP-adressen aan netwerkcomputers kunnen toewijzen door een IP-adres voor een bepaalde tijdsduur aan een gebruiker te 'verhuren' in plaats van permanente IP-adressen toe te wijzen.

**DMZ** (**D**e**m**ilitarized **Z**one) - Hiermee wordt de firewallbescherming van de router van een computer verwijderd, waardoor de computer 'zichtbaar' is vanaf internet.

**DNS** (**D**omain **N**ame **S**erver) - Het IP-adres van de server van uw ISP, die de namen van websites omzet in IP-adressen.

**Domein** - Een specifieke naam voor een netwerk van computers.

**Downloaden** - Het ontvangen van een bestand dat via een netwerk wordt verzonden.

**DSL** (**D**igital **S**ubscriber **L**ine) - Een voortdurend actieve breedbandverbinding via traditionele telefoonlijnen.

**Dynamisch IP-adres** - Een tijdelijk IP-adres dat is toegewezen door een DHCP-server.

**EAP** (**E**xtensible **A**uthentication **P**rotocol) - Een algemeen verificatieprotocol dat wordt gebruikt voor het regelen van netwerktoegang. Veel specifieke verificatiemethoden werken binnen dit kader.

**Ethernet** - Netwerkprotocol volgens de IEEE-standaard waarin is vastgelegd hoe gegevens op een algemeen transmissiemedium worden geplaatst en ervan worden opgehaald.

**Firewall** - Een verzameling verwante programma's op een server van een netwerkgateway waarmee de bronnen van een netwerk worden beschermd tegen gebruikers van andere netwerken.

**Firmware** - De programmeercode waarmee een netwerkapparaat wordt uitgevoerd.

**FTP** (**F**ile **T**ransfer **P**rotocol) - Een protocol dat wordt gebruikt om bestanden over een TCP/IP-netwerk te verzenden.

**Full Duplex** - De mogelijkheid om gelijktijdig gegevens te ontvangen en te verzenden met een netwerkapparaat.

**Gateway** - Een apparaat waarmee netwerken met verschillende, niet-compatibele communicatieprotocollen met elkaar worden verbonden.

**Half Duplex** - Transmissie waarbij de gegevens in twee richtingen over een lijn kunnen worden verzonden, maar slechts in één richting tegelijkertijd.

**HTTP** (**H**yper**T**ext **T**ransport **P**rotocol) - Het communicatieprotocol dat wordt gebruikt om verbinding te maken met servers in het World Wide Web.

**Infrastructuur** - Een draadloos netwerk dat via een toegangspunt als brug met een bedraad netwerk is verbonden.

**IP** (**I**nternet **P**rotocol) - Een protocol dat wordt gebruikt voor het verzenden van gegevens over een netwerk.

**IP-adres** - Het adres dat wordt gebruikt om een computer of apparaat in een netwerk te identificeren.

**Wireless-G-breedbandrouter**

**IPCONFIG** - Een hulpprogramma in Windows 2000 en XP dat het IP-adres voor een bepaald netwerkapparaat weergeeft.

**IPSec** (**I**nternet **P**rotocol **Sec**urity) - Een VPN-protocol waarmee een veilige uitwisseling van pakketten op de IPlaag kan worden gegarandeerd.

**ISP** (**I**nternet **S**ervice **P**rovider) - Een bedrijf dat toegang biedt tot internet.

**Kabelmodem** - Een apparaat waarmee een computer met het kabeltelevisienetwerk wordt verbonden, dat zelf weer met internet is verbonden.

**LAN** - De computers en netwerkproducten waaruit uw lokale netwerk bestaat.

**MAC-adres** (**M**edia **A**ccess **C**ontrol) - Het unieke adres dat door een fabrikant wordt toegewezen aan een netwerkapparaat.

**Mbps** (**M**ega**B**its **P**er **S**econd) - Eén miljoen bits per seconde; een meeteenheid voor gegevenstransmissie.

**NAT** (**N**etwork **A**ddress **T**ranslation) - NAT-technologie zet IP-adressen van een lokaal netwerk om in een ander IPadres voor internet.

**Netwerk** - Een reeks computers of apparaten die met elkaar zijn verbonden met als doel het delen, opslaan en/of verzenden van gegevens tussen gebruikers.

**Pakket** - Een gegevenseenheid die over een netwerk wordt verzonden.

**Ping** (**P**acket **IN**ternet **G**roper) - Een internethulpprogramma dat wordt gebruikt om vast te stellen of een bepaald IP-adres on line is.

**Poort** - Het aansluitingspunt op een computer of netwerkapparaat dat wordt gebruikt voor het aansluiten van kabels of adapters.

**POP3** (**P**ost **O**ffice **P**rotocol **3**) - Een standaard-e-mailserver die het meest wordt gebruikt op internet.

**P**ower **<sup>o</sup>**ver **E**thernet (**PoE**) - Een technologie waarmee via een Ethernet-netwerkkabel zowel gegevens als spanning kunnen worden vervoerd.

**PPPoE** (**P**oint to **P**oint **P**rotocol **<sup>o</sup>**ver **E**thernet) - Een type breedbandverbinding dat naast gegevenstransport ook voorziet in verificatie (gebruikersnaam en wachtwoord).

**PPTP** (**P**oint-to-**P**oint **T**unneling **P**rotocol) - Een VPN-protocol waarmee het Point to Point Protocol (PPP) kan worden getunneld over een IP-netwerk. Dit protocol wordt in Europa ook gebruikt als een soort breedbandverbinding.

**RADIUS** (**R**emote **A**uthentication **D**ial-**I**<sup>n</sup> **U**ser **S**ervice) - Een protocol waarbij een verificatieserver wordt gebruikt om netwerktoegang te regelen.

**RJ-45** (**R**egistered **J**ack**-45**) - Een Ethernet-aansluiting die maximaal acht draden kan bevatten.

**Roaming** - De mogelijkheid om een draadloos apparaat uit het bereik van een toegangspunt binnen het bereik van een ander toegangspunt te brengen zonder dat de verbinding wordt verbroken.

**Router** - Een netwerkapparaat waarmee meerdere netwerken met elkaar worden verbonden.

**Server** - Een computer die in een netwerk fungeert om gebruikers toegang te verlenen tot bestanden, afdrukken, communicatie en andere diensten.

**SMTP** (**S**imple **M**ail **T**ransfer **P**rotocol) - Het standaard-e-mailprotocol op internet.

**SNMP** (**S**imple **N**etwork **M**anagement **P**rotocol) - Een veelgebruikt protocol voor netwerkbewaking en -besturing.

**SPI**-**firewall** (**S**tateful **P**acket **I**nspection) - Een technologie die inkomende gegevenspakketten inspecteert voordat deze toegang krijgen tot het netwerk.

**SSID** (**S**ervice **S**et **ID**entifier) - De naam van uw draadloze netwerk.

**Standaardgateway** - Een apparaat waarmee internetverkeer vanaf het lokale netwerk wordt doorgestuurd.

**Statische routing** - Het doorsturen van gegevens in een netwerk via een vast pad.

**Subnetmasker** - Een adrescode waarmee de grootte van het netwerk wordt bepaald.

**Switch** - 1. Een gegevensswitch waarmee computerapparatuur met hostcomputers wordt verbonden, zodat een groot aantal apparaten een beperkt aantal poorten kan gebruiken. 2. Een apparaat voor het tot stand brengen, verbreken of wijzigen van de verbindingen in een elektrisch circuit.

**TCP** (**T**ransmission **C**ontrol **P**rotocol) - Een netwerkprotocol voor het verzenden van gegevens waarvoor bevestiging door de ontvanger van de verzonden gegevens is vereist.

**TCP/IP** (**T**ransmission **C**ontrol **P**rotocol/**I**nternet **P**rotocol) - Een verzameling instructies die door computers wordt gebruikt om via een netwerk te communiceren.

**Wireless-G-breedbandrouter**

**Telnet** - Een gebruikersopdracht en TCP/IP-protocol voor toegang tot externe computers.

**TFTP** (**T**rivial **F**ile **T**ransfer **P**rotocol) - Een versie van het TCP/IP-FTP-protocol zonder map- of wachtwoordmogelijkheden.

**TKIP** (**T**emporal **K**ey **I**ntegrity **P**rotocol) - Een draadloos coderingsprotocol dat voorziet in dynamische coderingssleutels voor ieder verzonden pakket.

**Toegangspunt** - Een apparaat waarmee computers met draadloze apparatuur en andere apparatuur met een bekabeld netwerk kunnen communiceren. Wordt ook gebruikt om het bereik van een draadloos netwerk te vergroten.

**Topologie** - De fysieke lay-out van een netwerk.

**TX Rate** - Verzendsnelheid.

**Upgraden** - Bestaande software of firmware vervangen door een nieuwere versie.

**Uploaden** - Een bestand via een netwerk verzenden.

**URL** (**U**niform **R**esource **L**ocator) - Het adres van een bestand dat zich op internet bevindt.

**Vast IP-adres** - Een vast adres dat is toegewezen aan een computer die of een apparaat dat met een netwerk is verbonden.

**Verwerkingscapaciteit** - De hoeveelheid gegevens die binnen een bepaalde tijdsperiode tussen knooppunten wordt verplaatst.

**VPN** (**V**irtual **P**rivate **N**etwork) - Een veiligheidsmaatregel om gegevens te beschermen wanneer deze een netwerk verlaten en via internet naar een ander netwerk gaan.

**Wachtzin** - Een wachtzin wordt min of meer als een wachtwoord gebruikt en vereenvoudigt de WEP-codering door automatisch de WEP-coderingssleutels voor Linksys-producten te genereren.

**WAN** (**W**ide **A**rea **N**etwork)- Het internet.

**WEP** (**W**ired **E**quivalent **P**rivacy) - Een methode voor het coderen van netwerkgegevens die over een draadloos netwerk worden verzonden, voor een betere beveiliging.

**WLAN** (**W**ireless **L**ocal **A**rea **N**etwork) - Een groep computers en bijbehorende apparatuur die draadloos met elkaar communiceren.

**WPA** (**W**i-Fi **P**rotected **A**ccess) - Een draadloos beveiligingsprotocol dat gebruikmaakt van TKIP-codering (Temporal Key Integrity Protocol), en dat samen met een RADIUS-server kan worden gebruikt.

**Bijlage F: Verklarende woordenlijst** 70

# Bijlage G: Specificaties

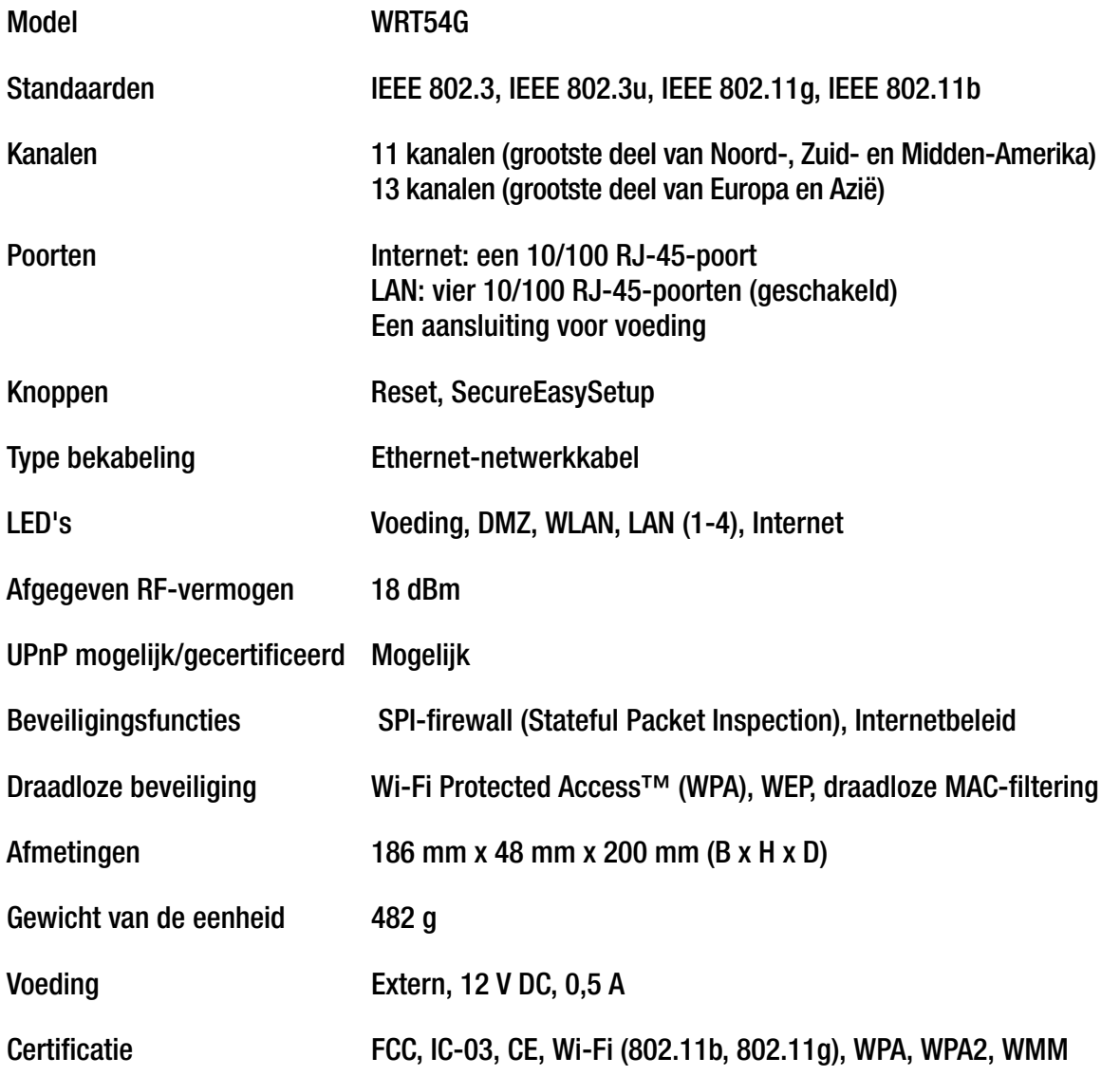

**Bijlage G: Specificaties** 

#### **Wireless-G-breedbandrouter**

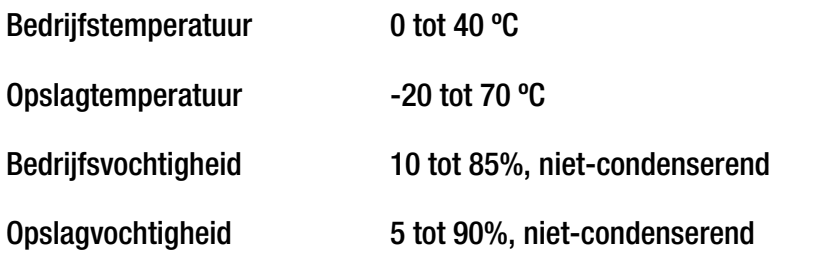

# Bijlage H: Informatie over garantie

Linksys garandeert u dat uw Linksys-product gedurende een periode van drie jaar (de 'garantieperiode') bij normaal gebruik vrij is van materiaal- en constructiefouten. Uw enige verhaalsmogelijkheid en de volledige aansprakelijkheid van Linksys krachtens deze garantie bestaan ter keuze van Linksys in hetzij het repareren of vervangen van het product of het vergoeden van het aankoopbedrag verminderd met eventuele kortingen. Deze beperkte garantie is alleen van toepassing op de oorspronkelijke koper.

Als het product gebreken vertoont tijdens de garantieperiode, neemt u contact op met de afdeling technische ondersteuning van Linksys voor een retourgoedkeuringsnummer, indien van toepassing. ZORG DAT U UW AANKOOPBEWIJS BIJ DE HAND HEBT WANNEER U CONTACT OPNEEMT. Als u verzocht wordt het product te retourneren, brengt u het retourgoedkeuringsnummer duidelijk op de buitenzijde van het pakket aan en stuurt u een kopie van het oorspronkelijke aankoopbewijs mee. VERZOEKEN OM RETOURNERING KUNNEN NIET WORDEN VERWERKT ZONDER AANKOOPBEWIJS. U bent verantwoordelijk voor de verzending van defecte producten naar Linksys. Linksys betaalt alleen voor terugzending naar u met UPS over de grond. Klanten buiten de Verenigde Staten en Canada zijn verantwoordelijk voor alle verzend- en afhandelingskosten.

ALLE IMPLICIETE GARANTIES EN VOORWAARDEN VAN VERHANDELBAARHEID OF GESCHIKTHEID VOOR EEN BEPAALD DOEL ZIJN BEPERKT TOT DE DUUR VAN DE GARANTIEPERIODE. ALLE ANDERE EXPLICIETE OF IMPLICIETE VOORWAARDEN, VERKLARINGEN EN GARANTIES, MET INBEGRIP VAN IMPLICIETE GARANTIES INZAKE HET NIET INBREUK MAKEN OP RECHTEN VAN DERDEN, WORDEN AFGEWEZEN. Aangezien in sommige rechtsgebieden geen beperkingen zijn toegestaan inzake de duur van een impliciete garantie, geldt deze beperking mogelijk niet voor u. Deze garantie geeft u specifieke wettelijke rechten, en u kunt ook andere rechten hebben die per rechtsgebied variëren.

Deze garantie vervalt als het product (a) is gewijzigd, anders dan door Linksys, (b) niet is geïnstalleerd, bediend, gerepareerd of onderhouden overeenkomstig de instructies van Linksys, of (c) is blootgesteld aan abnormale fysieke of elektrische belasting, misbruik, nalatigheid of een ongeval. Als gevolg van de voortdurende ontwikkeling van nieuwe technieken inzake het binnendringen en hacken van netwerken, geeft Linksys bovendien geen garantie dat het product niet kwetsbaar is voor binnendringing en hacking.

IN ZOVERRE DE WET DIT TOESTAAT IS LINKSYS GEENSZINS AANSPRAKELIJK VOOR GEGEVENSVERLIES, DERVING VAN INKOMSTEN OF WINST, OF VOOR SPECIALE, INDIRECTE OF INCIDENTELE SCHADE, GEVOLGSCHADE OF SCHADE DOOR SCHADEVERGOEDING, ONGEACHT DE THEORIE VAN AANSPRAKELIJKHEID (INCLUSIEF NALATIGHEID), DIE HET GEVOLG IS VAN OF BETREKKING HEEFT OP HET GEBRUIK OF HET NIET KUNNEN GEBRUIKEN VAN HET PRODUCT (MET INBEGRIP VAN SOFTWARE), ZELFS AL HEEFT MEN LINKSYS EROP GEATTENDEERD DAT DIE SCHADEN ZICH KUNNEN VOORDOEN. DE AANSPRAKELIJKHEID VAN LINKSYS OVERSTIJGT IN GEEN GEVAL HET AANKOOPBEDRAG DAT DOOR U VOOR HET PRODUCT IS BETAALD. De bovengenoemde beperkingen zijn van toepassing, zelfs als enige garantie of verhaalsmogelijkheid onder deze overeenkomst haar wezenlijke doel niet heeft gediend. Sommige rechtsgebieden staan de uitsluiting of beperking van incidentele schade of gevolgschade niet toe. Mogelijk is de bovenstaande beperking of uitsluiting niet op u van toepassing.

#### **Deze garantie is alleen van kracht in het land van aankoop.**

U kunt al uw vragen richten aan: Linksys, P.O. Box 18558, Irvine, CA 92623, Verenigde Staten

# Bijlage I: Informatie over regelgeving

## FCC-verklaring

Dit product is getest en voldoet aan de specificaties voor een digitaal apparaat van klasse B, overeenkomstig deel 15 van de FCC-regelgeving. Deze limieten zijn bedoeld om een redelijke bescherming te bieden tegen schadelijke interferentie in een thuisnetwerk. Deze apparatuur genereert en gebruikt radiofrequente energie en kan deze ook uitstralen. Indien de apparatuur niet volgens de instructies wordt geïnstalleerd en gebruikt, kan de apparatuur schadelijke interferentie met radiocommunicatie veroorzaken. Er bestaat echter geen enkele garantie dat deze interferentie niet in een bepaalde installatie kan optreden. Als deze apparatuur schadelijke interferentie veroorzaakt in de ontvangst van radio of tv, wat u kunt vaststellen door de apparatuur uit en weer aan te zetten, kan de gebruiker proberen om de interferentie te verhelpen met een of meer van de volgende maatregelen:

- De ontvangstantenne richten of verplaatsen
- •De afstand tussen de apparatuur vergroten
- •De apparatuur op een ander stopcontact dan dat voor de ontvanger aansluiten
- •Contact opnemen met een dealer of een ervaren radio/tv-monteur voor assistentie

Waarchuwing: wijzigingen of aanpassingen die niet uitdrukkelijk zijn goedgekeurd door de partij die verantwoordelijk is voor het naleven van de regels kunnen ervoor zorgen dat de bevoegdheid van de gebruiker om de apparatuur te gebruiken, wordt ingetrokken.

### FCC-verklaring inzake stralingsblootstelling

Deze apparatuur voldoet aan de FCC-limieten voor stralingsblootstelling die zijn opgesteld voor een ongecontroleerde omgeving. De antenne(s) die voor deze zender wordt/worden gebruikt, moet/moeten worden geïnstalleerd op een afstand van ten minste 20 cm van een persoon en mag/mogen niet worden geplaatst bij of gebruikt in combinatie met een andere antenne of zender.

### Veiligheidskennisgevingen

Voorzichtig: om het risico van brand te verminderen mag alleen telecommunicatiekabel nr. 26 AWG of een dikkere kabel worden gebruikt.

Gebruik dit product niet in de buurt van water, bijvoorbeeld in een vochtige kelder of naast een zwembad. Gebruik dit product bij voorkeur niet tijdens onweer. Er bestaat dan een klein risico op een elektrische schok door blikseminslag.

### Canada

Dit apparaat voldoet aan de Canadese voorschriften ICES-003 en RSS210.

Cet appareil est conforme aux normes NMB-003 et RSS210 d'Industry Canada.

#### **Wireless-G-breedbandrouter**

Compatibiliteitsinformatie voor draadloze producten van 2,4 GHz met betrekking tot de EU en andere landen die de EUrichtlijn 1999/5/EC (R&TTE-richtlijn) hanteren

Verklaring van conformiteit met betrekking tot EU-richtlijn 1999/5/EC (R&TTE-richtlijn)

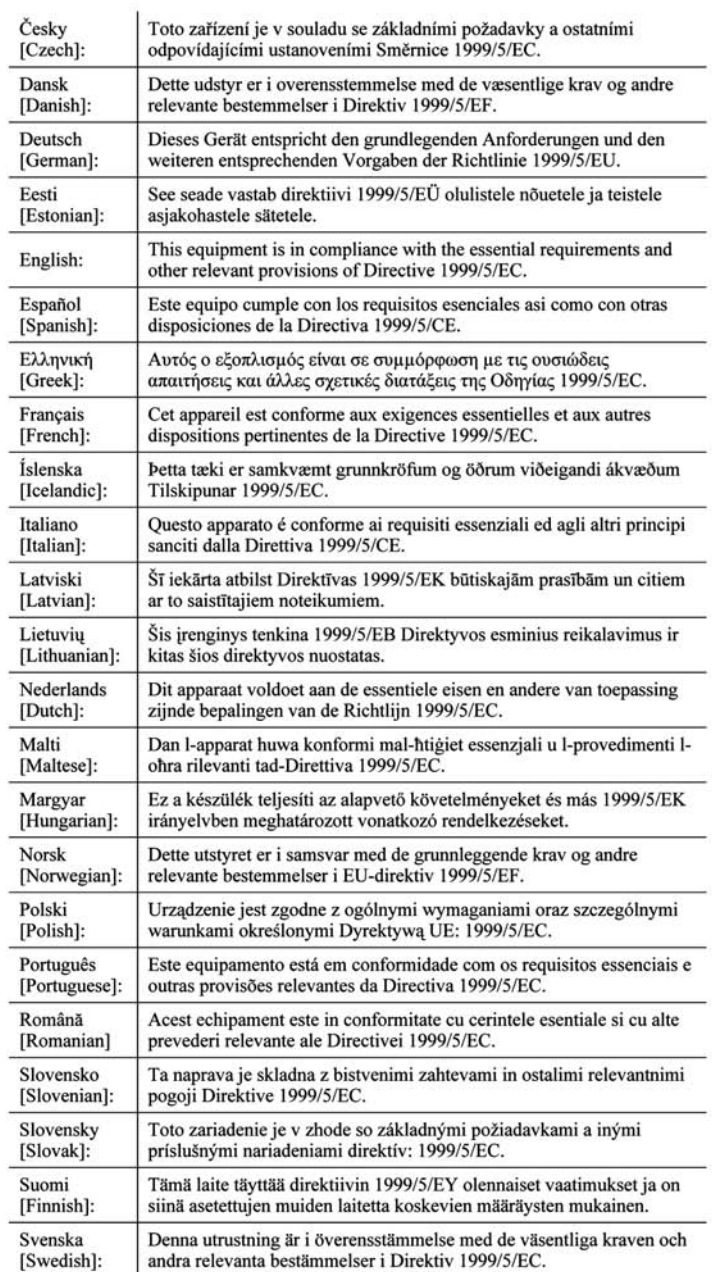

**OPMERKING:** De verklaring van conformiteit is voor alle producten beschikbaar via een of meer van de volgende opties:

- De cd van het product bevat een PDF-bestand.
- Het product gaat vergezeld van een gedrukt exemplaar.
- Op de website van het product is een PDF-bestand beschikbaar. Ga naar www.linksys.com/international en selecteer uw land of regio. Selecteer vervolgens uw product.

Als u andere technische documentatie nodig hebt, raadpleegt u de sectie 'Technische documenten op www.linksys.com/international' zoals verderop in deze bijlage wordt aangegeven.

De volgende standaarden zijn toegepast bij het beoordelen van het product aan de hand van de vereisten in richtlijn 1999/5/EC:

- •Straling: EN 300 328
- •EMC: EN 301 489-1, EN 301 489-17
- •Veiligheid: EN 60950 alsmede EN 50385 of EN 50371

## CE-markering

Voor de Wireless-B- en Wireless-G-producten van Linksys zijn als volgt de CE-markering, het nummer van de aangemelde instantie (waar dat van toepassing is) en de klasse 2-identificator op de apparatuur aangebracht.

## $C \in 0$ 560  $\mathbb{O}$  of  $C \in 0$ 678  $\mathbb{O}$  of  $C \in \mathbb{O}$

Controleer het CE-label op het product om te zien welke aangemelde instantie bij de beoordeling was betrokken.

Beperkingen op nationaal niveau

Dit product kan zonder enige beperking worden gebruikt in alle EU-landen (en andere landen die de EU-richtlijn 1999/5/EC hanteren), met uitzondering van de hierna genoemde landen:

Ce produit peut être utilisé dans tous les pays de l'UE (et dans tous les pays ayant transposés la directive 1999/5/CE) sans aucune limitation, excepté pour les pays mentionnés ci-dessous:

Questo prodotto è utilizzabile in tutte i paesi EU (ed in tutti gli altri paesi che seguono le direttive EU 1999/5/EC) senza nessuna limitazione, eccetto per i paesii menzionati di seguito:

Das Produkt kann in allen EU Staaten ohne Einschränkungen eingesetzt werden (sowie in anderen Staaten die der EU Direktive 1999/5/CE folgen) mit Außnahme der folgenden aufgeführten Staaten:

### België

Draadloze verbindingen voor buitengebruik met een bereik van meer dan 300 meter moeten worden aangemeld bij het Belgisch Instituut voor Postdiensten en Telecommunicatie (BIPT). Ga naar http://www.bipt.be voor nadere gegevens.

Draadloze verbindingen voor buitengebruik en met een reikwijdte van meer dan 300 meter dienen te worden aangemeld bij het Belgisch Instituut voor postdiensten en telecommunicatie (BIPT). Zie http://www.bipt.be voor meer gegevens.

Les liaisons sans fil pour une utilisation en extérieur d'une distance supérieure à 300 mètres doivent être notifiées à l'Institut Belge des services Postaux et des Télécommunications (IBPT). Visitez http://www.ibpt.be pour de plus amples détails.

### Frankrijk

Indien het product buitenshuis wordt gebruikt, is het eindvermogen in sommige delen van de band beperkt. Zie tabel 1 of ga naar http://www.arcep.fr/ voor nadere gegevens.

Dans la cas d'une utilisation en extérieur, la puissance de sortie est limitée pour certaines parties de la bande. Reportez-vous à la table 1 ou visitez http://www.arcep.fr/ pour de plus amples détails.

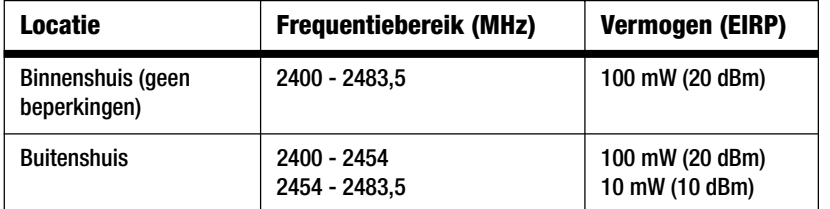

Tabel 1: Toepasselijke vermogensniveaus in Frankrijk

### Italië

Dit product voldoet aan de nationale radio-interface en aan de vereisten zoals gestipuleerd in de nationale tabel voor frequentietoewijzing voor Italië. Voor dit draadloze LAN-product van 2,4 GHz is een 'algemene toestemming' vereist, tenzij het product op het grondgebied van de eigenaar wordt gebruikt. Ga naar http://www.comunicazioni.it/it/ voor nadere gegevens.

Questo prodotto è conforme alla specifiche di Interfaccia Radio Nazionali e rispetta il Piano Nazionale di ripartizione delle frequenze in Italia. Se non viene installato all'interno del proprio fondo, l'utilizzo di prodotti Wireless LAN a 2.4 GHz richiede una "Autorizzazione Generale". Consultare http://www.comunicazioni.it/it/ per maggiori dettagli.

**Wireless-G-breedbandrouter**

### Beperkingen aan het productgebruik

Dit product is alleen bedoeld voor gebruik binnenshuis. Gebruik buitenshuis wordt afgeraden.

Dit product is bedoeld voor gebruik met de integrale of speciale (externe) antenne(s) die standaard bij het product worden geleverd. Bij sommige toepassingen moet(en) de antenne(s), indien verwijderbaar, van het product worden losgenomen en op afstand van het product worden geïnstalleerd met behulp van verlengkabels. Voor deze toepassingen biedt Linksys een R-SMA-verlengkabel (AC9SMA) en een R-TNC-verlengkabel (AC9TNC). Beide kabels zijn 9 meter lang en hebben een verlies (demping) van 5 dB. Ter compensatie voor de demping biedt Linksys ook antennes met een hogere versterkingsfactor, de HGA7S (met R-SMA-aansluiting) en HGA7T (met R-TNC-aansluiting). Deze antennes hebben een versterkingsfactor van 7 dBi en mogen alleen worden gebruikt met de R-SMA- of de R-TNC-verlengkabel.

Combinaties van verlengkabels en antennes, die een uitgestraald vermogensniveau van meer dan 100 mW EIRP tot gevolg hebben, zijn verboden.

Afgegeven vermogen van uw apparaat

Mogelijk moet u het afgegeven vermogen van uw draadloze apparaat wijzigen om te voldoen aan de regelgeving in uw

**OPMERKING:** De instelling voor vermogensafgifte is mogelijk niet beschikbaar op alle draadloze producten. Voor meer informatie raadpleegt u de documentatie op de product-cd of op http://www.linksys.com/international.

land. Ga naar de juiste sectie voor uw apparaat.

#### Draadloze adapters

Voor draadloze adapters is de vermogensafgifte standaard op 100% ingesteld. De maximale vermogensafgifte van elke adapter is niet groter dan 20 dBm (100 mW); deze bedraagt meestal 18 dBm (64 mW) of minder. Als u de vermogensafgifte van uw draadloze adapter wilt wijzigen, volgt u de van toepassing zijnde instructies voor het Windows-besturingssysteem van uw computer:

Windows XP

- 1. Dubbelklik op het pictogram **Draadloos** in het systeemvak op het bureaublad.
- 2. Open het venster Draadloze netwerkverbinding.
- 3. Klik op de knop **Eigenschappen**.
- 4. Selecteer het tabblad **Algemeen** en klik op de knop **Configureren**.
- 5. Open het venster Eigenschappen en klik op het tabblad **Geavanceerd**.
- 6. Selecteer **Power Output** (Vermogensafgifte).
- 7. Selecteer in de vervolgkeuzelijst aan de rechterzijde het vermogensafgiftepercentage van de draadloze adapter.

### Windows 2000

- 1. Open het **Configuratiescherm**.
- 2. Dubbelklik op **Netwerk- en inbelverbindingen**.
- 3. Selecteer uw huidige draadloze verbinding en selecteer **Eigenschappen**.
- 4. Klik in het scherm Eigenschappen op de knop **Configureren**.
- 5. Open het tabblad **Geavanceerd** en selecteer **Power Output** (Vermogensafgifte).
- 6. Selecteer in de vervolgkeuzelijst aan de rechterzijde de vermogensinstelling van de draadloze adapter.

Als op uw computer Windows Millennium of Windows 98 wordt uitgevoerd, raadpleegt u Windows Help voor instructies met betrekking tot het openen van de geavanceerde instellingen van een netwerkadapter.

Draadloze toegangspunten, draadloze routers of andere draadloze producten

Als u een draadloos toegangspunt, draadloze router of een ander draadloos product hebt, gebruikt u het webgebaseerde hulpprogramma van dat product om de instelling voor vermogensafgifte te configureren (raadpleeg de productdocumentatie voor meer informatie).

Technische documenten op www.linksys.com/international

Voer de volgende stappen uit voor toegang tot technische documenten:

- 1. Voer http://www.linksys.com/international in uw webbrowser in.
- 2. Selecteer het land of de regio waarin u woont.
- 3. Klik op het tabblad Products (Producten).
- 4. Selecteer de juiste productcategorie.
- 5. Selecteer zo nodig de productsubcategorie.
- 6. Selecteer het product.
- 7. Selecteer het type documentatie dat u wenst in de sectie More Information (Meer informatie). Het document wordt geopend in PDF-indeling als u Adobe Acrobat op uw computer hebt geïnstalleerd.

**OPMERKING:** Als u vragen hebt over de compatibiliteit van deze producten of als u de gewenste informatie niet kunt vinden, neemt u contact op met uw lokale verkoopkantoor of gaat u naar http://www.linksys.com/international voor nadere gegevens.

**Wireless-G-breedbandrouter**

Gebruikersinformatie voor consumentenproducten onder EU-richtlijn 2002/96/EC inzake afgedankte elektrische en elektronische apparatuur (WEEE)

Dit document bevat belangrijke informatie voor gebruikers met betrekking tot de juiste afvoerwijze en recycling van Linksys-producten. Consumenten moeten zich aan deze kennisgeving houden voor alle elektronische producten die het volgende symbool dragen:

English

Environmental Information for Customers in the European Union

European Directive 2002/96/EC requires that the equipment bearing this symbol on the product and/or its packaging must not be disposed of with unsorted municipal waste. The symbol indicates that this product should be disposed of separately from regular household waste streams. It is your responsibility to dispose of this and other electric and electronic equipment via designated collection facilities appointed by the government or local authorities. Correct disposal and recycling will help prevent potential negative consequences to the environment and human health. For more detailed information about the disposal of your old equipment, please contact your local authorities, waste disposal service, or the shop where you purchased the product.

#### Ceština/Czech

#### Informace o ochraně životního prostředí pro zákazníky v zemích Evropské unie

Evropská směrnice 2002/96/ES zakazuje, aby zařízení označené tímto symbolem na produktu anebo na obalu bylo likvidováno s netříděným komunálním odpadem. Tento symbol udává, že daný produkt musí být likvidován odděleně od běžného komunálního odpadu. Odpovídáte za likvidaci tohoto produktu a dalších elektrických a elektronických zařízení prostřednictvím určených sběrných míst stanovených vládou nebo místními úřady. Správná likvidace a recyklace pomáhá předcházet potenciálním negativním dopadům na životní prostředí a lidské zdraví. Podrobnější informace o likvidaci starého vybavení si laskavě vyžádejte od místních úřadů, podniku zabývajícího se likvidací komunálních odpadů nebo obchodu, kde jste produkt zakoupili.

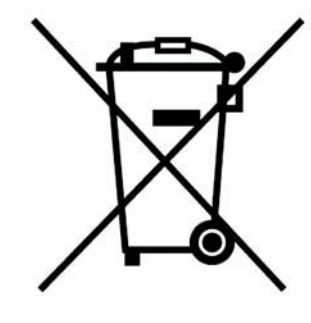

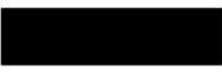

#### Dansk/Danish

#### Miljøinformation for kunder i EU

EU-direktiv 2002/96/EF kræver, at udstyr der bærer dette symbol på produktet og/eller emballagen ikke må bortskaffes som usorteret kommunalt affald. Symbolet betyder, at dette produkt skal bortskaffes adskilt fra det almindelige husholdningsaffald. Det er dit ansvar at bortskaffe dette og andet elektrisk og elektronisk udstyr via bestemte indsamlingssteder udpeget af staten eller de lokale myndigheder. Korrekt bortskaffelse og genvinding vil hjælpe med til at undgå mulige skader for miljøet og menneskers sundhed. Kontakt venligst de lokale myndigheder, renovationstjenesten eller den butik, hvor du har købt produktet, angående mere detaljeret information om bortskaffelse af dit gamle udstvr.

#### Deutsch/German

#### Umweltinformation für Kunden innerhalb der Europäischen Union

Die Europäische Richtlinie 2002/96/EC verlangt, dass technische Ausrüstung. die direkt am Gerät und/oder an der Verpackung mit diesem Symbol versehen ist nicht zusammen mit unsortiertem Gemeindeabfall entsorgt werden darf. Das Symbol weist darauf hin, dass das Produkt von regulärem Haushaltmüll getrennt entsorgt werden sollte. Es liegt in Ihrer Verantwortung, dieses Gerät und andere elektrische und elektronische Geräte über die dafür zuständigen und von der Regierung oder örtlichen Behörden dazu bestimmten Sammelstellen zu entsorgen. Ordnungsgemäßes Entsorgen und Recyceln trägt dazu bei. potentielle negative Folgen für Umwelt und die menschliche Gesundheit zu vermeiden. Wenn Sie weitere Informationen zur Entsorgung Ihrer Altgeräte benötigen, wenden Sie sich bitte an die örtlichen Behörden oder städtischen Entsorgungsdienste oder an den Händler, bei dem Sie das Produkt erworben haben.

#### Eesti/Estonian

#### Keskkonnaalane informatsioon Euroopa Liidus asuvatele klientidele

Euroopa Liidu direktiivi 2002/96/EÜ nõuete kohaselt on seadmeid, millel on tootel või pakendil käesolev sümbol, keelatud kõrvaldada koos sorteerimata olmejäätmetega. See sümbol näitab, et toode tuleks kõrvaldada eraldi tavalistest olmejäätmevoogudest. Olete kohustatud kõrvaldama käesoleva ja ka muud elektri- ja elektroonikaseadmed riigi või kohalike ametiasutuste poolt ette nähtud kogumispunktide kaudu. Seadmete korrektne kõrvaldamine ja ringlussevõtt aitab vältida võimalikke negatiivseid tagajärgi keskkonnale ning inimeste tervisele. Vanade seadmete kõrvaldamise kohta täpsema informatsiooni saamiseks võtke palun ühendust kohalike ametiasutustega, jäätmekäitlusfirmaga või kauplusega, kust te toote ostsite.

#### Español/Spanish

#### Información medioambiental para clientes de la Unión Europea

La Directiva 2002/96/CE de la UE exige que los equipos que lleven este símbolo en el propio aparato y/o en su embalaje no deben eliminarse junto con otros residuos urbanos no seleccionados. El símbolo indica que el producto en cuestión debe separarse de los residuos domésticos convencionales con vistas a su eliminación. Es responsabilidad suva desechar este y cualesquiera otros aparatos eléctricos y electrónicos a través de los puntos de recogida que ponen a su disposición el gobierno y las autoridades locales. Al desechar y reciclar correctamente estos aparatos estará contribuyendo a evitar posibles consecuencias negativas para el medio ambiente y la salud de las personas. Si desea obtener información más detallada sobre la eliminación segura de su aparato usado, consulte a las autoridades locales, al servicio de recogida y eliminación de residuos de su zona o pregunte en la tienda donde adquirió el producto.

#### **Ξλληνικά/Greek**

#### Στοιχεία περιβαλλοντικής προστασίας για πελάτες εντός της Ευρωπαϊκής Ένωσης

Η Κοινοτική Οδηνία 2002/96/ΕC απαιτεί ότι ο εξοπλισμός ο οποίος φέρει αυτό το σύμβολο στο προϊόν και/ή στη συσκευασία του δεν πρέπει να απορρίπτεται μαζί με τα μικτά κοινοτικά απορρίμματα. Το σύμβολο υποδεικνύει ότι αυτό το προϊόν θα πρέπει να απορρίπτεται ξεχωριστά από τα συνήθη οικιακά απορρίμματα. Είστε υπεύθυνος για την απόρριψη του παρόντος και άλλου ηλεκτρικού και ηλεκτρονικού εξοπλισμού μέσω των καθορισμένων εγκαταστάσεων συγκέντρωσης απορριμμάτων οι οποίες παρέχονται από το κράτος ή τις αρμόδιες τοπικές αρχές. Η σωστή απόρριψη και ανακύκλωση συμβάλλει στην πρόληψη πιθανών αρνητικών συνεπειών για το περιβάλλον και την υγεία. Για περισσότερες πληροφορίες σχετικά με την απόρριψη του παλιού σας εξοπλισμού, παρακαλώ επικοινωνήστε με τις τοπικές αρχές, τις υπηρεσίες απόρριψης ή το κατάστημα από το οποίο αγοράσατε το προϊόν.

#### Français/French

#### Informations environnementales pour les clients de l'Union européenne

La directive européenne 2002/96/CE exige que l'équipement sur lequel est apposé ce symbole sur le produit et/ou son emballage ne soit pas jeté avec les autres ordures ménagères. Ce symbole indique que le produit doit être éliminé dans un circuit distinct de celui pour les déchets des ménages. Il est de votre responsabilité de jeter ce matériel ainsi que tout autre matériel électrique ou électronique par les moyens de collecte indiqués par le gouvernement et les pouvoirs publics des collectivités territoriales. L'élimination et le recyclage en bonne et due forme ont pour but de lutter contre l'impact néfaste potentiel de ce type de produits sur l'environnement et la santé publique. Pour plus d'informations sur le mode d'élimination de votre ancien équipement, veuillez prendre contact avec les pouvoirs publics locaux, le service de traitement des déchets, ou l'endroit où vous avez acheté le produit.

#### Italiano/Italian

#### Informazioni relative all'ambiente per i clienti residenti nell'Unione Europea

La direttiva europea 2002/96/EC richiede che le apparecchiature contrassegnate con questo simbolo sul prodotto e/o sull'imballaggio non siano smaltite insieme ai rifiuti urbani non differenziati. Il simbolo indica che questo prodotto non deve essere smaltito insieme ai normali rifiuti domestici. È responsabilità del proprietario smaltire sia questi prodotti sia le altre apparecchiature elettriche ed elettroniche mediante le specifiche strutture di raccolta indicate dal governo o dagli enti pubblici locali. Il corretto smaltimento ed il riciclaggio aiuteranno a prevenire consequenze potenzialmente negative per l'ambiente e per la salute dell'essere umano. Per ricevere informazioni più dettagliate circa lo smaltimento delle vecchie apparecchiature in Vostro possesso. Vi invitiamo a contattare gli enti pubblici di competenza, il servizio di smaltimento rifiuti o il negozio nel quale avete acquistato il prodotto.

#### Latviešu valoda/Latvian

#### Ekoloģiska informācija klientiem Eiropas Savienības jurisdikcijā

Direktīvā 2002/96/EK ir prasība, ka aprīkojumu, kam pievienota zīme uz paša izstrādājuma vai uz tā iesaiņojuma, nedrīkst izmest nešķirotā veidā kopā ar komunālajiem atkritumiem (tiem, ko rada vietēji iedzīvotāji un uzņēmumi). Šī zīme nozīmē to, ka šī ierīce ir jāizmet atkritumos tā, lai tā nenonāktu kopā ar parastiem mājsaimniecības atkritumiem. Jūsu pienākums ir šo un citas elektriskas un elektroniskas ierīces izmest atkritumos, izmantojot īpašus atkritumu savākšanas veidus un līdzekļus, ko nodrošina valsts un pašvaldību iestādes. Ja izmešana atkritumos un pārstrāde tiek veikta pareizi, tad mazinās iespējamais kaitējums dabai un cilvēku veselībai. Sīkākas ziņas par novecojuša aprīkojuma izmešanu atkritumos jūs varat saņemt vietējā pašvaldībā, atkritumu savākšanas dienestā, kā arī veikalā, kur iegādājāties šo izstrādājumu.

#### Lietuvškai/Lithuanian

#### Aplinkosaugos informacija, skirta Europos Sąjungos vartotojams

Europos direktyva 2002/96/EC numato, kad irangos, kuri ir (arba) kurios pakuotė yra pažymėta šiuo simboliu, negalima šalinti kartu su nerūšiuotomis komunalinėmis atliekomis. Šis simbolis rodo, kad gaminį reikia šalinti atskirai nuo bendro buitinių atliekų srauto. Jūs privalote užtikrinti, kad ši ir kita elektros ar elektroninė įranga būtų šalinama per tam tikras nacionalinės ar vietinės valdžios nustatytas atlieku rinkimo sistemas. Tinkamai šalinant ir perdirbant atliekas, bus išvengta galimos žalos aplinkai ir žmonių sveikatai. Daugiau informacijos apie jūsų senos įrangos šalinimą gali pateikti vietinės valdžios institucijos, atliekų šalinimo tarnybos arba parduotuvės, kuriose isigijote ta gamini.

#### **Malti/Maltese**

#### Informazzjoni Ambjentali ghal Klijenti fl-Unjoni Ewropea

Id-Direttiva Ewropea 2002/96/KE titlob Ii t-taghmir Ii jkun fih is-simbolu fug ilprodott u/jew fug I-ippakkjar ma jistax jintrema ma' skart municipali li ma giex isseparat. Is-simbolu jindika li dan il-prodott ghandu jintrema separatament minn ma' I-iskart domestiku regolari. Hija responsabbiltà tieghek li tarmi dan it-taghmir u kull taghmir iehor ta' l-elettriku u elettroniku permezz ta' facilitajiet ta' gbir appuntati apposta mill-gvern jew mill-awtoritajiet lokali. Ir-rimi b'mod korrett u rriciklagg ighin jipprevjeni konsegwenzi negattivi potenzjali ghall-ambjent u ghassahha tal-bniedem. Ghal aktar informazzioni dettaljata dwar ir-rimi tat-taqhmir antik tiegnek, jekk jogngbok ikkuntattja lill-awtoritajiet lokali tiegnek, is-servizzi ghar-rimi ta' l-iskart, jew il-hanut minn fejn xtrajt il-prodott.

#### Magyar/Hungarian

#### Környezetvédelmi információ az európai uniós vásárlók számára

A 2002/96/EC számú európai uniós irányely megkívánia, hogy azokat a termékeket, amelyeken, és/vagy amelyek csomagolásán az alábbi címke megjelenik, tilos a többi szelektálatlan lakossági hulladékkal együtt kidobni. A címke azt jelöli, hogy az adott termék kidobásakor a szokványos háztartási hulladékelszállítási rendszerektől elkülönített eljárást kell alkalmazni. Az Ön felelőssége, hogy ezt, és más elektromos és elektronikus berendezéseit a kormányzati vagy a helyi hatóságok által kijelölt gyűjtőredszereken keresztül számolia fel. A megfelelő hulladékfeldolgozás segít a körnvezetre és az emberi egészségre potenciálisan ártalmas negatív hatások megelőzésében. Ha elavult berendezéseinek felszámolásához további részletes információra van szüksége. kérjük, lépjen kapcsolatba a helyi hatóságokkal, a hulladékfeldolgozási szolgálattal, vagy azzal üzlettel, ahol a terméket vásárolta.

#### Nederlands/Dutch

#### Milieu-informatie voor klanten in de Europese Unie

De Europese Richtlijn 2002/96/EC schrijft voor dat apparatuur die is voorzien van dit symbool op het product of de verpakking, niet mag worden ingezameld met niet-gescheiden huishoudelijk afval. Dit symbool geeft aan dat het product apart moet worden ingezameld. U bent zelf verantwoordelijk voor de vernietiging van deze en andere elektrische en elektronische apparatuur via de daarvoor door de landelijke of plaatselijke overheid aangewezen inzamelingskanalen. De juiste vernietiging en recycling van deze apparatuur voorkomt mogelijke negatieve gevolgen voor het milieu en de gezondheid. Voor meer informatie over het vernietigen van uw oude apparatuur neemt u contact op met de plaatselijke autoriteiten of afvalverwerkingsdienst, of met de winkel waar u het product hebt aangeschaft.

#### Norsk/Norwegian

#### Miljøinformasjon for kunder i EU

EU-direktiv 2002/96/EF krever at utstyr med følgende symbol avbildet på produktet og/eller pakningen, ikke må kastes sammen med usortert avfall. Symbolet indikerer at dette produktet skal håndteres atskilt fra ordinær avfallsinnsamling for husholdningsavfall. Det er ditt ansvar å kvitte deg med dette produktet og annet elektrisk og elektronisk avfall via egne innsamlingsordninger slik myndighetene eller kommunene bestemmer. Korrekt avfallshåndtering og gienvinning vil være med på å forhindre mulige negative konsekvenser for miliø og helse. For nærmere informasjon om håndtering av det kasserte utstyret ditt. kan du ta kontakt med kommunen, en innsamlingsstasjon for avfall eller butikken der du kjøpte produktet.

#### Polski/Polish

#### Informacja dla klientów w Unii Europejskiej o przepisach dotyczących ochrony środowiska

Dyrektywa Europejska 2002/96/EC wymaga, aby sprzęt oznaczony symbolem znajdującym się na produkcie i/lub jego opakowaniu nie był wyrzucany razem z innymi niesortowanymi odpadami komunalnymi. Symbol ten wskazuje, że produkt nie powinien być usuwany razem ze zwykłymi odpadami z gospodarstw domowych. Na Państwu spoczywa obowiązek wyrzucania tego i innych urządzeń elektrycznych oraz elektronicznych w punktach odbioru wyznaczonych przez władze krajowe lub lokalne. Pozbywanie się sprzętu we właściwy sposób i jego recykling pomoga zapobiec potencjalnie negatywnym konsekwencjom dla środowiska i zdrowia ludzkiego. W celu uzyskania szczegółowych informacji o usuwaniu starego sprzętu, prosimy zwrócić się do lokalnych władz, służb oczyszczania miasta lub sklepu, w którym produkt został nabyty.

#### Português/Portuguese

#### Informação ambiental para clientes da União Europeia

A Directiva Europeia 2002/96/CE exige que o equipamento que exibe este símbolo no produto e/ou na sua embalagem não seja eliminado junto com os resíduos municipais não separados. O símbolo indica que este produto deve ser eliminado separadamente dos resíduos domésticos regulares. É da sua responsabilidade eliminar este e qualquer outro equipamento eléctrico e electrónico através dos instalações de recolha designadas pelas autoridades governamentais ou locais. A eliminação e reciclagem correctas ajudarão a prevenir as consequências negativas para o ambiente e para a saúde humana. Para obter informações mais detalhadas sobre a forma de eliminar o seu equipamento antigo, contacte as autoridades locais, os servicos de eliminação de resíduos ou o estabelecimento comercial onde adquiriu o produto.

#### Slovenčina/Slovak

#### Informácie o ochrane životného prostredia pre zákazníkov v Európskej únii

Podľa európskej smernice 2002/96/ES zariadenie s týmto symbolom na produkte a/alebo jeho balení nesmie byť likvidované spolu s netriedeným komunálnym odpadom. Symbol znamená, že produkt by sa mal likvidovať oddelene od bežného odpadu z domácností. Je vašou povinnosťou likvidovať toto i ostatné elektrické a elektronické zariadenia prostredníctvom špecializovaných zberných zariadení určených vládou alebo miestnymi orgánmi. Správna likvidácia a recyklácia pomôže zabrániť prípadným negatívnym dopadom na životné prostredie a zdravie ľudí. Ak máte záujem o podrobnejšie informácie o likvidácii starého zariadenia, obráťte sa, prosím, na miestne orgány, organizácie zaoberajúce sa likvidáciou odpadov alebo obchod, v ktorom ste si produkt zakúpili.

#### Slovenčina/Slovene

#### Okoliske informacije za stranke v Evropski uniji

Evropska direktiva 2002/96/EC prepoveduje odlaganje opreme, označene s tem simbolom - na izdelku in/ali na embalaži - med običajne, nerazvrščene odpadke. Ta simbol opozarja, da je treba izdelek odvreči ločeno od preostalih gospodinjskih odpadkov. Vaša odgovornost je, da to in preostalo električno in elektronsko opremo odnesete na posebna zbirališča, ki jih določijo državne ustanove ali lokalna uprava. S pravilnim odlaganjem in recikliranjem boste preprečili morebitne škodljive vplive na okolje in zdravje ljudi. Če želite izvedeti več o odlaganju stare opreme, se obrnite na lokalno upravo, odpad ali trgovino, kjer ste izdelek kupili.

#### Suomi/Finnish

#### Ympäristöä koskevia tietoja EU-alueen asiakkaille

EU-direktiivi 2002/96/EY edellyttää, että jos laitteistossa on tämä symboli itse tuotteessa ja/tai sen pakkauksessa, laitteistoa ei saa hävittää lajittelemattoman yhdyskuntajätteen mukana. Symboli merkitsee sitä, että tämä tuote on hävitettävä erillään tavallisesta kotitalousjätteestä. Sinun vastuullasi on hävittää tämä elektroniikkatuote ja muut vastaavat elektroniikkatuotteet viemällä tuote tai tuotteet viranomaisten määräämään keräyspisteeseen. Laitteiston oikea hävittäminen estää mahdolliset kielteiset vaikutukset ympäristöön ja ihmisten tervevteen. Lisätietoja vanhan laitteiston oikeasta hävitystavasta saa paikallisilta viranomaisilta, jätteenhävityspalvelusta tai siitä myymälästä, josta ostit tuotteen.

#### Svenska/Swedish

#### Miljöinformation för kunder i Europeiska unionen

Det europeiska direktivet 2002/96/EC kräver att utrustning med denna symbol på produkten och/eller förpackningen inte får kastas med osorterat kommunalt avfall Symbolen visar att denna produkt bör kastas efter att den avskiljts från vanligt hushållsavfall. Det faller på ditt ansvar att kasta denna och annan elektrisk och elektronisk utrustning på fastställda insamlingsplatser utsedda av regeringen eller lokala myndigheter. Korrekt kassering och återvinning skyddar mot eventuella negativa konsekvenser för miljön och personhälsa. För mer detaljerad information om kassering av din gamla utrustning kontaktar du dina lokala myndigheter, avfallshanteringen eller butiken där du köpte produkten.

Voor meer informatie gaat u naar www.linksys.com.

# Bijlage J: Contactgegevens

Wilt u contact opnemen met Linksys?

Bezoek ons on line voor informatie over de nieuwste producten en updates voor uw bestaande producten op: http://www.linksys.com/international

Als u problemen ondervindt met een Linksys-product, kunt u een e-mail sturen aan:

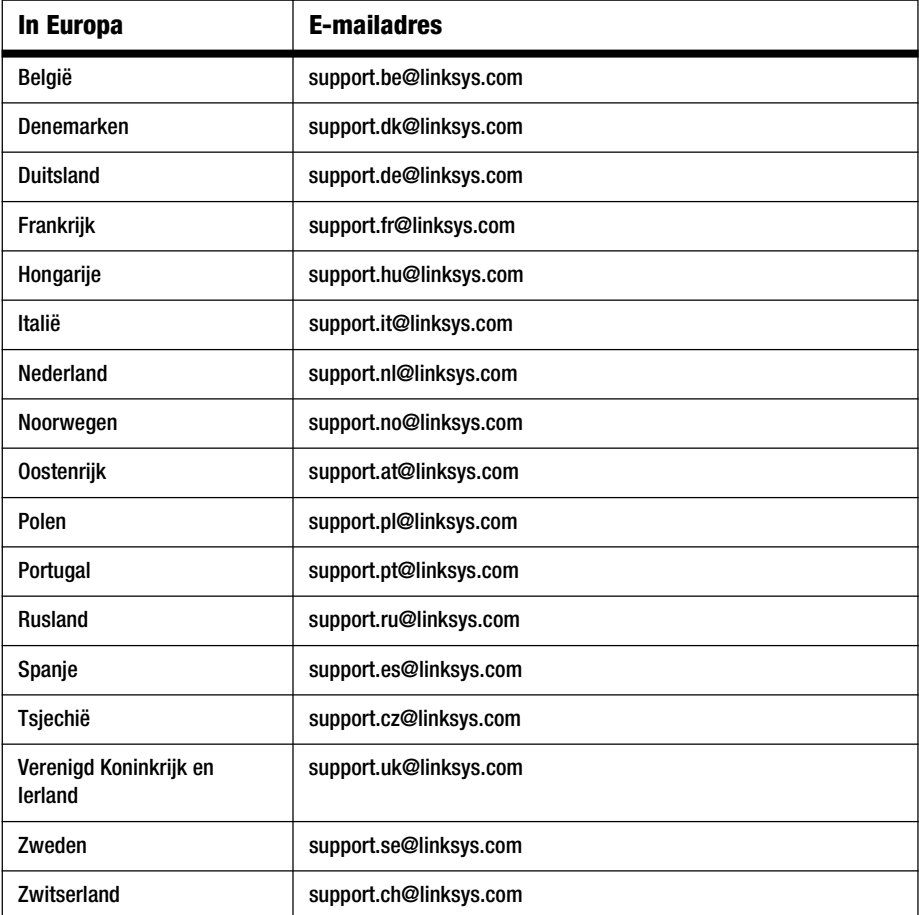

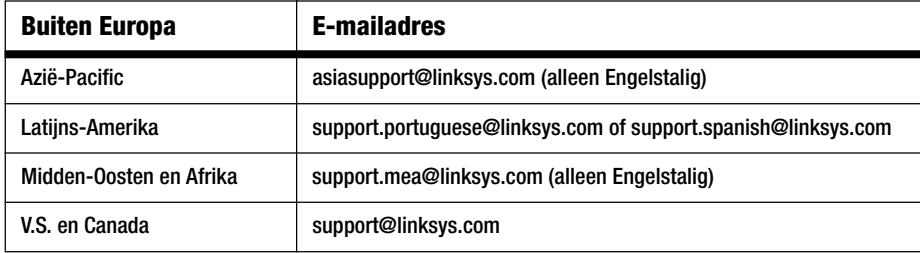

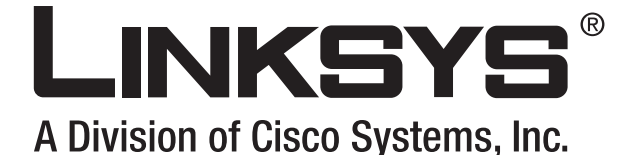

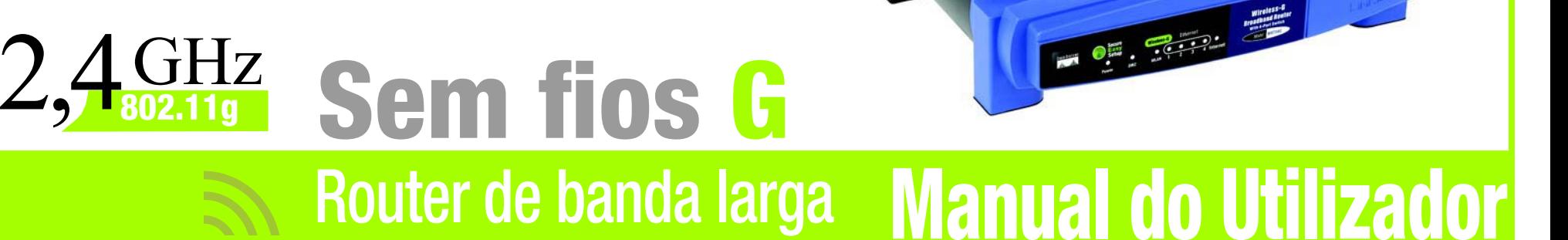

**CISCO SYSTEMS** مىناللىيىتىنىنالىن

(Co)) Whiching

Modelo n.º **WRT54G (PT)**

**WIRELESS** 

**Router sem fios G de banda larga**

## Direitos de autor e marcas comerciais

As especificações estão sujeitas a alterações sem aviso prévio. Linksys é uma marca registada ou marca comercial da Cisco Systems, Inc. e/ou das respectivas afiliadas nos E.U.A. e noutros países. Copyright © 2006 Cisco Systems, Inc. Todos os direitos reservados. Outras marcas e nomes de produtos são marcas comerciais ou marcas registadas dos respectivos proprietários.

## Como utilizar este Manual do Utilizador

Este Manual do Utilizador foi concebido para facilitar a utilização em rede do Router sem fios G de banda larga. Durante a leitura deste Manual do Utilizador, procure as seguintes indicações:

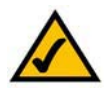

Esta marca de verificação significa uma nota de interesse sobre algo a que deverá dar especial atenção durante a utilização do Router sem fios G de banda larga.

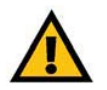

Este ponto de exclamação significa uma chamada de atenção ou aviso sobre algo que poderá danificar os seus bens ou o Router sem fios G de banda larga.

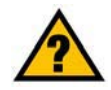

Este ponto de interrogação fornece um lembrete sobre algo que poderá ser necessário efectuar durante a utilização do Router sem fios G de banda larga.

Além destes símbolos, existem definições de termos técnicos que são apresentadas do seguinte modo:

## *palavra:* definição.

Cada figura (diagrama, ecrã ou outra imagem) é fornecida com o número da figura e uma descrição, do seguinte modo:

## **Figura 0-1: Exemplo de uma descrição de figura**

Os números das figuras e as descrições também podem ser encontrados na secção "Lista de figuras" no "Índice".

WRT54GV7-PT-UG-60307 BW

# Índice

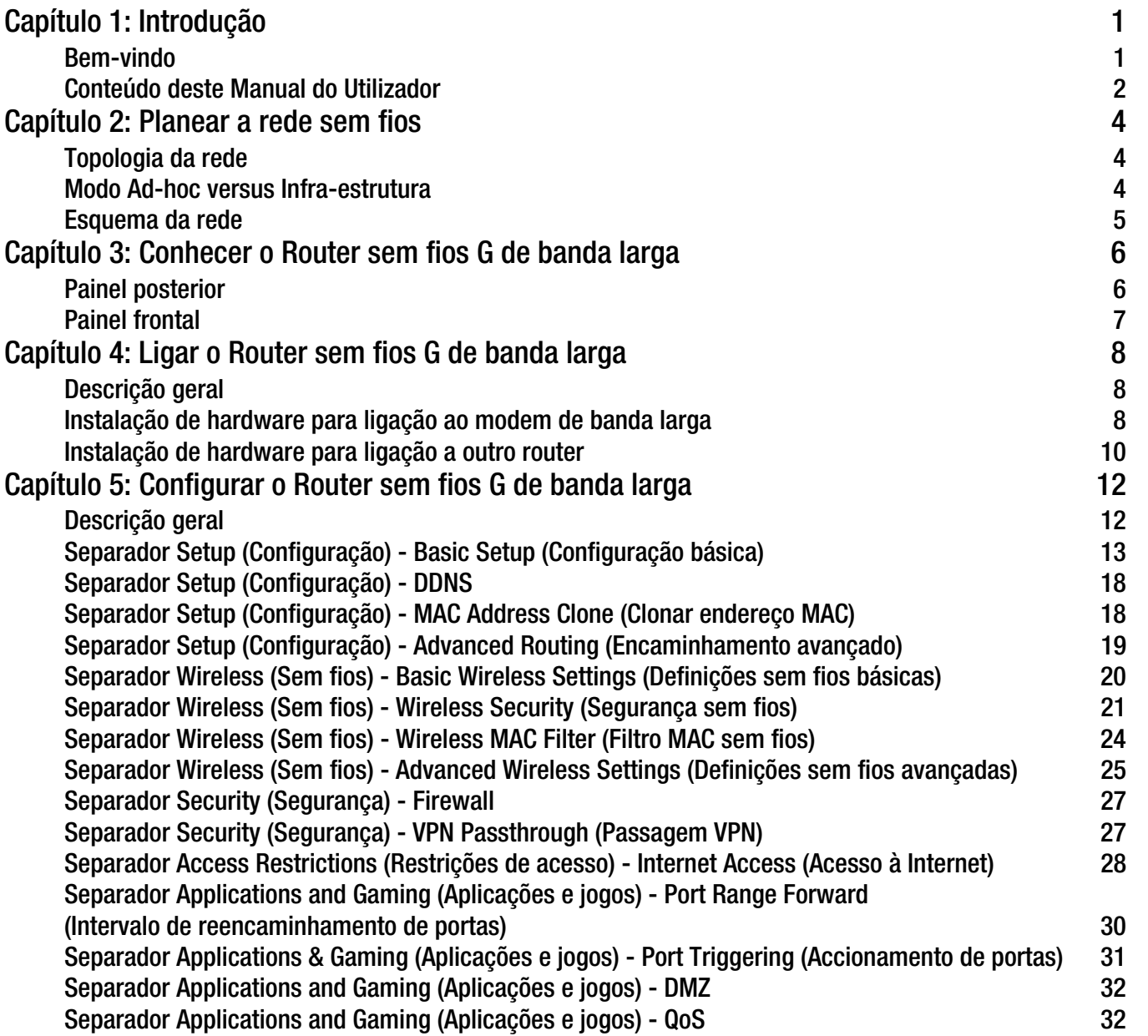

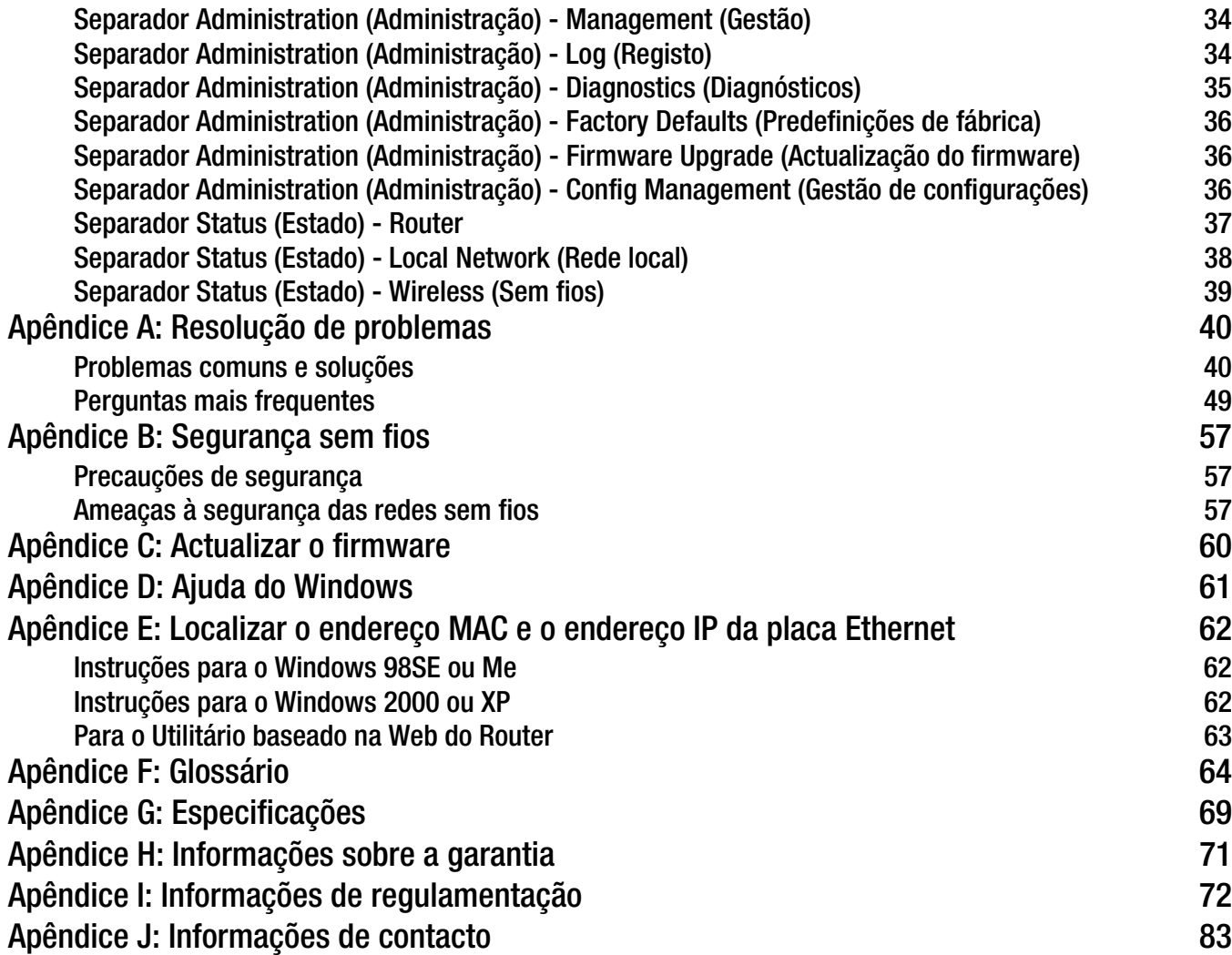

# Lista de Figuras

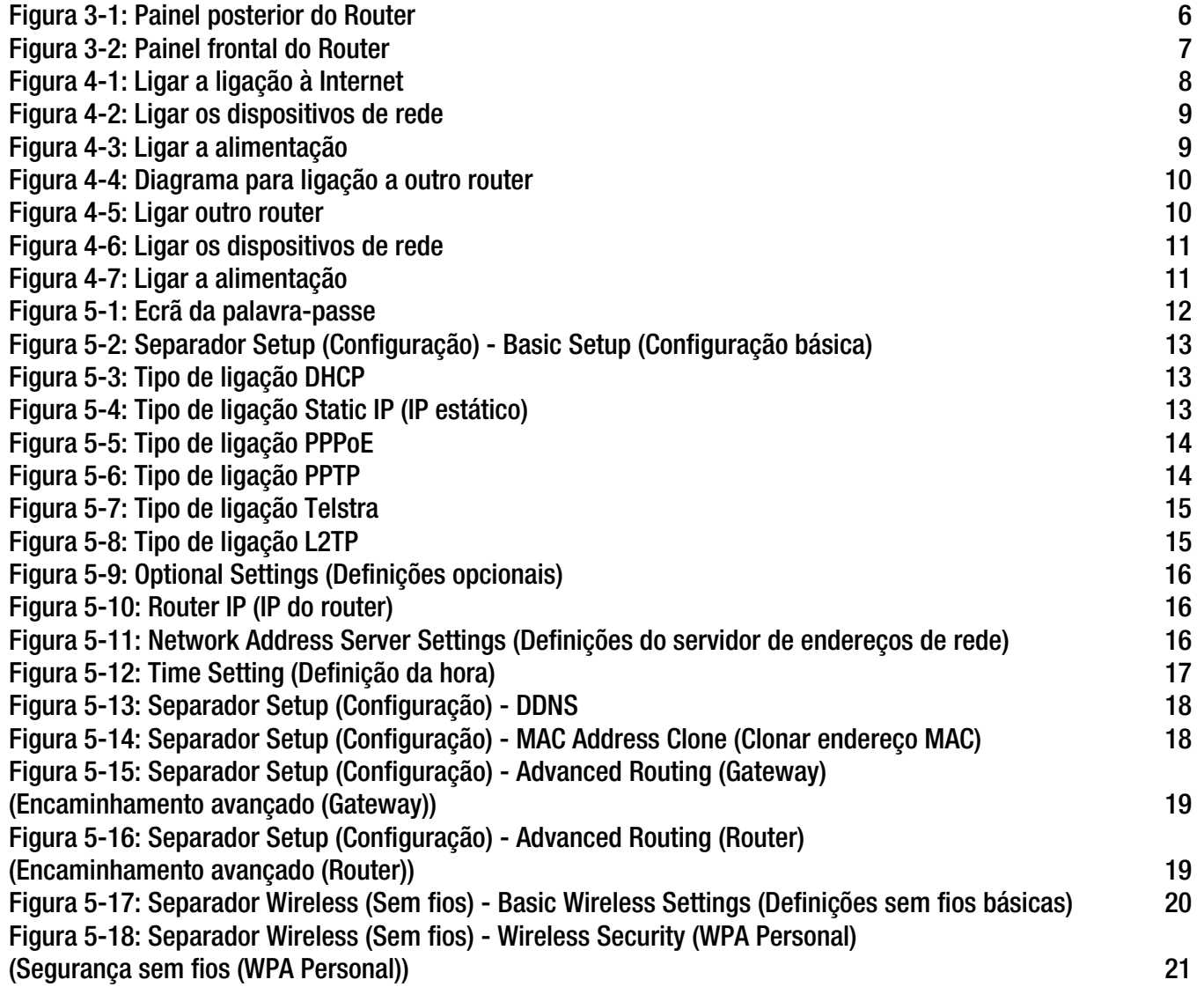

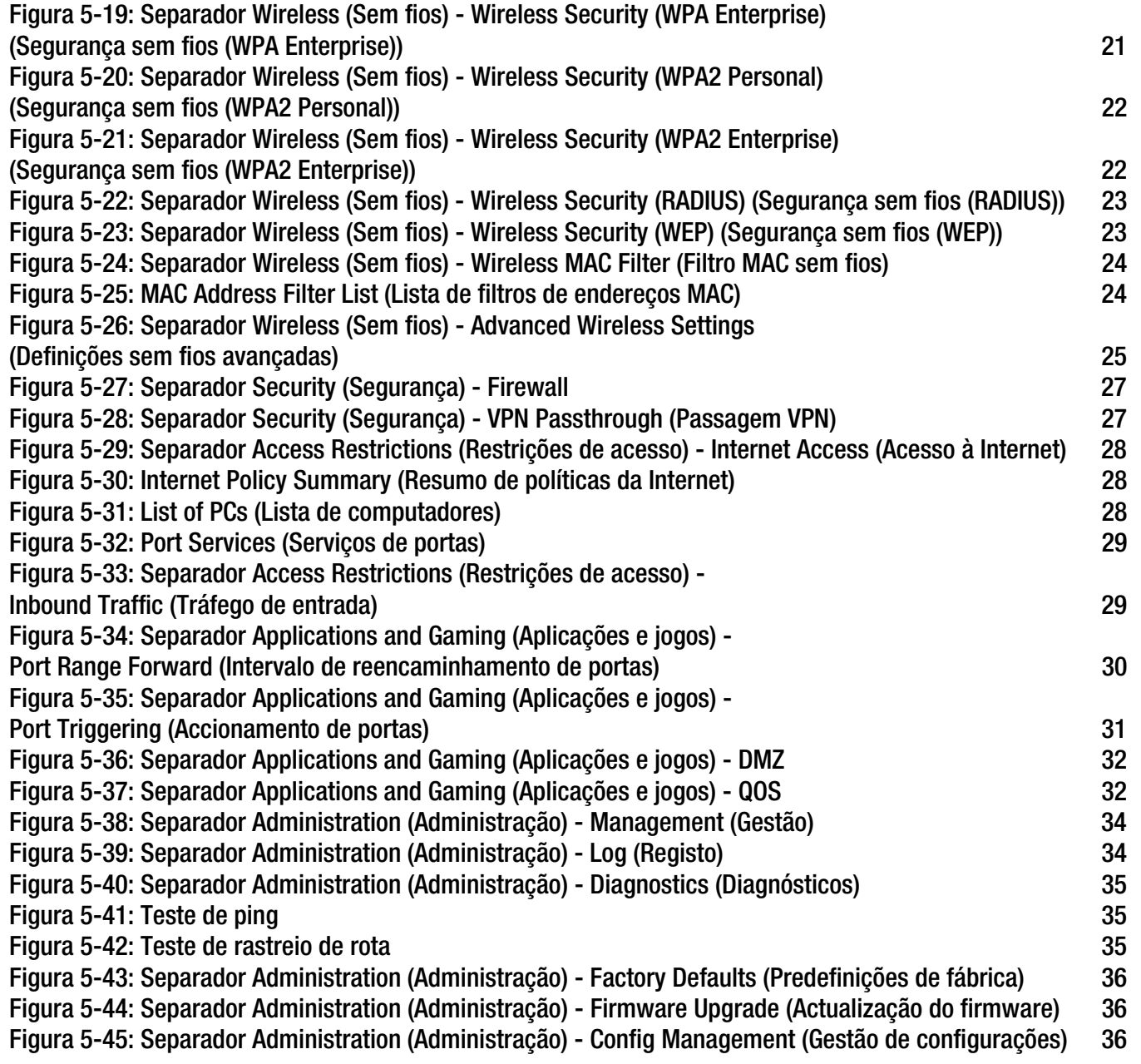

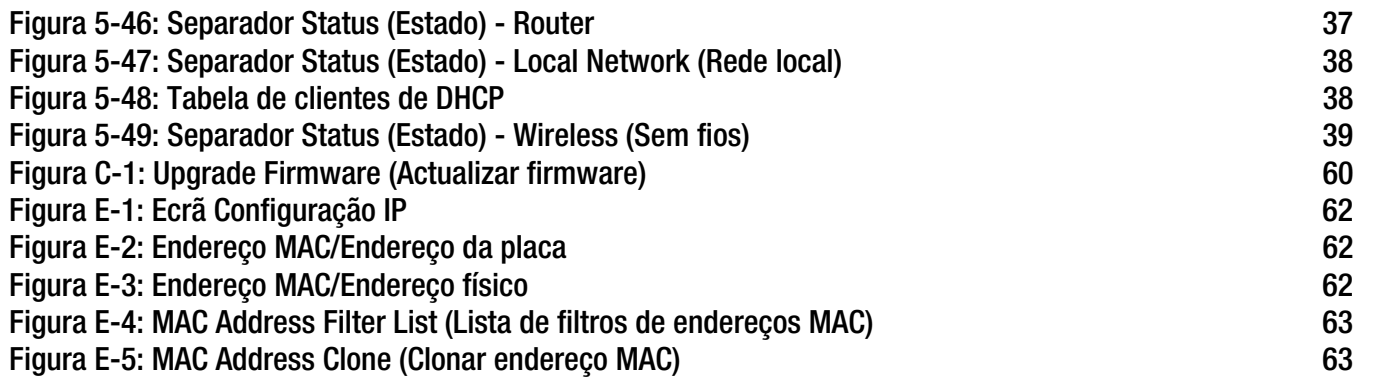

## Capítulo 1: Introdução

## **Bem-vindo**

Obrigado por escolher o Router sem fios G de banda larga da Linksys. O Router sem fios G de banda larga permitirá utilizar a rede sem fios melhor que nunca, partilhar o acesso à Internet, ficheiros e entretenimento, de forma fácil e segura.

Como é que o Router sem fios G de banda larga consegue tudo isto? Um router é um dispositivo que permite aceder a uma ligação à Internet através de uma rede. Com o Router sem fios G de banda larga, este acesso pode ser partilhado através das quatro portas comutadas ou através da difusão sem fios a velocidades até 11Mbps nas redes Sem fios B ou até 54Mbps nas redes Sem fios G.

Utilize a norma WPA para proteger a rede sem fios, ao mesmo tempo que toda a rede é protegida por uma firewall SPI (Stateful Packet Inspection) e pela tecnologia Network Address Translation (NAT, Conversão de endereços de rede). A funcionalidade SecureEasySetup™ do Router torna a configuração do WPA muito fácil quando tiver outros dispositivos com SecureEasySetup (computadores portáteis, impressoras, outros periféricos) na rede. Execute o Setup Wizard (Assistente de configuração) para o orientar ao longo dos passos. Também poderá aceder às funcionalidades do Router através do utilitário baseado na Web de fácil utilização.

### Mas o que significa tudo isto?

As redes são ferramentas úteis para partilhar recursos de computadores. É possível aceder a uma impressora a partir de diferentes computadores e aceder a dados localizados na unidade de disco rígido de outro computador. As redes também podem ser utilizadas para jogar jogos de vídeo para vários jogadores. Por isso, além de úteis nos lares e escritórios, as redes também podem ser divertidas.

Os computadores numa rede com fios criam uma LAN (rede local). Estão ligados por cabos Ethernet, por isso a rede é designada por rede "com fios".

Os computadores equipados com placas sem fios podem comunicar sem o incómodo dos cabos. Ao partilharem as mesmas definições de rede sem fios, no respectivo raio de transmissão, formam uma rede sem fios. Por vezes, esta rede é designada por WLAN ou rede local sem fios. O Router sem fios G de banda larga liga as redes sem fios com as normas 802.11b e 802.11g às redes com fios, o que permite que comuniquem umas com as outras.

Com as redes todas ligadas, rede com fios, rede sem fios e Internet, poderá agora partilhar ficheiros e o acesso à Internet e, inclusivamente, jogar jogos. Enquanto isso, o Router sem fios G de banda larga protege as redes contra utilizadores não autorizados e não desejados.

A Linksys recomenda a utilização do CD-ROM de configuração para a primeira instalação do Router. Se não pretender executar o Setup Wizard (Assistente de configuração) no CD-ROM de configuração, utilize as instruções deste Manual para o ajudar a ligar o Router sem fios G de banda larga, instalá-lo e configurá-lo para ligar as diferentes redes. Estas instruções deverão conter todas as informações necessárias para tirar o máximo partido do Router sem fios G de banda larga.

**Capítulo 1: Introdução** 1**Bem-vindo**

*wpa* (wi-fi protected access, acesso protegido sem fios): protocolo de segurança sem fios que utiliza encriptação TKIP (Temporal Key Integrity Protocol), que pode ser utilizada em conjunto com um servidor de RADIUS.

*firewall spi* (stateful packet inspection): tecnologia que inspecciona os pacotes de informações recebidos antes de permitir a respectiva entrada na rede.

*firewall*: medidas de segurança que protegem os recursos de uma rede local contra intrusos.

*nat* (conversão de endereços de rede): a tecnologia NAT converte endereços IP de uma rede local num endereço IP diferente para a Internet.

*lan* (rede local): os computadores e produtos de rede que compõem a rede em casa ou no escritório.

## **Conteúdo deste Manual do Utilizador**

Este manual do utilizador inclui os passos para configurar e utilizar o Router sem fios G de banda larga.

- Capítulo 1: Introdução Este capítulo descreve as aplicações do Router e este Manual do Utilizador.
- Capítulo 2: Planear a rede sem fios Este capítulo descreve as noções básicas sobre redes sem fios.
- Capítulo 3: Conhecer o Router sem fios G de banda larga Este capítulo descreve as características físicas do Router.
- Capítulo 4: Ligar o Router sem fios G de banda larga Este capítulo fornece instruções sobre como ligar o Router à rede.
- Capítulo 5: Configurar o Router sem fios G de banda larga Este capítulo explica como utilizar o Utilitário baseado na Web para configurar as definições no Router sem fios G de banda larga.
- Apêndice A: Resolução de problemas Este apêndice descreve alguns problemas e soluções, bem como as perguntas mais frequentes relativas à instalação e utilização do Router sem fios G de banda larga.
- Apêndice B: Segurança sem fios Este apêndice explica os riscos das redes sem fios e fornece algumas soluções para reduzir esses riscos.
- Apêndice C: Actualizar o firmware Este apêndice fornece instruções para actualizar o firmware no Router, caso seja necessário.
- Apêndice D: Ajuda do Windows Este apêndice descreve como poderá utilizar a Ajuda do Windows para obter instruções sobre redes, como, por exemplo, instalar o protocolo TCP/IP.
- Apêndice E: Localizar o endereço MAC e o endereço IP da placa Ethernet. Este apêndice descreve como poderá localizar o endereço MAC da placa Ethernet do computador, por forma a poder utilizar o filtro MAC e/ou a funcionalidade de clonagem de endereços MAC do Router.
- Apêndice F: Glossário Este apêndice fornece um pequeno glossário dos termos utilizados frequentemente nas redes.

**Router sem fios G de banda larga**

- Apêndice G: Especificações Este apêndice fornece as especificações técnicas do Router.
- Apêndice H: Informações sobre a garantia Este apêndice fornece as informações sobre a garantia do Router.
- Apêndice I: Informações de regulamentação Este apêndice fornece as informações de regulamentação aplicáveis ao Router.
- Apêndice J: Informações de contacto Este apêndice fornece as informações de contacto de vários recursos da Linksys, incluindo o Suporte técnico.

## Capítulo 2: Planear a rede sem fios

## **Topologia da rede**

Uma rede local sem fios (WLAN) funciona exactamente como uma rede local normal (LAN), excepto no facto de cada computador da WLAN utilizar um dispositivo sem fios para estabelecer ligação à rede. Os computadores numa WLAN partilham o mesmo canal de frequência e SSID, um nome de identificação partilhado pelos dispositivos sem fios pertencentes à mesma rede sem fios.

## **Modo Ad-hoc versus Infra-estrutura**

Ao contrário do que sucede nas redes com fios, as redes sem fios têm dois modos diferentes nos quais poderão ser configuradas: infra-estrutura e ad-hoc. Uma configuração de infra-estrutura é uma WLAN e uma LAN com fios que comunicam entre si através de um ponto de acesso. Na configuração ad-hoc, os computadores equipados com dispositivos sem fios comunicam directamente uns com os outros. A escolha entre estes dois modos depende do facto de a rede sem fios necessitar de partilhar dados ou periféricos com uma rede com fios ou não.

Se os computadores na rede sem fios tiverem de estar acessíveis a uma rede com fios ou de partilhar um periférico, como, por exemplo, uma impressora, com os computadores da rede com fios, a rede sem fios deverá ser configurada no modo de Infra-estrutura. A base do modo de Infra-estrutura centra-se em torno de um router sem fios ou ponto de acesso, como, por exemplo, o Router sem fios G de banda larga, que age como o ponto principal das comunicações numa rede sem fios. O Router transmite dados para os computadores equipados com placas de rede sem fios, que podem deslocar-se numa determinada cobertura radial do Router. Poderá fazer com que o Router e vários pontos de acesso funcionem consecutivamente para expandir a cobertura do roaming e também poderá configurar a rede sem fios para comunicar com o hardware Ethernet.

Se a rede sem fios for relativamente pequena e necessitar de partilhar recursos apenas com os outros computadores na rede sem fios, poderá ser utilizado o modo Ad-hoc. O modo Ad-hoc permite aos computadores equipados com transmissores e receptores sem fios comunicar directamente entre si, eliminando a necessidade de um router ou ponto de acesso sem fios. A desvantagem deste modo reside no facto de, no modo Ad-hoc, os computadores equipados com rede sem fios não conseguirem comunicar com os computadores de uma rede com fios. Além disso, a comunicação entre os computadores equipados com rede sem fios é limitada pela distância e interferência directamente entre eles.

*ssid* (identificador do conjunto de serviços): nome da rede sem fios.

*infra-estrutura*: rede sem fios ligada a uma rede com fios através de um ponto de acesso.

*ad-hoc*: grupo de dispositivos sem fios que comunicam directamente entre si (unidade a unidade) sem a utilização de um ponto de acesso.
#### **Esquema da rede**

O Router sem fios G de banda larga foi especificamente concebido para ser utilizado com produtos 802.11b e 802.11g. Actualmente, os produtos que utilizam estas normas conseguem comunicar uns com os outros.

O Router sem fios G de banda larga é compatível com todas as placas 802.11b e 802.11g, como, por exemplo, as Placas para computadores portáteis (WPC54G, WPC11), a Placa PCI (WMP54G, WMP11) para computadores de secretária e a Placa USB (WUSB54G, WUSB11) quando pretender desfrutar da conectividade USB. O Router de banda larga também comunicará com o Servidor de impressão sem fios (WPS54G) e as Pontes Ethernet sem fios (WET54G, WET11).

Quando pretender ligar a rede sem fios à rede com fios, poderá utilizar as quatro portas LAN do Router sem fios G de banda larga. Para adicionar mais portas, é possível ligar qualquer das portas LAN do Router sem fios G de banda larga a qualquer dos comutadores da Linksys (como, por exemplo, o SD205 ou o SD208).

Com estes e muitos outros produtos da Linksys, as opções de rede são ilimitadas. Visite o Web site da Linksys em www.linksys.com/international para obter mais informações sobre produtos compatíveis com o Router sem fios G de banda larga.

# Capítulo 3: Conhecer o Router sem fios G de banda larga

#### **Painel posterior**

As portas do Router, onde os cabos são ligados, estão localizadas no painel posterior.

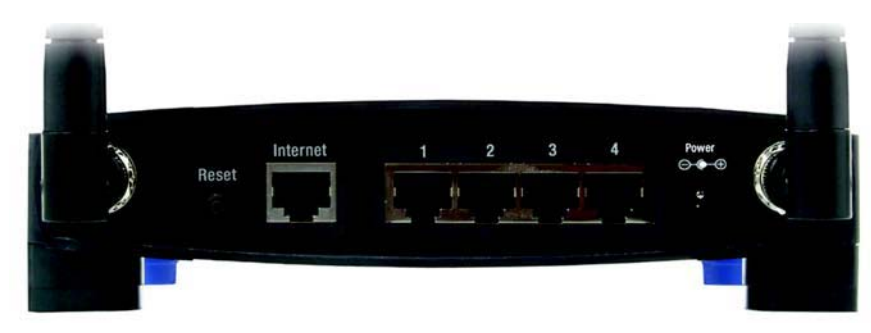

**Figura 3-1: Painel posterior do Router**

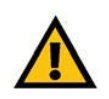

**IMPORTANTE:** A reposição do Router apaga todas as definições (ligação à Internet, segurança sem fios e outras definições) e substitui-as pelas predefinições de fábrica. Não reponha o Router caso pretenda manter estas definições.

- **Botão Reset** (Repor) Existem duas formas de repor as predefinições de fábrica do Router. Prima o botão **Reset**  (Repor) durante aproximadamente cinco segundos ou reponha as predefinições a partir do separador Administration (Administração) - Factory Defaults (Predefinições de fábrica) do Utilitário baseado na Web do Router.
- **Internet**A porta **Internet** é onde será ligada a ligação de banda larga à Internet.
- **1, 2, 3, 4** Estas portas (1, 2, 3, 4) ligam o Router aos computadores da rede e a outros dispositivos de rede Ethernet.
- **Power** (Alimentação) A porta **Power** (Alimentação) é onde será ligado o transformador.

#### **Painel frontal**

O botão SecureEasySetup do Router (o logótipo da Cisco) e os LEDs estão localizados no painel frontal.

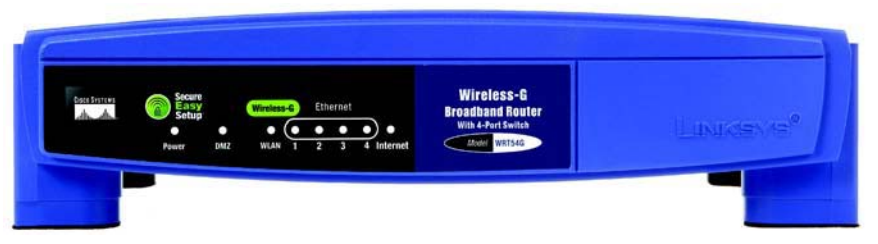

**Figura 3-2: Painel frontal do Router**

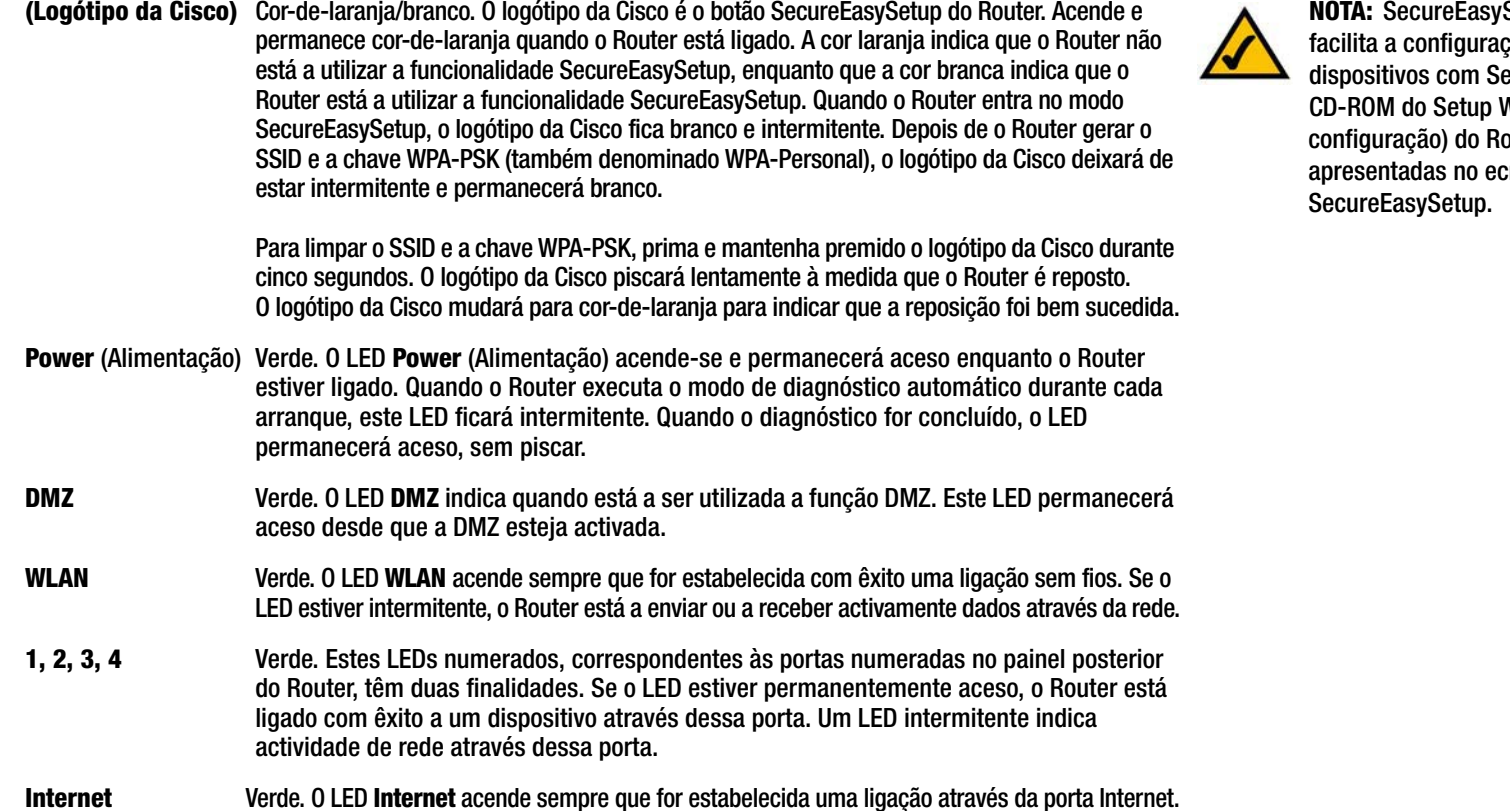

**Capítulo 3: Conhecer o Router sem fios G de banda larga** 7**Painel frontal**

Setup é uma funcionalidade que cão da rede sem fios. Se tiver ,<br>ecureEasySetup, execute o Wizard (Assistente de outer e siga as instruções .<br>rã para utilizar a

# Capítulo 4: Ligar o Router sem fios G de banda larga

# **Descrição geral**

Este capítulo inclui dois conjuntos de instruções. Se o Router sem fios G de banda larga for o único router na rede, siga as instruções em "Instalação de hardware para ligação ao modem de banda larga". Se pretende instalar o Router sem fios G de banda larga atrás de outro router na rede, siga as instruções em "Instalação de hardware para ligação a outro router".

#### **Instalação de hardware para ligação ao modem de banda larga**

- 1. Desligue os dispositivos de rede.
- 2. Escolha um local apropriado para o Router. Normalmente, o melhor local para o Router é a parte central da rede sem fios, com visibilidade para todas as estações móveis.
- 3. Fixe a orientação das antenas. Tente colocar o Router numa posição que abranja melhor a rede sem fios. Normalmente, quanto mais alto colocar a antena, melhor será o desempenho.
- 4. Ligue um cabo de rede Ethernet padrão à porta de Internet do Router. Em seguida, ligue a outra extremidade do cabo Ethernet ao modem de banda larga de cabo ou DSL.

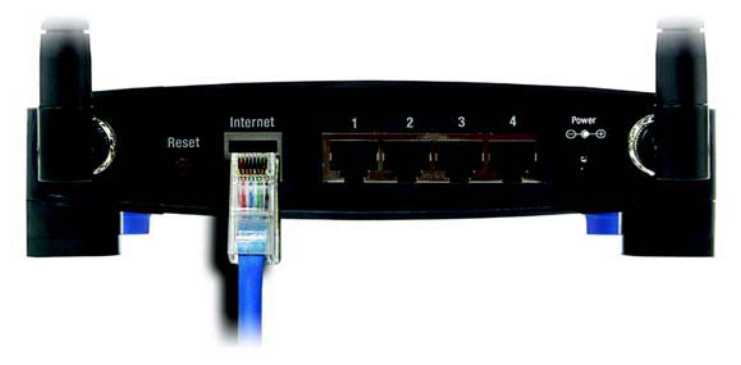

**Figura 4-1: Ligar a ligação à Internet**

5. Ligue os computadores da rede ou os dispositivos Ethernet às portas numeradas do Router utilizando cabos de rede Ethernet padrão.

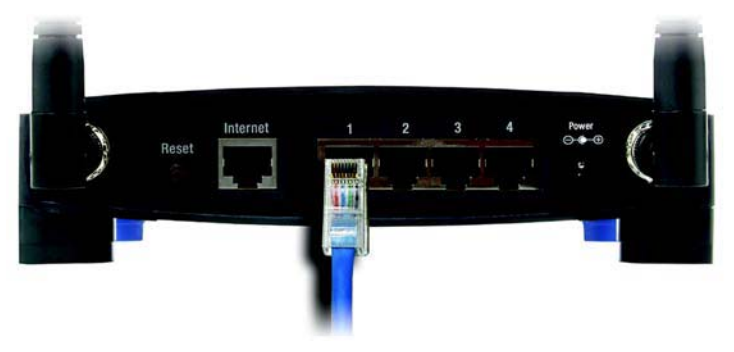

**Figura 4-2: Ligar os dispositivos de rede**

6. Ligue o transformador CA à porta de alimentação do Router e a outra extremidade a uma tomada eléctrica. Utilize apenas o transformador fornecido com o Router. A utilização de um transformador diferente poderá provocar danos no produto.

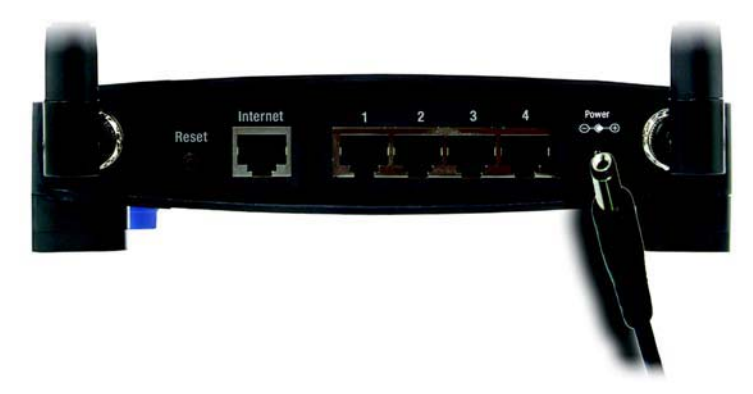

**Figura 4-3: Ligar a alimentação**

**Agora que terminou a instalação de hardware, avance para o "Capítulo 5: Configurar o Router sem fios G de banda larga".**

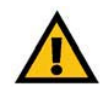

**IMPORTANTE:** Certifique-se de que utiliza o transformador fornecido juntamente com o Router. A utilização de um transformador diferente poderá danificar o Router.

#### **Instalação de hardware para ligação a outro router**

Antes de instalar o Router, é necessário alterar o endereço IP predefinido do outro router. Isto é obrigatório, porque, por predefinição, ambos os routers poderão estar definidos com o mesmo endereço IP. Se não alterar o endereço IP predefinido do outro router, poderá não conseguir configurar o Router.

Primeiro, certifique-se de que o Router NÃO está ligado à rede. Em seguida, siga estas instruções:

- 1. Para aceder ao Utilitário baseado na Web do outro router, inicie o Internet Explorer ou o Netscape Navigator e introduza o endereço IP predefinido do outro router, **192.168.1.1**, no campo Address (Endereço). Em seguida, prima **Enter**.
- 2. Será apresentada uma página a solicitar a palavra-passe. Deixe o campo User Name (Nome de utilizador) em branco. No campo Password (Palavra-passe), introduza a palavra-passe que tenha definido (a palavra-passe predefinida é **admin**). Em seguida, clique no botão **OK**.
- 3. O primeiro ecrã apresentado mostra o separador Setup (Configuração). Na secção Network Setup (Configuração da rede), existe uma definição denominada Local IP Address (Endereço IP local), definida como 192.168.1.1. Altere-a para **192.168.2.1**.
- 4. Clique no botão **Save Settings** (Guardar definições) para guardar a alteração e, em seguida, saia do Utilitário baseado na Web.
- 5. Desligue os dispositivos de rede. Irá iniciar agora a instalação de hardware do Router.
- 6. Escolha um local apropriado para o Router. Normalmente, o melhor local para o Router é a parte central da rede sem fios, com visibilidade para todas as estações móveis.
- 7. Fixe a orientação das antenas. Tente colocar o Router numa posição que abranja melhor a rede sem fios. Normalmente, quanto mais alto colocar a antena, melhor será o desempenho.
- 8. Ligue um cabo de rede Ethernet padrão à porta de Internet do Router. Em seguida, ligue a outra extremidade do cabo Ethernet a uma das portas Ethernet numeradas do outro router.

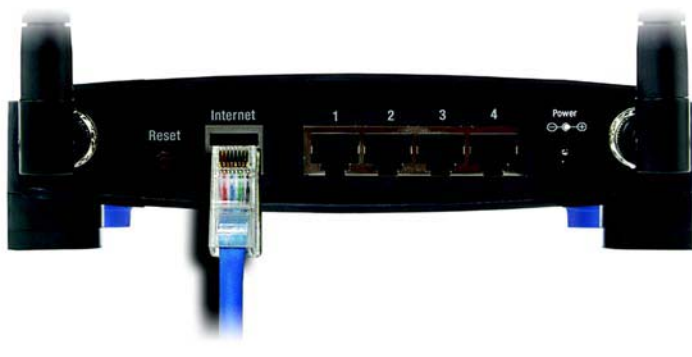

**Figura 4-5: Ligar outro router**

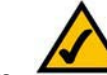

**NOTA:** Os Passos 1 a 4 são instruções para um router da Linksys normal; no entanto, se estiver a utilizar um router sem ser da Linksys, consulte a documentação do outro router para obter instruções sobre como alterar o respectivo endereço IP local para 192.168.2.1.

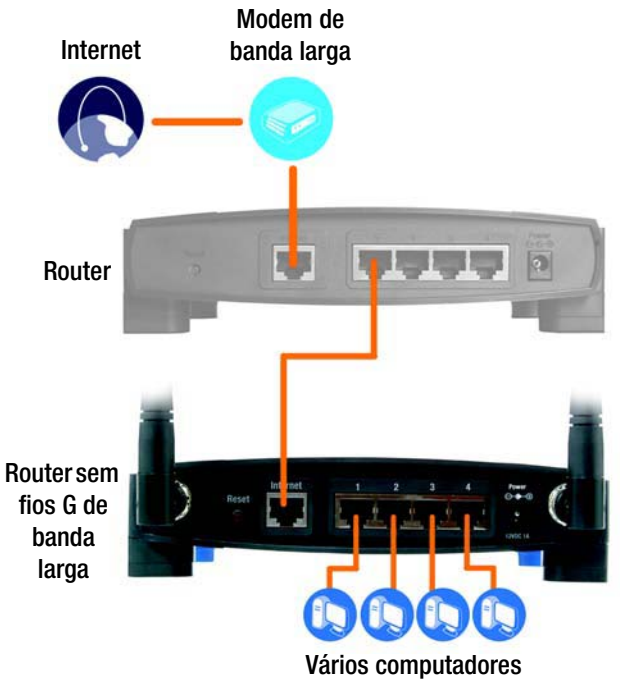

**Figura 4-4: Diagrama para ligação a outro router**

**Capítulo 4: Ligar o Router sem fios G de banda larga** 10**Instalação de hardware para ligação a outro router**

9. Decida quais os computadores da rede ou dispositivos Ethernet que pretende ligar ao Router.

Desligue os computadores ou dispositivos seleccionados do outro router e, em seguida, ligue-os às portas numeradas do Router utilizando o cabo de rede Ethernet padrão.

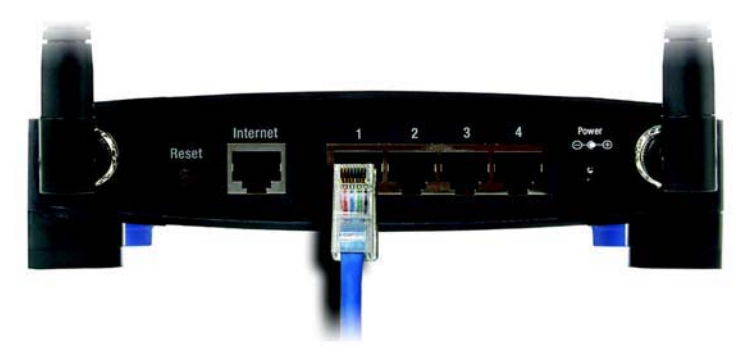

**Figura 4-6: Ligar os dispositivos de rede**

10. Ligue o transformador CA à porta de alimentação do Router e a outra extremidade a uma tomada eléctrica. Utilize apenas o transformador fornecido com o Router. A utilização de um transformador diferente poderá provocar danos no produto.

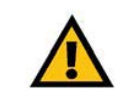

**IMPORTANTE:** Certifique-se de que utiliza o transformador fornecido juntamente com o Router. A utilização de um transformador diferente poderá danificar o Router.

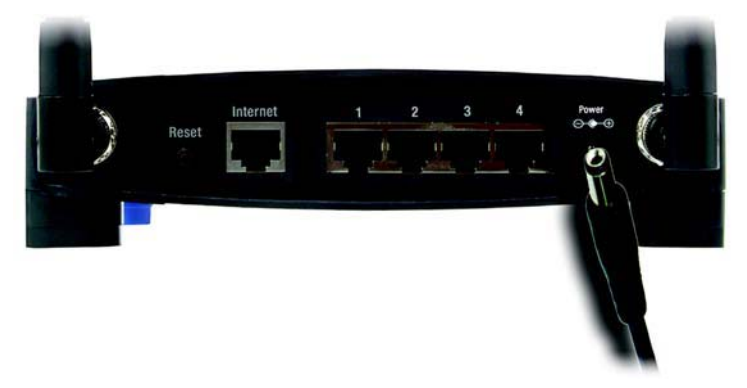

**Figura 4-7: Ligar a alimentação**

#### **Agora que terminou a instalação de hardware, avance para o "Capítulo 5: Configurar o Router sem fios G de banda larga".**

# Capítulo 5: Configurar o Router sem fios G de banda larga

## **Descrição geral**

A Linksys recomenda a utilização do CD-ROM de configuração para a primeira instalação do Router. Se não pretender executar o Setup Wizard (Assistente de configuração) do CD-ROM de configuração, poderá utilizar <sup>o</sup> Utilitário baseado na Web para configurar o Router. Para utilizadores avançados, é possível configurar as definições avançadas do Router através do Utilitário baseado na Web.

Este capítulo descreve cada uma das páginas Web do Utilitário, bem como as funções chave de cada página. O utilitário pode ser acedido através do Web browser de um computador ligado ao Router. Para uma configuração de rede básica, a maioria dos utilizadores utilizará estes dois ecrãs do Utilitário:

- Basic Setup (Configuração básica). No ecrã Basic Setup (Configuração básica), introduza as definições fornecidas pelo ISP.
- Management (Gestão). Clique no separador **Administration** (Administração) e, em seguida, no separador **Management** (Gestão). A palavra-passe predefinida do Router é **admin**. Para proteger o Router, altere a palavra-passe predefinida.

Existem sete separadores principais: Setup (Configuração), Wireless (Sem fios), Security (Segurança), Access Restrictions (Restrições de acesso), Applications & Gaming (Aplicações e jogos), Administration (Administração) <sup>e</sup> Status (Estado). Estarão disponíveis separadores adicionais depois de clicar num dos separadores principais.

Para aceder ao Utilitário baseado na Web, inicie o Internet Explorer ou o Netscape Navigator e introduza o endereço IP predefinido do Router, **192.168.1.1** no campo Address (Endereço). Em seguida, prima **Enter**.

É apresentada uma página a solicitar a palavra-passe, mostrada na Figura 5-1. (Será apresentado um ecrã semelhante aos utilizadores sem ser do sistema operativo Windows XP.) Deixe o campo User Name (Nome de utilizador) em branco. Quando abrir pela primeira vez o Utilitário baseado na Web, utilize a palavra-passe predefinida **admin**. (Poderá definir uma nova palavra-passe a partir do ecrã Management (Gestão) do separador Administration (Administração).) Em seguida, clique no botão **OK**.

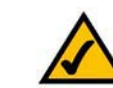

**NOTA:** Para a primeira instalação, a Linksys recomenda a utilização do Setup Wizard (Assistente de configuração) existente no CD-ROM de configuração. Se pretender configurar definições avançadas, utilize este capítulo para obter informações sobre o Utilitário baseado na Web.

**JÁ:** Activou o TCP/IP nos computadores? Os computadores comunicam na rede através deste protocolo. Consulte o "Apêndice D: Ajuda do Windows" para obter mais informações sobre o TCP/IP.

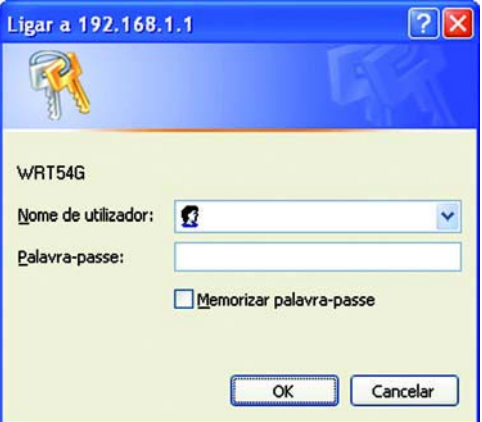

**Figura 5-1: Ecrã da palavra-passe**

## **Separador Setup (Configuração) - Basic Setup (Configuração básica)**

O primeiro ecrã apresentado mostra o separador Setup (Configuração). Este separador permite alterar as definições gerais do Router. Altere as definições, conforme aqui se descreve, e clique no botão **Save Settings** (Guardar definições) para aplicar as alterações ou em **Cancel Changes** (Cancelar alterações) para cancelar as alterações.

#### **Internet Setup (Configuração da Internet)**

A secção Internet Setup (Configuração da Internet) configura o Router para a ligação à Internet. A maioria destas informações pode ser obtida através do ISP.

Internet Connection Type (Tipo de ligação à Internet)

Seleccione o tipo de ligação à Internet fornecida pelo ISP a partir do menu pendente.

- • **DHCP**. Por predefinição, a opção Internet Connection Type (Tipo de ligação à Internet) do Router está definida como **Automatic Configuration - DHCP** (Configuração automática - DHCP), que só deve ser mantida se o ISP suportar DHCP ou se estiver a ligar através de um endereço IP dinâmico.
- • **Static IP** (IP estático). Se for necessário utilizar um endereço IP permanente para ligar à Internet, seleccione **Static IP** (IP estático).

Internet IP Address (Endereço IP de Internet). Trata-se do endereço IP do Router, visto a partir da Internet. O ISP fornecerá o endereço IP que é necessário especificar aqui.

Subnet Mask (Máscara de sub-rede). Trata-se da máscara de sub-rede do Router apresentada aos utilizadores na Internet (incluindo o ISP). O ISP fornecerá a máscara de sub-rede.

Gateway. O ISP fornecerá o endereço do gateway, que é o endereço IP do servidor do ISP.

DNS. O ISP fornecerá, pelo menos, um endereço IP do servidor de DNS (Sistema de nomes de domínio).

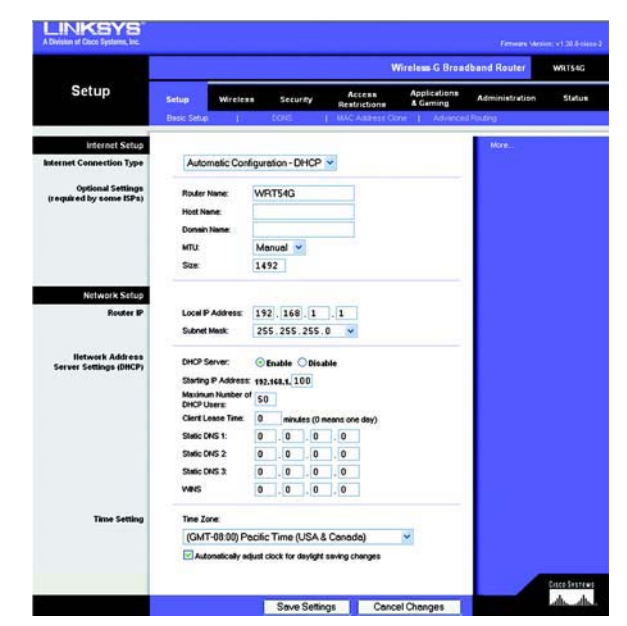

**Figura 5-2: Separador Setup (Configuração) - Basic Setup (Configuração básica)**

**Internet Connection Type** 

Automatic Configuration - DHCP v

#### **Figura 5-3: Tipo de ligação DHCP**

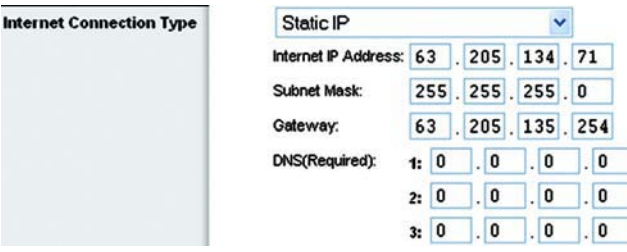

**Figura 5-4: Tipo de ligação Static IP (IP estático)**

*Endereço IP estático:* endereço fixo atribuído a um computador ou dispositivo ligado a uma rede.

• **PPPoE**. Alguns ISPs baseados em DSL utilizam PPPoE (Protocolo ponto a ponto sobre Ethernet) para estabelecer ligações à Internet. Se estiver ligado à Internet através de uma linha DSL, consulte o ISP para averiguar se é utilizado o PPPoE. Em caso afirmativo, terá de activar o **PPPoE**.

User Name (Nome de utilizador) e Password (Palavra-passe). Introduza o nome de utilizador e a palavra-passe fornecidos pelo ISP.

Connect on Demand: Max Idle Time (Ligar mediante pedido: Tempo máximo de inactividade). Poderá configurar o Router para terminar a ligação à Internet quando esta fica inactiva por um período de tempo especificado (Max Idle Time (Tempo máximo de inactividade)). Se a ligação à Internet tiver sido terminada devido a inactividade, a opção Connect on Demand (Ligar mediante pedido) permite ao Router restabelecer automaticamente a ligação quando tentar novamente aceder à Internet. Se pretender activar a opção Connect on Demand (Ligar mediante pedido), clique no botão de opção. No campo Max Idle Time (Tempo máximo de inactividade), introduza o número de minutos que pretende que decorra antes de terminar a ligação à Internet.

Opção Keep Alive: Redial Period (Manter ligado: Período de remarcação). Se seleccionar esta opção, o Router verificará periodicamente a ligação à Internet. Se estiver desligada, o Router restabelecerá automaticamente a ligação. Para utilizar esta opção, clique no botão de opção junto de Keep Alive (Manter ligado). No campo Redial Period (Período de remarcação), especifique a frequência com que pretende que o Router verifique a ligação à Internet. O período de remarcação predefinido é de 30 segundos.

•**PPTP**. O Protocolo de túnel ponto a ponto (**PPTP**) é um serviço aplicável apenas a ligações na Europa.

Specify Internet IP Address (Especificar endereço IP de Internet). Trata-se do endereço IP do Router, visto a partir da Internet. O ISP fornecerá o endereço IP que é necessário especificar aqui.

Subnet Mask (Máscara de sub-rede). Trata-se da máscara de sub-rede do Router apresentada aos utilizadores na Internet (incluindo o ISP). O ISP fornecerá a máscara de sub-rede.

Gateway. O ISP fornecerá o endereço do gateway.

User Name (Nome de utilizador) e Password (Palavra-passe). Introduza o nome de utilizador e a palavra-passe fornecidos pelo ISP.

Connect on Demand: Max Idle Time (Ligar mediante pedido: Tempo máximo de inactividade). Poderá configurar o Router para terminar a ligação à Internet quando esta fica inactiva por um período de tempo especificado (Max Idle Time (Tempo máximo de inactividade)). Se a ligação à Internet tiver sido terminada devido a inactividade, a opção Connect on Demand (Ligar mediante pedido) permite ao Router restabelecer automaticamente a ligação quando tentar novamente aceder à Internet. Se pretender activar a opção Connect on Demand (Ligar mediante pedido), clique no botão de opção. No campo Max Idle Time (Tempo máximo de inactividade), introduza o número de minutos que pretende que decorra antes de terminar a ligação à Internet.

Opção Keep Alive: Redial Period (Manter ligado: Período de remarcação). Se seleccionar esta opção, o Router verificará periodicamente a ligação à Internet. Se estiver desligada, o Router restabelecerá automaticamente a ligação. Para utilizar esta opção, clique no botão de opção junto de Keep Alive (Manter ligado). No campo Redial Period (Período de remarcação), especifique a frequência com que pretende que o Router verifique a ligação à Internet. O período de remarcação predefinido é de 30 segundos.

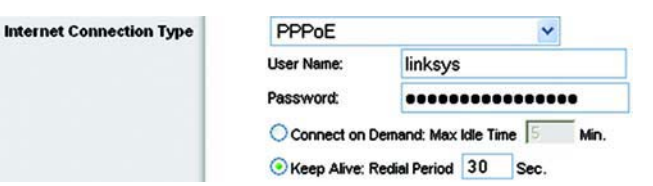

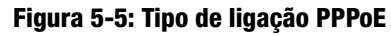

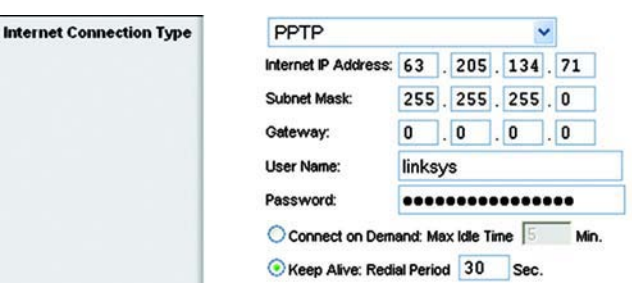

**Figura 5-6: Tipo de ligação PPTP**

• **Telstra**. Telstra é um serviço aplicável a ligações apenas na Austrália. Se o ISP utiliza HeartBeat Signal (HBS), seleccione **Telstra**.

User Name (Nome de utilizador) e Password (Palavra-passe). Introduza o nome de utilizador e a palavra-passe fornecidos pelo ISP.

Heart Beat Server (Servidor heart beat). Trata-se do endereço IP do Router, visto a partir da Internet. O ISP fornecerá o endereço IP que é necessário especificar aqui.

Connect on Demand: Max Idle Time (Ligar mediante pedido: Tempo máximo de inactividade). Poderá configurar o Router para terminar a ligação à Internet quando esta fica inactiva por um período de tempo especificado (Max Idle Time (Tempo máximo de inactividade)). Se a ligação à Internet tiver sido terminada devido a inactividade, <sup>a</sup> opção Connect on Demand (Ligar mediante pedido) permite ao Router restabelecer automaticamente a ligação quando tentar novamente aceder à Internet. Se pretender activar a opção Connect on Demand (Ligar mediante pedido), clique no botão de opção. No campo Max Idle Time (Tempo máximo de inactividade), introduza o número de minutos que pretende que decorra antes de terminar a ligação à Internet.

Opção Keep Alive: Redial Period (Manter ligado: Período de remarcação). Se seleccionar esta opção, o Router verificará periodicamente a ligação à Internet. Se estiver desligada, o Router restabelecerá automaticamente a ligação. Para utilizar esta opção, clique no botão de opção junto de *Keep Alive* (Manter ligado). No campo Redial Period (Período de remarcação), especifique a frequência com que pretende que o Router verifique a ligação à Internet. O período de remarcação predefinido é de 30 segundos.

• **L2TP**. O Protocolo de túnel de camada 2 (L2TP) é um serviço de transmissão em túnel do Protocolo ponto a ponto (PPP) pela Internet. É utilizado principalmente nos países europeus.

**Server IP Address** (Endereço IP do servidor). Introduza o endereço IP do servidor do ISP. Este endereço é fornecido pelo ISP.

**User Name e Password** (Nome de utilizador e Palavra-passe). Introduza o nome de utilizador e a palavra-passe fornecidos pelo ISP.

**Connect on Demand e Max Idle Time** (Ligar mediante pedido e Tempo máximo de inactividade). Poderá configurar o Router para terminar a ligação à Internet quando esta fica inactiva por um período de tempo específico (Max Idle Time (Tempo máximo de inactividade)). Se a ligação à Internet tiver sido terminada devido a inactividade, a opção Connect on Demand (Ligar mediante pedido) permite ao Router restabelecer automaticamente a ligação quando tentar novamente aceder à Internet. Se pretender activar a opção Connect on Demand (Ligar mediante pedido), clique no botão de opção. Se pretender que a ligação à Internet permaneça sempre activa, introduza **0** no campo Max Idle Time (Tempo máximo de inactividade). Caso contrário, introduza o número de minutos que pretende que decorra antes de desligar o acesso à Internet.

**Keep Alive e Redial Period** (Manter ligado e Período de remarcação). Esta opção mantém o acesso à Internet ligado indefinidamente, mesmo quando permanece inactivo. Se seleccionar esta opção, o Router verificará periodicamente a ligação à Internet. Se a ligação não estiver activa, o Router restabelecerá automaticamente a ligação. Para utilizar esta opção, clique no botão de opção junto de Keep Alive (Manter ligado). O período de remarcação predefinido é de 30 segundos.

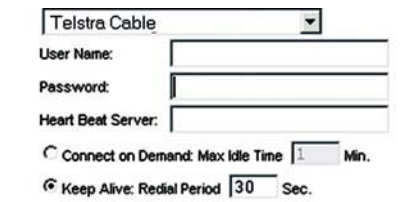

#### **Figura 5-7: Tipo de ligação Telstra**

**Internet Connection Type** 

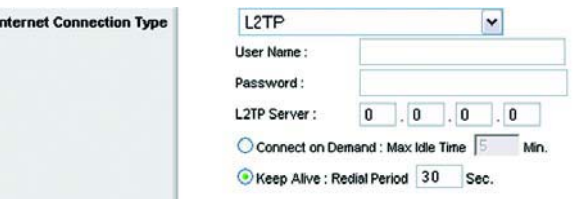

#### **Figura 5-8: Tipo de ligação L2TP**

Quando terminar, clique no botão **Save Settings** (Guardar definições). Em seguida, clique no separador **Status** (Estado) e clique no botão **Connect** (Ligar) para iniciar a ligação.

Optional Settings (Definições opcionais)

Algumas destas definições poderão ser requeridas pelo ISP. Consulte o ISP antes de efectuar quaisquer alterações.

**Router Name** (Nome do router). Neste campo, poderá escrever um nome com um máximo de 39 caracteres para representar o Router.

**Host Name/Domain Name** (Nome do sistema anfitrião/Nome do domínio). Estes campos permitem fornecer o nome de um sistema anfitrião e de um domínio para o Router. Alguns ISPs, normalmente ISPs do serviço de cabo, requerem estes nomes como identificação. Poderá ter de consultar o ISP para averiguar se o serviço de Internet de banda larga foi configurado com um nome de sistema anfitrião e de domínio. Na maioria dos casos, poderá deixar estes campos em branco.

**MTU**. MTU significa Unidade máxima de transmissão. Especifica o tamanho máximo de pacote permitido para a transmissão na Internet. A predefinição, **Manual**, permite introduzir o tamanho máximo de pacote que será transmitido. O tamanho recomendado, introduzido no campo Size (Tamanho), é 1492. Deve introduzir um valor entre 1200 e 1500. Para que o Router seleccione a melhor MTU para a ligação à Internet, seleccione **Auto** (Automático).

#### **Network Setup (Configuração da rede)**

A secção Network Setup (Configuração da rede) altera as definições na rede ligada às portas Ethernet do Router. A configuração da rede sem fios é efectuada através do separador Wireless (Sem fios).

Router IP (IP do router)

Mostra o endereço IP e a máscara de sub-rede do Router apresentados à rede.

Network Address Server Settings (DHCP) (Definições do servidor de endereços de rede (DHCP))

As definições permitem configurar a função do servidor de DHCP (Protocolo de configuração dinâmica de anfitrião) do Router. O Router pode ser utilizado como servidor de DHCP para a rede. Um servidor de DHCP atribui automaticamente um endereço IP a cada computador na rede. Se optar por activar a opção de servidor de DHCP do Router, terá de configurar todos os computadores da rede para se ligarem a um servidor de DHCP (o Router) e certificar-se de que não existe outro servidor de DHCP na rede.

**DHCP Server** (Servidor de DHCP). O DHCP está activado por predefinição de fábrica. Se já existir um servidor de DHCP na rede ou não pretender utilizar um servidor de DHCP, clique no botão de opção **Disable** (Desactivar) (não estarão disponíveis outras funcionalidades de DHCP). **Figura 5-11: Network Address Server Settings (Definições do servidor de endereços de rede)**

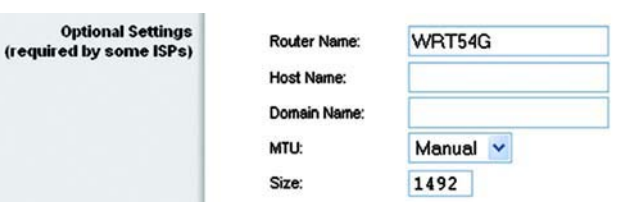

**Figura 5-9: Optional Settings (Definições opcionais)**

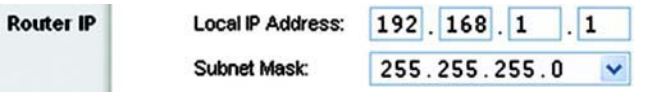

#### **Figura 5-10: Router IP (IP do router)**

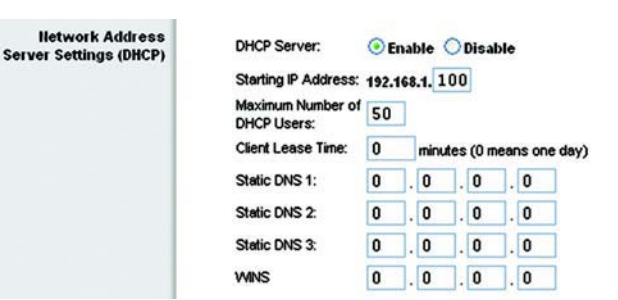

**Starting IP Address** (Endereço IP inicial). Introduza um valor inicial para o servidor de DHCP começar a emitir endereços IP. Uma vez que o endereço IP predefinido do Router é 192.168.1.1, o endereço IP inicial tem de ser 192.168.1.2 ou superior, mas inferior a 192.168.1.253. O endereço IP inicial predefinido é **192.168.1.100**.

**Maximum Number of DHCP Users** (Número máximo de utilizadores de DHCP). Introduza o número máximo de computadores ao qual pretende que o servidor de DHCP atribua endereços IP. Este número não pode ser superior a 253. A predefinição é 50.

**Client Lease Time** (Tempo de concessão do cliente). O tempo de concessão do cliente é o período de tempo que um utilizador de rede pode permanecer ligado ao Router com o endereço IP dinâmico actual. Introduza o período de tempo, em minutos, durante o qual o utilizador terá a "concessão" deste endereço IP dinâmico. Quando esse período de tempo terminar, será automaticamente atribuído ao utilizador um novo endereço IP dinâmico. A predefinição é 0 minutos, o que significa um dia.

**Static DNS** (DNS estático) (1-3). O Sistema de nomes de domínio (DNS) é a forma como a Internet converte nomes de domínios ou Web sites em endereços ou URLs da Internet. O ISP fornece, pelo menos, um endereço IP de servidor de DNS. Se pretender utilizar outro, escreva o endereço IP num destes campos. Pode escrever um máximo de três endereços IP de servidor de DNS. O Router utiliza estes endereços para proporcionar um acesso mais rápido aos servidores de DNS disponíveis.

**WINS**. O Windows Internet Naming Service (WINS) gere a interacção de cada computador com a Internet. Se utilizar um servidor de WINS, introduza aqui o endereço IP desse servidor. Caso contrário, deixe o campo em branco.

Time Setting (Definição da hora)

Altere o fuso horário em que funciona a rede a partir deste menu pendente. (Poderá inclusivamente efectuar automaticamente a transição para a hora de Verão.)

**Time Setting** 

#### Time Zone:

#### (GMT-08:00) Pacific Time (USA & Canada)  $\checkmark$

Automatically adjust clock for daylight saving changes

**Figura 5-12: Time Setting (Definição da hora)**

### **Separador Setup (Configuração) - DDNS**

O Router oferece uma funcionalidade de Sistema de nomes de domínio dinâmicos (DDNS). O DDNS permite atribuir um nome de domínio e sistema anfitrião fixo a um endereço IP de Internet dinâmico. É útil se estiver a alojar o seu próprio Web site, servidor de FTP ou outro servidor atrás do Router. Antes de poder utilizar esta funcionalidade, tem de inscrever-se no serviço DDNS junto de um fornecedor de serviços DDNS, www.dyndns.org ou www.TZO.com.

**DDNS Service** (Serviço DDNS). A partir deste menu pendente, introduza o serviço DDNS no qual se inscreveu.

**User Name** (Nome de utilizador). Introduza o nome de utilizador da conta de DDNS.

**Password** (Palavra-passe). Introduza a palavra-passe da conta de DDNS.

**Host Name** (Nome do sistema anfitrião). Este é o URL do DDNS atribuído pelo serviço DDNS.

**Internet IP Address** (Endereço IP de Internet). Trata-se do endereço IP actual do Router, apresentado na Internet.

**Status** (Estado). Apresenta o estado da ligação de DDNS.

Altere as definições, conforme aqui se descreve, e clique no botão **Save Settings** (Guardar definições) para aplicar as alterações ou em **Cancel Changes** (Cancelar alterações) para cancelar as alterações.

### **Separador Setup (Configuração) - MAC Address Clone (Clonar endereço MAC)**

Um endereço MAC é um código de 12 dígitos atribuído a um componente de hardware exclusivo para identificação. Alguns ISPs requerem o registo do endereço MAC para aceder à Internet. Se não pretender registar novamente o endereço MAC no ISP, pode atribuir o endereço MAC actualmente registado no ISP ao Router através da funcionalidade MAC Address Clone (Clonar endereço MAC).

**Enable/Disable** (Activar/desactivar). Para clonar o endereço MAC, clique no botão de opção junto a Enable (Activar).

**User Defined Entry** (Entrada definida pelo utilizador). Introduza aqui o endereço MAC registado no ISP.

**Clone Your PC's MAC Address** (Clonar o endereço MAC do computador). Se clicar neste botão, efectua a clonagem do endereço MAC.

Altere as definições, conforme aqui se descreve, e clique no botão **Save Settings** (Guardar definições) para aplicar as alterações ou em **Cancel Changes** (Cancelar alterações) para cancelar as alterações.

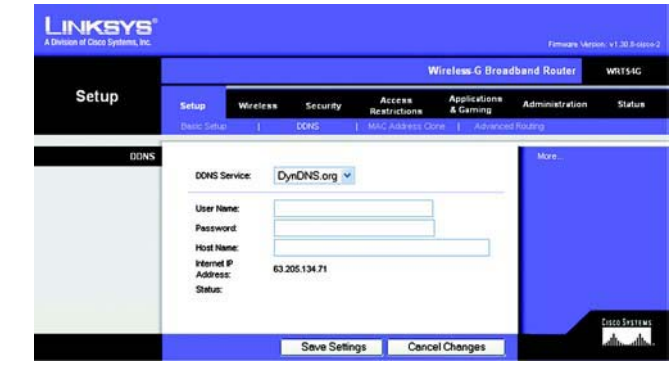

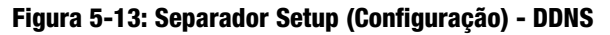

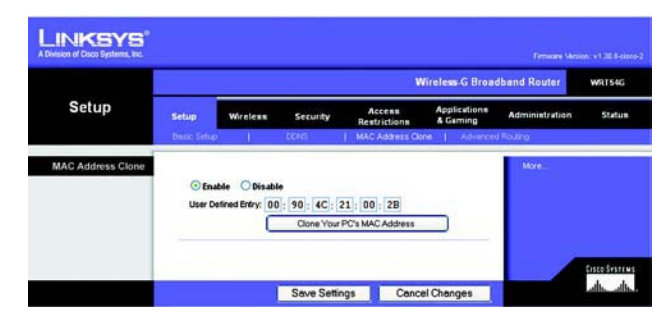

**Figura 5-14: Separador Setup (Configuração) - MAC Address Clone (Clonar endereço MAC)**

## **Separador Setup (Configuração) - Advanced Routing (Encaminhamento avançado)**

Este separador é utilizado para configurar as funções avançadas do Router. O Operating Mode (Modo de funcionamento) permite-lhe seleccionar os tipos de funções avançadas utilizadas. O Dynamic Routing (Encaminhamento dinâmico) ajustará automaticamente o percurso dos pacotes na rede. O Static Routing (Encaminhamento estático) configura uma rota fixa para outro destino na rede.

**Operating Mode** (Modo de funcionamento). Seleccione o modo em que este Router irá funcionar. Se este Router alojar a ligação da rede à Internet, seleccione **Gateway**. Se existir outro Router na rede, seleccione **Router**. Quando for seleccionado Router, será activado o **Dynamic Routing** (Encaminhamento dinâmico).

**Dynamic Routing** (Encaminhamento dinâmico). Esta funcionalidade permite que o Router se adapte automaticamente às alterações físicas na disposição da rede e troque tabelas de encaminhamento com os outros routers. O Router determina a rota dos pacotes de rede com base no menor número de saltos entre a origem e o destino. Esta funcionalidade está **Disabled** (Desactivada) por predefinição. A partir do menu pendente, poderá seleccionar **LAN & Wireless** (LAN & sem fios), para efectuar o encaminhamento dinâmico através das redes Ethernet e sem fios. Também poderá seleccionar **WAN**, para efectuar o encaminhamento dinâmico com dados provenientes da Internet. Finalmente, a selecção de **Both** (Ambas) permite o encaminhamento dinâmico para ambas as redes, bem como de dados provenientes da Internet.

**Static Routing** (Encaminhamento estático). Para configurar uma rota estática entre o Router e outra rede, seleccione um número na lista pendente Static Routing (Encaminhamento estático). (Uma rota estática é um caminho predeterminado que as informações têm de percorrer na rede para alcançarem um sistema anfitrião ou uma rede específica.) Introduza as informações abaixo descritas para configurar uma nova rota estática. (Clique no botão **Delete This Entry** (Eliminar esta entrada) para eliminar uma rota estática.)

**Enter Route Name** (Introduza o nome da rota). Introduza aqui o nome da Rota, com um máximo de 25 caracteres alfanuméricos.

**Destination LAN IP** (IP da LAN de destino). O IP da LAN de destino é o endereço da rede ou sistema anfitrião remoto ao qual pretende atribuir uma rota estática.

**Subnet Mask** (Máscara de sub-rede). A máscara de sub-rede determina que parte de um endereço IP da LAN de destino corresponde à rede e que parte corresponde ao sistema anfitrião.

**Default Gateway** (Gateway predefinido). Trata-se do endereço IP do dispositivo de gateway que permite o contacto entre o Router e a rede ou sistema anfitrião remoto.

**Interface**. Esta interface indica se o endereço IP de destino se encontra em **LAN & Wireless** (LAN & sem fios) (Ethernet e redes sem fios), **WAN** (Internet) ou **Loopback** (uma rede fictícia na qual um computador age como uma rede — necessário para determinados programas de software).

Clique no botão **Show Routing Table** (Mostrar tabela de encaminhamento) para ver as Rotas estáticas já configuradas.

Altere as definições, conforme aqui se descreve, e clique no botão **Save Settings** (Guardar definições) para aplicar as alterações ou em **Cancel Changes** (Cancelar alterações) para cancelar as alterações.

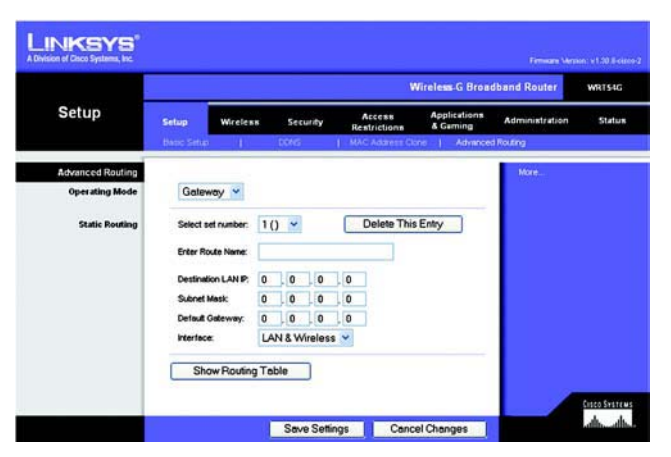

**Figura 5-15: Separador Setup (Configuração) - Advanced Routing (Gateway) (Encaminhamento avançado (Gateway))**

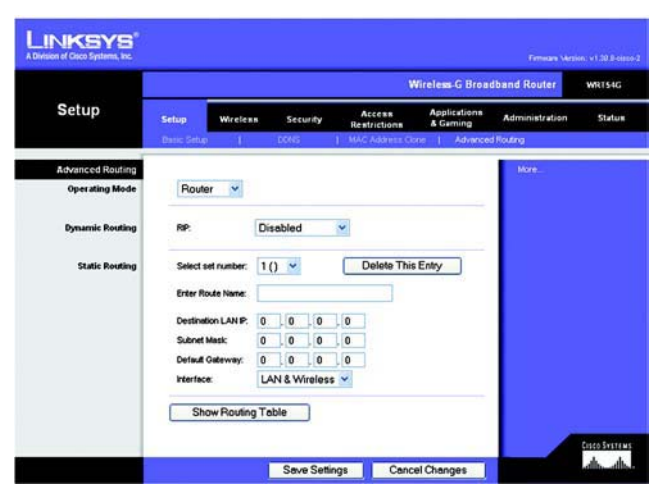

**Figura 5-16: Separador Setup (Configuração) - Advanced Routing (Router) (Encaminhamento avançado (Router))**

## **Separador Wireless (Sem fios) - Basic Wireless Settings (Definições sem fios básicas)**

As definições básicas para as redes sem fios são definidas neste ecrã.

**Wireless Network Mode** (Modo de rede sem fios). A partir deste menu pendente, pode seleccionar as normas de rede sem fios em utilização na rede. Se tiver dispositivos 802.11g e 802.11b na rede, mantenha a predefinição, **Mixed** (Misto). Se tiver apenas dispositivos 802.11g, seleccione **G-Only** (Só G). Se tiver apenas dispositivos 802.11b, seleccione **B-Only** (Só B). Se não existirem dispositivos 802.11g e 802.11b na rede, seleccione **Disable** (Desactivar).

**Wireless Network Name (SSID)** (Nome da rede sem fios (SSID)). O SSID é o nome da rede partilhado por todos os dispositivos de uma rede sem fios. O SSID tem de ser idêntico para todos os dispositivos na rede sem fios. É sensível a maiúsculas e minúsculas e não pode exceder 32 caracteres (utilize qualquer carácter do teclado). Certifique-se de que esta definição é idêntica para todos os dispositivos da rede sem fios. Para obter segurança adicional, deverá alterar o SSID predefinido (**linksys**) para um nome exclusivo.

**Wireless Channel** (Canal sem fios). Seleccione o canal adequado a partir da lista fornecida, para corresponder às definições da rede. Todos os dispositivos da rede sem fios têm de difundir no mesmo canal para funcionarem correctamente.

**Wireless SSID Broadcast** (Difusão de SSID sem fios). Quando os clientes sem fios pesquisarem a área local para se associarem a redes sem fios, detectarão a difusão do SSID efectuada pelo Router. Para difundir o SSID do Router, mantenha a predefinição, **Enable** (Activar). Se não pretender difundir o SSID do Router, seleccione **Disable** (Desactivar).

Altere as definições, conforme aqui se descreve, e clique no botão **Save Settings** (Guardar definições) para aplicar as alterações ou em **Cancel Changes** (Cancelar alterações) para cancelar as alterações.

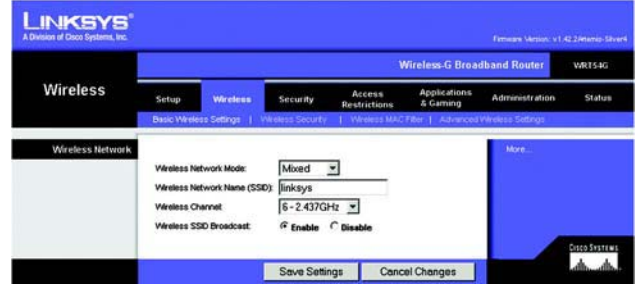

**Figura 5-17: Separador Wireless (Sem fios) - Basic Wireless Settings (Definições sem fios básicas)**

## **Separador Wireless (Sem fios) - Wireless Security (Segurança sem fios)**

As definições de Wireless Security (Segurança sem fios) configuram a segurança da rede sem fios. O Router suporta quatro opções de modo de segurança sem fios: WPA Personal, WPA Enterprise, WPA2 Personal, WPA2 Enterprise, RADIUS e WEP. (WEP significa Wired Equivalent Privacy (Privacidade equivalente com fios), WPA significa Wi-Fi Protected Access (Acesso protegido sem fios) e é uma norma de segurança mais forte do que a encriptação WEP. O WPA2 é mais forte do que o WPA. O WPA Enterprise é o WPA utilizado em coordenação com um servidor de RADIUS. RADIUS significa Remote Authentication Dial-In User Service (Serviço de autenticação remota de utilizadores de acesso telefónico). Estes modos de segurança são abordados de forma breve aqui. Para obter instruções detalhadas sobre a configuração da segurança sem fios do Router, consulte o "Apêndice B: Segurança sem fios".

**WPA Personal**. O WPA oferece dois métodos de encriptação, TKIP e AES, com chaves de encriptação dinâmicas. Seleccione o tipo de algoritmo, **TKIP** ou **AES**. Introduza uma WPA Shared Key (Chave partilhada WPA) que tenha entre 8 e 63 caracteres. Em seguida, introduza o período de Group Key Renewal (Renovação do grupo de chaves), que indica ao Router a frequência com que deve alterar as chaves de encriptação.

**WPA Enterprise**. Esta opção inclui WPA utilizado em coordenação com um servidor de RADIUS. (Só deverá ser utilizada quando estiver ligado um servidor de RADIUS ao Router.) Primeiro, seleccione o tipo de algoritmo de WPA que pretende utilizar, **TKIP** ou **AES**. Introduza o endereço IP e o número da porta do servidor de RADIUS, juntamente com uma chave partilhada entre o Router e o servidor. Por último, introduza o Key Renewal Timeout (Tempo limite de renovação das chaves), que indica ao Router a frequência com que deve alterar as chaves de encriptação.

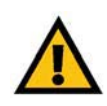

**IMPORTANTE:** Se estiver a utilizar encriptação WPA, tenha sempre em conta que todos os dispositivos na rede sem fios TÊM de utilizar o mesmo método de encriptação WPA e chave partilhada, pois, caso contrário, a rede não funcionará correctamente.

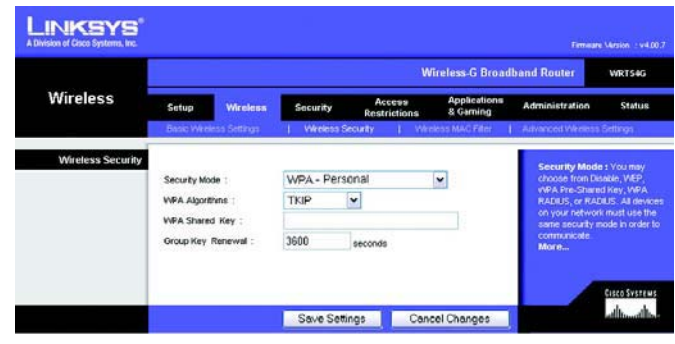

**Figura 5-18: Separador Wireless (Sem fios) - Wireless Security (WPA Personal) (Segurança sem fios (WPA Personal))**

| <b>Wireless</b>          |                                                                                                    |                 | <b>Wireless-G Broadband Router</b>                                                                        |                               |                                  | <b>WRT54G</b>                                      |                                                                                                    |  |
|--------------------------|----------------------------------------------------------------------------------------------------|-----------------|----------------------------------------------------------------------------------------------------|-------------------------------|----------------------------------|----------------------------------------------------|----------------------------------------------------------------------------------------------------|--|
|                          | <b>Setup</b>                                                                                                    | <b>Wireless</b> | Security                                                                                                  | Access<br><b>Restrictions</b> | <b>Applications</b><br>& Garning | <b>Administration</b>                              | <b>Status</b>                                                                                                    |  |
|                          | Basic Wireless Settings                                                                                                    |                 | <b>Wireless Security</b>                                                                                  |                               | Wireless MAC Fiter:              | Advanced Wireless Settings                         |                                                                                                    |  |
| <b>Wireless Security</b> | Security Mode :<br><b>WPA Algorithms:</b><br>RADLIS Server Address :<br>RADIUS Port:<br>Shared Key :<br>Key Renewal Timeout : |                 | WPA - Enterprise<br><b>TKIP</b><br>v<br>0<br>$\vert$ , 0<br>0<br>$\bf{0}$<br>ь<br>1812<br>3600<br>seconds |                               | v                                | choose from Disable, VidEP.<br>communicate<br>More | Security Mode : You may<br>VVPA Pre-Shared Key, VVPA<br>RADUS, or RADUS, All devices<br>on your network must use the<br>same security mode in order to<br>Cisco Systems |  |

**Figura 5-19: Separador Wireless (Sem fios) - Wireless Security (WPA Enterprise) (Segurança sem fios (WPA Enterprise))**

**WPA2 Personal**. O WPA2 oferece dois métodos de encriptação, TKIP e AES, com chaves de encriptação dinâmicas. Seleccione o tipo de algoritmo, **AES** ou **TKIP + AES**. Introduza uma WPA Shared Key (Chave partilhada WPA) que tenha entre 8 e 63 caracteres. Em seguida, introduza o período de Group Key Renewal (Renovação do grupo de chaves), que indica ao Router a frequência com que deve alterar as chaves de encriptação.

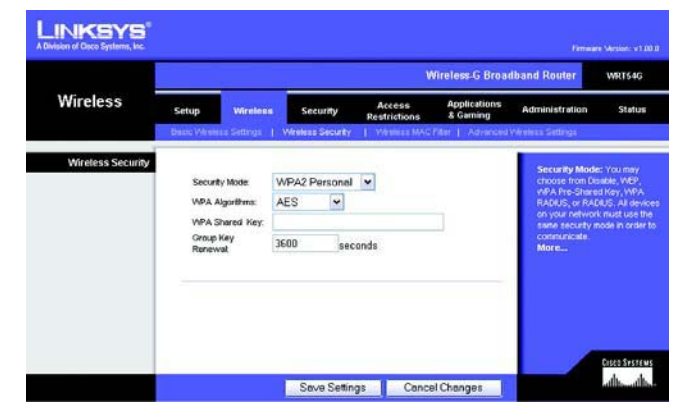

**Figura 5-20: Separador Wireless (Sem fios) - Wireless Security (WPA2 Personal) (Segurança sem fios (WPA2 Personal))**

**WPA2 Enterprise**. Esta opção inclui WPA2 utilizado em coordenação com um servidor de RADIUS. (Só deverá ser utilizada quando estiver ligado um servidor de RADIUS ao Router.) Primeiro, seleccione o tipo de algoritmo de WPA que pretende utilizar, **AES** ou **TKIP + AES**. Introduza o endereço IP e o número da porta do servidor de RADIUS, juntamente com uma chave partilhada entre o Router e o servidor. Por último, introduza o Key Renewal Timeout (Tempo limite de renovação das chaves), que indica ao Router a frequência com que deve alterar as chaves de encriptação.

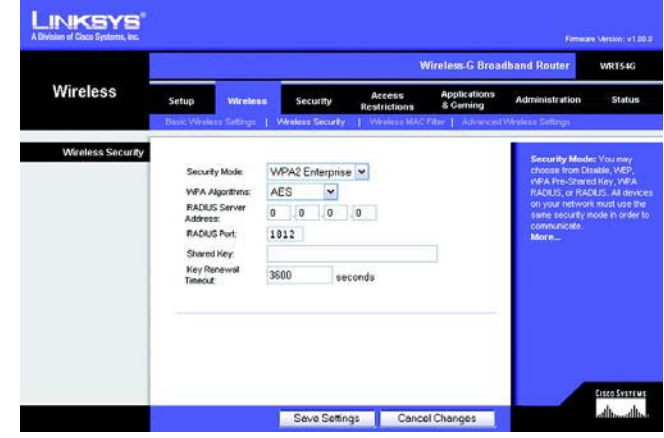

**Figura 5-21: Separador Wireless (Sem fios) - Wireless Security (WPA2 Enterprise) (Segurança sem fios (WPA2 Enterprise))**

**RADIUS**. Esta opção inclui WEP utilizado em coordenação com um servidor de RADIUS. (Esta opção só deverá ser utilizada quando estiver ligado um servidor de RADIUS ao Router.) Primeiro, introduza o endereço IP e o número da porta do servidor de RADIUS, juntamente com uma chave partilhada entre o Router e o servidor. Em seguida, seleccione a Default Transmit Key (Chave de transmissão predefinida) que pretende utilizar, bem como o nível de encriptação WEP, **64 bits 10 hex digits** (64 bits, 10 dígitos hexadecimais) ou **128 bits 26 hex digits** (128 bits, 26 dígitos hexadecimais). Por último, proceda à geração de uma chave WEP utilizando a frase-passe ou introduza a chave WEP manualmente.

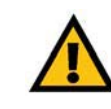

**IMPORTANTE:** Se estiver a utilizar encriptação WEP, tenha sempre em conta que todos os dispositivos na rede sem fios TÊM de utilizar o mesmo método de encriptação WEP e chave de encriptação, pois, caso contrário, a rede sem fios não funcionará correctamente.

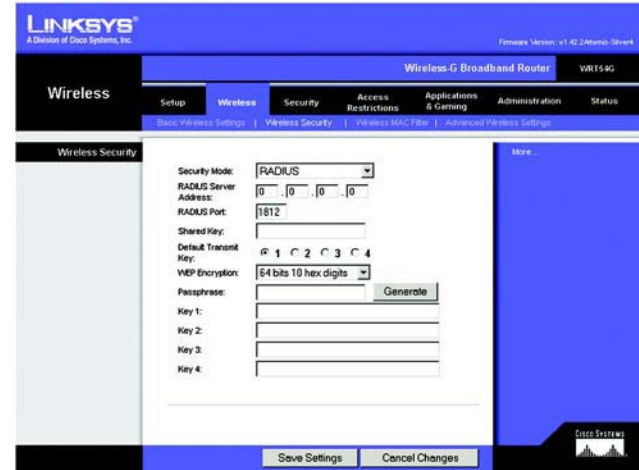

**Figura 5-22: Separador Wireless (Sem fios) - Wireless Security (RADIUS) (Segurança sem fios (RADIUS))**

**LINKSYS Wireless G Broadb** Wireless **Wireless Security** WEI  $\overline{z}$ Default Transmi<br>Key:  $61020304$ 64 bits 10 hex digits -WEP En Key 1: Key 2 Key 3: Key 4 **Caco Sestron**<br>Lalba ande Save Settings Cancel Changes

**Figura 5-23: Separador Wireless (Sem fios) - Wireless Security (WEP) (Segurança sem fios (WEP))**

**WEP**. WEP é um método de encriptação básico, que não é tão seguro como o WPA. Para utilizar WEP, seleccione a Default Transmit Key (Chave de transmissão predefinida) que pretende utilizar, bem como o nível de encriptação WEP, **64 bits 10 hex digits** (64 bits, 10 dígitos hexadecimais) ou **128 bits 26 hex digits** (128 bits, 26 dígitos hexadecimais). Em seguida, proceda à geração de uma chave WEP utilizando a frase-passe ou introduza a chave WEP manualmente.

Altere as definições, conforme aqui se descreve, e clique no botão **Save Settings** (Guardar definições) para aplicar as alterações ou em **Cancel Changes** (Cancelar alterações) para cancelar as alterações. Para obter instruções detalhadas sobre a configuração da segurança sem fios do Router, consulte o "Apêndice B: Segurança sem fios".

### **Separador Wireless (Sem fios) - Wireless MAC Filter (Filtro MAC sem fios)**

É possível filtrar o acesso sem fios utilizando os endereços MAC dos dispositivos sem fios a transmitir dentro do raio da rede.

**Wireless MAC Filter** (Filtro MAC sem fios). Para filtrar os utilizadores da rede sem fios pelo endereço MAC, permitindo ou bloqueando o acesso, clique em **Enable** (Activar). Se não pretender filtrar os utilizadores por endereço MAC, seleccione **Disable** (Desactivar).

**Prevent** (Impedir). Se clicar neste botão, bloqueará o acesso sem fios por endereço MAC.

**Permit Only** (Permitir apenas). Se clicar neste botão, permitirá o acesso sem fios por endereço MAC.

**Edit MAC Address Filter List** (Editar lista de filtros de endereços MAC). Se clicar neste botão, abrirá a MAC Address Filter List (Lista de filtros de endereços MAC). Neste ecrã, poderá listar os utilizadores por endereço MAC para os quais pretende permitir ou bloquear o acesso. Para uma fácil consulta, clique no botão **Wireless Client MAC List** (Lista de MACs de clientes sem fios) para apresentar uma lista de utilizadores da rede por endereço MAC.

Altere as definições, conforme aqui se descreve, e clique no botão **Save Settings** (Guardar definições) para aplicar as alterações ou em **Cancel Changes** (Cancelar alterações) para cancelar as alterações.

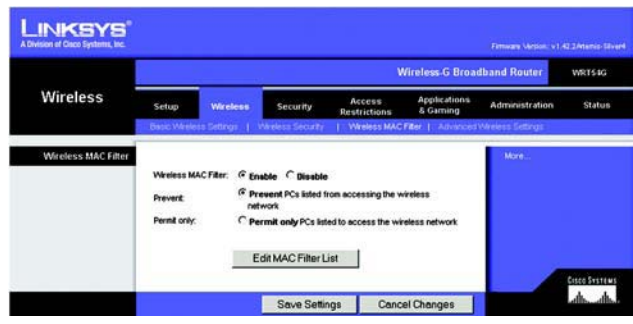

**Figura 5-24: Separador Wireless (Sem fios) - Wireless MAC Filter (Filtro MAC sem fios)**

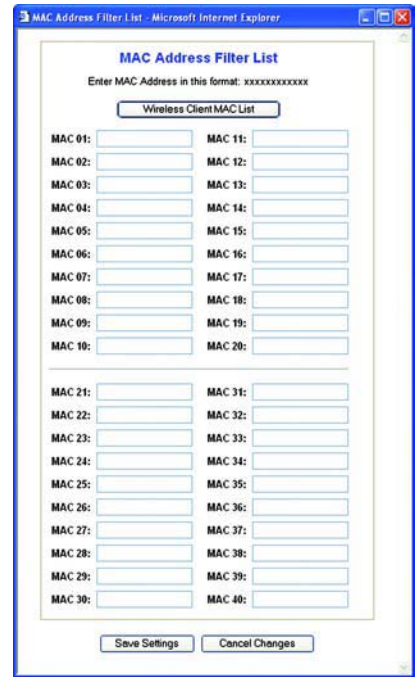

**Figura 5-25: MAC Address Filter List (Lista de filtros de endereços MAC)**

# **Separador Wireless (Sem fios) - Advanced Wireless Settings (Definições sem fios avançadas)**

Este separador é utilizado para configurar as funções sem fios avançadas do Router. Estas definições só devem ser ajustadas por um administrador experiente, uma vez que definições incorrectas poderão reduzir o desempenho da rede sem fios.

**Authentication Type** (Tipo de autenticação). A predefinição é **Auto** (Automático), que permite a utilização da autenticação Open System (Sistema aberto) ou Shared Key (Chave partilhada). Com a autenticação **Open System** (Sistema aberto), o remetente e o destinatário NÃO utilizam uma chave WEP para a autenticação. Com a autenticação **Shared Key** (Chave partilhada), o remetente e o destinatário utilizam uma chave WEP para a autenticação.

**Basic Rate** (Velocidade básica). A definição Basic Rate (Velocidade básica) não é efectivamente uma velocidade de transmissão, mas antes uma série de velocidades de transmissão que o Router pode utilizar. O Router anunciará a sua velocidade básica aos outros dispositivos sem fios na rede, para que estes saibam que velocidades serão utilizadas. O Router anunciará também que irá seleccionar automaticamente a melhor velocidade de transmissão. A predefinição é **Default** (Predefinição), com a qual o Router pode transmitir utilizando todas as velocidades sem fios padrão

(1-2 Mbps, 5,5 Mbps, 11 Mbps, 18 Mbps e 24 Mbps). As outras opções são **1-2Mbps**, para utilização com tecnologias de redes sem fios mais antigas, e **All** (Todas) com a qual o Router pode transmitir utilizando todas as velocidades de transmissão sem fios. A Basic Rate (Velocidade básica) não é a velocidade real de transmissão de dados. Se pretender especificar a velocidade de transmissão de dados do Router, configure a definição Transmission Rate (Velocidade de transmissão).

**Transmission Rate** (Velocidade de transmissão). A velocidade de transmissão de dados deve ser definida com base na velocidade da sua rede sem fios. Pode seleccionar a partir de um intervalo de velocidades de transmissão ou pode seleccionar **Auto** (Automática) para que o Router utilize automaticamente a maior velocidade de transmissão de dados possível e active a funcionalidade Auto-Fallback (Reversão automática). A funcionalidade Auto-Fallback (Reversão automática) irá negociar a melhor velocidade de ligação possível entre o Router e um cliente sem fios. O valor predefinido é **Auto** (Automática).

**CTS Protection Mode** (Modo de protecção de CTS). O CTS (Clear-To-Send) Protection Mode (Modo de protecção de CTS) deve permanecer desactivado, a menos que ocorram problemas graves nos produtos Sem fios G por não conseguirem transmitir para o Router num ambiente com tráfego 802.11b intenso. Esta função aumenta a capacidade de o Router captar todas as transmissões Sem fios G, mas diminuirá drasticamente o desempenho.

**Frame Burst** (Rajada de pacotes). A activação desta opção deve fornecer à rede um melhor desempenho, consoante o fabricante dos produtos sem fios. Se não tiver a certeza quanto à forma de utilizar esta opção, mantenha a predefinição, **Disable** (Desactivar).

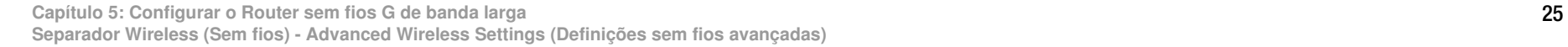

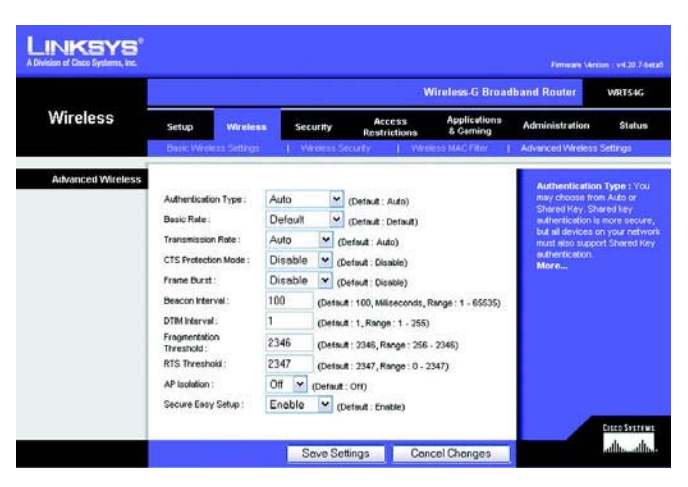

**Figura 5-26: Separador Wireless (Sem fios) - Advanced Wireless Settings (Definições sem fios avançadas)**

**Beacon Interval** (Intervalo do sinalizador). O valor predefinido é **100**. Introduza um valor entre 1 e 65.535 milissegundos. O valor de Beacon Interval (Intervalo do sinalizador) indica o intervalo de frequência do sinalizador. Um sinalizador é um pacote difundido pelo Router para sincronizar a rede sem fios.

**DTIM Interval** (Intervalo de DTIM). Este valor, entre 1 e 255, indica o intervalo de DTIM (Mensagem de indicação de tráfego de entrega). Um campo de DTIM é um campo de contagem decrescente que informa os clientes da próxima janela de escuta de mensagens de difusão e multicast. Após o Router ter transmitido mensagens de difusão ou multicast para os clientes associados, envia a próxima DTIM com um valor de DTIM Interval (Intervalo de DTIM). Os respectivos clientes escutam os sinalizadores e activam-se para receber as mensagens de difusão e multicast. O valor predefinido é **1**.

**Fragmentation Threshold** (Limiar de fragmentação). Este valor especifica o tamanho máximo de um pacote antes que os dados sejam fragmentados em múltiplos pacotes. Se tiver uma taxa de erros de pacotes elevada, poderá aumentar ligeiramente o Fragmentation Threshold (Limiar de fragmentação). A definição de um limiar de fragmentação demasiado baixo poderá originar um fraco desempenho da rede. Recomendamos que efectue apenas uma pequena redução do valor predefinido. Na maioria dos casos, deverá ser mantido o valor predefinido **2346**.

**RTS Threshold** (Limiar de RTS). Se encontrar um fluxo de dados inconsistente, recomendamos que efectue apenas uma pequena redução do valor predefinido, **2347**. Se um pacote da rede for menor do que o tamanho do limiar de RTS predefinido, o mecanismo RTS/CTS não será activado. O Router envia pacotes RTS para uma estação receptora específica e negoceia o envio de um pacote de dados. Depois de receber um RTS, a estação sem fios responde com um pacote CTS para reconhecer o direito de início de transmissão. Deverá ser mantido <sup>o</sup> valor predefinido de RTS Threshold (Limiar de RTS) de **2347**.

**AP Isolation** (Isolamento do ponto de acesso). Desta forma, todos os clientes e dispositivos sem fios são isolados uns dos outros na rede. Os dispositivos sem fios conseguirão comunicar com o Router, mas não uns com os outros. Para utilizar esta função, seleccione On (Activado). Por predefinição, AP Isolation (Isolamento do ponto de acesso) está Off (Desactivado).

**Secure Easy Setup** (Configuração fácil e segura). Esta funcionalidade permite activar ou desactivar a funcionalidade SecureEasySetup. Seleccione **Disable** (Desactivar) para desactivar a funcionalidade e desligar o indicador luminoso do botão. A funcionalidade está activada por predefinição.

Altere as definições, conforme aqui se descreve, e clique no botão **Save Settings** (Guardar definições) para aplicar as alterações ou em **Cancel Changes** (Cancelar alterações) para cancelar as alterações.

### **Separador Security (Segurança) - Firewall**

**Firewall Protection** (Protecção da firewall). Esta funcionalidade emprega SPI (Stateful Packet Inspection) para efectuar uma análise mais detalhada dos pacotes de dados que entram no ambiente de rede.

**Block WAN Requests** (Bloquear pedidos da WAN). Active a funcionalidade Block WAN Request (Bloquear pedido da WAN) seleccionando a caixa junto a **Block Anonymous Internet Requests** (Bloquear pedidos de Internet anónimos) para impedir que sejam executados comandos "ping" ou que a rede seja detectada por outros utilizadores da Internet. A funcionalidade Block WAN Request (Bloquear pedido da WAN) também reforça a segurança da rede ao ocultar as portas de rede. Ambas as funções da funcionalidade Block WAN Request (Bloquear pedido da WAN) dificultam a entrada de utilizadores externos na sua rede. Esta funcionalidade está activada por predefinição. Seleccione **Disabled** (Desactivado) para permitir pedidos de Internet anónimos.

**Filter Multicast** (Filtrar multicast). Esta funcionalidade permite várias transmissões para destinatários específicos em simultâneo. Se a funcionalidade multicast for permitida, o Router permitirá o reencaminhamento de pacotes multicast IP para os computadores adequados. Seleccione **Enabled** (Activado) para filtrar multicast ou **Disabled** (Desactivado) para desactivar esta funcionalidade.

**Filter Internet NAT Redirection** (Filtrar redireccionamento de NAT de Internet). Esta funcionalidade utiliza o reencaminhamento de portas para bloquear o acesso aos servidores locais a partir dos computadores na rede local. Seleccione **Enabled** (Activado) para filtrar o redireccionamento de NAT de Internet ou **Disabled** (Desactivado) para desactivar esta funcionalidade.

**Filter IDENT (Port 113)** (Filtrar IDENT (Porta 113)). Esta funcionalidade impede que a porta 113 seja procurada por dispositivos fora da rede local. Seleccione **Enabled** (Activado) para filtrar a porta 113 ou **Disabled** (Desactivado) para desactivar esta funcionalidade.

Altere as definições, conforme aqui se descreve, e clique no botão **Save Settings** (Guardar definições) para aplicar as alterações ou em **Cancel Changes** (Cancelar alterações) para cancelar as alterações.

### **Separador Security (Segurança) - VPN Passthrough (Passagem VPN)**

Utilize as definições deste separador para permitir que os túneis de VPN que utilizam os protocolos IPSec, PPTP ou L2TP passem através da firewall do Router.

**IPSec Pass-through** (Passagem IPSec). A Segurança do protocolo Internet (IPSec) é um conjunto de protocolos utilizado para implementar a troca segura de pacotes na camada IP. Para permitir a passagem de túneis de IPSec através do Router, clique em **Enable** (Activar). A opção IPSec Pass-Through (Passagem IPSec) está activada por predefinição.

**PPTP Pass-through** (Passagem PPTP). O Protocolo de túnel ponto a ponto (PPTP) permite que o Protocolo ponto a ponto (PPP) seja transmitido em túnel através de uma rede IP. Para permitir a passagem de túneis de PPTP através do Router, clique em **Enable** (Activar). A opção PPTP Pass-Through (Passagem PPTP) está activada por predefinição.

**L2TP Pass-through** (Passagem L2TP). O Protocolo de túnel de camada 2 é o método utilizado para permitir sessões Ponto a ponto através da Internet na Camada de nível 2. Para permitir a passagem de túneis de L2TP através do Router, clique em **Enable** (Activar). A opção L2TP Pass-Through (Passagem L2TP) está activada por predefinição.

**Capítulo 5: Configurar o Router sem fios G de banda larga** 27**Separador Security (Segurança) - Firewall**

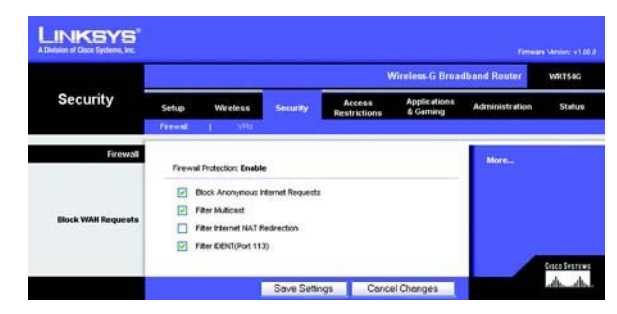

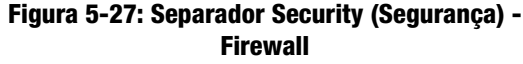

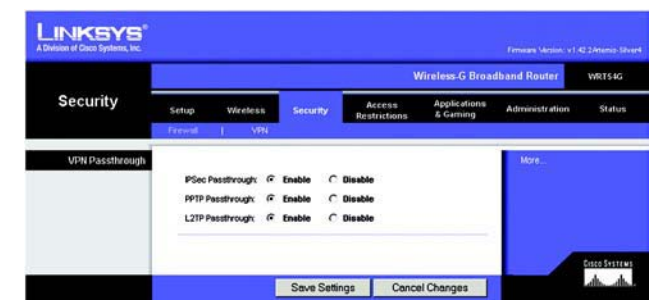

**Figura 5-28: Separador Security (Segurança) - VPN Passthrough (Passagem VPN)**

Altere as definições, conforme aqui se descreve, e clique no botão **Save Settings** (Guardar definições) para aplicar as alterações ou em **Cancel Changes** (Cancelar alterações) para cancelar as alterações.

#### **Separador Access Restrictions (Restrições de acesso) - Internet Access (Acesso à Internet)**

O ecrã Internet Access (Acesso à Internet) permite bloquear ou permitir tipos específicos de utilização e tráfego da Internet, como, por exemplo, acesso à Internet, serviços específicos, Web sites e tráfego de entrada em dias e horas específicos.

**Internet Access Policy** (Política de acesso à Internet). O acesso pode ser gerido por uma política. Utilize as definições deste ecrã para estabelecer uma política de acesso (depois de clicar no botão **Save Settings** (Guardar definições)). A selecção de uma política no menu pendente apresentará as definições dessa política. Para eliminar uma política, seleccione o respectivo número e clique no botão **Delete** (Eliminar). Para ver todas as políticas, clique no botão **Summary** (Resumo). (As políticas podem ser eliminadas a partir do ecrã Summary (Resumo) seleccionando a política ou políticas e clicando no botão **Delete** (Eliminar). Para regressar ao separador Internet Access (Acesso à Internet), clique no botão **Close** (Fechar).)

**Status** (Estado). As políticas estão desactivadas por predefinição. Para activar uma política, seleccione o número de política a partir do menu pendente e clique no botão de opção junto a Enable (Activar).

É possível criar dois tipos de políticas, um para gerir o acesso à Internet e outro para gerir o tráfego de entrada.

#### Para criar uma política de acesso à Internet:

- 1. Seleccione um número no menu pendente *Internet Access Policy* (Política de acesso à Internet).
- 2. Para activar esta política, clique no botão de opção junto a *Enable* (Activar).
- 3. Introduza o nome da política no campo fornecido.
- 4. Seleccione **Internet Access** (Acesso à Internet) como Policy Type (Tipo de política).
- 5. Clique no botão **Edit List** (Editar lista) para seleccionar os computadores que serão afectados pela política. Será apresentado o ecrã List of PCs (Lista de computadores). É possível seleccionar um computador por endereço MAC ou endereço IP. Também pode introduzir um intervalo de endereços IP se pretender que esta política afecte um grupo de computadores. Depois de efectuar as alterações, clique no botão **Save Settings**  (Guardar definições) para aplicar as alterações ou em **Cancel Changes** (Cancelar alterações) para cancelar as alterações. Em seguida, clique no botão **Close** (Fechar).
- 6. Clique na opção adequada, **Deny** (Negar) ou **Allow** (Permitir), para bloquear ou permitir o acesso à Internet aos computadores listados no ecrã List of PCs (Lista de computadores).
- 7. Decida em que dias e horas pretende que esta política seja imposta. Seleccione em que dias individuais a política estará em vigor ou seleccione **Everyday** (Todos os dias). Em seguida, introduza o intervalo de horas e minutos durante o qual a política estará em vigor ou seleccione **24 Hours** (24 horas).

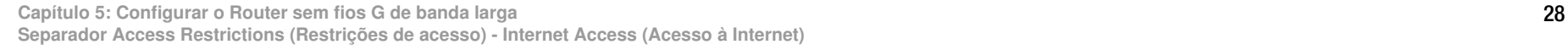

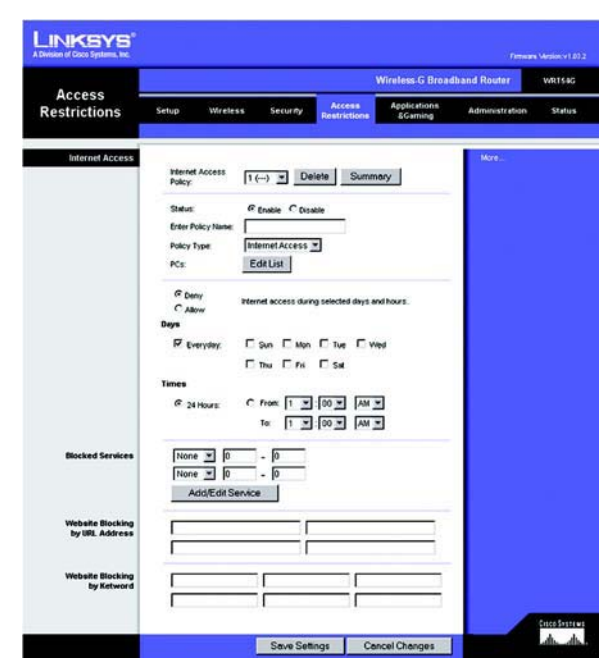

**Figura 5-29: Separador Access Restrictions (Restrições de acesso) - Internet Access (Acesso à Internet)**

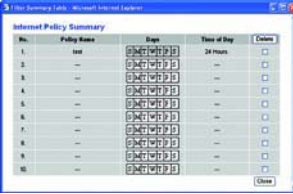

**Figura 5-30: Internet Policy Summary (Resumo de políticas da Internet)**

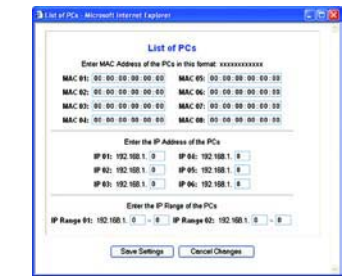

**Figura 5-31: List of PCs (Lista de computadores)**

8. Poderá filtrar o acesso a vários serviços acedidos através da Internet, como, por exemplo, FTP ou telnet, através da selecção dos serviços a partir dos menus pendentes junto a Blocked Services (Serviços bloqueados). (É possível bloquear até 20 serviços.)Em seguida, introduza o intervalo de portas que pretende filtrar.

Se o serviço que pretende bloquear não estiver na lista ou se pretender editar as definições de um serviço, clique no botão **Add/Edit Service** (Adicionar/editar serviço). Em seguida, será apresentado o ecrã Port Services (Serviços de portas).

Para adicionar um serviço, introduza o nome do serviço no campo *Service Name* (Nome do serviço). Seleccione o respectivo protocolo a partir do menu pendente Protocol (Protocolo) e introduza o respectivo intervalo nos campos Port Range (Intervalo de portas). Em seguida, clique no botão **Add** (Adicionar).

Para modificar um serviço, seleccione-o na lista à direita. Altere o nome, definição de protocolo ou intervalo de portas. Em seguida, clique no botão **Modify** (Modificar).

Para eliminar um serviço, seleccione-o na lista à direita. Em seguida, clique no botão **Delete** (Eliminar).

Quando concluir a introdução de alterações no ecrã Port Services (Serviços de portas), clique no botão **Apply** (Aplicar) para guardar as alterações. Se pretender cancelar as alterações, clique no botão **Cancel** (Cancelar). Para fechar o ecrã Port Services (Serviços de portas) e regressar ao ecrã Access Restrictions (Restrições de acesso), clique no botão **Close** (Fechar).

- 9. Se pretender bloquear Web sites com endereços de URL específicos, introduza cada URL num campo separado junto a Website Blocking by URL Address (Bloquear Web site por endereço de URL).
- 10. Se pretender bloquear Web sites utilizando palavras-chave específicas, introduza cada palavra-chave num campo separado junto a Website Blocking by Keyword (Bloquear Web site por palavra-chave).
- 11. Clique no botão **Save Settings** (Guardar definições) para guardar as definições da política. Para cancelar as definições da política, clique no botão **Cancel Changes** (Cancelar alterações).

Para criar uma política de tráfego de entrada:

- 1. Seleccione **Inbound Traffic** (Tráfego de entrada) como Policy Type (Tipo de política).
- 2. Seleccione um número no menu pendente *Internet Access Policy* (Política de acesso à Internet).
- 3. Para activar esta política, clique no botão de opção junto a *Enable* (Activar).
- 4. Introduza o nome da política no campo fornecido.
- 5. Introduza o endereço IP de origem cujo tráfego pretende gerir. Seleccione o protocolo adequado: **TCP**, **UDP** ou **Both** (Ambos). Introduza o intervalo de portas adequado ou seleccione **Any** (Qualquer). Introduza o endereço IP de destino cujo tráfego pretende gerir ou seleccione **Any** (Qualquer).

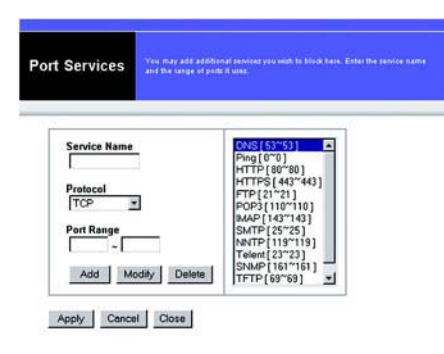

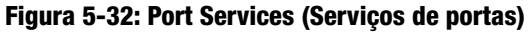

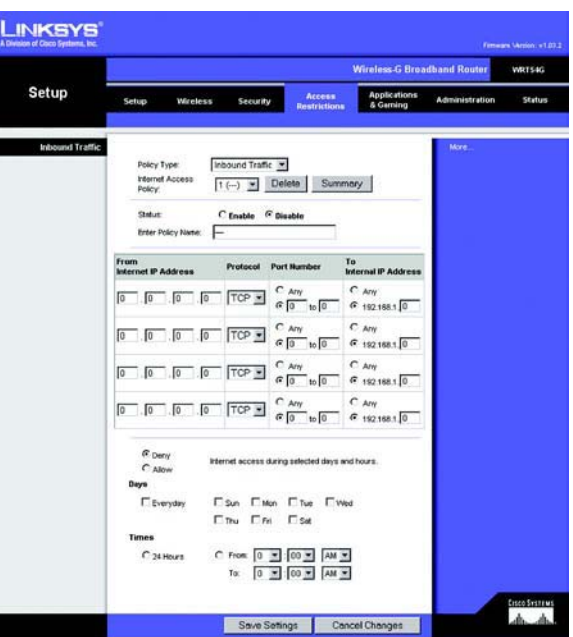

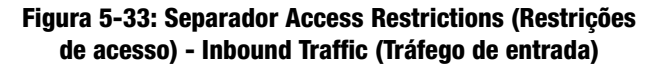

- 6. Clique na opção adequada, **Deny** (Negar) ou **Allow** (Permitir), consoante pretenda bloquear ou permitir o tráfego de rede.
- 7. Decida em que dias e horas pretende que esta política seja imposta. Seleccione em que dias individuais a política estará em vigor ou seleccione **Everyday** (Todos os dias). Em seguida, introduza o intervalo de horas <sup>e</sup> minutos durante o qual a política estará em vigor ou seleccione **24 Hours** (24 horas).
- 8. Clique no botão **Save Settings** (Guardar definições) para guardar as definições da política. Para cancelar as definições da política, clique no botão **Cancel Changes** (Cancelar alterações).

Altere as definições, conforme aqui se descreve, e clique no botão **Save Settings** (Guardar definições) para aplicar as alterações ou em **Cancel Changes** (Cancelar alterações) para cancelar as alterações

#### **Separador Applications and Gaming (Aplicações e jogos) - Port Range Forward (Intervalo de reencaminhamento de portas)**

O separador Applications and Gaming (Aplicações e jogos) permite configurar serviços públicos na rede, como, por exemplo, servidores da Web, servidores de FTP, servidores de correio electrónico ou outras aplicações especializadas da Internet. (Aplicações especializadas da Internet são quaisquer aplicações que utilizem o acesso à Internet para executar funções, tais como videoconferências ou jogos online. Algumas aplicações da Internet podem não requerer qualquer reencaminhamento.)

Para reencaminhar uma porta, introduza as informações em cada linha para os critérios necessários. Os critérios são aqui descritos.

**Application** (Aplicação). Neste campo, introduza o nome que pretende atribuir à aplicação. Cada nome pode conter até 12 caracteres.

**Start/End** (Inicial/final). Trata-se do intervalo de portas. Introduza o número inicial do intervalo de portas em **Start** (Inicial) e o número final do intervalo em **End** (Final).

**Protocol** (Protocolo). Introduza o protocolo utilizado para esta aplicação, **TCP** ou **UDP** ou **Both** (Ambos).

**IP Address** (Endereço IP). Para cada aplicação, introduza o IP Address (Endereço IP) do computador que está a executar a aplicação específica.

**Enable** (Activar). Clique na caixa de verificação **Enable** (Activar) para activar o reencaminhamento de portas para a aplicação relevante.

Altere as definições, conforme aqui se descreve, e clique no botão **Save Settings** (Guardar definições) para aplicar as alterações ou em **Cancel Changes** (Cancelar alterações) para cancelar as alterações.

**Capítulo 5: Configurar o Router sem fios G de banda larga** 30 **30** 

**Separador Applications and Gaming (Aplicações e jogos) - Port Range Forward (Intervalo de reencaminhamento de portas)**

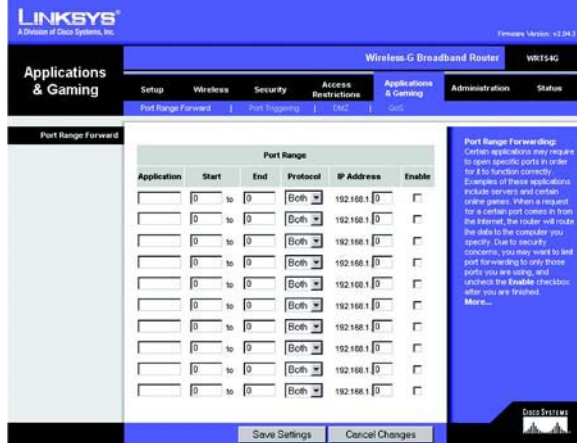

**Figura 5-34: Separador Applications and Gaming (Aplicações e jogos) - Port Range Forward (Intervalo de reencaminhamento de portas)**

# **Separador Applications & Gaming (Aplicações e jogos) - Port Triggering (Accionamento de portas)**

O ecrã Port Triggering (Accionamento de portas) permite que o Router controle os dados enviados para números de portas específicos. O endereço IP do computador que envia os dados correspondentes é memorizado pelo Router, de modo a que, quando os dados pedidos forem devolvidos através do Router, sejam enviados para o computador adequado mediante regras de correspondência de endereços IP e portas.

Port Triggering (Accionamento de portas)

**Application** (Aplicação). Introduza o nome da aplicação do accionador.

Triggered Range (Intervalo accionado)

Para cada aplicação, lista o intervalo de números de portas accionado. Consulte a documentação da aplicação da Internet para obter os números das portas necessários.

**Start Port** (Porta inicial). Introduza o número da porta inicial do Triggered Range (Intervalo accionado).

**End Port** (Porta final). Introduza o número da porta final do Triggered Range (Intervalo accionado).

Forwarded Range (Intervalo reencaminhado)

Para cada aplicação, lista o intervalo de números de portas reencaminhado. Consulte a documentação da aplicação da Internet para obter os números das portas necessários.

**Start Port** (Porta inicial). Introduza o número da porta inicial do Forwarded Range (Intervalo reencaminhado).

**End Port** (Porta final). Introduza o número da porta final do Forwarded Range (Intervalo reencaminhado).

Altere as definições, conforme aqui se descreve, e clique no botão **Save Settings** (Guardar definições) para aplicar as alterações ou em **Cancel Changes** (Cancelar alterações) para cancelar as alterações.

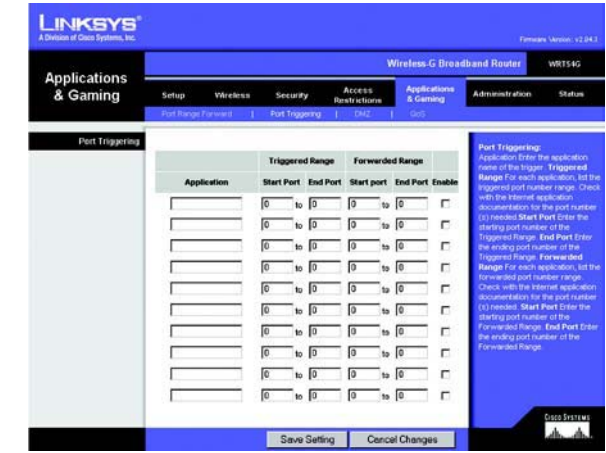

**Figura 5-35: Separador Applications and Gaming (Aplicações e jogos) - Port Triggering (Accionamento de portas)**

# **Separador Applications and Gaming (Aplicações e jogos) - DMZ**

A funcionalidade de DMZ permite que um utilizador da rede seja exposto à Internet para utilizar um serviço especial, tal como um jogo da Internet ou uma videoconferência. O alojamento de DMZ reencaminha simultaneamente todas as portas para um computador. A funcionalidade Port Range Forward (Intervalo de reencaminhamento de portas) é mais segura porque só abre as portas pretendidas, enquanto que o alojamento de DMZ abre todas as portas de um computador, expondo-o à Internet.

Qualquer computador cuja porta esteja a ser reencaminhada requer a desactivação da função de cliente DHCP <sup>e</sup> necessita que lhe seja atribuído um novo endereço IP estático, porque o respectivo endereço IP pode mudar durante a utilização da função de DHCP.

Para expor um computador, seleccione **Enable** (Activar). Em seguida, introduza o endereço IP do computador no campo DMZ Host IP Address (Endereço IP do sistema anfitrião de DMZ).

Altere as definições, conforme aqui se descreve, e clique no botão **Save Settings** (Guardar definições) para aplicar as alterações ou em **Cancel Changes** (Cancelar alterações) para cancelar as alterações.

# **Separador Applications and Gaming (Aplicações e jogos) - QoS**

A Qualidade do serviço (QoS) assegura um melhor serviço para tipos de tráfego de rede de alta prioridade, que poderão incluir aplicações em tempo real exigentes, como, por exemplo, uma videoconferência.

Estão disponíveis três tipos de QoS: Device Priority (Prioridade do dispositivo), Application Priority (Prioridade da aplicação) e Ethernet Port Priority (Prioridade da porta Ethernet).

**Enable/Disable** (Activar/desactivar). Para limitar a largura de banda de saída para as políticas de QoS em utilização, seleccione **Enable** (Activar). Caso contrário, seleccione **Disable** (Desactivar).

**Upstream Bandwidth** (Largura de banda de transmissão). Seleccione a largura de banda a utilizar a partir do menu pendente. Esta definição permite limitar a largura de banda de saída para as políticas de QoS em utilização, para permitir controlar a largura de banda que pode ser utilizada por determinada aplicação.

#### Device Priority (Prioridade do dispositivo)

Introduza o nome do dispositivo de rede no campo Device name (Nome do dispositivo), introduza o respectivo endereço MAC e, em seguida, seleccione a respectiva prioridade no menu pendente.

#### Ethernet Port Priority (Prioridade da porta Ethernet)

A QoS Ethernet Port Priority (Prioridade da porta Ethernet) permite atribuir prioridades de desempenho a quatro portas do Router, as portas LAN 1 a 4. Para cada uma destas portas, seleccione **High** (Alta) ou **Low** (Baixa) como Priority (Prioridade). Para o Flow Control (Controlo de fluxo), se pretender que o Router controle a transmissão de

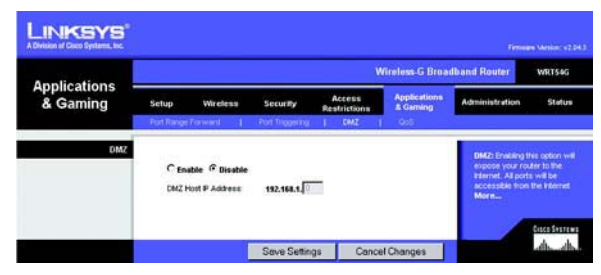

**Figura 5-36: Separador Applications and Gaming (Aplicações e jogos) - DMZ**

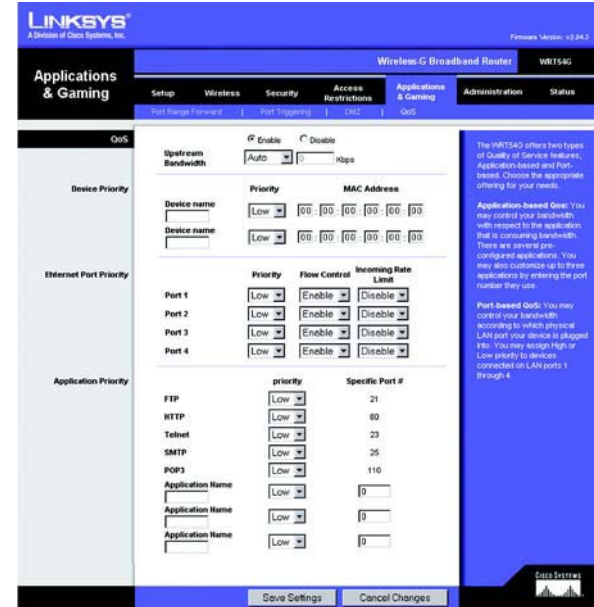

**Figura 5-37: Separador Applications and Gaming (Aplicações e jogos) - QOS**

dados entre dispositivos de rede, seleccione **Enable** (Activar). Para desactivar esta funcionalidade, seleccione **Disable** (Desactivar). Às outras quatro portas do Router será atribuída automaticamente a prioridade baixa. Incoming Rate Limit (Limite da velocidade de recepção) limita a largura de banda de entrada. Para utilizar esta funcionalidade, seleccione **8M**, **4M**, **2M**, **1M**, **512K**, **256K** ou **128K** (M significa Mbps e K significa kbps). Se não pretender utilizar esta funcionalidade, mantenha a predefinição, **Disable** (Desactivar).

A QoS Ethernet Port Priority (Prioridade da porta Ethernet) não necessita de suporte por parte do ISP, porque as portas com prioridade são portas LAN com destino exterior à rede.

#### Application Port Priority (Prioridade da porta da aplicação)

A QoS Application Port Priority (Prioridade da porta da aplicação) gere as informações à medida que são transmitidas e recebidas. Consoante as definições do ecrã *QoS*, esta funcionalidade atribuirá às informações a prioridade alta ou baixa para as cinco aplicações predefinidas e três aplicações adicionais especificadas. Para cada aplicação, seleccione **High**  (Alta) ou **Low** (Baixa) como Priority (Prioridade). Para Specific Port# (Nº da porta específica), é possível adicionar três aplicações adicionais introduzindo os respectivos números de porta nos campos Specific Port# (Nº da porta específica).

**FTP (Protocolo de transferência de ficheiros)**. Protocolo utilizado para transferir ficheiros através de uma rede TCP/IP (Internet, UNIX, etc.). Por exemplo, após o desenvolvimento de páginas HTML para um Web site num computador local, normalmente as páginas são carregadas para o servidor da Web utilizando FTP.

**HTTP (Protocolo de transporte de hipertexto)**. Protocolo de comunicações utilizado para ligar a servidores na World Wide Web. A função principal deste protocolo consiste em estabelecer uma ligação a um servidor da Web e transmitir páginas HTML ao Web browser do cliente.

**Telnet**. Protocolo de emulação de terminal frequentemente utilizado na Internet e redes baseadas em TCP/IP. Permite a um utilizador num terminal ou computador iniciar sessão num dispositivo remoto e executar um programa.

**SMTP (Protocolo simples de transferência de correio)**. O protocolo de correio electrónico padrão na Internet. Trata-se de um protocolo TCP/IP que define o formato das mensagens e o agente de transferência de mensagens (MTA), que armazena e reencaminha o correio.

**POP3 (Post Office Protocol 3)**. Um servidor de correio padrão frequentemente utilizado na Internet. Fornece um arquivo de mensagens onde o correio electrónico recebido permanece até os utilizadores iniciarem sessão e o transferirem. O POP3 é um sistema simples com pouca capacidade de selecção. Todas as mensagens e anexos pendentes são transferidos em simultâneo. O POP3 utiliza o protocolo de mensagens SMTP.

**Application Name** (Nome da aplicação). É possível adicionar três aplicações adicionais introduzindo os respectivos nomes nos campos Application Name (Nome da aplicação).

Altere as definições, conforme aqui se descreve, e clique no botão **Save Settings** (Guardar definições) para aplicar as alterações ou em **Cancel Changes** (Cancelar alterações) para cancelar as alterações.

#### **Separador Administration (Administração) - Management (Gestão)**

Esta secção do separador Administration (Administração) permite ao administrador da rede gerir funções específicas do Router relacionadas com acesso e segurança.

**Local Router Access** (Acesso local ao router). É possível alterar aqui a palavra-passe do Router. Introduza a nova palavra-passe do Router e, em seguida, introduza-a novamente no campo Re-enter to confirm (Introduza novamente para confirmar) para confirmar.

**Web Access** (Acesso à Web). HTTP (Protocolo de transporte de hipertexto) - Protocolo de comunicações utilizado para ligar a servidores na World Wide Web. HTTPS - Utiliza SSL (Secured Socket Layer) para encriptar dados transmitidos, para aumentar a segurança. Seleccione **HTTP** ou **HTTPS**. Wireless Access Web (Acesso sem fios à Web) - Se estiver a utilizar o Router sem fios num domínio público onde esteja a dar acesso sem fios aos seus convidados, poderá desactivar o acesso sem fios ao utilitário baseado na Web do router. Só conseguirá aceder ao utilitário baseado na Web através de uma ligação com fios se desactivar a definição. Seleccione **Enable** (Activar) para activar o acesso sem fios ao utilitário baseado na Web do Router ou **Disable** (Desactivar) para desactivar o acesso sem fios ao utilitário.

**Remote Router Access** (Acesso remoto ao router). Para aceder remotamente ao Router, a partir do exterior da rede, verifique se **Enable** (Activar) está seleccionado. Em seguida, introduza o número da porta que será aberta ao acesso exterior. Terá de introduzir a palavra-passe do Router quando aceder ao Router desta forma, como habitualmente.

**UPnP**. Quando utilizar as funcionalidades de UPnP, seleccione **Enable** (Activar). Uma vez que esta permissão poderá representar um risco para a segurança, esta funcionalidade está desactivada por predefinição.

Altere as definições, conforme aqui se descreve, e clique no botão **Save Settings** (Guardar definições) para aplicar as alterações ou em **Cancel Changes** (Cancelar alterações) para cancelar as alterações.

### **Separador Administration (Administração) - Log (Registo)**

O Router pode manter registos de todo o tráfego da ligação à Internet. Para desactivar a função Log (Registo), mantenha a predefinição, **Disable** (Desactivar). Para monitorizar o tráfego entre a rede e a Internet, seleccione **Enable** (Activar). Quando pretender ver os registos, clique em **Incoming Log** (Registo de recepção) ou **Outgoing Log** (Registo de envio), consoante o que pretender ver.

Altere as definições, conforme aqui se descreve, e clique no botão **Save Settings** (Guardar definições) para aplicar as alterações ou em **Cancel Changes** (Cancelar alterações) para cancelar as alterações.

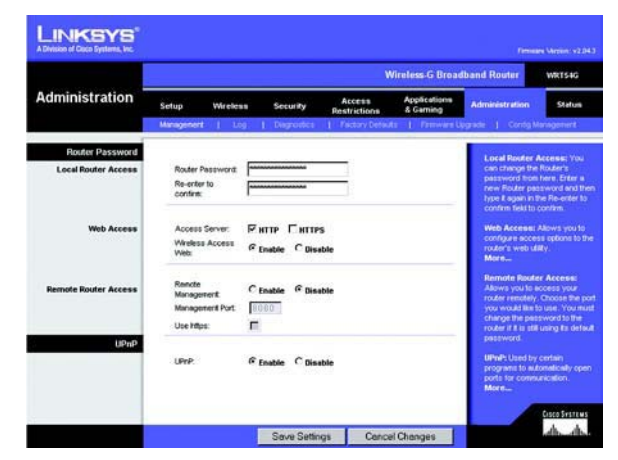

**Figura 5-38: Separador Administration (Administração) - Management (Gestão)**

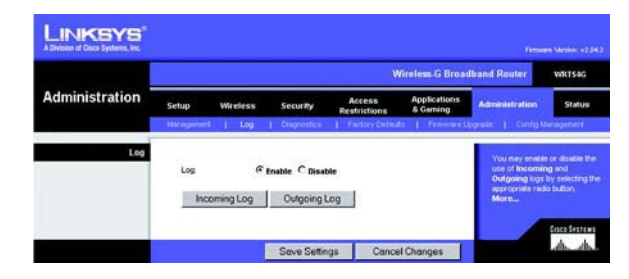

**Figura 5-39: Separador Administration (Administração) - Log (Registo)**

#### **Separador Administration (Administração) - Diagnostics (Diagnósticos)**

Os testes de diagnóstico (Ping e rastreio de rota) permitem verificar as ligações dos componentes de rede.

**Ping Test** (Teste de ping). O teste de Ping verificará o estado de uma ligação. Clique no botão **Ping** para abrir o ecrã *Ping Test* (Teste de ping). Introduza o endereço do computador cuja ligação pretende testar e o número de vezes que a pretende testar. Em seguida, clique no botão **Ping**. O ecrã Ping Test (Teste de ping) apresentará os resultados do teste. Para parar o teste, clique no botão **Stop** (Parar). Clique no botão **Clear Log** (Limpar registo) para limpar o ecrã. Clique no botão **Close** (Fechar) para regressar ao ecrã Diagnostics (Diagnósticos).

**Traceroute Test** (Teste de rastreio de rota). Para testar o desempenho de uma ligação, clique no botão **Traceroute** (Rastreio de rota). Introduza o endereço do computador cuja ligação pretende testar e clique no botão **Traceroute** (Rastreio de rota). O ecrã *Traceroute* (Rastreio de rota) apresentará os resultados do teste. Para parar o teste, clique no botão **Stop** (Parar). Clique no botão **Clear Log** (Limpar registo) para limpar o ecrã. Clique no botão **Close** (Fechar) para regressar ao ecrã Diagnostics (Diagnósticos).

Altere as definições, conforme aqui se descreve, e clique no botão **Save Settings** (Guardar definições) para aplicar as alterações ou em **Cancel Changes** (Cancelar alterações) para cancelar as alterações.

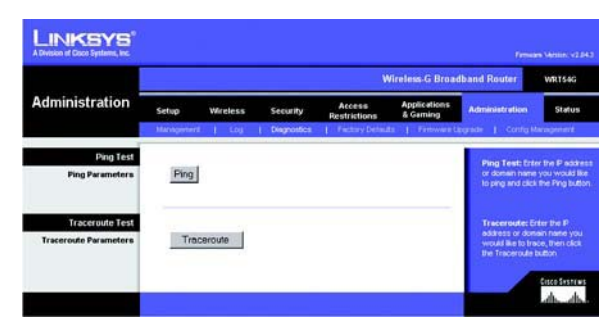

**Figura 5-40: Separador Administration (Administração) - Diagnostics (Diagnósticos)**

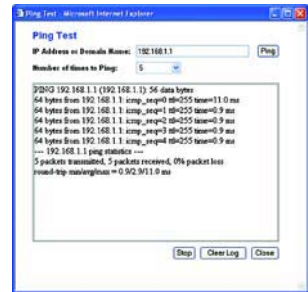

**Figura 5-41: Teste de ping**

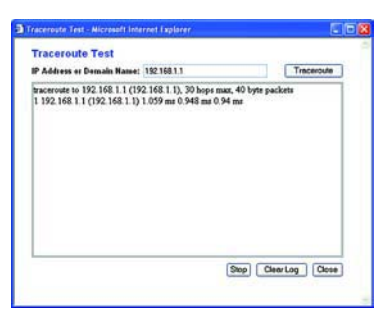

**Figura 5-42: Teste de rastreio de rota**

# **Separador Administration (Administração) - Factory Defaults (Predefinições de fábrica)**

Clique no botão **Yes** (Sim) para repor todas as predefinições de configuração e, em seguida, clique no botão **Save Settings** (Guardar definições). Quaisquer definições que tenha guardado serão perdidas quando as predefinições forem restauradas. Esta funcionalidade está desactivada por predefinição.

#### **Separador Administration (Administração) - Firmware Upgrade (Actualização do firmware)**

O firmware pode ser actualizado clicando no botão **Upgrade** (Actualizar) depois de procurar o firmware, que pode ser transferido a partir do Web site da Linksys. Não actualize o firmware, a menos que ocorram problemas com o Router. Para obter mais informações sobre como actualizar o firmware, consulte o "Apêndice C: Actualizar o firmware".

#### **Separador Administration (Administração) - Config Management (Gestão de configurações)**

Este ecrã é utilizado para efectuar cópias de segurança ou restaurar o ficheiro de configuração do Router.

Para efectuar uma cópia de segurança do ficheiro de configuração do Router, clique no botão **Backup** (Cópia de segurança). Depois, siga as instruções apresentadas no ecrã.

Para restaurar o ficheiro de configuração do Router, clique no botão **Browse** (Procurar) para localizar o ficheiro e siga as instruções apresentadas no ecrã. Depois de seleccionar o ficheiro, clique no botão **Restore** (Restaurar).

Altere as definições, conforme aqui se descreve, e clique no botão **Save Settings** (Guardar definições) para aplicar as alterações ou em **Cancel Changes** (Cancelar alterações) para cancelar as alterações.

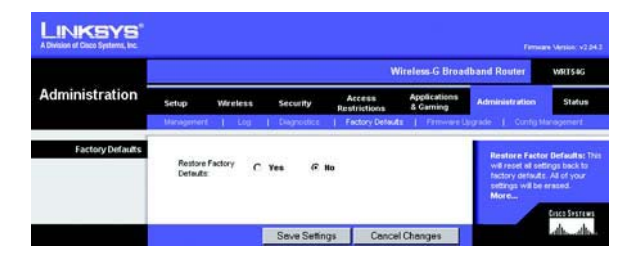

**Figura 5-43: Separador Administration (Administração) - Factory Defaults (Predefinições de fábrica)**

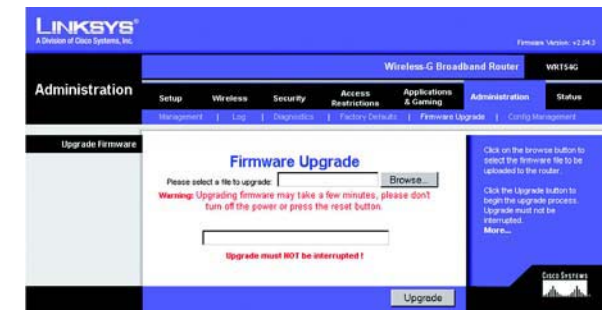

**Figura 5-44: Separador Administration (Administração) - Firmware Upgrade (Actualização do firmware)**

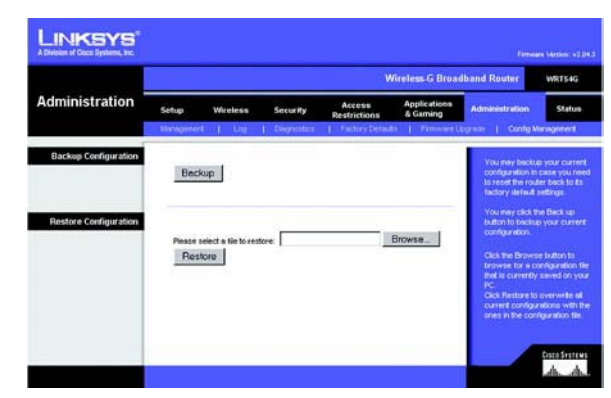

**Figura 5-45: Separador Administration (Administração) - Config Management (Gestão de configurações)**

#### **Separador Status (Estado) - Router**

O ecrã Router no separador Status (Estado) apresenta o estado actual do Router.

**Firmware Version** (Versão do firmware). Trata-se do firmware actual do Router.

**Current Time** (Hora actual). Apresenta a hora configurada no separador Setup (Configuração).

**MAC Address** (Endereço MAC). Trata-se do endereço MAC do Router apresentado ao ISP.

**Router Name** (Nome do router). Trata-se do nome específico do Router, definido no separador Setup (Configuração).

**Host Name** (Nome do sistema anfitrião). Se requerido pelo seu ISP, estas informações foram introduzidas no separador Setup (Configuração).

**Domain Name** (Nome do domínio). Se requerido pelo seu ISP, estas informações foram introduzidas no separador Setup (Configuração).

**Configuration Type** (Tipo de configuração). Apresenta as informações requeridas pelo ISP para estabelecer ligação à Internet. Estas informações foram introduzidas no separador Setup (Configuração). É possível **Connect** (Ligar) ou **Disconnect** (Desligar) a ligação clicando no botão.

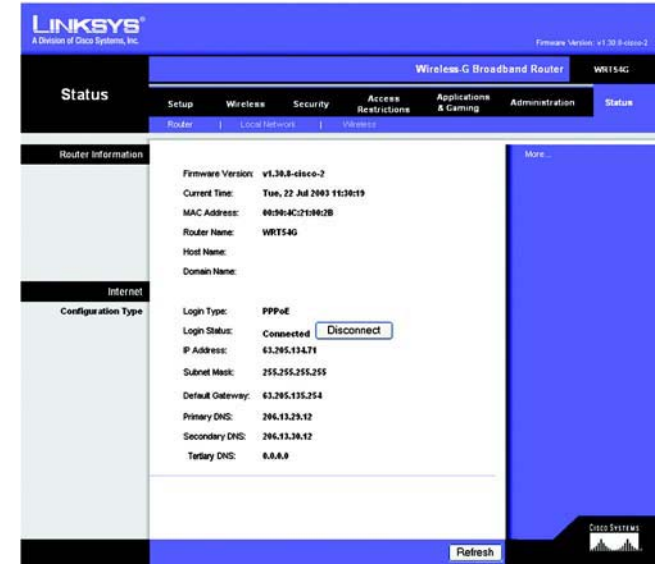

**Figura 5-46: Separador Status (Estado) - Router**

#### **Separador Status (Estado) - Local Network (Rede local)**

O ecrã Local Network (Rede local) no separador Status (Estado) apresenta o estado da rede.

**MAC Address** (Endereço MAC). Trata-se do endereço MAC do Router apresentado na rede Ethernet local.

**IP Address** (Endereço IP). Mostra o endereço IP do Router apresentado na rede Ethernet local.

**Subnet Mask** (Máscara de sub-rede). Quando o Router está a utilizar uma máscara de sub-rede, esta é apresentada aqui.

**DHCP Server** (Servidor de DHCP). Se estiver a utilizar o Router como servidor de DHCP, essa informação será apresentada aqui.

**Start IP Address** (Endereço IP inicial). O início do intervalo de endereços IP utilizado pelos dispositivos na rede Ethernet local é apresentado aqui.

**End IP Address** (Endereço IP final). O fim do intervalo de endereços IP utilizado pelos dispositivos na rede Ethernet local é apresentado aqui.

**DHCP Clients Table** (Tabela de clientes DHCP). Clicar neste botão apresenta um ecrã que mostra os computadores que estão a utilizar o Router como servidor de DHCP. Pode eliminar computadores dessa lista e terminar as respectivas ligações seleccionando a caixa **Delete** (Eliminar) e clicando no botão **Delete** (Eliminar).

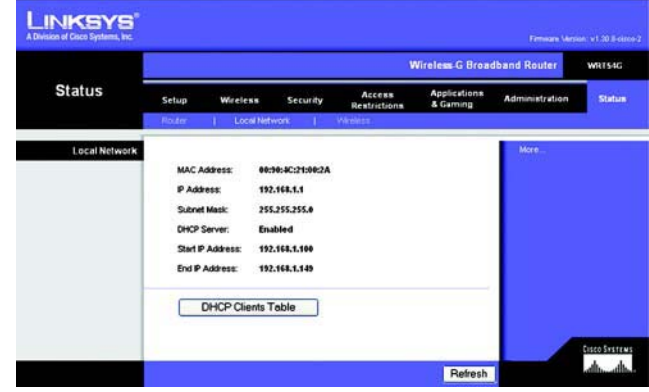

**Figura 5-47: Separador Status (Estado) - Local Network (Rede local)**

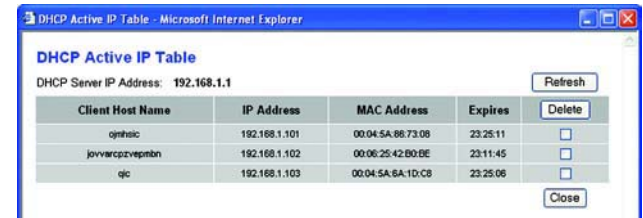

**Figura 5-48: Tabela de clientes de DHCP**

#### **Separador Status (Estado) - Wireless (Sem fios)**

O ecrã Wireless (Sem fios) no separador Status (Estado) apresenta o estado da rede sem fios.

**MAC Address** (Endereço MAC). Trata-se do endereço MAC do Router apresentado na rede sem fios local.

**Mode** (Modo). Conforme seleccionado no separador Wireless (Sem fios), este campo apresenta o modo sem fios (Mixed (Misto), G-Only (Só G) ou Disabled (Desactivado)) utilizado pela rede.

**SSID**. Conforme introduzido no separador Wireless (Sem fios), este campo apresenta o nome ou SSID da rede sem fios.

**DHCP Server** (Servidor de DHCP). Se estiver a utilizar o Router como servidor de DHCP, essa informação será apresentada aqui.

**Channel** (Canal). Conforme introduzido no separador Wireless (Sem fios), este campo apresenta o canal em que a rede sem fios está a difundir.

**Encryption Function** (Função de encriptação). Conforme seleccionado no separador Security (Segurança), este campo apresenta o tipo de encriptação utilizado pelo Router.

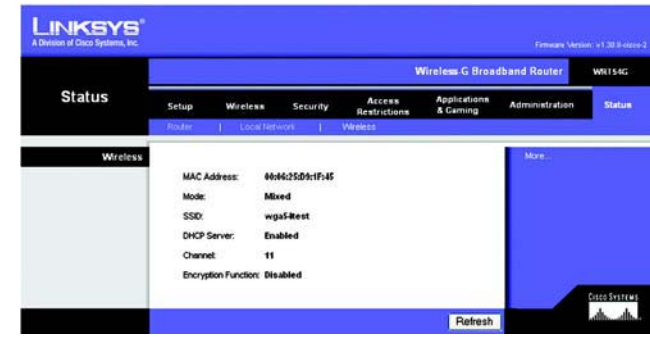

**Figura 5-49: Separador Status (Estado) - Wireless (Sem fios)**

# Apêndice A: Resolução de problemas

Este apêndice é constituído por duas partes: "Problemas comuns e soluções" e "Perguntas mais frequentes". São fornecidas soluções possíveis para problemas que poderão ocorrer durante a instalação e utilização do Router. Leia as descrições abaixo para ajudar a resolver os problemas. Se não encontrar a resposta aqui, consulte o Web site da Linksys em www.linksys.com/international.

#### **Problemas comuns e soluções**

- *1. Estou a tentar aceder ao Utilitário baseado na Web do Router, mas o ecrã de início de sessão não é apresentado. Em vez disso, é apresentado um ecrã com a mensagem "404 Forbidden" (404 Proibido).* Se estiver a utilizar o Internet Explorer, execute os seguintes passos até ser apresentado o ecrã de início de sessão do Utilitário baseado na Web (os passos necessários para o Netscape Navigator serão semelhantes):
	- 1. Clique em **Ficheiro**. Certifique-se de que a opção Trabalhar Offline NÃO está seleccionada.
	- 2. Prima **CTRL + F5**. Esta é uma actualização forçada, que fará com que o Internet Explorer carregue novas páginas Web e não páginas colocadas em cache.
	- 3. Clique em **Ferramentas**. Clique em **Opções da Internet**. Clique no separador **Segurança**. Clique no botão **Nível predefinido**. Certifique-se de que o nível de segurança está definido como Média ou inferior. Em seguida, clique no botão **OK**.

#### *2. Necessito de definir um endereço IP estático num computador.*

Poderá atribuir um endereço IP estático a um computador através da execução dos seguintes passos:

- $\bullet$  No Windows 98SE e Me:
	- 1. Clique em **Iniciar**, **Definições** e **Painel de controlo**. Faça duplo clique em **Rede**.
	- 2. Na caixa Estão instalados os seguintes componentes de rede, seleccione o TCP/IP-> associado à placa Ethernet. Se existir apenas uma placa Ethernet instalada, será apresentada apenas uma linha TCP/IP sem associação a uma placa Ethernet. Realce-a e clique no botão **Propriedades**.
	- 3. Na janela de propriedades do TCP/IP, seleccione o separador **Endereço IP** e seleccione **Especificar um endereço IP**. Introduza um endereço IP exclusivo que não seja utilizado por nenhum outro computador na rede ligado ao Router. Certifique-se de que cada endereço IP é exclusivo para cada computador ou dispositivo de rede.
	- 4. Clique no separador **Porta de ligação** e, em Nova porta de ligação, introduza **192.168.1.1**, <sup>o</sup> endereço IP predefinido do Router. Clique no botão **Adicionar** para aceitar a entrada.
	- 5. Clique no separador **DNS** e certifique-se de que a opção Activar DNS está seleccionada. Introduza os nomes de Sistema anfitrião e de Domínio (por exemplo, John como Sistema anfitrião e home como Domínio). Introduza a entrada de DNS fornecida pelo ISP. Se o ISP não tiver fornecido o endereço IP de DNS, contacte o ISP para obter essa informação ou visite o respectivo Web site para a obter.
- 6. Clique no botão **OK** na janela de propriedades de TCP/IP e clique em **Fechar** ou no botão **OK** relativo à janela Rede.
- 7. Quando for solicitado, reinicie o computador.
- $\bullet$  No Windows 2000:
	- 1. Clique em **Iniciar**, **Definições** e **Painel de controlo**. Faça duplo clique em **Ligações de acesso telefónico e de rede**.
	- 2. Clique com o botão direito do rato na Ligação de área local associada à placa Ethernet que está a ser utilizada e seleccione a opção **Propriedades**.
	- 3. Na caixa Os componentes assinalados são utilizados por esta ligação, realce **TCP/IP (Protocolo Internet)** e clique no botão **Propriedades**. Seleccione a opção **Utilizar o seguinte endereço IP**.
	- 4. Introduza um endereço IP exclusivo que não seja utilizado por nenhum outro computador na rede ligado ao Router.
	- 5. Introduza a Máscara de sub-rede, **255.255.255.0**.
	- 6. Introduza o Gateway predefinido, **192.168.1.1** (endereço IP predefinido do Router).
	- 7. Na parte inferior da janela, seleccione **Utilizar os seguintes endereços de servidor DNS**<sup>e</sup> introduza o Servidor de DNS preferido e o Servidor de DNS alternativo (fornecido pelo ISP). Contacte <sup>o</sup> ISP ou visite o respectivo Web site para localizar a informação.
	- 8. Clique no botão **OK** na janela Propriedades de TCP/IP (Protocolo Internet) e clique em **OK** na janela Propriedades de ligação de área local.
	- 9. Se for solicitado, reinicie o computador.
- •No Windows XP:

As instruções seguintes partem do princípio de que está a ser executado o Windows XP com a interface predefinida. Se estiver a utilizar a interface Clássica (em que os ícones e menus têm o mesmo aspecto das versões anteriores do Windows), siga as instruções para o Windows 2000.

- 1. Clique em **Iniciar** e **Painel de controlo**.
- 2. Clique no ícone **Ligações de rede e de Internet** e, em seguida, no ícone **Ligações de rede**.
- 3. Clique com o botão direito do rato na **Ligação de área local** associada à placa Ethernet que está a ser utilizada e seleccione a opção **Propriedades**.
- 4. Na caixa Esta ligação utiliza os seguintes itens, realce **TCP/IP (Protocolo Internet)**. Clique no botão **Propriedades**.
- 5. Introduza um endereço IP exclusivo que não seja utilizado por nenhum outro computador na rede ligado ao Router.
- 6. Introduza a Máscara de sub-rede, **255.255.255.0**.
- 7. Introduza o Gateway predefinido, **192.168.1.1** (endereço IP predefinido do Router).
- 8. Na parte inferior da janela, seleccione **Utilizar os seguintes endereços de servidor DNS**<sup>e</sup> introduza o Servidor de DNS preferido e o Servidor de DNS alternativo (fornecido pelo ISP). Contacte <sup>o</sup> ISP ou visite o respectivo Web site para localizar a informação.
- 9. Clique no botão **OK** na janela Propriedades do protocolo Internet (TCP/IP). Clique no botão **OK** na janela Propriedades de ligação de área local.

#### *3. Pretendo testar a minha ligação à Internet.*

A Verifique as definições de TCP/IP.

No Windows 98SE, Me, 2000 e XP:

- Consulte a Ajuda do Windows para obter informações detalhadas. Certifique-se de que a opção Obter endereço IP automaticamente está seleccionada nas definições.
- B Abra uma linha de comandos.

No Windows 98SE e Me:

- Clique em **Iniciar** e **Executar**. No campo Abrir, escreva **command**. Prima a tecla **Enter** ou clique no botão **OK**. No Windows 2000 e XP:
- Clique em **Iniciar** e **Executar**. No campo Abrir, escreva **cmd**. Prima a tecla **Enter** ou clique no botão **OK**. Na linha de comandos, escreva **ping 192.168.1.1** e prima a tecla **Enter**.
- Se obtiver resposta, o computador está a comunicar com o Router.
- Se NÃO obtiver resposta, verifique o cabo e certifique-se de que está seleccionada a opção Obter um endereço IP automaticamente nas definições de TCP/IP da placa Ethernet.

C Na linha de comandos, escreva **ping** seguido do endereço IP da WAN ou da Internet e prima a tecla **Enter**. O Endereço IP da WAN ou da Internet pode ser encontrado no ecrã Status (Estado) do utilitário baseado na Web do Router. Por exemplo, se o endereço IP da WAN ou da Internet for 1.2.3.4, deverá introduzir **ping 1.2.3.4** e premir a tecla **Enter**.

- Se obtiver resposta, o computador está ligado ao Router.
- Se NÃO obtiver resposta, experimente executar o comando ping a partir de um computador diferente para verificar se o computador original não é causa do problema.
- D Na linha de comandos, escreva **ping www.yahoo.com** e prima a tecla **Enter**.
- • Se obtiver resposta, o computador está ligado à Internet. Se não conseguir abrir uma página Web, experimente executar o comando ping a partir de um computador diferente para verificar se o computador original não é causa do problema.
- Se NÃO obtiver uma resposta, poderá existir um problema na ligação. Experimente executar o comando ping a partir de um computador diferente para verificar se o computador original não é causa do problema.

#### *4. Não recebo nenhum endereço IP na Internet através da minha ligação à Internet.*

- Consulte o "Problema n.º 3, Pretendo testar a minha ligação à Internet" para verificar se existe conectividade.
- Se necessitar de registar o endereço MAC da placa Ethernet com o ISP, consulte o "Apêndice E: Localizar o endereço MAC e o endereço IP da placa Ethernet". Se necessitar de clonar o endereço MAC da placa Ethernet no Router, consulte a secção Sistema do "Capítulo 5: Configurar o Router sem fios G de banda larga" para obter informações detalhadas.
- • Certifique-se de que está a utilizar as definições de ligação à Internet correctas. Contacte o ISP para verificar se o tipo de ligação à Internet é DHCP, Endereço IP estático ou PPPoE (utilizado normalmente por clientes de DSL). Consulte a secção Configuração do "Capítulo 5: Configurar o Router sem fios G de banda larga" para obter informações detalhadas sobre as definições da ligação à Internet.
- Certifique-se de que possui o cabo adequado. Verifique se o LED Link/Act (Ligação/Actividade) na coluna Internet permanece aceso.
- Certifique-se de que o cabo que liga o modem de cabo ou DSL está ligado à porta de Internet do Router. Verifique se a página Status (Estado) do utilitário baseado na Web do Router mostra um endereço IP válido do ISP.
- $\bullet$  Desligue o computador, Router e modem de cabo/DSL. Aguarde 30 segundos e, em seguida, ligue o Router, o modem de cabo/DSL e o computador. Verifique o separador Status (Estado) do utilitário baseado na Web do Router para verificar se obtém um endereço IP.

#### *5. Não consigo aceder à página Setup (Configuração) do utilitário baseado na Web do Router.*

- Consulte o "Problema n.º 3, Pretendo testar a minha ligação à Internet" para verificar se o computador está correctamente ligado ao Router.
- Consulte o "Apêndice E: Localizar o endereço MAC e o endereço IP da placa Ethernet" para verificar se o computador tem um endereço IP, máscara de sub-rede, gateway e DNS.
- Defina um endereço IP estático no sistema; consulte o "Problema n.º 2: Necessito de definir um endereço IP estático".
- Consulte o "Problema n.º 10: Utilizo PPPoE e necessito de remover as definições do proxy ou a janela de contexto de marcação".

#### *6. Necessito de configurar um servidor atrás do Router e disponibilizá-lo ao público.*

Para utilizar um servidor, como, por exemplo, um servidor Web, de FTP ou de correio, é necessário saber os respectivos números de portas que estão a utilizar. Por exemplo, a porta 80 (HTTP) é utilizada para a Web; a porta 21 (FTP) é utilizada para o FTP e a porta 25 (envio de SMTP) e 110 (recepção de POP3) são utilizadas para o servidor de correio. É possível obter mais informações através da consulta da documentação fornecida com o servidor instalado.

Siga estes passos para configurar o reencaminhamento de portas através do utilitário baseado na Web do Router. Serão configurados os servidores Web, de FTP e de correio.

- 1. Aceda ao utilitário baseado na Web do Router através do endereço http://192.168.1.1 ou do endereço IP do Router. Vá para o separador Applications & Gaming => Port Range Forward (Aplicações e jogos => Intervalo de reencaminhamento de portas).
- 2. Introduza qualquer nome que pretenda utilizar para a Aplicação.
- 3. Introduza o intervalo de portas inicial e final do serviço que está a utilizar. Por exemplo, se tiver um servidor Web, introduza o intervalo 80 a 80.
- 4. Seleccione o(s) protocolo(s) que irá utilizar, TCP e/ou UDP.
- 5. Introduza o endereço IP do computador ou dispositivo de rede para o qual pretende que o servidor de portas vá. Por exemplo, se o endereço IP da placa Ethernet do servidor Web for 192.168.1.100, deverá introduzir 100 no campo fornecido. Consulte o "Apêndice E: Localizar o endereço MAC e o endereço IP da placa Ethernet" para obter informações detalhadas sobre como obter um endereço IP.

6. Seleccione a opção **Enable** (Activar) relativa aos serviços de portas que pretende utilizar. Considere o exemplo abaixo apresentado:

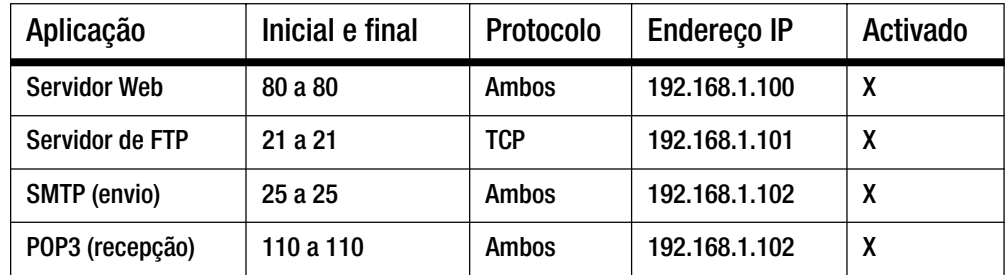

Quando concluir a configuração, clique no botão **Save Settings** (Guardar definições).

*7. Necessito de configurar o alojamento de jogos online ou utilizar outras aplicações da Internet.*

Se pretender jogar jogos online ou utilizar aplicações da Internet, a maioria funcionará sem qualquer reencaminhamento de portas nem alojamento de DMZ. Poderão existir casos em que pretenda alojar um jogo online ou aplicação da Internet. Será necessário configurar o Router para enviar pacotes de recepção ou dados para um computador específico. Isto também se aplica às aplicações da Internet que está a utilizar. A melhor forma de obter as informações sobre os serviços de portas a utilizar é através do Web site do jogo online ou da aplicação que pretende utilizar. Siga estes passos para configurar o alojamento de jogos online ou utilizar uma determinada aplicação da Internet:

- 1. Aceda à interface da Web do Router através do endereço http://192.168.1.1 ou do endereço IP do Router. Vá para o separador Applications & Gaming  $\Rightarrow$  Port Range Forward (Aplicações e jogos  $\Rightarrow$ Intervalo de reencaminhamento de portas).
- 2. Introduza qualquer nome que pretenda utilizar para a Aplicação.
- 3. Introduza o intervalo de portas inicial e final do serviço que está a utilizar. Por exemplo, se pretender alojar o Unreal Tournament (UT), introduza o intervalo 7777 a 27900.
- 4. Seleccione o(s) protocolo(s) que irá utilizar, TCP e/ou UDP.
- 5. Introduza o endereço IP do computador ou dispositivo de rede para o qual pretende que o servidor de portas vá. Por exemplo, se o endereço IP da placa Ethernet do servidor Web for 192.168.1.100, deverá introduzir 100 no campo fornecido. Consulte o "Apêndice E: Localizar o endereço MAC e o endereço IP da placa Ethernet" para obter informações detalhadas sobre como obter um endereço IP.

6. Seleccione a opção **Enable** (Activar) relativa aos serviços de portas que pretende utilizar. Considere o exemplo abaixo apresentado:

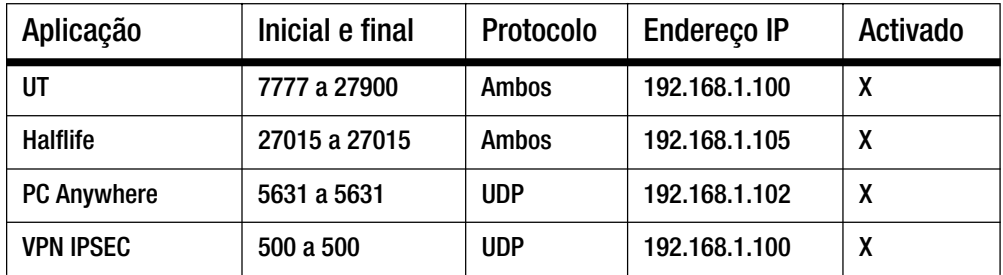

Quando concluir a configuração, clique no botão **Save Settings** (Guardar definições).

#### *8. O jogo na Internet, servidor ou aplicação não funciona.*

Se os jogos na Internet, servidor ou aplicação não funcionarem correctamente, considere expor um computador à Internet utilizando o alojamento de DMZ (Zona desmilitarizada). Esta opção está disponível quando uma aplicação necessita de demasiadas portas ou quando não tiver a certeza quanto aos serviços de portas a utilizar. Certifique-se de que desactiva todas as entradas de reencaminhamento, se pretender utilizar com êxito o alojamento de DMZ, uma vez que o reencaminhamento tem prioridade sobre o alojamento de DMZ. (Ou seja, os dados que entram pelo Router serão verificados primeiro pelas definições de reencaminhamento. Se o número da porta pela qual os dados entram não tiver reencaminhamento de portas, o Router reenviará os dados para qualquer computador ou dispositivo de rede definido para alojamento de DMZ.)

Siga estes passos para definir o alojamento de DMZ:

- 1. Aceda ao utilitário baseado na Web do Router através do endereço http://192.168.1.1 ou do endereço IP do Router. Vá para o separador Applications & Gaming => Port Range Forward (Aplicações e jogos => Intervalo de reencaminhamento de portas).
- 2. Desactive ou remova as entradas introduzidas para o reencaminhamento. Guarde estas informações no caso de pretender utilizá-las mais tarde.
- 3. Vá para o separador Applications & Gaming => DMZ (Aplicações e jogos => DMZ).
- 4. Seleccione **Enable** (Activar) junto a DMZ. No campo Client PC IP Address (Endereço IP do computador cliente), introduza o endereço IP do computador que pretende expor à Internet. Desta forma, a tecnologia NAT será ignorada para esse computador. Consulte o "Apêndice E: Localizar o endereço MAC e o endereço IP da placa Ethernet" para obter informações detalhadas sobre como obter um endereço IP.
- 5. Uma vez concluída a configuração, clique no botão **Save Settings** (Guardar definições).

*9. Esqueci-me da palavra-passe ou o pedido de palavra-passe é sempre apresentado ao guardar as definições do Router.*

Reponha a predefinição de fábrica do Router premindo o botão Reset (Repor) durante 10 segundos e, em seguida, libertando-o. Se continuar a ser solicitada a palavra-passe quando guardar as definições, execute os sequintes passos:

- 1. Aceda ao utilitário baseado na Web do Router através do endereço http://192.168.1.1 ou do endereço IP do Router. Introduza a palavra-passe predefinida, admin, e clique no separador Administration => Management (Administração => Gestão).
- 2. Introduza uma palavra-passe diferente no campo Router Password (Palavra-passe do router) e introduza a mesma palavra-passe no segundo campo para a confirmar.
- 3. Clique no botão **Save Settings** (Guardar definições).

#### *10.Utilizo PPPoE e necessito de remover as definições do proxy ou a janela de contexto de marcação.*

Se as definições do proxy estiverem configuradas, será necessário desactivá-las no computador. Uma vez que o Router é o gateway da ligação à Internet, o computador não necessita de quaisquer definições do proxy para obter acesso. Siga estas instruções para verificar se não existem definições do proxy e se o browser utilizado está definido para ligar directamente à LAN.

- No Microsoft Internet Explorer 5.0 ou superior:
	- 1. Clique em **Iniciar, Definições** e **Painel de controlo**. Faça duplo clique em Opções da Internet.
	- 2. Clique no separador **Ligações**.
	- 3. Clique no botão **Definições de rede local** e remova todas as opções seleccionadas.
	- 4. Clique no botão **OK** para regressar ao ecrã anterior.
	- 5. Clique na opção **Nunca estabelecer uma ligação**. Serão removidas todas as janelas de contexto de marcação para os utilizadores de PPPoE.
- $\bullet$  No Netscape 4.7 ou superior:
	- 1. Inicie o **Netscape Navigator** e clique em **Edit**, **Preferences**, **Advanced** e **Proxies** (Editar, Preferências, Avançadas e Proxies).
	- 2. Neste ecrã, certifique-se de que está seleccionado Direct connection to the Internet (Ligação directa à Internet).
	- 3. Feche todas as janelas para terminar.

#### *11.Para recomeçar, necessito de repor a predefinição de fábrica do Router.*

Mantenha premido o botão **Reset** (Repor) durante 10 segundos e, em seguida, liberte-o. Serão repostas as predefinições de fábrica da palavra-passe, reencaminhamento, bem como outras definições do Router. Por outras palavras, o Router será revertido para a respectiva configuração de fábrica original.

#### *12.Necessito de actualizar o firmware.*

Para actualizar o firmware com as funcionalidades mais recentes, necessita de ir para o Web site da Linksys e transferir o firmware mais recente em www.linksys.com/international.

Siga estes passos:

- 1. Vá para o Web site da Linksys em http://www.linksys.com/international e transfira o firmware mais recente.
- 2. Para actualizar o firmware, siga os passos no "Apêndice C: Actualizar o firmware".

#### *13.A actualização do firmware falhou e/ou o LED Power (Alimentação) está intermitente.*

A actualização poderá ter falhado por vários motivos. Siga estes passos para actualizar o firmware e/ou parar a intermitência do LED Power (Alimentação):

- Se a actualização do firmware tiver falhado, utilize o programa TFTP (foi transferido juntamente com o firmware). Abra o PDF transferido juntamente com o firmware e o programa TFTP e siga as instruções no PDF.
- Defina um endereço IP estático no computador; consulte o "Problema n.º 2, Necessito de definir um endereço IP estático". Utilize as seguintes definições de endereço IP para o computador que estiver a utilizar: Endereço IP: 192.168.1.50 Máscara de sub-rede: 255.255.255.0

Gateway: 192.168.1.1

• Efectue a actualização utilizando o programa TFTP ou o separador Administration (Administração) do utilitário baseado na Web do Router.

#### *14.O PPPoE do serviço DSL está sempre a desligar-se.*

O PPPoE não é uma ligação dedicada ou sempre disponível. O ISP do serviço DSL pode desligar o serviço após um período de inactividade, tal como uma ligação de acesso telefónico à Internet normal.

- Existe uma opção de configuração para "manter ligada" a ligação. Esta funcionalidade poderá nem sempre funcionar, pelo que poderá ser necessário restabelecer periodicamente a ligação.
	- 1. Para ligar ao Router, vá para o Web browser e introduza http://192.168.1.1 ou o endereço IP do Router.
	- 2. Se for solicitado, introduza a palavra-passe. (A palavra-passe predefinida é admin.)
	- 3. No ecrã Setup (Configuração), seleccione a opção **Keep Alive** (Manter ligado) e defina a opção Redial Period (Período de remarcação) como 20 (segundos).
	- 4. Clique no botão **Save Settings** (Guardar definições).
	- 5. Clique no separador **Status** (Estado) e clique no botão **Connect** (Ligar).
	- 6. O estado do início de sessão poderá ser apresentado como Connecting (A ligar). Prima a tecla F5 para actualizar o ecrã, até o estado de início de sessão ser apresentado como Connected (Ligado).
- Clique no botão **Save Settings** (Guardar definições) para continuar.
- •Se perder novamente a ligação, siga os passos 1 a 6 para restabelecer a ligação.

#### *15.Não consigo aceder ao correio electrónico, à Internet ou recebo dados danificados da Internet.*

Poderá ser necessário ajustar a definição Maximum Transmission Unit (MTU) (Unidade máxima de transmissão). Por predefinição, a MTU está definida como 1500. Para a maioria dos utilizadores de DSL, recomenda-se vivamente a utilização da MTU 1492.

- Se ocorrer algum problema, execute os seguintes passos:
	- 1. Para ligar ao Router, vá para o Web browser e introduza http://192.168.1.1 ou o endereço IP do Router.
	- 2. Se for solicitado, introduza a palavra-passe. (A palavra-passe predefinida é admin.)
	- 3. Procure a opção MTU e seleccione **Manual**. No campo Size (Tamanho), introduza 1492.
	- 4. Clique no botão **Save Settings** (Guardar definições) para continuar.
- Se as dificuldades continuarem, altere o tamanho para diferentes valores. Experimente esta lista de valores, um valor de cada vez, por esta ordem, até o problema ser resolvido:
	- 1462
	- 1400
	- 1362
	- 1300

#### *16.O LED Power (Alimentação) continua intermitente.*

O LED Power (Alimentação) fica intermitente quando o dispositivo é ligado pela primeira vez. Entretanto, o sistema será reiniciado automaticamente e verificará o funcionamento. Depois de concluir o procedimento de verificação, <sup>o</sup> LED permanece aceso, sem piscar, para mostrar que o sistema está a funcionar correctamente. Se o LED permanecer intermitente ao fim deste tempo, o dispositivo não está a funcionar correctamente. Experimente actualizar o firmware atribuindo um endereço IP estático ao computador e, em seguida, actualize o firmware. Experimente utilizar as seguintes definições, Endereço IP: 192.168.1.50 e Máscara de sub-rede: 255.255.255.0.

#### *17.Quando introduzo um URL ou endereço IP, é apresentado um erro de limite de tempo excedido ou é solicitado que repita.*

- Verifique se os outros computadores funcionam. Se funcionarem, certifique-se de que as definições do IP da estação de trabalho estão correctas (Endereço IP, Máscara de sub-rede, Gateway predefinido e DNS). Reinicie o computador que está com problemas.
- Se os computadores estiverem correctamente configurados, mas mesmo assim não funcionarem, verifique o Router. Certifique-se de que está ligado e ligado à alimentação. Ligue-o e verifique as respectivas definições. (Se não o conseguir ligar, verifique a rede local e as ligações à alimentação.)
- Se o Router estiver correctamente configurado, verifique a ligação à Internet (modem de DSL/cabo, etc.) para verificar se está a funcionar correctamente. Poderá retirar o Router para verificar uma ligação directa.
- Configure manualmente as definições de TCP/IP com um endereço de DNS fornecido pelo ISP.
- $\bullet$  Certifique-se de que o browser está definido para estabelecer ligação directamente e que todas as ligações de acesso telefónico estão desactivadas. No Internet Explorer, clique em **Ferramentas**, **Opções da Internet** e, em seguida, no separador **Ligação**. Certifique-se de que o Internet Explorer está definido como **Nunca estabelecer uma ligação**. No Netscape Navigator, clique em **Edit**, **Preferences**, **Advanced** e **Proxy** (Editar, Preferências, Avançadas e Proxy). Certifique-se de que o Netscape Navigator está definido como **Direct connection to the Internet** (Ligação directa à Internet).

### **Perguntas mais frequentes**

#### *Depois de utilizar a funcionalidade SecureEasySetup, os meus dispositivos sem fios existentes deixam de conseguir ligar ao Router.*

A funcionalidade SecureEasySetup utiliza a encriptação WPA-Personal. Se os dispositivos sem fios actuais não suportarem a segurança WPA-Personal, não poderá utilizar a funcionalidade SecureEasySetup na rede. Terá de configurar manualmente a segurança da rede utilizando a encriptação suportada pelos dispositivos. Execute novamente o Setup Wizard (Assistente de configuração). No ecrã Welcome (Bem-vindo) do Setup Wizard (Assistente de configuração), clique em **Click Here to Start** (Clique aqui para iniciar) e siga as instruções apresentadas no ecrã. No ecrã Configure Wireless Settings (Configurar definições sem fios), clique em **Enter Wireless Settings Manually** (Introduzir definições sem fios manualmente) e prossiga para seguir as instruções apresentadas no ecrã.

#### *Como configuro dispositivos adicionais utilizando a funcionalidade SecureEasySetup?*

Repita o processo da funcionalidade SecureEasySetup para cada dispositivo até todos os dispositivos terem sido configurados.

#### *Onde está o botão SecureEasySetup?*

No Router, o botão SecureEasySetup está localizado no painel frontal. O botão deverá ficar aceso e cor-de-laranja ou branco. Para outros dispositivos com SecureEasySetup, consulte a documentação de cada dispositivo sem fios para localizar o botão nesse dispositivo.

#### *Tenho dispositivos que suportam a segurança WPA-Personal, mas que não têm a funcionalidade SecureEasySetup. Posso utilizar a funcionalidade SecureEasySetup?*

Sim. Imprima as definições de segurança sem fios no final do processo da funcionalidade SecureEasySetup e, em seguida, configure manualmente as definições dos dispositivos sem SecureEasySetup. Consulte a documentação de cada dispositivo sem fios para obter instruções sobre como introduzir estas definições.

#### *Qual o número máximo de endereços IP que o Router irá suportar?*

O Router suportará até 253 endereços IP.

#### *O Router suporta a Passagem IPSec?*

Sim, é uma funcionalidade incorporada activada automaticamente pelo Router.

#### *Em que local da rede é instalado o Router?*

Num ambiente típico, o Router é instalado entre o modem de cabo/DSL e a LAN. Ligue o Router à porta Ethernet do modem de cabo/DSL.

#### *O Router suporta IPX ou AppleTalk?*

Não. O TCP/IP é a única norma de protocolo para a Internet que se tornou a norma global das comunicações. IPX, um protocolo de comunicações NetWare utilizado apenas para encaminhar mensagens entre nós, e AppleTalk, um protocolo de comunicações utilizado em redes Apple e Macintosh, podem ser utilizados para ligações entre LANs, mas não conseguem estabelecer ligação entre a Internet e uma LAN.

#### *A ligação à Internet do Router suporta Ethernet a 100Mbps?*

A concepção de hardware actual do Router suporta Ethernet até 100Mbps na respectiva porta da Internet; no entanto, a velocidade da ligação à Internet poderá variar consoante a velocidade da ligação de banda larga. O Router também suporta 100Mbps através do comutador Fast Ethernet 10/100 de detecção automática no lado da LAN do Router.

#### *O que é a Conversão de endereços de rede e para que serve?*

A Conversão de endereços de rede (NAT) converte vários endereços IP na LAN privada num endereço público que é enviado para a Internet. É, assim, acrescentado um nível de segurança, uma vez que o endereço de um computador ligado à LAN privada nunca é transmitido para a Internet. Além disso, a NAT permite utilizar o Router com contas de Internet de baixo custo, como, por exemplo, por modems DSL ou de cabo, em que o ISP fornece apenas um endereço TCP/IP. O utilizador poderá ter vários endereços privados atrás deste endereço único fornecido pelo ISP.

#### *O Router suporta todos os sistemas operativos além do Windows 98SE, Windows Millennium, Windows 2000 ou Windows XP?*

Sim, mas actualmente a Linksys não fornece suporte técnico para a instalação, configuração ou resolução de problemas relacionados com sistemas operativos que não sejam Windows.

#### *O Router suporta o envio de ficheiros através do ICQ?*

Sim, com a seguinte correcção: clique no menu ICQ -> preference (preferências) -> separador connections (ligações) -> e seleccione a opção I am behind a firewall or proxy (Estou atrás de uma firewall ou proxy). Em seguida, defina o tempo limite da firewall como 80 segundos na definição da firewall. Em seguida, o utilizador da Internet pode enviar um ficheiro para um utilizador atrás do Router.

#### *Configurei um servidor para o jogo Unreal Tournament, mas os outros utilizadores na LAN não conseguem associar-se. O que é necessário fazer?*

Se tiver um servidor dedicado em execução para o jogo Unreal Tournament, será necessário criar um IP estático para cada um dos computadores na LAN e reencaminhar as portas 7777, 7778, 7779, 7780, 7781 e 27900 para o endereço IP do servidor. Também poderá utilizar um intervalo de reencaminhamento de portas de 7777 a 27900. Se pretender utilizar o UT Server Admin, reencaminhe outra porta. (Normalmente, a porta 8080 funciona bem, mas é utilizada para administração remota. Poderá ser necessário desactivar esta opção.) Em seguida, na secção [UWeb.WebServer] do ficheiro server.ini, defina ListenPort como 8080 (para fazer corresponder à porta mapeada acima indicada) e ServerName como o IP atribuído ao Router a partir do ISP.

#### *Podem vários jogadores na LAN entrar num servidor de jogos e jogar em simultâneo com apenas um endereço IP público?*

Depende do jogo de rede ou do tipo de servidor de jogos que está a utilizar. Por exemplo, o jogo Unreal Tournament suporta vários inícios de sessão num IP público.

#### *Como posso fazer o jogo Half-Life: Team Fortress funcionar com o Router?*

A porta de cliente predefinida para o Half-Life é a 27005. Os computadores na LAN necessitam de ter "+clientport 2700x" adicionado à linha de comandos de atalho do jogo HL, em que x seria 6, 7, 8 e seguintes. Isto permite que sejam ligados vários computadores ao mesmo servidor. Existe um problema: A versão 1.0.1.6 não permitirá que vários computadores estabeleçam ligação com a mesma chave de CD em simultâneo, mesmo que se encontrem na mesma LAN (este problema não existe com a versão 1.0.1.3). No que diz respeito ao alojamento de jogos, o servidor do HL não tem de estar na DMZ. Basta reencaminhar a porta 27015 para o endereço IP local do computador servidor.

#### *Como posso bloquear transferências de FTP danificadas?*

Se receber ficheiros danificados quando transferir com o cliente de FTP, experimente utilizar outro programa de FTP.

#### *A transferência da página Web pára; as transferências estão danificadas ou são apresentados no ecrã apenas caracteres danificados. O que é necessário fazer?*

Force a placa Ethernet para 10Mbps ou para o modo half-duplex e desactive a funcionalidade "Auto-negotiate" (Negociação automática) da placa Ethernet como medida temporária. (Consulte o Network Control Panel (Painel de controlo da rede) no separador Advanced Properties (Propriedades avançadas) da placa Ethernet.) Certifiquese de que a definição do proxy está desactivada no browser. Para obter mais informações, visite o nosso Web site em www.linksys.com/international.

#### *Se todas as opções falharem na instalação, o que posso fazer?*

Reponha o Router mantendo premido o botão de reposição até o LED Power (Alimentação) se desligar e ligar totalmente. Reponha o modem de cabo ou DSL desligando a unidade e voltando a ligá-la. Obtenha a versão mais recente do firmware disponível no Web site da Linksys, em www.linksys.com/international.

#### *Como será o processo de notificação de novas actualizações do firmware do Router?*

Todas as actualizações de firmware da Linksys são publicadas no Web site da Linksys, em www.linksys.com/ international, de onde poderão ser transferidas gratuitamente. Para actualizar o firmware do Router, utilize o separador Administration - Firmware Upgrade (Administração - Actualização do firmware) do utilitário baseado na Web do Router. Se a ligação à Internet do Router estiver a funcionar, não será necessário transferir uma versão mais recente do firmware, a menos que essa versão contenha novas funcionalidades que pretenda utilizar. A transferência de uma versão mais actualizada do firmware do Router não melhorará a qualidade ou velocidade da ligação à Internet e poderá perturbar a estabilidade da ligação actual.

#### *O Router funcionará num ambiente Macintosh?*

Sim, mas as páginas de configuração do Router só são acessíveis através do Internet Explorer 4.0 ou Netscape Navigator 4.0 ou superior para Macintosh.

#### *Não consigo que seja apresentado o ecrã de configuração da Web do Router. O que posso fazer?*

Poderá ter de remover as definições do proxy no browser da Internet, tais como o Netscape Navigator ou Internet Explorer. Em alternativa, remova as definições de acesso telefónico existentes no browser. Consulte a documentação do browser e certifique-se de que o browser está definido para estabelecer ligação directamente e que estão desactivadas todas as ligações de acesso telefónico. Certifique-se de que o browser está definido para estabelecer ligação directamente e que todas as ligações de acesso telefónico estão desactivadas. No Internet Explorer, clique em Ferramentas, Opções da Internet e, em seguida, no separador Ligação. Certifique-se de que o Internet Explorer está definido como Nunca estabelecer uma ligação. No Netscape Navigator, clique em Edit, Preferences, Advanced e Proxy (Editar, Preferências, Avançadas e Proxy). Certifique-se de que o Netscape Navigator está definido como Direct connection to the Internet (Ligação directa à Internet).

#### *O que é o Alojamento de DMZ?*

A Zona desmilitarizada (DMZ) permite que seja exposto um endereço IP (computador) à Internet. Algumas aplicações necessitam que estejam abertas várias portas de TCP/IP. Recomenda-se que defina o computador com um IP estático, caso pretenda utilizar o Alojamento de DMZ. Para obter o endereço IP da LAN, consulte o "Apêndice E: Localizar o endereço MAC e o endereço IP da placa Ethernet".

*Se for utilizado o Alojamento de DMZ, o utilizador exposto partilha o IP público com o Router?*  Não.

*O Router transmite pacotes de PPTP ou encaminha activamente as sessões de PPTP?* 

O Router permite a passagem de pacotes de PPTP.

#### *O Router é compatível com várias plataformas?*

Qualquer plataforma que suporte Ethernet e TCP/IP é compatível com o Router.

#### *Quantas portas podem ser reencaminhadas em simultâneo?*

Em teoria, o Router consegue estabelecer 520 sessões em simultâneo, mas só é possível reencaminhar 10 intervalos de portas.

#### *Quais as funcionalidades avançadas do Router?*

As funcionalidades avançadas do Router incluem definições sem fios avançadas, filtros, políticas de restrição de acesso, reencaminhamento de portas, encaminhamento avançado e DDNS.

#### *Como posso fazer o mIRC funcionar com o Router?*

No separador Port Forwarding (Reencaminhamento de portas), defina o reencaminhamento da porta como 113 para o computador no qual está a utilizar o mIRC.

#### *O Router pode agir como servidor de DHCP?*

Sim. O Router possui software de servidor de DHCP incorporado.

**Apêndice A: Resolução de problemas** 52**Perguntas mais frequentes**

#### *Posso executar uma aplicação a partir de um computador remoto através de uma rede sem fios?*

Dependerá do facto de a aplicação ter sido concebida para ser utilizada através de uma rede ou não. Consulte a documentação da aplicação para determinar se suporta a operação através de uma rede.

#### *O que é a norma IEEE 802.11g?*

É uma das normas da IEEE para as redes sem fios. A norma 802.11g permite que hardware de rede sem fios de diferentes fabricantes comunique, desde que o hardware seja compatível com a norma 802.11g. A norma 802.11g estabelece uma velocidade máxima de transferência de dados de 54Mbps e uma frequência de funcionamento de 2,4 GHz.

#### *O que é a norma IEEE 802.11b?*

É uma das normas da IEEE para as redes sem fios. A norma 802.11b permite que hardware de rede sem fios de diferentes fabricantes comunique, desde que o hardware seja compatível com a norma 802.11b. A norma 802.11b estabelece uma velocidade máxima de transferência de dados de 11Mbps e uma frequência de funcionamento de 2,4 GHz.

#### *Quais as funcionalidades da norma IEEE 802.11g suportadas?*

O produto suporta as seguintes funções da norma IEEE 802.11g:

- Protocolo CSMA/CA plus Acknowledge
- Protocolo OFDM
- $\bullet$ Roaming multi-canal
- $\bullet$ Selecção automática de velocidade
- •Funcionalidade RTS/CTS
- $\bullet$ Fragmentação
- Gestão de energia

#### *Quais as funcionalidades da norma IEEE 802.11b suportadas?*

O produto suporta as seguintes funções da norma IEEE 802.11b:

- Protocolo CSMA/CA plus Acknowledge
- •Roaming multi-canal
- •Selecção automática de velocidade
- Funcionalidade RTS/CTS
- $\bullet$ Fragmentação
- Gestão de energia

#### *O que é o modo ad-hoc?*

Quando uma rede sem fios está definida para o modo ad-hoc, os computadores equipados com redes sem fios são configurados para comunicarem directamente uns com os outros. A rede sem fios ad-hoc não comunicará com nenhuma rede com fios.

#### *O que é o modo de infra-estrutura?*

Quando uma rede sem fios está definida para o modo de infra-estrutura, a rede sem fios está configurada para comunicar com uma rede com fios através de um ponto de acesso sem fios.

#### *O que é o roaming?*

Roaming é a capacidade de um utilizador de computador portátil comunicar de forma contínua, ao mesmo tempo que se desloca livremente numa área superior à área abrangida por um único ponto de acesso. Antes de utilizar a função de roaming, a estação de trabalho tem de se certificar de que tem o mesmo número de canal que o ponto de acesso da área abrangida dedicada.

Para obter conectividade contínua, a LAN sem fios tem de incluir várias funções diferentes. Por exemplo, cada nó e ponto de acesso tem de confirmar sempre a recepção de cada mensagem. Cada nó tem demanter contacto com a rede sem fios, mesmo quando não estão efectivamente a transmitir dados. Conseguir estas funções em simultâneo requer uma tecnologia de rede RF dinâmica que liga os pontos de acesso e os nós. Neste tipo de sistema, o nó final do utilizador efectua uma procura pelo melhor acesso possível ao sistema. Primeiro, avalia factores, como, por exemplo, potência e qualidade do sinal, bem como a carga de mensagens actualmente a ser transportada por cada ponto de acesso e a distância de cada ponto de acesso à estrutura da rede com fios. Com base nessas informações, o nó seguinte selecciona o ponto de acesso correcto e regista o respectivo endereço. Em seguida, as comunicações entre o nó final e o computador anfitrião podem ser transmitidas ao longo da estrutura.

À medida que o utilizador se desloca, o transmissor RF do nó final verifica regularmente o sistema para determinar se está em contacto com o ponto de acesso original ou se deve procurar um novo. Quando um nó deixa de receber confirmação do respectivo ponto de acesso original, efectua uma nova procura. Em seguida, quando localiza um novo ponto de acesso, repete o registo e o processo de comunicação continua.

#### *O que é a banda ISM?*

A FCC e as suas homólogas fora dos E.U.A. reservaram largura de banda para utilização não licenciada na banda ISM (Industrial, Científica e Médica). O espectro na vizinhança dos 2,4 GHz está a ser disponibilizado em todo o mundo. Esta é uma oportunidade verdadeiramente revolucionária para colocar capacidades de rede sem fios de alta velocidade convenientes nas mãos de utilizadores de todo o mundo.

#### *O que é a Spread Spectrum (Espectro disseminado)?*

A tecnologia Spread Spectrum (Espectro disseminado) é uma técnica de frequência rádio de banda larga desenvolvida pelo serviços militares para utilização em sistemas de comunicações fiáveis, seguros e críticos. Foi concebida para abdicar de eficácia da largura de banda em favor da fiabilidade, integridade e segurança. Por outras palavras, é consumida mais largura de banda do que em situações de transmissão de banda estreita, mas a troca produz um sinal mais potente e por isso mais fácil de detectar, desde que o receptor conheça os parâmetros do sinal do espectro disseminado a ser difundido. Se um receptor não for sintonizado na frequência correcta, um sinal de espectro disseminado será semelhante a um ruído de fundo. Existem duas alternativas principais, Direct Sequence Spread Spectrum (DSSS) e Frequency Hopping Spread Spectrum (FHSS).

#### *O que é a DSSS? O que é a FHSS? Quais as diferenças entre as duas tecnologias?*

A Frequency-Hopping Spread-Spectrum (FHSS, Espectro disseminado por saltos de frequência) utiliza uma portadora de banda estreita que altera a frequência num padrão conhecido do transmissor e do receptor. Quando correctamente sincronizado, o efeito de rede é o de manter um único canal lógico. Para um receptor não intencional, a FHSS aparenta ser um ruído de impulso de curta duração. A Direct-Sequence Spread-Spectrum (DSSS, Espectro disseminado por sequência directa) gera um padrão de bits redundante para cada bit a ser transmitido. Este padrão de bits é designado por chip (ou chipping code). Quanto maior for o chip, maior é a probabilidade de recuperar os dados originais. Mesmo que seja danificado um ou mais bits no chip durante a transmissão, as técnicas estatísticas incorporadas no rádio poderão recuperar os dados originais sem a necessidade de retransmissão. Para um receptor não intencional, a DSSS aparenta ser um ruído de banda larga de baixa energia e é rejeitado (ignorado) pela maioria dos receptores de banda estreita.

#### *O que é o WEP?*

WEP quer dizer Wired Equivalent Privacy (Privacidade equivalente com fios), um mecanismo de privacidade de dados baseado num algoritmo de chave partilhada de 64 bits ou 128 bits, conforme descrito na norma IEEE 802.11.

#### *O que é um endereço MAC?*

O endereço MAC (Controlo de acesso a suportes de dados) é um número exclusivo atribuído pelo fabricante a qualquer dispositivo de rede Ethernet, como, por exemplo, uma placa de rede, que permite à rede identificá-lo ao nível do hardware. Para todos os efeitos práticos, normalmente este número é permanente. Ao contrário dos endereços IP, que podem ser alterados sempre que um computador inicia sessão na rede, o endereço MAC de um dispositivo permanece o mesmo, tornando-o um identificador valioso para a rede.

#### *Como posso repor o Router?*

Prima o botão Reset (Repor) situado no painel posterior durante cerca de cinco segundos. Serão repostas as predefinições do Router.

#### *Como posso resolver problemas de perda de sinal?*

Não é possível conhecer o alcance exacto da rede sem fios sem a testar. Todos os obstáculos colocados entre o Router e um computador sem fios provocarão perda de sinal. Vidro com chumbo, metal, chão em cimento, água e paredes inibirão o sinal e reduzirão o alcance. Comece por colocar o Router e o computador sem fios na mesma divisão e afaste-os progressivamente para determinar o alcance máximo no seu ambiente.

Também poderá tentar utilizar diferentes canais, uma vez que poderão assim ser eliminadas interferências que estejam a afectar apenas um canal.

#### *A potência do sinal é excelente, mas não consigo ver a minha rede.*

É provável que a segurança sem fios esteja activada no Router, mas não na placa sem fios (ou vice versa). Verifique se estão a ser utilizados os mesmos métodos de segurança sem fios e frases-passe/chaves em todos os dispositivos da rede sem fios.

**Apêndice A: Resolução de problemas** 55**Perguntas mais frequentes**

#### *Quantos canais/frequências estão disponíveis com o Router?*

Estão disponíveis onze canais, de 1 a 11, na América do Norte. Poderão estar disponíveis canais adicionais noutras regiões, sujeitos aos regulamentos da respectiva região e/ou país.

Se as suas questões não forem aqui abordadas, consulte o Web site da Linksys, www.linksys.com/international.

# Apêndice B: Segurança sem fios

A Linksys pretende que o funcionamento da rede sem fios seja tão seguro e fácil quanto possível. A actual geração de produtos da Linksys fornece várias funcionalidades de segurança de rede, mas são necessárias acções específicas da parte do utilizador para serem implementadas. Por isso, tenha em conta o seguinte sempre que estiver a configurar ou a utilizar a rede sem fios.

### **Precauções de segurança**

Em seguida, é apresentada a lista completa de precauções de segurança a adoptar (devem ser seguidos, pelo menos, os passos 1 a 5):

- 1. Alterar o SSID predefinido.
- 2. Desactivar a Difusão de SSID.
- 3. Alterar a palavra-passe predefinida da conta de Administrador.
- 4. Activar o Filtro de endereços MAC.
- 5. Alterar o SSID periodicamente.
- 6. Utilizar o algoritmo de encriptação mais elevado possível. Utilizar WPA, caso esteja disponível. Tenha em conta que o desempenho da rede poderá ser reduzido.
- 7. Alterar periodicamente as chaves de encriptação WEP.

Para obter informações sobre a implementação destas funcionalidades de segurança, consulte o "Capítulo 5: Configurar o Router sem fios G de banda larga".

### **Ameaças à segurança das redes sem fios**

As redes sem fios são fáceis de localizar. Os piratas informáticos sabem que, para entrar numa rede sem fios, primeiro os produtos de rede sem fios escutam as "mensagens do sinalizador". Estas mensagens podem ser facilmente desencriptadas e contêm a maioria das informações sobre a rede, como, por exemplo, o SSID (Identificador do conjunto de serviços) da rede. Estes são os passos que pode efectuar:

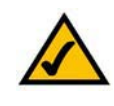

**NOTA:** Algumas destas funcionalidades de segurança estão disponíveis apenas através do ponto de acesso ou router da rede. Consulte a documentação do router ou do ponto de acesso para obter mais informações.

**Alterar regularmente a palavra-passe de administrador.** Para todos os dispositivos de rede sem fios que utiliza, tenha em consideração o facto de as definições da rede (SSID, chaves WEP, etc.) estarem armazenadas no respectivo firmware. O administrador de rede é a única pessoa que pode alterar as definições da rede. Se um pirata informático conseguir obter a palavra-passe de administrador, também poderá alterar estas definições. Por isso, dificulte o acesso dos piratas informáticos a estas informações. Altere regularmente a palavra-passe de administrador.

**SSID.** Existem vários factores a ter em consideração sobre o SSID:

- 1. Desactivar a difusão
- 2. Torná-lo exclusivo
- 3. Alterá-lo frequentemente

A maioria dos dispositivos de rede sem fios permitirá difundir o SSID. Apesar de esta opção poder ser mais prática, permite que qualquer pessoa inicie sessão na rede sem fios. Incluindo os piratas informáticos. Por este motivo, não difunda o SSID.

Os produtos de rede sem fios são fornecidos com um SSID predefinido de fábrica. (O SSID predefinido da Linksys é "linksys".) Os piratas informáticos conhecem estas predefinições e poderão verificar se são usadas na sua rede. Torne o SSID exclusivo e não relacionado com a empresa ou com os produtos de rede que utiliza.

Altere o SSID com regularidade, para que qualquer pirata informático que obtenha acesso à rede sem fios tenha de começar do princípio na tentativa de penetração na rede.

**Endereços MAC.** Active o filtro de endereços MAC. O filtro de endereços MAC permitirá dar acesso apenas aos nós de rede sem fios com determinados endereços MAC. Desta forma, é dificultado o acesso à rede por parte dos piratas informáticos com um endereço MAC aleatório.

**Encriptação WEP.** A encriptação Wired Equivalent Privacy (WEP, Privacidade equivalente com fios) é frequentemente encarada como uma cura para todas as preocupações de segurança da rede sem fios. Isto constitui uma sobrevalorização da capacidade da WEP. Uma vez mais, apenas poderá fornecer segurança suficiente para dificultar a tarefa de um pirata informático.

Existem várias formas de maximizar a WEP:

- 1. Utilizar o nível de encriptação mais alto possível
- 2. Utilizar autenticação de "Chave partilhada"
- 3. Alterar a chave WEP com regularidade

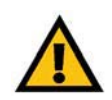

**IMPORTANTE:** Tenha sempre em conta o facto de cada dispositivo na rede sem fios TER de utilizar o mesmo método de encriptação e chave de encriptação, pois, caso contrário, a rede sem fios não funcionará correctamente.

**WPA.** Wi-Fi Protected Access (WPA, Acesso protegido sem fios) é a norma disponível mais recente e melhor em termos de segurança Wi-Fi. Estão disponíveis dois modos: Personal (também conhecido por Chave pré-partilhada) e Enterprise. O método Personal permite optar por dois métodos de encriptação: TKIP (Temporal Key Integrity Protocol), que utiliza um método de encriptação mais forte e incorpora o Message Integrity Code (MIC, Código de integridade da mensagem) para fornecer protecção contra piratas informáticos, e AES (Advanced Encryption System, Sistema avançado de encriptação), que utiliza uma encriptação de dados simétrica em blocos de 128 bits. O método Enterprise utiliza um servidor de RADIUS (Remote Authentication Dial-In User Service, Serviço de autenticação remota de utilizadores de acesso telefónico) para a autenticação e a utilização de TKIP, AES ou WEP dinâmico.

**WPA Personal**. Se não tiver um servidor de RADIUS, seleccione o tipo de algoritmo, TKIP ou AES, introduza uma palavra-passe no campo Pre-Shared key (Chave pré-partilhada) com 8 a 64 caracteres e introduza um período de tempo de Group Key Renewal (Renovação do grupo de chaves) entre 0 e 99.999 segundos, que indica ao Router ou a outro dispositivo a frequência com que deve alterar as chaves de encriptação.

**WPA Enterprise**. WPA utilizado em coordenação com um servidor de RADIUS. (Só deverá ser utilizado quando estiver ligado um servidor de RADIUS ao Router ou a outro dispositivo.) Primeiro, seleccione o tipo de algoritmo WPA, **TKIP** ou **AES**. Introduza o endereço IP e o número de porta do servidor de RADIUS, juntamente com uma chave partilhada entre o dispositivo e o servidor. Por último, introduza um período de Group Key Renewal (Renovação do grupo de chaves), que indica ao dispositivo a frequência com que deve alterar as chaves de encriptação.

**RADIUS**. WEP utilizado em coordenação com um servidor de RADIUS. (Esta opção só deverá ser utilizada quando estiver ligado um servidor de RADIUS ao Router ou a outro dispositivo.) Primeiro, introduza o endereço IP e o número da porta do servidor de RADIUS, juntamente com uma chave partilhada entre o dispositivo e o servidor. Em seguida, seleccione uma chave WEP e um nível de encriptação WEP e proceda à geração de uma chave WEP através da Frase-passe ou introduza manualmente a chave WEP.

A implementação da encriptação poderá ter um impacto negativo no desempenho da rede, mas se estiver a transmitir dados sensíveis através da rede, a encriptação deverá ser utilizada.

Estas recomendações de segurança deverão ajudar a manter afastadas as preocupações enquanto desfruta da tecnologia mais flexível e prática fornecida pela Linksys.

# Apêndice C: Actualizar o firmware

O firmware do Router é actualizado através do separador Administration (Administração) do Utilitário baseado na Web. Siga estas instruções:

- 1. Transfira o firmware a partir do Web site da Linksys em www.linksys.com/international.
- 2. Extraia o ficheiro do firmware para o computador.
- 3. Abra o Utilitário baseado na Web do Router e clique no separador **Administration** (Administração).
- 4. Clique em **Firmware Upgrade** (Actualização do firmware) e será apresentado o ecrã Upgrade Firmware (Actualizar firmware).
- 5. Introduza a localização do ficheiro do firmware ou clique no botão **Browse** (Procurar) para localizar o ficheiro.
- 6. Em seguida, clique no botão **Upgrade** (Actualizar) e siga as instruções apresentadas no ecrã.

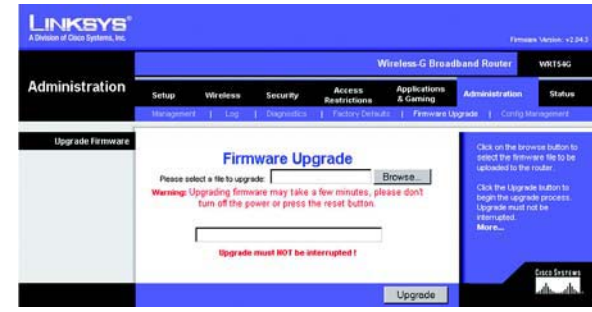

**Figura C-1: Upgrade Firmware (Actualizar firmware)**

# Apêndice D: Ajuda do Windows

Praticamente todos os produtos sem fios da Linksys requerem o Microsoft Windows. O Windows é o sistema operativo mais utilizado em todo o mundo e é fornecido juntamente com várias funcionalidades que facilitam a configuração das redes. Estas funcionalidades poderão ser acedidas através da Ajuda do Windows e são descritas neste apêndice.

#### TCP/IP

Antes de um computador poder comunicar com o Router, é necessário activar o TCP/IP. O TCP/IP é um conjunto de instruções ou protocolo seguido por todos os computadores para comunicarem através de uma rede. Isto também se verifica nas redes sem fios. Os computadores não conseguirão utilizar uma rede sem fios sem o TCP/IP activado. A Ajuda do Windows fornece instruções completas sobre como activar o TCP/IP.

#### Recursos partilhados

Se pretender partilhar impressoras, pastas ou ficheiros através da rede, a Ajuda do Windows fornece instruções completas sobre como utilizar recursos partilhados.

Vizinhança na rede/Os meus locais na rede

Os outros computadores na rede serão apresentados em Vizinhança na rede ou em Os meus locais na rede (consoante a versão do Windows). A Ajuda do Windows fornece instruções completas sobre como adicionar computadores à rede.

## Apêndice E: Localizar o endereço MAC e o endereço IP da placa Ethernet

Esta secção descreve como localizar o endereço MAC da placa Ethernet do computador para permitir a utilização da funcionalidade de filtro MAC e/ou de clonagem de endereços MAC do Router. Também poderá localizar o endereço IP da placa Ethernet do computador. Este endereço IP é utilizado para as funcionalidades de filtro, reencaminhamento e/ou DMZ do Router. Siga os passos neste apêndice para localizar o endereço MAC ou IP da placa no Windows 98, Me, 2000 ou XP.

### **Instruções para o Windows 98SE ou Me**

- 1. Clique em **Iniciar** e **Executar**. No campo Abrir, introduza **winipcfg**. Em seguida, prima a tecla **Enter** ou o botão **OK**.
- 2. Quando o ecrã Configuração IP for apresentado, seleccione a placa Ethernet que está ligada ao Router através de um cabo de rede Ethernet CAT 5. Consulte a Figura E-1.
- 3. Anote o Endereço da placa, conforme é mostrado no ecrã do computador (consulte a Figura E-2). Este é o endereço MAC da placa Ethernet e é mostrado sob a forma de uma série de números e letras.

O Endereço MAC/Endereço da placa será o utilizado para a clonagem de endereços MAC ou para o filtro MAC.

O exemplo ilustrado pela Figura E-3 mostra o endereço IP da placa Ethernet como 192.168.1.100. O seu computador poderá mostrar algo diferente.

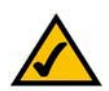

**Nota:** O endereço MAC também é designado por endereço da placa.

### **Instruções para o Windows 2000 ou XP**

- 1. Clique em **Iniciar** e **Executar**. No campo Abrir, introduza **cmd**. Prima a tecla **Enter** ou clique no botão **OK**.
- 2. Na linha de comandos, introduza **ipconfig /all**. Em seguida, prima a tecla **Enter**.

**Apêndice E: Localizar o endereço MAC e o endereço IP da placa Ethernet** 62**Instruções para o Windows 98SE ou Me**

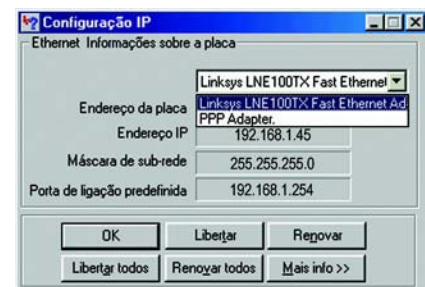

#### **Figura E-1: Ecrã Configuração IP**

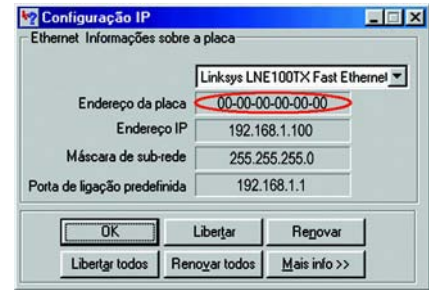

#### **Figura E-2: Endereço MAC/Endereço da placa**

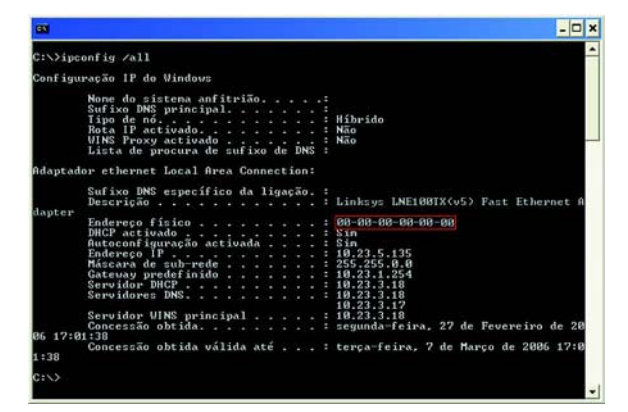

**Figura E-3: Endereço MAC/Endereço físico**

3. Anote o Endereço físico, conforme é mostrado no ecrã do computador (Figura E-3); trata-se do endereço MAC da placa Ethernet. É apresentado sob a forma de uma série de números e letras.

O Endereço MAC/Endereço físico será o utilizado para a clonagem de endereços MAC ou para o filtro MAC.

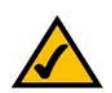

**Nota:** O endereço MAC também é designado por endereço físico.

O exemplo na Figura E-3 mostra o endereço IP da placa Ethernet como 192.168.1.100. O seu computador poderá mostrar algo diferente.

### **Para o Utilitário baseado na Web do Router**

Para o filtro MAC, introduza o endereço MAC de 12 dígitos no formato XXXXXXXXXXXX, SEM os hífenes. Consulte a Figura E-4.

Para a clonagem de endereços MAC, introduza o endereço MAC de 12 dígitos nos campos MAC Address (Endereço MAC) fornecidos, dois dígitos por campo. Consulte a Figura E-5.

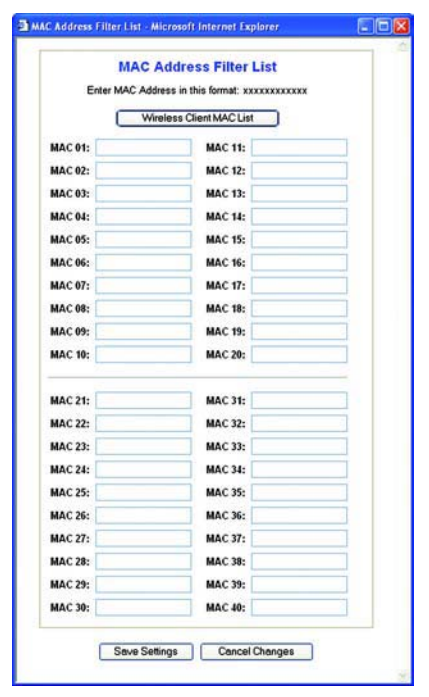

**Figura E-4: MAC Address Filter List (Lista de filtros de endereços MAC)**

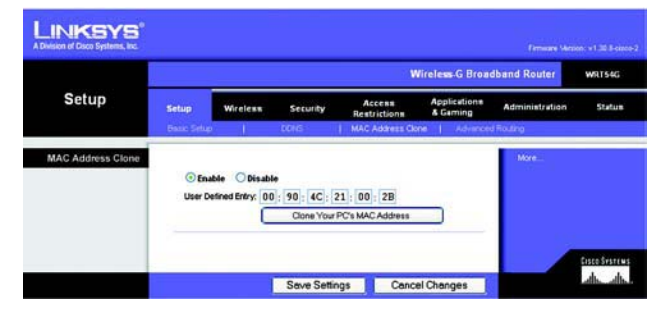

**Figura E-5: MAC Address Clone (Clonar endereço MAC)**

## Apêndice F: Glossário

Este glossário contém alguns termos básicos de redes com os quais se poderá deparar durante a utilização deste produto. Para obter termos mais avançados, consulte o glossário completo da Linksys no Web site http://www.linksys.com/glossary.

**Actualizar** - Substituir o software ou firmware existente por uma versão mais recente.

**Ad-hoc** - Grupo de dispositivos sem fios que comunicam directamente uns com os outros (unidade a unidade) sem a utilização de um ponto de acesso.

**AES** (**A**dvanced **E**ncryption **S**tandard) - Método de segurança que utiliza encriptação de dados simétrica em blocos de 128 bits.

**Arranque** - Iniciar um dispositivo e fazer com que comece a executar instruções.

**Banda larga** - Ligação rápida e sempre disponível à Internet.

**Bit** - Um dígito binário.

**Browser** - Programa de aplicação que fornece uma forma de consultar e interagir com todas as informações na World Wide Web.

**Byte** - Uma unidade de dados, normalmente com oito bits de comprimento.

**Cadeia daisy** - Método utilizado para ligar dispositivos em série, uns após os outros.

**Comutador** - 1. Um comutador de dados que liga os dispositivos a computadores anfitriões, permitindo que um grande número de dispositivos partilhe um número limitado de portas. 2. Dispositivo para efectuar, interromper ou alterar as ligações num circuito eléctrico.

**DDNS** (**D**ynamic **D**omain **N**ame **S**ystem, Sistema de nomes de domínio dinâmicos) - Permite o alojamento de um Web site, servidor de FTP ou servidor de correio electrónico com um nome de domínio fixo (por exemplo, www.xyz.com) e um endereço IP dinâmico.

**Débito** - Quantidade de dados movidos com êxito entre nós num determinado período de tempo.

**DHCP** (**D**ynamic **H**ost **C**onfiguration **P**rotocol, Protocolo de configuração dinâmica de anfitrião) - Protocolo de rede que permite aos administradores atribuir endereços IP temporários aos computadores da rede ao "conceder" um endereço IP a um utilizador por um período de tempo limitado, em vez de atribuir endereços IP permanentes.

**DMZ** (**D**e**m**ilitarized **Z**one, Zona desmilitarizada) - Remove a protecção da firewall do Router de um computador, <sup>o</sup> que permite que seja "visto" a partir da Internet.

**DNS** (**D**omain **N**ame **S**erver, Servidor de nomes de domínio) - O endereço IP do servidor do ISP, que converte os nomes dos Web sites em endereços IP.

**Domínio** - Nome específico de uma rede de computadores.

**DSL** (**D**igital **S**ubscriber **L**ine, Linha de subscritor digital) - Ligação de banda larga permanente através de linhas telefónicas comuns.

**EAP** (**E**xtensible **A**uthentication **P**rotocol, Protocolo de autenticação extensível) - Protocolo de autenticação genérico utilizado para controlar o acesso à rede. Vários métodos de autenticação específicos funcionam nesta estrutura.

**Encaminhamento estático** - Reencaminhamento de dados numa rede através de um caminho fixo.

**Encriptação** - Codificação dos dados transmitidos numa rede.

**Endereço IP** - O endereço utilizado para identificar um computador ou dispositivo numa rede.

**Endereço IP dinâmico** - Endereço IP temporário atribuído por um servidor de DHCP.

**Endereço IP estático** - Endereço fixo atribuído a um computador ou dispositivo ligado a uma rede.

**Endereço MAC** (**M**edia **A**ccess **C**ontrol, Controlo de acesso a suportes de dados) **-** O endereço exclusivo atribuído pelo fabricante a cada dispositivo de rede.

**Enviar** - Transmitir um ficheiro através de uma rede.

**Ethernet** - Protocolo de rede de normas IEEE que especifica o modo como os dados são enviados e recebidos através de um meio de transmissão comum.

**Firewall** - Conjunto de programas relacionados, localizados num servidor de gateway de rede, que protege os recursos de uma rede dos utilizadores de outras redes.

**Firewall SPI** (**S**tateful **P**acket **I**nspection) **-** Tecnologia que inspecciona os pacotes de informações recebidos antes de permitir a respectiva entrada na rede.

**Firmware** - Código de programação executado num dispositivo de rede.

**Frase-passe** - Utilizada de modo semelhante a uma palavra-passe, a frase-passe simplifica o processo de encriptação WEP ao gerar automaticamente as chaves de encriptação WEP para produtos da Linksys.

**FTP** (**F**ile **T**ransfer **P**rotocol, Protocolo de transferência de ficheiros) - Protocolo utilizado para transferir ficheiros através de uma rede TCP/IP.

**Full Duplex** - Capacidade de um dispositivo de rede receber e transmitir dados em simultâneo.

**Gateway** - Dispositivo que serve de interligação entre redes com diferentes protocolos de comunicação incompatíveis.

**Gateway predefinido** - Dispositivo que reencaminha o tráfego da Internet a partir da rede local.

**Half Duplex** - Transmissão de dados que pode ocorrer em duas direcções através de uma única linha, mas apenas numa direcção de cada vez.

**HTTP** (**H**yper**T**ext **T**ransport **P**rotocol, Protocolo de transporte de hipertexto) - Protocolo de comunicações utilizado para ligar a servidores na World Wide Web.

**Infra-estrutura** - Rede sem fios ligada a uma rede com fios através de um ponto de acesso.

**IP** (**I**nternet **P**rotocol, Protocolo Internet) - Protocolo utilizado para enviar dados através de uma rede.

**IPCONFIG** - Utilitário do Windows 2000 e XP que apresenta o endereço IP de determinado dispositivo de rede.

**IPSec** (**I**nternet **P**rotocol **Sec**urity, Segurança do protocolo Internet) - Protocolo de VPN utilizado para implementar a troca segura de pacotes na camada IP.

**ISP** (**I**nternet **S**ervice **P**rovider, Fornecedor de serviços Internet) - Empresa que fornece acesso à Internet.

**LAN** - Os computadores e produtos de rede que compõem a rede local.

**Largura de banda** - Capacidade de transmissão de um determinado dispositivo ou rede.

**Máscara de sub-rede** - Código de endereço que determina o tamanho da rede.

**Mbps** (**M**ega**B**its **P**er **S**econd, Megabits por segundo) - Um milhão de bits por segundo; unidade de medida para a transmissão de dados.

**Modem de cabo** - Dispositivo que liga um computador à rede de televisão por cabo, que, por sua vez, estabelece ligação à Internet.

**NAT** (**N**etwork **A**ddress **T**ranslation, Conversão de endereços de rede) - A tecnologia NAT converte endereços IP de uma rede local num endereço IP diferente para a Internet.

**Pacote** - Unidade de dados enviada através de uma rede.

**Apêndice F: Glossário** 66

**Ping** (**P**acket **IN**ternet **G**roper, Pesquisador de pacotes da Internet) - Utilitário da Internet utilizado para determinar se determinado endereço IP está online.

**Ponto de acesso** - Dispositivo que permite aos computadores equipados com tecnologia de rede sem fios, bem como a outros dispositivos, comunicar com uma rede com fios. Também é utilizado para expandir o alcance de uma rede sem fios.

**POP3** (**P**ost **O**ffice **P**rotocol **3**) - Servidor de correio padrão utilizado normalmente na Internet.

**Porta** - Ponto de ligação num computador ou dispositivo de rede utilizado para ligar cabos ou placas.

**P**ower **<sup>o</sup>**ver **E**thernet (**PoE**) - Tecnologia que permite que um cabo de rede Ethernet transporte dados e energia.

**PPPoE** (**P**oint to **P**oint **P**rotocol **o**ver **E**thernet, Protocolo ponto a ponto sobre Ethernet) - Tipo de ligação de banda larga que fornece autenticação (nome de utilizador e palavra-passe) além de transporte de dados.

**PPTP** (**P**oint-to-**P**oint **T**unneling **P**rotocol, Protocolo de túnel ponto a ponto) - Protocolo de VPN que permite que o protocolo PPP (Point to Point Protocol, Protocolo ponto a ponto) seja transmitido em túnel através de uma rede IP. Este protocolo também é utilizado como um tipo de ligação de banda larga na Europa.

**RADIUS** (**R**emote **A**uthentication **D**ial-**I**<sup>n</sup> **U**ser **S**ervice, Serviço de autenticação remota de utilizadores de acesso telefónico) - Protocolo que utiliza um servidor de autenticação para controlar o acesso à rede.

**Rede** - Série de computadores ou dispositivos ligados com o objectivo de partilhar, armazenar e/ou transmitir dados entre utilizadores.

**RJ-45** (**R**egistered **J**ack**-45**) - Conector Ethernet que contém até oito fios.

**Roaming** - Capacidade de transportar um dispositivo sem fios da área de cobertura de um ponto de acesso para outro, sem perder a ligação.

**Router** - Dispositivo de rede que liga várias redes.

**Servidor** - Qualquer computador cuja função numa rede seja fornecer acesso ao utilizador a ficheiros, impressões, comunicações e outros serviços.

**SMTP** (**S**imple **M**ail **T**ransfer **P**rotocol, Protocolo simples de transferência de correio) - O protocolo de correio electrónico padrão na Internet.

**SNMP** (**S**imple **N**etwork **M**anagement **P**rotocol, Protocolo de gestão de rede simples) - Protocolo de controlo e monitorização da rede comummente utilizado.

**SSID** (**S**ervice **S**et **ID**entifier, Identificador do conjunto de serviços) - Nome da rede sem fios.

**TCP** (**T**ransmission **C**ontrol **P**rotocol, Protocolo de controlo de transmissão) - Protocolo de rede para transmitir dados que requerem a confirmação do destinatário dos dados enviados.

**TCP/IP** (**T**ransmission **C**ontrol **P**rotocol/**I**nternet **P**rotocol, Protocolo de controlo de transmissão/Protocolo da Internet) - Conjunto de instruções utilizado pelos computadores para comunicar através de uma rede.

**Telnet** - Comando do utilizador e protocolo TCP/IP utilizado para aceder a computadores remotos.

**TFTP** (**T**rivial **F**ile **T**ransfer **P**rotocol, Protocolo de transferência de ficheiros trivial) - Versão do protocolo de FTP TCP/IP sem a funcionalidade de directórios nem palavras-passe.

**TKIP** (**T**emporal **K**ey **I**ntegrity **P**rotocol) - Protocolo de encriptação sem fios que fornece chaves de encriptação dinâmicas para cada pacote transmitido.

**Topologia** - O esquema físico de uma rede.

**Transferir** - Receber um ficheiro transmitido através de uma rede.

**URL** (**U**niform **R**esource **L**ocator, Localização de recurso uniforme) - Endereço de um ficheiro localizado na Internet.

**Velocidade TX** - Velocidade de transmissão.

**VPN** (**V**irtual **P**rivate **N**etwork, Rede privada virtual) - Medida de segurança para proteger os dados à medida que saem de uma rede e se dirigem para outra através da Internet.

**WAN** (**W**ide **A**rea **N**etwork, Rede de área alargada) - A Internet.

**WEP** (**W**ired **E**quivalent **P**rivacy, Privacidade equivalente com fios) - Método de encriptação dos dados transmitidos numa rede sem fios, para aumentar a segurança.

**WLAN** (**W**ireless **L**ocal **A**rea **N**etwork, Rede local sem fios) - Grupo de computadores e dispositivos associados que comunicam uns com os outros sem fios.

**WPA** (**W**i-Fi **P**rotected **A**ccess, Acesso protegido sem fios) - Protocolo de segurança sem fios que utiliza encriptação TKIP (Temporal Key Integrity Protocol), que pode ser utilizada em conjunto com um servidor de RADIUS.

## Apêndice G: Especificações

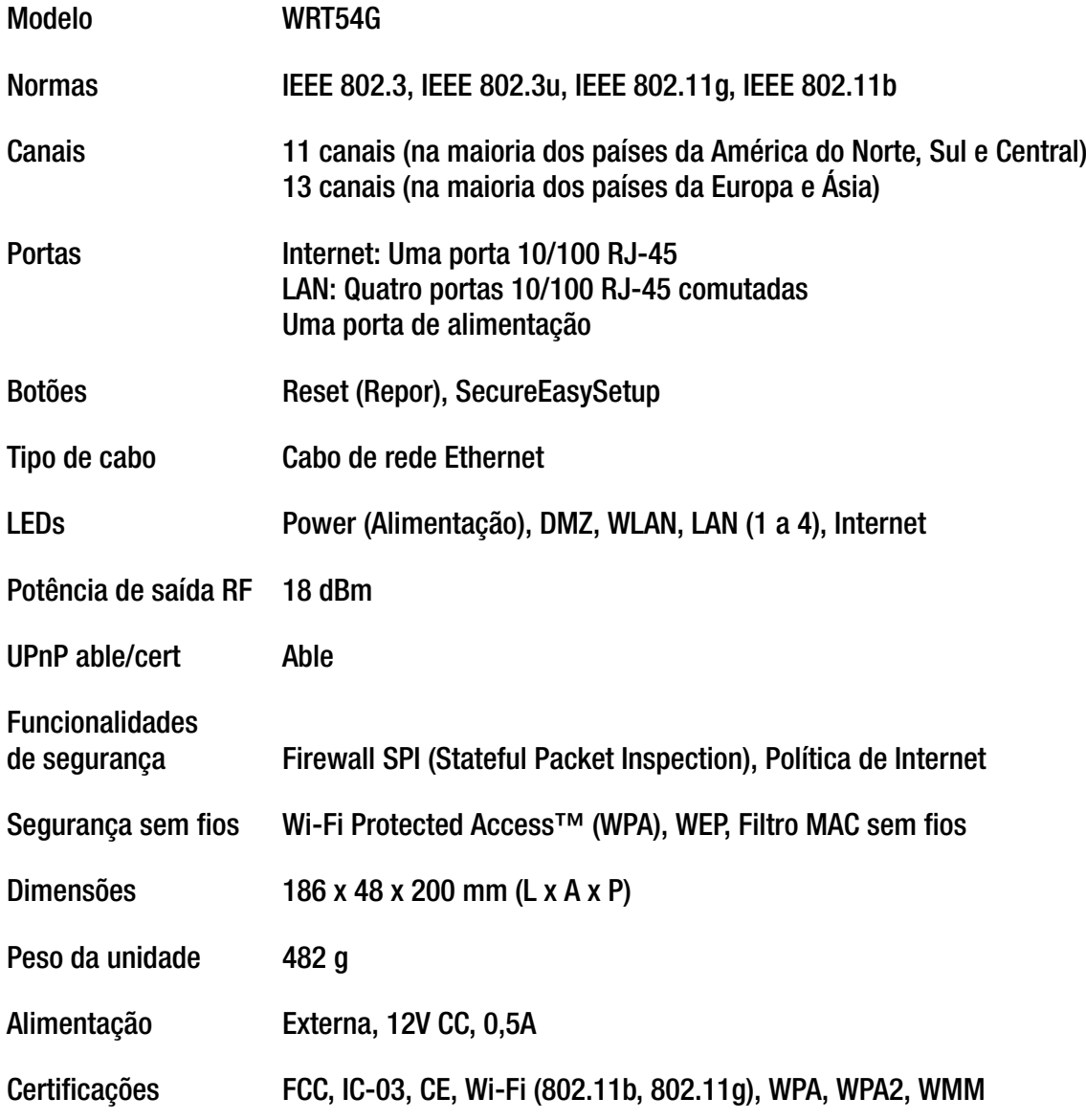

**Apêndice G: Especificações** 

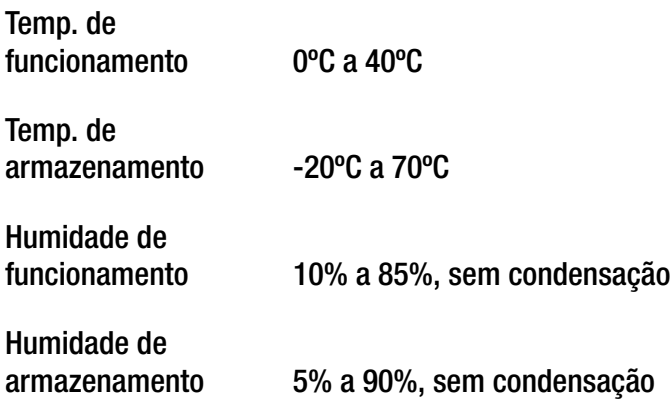

## Apêndice H: Informações sobre a garantia

A Linksys garante ao Adquirente que, por um período de três anos (o "Período da garantia"), o produto da Linksys estará isento de defeitos de materiais e mão-de-obra em condições normais de utilização. O único recurso do Adquirente e a única responsabilidade da Linksys ao abrigo desta garantia será de a Linksys, à sua discrição, optar por reparar ou substituir o Produto, ou reembolsar o Adquirente pelo valor da compra, descontando eventuais abatimentos. Esta garantia limitada abrange apenas o comprador original.

Se o Produto apresentar algum defeito durante o Período da garantia, contacte o Suporte técnico da Linksys para obter um Número de autorização de devolução, caso seja aplicável. ASSEGURE-SE DE QUE TEM CONSIGO A PROVA DE COMPRA QUANDO TELEFONAR. Se lhe for solicitado que devolva o Produto, escreva o Número da autorização de devolução, de forma bem legível,<br>no exterior da embalagem e inclua uma cópia da prova de compra original. NÃO É POSSÍVEL PROCESSAR DEVOLUÇÃO SEM A PROVA DE COMPRA. O Adquirente é responsável pelo envio dos Produtos com defeito para a Linksys. A Linksys apenas pagará a expedição por correio UPS Ground para devolver o produto da Linksys ao Adquirente. Os clientes localizados fora dos Estados Unidos e Canadá serão responsáveis por todas as despesas de envio e manuseamento.

TODAS AS GARANTIAS IMPLÍCITAS E CONDIÇÕES DE COMERCIALIZAÇÃO OU ADEQUAÇÃO A UMA FINALIDADE ESPECÍFICA<br>ESTÃO LIMITADAS AO PERÍODO DE VIGÊNCIA DA GARANTIA. TODAS AS OUTRAS CONDIÇÕES, REPRESENTAÇÕES E GARANTIAS,<br>EXPRESSAS OU jurisdições não permitem limitações à duração de uma garantia implícita. Por este motivo, é possível que as limitações anteriormente referidas não se apliquem ao Adquirente. Esta garantia fornece ao Adquirente determinados direitos legais específicos. O Adquirente poderá ter outros direitos que podem variar entre diferentes jurisdições.

Esta garantia não se aplica se o Produto (a) tiver sido alterado, excepto pela Linksys, (b) não tiver sido instalado, utilizado, reparado ou mantido de acordo com as instruções fornecidas pela Linksys, ou (c) tiver sido sujeito a tensões físicas ou eléctricas anormais, utilização indevida, negligência ou acidente. Além disso, devido ao constante desenvolvimento de novas técnicas de intrusão e ataque a redes, a Linksys não garante que o Produto esteja isento de vulnerabilidades a intrusões ou ataques.

NA EXTENSÃO NÃO PROIBIDA PELA LEI, EM NENHUMA CIRCUNSTÂNCIA PODERÁ A LINKSYS SER RESPONSÁVEL PELA PERDA DE DADOS, RENDIMENTOS OU LUCROS, NEM POR DANOS ESPECIAIS, INDIRECTOS, CONSEQUENCIAIS, ACIDENTAIS OU PUNITIVOS, INDEPENDENTEMENTE DA TEORIA DE RESPONSABILIDADE (INCLUINDO NEGLIGÊNCIA), RESULTANTES OU RELACIONADOS COM A UTILIZAÇÃO OU INCAPACIDADE DE UTILIZAÇÃO DO PRODUTO (INCLUINDO QUALQUER SOFTWARE),<br>MESMO QUE A LINKSYS TENHA SIDO INFORMADA DA POSSIBILIDADE DE OCORRÊNCIA DOS REFERIDOS DANOS. EM NENHUM CASO PODERÁ A RESPONSABILIDADE DA LINKSYS EXCEDER A QUANTIA PAGA PELO ADQUIRENTE NA AQUISIÇÃO DO PRODUTO. As limitações anteriores aplicam-se mesmo que a garantia ou qualquer outra solução fornecida ao abrigo deste Contrato não cumpra o seu objectivo essencial. Determinadas jurisdições não permitem a exclusão ou limitação dos danos acidentais ou indirectos. Por este motivo, é possível que a exclusão ou limitação anteriormente referida não se aplique ao Adquirente.

#### **Esta Garantia é válida e só pode ser processada no país de aquisição do produto.**

Envie todas as dúvidas ou questões para: Linksys, P.O. Box 18558, Irvine, CA 92623 E.U.A.

## Apêndice I: Informações de regulamentação

#### Declaração da FCC

Este produto foi testado e está em conformidade com as especificações para um aparelho digital de Classe B, de acordo com <sup>a</sup> Parte 15 das Normas da FCC. Os limites estipulados foram concebidos para proporcionar uma protecção aceitável contra interferências nocivas numa instalação residencial. Este equipamento gera, utiliza e pode emitir energia de frequência rádio e, se não for instalado e utilizado de acordo com as instruções, poderá provocar interferências nocivas às comunicações de rádio. Porém, não é dada qualquer garantia de que não possam ocorrer interferências numa instalação específica. Se este equipamento provocar interferências nocivas à recepção de televisão ou rádio, que podem ser determinadas ligando e desligando o equipamento, aconselha-se o utilizador a tentar corrigir o problema através de uma ou várias das seguintes medidas:

- •Reoriente a antena de recepção ou coloque-a noutro local
- •Aumente a distância entre o equipamento e os dispositivos
- •Ligue o equipamento a uma tomada diferente daquela a que está ligado o receptor
- •Contacte um agente autorizado ou um técnico de rádio/TV experiente, para obter assistência

Atenção: As alterações ou modificações não aprovadas expressamente pela entidade responsável pela conformidade poderão anular a autoridade do utilizador para utilizar o equipamento.

#### Declaração da FCC de exposição a radiações

Este equipamento está em conformidade com os limites de exposição a radiações da FCC definidos para um ambiente não controlado. As antenas utilizadas para este transmissor devem ser instaladas com uma distância de, pelo menos, 20 cm relativamente a todas as pessoas e não devem estar colocadas ou a funcionar em conjunto com quaisquer outras antenas ou transmissores.

#### Avisos de segurança

Cuidado: Para reduzir o risco de incêndio, utilize apenas cabos de telecomunicações AWG n.º 26 ou superiores. Não utilize este produto próximo de água, por exemplo, numa cave húmida ou perto de uma piscina. Evite utilizar este produto durante uma trovoada. Existe a possibilidade, embora remota, de apanhar um choque eléctrico.

#### Indústria do Canadá (Canadá)

Este dispositivo está em conformidade com as normas ICES-003 e RSS210 do Canadá.

Cet appareil est conforme aux normes NMB-003 et RSS210 d'Industry Canada.

Informações de conformidade para produtos sem fios de 2,4 GHz relevante para a UE e outros países que seguem <sup>a</sup> Directiva 1999/5/CE da UE (Directiva RTTE)

Declaração de conformidade com a Directiva da UE 1999/5/CE (Directiva RTTE)

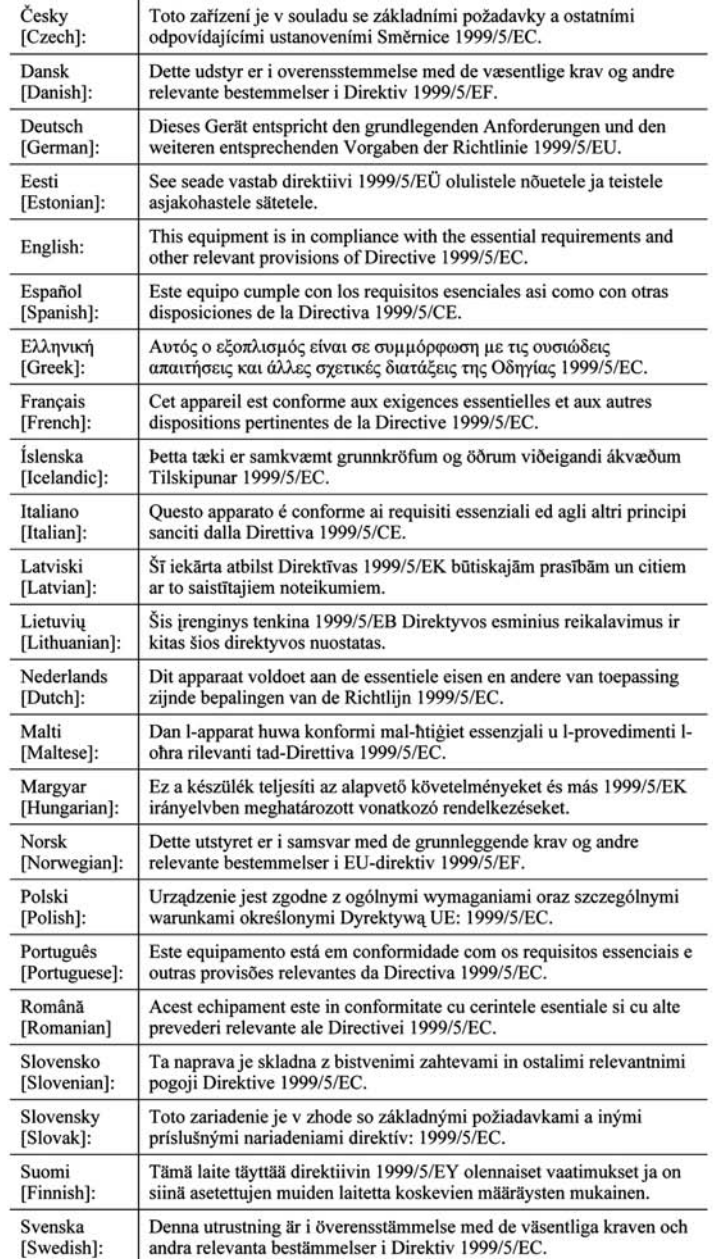

**NOTA:** Para todos os produtos, a Declaração de conformidade está disponível através de uma ou mais destas opções:

- É incluído um ficheiro PDF no CD do produto.
- É incluída uma cópia impressa com o produto.
- Está disponível um ficheiro PDF na página Web do produto. Visite www.linksys.com/international e seleccione o seu país ou região. Em seguida, seleccione o produto.

Se necessitar de outros documentos técnicos, consulte a secção "Documentos técnicos em www.linksys.com/ international", conforme indicado posteriormente neste apêndice.

Durante a avaliação do produto em relação aos requisitos da Directiva 1999/5/CE, foram aplicadas as seguintes normas:

- •Rádio: EN 300 328
- •EMC: EN 301 489-1, EN 301 489-17
- •Segurança: EN 60950 e EN 50385 ou EN 50371

Marca CE

Para os produtos Sem fios B e Sem fios G da Linksys, a seguinte marca CE, número do organismo notificado (onde aplicável) e identificador de classe 2 são adicionados ao equipamento.

### CE0560 ① **au** CE0678 ① au CE①

Consulte a etiqueta CE no produto para verificar qual o organismo notificado envolvido na avaliação.

Restrições nacionais

Este produto pode ser utilizado em todos os países da UE (e noutros países que sigam a directiva 1999/5/CE da UE) sem qualquer limitação, excepto nos países abaixo mencionados:

Ce produit peut être utilisé dans tous les pays de l'UE (et dans tous les pays ayant transposés la directive 1999/5/CE) sans aucune limitation, excepté pour les pays mentionnés ci-dessous:

Questo prodotto è utilizzabile in tutte i paesi EU (ed in tutti gli altri paesi che seguono le direttive EU 1999/5/EC) senza nessuna limitazione, eccetto per i paesii menzionati di seguito:

Das Produkt kann in allen EU Staaten ohne Einschränkungen eingesetzt werden (sowie in anderen Staaten die der EU Direktive 1999/5/CE folgen) mit Außnahme der folgenden aufgeführten Staaten:

#### Bélgica

O Instituto Belga de Serviços Postais e Telecomunicações (IBPT) tem de ser notificado relativamente a qualquer ligação sem fios exterior com um alcance superior a 300 metros. Visite http://www.bipt.be para obter informações mais detalhadas.

Draadloze verbindingen voor buitengebruik en met een reikwijdte van meer dan 300 meter dienen aangemeld te worden bij het Belgisch Instituut voor postdiensten en telecommunicatie (BIPT). Zie http://www.bipt.be voor meer gegevens.

Les liaisons sans fil pour une utilisation en extérieur d'une distance supérieure à 300 mètres doivent être notifiées à l'Institut Belge des services Postaux et des Télécommunications (IBPT). Visitez http://www.ibpt.be pour de plus amples détails.

#### França

No caso de o produto ser utilizado no exterior, a potência de saída é limitada em algumas partes da banda. Consulte a Tabela 1 ou visite http://www.arcep.fr/ para obter informações mais detalhadas.

Dans la cas d'une utilisation en extérieur, la puissance de sortie est limitée pour certaines parties de la bande. Reportez-vous à la table 1 ou visitez http://www.arcep.fr/ pour de plus amples détails.

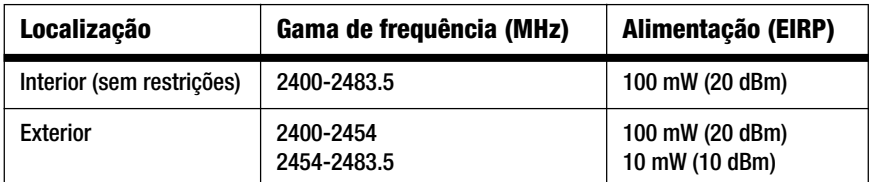

Tabela 1: Níveis de potência aplicáveis em França

#### Itália

Este produto está em conformidade com a Interface de Rádio Nacional e com os requisitos especificados na Tabela Nacional de Atribuição de Frequências de Itália. A menos que seja utilizado dentro dos limites da propriedade do proprietário, a utilização deste produto de LAN sem fios de 2,4 GHz requer uma 'autorização geral'. Visite http://www.comunicazioni.it/it/ para obter informações mais detalhadas.

Questo prodotto è conforme alla specifiche di Interfaccia Radio Nazionali e rispetta il Piano Nazionale di ripartizione delle frequenze in Italia. Se non viene installato all'interno del proprio fondo, l'utilizzo di prodotti Wireless LAN a 2.4 GHz richiede una "Autorizzazione Generale". Consultare http://www.comunicazioni.it/it/ per maggiori dettagli.

#### Restrições à utilização do produto

Este produto foi concebido apenas para utilização no interior. A utilização no exterior não é recomendada.

Este produto foi concebido para ser utilizado com as antenas integrais ou dedicadas padrão (externas) fornecidas juntamente com o equipamento. No entanto, algumas aplicações poderão requerer que as antenas, caso sejam amovíveis, sejam separadas do produto e instaladas desacopladas do dispositivo utilizando cabos de extensão. Para estas aplicações, a Linksys fornece um cabo de extensão R-SMA (AC9SMA) e um cabo de extensão R-TNC (AC9TNC). Estes dois cabos têm 9 metros de comprimento e têm uma perda de cabo (atenuação) de 5 dB. Para compensar a atenuação, a Linksys também fornece antenas de maior potência, a HGA7S (com ficha R-SMA) e HGA7T (com ficha R-TNC). Estas antenas têm um ganho de 7 dBi e só poderão ser utilizadas com o cabo de extensão R-SMA ou R-TNC.

As combinações de cabos de extensão e antenas que resultem na emissão de um nível de potência superior a 100 mW EIRP são ilegais.

#### Potência de saída do dispositivo

Para cumprir as normas do respectivo país, poderá ter de alterar a potência de saída do dispositivo sem fios. Avance para a secção adequada ao seu dispositivo.

**NOTA:** A definição de potência de saída poderá não estar disponível em todos os produtos sem fios. Para mais informações, consulte a documentação no CD do produto ou no Web site http://www.linksys.com/international.

#### Placas sem fios

Por predefinição, a potência de saída das placas sem fios é de 100%. A potência de saída máxima em cada placa não excede 20 dBm (100 mW); normalmente, é 18 dBm (64 mW) ou inferior. Se necessitar de alterar a potência de saída da placa sem fios, siga as instruções adequadas ao sistema operativo Windows do seu computador:

#### Windows XP

- 1. Faça duplo clique no ícone **Sem fios** no tabuleiro do sistema do ambiente de trabalho.
- 2. Abra a janela Ligação de rede sem fios.
- 3. Clique no botão **Propriedades**.
- 4. Seleccione o separador **Geral** e clique no botão **Configurar**.
- 5. Na janela Propriedades, clique no separador **Avançadas**.
- 6. Seleccione **Potência de saída**.
- 7. No menu pendente situado no lado direito, seleccione a percentagem de potência de saída da placa sem fios.
## Windows 2000

- 1. Abra o **Painel de controlo**.
- 2. Faça duplo clique em **Ligações de acesso telefónico e de rede**.
- 3. Seleccione a ligação sem fios actual e seleccione **Propriedades**.
- 4. No ecrã Propriedades, clique no botão **Configurar**.
- 5. Clique no separador **Avançadas** e seleccione **Potência de saída**.
- 6. No menu pendente situado no lado direito, seleccione a definição de potência de saída da placa sem fios.

Se utiliza o Windows Millennium ou 98, consulte a Ajuda do Windows para obter instruções sobre como aceder às definições avançadas de uma placa de rede.

Routers, pontos de acesso sem fios ou outros produtos sem fios

Se tiver um ponto de acesso ou router sem fios ou outro produto sem fios, utilize o respectivo Utilitário baseado na Web para configurar a definição de potência de saída (consulte a documentação do produto para obter mais informações).

Documentos técnicos em www.linksys.com/international

Siga estes passos para aceder aos documentos técnicos:

- 1. Introduza http://www.linksys.com/international no Web browser.
- 2. Seleccione o país ou região em que reside.
- 3. Clique no separador Produtos.
- 4. Seleccione a categoria de produtos adequada.
- 5. Seleccione a subcategoria de produtos, caso seja necessário.
- 6. Seleccione o produto.
- 7. Seleccione o tipo de documentação pretendida a partir da secção More Information (Mais informações). O documento será aberto no formato PDF, caso tenha o Adobe Acrobat instalado no computador.

**NOTA:** Se tiver questões a colocar relativamente à conformidade destes produtos ou se não conseguir encontrar as informações de que necessita, contacte o representante de vendas local ou visite http://www.linksys.com/international para obter informações mais detalhadas.

**Router sem fios G de banda larga**

Informações do utilizador para produtos de consumidor abrangidos pela Directiva 2002/96/CE da UE sobre Resíduos de Equipamentos Eléctricos e Electrónicos (REEE)

Este documento contém informações importantes para os utilizadores relacionadas com a eliminação e reciclagem dos produtos da Linksys. Os consumidores devem agir em conformidade com este aviso para todos os produtos electrónicos que tenham o seguinte símbolo:

## English

Environmental Information for Customers in the European Union

European Directive 2002/96/EC requires that the equipment bearing this symbol on the product and/or its packaging must not be disposed of with unsorted municipal waste. The symbol indicates that this product should be disposed of separately from regular household waste streams. It is your responsibility to dispose of this and other electric and electronic equipment via designated collection facilities appointed by the government or local authorities. Correct disposal and recycling will help prevent potential negative consequences to the environment and human health. For more detailed information about the disposal of your old equipment, please contact your local authorities, waste disposal service, or the shop where you purchased the product.

## Ceština/Czech

### Informace o ochraně životního prostředí pro zákazníky v zemích Evropské unie

Evropská směrnice 2002/96/ES zakazuje, aby zařízení označené tímto symbolem na produktu anebo na obalu bylo likvidováno s netříděným komunálním odpadem. Tento symbol udává, že daný produkt musí být likvidován odděleně od běžného komunálního odpadu. Odpovídáte za likvidaci tohoto produktu a dalších elektrických a elektronických zařízení prostřednictvím určených sběrných míst stanovených vládou nebo místními úřady. Správná likvidace a recyklace pomáhá předcházet potenciálním negativním dopadům na životní prostředí a lidské zdraví. Podrobnější informace o likvidaci starého vybavení si laskavě vyžádejte od místních úřadů, podniku zabývajícího se likvidací komunálních odpadů nebo obchodu, kde jste produkt zakoupili.

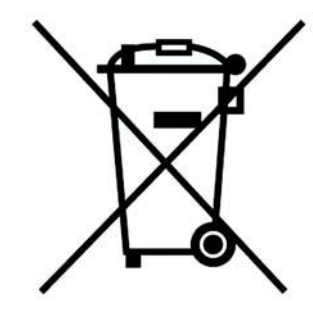

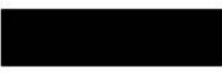

#### Dansk/Danish

## Miljøinformation for kunder i EU

EU-direktiv 2002/96/EF kræver, at udstvr der bærer dette symbol på produktet og/eller emballagen ikke må bortskaffes som usorteret kommunalt affald. Symbolet betyder, at dette produkt skal bortskaffes adskilt fra det almindelige husholdningsaffald. Det er dit ansvar at bortskaffe dette og andet elektrisk og elektronisk udstyr via bestemte indsamlingssteder udpeget af staten eller de lokale myndigheder. Korrekt bortskaffelse og genvinding vil hjælpe med til at undgå mulige skader for miljøet og menneskers sundhed. Kontakt venligst de lokale myndigheder, renovationstjenesten eller den butik, hvor du har købt produktet, angående mere detaljeret information om bortskaffelse af dit gamle udstvr.

## Deutsch/German

### Umweltinformation für Kunden innerhalb der Europäischen Union

Die Europäische Richtlinie 2002/96/EC verlangt, dass technische Ausrüstung. die direkt am Gerät und/oder an der Verpackung mit diesem Symbol versehen ist nicht zusammen mit unsortiertem Gemeindeabfall entsorgt werden darf. Das Symbol weist darauf hin, dass das Produkt von regulärem Haushaltmüll getrennt entsorgt werden sollte. Es liegt in Ihrer Verantwortung, dieses Gerät und andere elektrische und elektronische Geräte über die dafür zuständigen und von der Regierung oder örtlichen Behörden dazu bestimmten Sammelstellen zu entsorgen. Ordnungsgemäßes Entsorgen und Recyceln trägt dazu bei. potentielle negative Folgen für Umwelt und die menschliche Gesundheit zu vermeiden. Wenn Sie weitere Informationen zur Entsorgung Ihrer Altgeräte benötigen, wenden Sie sich bitte an die örtlichen Behörden oder städtischen Entsorgungsdienste oder an den Händler, bei dem Sie das Produkt erworben haben.

## Eesti/Estonian

### Keskkonnaalane informatsioon Euroopa Liidus asuvatele klientidele

Euroopa Liidu direktiivi 2002/96/EÜ nõuete kohaselt on seadmeid, millel on tootel või pakendil käesolev sümbol, keelatud kõrvaldada koos sorteerimata olmejäätmetega. See sümbol näitab, et toode tuleks kõrvaldada eraldi tavalistest olmejäätmevoogudest. Olete kohustatud kõrvaldama käesoleva ja ka muud elektri- ja elektroonikaseadmed riigi või kohalike ametiasutuste poolt ette nähtud kogumispunktide kaudu. Seadmete korrektne kõrvaldamine ja ringlussevõtt aitab vältida võimalikke negatiivseid tagajärgi keskkonnale ning inimeste tervisele. Vanade seadmete kõrvaldamise kohta täpsema informatsiooni saamiseks võtke palun ühendust kohalike ametiasutustega, jäätmekäitlusfirmaga või kauplusega, kust te toote ostsite.

## Español/Spanish

## Información medioambiental para clientes de la Unión Europea

La Directiva 2002/96/CE de la UE exige que los equipos que lleven este símbolo en el propio aparato y/o en su embalaje no deben eliminarse junto con otros residuos urbanos no seleccionados. El símbolo indica que el producto en cuestión debe separarse de los residuos domésticos convencionales con vistas a su eliminación. Es responsabilidad suva desechar este y cualesquiera otros aparatos eléctricos y electrónicos a través de los puntos de recogida que ponen a su disposición el gobierno y las autoridades locales. Al desechar y reciclar correctamente estos aparatos estará contribuyendo a evitar posibles consecuencias negativas para el medio ambiente y la salud de las personas. Si desea obtener información más detallada sobre la eliminación segura de su aparato usado, consulte a las autoridades locales, al servicio de recogida y eliminación de residuos de su zona o pregunte en la tienda donde adquirió el producto.

## Ξλληνικά/Greek

## Στοιχεία περιβαλλοντικής προστασίας για πελάτες εντός της Ευρωπαϊκής Ένωσης

Η Κοινοτική Οδηνία 2002/96/ΕC απαιτεί ότι ο εξοπλισμός ο οποίος φέρει αυτό το σύμβολο στο προϊόν και/ή στη συσκευασία του δεν πρέπει να απορρίπτεται μαζί με τα μικτά κοινοτικά απορρίμματα. Το σύμβολο υποδεικνύει ότι αυτό το προϊόν θα πρέπει να απορρίπτεται ξεχωριστά από τα συνήθη οικιακά απορρίμματα. Είστε υπεύθυνος για την απόρριψη του παρόντος και άλλου ηλεκτρικού και ηλεκτρονικού εξοπλισμού μέσω των καθορισμένων εγκαταστάσεων συγκέντρωσης απορριμμάτων οι οποίες παρέχονται από το κράτος ή τις αρμόδιες τοπικές αρχές. Η σωστή απόρριψη και ανακύκλωση συμβάλλει στην πρόληψη πιθανών αρνητικών συνεπειών για το περιβάλλον και την υγεία. Για περισσότερες πληροφορίες σχετικά με την απόρριψη του παλιού σας εξοπλισμού, παρακαλώ επικοινωνήστε με τις τοπικές αρχές, τις υπηρεσίες απόρριψης ή το κατάστημα από το οποίο αγοράσατε το προϊόν.

## Français/French

#### Informations environnementales pour les clients de l'Union européenne

La directive européenne 2002/96/CE exige que l'équipement sur lequel est apposé ce symbole sur le produit et/ou son emballage ne soit pas jeté avec les autres ordures ménagères. Ce symbole indique que le produit doit être éliminé dans un circuit distinct de celui pour les déchets des ménages. Il est de votre responsabilité de jeter ce matériel ainsi que tout autre matériel électrique ou électronique par les moyens de collecte indiqués par le gouvernement et les pouvoirs publics des collectivités territoriales. L'élimination et le recyclage en bonne et due forme ont pour but de lutter contre l'impact néfaste potentiel de ce type de produits sur l'environnement et la santé publique. Pour plus d'informations sur le mode d'élimination de votre ancien équipement, veuillez prendre contact avec les pouvoirs publics locaux, le service de traitement des déchets, ou l'endroit où vous avez acheté le produit.

### Italiano/Italian

## Informazioni relative all'ambiente per i clienti residenti nell'Unione Europea

La direttiva europea 2002/96/EC richiede che le apparecchiature contrassegnate con questo simbolo sul prodotto e/o sull'imballaggio non siano smaltite insieme ai rifiuti urbani non differenziati. Il simbolo indica che questo prodotto non deve essere smaltito insieme ai normali rifiuti domestici. È responsabilità del proprietario smaltire sia questi prodotti sia le altre apparecchiature elettriche ed elettroniche mediante le specifiche strutture di raccolta indicate dal governo o dagli enti pubblici locali. Il corretto smaltimento ed il riciclaggio aiuteranno a prevenire consequenze potenzialmente negative per l'ambiente e per la salute dell'essere umano. Per ricevere informazioni più dettagliate circa lo smaltimento delle vecchie apparecchiature in Vostro possesso. Vi invitiamo a contattare gli enti pubblici di competenza, il servizio di smaltimento rifiuti o il negozio nel quale avete acquistato il prodotto.

## Latviešu valoda/Latvian

## Ekoloģiska informācija klientiem Eiropas Savienības jurisdikcijā

Direktīvā 2002/96/EK ir prasība, ka aprīkojumu, kam pievienota zīme uz paša izstrādājuma vai uz tā iesaiņojuma, nedrīkst izmest nešķirotā veidā kopā ar komunālajiem atkritumiem (tiem, ko rada vietēji iedzīvotāji un uzņēmumi). Šī zīme nozīmē to, ka šī ierīce ir jāizmet atkritumos tā, lai tā nenonāktu kopā ar parastiem mājsaimniecības atkritumiem. Jūsu pienākums ir šo un citas elektriskas un elektroniskas ierīces izmest atkritumos, izmantojot īpašus atkritumu savākšanas veidus un līdzekļus, ko nodrošina valsts un pašvaldību iestādes. Ja izmešana atkritumos un pārstrāde tiek veikta pareizi, tad mazinās iespējamais kaitējums dabai un cilvēku veselībai. Sīkākas ziņas par novecojuša aprīkojuma izmešanu atkritumos jūs varat saņemt vietējā pašvaldībā, atkritumu savākšanas dienestā, kā arī veikalā, kur iegādājāties šo izstrādājumu.

### Lietuvškai/Lithuanian

### Aplinkosaugos informacija, skirta Europos Sąjungos vartotojams

Europos direktyva 2002/96/EC numato, kad irangos, kuri ir (arba) kurios pakuotė yra pažymėta šiuo simboliu, negalima šalinti kartu su nerūšiuotomis komunalinėmis atliekomis. Šis simbolis rodo, kad gaminį reikia šalinti atskirai nuo bendro buitinių atliekų srauto. Jūs privalote užtikrinti, kad ši ir kita elektros ar elektroninė įranga būtų šalinama per tam tikras nacionalinės ar vietinės valdžios nustatytas atlieku rinkimo sistemas. Tinkamai šalinant ir perdirbant atliekas, bus išvengta galimos žalos aplinkai ir žmonių sveikatai. Daugiau informacijos apie jūsų senos įrangos šalinimą gali pateikti vietinės valdžios institucijos, atliekų šalinimo tarnybos arba parduotuvės, kuriose isigijote ta gamini.

## **Malti/Maltese**

### Informazzjoni Ambjentali ghal Klijenti fl-Unjoni Ewropea

Id-Direttiva Ewropea 2002/96/KE titlob Ii t-tagħmir Ii jkun fih is-simbolu fuq ilprodott u/jew fug I-ippakkjar ma jistax jintrema ma' skart municipali li ma giex isseparat. Is-simbolu jindika li dan il-prodott ghandu jintrema separatament minn ma' I-iskart domestiku regolari. Hija responsabbiltà tieghek li tarmi dan it-taghmir u kull taghmir iehor ta' l-elettriku u elettroniku permezz ta' facilitajiet ta' gbir appuntati apposta mill-gvern jew mill-awtoritajiet lokali. Ir-rimi b'mod korrett u rriciklagg ighin jipprevjeni konsegwenzi negattivi potenzjali ghall-ambjent u ghassahha tal-bniedem. Ghal aktar informazzioni dettaljata dwar ir-rimi tat-taqhmir antik tiegnek, jekk jogngbok ikkuntattja lill-awtoritajiet lokali tiegnek, is-servizzi ghar-rimi ta' l-iskart, jew il-hanut minn fejn xtrajt il-prodott.

### Magyar/Hungarian

### Környezetvédelmi információ az európai uniós vásárlók számára

A 2002/96/EC számú európai uniós irányely megkívánia, hogy azokat a termékeket, amelyeken, és/vagy amelyek csomagolásán az alábbi címke megjelenik, tilos a többi szelektálatlan lakossági hulladékkal együtt kidobni. A címke azt jelöli, hogy az adott termék kidobásakor a szokványos háztartási hulladékelszállítási rendszerektől elkülönített eljárást kell alkalmazni. Az Ön felelőssége, hogy ezt, és más elektromos és elektronikus berendezéseit a kormányzati vagy a helyi hatóságok által kijelölt gyűjtőredszereken keresztül számolia fel. A megfelelő hulladékfeldolgozás segít a körnvezetre és az emberi egészségre potenciálisan ártalmas negatív hatások megelőzésében. Ha elavult berendezéseinek felszámolásához további részletes információra van szüksége. kérjük, lépjen kapcsolatba a helyi hatóságokkal, a hulladékfeldolgozási szolgálattal, vagy azzal üzlettel, ahol a terméket vásárolta.

## Nederlands/Dutch

## Milieu-informatie voor klanten in de Europese Unie

De Europese Richtlijn 2002/96/EC schrijft voor dat apparatuur die is voorzien van dit symbool op het product of de verpakking, niet mag worden ingezameld met niet-gescheiden huishoudelijk afval. Dit symbool geeft aan dat het product apart moet worden ingezameld. U bent zelf verantwoordelijk voor de vernietiging van deze en andere elektrische en elektronische apparatuur via de daarvoor door de landelijke of plaatselijke overheid aangewezen inzamelingskanalen. De juiste vernietiging en recycling van deze apparatuur voorkomt mogelijke negatieve gevolgen voor het milieu en de gezondheid. Voor meer informatie over het vernietigen van uw oude apparatuur neemt u contact op met de plaatselijke autoriteiten of afvalverwerkingsdienst, of met de winkel waar u het product hebt aangeschaft.

## Norsk/Norwegian

## Miljøinformasjon for kunder i EU

EU-direktiv 2002/96/EF krever at utstyr med følgende symbol avbildet på produktet og/eller pakningen, ikke må kastes sammen med usortert avfall. Symbolet indikerer at dette produktet skal håndteres atskilt fra ordinær avfallsinnsamling for husholdningsavfall. Det er ditt ansvar å kvitte deg med dette produktet og annet elektrisk og elektronisk avfall via egne innsamlingsordninger slik myndighetene eller kommunene bestemmer. Korrekt avfallshåndtering og gjenvinning vil være med på å forhindre mulige negative konsekvenser for miljø og helse. For nærmere informasjon om håndtering av det kasserte utstyret ditt. kan du ta kontakt med kommunen, en innsamlingsstasjon for avfall eller butikken der du kjøpte produktet.

### Polski/Polish

## Informacja dla klientów w Unii Europejskiej o przepisach dotyczących ochrony środowiska

Dyrektywa Europejska 2002/96/EC wymaga, aby sprzęt oznaczony symbolem znajdującym się na produkcie i/lub jego opakowaniu nie był wyrzucany razem z innymi niesortowanymi odpadami komunalnymi. Symbol ten wskazuje, że produkt nie powinien być usuwany razem ze zwykłymi odpadami z gospodarstw domowych. Na Państwu spoczywa obowiązek wyrzucania tego i innych urządzeń elektrycznych oraz elektronicznych w punktach odbioru wyznaczonych przez władze krajowe lub lokalne. Pozbywanie się sprzętu we właściwy sposób i jego recykling pomoga zapobiec potencjalnie negatywnym konsekwencjom dla środowiska i zdrowia ludzkiego. W celu uzyskania szczegółowych informacji o usuwaniu starego sprzętu, prosimy zwrócić się do lokalnych władz, służb oczyszczania miasta lub sklepu, w którym produkt został nabyty.

## Português/Portuguese

### Informação ambiental para clientes da União Europeia

A Directiva Europeia 2002/96/CE exige que o equipamento que exibe este símbolo no produto e/ou na sua embalagem não seja eliminado junto com os resíduos municipais não separados. O símbolo indica que este produto deve ser eliminado separadamente dos resíduos domésticos regulares. É da sua responsabilidade eliminar este e qualquer outro equipamento eléctrico e electrónico através dos instalações de recolha designadas pelas autoridades governamentais ou locais. A eliminação e reciclagem correctas ajudarão a prevenir as consequências negativas para o ambiente e para a saúde humana. Para obter informações mais detalhadas sobre a forma de eliminar o seu equipamento antigo, contacte as autoridades locais, os servicos de eliminação de resíduos ou o estabelecimento comercial onde adquiriu o produto.

## Slovenčina/Slovak

### Informácie o ochrane životného prostredia pre zákazníkov v Európskej únii

Podľa európskej smernice 2002/96/ES zariadenie s týmto symbolom na produkte a/alebo jeho balení nesmie byť likvidované spolu s netriedeným komunálnym odpadom. Symbol znamená, že produkt by sa mal likvidovať oddelene od bežného odpadu z domácností. Je vašou povinnosťou likvidovať toto i ostatné elektrické a elektronické zariadenia prostredníctvom špecializovaných zberných zariadení určených vládou alebo miestnymi orgánmi. Správna likvidácia a recyklácia pomôže zabrániť prípadným negatívnym dopadom na životné prostredie a zdravie ľudí. Ak máte záujem o podrobnejšie informácie o likvidácii starého zariadenia, obráťte sa, prosím, na miestne orgány, organizácie zaoberajúce sa likvidáciou odpadov alebo obchod, v ktorom ste si produkt zakúpili.

## Slovenčina/Slovene

### Okoliske informacije za stranke v Evropski uniji

Evropska direktiva 2002/96/EC prepoveduje odlaganje opreme, označene s tem simbolom - na izdelku in/ali na embalaži - med običajne, nerazvrščene odpadke. Ta simbol opozarja, da je treba izdelek odvreči ločeno od preostalih gospodinjskih odpadkov. Vaša odgovornost je, da to in preostalo električno in elektronsko opremo odnesete na posebna zbirališča, ki jih določijo državne ustanove ali lokalna uprava. S pravilnim odlaganjem in recikliranjem boste preprečili morebitne škodljive vplive na okolje in zdravje ljudi. Če želite izvedeti več o odlaganju stare opreme, se obrnite na lokalno upravo, odpad ali trgovino, kjer ste izdelek kupili.

## Suomi/Finnish

### Ympäristöä koskevia tietoja EU-alueen asiakkaille

EU-direktiivi 2002/96/EY edellyttää, että jos laitteistossa on tämä symboli itse tuotteessa ja/tai sen pakkauksessa, laitteistoa ei saa hävittää lajittelemattoman yhdyskuntajätteen mukana. Symboli merkitsee sitä, että tämä tuote on hävitettävä erillään tavallisesta kotitalousjätteestä. Sinun vastuullasi on hävittää tämä elektroniikkatuote ja muut vastaavat elektroniikkatuotteet viemällä tuote tai tuotteet viranomaisten määräämään keräyspisteeseen. Laitteiston oikea hävittäminen estää mahdolliset kielteiset vaikutukset ympäristöön ja ihmisten tervevteen. Lisätietoja vanhan laitteiston oikeasta hävitystavasta saa paikallisilta viranomaisilta, jätteenhävityspalvelusta tai siitä myymälästä, josta ostit tuotteen.

## Svenska/Swedish

### Miljöinformation för kunder i Europeiska unionen

Det europeiska direktivet 2002/96/EC kräver att utrustning med denna symbol på produkten och/eller förpackningen inte får kastas med osorterat kommunalt avfall Symbolen visar att denna produkt bör kastas efter att den avskiljts från vanligt hushållsavfall. Det faller på ditt ansvar att kasta denna och annan elektrisk och elektronisk utrustning på fastställda insamlingsplatser utsedda av regeringen eller lokala myndigheter. Korrekt kassering och återvinning skyddar mot eventuella negativa konsekvenser för miljön och personhälsa. För mer detaljerad information om kassering av din gamla utrustning kontaktar du dina lokala myndigheter, avfallshanteringen eller butiken där du köpte produkten.

## Para mais informações, visite www.linksys.com.

# Apêndice J: Informações de contacto

Necessita de contactar a Linksys?

Para obter informações sobre os produtos mais recentes e para obter actualizações para os produtos que já possui, visite-nos online em: http://www.linksys.com/international

Se tiver problemas com qualquer produto da Linksys, poderá enviar uma mensagem de correio electrónico para:

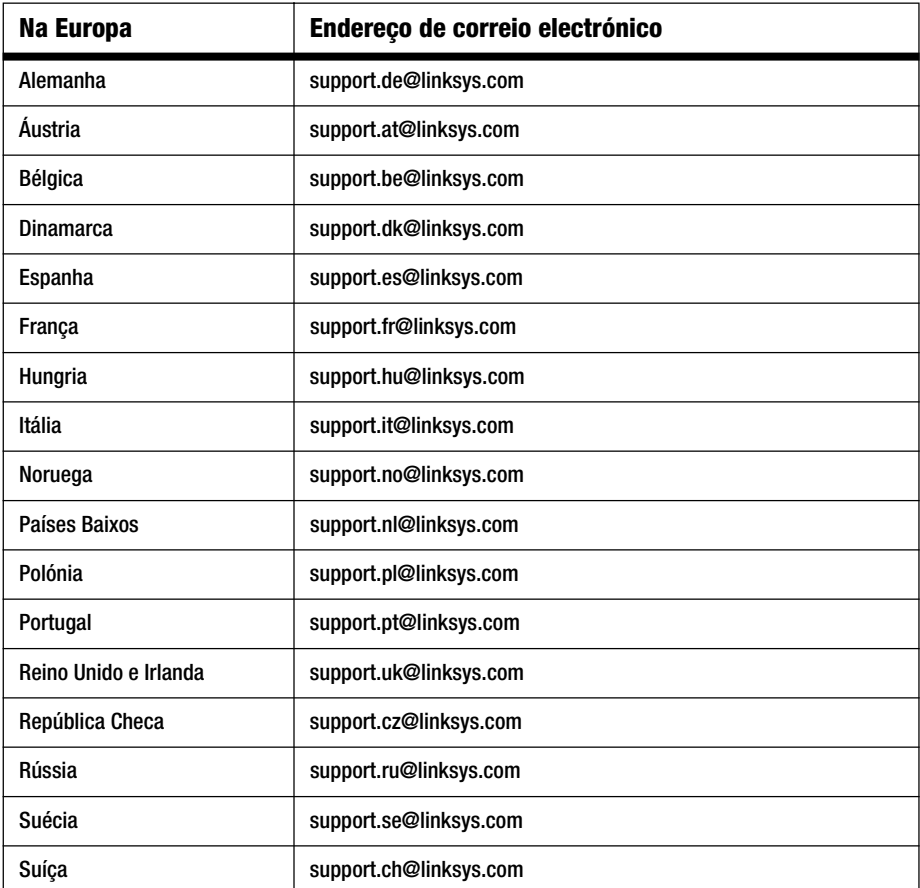

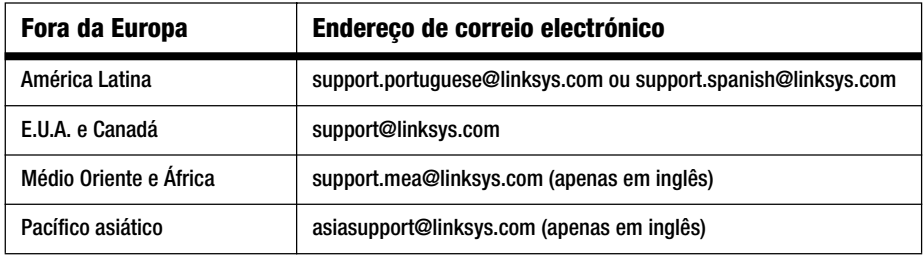

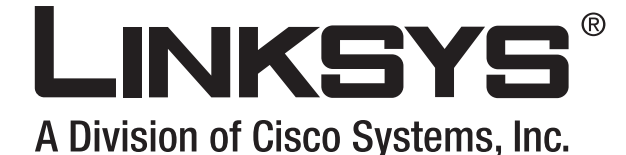

(Co)) distances  $\frac{1}{2}$   $\frac{1}{2}$   $\frac{1}{2}$   $\frac{1}{2}$   $\frac{1}{2}$   $\frac{1}{2}$   $\frac{1}{2}$   $\frac{1}{2}$ 

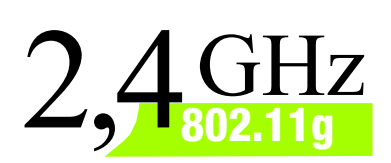

# Bredbandsrouter **Användarhandbok WIRELESS**

**Wireless-G**

**CISCO SYSTEMS** مىناللىيىتىنىنالىن

Modellnr **WRT54G (SE)**

## Copyright och varumärken

Specifikationer kan ändras utan föregående meddelande. Linksys är ett registrerat varumärke eller ett varumärke som tillhör Cisco Systems, Inc. och/eller dess samarbetspartner i USA och i vissa andra länder. Copyright © 2006 Cisco Systems, Inc. Med ensamrätt. Andra varumärken och produktnamn är varumärken eller registrerade varumärken som tillhör respektive ägare.

## Så här använder du användarhandboken

Användarhandboken har tagits fram för att det ska vara enklare än någonsin att använda Wireless-G Bredbandsrouter. Titta efter följande när du läser användarhandboken:

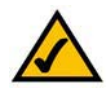

Bocken betyder att det står något extra viktigt som du bör uppmärksamma när du använder Wireless-G Bredbandsrouter.

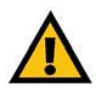

Utropstecknet står för en varning för något som kan skada din egendom eller Wireless-G Bredbandsrouter.

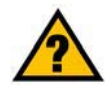

Frågetecknet påminner dig om något du måste göra när du använder Wireless-G Bredbandsrouter.

Förutom dessa symboler finns det definitioner av tekniska termer som presenteras på följande sätt:

## *ord:* definition.

Alla bilder (diagram, skärmbilder eller andra bilder) har ett bildnummer och en beskrivning som ser ut så här:

## **Bild 0-1: Exempelbeskrivning**

Bildnummer och beskrivningar finns också i avsnittet "Bilder" i innehållsförteckningen.

WRT54GV7-SE-UG-60307 BW

# Innehåll

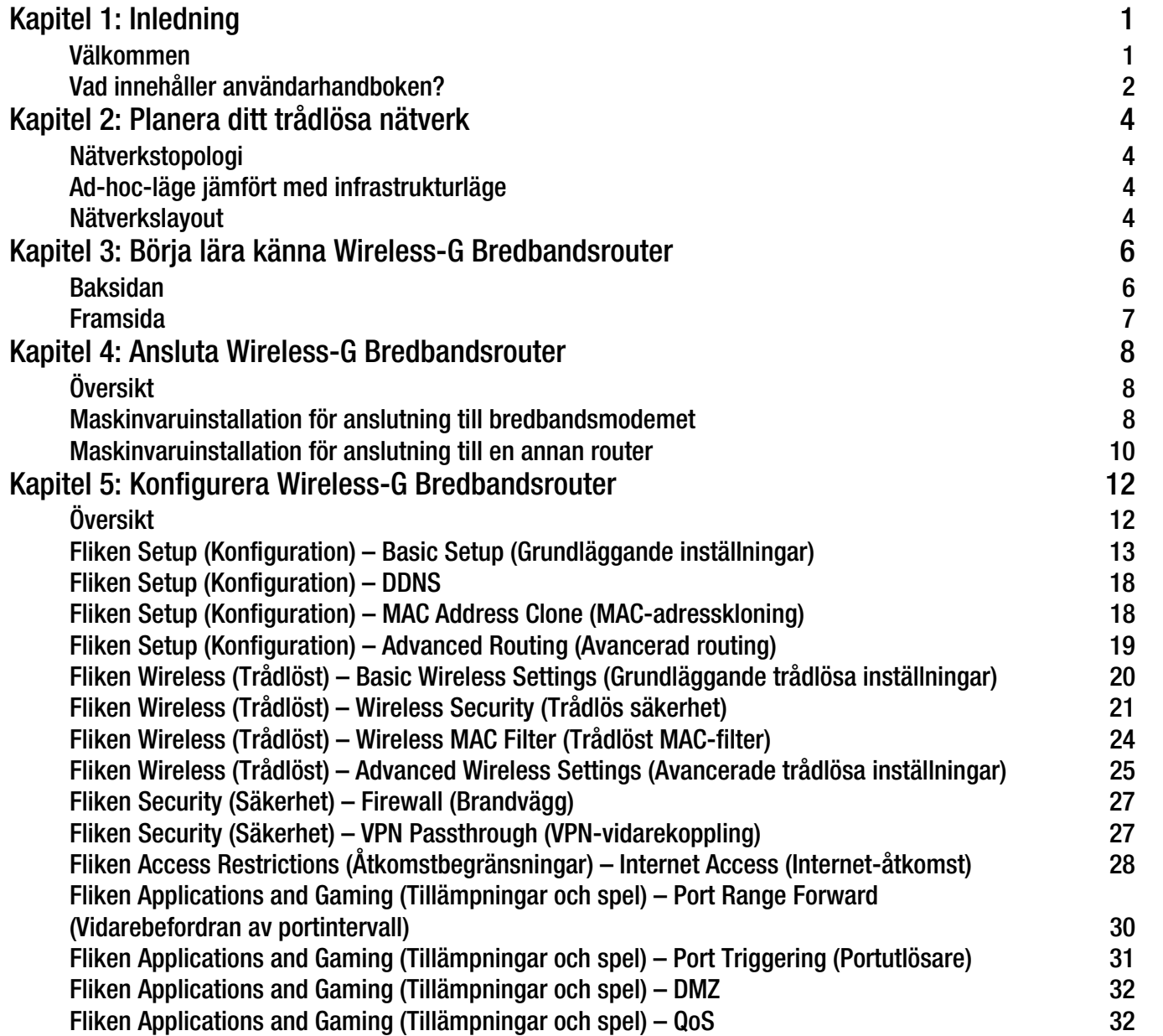

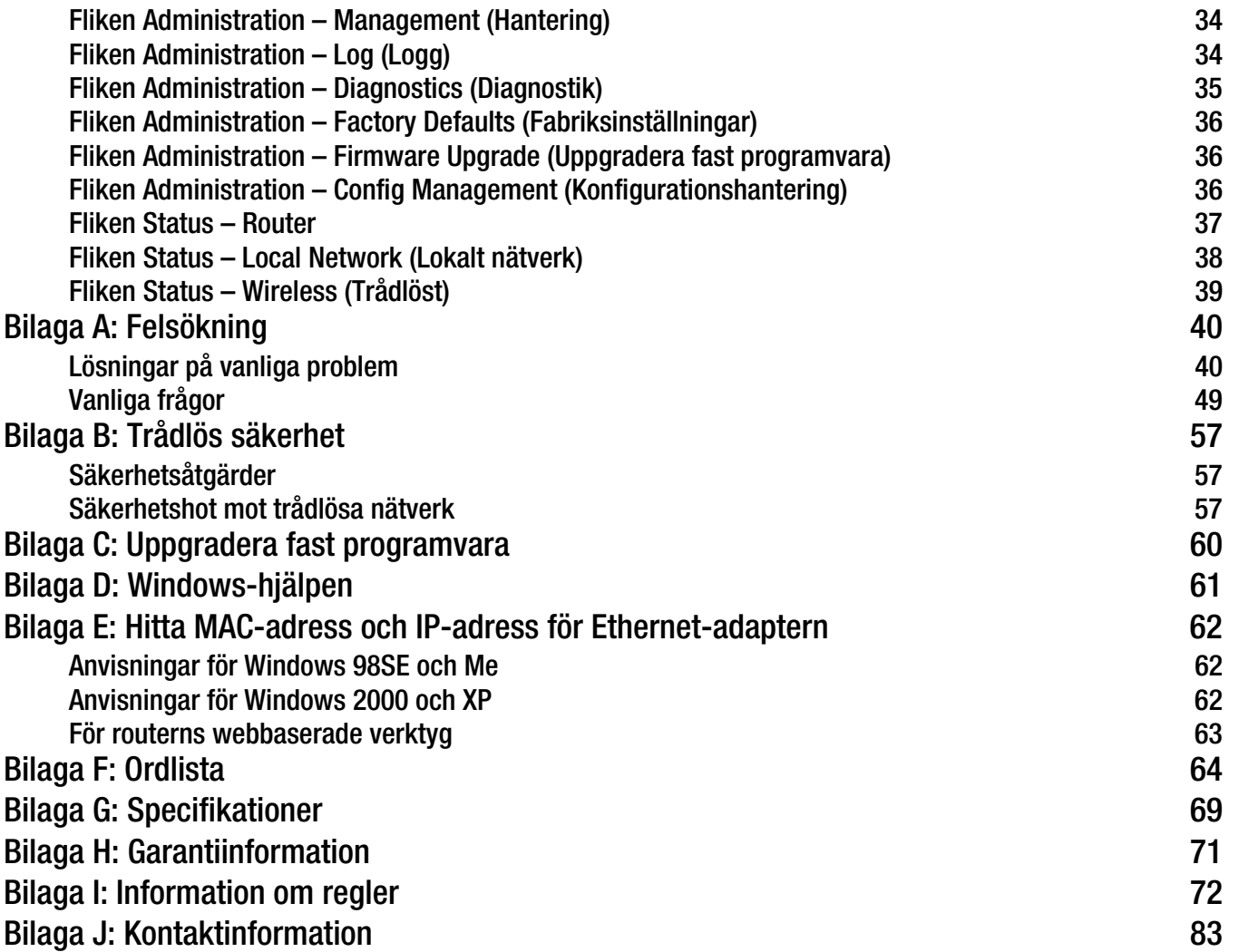

# Figurlista

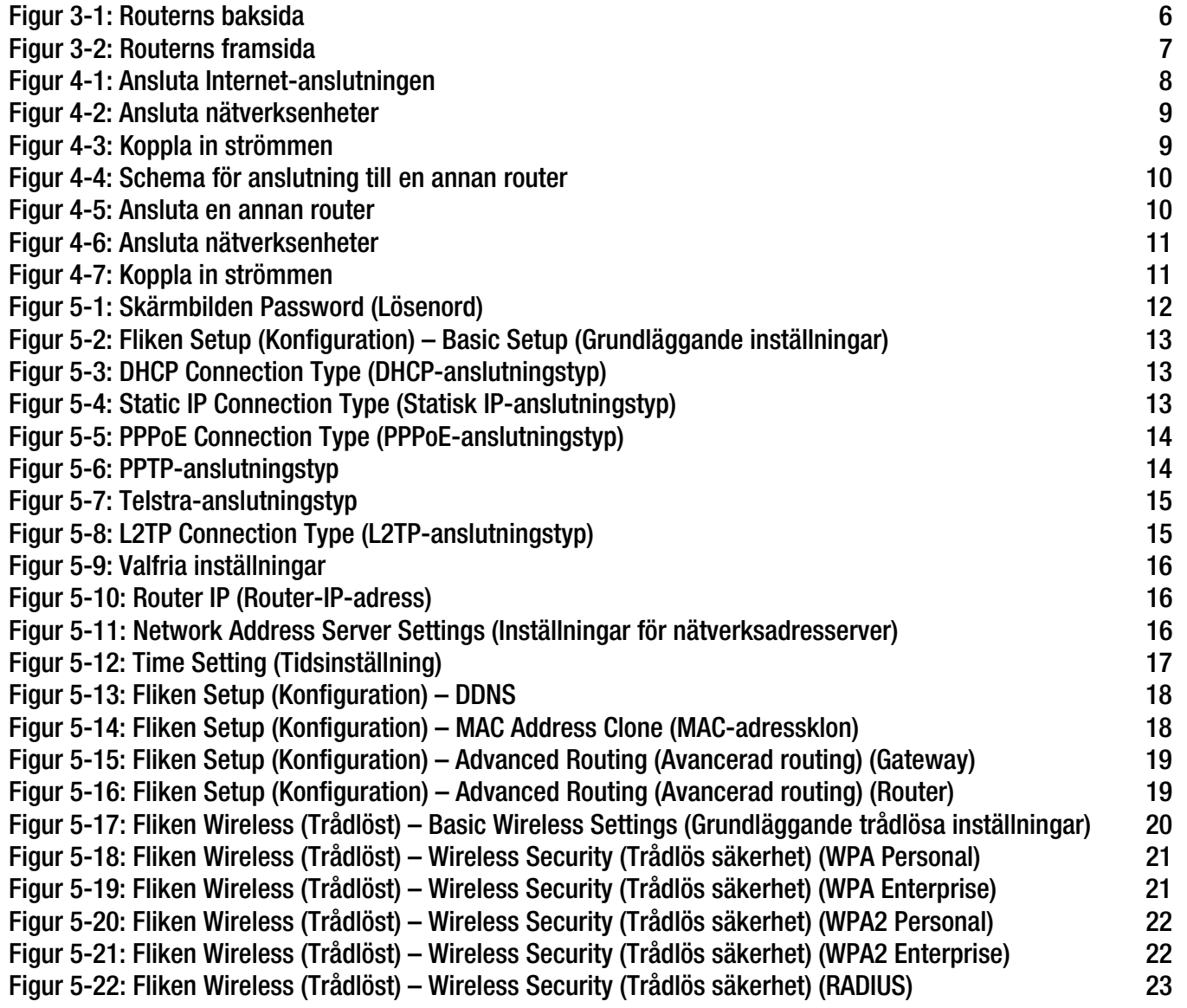

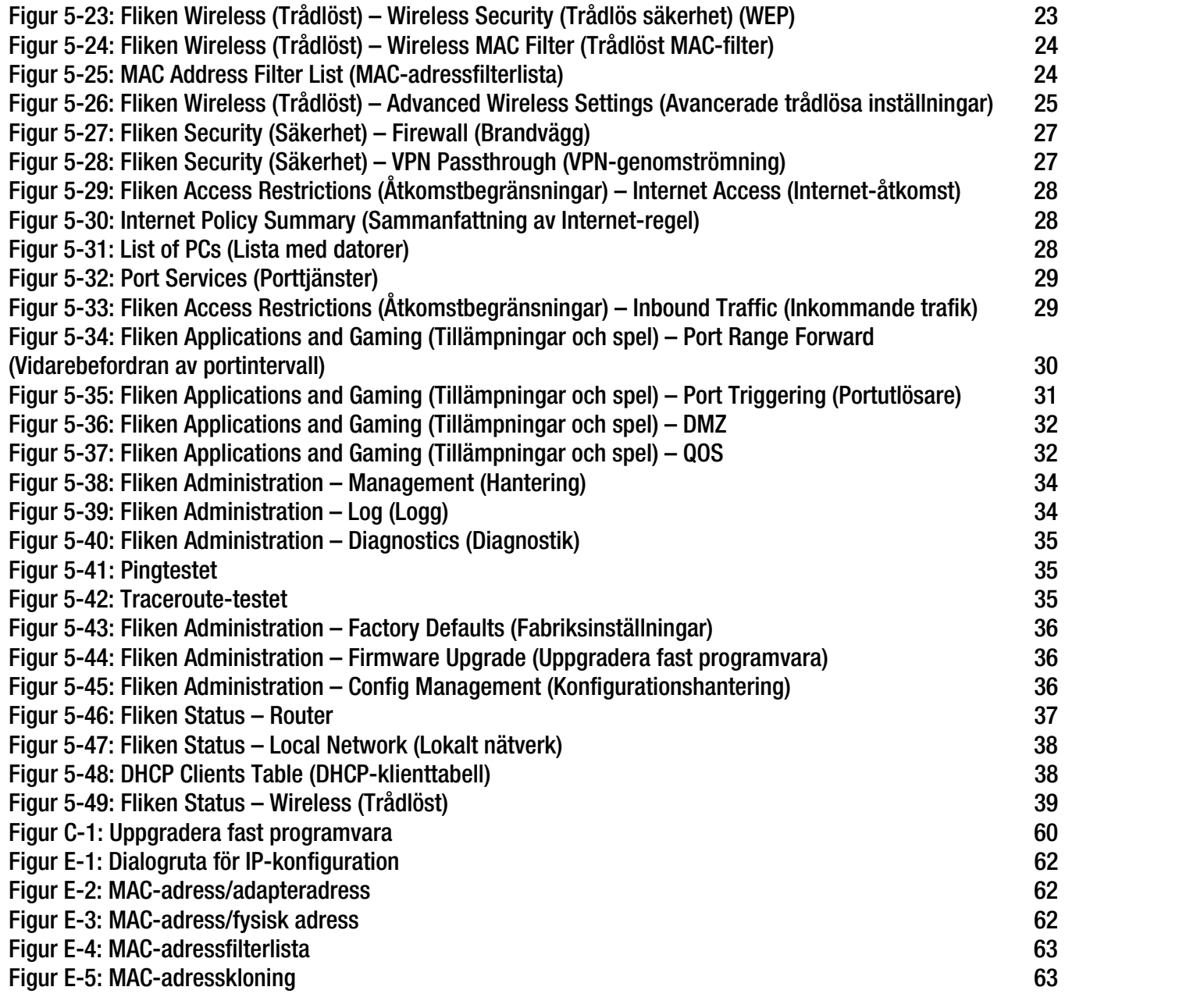

# Kapitel 1: Inledning

## **Välkommen**

Tack för att du valde Linksys Wireless-G Bredbandsrouter. Med Linksys Wireless-G Bredbandsrouter kan du använda nätverket bättre än någonsin tidigare, dela på Internet-uppkopplingen, filer och nöjet – enkelt och säkert.

Hur kan Linksys Wireless-G Bredbandsrouter klara allt detta? En router är en enhet som delar ut en Internetuppkoppling i ett nätverk. Med Linksys Wireless-G Bredbandsrouter kan du dela uppkopplingen både över de fyra switchade portarna och det trådlösa nätverket med en hastighet upp till 11 Mbit/s för Wireless-B eller upp till 54 Mbit/s för Wireless-G.

WPA-krypteringen gör det trådlösa nätverket säkert och hela nätverket skyddas av en SPI-brandvägg (Stateful Packet Inspection) och NAT-teknik (Network Address Translation). Med routerns SecureEasySetup™-funktion är det enkelt att konfigurera WPA när du har andra SecureEasySetup-enheter, t.ex. bärbara datorer, skrivare och övrig kringutrustning, i nätverket. Kör installationsguiden så leder den dig genom proceduren. Du kan också nå routerns funktioner via det lättanvända webbaserade verktyget.

## Men vad betyder allt detta?

Nätverk är användbara verktyg för att dela datorresurser. Du kan skriva ut på en skrivare från flera datorer och komma åt data som finns på en hårddisk på en annan dator. Nätverk används även när man spelar tv-spel med flera användare. Nätverk är alltså inte bara användbara i hem och på kontor, de kan även vara en källa till nöje.

Datorer anslutna till ett nätverk via kablar kallas för ett LAN (Local Area Network). De ansluts med Ethernetkablar – det är därför nätverket kallas trådanslutet.

Datorer med trådlösa nätverkskort eller nätverksadaptrar kan kommunicera utan klumpiga kablar. Genom att dela samma trådlösa inställningar inom överföringsräckvidden utgör de ett trådlöst nätverk. Detta kallas ibland ett WLAN (Wireless Local Area Network). Linksys Wireless-G Bredbandsrouter fungerar som en brygga mellan trådlösa nätverk av typen 802.11b och 802.11g och kabelanslutna nätverk så att de kan kommunicera med varandra.

När nätverken är anslutna, kabel, trådlöst och Internet, kan du börja dela filer och Internet-uppkoppling – och till och med spela spel. Och hela tiden skyddar Linksys Wireless-G Bredbandsrouter dina nätverk från obehörig åtkomst och ovälkomna användare.

Linksys rekommenderar att du använder installations-cd:n för den första installationen av routern. Om du inte vill köra konfigurationsguiden på cd-skivan följer du anvisningarna i den här handboken som hjälper dig ansluta Linksys Wireless-G Bredbandsrouter och konfigurera den som en brygga mellan de olika nätverken. De här anvisningarna bör vara allt du behöver för att få ut det mesta möjliga av Linksys Wireless-G Bredbandsrouter.

**Kapitel 1: Inledning** 1**Välkommen**

*wpa* (wi-fi protected access): ett trådlöst säkerhetsprotokoll med TKIP-kryptering (Temporal Key Integrity Protocol), som kan användas tillsammans med en RADIUS-server.

*spi-brandvägg* (stateful packet inspection): en teknik som inspekterar inkommande paket med data innan de får tillgång till nätverket.

*brandvägg*: säkerhetsåtgärder som skyddar resurserna från intrång i ett lokalt nätverk.

*nat* (network address translation): NAT-tekniken översätter IP-adresser i ett lokalt nätverk till en annan IP-adress för Internet.

*lan* (local area network): de datorer och nätverksprodukter som utgör nätverket i hemmet eller på kontoret.

## **Vad innehåller användarhandboken?**

Användarhandboken täcker konfigurationen och användningen av Linksys Wireless-G Bredbandsrouter.

- Kapitel 1: Inledning I det här kapitlet beskrivs tillämpningar för routern och den här användarhandboken.
- Kapitel 2: Planera det trådlösa nätverket I det här kapitlet beskrivs grunderna i trådlösa nätverk.
- Kapitel 3: Lära känna Linksys Wireless-G Bredbandsrouter I det här kapitlet beskrivs routerns fysiska egenskaper.
- Kapitel 4: Ansluta Wireless-G Bredbandsrouter I det här kapitlet förklaras hur du ansluter routern till nätverket.
- Kapitel 5: Konfigurera Linksys Wireless-G Bredbandsrouter I det här kapitlet beskrivs hur du konfigurerar routerns inställningar från det webbaserade verktyget.
- Bilaga A: Felsökning I den här bilagan beskrivs några problem och lösningar samt vanliga frågor rörande installation och användning av Wireless-G Bredbandsrouter.
- Bilaga B: Trådlös säkerhet I den här bilagan förklaras riskerna med trådlösa nätverk och några lösningar som minskar riskerna.
- Bilaga C: Uppgradera den fasta programvaran I den här bilagan förklaras hur du uppgraderar routerns fasta programvara om det skulle bli nödvändigt.
- Bilaga D: Windows-hjälpen I den här bilagan beskrivs hur du kan söka i Windows-hjälpen efter instruktioner om nätverk, t.ex. installation av TCP/IP-protokollet.
- Bilaga E: Hitta MAC-adressen och IP-adressen för Ethernet-adaptern I den här bilagan beskrivs hur du hittar MAC-adressen för datorns Ethernet-adapter, så att du kan använda routerns funktion för MAC-filtrering och/eller funktionen för kloning av MAC-adress.
- • Bilaga F: Ordlista I den här bilagan finns en kort ordlista med termer som ofta används i nätverkssammanhang.
- • Bilaga G: Specifikationer I den här bilagan finns tekniska specifikationer för routern.

**Kapitel 1: Inledning** 2**Vad innehåller användarhandboken?**

- Bilaga H: Garantiinformation I den här bilagan anges routerns garantiinformation.
- Bilaga I: Information om föreskrifter I den här bilagan anges information om föreskrifter rörande routern.
- Bilaga J: Kontaktinformation I den här bilagan finns kontaktinformation om olika Linksys-resurser, till exempel teknisk support.

# Kapitel 2: Planera ditt trådlösa nätverk

# **Nätverkstopologi**

Ett trådlöst lokalt nätverk (WLAN) är precis som ett vanligt lokalt nätverk (LAN) förutom att datorerna i nätverket ansluts trådlöst. Datorer i ett WLAN delar samma frekvenskanal och SSID, som är ett ID-namn som delas av de trådlösa enheter som tillhör samma trådlösa nätverk.

# **Ad-hoc-läge jämfört med infrastrukturläge**

Till skillnad mot trådanslutna nätverk har trådlösa nätverk två olika lägen: infrastruktur och ad-hoc. En infrastrukturkonfiguration är ett WLAN och ett trådanslutet LAN som kommunicerar med varandra genom en accesspunkt. En ad-hoc-konfiguration är datorer med trådlösa nätverkskort som kommunicerar direkt med varandra. Valet mellan dessa två lägen beror på huruvida det trådlösa nätverket behöver dela data eller kringutrustning med ett trådanslutet nätverk eller inte.

Om datorerna i det trådlösa nätverket måste kunna nås av ett vanligt nätverk eller dela kringutrustning, t.ex. skrivare, med datorerna i det trådanslutna nätverket, måste det trådlösa nätverket konfigureras i infrastrukturläge. Basen i infrastrukturläge är en trådlös router eller en accesspunkt, t.ex. en Wireless-G Bredbandsrouter, som fungerar som mittpunkt för kommunikationen i ett trådlöst nätverk. Routern överför data till datorer utrustade med trådlösa nätverkskort som kan befinna sig inom routerns täckningsområde. Du kan konfigurera routern och flera accesspunkter så att de samarbetar och utökar täckningsområdet och ställa in det trådlösa nätverket så att det kommunicerar med den trådanslutna Ethernet-maskinvaran.

Om det trådlösa nätverket är relativt litet och bara behöver dela resurser med de andra datorerna i det trådlösa nätverket kan ad-hoc-läget användas. Med ad-hoc-läget kan datorer utrustade med trådlösa sändare och mottagare kommunicera direkt med varandra vilket eliminerar behovet av en trådlös router eller accesspunkt. Nackdelen med ad-hoc-läget är att datorer med trådlösa nätverkskort inte kan kommunicera med datorer i ett trådanslutet nätverk. Och självklart begränsas kommunikationen mellan datorerna i det trådlösa nätverket av avståndet och eventuella störningar mellan dem.

## **Nätverkslayout**

Wireless-G Bredbandsrouter har utformats särskilt för användning med både 802.11b- och 802.11g-produkter. Nu kan produkter för de här standarderna kommunicera med varandra.

*ssid* (Service Set IDentifier): det trådlösa nätverkets namn.

*infrastruktur*: ett trådlöst nätverk som är bryggkopplat till ett trådanslutet nätverk via en accesspunkt.

*ad-hoc*: en grupp trådlösa enheter som kommunicerar direkt med varandra (serverlöst) utan att någon accesspunkt används.

Wireless-G Bredbandsrouter är kompatibel med alla 802.11b- och 802.11g-adaptrar, t.ex. WPC54G och WPC11 för bärbara datorer, PCI-korten WMP54G och WMP11 för stationära datorer och USB-adaptrarna WUSB54G och WUSB11 för USB-anslutning. Bredbandsroutern kan även kommunicera med den trådlösa skrivarservern WPS54G och de trådlösa Ethernet-bryggorna WET54G och WET11.

Om du vill ansluta ditt trådlösa nätverk till ditt kabelanslutna nätverk kan du använda de fyra nätverksportarna på Wireless-G Bredbandsrouter. Om du vill lägga till fler portar kan du anslutna någon av nätverksportarna på Wireless-G Bredbandsrouter till en Linksys-switch (t.ex. en SD205 eller SD208).

Med de här och många andra Linksys-produkter blir dina nätverksalternativ gränslösa. Mer information om produkter som kan användas med Wireless-G Bredbandsrouter finns på Linksys webbplats på www.linksys.com/ international.

# Kapitel 3: Börja lära känna Wireless-G Bredbandsrouter

# **Baksidan**

Routerns portar, där kablarna ansluts, finns på baksidan.

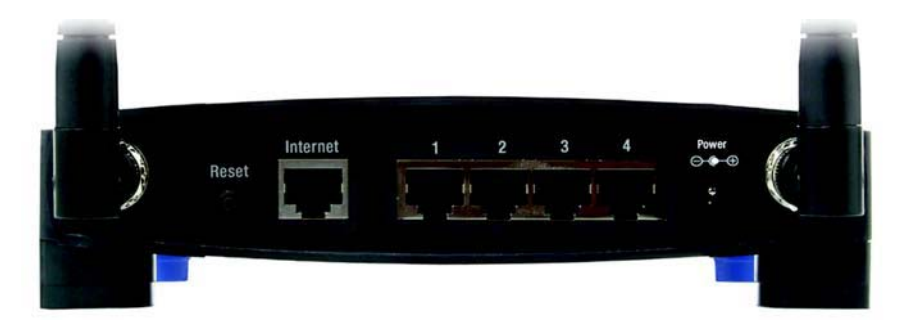

## **Figur 3-1: Routerns baksida**

- **Reset** (Återställ) Du kan återställa routern till fabriksinställningar på två sätt. Antingen håller du in knappen **Reset** (Återställ) i ca fem sekunder eller så återställer du inställningarna från dialogrutan Factory Defaults (Fabriksinställningar) på fliken Administration i routerns webbaserade konfigurationsverktyg.
- **Internet**Det är till **Internet-**porten du ansluter din bredbandsanslutning.
- **1, 2, 3, 4** Dessa portar (1, 2, 3, 4) ansluter routern till de nätverksanslutna datorerna och andra Ethernet-nätverksenheter.
- **Power**Till **Power**-porten ansluter du strömförsörjningsadaptern.

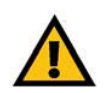

**VIKTIGT!** Om du återställer routern till fabriksinställningarna raderas alla dina inställningar (Internet-anslutning, trådlös säkerhet och andra inställningar) och ersätts med fabriksinställningarna. Återställ inte routern om du vill behålla dessa inställningar.

# **Framsida**

Knappen SecureEasySetup på routern (Cisco-logotypen) och lysdioderna sitter på framsidan.

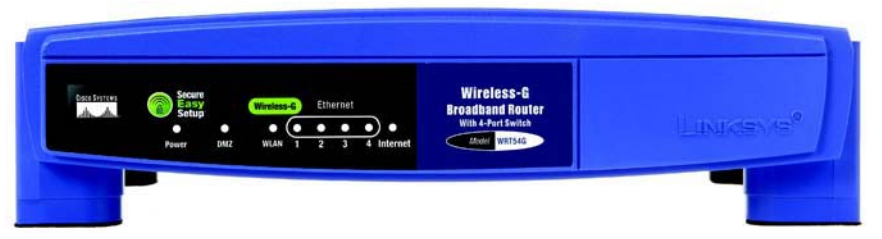

**Figur 3-2: Routerns framsida**

## **(Cisco-**

**logotypen)** Orange/vit. Cisco-logotypen är routerns SecureEasySetup-knapp. Den tänds och lyser med ett orangefärgat sken när routern är påslagen. Färgen orange indikerar att routern inte använder SecureEasySetup-funktionen, medan färgen vit indikerar att routern använder den. När routern ställs i SecureEasySetup-läge börjar Cisco-logotypen blinka med vit färg. När routern har genererat SSID och WPA-PSK-nyckel (även kallat WPA-Personal), övergår Cisco-logotypen till att lysa med ett fast vitt sken.

> Om du vill nollställa SSID och WPA-PSK-nyckeln håller du Cisco-knappen intryckt i fem sekunder. Cisco-logotypen blinkar sakta under tiden som routern återställs. Cisco-logotypen övergår till ett orangefärgat sken när återställningen är klar.

- **Power** Grön. **Power**-lysdioden tänds och lyser så länge som routern är påslagen. När routern kör självdiagnostikläget under starten blinkar lysdioden. När diagnostiken är färdig övergår lysdioden till att lysa med fast sken.
- **DMZ** Grön. **DMZ**-lysdioden indikerar när DMZ-funktionen används. Lysdioden lyser så länge funktionen är aktiverad.
- **WLAN** Grön. **WLAN**-lysdioden tänds när det finns en trådlös anslutning. Om lysdioden blinkar skickar eller tar routern aktivt emot data över nätverket.
- **1, 2, 3, 4** Gröna. De här numrerade lysdioderna motsvarar de numrerade portarna på routerns baksida och fyller två syften. Om lysdioden lyser med fast sken är routern ansluten till en enhet via motsvarande port. En blinkande lysdiod indikerar nätverksaktivitet på porten.
- **Internet**Grön. **Internet**-lysdioden tänds när det finns en anslutning genom Internet-porten.

**Kapitel 3: Börja lära känna Wireless-G Bredbandsrouter** 7**Framsida**

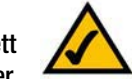

**OBS!** SecureEasySetup är en funktion som gör det enkelt att konfigurera ditt trådlösa nätverk. Om du har SecureEasySetup-enheter kör du routerns installationsguide från cd-skivan och följer sedan instruktionerna på skärmen för SecureEasySetup.

# Kapitel 4: Ansluta Wireless-G Bredbandsrouter

# **Översikt**

Det här kapitlet innehåller två uppsättningar instruktioner. Om Wireless-G Bredbandsrouter ska bli den enda routern i nätverket följer du instruktionerna i "Maskinvaruinstallation för anslutning till bredbandsmodemet". Om du vill installera Wireless-G Bredbandsrouter bakom en annan router i nätverket följer du instruktionerna i "Maskinvaruinstallation för anslutning till en annan router".

## **Maskinvaruinstallation för anslutning till bredbandsmodemet**

- 1. Stäng av nätverksenheterna.
- 2. Leta upp bästa möjliga placering för routern. Den bästa platsen är vanligtvis mitt i det trådlösa nätverket, inom synhåll för alla mobila stationer.
- 3. Rikta in antennerna. Placera routern i ett läge så att den ger bästa möjliga täckning över det trådlösa nätverket. Ju högre upp du placerar antennen, desto bättre blir täckningen.
- 4. Anslut en vanlig Ethernet-nätverkskabel till routerns Internet-port. Anslut därefter den andra änden av Ethernet-kabeln till kabel- eller DSL-bredbandsmodemet.

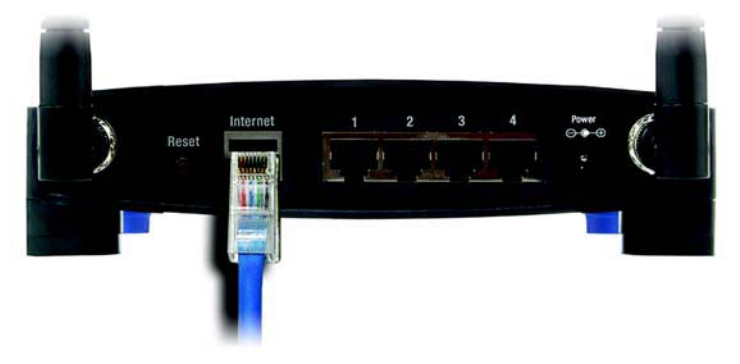

**Figur 4-1: Ansluta till Internet**

5. Anslut nätverksdatorer och Ethernet-enheter till routerns numrerade portar med vanliga Ethernetnätverkskablar.

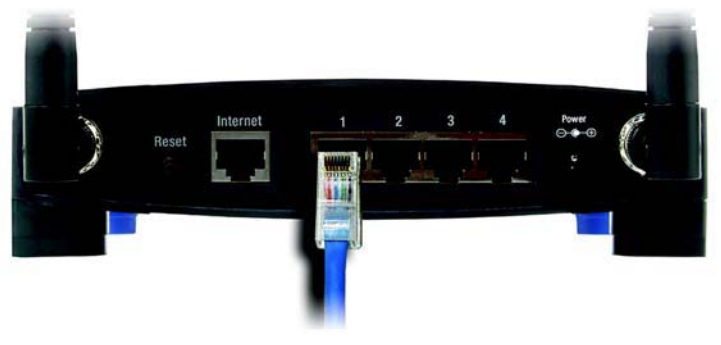

**Figur 4-2: Ansluta nätverksenheter**

6. Anslut strömadaptern till routerns strömport och den andra änden till ett eluttag. Använd enbart den strömadapter som medföljde routern. I annat fall kan det uppstå skador på produkten.

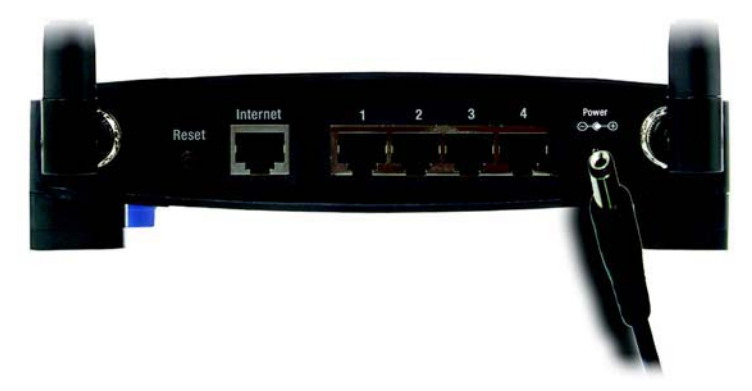

**Figur 4-3: Koppla in strömmen**

**Nu när maskinvaruinstallationen är klar fortsätter du till "Kapitel 5: Konfigurera Wireless-G Bredbandsrouter".**

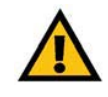

**VIKTIGT!** Se till att du använder strömadaptern som medföljer routern. Om du använder en annan strömadapter kan routern skadas.

# **Maskinvaruinstallation för anslutning till en annan router**

Innan du installerar routern måste du ändra standard-IP-adressen för den andra routern. Det här är obligatoriskt eftersom båda routrarna annars kan få samma IP-adress som standard. Om du inte ändrar den andra routerns standard-IP-adress kan det hända att det inte går att konfigurera routern.

Kontrollera först att routern INTE är ansluten till nätverket. Gör sedan så här:

- 1. Om du vill ansluta till den andra routerns webbaserade verktyg startar du Internet Explorer eller Netscape Navigator och anger sedan den andra routerns standard-IP-adress, **192.168.1.1**, i adressfältet. Tryck sedan på **Enter**.
- 2. En sida visas där du blir ombedd att ange lösenord. Lämna fältet User Name (Användarnamn) tomt. I fältet Password (Lösenord) anger du det lösenord du har ställt in (standardlösenordet är **admin**). Klicka på **OK**.
- 3. På den första skärmbild som visas ser du fliken Setup (Inställningar). Vid Network Setup (Nätverkskonfiguration) finns inställningen Local IP Address (Lokal IP-adress) som är inställd på 192.168.1.1. Ändra den till **192.168.2.1**.
- 4. Klicka på knappen **Save Settings** (Spara inställningar) så att ändringen sparas. Avsluta sedan det webbaserade verktyget.
- 5. Stäng av nätverksenheterna. Nu kan du börja maskinvaruinstallationen av routern.
- 6. Leta upp bästa möjliga placering för routern. Den bästa platsen är vanligtvis mitt i det trådlösa nätverket, inom synhåll för alla mobila stationer.
- 7. Rikta in antennerna. Placera routern i ett läge så att den ger bästa möjliga täckning över det trådlösa nätverket. Ju högre upp du placerar antennen, desto bättre blir täckningen.
- 8. Anslut en vanlig Ethernet-nätverkskabel till routerns Internet-port. Anslut sedan den andra änden av Ethernet-kabeln till en av de numrerade Ethernet-portarna på den andra routern.

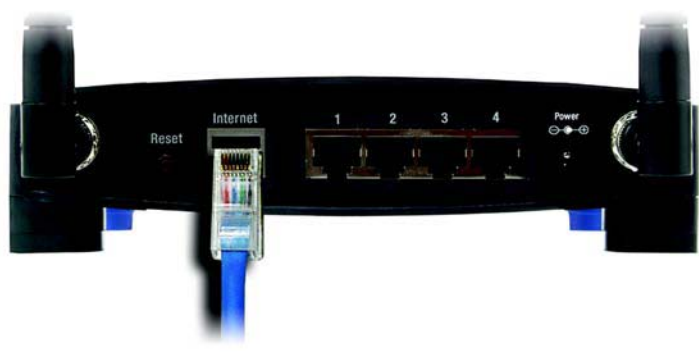

**Figur 4-5: Ansluta en annan router**

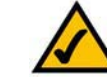

**OBS!** Steg 1-4 är instruktioner för en typisk Linksysrouter. Om du däremot använder en router från en annan tillverkare än Linksys finns instruktioner i användarhandboken till den för hur du ändrar den lokala IP-adressen till 192.168.2.1.

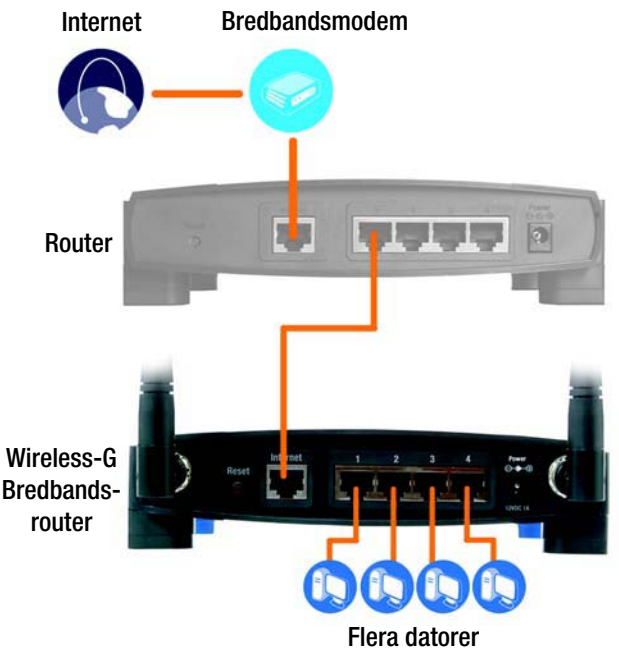

**Figur 4-4: Schema för anslutning till en annan router**

**Kapitel 4: Ansluta Wireless-G Bredbandsrouter** 10**Maskinvaruinstallation för anslutning till en annan router**

9. Bestäm vilka nätverksdatorer eller Ethernet-enheter som du vill ansluta till routern.

Koppla bort de valda datorerna och enheterna från den andra routern och anslut dem sedan till routerns numrerade portar med vanliga Ethernet-nätverkskablar.

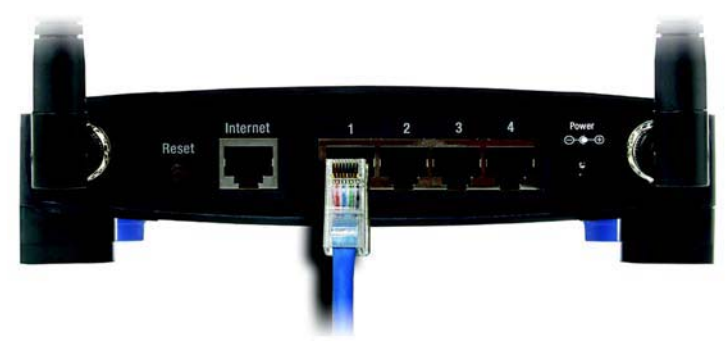

**Figur 4-6: Ansluta nätverksenheter**

10. Anslut strömadaptern till routerns strömport och den andra änden till ett eluttag. Använd enbart den strömadapter som medföljde routern. I annat fall kan det uppstå skador på produkten.

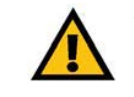

**VIKTIGT!** Se till att du använder strömadaptern som medföljer routern. Om du använder en annan strömadapter kan routern skadas.

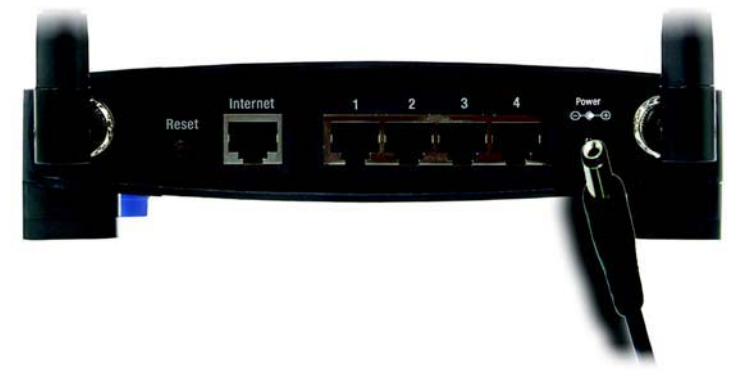

**Figur 4-7: Koppla in strömmen**

## **Nu när maskinvaruinstallationen är klar fortsätter du till "Kapitel 5: Konfigurera Wireless-G Bredbandsrouter".**

# Kapitel 5: Konfigurera Wireless-G Bredbandsrouter

# **Översikt**

Linksys rekommenderar att du använder installations-cd:n för den första installationen av routern. Om du inte vill köra installationsguiden på cd-skivan kan du konfigurera routern via det webbaserade verktyget. Avancerade användare kan konfigurera routerns avancerade inställningar via det webbaserade verktyget.

I det här kapitlet beskrivs de olika sidorna i verktyget och de viktigaste funktionerna på sidorna. Verktyget kan nås via en webbläsare på en dator som är ansluten till routern. För en vanlig nätverkskonfiguration använder de flesta användare följande två skärmbilder i verktyget:

- Basic Setup (Grundläggande inställningar). På skärmbilden Basic Setup (Grundläggande inställningar) anger du de inställningar du fått av Internet-leverantören.
- Management (Hantering). Klicka på fliken **Administration** och sedan på fliken **Management** (Hantering). Routerns standardlösenord är **admin**. För säkerhets skull bör du ange ett nytt lösenord.

Det finns sju huvudflikar: Setup (Konfiguration), Wireless (Trådlöst), Security (Säkerhet), Access Restrictions (Åtkomstbegränsningar), Applications & Gaming (Tillämpningar och spel), Administration och Status. När du klickar på någon av huvudflikarna visas fler flikar.

Du ansluter till det webbaserade verktyget genom att starta Internet Explorer eller Netscape Navigator och sedan ange routerns standard-IP-adress, **192.168.1.1**, i adressfältet. Tryck sedan på **Enter**.

En sida visas som uppmanar dig ange ett lösenord (se bild 6-1). (Användare utan Windows XP ser en liknande sida.) Lämna fältet User Name (Användarnamn) tomt. Den första gången du öppnar det webbaserade verktyget använder du standardlösenordet **admin**. (Du kan ställa in ett nytt lösenord via skärmbilden Management (Hantering) på fliken Administration. Klicka sedan på knappen **OK**.

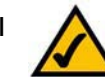

**OBS!** Vid en första installation rekommenderar Linksys att du använder installationsguiden på cd-skivan. Om du vill konfigurera avancerade inställningar innehåller det här kapitlet instruktioner för hur du använder det webbaserade verktyget.

**HAR DU:** Har du aktiverat TCP/IP på dina datorer? Datorer kommunicerar över nätverket med hjälp av detta protokoll. Se "Bilaga D: Windows-hjälpen" för mer information om TCP/IP.

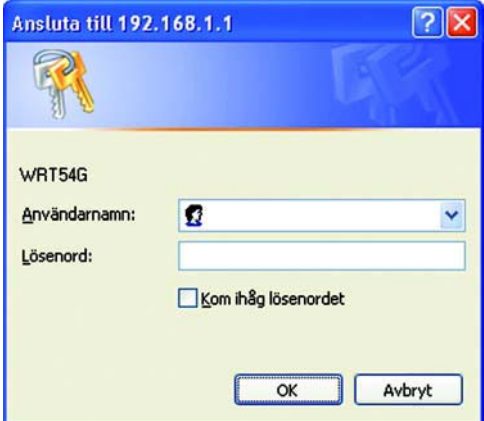

**Figur 5-1: Inloggningsskärmen**

# **Fliken Setup (Konfiguration) – Basic Setup (Grundläggande inställningar)**

På den första skärmen visas fliken Setup (Konfiguration). Där kan du ändra de allmänna inställningarna för routern. Ändra inställningarna enligt anvisningarna här och klicka på **Save Settings** (Spara inställningar) om du vill tillämpa ändringarna eller på **Cancel Changes** (Avbryt ändringar) om du vill avbryta ändringarna.

## **Internet Setup (Internet-inställningar)**

Vid Internet Setup (Internet-inställningar) konfigurerar du routern till din Internet-anslutning. Den mesta av denna information kan du få av din Internet-leverantör.

Internet Connection Type (Internet-anslutningstyp)

Välj den Internet-anslutning som Internet-leverantören tillhandahåller i listrutan.

- **DHCP**. Som standard ställs routerns Internet-anslutningstyp in på **Automatic Configuration DHCP** (Automatisk konfiguration – DHCP) vilket bara bör behållas om Internet-leverantören stöder DHCP eller om du ansluter via en dynamisk IP-adress.
- • **Static IP** (Statisk IP-adress). Om du måste använda en permanent IP-adress för att ansluta till Internet väljer du **Static IP** (Statisk IP-adress).

Internet IP Address (Internet-IP-adress). Det här är routerns IP-adress, när den ses från Internet. Du får den från Internet-leverantören.

Subnet Mask (Nätmask). Det här är routerns nätmask som visas för Internet-användare (även din Internetleverantör). Du får nätmasken från Internet-leverantören.

Gateway: Internet-leverantören förser dig med gateway-adressen, det vill säga IP-adressen till Internetleverantörens server.

DNS. Internet-leverantören förser dig med minst en DNS-serveradress (Domain Name System).

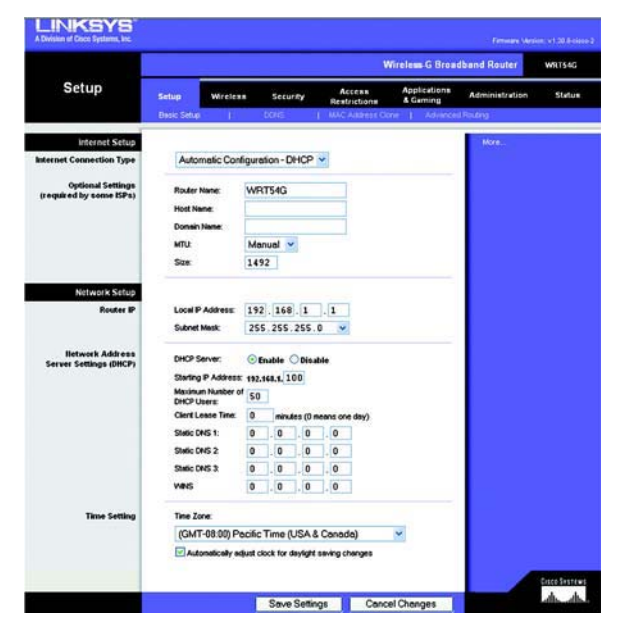

**Figur 5-2: Fliken Setup (Konfiguration) – Basic Setup (Grundläggande inställningar)**

**Internet Connection Type** 

Intern

Automatic Configuration - DHCP v

**Figur 5-3: DHCP Connection Type (DHCP-anslutningstyp)**

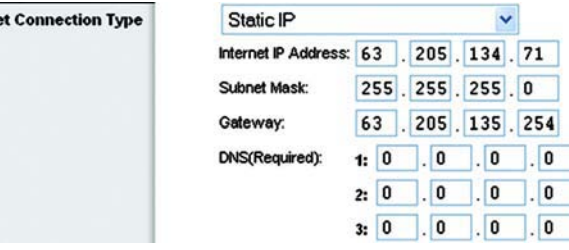

**Figur 5-4: Static IP Connection Type (Statisk IP-anslutningstyp)**

*Static IP address* (statisk IP-adress): en fast adress som tilldelas en dator eller enhet som är ansluten till ett nätverk.

• **PPPoE**. En del DSL-baserade Internet-leverantörer använder sig av PPPoE (Point-to-Point Protocol over Ethernet) för att upprätta anslutningar till Internet. Om du ansluter till Internet via en DSL-linje måste du kontakta Internet-leverantören och fråga vad som gäller för PPPoE. Om de gör det måste du aktivera **PPPoE**.

User Name (Användarnamn) och Password (Lösenord). Ange det användarnamn och lösenord som du fått från Internet-leverantören.

Connect on Demand: Max Idle Time (Anslut på begäran: Längsta inaktivitetstid). Du kan konfigurera routern så att den kopplar ned Internet-anslutningen när den varit inaktiv under en viss tid (Max Idle Time). Om Internet-anslutningen har kopplats från på grund av inaktivitet används funktionen Anslut på begäran till att automatiskt återupprätta anslutningen när du försöker ansluta till Internet igen. Om du vill aktivera Anslut på begäran klickar du på alternativknappen. I fältet Max Idle Time (Längsta inaktivitetstid) anger du efter hur många minuters inaktiv tid du vill att Internet-anslutningen ska brytas.

Alternativet Keep Alive (Behåll anslutning): Redial Period (Återuppringningsperiod) Om du väljer det här alternativet kontrollerar routern Internet-anslutningen med jämna mellanrum. Om du är nedkopplad återupprättar routern anslutningen automatiskt. Använd det här alternativet genom att klicka på alternativknappen bredvid Keep Alive (Behåll anslutning). I fältet Redial Period (Återuppringningsperiod) anger du hur ofta du vill att routern ska kontrollera Internet-anslutningen. Standardvärdet är 30 sekunder.

•**PPTP**. **PPTP** (Point-to-Point Tunneling Protocol) är en tjänst som bara används för anslutningar i Europa.

Specify Internet IP Address (Ange Internet-IP-adress). Det här är routerns IP-adress, när den ses från Internet. Du får den från Internet-leverantören.

Subnet Mask (Nätmask). Det här är routerns nätmask som visas för Internet-användare (även din Internetleverantör). Du får nätmasken från Internet-leverantören.

Gateway: Internet-leverantören förser dig med gateway-adressen.

User Name (Användarnamn) och Password (Lösenord). Ange det användarnamn och lösenord som du fått från Internet-leverantören.

Connect on Demand: Max Idle Time (Anslut på begäran: Längsta inaktivitetstid). Du kan konfigurera routern så att den kopplar ned Internet-anslutningen när den varit inaktiv under en viss tid (Max Idle Time). Om Internetanslutningen har kopplats från på grund av inaktivitet används funktionen Anslut på begäran till att automatiskt återupprätta anslutningen när du försöker ansluta till Internet igen. Om du vill aktivera Anslut på begäran klickar du på alternativknappen. I fältet Max Idle Time (Längsta inaktivitetstid) anger du efter hur många minuters inaktiv tid du vill att Internet-anslutningen ska brytas.

Alternativet Keep Alive (Behåll anslutning): Redial Period (Återuppringningsperiod) Om du väljer det här alternativet kontrollerar routern Internet-anslutningen med jämna mellanrum. Om du är nedkopplad återupprättar routern anslutningen automatiskt. Använd det här alternativet genom att klicka på alternativknappen bredvid Keep Alive (Behåll anslutning). I fältet Redial Period (Återuppringningsperiod) anger du hur ofta du vill att routern ska kontrollera Internet-anslutningen. Standardvärdet är 30 sekunder.

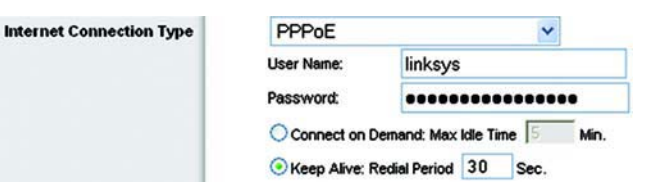

**Figur 5-5: PPPoE Connection Type (PPPoE-anslutningstyp)**

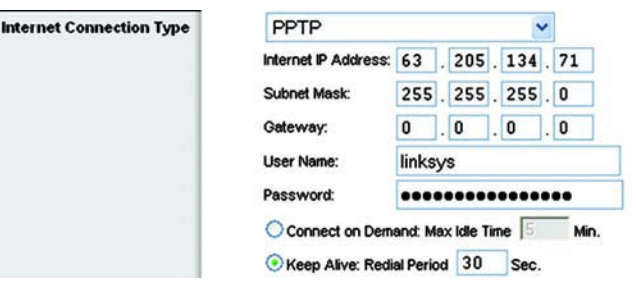

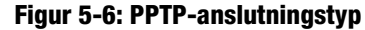

• **Telstra**. Telstra är en tjänst som bara används för anslutningar i Australien. Om din Internet-leverantör använder HeartBeat Signal (HBS) så väljer du **Telstra**.

User Name (Användarnamn) och Password (Lösenord). Ange det användarnamn och lösenord som du fått från Internet-leverantören.

Heart Beat Server. Det här är routerns IP-adress, när den ses från Internet. Du får den från Internetleverantören.

Connect on Demand: Max Idle Time (Anslut på begäran: Längsta inaktivitetstid). Du kan konfigurera routern så att den kopplar ned Internet-anslutningen när den varit inaktiv under en viss tid (Max Idle Time). Om Internetanslutningen har kopplats från på grund av inaktivitet används funktionen Anslut på begäran till att automatiskt återupprätta anslutningen när du försöker ansluta till Internet igen. Om du vill aktivera Anslut på begäran klickar du på alternativknappen. I fältet Max Idle Time (Längsta inaktivitetstid) anger du efter hur många minuters inaktiv tid du vill att Internet-anslutningen ska brytas.

Alternativet Keep Alive (Behåll anslutning): Redial Period (Återuppringningsperiod) Om du väljer det här alternativet kontrollerar routern Internet-anslutningen med jämna mellanrum. Om du är nedkopplad återupprättar routern anslutningen automatiskt. Använd det här alternativet genom att klicka på alternativknappen bredvid Keep Alive (Behåll anslutning). I fältet Redial Period (Återuppringningsperiod) anger du hur ofta du vill att routern ska kontrollera Internet-anslutningen. Standardvärdet är 30 sekunder.

• **L2TP**. L2TP (Layer 2 Tunneling Protocol) är en tjänst där PPP-protokollet (Point-to-Point Protocol) tunnlas över Internet. Det används mest i Europa.

**Server IP Address** (Serverns IP-adress). Ange IP-adressen för din Internet-leverantörs server. Den får du från Internet-leverantören.

**User Name** (Användarnamn) **och Password** (Lösenord). Ange det användarnamn och lösenord som du fått från Internet-leverantören.

**Connect on Demand** (Anslut på begäran) **och Max Idle Time** (Längsta inaktivitetstid). Du kan konfigurera routern så att den kopplar ned Internet-anslutningen när den varit inaktiv under en viss tid (Max Idle Time). Om Internet-anslutningen har kopplats från på grund av inaktivitet används funktionen Connect on Demand (Anslut på begäran) till att automatiskt återupprätta anslutningen när du försöker ansluta till Internet igen. Om du vill aktivera Connect on Demand (Anslut på begäran) klickar du på alternativknappen. Om du vill att Internet-anslutningen alltid ska vara aktiv anger du **0** i fältet Max Idle Time (Längsta inaktivitetstid). I annat fall anger du hur många minuter du vill ska gå innan Internet-anslutningen avslutas.

**Keep Alive** (Behåll anslutning) **och Redial Period** (Återuppringningsperiod). Om du väljer det här alternativet behålls Internet-anslutningen även när den inte är aktiv. Om du väljer det här alternativet kontrollerar routern Internet-anslutningen med jämna mellanrum. Om anslutningen är nedkopplad återupprättas den automatiskt. Använd det här alternativet genom att klicka på alternativknappen bredvid Keep Alive (Behåll anslutning). Standardvärdet är 30 sekunder.

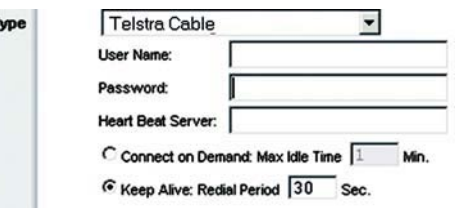

## **Figur 5-7: Telstra-anslutningstyp**

**Internet Connection T** 

Inter

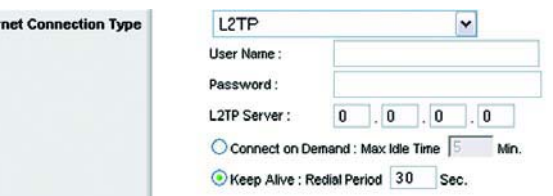

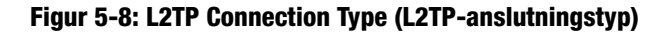

När du är färdig klickar du på knappen **Save Settings** (Spara inställningar). Sedan klickar du på fliken **Status** och sedan på **Connect** (Anslut) för att starta anslutningen.

## Valfria inställningar

Om det krävs för Internet-leverantören måste du eventuellt ange vissa av de här inställningarna. Du bör kontakta Internet-leverantören innan du gör några ändringar.

**Router Name** (Routernamn). I det här fältet kan du skriva ett namn med högst 39 tecken som ska beteckna routern.

**Host Name/Domain Name** (Värdnamn/Domännamn). I de här fälten anger du ett värd- och ett domännamn för routern. För vissa Internet-leverantörer, vanligtvis kabel-Internet-leverantörer, används de här namnen för identifikation. Du kan behöva fråga Internet-leverantören om din bredbandsanslutning till Internet har konfigurerats med ett värd- och ett domännamn. Vanligtvis behöver du inte ange något i de här fälten.

**MTU**. Maximum Transmission Unit. Det anger största tillåtna paketstorlek för Internet-överföring. Med standardinställningen **Manual** (Manuell) kan du ange den största paketstorlek som får sändas. Den rekommenderade storleken, som anges i fältet Size (Storlek), är 1492. Du bör ange ett värde mellan 1 200 och 1 500. För att routern ska välja bästa MTU för Internet-anslutningen väljer du **Auto**.

## **Nätverksinställningar**

Vid Network Setup (Nätverksinställningar) ändras inställningarna för det nätverk som är anslutet till routerns Ethernet-portar. Det trådlösa nätverket konfigureras på fliken Wireless (Trådlöst).

Router IP (Router-IP-adress)

Här visas både routerns IP-adress och nätmask enligt vad som syns i nätverket.

Network Address Server Settings (DHCP) (Inställningar för nätverksadresserver (DHCP))

Med de här inställningarna kan du konfigurera routerns DHCP-serverfunktion (Dynamic Host Configuration Protocol). Routern kan användas som en DHCP-server för nätverket. DHCP-servrar används till att automatiskt dela ut en IP-adress till varje dator i nätverket. Om du väljer att aktivera routerns DHCP-serveralternativ måste du konfigurera alla datorer i nätverket så att de ansluter till en DHCP-server, routern. Kontrollera att det inte finns någon annan DHCP-server i nätverket.

**DHCP Server** (DHCP-server). DHCP är aktiverat som standard. Om du redan har en DHCP-server i nätverket eller om du inte vill använda någon DHCP-server, klickar du på alternativknappen **Disable** (Avaktivera) (inga andra **herbogga med andra stånder ett myster Settings**<br>DHCP-funktioner blir tillgängliga). **Intragga med andra 1990 (I** 

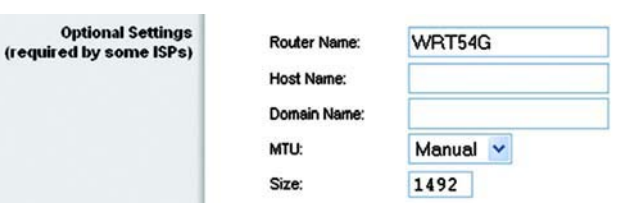

**Figur 5-9: Optional Settings (Valfria inställningar)**

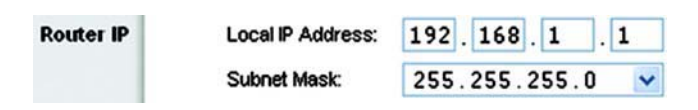

## **Figur 5-10: Router IP (Router-IP-adress)**

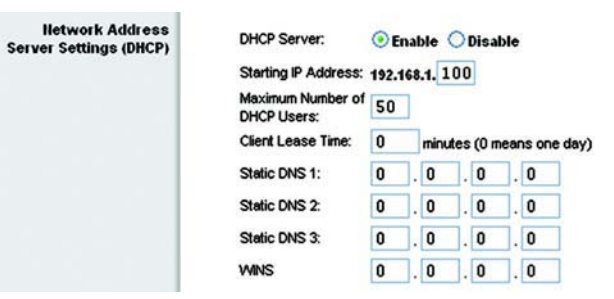

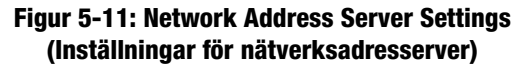

**Starting IP Address** (Start-IP-adress). Ange ett startvärde för tilldelning av IP-adresser för DHCP-servern. Eftersom routerns standardinställda IP-adress är 192.168.1.1, måste start-IP-adressen vara 192.168.1.2 eller högre, men lägre än 192.168.1.253. Standardstart-IP-adressen är **192.168.1.100**.

**Maximum Number of DHCP Users** (Maximalt antal DHCP-användare). Ange det största antal datorer som du vill tilldela IP-adresser till. Antalet får inte vara större än 253. Standardvärdet är 50.

**Client Lease Time** (Klientlånetid). Klientlånetid är den tid som en nätverksanvändare kan vara ansluten till routern med en viss dynamisk IP-adress. Ange tid i minuter som användaren får "låna" den här dynamiska IP-adressen. Efter den tiden kommer en ny dynamisk IP-adress att tilldelas till användaren automatiskt. Standardinställningen är 0 minuter, vilket innebär en dag.

**Static DNS** (Statisk DNS) (1-3). DNS (Domain Name System) är den metod som används på Internet till att översätta domän- och webbplatsnamn till Internet-adresser eller URL-adresser. Internet-leverantören förser dig med minst en DNS-serveradress. Om du vill använda en annan anger du den IP-adressen i ett av de här fälten. Du kan ange upp till tre DNS-serveradresser här. Routern använder dem för snabbare åtkomst till fungerande DNS-servrar.

**WINS**. Med WINS (Windows Internet Naming Service) hanteras de olika datorernas samspel med Internet. Om du använder en WINS-server anger du den serverns IP-adress här. Annars anger du inget i fältet.

## Time Setting (Tidsinställning)

Ändra den tidszon som ditt nätverk finns i med hjälp av den här listrutan. (Du kan till och med justera för sommartid automatiskt.)

#### **Time Setting**

(GMT-08:00) Pacific Time (USA & Canada)

Automatically adjust clock for daylight saving changes

**Figur 5-12: Time Setting (Tidsinställning)**

Time Zone:

 $\checkmark$ 

## **Fliken Setup (Konfiguration) – DDNS**

Det finns en DDNS-funktion (Dynamic Domain Name System) på routern. Med hjälp av DDNS kan du tilldela ett fast värd- och domännamn till en dynamisk Internet-IP-adress. Det är användbart om du har en egen webbplats, FTP-server eller en annan server som används via routern. Innan du kan använda den här funktionen måste du anmäla dig hos en DDNS-tjänst, t.ex. www.DynDNS.org eller www.TZO.com.

**DDNS Service** (DDNS-tjänst). Här kan du ange den DDNS-tjänst som du använder.

**User Name** (Användarnamn). Ange användarnamnet för ditt DDNS-konto.

**Password** (Lösenord). Ange lösenordet för ditt DDNS-konto.

**Host Name** (Värdnamn). Detta är den DDNS-URL som tilldelas av DDNS-tjänsten.

**Internet IP Address** (Internet-IP-adress). Det här är routerns aktuella IP-adress som den ses från Internet.

**Status**. Här visas status för DDNS-anslutningen.

Ändra inställningarna enligt anvisningarna här och klicka på **Save Settings** (Spara inställningar) om du vill tillämpa ändringarna eller på **Cancel Changes** (Avbryt ändringar) om du vill avbryta ändringarna.

## **Fliken Setup (Konfiguration) – MAC Address Clone (MAC-adresskloning)**

En MAC-adress är en 12-siffrig kod som tilldelas en unik del av maskinvaran för identifiering. Vissa Internetleverantörer kräver att du registrerar en MAC-adress för att du ska kunna få åtkomst till Internet. Om du inte vill registrera om MAC-adressen hos Internet-leverantören kan du tilldela den MAC-adress som du har registrerat hos Internet-leverantören till routern med hjälp av funktionen för kloning av MAC-adresser.

**Enable/Disable** (Aktivera/Avaktivera). Om du vill klona MAC-adressen klickar du på alternativknappen bredvid Enable (Aktivera).

**User Defined Entry** (Användardefinierad post). Ange den MAC-adress som du har registrerat hos Internetleverantören.

**Clone Your PC's MAC Address** (Klona datorns MAC-adress). Om du klickar på den här knappen klonas MACadressen.

Ändra inställningarna enligt anvisningarna här och klicka på **Save Settings** (Spara inställningar) om du vill tillämpa ändringarna eller på **Cancel Changes** (Avbryt ändringar) om du vill avbryta ändringarna.

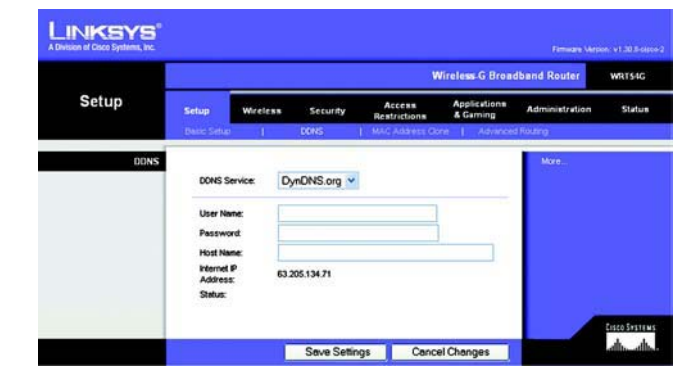

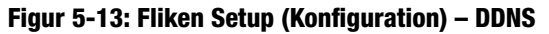

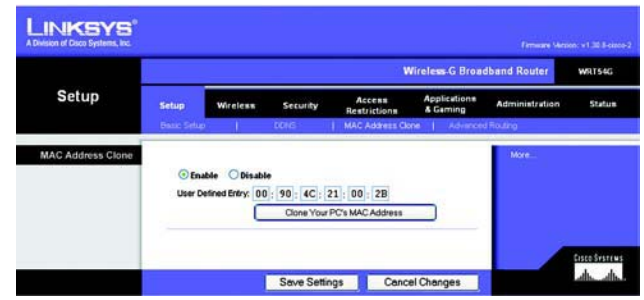

**Figur 5-14: Fliken Setup (Konfiguration) – MAC Address Clone (MAC-adressklon)**

# **Fliken Setup (Konfiguration) – Advanced Routing (Avancerad routing)**

På den här fliken ställer du in routerns avancerade funktioner. Med hjälp av funktionen Operating Mode (Driftsläge) kan du välja vilka slags avancerade funktioner du vill använda. Funktionen Dynamic Routing (Dynamisk routing) justerar automatiskt hur paket transporteras i nätverket. Static Routing (Statisk routing) konfigurerar en fast anslutning till något annat nätverk.

**Operating Mode** (Driftsläge). Välj det läge som routern ska användas i. Om routern hanterar nätverkets anslutning till Internet väljer du **Gateway**. Om det finns en annan router i nätverket väljer du **Router**. Om du väljer Router aktiveras **Dynamic Routing** (Dynamisk routing).

**Dynamic Routing** (Dynamisk routing). Med den här funktionen kan routern anpassas automatiskt till fysiska förändringar i nätverkets layout och utväxla routingtabeller med andra routrar. Routern fastställer nätverkspaketens väg utifrån lägsta antalet hopp mellan källan och målet. Som standard är funktionen inställd på **Disabled** (Avaktiverad). Från den här menyn kan du dessutom välja **LAN & Wireless** (LAN och trådlöst) som utför dynamisk routing över dina Ethernet-anslutna och trådlösa nätverk. Du kan också välja **WAN** som utför dynamisk routing med data från Internet. Och slutligen, om du väljer **Both** (Båda) utförs dynamisk routing för både nätverk och data från Internet.

**Static Routing** (Statisk routing). Om du vill konfigurera statisk routing mellan routern och ett annat nätverk väljer du en siffra i listrutan Static routing (Statisk routing). (En statisk routing är en förbestämd väg som nätverksinformation måste skickas för att nå en viss värd eller ett visst nätverk.) Ange informationen som beskrivs nedan om du vill konfigurera en ny statisk routing. (Klicka på knappen **Delete This Entry** (Ta bort den här posten) om du vill ta bort en statisk routing.)

**Enter Route Name** (Ange routingnamn). Ange ett namn för routingen här med högst 25 alfanumeriska tecken.

**Destination LAN IP** (Destinations-LAN-IP-adress). Destinations-LAN-IP-adressen är adressen till fjärrnätverket eller värden som du vill tilldela en statisk routing till.

**Subnet Mask** (Nätmask). Nätmasken anger vilken del av en nätverks-IP-adress för mål som är nätverksdelen och vilken del som är värddelen.

**Default Gateway** (Standardgateway). IP-adressen för den gateway som används för kontakt mellan routern och nätverket eller värden.

**Interface** (Gränssnitt). Det här gränssnittet anger huruvida mål-IP-adressen finns i ett **LAN eller trådlöst nätverk** (Ethernet-anslutna eller trådlösa nätverk), **WAN** (Internet) eller **Loopback** (ett dummy-nätverk där en dator fungerar som ett nätverk vilket behövs för vissa program).

Klicka på knappen **Show Routing Table** (Visa routingtabell) om du vill visa alla statiska routrar som du har definierat.

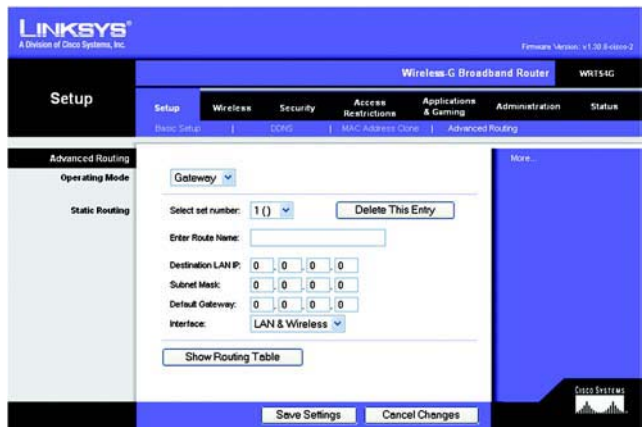

**Figur 5-15: Fliken Setup (Konfiguration) – Advanced Routing (Avancerad routing) (Gateway)**

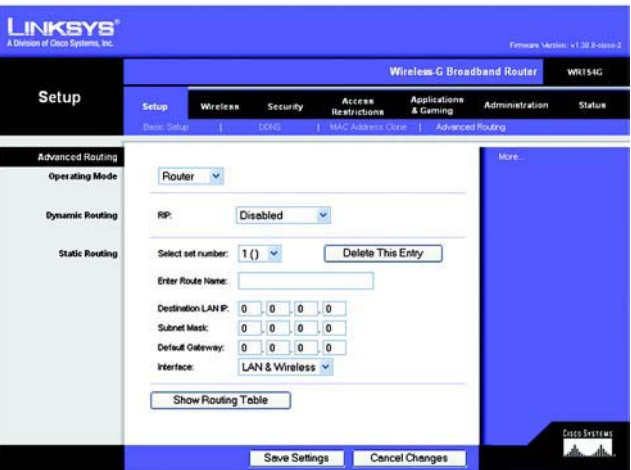

**Figur 5-16: Fliken Setup (Konfiguration) – Advanced Routing (Avancerad routing) (Router)**

Ändra inställningarna enligt anvisningarna här och klicka på **Save Settings** (Spara inställningar) om du vill tillämpa ändringarna eller på **Cancel Changes** (Avbryt ändringar) om du vill avbryta ändringarna.

## **Fliken Wireless (Trådlöst) – Basic Wireless Settings (Grundläggande trådlösa inställningar)**

På den här skärmen anger du de grundläggande inställningarna för det trådlösa nätverket.

**Wireless Network Mode** (Trådlöst nätverksläge). I den här listrutan väljer du vilka standarder för trådlöst som används i nätverket. Om du har både 802.11g- och 802-11b-enheter i nätverket behåller du standardinställningen **Mixed** (Blandat). Om du endast har 802.11g-enheter väljer du **G-Only** (Endast G-läge). Om du endast har 802.11b-enheter väljer du **B-Only** (Endast B-läge). Om du inte har några 802.11g- eller 802-11b-enheter i nätverket väljer du **Disable** (Avaktivera).

**Wireless Network Name (SSID)** (Trådlöst nätverksnamn). SSID är det nätverksnamn som delas av alla enheter i ett trådlöst nätverk. SSID:t måste vara identiskt för alla enheter i det trådlösa nätverket. Namnet är skiftlägeskänsligt och får inte överstiga 32 tecken (använd vilka tecken som helst på tangentbordet). Du måste se till att inställningen är densamma för alla enheter i det trådlösa nätverket. Av säkerhetsskäl bör du ändra standard-SSID:t (**linksys**) till ett unikt namn.

**Wireless Channel** (Trådlös kanal). I listan väljer du en lämplig kanal som motsvarar dina nätverksinställningar. Alla enheter i det trådlösa nätverket måste sändas på samma kanal för att fungera korrekt.

**Wireless SSID Broadcast** (Trådlös SSID-sändning). När trådlösa klienter söker i det lokala nätet efter trådlösa nätverk att ansluta till kommer de att hitta SSID-utsändningen från routern. Om du vill sända routerns SSID behåller du standardinställningen **Enable** (Aktivera). Om du inte vill sända routerns SSID väljer du **Disable** (Avaktivera).

Ändra inställningarna enligt anvisningarna här och klicka på **Save Settings** (Spara inställningar) om du vill tillämpa ändringarna eller på **Cancel Changes** (Avbryt ändringar) om du vill avbryta ändringarna.

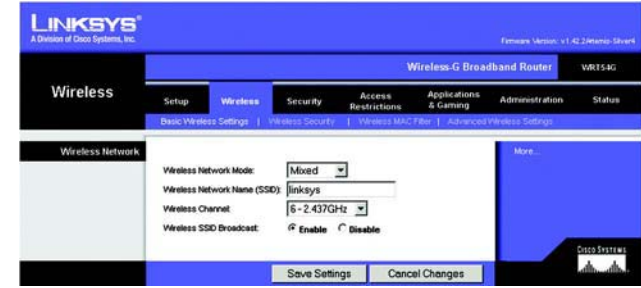

**Figur 5-17: Fliken Wireless (Trådlöst) – Basic Wireless Settings (Grundläggande trådlösa inställningar)**

# **Fliken Wireless (Trådlöst) – Wireless Security (Trådlös säkerhet)**

Med de här inställningarna konfigurerar du det trådlösa nätverkets säkerhet. Routerns hanterar fyra inställningar för trådlös säkerhet: WPA Personal, WPA Enterprise, WPA2 Personal, WPA2 Enterprise, RADIUS och WEP. (WEP står för Wired Equivalent Privacy och WPA för Wi-Fi Protected Access, som är en starkare säkerhetsstandard än WEP-kryptering. WPA2 är starkare än WPA. WPA Enterprise är WPA som används tillsammans med en RADIUSserver. RADIUS står för Remote Authentication Dial-In User Service.) De här funktionerna beskrivs bara kort här. Mer information om hur du konfigurerar trådlös säkerhet för routern finns i "Bilaga B: Trådlös säkerhet".

**WPA Personal**. Med WPA får du två krypteringsmetoder, TKIP och AES, med dynamiska krypteringsnycklar. Välj typ av algoritm, **TKIP** eller **AES**. Ange en WPA-delad nyckel med 8-63 tecken. Slutligen anger du en gruppnyckelförnyelseperiod, vilket anger hur ofta krypteringsnycklarna ska ändras för routern.

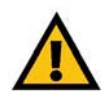

**VIKTIGT!** Om du använder WPA måste du komma ihåg att alla enheter i det trådlösa nätverket måste använda samma WPAmetod och delad nyckel, annars fungerar inte det trådlösa nätverket på rätt sätt.

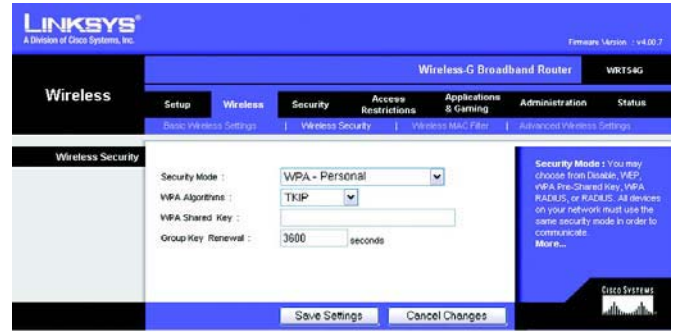

**Figur 5-18: Fliken Wireless (Trådlöst) – Wireless Security (Trådlös säkerhet) (WPA Personal)**

**WPA Enterprise**. Det här alternativet ger dig WPA tillsammans med en RADIUS-server. (Det bör endast användas om en RADIUS-server är ansluten till routern.) Välj först en typ av WPA-algoritm som du vill använda, **TKIP** eller **AES**. Ange RADIUS-serverns IP-adress och portnummer tillsammans med en nyckel som delas mellan routern och servern. Därefter anger du Key Renewal period (period för förnyelse av gruppnyckel), som anger hur ofta krypteringsnycklarna ska ändras för routern.

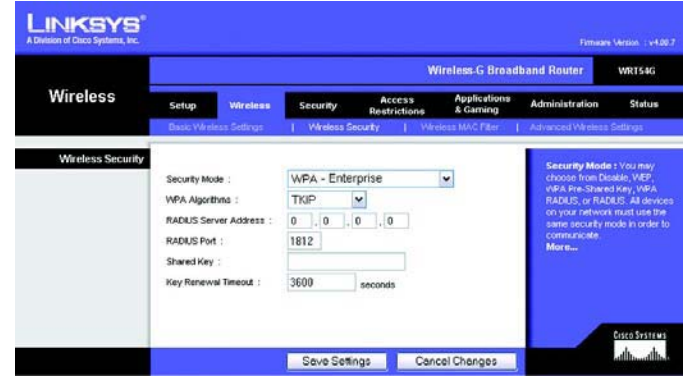

**Figur 5-19: Fliken Wireless (Trådlöst) – Wireless Security (Trådlös säkerhet) (WPA Enterprise)**

**WPA2 Personal**. Med WPA2 får du två krypteringsmetoder, TKIP och AES, med dynamiska krypteringsnycklar. Välj typ av algoritm, **AES** eller **TKIP + AES**. Ange en WPA-delad nyckel på 8-63 tecken. Slutligen anger du en gruppnyckelförnyelseperiod, vilket anger hur ofta krypteringsnycklarna ska ändras för routern.

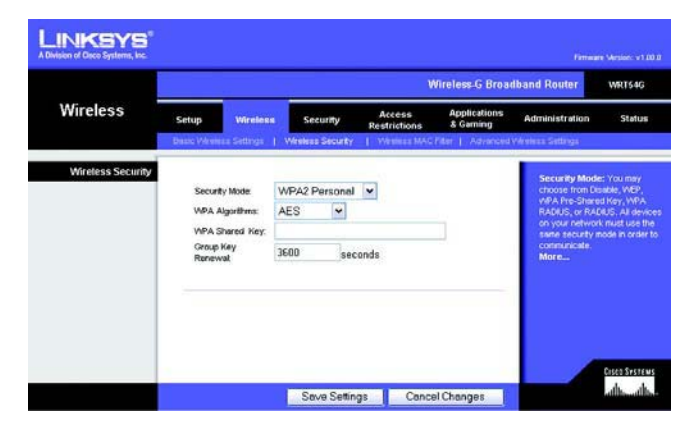

**Figur 5-20: Fliken Wireless (Trådlöst) – Wireless Security (Trådlös säkerhet) (WPA2 Personal)**

**WPA2 Enterprise**. Med det här alternativet används WPA2 tillsammans med en RADIUS-server. (Det bör endast användas om en RADIUS-server är ansluten till routern.) Välj först en typ av WPA-algoritm som du vill använda, **AES** eller **TKIP** + **AES**. Ange RADIUS-serverns IP-adress och portnummer tillsammans med en nyckel som delas mellan routern och servern. Därefter anger du Key Renewal period (period för förnyelse av gruppnyckel), som anger hur ofta krypteringsnycklarna ska ändras för routern.

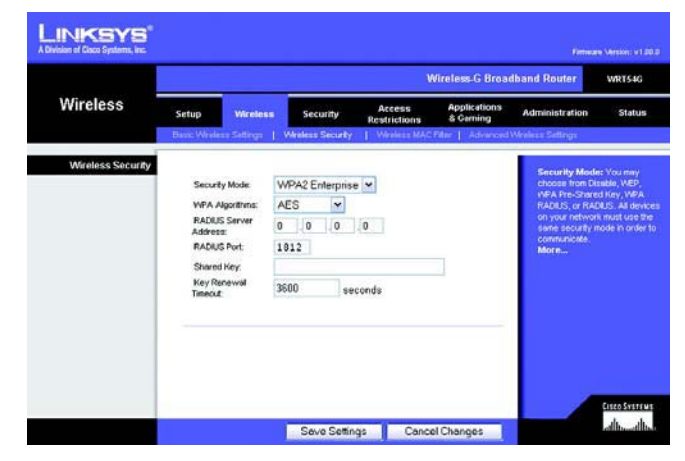

**Figur 5-21: Fliken Wireless (Trådlöst) – Wireless Security (Trådlös säkerhet) (WPA2 Enterprise)**
**RADIUS**. Det här alternativet ger dig WEP tillsammans med en RADIUS-server. (Det bör endast användas om en RADIUS-server är ansluten till routern.) Börja med att ange RADIUS-serverns IP-adress och portnummer tillsammans med en nyckel som delas mellan routern och servern. Välj sedan Default Transmit Key (Standardöverföringsnyckel) (ange vilken nyckel som ska användas) och en nivå för WEP-krypteringen, **64 bits 10 hex digits** (64-bitars, 10 hex-siffror) eller **128 bits 26 hex digits** (128-bitars, 26 hex-siffror). Slutligen genererar du en WEP-nyckel med Passphrase (Lösenordsfras) eller anger WEP-nyckeln manuellt.

**VIKTIGT!** Om du använder WEP-kryptering måste du komma ihåg att använda samma krypteringsmetod och nyckel för varje enhet i det trådlösa nätverket, annars fungerar inte det trådlösa nätverket på rätt sätt.

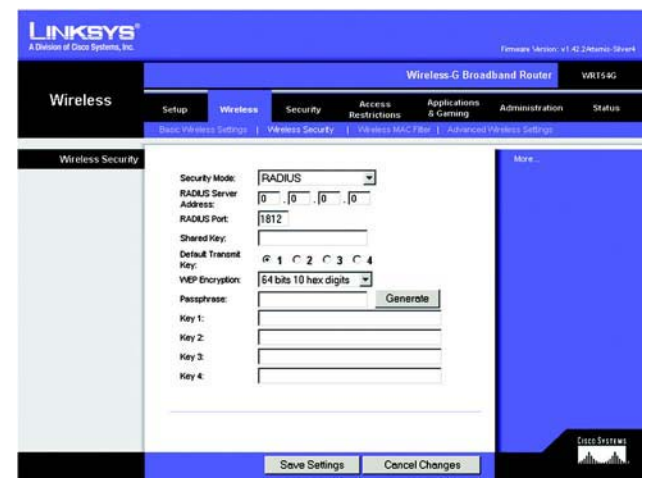

**Figur 5-22: Fliken Wireless (Trådlöst) – Wireless Security (Trådlös säkerhet) (RADIUS)**

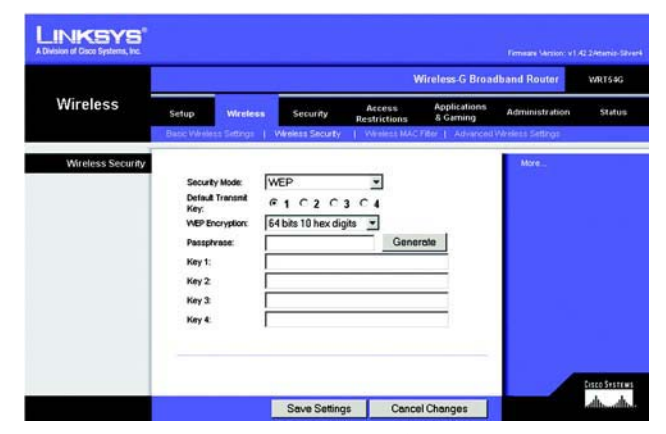

**Figur 5-23: Fliken Wireless (Trådlöst) – Wireless Security (Trådlös säkerhet) (WEP)**

**WEP**. WEP är en enkel krypteringsmetod som inte är lika säker som WPA. Om du vill använda WEP väljer du Default Transmit Key (Standardöverföringsnyckel) (ange vilken nyckel som ska användas) och en nivå för WEPkrypteringen, **64 bits 10 hex digits** (64-bitars, 10 hex-siffror) eller **128 bits 26 hex digits** (128-bitars, 26 hexsiffror). Sedan genererar du en WEP-nyckel med ett lösenord eller anger WEP-nyckeln manuellt.

Ändra inställningarna enligt anvisningarna här och klicka på **Save Settings** (Spara inställningar) om du vill tillämpa ändringarna eller på **Cancel Changes** (Avbryt ändringar) om du vill avbryta ändringarna. Mer information om hur du konfigurerar trådlös säkerhet för routern finns i "Bilaga B: Trådlös säkerhet".

## **Fliken Wireless (Trådlöst) – Wireless MAC Filter (Trådlöst MAC-filter)**

Trådlös åtkomst kan filtreras med hjälp av MAC-adresserna för de trådlösa enheter som används inom nätverkets räckvidd.

**Wireless MAC Filter** (Trådlöst MAC-filter). Om du vill filtrera trådlösa användare efter MAC-adresser och antingen tillåta eller blockera åtkomst, klickar du på **Enable** (Aktivera). Om du inte vill filtrera efter MAC-adress väljer du **Disable** (Avaktivera).

**Prevent** (Förhindra). Om du klickar på den här knappen blockeras trådlös åtkomst efter MAC-adress.

**Permit Only** (Tillåt endast). Om du klickar på den här knappen tillåts trådlös åtkomst efter MAC-adress.

**Edit MAC Address Filter List** (Redigera MAC-adressfilterlista). Om du klickar på den här knappen öppnas MACadressfilterlistan. På den här skärmbilden kan du visa en lista med användare, sorterade efter MAC-adress, som du vill tillåta eller blockera åtkomst för. För enkel referens klickar du på knappen **Wireless Client MAC List** (MAC-lista för trådlösa klienter) om du vill visa en lista med nätverksanvändare sorterad efter MAC-adress.

Ändra inställningarna enligt anvisningarna här och klicka på **Save Settings** (Spara inställningar) om du vill tillämpa ändringarna eller på **Cancel Changes** (Avbryt ändringar) om du vill avbryta ändringarna.

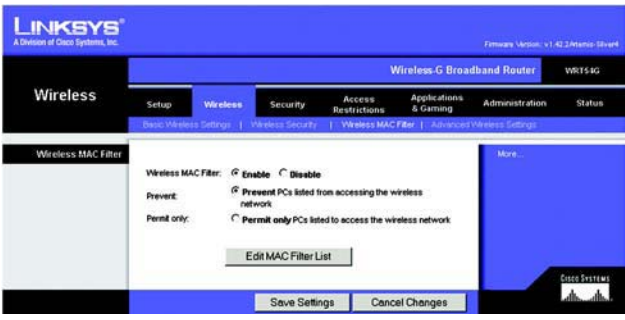

**Figur 5-24: Fliken Wireless (Trådlöst) – Wireless MAC Filter (Trådlöst MAC-filter)**

|                | <b>MAC Address Filter List</b><br>Enter MAC Address in this format: xxxxxxxxxxxx |  |
|----------------|----------------------------------------------------------------------------------|--|
|                | Wireless Client MAC List                                                         |  |
| <b>MAC 01:</b> | <b>MAC 11:</b>                                                                   |  |
| <b>MAC 02:</b> | <b>MAC 12:</b>                                                                   |  |
| <b>MAC 03:</b> | <b>MAC 13:</b>                                                                   |  |
| <b>MAC 04:</b> | <b>MAC 14:</b>                                                                   |  |
| <b>MAC 05:</b> | <b>MAC 15:</b>                                                                   |  |
| <b>MAC 06:</b> | <b>MAC 16:</b>                                                                   |  |
| <b>MAC 07:</b> | <b>MAC 17:</b>                                                                   |  |
| <b>MAC 08:</b> | <b>MAC 18:</b>                                                                   |  |
| <b>MAC 09:</b> | <b>MAC 19:</b>                                                                   |  |
| <b>MAC 10:</b> | <b>MAC 20:</b>                                                                   |  |
| <b>MAC 21:</b> | <b>MAC 31:</b>                                                                   |  |
| <b>MAC 22:</b> | <b>MAC 32:</b>                                                                   |  |
| <b>MAC 23:</b> | <b>MAC 33:</b>                                                                   |  |
| <b>MAC 24:</b> | <b>MAC 34:</b>                                                                   |  |
| <b>MAC 25:</b> | <b>MAC 35:</b>                                                                   |  |
| <b>MAC 26:</b> | <b>MAC 36:</b>                                                                   |  |
| <b>MAC 27:</b> | <b>MAC 37:</b>                                                                   |  |
| <b>MAC 28:</b> | <b>MAC 38:</b>                                                                   |  |
| <b>MAC 29:</b> | <b>MAC 39:</b>                                                                   |  |
| <b>MAC 30:</b> | <b>MAC 40:</b>                                                                   |  |
| Save Settings  | <b>Cancel Changes</b>                                                            |  |

**Figur 5-25: MAC Address Filter List (MAC-adressfilterlista)**

## **Fliken Wireless (Trådlöst) – Advanced Wireless Settings (Avancerade trådlösa inställningar)**

På den här fliken anger du routerns avancerade trådlösa funktioner. De här inställningarna bör endast ändras av administratören eftersom fel inställningar kan försämra den trådlösa anslutningen.

**Authentication Type** (Autentiseringstyp). Standardvärdet är **Auto**, vilket innebär att autentisering av typen Open System (Öppet system) eller Shared Key (Delad nyckel) används. Vid autentisering med **Open System** (Öppet system) delar INTE avsändare och mottagare WEP-nyckel för autentisering. Vid autentisering med **Shared Key** (Delad nyckel) delar avsändaren och mottagaren en WEP-nyckel för autentisering.

**Basic Rate** (Grundläggande hastighet). Den här inställningen betecknar egentligen inte en överföringshastighet utan en serie hastigheter som routern kan arbeta med. Routern annonserar sin grundläggande hastighet till övriga trådlösa enheter i nätverket så att de vet vilka hastigheter som används. Routern annonserar även att den automatiskt väljer den bästa hastigheten som kan användas. Standardinställningen är **Default** (Standard). Då kan routern använda alla standardhastigheter (1–2 Mbit/s, 5,5 Mbit/s, 11 Mbit/s, 18 Mbit/s och 24 Mbit/s). Andra alternativ är **1-2 Mbps** (1–2 Mbit/s), för användning med äldre trådlös teknik och **All** (Alla), när routern kan användas med alla trådlösa hastigheter. Den grundläggande hastigheten är alltså inte den faktiska datahastigheten. Om du vill ange routerns datahastighet konfigurerar du inställningen Transmission Rate (Överföringshastighet).

**Transmission Rate** (Överföringshastighet). Hastigheten för överföring av data bör anges med utgångspunkt från hastigheten i det trådlösa nätverket. Du kan välja mellan olika överföringshastigheter eller välja **Auto** om du vill att routern automatiskt ska använda den snabbaste tillgängliga datahastigheten och aktivera funktionen Auto-Fallback (Automatisk tillbakagång). Med funktionen Automatisk tillbakagång används den bästa möjliga anslutningshastigheten mellan routern och trådlösa klienter. Standardvärdet är **Auto**.

**CTS Protection Mode** (CTS-skyddsläge). Skyddsläget CTS (Clear-To-Send) bör förbli avaktiverat tills du får stora problem med dina Wireless-G-produkter om de inte kan kommunicera med routern i en miljö med tung 802.11btrafik. Den här funktionen förbättrar routerns förmåga att fånga in alla Wireless-G-sändningar, men prestanda sänks märkbart.

**Frame Burst** (Ramskurar). Om du aktiverar det här alternativet får nätverket bättre prestanda, beroende på tillverkaren av de trådlösa produkterna. Om du är osäker på hur du använder det här alternativet behåller du standardinställningen **Disable** (Avaktivera).

**Beacon Interval** (Signalintervall). Standardvärdet är **100**. Ange ett värde mellan 1 och 65 535 millisekunder. Värdet för signalintervall anger signalens frekvensintervall. En signal är ett paket som sänds från routern för synkronisering av det trådlösa nätverket.

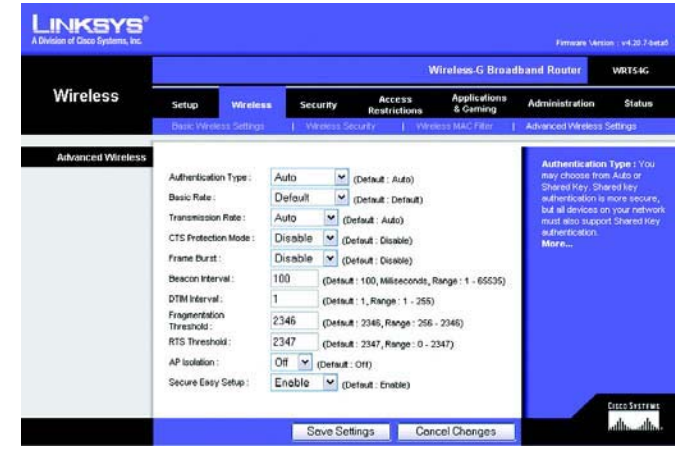

**Figur 5-26: Fliken Wireless (Trådlöst) – Advanced Wireless Settings (Avancerade trådlösa inställningar)**

**DTIM Interval** (DTIM-intervall). Det här värdet, som ligger på mellan 1 och 255, anger intervallet för DTIMmeddelandet (Delivery Traffic Indication Message). Ett DTIM-fält är ett nedräkningsfält där klienter får meddelande om nästa fönster för lyssning på broadcast- och multicast-meddelanden. När broadcast- eller multicast-meddelanden för klienter har buffrats på routern sänds nästa DTIM-meddelandet med ett visst intervall. Klienterna identifierar signalpaketen och aktiveras för att ta emot broadcast- och multicastmeddelandena. Standardvärdet är **1**.

**Fragmentation Threshold** (Fragmenteringsgränsvärde). Värdet anger den största storleken för paket innan data fragmenteras till flera paket. Om du får stort antal paketfel kan du försöka med att öka fragmenteringsgränsvärdet. Om du anger ett för lågt värde kan nätverksprestanda försämras. Du bör endast göra en mindre minskning av standardvärdet. Vanligtvis bör du använda standardvärdet **2346**.

**RTS Threshold** (RTS-gränsvärde). Om du får problem med inkonsekventa dataflöden rekommenderas endast mindre nedåtjusteringar från standardvärdet **2347**. Om ett nätverkspaket är mindre än den angivna RTSgränsvärdesstorleken aktiveras inte RTS-/CTS-funktionerna. RTS-ramar (Request to Send) sänds från routern till en viss mottagande station och därefter utförs en förhandling om sändningen av en dataram. Efter att ha tagit emot en RTS svarar den trådlösa stationen med en CTS-ram (Clear to Send) som bekräftar rätten att påbörja överföringen. RTS-gränsvärdet bör kvarstå med standardvärdet **2347**.

**AP Isolation** (AP-isolering). Med den här funktionen isolerar du alla trådlösa klienter och trådlösa enheter i nätverket från varandra. Trådlösa enheter kan kommunicera med routern men inte med varandra. Om du vill använda den här funktionen väljer du On (På). Funktionen är avstängd (Off) som standard.

**Secure Easy Setup** (Säker och enkel konfigurering). Med det här alternativet kan du aktivera eller avaktivera funktionen SecureEasySetup. Välj **Disable** (Avaktivera) om du vill avaktivera funktionen och stänga av knappens belysning. Den här funktionen är aktiverad som standard.

Ändra inställningarna enligt anvisningarna här och klicka på **Save Settings** (Spara inställningar) om du vill tillämpa ändringarna eller på **Cancel Changes** (Avbryt ändringar) om du vill avbryta ändringarna.

## **Fliken Security (Säkerhet) – Firewall (Brandvägg)**

**Firewall Protection** (Brandväggsskydd). Den här funktionen utnyttjar SPI (Stateful Packet Inspection) för en mer utförlig granskning av datapaket som kommer in i din nätverksmiljö.

**Block WAN Requests** (Blockera WAN-begäran). Du aktiverar den här funktionen genom att markera rutan bredvid **Block Anonymous Internet Requests** (Blockera anonym Internet-begäran). Med den kan du förhindra att nätverket "pingas" eller upptäcks av andra Internet-användare. Funktionen Blockera WAN-begäran stärker även nätverkets säkerhet genom att dölja nätverksportarna. De båda funktionerna i Blockera WAN-begäran gör det svårare för externa användare att ta sig in i nätverket. Den här funktionen är aktiverad som standard. Välj **Disabled** (Avaktiverad) om du vill tillåta anonyma Internet-begäran.

**Filter Multicast** (Filtrera multicast). Med multicasting kan flera sändningar ske till specifika mottagare samtidigt. Om multicasting tillåts tillåter routern att IP-multicastpaket vidarebefordras till respektive datorer. Välj **Enabled** (Aktiverad) om du vill filtrera multicasting eller **Disabled** (Avaktiverad) om du vill avaktivera funktionen.

**Filter Internet NAT Redirection** (Filtrera omdirigering av NAT på Internet). Med den här funktionen används vidarebefordran av port för att förhindra åtkomst till lokala servrar från de lokala nätverksanslutna datorerna. Välj **Enabled** (Aktiverad) om du vill filtrera Internet NAT-omdirigering eller **Disabled** (Avaktiverad) om du vill avaktivera funktionen.

**Filter IDENT (Port 113)** (Filtrera IDENT (Port 113)). Den här funktionen förhindrar att port 113 avsöks av enheter utanför det lokala nätverket. Välj **Enabled** (Aktiverad) om du vill filtrera port 113 eller **Disabled** (Avaktiverad) om du vill avaktivera funktionen.

Ändra inställningarna enligt anvisningarna här och klicka på **Save Settings** (Spara inställningar) om du vill tillämpa ändringarna eller på **Cancel Changes** (Avbryt ändringar) om du vill avbryta ändringarna.

## **Fliken Security (Säkerhet) – VPN Passthrough (VPN-vidarekoppling)**

Använd inställningarna på den här fliken för att tillåta VPN-tunnlar som använder IPSec-, PPTP- eller L2TPprotokoll att passera genom brandväggen i routern.

**IPSec Pass-through** (IPSec-genomströmning). IPSec (Internet Protocol Security) är ett antal protokoll som används till att implementera säkert utbyte av paket på IP-lagret. Om du vill tillåta att IPSec-tunnlar passerar genom routern klickar du på **Enable** (Aktivera). Den här funktionen är aktiverad som standard.

**PPTP Pass-through** (PPTP-genomströmning). Med hjälp av PPTP (Point-to-Point Tunneling Protocol) kan protokollet PPP (Point to Point Protocol) tunnlas via ett IP-nätverk. Om du vill tillåta att PPTP-tunnlar passerar genom routern klickar du på **Enable** (Aktivera). Den här funktionen är aktiverad som standard.

**L2TP Pass-through** (L2TP-genomströmning). L2TP (Layer 2 Tunneling Protocol) är den metod som används för punkt-till-punkt-sessioner via Internet på Layer 2-nivån. Om du vill tillåta att L2TP-tunnlar passerar genom routern klickar du på **Enable** (Aktivera). Den här funktionen är aktiverad som standard.

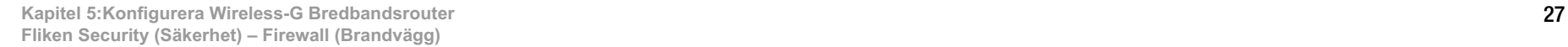

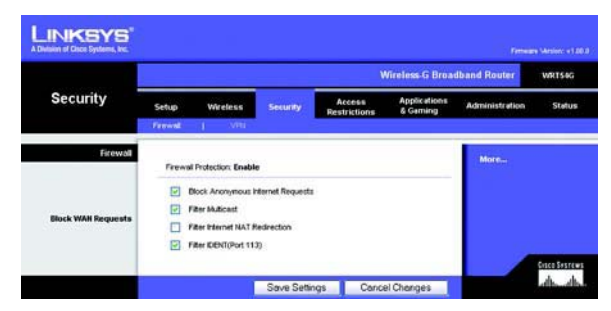

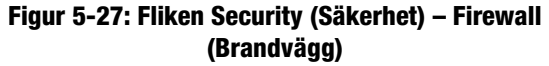

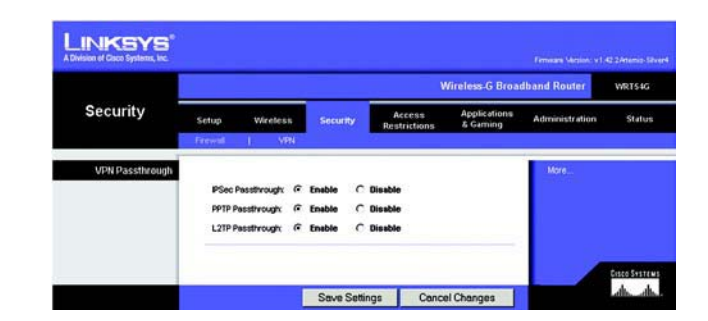

**Figur 5-28: Fliken Security (Säkerhet) – VPN Passthrough (VPN-genomströmning)**

Ändra inställningarna enligt anvisningarna här och klicka på **Save Settings** (Spara inställningar) om du vill tillämpa ändringarna eller på **Cancel Changes** (Avbryt ändringar) om du vill avbryta ändringarna.

## **Fliken Access Restrictions (Åtkomstbegränsningar) – Internet Access (Internet-åtkomst)**

På skärmbilden Internet Access (Internet-åtkomst) kan du blockera eller tillåta särskild Internet-användning eller -trafik såsom Internet-åtkomst, tilldelade tjänster, webbplatser och inkommande trafik under specifika dagar och tider.

**Internet Access Policy** (Regler för Internet-åtkomst). Du kan hantera åtkomst med hjälp av regler. Med inställningarna på den här skärmen kan du upprätta åtkomstregler (när du har klickat på knappen **Save Settings** (Spara inställningar)). Om du väljer en regel i listrutan visas inställningarna för den regeln. Om du vill ta bort en regel markerar du regelns nummer och klickar sedan på knappen **Delete** (Ta bort). Om du vill visa alla regler klickar du på knappen **Summary** (Sammanfattning). (Du kan ta bort regler från skärmbilden Summary (Sammanfattning) genom att markera regeln eller reglerna och sedan klicka på knappen **Delete** (Ta bort). Om du vill återgå till fliken Internet Access (Internet-åtkomst) klickar du på knappen **Close** (Stäng).)

**Status**. Som standard är reglerna avaktiverade. Om du vill aktivera en regel markerar du regelns nummer i listrutan och klickar sedan på alternativknappen bredvid Enable (Aktivera).

Du kan skapa två typer av regler. En typ som hanterar Internet-åtkomst och en annan som hanterar inkommande trafik.

Så här skapar du en regel för Internet-åtkomst:

- 1. Markera ett nummer i listrutan Access Policy (Åtkomstregel).
- 2. Om du vill aktivera den här regeln klickar du på alternativknappen bredvid Enable (Aktivera).
- 3. Ange ett regelnamn i motsvarande fält.
- 4. Välj **Internet Access** (Internet-åtkomst) som regeltyp.
- 5. Klicka på knappen **Edit List** (Redigera lista) om du vill välja de datorer som regeln ska gälla för. Skärmen List of PCs (Lista med datorer) visas. Du kan välja en dator efter MAC- eller IP-adress. Om du vill att regeln ska gälla för en grupp med datorer anger du ett IP-adressintervall. När du har gjort ändringarna klickar du på knappen **Save Settings** (Spara inställningar) eller **Cancel Changes** (Avbryt ändringar) om du vill avbryta utan att spara ändringarna. Klicka sedan på knappen **Close** (Stäng).
- 6. Klicka på önskat alternativ, **Deny** (Avvisa) eller **Allow** (Tillåt) beroende på om du vill blockera eller tillåta Internet-åtkomst för de datorer du angett på skärmen List of PCs (Lista med datorer).
- 7. Ange vilka dagar och tider du vill att den här regeln ska gälla för. Välj de dagar som regeln ska gälla för eller välj **Everyday** (Varje dag). Ange sedan ett tidsintervall (i timmar och minuter) under vilket regeln ska gälla eller välj **24 Hours** (24 timmar).

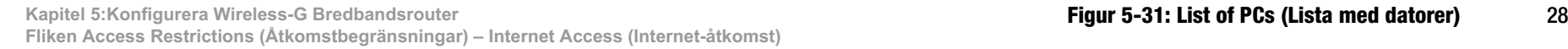

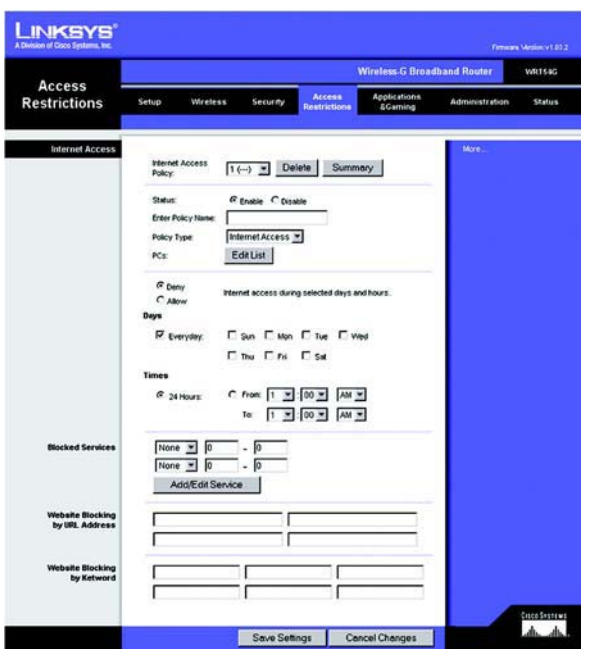

**Figur 5-29: Fliken Access Restrictions (Åtkomstbegränsningar) – Internet Access (Internet-åtkomst)**

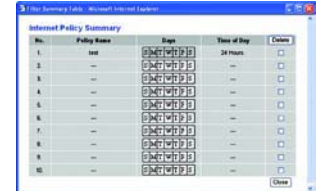

**Figur 5-30: Internet Policy Summary (Sammanfattning av Internet-regel)**

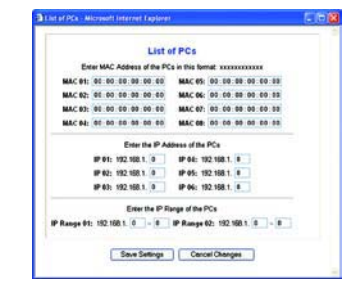

8. Du kan filtrera åtkomst till olika tjänster på Internet, t.ex. FTP eller telnet, genom att välja tjänster i listrutorna bredvid Blocked Services (Blockerade tjänster). (Du kan blockera upp till 20 tjänster.) Ange sedan det portintervall som du vill filtrera.

Om den tjänst som du vill blockera inte finns med i listan eller om du vill redigera inställningarna för en tjänst klickar du på knappen **Add/Edit Service** (Lägg till/redigera tjänst). Nu visas skärmbilden Port Services (Porttjänster).

Om du vill lägga till en tjänst anger du dess namn i fältet Service Name (Tjänstenamn). Välj protokollet i listrutan *Protocol* (Protokoll) och ange sedan intervallet i fälten *Port Range* (Portintervall). Klicka sedan på knappen **Add** (Lägg till).

Om du vill ändra en tjänst markerar du den i listan till höger. Ändra namnet, protokollinställningarna eller portintervallet. Klicka sedan på knappen **Modify** (Ändra).

Om du vill ta bort en tjänst markerar du den i listan till höger. Klicka sedan på knappen **Delete** (Ta bort).

När du är klar med skärmbilden Port Services (Porttjänster) klickar du på knappen **Apply** (Verkställ) för att spara ändringarna. Om du vill avbryta ändringarna klickar du på knappen **Cancel** (Avbryt). Om du vill stänga skärmbilden Port Services (Porttiänster) och återgå till skärmbilden Access Restrictions (Åtkomstbegränsningar) klickar du på knappen **Close** (Stäng).

- 9. Om du vill blockera webbplatser med vissa URL-adresser, anger du varje URL i ett separat fält bredvid Website Blocking by URL Address (Webbplatsblockering efter URL-adress).
- 10. Om du vill blockera webbplatser med vissa nyckelord anger du varje nyckelord i ett separat fält bredvid Website Blocking by Keyword (Webbplatsblockering efter nyckelord).
- 11. Spara regelns inställningar genom att klicka på **Save Settings** (Spara inställningar). Om du vill avbryta regelns inställningar klickar du på knappen **Cancel Changes** (Avbryt ändringar).
- Så här skapar du en regel för inkommande trafik:
- 1. Välj **Inbound Traffic** (Inkommande trafik) som regeltyp.
- 2. Markera ett nummer i listrutan Access Policy (Åtkomstregel).
- 3. Om du vill aktivera den här regeln klickar du på alternativknappen bredvid Enable (Aktivera).
- 4. Ange ett regelnamn i motsvarande fält.
- 5. Ange den käll-IP-adress vars trafik du vill hantera. Välj önskat protokoll: **TCP**, **UDP** eller **Both**. Ange önskat portintervall eller välj **Any** (Alla). Ange den mål-IP-adress vars trafik du vill hantera eller välj **Any** (Alla).

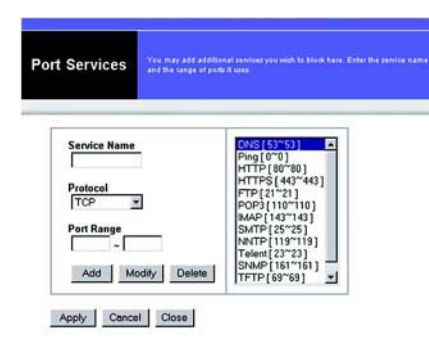

#### **Figur 5-32: Port Services (Porttjänster)**

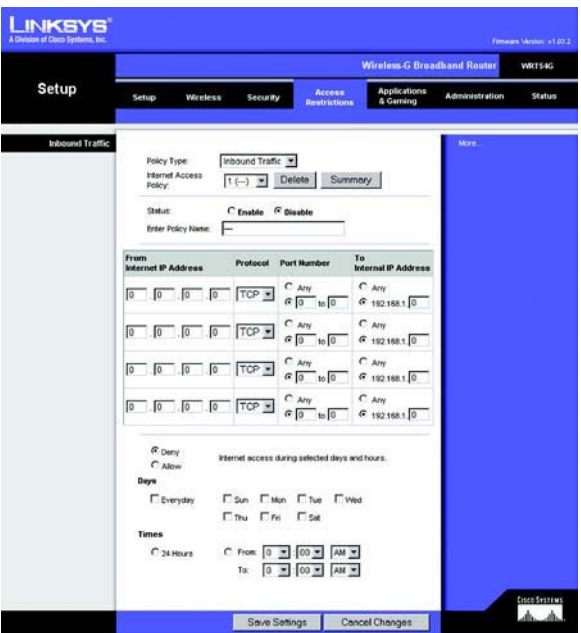

**Figur 5-33: Fliken Access Restrictions (Åtkomstbegränsningar) – Inbound Traffic (Inkommande trafik)**

- 6. Klicka på önskat alternativ, **Deny** (Neka) eller **Allow** (Tillåt) beroende på om du vill blockera eller tillåta nätverkstrafik.
- 7. Ange vilka dagar och tider du vill att den här regeln ska gälla för. Välj de dagar som regeln ska gälla för eller välj Everyday (Varje dag). Ange sedan ett tidsintervall (i timmar och minuter) under vilket regeln ska gä
- 8. Spara regelns inställningar genom att klicka på **Save Settings** (Spara inställningar). Om du vill avbryta regelns inställningar klickar du på knappen **Cancel Changes** (Avbryt ändringar).

Ändra inställningarna enligt anvisningarna här och klicka på **Save Settings** (Spara inställningar) om du vill tillämpa ändringarna eller på **Cancel Changes** (Avbryt ändringar) om du vill avbryta ändringarna.

## **Fliken Applications and Gaming (Tillämpningar och spel) – Port Range Forward (Vidarebefordran av portintervall)**

På fliken Applications and Gaming (Tillämpningar och spel) kan du ange offentliga tjänster på nätverket,<br>t.ex. webbservrar, ftp-servrar, e-postservrar eller andra specialiserade Internet-tillämpningar. (De Internetprogrammen är program där Internet-åtkomst krävs för funktioner som videokonferenser eller onlinespel.<br>För vissa Internet-program krävs ingen vidarebefordring.)

Om du vill vidarebefordra en port anger du informationen för varje rad i det villkor som krävs. Villkoren beskrivs här.

**Application** (Tillämpning). I det här fältet anger du det namn du vill ge tillämpningen. Namnen kan bestå av högst 12 tecken.

**Start/End** (Start/Slut). Det här är portintervallet. Ange det nummer som portintervallet börjar på under **Start** och det nummer som det slutar på under **End** (Slut).

**Protocol** (Protokoll). Ange det protokoll som ska användas för den här tillämpningen, **TCP** eller **UDP** eller **Both** (Båda). Protocol (Protokoll). Ange det protokoll som ska användas för den här tillämpningen, TCP eller UDP eller Both<br>(Båda). (Båda). (Illä**mpningar och spel) – Port Range Forward** (Tillämpningar och spel) – Port Range Forward<br>IP

**IP Address** (IP-adress). För varje tillämpning anger du IP-adress på datorn där den specifika tillämpningen körs.

**Enable** (Aktivera). Markera kryssrutan **Enable** (Aktivera) om du vill aktivera vidarebefordran av port för tillämpningen.

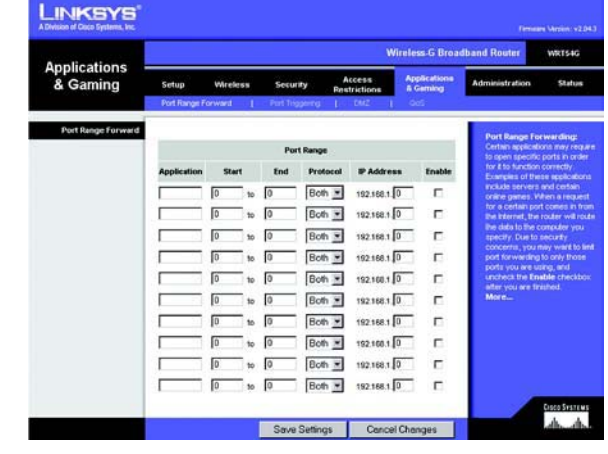

## **Fliken Applications and Gaming (Tillämpningar och spel) – Port Triggering (Portutlösare)**

På skärmbilden Port Triggering (Portutlösare) kan du göra inställningar för övervakning av utgående data på specifika portnummer. Routern minns IP-adressen på datorn som skickar ut överensstämmande data. När den begärda informationen återkommer genom routern dras informationen tillbaka till rätt dator via IP-adress och portanpassningsregler.

Port Triggering (Portutlösare)

**Application** (Tillämpning). Ange tillämpningsnamnet på utlösaren.

Triggered Range (Utlösningsintervall)

Ange portnummerintervallet för utlösning för alla program. Om du vill ha mer information om portnummer läser du i dokumentationen för Internet-programmet.

**Start Port** (Startport). Ange startportnumret för det utlösta intervallet.

**End Port** (Slutport). Ange slutportnumret för det utlösta intervallet.

Forwarded Range (Vidarebefordringsintervall)

Ange portnummerintervallet för vidarebefordring för alla program. Om du vill ha mer information om portnummer läser du i dokumentationen för Internet-programmet.

**Start Port** (Startport). Ange startportnumret för det vidarebefordrade intervallet.

**End Port** (Slutport). Ange slutportnumret för det vidarebefordrade intervallet.

Ändra inställningarna enligt anvisningarna här och klicka på **Save Settings** (Spara inställningar) om du vill tillämpa ändringarna eller på **Cancel Changes** (Avbryt ändringar) om du vill avbryta ändringarna.

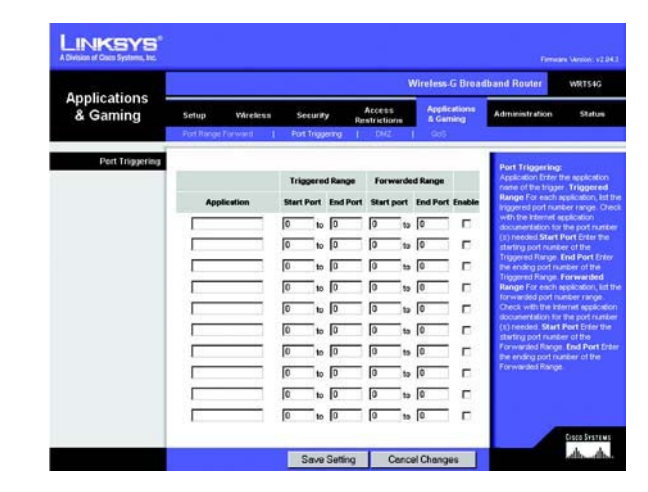

**Figur 5-35: Fliken Applications and Gaming (Tillämpningar och spel) – Port Triggering (Portutlösare)**

## **Fliken Applications and Gaming (Tillämpningar och spel) – DMZ**

Med DMZ-funktionen kan en nätverksanvändare bli synlig på Internet för användning av en särskild tjänst, t.ex. Internet-spel och videokonferenser. Med hjälp av DMZ-värdfunktionen kan alla portar vidarebefordras till en dator samtidigt. Funktionen Port Range Forward (Vidarebefordran av portintervall) är säkrare eftersom den bara öppnar den port du vill öppna, medan DMZ-värdfunktionen öppnar alla portar på en dator så att hela Internet kan se den.

Om du använder en dator där portar vidarebefordras måste du avaktivera DHCP-klientfunktionen och dessutom måste du tilldela en ny statisk IP-adress till datorn eftersom IP-adressen kan ändras om du använder DHCPfunktionen.

Om du vill exponera en dator väljer du **Enable** (Aktivera). Ange sedan datorns IP-adress i fältet DMZ Host IP Address (IP-adress för DMZ-värd).

Ändra inställningarna enligt anvisningarna här och klicka på **Save Settings** (Spara inställningar) om du vill tillämpa ändringarna eller på **Cancel Changes** (Avbryt ändringar) om du vill avbryta ändringarna.

## **Fliken Applications and Gaming (Tillämpningar och spel) – QoS**

QoS-tjänsten (Quality of Service) säkerställer bättre tjänst för högprioriterad nätverkstrafik, t.ex. krävande realtidstillämpningar som videokonferenser.

Det finns tre typer av QoS tillgängligt: Device Priority (Enhetsprioritet), Application Priority (Tillämpningsprioritet) och Ethernet Port Priority (Enhetsportsprioritet).

**Enable/Disable** (Aktivera/Avaktivera). Om du vill begränsa utgående bandbredd för de QoS-regler som gäller väljer du **Enable** (Aktivera). Annars väljer du **Disable** (Avaktivera).

**Upstream Bandwidth** (Utgående bandbredd). Välj den bandbredd som ska användas i listrutan. Med den här inställningen kan du begränsa den utgående bandbredden för de QoS-regler som används. Det betyder att du kan styra hur mycket bandbredd en viss tillämpning får använda.

Device Priority (Enhetsprioritet)

Ange namnet på nätverksenheten i fältet *Device name* (Enhetsnamn), ange dess MAC-adress och välj sedan dess prioritet i listrutan.

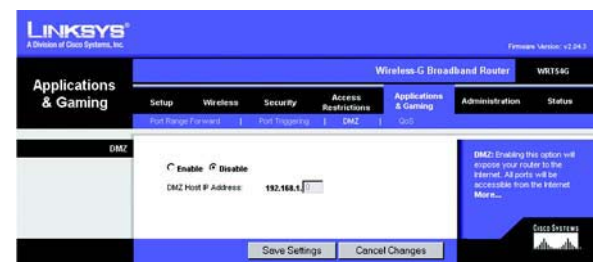

**Figur 5-36: Fliken Applications and Gaming (Tillämpningar och spel) – DMZ**

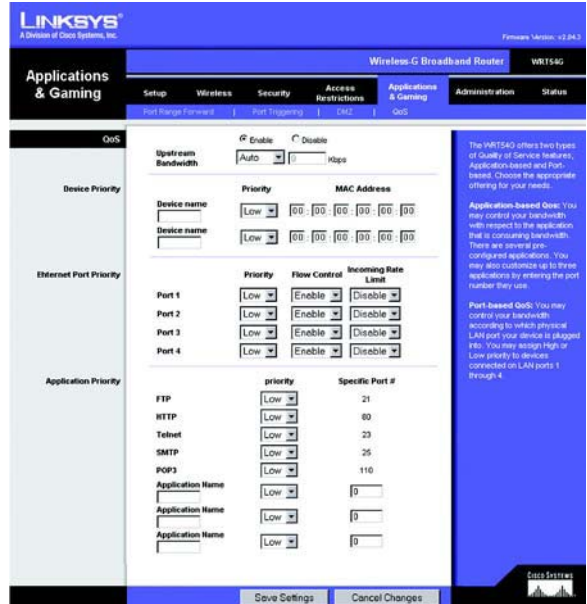

**Figur 5-37: Fliken Applications and Gaming (Tillämpningar och spel) – QOS**

### Ethernet Port Priority (Ethernet-portsprioritet)

Med Ethernet-portsprioriterad QoS kan du prioritera prestanda för fyra av routerns portar, LAN-portarna 1-4. Du kan välja **High** (Hög) respektive **Low** (Låg) för Priority (Prioritet) för resp. port. Vid Flow Control (Flödeskontroll) väljer du **Enable** (Aktivera) om du vill styra överföringen av data mellan nätverksenheter. Om du vill avaktivera funktionen väljer du **Disable** (Avaktivera). Routerns övriga fyra portar tilldelas låg prioritet automatiskt. Incoming Rate Limit (Inkommande hastighetsbegränsning) begränsar den inkommande bandbredden. Om du vill använda den här funktionen väljer du **8M**, **4M**, **2M**, **1M**, **512K**, **256K** eller **128K** (M står för Mbit/s och K för kbit/s). Om du inte vill använda den här funktionen behåller du standardinställningen **Disable** (Avaktivera).

Ethernet-portsprioriterad QoS kräver inte stöd från Internet-leverantören eftersom de prioriterade portarna är LAN-portar som går ut till nätverket.

Application Port Priority (Tillämpningsportprioritet)

Tillämpningsportprioriterad QoS hanterar information allteftersom den sänds och tas emot. Beroende på inställningarna på skärmbilden QoS, tilldelar den här funktionen information en hög eller låg prioritet för de fem förinställda tillämpningarna och ytterligare tre tillämpningar som du kan ange. Du kan välja **High** (Hög) eller **Low**  (Låg) för Priority (Prioritet) för resp. tillämpning. Vid Specific Port# (Specifikt portnummer) kan du lägga till ytterligare tre tillämpningar genom att ange deras resp. portnummer i fälten Specific Port# (Specifikt portnummer).

**FTP (File Transfer Protocol)**. Ett protokoll som används för att överföra filer i TCP/IP-nätverk (Internet, UNIX o.s.v.). Exempel: När HTML-sidorna för en webbplats har skapats på en lokal dator överförs de vanligen till servern via FTP.

**HTTP (HyperText Transport Protocol)**. De kommunikationsprotokoll som används till att ansluta till servrar på webben. Den primära funktionen är att upprätta en anslutning med en webbserver och överföra HTML-sidor till klientwebbläsaren.

**Telnet**. Ett terminalemuleringsprotokoll som ofta används på Internet och i TCP/IP-baserade nätverk. Med hjälp av det kan en terminal- eller datoranvändare logga in på en fjärrenhet och köra ett program.

**SMTP (Simple Mail Transfer Protocol)**. Standardprotokollet för e-post på Internet. Det är ett TCP/IP-protokoll som används till att definiera det meddelandeformat och den meddelandeöverföringsagent (MTA) som används till att lagra och vidarebefordra posten.

**POP3 (Post Office Protocol 3)**. En standardpostserver som används ofta på Internet. Det utgör ett meddelandelager som används till att förvara inkommande e-post tills användare loggar in och hämtar den. POP3 är ett enkelt system med få valbara funktioner. Alla väntande meddelanden och bilagor hämtas samtidigt. Meddelandeprotokollet SMTP används för POP3.

**Application Name** (Tillämpningsnamn). Du kan lägga till ytterligare tre tillämpningar genom att ange respektive namn i fälten Application Name (Tillämpningsnamn).

Ändra inställningarna enligt anvisningarna här och klicka på **Save Settings** (Spara inställningar) om du vill tillämpa ändringarna eller på **Cancel Changes** (Avbryt ändringar) om du vill avbryta ändringarna.

## **Fliken Administration – Management (Hantering)**

I den här delen av fliken Administration kan nätverksadministratören hantera särskilda routerfunktioner för åtkomst och säkerhet.

**Local Router Access** (Lokal åtkomst till router). Här kan du ändra routerns lösenord. Ange ett nytt routerlösenord och bekräfta det sedan genom att skriva det igen i fältet Re-enter to confirm (Bekräfta genom att ange igen).

**Web Access** (Webbåtkomst). HTTP (HyperText Transport Protocol) – Det kommunikationsprotokoll som används för att ansluta till servrar på World Wide Web. HTTPS – Använder SSL (Secured Socket Layer) för kryptering av data som överför för högre säkerhet. Välj **HTTP** eller **HTTPS**. Wireless Access Web (Trådlös åtkomst till webbverktyget) – Om du använder den trådlösa routern på en allmän plats där du ger gäster trådlös åtkomst kan du förhindra åtkomst till routerns webbaserade verktyg via det trådlösa nätverket. Du kan bara nå det webbaserade verktyget från en kabelansluten anslutning om du avaktiverar den här inställningen. Välj **Enable** (Aktivera) om du vill aktivera trådlös åtkomst till routerns webbaserade verktyg eller **Disable** (Avaktivera) om du vill avaktivera trådlös åtkomst.

**Remote Router Access** (Fjärråtkomst till router). Om du vill kunna ansluta till routern från en fjärransluten dator utanför nätverket måste du välja **Enable** (Aktivera). Ange sedan numret på den port som ska vara öppen för åtkomst utifrån. Du måste ange routerns lösenord när du ansluter till routern på det här sättet, precis som vanligt.

**UPnP**. Om du använder UPnP-funktioner väljer du **Enable** (Aktivera). Eftersom det här kan medföra säkerhetsrisker är funktionen avaktiverad som standard.

Ändra inställningarna enligt anvisningarna här och klicka på **Save Settings** (Spara inställningar) om du vill tillämpa ändringarna eller på **Cancel Changes** (Avbryt ändringar) om du vill avbryta ändringarna.

## **Fliken Administration – Log (Logg)**

Routern kan skapa loggar över all trafik för din Internet-anslutning. Om du vill avaktivera loggfunktionen behåller du standardinställningen **Disable** (Avaktivera). Om du vill övervaka trafik mellan nätverket och Internet väljer du **Enable** (Aktivera). Om du vill visa loggarna klickar du på **Incoming Log** (Inkommande logg) eller **Outgoing Log** (Utgående logg) beroende på vad du vill visa.

Ändra inställningarna enligt anvisningarna här och klicka på **Save Settings** (Spara inställningar) om du vill tillämpa ändringarna eller på **Cancel Changes** (Avbryt ändringar) om du vill avbryta ändringarna.

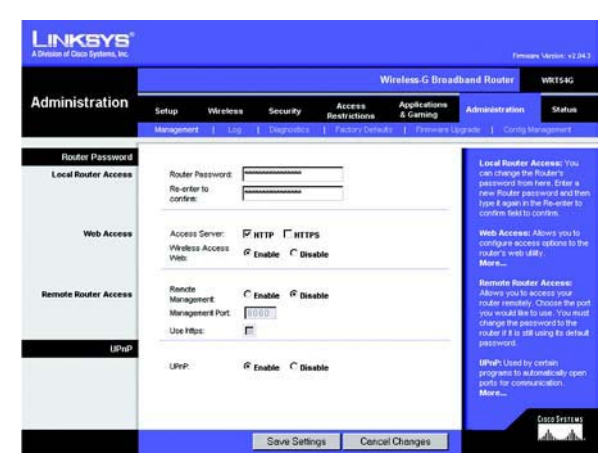

**Figur 5-38: Fliken Administration – Management (Hantering)**

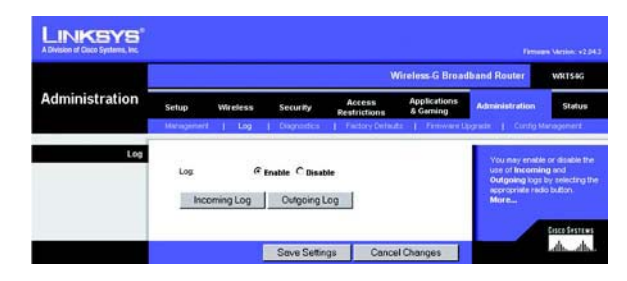

**Figur 5-39: Fliken Administration – Log (Logg)**

## **Fliken Administration – Diagnostics (Diagnostik)**

Med de diagnostiska testerna (Ping och Traceroute) kan du kontrollera anslutningarna för nätverkskomponenterna.

**Ping Test** (Pingtest). Pingtestet kontrollerar status för en anslutning. Klicka på knappen **Ping** om du vill visa skärmbilden Ping Test (Pingtest). Ange adressen för den dator vars anslutning du vill testa och hur många gånger du vill testa den. Klicka sedan på knappen **Ping**. Testresultaten visas sedan på skärmbilden Ping Test (Pingtest). Om du vill avbryta testet klickar du på knappen **Stop** (Stopp). Klicka på knappen **Clear Log** (Rensa logg) om du vill rensa skärmbilden. Klicka på knappen **Close** (Stäng) om du vill gå tillbaka till skärmen Diagnostics (Diagnostik)

**Traceroute Test** (Traceroute-test). Om du vill testa prestanda för en anslutning klickar du på knappen **Traceroute**. Ange adressen för den dator vars anslutning du vill testa och klicka sedan på knappen **Traceroute**. Testresultaten visas sedan på skärmen Traceroute. Om du vill avbryta testet klickar du på knappen **Stop** (Stopp). Klicka på knappen **Clear Log** (Rensa logg) om du vill rensa skärmbilden. Klicka på knappen **Close** (Stäng) om du vill gå tillbaka till skärmen Diagnostics (Diagnostik)

Ändra inställningarna enligt anvisningarna här och klicka på **Save Settings** (Spara inställningar) om du vill tillämpa ändringarna eller på **Cancel Changes** (Avbryt ändringar) om du vill avbryta ändringarna.

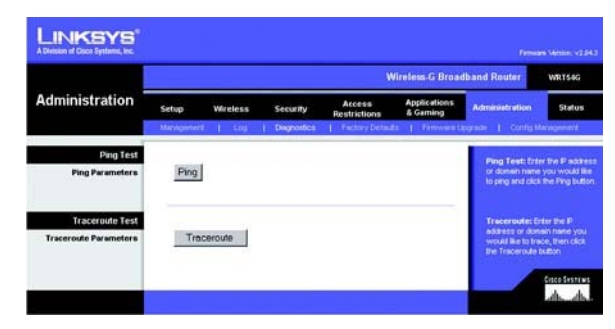

#### **Figur 5-40: Fliken Administration – Diagnostics (Diagnostik)**

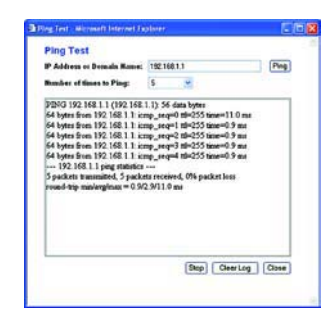

#### **Figur 5-41: Pingtestet**

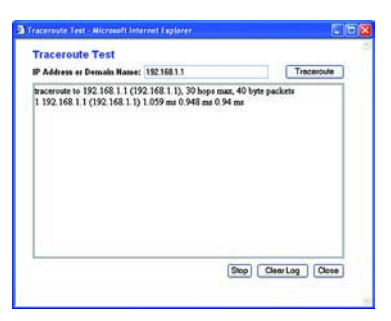

**Figur 5-42: Traceroute-testet**

## **Fliken Administration – Factory Defaults (Fabriksinställningar)**

Klicka på knappen **Yes** (Ja) om du vill återställa alla konfigurationsinställningar till standardvärdena och klicka sedan på **Save Settings** (Spara inställningar). Alla inställningar du har gjort tas bort. Den här funktionen är avaktiverad som standard.

## **Fliken Administration – Firmware Upgrade (Uppgradera fast programvara)**

Du kan uppgradera den fasta programvaran genom att klicka på knappen **Upgrade** (Uppgradera) efter att bläddrat efter programvaran, som kan hämtas från Linksys webbplats. Uppgradera bara den fasta programvaran om du har problem med routern. Mer information om hur du uppgraderar den fasta programvaran finns i "Bilaga C: Uppgradera fast programvara".

## **Fliken Administration – Config Management (Konfigurationshantering)**

På den här skärmbilden kan du säkerhetskopiera eller återställa routerns konfigurationsfil.

Om du vill säkerhetskopiera routerns konfigurationsfil klickar du på knappen **Backup** (Säkerhetskopiera). Följ sedan anvisningarna på skärmen.

Om du vill återställa routerns konfigurationsfil klickar du på knappen **Browse** (Bläddra) och letar upp filen. Följ sedan instruktionerna på skärmen. När du har valt filen klickar du på knappen **Restore** (Återställ).

Ändra inställningarna enligt anvisningarna här och klicka på **Save Settings** (Spara inställningar) om du vill tillämpa ändringarna eller på **Cancel Changes** (Avbryt ändringar) om du vill avbryta ändringarna.

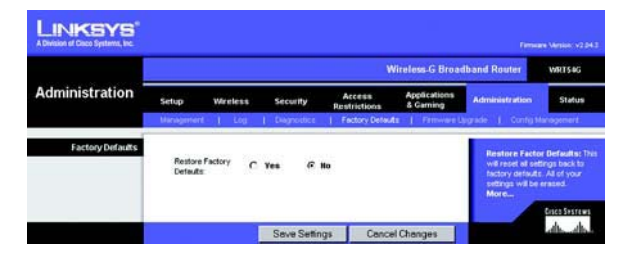

**Figur 5-43: Fliken Administration – Factory Defaults (Fabriksinställningar)**

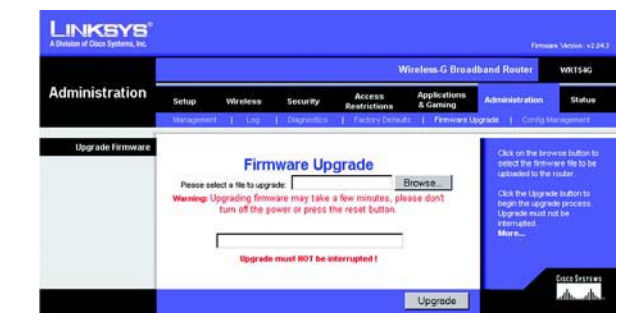

**Figur 5-44: Fliken Administration – Firmware Upgrade (Uppgradera fast programvara)**

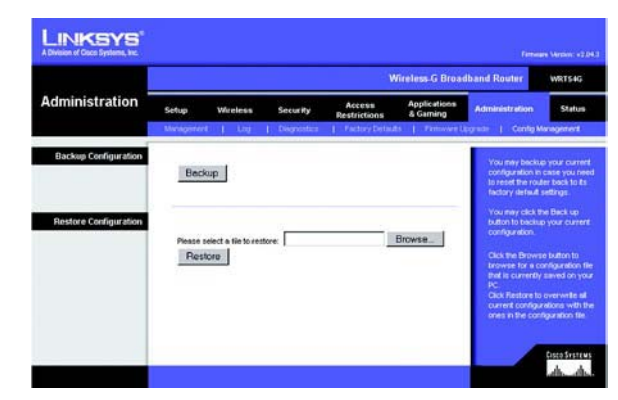

**Figur 5-45: Fliken Administration – Config Management (Konfigurationshantering)**

### **Fliken Status – Router**

På skärmbilden Router på fliken Status visas routerns aktuella status.

**Firmware Version** (Version av fast programvara). Routerns aktuella fasta programvara.

**Current Time** (Aktuell tid). Här visas tiden som den har ställts in på fliken Inställningar.

**MAC Address** (MAC-adress). Routerns MAC-adress, så som den ses av Internet-leverantören.

**Router Name** (Routernamn). Det specifika namnet för routern, som du anger på fliken Inställningar.

**Host Name** (Värdnamn). Om det krävs för Internet-leverantören anger du den här inställningen på fliken Inställningar.

**Domain Name** (Domännamn). Om det krävs för Internet-leverantören anger du den här inställningen på fliken Inställningar.

**Configuration Type** (Konfigurationstyp). Här visas den information som krävs av Internet-leverantören för anslutning till Internet. Den här informationen har angetts på fliken Inställningar. Du kan **Connect** (Ansluta) eller **Disconnect** (Koppla ned) anslutningen genom att klicka på den här knappen.

| <b>Status</b>             | <b>Wireless G Broadband Router</b>      |                                                |                                      |                           |                       | <b>WR154G</b> |
|---------------------------|-----------------------------------------|------------------------------------------------|--------------------------------------|---------------------------|-----------------------|---------------|
|                           | Setup<br>Wireless<br><b>Router</b><br>п | Security<br>Local Network<br><b>CONTRACTOR</b> | Access<br>Restrictions<br>- Winnietz | Applications<br>& Garning | <b>Administration</b> | <b>Status</b> |
| Router Information        |                                         |                                                |                                      |                           | More.                 |               |
|                           |                                         | Firmware Version v1.30.8-cisco-2               |                                      |                           |                       |               |
|                           | <b>Current Time:</b>                    | Tue, 22 Jul 2003 11:30:19                      |                                      |                           |                       |               |
|                           | <b>MAC Address:</b><br>Router Name:     | 00:00:40:21:00:28                              |                                      |                           |                       |               |
|                           | <b>Host Name:</b>                       | <b>WRT54G</b>                                  |                                      |                           |                       |               |
|                           | Domain Name:                            |                                                |                                      |                           |                       |               |
| Internet                  |                                         |                                                |                                      |                           |                       |               |
| <b>Configuration Type</b> | Login Type:                             | <b>PPPoE</b>                                   |                                      |                           |                       |               |
|                           | Login Status:                           | Connected                                      | <b>Disconnect</b>                    |                           |                       |               |
|                           | P Address:                              | 63.205.134.71                                  |                                      |                           |                       |               |
|                           | Subnet Mask:                            | 255,255,255,255                                |                                      |                           |                       |               |
|                           | Default Gateway:                        | 63.205.135.254                                 |                                      |                           |                       |               |
|                           | Primary DNS:<br>Secondary DNS:          | 206.13.29.12<br>206.13.30.12                   |                                      |                           |                       |               |
|                           | <b>Tertlary DNS:</b>                    | 0.0.0.0                                        |                                      |                           |                       |               |
|                           |                                         |                                                |                                      |                           |                       |               |
|                           |                                         |                                                |                                      |                           |                       |               |

**Figur 5-46: Fliken Status – Router**

## **Fliken Status – Local Network (Lokalt nätverk)**

På skärmbilden Local Network (Lokalt nätverk) på fliken Status visas status för ditt nätverk.

**MAC Address** (MAC-adress). Routerns MAC-adress, så som den visas i det lokala Ethernet-nätverket.

**IP Address** (IP-adress). Här visas routerns IP-adress, så som den visas i det lokala Ethernet-nätverket.

**Subnet Mask** (Nätmask). Om du använder en nätmask för routern visas den här.

**DHCP Server** (DHCP-server). Om du använder routern som en DHCP-server visas det här.

**Start IP Address** (Start-IP-adress). Start-IP-adressen för de IP-adresser som används för enheter i det lokala Ethernet-nätverket.

**End IP Address** (Slut-IP-adress). Slut-IP-adressen för de IP-adresser som används för enheter i det lokala Ethernet-nätverket.

**DHCP Clients Table** (DHCP-klienttabell). Om du klickar på den här knappen visas en skärm där du kan se vilka datorer som utnyttjar routern som DHCP-server. Du kan ta bort datorer från den listan och koppla bort deras anslutningar genom att markera en borttagningsruta och sedan klicka på **Delete** (Ta bort).

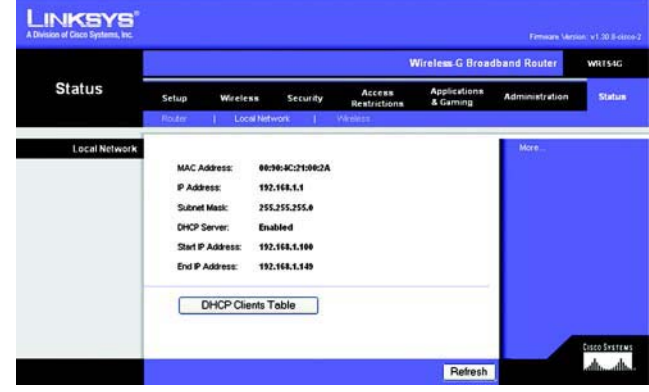

**Figur 5-47: Fliken Status – Local Network (Lokalt nätverk)**

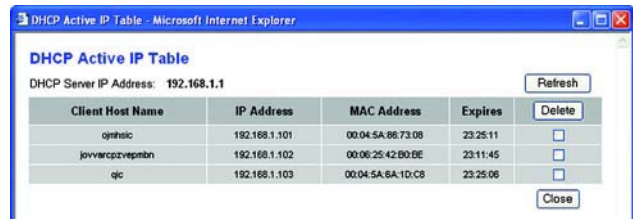

**Figur 5-48: DHCP Clients Table (DHCP-klienttabell)**

## **Fliken Status – Wireless (Trådlöst)**

På skärmbilden Wireless (Trådlöst) på fliken Status visas status för det trådlösa nätverket.

**MAC Address** (MAC-adress). Routerns MAC-adress, så som den visas i det lokala trådlösa nätverket.

**Mode** (Läge). I enlighet med val på fliken Wireless (Trådlöst) visas här det trådlösa läge – Mixed (Blandat läge), G-Only (Endast G-läge) Disabled (Avaktiverad) – som används i nätverket.

**SSID**. Det här alternativet visar SSID eller det trådlösa nätverkets namn precis som det angetts på fliken Wireless (Trådlöst).

**DHCP Server** (DHCP-server). Om du använder routern som en DHCP-server visas det här.

**Channel** (Kanal). Det här alternativet visar kanalen som det trådlösa nätverket sänder på precis som den angetts på fliken Wireless (Trådlöst).

**Encryption Function** (Krypteringsfunktion). Det här alternativet visar vilken typ av kryptering routern använder för säkerhet, precis som den angetts på fliken Security (Säkerhet).

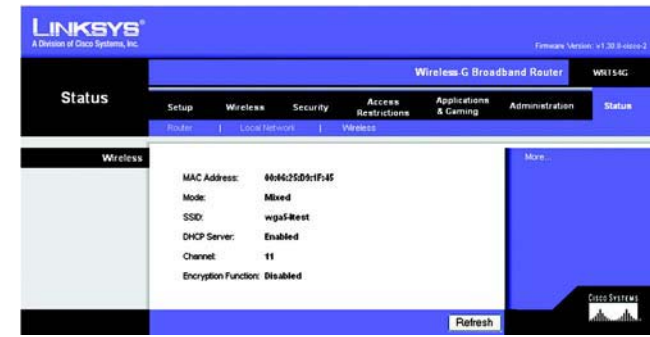

**Figur 5-49: Fliken Status – Wireless (Trådlöst)**

# Bilaga A: Felsökning

Den här bilagan består av två delar: "Lösningar på vanliga problem" och "Vanliga frågor". Här föreslås möjliga lösningar på problem som kan inträffa vid installation och drift av routern. Läs beskrivningarna nedan när du vill få hjälp med att lösa ett problem. Om du inte hittar svaret här kan du i stället besöka Linksys webbplats på www.linksys.com/international.

## **Lösningar på vanliga problem**

*1. Jag försöker få åtkomst till routerns webbaserade verktyg men inloggningsskärmen visas inte. I stället visas meddelandet "404 Forbidden".*

Om du använder Windows Explorer gör du på följande sätt tills inloggningsskärmen för det webbaserade verktyget visas (för Netscape Navigator fordras liknande åtgärder):

- 1. Klicka på **Arkiv**. Kontrollera att Arbeta offline INTE är markerat.
- 2. Tryck på **CTRL + F5**. Det är en hård uppdatering som tvingar Windows Explorer att läsa in nya webbsidor, inte cachade sådana.
- 3. Klicka på **Verktyg**. Klicka på **Internet-alternativ**. Klicka på fliken **Säkerhet**. Klicka på knappen **Standardnivå**. Kontrollera att säkerhetsnivån är Normal eller lägre. Klicka på **OK**.

#### *2. Jag behöver ange en statisk IP-adress för en dator.*

Så här tilldelar du en statisk IP-adress till en dator:

- För Windows 98SE och Me:
	- 1. Klicka på **Start**, **Inställningar** och **Kontrollpanelen**. Dubbelklicka på **Nätverk**.
	- 2. I rutan Följande nätverkskomponenter finns installerade, väljer du TCP/IP för aktuell Ethernet-adapter. Om du endast har en Ethernet-adapter installerad visas endast en TCP/IP-rad utan koppling till en Ethernet-adapter. Markera den och klicka på knappen **Egenskaper**.
	- 3. I rutan Egenskaper för TCP/IP väljer du fliken **IP-adress** och väljer **Ange en IP-adress**. Ange en unik IP-adress som inte används av någon annan dator i det nätverk som är anslutet till routern. Se till att varje IP-adress är unik för varje dator eller nätverksenhet.
	- 4. Klicka på fliken **Gateway** och under Ny gateway anger du sedan **192.168.1.1**, vilket är den förvalda IP-adressen för routern. Bekräfta genom att klicka på **Lägg till**.
	- 5. Klicka på fliken **DNS** och se till att alternativet Aktivera DNS är markerat. Ange värd- och domännamn (t.ex. Jan för värd och hem för domän). Ange den DNS-uppgift som tillhandahålls av Internetleverantören. Om Internet-leverantören inte har tillhandahållit någon IP-adress för DNS kontaktar du Internet-leverantören eller besöker deras webbplats och inhämtar informationen.
	- 6. Klicka på **OK** i dialogrutan för TCP/IP-egenskaper och klicka på **Stäng** eller **OK** i dialogrutan Nätverk.
	- 7. Starta om datorn när du blir uppmanad.
- För Windows 2000:
	- 1. Klicka på **Start**, **Inställningar** och **Kontrollpanelen**. Dubbelklicka på **Nätverks- och fjärranslutningar**.
	- 2. Högerklicka på den anslutning till lokalt nätverk som är kopplad till den Ethernet-adapter du använder och välj alternativet **Egenskaper**.
	- 3. I rutan Markerade komponenter används av anslutningen, markerar du **Internet Protocol (TCP/IP)** och klickar på knappen **Egenskaper**. Markera alternativet **Använd följande IP-adress**.
	- 4. Ange en unik IP-adress som inte används av någon annan dator i det nätverk som är anslutet till routern.
	- 5. Ange nätmasken **255.255.255.0**.
	- 6. Ange standard-gateway **192.168.1.1** (routerns förvalda IP-adress).
	- 7. I nedre delen av dialogrutan markerar du **Använd följande DNS-serveradresser**, och anger Önskad DNS-server och Alternativ DNS-server (tillhandahålls av Internet-leverantören). Kontakta Internetleverantören eller besök deras webbplats om du vill ha mer information.
	- 8. Klicka på **OK** i dialogrutan Egenskaper för Internet Protocol (TCP/IP) och klicka på **OK** i dialogrutan Egenskaper för Anslutning till lokalt nätverk.
	- 9. Starta om datorn om du blir uppmanad.
- För Windows XP:

I följande anvisningar antas att du kör Windows XP med standardgränssnitt. Om du använder klassiskt gränssnitt (där ikoner och menyer ser ut som i tidigare Windows-versioner) följer du anvisningarna för Windows 2000.

- 1. Klicka på **Start** och **Kontrollpanelen**.
- 2. Klicka på ikonen **Nätverks- och Internet-inställningar** och sedan på ikonen **Nätverksanslutningar**.
- 3. Högerklicka på den **Anslutning till lokalt nätverk** som är kopplad till den Ethernet-adapter du använder och välj alternativet **Egenskaper**.
- 4. I rutan Den här anslutningen använder följande objekt markerar du **Internet Protocol (TCP/IP)**. Klicka på **Egenskaper**.
- 5. Ange en unik IP-adress som inte används av någon annan dator i det nätverk som är anslutet till routern.
- 6. Ange nätmasken **255.255.255.0**.
- 7. Ange standard-gateway **192.168.1.1** (routerns förvalda IP-adress).
- 8. I nedre delen av dialogrutan markerar du **Använd följande DNS-serveradresser**, och anger Önskad DNS-server och Alternativ DNS-server (tillhandahålls av Internet-leverantören). Kontakta Internetleverantören eller besök deras webbplats om du vill ha mer information.
- 9. Klicka på **OK** i dialogrutan Egenskaper för Internet Protocol (TCP/IP). Klicka på **OK** i dialogrutan Egenskaper för Lokalt nätverk.

#### *3. Jag vill testa min Internet-anslutning.*

A Kontrollera TCP/IP-inställningarna.

- För Windows 98SE, Me, 2000 och XP:
- Mer information finns i Windows-hjälpen. Se till att Erhåll en IP-adress automatiskt är markerat i inställningarna.
- <sup>B</sup> Öppna en kommandoprompt.

För Windows 98SE och Me:

- Klicka på **Start** och **Kör**. Skriv **command** i fältet Öppna. Tryck på **Enter** eller klicka på **OK**. Windows 2000 och XP:
- Klicka på **Start** och **Kör**. I fältet Öppna skriver du **cmd**. Tryck på **Enter** eller klicka på **OK**. Vid kommandoprompten skriver du **ping 192.168.1.1** och trycker på **Enter**.
- Om du får ett svar kommunicerar datorn med routern.
- Om du INTE får ett svar bör du kontrollera kabeln och se till att Erhåll en IP-adress automatiskt är markerat i TCP/IP-inställningarna för Ethernet-adaptern.

C Vid kommandoprompten skriver du **ping** följt av Internet- eller WAN-IP-adressen och trycker på **Enter**. Internet- eller WAN-IP-adressen hittar du på sidan Status i routerns webbaserade verktyg. Om Internet- eller WAN-IP-adressen till exempel är 1.2.3.4, skriver du **ping 1.2.3.4** och trycker på **Enter**.

- Om du får ett svar är datorn ansluten till routern.
- Om du INTE får ett svar kan du pröva ping-kommandot från en annan dator för att verifiera att den första datorn inte är orsaken till problemet.
- D Vid kommandoprompten skriver du **ping www.yahoo.com** och trycker på **Enter**.
- $\bullet$  Om du får ett svar är datorn ansluten till Internet. Om du inte kan öppna en webbsida kan du pröva pingkommandot från en annan dator för att verifiera att den första datorn inte är orsaken till problemet.
- Om du INTE får ett svar kan det vara fel på anslutningen. Pröva ping-kommandot från en annan dator för att verifiera att den första datorn inte är orsaken till problemet.

#### *4. Jag får inte en IP-adress på Internet med min Internet-anslutning.*

- Se avsnittet "Problem 3: Jag vill testa min Internet-anslutning" om du vill kontrollera att en anslutning har upprättats.
- Om du behöver registrera MAC-adressen för Ethernet-adaptern hos din Internet-leverantör läser du "Bilaga E: Hitta MAC-adress och IP-adress för Ethernet-adaptern". Om du behöver klona MAC-adressen för Ethernet-adaptern till routern läser du avsnittet System i "Kapitel 5: Konfigurera Wireless-G Bredbandsrouter" där du får mer information.
- $\bullet$  Se till att du använder rätt inställningar för Internet-anslutningen. Kontakta din Internet-leverantör och ta reda på om din Internet-anslutning är av typen DHCP, statisk IP-adress eller PPPoE (vanligt bland DSLanvändare). Läs avsnittet om konfiguration i "Kapitel 5: Konfigurera Wireless-G Bredbandsrouter" om du vill få mer information om inställningar för Internet-anslutning.
- $\bullet$ Se till att du har rätt kabel. Kontrollera att Link/Act-lysdioden lyser med fast sken.
- Kontrollera att kabeln från kabel- eller DSL-modemet är ansluten till routerns Internet-port. Kontrollera att en giltig IP-adress från Internet-leverantören visas på sidan Status i routerns webbaserade verktyg.
- Stäng av datorn, routern och kabel-/DSL-modemet. Vänta i 30 sekunder och starta sedan routern, kabel-/DSL-modemet och datorn. Se efter på fliken Status i routerns webbaserade verktyg att du erhållit en IP-adress.
- *5. Jag kan inte få åtkomst till sidan Setup (Konfigurera) i routerns webbaserade verktyg.*
	- Se avsnittet "Problem 3: Jag vill testa min Internet-anslutning" om du vill kontrollera att datorn är rätt ansluten till routern.
	- Läs "Bilaga E: Hitta MAC-adress och IP-adress för Ethernet-adaptern" om du vill kontrollera att datorn har en IP-adress, nätmask, gateway och DNS.
	- Ange en statisk IP-adress för systemet. Se avsnittet "Problem 2: Jag behöver ange en statisk IP-adress".
	- Läs "Problem 10: Jag är en PPPoE-användare och behöver ta bort proxy-inställningarna eller dialogrutan för uppringning".

#### *6. Jag behöver konfigurera en server bakom routern och göra den åtkomlig för allmänheten.*

Om du vill använda en server såsom en webb-, ftp- eller e-postserver måste du känna till vilka respektive portnummer de använder. Port 80 (HTTP) används till exempel för webb, port 21 (FTP) för FTP och port 25 (SMTP utgående) samt port 110 (POP3 inkommande) för e-post. Du kan få mer information genom att granska dokumentationen för den server du har installerat.

Följ de här anvisningarna när du vill konfigurera vidarebefordran av portar via routerns webbaserade verktyg. Vi kommer här att konfigurera webb-, ftp- och e-postservrar.

- 1. Öppna routerns webbgränssnitt genom att gå till http://192.168.1.1 eller routerns IP-adress. Visa fliken Applications and Gaming => Port Range Forwarding (Tillämpningar och spel => Vidarebefordran av portintervall).
- 2. Ange ett namn som du vill använda för programmet.
- 3. Ange start- och slutportintervall för den tjänst du använder. Om du till exempel har en webbserver anger du intervallet 80 till 80.
- 4. Välj vilka protokoll du ska använda, TCP och/eller UDP.
- 5. Ange IP-adressen för den dator eller nätverksenhet som du vill att portens server ska gå till. Om till exempel IP-adressen för webbserverns Ethernet-adapter är 192.168.1.100, anger du 100 i fältet. Läs "Bilaga E: Hitta MAC-adress och IP-adress för Ethernet-adaptern" för information om hur du skaffar en IP-adress.

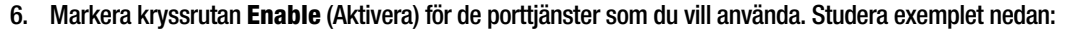

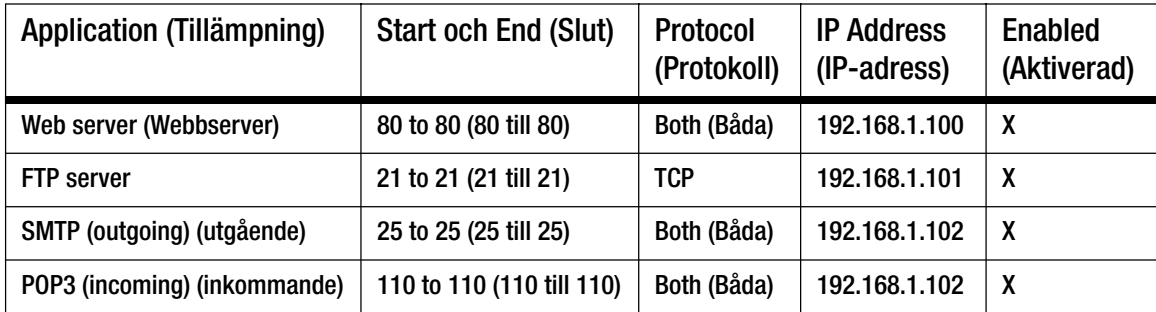

När du är klar med konfigureringen klickar du på **Save Settings** (Spara inställningar).

*7. Jag behöver konfigurera en värd för Internet-spel eller använda andra Internet-program.*

Om du vill spela Internet-spel eller använda Internet-program, kan du i de flesta fall göra det utan att konfigurera någon vidarebefordran av portar eller DMZ-värd. Det kan förekomma fall där du vill fungera som värd för ett Internet-spel eller Internet-program. Då måste du konfigurera routern så att den skickar inkommande paket eller data till en viss dator. Detta gäller även de Internet-program som du använder. Det bästa sättet att få information om vilka porttjänster du ska använda är att gå till webbplatsen för det Internetspel/-program som du vill använda. Följ anvisningarna för hur du konfigurerar en värd för ett Internet-spel eller använder ett visst Internet-program:

- 1. Öppna routerns webbgränssnitt genom att gå till http://192.168.1.1 eller routerns IP-adress. Visa fliken Applications and Gaming => Port Range Forwarding (Tillämpningar och spel => Vidarebefordran av portintervall).
- 2. Ange ett namn som du vill använda för programmet.
- 3. Ange start- och slutportintervall för den tjänst du använder. Om du till exempel vill fungera som värd för Unreal Tournament (UT) anger du intervallet 7777 till 27900.
- 4. Välj vilka protokoll du ska använda, TCP och/eller UDP.
- 5. Ange IP-adressen för den dator eller nätverksenhet som du vill att portens server ska gå till. Om till exempel IP-adressen för webbserverns Ethernet-adapter är 192.168.1.100, anger du 100 i fältet. Läs "Bilaga E: Hitta MAC-adress och IP-adress för Ethernet-adaptern" för information om hur du skaffar en IP-adress.

| Application<br>(Tillämpning) | <b>Start och End</b><br>(Slut) | Protocol<br>(Protokoll) | <b>IP Address</b><br>(IP-adress) | <b>Enabled</b><br>(Aktiverad) |
|------------------------------|--------------------------------|-------------------------|----------------------------------|-------------------------------|
| UT                           | 7777 to 27900                  | Both (Båda)             | 192.168.1.100                    | X                             |
| <b>Halflife</b>              | 27015 to 27015                 | Both (Båda)             | 192.168.1.105                    | X                             |
| <b>PC Anywhere</b>           | 5631 to 5631                   | UDP                     | 192.168.1.102                    | χ                             |
| <b>VPN IPSEC</b>             | 500 to 500                     | <b>UDP</b>              | 192.168.1.100                    | χ                             |

6. Markera kryssrutan **Enable** (Aktivera) för de porttjänster som du vill använda. Studera exemplet nedan:

När du är klar med konfigureringen klickar du på **Save Settings** (Spara inställningar).

#### *8. Internet-spelet, -servern eller -programmet fungerar inte.*

Om du har svårigheter att få Internet-spel, -servrar eller -program att fungera på rätt sätt kan du överväga att göra en dator synlig mot Internet som en DMZ-värd (DeMilitarized Zone). Det här alternativet kan användas när ett program fordrar för många portar eller när du inte är säker på vilken port en tjänst använder. Se till att du avaktiverar alla uppgifter om vidarebefordran om du vill konfigurera en DMZ-värd, eftersom vidarebefordran har högre prioritet än en DMZ-värd. (Med andra ord så kontrolleras de data som anländer till routern först mot inställningarna för vidarebefordran. Om det portnummer som data inkommer från inte är konfigurerat för vidarebefordran skickas data till den dator eller nätverksenhet som du konfigurerar som DMZ-värd.) Följ anvisningarna nedan för hur du konfigurerar en DMZ-värd:

- 1. Öppna routerns webbgränssnitt genom att gå till http://192.168.1.1 eller routerns IP-adress. Visa fliken Applications and Gaming => Port Range Forwarding (Tillämpningar och spel => Vidarebefordran av portintervall).
- 2. Avaktivera eller ta bort de poster som du har angett för vidarebefordran. Behåll informationen om du skulle vilja använda den vid ett senare tillfälle.
- 3. Gå till fliken Applications & Gaming => DMZ (Tillämpningar och spel => DMZ ).
- 4. Markera **Enable** (Aktivera) bredvid DMZ. I fältet Client PC IP Address (Klientdatorns IP-adress) anger du IP-adressen för den dator som du vill ska vara synlig mot Internet. Du åsidosätter NAT-tekniken för den datorn. Läs "Bilaga E: Hitta MAC-adress och IP-adress för Ethernet-adaptern" för information om hur du skaffar en IP-adress.
- 5. När du är klar med konfigureringen klickar du på **Save Settings** (Spara inställningar).

*9. Jag har glömt mitt lösenord, eller jag uppmanas att ange lösenordet varje gång jag ska spara inställningarna för routern.*

Återställ routern till fabriksinställningarna genom att trycka på knappen Reset (Återställ) i 10 sekunder och sedan släppa den. Om du fortfarande uppmanas att ange ditt lösenord när du sparar inställningarna gör du på följande sätt:

- 1. Öppna routerns webbgränssnitt genom att gå till http://192.168.1.1 eller routerns IP-adress. Ange det förvalda lösenordet admin och klicka på fliken Administration => Management (Administration => Hantering).
- 2. Ange ett annat lösenord i fältet Router Password (Router-lösenord) och bekräfta lösenordet genom att ange samma lösenord i det andra fältet.
- 3. Klicka på **Save Settings** (Spara inställningar).

#### *10.Jag är en PPPoE-användare och behöver ta bort proxy-inställningarna eller dialogrutan för uppringning.*

Om du använder proxy-inställningar måste du avaktivera dem i datorn. Eftersom routern fungerar som gateway för Internet-anslutningen behövs inga proxy-inställningar för datorn för att du ska få åtkomst. Följ dessa anvisningar när du vill kontrollera att du inte använder några proxy-inställningar och att den webbläsare du använder är inställd för direkt anslutning till nätverket.

- För Microsoft Internet Explorer 5.0 eller senare:
	- 1. Klicka på **Start**, **Inställningar** och **Kontrollpanelen**. Dubbelklicka på Internet-alternativ.
	- 2. Klicka på fliken **Anslutningar**.
	- 3. Klicka på knappen **LAN-inställningar** och avmarkera allt som är markerat.
	- 4. Klicka på **OK** när du vill gå tillbaka till föregående skärm.
	- 5. Markera alternativet **Ring aldrig upp någon anslutning**. Eventuella uppmaningar att ringa upp tas nu bort för PPPoE-användare.
- För Netscape 4.7 eller senare:
	- 1. Starta **Netscape Navigator** och klicka på **Redigera**, **Inställningar**, **Avancerat** och **Proxy**.
	- 2. Kontrollera att Direkt anslutning till Internet är markerat på den här skärmen.
	- 3. Avsluta genom att stänga alla fönster.

#### *11.Jag vill börja från början och måste därför återställa routerns fabriksinställningar.*

Håll in knappen **Reset** (Återställ) i 10 sekunder och släpp den sedan. Lösenord, vidarebefordran och andra inställningar för routern återställs då till fabriksinställningarna. Med andra ord så återgår routern till sin fabrikskonfiguration.

#### *12.Jag behöver uppgradera den fasta programvaran.*

Om du vill uppgradera den fasta programvaran med de senaste funktionerna går du till Linksys webbplats och laddar ned den senaste fasta programvaran på www.linksys.com/international. Gör så här:

- 1. Gå till Linksys webbplats på http://www.linksys.com/international och hämta den senaste fasta programvaran.
- 2. När du vill uppgradera den fasta programvaran följer du stegen i "Bilaga C: Uppgradera fast programvara".

#### *13.Uppgraderingen av den fasta programvaran misslyckades och/eller strömlysdioden blinkar.*

Uppgraderingen kan misslyckas av olika skäl. Följ anvisningarna nedan när du vill uppgradera den fasta programvaran och/eller få strömlysdioden att sluta blinka:

- Om uppgraderingen av den fasta programvaran misslyckas använder du TFTP-programmet (som du laddade ned tillsammans med den fasta programvaran). Öppna den pdf-fil som du hämtade tillsammans med den fasta programvaran, starta TFTP-programmet och följ anvisningarna i pdf-filen.
- Ange en statisk IP-adress för datorn. Läs "Problem 2, Jag behöver ange en statisk IP-adress". Använd följande IP-adressinställningar för den dator du använder: IP-adress: 192.168.1.50Nätmask: 255.255.255.0

Gateway: 192.168.1.1

• Utför uppgraderingen med hjälp av TFTP-programmet eller på fliken Administration i routerns webbaserade verktyg.

#### *14.Min DSL-tjänsts PPPoE-anslutning kopplas alltid ned.*

En PPPoE-anslutning är i själva verket inte en anslutning som alltid är uppkopplad. Leverantören av DSLanslutningen kan koppla ned tjänsten efter en viss period av inaktivitet, på samma sätt som en uppringd anslutning till Internet.

- Det finns ett konfigureringsalternativ för att behålla anslutningen. Det fungerar inte alltid, så du kan ändå behöva återupprätta anslutningen med jämna mellanrum.
	- 1. När du vill ansluta till routern öppnar du webbläsaren och anger http://192.168.1.1 eller routerns IP-adress.
	- 2. Ange lösenordet om du tillfrågas. (Standardlösenordet är admin.)
	- 3. På skärmen Setup (Konfiguration) markerar du alternativet **Keep Alive** (Behåll anslutning) och anger 20 sekunder för alternativet Redial Period (Återuppringningsperiod).
	- 4. Klicka på **Save Settings** (Spara inställningar).
	- 5. Klicka på fliken **Status** och klicka på knappen **Connect** (Anslut).
	- 6. Som inloggningsstatus kan Connecting (Ansluter) visas. Tryck på F5 så att visningen uppdateras, tills inloggningsstatus Connected (Ansluten) visas.
- $\bullet$ Klicka på **Save Settings** (Spara inställningar) när du vill fortsätta.
- •Om anslutningen förloras på nytt återupprättar du den genom att följa stegen 1–6 .

#### *15.Jag får inte åtkomst till e-post eller webben eller så får jag skadade data från Internet.*

MTU-inställningen (Maximum Transmission Unit) kan behöva ändras. Som standard är MTU inställt på 1500. De flesta DSL-användare rekommenderas att använda MTU 1492.

- Om du får problem kan du göra på följande sätt:
	- 1. När du vill ansluta till routern öppnar du webbläsaren och anger http://192.168.1.1 eller routerns IP-adress.
	- 2. Ange lösenordet om du tillfrågas. (Standardlösenordet är admin.)
	- 3. Leta rätt på MTU-alternativet och välj **Manual** (Manuell). I fältet Size (Storlek) anger du 1492.
	- 4. Klicka på **Save Settings** (Spara inställningar) när du vill fortsätta.
- Om problemen kvarstår ändrar du fältet Size (Storlek) till olika värden. Pröva följande värden i tur och ordning tills problemet är avhjälpt:
	- 1462
	- 1400
	- 1362
	- 1300

#### *16.Strömlysdioden fortsätter blinka.*

Strömlysdioden blinkar när enheten slås på. Under tiden startas enheten och funktionen kontrolleras. När kontrollproceduren är slutförd lyser lysdioden med ett fast sken, vilket innebär att systemet fungerar som det ska. Om lysdioden fortsätter blinka fungerar inte enheten på rätt sätt. Pröva i så fall att ange en statisk IP-adress för datorn och uppgradera den fasta programvaran. Pröva att använda följande inställningar: IP-adress: 192.168.1.50 och nätmask: 255.255.255.0.

*17.När jag anger en URL-adress eller IP-adress får jag ett meddelande om överskriden tidsgräns och en uppmaning att försöka igen.*

- Kontrollera att de andra datorerna fungerar. Om de gör det ser du till att arbetsstationens IP-inställningar är korrekta (IP-adress, nätmask, standard-gateway och DNS). Starta om den dator som du har problem med.
- Om datorerna är rätt konfigurerade men ändå inte fungerar kontrollerar du routern. Kontrollera att den är ansluten och påslagen. Anslut till den och kontrollera dess inställningar. (Om du inte kan ansluta till den kontrollerar du nätverks- och strömanslutningarna.)
- $\bullet$  Om routern är rätt konfigurerad kontrollerar du att Internet-anslutningen (DSL-/kabelmodem o.s.v.) fungerar korrekt. Du kan avlägsna routern om du vill kontrollera en direkt anslutning.
- • Konfigurera TCP/IP-inställningarna manuellt med en DNS-adress som tillhandahålls av Internetleverantören.
- $\bullet$  Se till att webbläsaren är inställd för direkt anslutning och att uppringning är avaktiverad. I Internet Explorer klickar du på **Verktyg**, **Internet-alternativ** och väljer sedan fliken **Anslutningar**. Kontrollera att alternativet **Ring aldrig upp någon anslutning** är markerat i Internet Explorer. I Netscape Navigator klickar du på **Redigera**, **Inställningar**, **Avancerat** och **Proxy**. Kontrollera att Netscape Navigator är inställd för **Direkt anslutning till Internet**.

## **Vanliga frågor**

#### *När jag har använt SecureEasySetup kan mina befintliga trådlösa enheter inte längre ansluta till routern.*

SecureEasySetup använder krypteringen WPA-Personal (WPA privat). Om den nuvarande trådlösa enheten inte stöder säkerhetsstandarden WPA-Personal kan SecureEasySetup inte användas i nätverket. Då måste du konfigurera nätverkssäkerheten manuellt med den kryptering som stöds av tidigare enheter. Kör installationsguiden på nytt. På skärmen Welcome (Välkommen) för installationsguiden klickar du på **Click Here to Start** (Börja genom att klicka här) och följer anvisningarna på skärmen. På skärmen Configure Wireless Settings (Konfigurera trådlösa inställningar) klickar du på **Enter Wireless Settings Manually** (Ange trådlösa inställningar manuellt) och fortsätter att följa anvisningarna på skärmen.

#### *Hur konfigurerar jag ytterligare enheter med hjälp av SecureEasySetup?*

Upprepa SecureEasySetup-proceduren för varje enhet tills alla enheter är konfigurerade.

#### *Var sitter SecureEasySetup-knappen?*

På routern är knappen SecureEasySetup placerad på frontpanelen. Knappen ska lysa med orange eller vitt sken. För övriga SecureEasySetup-enheter läser du i den trådlösa enhetens dokumentation var knappen är placerad på den aktuella enheten.

#### *Jag har enheter med funktioner för WPA Personal-säkerhet, men jag har inte SecureEasySetup. Kan jag ändå använda SecureEasySetup?*

Ja. Skriv ut de trådlösa säkerhetsinställningarna i slutet av SecureEasySetup-proceduren och konfigurera sedan inställningarna för enheterna utan SecureEasySetup manuellt. Läs i dokumentationen för respektive trådlös enhet om hur du anger de här inställningarna.

#### *Vilket är det högsta antal IP-adresser som kan användas med routern?*

Routern kan användas med upp till 253 IP-adresser.

#### *Kan IPSec-genomströmning användas med routern?*

Ja, det är en inbyggd funktion som aktiveras automatiskt.

#### *Var är routern installerad i nätverket?*

I en typisk miljö är routern installerad mellan kabel-/DSL-modemet och nätverket. Anslut routern till kabel-/DSLmodemets Ethernet-port.

#### *Kan IPX eller AppleTalk användas med routern?*

Nej. TCP/IP är den enda protokollstandarden för Internet och har blivit den globala standarden för kommunikation. IPX, som är ett NetWare-kommunikationsprotokoll som endast används för att dirigera meddelanden från en nod till en annan, och AppleTalk, som är ett kommunikationsprotokoll som används i Appleoch Macintosh-nätverk, kan användas för anslutningar mellan nätverk, men dessa protokoll kan inte användas för anslutning från Internet till ett nätverk.

#### *Har Internet-anslutningen för routern stöd för 100 Mbit/s Ethernet?*

Routerns aktuella maskinvarukonstruktion har funktioner för upp till 100 Mbit/s Ethernet via Internet-porten. Internet-anslutningens hastighet varierar dock beroende på bredbandsanslutningens hastighet. Routern har även stöd för 100 Mbit/s via den autoavkännande Fast Ethernet 10/100-switchen på routerns nätverkssida.

#### *Vad är NAT (Network Address Translation) och vad används det till?*

NAT (Network Address Translation) används för att översätta flera IP-adresser i ett privat nätverk till en allmän adress som skickas ut till Internet. Det ger en högre säkerhet eftersom adressen för en dator som är ansluten till det privata nätverket aldrig överförs till Internet. Dessutom ger NAT möjlighet att använda routern med prisvärda Internet-konton, såsom DSL- eller kabelmodem, när endast en TCP/IP-adress tillhandahålls av Internetleverantören. Användaren kan ha många privata adresser bakom den här enda adressen som tillhandahålls av Internet-leverantören.

#### *Kan routern användas med några andra operativsystem än Windows 98SE, Windows Millennium, Windows 2000 och Windows XP?*

Ja, men Linksys tillhandahåller för närvarande inte teknisk support för installation, konfigurering och felsökning för andra operativsystem än Windows.

#### *Går det att skicka filer via ICQ med routern?*

Ja, med följande inställningsändring: Klicka på ICQ-menyn -> preference (inställningar) -> fliken connections (anslutningar) -> och markera I am behind a firewall or proxy (Jag befinner mig bakom en brandvägg eller proxy). Ange sedan brandväggens tidsgräns till 80 sekunder i brandväggsinställningarna. En Internet-användare kan sedan skicka filer till en användare bakom routern.

#### *Jag konfigurerar en Unreal Tournament-server, men andra i nätverket kan inte ansluta sig. Vad behöver jag göra?*

Om du kör en särskild Unreal Tournament-server behöver du skapa en statisk IP-adress för varje dator i nätverket och vidarebefordra portarna 7777, 7778, 7779, 7780, 7781 och 27900 till serverns IP-adress. Du kan även använda ett intervall för vidarebefordran av port om 7777–27900. Om du vill använda UT Server Admin vidarebefordrar du en annan port. (Port 8080 fungerar i allmänhet bra men används för fjärradministration. Du kanske måste avaktivera det.) I avsnittet [UWeb.WebServer] i filen server.ini anger du ListenPort till 8080 (så att den stämmer med den avbildade porten ovan) och ServerName till den IP-adress som tilldelats routern från Internet-leverantören.

#### *Kan flera spelare i nätverket få åtkomst till en spelserver och spela samtidigt med endast en publik IP-adress?*

Det beror på vilket nätverksspel eller vilken typ av spelserver det är fråga om. I till exempel Unreal Tournament kan flera logga in med en publik IP-adress.

#### *Hur får jag Half-Life: Team Fortress att fungera med routern?*

Standardklientport för Half-Life är 27005. Datorerna i nätverket behöver få "+clientport 2700x" tillagt på HLgenvägens kommandorad. x är 6, 7, 8 och uppåt. På så sätt kan flera datorer anslutas till samma server. Ett problem: I version 1.0.1.6 kan inte flera datorer med samma cd-nyckel anslutas samtidigt, även om de tillhör samma nätverk (det här är inte ett problem med 1.0.1.3). När det gäller att fungera som värd för spel behöver inte HL-servern vara placerad i DMZ-zonen. Vidarebefordra bara port 27015 till den lokala IP-adressen för serverdatorn.

#### *Hur kan jag blockera felaktiga FTP-nedladdningar?*

Om du råkar ut för skadade filer när du hämtar en fil med en FTP-klient kan du prova att använda ett annat FTP-program.

#### *Webbsidor slutar svara, hämtningar blir felaktiga eller inget annat än skräptecken visas på skärmen. Vad behöver jag göra?*

Tvinga Ethernet-adaptern till 10 Mbit/s eller halv duplex och stäng av Ethernet-adapterns funktion för automatisk förhandling som en tillfällig åtgärd. (Se efter på fliken Avancerade egenskaper under Nätverk på Kontrollpanelen för Ethernet-adaptern.) Kontrollera att proxy-inställningen är avaktiverad i webbläsaren. Gå till vår webbplats på www.linksys.com/international om du behöver mer information.

#### *Vad kan jag göra om allt annat misslyckas vid installationen?*

Återställ routern genom att hålla in återställningsknappen tills strömlysdioden tänds helt och släcks. Återställ kabel- eller DSL-modemet genom att stänga av och sätta på det igen. Hämta och installera den senaste fabriksprogramvaran som finns på Linksys webbplats, www.linksys.com/international.

#### *Hur blir jag underrättad om nya uppgraderingar av den fasta programvaran för routern?*

Alla uppgraderingar av Linksys fasta programvara annonseras på Linksys webbplats på www.linksys.com/ international, där de kan hämtas utan kostnad. När du vill uppgradera routerns fasta programvara använder du fliken Administration – Firmware Upgrade (Uppgradera fast programvara) i routerns webbaserade verktyg. Om routerns Internet-anslutning fungerar bra behöver du inte hämta en senare version av den fasta programvaran, såvida inte den versionen innehåller nya funktioner som du vill använda. Nedladdning av en mer aktuell version av routerns fasta programvara förbättrar inte kvaliteten eller hastigheten på din Internet-anslutning och kan medföra avbrott i den aktuella anslutningens stabilitet.

#### *Fungerar routern i Macintosh-miljö?*

Ja, men routerns konfigureringssidor kan endast nås via Internet Explorer 4.0 eller Netscape Navigator 4.0 eller senare för Macintosh.

#### *Jag kan inte visa routerns webbkonfigurationsskärm. Vad kan jag göra?*

Du kan behöva avlägsna webbläsarens proxy-inställningar, t.ex. Netscape Navigator eller Internet Explorer. Eller så tar du bort uppringningsinställningarna i webbläsaren. Se efter i webbläsarens dokumentation att den är inställd för direkt anslutning och att uppringning är avaktiverad. Se till att webbläsaren är inställd för direkt anslutning och att uppringning är avaktiverad. I Internet Explorer klickar du på Verktyg, Internet-alternativ och väljer sedan fliken Anslutningar. Kontrollera att alternativet Ring aldrig upp någon anslutning inte är markerat i Internet Explorer. I Netscape Navigator klickar du på Redigera, Inställningar, Avancerat och Proxy. Kontrollera att Netscape Navigator är inställd för Direkt anslutning till Internet.

#### *Vad är en DMZ-värd?*

Med DMZ (Demilitarized Zone) blir en IP-adress (dator) synlig mot Internet. För vissa program fordras att flera TCP/IP-portar är öppna. Du bör ange en statisk IP-adress för datorn om du vill använda den som en DMZ-värd. Hur du skaffar en IP-adress för nätverket beskrivs i "Bilaga E: Hitta MAC-adress och IP-adress för Ethernetadaptern".

*Om jag använder en DMZ-värd, delar den då publik IP-adress med routern?*  Nej.

*Passeras PPTP-paket genom eller dirigeras PPTP-sessioner aktivt med routern?*  PPTP-paket tillåts passera genom routern.

*Är routern kompatibel med flera plattformar?*  Alla plattformar där Ethernet och TCP/IP används är kompatibla med routern.

#### *Hur många portar kan vidarebefordras samtidigt?*

Teoretiskt kan 520 sessioner upprättas samtidigt med routern, men du kan endast vidarebefordra tio portintervall.

#### *Vilka är de avancerade funktionerna hos routern?*

Routerns avancerade funktioner innefattar avancerade trådlösa inställningar, filter, regler för åtkomstbegränsning, vidarebefordran av portar, avancerad dirigering och DDNS.

#### *Hur får jag mIRC att fungera med routern?*

På fliken Port Forwarding (Vidarebefordran av portar) anger du vidarebefordran av port 113 för den dator där du använder mIRC.

#### *Kan routern fungera som en DHCP-server?*

Ja. Routern har inbyggd programvara för DHCP-server.

#### *Kan jag köra ett program från en fjärransluten dator över det trådlösa nätverket?*

Det beror på om programmet är avsett att köras över ett nätverk eller inte. Information om det kan köras över ett nätverk finns i programmets dokumentation.

#### *Vad är standarden IEEE 802.11g?*

Det är en av IEEE-standarderna för trådlösa nätverk. Med standarden 802.11g kan trådlös nätverkskommunikation upprättas mellan enheter från olika tillverkare, under förutsättning att enheterna följer 802.11g-standarden. I standarden 802.11g fastslås en maximal dataöverföringshastighet på 54 Mbit/s och en driftsfrekvens på 2,4 GHz.

#### *Vad är standarden IEEE 802.11b?*

Det är en av IEEE-standarderna för trådlösa nätverk. Med standarden 802.11b kan trådlös nätverkskommunikation upprättas mellan enheter från olika tillverkare, under förutsättning att enheterna följer 802.11b-standarden. I standarden 802.11b fastslås en maximal dataöverföringshastighet på 11 Mbit/s och en driftsfrekvens på 2,4 GHz.

#### *Vilka IEEE 802.11g-funktioner kan användas?*

Produkten kan hantera följande IEEE 802.11g-funktioner:

- Tillkännagivandeprotokollet CSMA/CA plus
- OFDM-protokollet
- Flerkanals-roaming
- $\bullet$ Automatiskt hastighetsval
- $\bullet$ RTS/CTS
- $\bullet$ Fragmentering
- $\bullet$ Energisparfunktioner

#### *Vilka IEEE 802.11b-funktioner kan användas?*

Produkten kan hantera följande IEEE 802.11b-funktioner:

- Tillkännagivandeprotokollet CSMA/CA plus
- Flerkanals-roaming
- Automatiskt hastighetsval
- RTS/CTS
- $\bullet$ **Fragmentering**
- $\bullet$ Energisparfunktioner

#### *Vad är ad-hoc-läge?*

När ett trådlöst nätverk är inställt på ad-hoc-läge är de trådlöst anslutna datorerna konfigurerade för att kommunicera direkt med varandra. Det trådlösa ad-hoc-nätverket kommunicerar inte med något kabelanslutet nätverk.

#### *Vad är infrastruktursläge?*

När ett trådlöst nätverk är inställt på infrastruktursläge är det trådlösa nätverket konfigurerat för att kommunicera med ett kabelanslutet nätverk via en trådlös accesspunkt.

#### *Vad är roaming?*

Roaming innebär att en användare av en bärbar dator kan kommunicera fortlöpande och samtidigt röra sig fritt över ett område som är större än det som täcks av en enda accesspunkt. Innan roaming-funktionen kan användas måste arbetsstationen fastställa att den har samma kanalnummer som accesspunkten för avsett täckningsområde.

Om verklig sömlös anslutning ska erhållas måste det trådlösa nätverket innehålla ett antal olika funktioner. Varje nod och accesspunkt måste till exempel alltid tillkännage mottagandet av varje meddelande. Varje nod måste upprätthålla kontakten med det trådlösa nätverket även när inga data överförs. För att dessa funktioner ska kunna uppnås samtidigt fordras en dynamisk RF-nätverksteknik som länkar accesspunkter och noder. I ett sådant system företar användarens slutnod en sökning efter den bästa möjliga åtkomsten till systemet. Först utvärderas sådana faktorer som signalstyrka och kvalitet samt den meddelandebelastning som för tillfället bärs av varje accesspunkt och avståndet för varje accesspunkt i förhållande till det trådanslutna stamnätet. Baserat på den informationen väljer sedan noden rätt accesspunkt och registrerar dess adress. Kommunikation mellan slutnoden och värddatorn kan därefter överföras upp och ned längs stamnätet.

När användaren förflyttar sig kontrollerar slutnodens RF-sändare regelbundet systemet för att fastställa om det har kontakt med den ursprungliga accesspunkten eller om det måste söka efter en ny. När noden inte längre erhåller tillkännagivande från den ursprungliga accesspunkten inleds en ny sökning. När en ny accesspunkt hittas omregistreras den och kommunikationsprocessen fortsätter.

#### *Vad är ISM-bandet?*

FCC och deras motsvarigheter utanför USA har öronmärkt bandbredd för olicensierad användning på ISM-bandet (Industrial, Scientific and Medical). Ett spektrum i området kring 2,4 GHz har gjorts tillgängligt över hela världen. Detta utgör ett verkligt revolutionerande tillfälle att placera bekväma trådlösa möjligheter med hög hastighet i händerna på användare över hela världen.

#### *Vad är Spread Spectrum?*

Spread Spectrum-tekniken är en frekvensteknik för bredbandsradio som har utvecklats av militären för användning i tillförlitliga, säkra och uppdragskritiska kommunikationssystem. Den är utformad för att offra bandbreddseffektivitet för tillförlitlighet, integritet och säkerhet. Med andra ord konsumeras mer bandbredd än vid smalbandsöverföring men förlusten uppvägs av att signalen är starkare och därmed enklare att upptäcka, under förutsättning att mottagaren känner till parametrarna för den Spread Spectrum-signal som sänds ut. Om en mottagare inte är inställd på rätt frekvens ser en Spread Spectrum-signal ut som bakgrundsbrus. Det finns två huvudalternativ, DSSS (Direct Sequence Spread Spectrum) och FHSS (Frequency Hopping Spread Spectrum).

#### *Vad är DSSS? Vad är FHSS? Vad är skillnaden?*

För FHSS (Frequency-Hopping Spread-Spectrum) används en smalbandsbärvåg som ändrar frekvens enligt ett mönster som är känt för både sändare och mottagare. Rätt synkroniserade blir nettoeffekten att en enda logisk kanal vidmakthålls. För en icke avsedd mottagare förefaller FHSS vara impulsbrus med kort varaktighet. Med DSSS (Direct-Sequence Spread-Spectrum) genereras ett redundant bitmönster för varje bit som ska överföras. Bitmönstret kallas för ett chip (eller chippningskod). Ju längre chip desto större sannolikhet för att ursprungliga data kan återställas. Även om en eller flera bitar i chipet skadas vid överföringen säkerställer statistiska tekniker i radion att ursprungliga data kan återställas utan att omsändning behövs. För en icke avsedd mottagare förefaller DSSS vara bredbandsbrus med låg signalstyrka och avvisas (ignoreras) av de flesta smalbandsmottagare.

#### *Vad är WEP?*

WEP är en förkortning av Wired Equivalent Privacy, en datasekretessmekanism baserad på en 64-bitars eller 128-bitars algoritm med delad nyckel, så som beskrivs i standarden IEEE 802.11.

#### *Vad är en MAC-adress?*

MAC-adressen (Media Access Control) är ett unikt nummer som tilldelas av tillverkaren till varje Ethernetnätverksenhet, t.ex. nätverkskort. Det här gör det möjligt att identifiera enheten på maskinvarunivå i nätverket. För alla praktiska ändamål är det här numret vanligen permanent. I motsats till IP-adresser, som kan ändras varje gång en dator loggas in på nätverket, förblir MAC-adressen för en enhet densamma, vilket gör den till en värdefull identifierare i nätverket.

#### *Hur återställer jag routern?*

Tryck på knappen Reset (Återställ) på den bakre panelen i cirka fem sekunder. Routern återställs då till sina standardinställningar.

#### *Hur avhjälper jag problemet med signalförlust?*

Det går inte att veta den exakta räckvidden för ett trådlöst nätverk utan att testa. Varje hinder som placeras mellan routern och datorn medför en signalförlust. Blyat glas, metall, betonggolv, vatten och väggar hindrar signalen så att räckvidden minskar. Starta med routern och den trådlösa datorn i samma rum och öka sedan avståndet stegvis så att du kan fastställa den maximala räckvidden i miljön.

Du kan även pröva att använda olika kanaler eftersom det kan eliminera störningar som påverkar endast en kanal.

#### *Jag har utmärkt signalstyrka men jag kan inte hitta nätverket.*

Trådlös säkerhet är förmodligen aktiverat för routern men inte för det trådlösa nätverkskortet (eller vice versa). Kontrollera att samma trådlösa säkerhetsmetod och lösenordsfraser/-nycklar används för alla enheter i det trådlösa nätverket.

#### *Hur många kanaler/frekvenser är tillgängliga med routern?*

I Nordamerika finns elva kanaler tillgängliga, från 1 till 11. Det kan finnas ytterligare kanaler tillgängliga i andra områden, beroende på bestämmelser för området och/eller landet.

Om du har frågor som inte tas upp här kan du gå till Linksys webbplats: www.linksys.com/international.

## Bilaga B: Trådlös säkerhet

Linksys målsättning är att göra det så säkert och enkelt som möjligt att använda trådlösa nätverk. Den senaste generationen Linksys-produkter innehåller flera funktioner för nätverkssäkerhet, men det fordras vissa åtgärder från din sida för att implementera dem. Så håll följande i åtanke när du konfigurerar och använder ett trådlöst nätverk.

## **Säkerhetsåtgärder**

Nedan visas en fullständig lista med de säkerhetsåtgärder som bör vidtas (minst steg 1 till 5 bör utföras):

- 1. Ändra standard-SSID.
- 2. Avaktivera SSID Broadcast.
- 3. Ändra standardlösenord för administratörskontot.
- 4. Aktivera MAC-adressfiltrering.
- 5. Ändra SSID med jämna mellanrum.
- 6. Använd den starkast möjliga krypteringsalgoritmen. Använd WPA om det är tillgängligt. Observera att det kan försämra nätverkets prestanda.
- 7. Ändra WEP-krypteringsnycklarna med jämna mellanrum.

Information om hur du implementerar de här säkerhetsfunktionerna finns i "Kapitel 5: Konfigurera Wireless-G Bredbandsrouter".

## **Säkerhetshot mot trådlösa nätverk**

Trådlösa nätverk är lätta att hitta. Hackare vet att för att ansluta till ett trådlöst nätverk lyssnar nätverksprodukterna först efter "signalmeddelanden". Meddelandena kan enkelt dekrypteras och innehåller mycket av nätverkets information, t ex nätverkets SSID (Service Set Identifier). Här är några åtgärder du kan vidta:

**Ändra administratörslösenordet regelbundet.** För varje trådlös nätverksenhet du använder bör du tänka på att nätverksinställningarna (SSID, WEP-nycklar o.s.v.) lagras i den fasta programvaran. Nätverksadministratören är den enda person som kan ändra nätverksinställningarna. Om en hackare får tag i administratörslösenordet kan han/hon också ändra inställningarna. Gör det därför svårare för en hackare att få tag i den informationen. Ändra administratörslösenordet regelbundet.

**Bilaga B: Trådlös säkerhet** 57**Säkerhetsåtgärder**

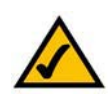

**OBS!** Vissa av de här säkerhetsfunktionerna är endast tillgängliga via nätverkets router eller accesspunkt. Läs dokumentationen för den router eller accesspunkt du använder om du behöver mer information.

**SSID:** Det finns flera saker du bör tänka på när det gäller SSID:

- 1. Avaktivera Broadcast
- 2. Gör det unikt
- 3. Ändra det ofta

För de flesta trådlösa nätverksenheter har du möjlighet att sända ut SSID. Det alternativet kan vara bekvämare, eftersom det ger vem som helst möjlighet att logga in i det trådlösa nätverket. Det innefattar även hackare. Sänd därför inte ut SSID.

Trådlösa nätverksprodukter levereras med ett standard-SSID som konfigureras på fabriken. (För Linksys är standard-SSID "linksys".) Hackare känner till de här standardinställningarna och kan kontrollera om de används i nätverket. Ändra SSID till något unikt och inte något som går att koppla till företaget eller de nätverksprodukter som används.

Ändra SSID regelbundet så att eventuella hackare som fått åtkomst till det trådlösa nätverket måste börja om från början om de vill bryta sig in.

**MAC-adresser**. Aktivera MAC-adressfiltrering. Med hjälp av MAC-adressfiltrering kan du medge åtkomst till endast trådlösa noder med vissa MAC-adresser. Det gör det svårare för en hackare att få åtkomst till nätverket med en slumpartad MAC-adress.

**WEP-kryptering**. WEP (Wired Equivalent Privacy) ses ofta som en universallösning på alla säkerhetsproblem. Det är att överskatta möjligheterna med WEP. Du får endast tillräcklig säkerhet för att försvåra en hackares jobb.

Det finns flera sätt att maximera WEP:

- 1. Använd starkast möjliga krypteringsalgoritm.
- 2. Använd autentisering med delad nyckel
- 3. Ändra WEP-nyckel regelbundet

**WPA**. WPA (Wi-Fi Protected Access) är den senaste och bästa standarden för trådlös säkerhet. Det finns två lägen: Personal (som även kallas Pre-Shared Key – För-delad nyckel) och Enterprise. Med Personal kan du välja mellan två krypteringsmetoder: TKIP (Temporal Key Integrity Protocol), som innefattar en starkare krypteringsmetod och MIC (Message Integrity Code) som ett skydd mot hackare, samt AES (Advanced Encryption System), som innefattar en symmetrisk datakryptering med 128-bitarsblock. För Enterprise används RADIUS (Remote Authentication Dial-In User Service) som innefattar en RADIUS-server för autentisering och användning av dynamisk TKIP, AES eller WEP.

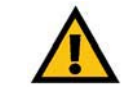

**VIKTIGT!** Glöm inte att samma krypteringsmetod och nyckel MÅSTE användas för varje enhet i det trådlösa nätverket, annars fungerar inte det trådlösa nätverket på rätt sätt.
**WPA Personal**. Om du inte har någon RADIUS-server väljer du typ av algoritm, TKIP eller AES, anger ett lösenord i fältet Pre-Shared key (För-delad nyckel) om 8-64 tecken och anger en gruppförnyelseperiod mellan 0 och 99 999 sekunder, vilket anger hur ofta krypteringsnycklarna ska ändras för routern eller enheten.

**WPA Enterprise**. WPA som används tillsammans med en RADIUS-server. (Det bör endast användas om en RADIUS-server är ansluten till gatewayen eller annan enhet.) Välj först typ av WPA-algoritm, **TKIP** eller **AES**. Ange RADIUS-serverns IP-adress och portnummer tillsammans med en nyckel som delas mellan enheten och servern. Slutligen anger du en period för förnyelse av gruppnyckel, vilket anger hur ofta krypteringsnycklarna ska ändras för enheten.

**RADIUS**. WEP som används tillsammans med en RADIUS-server. (Det bör endast användas om en RADIUSserver är ansluten till gatewayen eller annan enhet.) Börja med att ange RADIUS-serverns IP-adress och portnummer tillsammans med en nyckel som delas mellan enheten och servern. Välj sedan en WEP-nyckel och en nivå för WEP-kryptering, och ange sedan en WEP-nyckel manuellt eller med hjälp av lösenord.

Implementering av kryptering kan ha en negativ inverkan på nätverkets prestanda, men om du överför känsliga data i nätverket bör du använda kryptering.

De här säkerhetsrekommendationerna bör bidra till sinnesfrid när du använder den mest flexibla och bekväma teknik som Linksys kan erbjuda.

# Bilaga C: Uppgradera fast programvara

Routerns fasta programvara uppgraderas via fliken Administration i det webbaserade verktyget. Gör så här:

- 1. Hämta den fasta programvaran från Linksys webbplats på www.linksys.com/international.
- 2. Packa upp den fasta programvaran i datorn.
- 3. Öppna routerns webbaserade verktyg och klicka på fliken **Administration**.
- 4. Klicka på **Firmware Upgrade** (Uppgradering av fast programvara) så att skärmen Upgrade Firmware (Uppgradera fast programvara) visas.
- 5. Ange platsen för filen med den fasta programvaran eller klicka på knappen **Browse** (Bläddra) om du vill söka efter filen.
- 6. Klicka sedan på knappen **Upgrade** (Uppgradera) och följ anvisningarna på skärmen.

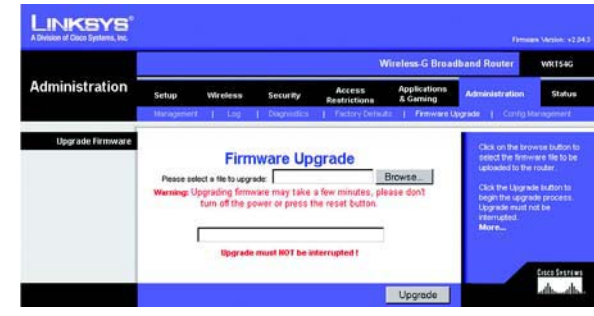

**Figur C-1: Firmware Upgrade (Uppgradera fast programvara)**

# Bilaga D: Windows-hjälpen

För nästan alla trådlösa produkter från Linksys krävs Microsoft Windows. Windows är det mest använda operativsystemet i världen och innehåller många funktioner som underlättar konfigurering och användning av nätverk. De här funktionerna kan du få åtkomst till via Windows-hjälpen och de beskrivs i den här bilagan.

### TCP/IP

Innan en dator kan kommunicera med routern måste TCP/IP aktiveras. TCP/IP är en uppsättning instruktioner, eller ett protokoll, som används för alla datorer för att kommunicera över ett nätverk. Det gäller även trådlösa nätverk. Datorerna kan inte användas i ett trådlöst nätverk utan att TCP/IP är aktiverat. Windows-hjälpen innehåller fullständiga anvisningar för hur du aktiverar TCP/IP.

#### Delade resurser

Om du vill dela skrivare, mappar eller filer över nätverket innehåller Windows-hjälpen fullständiga anvisningar för hur du använder delade resurser.

#### Nätverket/Mina nätverksplatser

Andra datorer i nätverket visas under Nätverket eller Mina nätverksplatser (beroende på vilken version av Windows du kör). Windows-hjälpen innehåller fullständiga anvisningar för hur du lägger till datorer i nätverket.

### Bilaga E: Hitta MAC-adress och IP-adress för Ethernetadaptern

I det här avsnittet beskrivs hur du hittar MAC-adressen för datorns Ethernet-adapter, så att du kan använda routerns funktion för MAC-filtrering och/eller funktionen för kloning av MAC-adress. Du kan också hitta IP-adressen för datorns Ethernet-adapter. IP-adressen används för filtrering och vidarebefordran av routern och/eller DMZ-funktioner. Följ anvisningarna i den här bilagan när du vill hitta adapterns MAC- eller IP-adress i Windows 98, Me, 2000 respektive XP.

### **Anvisningar för Windows 98SE och Me**

- 1. Klicka på **Start** och **Kör**. I fältet Öppna skriver du **winipcfg**. Tryck på **Enter** eller klicka på **OK**.
- 2. När dialogrutan IP-konfiguration visas markerar du den Ethernet-adapter som du har anslutit till routern via en CAT 5 Ethernet-nätverkskabel. Se figur E-1.
- 3. Skriv ned adapteradressen så som den visas på datorns skärm (se figur E-2). Det här är MAC-adressen till Ethernet-adaptern och visas som en serie siffror och bokstäver.

MAC-adressen/adapteradressen används för MAC-filtrering.

I exemplet i figur E-3 visas Ethernet-adapterns IP-adress som 192.168.1.100. På din dator visas kanske något annat.

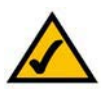

**Obs!** MAC-adressen kallas även adapter-/kortadress.

### **Anvisningar för Windows 2000 och XP**

- 1. Klicka på **Start** och **Kör**. I fältet Öppna skriver du **cmd**. Tryck på **Enter** eller klicka på **OK**.
- 2. Vid kommandoprompten skriver du **ipconfig /all**. Tryck sedan på **Enter**.

**Bilaga E: Hitta MAC-adress och IP-adress för Ethernet-adaptern** 62**Anvisningar för Windows 98SE och Me**

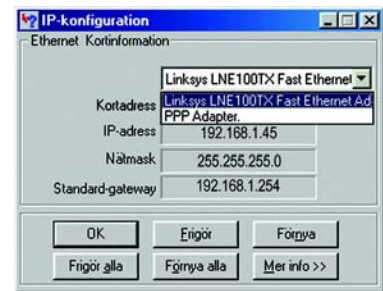

#### **Figur E-1: Dialogruta för IP-konfiguration**

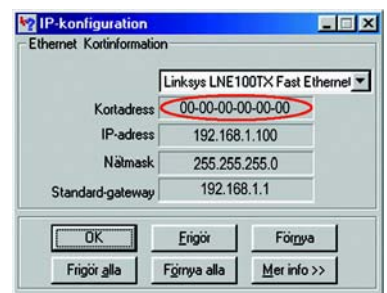

#### **Figur E-2: MAC-adress/adapteradress**

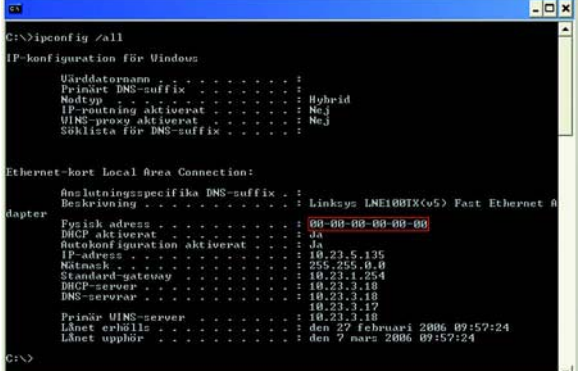

#### **Figur E-3: MAC-adress/fysisk adress**

3. Skriv ned den fysiska adressen så som den visas på skärmen (figur E-3). Det är MAC-adressen för Ethernetadaptern. Den visas som en serie siffror och bokstäver.

MAC-adressen/fysiska adressen används för MAC-filtrering.

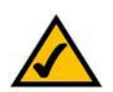

**Obs!** MAC-adressen kallas även fysisk adress.

I exemplet i figur E-3 visas Ethernet-adapterns IP-adress som 192.168.1.100. På din dator visas kanske något annat.

### **För routerns webbaserade verktyg**

För MAC-filtrering anger du den 12-siffriga MAC-adressen i följande format, XXXXXXXXXXXX, UTAN bindestrecken. Se figur E-4.

För MAC-adresskloning anger du den 12-siffriga MAC-adressen i fälten MAC Address (MAC-adress) med två siffror per fält. Se figur E-5.

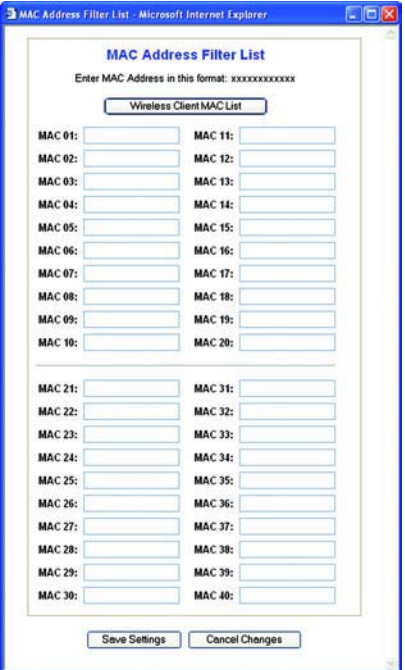

**Figur E-4: MAC Address Filter List (MAC-adressfilterlista)**

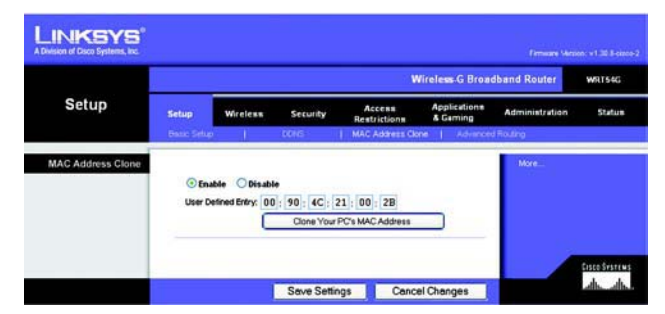

**Figur E-5: MAC Address Clone (MAC-adresskloning)**

# Bilaga F: Ordlista

Den här ordlistan innehåller vissa grundläggande nätverkstermer som du kan stöta på när du använder den här produkten. Mer avancerade termer finns i den fullständiga Linksys-ordlistan på http://www.linksys.com/glossary.

**Accesspunkt** – en enhet som gör det möjligt för trådlösa datorer och andra enheter att kommunicera med ett trådanslutet nätverk. Används även för att utvidga räckvidden för ett trådlöst nätverk.

**Ad-hoc** – en grupp trådlösa enheter som kommunicerar direkt med varandra (serverlöst) utan att någon accesspunkt används.

**AES** (**A**dvanced **E**ncryption **S**tandard) – en säkerhetsmetod där symmetrisk datakryptering med 128-bitarsblock används.

**Bandbredd** – överföringskapacitet för en viss enhet eller nätverk.

**Bit** – en binär siffra.

**Boota** – starta en enhet så att körning av instruktioner inleds.

**Brandvägg** – ett uppsättning sammanhörande program som finns på ett nätverks gatewayserver och som skyddar resurserna i nätverket från användare i andra nätverk.

**Bredband** – en snabb Internet-anslutning med fast uppkoppling.

**Byte** – en dataenhet som i allmänhet är åtta bitar lång.

**DDNS** (**D**ynamic **D**omain **N**ame **S**ystem) – möjliggör värdtjänster för en webbplats, FTP-server eller e-postserver med ett fast domännamn (t ex www.xyz.com) och en dynamisk IP-adress.

**DHCP** (**D**ynamic **H**ost **C**onfiguration **P**rotocol) – ett nätverksprotokoll som används för att tilldela tillfälliga IP-adresser till nätverkets datorer genom att "leasa" en IP-adress till en användare under en begränsad tidsperiod, i stället för att tilldela permanenta IP-adresser.

**DMZ** (**D**e**m**ilitarized **Z**one) – tar bort routerns brandväggsskydd från en dator så att den "syns" från Internet.

**DNS** (**D**omain **N**ame **S**erver) – IP-adressen för Internet-leverantörens server, som översätter webbplatsernas namn till IP-adresser.

**Domän** – ett specifikt namn för ett nätverk med datorer.

**DSL** (**D**igital **S**ubscriber **L**ine) – en bredbandsanslutning med fast uppkoppling via traditionella telefonledningar.

**Dynamisk IP-adress** – en tillfällig IP-adress som tilldelas från en DHCP-server.

**EAP** (**E**xtensible **A**uthentication **P**rotocol) – ett allmänt autentiseringsprotokoll som används för att kontrollera nätverksåtkomst. Många specifika autentiseringsmetoder fungerar inom det här ramverket.

**Ethernet** – ett IEEE-standardiserat nätverksprotokoll som anger hur data placeras på och hämtas från ett gemensamt överföringsmedium.

**Fast programvara** – den programmeringskod som körs i en nätverksenhet.

**FTP** (**F**ile **T**ransfer **P**rotocol) – ett protokoll som används för att överföra filer i ett TCP/IP-nätverk.

**Full Duplex** – möjligheten för en nätverksenhet att ta emot och sända data samtidigt.

**Gateway** – en enhet som sammankopplar nätverk med andra, inkompatibla kommunikationsprotokoll.

**Genomströmning** – den mängd data som flyttas utan fel från en nod till en annan under en viss tidsperiod.

**Halv Duplex** – dataöverföring som kan ske i två riktningar över samma linje, men endast i en riktning åt gången.

**HTTP** (**H**yper**T**ext **T**ransport **P**rotocol) – det kommunikationsprotokoll som används för att ansluta till servrar på World Wide Web.

**Infrastruktur** – ett trådlöst nätverk som är bryggkopplat till ett trådanslutet nätverk via en accesspunkt.

**Internet-leverantör** – ett företag som tillhandahåller åtkomst till Internet.

**IP** (**I**nternet **P**rotocol) – ett protokoll som används för att sända data över ett nätverk.

**IP-adress** – den adress som används för att identifiera en dator eller enhet i ett nätverk.

**IPCONFIG** – ett verktyg i Windows 2000 och XP för att visa IP-adressen för en viss nätverksenhet.

**IPSec** (**I**nternet **P**rotocol **Sec**urity) – ett VPN-protokoll som används för att implementera ett säkert utbyte av paket i IP-skiktet.

**Kabelmodem** – en enhet för anslutning av en dator till kabeltelevisionsnätverket, som i sin tur ansluts till Internet.

**Kryptering** – kodning av data som överförs i ett nätverk.

**Ladda ned** – att hämta en fil via ett nätverk.

**Ladda upp** – att skicka en fil via ett nätverk.

**LAN** (Local Area Network) – ett lokalt nätverk med datorer och annan nätverksutrustning.

**Lösenordsfras** – används på samma sätt som ett lösenord. Med en lösenordsfras förenklas WEPkrypteringsprocessen genom att WEP-krypteringsnycklarna automatiskt genereras för produkterna från Linksys.

**MAC-adress** (**M**edia **A**ccess **C**ontrol) – den unika adress som en tillverkare tilldelar till varje nätverksenhet.

**Mbit/s** (**M**ega**bit**ar per **<sup>s</sup>**ekund) – en miljon bitar per sekund. En måttenhet för dataöverföring.

**NAT** (**N**etwork **A**ddress **T**ranslation) – NAT-tekniken översätter IP-adresser i ett lokalt nätverk till en annan IP-adress för Internet.

**Nätmask** – en adresskod som avgör nätverkets storlek.

**Nätverk** – en serie datorer eller enheter anslutna i syfte att dela data, lagring och/eller överföring mellan användare.

**Paket** – en dataenhet som sänds över ett nätverk.

**Ping** (**P**acket **IN**ternet **G**roper) – ett Internet-verktyg som används för att fastställa om en viss IP-adress är uppkopplad.

**POP3** (**P**ost **O**ffice **P**rotocol **3**) – en standardpostserver som ofta används på Internet.

**Port** – anslutningspunkten på en dator eller nätverksenhet dit kablar eller adaptrar ansluts.

**P**ower **<sup>o</sup>**ver **E**thernet (**PoE**) – en teknik med vilken både data och drivspänning kan levereras via en Ethernetkabel.

**PPPoE** (**P**oint to **P**oint **P**rotocol **<sup>o</sup>**ver **E**thernet) – en typ av bredbandsanslutning med autentisering (användarnamn och lösenord) vid sidan av datatransport.

**PPTP** (**P**oint-to-**P**oint **T**unneling **P**rotocol) – ett VPN-protokoll där PPP (Point to Point Protocol) kan tunnlas genom ett IP-nätverk. Protokollet används också som en sorts bredbandsanslutning i Europa.

**RADIUS** (**R**emote **A**uthentication **D**ial-**I**<sup>n</sup> **U**ser **S**ervice) – ett protokoll där en autentiseringsserver används för att kontrollera åtkomsten till nätverket.

**RJ-45** (**R**egistered **J**ack**-45**) – ett Ethernet-kontaktdon för upp till åtta ledare.

**Bilaga F: Ordlista** 66

**Roaming** – möjligheten att flytta en trådlös enhet från en accesspunkts räckvidd till en annan utan att förlora anslutningen.

**Router** – en nätverksenhet för sammankoppling av flera nätverk.

**Seriekoppling** – en metod som används för att sammankoppla enheter i serie efter varandra.

**Server** – en dator vars funktion i ett nätverk är att tillhandahålla användaråtkomst till filer, utskrift, kommunikation och andra tjänster.

**SMTP** (**S**imple **M**ail **T**ransfer **P**rotocol) – standardprotokollet för e-post på Internet.

**SNMP** (**S**imple **N**etwork **M**anagement **P**rotocol) – ett vanligt protokoll för övervakning och kontroll av ett nätverk.

**SPI** (**S**tateful **P**acket **I**nspection) **Firewall** – en teknik som inspekterar inkommande paket med data innan de får tillgång till nätverket.

**SSID** (**S**ervice **S**et **ID**entifier) – det trådlösa nätverkets namn.

**Standardgateway** – en enhet som används för att vidarebefordra Internet-trafik från det lokala nätverket.

**Statisk IP-adress** – en fast adress som tilldelas en dator eller enhet som är ansluten till ett nätverk.

**Statisk routing** – vidarebefordran av data i ett nätverk via en fast sökväg.

**Switch** – 1. En dataswitch som ansluter datorenheter till värddatorer så att ett stort antal enheter kan dela på ett begränsat antal portar. 2. En enhet för att skapa, bryta eller ändra anslutningarna för en elektrisk krets.

**TCP** (**T**ransmission **C**ontrol **P**rotocol) – ett nätverksprotokoll för överföring av data som fordrar tillkännagivande från mottagaren av de data som sänds.

**TCP/IP** (**T**ransmission **C**ontrol **P**rotocol/**I**nternet **P**rotocol) – en uppsättning instruktioner som används i datorer för att kommunicera via ett nätverk.

**Telnet** – ett användarkommando och TCP/IP-protokoll som används för åtkomst till fjärranslutna datorer.

**TFTP** (**T**rivial **F**ile **T**ransfer **P**rotocol) – en version av TCP/IP FTP-protokollet som inte innehåller någon katalog eller lösenordsfunktion.

**TKIP** (**T**emporal **K**ey **I**ntegrity **P**rotocol) – ett trådlöst krypteringsprotokoll med dynamiska krypteringsnycklar för varje paket som överförs.

**Topologi** – nätverkets fysiska layout.

**Bilaga F: Ordlista** 67

**TX-hastighet** – överföringshastighet.

**Uppgradera** – att ersätta befintlig programvara eller fast programvara med en nyare version.

**URL** (**U**niform **R**esource **L**ocator) – Adressen för en fil på Internet.

**VPN** (**V**irtual **P**rivate **N**etwork) – en säkerhetsåtgärd som skyddar data när de lämnar ett nätverk och går till ett annat via Internet.

**WAN** (**W**ide **A**rea **N**etwork) – Internet.

**Webbläsare** – ett program som används för att ta del av och interagera med all information på World Wide Web.

**WEP** (**W**ired **E**quivalent **P**rivacy) – en metod för kryptering av nätverksdata som överförs i ett trådlöst nätverk, vilket ger högre säkerhet.

**WLAN** (**W**ireless **L**ocal **A**rea **N**etwork) – en grupp datorer och tillhörande enheter som kommunicerar trådlöst med varandra.

**WPA** (**W**i-Fi **P**rotected **A**ccess) – ett trådlöst säkerhetsprotokoll med TKIP-kryptering (Temporal Key Integrity Protocol), som kan användas tillsammans med en RADIUS-server.

# Bilaga G: Specifikationer

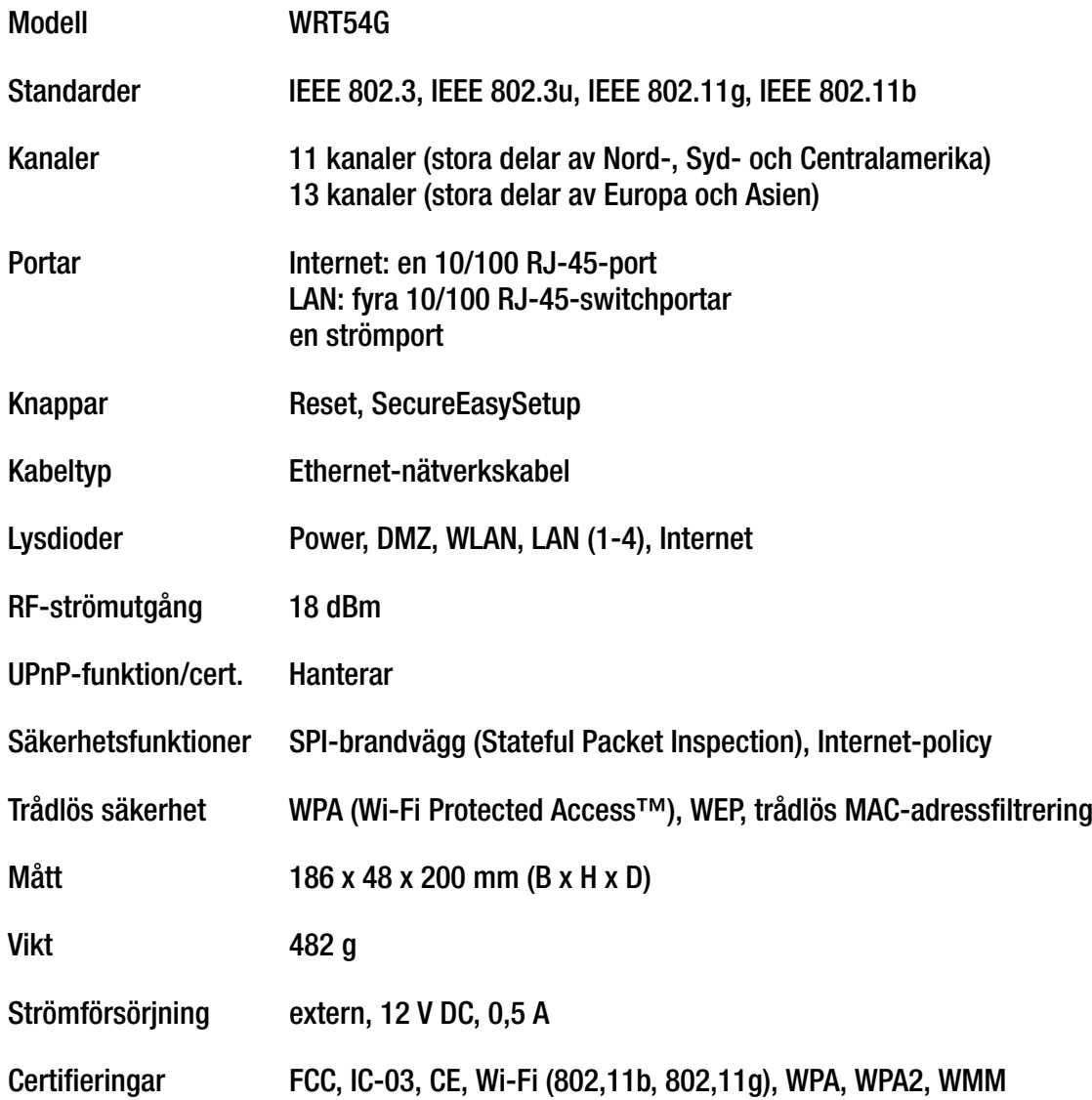

**Bilaga G: Specifikationer** 

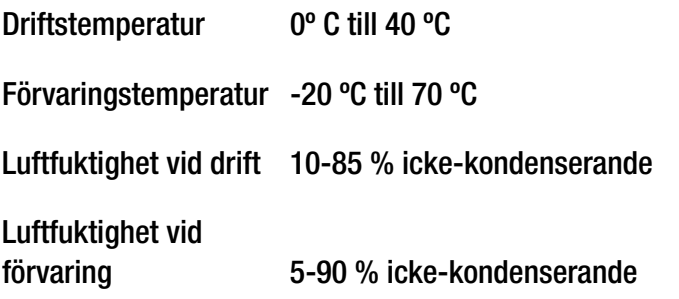

### Bilaga H: Garantiinformation

Linksys garanterar att Linksys-produkten är felfri under en period av tre år ("garantiperioden") vad avser material och utförande vid normal användning. Linksys totala ansvar är att reparera eller ersätta produkten eller återbetala ditt inköpspris, minus eventuella rabatter. Denna begränsade garanti gäller endast den ursprungliga kunden.

Om produkten visar sig vara defekt under garantiperioden ringer du Linksys tekniska support och får ett returnummer, om det behövs. SE TILL ATT DU HAR INKÖPSKVITTOT TILL HANDS NÄR DU RINGER. Om du ombeds returnera produkten skriver du returnumret på paketets utsida och skickar med en kopia av originalkvittot. RETURER BEHANDLAS INTE UTAN KVITTO. Du ansvarar för att produkterna skickas till Linksys. Linksys betalar endast för ytpost via UPS från Linksys tillbaka till dig. Kunder utanför USA och Kanada ansvarar för alla leverans- och hanteringskostnader.

ALLA UNDERFÖRSTÅDDA GARANTIER OCH VILLKOR AVSEENDE PRODUKTENS ALLMÄNNA LÄMPLIGHET OCH/ELLER LÄMPLIGHET FÖR ETT SÄRSKILT ÄNDAMÅL ÄR BEGRÄNSADE TILL GARANTIPERIODENS VARAKTIGHET. ALLA ANDRA UTTRYCKLIGA ELLER UNDERFÖRSTÅDDA VILLKOR, FRAMSTÄLLNINGAR OCH GARANTIER, INKLUSIVE UNDERFÖRSTÅDDA GARANTIER FÖR INTRÅNG I UPPHOVSRÄTTEN, FRISKRIVS. Eftersom varaktigheten för begränsningar av underförstådda garantier inte är giltig i vissa länder, är det möjligt att ovanstående friskrivning och ansvarsbegränsning inte är tillämplig i ditt fall. Garantin ger dig särskilda rättigheter. Du kan även ha andra rättigheter som kan variera från land till land.

Garantin gäller inte om produkten (a) har ändrats, förutom av Linksys, (b) inte har installerats, körts, reparerats eller underhållits i enlighet med instruktionerna från Linksys eller (c) har utsatts för onormala fysiska eller elektriska påkänningar, felaktig användning, vårdslöshet eller olycka. Linksys arbetar ständigt med att utveckla nya tekniker för skydd mot intrång i nätverk och kan därför inte garantera att produkten är osårbar vid intrång eller attacker.

MED UNDANTAG AV VAD SOM GÄLLER FÖR AKTUELLA LAGAR, ANSVARAR LINKSYS INTE FÖR FÖRLORADE DATA ELLER UTEBLIVNA FÖRTJÄNSTER, INDIREKTA, SKADESTÅNDSFÖRPLIKTANDE, TILLFÄLLIGA ELLER SÄRSKILDA FÖLJDSKADOR ELLER ANDRA SKADOR, OAVSETT TEORETISKT ANSVAR (INKLUSIVE FÖRSUMLIGHET) SOM ÄR RELATERADE TILL ANVÄNDNINGEN<br>ELLER OFÖRMÅGAN ATT ANVÄNDA PRODUKTEN (INKLUSIVE EVENTUELL PROGRAMVARA), ÄVEN OM LINKSYS HAR<br>UPPMÄRKSAMMATS PÅ RISKEN FÖR TILL DET BELOPP SOM DU HAR BETALAT FÖR PRODUKTEN. Ovannämnda begränsningar gäller även om garanti eller kompensation inte sker enligt avsett syfte. Vissa länder tillåter inte friskrivningar enligt ovan. Därför kanske inte ovanstående begränsningar gäller dig.

#### **Garantin är giltig och kan endast behandlas i inköpslandet.**

Frågor hänvisas till: Linksys, P.O. Box 18558, Irvine, CA 92623, USA.

# Bilaga I: Information om regler

#### FCC-meddelande

Produkten har testats och funnits uppfylla specifikationerna för digitala enheter i klass B, enligt del 15 i FCC-reglerna. Gränsvärdena är utformade för att ge ett rimligt skydd mot skadliga störningar i en bostadsinstallation. Utrustningen genererar, använder och utstrålar radiofrekvent energi och om den inte installeras och används i enlighet med instruktionerna kan den orsaka störningar på radioförbindelserna. Det finns emellertid inga garantier för att störning inte kan ske i en särskild installation. Om utrustningen orsakar skadlig störning på radio- eller tevemottagning, vilket du kan avgöra genom att stänga av och slå på utrustningen, kan du försöka åtgärda störningarna på något av följande sätt:

- Rikta om eller flytta mottagarantennen.
- Öka avståndet mellan utrustningens delar.
- Anslut utrustningen till ett annat strömuttag än det som mottagaren är ansluten till.
- $\bullet$ Rådgör med säljaren eller en erfaren radio/TV-tekniker.

Varning! Ändringar eller modifikationer som inte är uttryckligen tillåtna av den som ansvarar för enhetens överensstämmelse med regler kan upphäva användarens tillstånd att hantera utrustningen.

Meddelande om FCC-strålningsexponering

Den här apparaten följer gränsvärdena för FCC-strålningsexponering som fastslagits för en okontrollerad miljö. Antennen/ antennerna för den här sändaren måste installeras för att få en distans av minst 20 cm från samtliga individer och får inte vara placerad med eller användas med någon annan antenn eller sändare.

#### Säkerhet

Varning! Minska brandrisken genom att endast använda telekabel 26 AWG eller grövre. Använd inte produkten i närheten av vatten, exempelvis i en fuktig källare eller nära en simbassäng. Undvik att använda produkten vid åskväder. Det kan finnas en risk för elektriska stötar från blixtnedslag.

IC (Industry Canada, Kanada)

Enheten följer de kanadensiska reglerna ICES-003 och RSS210.

Cet appareil est conforme aux normes NMB-003 et RSS210 d'Industry Canada.

Kompatibilitetsinformation för trådlösa produkter med hastigheten 2,4-GHz som gäller för EU och andra länder följer EU-direktivet 1999/5/EC (R&TTE-direktivet)

Deklaration om överensstämmelse avseende EU-direktivet 1995/5/EC (R&TTE-direktivet)

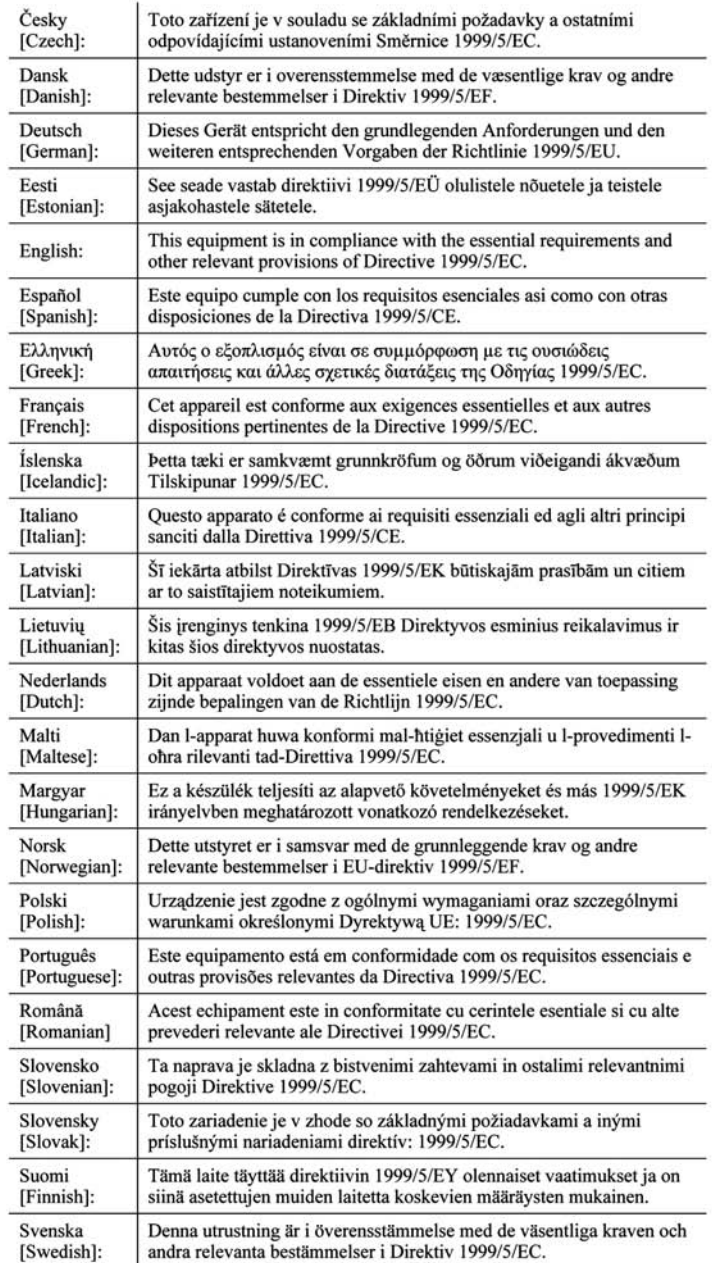

**OBS!** För alla produkter är deklarationen om överensstämmelse tillgänglig via ett eller flera av dessa alternativ:

- En pdf-fil finns på produktens cd.
- En tryckt kopia medföljer produkten.
- En pdf-fil är tillgänglig på produktens webbsida. Besök www.linksys.com/international och välj land eller område. Välj sedan produkt.

Om du behöver annan teknisk dokumentation kan du läsa avsnittet "Tekniska dokument på www.linksys.com/ international" längre fram i den här bilagan.

Följande standarder användes vid bedömning av produkten mot kraven i direktivet 1999/5/EC:

- •Radio: EN 300 328
- •EMC: EN 301 489-1, EN 301 489-17
- •Säkerhet: EN 60950 samt EN 50385 eller EN 50371

#### CE-märkning

För produkterna Linksys Wireless-B och Wireless-G har följande CE-märkning, meddelat höljenummer (i tillämpliga fall) och klass 2-identifierare lagts till för apparaten.

### C E 0560 <sup>eller</sup> C E 0678 <sup>eller</sup> C E <sup>1</sup>

Se efter på produktens CE-etikett vilket meddelat hölje som använts vid utvärderingen.

Nationella begränsningar

Den här produkten får användas i alla EU-länder (och andra länder som följer EU-direktivet 1999/5/EC) utan andra begränsningar än de som omnämns för vissa länder nedan:

Ce produit peut être utilisé dans tous les pays de l'UE (et dans tous les pays ayant transposés la directive 1999/5/CE) sans aucune limitation, excepté pour les pays mentionnés ci-dessous:

Questo prodotto è utilizzabile in tutte i paesi EU (ed in tutti gli altri paesi che seguono le direttive EU 1999/5/EC) senza nessuna limitazione, eccetto per i paesii menzionati di seguito:

Das Produkt kann in allen EU Staaten ohne Einschränkungen eingesetzt werden (sowie in anderen Staaten die der EU Direktive 1999/5/CE folgen) mit Außnahme der folgenden aufgeführten Staaten:

#### Belgien

Det belgiska institutet för postala tjänster och telekommunikation (BIPT) måste underrättas om varje trådlös länk som installeras utomhus med en räckvidd som överstiger 300 meter. Besök http://www.bipt.be om du vill få mer information.

Draadloze verbindingen voor buitengebruik en met een reikwijdte van meer dan 300 meter dienen aangemeld te worden bij het Belgisch Instituut voor postdiensten en telecommunicatie (BIPT). Zie http://www.bipt.be voor meer gegevens.

Les liaisons sans fil pour une utilisation en extérieur d'une distance supérieure à 300 mètres doivent être notifiées à l'Institut Belge des services Postaux et des Télécommunications (IBPT). Visitez http://www.ibpt.be pour de plus amples détails.

#### Frankrike

Om produkten används utomhus är uteffekten begränsad i vissa delar av bandet. Se efter i tabell 1 eller besök http://www.arcep.fr/ om du vill få mer information.

Dans la cas d'une utilisation en extérieur, la puissance de sortie est limitée pour certaines parties de la bande. Reportezvous à la table 1 ou visitez http://www.arcep.fr/ pour de plus amples détails.

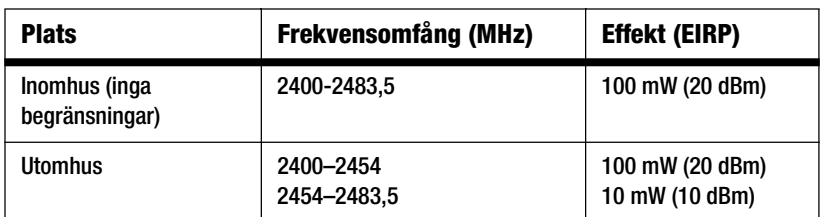

Tabell 1: Tillämpliga effektnivåer i Frankrike

#### Italien

Den här produkten uppfyller kraven för nationellt radiogränssnitt och tabellen för nationell frekvensallokering för Italien. Såvida inte den trådlösa nätverksprodukten med hastigheten 2,4 GHz används inom ägarens egendom fordras en allmän behörighet. Besök http://www.comunicazioni.it/it/ om du vill få mer information.

Questo prodotto è conforme alla specifiche di Interfaccia Radio Nazionali e rispetta il Piano Nazionale di ripartizione delle frequenze in Italia. Se non viene installato all'interno del proprio fondo, l'utilizzo di prodotti Wireless LAN a 2.4 GHz richiede una "Autorizzazione Generale". Consultare http://www.comunicazioni.it/it/ per maggiori dettagli.

#### Begränsningar för användning av produkten

Produkten är endast avsedd för inomhusbruk. Utomhusbruk rekommenderas inte.

Produkten är avsedd för användning med den medföljande inbyggda eller externa där för avsedda antennen. För vissa ändamål kan det krävas att antenner, om de är löstagbara, skiljs från produkten och fjärrinstalleras med förlängningskablar. För sådana ändamål tillhandahåller Linksys en R-SMA-förlängningskabel (AC9SMA) och en R-TNCförlängningskabel (AC9TNC). Båda dessa kablar är 9 meter långa och har en kabelförlust (dämpning) på 5 dB. Som kompensation för dämpningen tillhandahåller Linksys antenner med högre signal, HGA7S (med R-SMA-kontakt) och HGA7T (med R-TNC-kontakt). Dessa antenner har en signal på 7 dBi och ska endast användas tillsammans med en R-SMA- eller R-TNC-förlängningskabel.

Kombinationer av förlängningskablar och antenner som resulterar i en strålningsnivå som överstiger 100 mW EIRP är olagliga.

#### Enhetens uteffekt

Det kan vara nödvändigt att ändra enhetens uteffekt för att den ska överensstämma med det aktuella landets föreskrifter. Gå vidare till lämpligt avsnitt för enheten.

**OBS!** Inställningen för uteffekt är inte tillgänglig för alla trådlösa produkter. Om du vill få mer information kan du läsa dokumentationen på produktens cd-skiva eller besöka http://www.linksys.com/international.

#### Trådlösa nätverksadaptrar

Trådlösa nätverksadaptrar har uteffekten inställd på 100 % som standard. Maximal uteffekt för varje adapter överstiger inte 20 dBm (100 mW), i allmänhet är den 18 dBm (64 mW) eller lägre. Om du behöver ändra den trådlösa nätverksadapterns uteffekt följer du anvisningarna för respektive version av operativsystemet Windows:

#### Windows XP

- 1. Dubbelklicka på ikonen **Trådlöst** i skrivbordets systemfält.
- 2. Öppna fönstret Trådlös nätverksanslutning.
- 3. Klicka på **Egenskaper**.
- 4. Välj fliken **Allmänt** och klicka på knappen **Konfigurera**.
- 5. I fönstret Egenskaper klickar du på fliken **Avancerat**.
- 6. Välj **Power Output** (Uteffekt).
- 7. På menyn till höger väljer du den trådlösa nätverksadapterns uteffekt i procent.

#### Windows 2000

- 1. Öppna **Kontrollpanelen**.
- 2. Dubbelklicka på **Nätverks- och fjärranslutningar**.
- 3. Välj den aktuella trådlösa anslutningen och välj sedan **Egenskaper**.
- 4. I dialogrutan Egenskaper klickar du på knappen **Konfigurera**.
- 5. Klicka på fliken **Avancerat** och välj **Power Output** (Uteffekt).
- 6. På menyn till höger väljer du den trådlösa nätverksadapterns uteffekt.

Om du använder Windows Millennium eller 98 kan du läsa i Windows-hjälpen hur du får åtkomst till de avancerade inställningarna för en nätverksadapter.

Trådlösa accesspunkter, routrar och andra trådlösa produkter

Om du har en trådlös accesspunkt, router eller annan trådlös produkt använder du det webbaserade verktyget när du vill konfigurera inställningen för uteffekt. (Läs dokumentationen till produkten om du vill få mer information).

#### Tekniska dokument för www.linksys.com/international

Följ anvisningarna nedan om du vill få åtkomst till tekniska dokument:

- 1. Ange http://www.linksys.com/international i webbläsaren.
- 2. Välj det land eller område där du befinner dig.
- 3. Klicka på fliken Products.
- 4. Välj aktuell produktkategori.
- 5. Välj underkategori om det behövs.
- 6. Välj produkt.
- 7. Välj vilken typ av dokumentation du vill ha från avsnittet More information. Dokumentet öppnas i PDF-format om du har Adobe Acrobat installerat i datorn.

**OBS!** Om du har frågor rörande dessa produkters överensstämmelse eller om du inte kan hitta den information du söker efter kontaktar du närmaste försäljningskontor eller besöker http://www.linksys.com/international där det finns mer information.

Användarinformation för konsumentprodukter omfattas av EU-direktivet 2002/96/EC om elektriskt avfall och elektronisk utrustning (WEEE)

Dokumentet innehåller viktig information för användare med avseende på korrekt kassering och återvinning av Linksysprodukter. Konsumenter måste följa dessa anvisningar för alla elektroniska produkter som bär följande symbol:

#### English

#### Environmental Information for Customers in the European Union

European Directive 2002/96/EC requires that the equipment bearing this symbol on the product and/or its packaging must not be disposed of with unsorted municipal waste. The symbol indicates that this product should be disposed of separately from regular household waste streams. It is your responsibility to dispose of this and other electric and electronic equipment via designated collection facilities appointed by the government or local authorities. Correct disposal and recycling will help prevent potential negative consequences to the environment and human health. For more detailed information about the disposal of your old equipment, please contact your local authorities, waste disposal service, or the shop where you purchased the product.

#### Ceština/Czech

#### Informace o ochraně životního prostředí pro zákazníky v zemích Evropské unie

Evropská směrnice 2002/96/ES zakazuje, aby zařízení označené tímto symbolem na produktu anebo na obalu bylo likvidováno s netříděným komunálním odpadem. Tento symbol udává, že daný produkt musí být likvidován odděleně od běžného komunálního odpadu. Odpovídáte za likvidaci tohoto produktu a dalších elektrických a elektronických zařízení prostřednictvím určených sběrných míst stanovených vládou nebo místními úřady. Správná likvidace a recyklace pomáhá předcházet potenciálním negativním dopadům na životní prostředí a lidské zdraví. Podrobnější informace o likvidaci starého vybavení si laskavě vyžádejte od místních úřadů, podniku zabývajícího se likvidací komunálních odpadů nebo obchodu, kde jste produkt zakoupili.

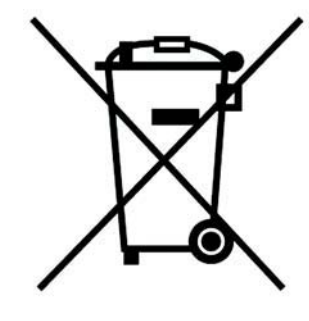

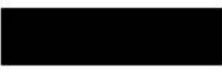

#### Dansk/Danish

#### Miljøinformation for kunder i EU

EU-direktiv 2002/96/EF kræver, at udstyr der bærer dette symbol på produktet og/eller emballagen ikke må bortskaffes som usorteret kommunalt affald. Symbolet betyder, at dette produkt skal bortskaffes adskilt fra det almindelige husholdningsaffald. Det er dit ansvar at bortskaffe dette og andet elektrisk og elektronisk udstyr via bestemte indsamlingssteder udpeget af staten eller de lokale myndigheder. Korrekt bortskaffelse og genvinding vil hjælpe med til at undgå mulige skader for miljøet og menneskers sundhed. Kontakt venligst de lokale myndigheder, renovationstjenesten eller den butik, hvor du har købt produktet, angående mere detaljeret information om bortskaffelse af dit gamle udstvr.

#### Deutsch/German

#### Umweltinformation für Kunden innerhalb der Europäischen Union

Die Europäische Richtlinie 2002/96/EC verlangt, dass technische Ausrüstung. die direkt am Gerät und/oder an der Verpackung mit diesem Symbol versehen ist nicht zusammen mit unsortiertem Gemeindeabfall entsorgt werden darf. Das Symbol weist darauf hin, dass das Produkt von regulärem Haushaltmüll getrennt entsorgt werden sollte. Es liegt in Ihrer Verantwortung, dieses Gerät und andere elektrische und elektronische Geräte über die dafür zuständigen und von der Regierung oder örtlichen Behörden dazu bestimmten Sammelstellen zu entsorgen. Ordnungsgemäßes Entsorgen und Recyceln trägt dazu bei. potentielle negative Folgen für Umwelt und die menschliche Gesundheit zu vermeiden. Wenn Sie weitere Informationen zur Entsorgung Ihrer Altgeräte benötigen, wenden Sie sich bitte an die örtlichen Behörden oder städtischen Entsorgungsdienste oder an den Händler, bei dem Sie das Produkt erworben haben.

#### Eesti/Estonian

#### Keskkonnaalane informatsioon Euroopa Liidus asuvatele klientidele

Euroopa Liidu direktiivi 2002/96/EÜ nõuete kohaselt on seadmeid, millel on tootel või pakendil käesolev sümbol, keelatud kõrvaldada koos sorteerimata olmejäätmetega. See sümbol näitab, et toode tuleks kõrvaldada eraldi tavalistest olmejäätmevoogudest. Olete kohustatud kõrvaldama käesoleva ja ka muud elektri- ja elektroonikaseadmed riigi või kohalike ametiasutuste poolt ette nähtud kogumispunktide kaudu. Seadmete korrektne kõrvaldamine ja ringlussevõtt aitab vältida võimalikke negatiivseid tagajärgi keskkonnale ning inimeste tervisele. Vanade seadmete kõrvaldamise kohta täpsema informatsiooni saamiseks võtke palun ühendust kohalike ametiasutustega, jäätmekäitlusfirmaga või kauplusega, kust te toote ostsite.

#### Español/Spanish

#### Información medioambiental para clientes de la Unión Europea

La Directiva 2002/96/CE de la UE exige que los equipos que lleven este símbolo en el propio aparato y/o en su embalaje no deben eliminarse junto con otros residuos urbanos no seleccionados. El símbolo indica que el producto en cuestión debe separarse de los residuos domésticos convencionales con vistas a su eliminación. Es responsabilidad suva desechar este y cualesquiera otros aparatos eléctricos y electrónicos a través de los puntos de recogida que ponen a su disposición el gobierno y las autoridades locales. Al desechar y reciclar correctamente estos aparatos estará contribuyendo a evitar posibles consecuencias negativas para el medio ambiente y la salud de las personas. Si desea obtener información más detallada sobre la eliminación segura de su aparato usado, consulte a las autoridades locales, al servicio de recogida y eliminación de residuos de su zona o pregunte en la tienda donde adquirió el producto.

#### **Ξλληνικά/Greek**

#### Στοιχεία περιβαλλοντικής προστασίας για πελάτες εντός της Ευρωπαϊκής Ένωσης

Η Κοινοτική Οδηνία 2002/96/ΕC απαιτεί ότι ο εξοπλισμός ο οποίος φέρει αυτό το σύμβολο στο προϊόν και/ή στη συσκευασία του δεν πρέπει να απορρίπτεται μαζί με τα μικτά κοινοτικά απορρίμματα. Το σύμβολο υποδεικνύει ότι αυτό το προϊόν θα πρέπει να απορρίπτεται ξεχωριστά από τα συνήθη οικιακά απορρίμματα. Είστε υπεύθυνος για την απόρριψη του παρόντος και άλλου ηλεκτρικού και ηλεκτρονικού εξοπλισμού μέσω των καθορισμένων εγκαταστάσεων συγκέντρωσης απορριμμάτων οι οποίες παρέχονται από το κράτος ή τις αρμόδιες τοπικές αρχές. Η σωστή απόρριψη και ανακύκλωση συμβάλλει στην πρόληψη πιθανών αρνητικών συνεπειών για το περιβάλλον και την υγεία. Για περισσότερες πληροφορίες σχετικά με την απόρριψη του παλιού σας εξοπλισμού, παρακαλώ επικοινωνήστε με τις τοπικές αρχές, τις υπηρεσίες απόρριψης ή το κατάστημα από το οποίο αγοράσατε το προϊόν.

#### Français/French

#### Informations environnementales pour les clients de l'Union européenne

La directive européenne 2002/96/CE exige que l'équipement sur lequel est apposé ce symbole sur le produit et/ou son emballage ne soit pas jeté avec les autres ordures ménagères. Ce symbole indique que le produit doit être éliminé dans un circuit distinct de celui pour les déchets des ménages. Il est de votre responsabilité de jeter ce matériel ainsi que tout autre matériel électrique ou électronique par les moyens de collecte indiqués par le gouvernement et les pouvoirs publics des collectivités territoriales. L'élimination et le recyclage en bonne et due forme ont pour but de lutter contre l'impact néfaste potentiel de ce type de produits sur l'environnement et la santé publique. Pour plus d'informations sur le mode d'élimination de votre ancien équipement, veuillez prendre contact avec les pouvoirs publics locaux, le service de traitement des déchets, ou l'endroit où vous avez acheté le produit.

#### Italiano/Italian

#### Informazioni relative all'ambiente per i clienti residenti nell'Unione Europea

La direttiva europea 2002/96/EC richiede che le apparecchiature contrassegnate con questo simbolo sul prodotto e/o sull'imballaggio non siano smaltite insieme ai rifiuti urbani non differenziati. Il simbolo indica che questo prodotto non deve essere smaltito insieme ai normali rifiuti domestici. È responsabilità del proprietario smaltire sia questi prodotti sia le altre apparecchiature elettriche ed elettroniche mediante le specifiche strutture di raccolta indicate dal governo o dagli enti pubblici locali. Il corretto smaltimento ed il riciclaggio aiuteranno a prevenire consequenze potenzialmente negative per l'ambiente e per la salute dell'essere umano. Per ricevere informazioni più dettagliate circa lo smaltimento delle vecchie apparecchiature in Vostro possesso. Vi invitiamo a contattare gli enti pubblici di competenza, il servizio di smaltimento rifiuti o il negozio nel quale avete acquistato il prodotto.

#### Latviešu valoda/Latvian

#### Ekoloģiska informācija klientiem Eiropas Savienības jurisdikcijā

Direktīvā 2002/96/EK ir prasība, ka aprīkojumu, kam pievienota zīme uz paša izstrādājuma vai uz tā iesaiņojuma, nedrīkst izmest nešķirotā veidā kopā ar komunālajiem atkritumiem (tiem, ko rada vietēji iedzīvotāji un uzņēmumi). Šī zīme nozīmē to, ka šī ierīce ir jāizmet atkritumos tā, lai tā nenonāktu kopā ar parastiem mājsaimniecības atkritumiem. Jūsu pienākums ir šo un citas elektriskas un elektroniskas ierīces izmest atkritumos, izmantojot īpašus atkritumu savākšanas veidus un līdzekļus, ko nodrošina valsts un pašvaldību iestādes. Ja izmešana atkritumos un pārstrāde tiek veikta pareizi, tad mazinās iespējamais kaitējums dabai un cilvēku veselībai. Sīkākas ziņas par novecojuša aprīkojuma izmešanu atkritumos jūs varat saņemt vietējā pašvaldībā, atkritumu savākšanas dienestā, kā arī veikalā, kur iegādājāties šo izstrādājumu.

#### Lietuvškai/Lithuanian

#### Aplinkosaugos informacija, skirta Europos Sąjungos vartotojams

Europos direktyva 2002/96/EC numato, kad irangos, kuri ir (arba) kurios pakuotė yra pažymėta šiuo simboliu, negalima šalinti kartu su nerūšiuotomis komunalinėmis atliekomis. Šis simbolis rodo, kad gaminį reikia šalinti atskirai nuo bendro buitinių atliekų srauto. Jūs privalote užtikrinti, kad ši ir kita elektros ar elektroninė įranga būtų šalinama per tam tikras nacionalinės ar vietinės valdžios nustatytas atlieku rinkimo sistemas. Tinkamai šalinant ir perdirbant atliekas, bus išvengta galimos žalos aplinkai ir žmonių sveikatai. Daugiau informacijos apie jūsų senos įrangos šalinimą gali pateikti vietinės valdžios institucijos, atliekų šalinimo tarnybos arba parduotuvės, kuriose įsigijote tą gaminį.

#### Malti/Maltese

#### Informazzjoni Ambjentali ghal Klijenti fl-Unjoni Ewropea

Id-Direttiva Ewropea 2002/96/KE titlob Ii t-taghmir Ii jkun fih is-simbolu fug ilprodott u/jew fug I-ippakkjar ma jistax jintrema ma' skart municipali li ma giex isseparat. Is-simbolu jindika li dan il-prodott ghandu jintrema separatament minn ma' I-iskart domestiku regolari. Hija responsabbiltà tieghek li tarmi dan it-taghmir u kull taghmir iehor ta' l-elettriku u elettroniku permezz ta' facilitajiet ta' gbir appuntati apposta mill-gvern jew mill-awtoritajiet lokali. Ir-rimi b'mod korrett u rriciklagg ighin jipprevjeni konsegwenzi negattivi potenzjali ghall-ambjent u ghassahha tal-bniedem. Ghal aktar informazzioni dettaljata dwar ir-rimi tat-taqhmir antik tiegnek, jekk jogngbok ikkuntattja lill-awtoritajiet lokali tiegnek, is-servizzi ghar-rimi ta' l-iskart, jew il-hanut minn fejn xtrajt il-prodott.

#### Magyar/Hungarian

#### Környezetvédelmi információ az európai uniós vásárlók számára

A 2002/96/EC számú európai uniós irányely megkívánia, hogy azokat a termékeket, amelyeken, és/vagy amelyek csomagolásán az alábbi címke megjelenik, tilos a többi szelektálatlan lakossági hulladékkal együtt kidobni. A címke azt jelöli, hogy az adott termék kidobásakor a szokványos háztartási hulladékelszállítási rendszerektől elkülönített eljárást kell alkalmazni. Az Ön felelőssége, hogy ezt, és más elektromos és elektronikus berendezéseit a kormányzati vagy a helyi hatóságok által kijelölt gyűjtőredszereken keresztül számolia fel. A megfelelő hulladékfeldolgozás segít a körnvezetre és az emberi egészségre potenciálisan ártalmas negatív hatások megelőzésében. Ha elavult berendezéseinek felszámolásához további részletes információra van szüksége. kérjük, lépjen kapcsolatba a helyi hatóságokkal, a hulladékfeldolgozási szolgálattal, vagy azzal üzlettel, ahol a terméket vásárolta.

#### Nederlands/Dutch

#### Milieu-informatie voor klanten in de Europese Unie

De Europese Richtlijn 2002/96/EC schrijft voor dat apparatuur die is voorzien van dit symbool op het product of de verpakking, niet mag worden ingezameld met niet-gescheiden huishoudelijk afval. Dit symbool geeft aan dat het product apart moet worden ingezameld. U bent zelf verantwoordelijk voor de vernietiging van deze en andere elektrische en elektronische apparatuur via de daarvoor door de landelijke of plaatselijke overheid aangewezen inzamelingskanalen. De juiste vernietiging en recycling van deze apparatuur voorkomt mogelijke negatieve gevolgen voor het milieu en de gezondheid. Voor meer informatie over het vernietigen van uw oude apparatuur neemt u contact op met de plaatselijke autoriteiten of afvalverwerkingsdienst, of met de winkel waar u het product hebt aangeschaft.

#### Norsk/Norwegian

#### Miljøinformasjon for kunder i EU

EU-direktiv 2002/96/EF krever at utstyr med følgende symbol avbildet på produktet og/eller pakningen, ikke må kastes sammen med usortert avfall. Symbolet indikerer at dette produktet skal håndteres atskilt fra ordinær avfallsinnsamling for husholdningsavfall. Det er ditt ansvar å kvitte deg med dette produktet og annet elektrisk og elektronisk avfall via egne innsamlingsordninger slik myndighetene eller kommunene bestemmer. Korrekt avfallshåndtering og gienvinning vil være med på å forhindre mulige negative konsekvenser for miliø og helse. For nærmere informasjon om håndtering av det kasserte utstyret ditt. kan du ta kontakt med kommunen, en innsamlingsstasjon for avfall eller butikken der du kjøpte produktet.

#### Polski/Polish

#### Informacja dla klientów w Unii Europejskiej o przepisach dotyczących ochrony środowiska

Dyrektywa Europejska 2002/96/EC wymaga, aby sprzęt oznaczony symbolem znajdującym się na produkcie i/lub jego opakowaniu nie był wyrzucany razem z innymi niesortowanymi odpadami komunalnymi. Symbol ten wskazuje, że produkt nie powinien być usuwany razem ze zwykłymi odpadami z gospodarstw domowych. Na Państwu spoczywa obowiązek wyrzucania tego i innych urządzeń elektrycznych oraz elektronicznych w punktach odbioru wyznaczonych przez władze krajowe lub lokalne. Pozbywanie się sprzętu we właściwy sposób i jego recykling pomoga zapobiec potencjalnie negatywnym konsekwencjom dla środowiska i zdrowia ludzkiego. W celu uzyskania szczegółowych informacji o usuwaniu starego sprzętu, prosimy zwrócić się do lokalnych władz, służb oczyszczania miasta lub sklepu, w którym produkt został nabyty.

#### Português/Portuguese

#### Informação ambiental para clientes da União Europeia

A Directiva Europeia 2002/96/CE exige que o equipamento que exibe este símbolo no produto e/ou na sua embalagem não seja eliminado junto com os resíduos municipais não separados. O símbolo indica que este produto deve ser eliminado separadamente dos resíduos domésticos regulares. É da sua responsabilidade eliminar este e qualquer outro equipamento eléctrico e electrónico através dos instalações de recolha designadas pelas autoridades governamentais ou locais. A eliminação e reciclagem correctas ajudarão a prevenir as consequências negativas para o ambiente e para a saúde humana. Para obter informações mais detalhadas sobre a forma de eliminar o seu equipamento antigo, contacte as autoridades locais, os serviços de eliminação de resíduos ou o estabelecimento comercial onde adquiriu o produto.

#### Slovenčina/Slovak

#### Informácie o ochrane životného prostredia pre zákazníkov v Európskej únii

Podľa európskej smernice 2002/96/ES zariadenie s týmto symbolom na produkte a/alebo jeho balení nesmie byť likvidované spolu s netriedeným komunálnym odpadom. Symbol znamená, že produkt by sa mal likvidovať oddelene od bežného odpadu z domácností. Je vašou povinnosťou likvidovať toto i ostatné elektrické a elektronické zariadenia prostredníctvom špecializovaných zberných zariadení určených vládou alebo miestnymi orgánmi. Správna likvidácia a recyklácia pomôže zabrániť prípadným negatívnym dopadom na životné prostredie a zdravie ľudí. Ak máte záujem o podrobnejšie informácie o likvidácii starého zariadenia, obrátte sa, prosím, na miestne orgány, organizácie zaoberajúce sa likvidáciou odpadov alebo obchod, v ktorom ste si produkt zakúpili.

#### Slovenčina/Slovene

#### Okoliske informacije za stranke v Evropski uniji

Evropska direktiva 2002/96/EC prepoveduje odlaganje opreme, označene s tem simbolom - na izdelku in/ali na embalaži - med običajne, nerazvrščene odpadke. Ta simbol opozarja, da je treba izdelek odvreči ločeno od preostalih gospodinjskih odpadkov. Vaša odgovornost je, da to in preostalo električno in elektronsko opremo odnesete na posebna zbirališča, ki jih določijo državne ustanove ali lokalna uprava. S pravilnim odlaganjem in recikliranjem boste preprečili morebitne škodljive vplive na okolje in zdravje ljudi. Če želite izvedeti več o odlaganju stare opreme, se obrnite na lokalno upravo, odpad ali trgovino, kjer ste izdelek kupili.

#### Suomi/Finnish

#### Ympäristöä koskevia tietoja EU-alueen asiakkaille

EU-direktiivi 2002/96/EY edellyttää, että jos laitteistossa on tämä symboli itse tuotteessa ja/tai sen pakkauksessa, laitteistoa ei saa hävittää lajittelemattoman yhdyskuntajätteen mukana. Symboli merkitsee sitä, että tämä tuote on hävitettävä erillään tavallisesta kotitalousjätteestä. Sinun vastuullasi on hävittää tämä elektroniikkatuote ja muut vastaavat elektroniikkatuotteet viemällä tuote tai tuotteet viranomaisten määräämään keräyspisteeseen. Laitteiston oikea hävittäminen estää mahdolliset kielteiset vaikutukset ympäristöön ja ihmisten terveyteen. Lisätietoja vanhan laitteiston oikeasta hävitystavasta saa paikallisilta viranomaisilta, jätteenhävityspalvelusta tai siitä myymälästä, josta ostit tuotteen.

#### Svenska/Swedish

#### Miljöinformation för kunder i Europeiska unionen

Det europeiska direktivet 2002/96/EC kräver att utrustning med denna symbol på produkten och/eller förpackningen inte får kastas med osorterat kommunalt avfall Symbolen visar att denna produkt bör kastas efter att den avskiljts från vanligt hushållsavfall. Det faller på ditt ansvar att kasta denna och annan elektrisk och elektronisk utrustning på fastställda insamlingsplatser utsedda av regeringen eller lokala myndigheter. Korrekt kassering och återvinning skyddar mot eventuella negativa konsekvenser för miljön och personhälsa. För mer detaljerad information om kassering av din gamla utrustning kontaktar du dina lokala myndigheter, avfallshanteringen eller butiken där du köpte produkten.

#### Om du vill få mer information kan du besöka www.linksys.com.

# Bilaga J: Kontaktinformation

Behöver du kontakta Linksys?

Om du vill ha information om de senaste produkterna och uppdateringarna till dina befintliga produkter kan du besöka oss online på: http://www.linksys.com/international

Om du har problem med någon Linksys-produkt kan du skicka e-post till oss på:

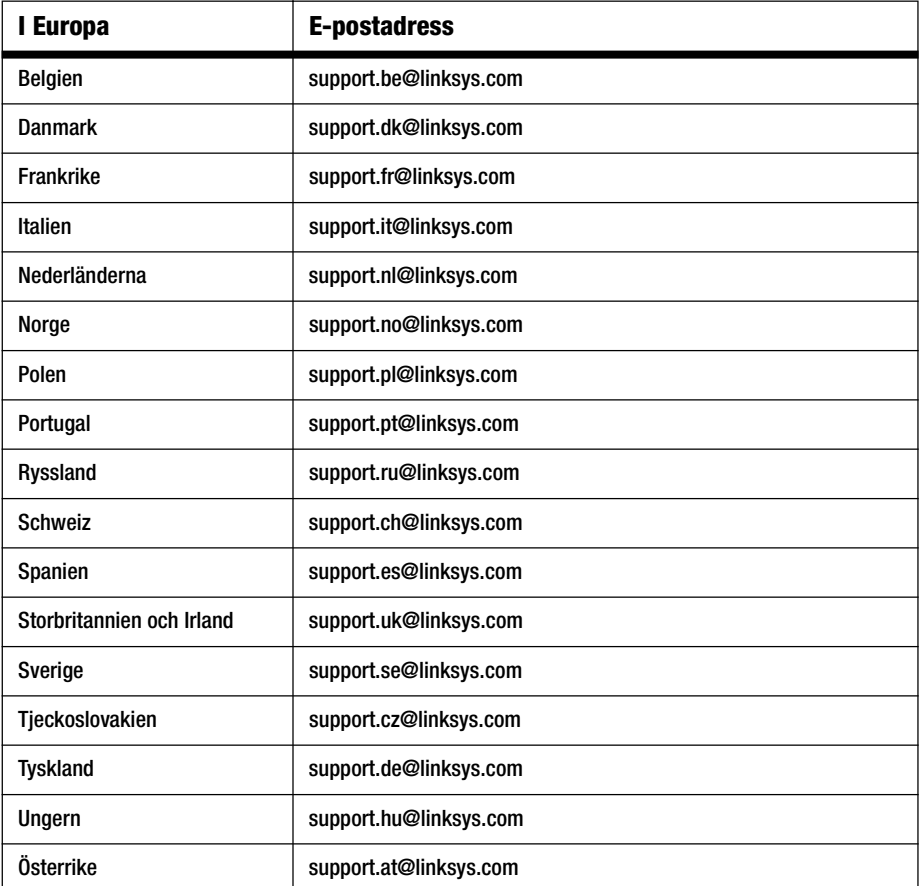

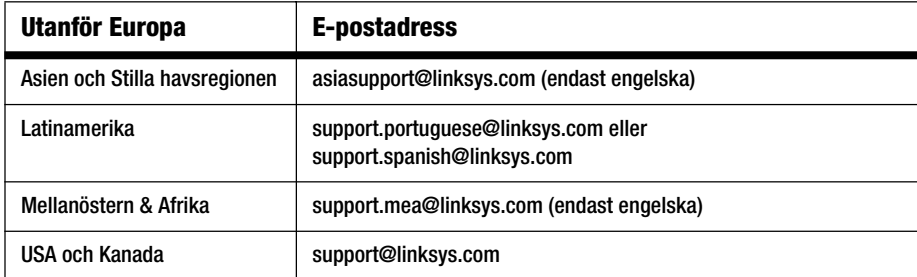

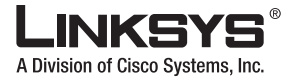

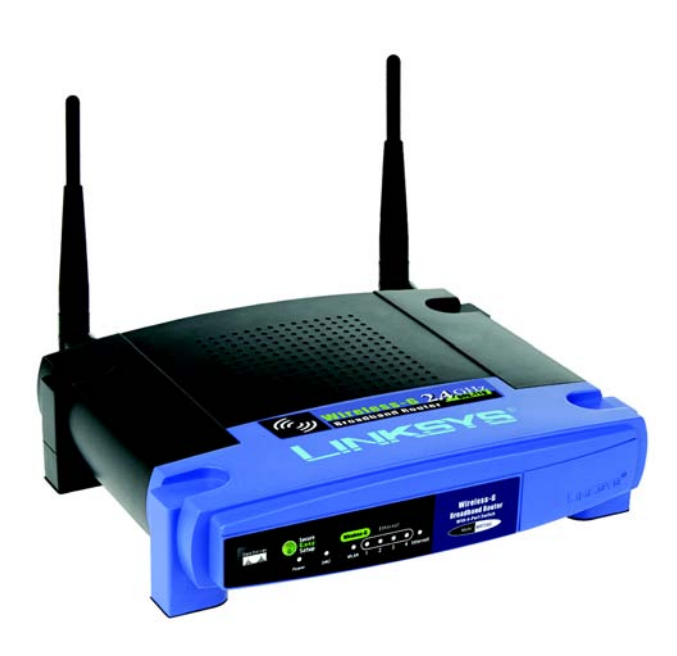

#### **Package Contents**

- Wireless-G Broadband Router
- Setup CD-ROM with User Guide
- Power Adapter
- Ethernet Network Cable
- Quick Installation (some models may only have the
- Quick Installation on the Setup CD)

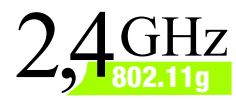

### **Wireless-G Broadband Router**

**Wireless**

### Quick Installation Guide

**CISCO SYSTEMS** أسالسيسالسا

Model No. **WRT54G (EU/LA/UK)**